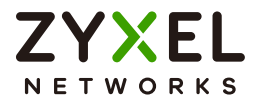

# User's Guide

# **NCC**

Nebula Control Center

# **Default Login Details**

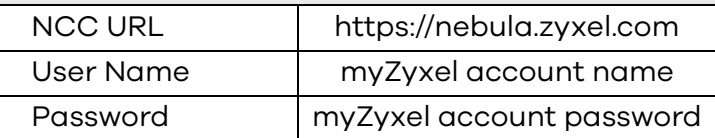

# Version 15 Edition 1, 08/2022

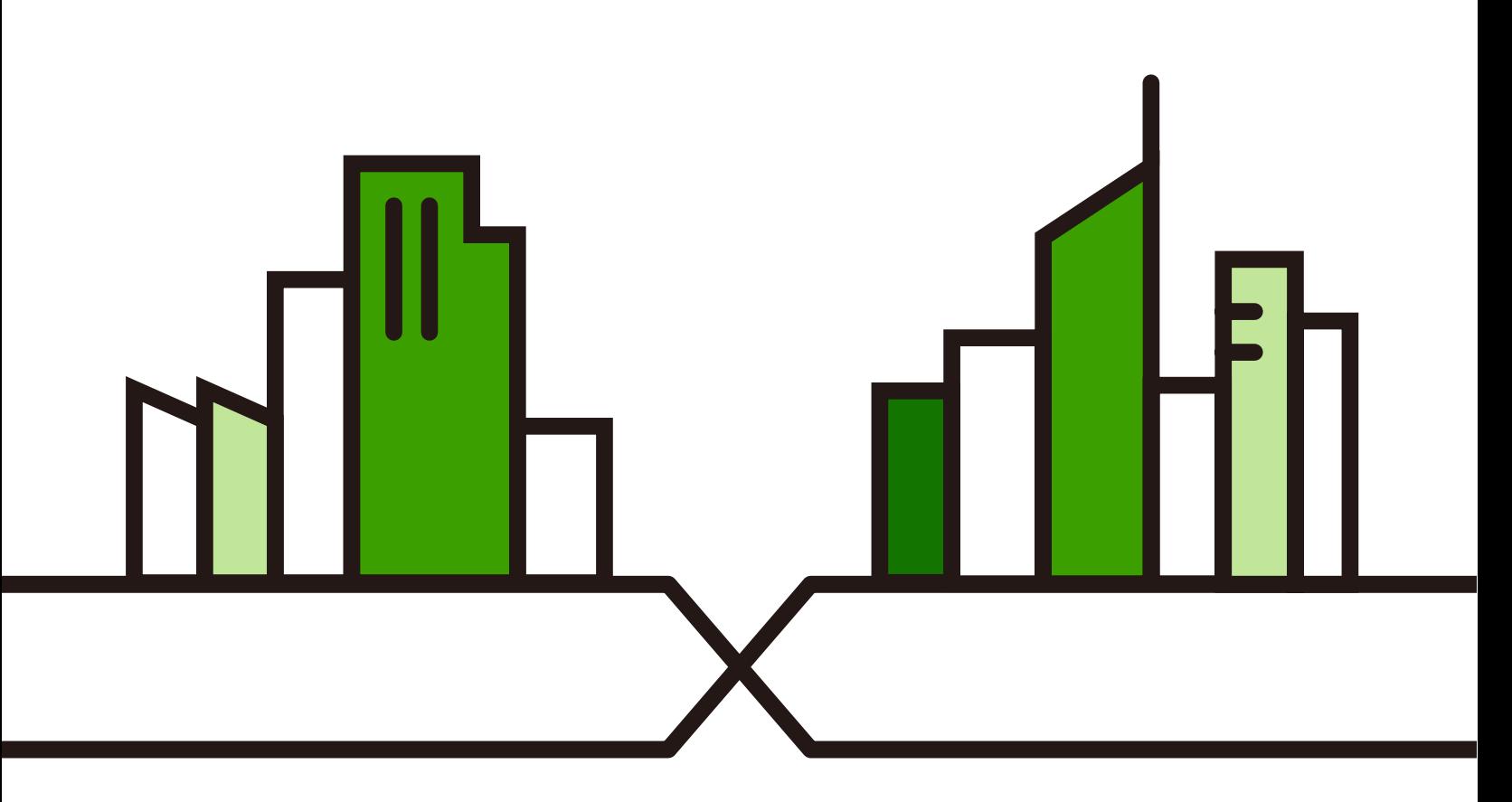

Copyright © 2022 Zyxel and/or its affiliates. All Rights Reserved.

# **IMPORTANT!**

# **READ CAREFULLY BEFORE USE.**

# **KEEP THIS GUIDE FOR FUTURE REFERENCE.**

This is a User's Guide for a system managing a series of products. Not all products support all features. Screenshots and graphics in this book may differ slightly from what you see due to differences in release versions or your computer operating system. Every effort has been made to ensure that the information in this manual is accurate.

# **Related Documentation**

• Nebula Device Quick Start Guide

The Quick Start Guide shows how to connect the managed device, such as the Nebula AP, Switch or Security Appliance.

• Nebula Device User's Guide

Refer to the individual Nebula managed device's User's Guide for information about how to set the device to be managed by the NCC and/or configure the device using its built-in Web Configurator,

• More Information

Go to the **[Nebula Control Center](https://www.zyxel.com/solutions/Nebula-Commercial-Cloud-Networking-Solution-20161018-771782.shtml)** to find other information on the NCC.

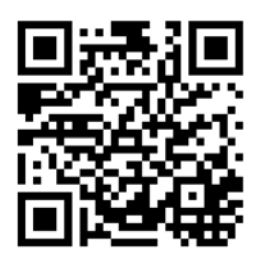

# **Table of Contents**

<span id="page-2-0"></span>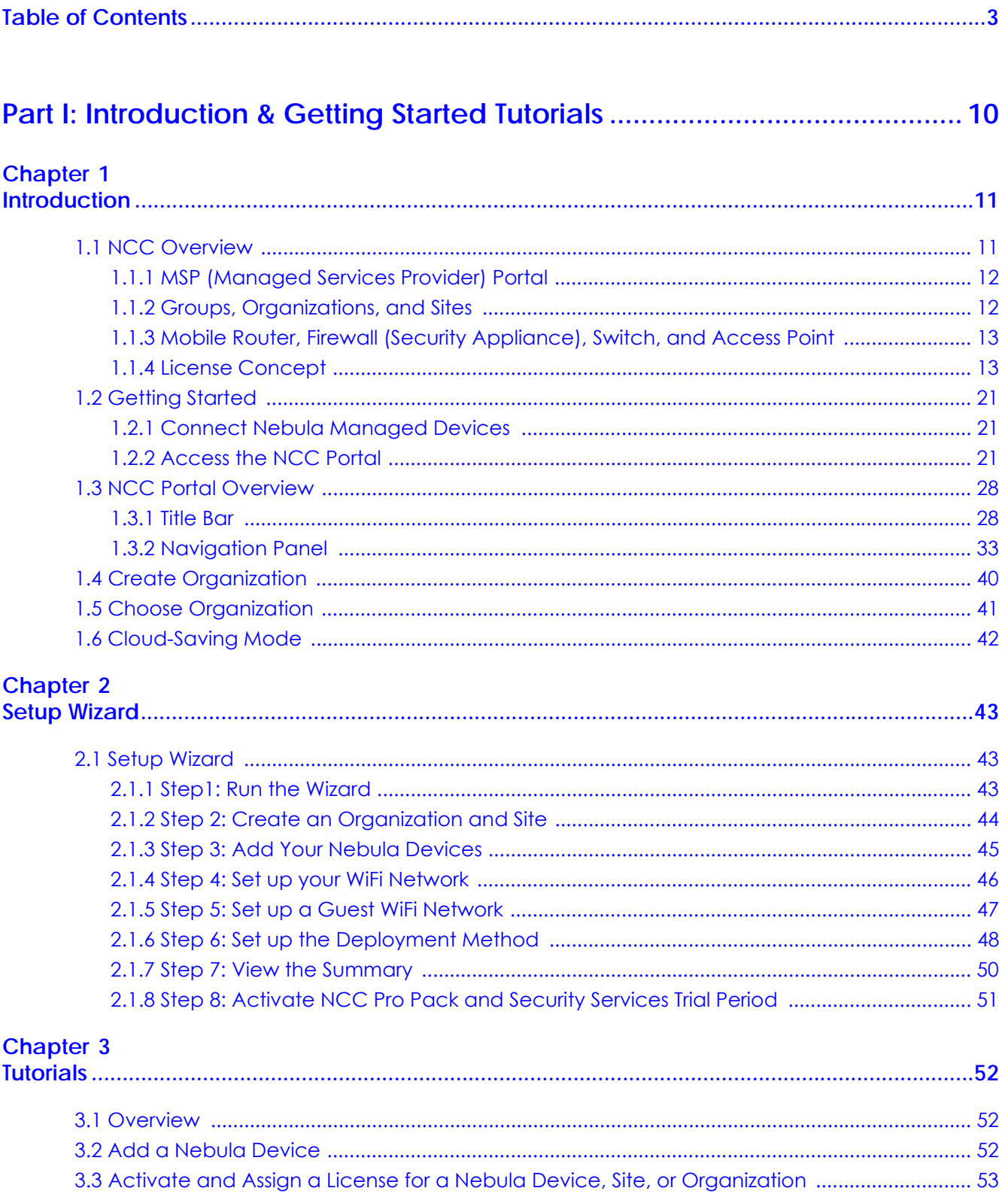

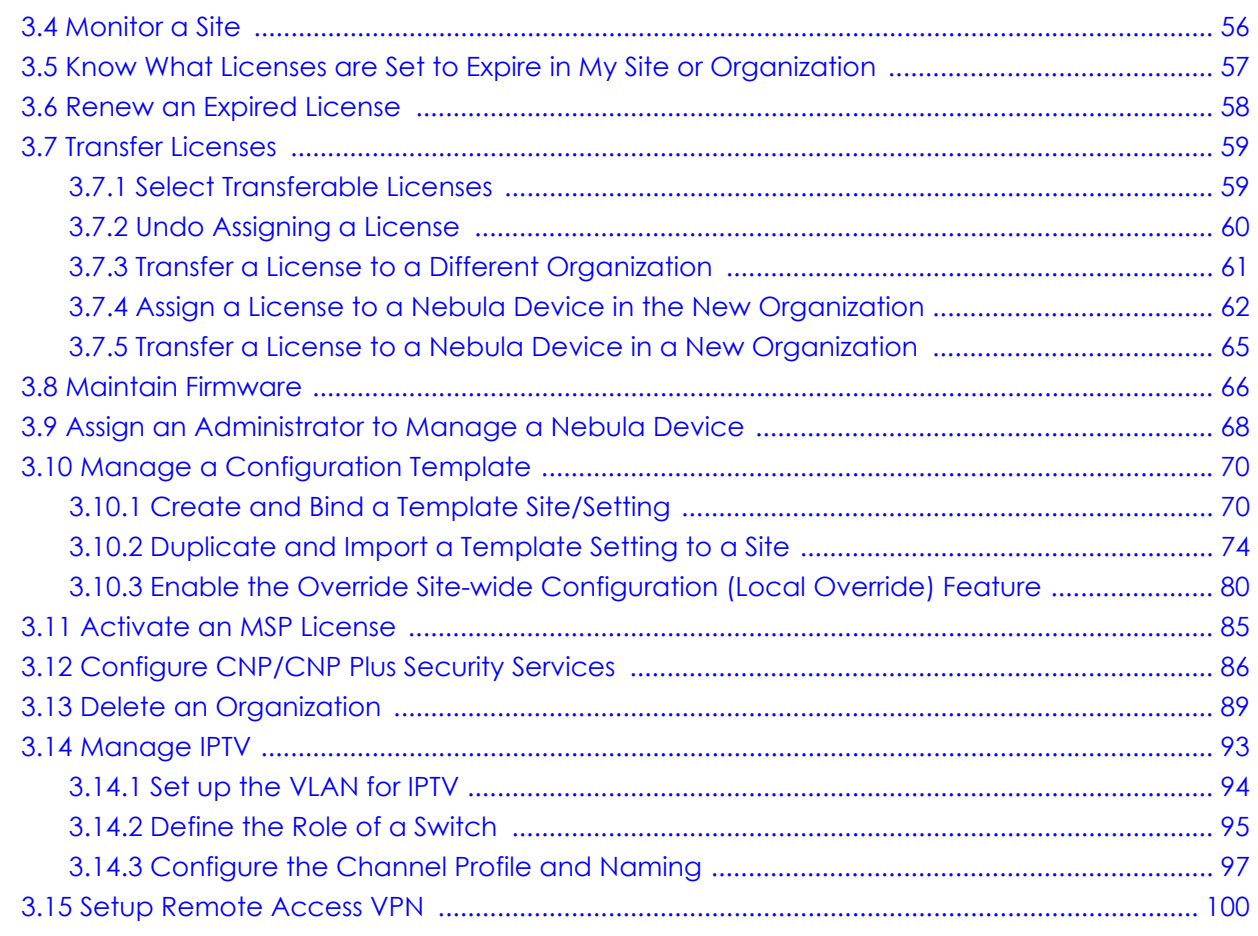

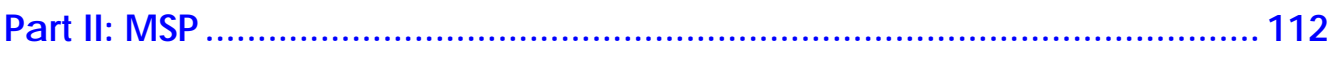

# **Chapter 4**

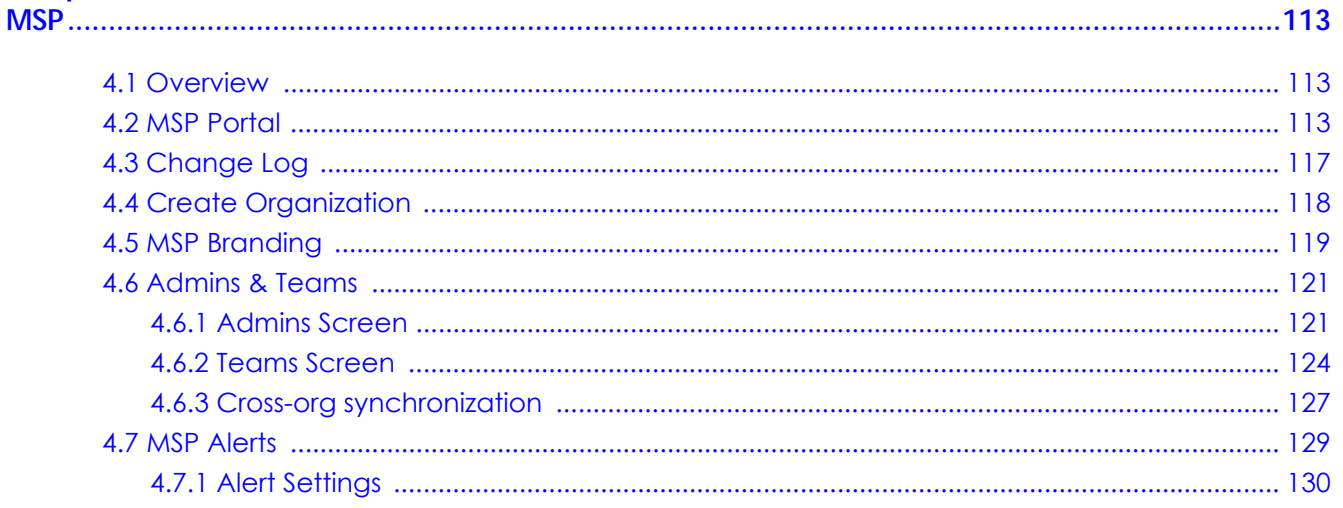

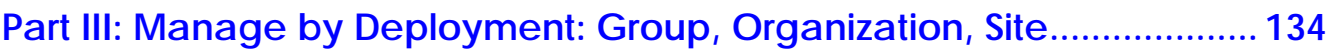

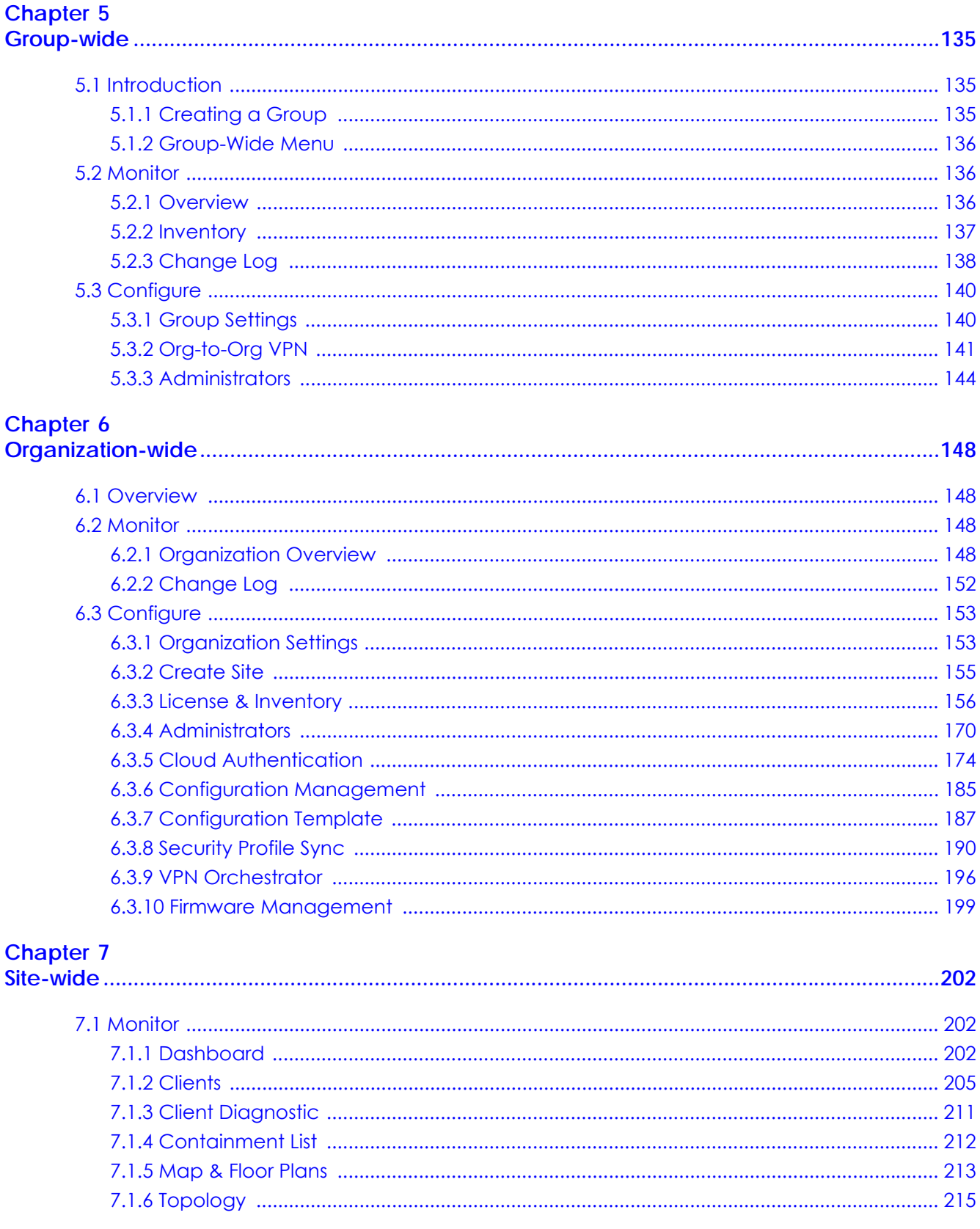

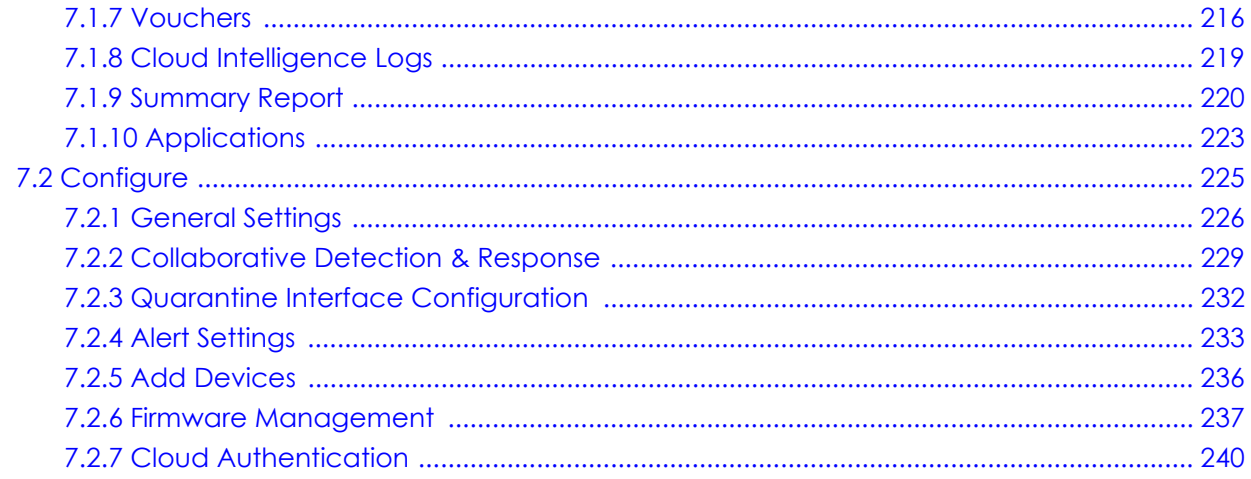

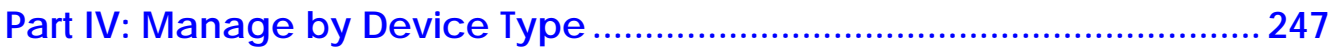

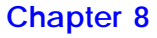

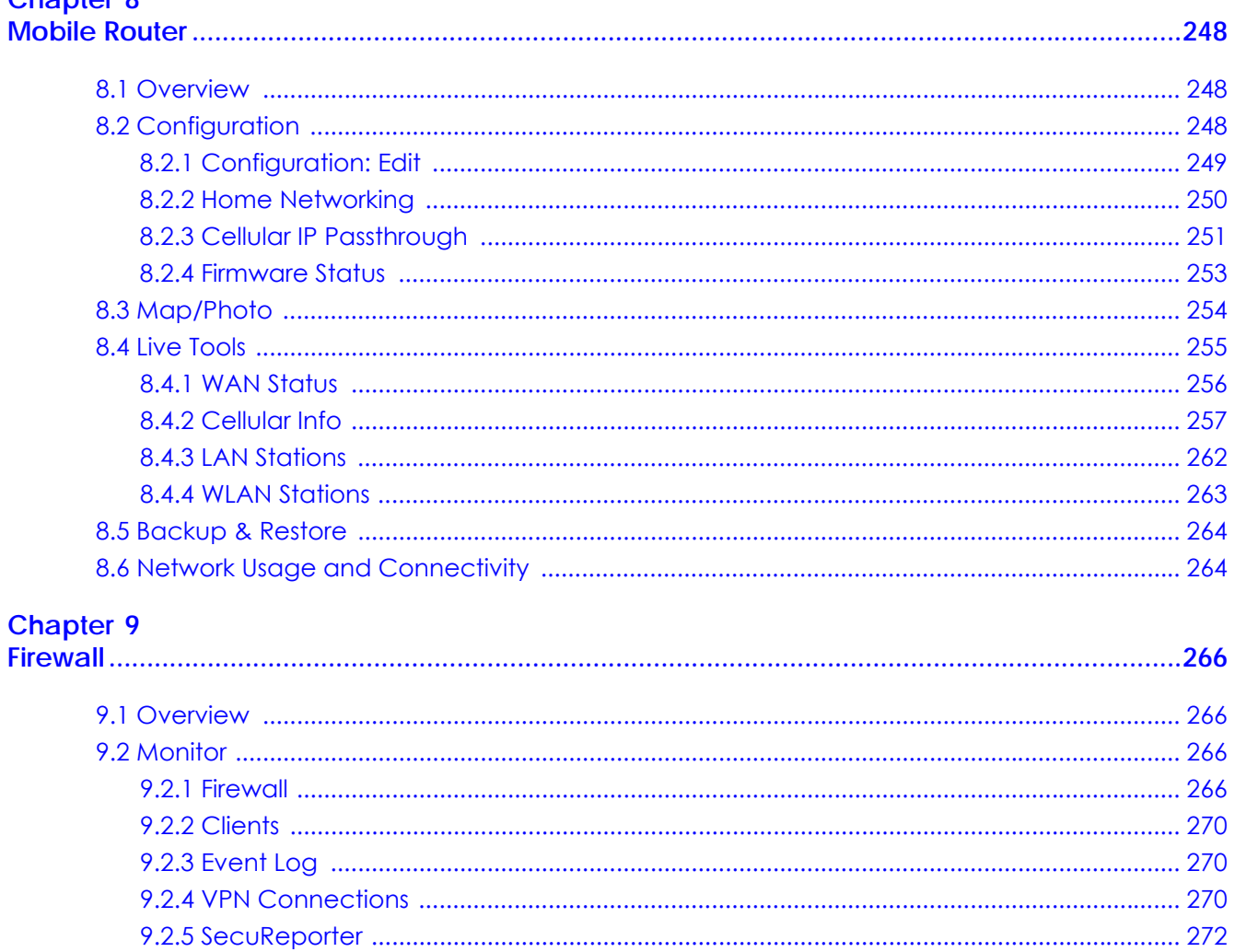

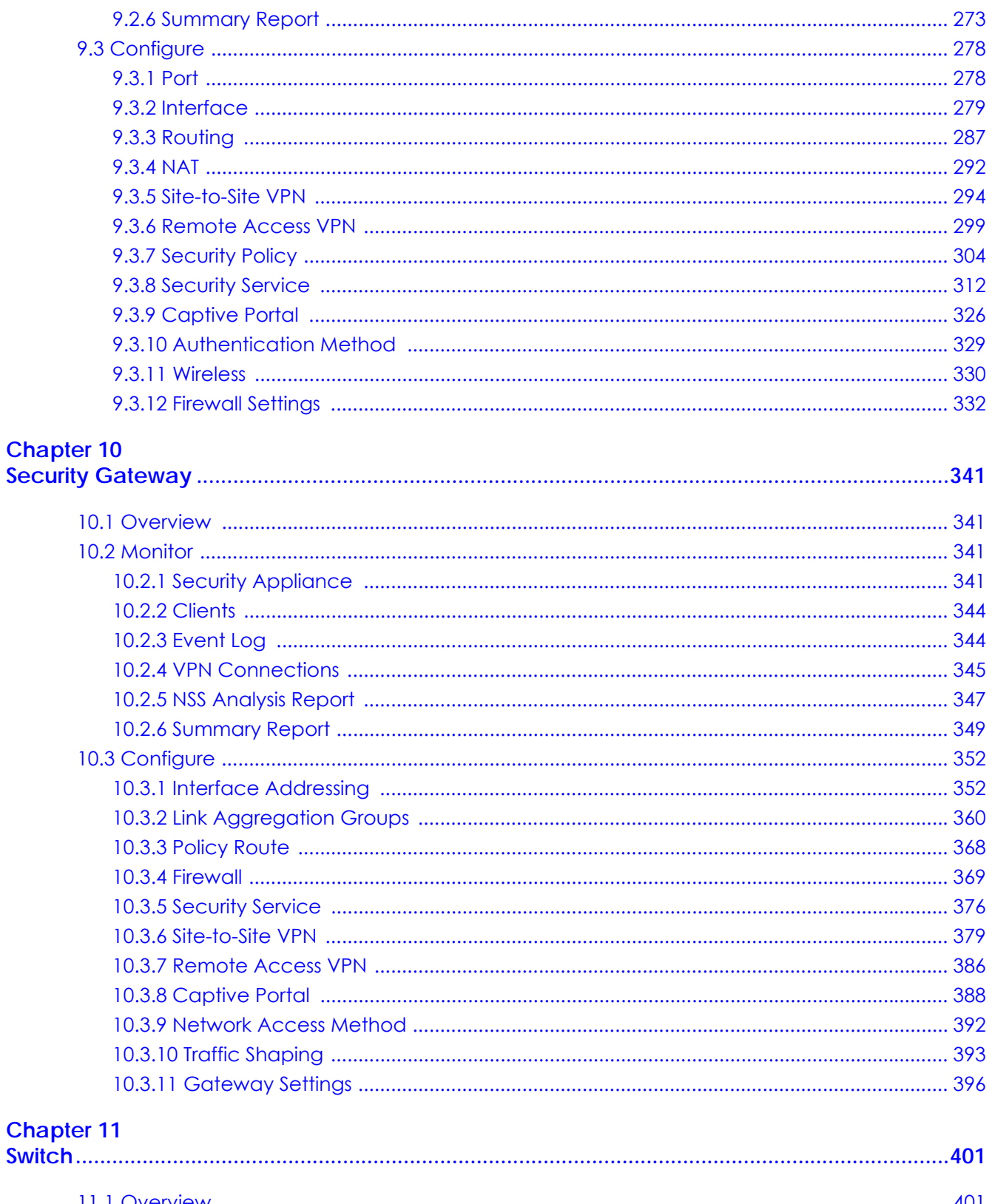

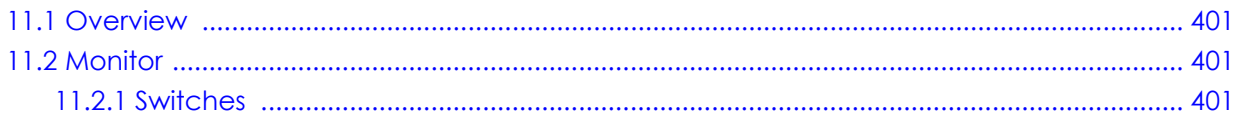

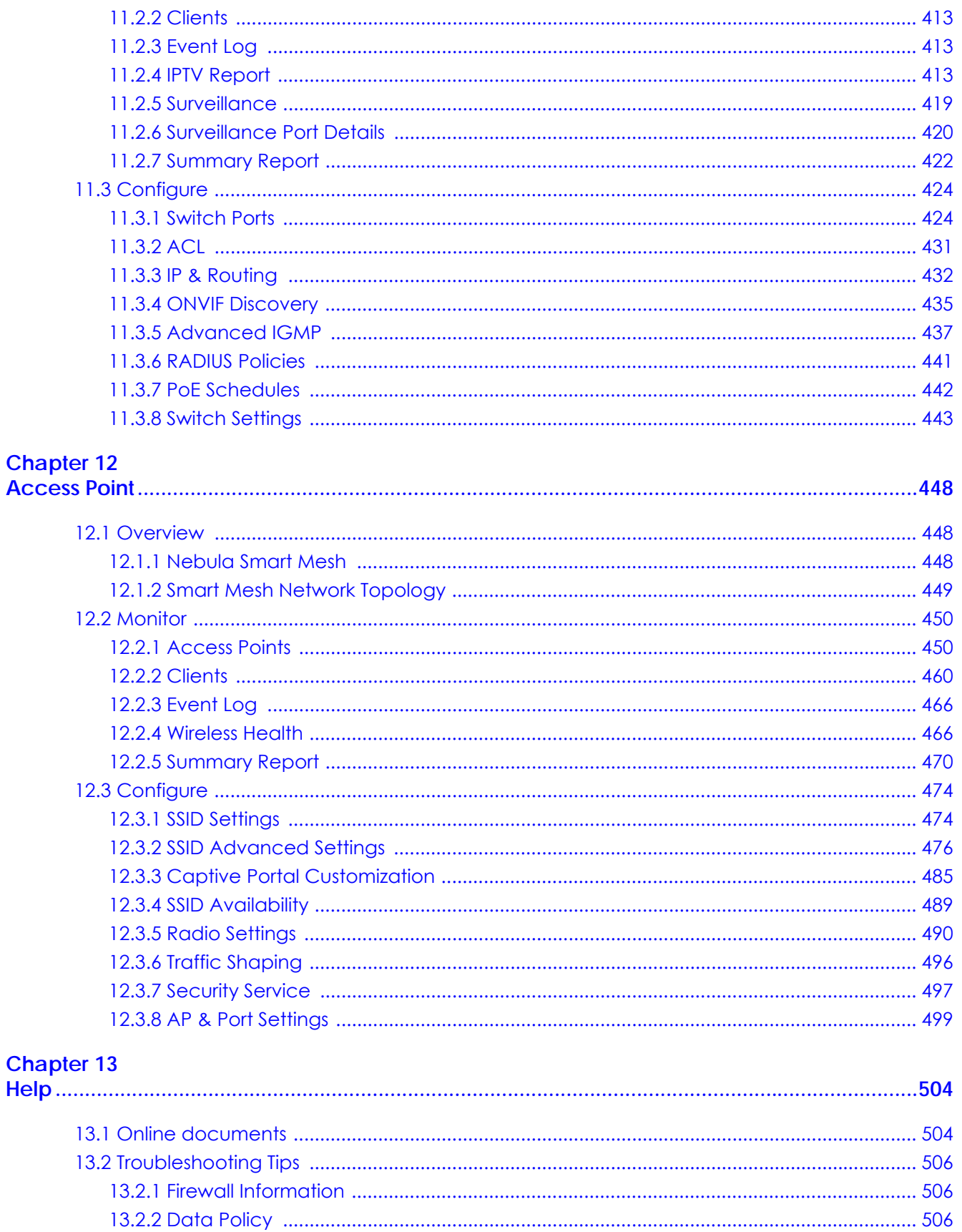

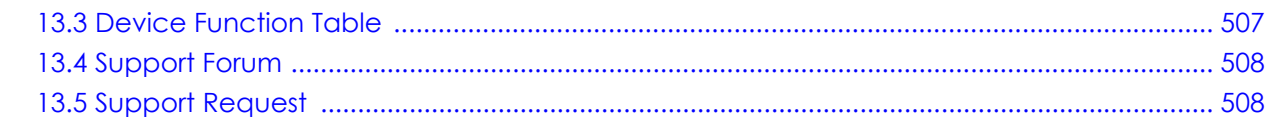

# 

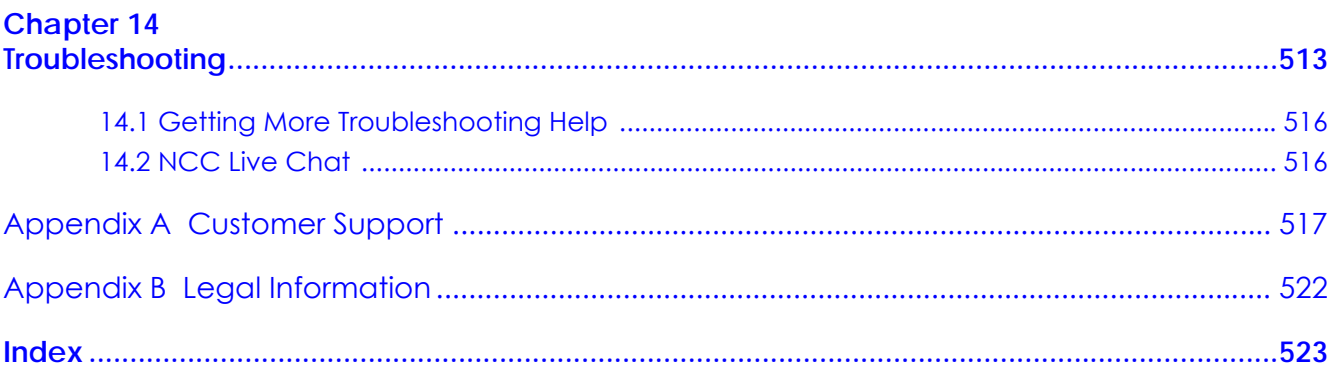

# <span id="page-9-0"></span>**PART I Introduction & Getting Started Tutorials**

# **CHAPTER 1 Introduction**

# <span id="page-10-2"></span><span id="page-10-1"></span><span id="page-10-0"></span>**1.1 NCC Overview**

The Zyxel Nebula Control Center (NCC) is a cloud-based network management system that allows you to remotely manage and monitor Zyxel Nebula Mobile Routers, Access Points, Ethernet Switches, and Security Appliances. A Nebula Mobile Router is an LTE or NR cellular 5G indoor or outdoor router that can be managed by Nebula. You need to set up a myZyxel account in order to log into the NCC and manage your Nebula Devices, as discussed in [Section 1.2.2 on page 21.](#page-20-2)

NCC feature support includes:

- System accounts with different privilege levels
	- Site Administrator: manage one site, which is a network that contains Nebula Devices
	- Organization Administrator: manage one or more organizations, which are sets of sites
- Multi-tenant management
- Inventory and license management
- Alerts to view events, such as when a device goes down
- Graphically monitor individual devices
- Securely manage Nebula Devices by using the Network Configuration Protocol (NETCONF) over TLS

The following table describes the supported Nebula Devices.

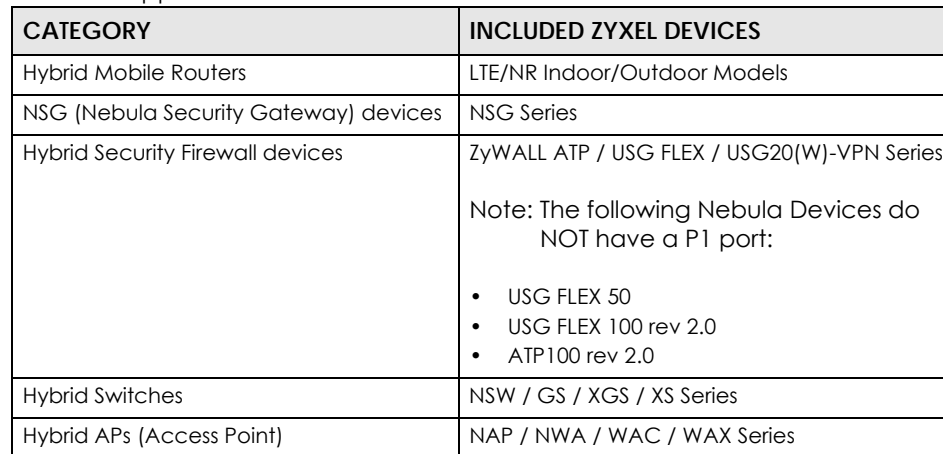

Table 1 Supported Nebula Devices

Note: To view the list of Nebula Devices that can be managed through NCC, go to **Help** > **Device function table**.

A hybrid device can operate in either standalone or Nebula cloud management mode. When the hybrid device is in standalone mode, it can be configured and managed by the Web Configurator. When the hybrid device is in Nebula cloud management mode, it can be managed and provisioned by the Zyxel Nebula Control Center (NCC).

# <span id="page-11-0"></span>**1.1.1 MSP (Managed Services Provider) Portal**

If you have an MSP license (as discussed in [Section 4.1 on page 113\)](#page-112-4), use the MSP menus for crossorganization management and branding.

A Managed Service Provider (MSP) network is a group of organizations that belong to the same organization administrator. With MSP, you can:

- View the organization summary and transfer licenses
- Copy the settings from a source organization to a destination organization
- Create administrators or groups of administrators (teams) and view their login details
- Assign administrators to multiple organizations
- Upload/replace/remove the dashboard logo on NCC
- Set the support contact details
- Configure MSP alerts to monitor Nebula Devices for unexpected events (for example, online/offline events)

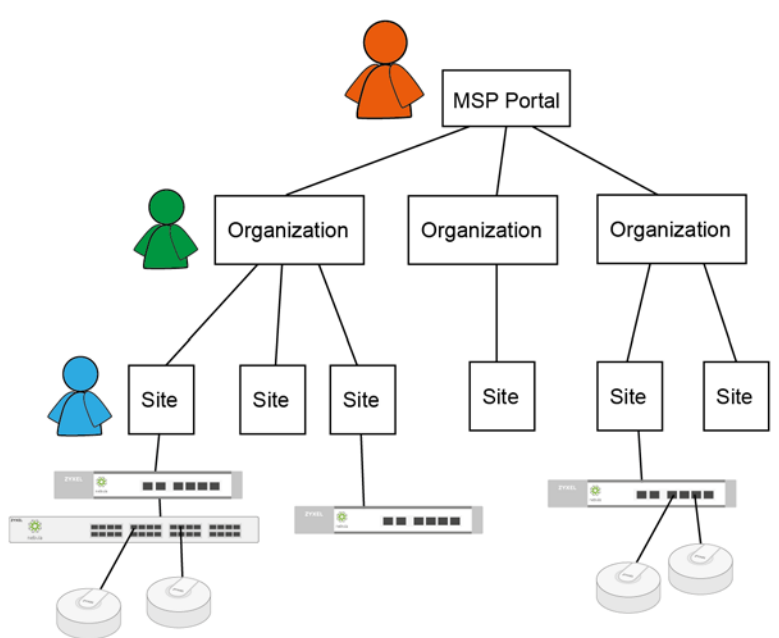

# <span id="page-11-1"></span>**1.1.2 Groups, Organizations, and Sites**

To manage by how Nebula Devices are deployed, use the [Group-wide](#page-134-4), [Organization-wide,](#page-147-5) and [Site](#page-201-4)[wide](#page-201-4) menus.

In the NCC, a site is a group of Nebula-managed devices in the same network. An organization is a group of sites. A group is a collection of two or more organizations. To use the NCC to manage your Nebula Devices, each Nebula Device should be assigned to a site and the site must belong to an organization.

• A site can have multiple Nebula Devices, but can only belong to one organization.

- A site can be managed by more than one site or organization administrator.
- An organization can contain multiple sites and can be managed by more than one organization administrator.
- A myZyxel.com account can be an organization administrator and/or site administrator in the NCC (see [Section 6.3.4 on page 170](#page-169-1)).
- A site administrator can manage more than one site.

# <span id="page-12-0"></span>**1.1.3 Mobile Router, Firewall (Security Appliance), Switch, and Access Point**

To manage by Nebula Device type, use the [Mobile Router,](#page-247-4) [Firewall](#page-265-5) [\(Security Gateway](#page-340-5)), [Switch](#page-400-5) or [Access Point](#page-447-4) menus.

In the following example, Nebula managed devices, such as the NAP102 or the NSW100-28P, are deployed in two separate networks (Site A and Site B). With the NCC organization administrator account, you can remotely manage and monitor all Nebula Devices even when they are located at different places.

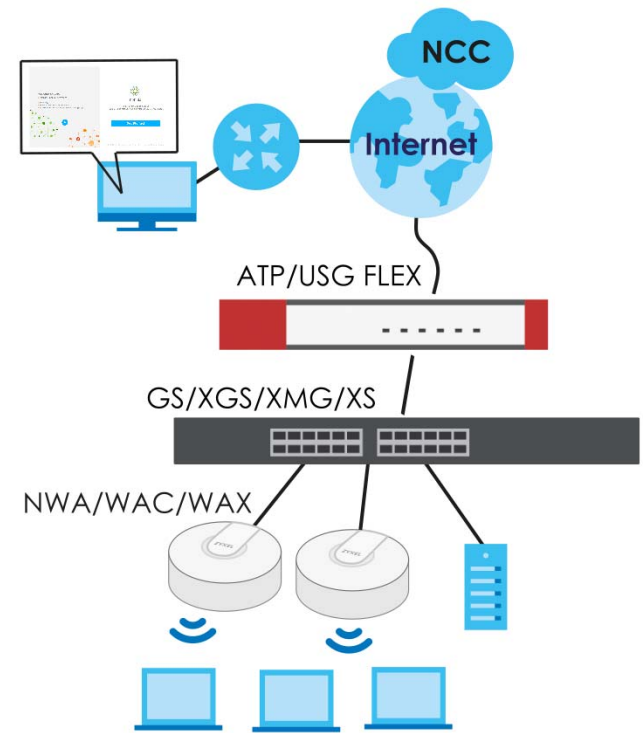

#### **Figure 1** NCC Example Network Topology

# <span id="page-12-1"></span>**1.1.4 License Concept**

The following section describes license concepts in NCC. Licenses unlock additional features in NCC. This means you purchase a license, assign the license to a Nebula Device, and you can then use the service in the site or organization that the Nebula Device is in.

# **1.1.4.1 Summary of NCC Licenses**

There are three categories of licenses in NCC:

- Organization: These licenses unlock advanced features for sites and organizations.
- Security Service: These licenses unlock advanced security features on a Security Appliance/Firewall device.
- MSP: This license unlocks the MSP menu for an NCC user account.

The following table gives a summary of all licenses in NCC at the time of writing.

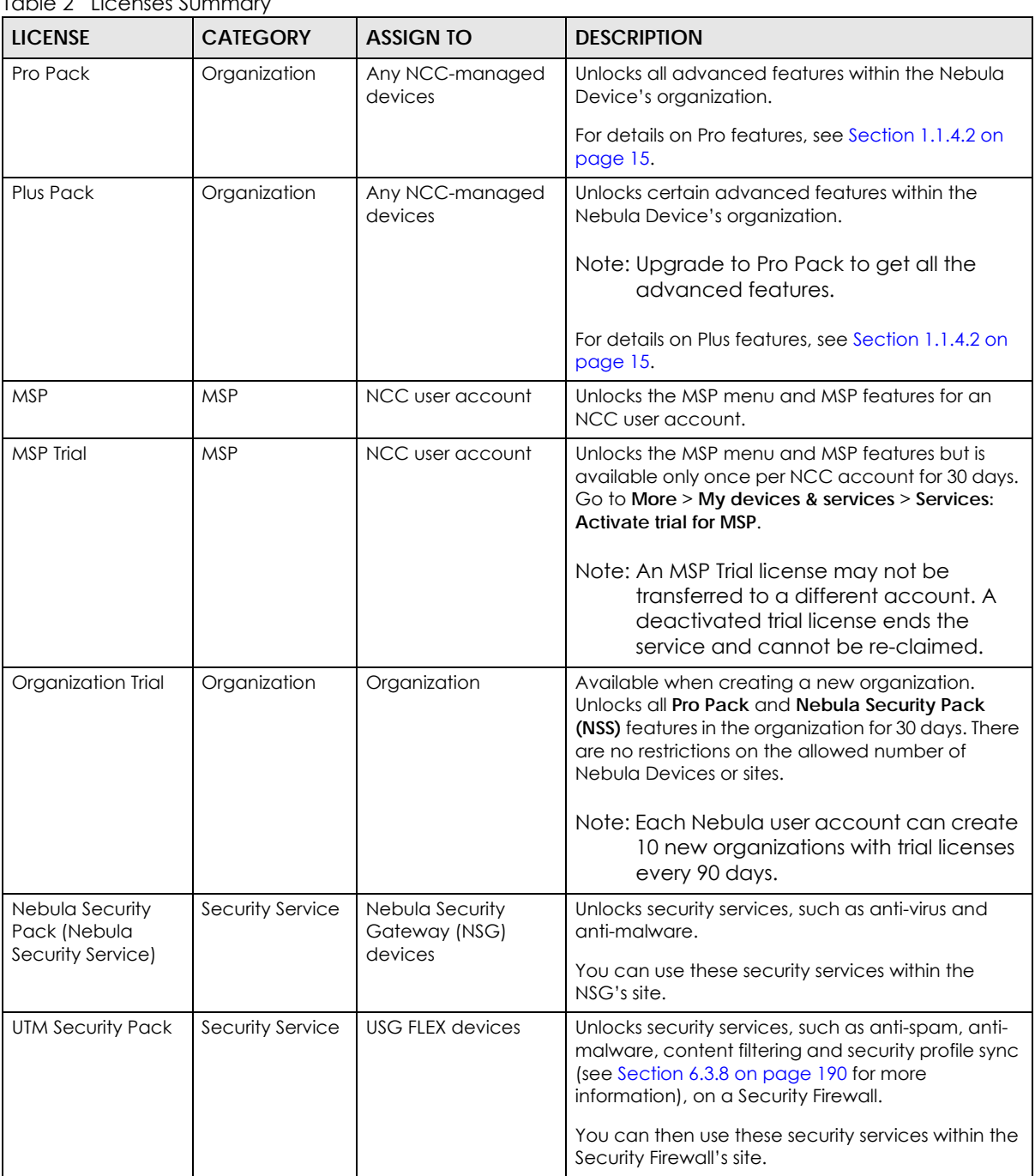

# Table 2 Licenses Summary

| <b>LICENSE</b>                   | <b>CATEGORY</b>                         | <b>ASSIGN TO</b>                                                | <b>DESCRIPTION</b>                                                                                                    |
|----------------------------------|-----------------------------------------|-----------------------------------------------------------------|----------------------------------------------------------------------------------------------------|
| Gold Security Pack               | Organization<br>and Security<br>Service | ATP devices                                                     | Unlocks security services, such as web filtering,<br>application patrol, IPS (Intrusion Prevention<br>System), Reputation filter, anti-malware with hybrid<br>mode, sandboxing, CDR (Collaborative Detection<br>& Response), security profile sync, Secure WiFi,<br>SecuReporter, and all advanced features of a Pro<br>Pack license.<br>For details on Pro features, see Section 1.1.4.2 on<br>page 15. |
| Secure WiFi                      | Security Service                        | <b>USG FLEX devices</b>                                         | Unlocks the Remote AP feature.                                                                                                    |
| <b>Content Filter Pack</b>       | Security Service                        | <b>USG VPN devices</b>                                          | Unlocks security services, such as content filtering,<br>SecuReporter, security profile sync, and all<br>advanced features of a Pro Pack license on USG<br>FLEX 50 / USG20-VPN / USG20W-VPN devices.                                                                                                    |
| Connect & Protect<br>(CNP)       | Security Service                        | NWA1123ACv3,<br><b>WAC500, WAC500H</b>                          | Unlocks the IP reputation filter feature.                                                                                                    |
| Connect & Protect<br>Plus (CNP+) | Security Service                        | NWA110AX,<br>NWA210AX,<br>WAX510D, WAX610D,<br>WAX630S, WAX650S | Unlocks security services, such as IP reputation filter<br>and application visibility & optimization.                                                                                                    |

Table 2 Licenses Summary (continued)

# <span id="page-14-0"></span>**1.1.4.2 Organization License Tiers**

NCC features the following license tiers for organizations: **Base, Plus, Pro**.

- The **Base** tier is free and included with every organization.
- The **Plus** and **Pro** tier licenses unlock additional features within the organization. From a **Plus** tier license upgrade to a **Pro** tier license to unlock all the additional features. These features are marked in the user interface with a diamond icon  $(\blacktriangledown)$ .

The feature differences between the license tiers are listed below:

| <b>FEATURE</b>                                                                                                    | <b>BASE</b> | <b>PLUS</b> | <b>PRO</b> | <b>LOCATION</b>                                            | <b>NOTES</b>                                                                                               |
|----------------------------------------------------------------------------------------------------|-------------|-------------|------------|------------------------------------------------------------|----------------------------------------------------------------------------------------------------|
| Group-wide menu (Monitor -<br>Overview, Inventory, Change<br>log, and Configure - Settings,<br>Org-to-Org VPN, and<br>Administrators) | <b>No</b>   | <b>No</b>   | Yes        | Group-wide                                                 | To create a group,<br>you must be an<br>NCC admin and the<br>owner of two or<br>more Pro<br>organizations. |
| Organization change logs                                                                                                    | <b>No</b>   | <b>No</b>   | Yes        | Organization-wide ><br>Monitor > Change<br>log             |                                                                                                    |
| Login IP address ranges for an<br>organization                                                                                        | <b>No</b>   | <b>No</b>   | Yes        | Organization-wide ><br>Configure > Setting                 |                                                                                                    |
| Number of admin accounts                                                                                                    | 5           | 8           | Unlimited  | Organization-wide ><br>Configure ><br>Administrators       |                                                                                                    |
| Number of cloud<br>authentication accounts                                                                                            | 50          | 100         | Unlimited  | Organization-wide ><br>Configure > Cloud<br>authentication |                                                                                                    |

Table 3 NCC License Tier Differences

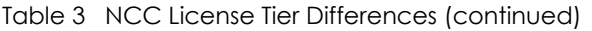

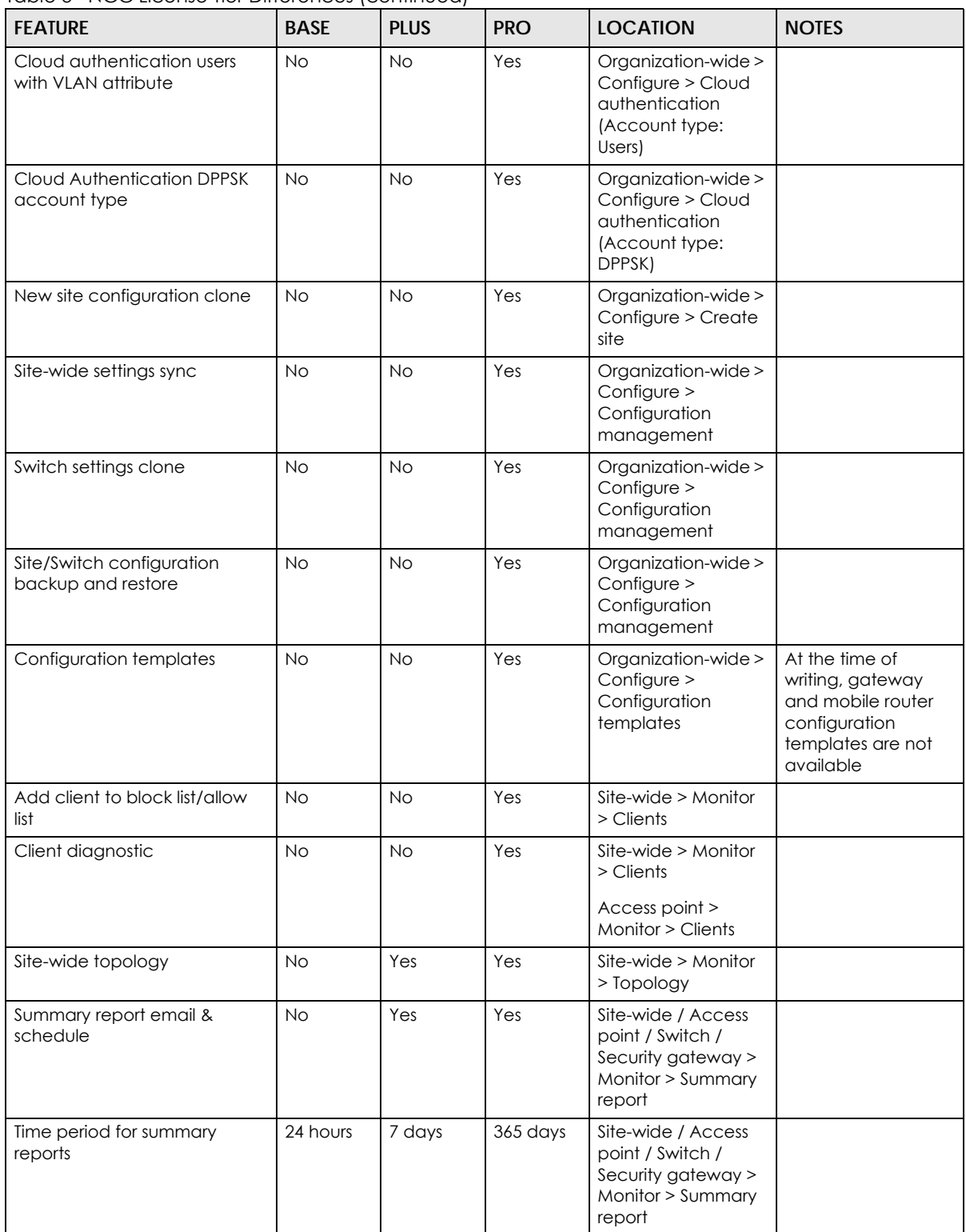

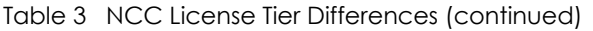

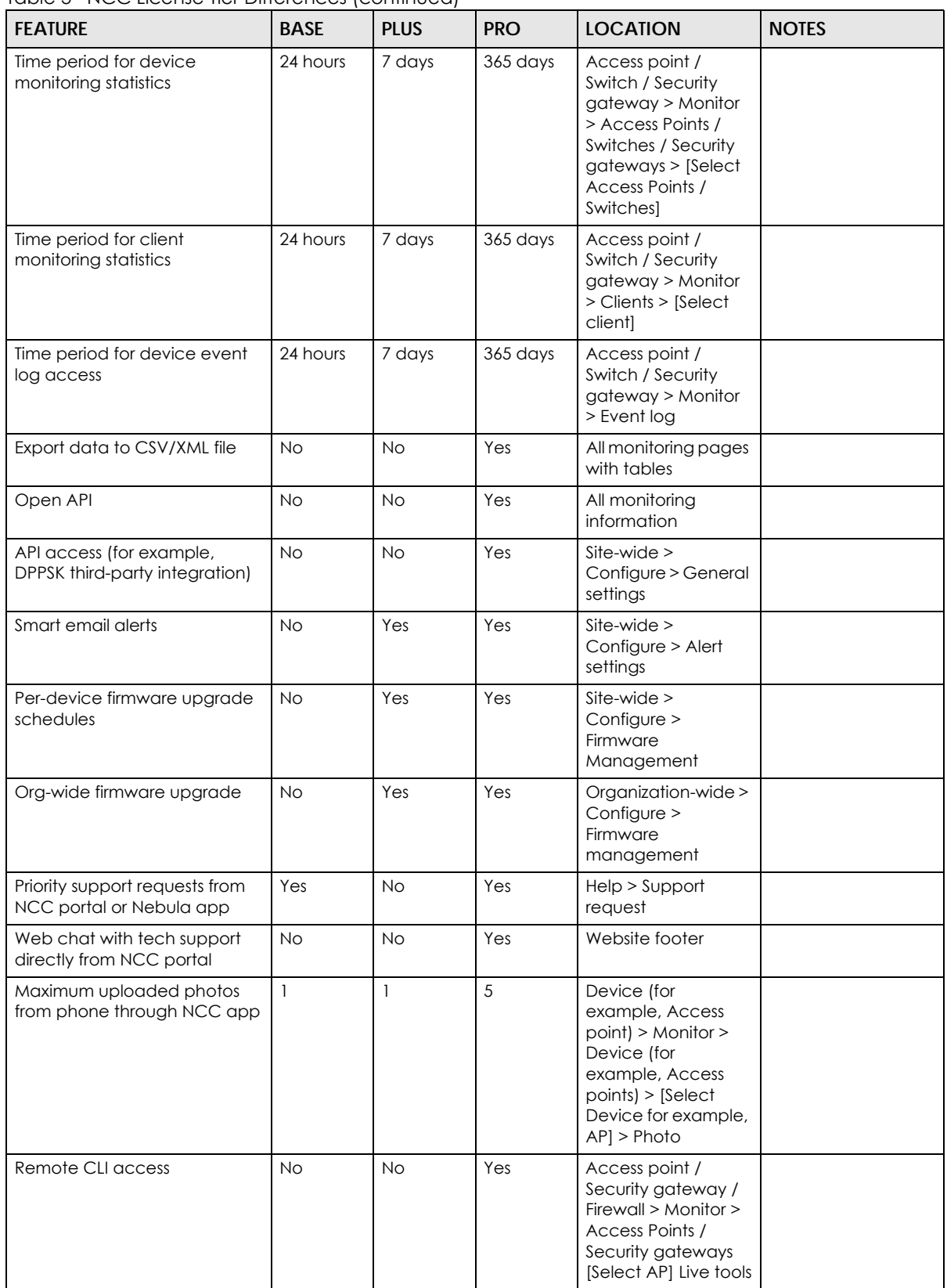

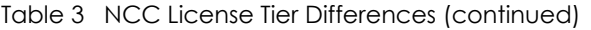

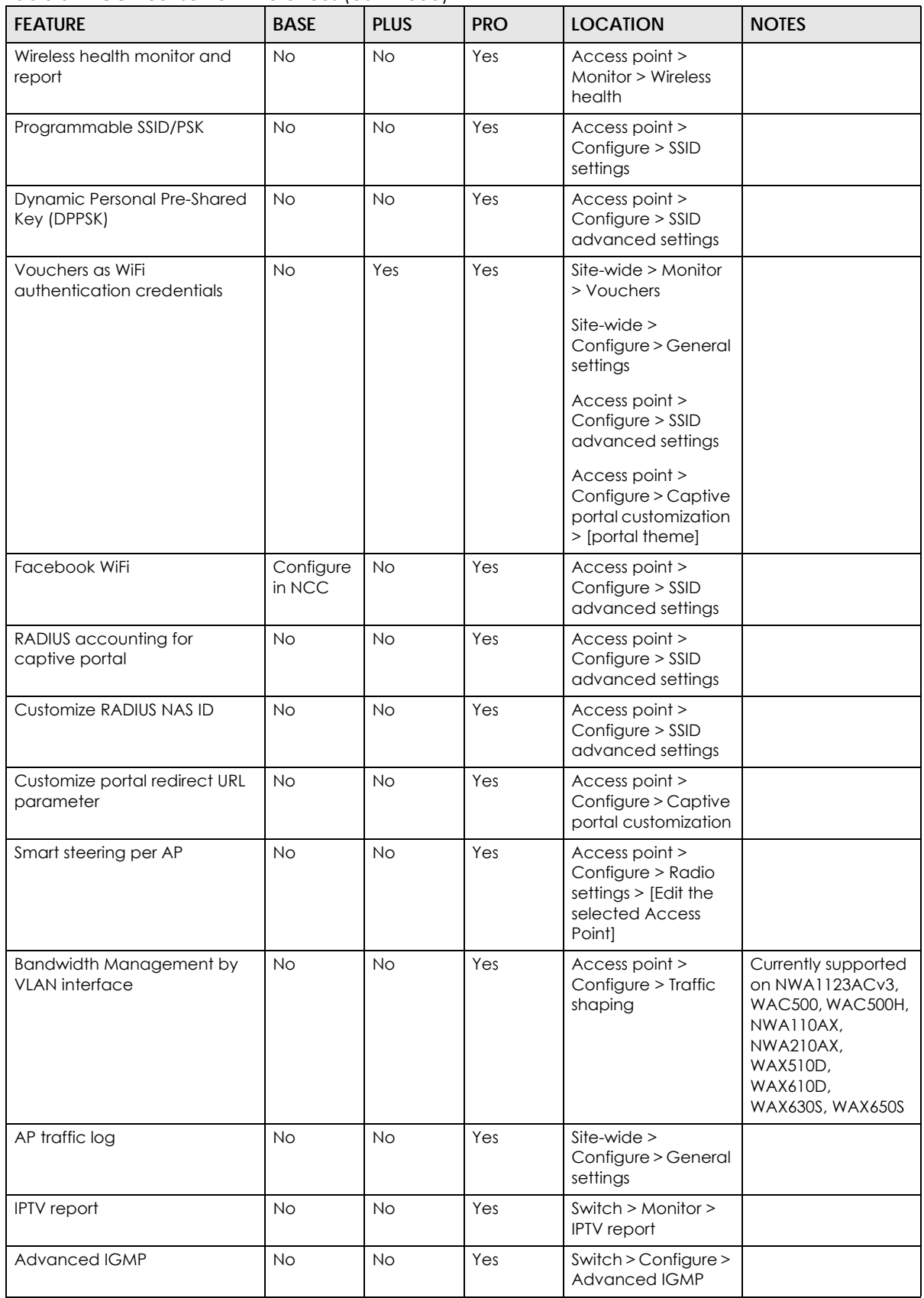

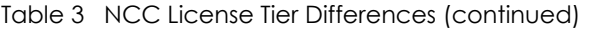

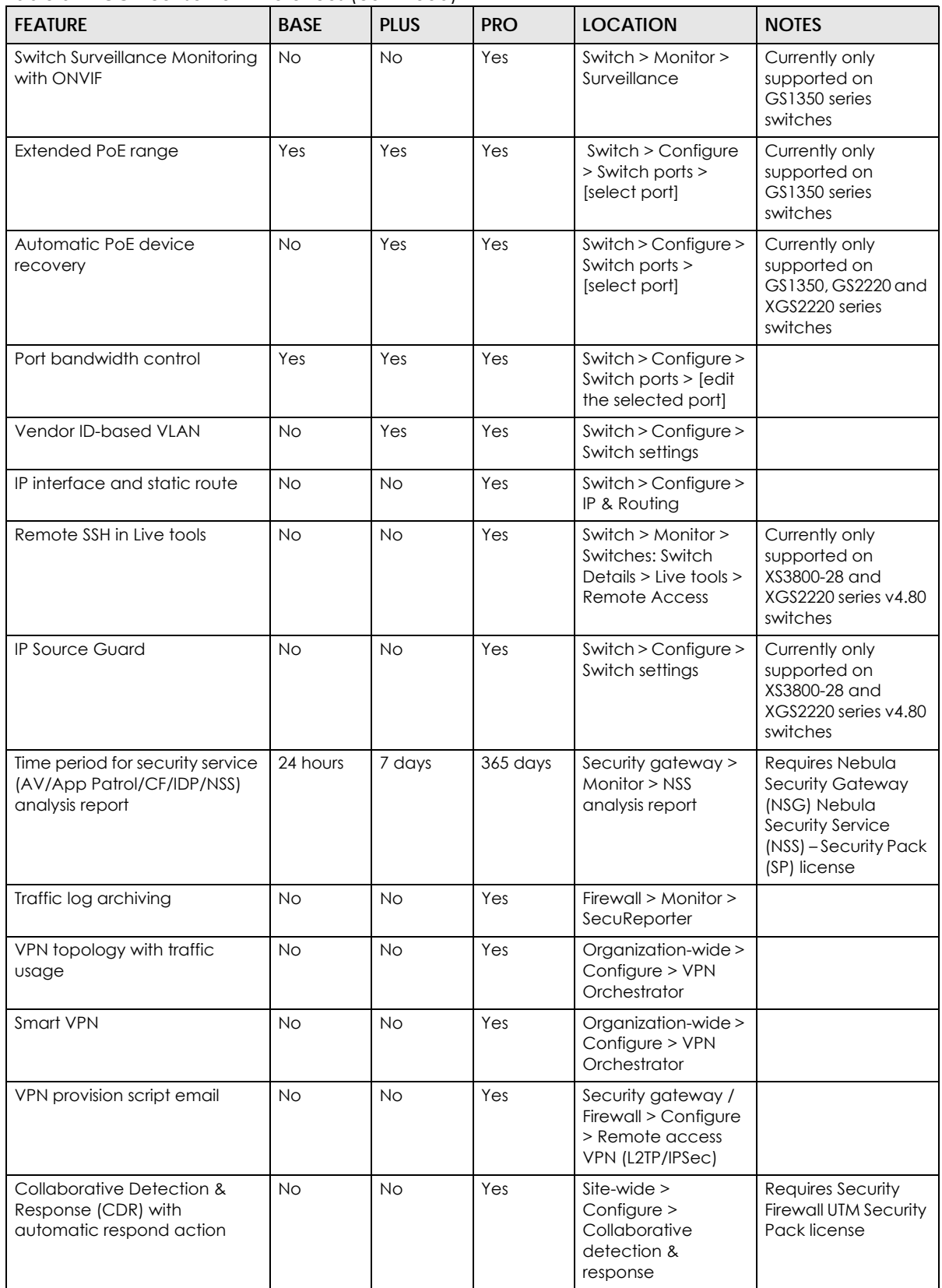

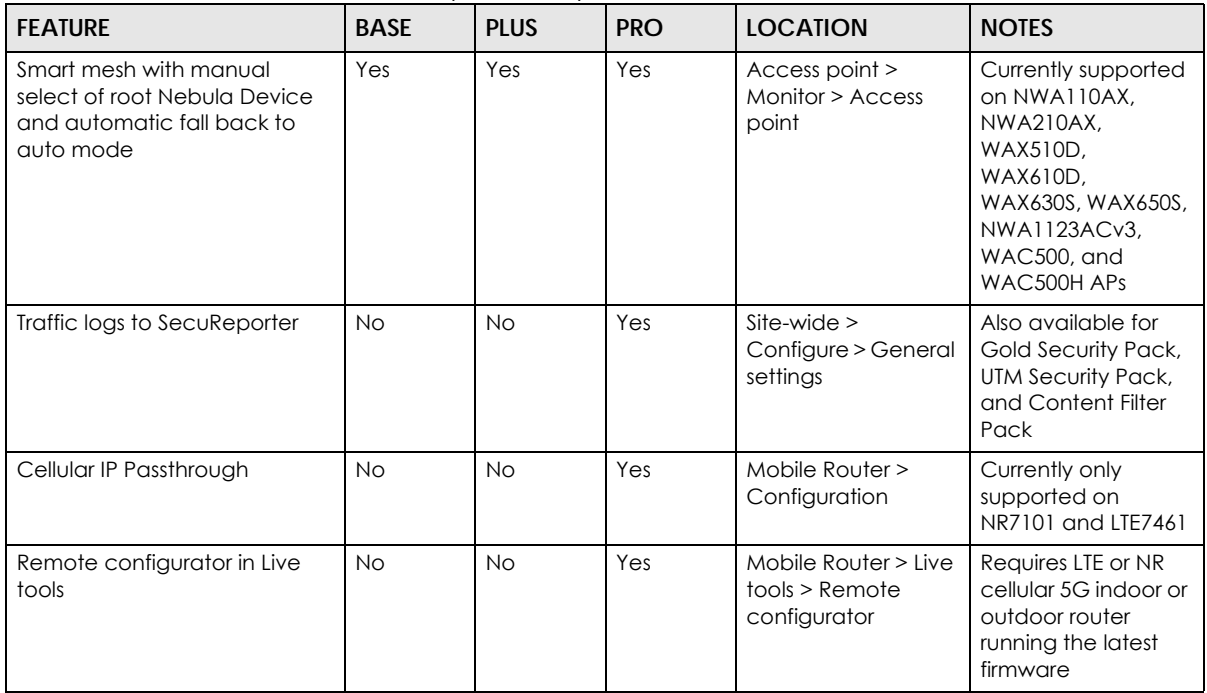

Table 3 NCC License Tier Differences (continued)

# **Organization License Grace Period**

If a Pro or Plus license expires while assigned to a Nebula Device or you add an unlicensed Nebula Device to the organization, you have a 15-day grace period during which the organization's license remains active. During the grace period, you must perform one of the following actions:

- Assign a valid Plus or Pro license to the unlicensed Nebula Device.
- Remove the unlicensed Nebula Device from the organization.

If the expired Nebula Device is still in the organization after the grace period elapses, the organization automatically downgrades to the Base tier.

The grace period status can be any of the following:

- **Near Expiring**: Any Nebula Devices with licenses expiring within 15 days before the grace period has started.
- **License Expired**: Any Nebula Devices with expired licenses after the grace period.
- **Insufficient Licenses**: Any Nebula Devices that are unlicensed, or lower tier licensed Nebula Devices added during the grace period.

# **1.1.4.3 General License Information**

# **License Validity**

Each license has a validity period, for example: 6 months, 1 year, 2 years. After being activated, a license also has an expiry date, which is calculated as Activation Date + Validity Period. For example, if a 1-year license is activated on January 1st 2022, then its expiry date is January 1st 2023.

Note: A license cannot be deactivated. An activated license continues counting towards its expiry date, even if its licensed service is deactivated.

# **Bundled and Renewal Licenses**

A **bundled license** is a license that is included when you purchase a Nebula Device. The bundled license is automatically assigned to the purchased Nebula Device when you add the Nebula Device to NCC.

A **renewal license** is a license purchased separately from a Nebula Device as a license key, from Zyxel or a third-party reseller. To assign a renewal license to a Nebula Device, go to **Organization-wide** > **Configure** > **License & inventory** > **License** and then click **+Add**. See [Section 6.3.3.6 on page 166](#page-165-0) for more information.

# <span id="page-20-0"></span>**1.2 Getting Started**

You can perform network management with the NCC using a web browser. Use a browser that supports HTML5, such as Microsoft Edge, Mozilla Firefox, or Google Chrome. The recommended browser is Google Chrome.

View the browser in full screen mode to display the NCC portal properly.

# <span id="page-20-1"></span>**1.2.1 Connect Nebula Managed Devices**

Connect your Nebula managed devices (such as the NAP102 or the NSW100-28P) to your local network. Your local network must have Internet access. See the corresponding Quick Start Guides for hardware connections.

# <span id="page-20-2"></span>**1.2.2 Access the NCC Portal**

Go to the NCC portal website.

**1** Enter *<http://nebula.zyxel.com>* in a supported web browser. Click **Get Started**.

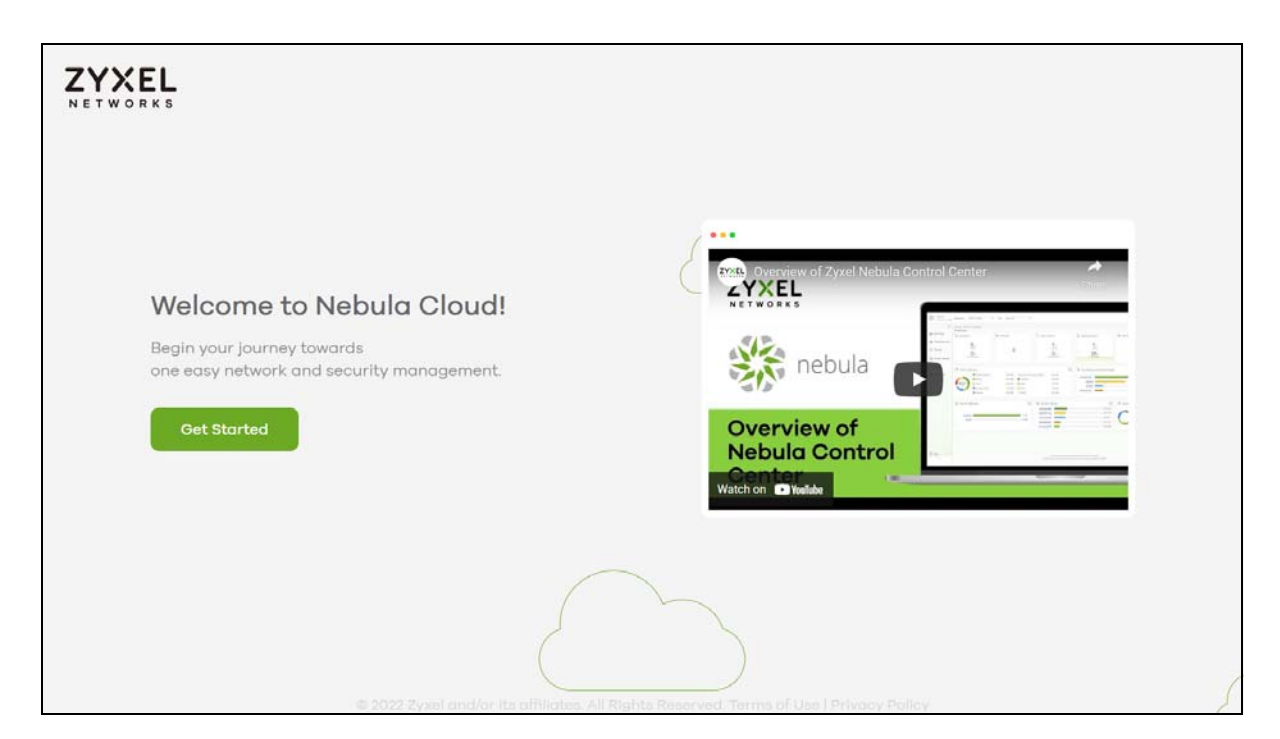

- Note: The NCC requires a myZyxel account before you can register and manage Nebula Devices. Log into the NCC with your myZyxel account. Click **Create Account** if you do not have a myZyxel account and create an account with your existing email address.
- **2** Enter the **Email Address** and **Password**, and then click **Sign In**.

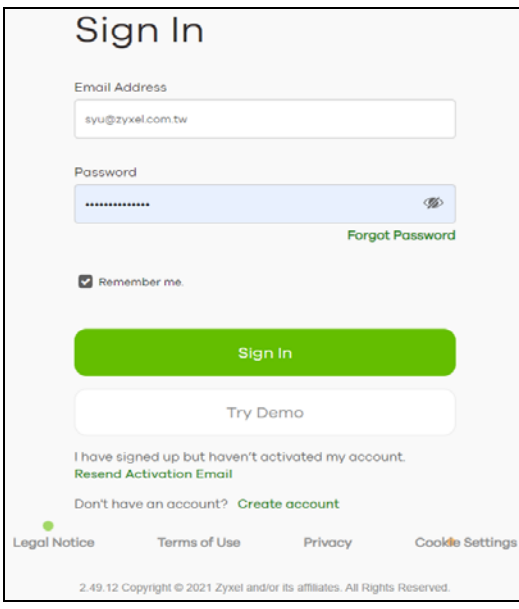

- Note: Click **Try Demo** to enter the **Demo Site**. The **Demo Site** allows you to explore the NCC Portal.
- **3** Click **Go** under Nebula Control Center to log in to NCC.

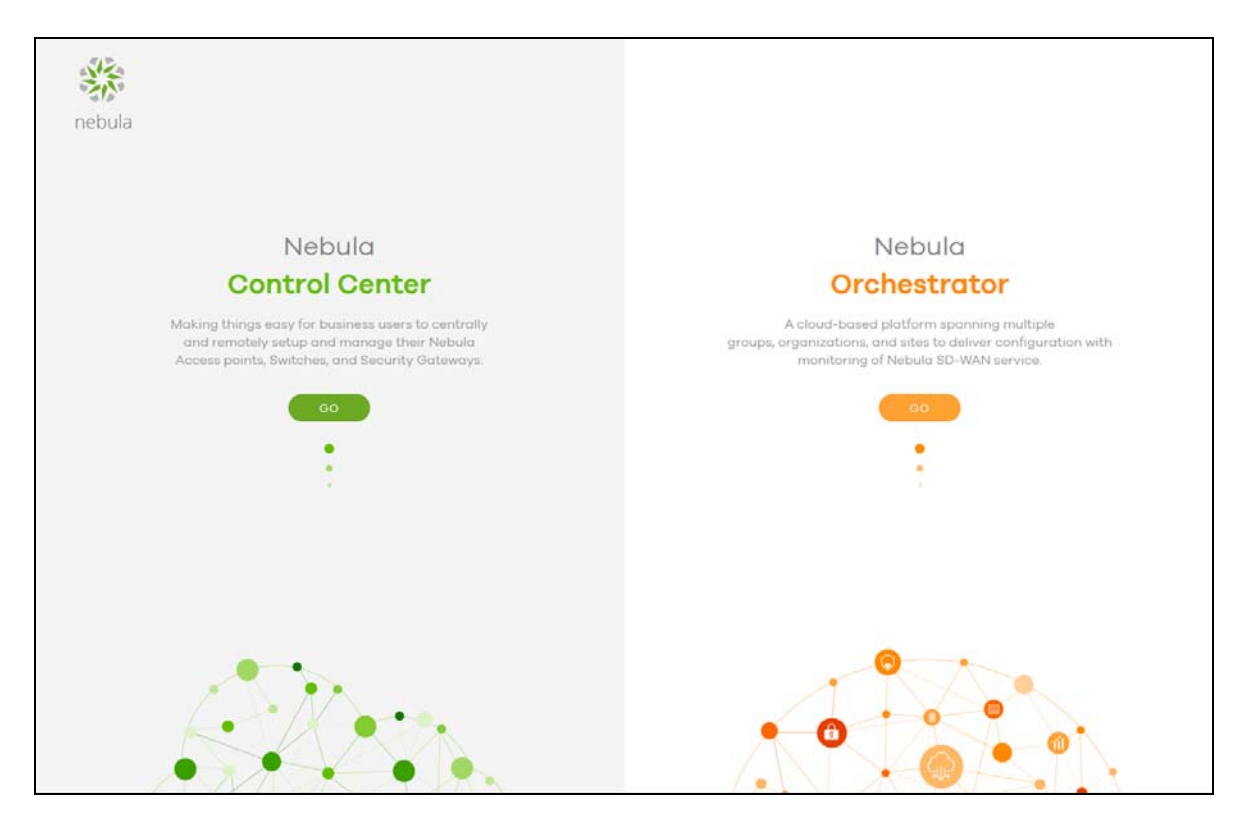

Alternatively, click **Go** under Nebula Orchestrator to go to the Nebula SD-WAN (Orchestrator) web portal to configure ZyWALL VPN devices. This is only available if you have purchased the SD-WAN license for Orchestrator Management.

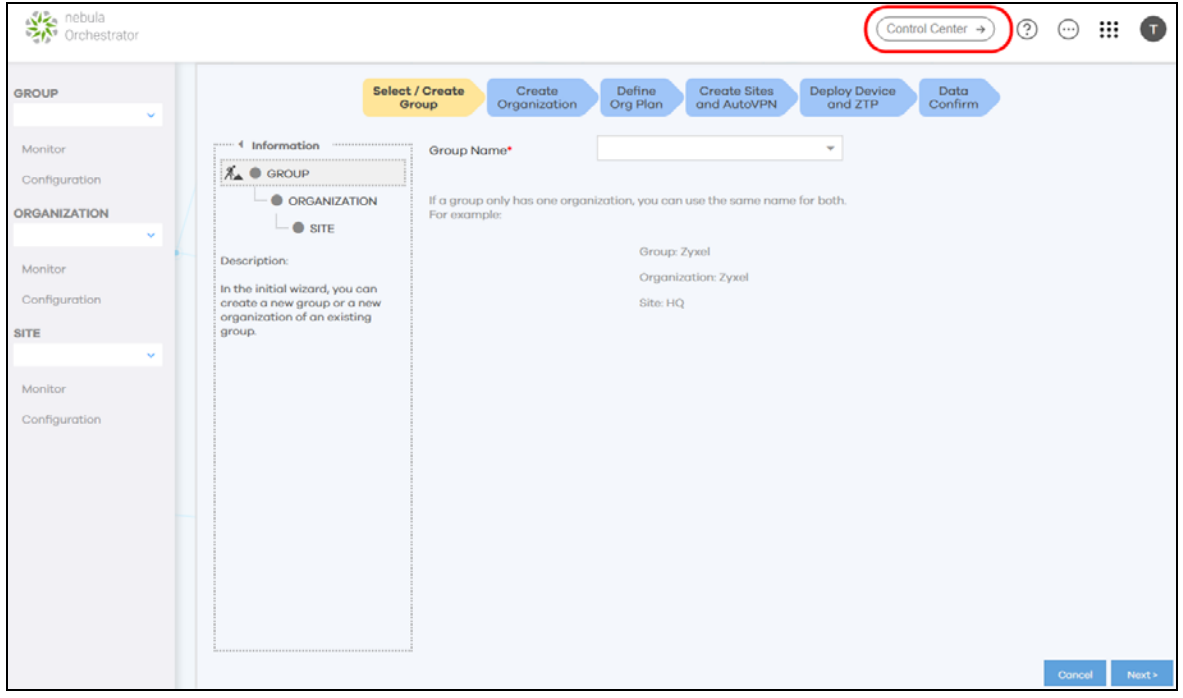

**Figure 2** Nebula SD-WAN (Orchestrator)

You can click **Control Center** to go back to the NCC platform.

**4** Click **Create organization** to create a new organization. If this is the first time you have logged into NCC, proceed to step [10](#page-26-0).

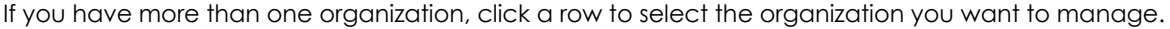

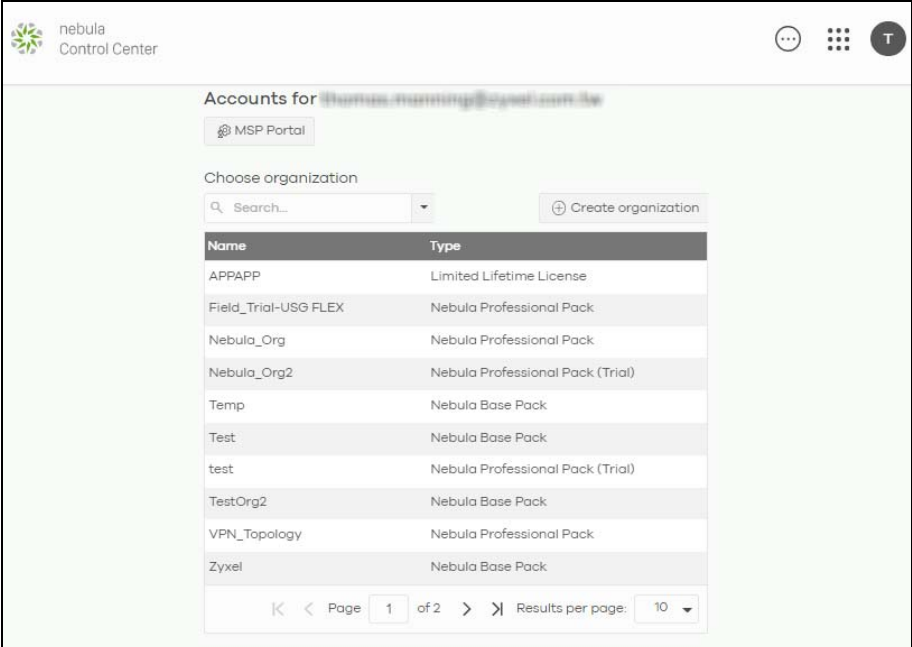

**5** The NCC supports two-factor authentication (2FA) to add a second layer of security to your account. Click **Manage account** to enable Two-factor authentication on the following page. Otherwise, you can skip 2FA and go to step [10](#page-26-0) directly.

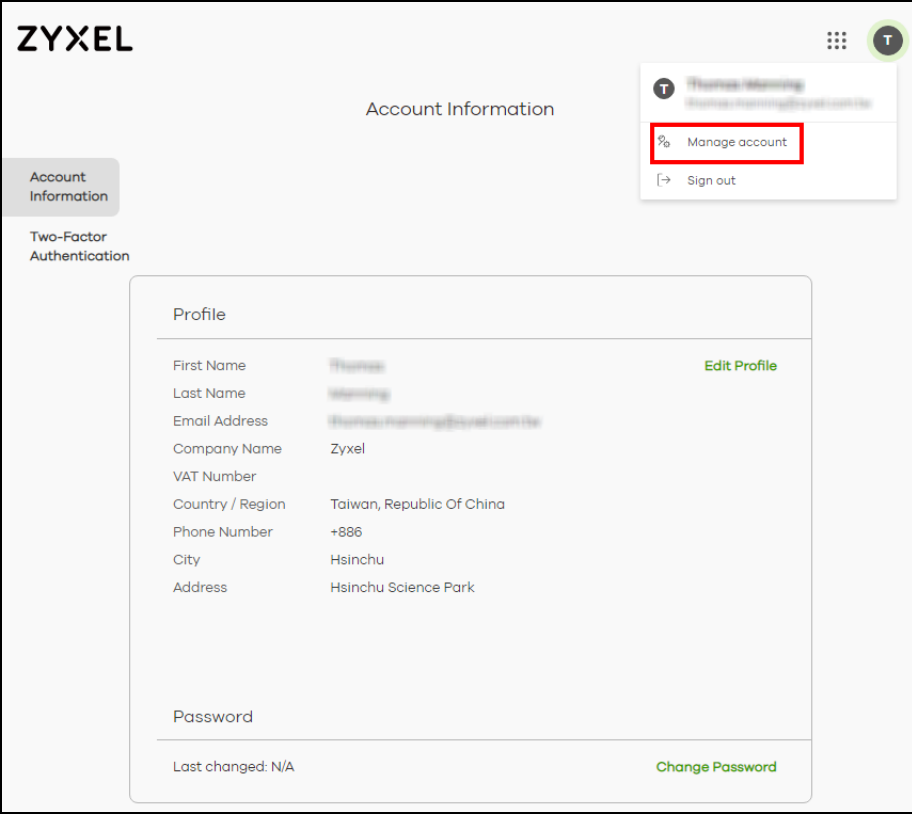

NCC User's Guide

**6** Click **Two-Factor Authentication** and then click the switch to enable Two-Factor Authentication.

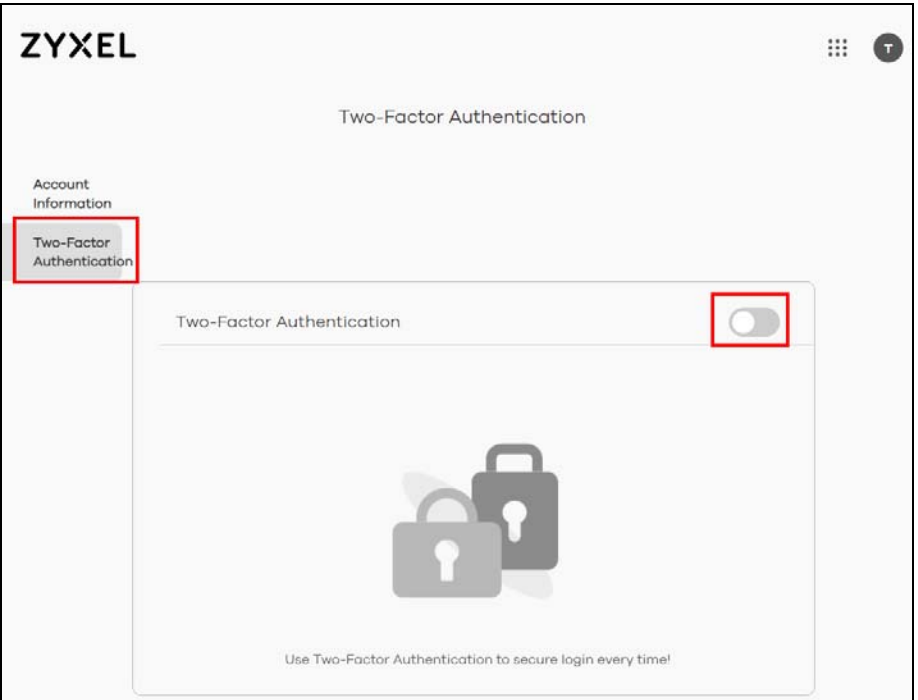

**7** The following screen appear. Activate the two-step verification service using the Google Authenticator app or your email address. If you select **Google Authenticator**, install the app on your smartphone and scan the QR code on the NCC web screen to get a 6-digit one-time code. Then enter the code and click **Verify** to authenticate your identity.

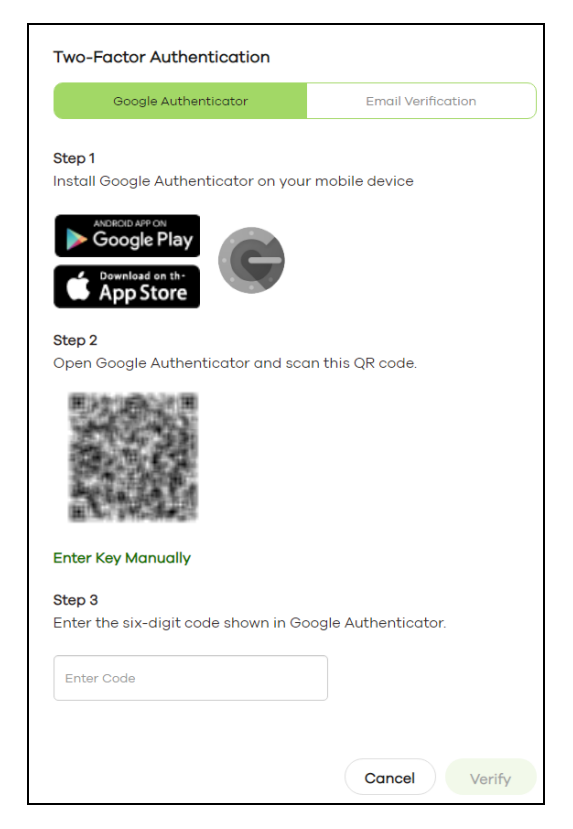

Alternatively, click **Email Verification** to use your email to authenticate.

If you select **Email Verification**, an email is sent to your myZyxel account's email address. Enter the code exactly as it appears in the email and click **Verify**.

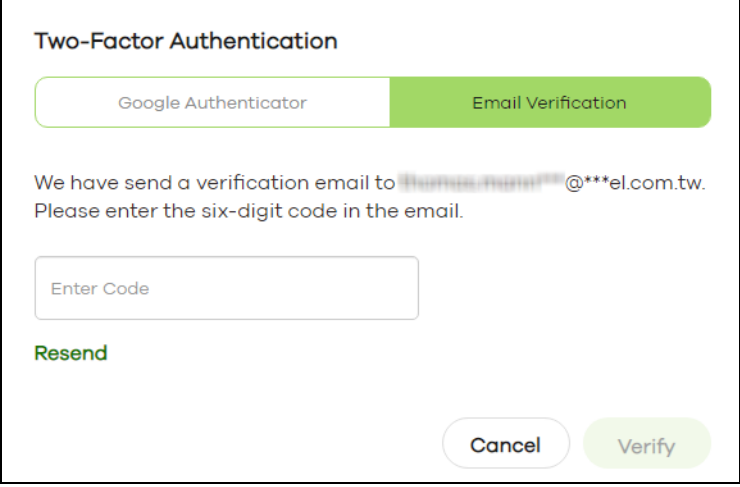

**8** Enter the verification code to get 10 backup codes, which help regain access to your account in case your smartphone is not available for 2FA the next time you need to log in again.

Note: If you generate a new set of backup codes, the old set will become inactive.

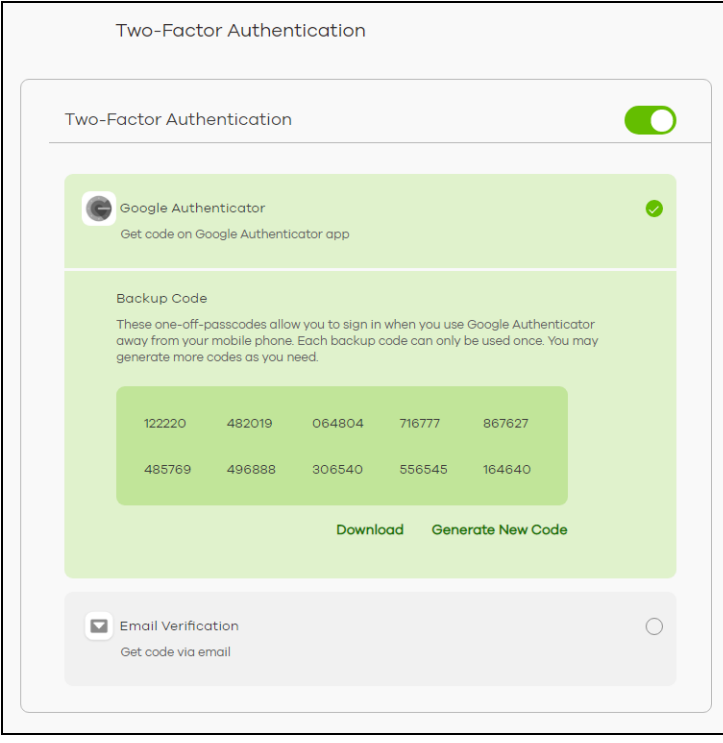

Write down or print out the backup codes for your account. You can enter the backup code on the NCC web page to authenticate your identity at the next login. Each code can only work once. Click **Download** to download the backup codes.

**9** To re-log in Nebula after the **Two-Factor Authentication** is enabled. Go to **Applications** > **Nebula** and then enter a code to log in your Nebula account.

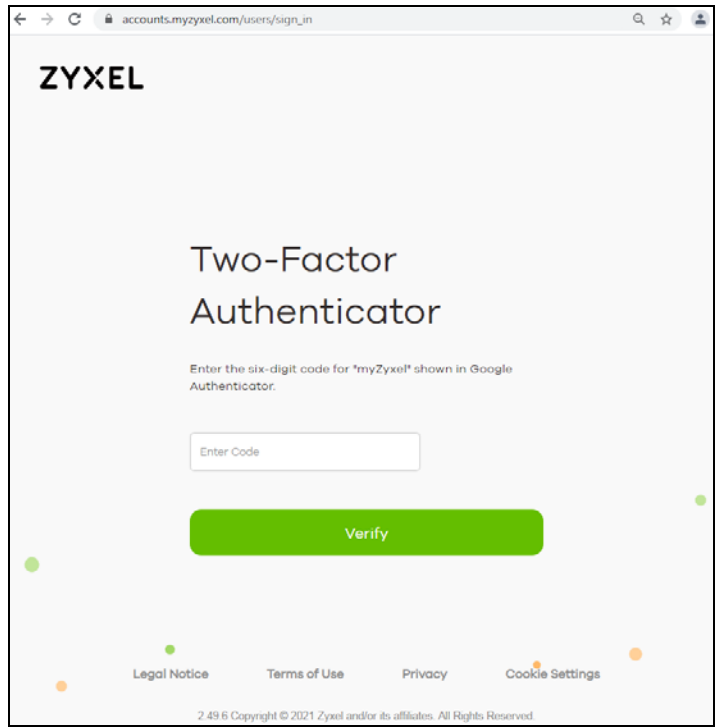

<span id="page-26-0"></span>**10** If this is the first time you have logged into NCC, the setup wizard welcome screen displays. You need to create your organization and sites, register Nebula Devices and associate them with a site. See [Chapter](#page-42-2)  [2 on page 43](#page-42-2) for how to use the wizard.

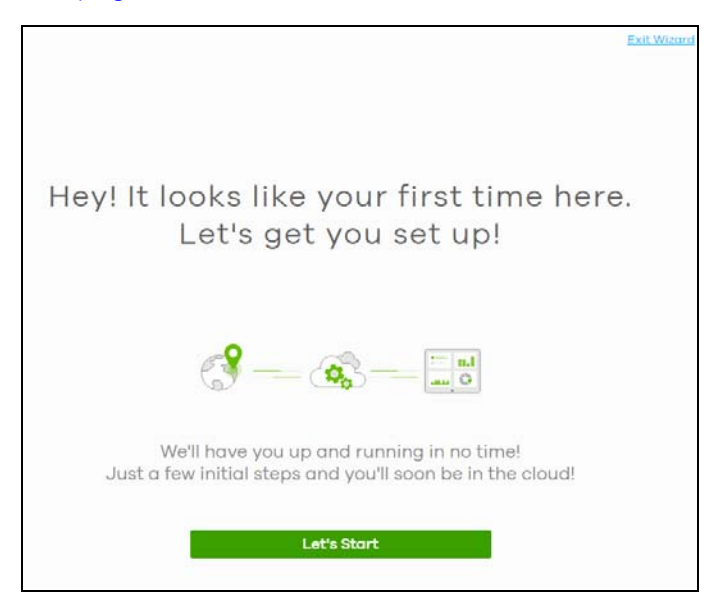

# <span id="page-27-0"></span>**1.3 NCC Portal Overview**

The following summarizes how to navigate the Nebula web site from the **Dashboard** screen. The NCC portal screen is divided into these parts:

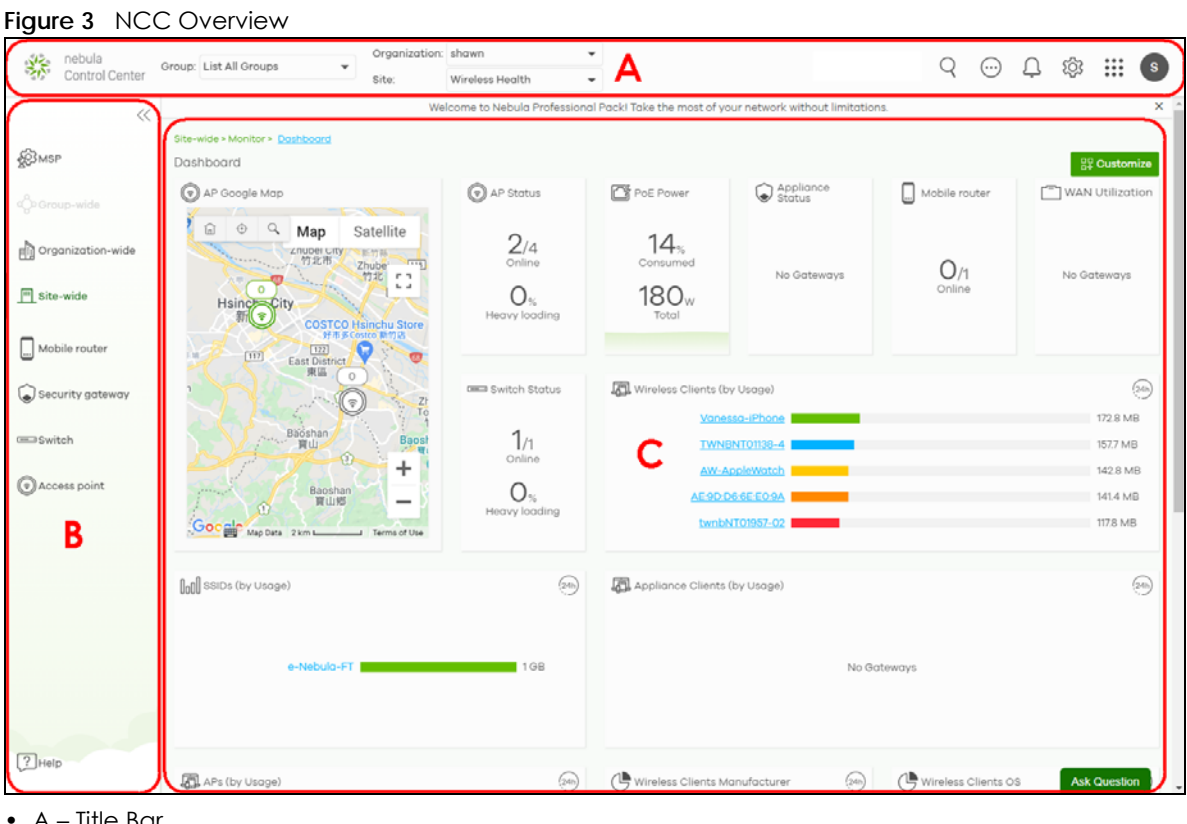

- A Title Bar
- B Navigation Panel
- C Main Screen

# <span id="page-27-1"></span>**1.3.1 Title Bar**

The title bar provides common links and is always at the top of NCC.

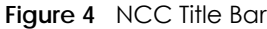

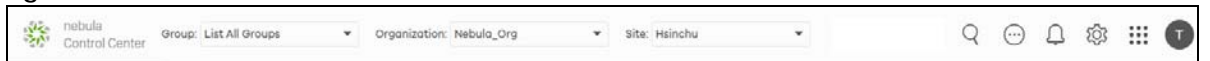

The icons provide the following functions.

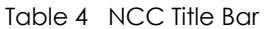

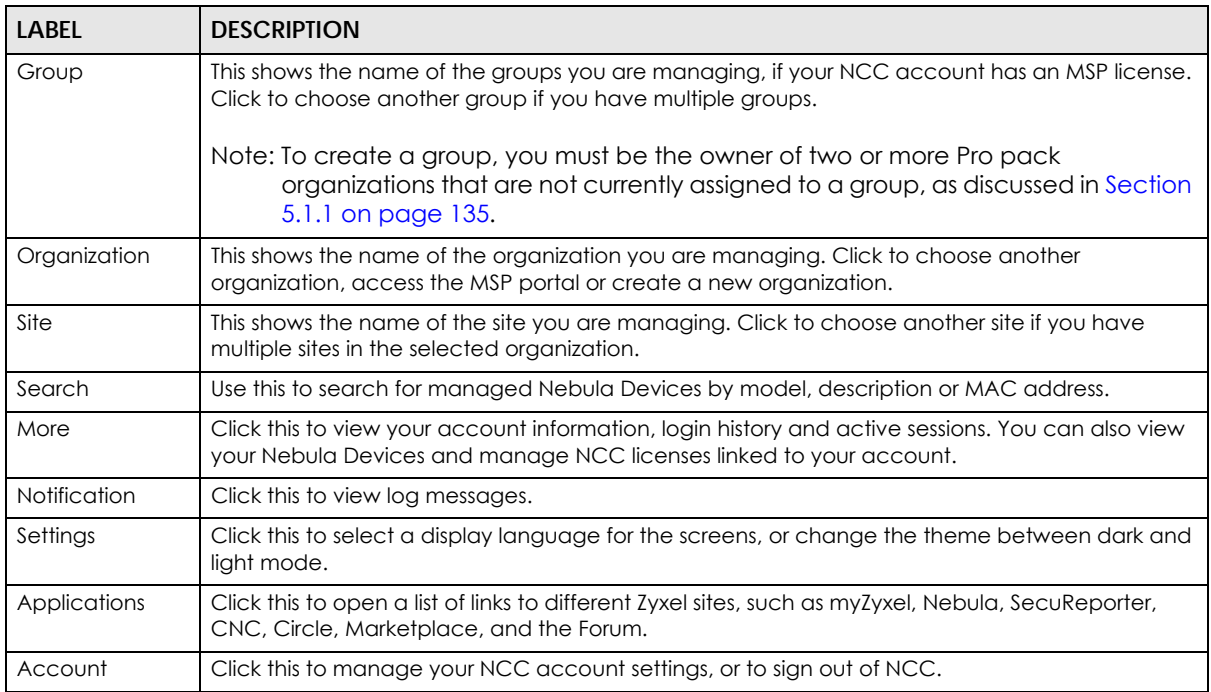

#### Note: If the browser window is too narrow, the layout of the title bar changes and some settings are hidden under the More menu.

#### **Figure 5** Layout of the Title Bar

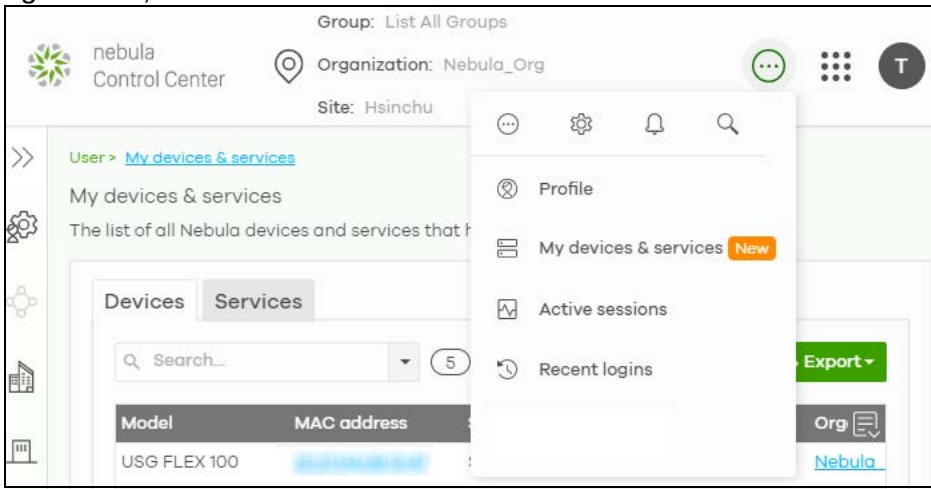

# **1.3.1.1 Group/Organization/Site**

Select the group, organization and site that you want to manage.

- If you select a group, you can only select organization in that group. Select **List all Groups** from the Group drop-down list to view all organizations and group.
- If you have multiple organizations, select **MSP Portal** from the **Organization** drop-down list box to view your organization summary (see [Section 4.2 on page 113](#page-112-5)).

Note: You need to have an MSP license to view the **MSP Portal**.

• If you need to have more organizations, select **Create Organization** from the **Organization** drop-down list box to create a new one (see [Section 1.4 on page 40](#page-39-0)).

**Figure 6** NCC Title Bar: Group/Organization/Site

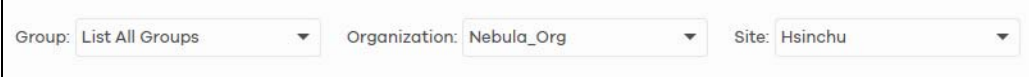

#### **1.3.1.2 Search**

Click this to search for NCC-managed devices by model, description or MAC address. You can enter partial search criteria.

**Figure 7** Search

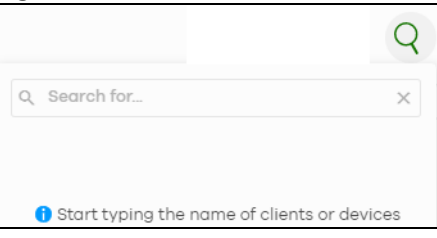

### **1.3.1.3 More**

Click the More icon at the top right-hand corner of the **Dashboard** screen to view and configure account settings.

#### **Figure 8** More

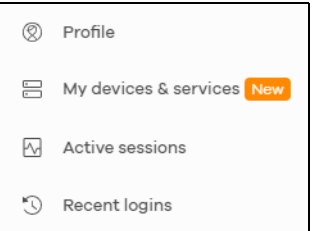

The following table describes this menu.

#### Table 5 Login Account Menu

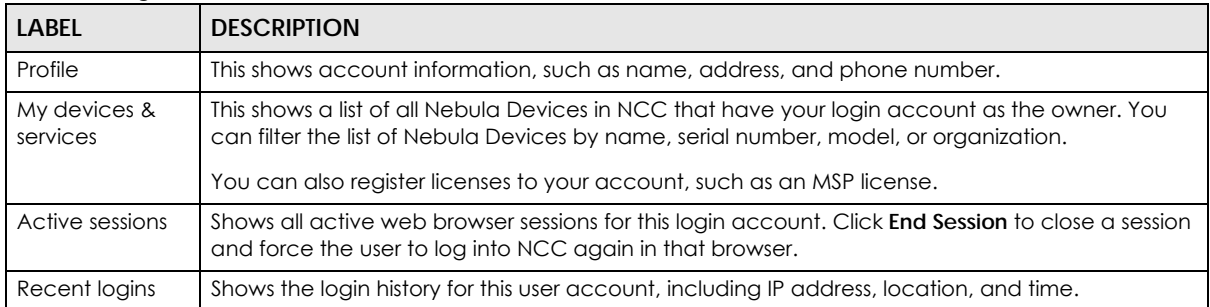

Click **My devices & services** and the following screen appears. Click **Devices** to view all Nebula Devices of the user account which can be managed by NCC, and/or all Nebula Devices not registered to this user account but with a Full (Delegated) administrator privilege. See the table on [MSP > Configure >](#page-121-0)  [Admins & teams > Admins](#page-121-0) in [Section 4.6.1 on page 121](#page-120-2) for details on the organization privileges.

#### **Figure 9** My Devices

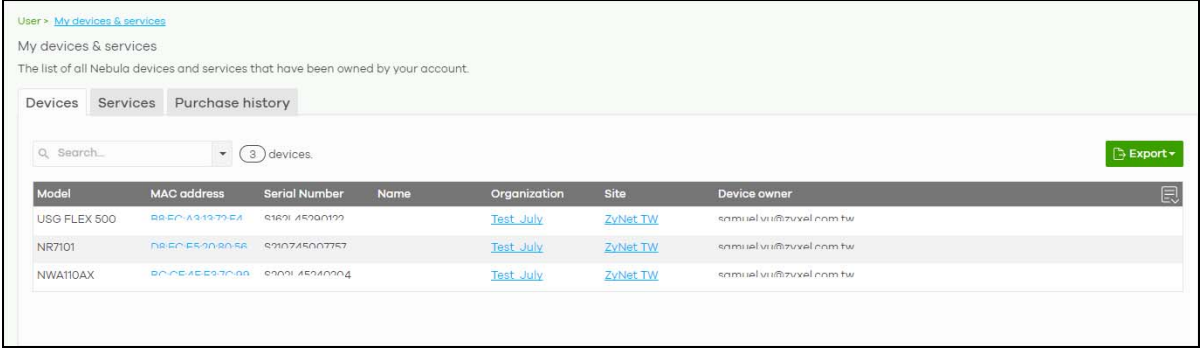

Click **Services** to view and configure the start dates, end dates, registered dates, activated dates and statuses of an MSP license, purchase or register a license key, and export the list of MSP licenses in CSV/ XML format.

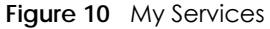

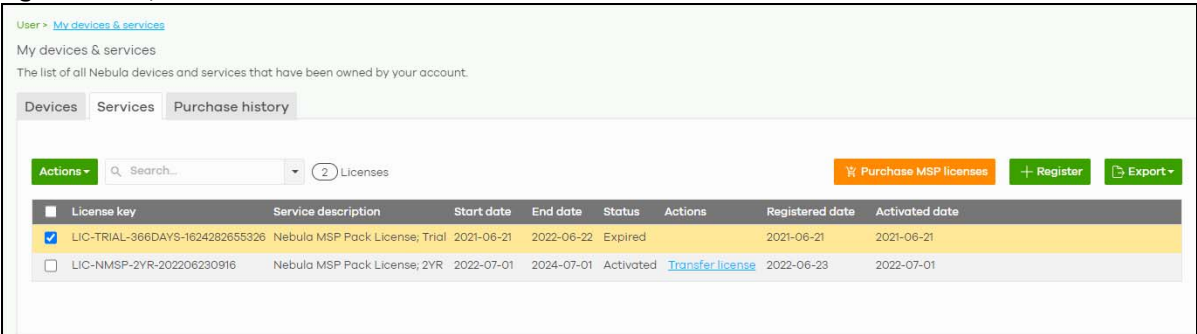

Click **Purchase history** to view the order ID, purchase date, number of licenses, statuses of purchased MSP license(s), and export the information in CSV/XML format.

#### **Figure 11** Purchase History

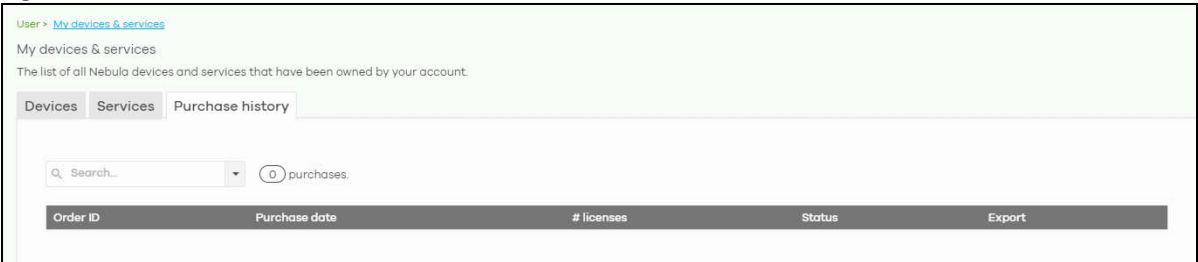

### **1.3.1.4 Notifications**

Click this alert icon to view log messages for the selected site.

**Figure 12** NCC Notification

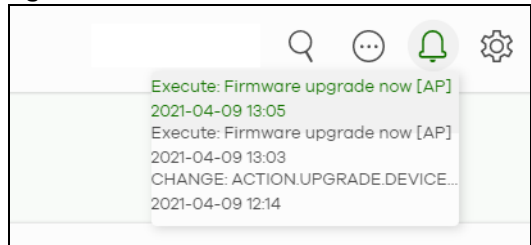

# **1.3.1.5 Settings**

Click the **Settings** icon at the top right-hand corner of the screen to view and configure NCC settings.

#### **Figure 13** Settings

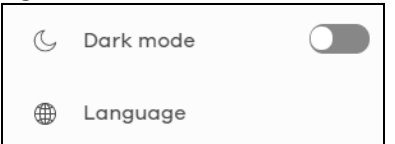

The following table describes this menu.

#### Table 6 Settings Menu

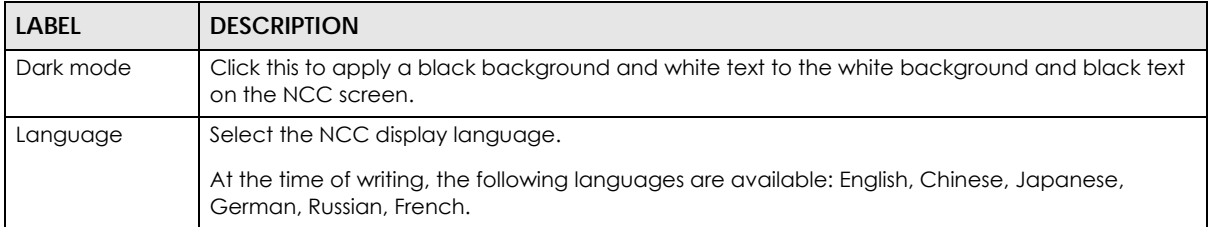

#### **Figure 14** Dark Mode

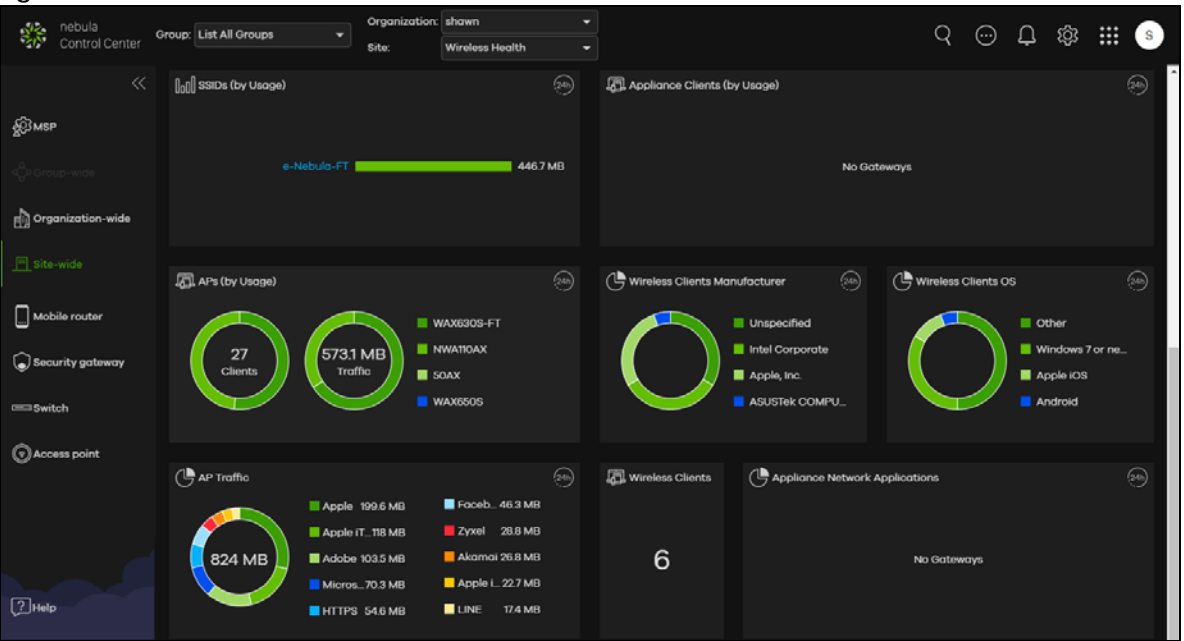

# **1.3.1.6 Applications**

Click this to display a list of related NCC links.

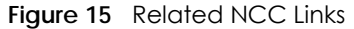

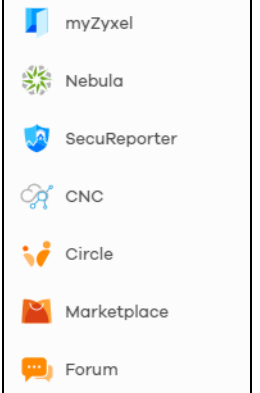

#### **1.3.1.7 Account**

Click the **Account** icon at the top right-hand corner of the screen to view and configure NCC account settings.

#### **Figure 16** Account

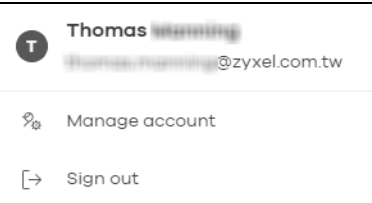

The following table describes this menu.

#### Table 7 Account Menu

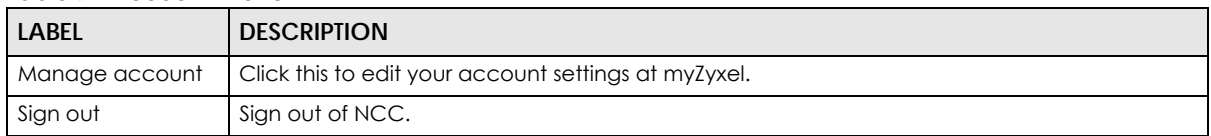

# <span id="page-32-0"></span>**1.3.2 Navigation Panel**

Use the NCC menu items to configure network management for each site, organization and/or Nebula Device. Click the arrow  $\left(\langle\zeta\right\rangle$  on the upper right corner of the navigation panel to collapse or expand the navigation panel menus.

| <b>LABEL</b>                                 | <b>DESCRIPTION</b>                                                                                                    |  |  |
|----------------------------------------------|----------------------------------------------------------------------------------------------------|--|--|
| Use these menus to set up customer networks. |                                                                                                    |  |  |
| <b>MSP</b>                                   | Create multiple organizations and change the branding and assign administrators to multiple<br>organizations.                                             |  |  |
| Group-wide                                   | Manage settings for multiple organizations and create VPN links between groups in the<br>organization. Two or more Pro tier organizations can be a group. |  |  |

Table 8 Navigation Menus Overview

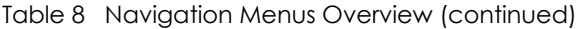

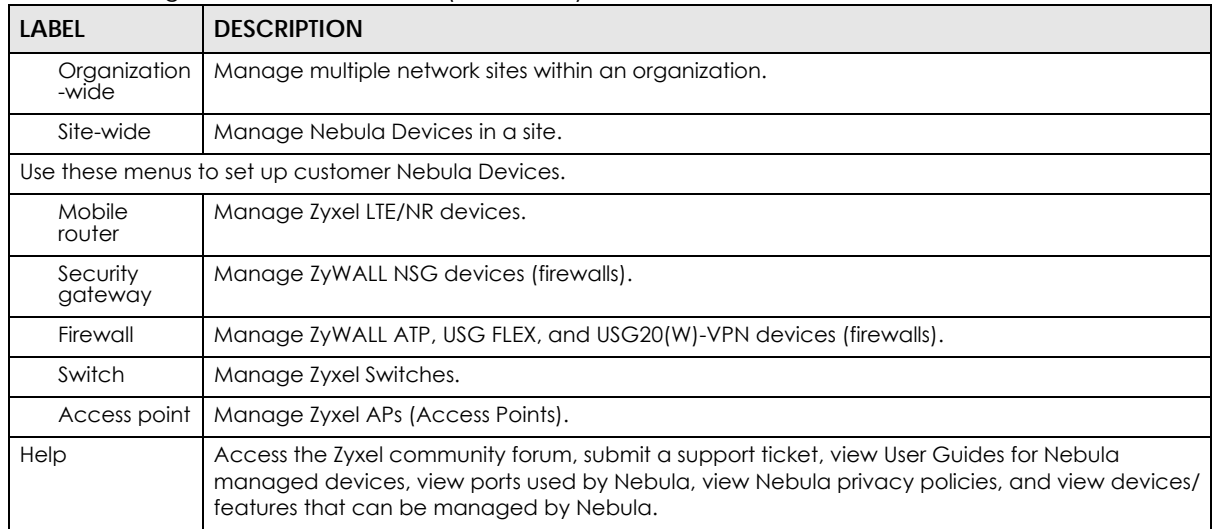

This is a summary of the menu details.

Table 9 NCC Menu Summary

| LEVEL 1    | LEVEL 2 / LEVEL 3            | <b>FUNCTION</b>                                                                                                    |  |  |  |
|------------|------------------------------|----------------------------------------------------------------------------------------------------|--|--|--|
| <b>MSP</b> | Monitor                      |                                                                                                    |  |  |  |
|            | MSP portal                   | Use this menu to create multiple organizations and change the branding<br>and assign administrators to multiple organizations.             |  |  |  |
|            | Change log                   | Use this menu to view log messages about configuration changes in the<br>Admins & teams and Cross-org synchronization screens.             |  |  |  |
|            | Configure                    |                                                                                                    |  |  |  |
|            | Create<br>organization       | Use this menu to create a new organization or copy settings from an<br>existing organization.                                              |  |  |  |
|            | MSP branding                 | Use this menu to upload/replace/remove the dashboard logo. You can<br>also set the support contact details.                                |  |  |  |
|            | Admins & teams               | Use this menu to create administrators or groups of administrators (teams)<br>and view their login details.                                |  |  |  |
|            | Cross-org<br>synchronization | Use this menu to sync or clone organization-wide settings from a source<br>organization to a destination organization.                     |  |  |  |
|            | <b>MSP</b> alerts            | Use this menu to configure MSP alerts to monitor Nebula Devices for<br>unexpected events (for example, online/offline events).             |  |  |  |
| Group-wide | Monitor                      |                                                                                                    |  |  |  |
|            | Overview                     | Use this menu to view organization and license details of a selected<br>group.                                                             |  |  |  |
|            | Inventory                    | Use this menu to view Nebula Devices belonging to organizations. You<br>may also export the list of Nebula Devices found to your computer. |  |  |  |
|            | Change log                   | Use this menu to view log messages about configuration changes in the<br>group.                                                            |  |  |  |
|            | Configure                    |                                                                                                    |  |  |  |
|            | Settings                     | Use this menu to configure group information and group members.                                                                            |  |  |  |
|            | Org-to-Org VPN               | Use this menu to view and manage VPNs between members in the group.                                                                        |  |  |  |
|            | Administrators               | Use this menu to view, remove, or create a new administrator account for<br>the selected group.                                            |  |  |  |

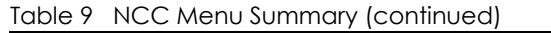

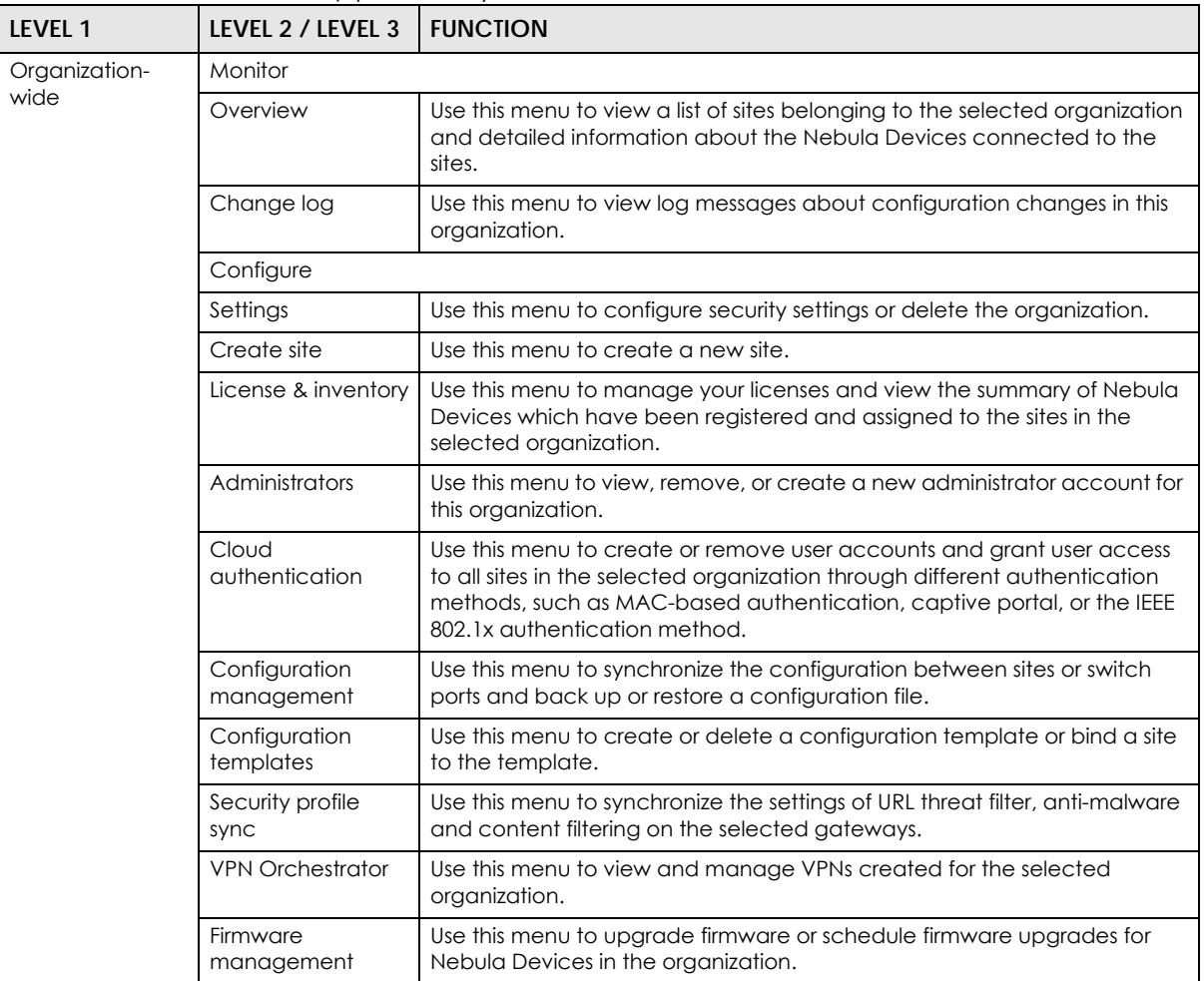

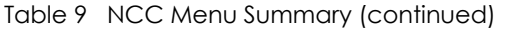

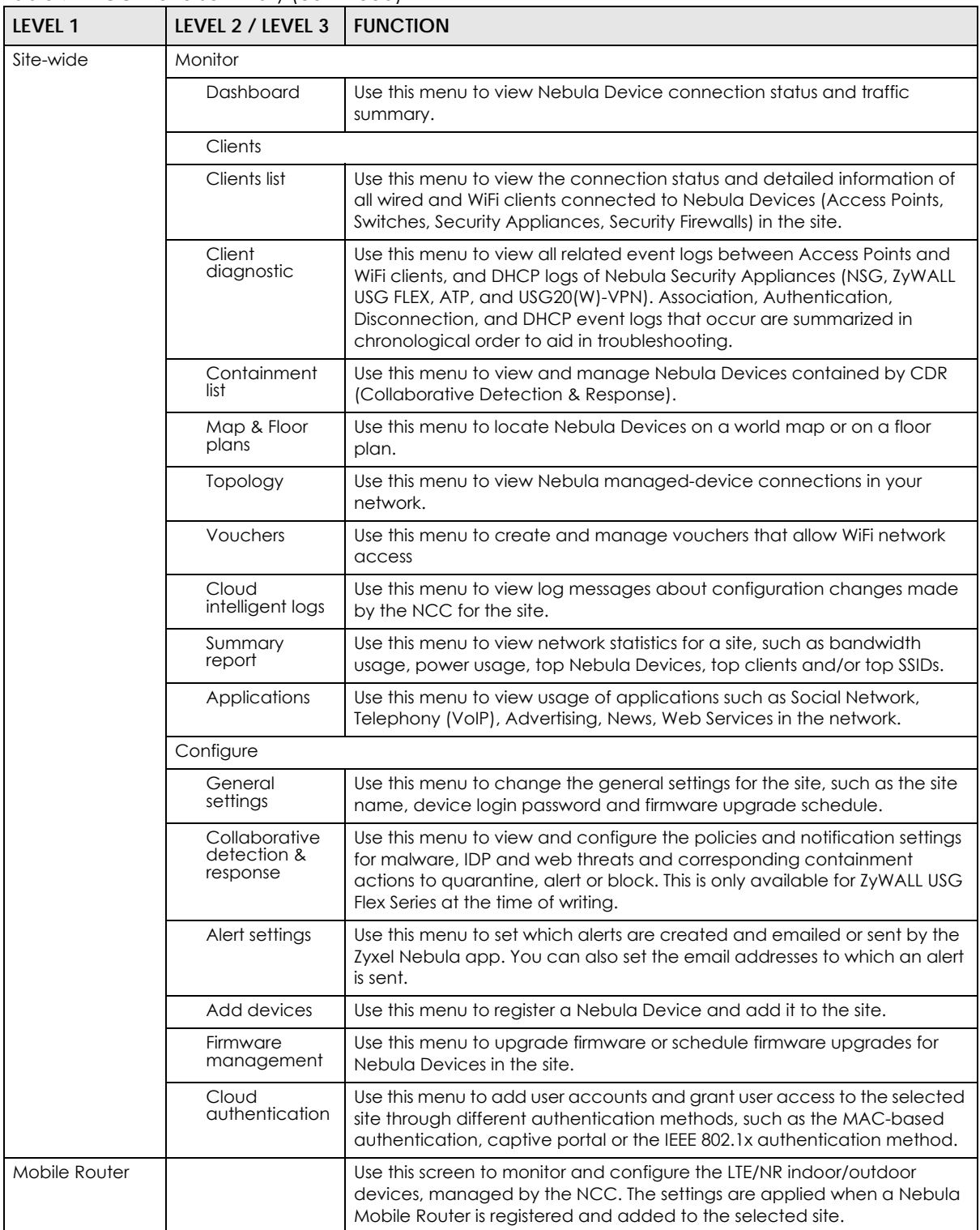
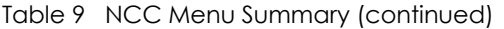

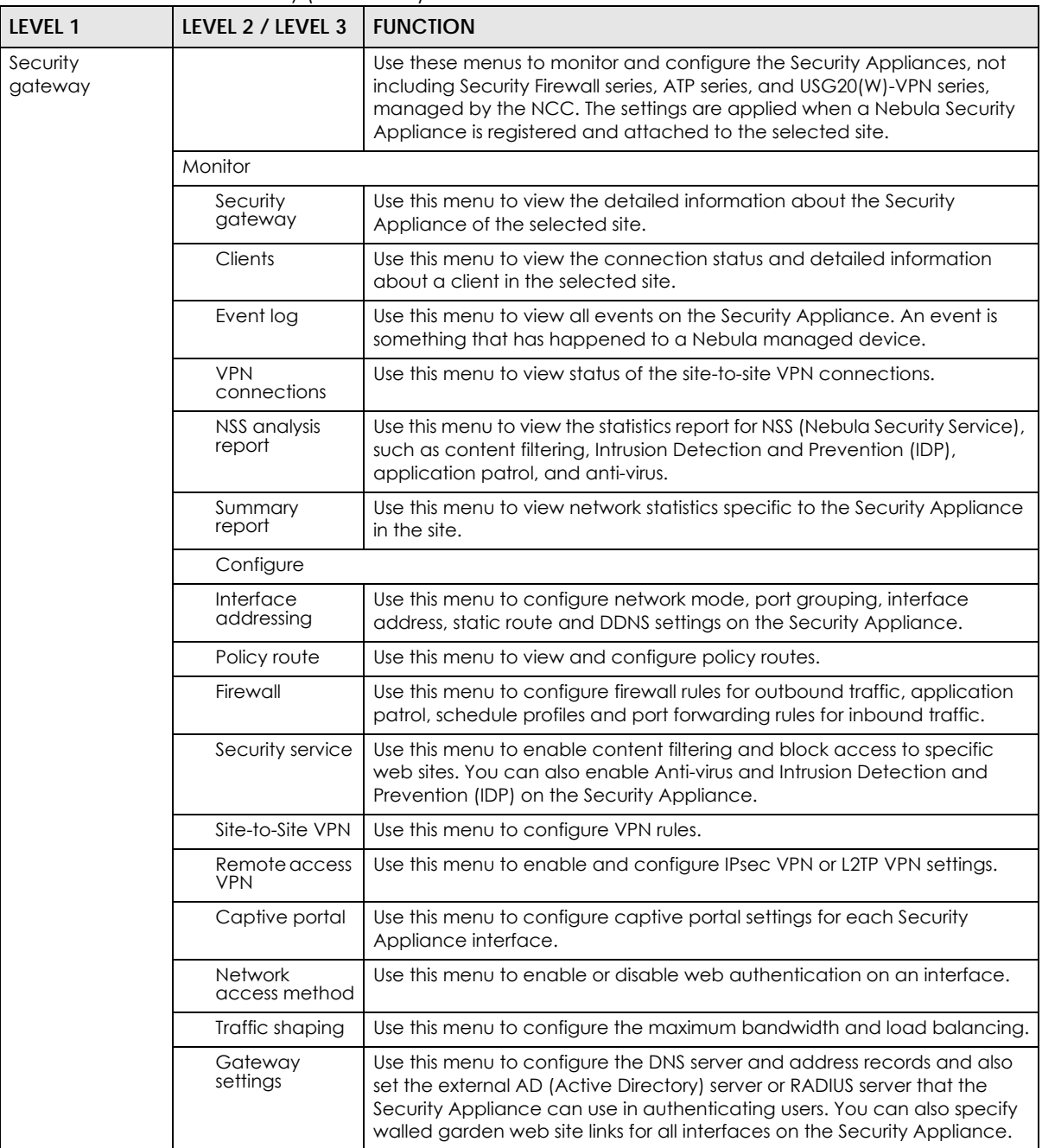

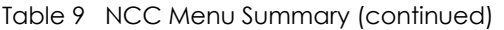

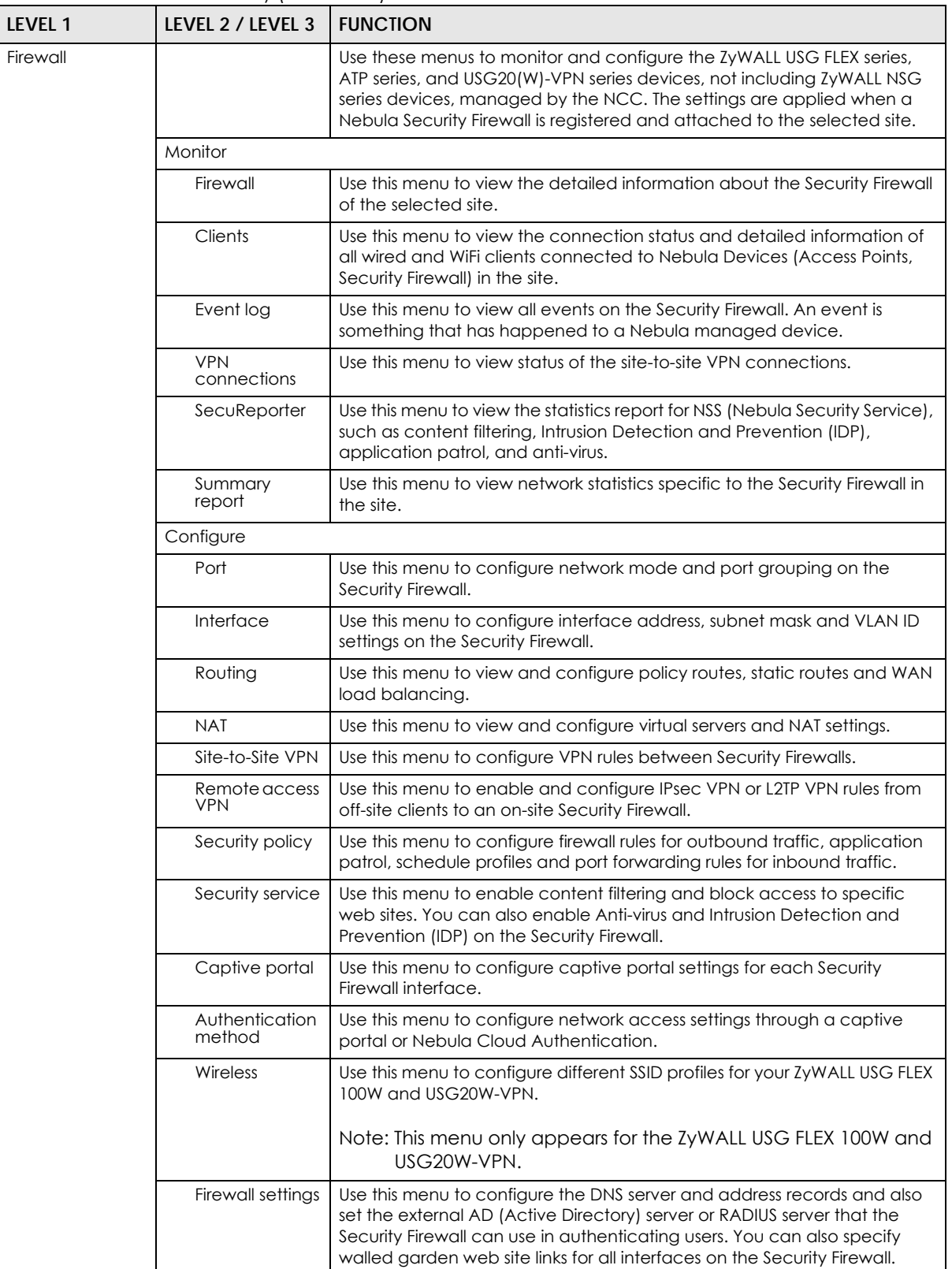

| LEVEL 1 | LEVEL 2 / LEVEL 3         | <b>FUNCTION</b>                                                                                                    |
|---------|---------------------------|----------------------------------------------------------------------------------------------------|
| Switch  |                           | Use these menus to monitor and configure the Switches managed by the<br>NCC. The settings are applied when a Nebula Switch is registered and<br>attached to the selected site. |
|         | Monitor                   |                                                                                                    |
|         | Switches                  | Use this menu to view the list of Switches added to the site.                                                                                                    |
|         | Clients                   | Use this menu to view detailed information about the clients which are<br>connecting to the Switches in the site.                                                              |
|         | Event log                 | Use this menu to view all events on the Switch. An event is something that<br>has happened to a Nebula managed device.                                                         |
|         | <b>IPTV</b> report        | Use this menu to view available IPTV channels and client information.                                                                                                    |
|         | Surveillance              | Use this screen to view information about Powered Devices (PDs)<br>connected to ports on the Switch.                                                                           |
|         | Summary<br>report         | Use this menu to view network statistics specific to Switches in the site.                                                                                                    |
|         | Configure                 |                                                                                                    |
|         | Switch ports              | Use this menu to view the Switch port statistics and configure Switch<br>settings for the ports.                                                                               |
|         | <b>ACL</b>                | Use this menu to configure the access control list in order to control<br>access to the Switches.                                                                              |
|         | IP & Routing              | Use this menu to configure layer 3 features such as creating IP interfaces<br>and static routes on the Switch.                                                                 |
|         | <b>ONVIF</b><br>discovery | Use this menu to enable ONVIF and configure ONVIF VLAN ID for the<br>selected Switch.                                                                                          |
|         | Advanced<br><b>IGMP</b>   | Use this menu to enable and configure IGMP snooping and create IGMP<br>filtering profiles.                                                                                     |
|         | RADIUS policies           | Use this menu to configure authentication servers and policies.                                                                                                    |
|         | PoE schedules             | Use this menu to set the schedule for Switches in distributing power to<br>powered devices.                                                                                    |
|         | Switch settings           | Use this menu to configure global Switch settings, such as (R)STP, QoS, port<br>mirroring, voice VLAN and DHCP white list.                                                     |

Table 9 NCC Menu Summary (continued)

| LEVEL 1             | LEVEL 2 / LEVEL 3               | <b>FUNCTION</b>                                                                                                    |
|---------------------|---------------------------------|----------------------------------------------------------------------------------------------------|
| <b>Access Point</b> |                                 | Use these menus to monitor and configure the Access Points managed by<br>the NCC. The settings are applied when a Nebula Access Point is<br>registered and attached to the selected site. |
|                     | Monitor                         |                                                                                                    |
|                     | Access points                   | Use this menu to view the list of Access Points added to the site.                                                                                                    |
|                     | Clients                         | Use this menu to view WiFi clients which are connected to the Access<br>Points in the site.                                                                                               |
|                     | Event log                       | Use this menu to view all events on the Access Point. An event is<br>something that has happened to a Nebula managed device.                                                              |
|                     | Wireless health                 | Use this menu to view health of the WiFi networks for the supported Access<br>Points and connected clients.                                                                               |
|                     | Summary<br>report               | Use this menu to view network statistics specific to Access Points in the site.                                                                                                    |
|                     | Configure                       |                                                                                                    |
|                     | SSID settings                   | Use this menu to view and configure SSID settings and authentication<br>methods.                                                                                                    |
|                     | SSID advanced<br>settings       | Use this menu to configure network access, traffic options and advanced<br>settings for SSID profiles.                                                                                    |
|                     | Captive portal<br>customization | Use this menu to configure captive portal settings for SSID profiles.                                                                                                    |
|                     | SSID availability               | Use this menu to configure SSID visibility settings and set whether the SSID is<br>enabled or disabled on each day of the week.                                                           |
|                     | Radio settings                  | Use this menu to configure global radio settings, such as maximum output<br>power or channel width, and enable smart client steering for all Access<br>Points in the site.                |
|                     | Traffic shaping                 | Use this menu to configure the maximum bandwidth and load balancing.                                                                                                    |
|                     | Security service                | Use this menu to enable application visibility and optimization, and IP<br>reputation filter on the managed Access Point.                                                                 |
|                     | AP & port<br>settings           | Use this menu to configure load balancing settings and enable or disable<br>a port on the managed Access Point and configure the port's VLAN<br>settings.                                 |

Table 9 NCC Menu Summary (continued)

# **1.4 Create Organization**

Use this screen to first create an organization, then create a site (network) in the organization, and finally add Nebula Devices to the site.

- Note: You have to contact Zyxel customer support if you need to change the device owner at myZyxel or remove an Organization from the NCC. But an administrator can remove sites without customer support. Configure your Nebula Device owners and organizations carefully. See also [Section 6.3.3 on page 156](#page-155-0).
- Note: There is no limit as to how many organizations you can create, but you can only activate a trial license up to 10 new organizations every 90 days. The expiration date of the organization created using a trial license is shown.
- **1** Click **Create Organization** from the **Organization** drop-down list box in the title bar. The Wizard starts. See [Chapter 2 on page 43](#page-42-0) for detailed information about how to use the wizard to create an organization and site. Otherwise, click **Exit Wizard** to close the wizard and display the **Create organization** screen.
- **2** Enter a name for your organization.
- **3** If you already have one or more than one organization under your account and you want to copy the organization settings of an existing one, select the organization name from the **Copy setting from** field and also **Add this Org to MSP Teams** by selecting existing teams before clicking the **Create organization** button.
- **4** Click the **Create organization** button to add a new organization.

**Figure 17** Create Organization

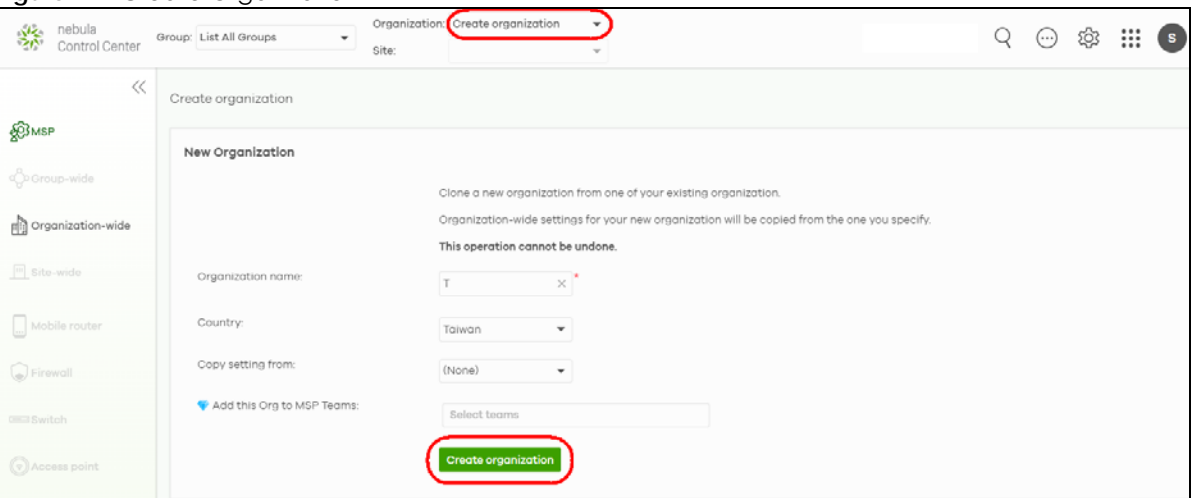

**5** Choose whether to activate a one-month trial of Nebula Pro Pack and Nebula Security Services for the organization. For example, USG FLEX 700, Secure WiFi License, 1MO; USG FLEX 700, UTM Security Pack License, 1MO; Nebula Professional Pack License, 1MO.

# **1.5 Choose Organization**

When you have more than one organization on your account, the following screen displays right after you log in. Select the organization you want to manage now, access the **MSP Portal** or click **Create organization** to add a new one.

Note: You need to purchase an MSP license to see the MSP Portal menu.

#### **Figure 18** Choose Organization

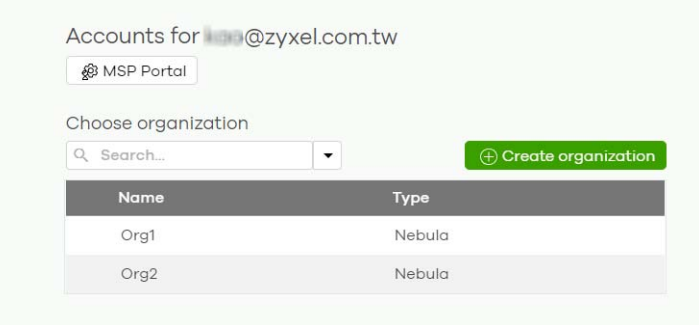

# **1.6 Cloud-Saving Mode**

If you do not log into a base (free) license tier organization for over 30 days, the organization automatically enters Cloud-saving mode. When Cloud-saving is enabled, NCC does not record any data traffic statistics, except for event logs. To disable Cloud-saving mode, click the link in the NCC banner when notified.

**Figure 19** Cloud-saving mode

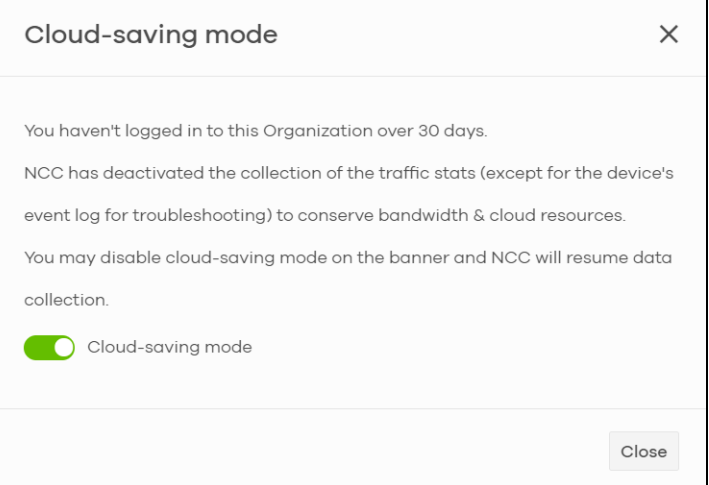

# **CHAPTER 2 Setup Wizard**

# <span id="page-42-0"></span>**2.1 Setup Wizard**

- The setup wizard helps you create an organization and site, add Nebula Devices and set up WiFi networks quickly.
- The wizard appears automatically after you log in the first time or if there is no organization created under your account.
- The wizard also starts when you click **Create Organization** from the **Organization** drop-down list box in the title bar.

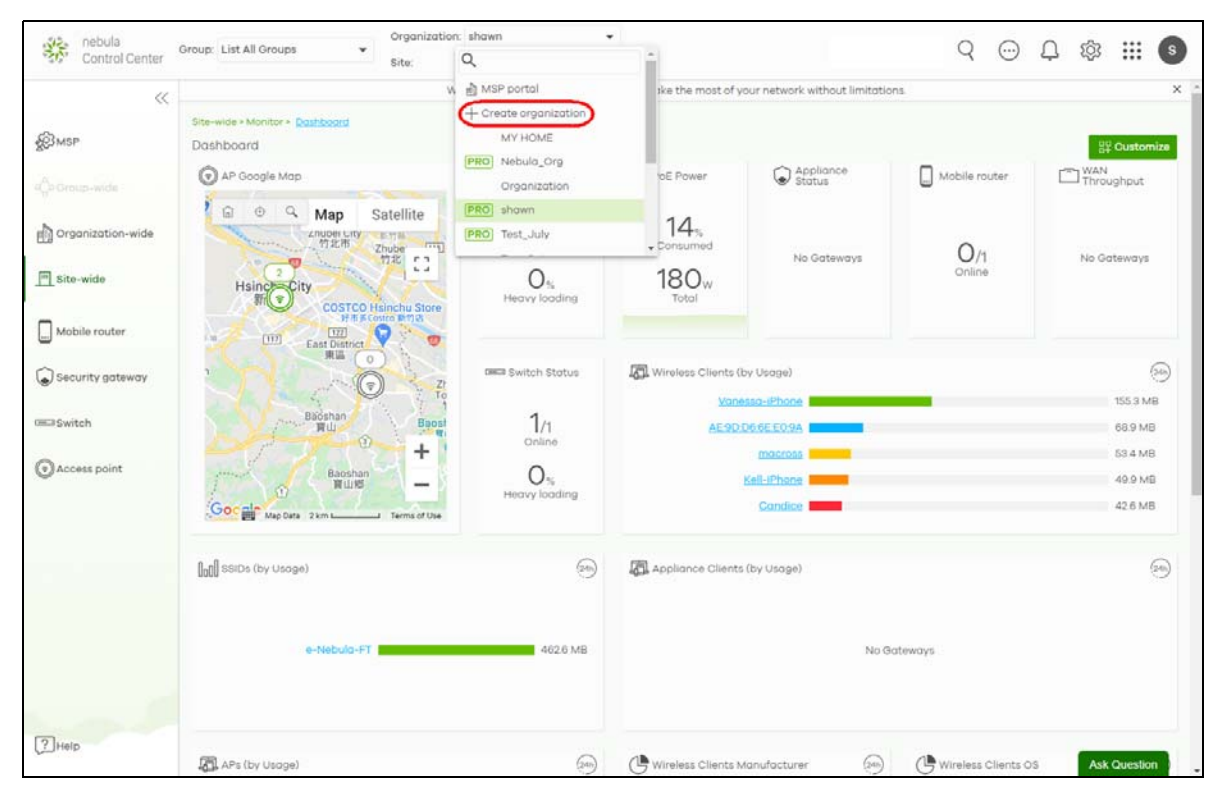

#### **2.1.1 Step1: Run the Wizard**

**1** After logging in to https://nebula.zyxel.com, the following screen appears. Click **GO** to start the NCC wizard.

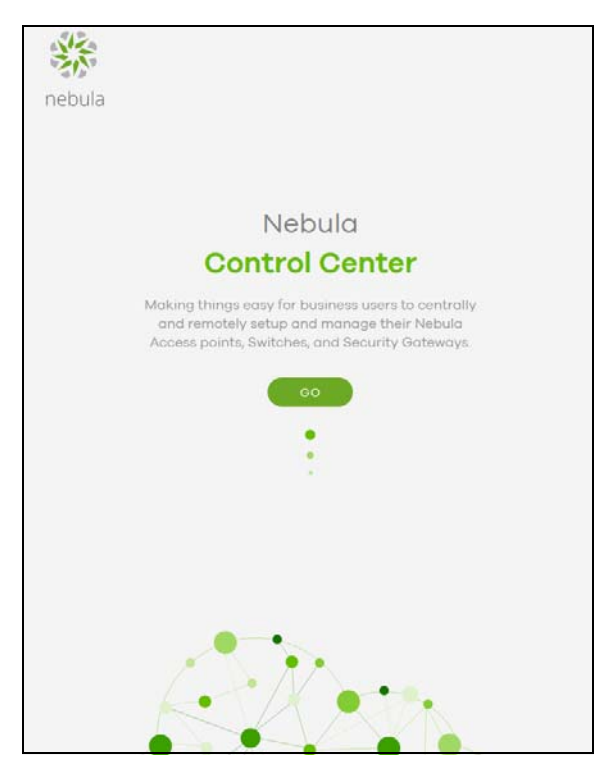

**2** The welcome screen displays when you are creating the first organization under your account. Click **Let's Start** to begin.

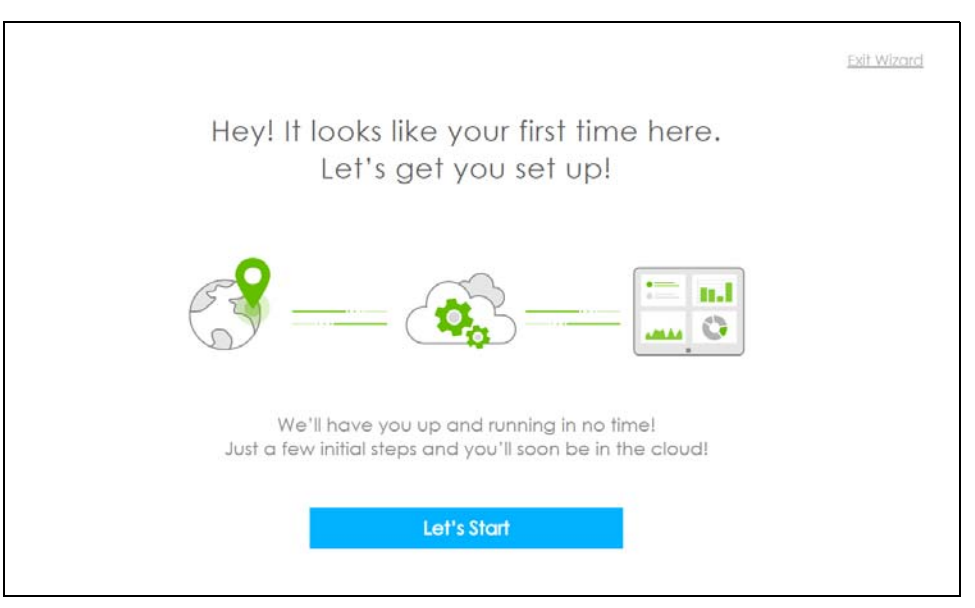

Note: This screen will appear only if you have not created a new organization.

## **2.1.2 Step 2: Create an Organization and Site**

**1** Enter a descriptive name for your organization and site. Both names must consist of 1 – 64 characters.

- **2** Select the time zone of your location. This will set the time difference between your time zone and Coordinated Universal Time (UTC).
- **3** Click **Next** to continue.

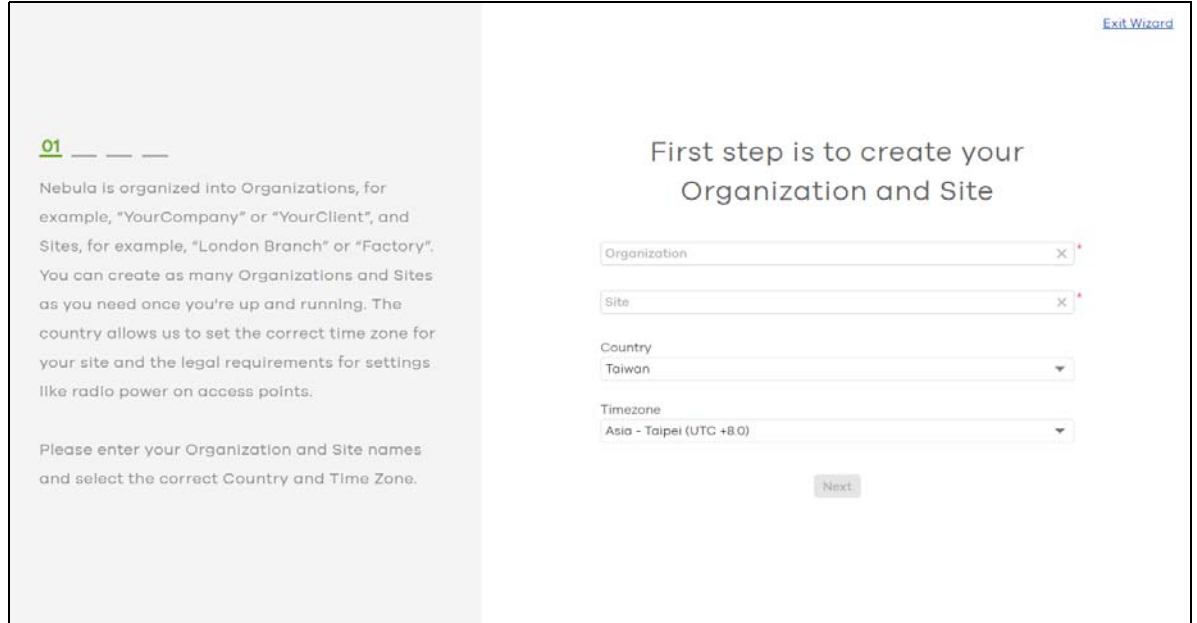

### **2.1.3 Step 3: Add Your Nebula Devices**

**1** Enter your device's MAC address and serial number.

You can also leave the fields blank and click **Next** to move on to the next step without adding a Nebula Device.

- **2** Click the **+ Add** button to register and add the Nebula Device to the site. You can register multiple Nebula Devices at a time.
- **3** Click **Next** to proceed.

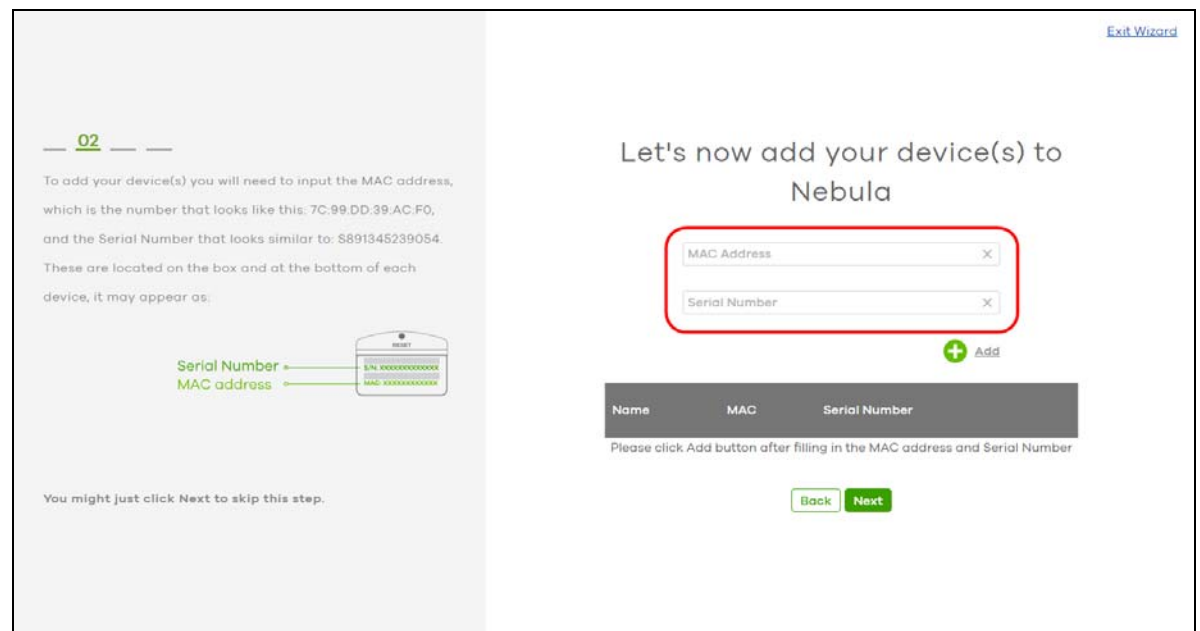

#### **2.1.4 Step 4: Set up your WiFi Network**

**1** Configure the WiFi settings for the managed APs. Enter the WiFi network name (SSID) and the WiFi password.

You can also leave the fields blank and click **Next** to move on to the next step without setting up the main WiFi network.

**2** Configure the ID number of the VLAN to which the SSID belongs.

The VLAN ID 1 is generated automatically by the NCC and reserved for a gateway's LAN 1 and LAN 2 by default. The IPv4 subnets 192.168.1.0/24 and 192.168.2.0/24 are also reserved for these two LAN interfaces.

If you enter a different VLAN ID other than the default one ("1") in the **VLAN** field, click the **Set up VLAN interface** link to create a gateway interface with the specified VLAN ID. You need to configure an IP address and subnet mask and enable the DHCP server function for this interface.

**3** Click **Next** to proceed.

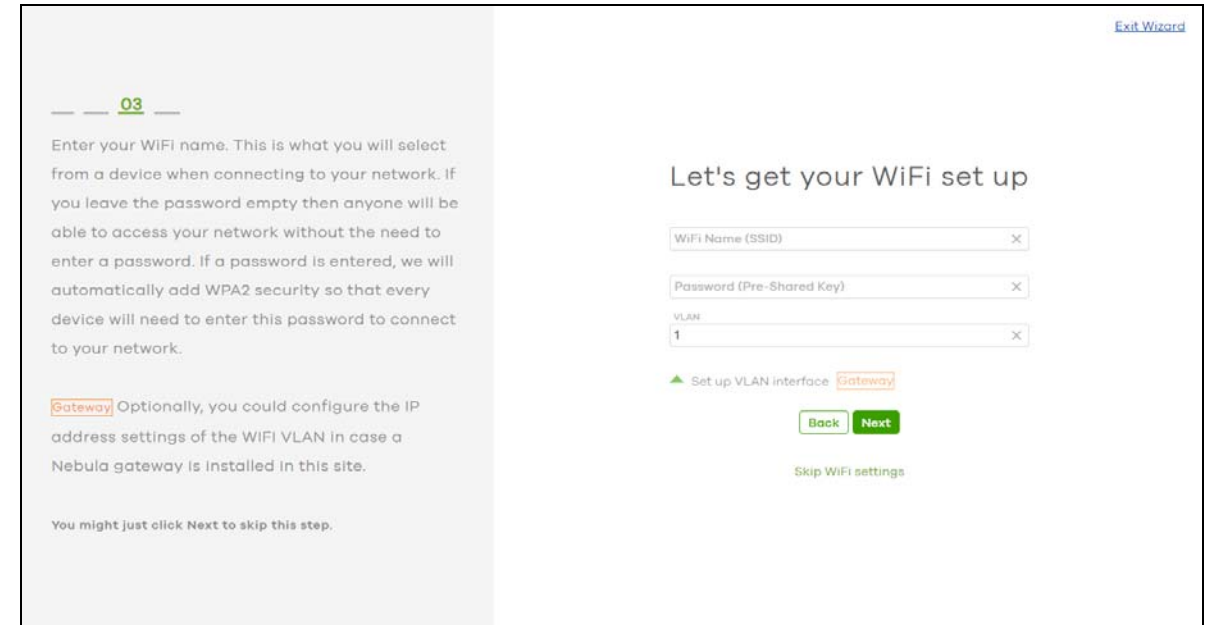

### **2.1.5 Step 5: Set up a Guest WiFi Network**

**1** Configure WiFi and VLAN settings for guest users who can wirelessly access the Internet or networks through Nebula Devices.

You can also leave the fields blank and click **Next** to move on to the next step without setting up the guest WiFi network.

- **2** If you want to enable web authentication, select **Clicking "Agree" to access the network** to block network traffic until a client agrees to the policy of user agreement. Otherwise, select **Using their Facebook account to join the network** to block network traffic until the client logs in using his/her existing Facebook account.
	- Note: If you do not enable any WiFi security, your network is accessible to any WiFi networking device that is within range.
	- Note: The guest network function and Layer 2 isolation between clients are enabled on this WiFi network by default.

If you enter a different VLAN ID other than the default one ("1") in the **VLAN** field, click the **Set up VLAN interface** link to create a gateway interface with the specified VLAN ID. You can set the gateway interface as a guest interface, configure the IP address and subnet mask and enable the DHCP server function for this interface.

- Note: If you set the guest WiFi network to use the same VLAN ID as the WiFi network and have already configured the gateway interface, the gateway interface configuration fields will be grayed out in this screen.
- **3** Click **Next** to proceed.

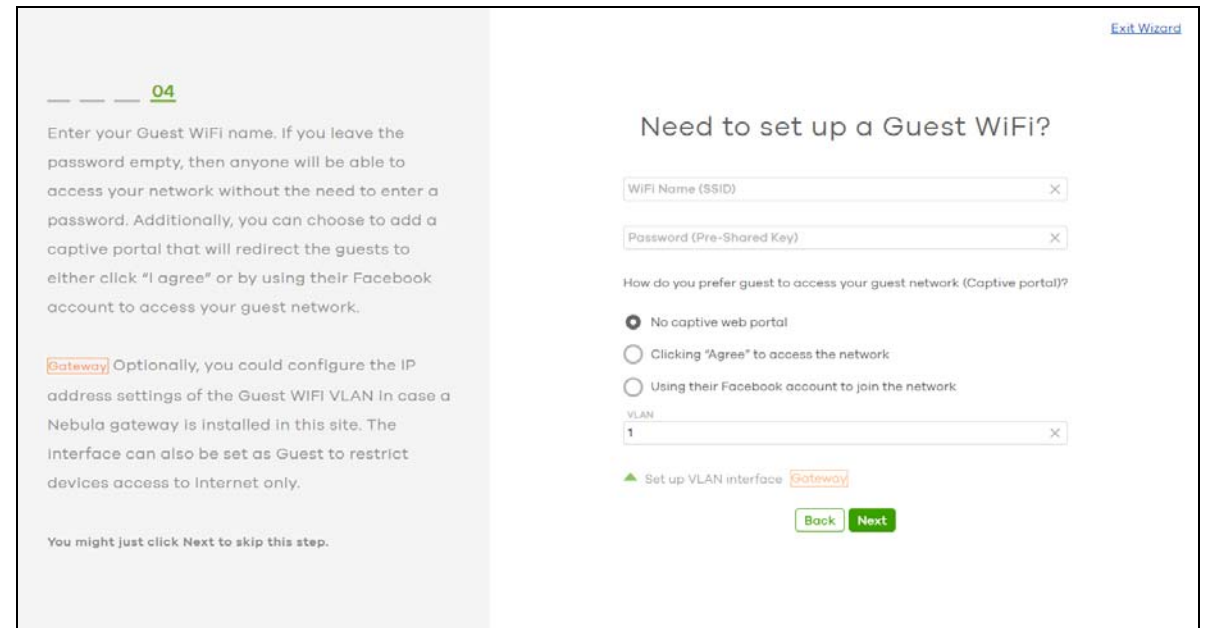

## **2.1.6 Step 6: Set up the Deployment Method**

If you added a ZyWALL USG FLEX / ATP / USG20(W)-VPN Series device in step 3, you need to select a deployment method for management by Nebula. Select **Nebula native mode** if available. If not, select **Zero Touch Provision mode** and configure an email address to send an activation link to the administrator who is in charge of managing the Nebula Device.

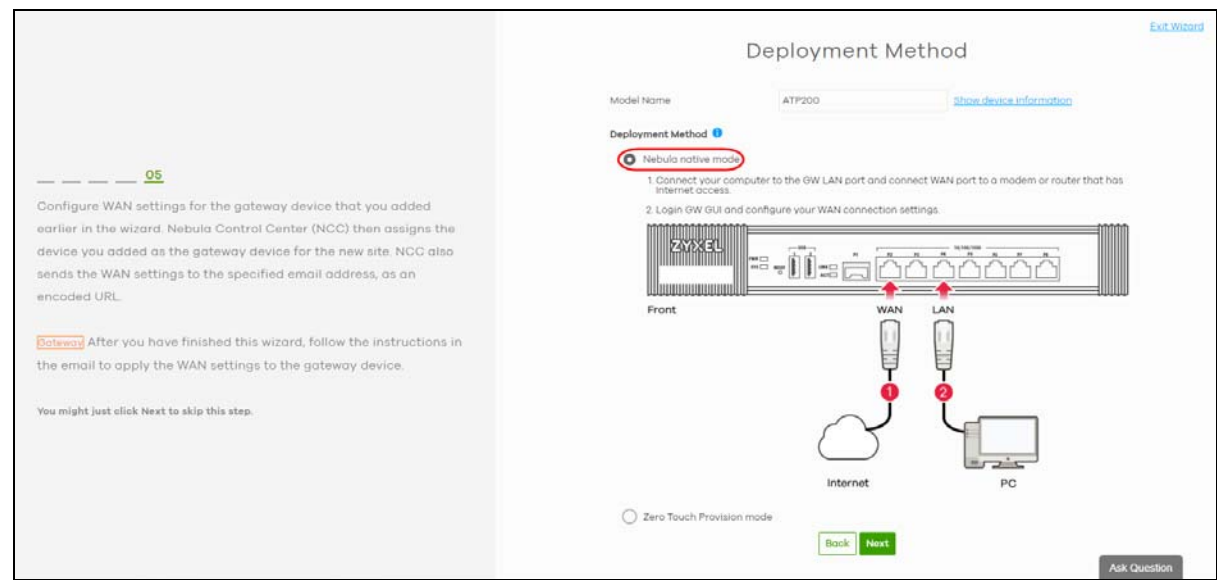

#### **2.1.6.1 Nebula Native Mode**

To use the Nebula native mode deployment method, perform the steps described in [On the Nebula](#page-49-0)  [Device.](#page-49-0)

#### **2.1.6.2 Zero Touch Provision Mode**

To configure the Zero Touch Provisioning (ZTP) settings, do the following in NCC:

- **1** Enable **VLAN Tag** and configure the **VLAN ID** (1 4094) for the WAN port.
- **2** Select **Static**/**DHCP**/**PPPoE**/**PPPoE with static IP** for the WAN type of the Nebula Device.
- **3** If you select **DHCP**, enter the **MTU** (Maximum Transmission Unit) to set the maximum size (1280 1500) of each data packet, in bytes, that can move through this interface.

If you select **Static**, enter the **IP Address**, **Subnet Mask**, **Default Gateway**, **First**/**Second DNS Server**, and **MTU** (1280 – 1500).

If you select **PPPoE**, select the **Authentication Type**, enter the **Username**, **Password**, and **MTU** (1280 – 1492).

If you select **PPPoE with static IP**, select the **Authentication Type**, enter the **Username**, **Password**, **IP Address**, **Default Gateway**, **First DNS Server** and **MTU** (1280 – 1492).

Note: Configure the VLAN ID and WAN interface for the Nebula Device exactly as your ISP gave it to you.

- **4** Click **Next**.
- **5** Select **I will install Firewall by myself** to receive an activation email and activation link/file. Alternatively, if you want another administrator to activate the Nebula Device, enter the recipient's **Email Address**.
- **6** Click **Next**.
- **7** Select where the Nebula Device will get and install the activation file, from a computer or through a USB drive.

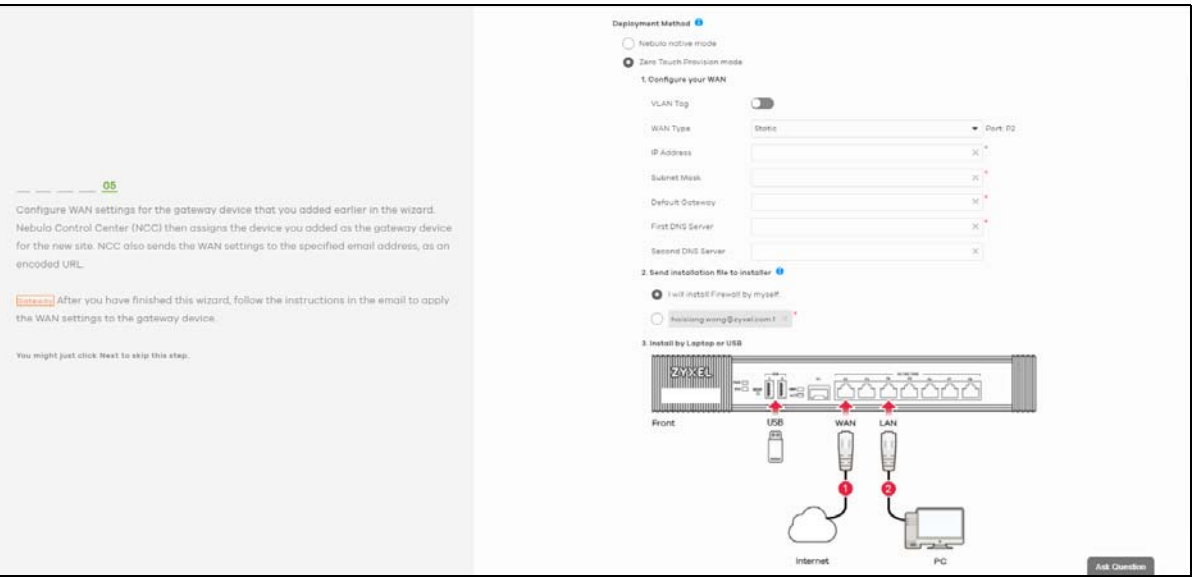

#### <span id="page-49-0"></span>**On the Nebula Device**

- **1** Back up the current configuration (in case you want to return to On Premises mode later).
- **2** Reset the Nebula Device if it was previously configured.
- **3** Connect the Nebula Device's WAN port to a modem/router that has Internet access.
- **4** Connect your computer to the Nebula Device's LAN port.
- **5** If you select **Nebula native mode**, go directly to step [7](#page-49-1). Click the activation link in the email. Alternatively, save the activation file in the root directory of a USB drive. Then insert the USB drive into your Nebula Device.

Wait until Nebula Zero Touch Provisioning is successful.

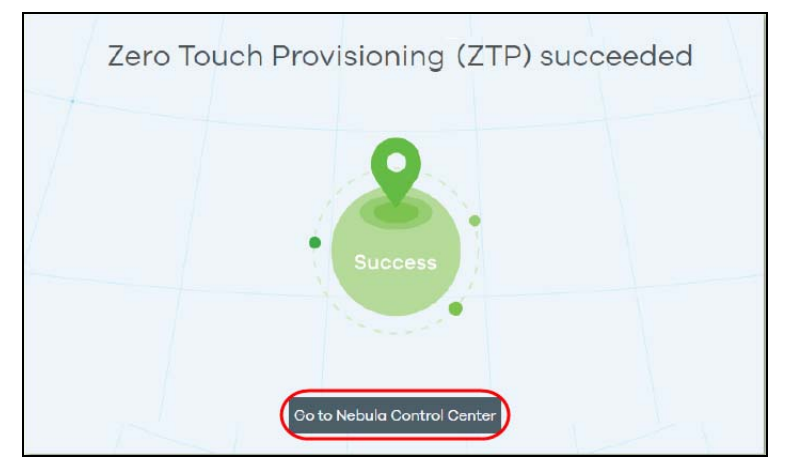

- **6** Click **Go to Nebula Control Center** to configure the Nebula Device using NCC.
- <span id="page-49-1"></span>**7** When you log into the Web Configurator for the first time or when you reset the Nebula Device to its default configuration, the **Initial Setup Wizard** screen displays. Choose **Nebula Mode** to manage your Nebula Device remotely using Nebula Control Center (NCC).
- **8** Follow the wizard to configure the Nebula Device network settings to connect to NCC. The screens vary depending on the encapsulation type. Refer to information provided by your ISP to know what to enter in each field. Leave a field blank if you do not have that information.

Note: Refer to the Nebula Device User's Guide for more information.

## **2.1.7 Step 7: View the Summary**

- **1** A summary of the wizard configuration will display after you complete the deployment method.
- **2** You can click a section's edit icon  $(\sqrt{2})$  to modify its setting.
- **3** You must click **Go to Nebula Dashboard** to save your changes in the wizard; otherwise click **Exit Wizard** to close the wizard screen without saving the settings.

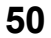

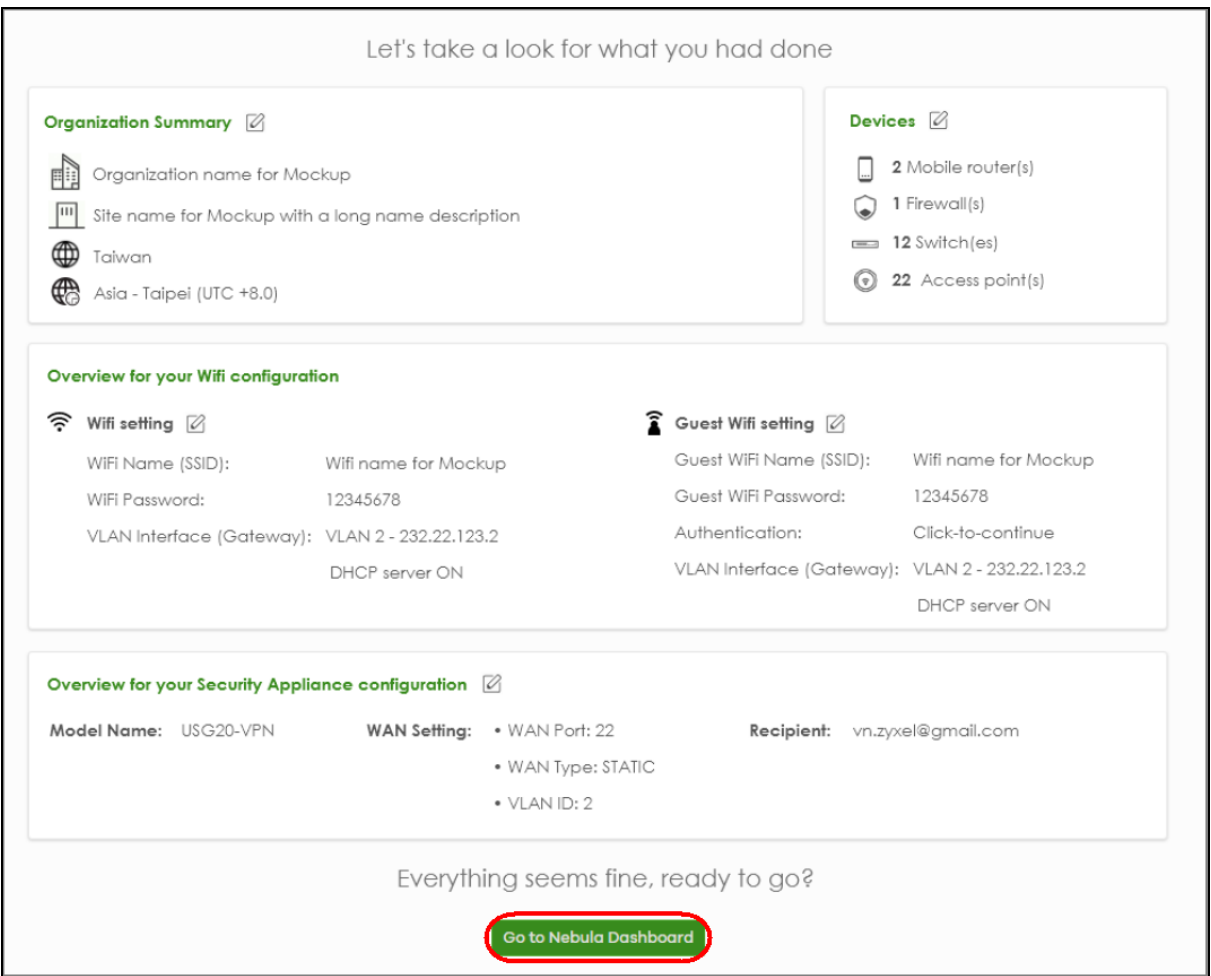

## **2.1.8 Step 8: Activate NCC Pro Pack and Security Services Trial Period**

- **1** After setting up the wizard, the following screen will appear. you can decide if you want to activate a one-month trial period of Nebula Pro Pack and Nebula Security Services for the organization.
- **2** If you choose to activate the trial period, click **Activate one-month trial period**. NCC will send you an email reminding you to purchase the full license when the trial is close to expiring.

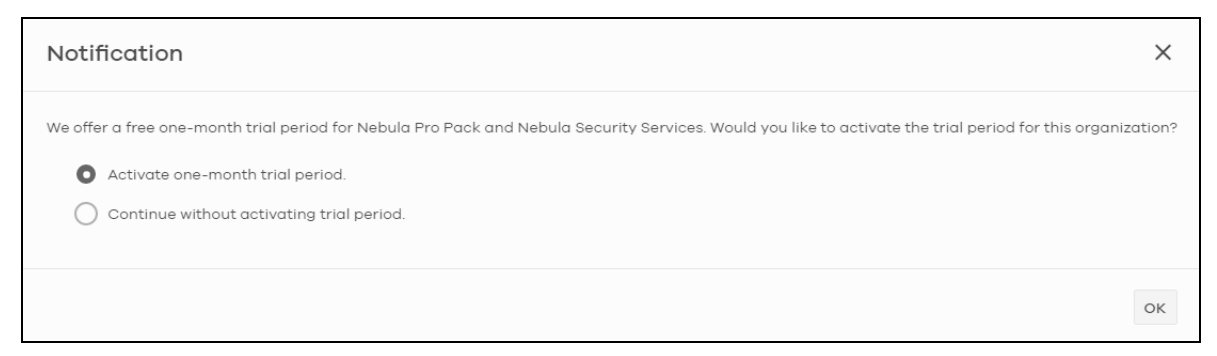

Note: To set the administrator privileges, see [Section 4.6.0.1 on page 121](#page-120-0) for more information.

# **CHAPTER 3 Tutorials**

# **3.1 Overview**

This chapter shows you how to use the NCC's various features.

- [Add a Nebula Device](#page-51-0)
- [Activate and Assign a License for a Nebula Device, Site, or Organization](#page-52-0)
- [Monitor a Site](#page-55-0)
- • [Know What Licenses are Set to Expire in My Site or Organization](#page-56-0)
- • [Renew an Expired License](#page-57-0)
- • [Transfer Licenses](#page-58-0)
- • [Maintain Firmware](#page-65-0)
- • [Assign an Administrator to Manage a Nebula Device](#page-67-0)
- • [Manage a Configuration Template](#page-69-0)
- • [Activate an MSP License](#page-84-0)
- • [Configure CNP/CNP Plus Security Services](#page-85-0)
- • [Delete an Organization](#page-88-0)
- • [Manage IPTV](#page-92-0)
- • [Setup Remote Access VPN](#page-99-0)

## <span id="page-51-0"></span>**3.2 Add a Nebula Device**

This section shows you how to add a Mobile Router, Security Gateway, Nebula Firewall, Access Point or Switch to a selected organization and site on NCC for management.

**1** Go to the **Site-wide** > **Configure** > **Add devices** screen. Click **+Add**.

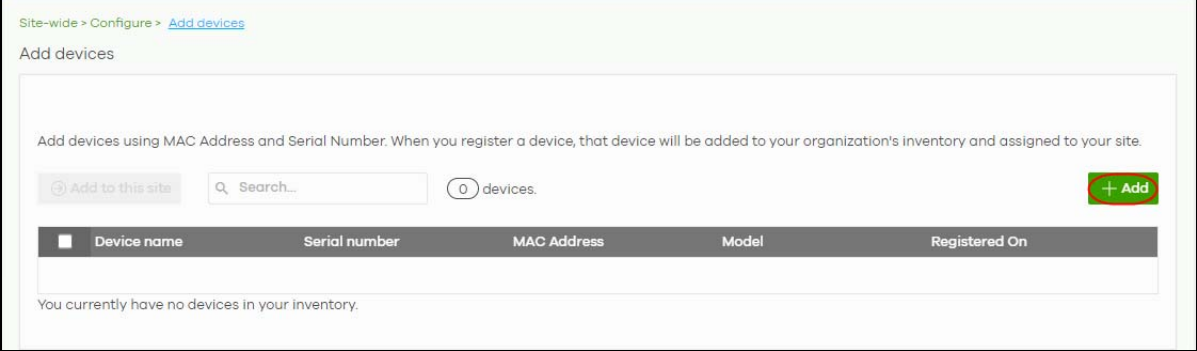

NCC User's Guide

**2** Enter the **Serial number** and **MAC address** of the Nebula Device you want to add. Click the **Finish** button to save the changes.

Note: When a Nebula Device is added to a site other than a Nebula Device owner, the **Acknowledge** button appears. Click this button first to confirm that the **Serial number** and **MAC Address** information are correct. Then click the **Finish** button.

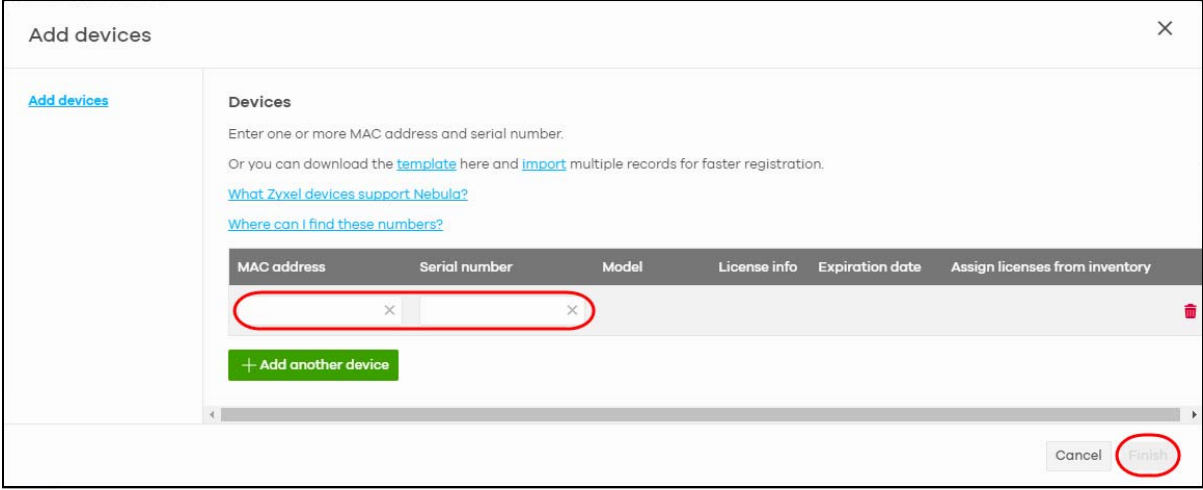

# <span id="page-52-0"></span>**3.3 Activate and Assign a License for a Nebula Device, Site, or Organization**

This section shows you how to activate and assign a license for a Nebula Device, site, or organization. See [Section 1.1.4.2 on page 15](#page-14-0) for a summary of NCC licenses.

The following table describes the license types at the time of writing.

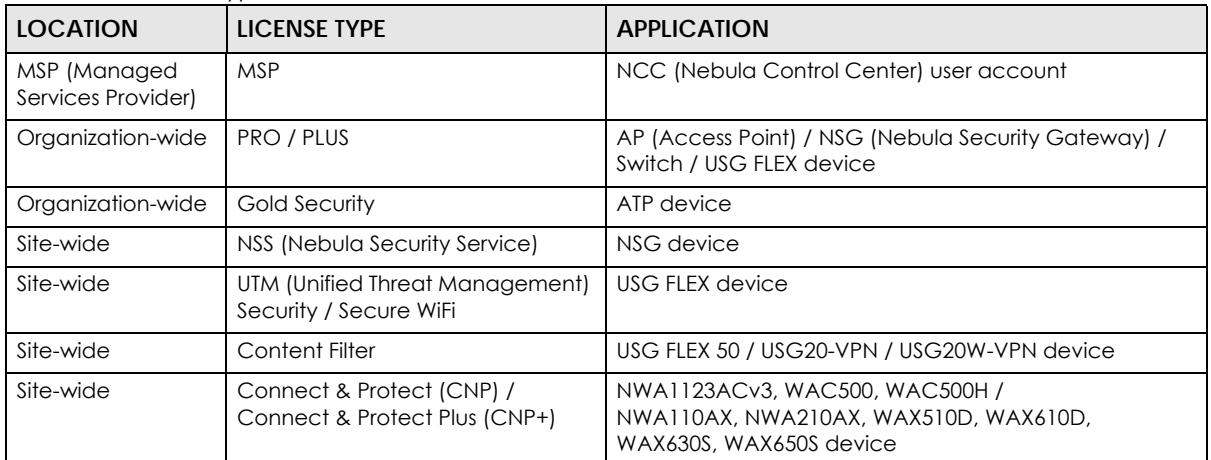

Table 10 License Types

#### **Bundled License and Add-on License**

A bundled license is a license that is included when you purchase a Nebula Device (Mobile Router, Access Point, Switch, NSG, USG FLEX, ATP, and USG20(W)-VPN). The bundled license is automatically assigned to the purchased Nebula Device when you add the Nebula Device to NCC. A bundled license cannot be transferred to another Nebula Device.

An add-on license is a license purchased separately from a Nebula Device as a license key, from Zyxel or another vendor. An add-on license can be applied to any Nebula Device.

#### **License States**

The following are the license states in NCC.

- Active the license pack is assigned to a Nebula Device, is activated, and is in use (expiration countdown/timer has started).
- Queued the license pack is assigned to a Nebula Device, is activated, but not yet in use.
- Inactive the license pack is assigned to a Nebula Device, but is not yet activated in NCC.
- Unused The license pack is assigned to an organization, but is not yet assigned to a Nebula Device and not yet activated in NCC.

#### <span id="page-53-0"></span>**License Activation Process**

You must have a Nebula Device and a license pack to activate a license. Perform the following to activate a license.

**1** In the **Organization-wide** > **Configure** > **License & inventory**, click **Action** > **Add more licenses**.

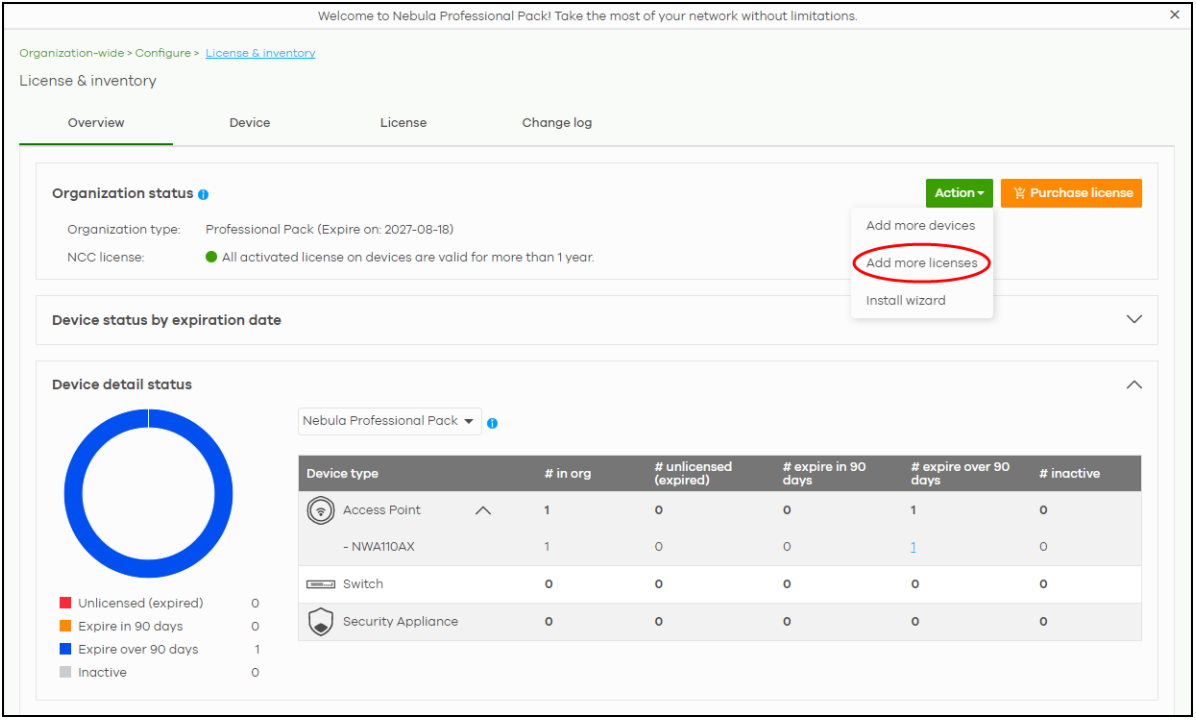

**2** Enter the **License key** and the **License information** will display.

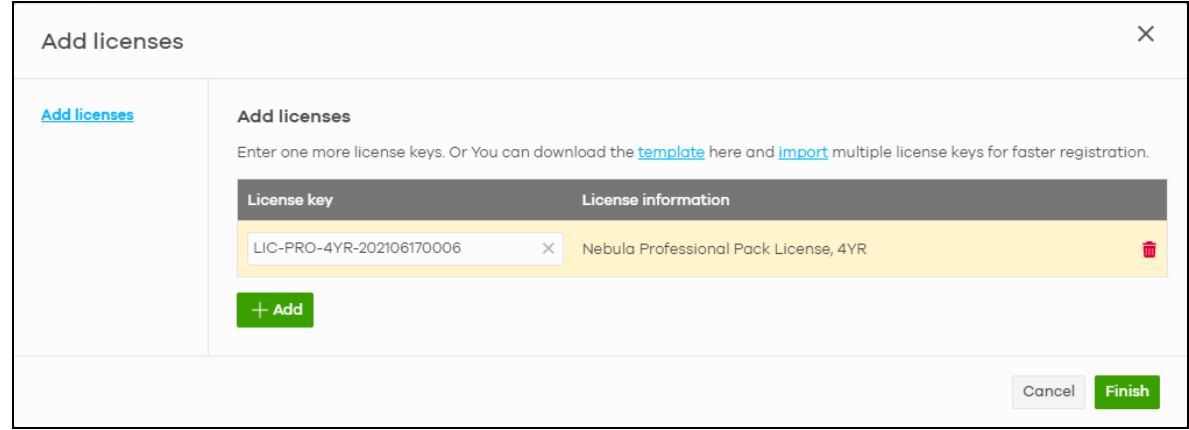

**3** Click **Finish**. The license is now assigned to your organization and site.

Note: A newly assigned license will not start its expiration countdown/timer until activated. Multiple add-on Plus Pack and Pro Pack licenses can be assigned to the same Nebula Device managed by NCC.

- **4** In the **Organization-wide** > **Configure** > **License & inventory**, select the **Device** tab.
- **5** Locate the Nebula Device to assign a license(s). Click the **Action** button and select **Assign license** on the device row.
- **6** Clear any license that you do not want added to the Nebula Device.
- **7** For multiple licenses of the same type to be added to the Nebula Device, set the number of licenses in the **Select # of license** field.
- **8** Set the expected expiration date criteria from the **License assignment mode**.
	- **Assign minimum period** NCC assigns one of each license type with the shortest duration to each Nebula Devices.
	- **Assign all** NCC assigns all selected license type equally to each Nebula Device.
	- **Target expiration date** Set a future date. NCC assigns an equal number of licenses to each Nebula Devices until the expiration date (future date) is reached or exceeded.
- **9** Click **Please check this box if you want to activate licenses and upgrade**. Then, click **Finish**.

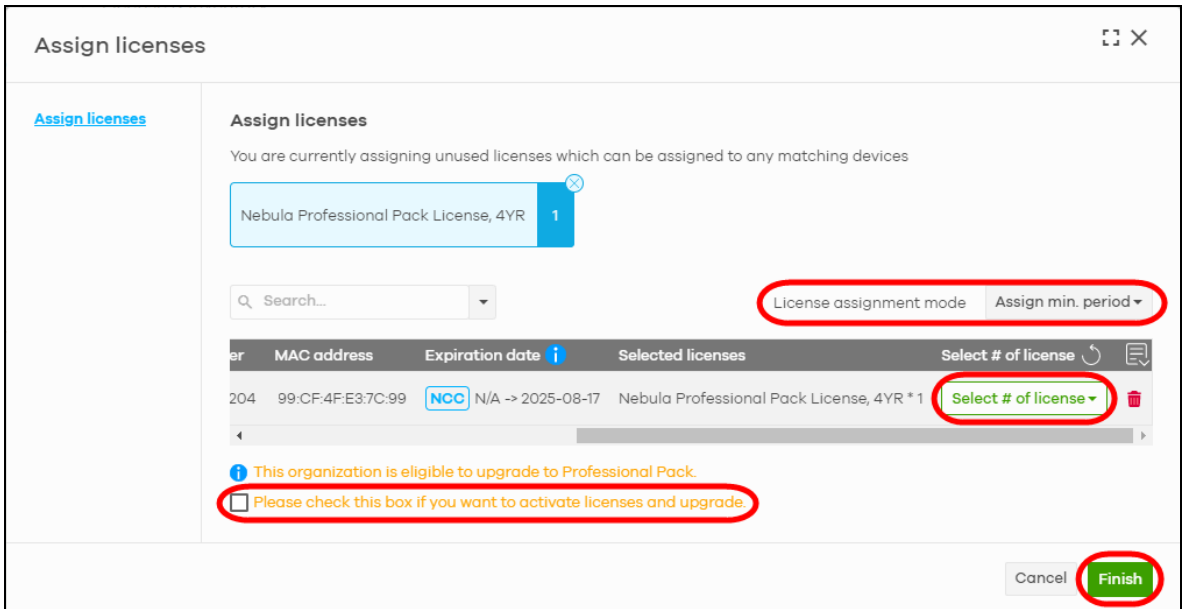

The features that will be unlocked depends on the license type purchased.

**Figure 20** License Activation Process

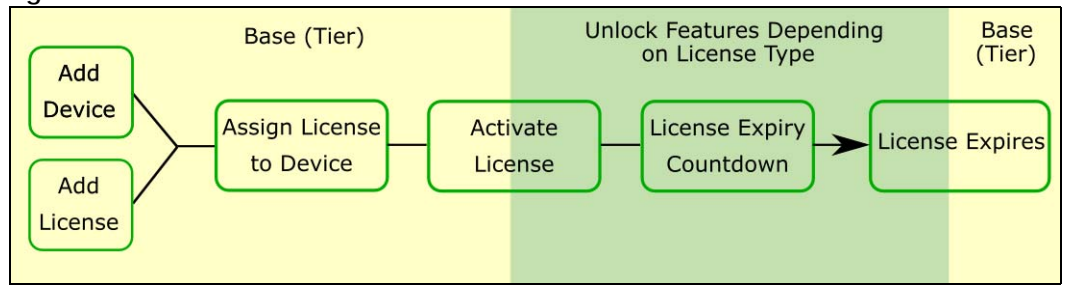

# <span id="page-55-0"></span>**3.4 Monitor a Site**

This section shows you how to view and monitor your Nebula Devices and WiFi/wired networks within a site.

**1** Go to the **Site-wide** > **Monitor** > **Dashboard** screen. To change the default view, click **Customize** to show the **Widget**, **Reset,** and **Close** buttons.

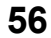

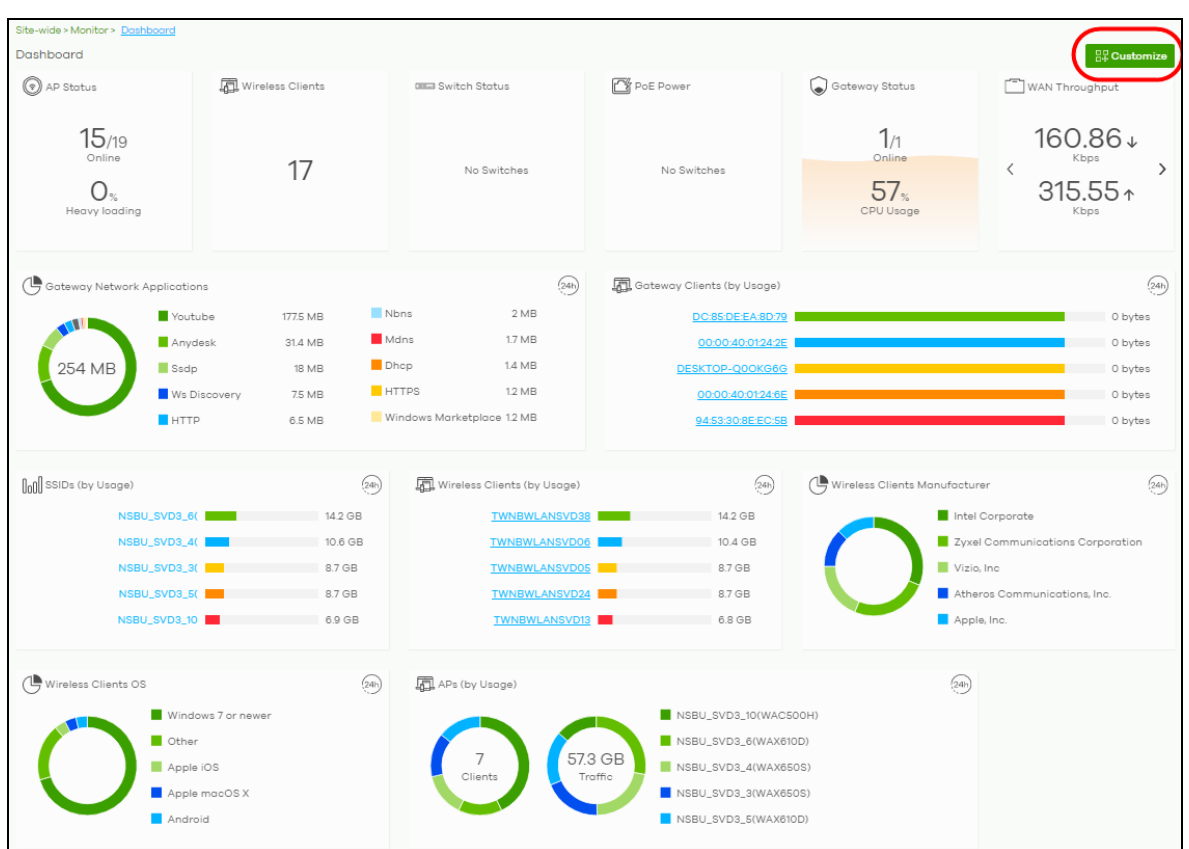

**2** Click **Widget** to select which widgets to display. For example, clicking **SSIDs (by Usage)** will show the top 5 SSIDs with the highest percentage of bandwidth usage in the past 24 hours. Click **Reset** to restore the dashboard back to the default view.

Click **Close** to hide the **Widget**. **Reset**, and **Close** buttons and show the **Customize** button.

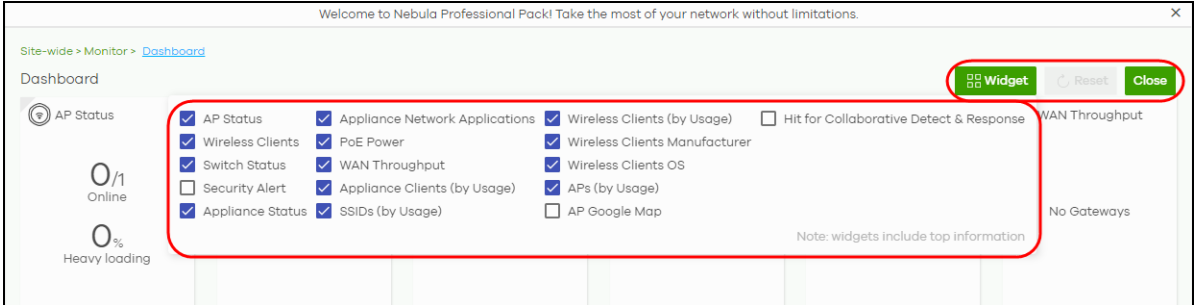

# <span id="page-56-0"></span>**3.5 Know What Licenses are Set to Expire in My Site or Organization**

Use the **Overview** tab in the **Organization-wide** > **Configure** > **License & inventory** to keep track of what licenses are set to expire to prevent a cut in services.

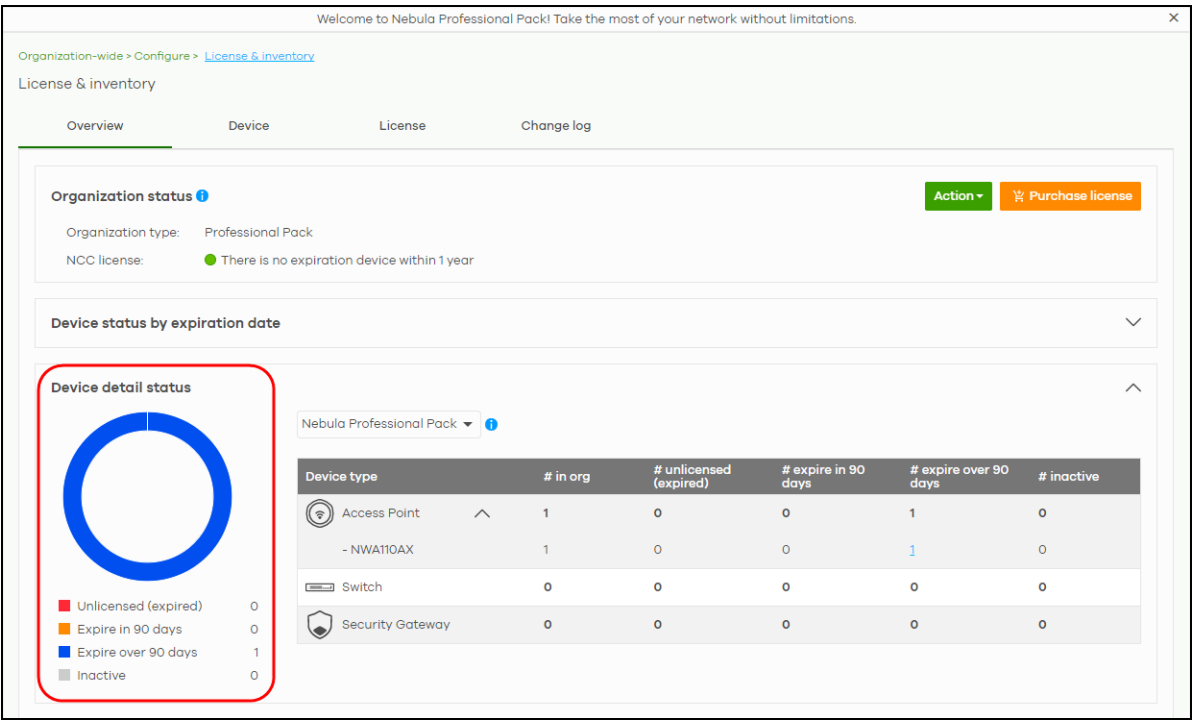

The license health is shown in the **Device detail status** and the following are the definition:

- Red Nebula Device with expired license.
- Orange Nebula Device with license that will expire in 90 days.
- Blue Nebula Device with license that will expire in less than a year but over 90 days.
- Green Nebula Device with license that will not expire within a year.

If a Pro or Plus tier license expires while assigned to a Nebula Device or you add an unlicensed Nebula Device to the organization, you have a 15-day grace period during which the organization's license remains active. See [Section on page 20](#page-19-0) for details on a Nebula Device entering the grace period and what actions you must take.

# <span id="page-57-0"></span>**3.6 Renew an Expired License**

An administrator account should have read and write (Full) access privilege to add or renew licenses for Nebula Devices in the organization. Go to **Organization-wide** > **Configure** > **License & inventory** to view the available (unused) licenses assigned to your organization.

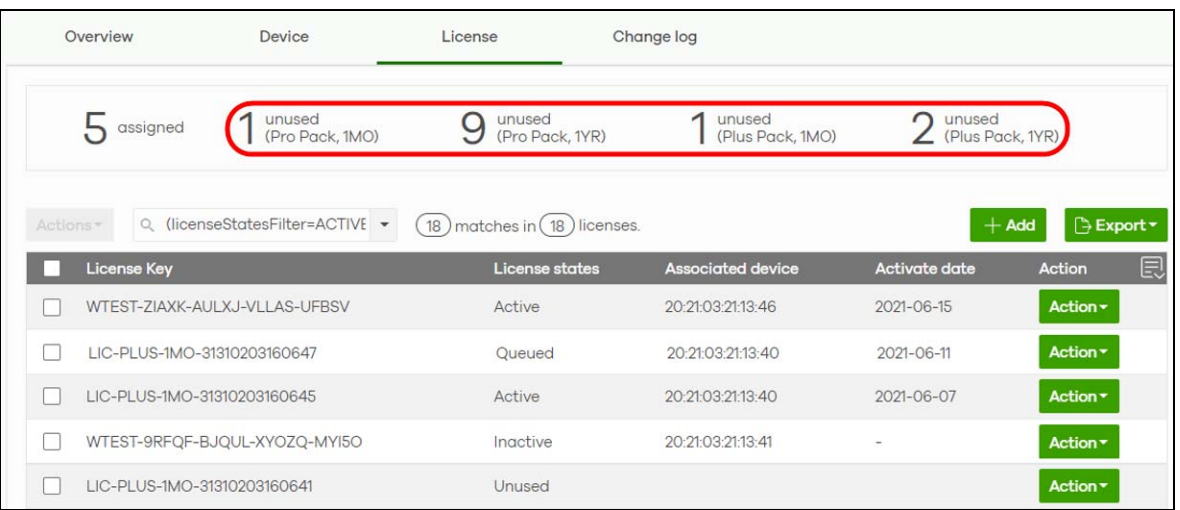

In the example figure above, four kinds of licenses are available for assigning to your Nebula Device: Pro Pack 1MO / 1YR and Plus Pack 1MO / 1YR. Click any one of the license. For example, if you click Plus Pack 1YR, then only the two Plus Pack **License Key**s with 1-year validity will display in the table.

Select the check box and click **Action**. Then click **Assign license**. See [Section on page 54](#page-53-0) for details on assigning a license to a Nebula Device.

If the expired Nebula Device is still in the organization after the grace period elapses, the organization automatically downgrades to the Base tier. See [Section on page 20](#page-19-0) for details on a Nebula Device entering the grace period and what actions you must take.

# <span id="page-58-0"></span>**3.7 Transfer Licenses**

A license assigned to an organization and Nebula Device can be transferred to another Nebula Device in the same or different organization. The following guidelines apply when transferring licenses:

- The Nebula Devices must have the same owner.
- Bundled, Trial, and Promotion licenses cannot be transferred. [\(See Table 40](#page-162-0) for more information.)
- If the license transfer causes the Nebula Devices in the organization to be without a valid license, the organization automatically downgrades to the Base tier.

#### <span id="page-58-1"></span>**3.7.1 Select Transferable Licenses**

To select a transferable license(s), do the following:

**1** Go to the **Organization-wide** > **Configure** > **License & inventory** > **License** screen.

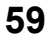

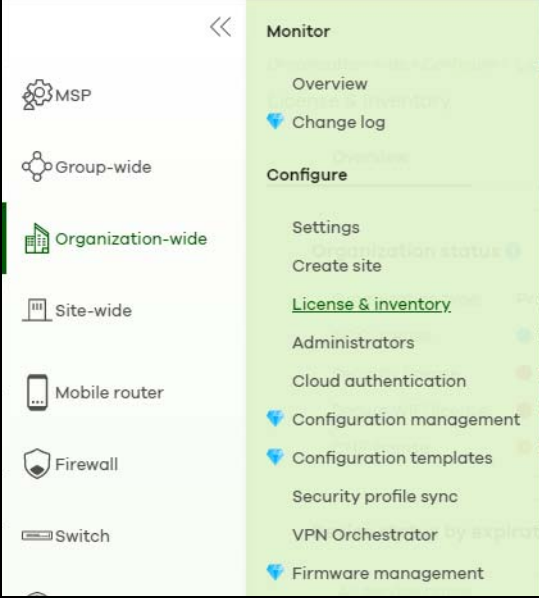

**2** Select the licenses you want to transfer.

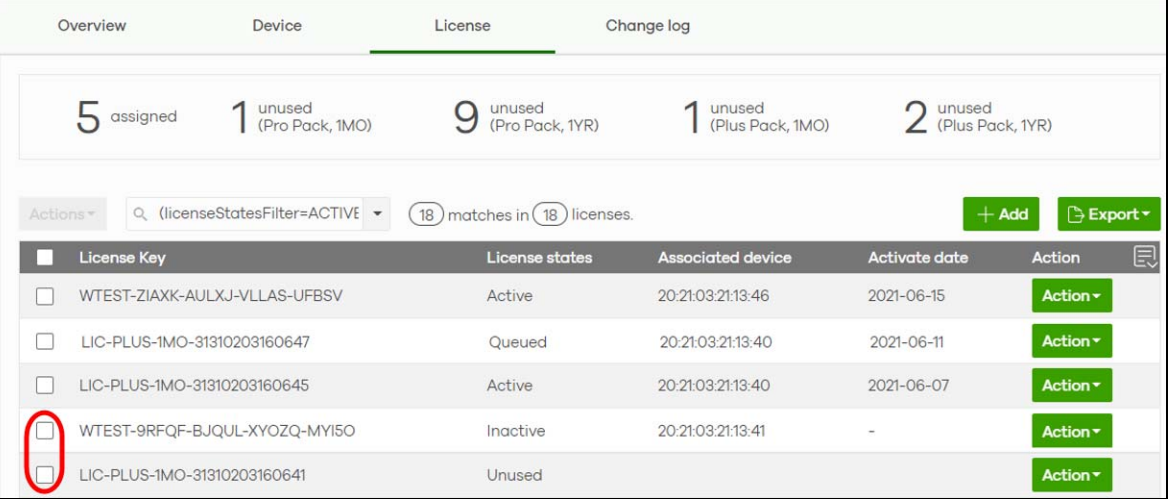

## **3.7.2 Undo Assigning a License**

An administrator account should have read and write (Full) access privilege to un-assign licenses. Only an **Inactive** license (license is assigned to a specific Nebula Device but not activated) can be unassigned.

To un-assign a license, do the following:

- **1** Go to the **Organization-wide** > **Configure** > **License & inventory** > **License** screen.
- **2** Select the **License Key** with an **Inactive** license state that you want to undo assign. Click **Action**, then click **Undo assign**. The license will return to the **Unused** license state.

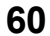

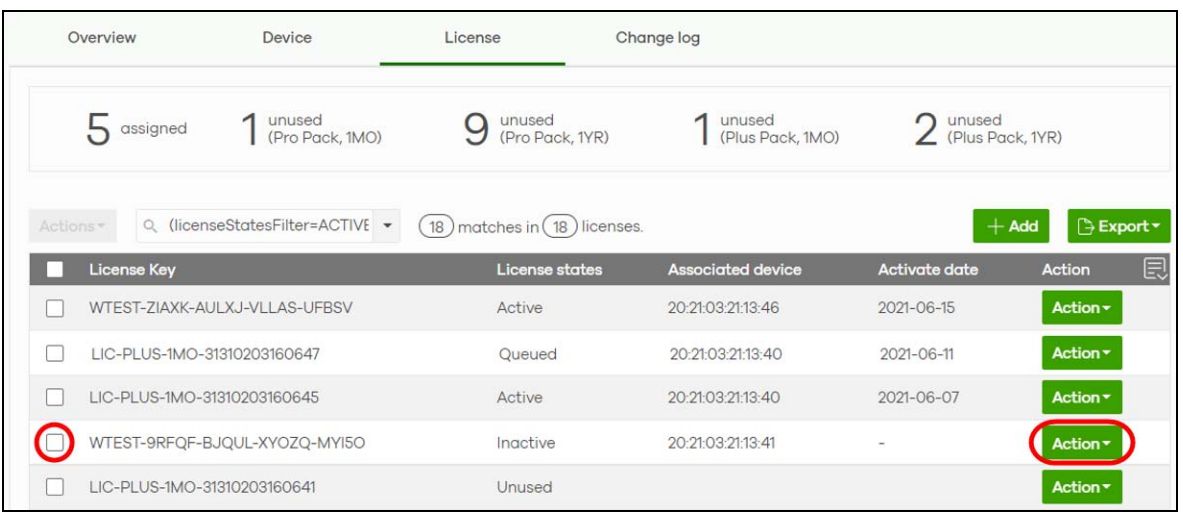

### <span id="page-60-0"></span>**3.7.3 Transfer a License to a Different Organization**

Only an **Unused** license (a license which is assigned to an organization but not assigned to a specific Nebula Device) can be transferred. Both source and destination organizations should belong to the same owner.

To transfer a license to another organization, do the following:

- **1** Perform the steps described in [Select Transferable Licenses](#page-58-1).
- **2** With the licenses you want to transfer selected, click **Actions** and then click **Change organization**.

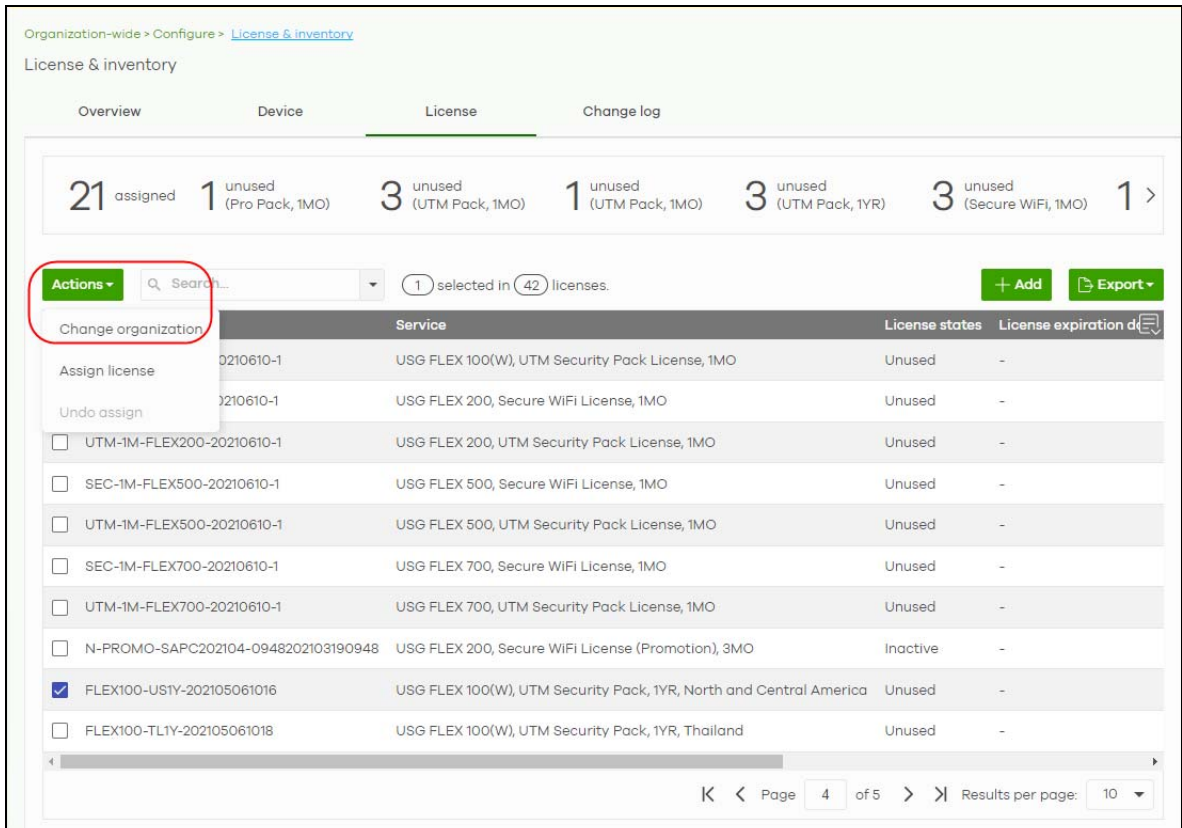

**3** Select the **Organization** you want to transfer the licenses to. The current organization will be excluded from the list. Then click **Yes**.

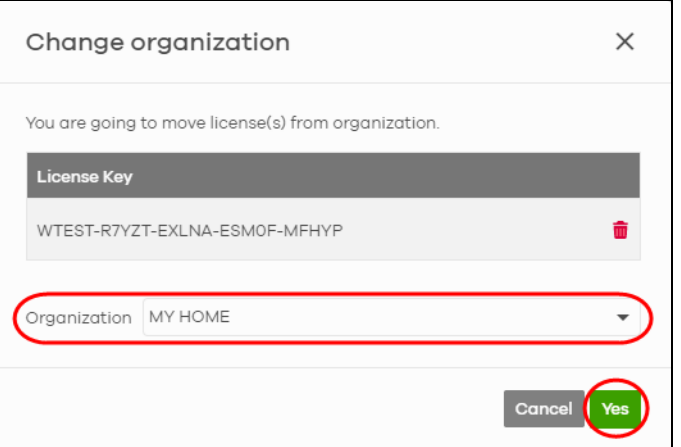

You have successfully transferred a license(s) to another organization, but without assigning it to a Nebula Device yet.

### <span id="page-61-0"></span>**3.7.4 Assign a License to a Nebula Device in the New Organization**

To assign a license(s) to a Nebula Device in the new organization, do the following:

**1** Perform the steps mentioned in [Transfer a License to a Different Organization.](#page-60-0)

Select the **Organization** and **Site** where the license is transferred.

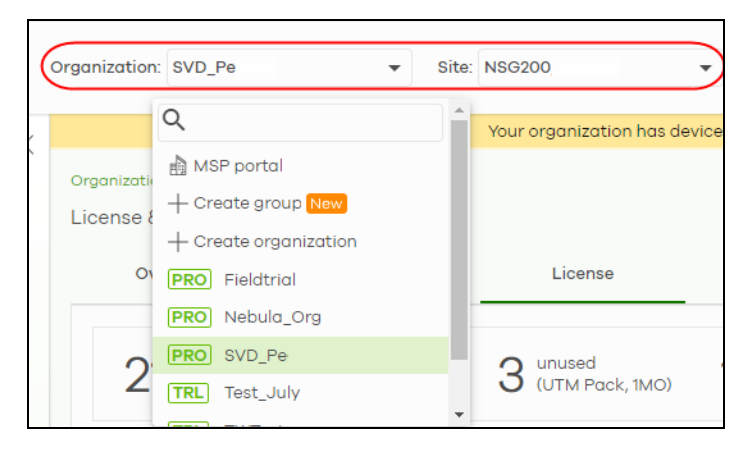

Go to the **Organization-wide** > **Configure** > **License & inventory** > **Device** screen.

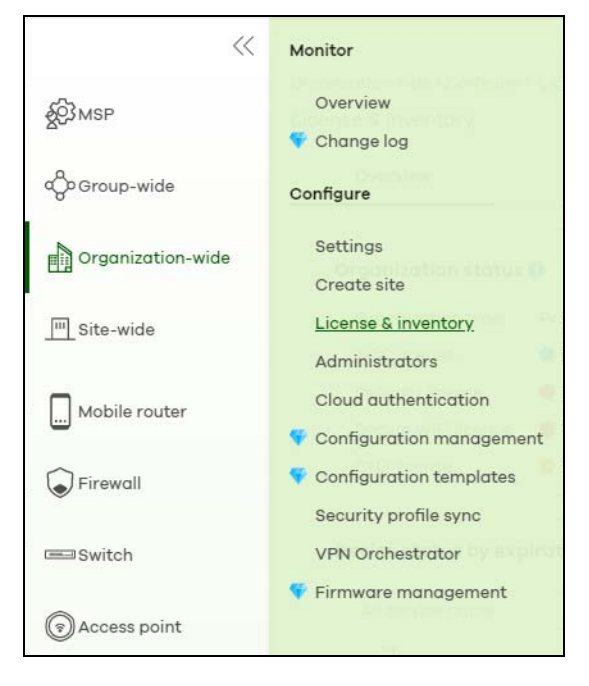

Select the **Device**, click **Action**, then click **Assign license**.

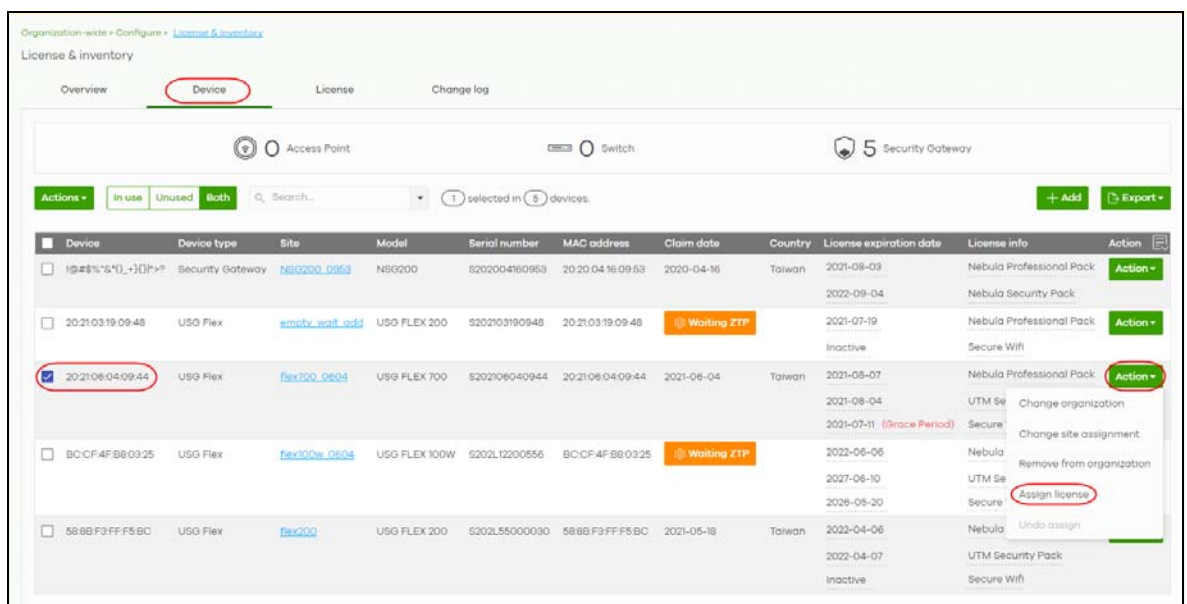

**5** Select the **License assignment mode** to have NCC filter licenses that can be assigned.

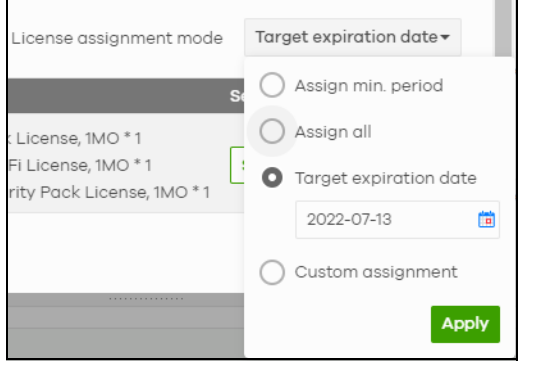

- **Assign min period** one month license packs for your Nebula Device will be picked and displayed.
- **Assign all** all licenses that can be assigned are displayed.
- **Target expiration date** all licenses that meet the expiry criteria you set and can be assigned are displayed.
- **Custom assignment** any change in value to **Assign min period** and **Assign all** licenses above will become a **Custom assignment** and are displayed.
- **6** Click **Select # of license**. In the pop-up window, confirm or edit the value appearing beside the license type based on the criteria set in **License assignment mode**. Click **Select** to confirm. Then click **Finish**.

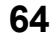

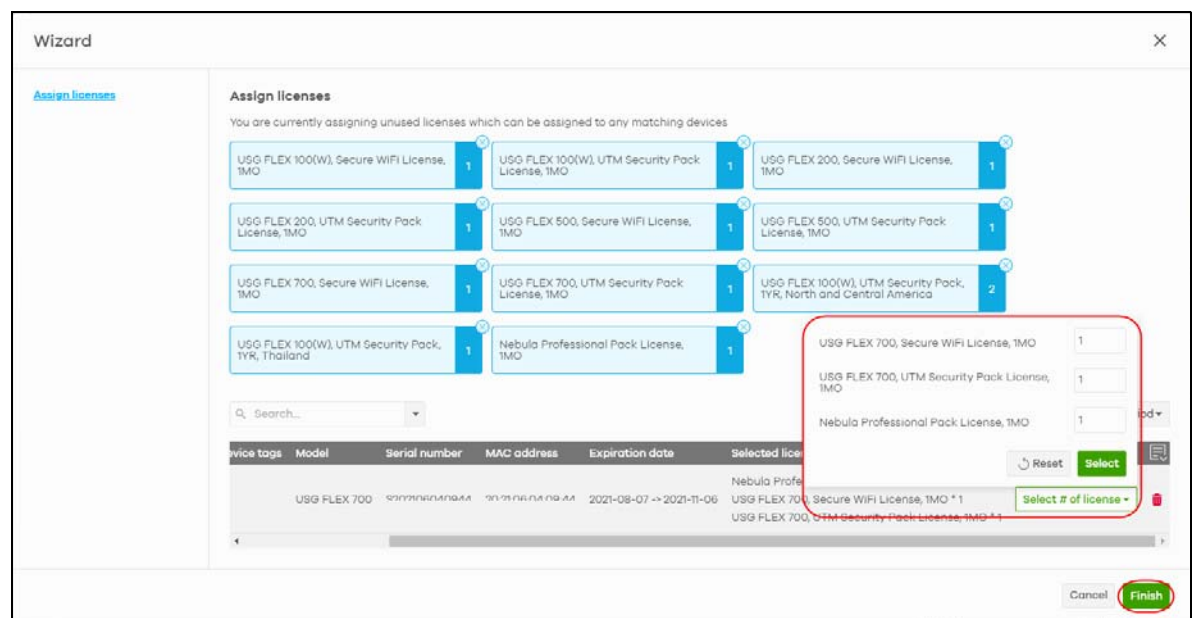

## **3.7.5 Transfer a License to a Nebula Device in a New Organization**

To transfer a license(s) to a Nebula Device in the new organization, do the following:

- **1** Perform the steps mentioned in [Assign a License to a Nebula Device in the New Organization.](#page-61-0)
- **2** Click **Organization-wide** > **Configure** > **License & inventory** > **Device** tab.
- **3** Select the devices with the license to be transferred.
- **4** Click **Actions** and select **Transfer License**.

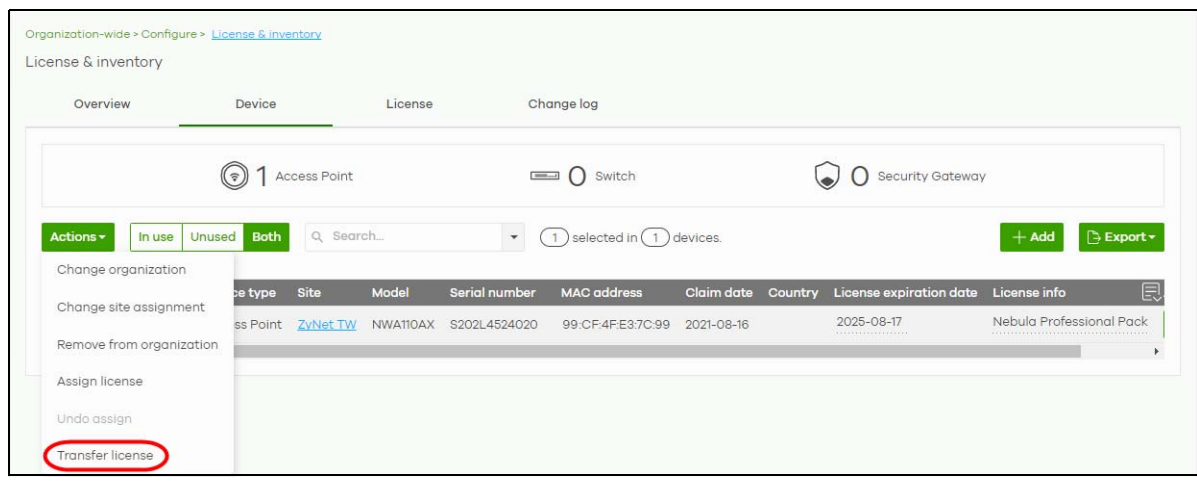

**5** The **License transfer** window appears. Click **Search** to set the filter to select the licenses.

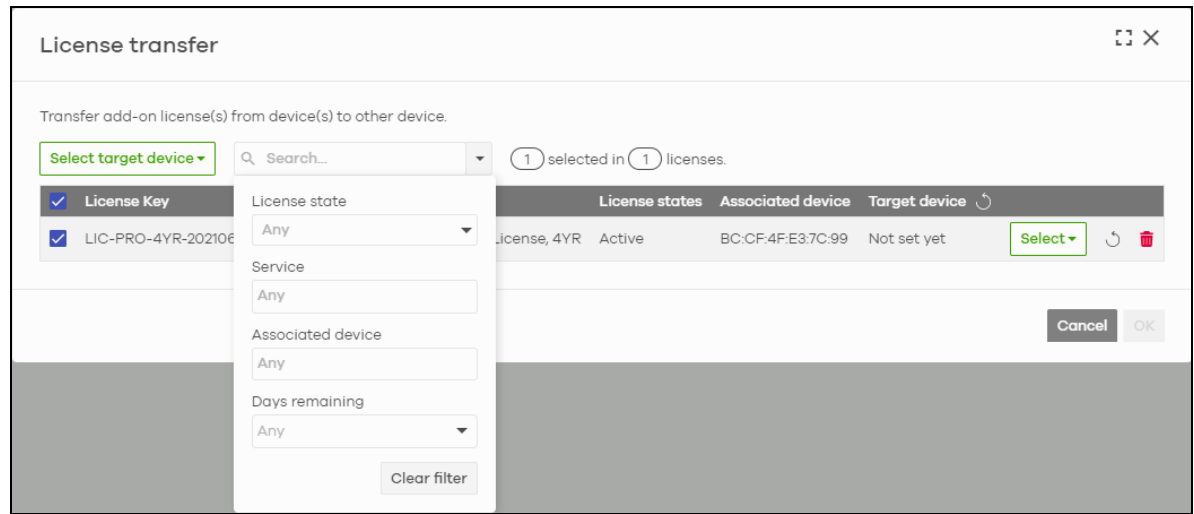

**6** Click **Select target device** to transfer all licenses to one Nebula Device by selecting the same/different **Organization** and target **Device**. Then click **OK**. Or select the devices individually.

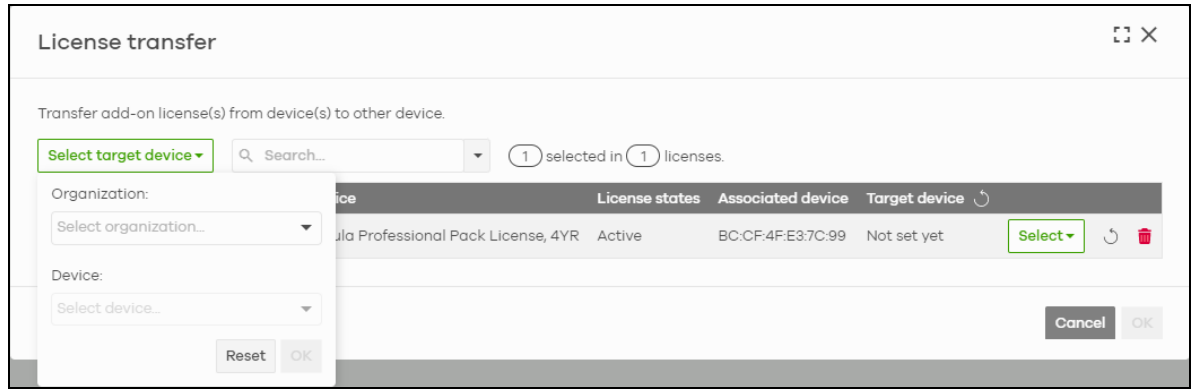

# <span id="page-65-0"></span>**3.8 Maintain Firmware**

This section shows you how to update and maintain a Nebula Device's firmware.

**1** Go to the **Site-wide** > **Configure** > **Firmware management** screen. Under **Upgrade time**, select the day and time of the week when NCC will detect if any new firmware is available. NCC will send out a reminder email to the administrator for the available updates. If the administrator does NOT perform the update, after the 90-day period is over, NCC will automatically upgrade the firmware for the Nebula Devices in the site.

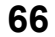

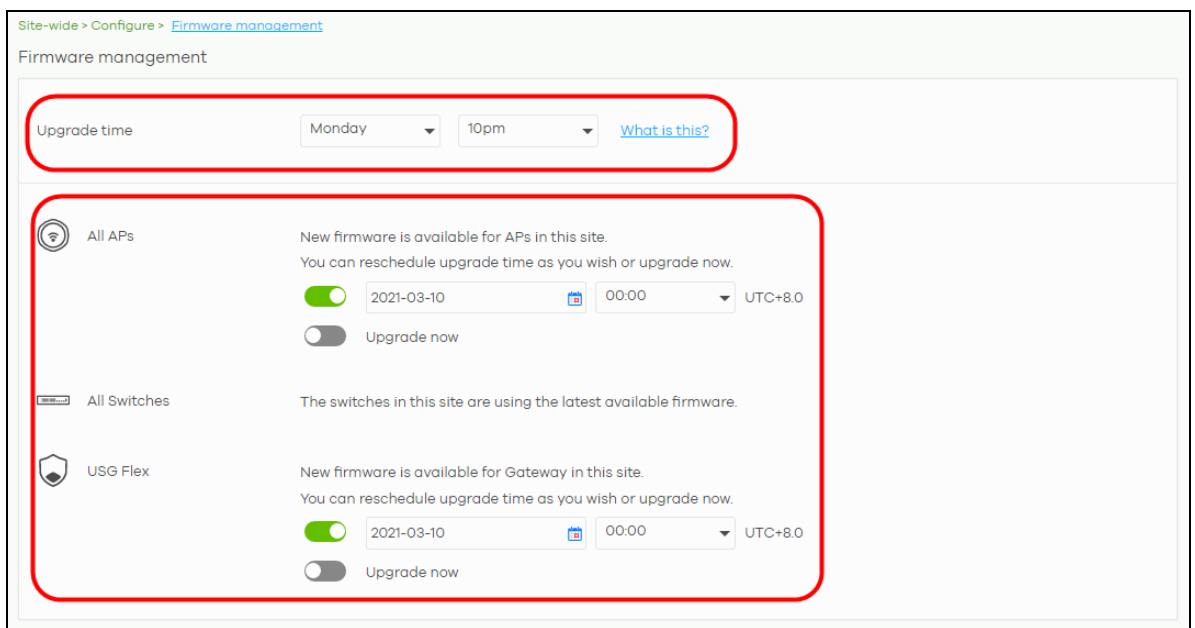

**2** You can set different times to upgrade firmware for your Mobile Router, Access Points, Switches, Nebula Firewall, and Security Gateways to overwrite the site-wide weekly **Upgrade time**. Or select **Upgrade Now** to upgrade immediately.

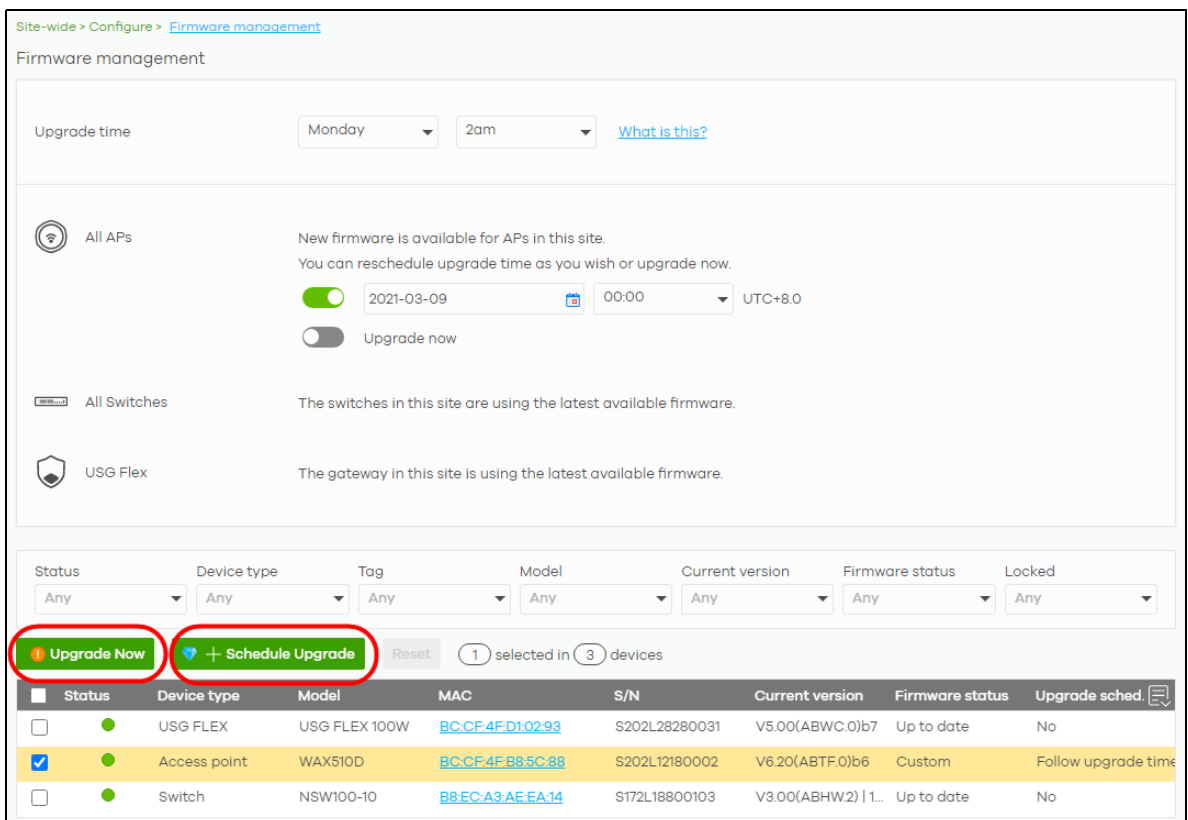

**3** If you do not want to upgrade the firmware immediately, you can click **+Schedule Upgrade** to create a schedule for your Nebula Device.

- Select **Follow global setting** to upgrade the Nebula Device according to the site-wide schedule configured for all Nebula Devices in the site.
- Select **Every Week**/**Month** to set up a routine schedule for upgrades.
- Select **Schedule the upgrade for** to set up a specific date and time for upgrades. This option can be enabled only when the selected Nebula Devices have a new firmware available.
- **4** Click **Add** to save the settings.

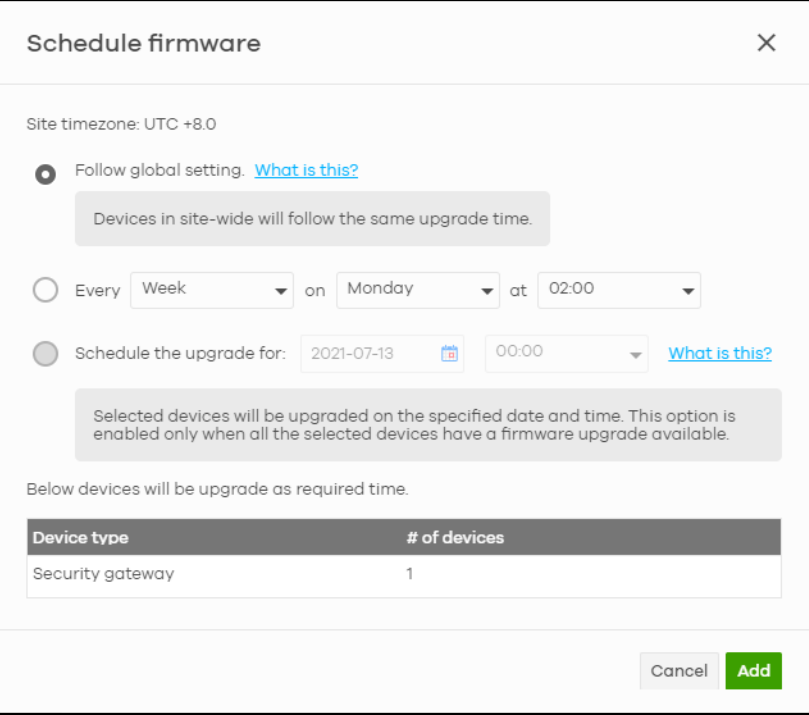

# <span id="page-67-0"></span>**3.9 Assign an Administrator to Manage a Nebula Device**

This section shows you how to assign an administrator to manage your Nebula Device.

**1** Go to the **Organization-wide** > **Configure** > **Administrators** screen. Click **+Add**.

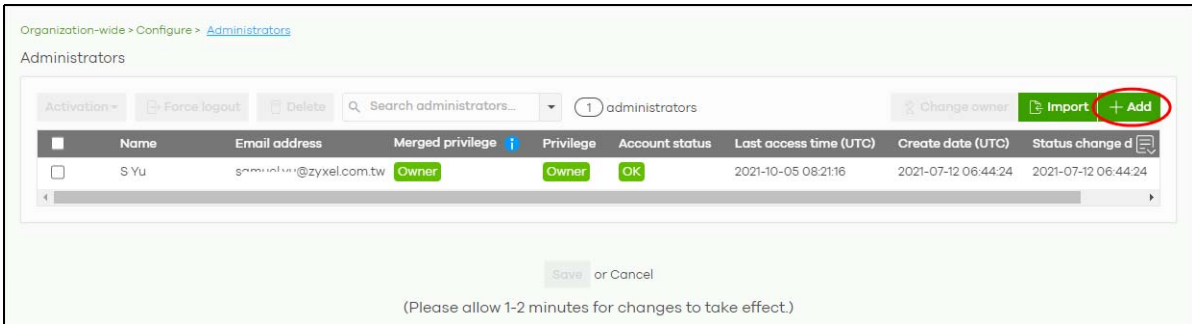

**2** Enter the **Name** and **Email** of a myZyxel account. Assign the **Organization access** (**Full**, **Read-Only**, **None**). See [Table 15 on page 122](#page-121-0) for information on organization privileges.

If you select **Full** for **Organization access**, select **Delegate owner's authority** to grant owner privileges to the new administrator except deleting/transferring organization ownership. Otherwise, do not select this option.

Select **Yes** if you wish to **Activate** the account administrator. Alternatively, select **No** if you wish to create an account administrator, but activate at a later time. The click **Create admin**.

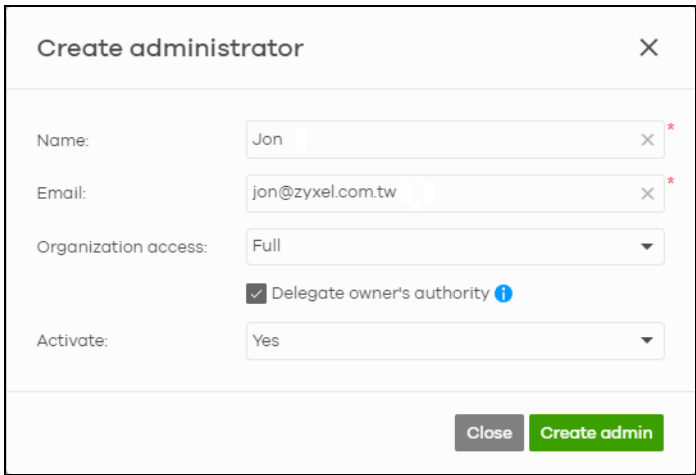

**3** The **Account status** field will show **Unverified**. Click **Save**.

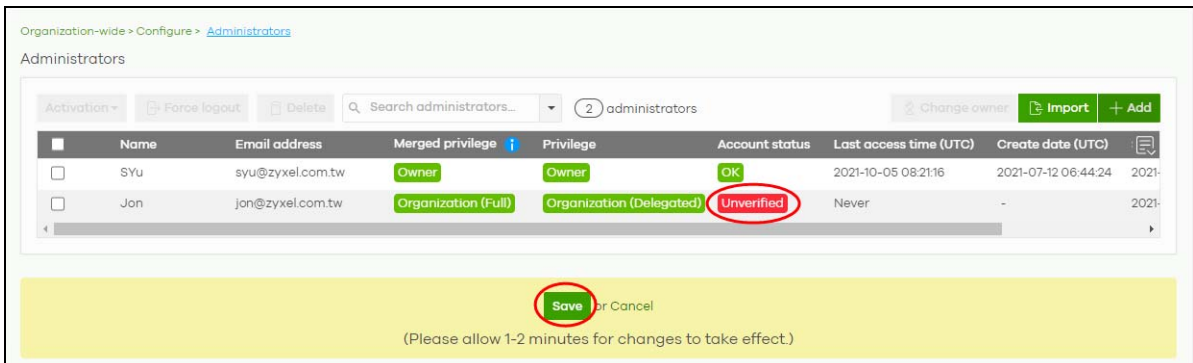

The **Account status** field will show **OK** after saving. The new administrator will receive an email notification.

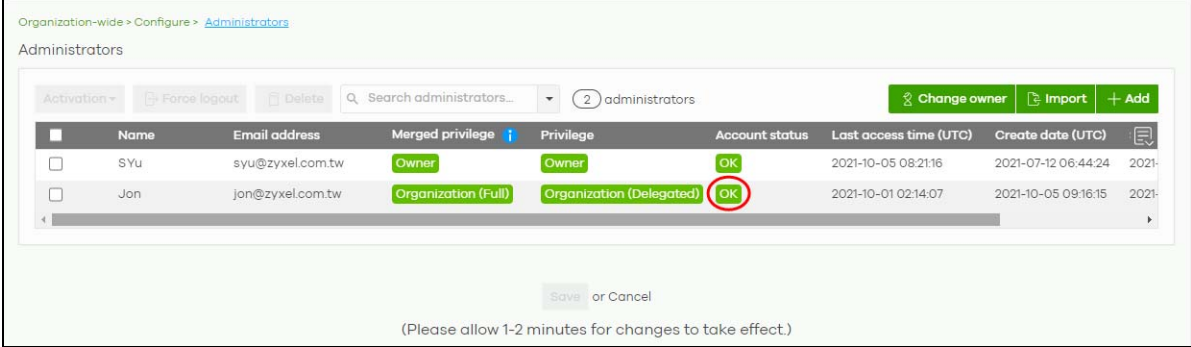

NCC User's Guide

# <span id="page-69-0"></span>**3.10 Manage a Configuration Template**

This section shows you how to use a configuration template to manage sites for your organization. Create a site and then bind a site to a template. You may enable the local override function if you want to configure some specific settings directly in a site after a site is bound to a template.

Note: This feature is available to an organization administrator with full privileges only (see [Table 15 on page 122](#page-121-0) for details on organization privileges).

- **1** [Create and Bind a Template Site/Setting](#page-69-1)
- **2** [Duplicate and Import a Template Setting to a Site](#page-73-0)
- **3** [Enable the Override Site-wide Configuration \(Local Override\) Feature](#page-79-0)

#### <span id="page-69-1"></span>**3.10.1 Create and Bind a Template Site**/**Setting**

**1** Go to the **Organization-wide** > **Configure** > **Configuration templates** screen. Click **+Create**.

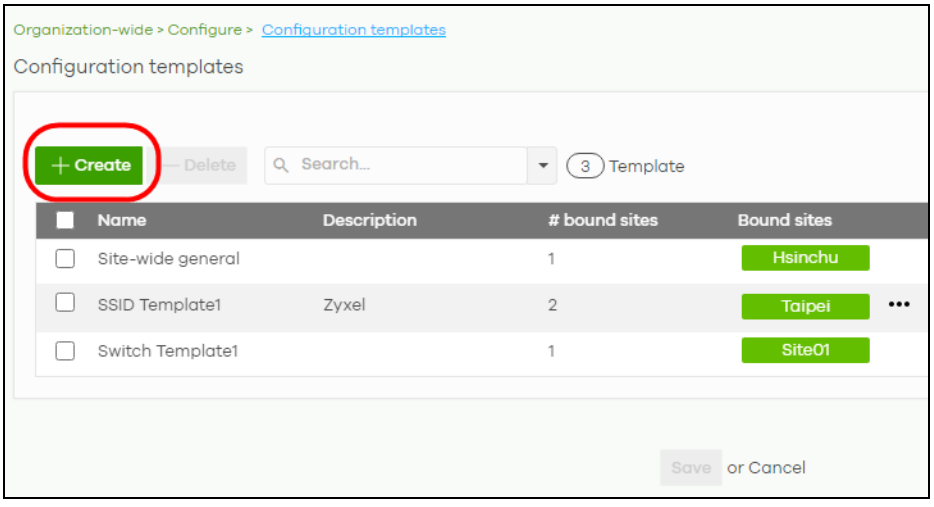

**2** The following screen appears. Enter a **Template name** and **Template description** for the template site or setting you want to create.

To create a new configuration template, select **Create new configuration template**. To import an existing template from a site or template, select **Import settings from**.

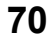

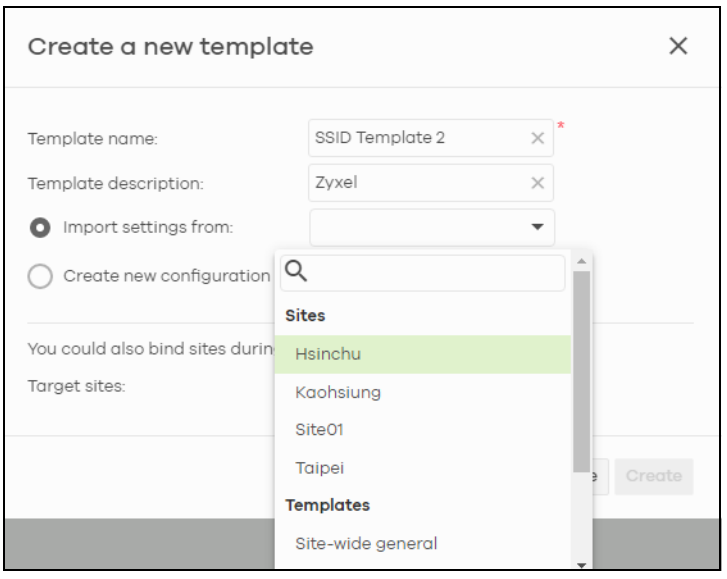

Note: Under **Import settings from**, select a site from **Sites** to copy a site's settings. Under **Import setting from**, select a template from **Templates** to copy a site's site-wide general setting, an Access Point's SSIDs setting or a Switch's port setting.

**3** Select a site from the **Target sites** drop-down list box to bind the template to a site. Click **Create** and then click **Save** to save the changes.

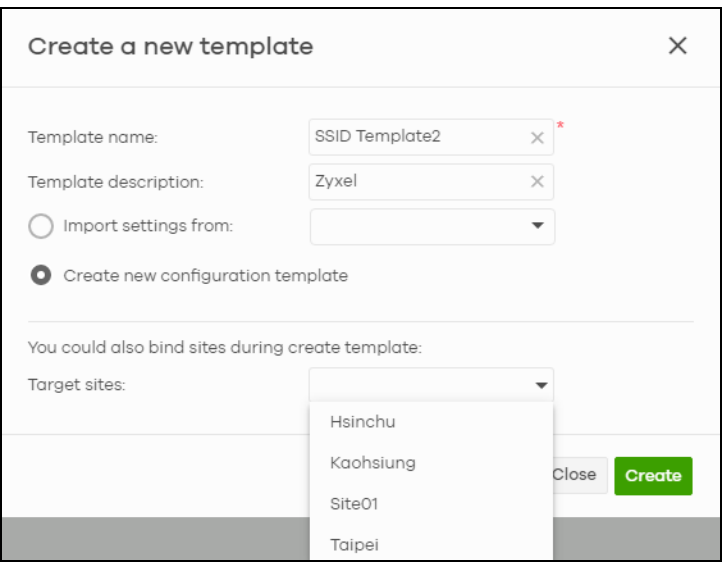

If you skip this step, you can bind a template to a site later. Go to the **Organization-wide** > **Configure** > **Configuration templates** screen. Select the template you want to use and then click the row with the template that you want to bind to a site.

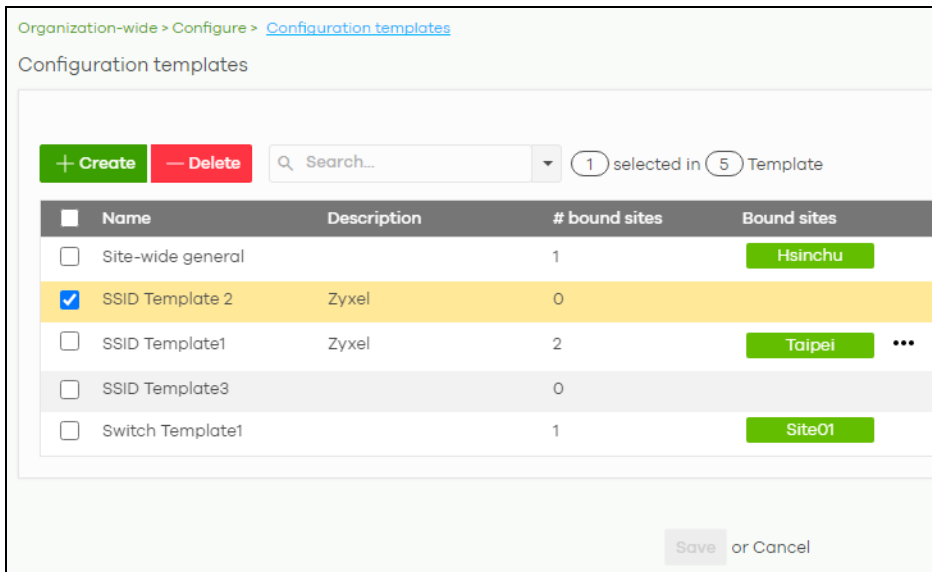

**4** The following screen appears. Click **Bind additional site** to select the site you want to bind the template to.

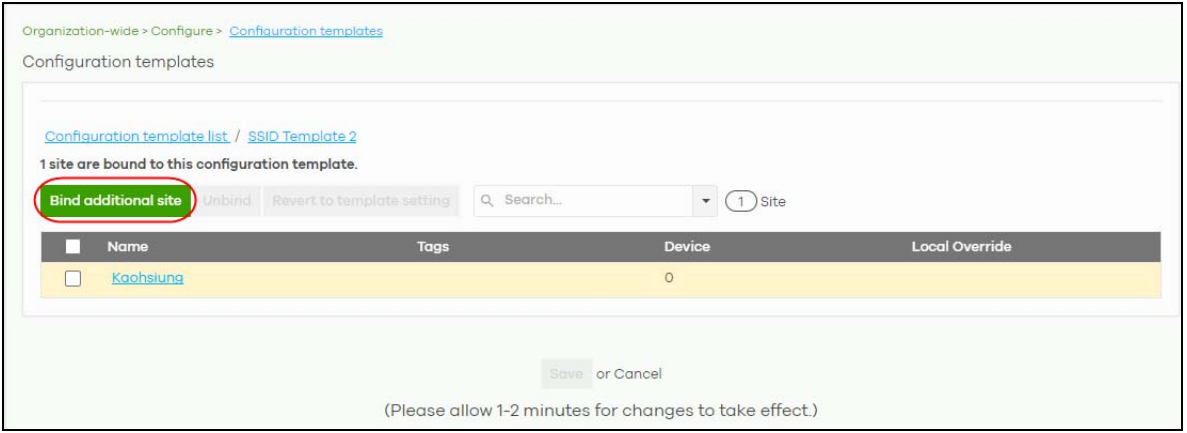

**5** The following screen appears. Click the **Target sites** drop-down list box.

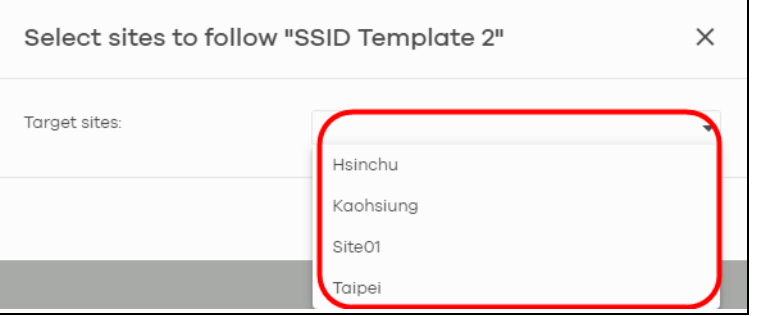

**6** Select a site from the **Target sites** drop-down box list and then click **Bind**.
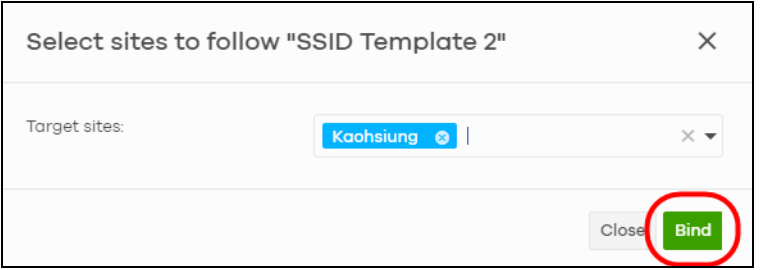

**7** Click **Save** to save the changes.

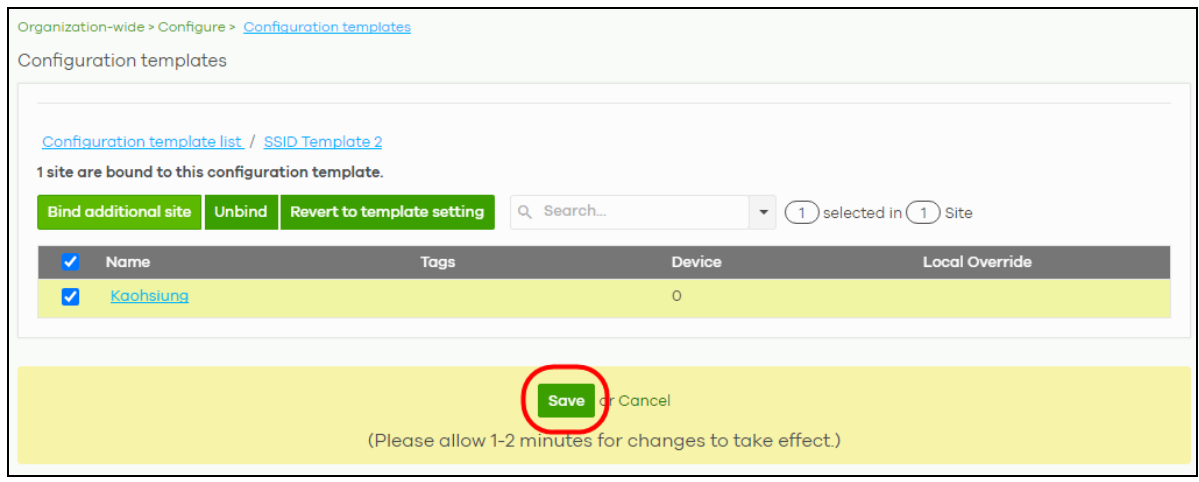

**8** A configuration template is created as shown in the **Organization-wide** > **Configure** > **Configuration template** screen.

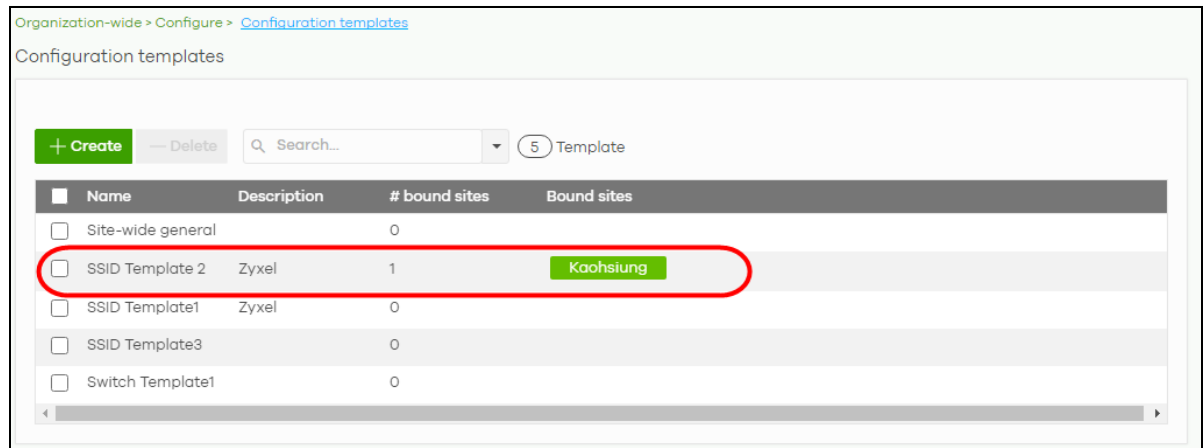

**9** To release a site from using a configuration template, select a site and then click **Unbind** to unbind the site. The site which is unbound from the template still retains the settings applied from the template. The following screen appears. Click **Confirm** to confirm the changes.

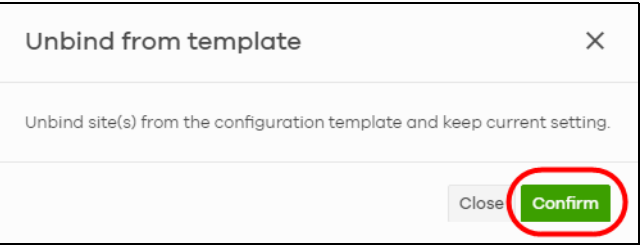

**10** Click **Save** to save the changes.

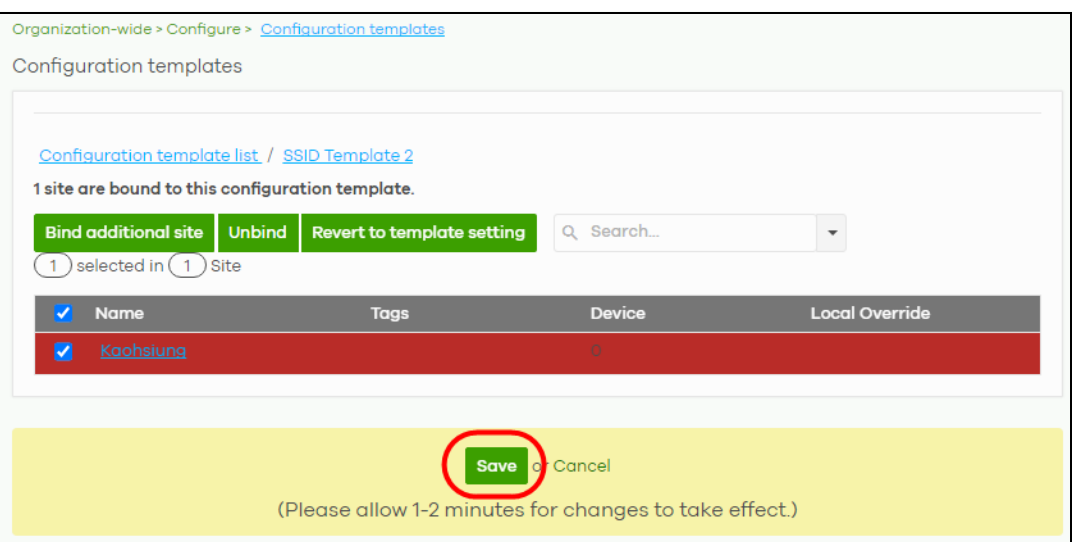

## **3.10.2 Duplicate and Import a Template Setting to a Site**

This section shows you how to duplicate and then import the following template settings to a site:

- The site-wide general setting includes the device configuration, SNMP and captive portal reauthentication.
- An Access Point's SSID setting.
- A Switch's port setting.

### **The site-wide general setting**

**1** Select a bound site from the **Site** drop-down list box.

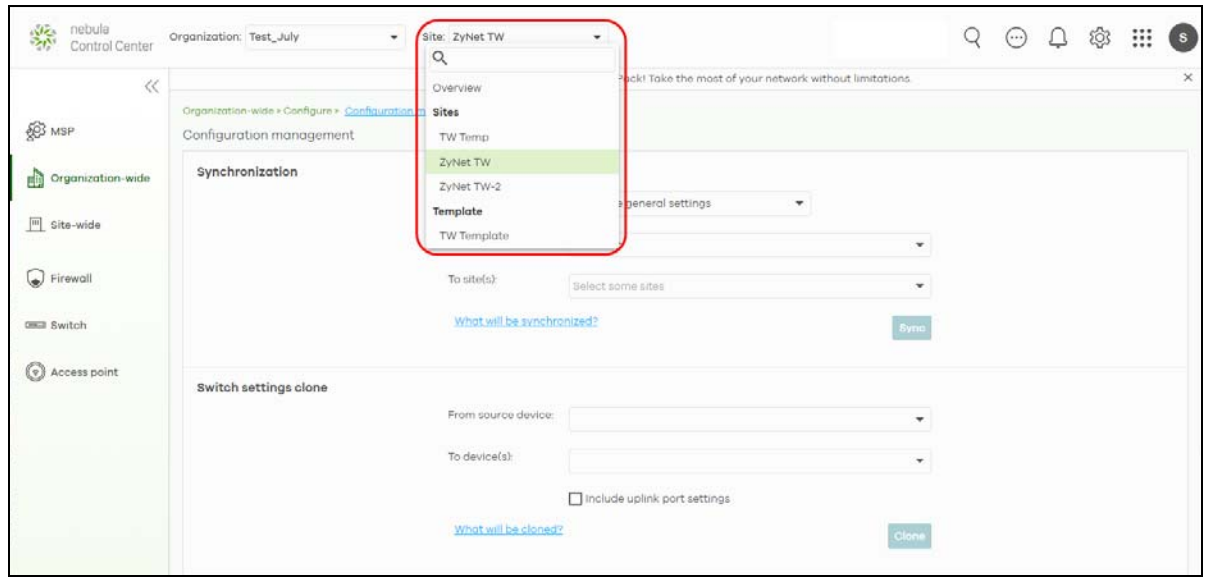

**2** Go to the **Organization-wide** > **Configure** > **Configuration Management** screen. Under **Synchronization**, select the **Site-wide general settings** in **Settings** to copy a site's general setting to another site.

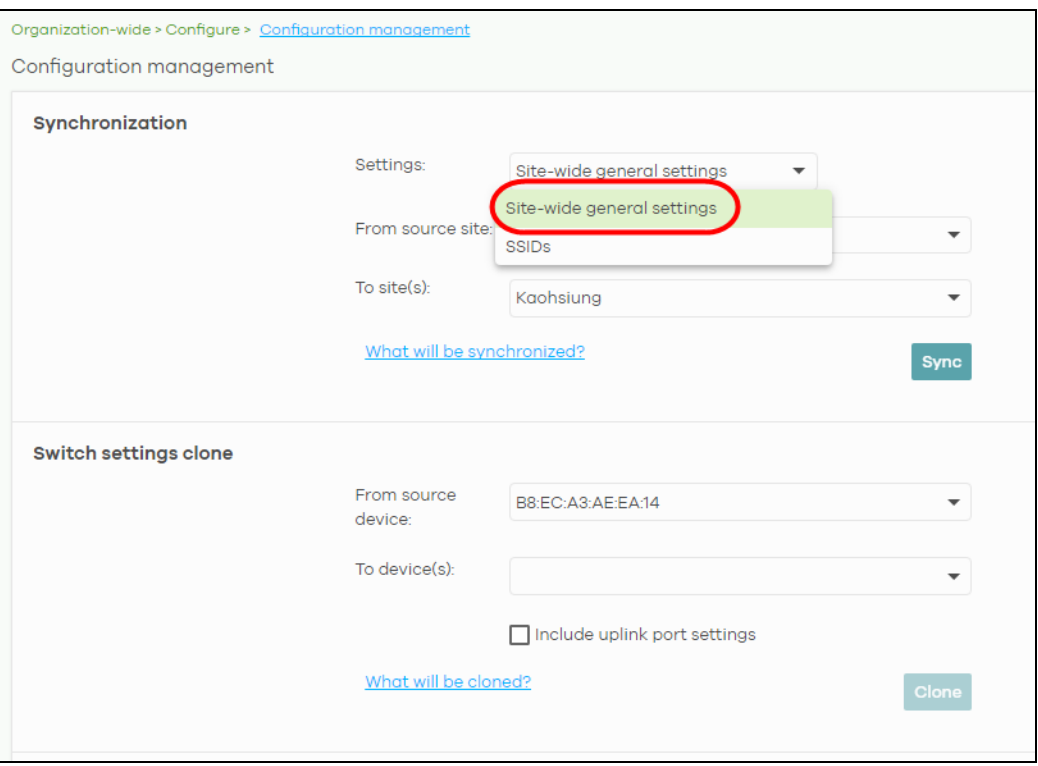

**3** From the **From source site** drop-down list box, select the site you want to copy the **Site-wide general settings** from.

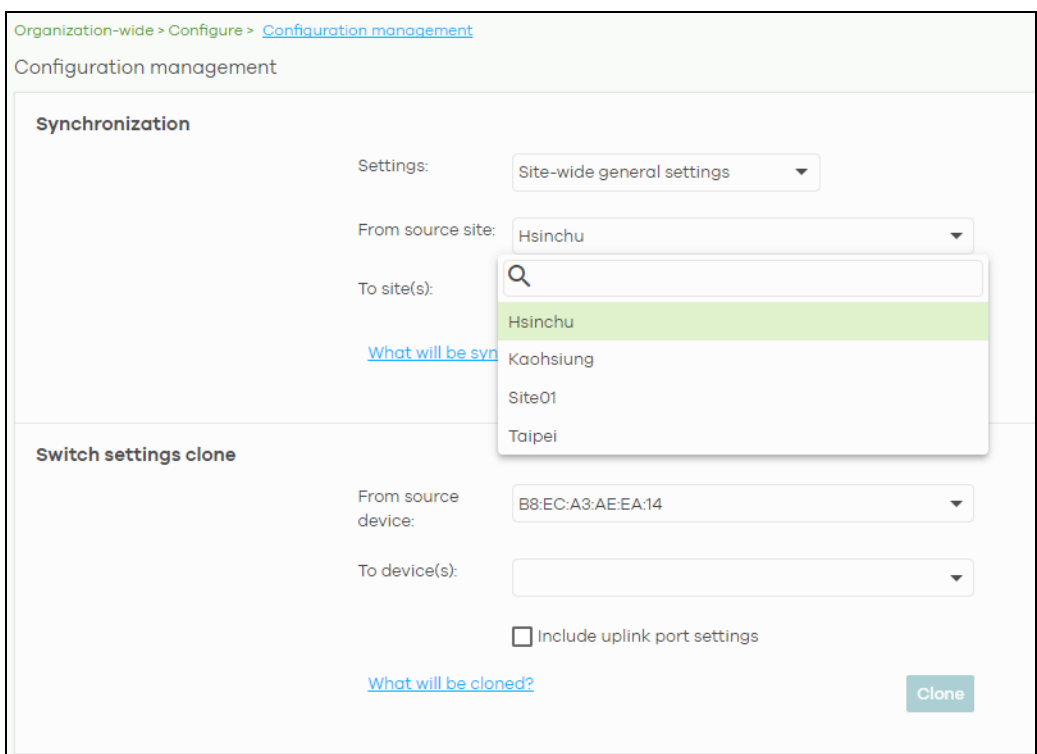

**4** From the **To site(s)** drop-down list box, select the site you want to import the **Site-wide general settings** to. Click **Sync** to save the changes.

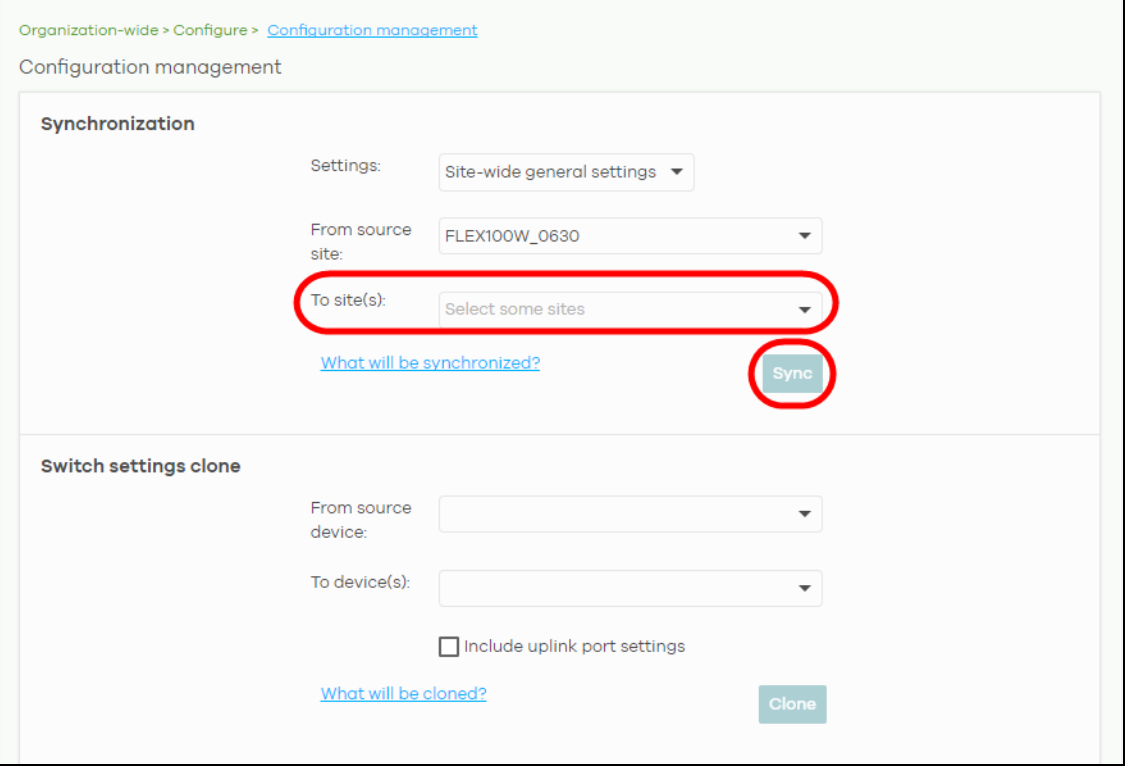

## **An Access Point's SSID Setting**

**1** Go to **Organization-wide** > **Configure** > **Configuration Management** screen. Under **Synchronization,**  select **SSIDs** to copy a site's SSIDs settings to another site. The duplicated **SSIDs** include the authentication and captive portal settings.

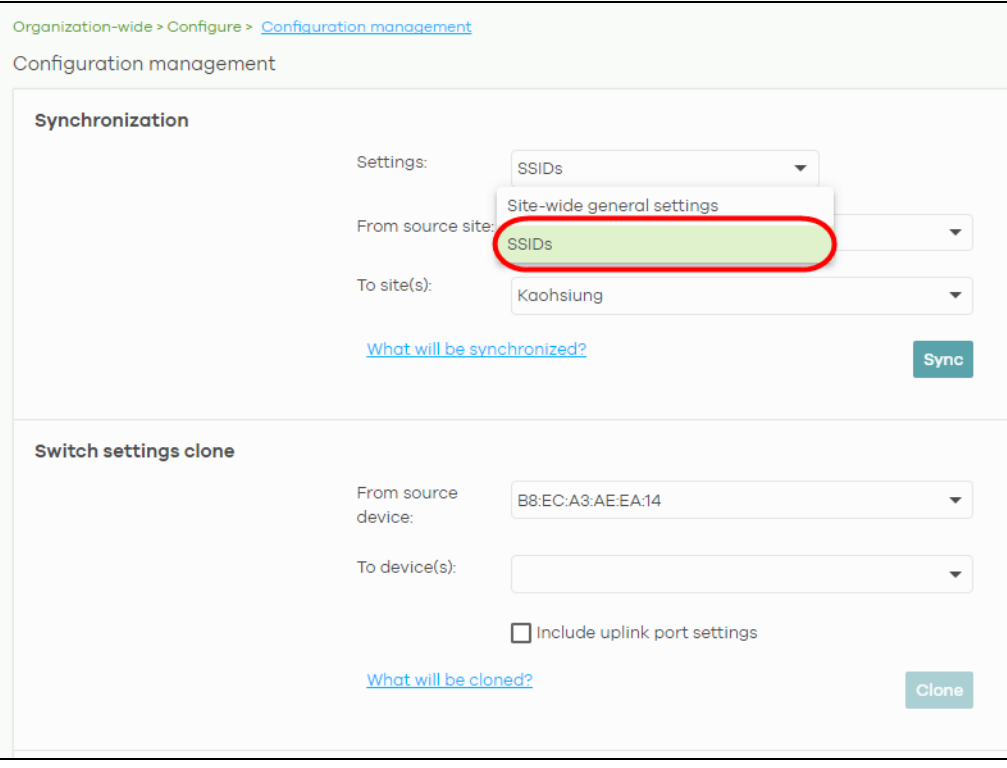

**2** From the **From source site** drop-down list box, select the site you want to copy the **SSIDs** from.

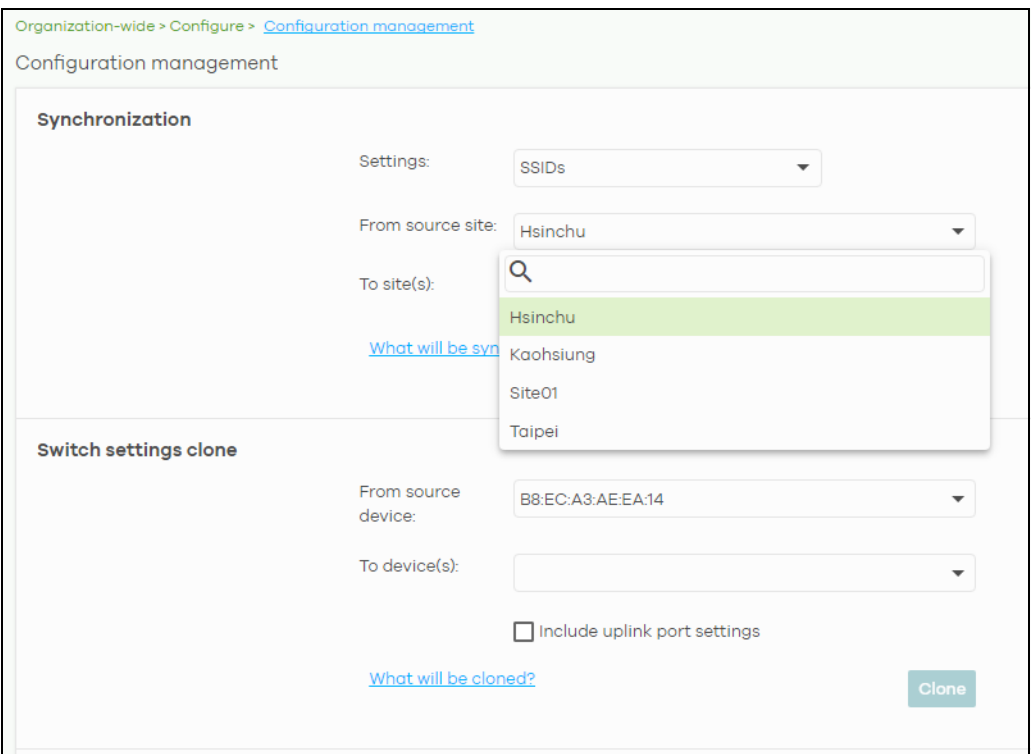

**3** From the **To site(s)** drop-down list box**,** select the site you want to import the **SSIDs** to. Click **Sync** to save the changes.

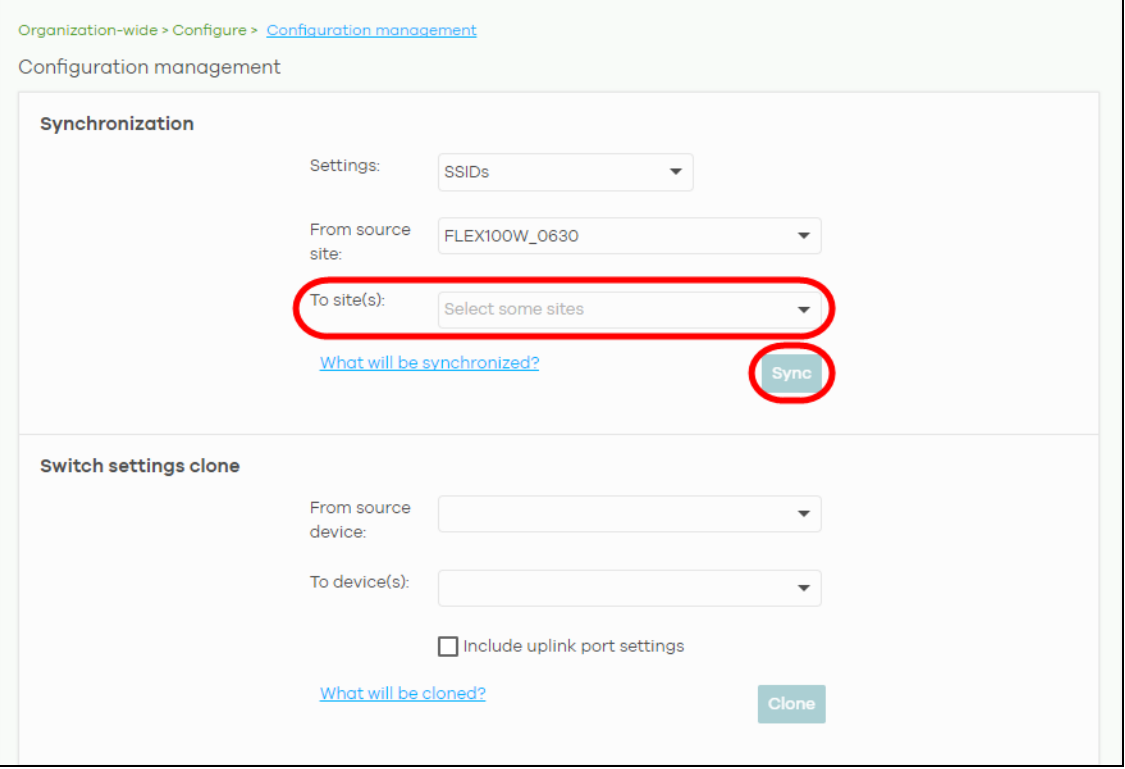

## **A Switch's Port Setting**

**1** Go to the **Organization-wide** > **Configure** > **Configuration Management** screen. Under **Switch settings clone**, select the Nebula Device's MAC address from the **From source device** drop-down list box. The cloned switch setting includes the port setting, IGMP advanced settings and STP bridge priority.

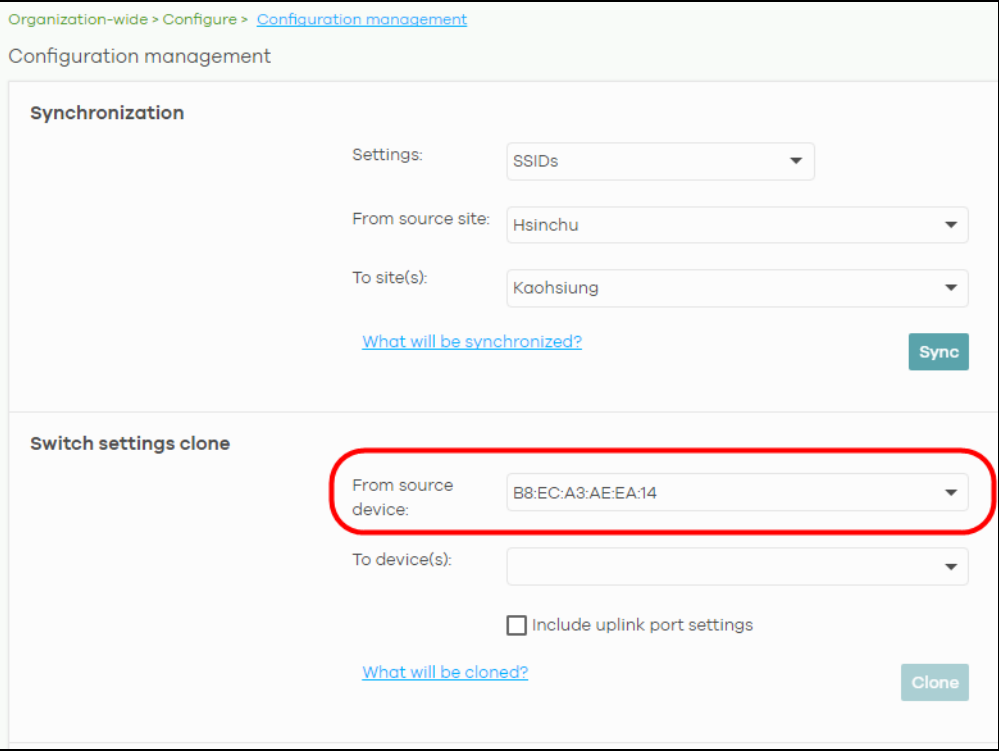

**2** From the **To device(s)** drop-down list box, select the Nebula Device's MAC address you want to import the Switch setting to. Click **Clone** to save the changes.

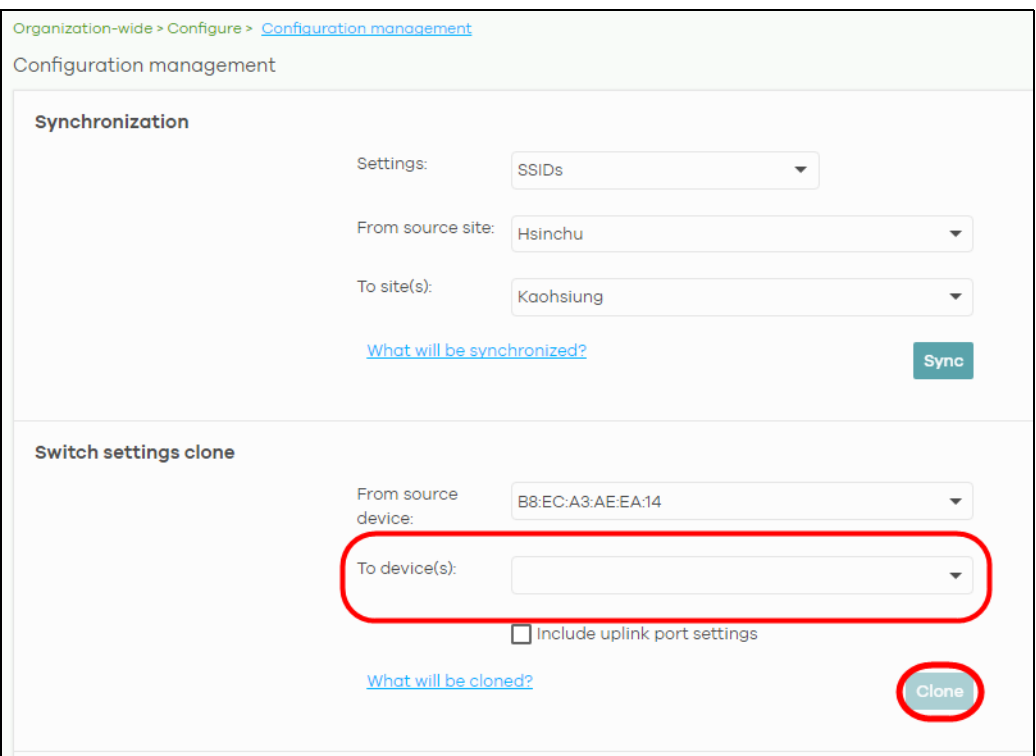

## **3.10.3 Enable the Override Site-wide Configuration (Local Override) Feature**

A configuration template is a list of common settings that you can bind (apply) to a site. If you do not want to apply any new settings from the template to a site, just unbind that site. If you want to configure some specific settings directly in a site after the site is bound to a template, turn on the local override function. This feature is available to an organization administrator with full privileges only.

This section shows you how to enable the **Override site-wide configuration** feature to update site information. Select a bound site from the **Site** drop-down list box to edit the details of the selected site.

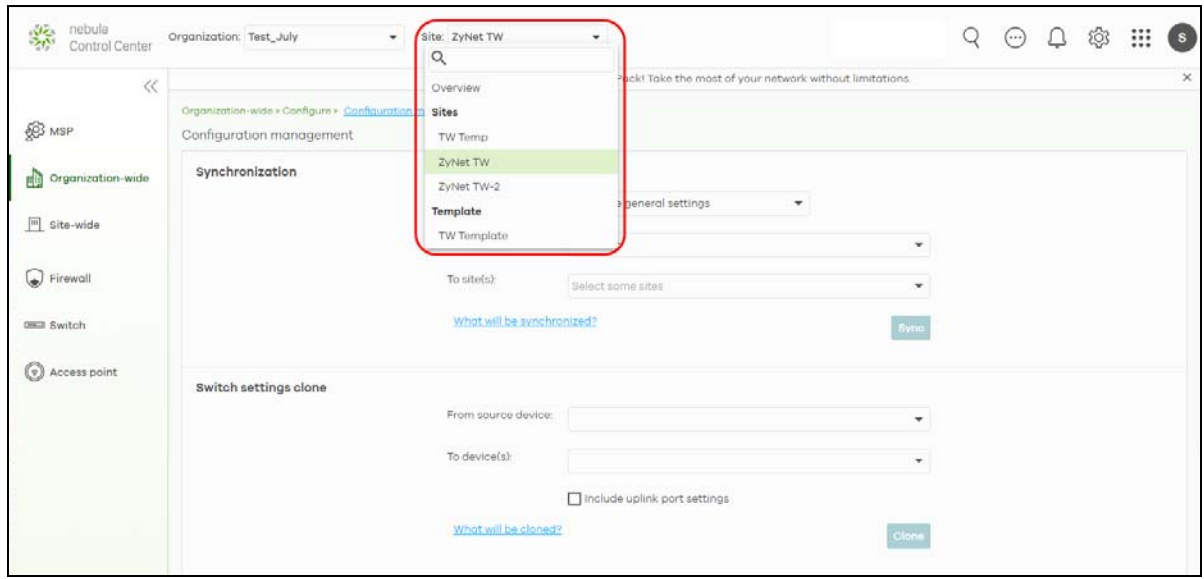

**1** Go to a page under **Site-wide** > **Configure** and then select the **Override site-wide configuration** box. The **Configuration** page of a bound site contains an **Override site-wide configuration** box.

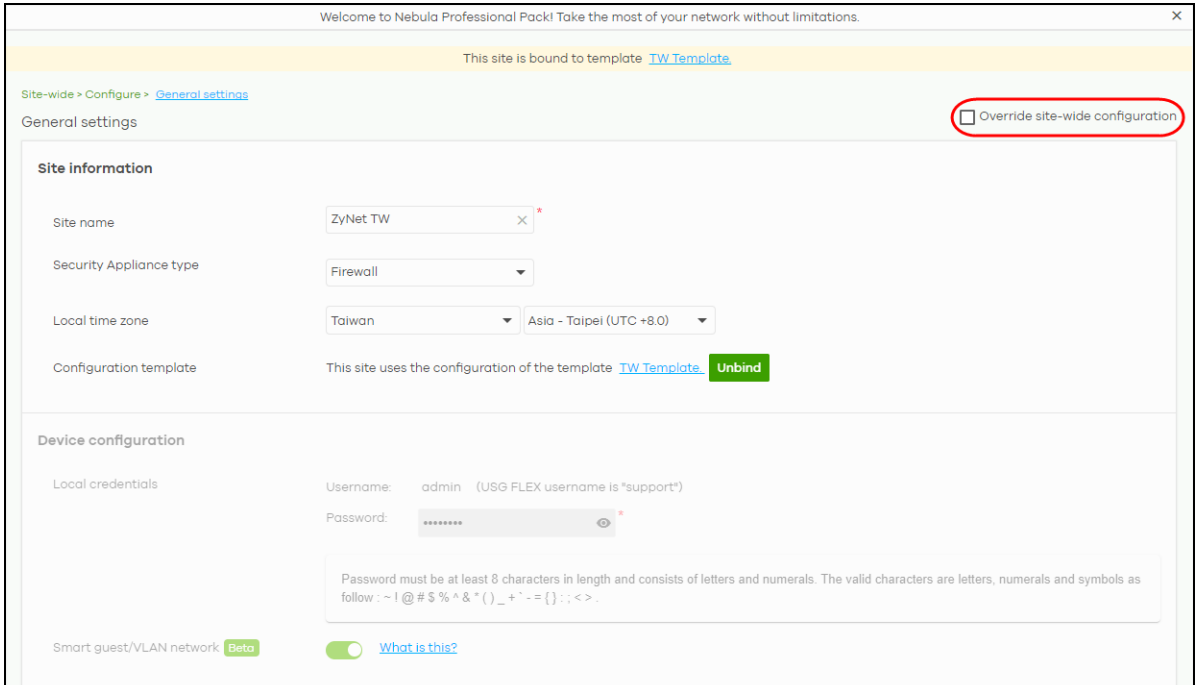

**2** The following screen appears. Click **Confirm** to continue.

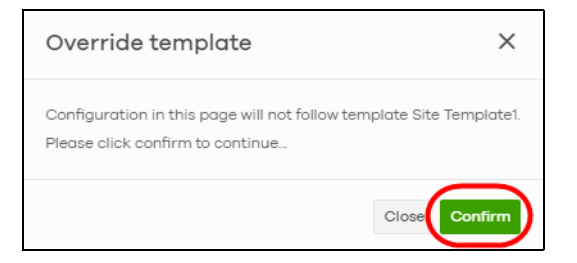

**3** In the **Site-wide** > **Configure** > **General settings** screen, edit the **Site information**, **Device configuration**, **Captive portal reauthentication**, **SNMP** and **Voucher settings** on the following page. Click **Save** to save the changes.

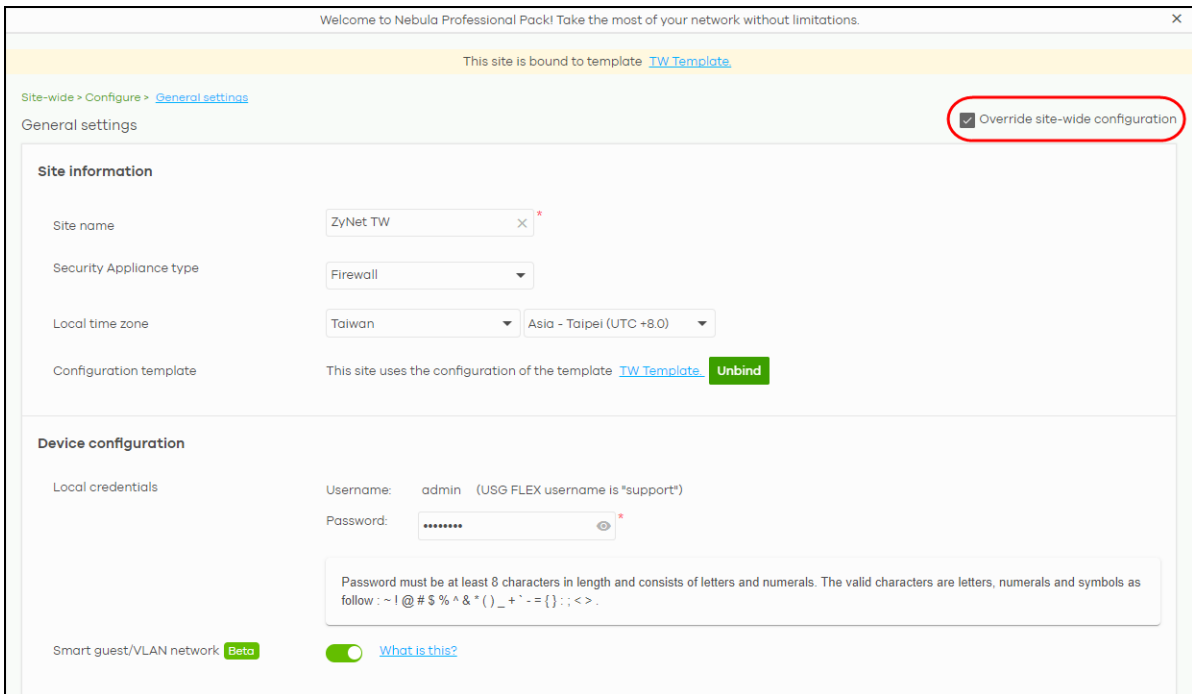

**4** To verify the local override setting of a site, go to **Organization-wide** > **Configure** > **Configuration templates**. The **Local Override** field may show that **AP**/**SWITCH**/**GATEWAY**/**SITE-WIDE** settings in the template do not apply to the site. A tag for **AP**, as shown in the following figure, indicates that Access Point settings have a local override and any further changes in the template's AP settings will not be synchronized to the site.

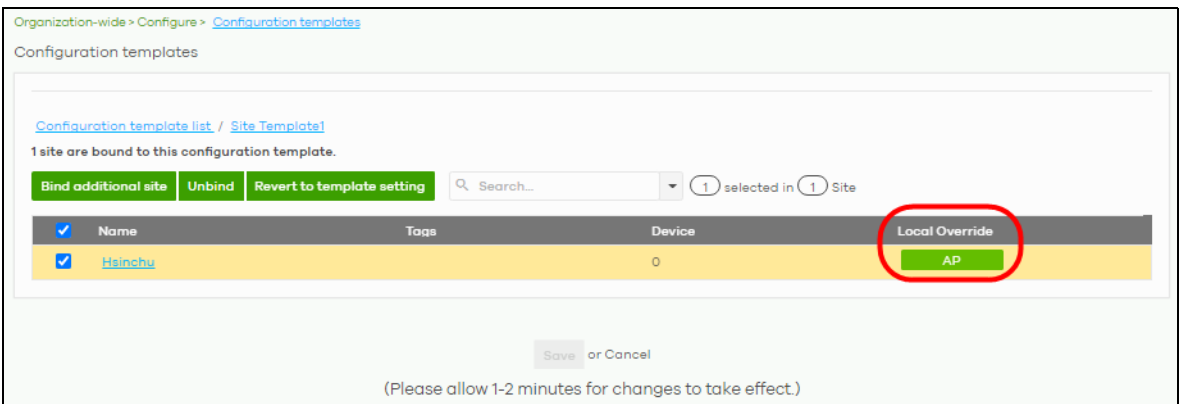

**5** If you decide to go back to the original template settings, clear the **Override site-wide configuration** box on any page under **Site-wide** > **Configuration**. The following screen appears. Click **Confirm** to continue.

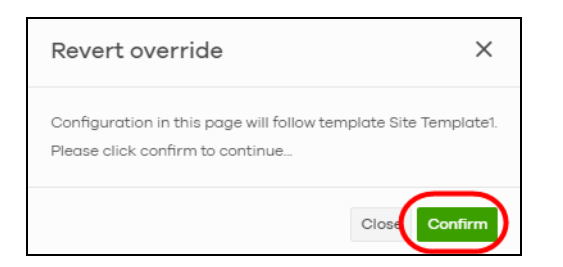

## **Overwrite the Access Point / Switch Setting**

**1** Go to any page under **Access point** / **Switch** > **Configure** and then select the **Override access point configuration** box. Every **Configuration** page of a bound site contains an **Override site-wide configuration** box.

Note: If the local override configuration is enabled on one page, all configuration pages of the Nebula Devices in the selected site will be enabled.

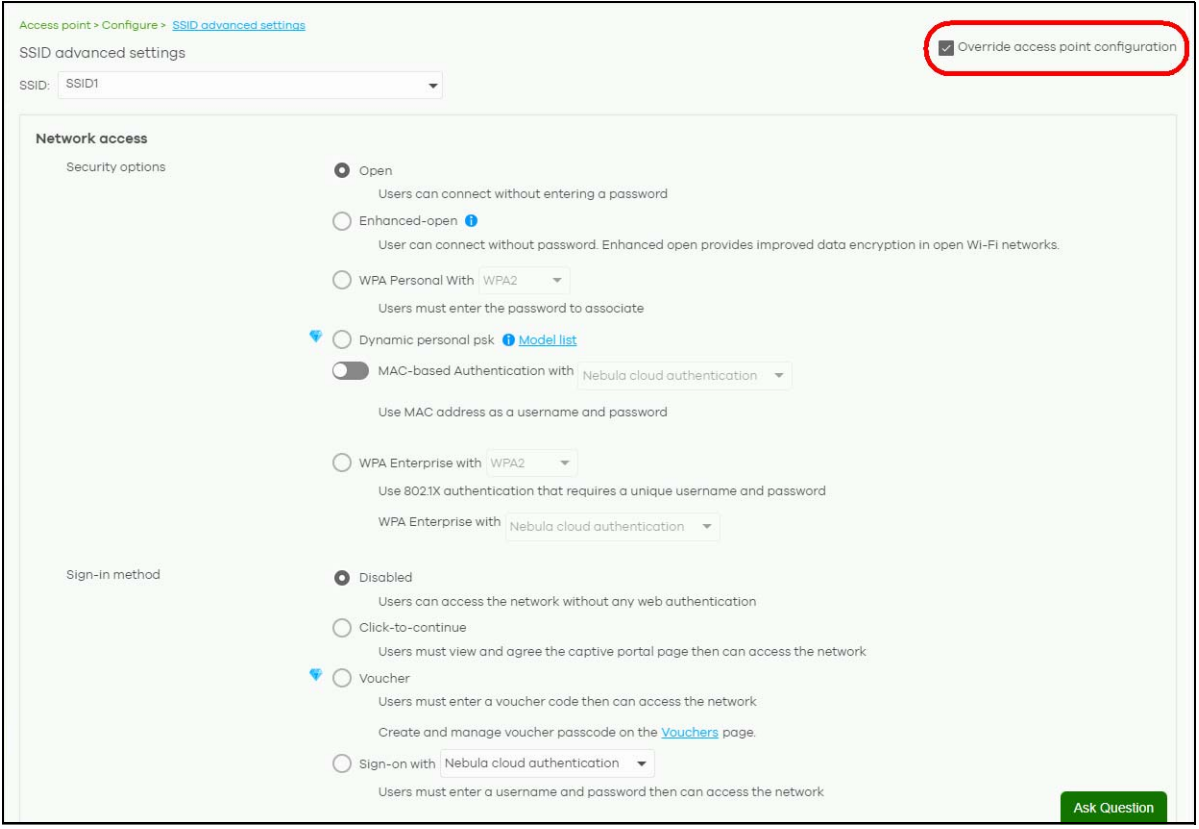

**2** This allows a specific type of Nebula Device setting override. The following screen appears. Click **Confirm** to continue.

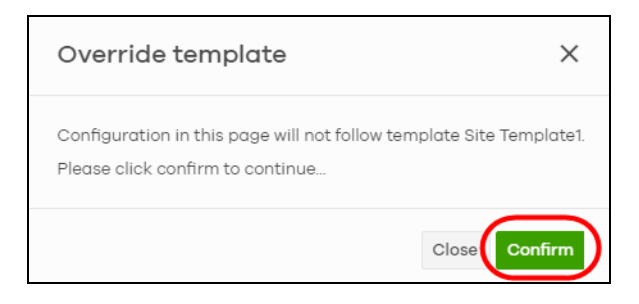

**3** In **Access point** > **Configure** > **SSID settings**, edit your SSIDs, authentication or captive portal settings on the following page. Click **Save** to save the changes.

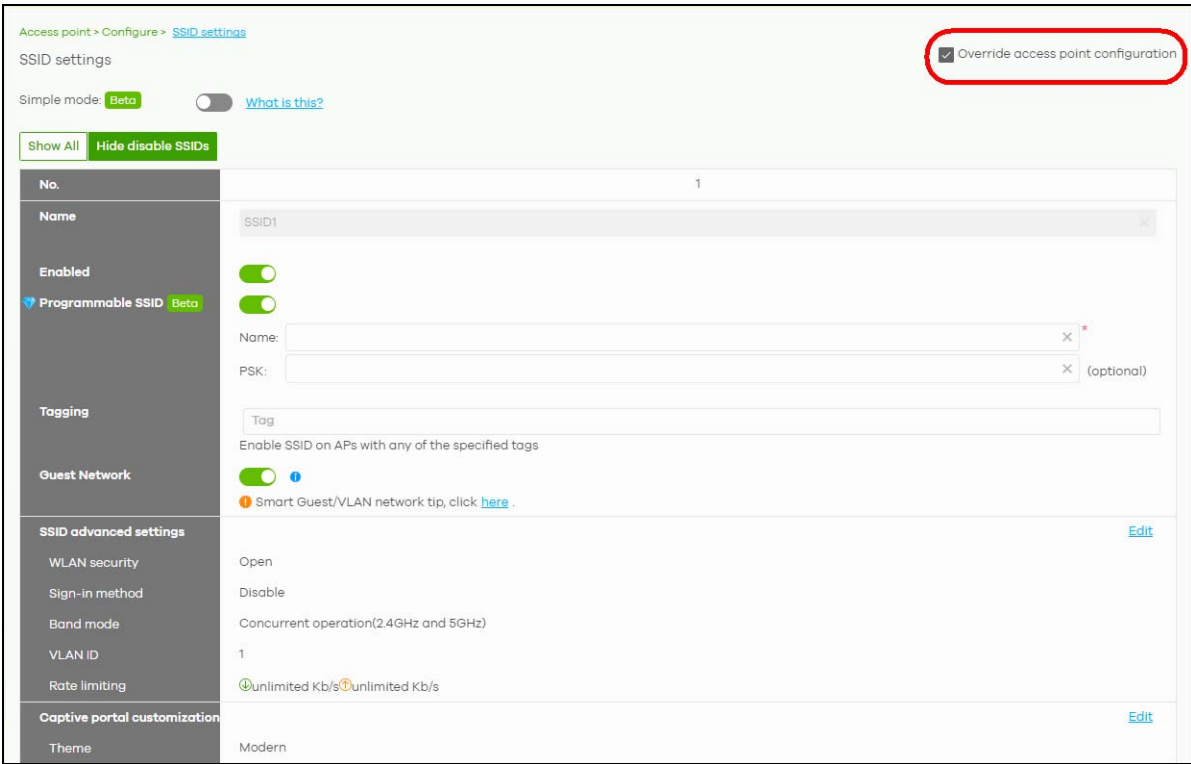

In the **Switch** > **Configuration** > **Switch settings** screen, edit **VLAN configuration**, **STP configuration**, **Quality of service**, or **Port mirroring** settings on the following page. Click **Save** to save the changes.

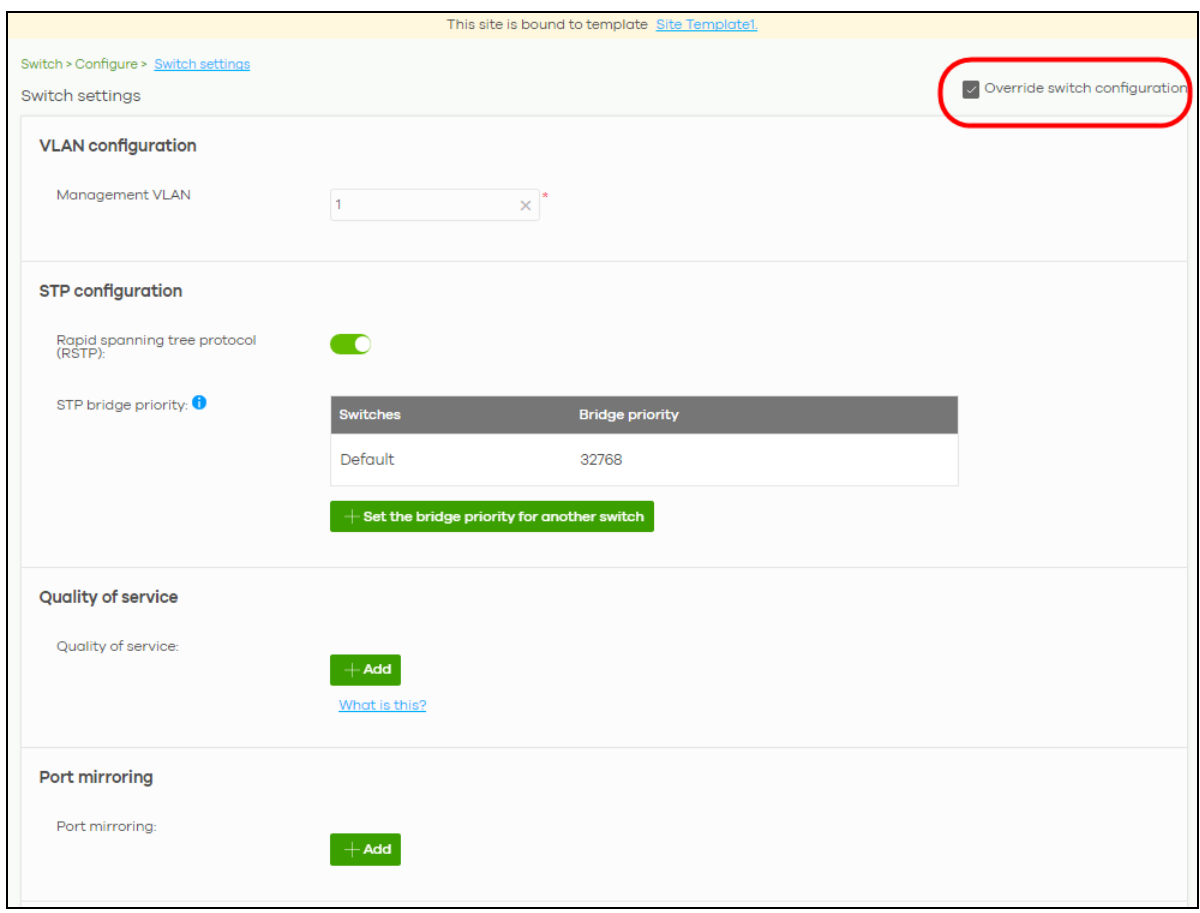

**4** To go back to the original template settings, clear the **Override switch configuration** box on any page under **Access point** / **Switch** > **Configuration**. The following screen appears. Click **Confirm** to continue.

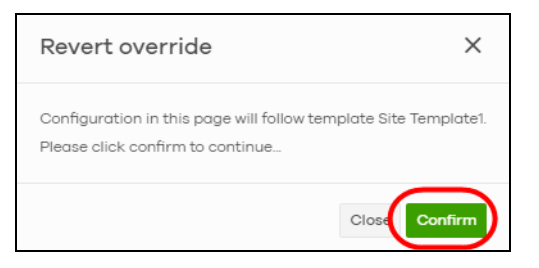

# **3.11 Activate an MSP License**

You must have an NCC account and an MSP license pack to activate an MSP license.

To activate an MSP pack, do the following:

**1** Click the More icon (upper right) and select **My devices & services**.

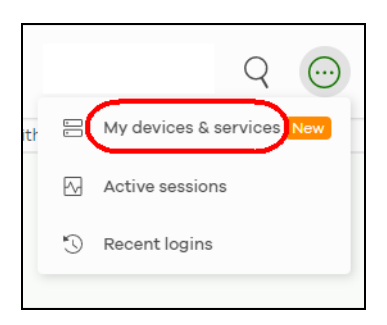

#### **2** Select the **Services** tab.

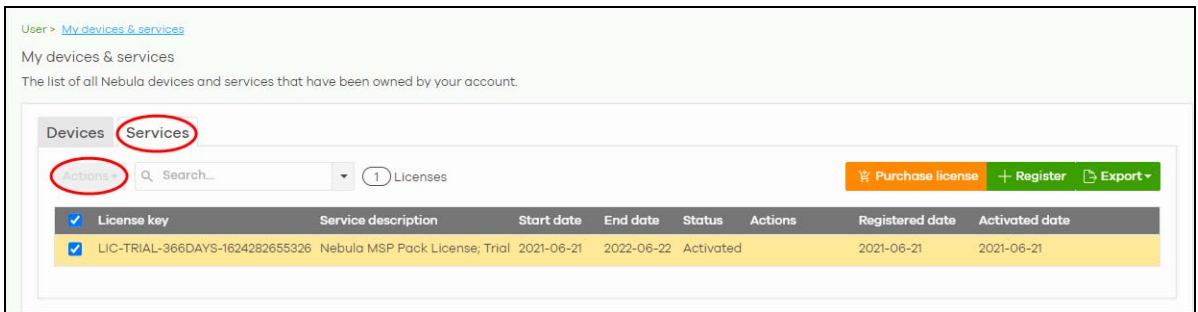

**3** Select the MSP Pack license, click **Actions**, and select **Activate license**. The MSP menus can now unlock the MSP branding, Admins & teams, Cross-org synchronization, and MSP alerts features (see [Chapter 4](#page-112-0)  [on page 113](#page-112-0) for details on the MSP menus).

## **3.12 Configure CNP/CNP Plus Security Services**

Different features are enabled depending on the type of trial license you purchased.

If you activate the CNP trial license, only the IP reputation filter is enabled. If you activate the CNP Plus trial license, IP reputation filter and application visibility & optimization are enabled.

#### **IP Reputation Filter**

An IP address with a bad reputation is an IP address associated with suspicious activities, such as spam, virus, and phishing. These are stored in a database. IP reputation checks the reputation of an IPv4 (only) IP address from the database. When there are packets coming from an IPv4 address with bad reputation, you can set the Nebula Device to respond by blocking these packets. You can change the response action set in NCC. You can also configure an exempt list to allow packets from specific IP addresses regardless of their content rating.

Both the CNP/CNP Plus licenses enable the IP reputation filter feature. To configure IP reputation filter, do the following:

- **1** Go to **Access point** > **Configure** > **Security service**.
- **2** Refer to [Section 12.3.7 on page 497](#page-496-0) for details on how to configure the **IP Reputation Filter** fields.

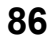

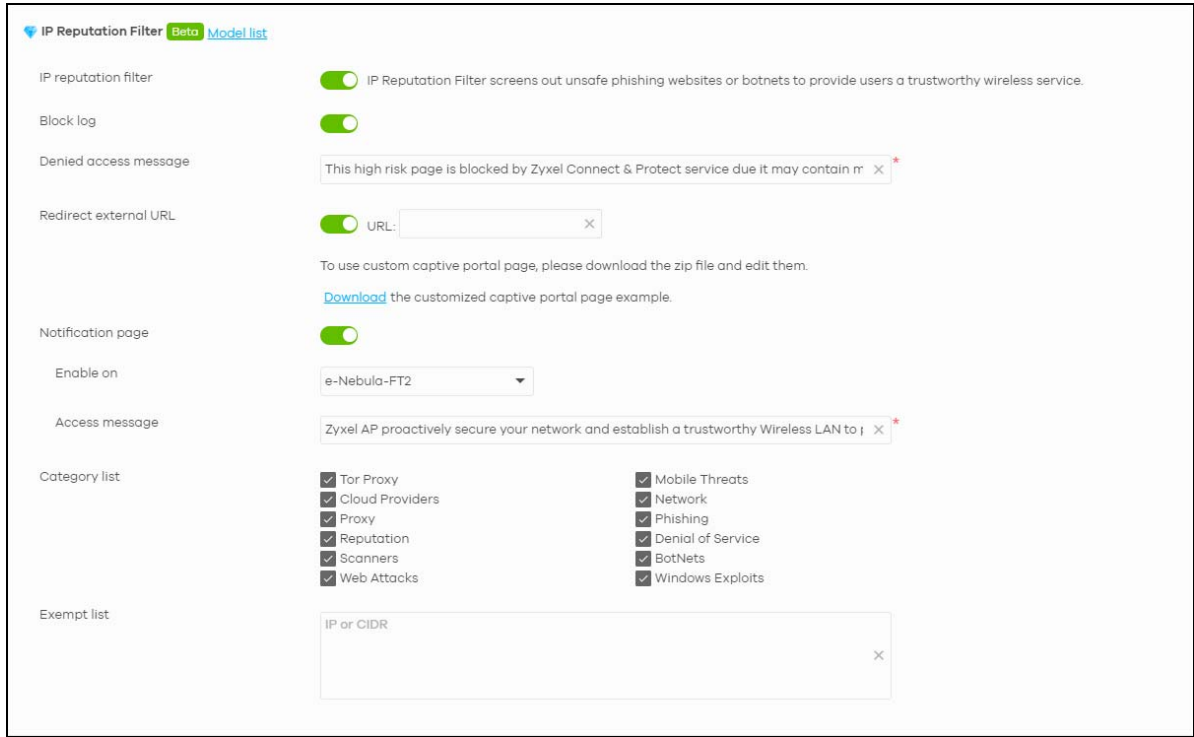

**3** Then click **Save**.

Go to **Site-wide** > **Monitor** > **Dashboard**: **Hit for AP Network IP Reputation Filter** to view the following:

- total number of times packets coming from an IPv4 address with a bad reputation occur, and
- the number of times connection attempts to an IPv4 address with a bad reputation occur.

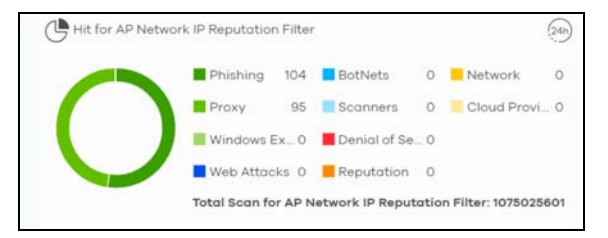

#### **Application Visibility & Optimization**

Application visibility provides a way for a Nebula-managed Access Point to manage applications in WiFi network. It can detect the type of applications used by WiFi clients and how much bandwidth they use.

Application optimization is a way to limit the bandwidth usage of applications in the WiFi network. For example, applications that need real time traffic such as video streaming may use more resources. Use application optimization to limit the bandwidth used to stream video to prevent it from slowing down your WiFi network. Application optimization limits the applications bandwidth usage by their categories. You can manage and view the applications and their categories in **Site-wide** > **Monitor** > **Applications** > **Application View by Access Point**.

You need to purchase the CNP Plus license to enable application visibility & optimization. To configure application visibility & optimization, do the following:

- Go to **Site-wide** > **Monitor** > **Applications**.
- Make sure you are in **Application View** (**--> Category View** is displayed)
- Select **Application view by Access Point** in the **Applications** field.
- Hover the mouse pointer anywhere on an application row. Click the **Limit** icon to set its **Bandwidth limit**.

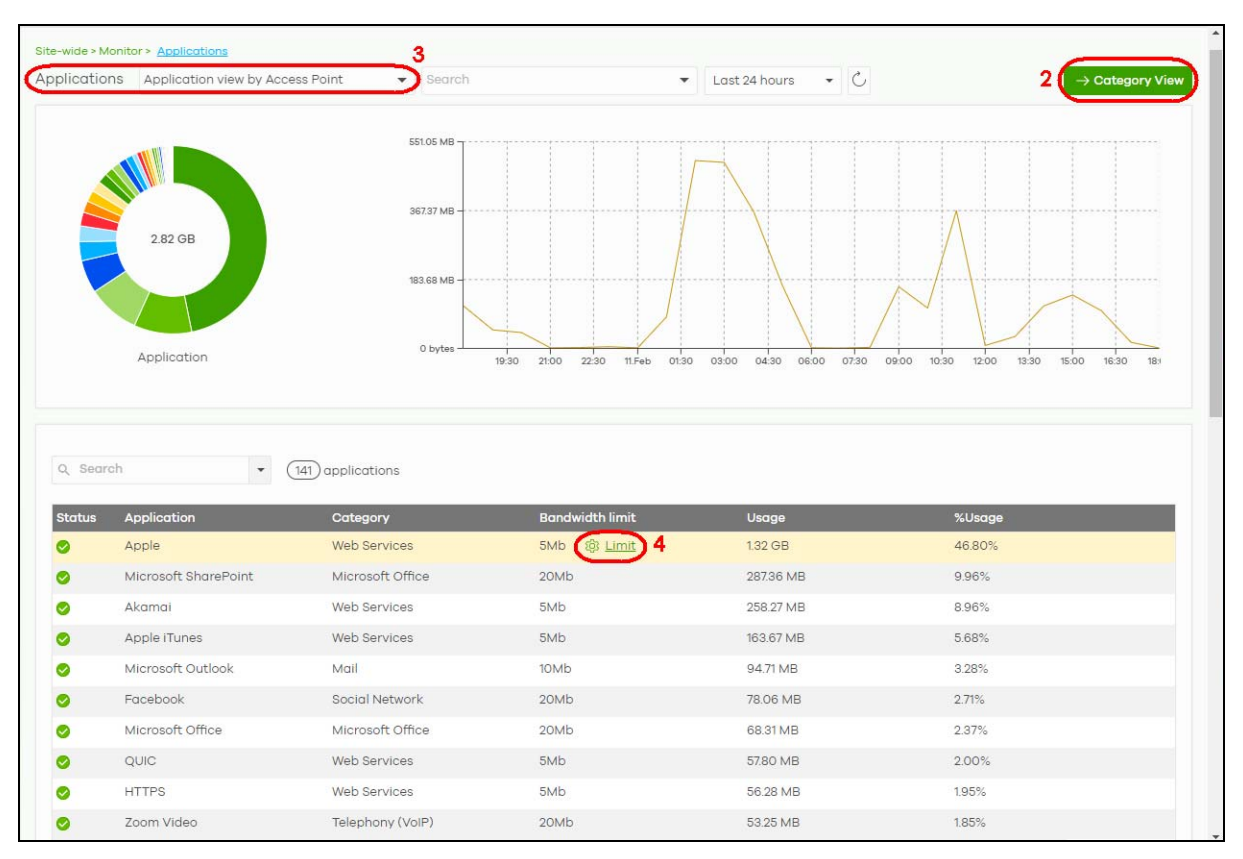

Use the slider or enter the **Traffic** allowed in **Mb/s** (**1** – **30** or **Unlimited**).

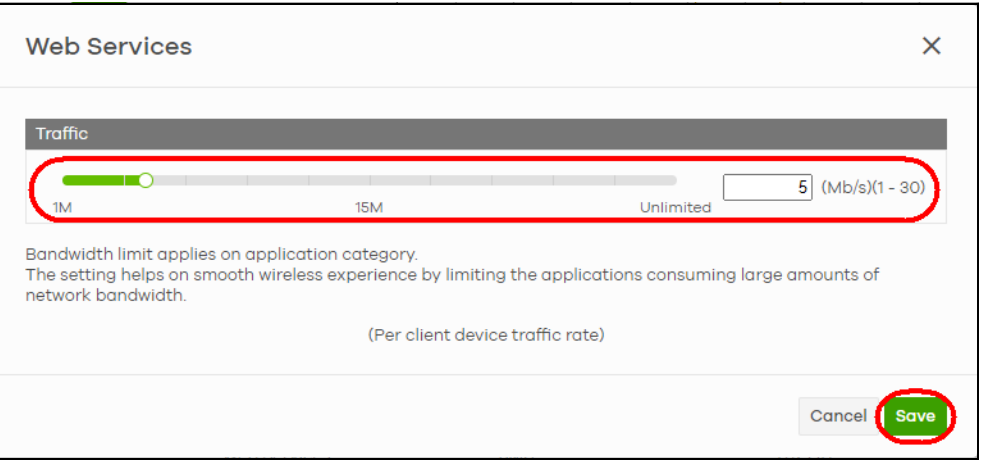

Then click **Save**.

To monitor the application bandwidth usage, go to **Site-wide** > **Monitor** > **Dashboard**: **AP Traffic** to view the top ten applications that use the most bandwidth in the site.

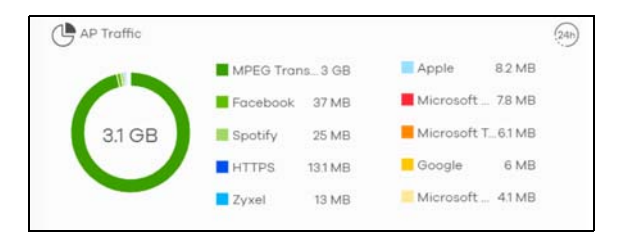

# **3.13 Delete an Organization**

Only the Organization owner can delete an Organization. An Organization can be deleted only when it has no site(s), administrator(s), user(s), license(s), or Nebula Device(s) in the Organization.

To delete an Organization from the NCC, do the following:

#### **Remove All Nebula Devices**

- **1** Go to **Organization-wide** > **Configure** > **License & inventory** > **Devices** tab (1).
- **2** Click the check box (2) to select all Nebula Devices.
- **3** Click the **Actions** button (3).

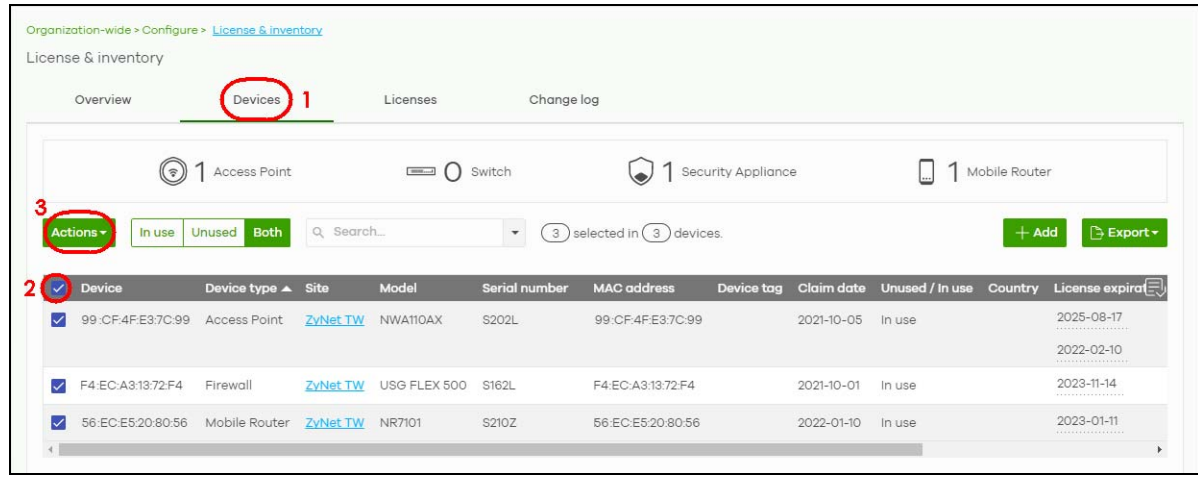

- **4** Click **Remove from organization**.
- **5** Click the **Yes** button to confirm, or click the delete icon to remove each devices individually.

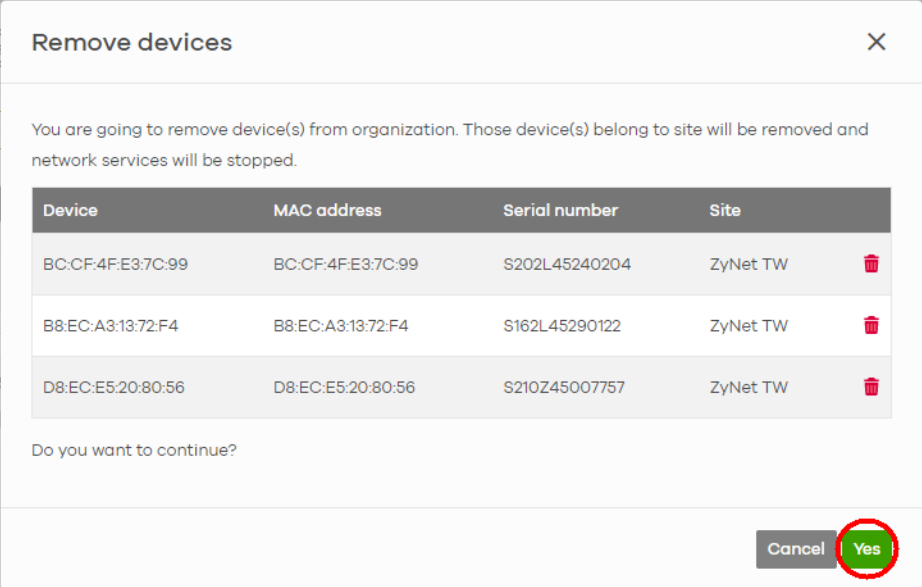

### **Transfer All Licenses**

See [Section 3.7 on page 59](#page-58-0) in this chapter for information on how to transfer licenses assigned to an organization and Nebula Device to another Nebula Device in a different organization.

### **Delete All Sites**

- **1** Go to **Organization-wide** > **Monitor** > **Overview** > **Sites** tab (1).
- **2** Click the check box (2) to select all sites.
- **3** Click the **Delete** button (3) to remove all sites.

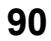

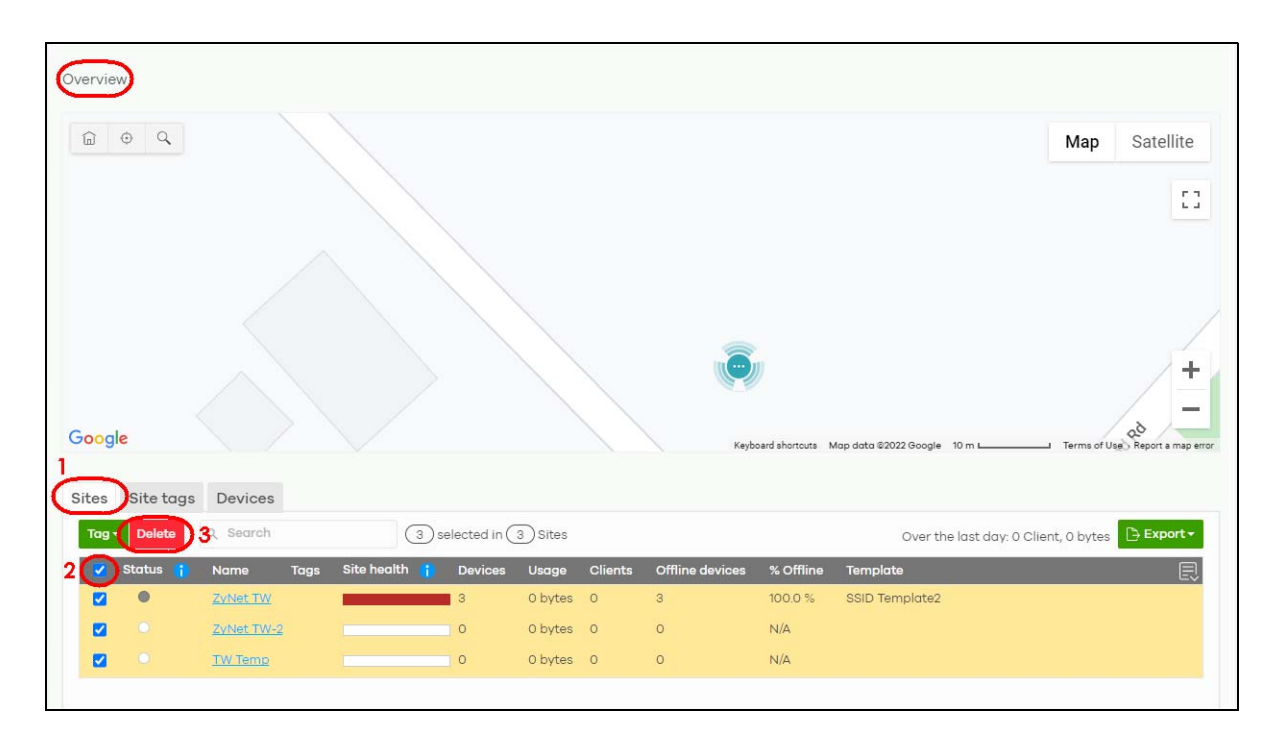

Click the **Delete sites** button to confirm.

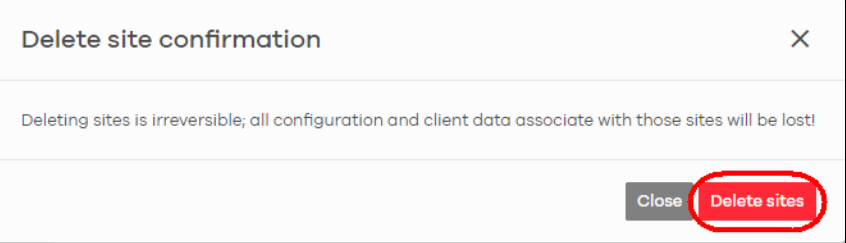

## **Delete All Administrators**

- Go to **Organization-wide** > **Configure** > **Administrators** (1).
- Click the check box to select all administrators (2).
- Click the **Delete** button (3).
- Click the **Save** button (4) to confirm.

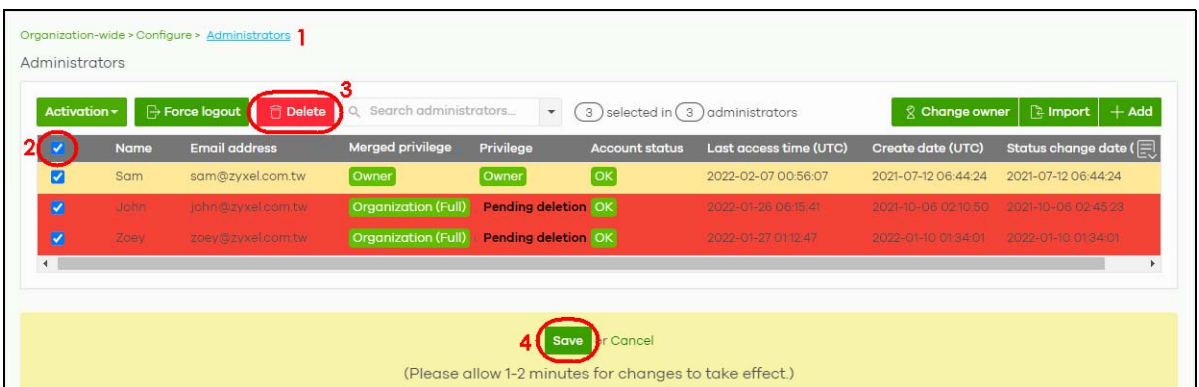

#### **Remove All Users**

- Go to **Organization-wide** > **Configure** > **Cloud authentication** (1).
- Select the **User** tab (2).
- Click the check box to select all users (3).
- Click the **Remove users** button (4).
- Click the **Save** button (5) to confirm.

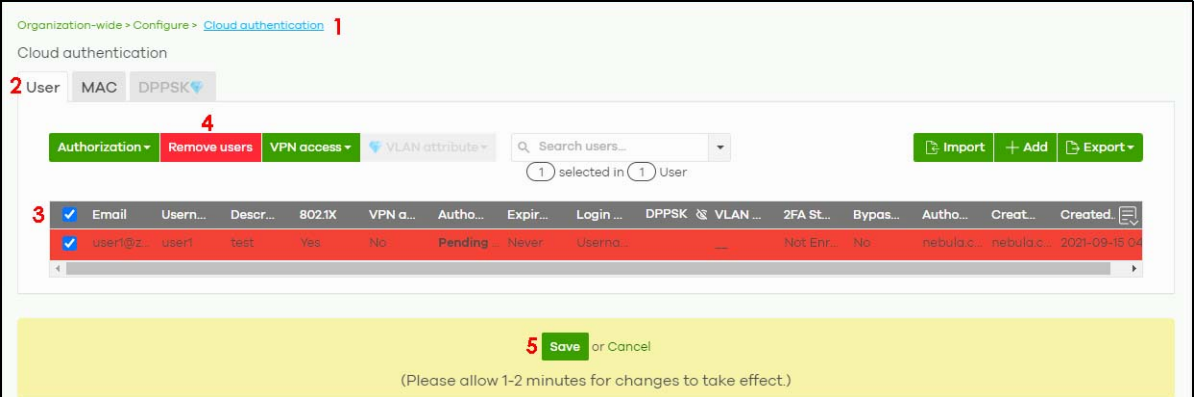

#### **Delete the Organization**

- Go to **Organization-wide** > **Configure** > **Settings** (1).
- Enter the **Name** of the organization you wish to remove (2).
- Click the **Delete organization** button (3).

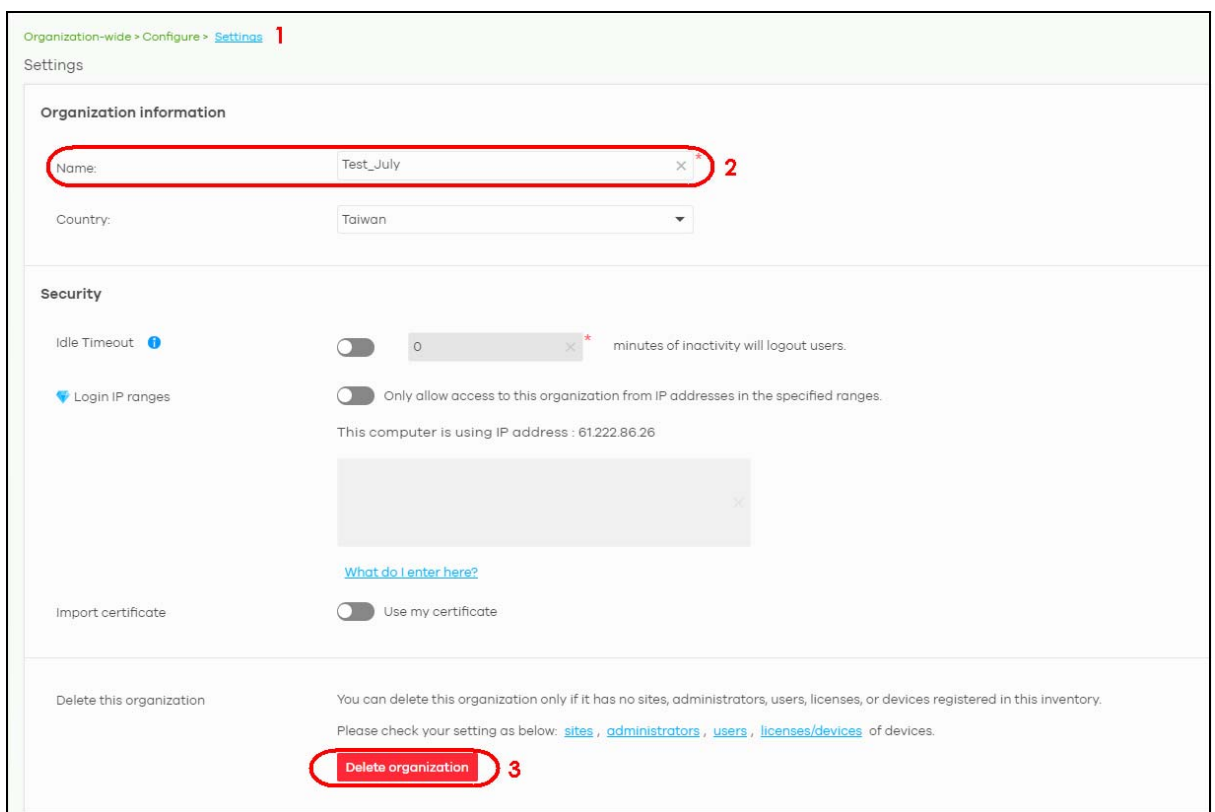

**4** Click the **OK** button to confirm.

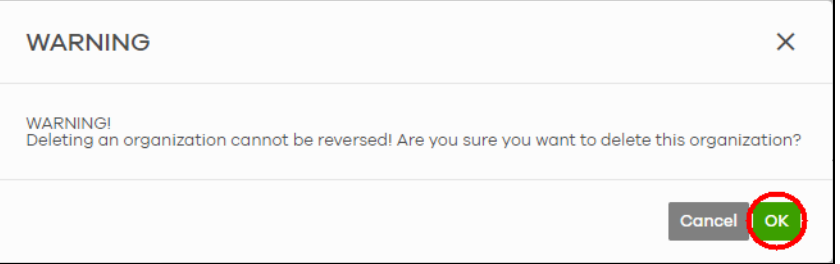

# **3.14 Manage IPTV**

This section shows you how to configure IPTV settings and view IPTV reports:

- • [Set up the VLAN for IPTV](#page-93-0)
- • [Define the Role of a Switch](#page-94-0)
- • [Configure the Channel Profile and Naming](#page-96-0)

## <span id="page-93-0"></span>**3.14.1 Set up the VLAN for IPTV**

**1** Go to the **Switch** > **Configure** > **Advanced IGMP** screen. Click **IGMP snooping** to enable IGMP snooping on all Switches in the site. Under **IGMP-snooping VLAN**, select **Auto-detect** to automatically detect which VLANs are used for IPTV. Otherwise, manually enter the VLAN IDs (1 – 4094, up to 16 VLANs, separated by commas, no spaces) in the **User Assign VLANs** field. Click **Save** when you are finished.

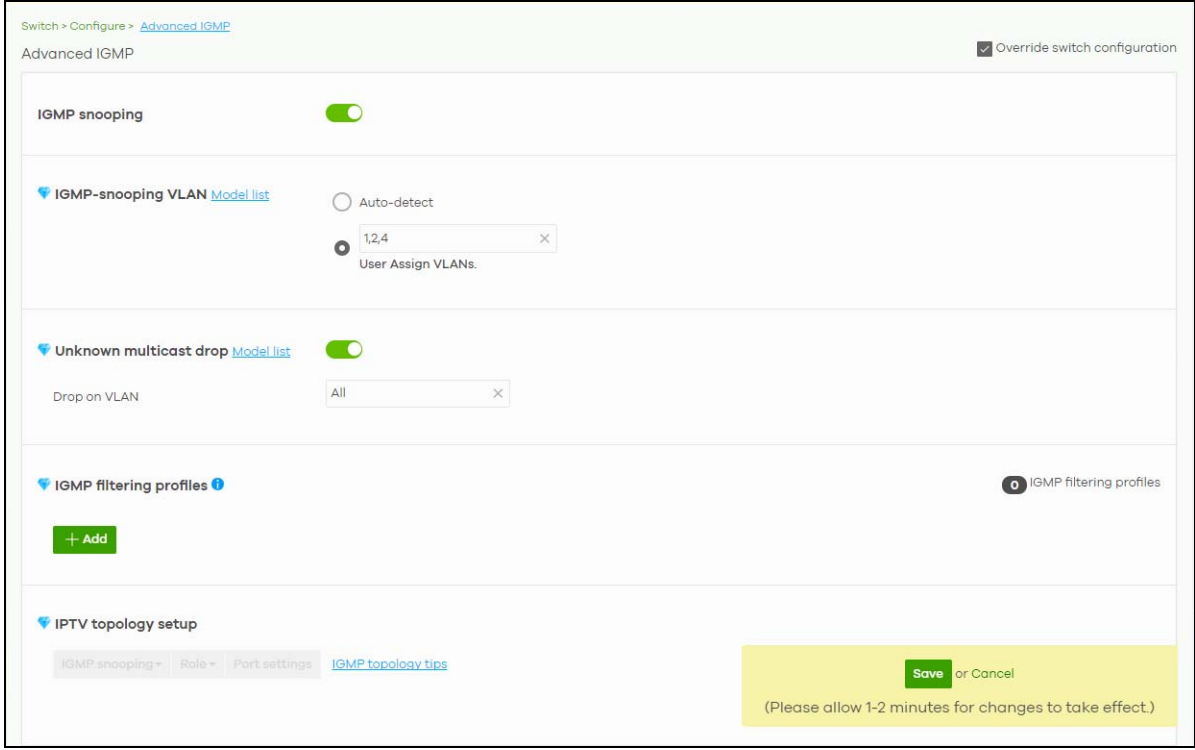

**2** If you have not defined the IP address of the Switch, go to the **Switch** > **Configure** > **IP & Routing** screen and click **+Add** under **IP interface**. The following screen appear. Enter the **Interface IP**, **Subnet mask** and ID number of the **VLAN** used for IPTV. Click **Create** to save the setting.

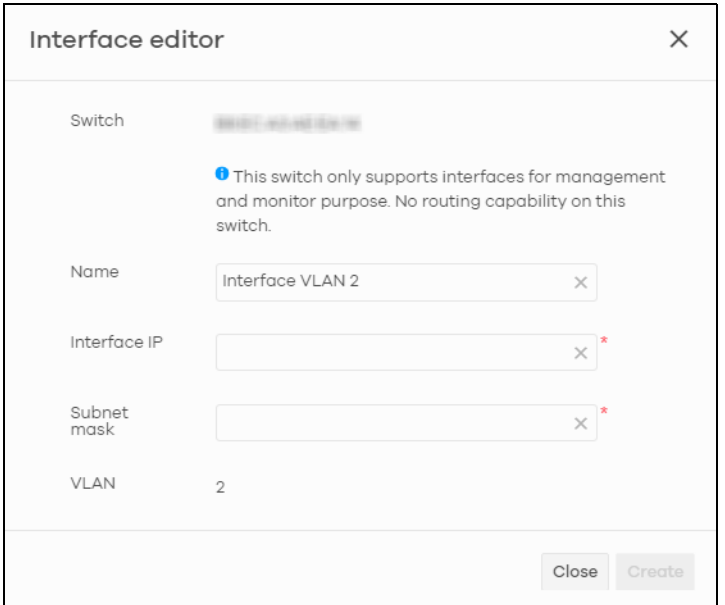

## <span id="page-94-0"></span>**3.14.2 Define the Role of a Switch**

**1** Go to the **Switch** > **Configure** > **Advanced IGMP** screen. Under **IPTV topology setup**, select a Switch you want to configure and select a **Role** to define the role of your Switch from the drop-down list box.

Note: Click the **IGMP topology tips** link to view information about Switch roles. If the role of the Switch is not defined accordingly, the IPTV performance will be greatly affected.

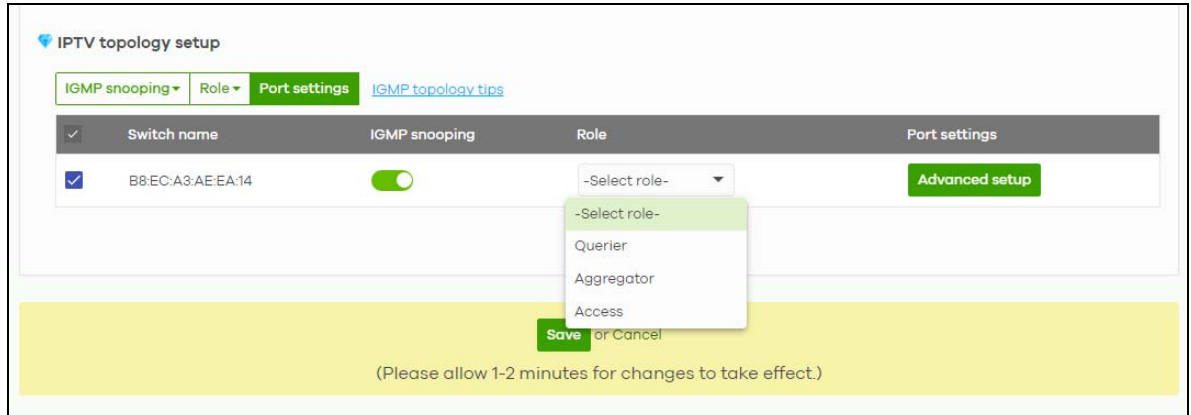

**2** After you define the role of the Switch, click **Advanced setup** and the following screen appears. The **Leave mode** will show the default setting based on the role you select. But you can still go back to the **Advanced IGMP** screen to configure the **Role** and **Leave mode**. Under **Maximum group**, you can select **Enable** and enter the maximum number of channels allowed at a time. Otherwise, select **Disable**. Click **Save** to save the changes.

Note: You can click **Reset** to reset the port settings to default.

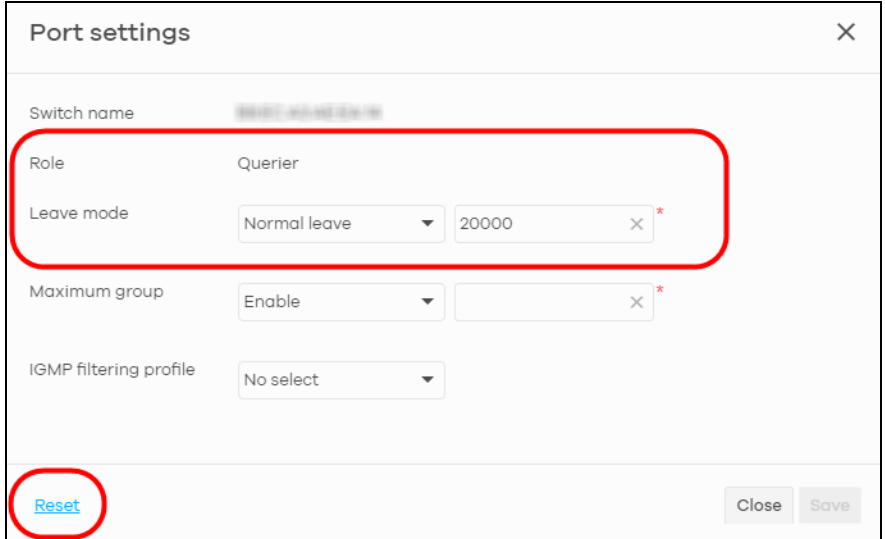

**3** If a reminder of **Network analytic alert** appears on the **Switch** > **Monitor** > **IPTV report** page, click the **Update filter rules** link below to use the default ACL rules to block UPnP packets. In the example screen below, a **Network analytic alert** indicates that your IPTV traffic flow is affected by unneeded UPnP packets. Click the **Update filter rules** link to define IP filtering rules in the **Switch** > **Configure** > **ACL** screen to block these packets.

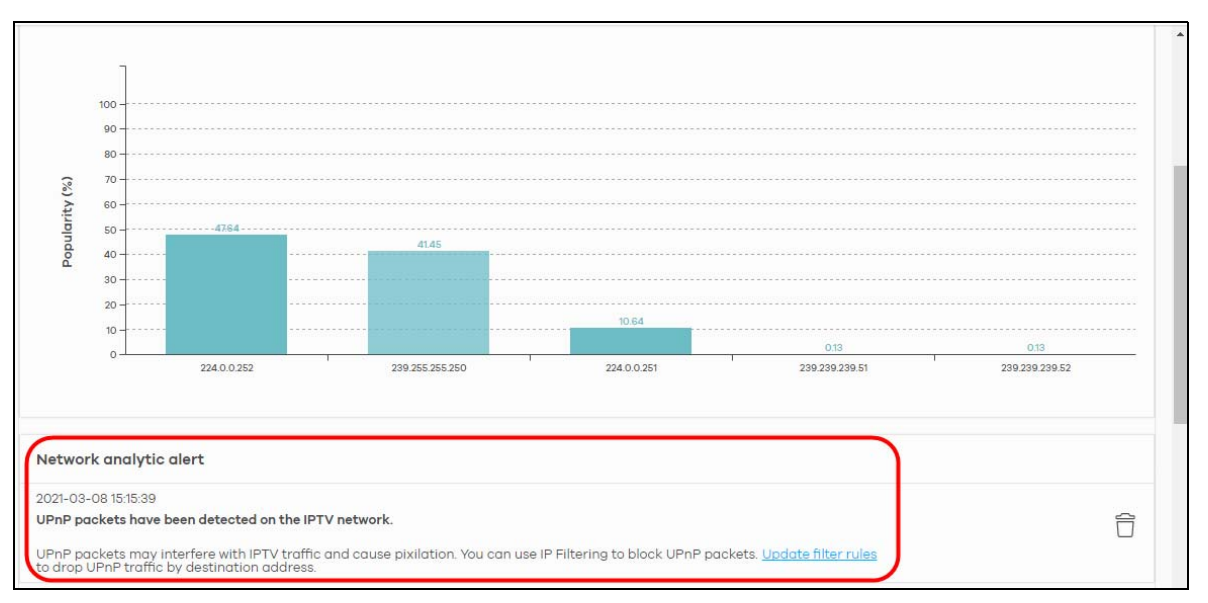

**4** The **Update filter rules** link will lead you to the following screen. Click **Save** to save the default setting to block UPnP packets.

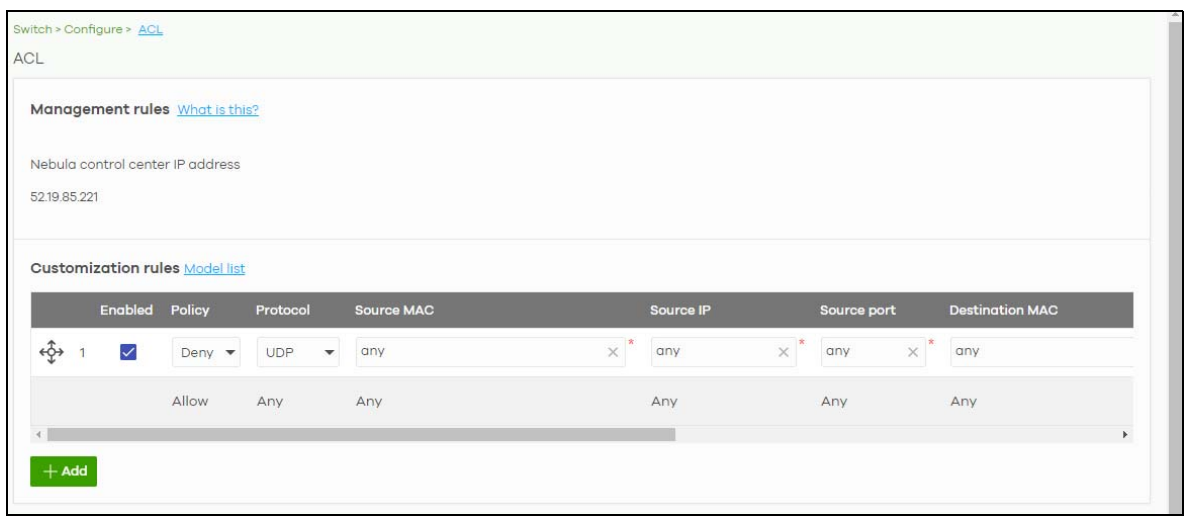

## <span id="page-96-0"></span>**3.14.3 Configure the Channel Profile and Naming**

A channel profile is the IP address range allowed to receive IPTV channels. An IPTV channel is used to send video traffic to the IP addresses in the channel profile.

**1** To set up a range of available IPTV channels, go to the **Switch** > **Configure** > **Advanced IGMP** screen. Under **IGMP filtering profiles**, click **+Add** and the following screen appear. Enter a **Profile name** and enter the **Start IP address** and **End IP address**. Click **Save & Back** to save the changes.

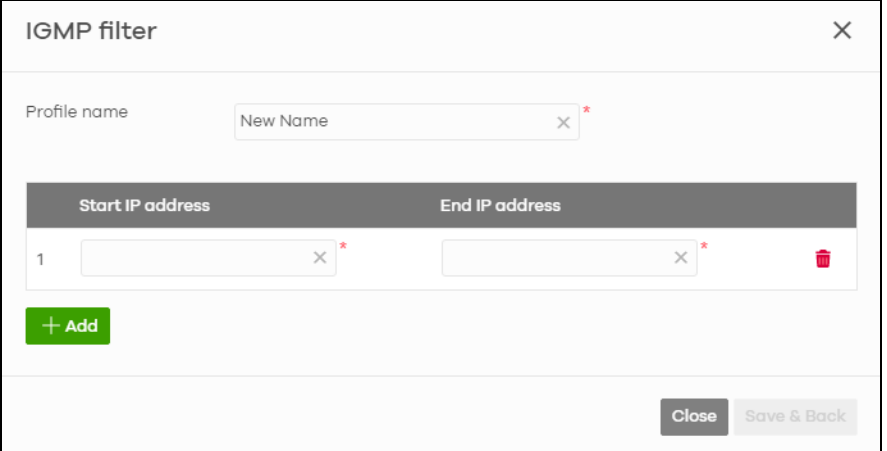

**2** To edit the naming of the IPTV channels, go to the **Switch** > **Monitor** > **IPTV report** screen and click **Channel management** under **Channel information**.

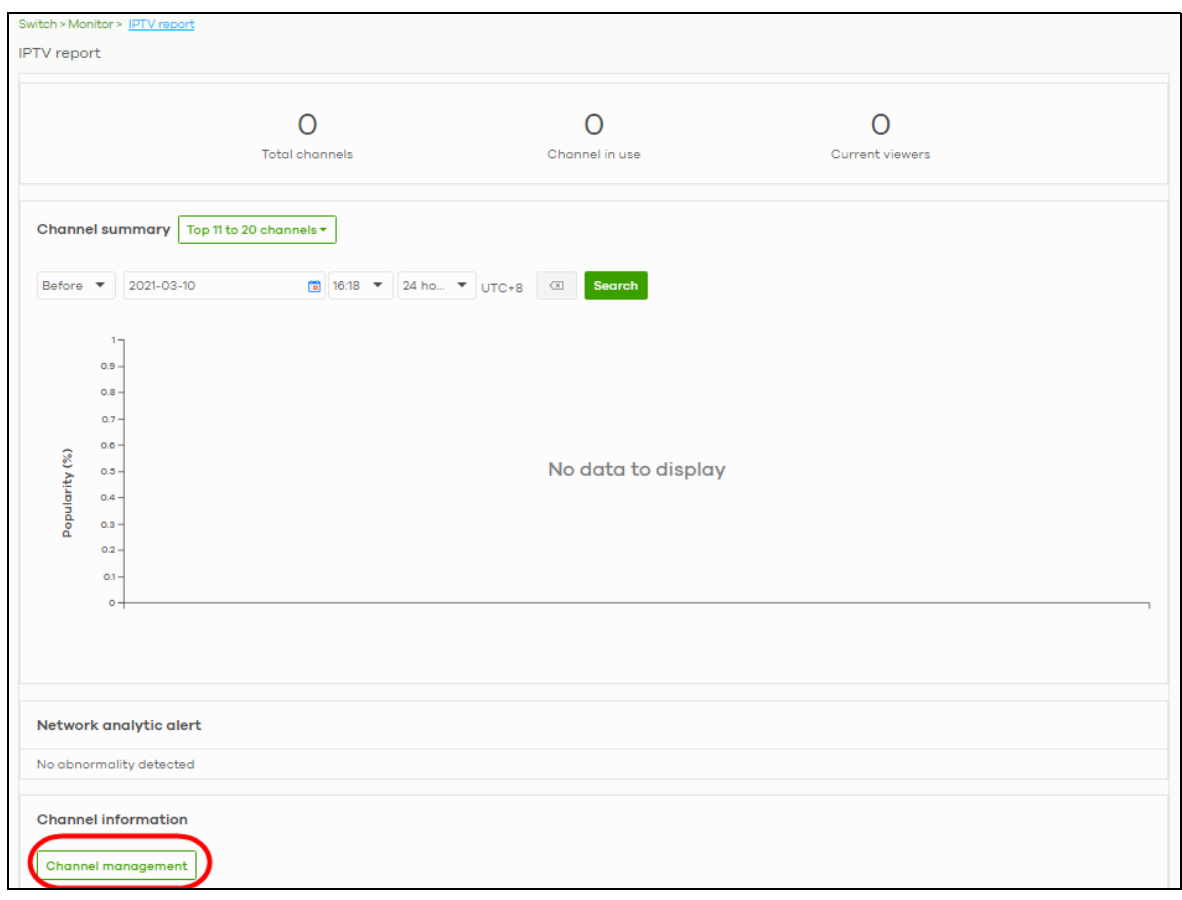

- **3** You can choose to either import an updated channel list (channels.xlsx), or enter/edit each **Channel address** and **Channel name** individually.
	- Under **Channel management**, click **channel list** to download a blank Excel file template, edit accordingly and save it, and then click **import** to import the complete channel list to NCC. Or,
	- Click **+Add** to add and then add/edit a **Channel address** and **Channel name** at a time.

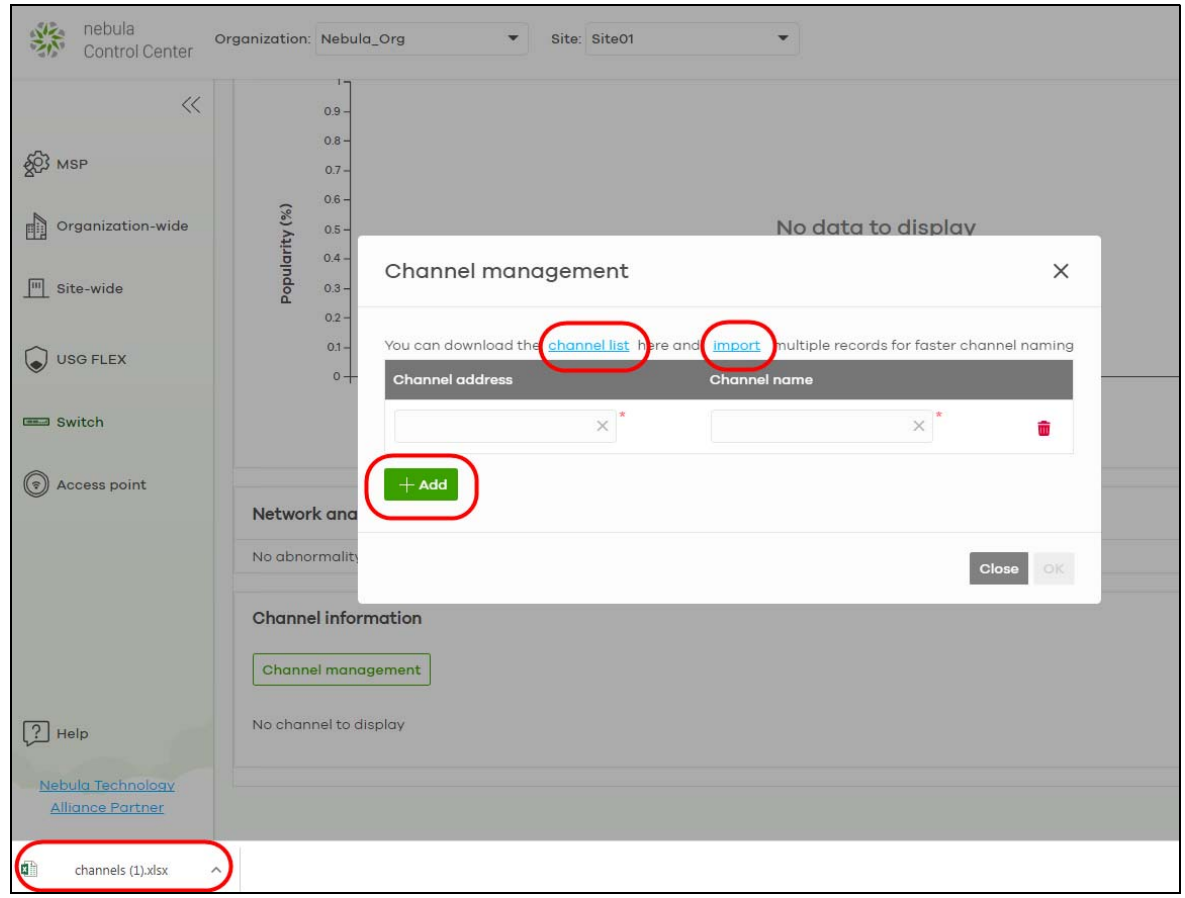

**4** To view the summary of the IPTV report, go to the **Switch** > **Monitor** > **IPTV report** screen. Click **Channel summary** to see the top or bottom viewed channels within the specified time period you choose.

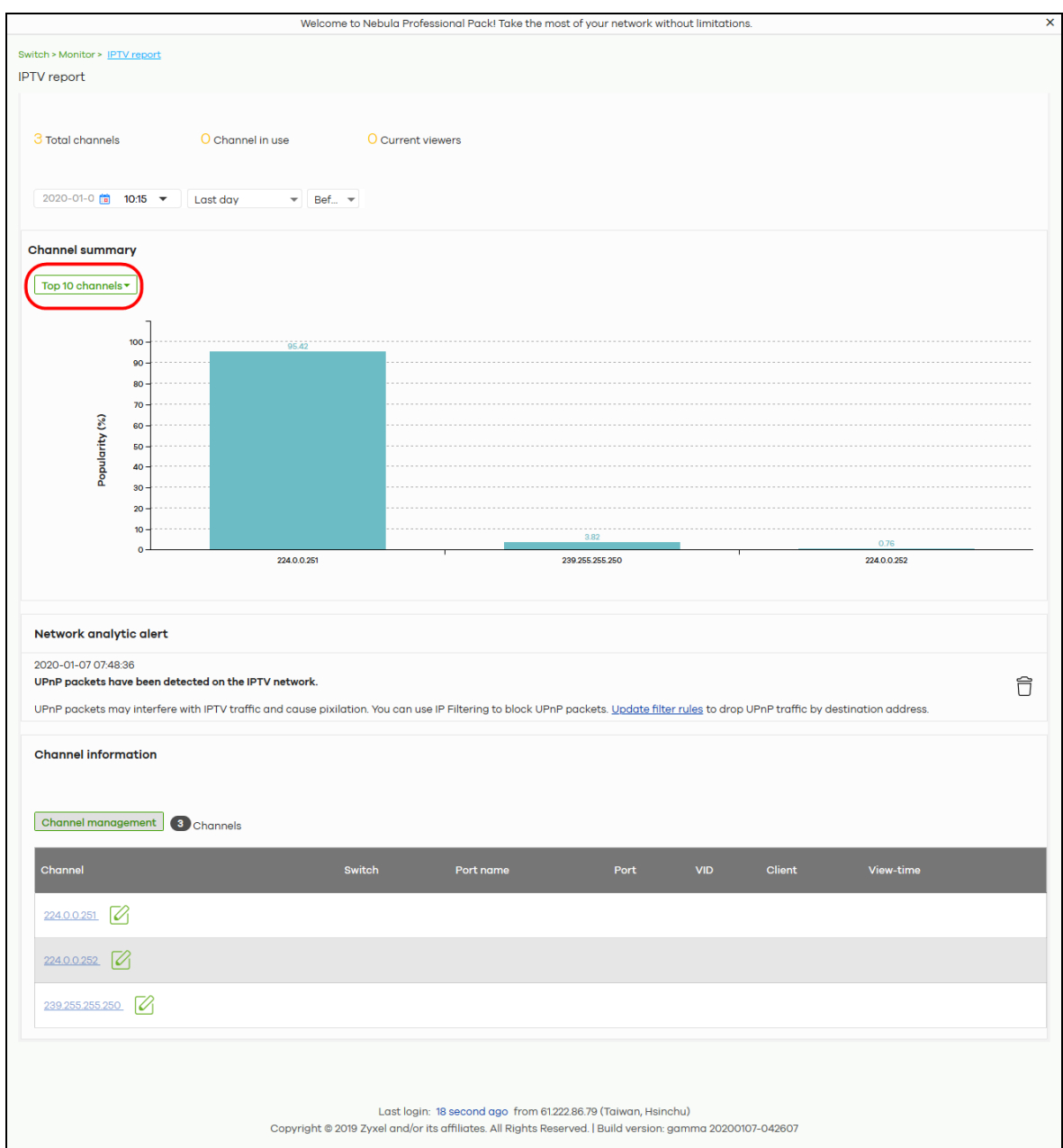

# **3.15 Setup Remote Access VPN**

To setup a remote access VPN client on the NCC, do the following:

### **Create a VPN User**

**1** Go to the **Site-wide** > **Configure** > **Cloud authentication** screen. Click **+Add** to create a user.

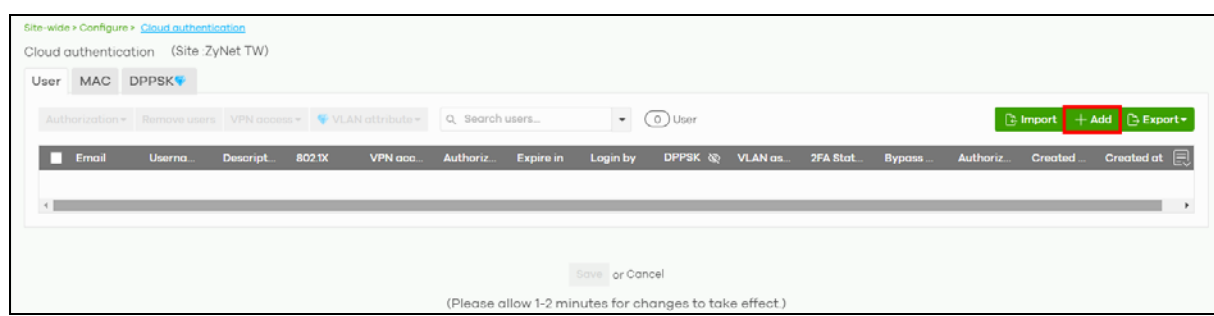

**2** Enter an **Email**, **Username**, generate or enter a **Password** (4 – 31 characters, including 0–9 a–z A–Z `~!@#\$%&\*(\_+-={}|[];'"./<> ?). Click to **Allow to use Remote VPN access**. Click **Does not expire** to set no time limit. Select **Username or Email** in **Login by**. Click to select **Email account information to user**. Then click **Create user**.

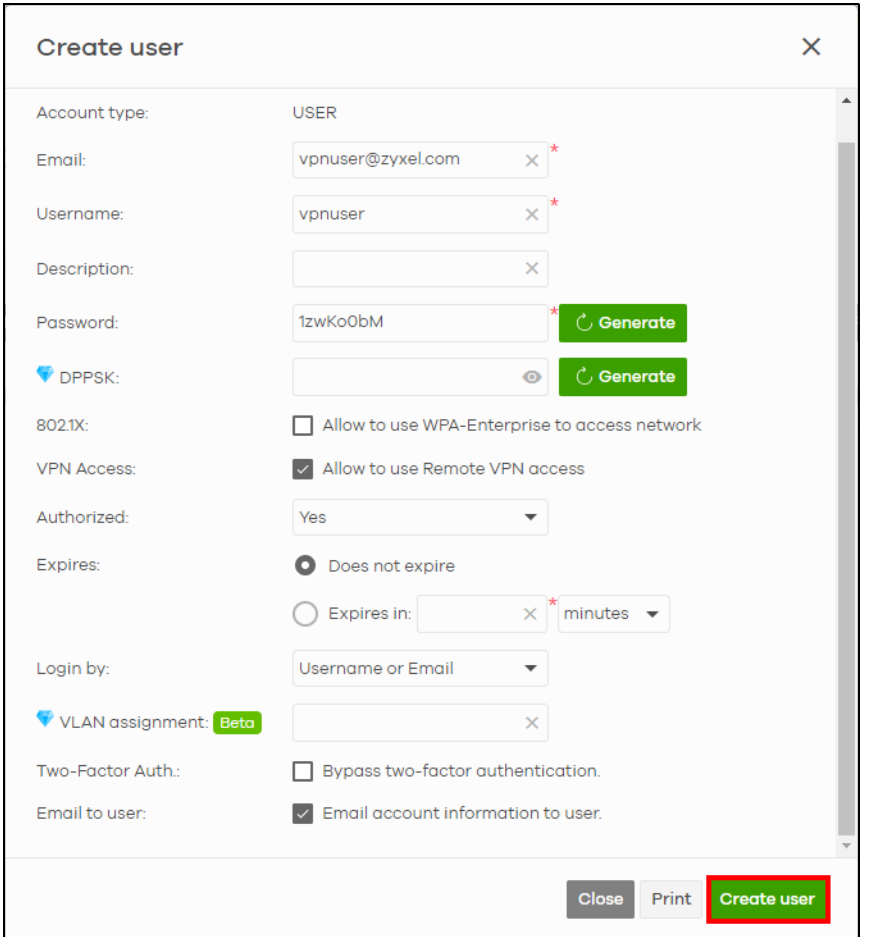

**3** Click **Save**.

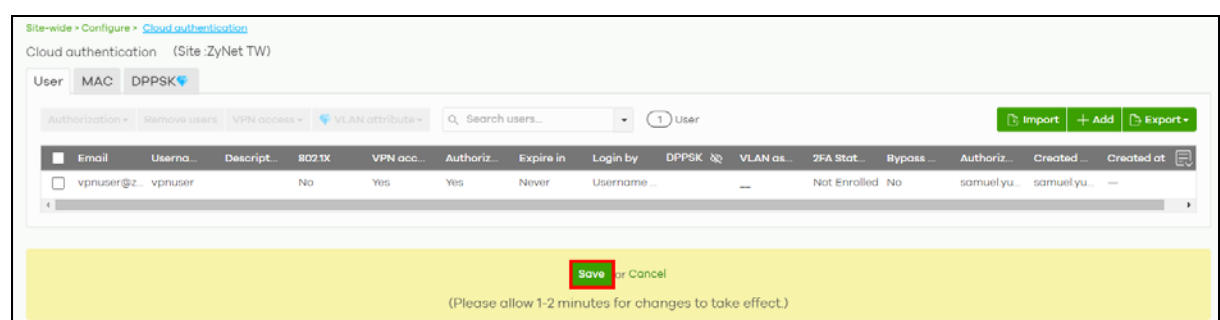

**Enable the Remote Access VPN Rule for IPSec VPN Client**

**1** Go to the **Firewall** > **Configure** > **Remote access VPN** screen. Click **IPSec VPN server** to enable VPN. Enter the IP address range in **Client VPN subnet**. Select **IKEv2** in **IKE version**.

Click **Two-factor authentication with Captive Portal** to enable 2FA. The VPN client will be asked to provide a Google authenticator passcode. Then click **Save**.

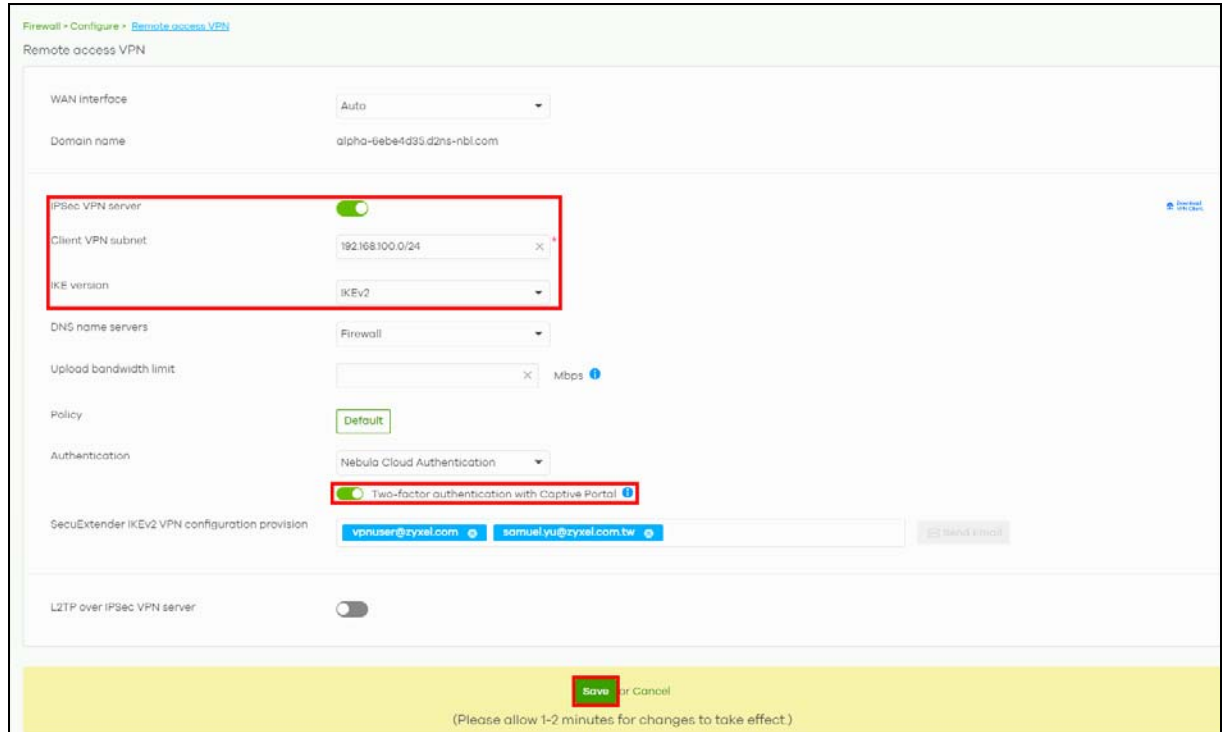

**2** Click **Send Email** to give your VPN client the configuration instructions through email.

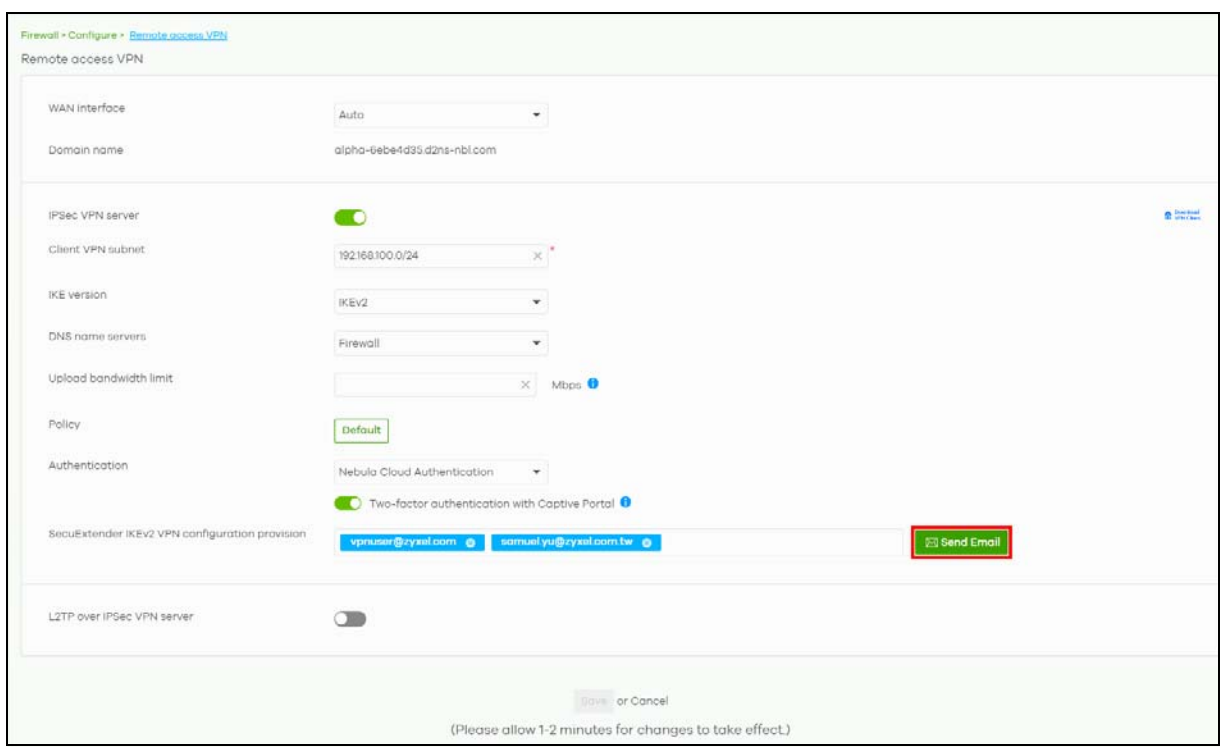

#### **VPN Setup by the User**

- **1** The VPN user should receive the following emails:
	- **Nebula Cloud Account Information** email with the following login information: **Email**, **Username**, **Password**, and **Expired time** (validity = **NEVER**).
	- **Configuration for SecuExtender IPSec VPN Client** email with attached VPN configuration file (.tgb).
- **2** Click the link in the **Configuration for SecuExtender IPSec VPN Client** email for instructions on activating the SecuExtender license key. The **How to activate SecuExtender license key after your online purchase** webpage appears.
	- Click **Download**.
	- Select the SecuExtender app based on your computer's operating system to install it.
	- Follow the online prompts to activate the SecuExtender license.

#### **Import VPN Configuration File**

- **1** Save the attached VPN configuration file (.tgb) from the **Configuration for SecuExtender IPSec VPN Client** email on the VPN user's computer.
- **2** On your computer, open SecuExtender. Click the menu icon.

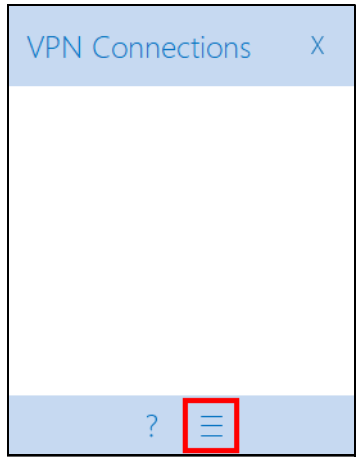

**3** Click **Configuration** > **Import**.

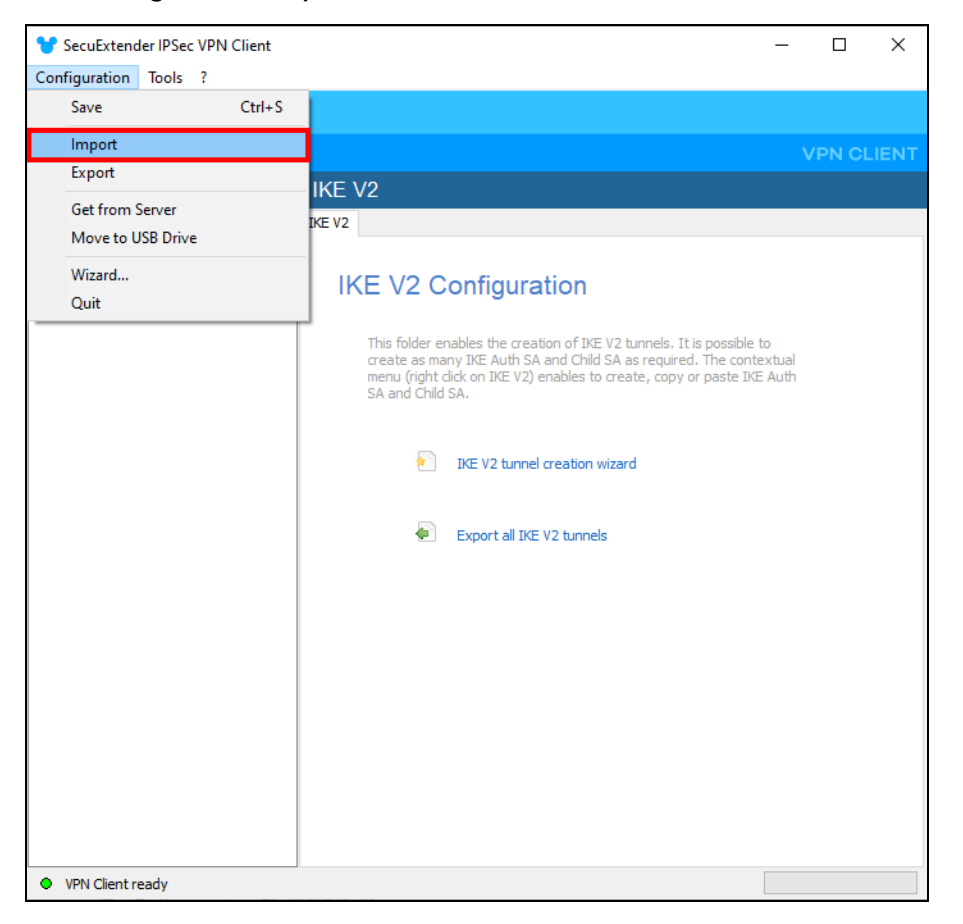

**4** Locate and click **Open** to import the VPN configuration file.

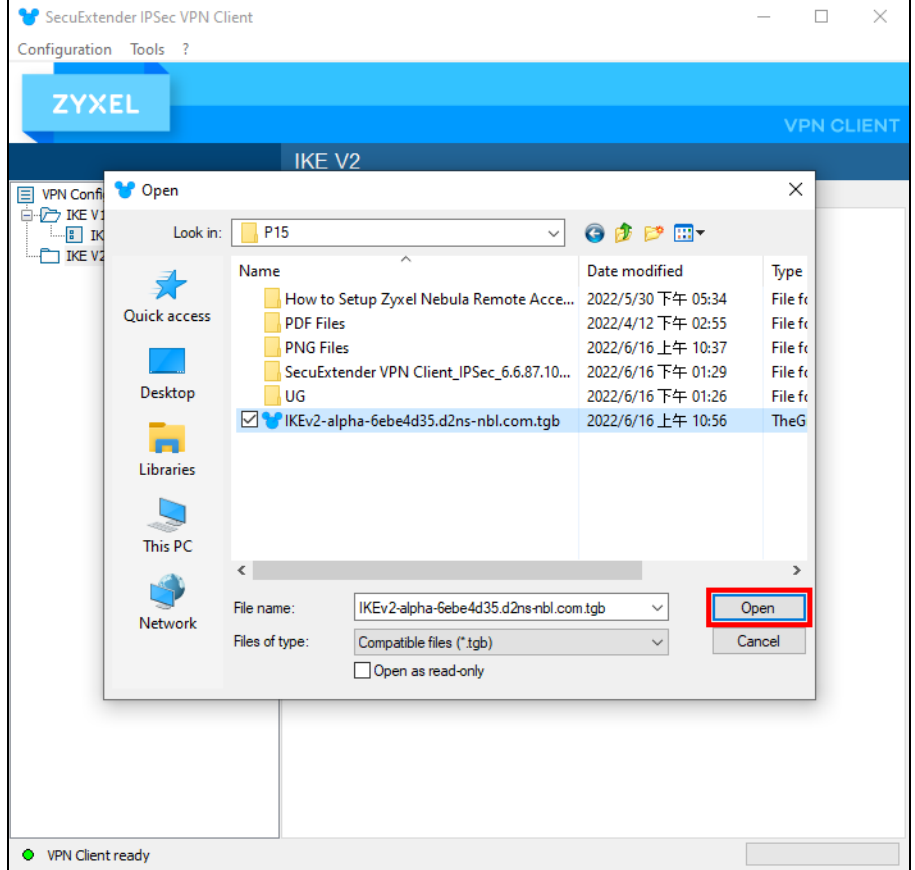

**5** Click **RemoteAccessVPN** in **VPN Configuration** > **IKE V2** > **RemoteAccessVPN**.

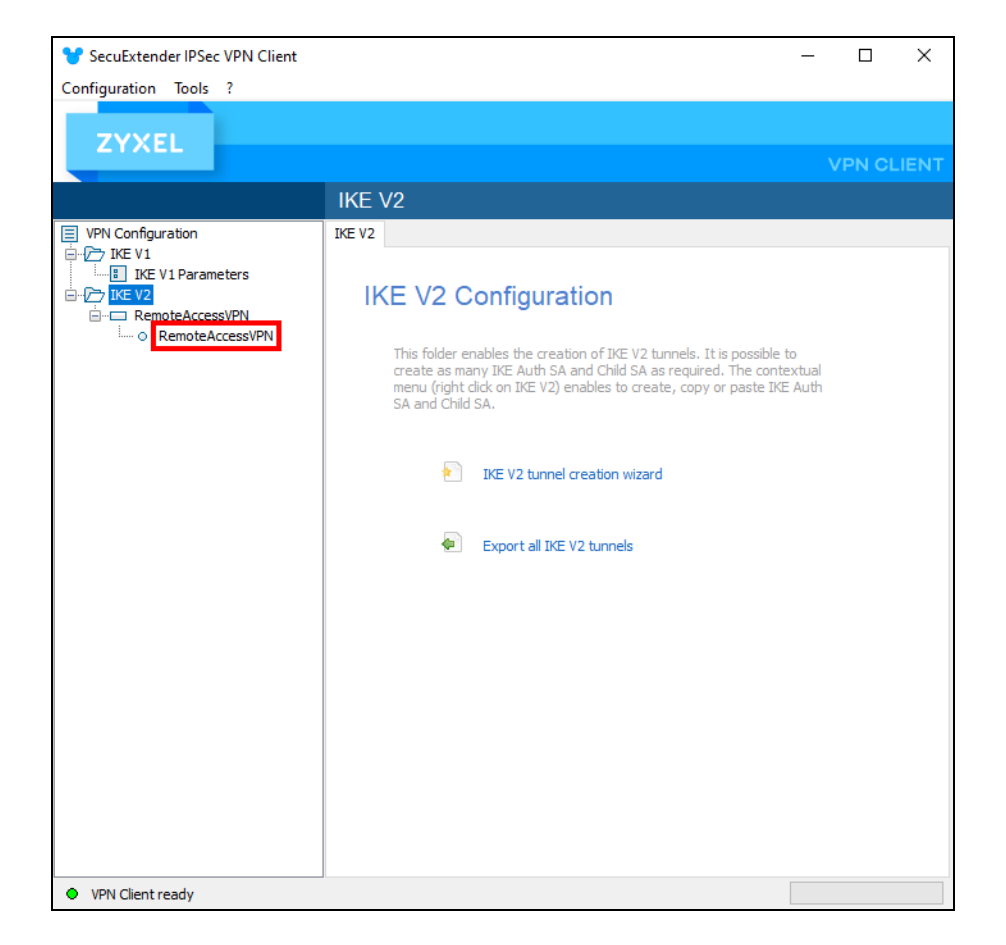

## **Open the VPN Tunnel**

**1** Right-click **RemoteAccessVPN** in **VPN Configuration** > **IKE V2** > **RemoteAccessVPN** and click **Open tunnel**.

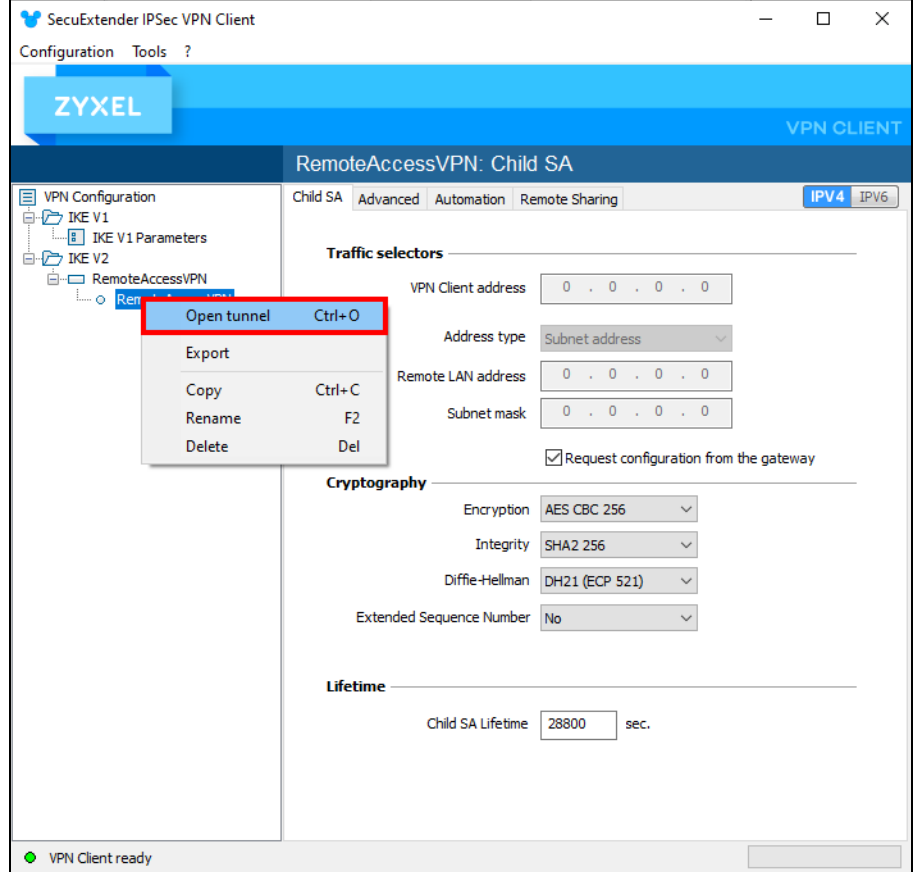

**2** On the next screen, enter the **Login: Username** and **Password** from the **Nebula Cloud Account Information** email. Then click **OK**.

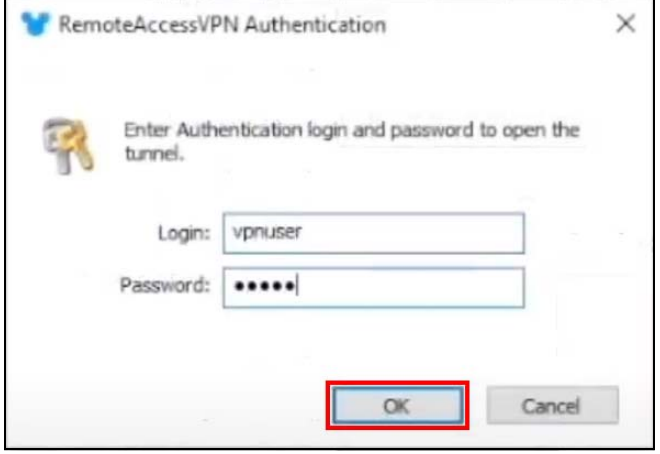

**IKEV2 Auth sent** will appear on the lower right of the screen.

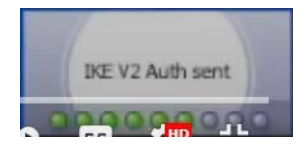

Wait until **Tunnel opened** appears on the lower right of the screen.

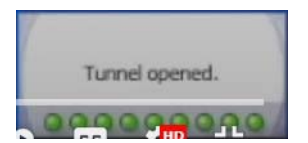

An IP address will now appear in **VPN Client address** to replace the previous **0.0.0.0**. The button lights green in front of **RemoteAccessVPN** in **VPN Configuration** > **IKE V2** > **RemoteAccessVPN**.

**3** When **Your connection isn't private** appears on the web browser, click **Advanced** to continue.

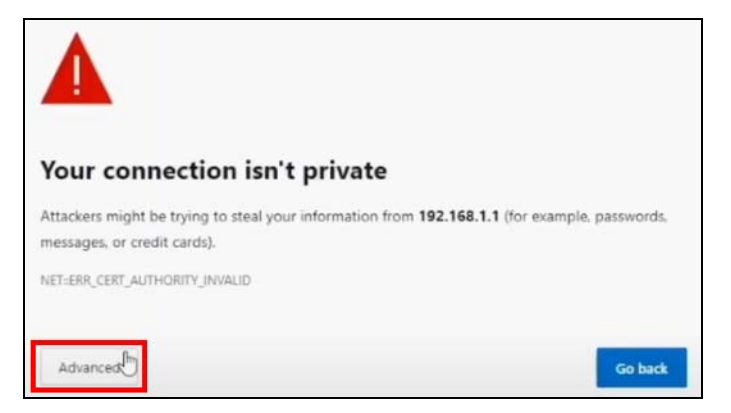

**4** Click the **Continue to xxx.xxx.x.x (unsafe)** link on the bottom of the screen.

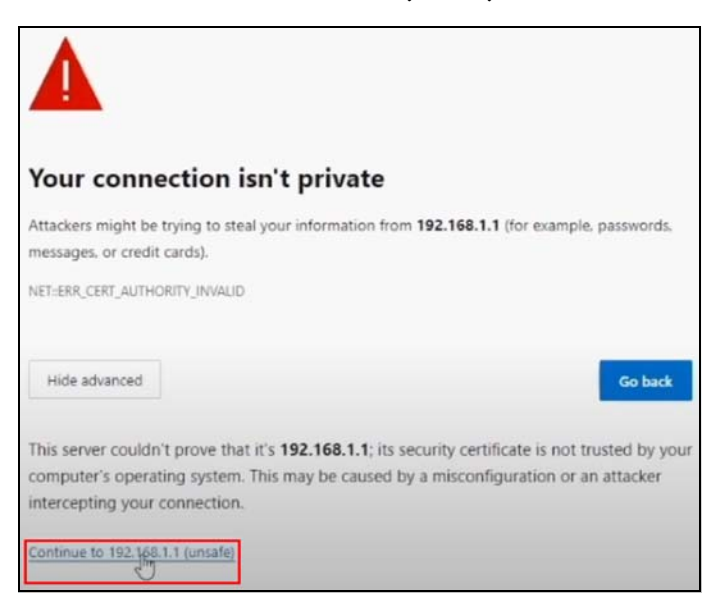

### **Set Up Two Factor Authentication to Bind the User Account**

**1** On the **Two factor authentication** screen, click **Setup**.
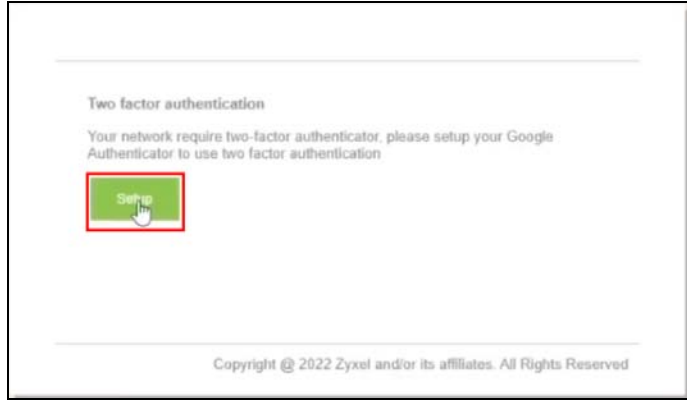

The prompt to download and install the **Google Authenticator** app on the mobile device appears.

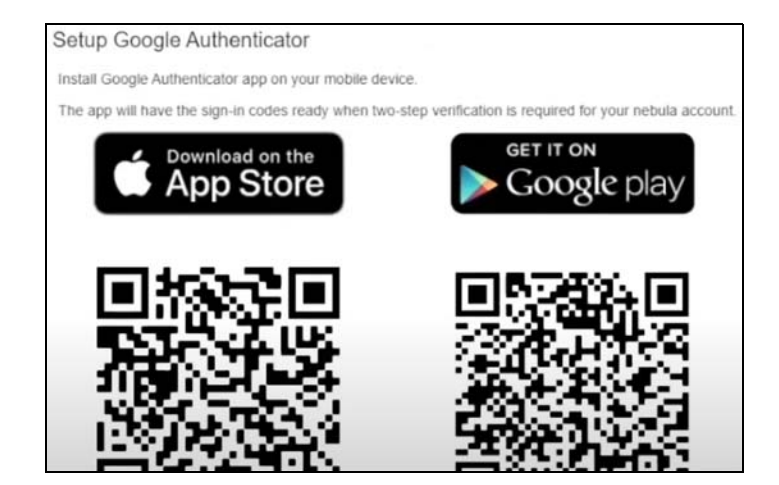

**2** Install the **Google Authenticator** app. Then click **Next**.

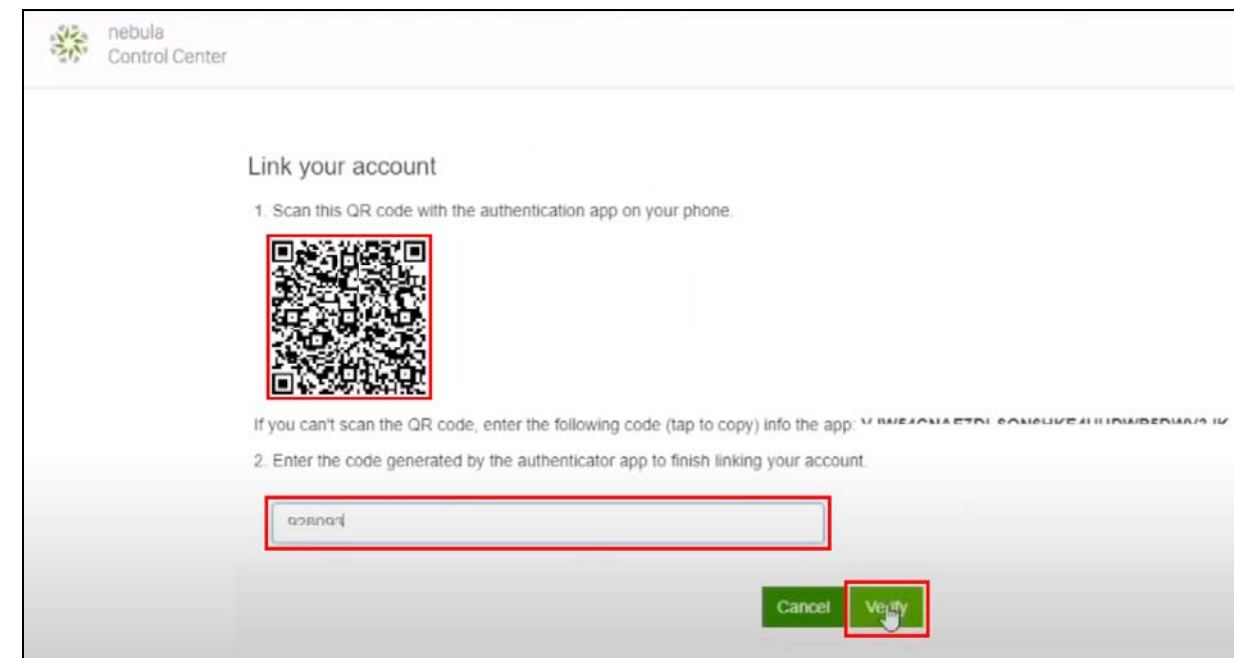

NCC User's Guide

Use the **Google Authenticator** app to scan the QR code. The QR code contains the user account information created in step [2](#page-100-0) of [Create a VPN User](#page-99-0). Enter the code. Then click **Verify**. The following screen appears in the NCC portal when the connection is successful.

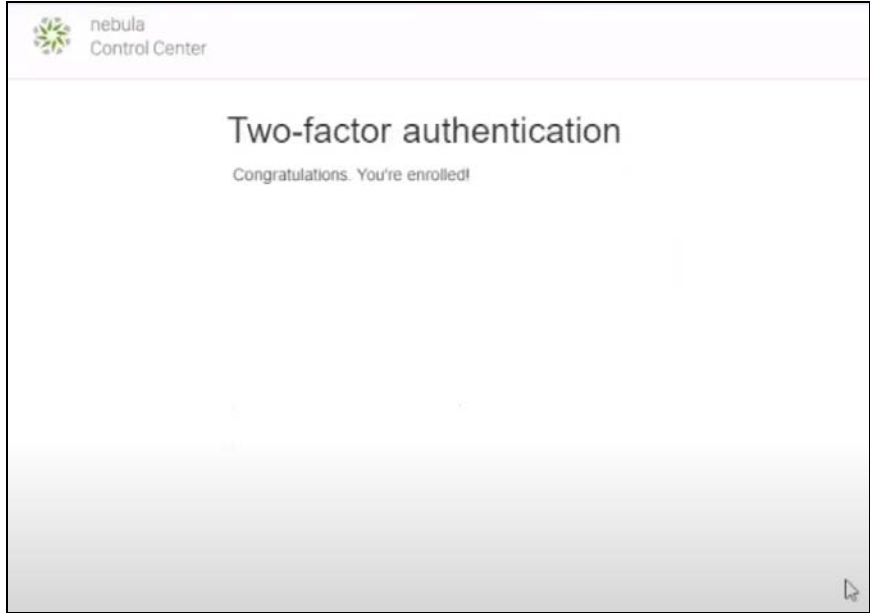

Note: Two Factor Authentication needs to be set up by the user only once. On the next login, just enter the Two Factor Authentication passcode.

The following screen will appear in the user's web browser.

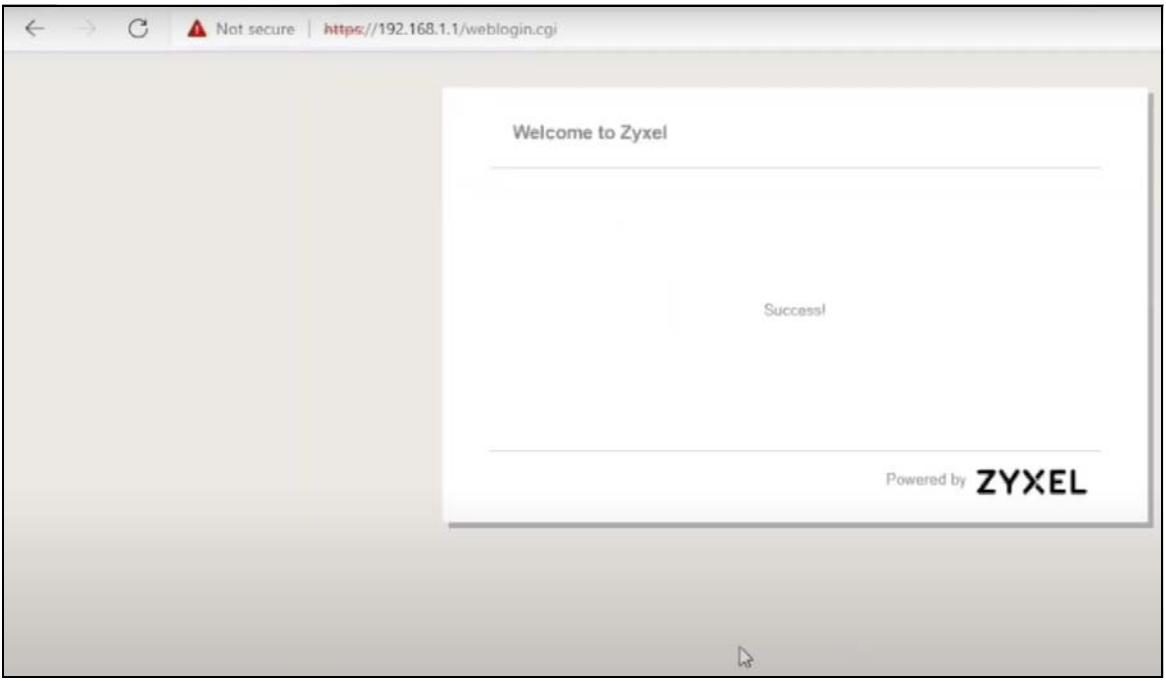

### **Check the Connection in NCC by the Administrator**

Go to the **Firewall** > **Monitor** > **VPN connections** screen. The remote VPN connection should appear in **Client to site VPN login account** table.

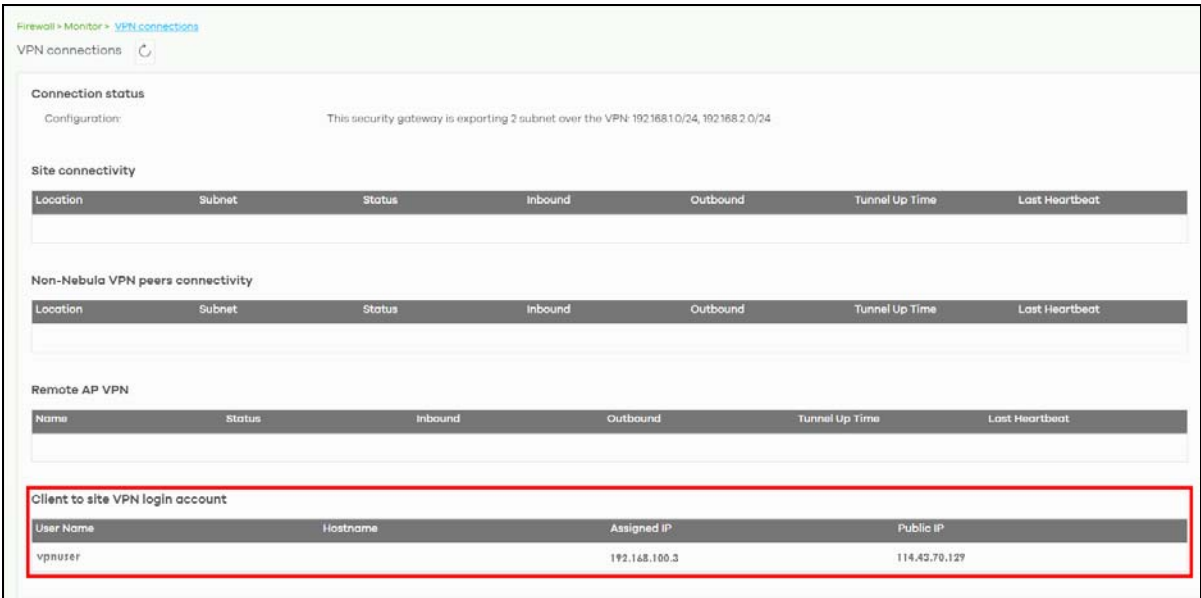

# **PART II MSP**

# **CHAPTER 4 MSP**

# **4.1 Overview**

The **MSP** (Managed Services Provider) menus allow you to view the summary of organizations and change the branding on NCC.

An MSP license that expires will keep the previous settings in MSP but disable the MSP features.

An MSP license that is registered, queued, or activated can be transferred to another MSP administrator. Click the More icon at the top right-hand corner of the **Dashboard** screen and click the **Services** tab to view the **Status** of MSP licenses. To transfer an MSP license, select the MSP license and click **Actions** > **Transfer license**. Alternatively, click **Transfer license** under **Actions**.

#### **Figure 21** Transfer an MSP License

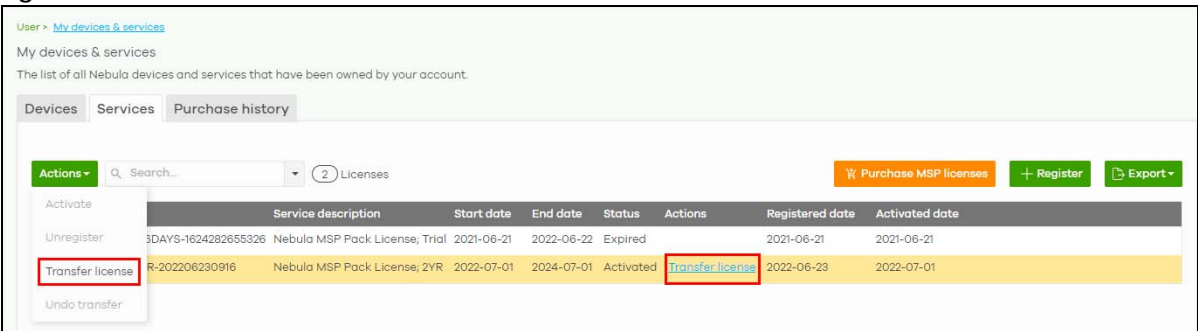

Note: To see these menus, assign an MSP license to your NCC login account.

# **4.2 MSP Portal**

This screen lists every organization to which your account has at least read-only access.

To access this screen, select **MSP portal** from the **Organization** drop-down list box in the title bar, or click **MSP** > **Monitor** > **MSP portal** in the navigation panel.

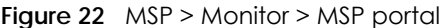

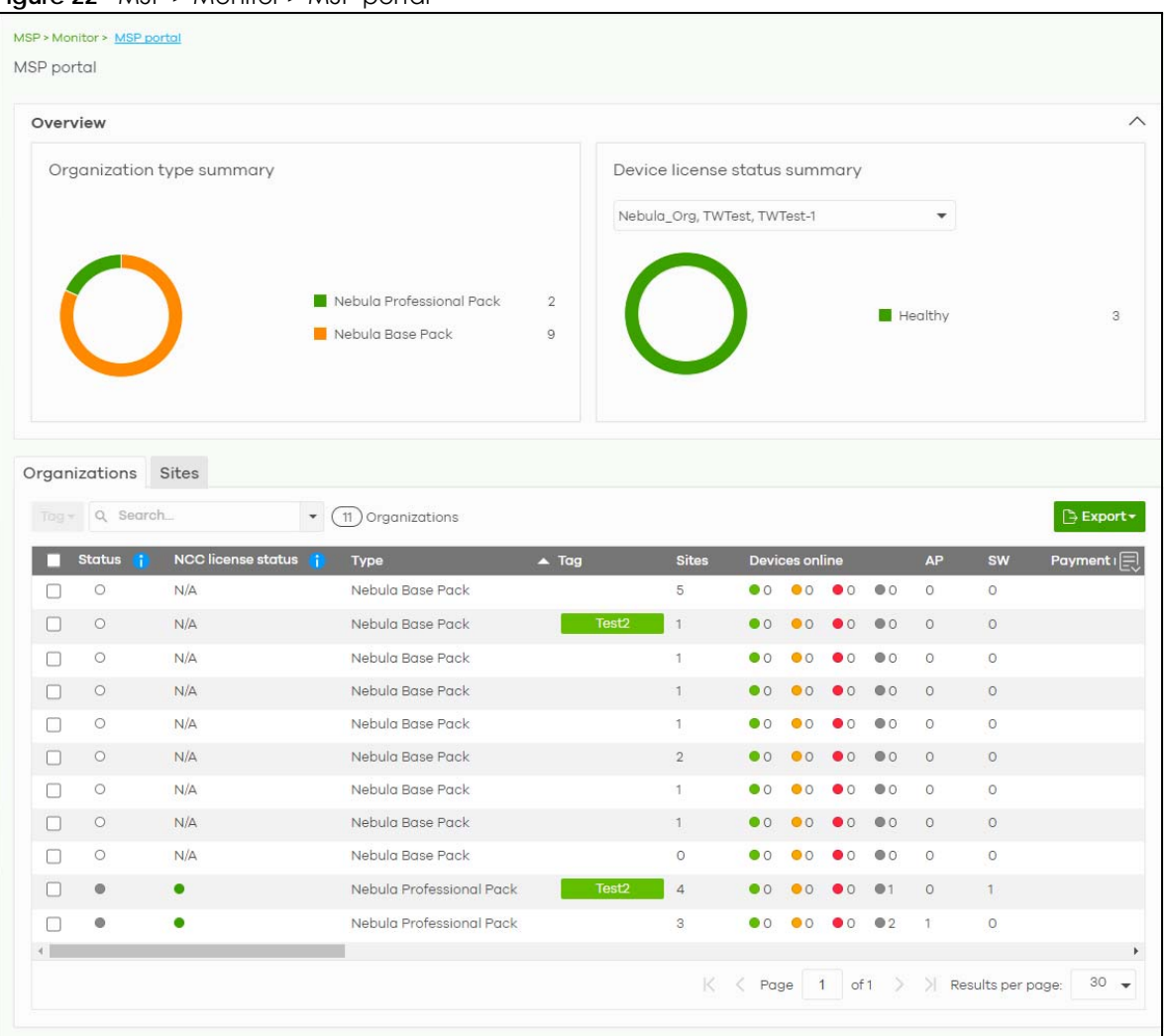

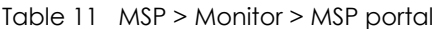

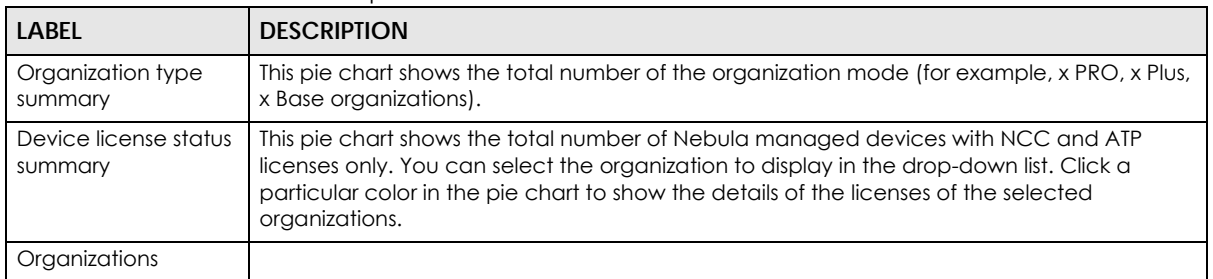

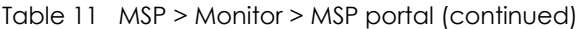

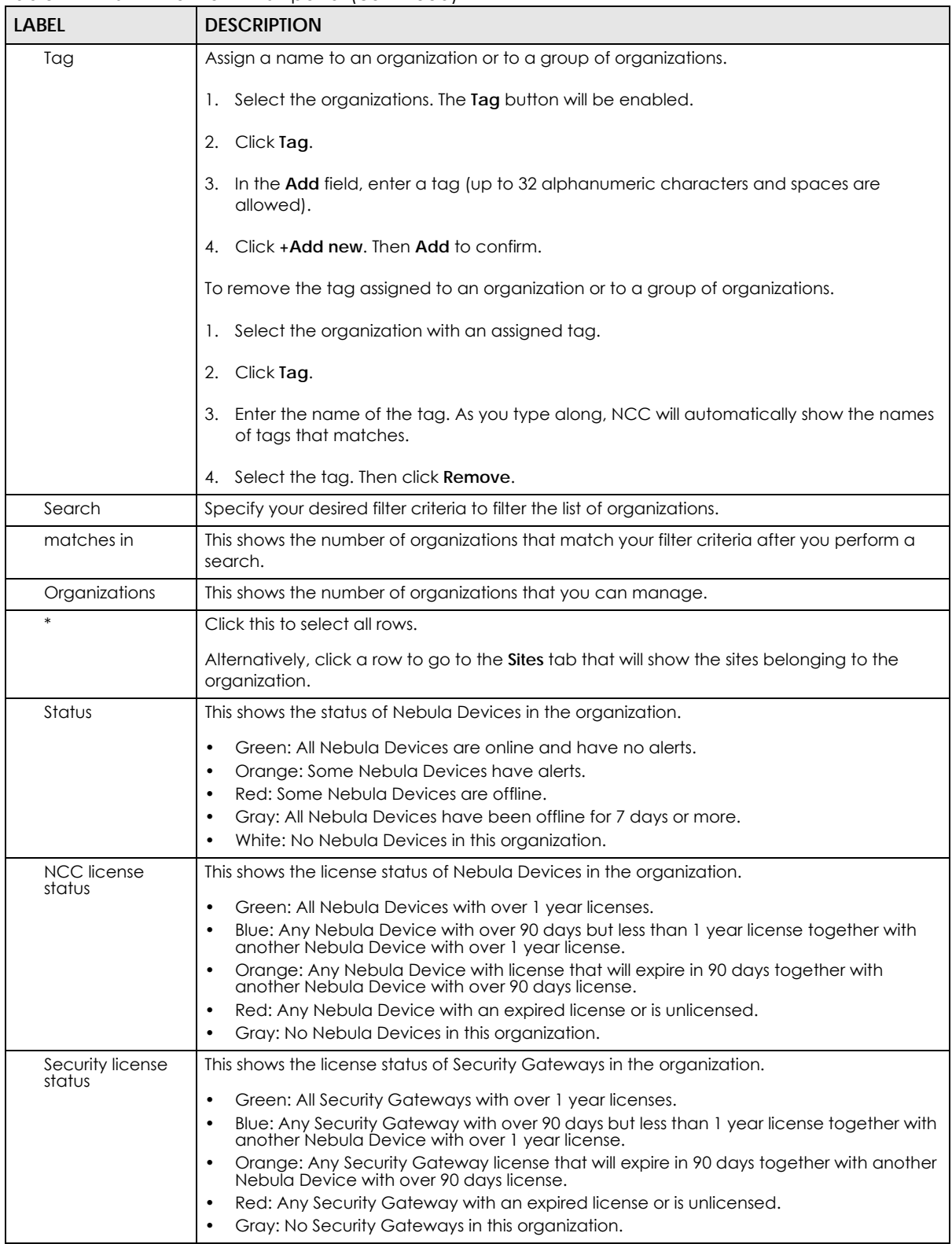

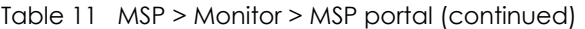

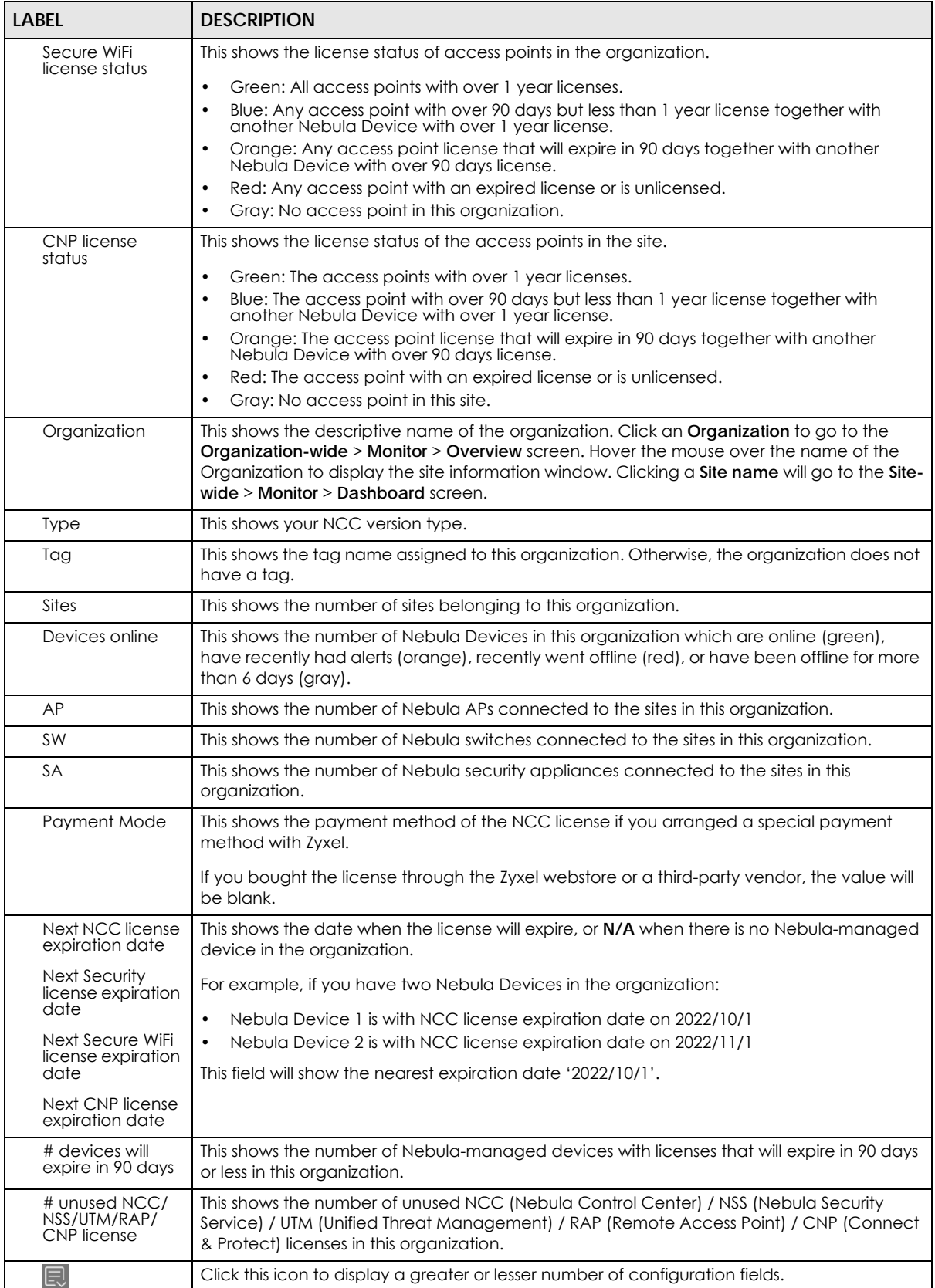

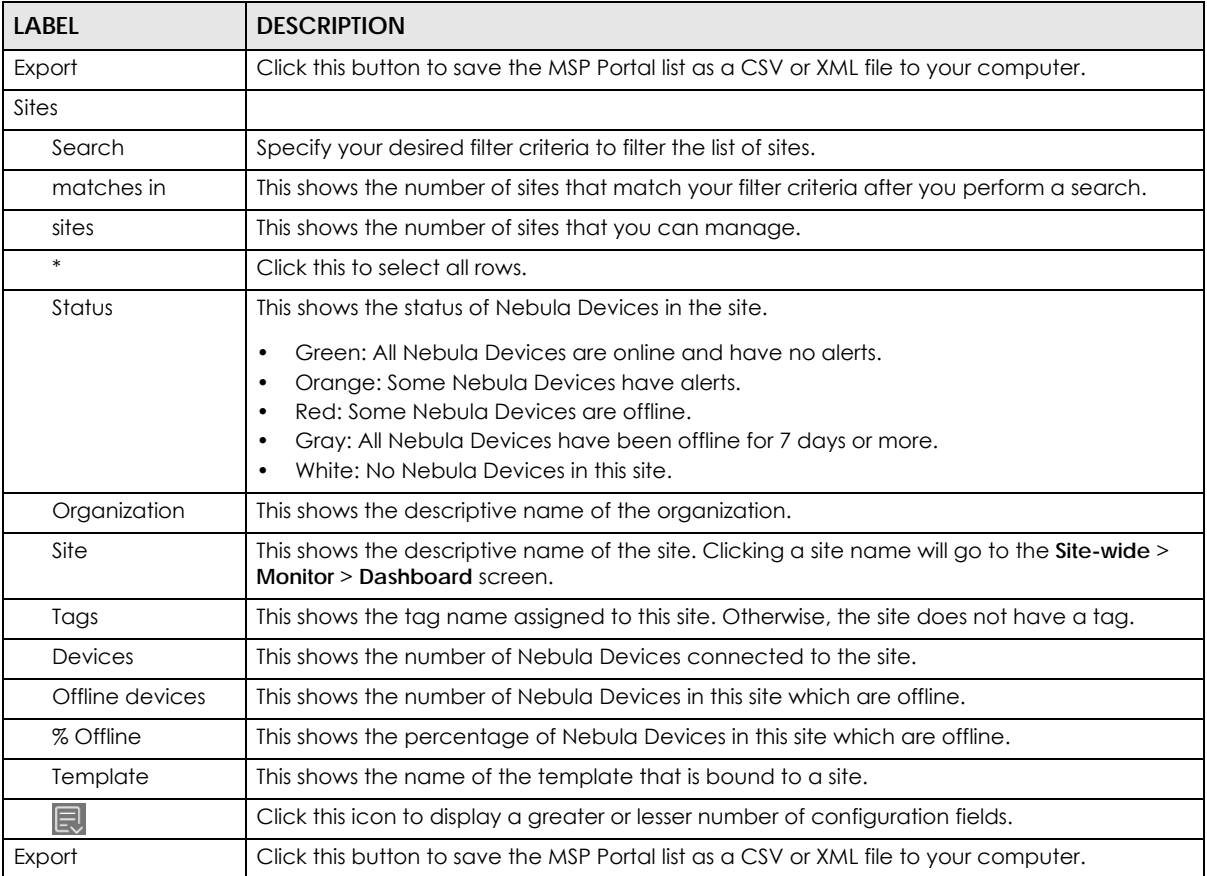

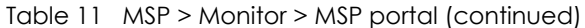

# **4.3 Change Log**

Use this screen to view logged messages for changes in the **Admins & teams** and **Cross-org synchronization** screens. Click **MSP** > **Monitor** > **Change log** to access this screen.

When the log is full, it deletes older entries one by one to make room for newer ones.

**Figure 23** MSP > Monitor > Change log

| Keyword:            |              | From:                      |            |                                | To:        |                                      |                                                        |          |
|---------------------|--------------|----------------------------|------------|--------------------------------|------------|--------------------------------------|--------------------------------------------------------|----------|
| Q Search            | $\mathbf{v}$ | Range $\blacktriangledown$ | 2022-01-06 | $\frac{1}{2}$ 03:26 $\sqrt{ }$ | 2022-01-13 | $\frac{1}{2}$ 03:26 $\sqrt{ }$ UTC+0 | $\circledcirc$                                         | Q Search |
| Time (UTC)          | <b>Admin</b> | Page                       | Label      |                                | Old value  |                                      | New value                                              |          |
|                     |              |                            |            |                                |            |                                      |                                                        |          |
|                     |              |                            |            |                                |            |                                      |                                                        |          |
|                     |              |                            |            |                                |            |                                      | Added: Tech Writing,<br>Description: Technical writing |          |
|                     |              |                            |            |                                |            |                                      | team, Privilege: Full,                                 |          |
|                     |              |                            |            |                                |            |                                      |                                                        |          |
|                     | SaYu         | Admin & Teams              | Add team   |                                |            |                                      | Organizations: Test_July,<br>Members:                  |          |
| 2022-01-10 05:09:15 |              |                            |            |                                |            |                                      |                                                        |          |

| <b>LABEL</b>                                  | <b>DESCRIPTION</b>                                                                                                    |
|-----------------------------------------------|----------------------------------------------------------------------------------------------------|
| Keyword                                       | Enter a keyword or specify one or more filter criteria to filter the list of log entries.                                                                                                    |
| Range/Before                                  | Select a filtering option, set a date, and then click Search to filter log entries by date.                                                                                                    |
|                                               | <b>Range:</b> Display log entries from the first specified date to the second specified date.                                                                                                    |
|                                               | Before: Display log entries from the beginning of the log to the selected date.                                                                                                    |
| Search                                        | Click this to update the list of logs based on the search criteria.                                                                                                    |
| Reset filters $\alpha$                        | Click this to return the search criteria to the previously saved time setting.                                                                                                    |
| Newer/Older                                   | Click to sort the log messages by most recent or oldest.                                                                                                    |
| N change logs<br>within the time<br>filtered. | This shows the total number of the log messages that match the search criteria. It also shows<br>the date and time the very first log was created.                                                                                                    |
| Export                                        | Click this button to download the log list as a CSV or XML file to your computer.                                                                                                    |
| Time (UTC)                                    | This shows the date and time in UTC+00:00 (or UTC+0) when the log was recorded.                                                                                                    |
|                                               | UTC is a standard time for use around the world (formerly known as Greenwich Mean Time or<br>GMT). UTC is an international abbreviation that is neither French nor English. It means both<br>"Temps Universel Coordonné" and "Coordinated Universal Time". |
| Page                                          | This shows the name of the NCC menu in which the change was made.                                                                                                    |
| Label                                         | This shows the action that triggered the log entry                                                                                                    |
| Old value                                     | This shows the old setting or state that was overwritten with the new value.                                                                                                    |
| New value                                     | This shows the new setting or state.                                                                                                    |
| 艮                                             | Click this icon to display a greater or lesser number of configuration fields.                                                                                                    |

Table 12 MSP > Monitor > Change log

# **4.4 Create Organization**

Use this screen to create an organization. You can copy the settings from an existing organization if you already created one. Click **MSP** > **Configure** > **Create organization** to access this screen.

- Note: You have to contact Zyxel customer support if you need to remove an Organization from the NCC. But an administrator can remove Sites without customer support. Configure your organizations carefully. See [Section 3.13 on page 89](#page-88-0) for information on removing an organization.
- Note: There is no limit as to how many organizations you can create, but you can only activate a trial license for up to 10 new organizations every 90 days.

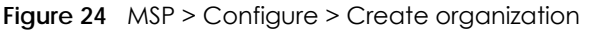

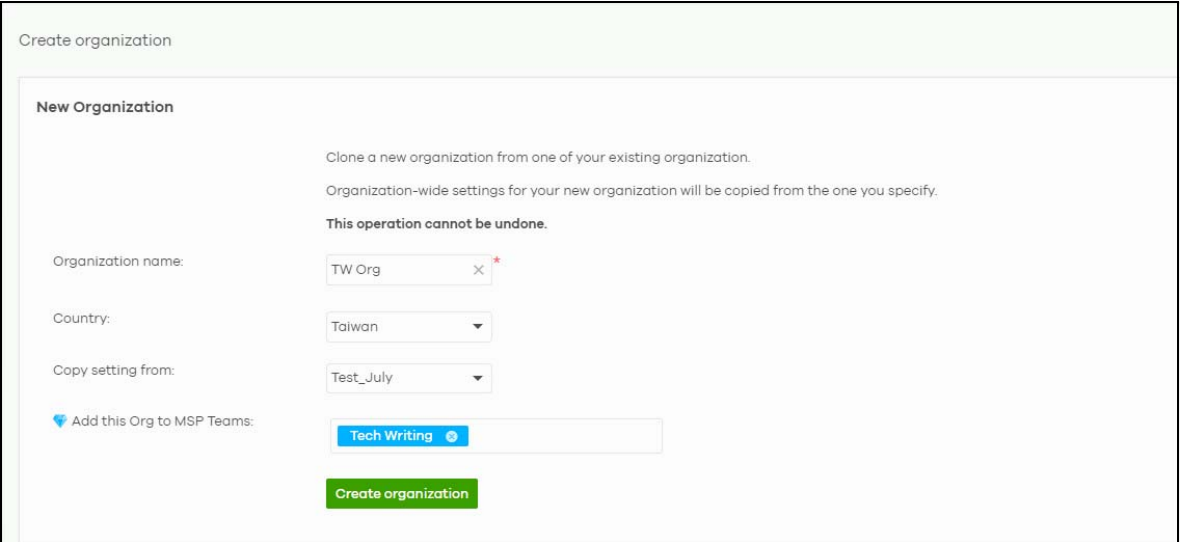

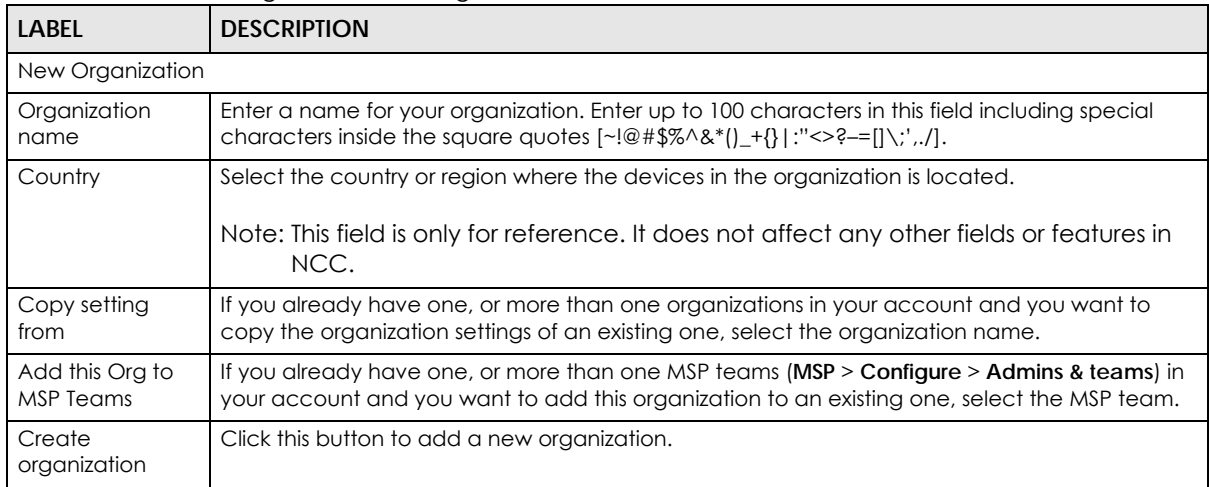

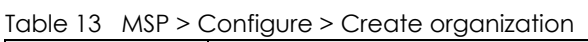

# **4.5 MSP Branding**

The **Dashboard logo** section of this screen allows organization owners to replace the Nebula Control Center logo with a new MSP logo. The **Support contact** section allows addition of a customized message or MSP contact information in the **Help** > **Support** request page. To access this screen, click **MSP** > **Configure** > **MSP branding**.

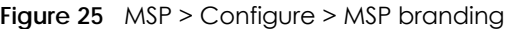

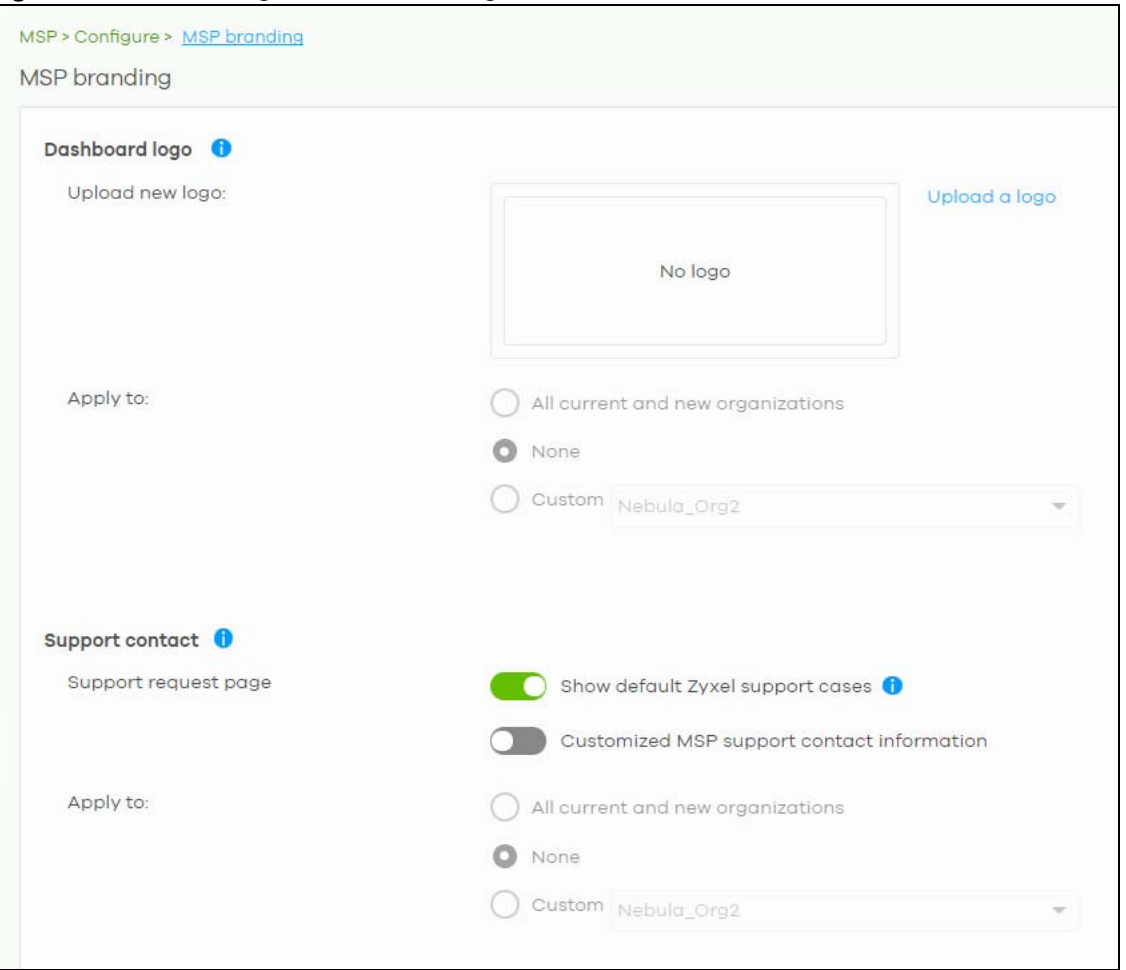

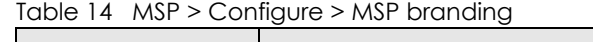

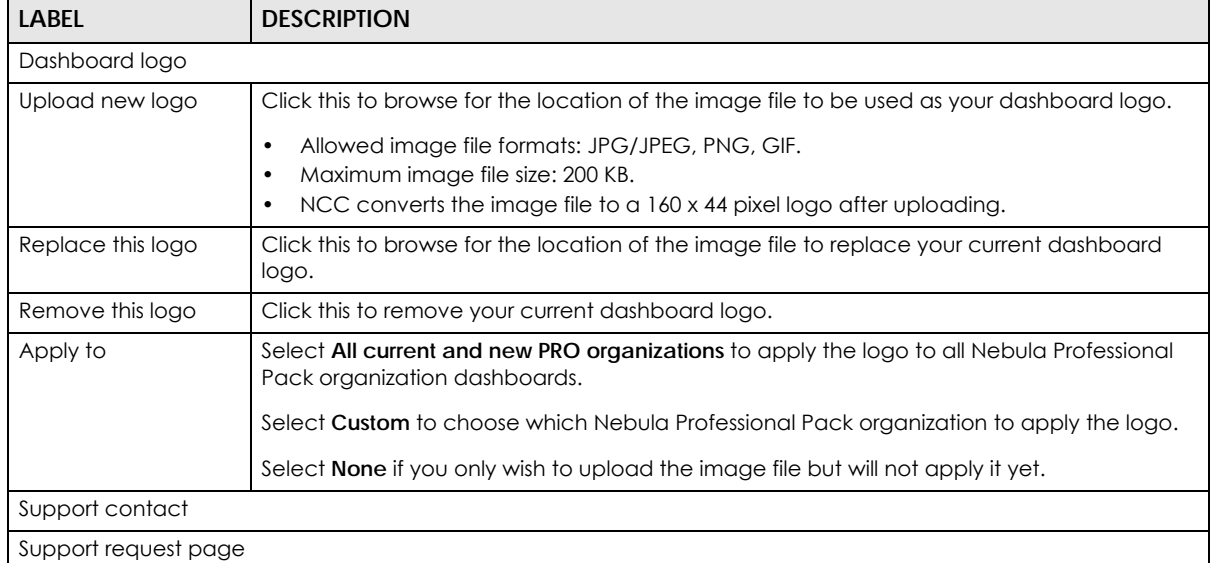

| <b>LABEL</b>                                     | <b>DESCRIPTION</b>                                                                                                    |
|--------------------------------------------------|----------------------------------------------------------------------------------------------------|
| Show default Zyxel<br>support cases              | Select ON to display the standard Zyxel support contact information in the Help > Support<br>request screen. Organization owners can choose to hide the default <b>Help &gt; Support</b> screen<br>section to only show their information to clients. But the organization owner and<br>administrators with full privilege will still see the hidden default screen section. |
| Customized MSP<br>support contact<br>information | Create your own support contact information. Enter up to 1000 characters in this field<br>including special characters inside the square quotes $[\sim] @$ #\$%^&*() +{} :"<>?-=[]\;',./].                                                                                                    |
| Apply to                                         | Select All current and new PRO organizations to apply the support contact information to<br>all Nebula Professional Pack organization Help > Support request screens.<br>Select Custom to choose which Nebula Professional Pack organization to apply the support<br>contact information.                                                                                    |
|                                                  | Select <b>None</b> if you only wish to save the settings but will not apply it yet.                                                                                                    |

Table 14 MSP > Configure > MSP branding (continued)

## **4.6 Admins & Teams**

The Admins & teams enables you to assign an administrator or a group of administrators (a team) to multiple organizations at the same time. This is faster than configuring administrators for each organization at **Organization-wide** > **Configure** > **Administrators**, especially if you have a large number of organizations.

### **4.6.0.1 Administrator Privilege Priority**

You can configure organization administrator privileges on the following screens:

- **MSP** > **Configure** > **Admins & teams** > **Admins**
- **MSP** > **Configure** > **Admins & teams** > **Teams**
- **Group-wide** > **Configure** > **Administrators**
- **Organization-wide** > **Configure** > **Administrators**

If an NCC account has different administrator privileges configured on different screens, then the highest privilege level takes priority.

Example, account User1 has four different privilege levels configured for organization Org1 on the four screens above: None, Read-Only, Full, Full (Delegate). User1's final privilege level for Org1 is Full (Delegate).

### **4.6.1 Admins Screen**

The admins screen allows you to assign an administrator account to multiple organizations. To access this screen, click **MSP** > **Configure** > **Admins & teams** > **Admins**.

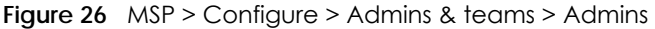

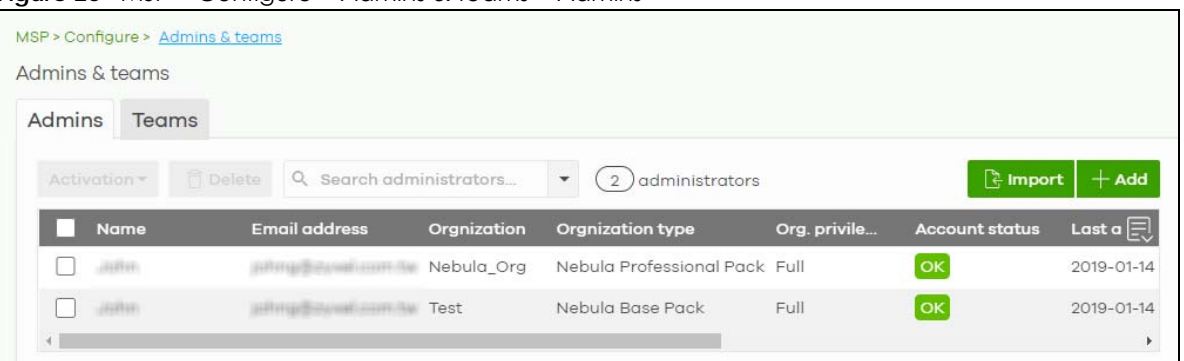

| LABFL                | <b>DESCRIPTION</b>                                                                                                    |
|----------------------|----------------------------------------------------------------------------------------------------|
| Activation           | Click this button to <b>Activate/Deactivate</b> the selected accounts. Then, click <b>Update.</b>                                                                                                    |
| Delete               | Click this button to remove group administrator privileges for the selected accounts.                                                                                                    |
| Search               | Specify your desired filter criteria to filter the list of administrator accounts.                                                                                                    |
| N administrators     | This shows the number of administrator accounts (N) in the list.                                                                                                    |
| Import               | Click this button to create administrator accounts in bulk by importing a complete list of all new<br>administrators in an Excel file. Click template to view the file format.<br><b>Bulk Import</b><br>$\times$<br>"Bulk Import" supports for faster inputting. Please follow this template to import<br>Browse<br>Or drag file here<br>Close |
| Add                  | Click this button to create a new group administrator account.                                                                                                    |
| Name                 | This shows the name of the administrator account.                                                                                                    |
| Email address        | This shows the email address of the administrator account.                                                                                                    |
| Organization         | This shows the name of the organization in which the privileges apply.                                                                                                    |
| Organization<br>type | This shows the license tier of the organization.                                                                                                    |

Table 15 MSP > Configure > Admins & teams > Admins

| <b>LABEL</b>                | <b>DESCRIPTION</b>                                                                                                    |
|-----------------------------|----------------------------------------------------------------------------------------------------|
| Org. privilege              | This shows the privileges the administrator has within the specified organization.                                                                                                    |
|                             | <b>Full:</b> the administrator can edit settings, create or delete other administrator accounts, create<br>or delete a site, and add or renew licenses for Nebula Devices in the organization.                                                                   |
|                             | Read-only: the administrator account has no write access to the organization, but can be a<br>site administrator.                                                                                                    |
|                             | Delegate owner's authority: The administrator account has delegated owner privileges. This<br>type of account can perform all of the same actions as the organization owner, except for the<br>following:                                                        |
|                             | Delete organization<br>٠<br>Transfer organization ownership<br>$\bullet$<br>Assign delegate owner privileges to an administrator account<br>٠                                                                                                    |
| Account status              | This shows whether the administrator account has been validated (OK). It shows Deactivated if<br>an administrator account has been created but cannot be used. This may happen since you<br>can only have up to 5 active administrator account in NCC base tier. |
| Last access time<br>(UTC)   | This shows the last date and time traffic was sent from the administrator account.                                                                                                    |
| Create date<br>(UTC)        | This shows the date and time the administrator account was created.                                                                                                    |
| Status change<br>date (UTC) | This shows the last date and time the administrator account status was changed.                                                                                                    |
| Creator                     | This shows the name of the MSP user account that added the privilege settings.                                                                                                    |
| 巨                           | Click this icon to display a greater or lesser number of configuration fields.                                                                                                    |

Table 15 MSP > Configure > Admins & teams > Admins (continued)

### **4.6.1.1 Create/Update Administrator**

In the **MSP** > **Configure** > **Admins & teams** > **Admins** screen, click the **Add** button to add a new administrator account, or double-click an existing account entry to modify the account settings.

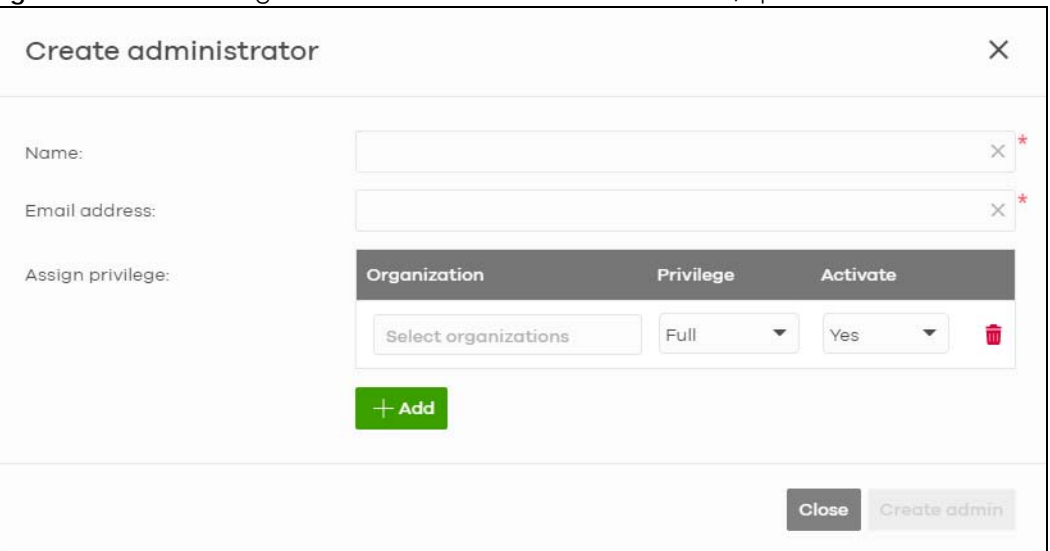

**Figure 27** MSP > Configure > Admins & teams > Admins: Create/Update administrator

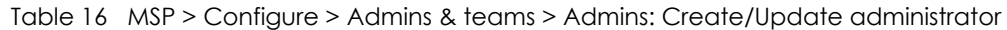

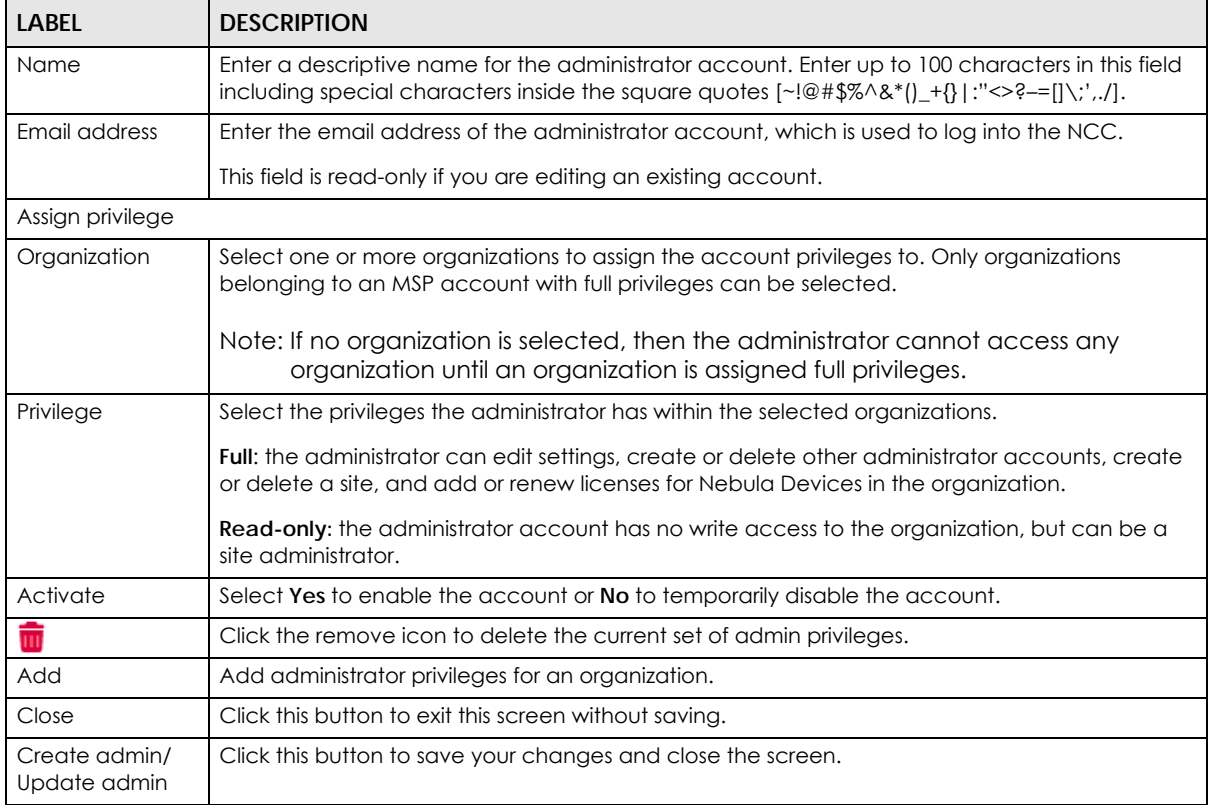

### **4.6.2 Teams Screen**

The team screen allows you to assign administrator privileges to a group of NCC accounts (a team). To access this screen, click **MSP** > **Configure** > **Admins & teams** > **Teams**.

| Admins & teams                |                    |                |             |                       |
|-------------------------------|--------------------|----------------|-------------|-----------------------|
| <b>Admins</b><br><b>Teams</b> |                    |                |             |                       |
|                               |                    |                |             |                       |
| <b>Delete</b>                 | Q Search teams     | teams          |             | $+$ Add               |
| <b>Name</b>                   | <b>Description</b> | Org. privilege | Orgnization | Admini $\boxed{\Box}$ |

**Figure 28** MSP > Configure > Admins & teams > Teams

Table 17 MSP > Configure > Admins & teams > Teams

| LABEL  | <b>DESCRIPTION</b>                                                |
|--------|-------------------------------------------------------------------|
| Delete | Click this button to remove the selected teams.                   |
| Search | Specify your desired filter criteria to filter the list of teams. |

| <b>LABEL</b>                | <b>DESCRIPTION</b>                                                                                                    |
|-----------------------------|----------------------------------------------------------------------------------------------------|
| N teams                     | This shows the number of teams (N) in the list.                                                                                                    |
| Add                         | Click this button to create a new administrator team.                                                                                                    |
|                             | Select an entry's check box to select a specific team. Otherwise, select the check box in the<br>table heading row to select all teams.                                                 |
| Name                        | This shows the name of the team.                                                                                                    |
| Description                 | This shows a description of the team.                                                                                                    |
| Org. privilege              | This shows the privileges the team has within the specified organizations.                                                                                                    |
|                             | Full: the administrator can edit settings, create or delete other administrator accounts, create<br>or delete a site, and add or renew licenses for Nebula Devices in the organization. |
|                             | Read-only: the administrator account has no write access to the organization, but can be a<br>site administrator.                                                                       |
| Organization                | This shows the names of the organizations in which the privileges apply.                                                                                                    |
| Administrator               | This shows a list of the administrators in the team.                                                                                                    |
| Create date<br>(UTC)        | This shows the date and time the team was created.                                                                                                    |
| Status change<br>date (UTC) | This shows the last date and time the team status was changed.                                                                                                    |
| Creator                     | This shows the name of the MSP user account that added the privilege settings.                                                                                                    |
| 艮                           | Click this icon to display a greater or lesser number of configuration fields.                                                                                                    |

Table 17 MSP > Configure > Admins & teams > Teams (continued)

### **4.6.2.1 Create/Update Team**

In the **MSP** > **Configure** > **Admins & teams** > **Teams** screen, click the **Add** button to add a new administrator team, or double-click an existing team entry to modify its settings.

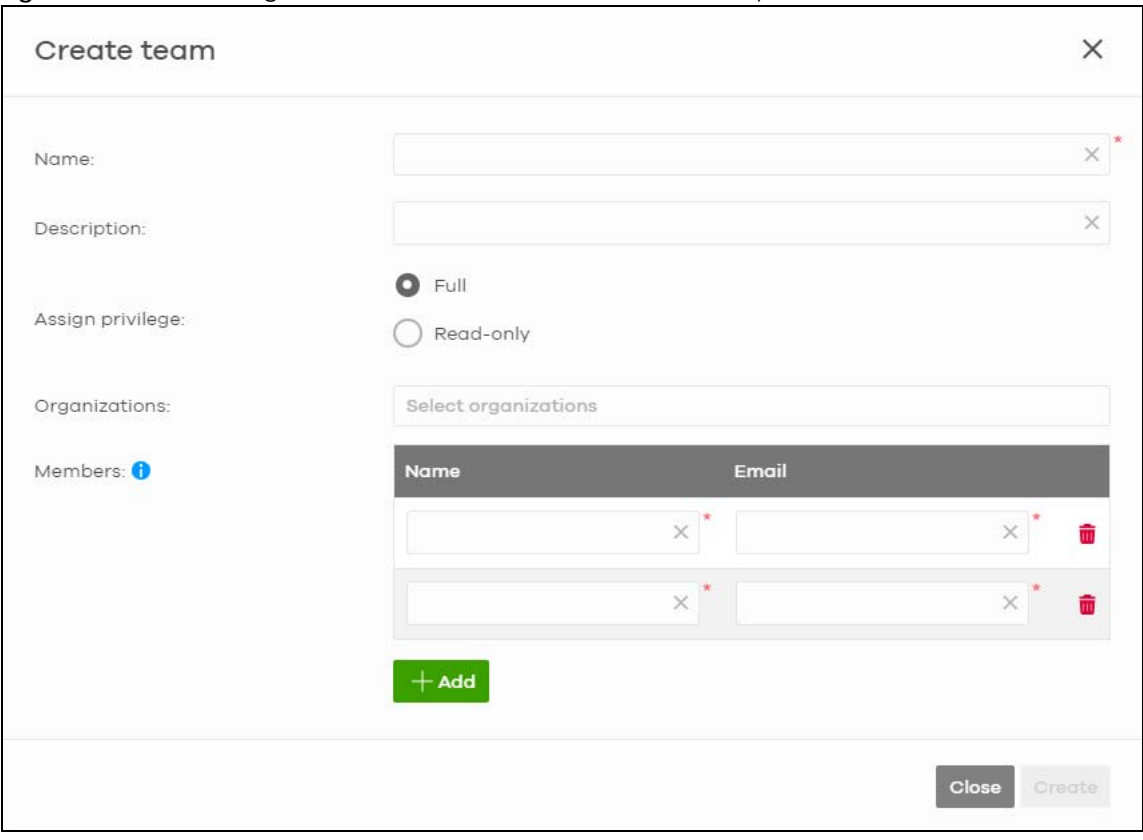

**Figure 29** MSP > Configure > Admins & teams > Teams: Create/Update Team

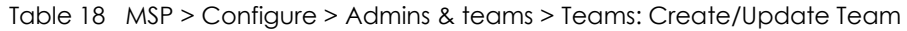

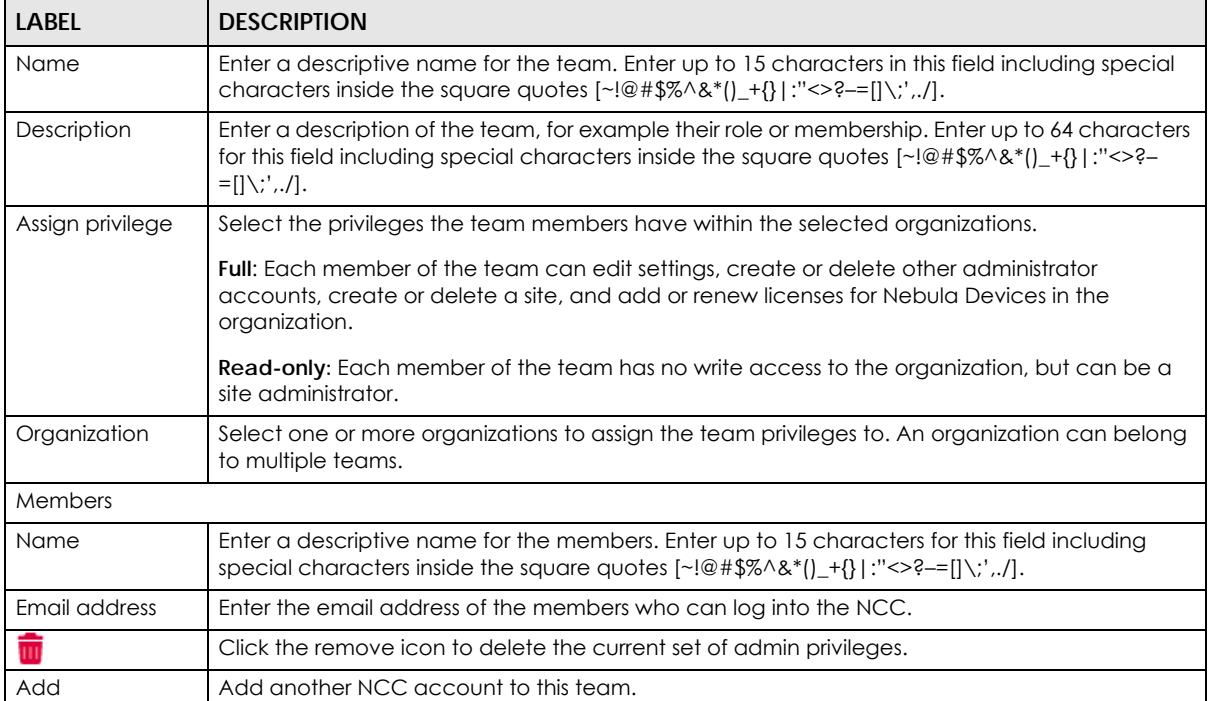

| <b>LABEL</b>  | <b>DESCRIPTION</b>                                           |
|---------------|--------------------------------------------------------------|
| Close         | Click this button to exit this screen without saving.        |
| Create/Update | Click this button to save your changes and close the screen. |

Table 18 MSP > Configure > Admins & teams > Teams: Create/Update Team (continued)

### **4.6.3 Cross-org synchronization**

The Cross-org synchronization screen allows you to copy settings or a site from one organization to another. You can also move Nebula Devices with its settings to another organization.

### **4.6.3.1 Cross-Org setting sync**

Cross-org sync copies the following items from one organization to another organization:

- Organization-wide settings
- Administrators
- Cloud Authentication accounts (Users and MAC)
- Configuration templates

Your account must have **owner** or **organization-full** privileges in both source and destination organizations. When copying organization-wide settings, the following settings will not be overwritten if they are already configured in the destination organization:

- **Organization-wide** > **Configure** > **Settings** > **Country**
- **Organization-wide** > **Configure** > **Settings** > **Login IP ranges**
- Administrators privileges (when source and destination organizations have the same admin account)
- Cloud Authentication account privileges (when source and destination organizations have the same Cloud Authentication account)

When copying configuration templates:

- No sites are bound to the new template site.
- If the destination organization has a template with the same name, then the new template will have a number appended to the end of its name.

### **4.6.3.2 Cross-Org site clone**

Cross-org site clone copies a site and all of its settings from one organization to another. Your account must have **owner** or **organization-full** privileges in both source and destination organizations.

If the destination organization has a site with the same name, then the new site will have a number appended to the end of its name.

The following table describes the Nebula Device (Access Point, Switch, Security Firewall) during cross-org site clone.

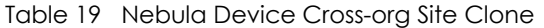

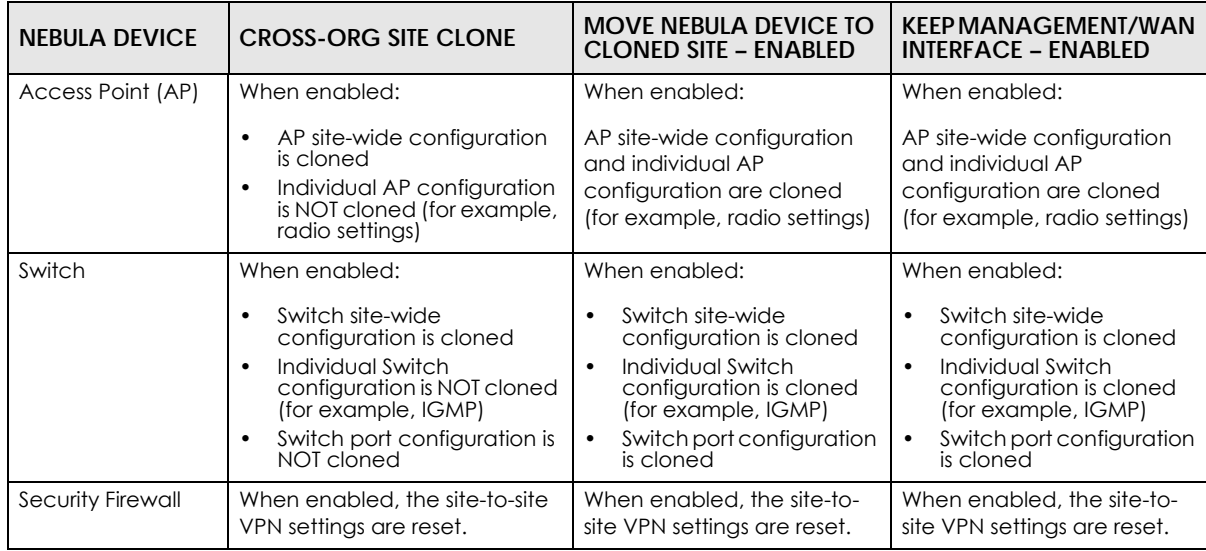

### **4.6.3.3 Cross-org synchronization Screen**

Use this screen to configure cross-org synchronization and cross site clones.

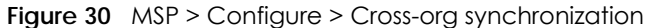

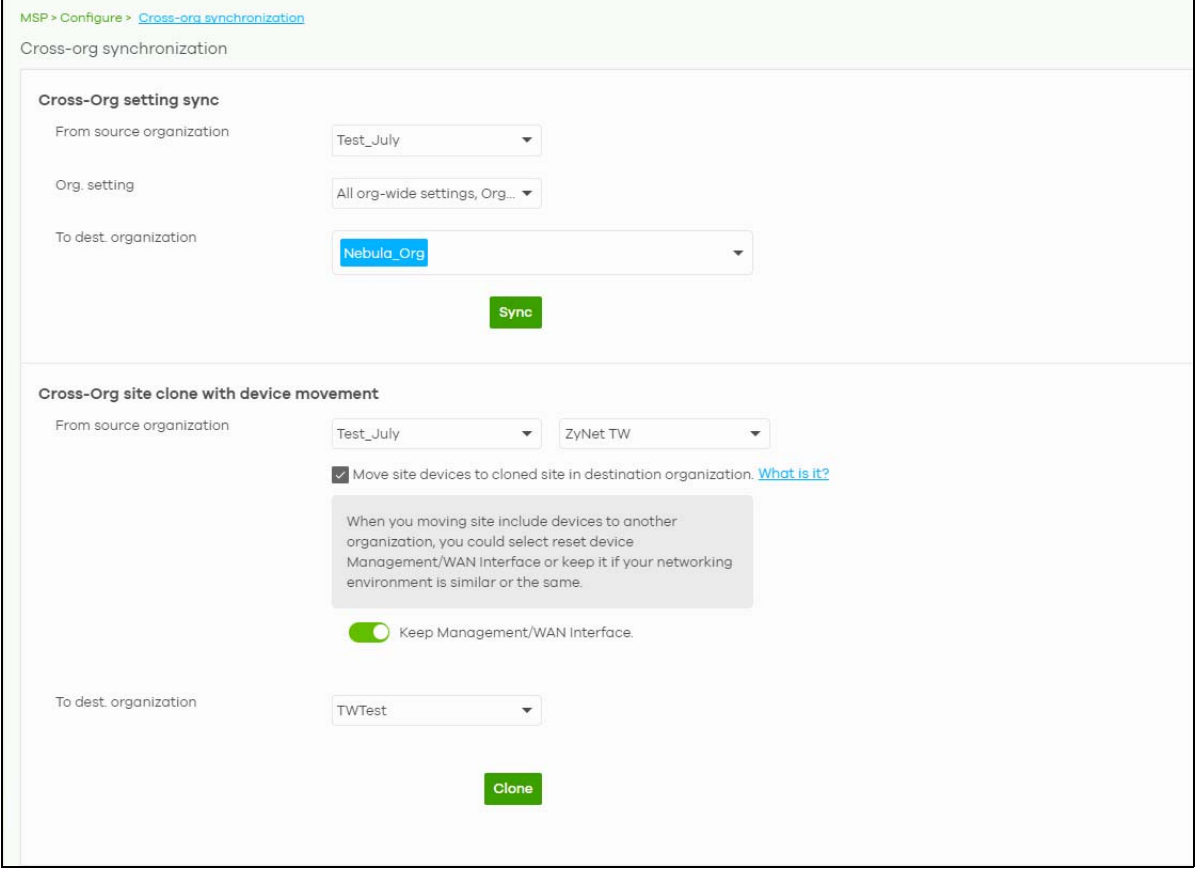

NCC User's Guide

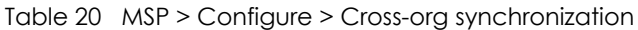

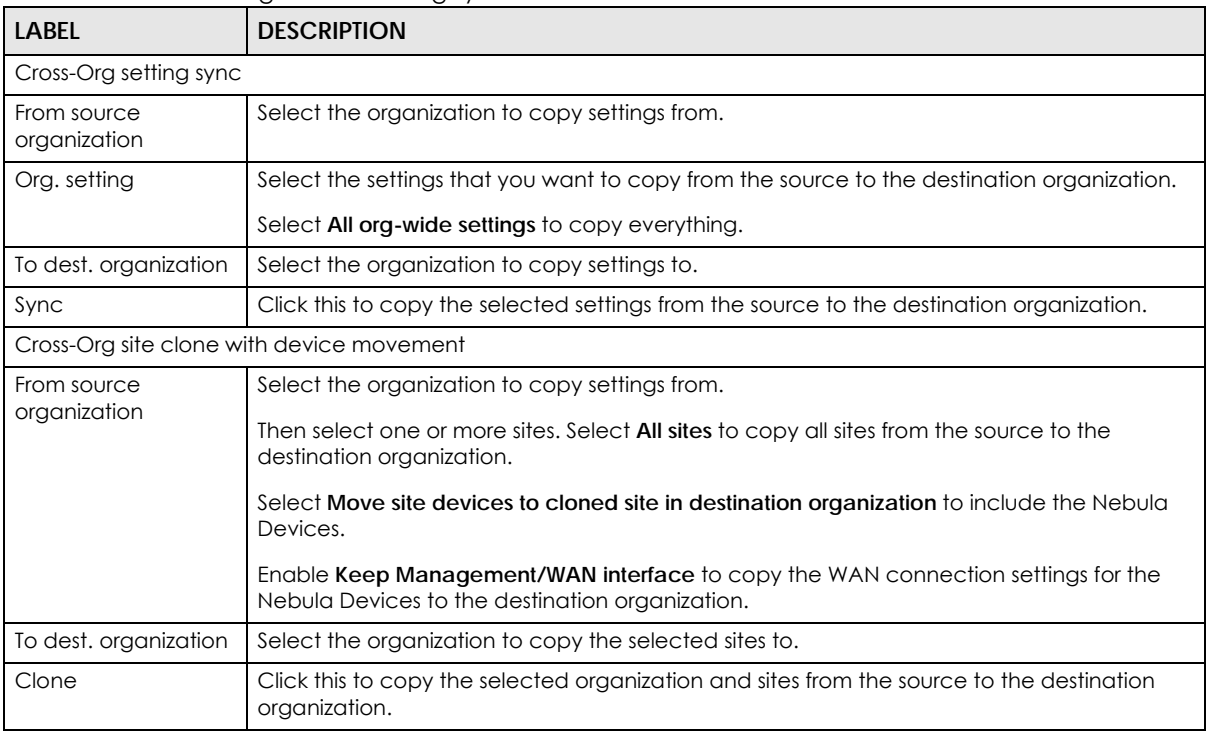

### **4.7 MSP Alerts**

The MSP administrator can configure **MSP alerts** to monitor Nebula Devices for unexpected events (for example, online / offline events). This screen will list the alert templates you have created. See [Section](#page-129-0)  [4.7.1 on page 130](#page-129-0) for details on creating an alert template.

To access this screen, click **MSP** > **Configure** > **MSP alerts** in the navigation panel.

**Figure 31** MSP > Configure > MSP alerts

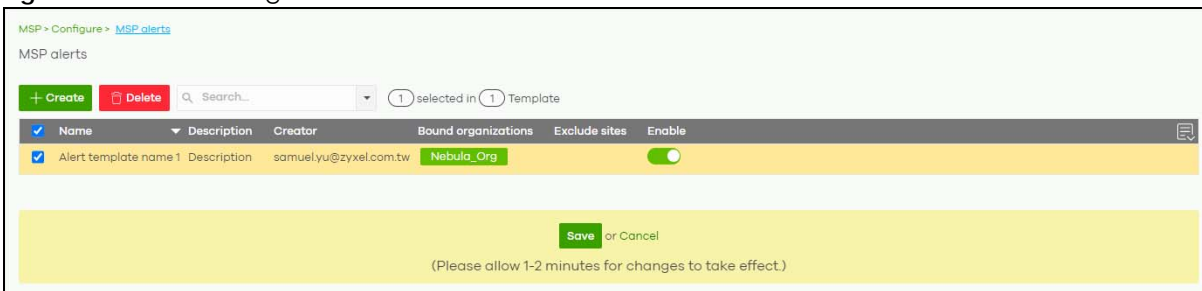

The following table describes the labels in this screen.

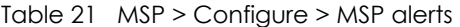

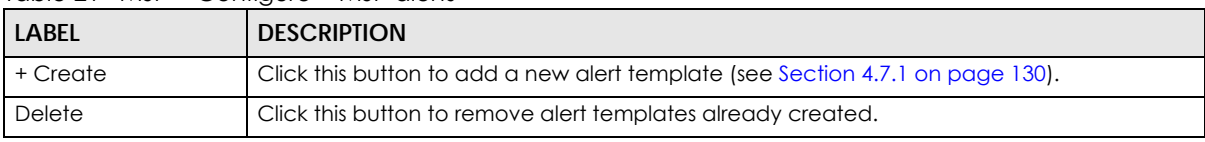

NCC User's Guide

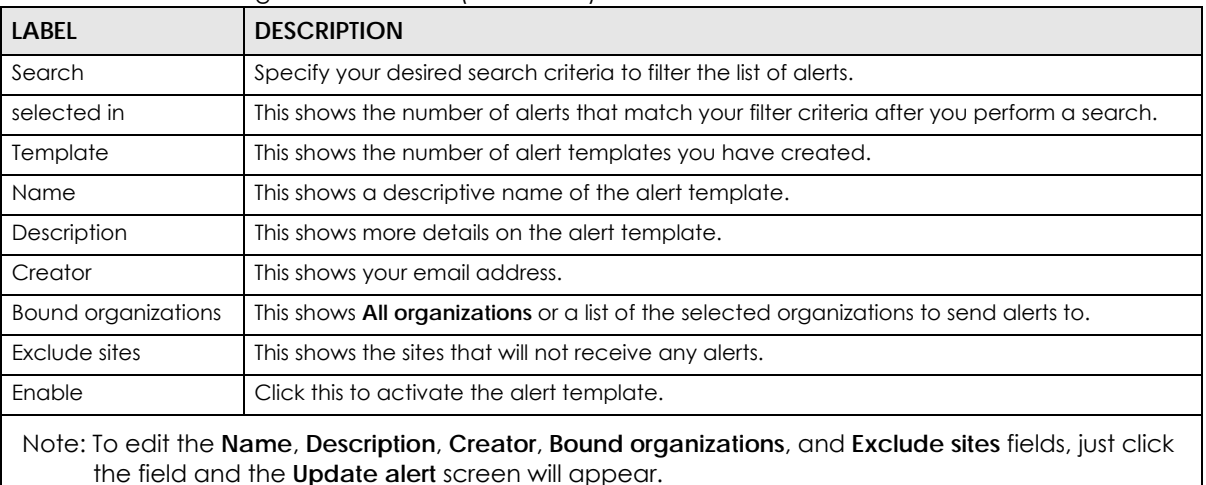

Table 21 MSP > Configure > MSP alerts (continued)

### <span id="page-129-0"></span>**4.7.1 Alert Settings**

Use this screen to set which alerts are created and emailed, and set the email addresses to which an alert is sent. Click **MSP** > **Configure** > **MSP alerts** > **Create** to access this screen.

Note: NCC's Smart Alert Engine uses knowledge of network topology and cross-device functionality to only generate alerts for unexpected events. This helps avoids unnecessary emails and notifications.

For example, an AP is receiving power from a PoE switch. If the AP loses power because its Ethernet cable is disconnected, NCC generates an alert. If the AP loses power because the switch has a PoE schedule that disables power to the AP, NCC does not generate an alert.

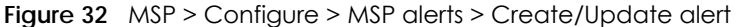

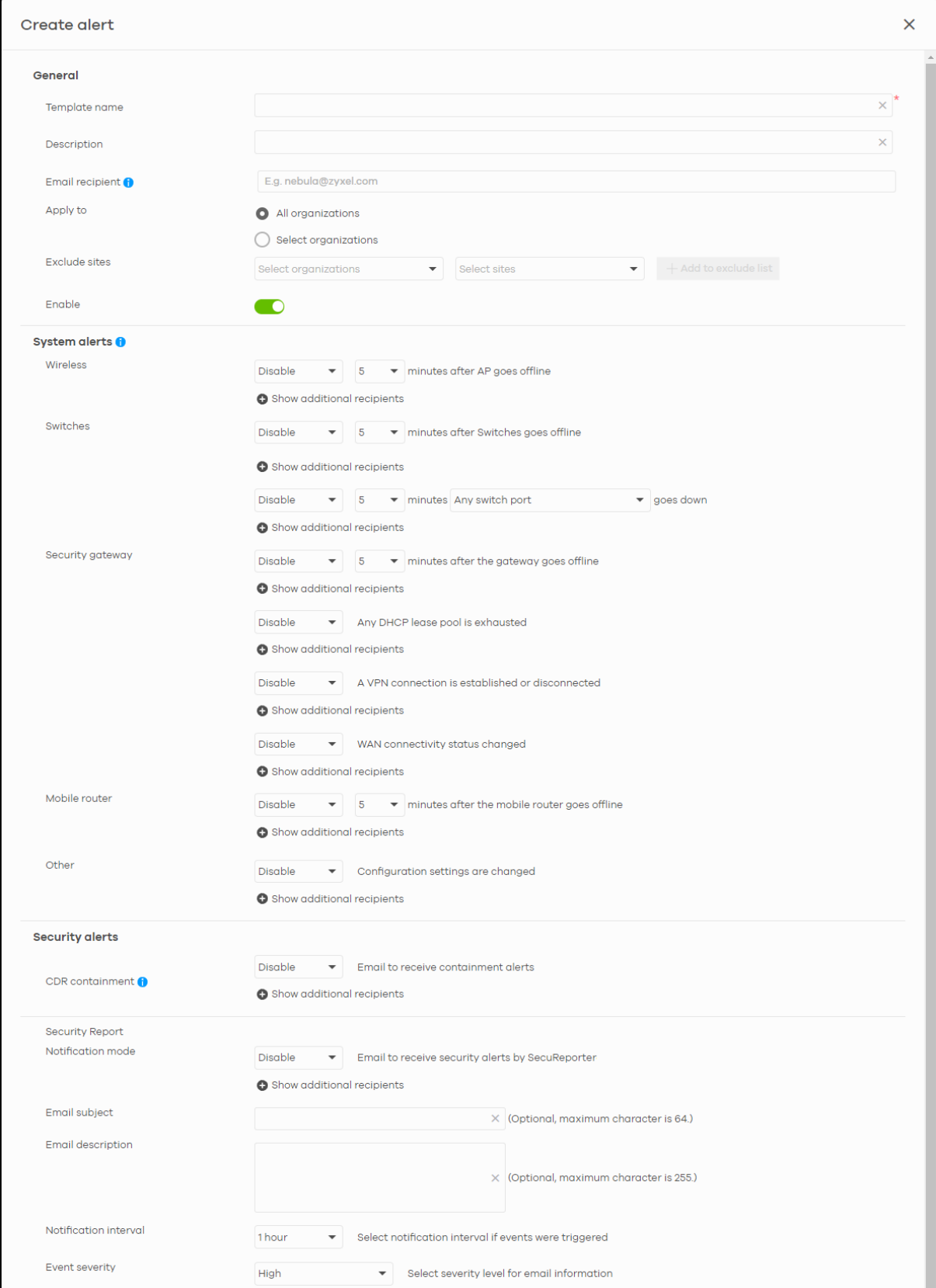

NCC User's Guide

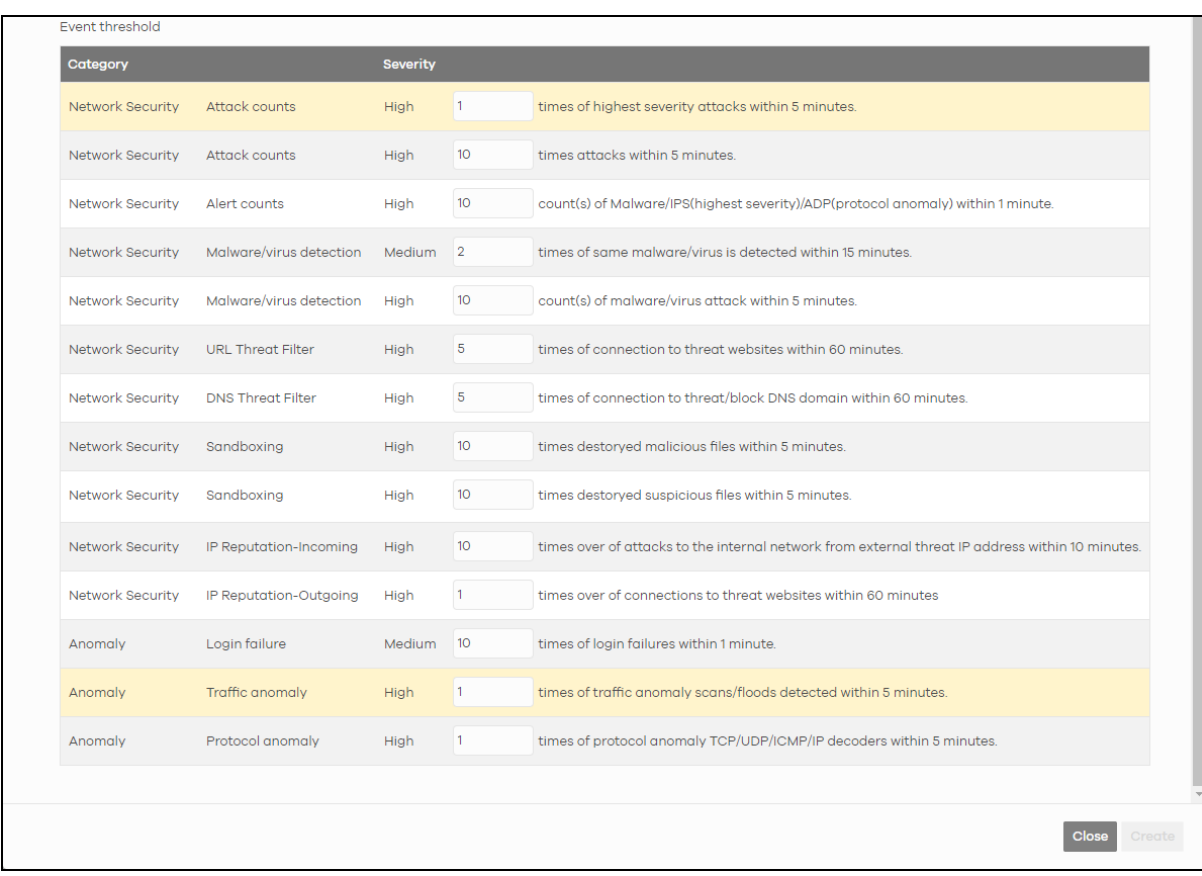

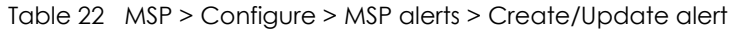

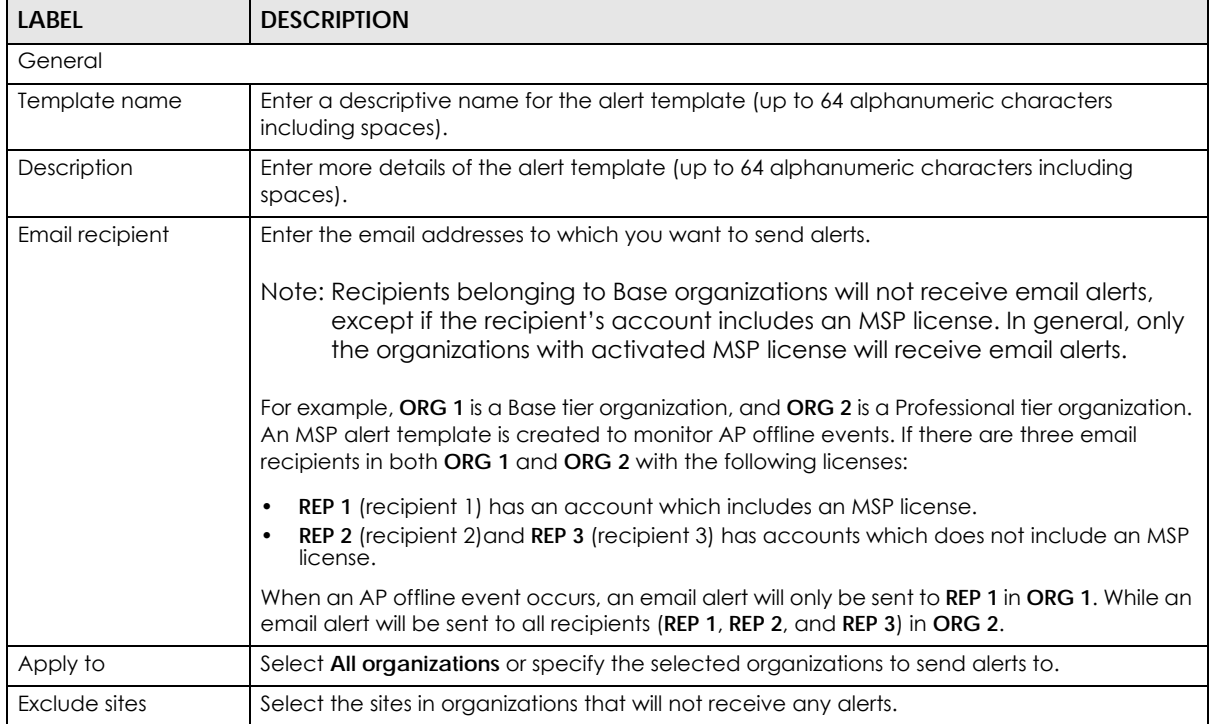

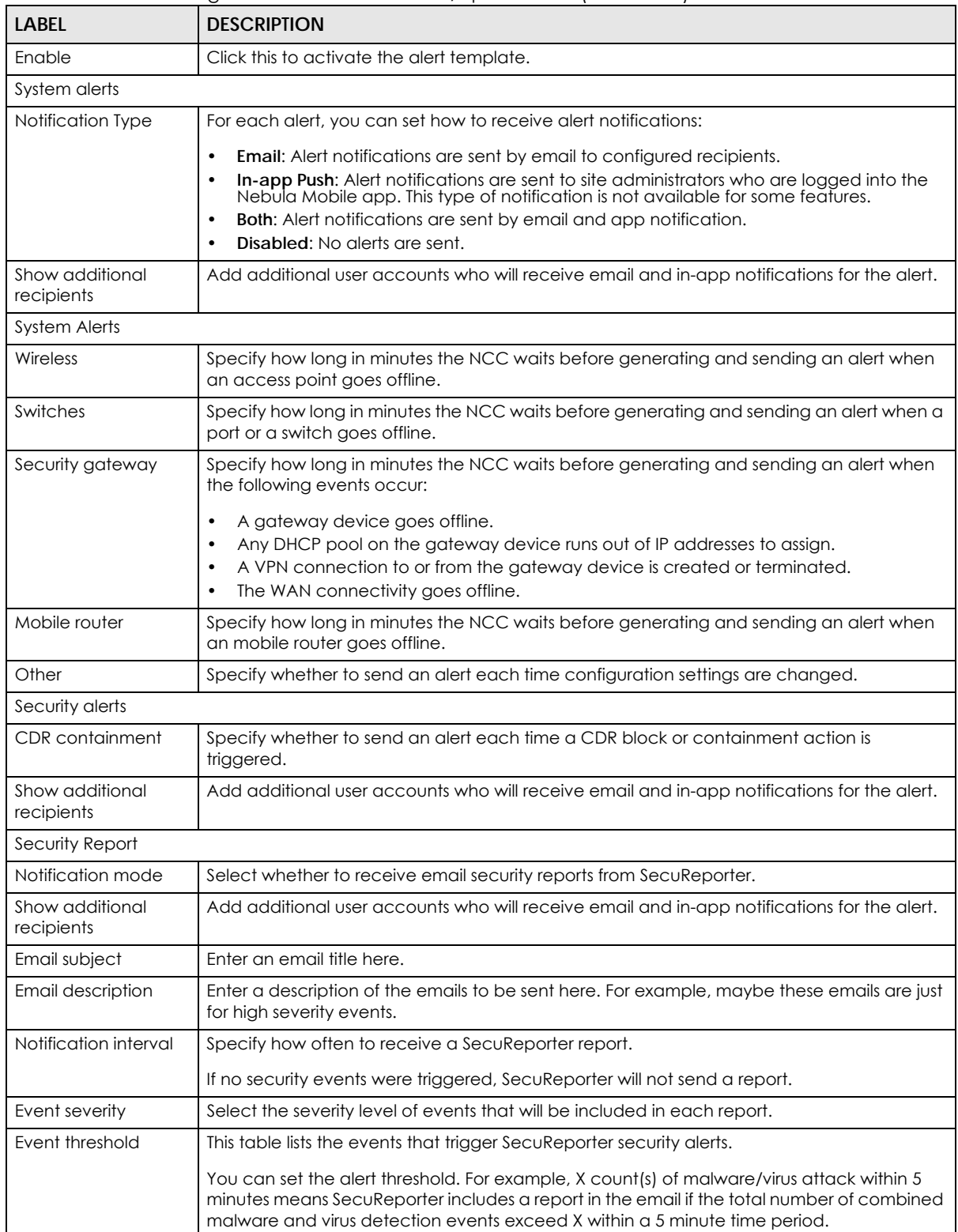

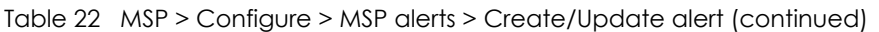

# **PART III Manage by Deployment: Group, Organization, Site**

# **CHAPTER 5 Group-wide**

# **5.1 Introduction**

This chapter discusses the menus that you can use to monitor and manage your groups settings.

A group is a collection of two or more organizations. Groups allow you to view and manage multiple organizations, and create VPN links between groups in the organization.

### **5.1.1 Creating a Group**

Follow the steps below to create a group.

- **1** Ensure that you are the owner of two or more Pro Pack organizations that are not currently in a group.
- **2** Click the **Organization** list, and then select **Create Group**.

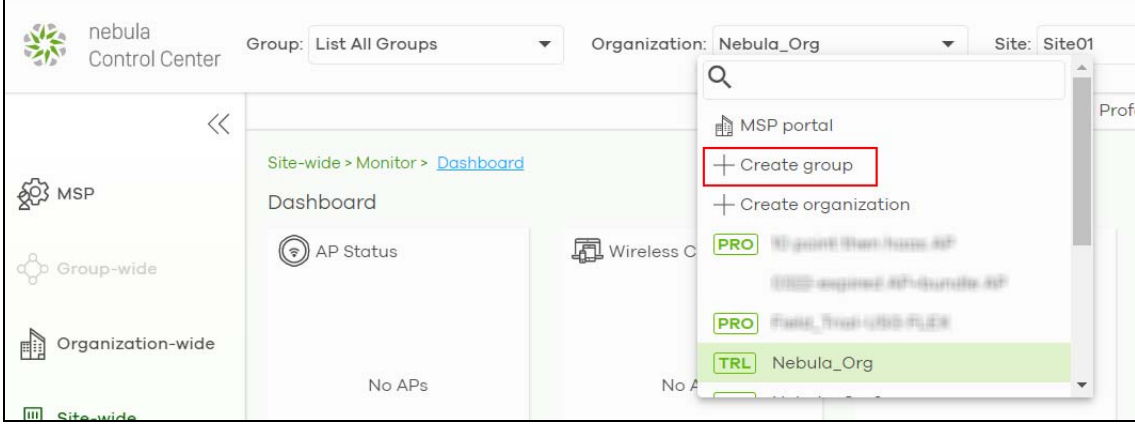

**3** In the **Create group** window, enter a group name and then select two or more organizations to add to the group. You must be the group owner, and each group must have a Pro Pack license. Then click **OK**.

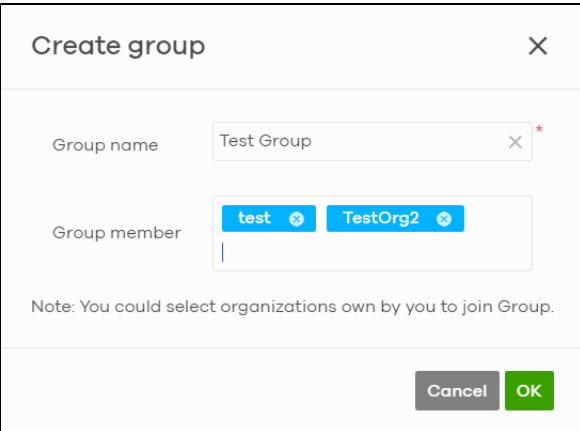

### **5.1.2 Group-Wide Menu**

The **Group-wide** menu and the **Group** list appear when you create at least one group. You can select a group to manage by selecting it in the **Group** list.

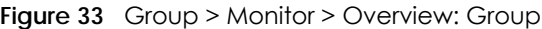

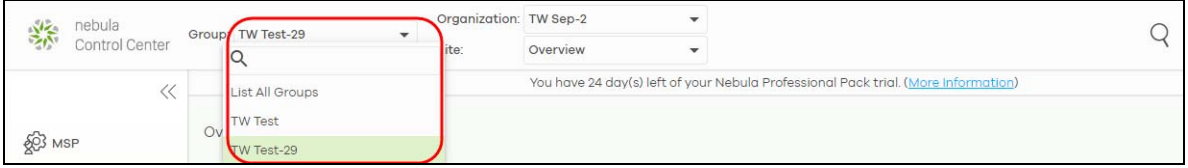

## **5.2 Monitor**

The **Group** menus allow you to monitor and configure group settings, and also the inventories and logs of the sites and organizations in the group.

### **5.2.1 Overview**

The overview screen allows you to view the status of organizations in a group. Click **Group-wide** > **Monitor** > **Overview** to access this screen.

**Figure 34** Group-wide > Monitor > Overview

| Overview | Group-wide > Monitor > Overview |                                     |                           |                     |                                                 |  |
|----------|---------------------------------|-------------------------------------|---------------------------|---------------------|-------------------------------------------------|--|
| Q Search |                                 | Organizations<br>3                  |                           |                     |                                                 |  |
| Status i | Organization                    | <b>Type</b>                         | <b>NCC license status</b> | <b>Payment mode</b> | NCC license expiration (UTC) $\boxed{\fbox{=}}$ |  |
| $\circ$  | Nebula_Org2                     | Nebula Professional Pack (Trial) OK |                           |                     | 2021-04-30                                      |  |
| $\circ$  | test                            | Nebula Professional Pack (Trial) OK |                           |                     | 2021-04-30                                      |  |
| $\circ$  | TestOrg2                        | Nebula Professional Pack (Trial) OK |                           |                     | $2021 - 04 - 25$                                |  |
|          |                                 |                                     |                           |                     |                                                 |  |

| <b>LABEL</b>                           | <b>DESCRIPTION</b>                                                                                                    |
|----------------------------------------|----------------------------------------------------------------------------------------------------|
| Search                                 | Specify your desired filter criteria to filter the list of organizations.                                                                                                    |
| matches in                             | This shows the number of organizations that match your filter criteria after you perform a<br>search.                                                                                                    |
| N Organizations                        | This shows the number of organizations (N) tin the group.                                                                                                    |
| Status                                 | This shows the status of Nebula Devices in the organization.<br>Green: All Nebula Devices are online and have no alerts.<br>$\bullet$                                                                                                    |
|                                        | Amber: One or more Nebula Devices have alerts.<br>$\bullet$                                                                                                    |
|                                        | Red: One or more Nebula Devices are offline.<br>$\bullet$                                                                                                    |
|                                        | Gray: All Nebula Devices have been offline for 7 days or more.<br>White: No Nebula Devices.                                                                                                    |
| Organization                           | This shows the descriptive name of the organization.                                                                                                    |
| Type                                   | This shows the NCC license type of the organization.                                                                                                    |
| <b>NCC License Status</b>              | This shows whether the license is valid (OK), the license has expired and the organization<br>downgraded from NCC Pro or Plus Pack to the base tier (Expired), or this is a free<br>organization and an NCC license is not required (N/A). |
| Payment mode                           | This shows the payment method of the organization's license if you arranged a special<br>payment method with Zyxel.                                                                                                    |
|                                        | If you bought the license through the Zyxel web store or a third-party vendor, the value will<br>be blank.                                                                                                    |
| <b>NCC License</b><br>expiration (UTC) | This shows the date when the license will expire, or N/A when there are no Nebula Devices<br>in the organization or if this is a free organization and an NCC license is not required.                                                     |
| <b>Sites</b>                           | This shows the number of sites belonging to this organization.                                                                                                    |
| Devices                                | This shows the number of Nebula Devices in the organization that have one of the following<br>status:                                                                                                    |
|                                        | Green: The Nebula Device is online and has no alerts.<br>$\bullet$                                                                                                    |
|                                        | Amber: The Nebula Device has alerts.<br>$\bullet$                                                                                                    |
|                                        | Red: The Nebula Device has been offline for less than 7 days.<br>$\bullet$<br>Gray: The Nebula Device has been offline for 7 days or more.<br>$\bullet$                                                                                    |
| AP                                     | This shows the number of Nebula Access Points in the organization.                                                                                                    |
| SW                                     | This shows the number of Nebula Switches in the organization.                                                                                                    |
| SA                                     | This shows the number of NSG and USG FLEX, ATP series, and USG20(W)-VPN Security<br>Appliances connected to the sites in this organization.                                                                                                |

Table 23 Group-wide > Monitor > Overview

### **5.2.2 Inventory**

Use this screen to view all Nebula Devices in the organizations of the selected group. Click **Group-wide** > **Monitor** > **Inventory** to access this screen.

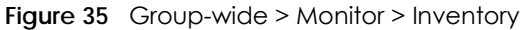

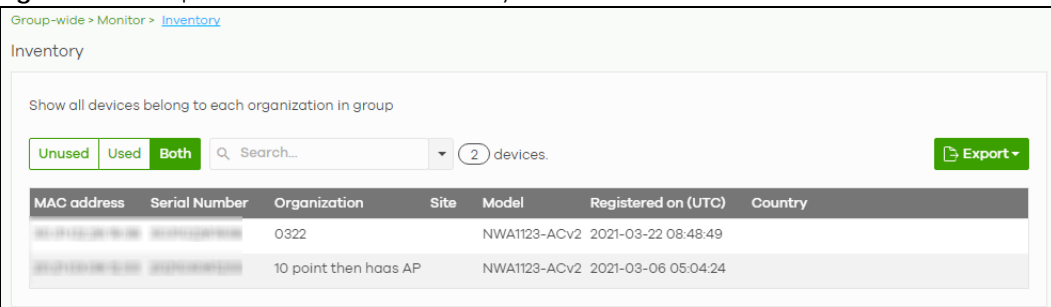

| <b>LABEL</b>           | <b>DESCRIPTION</b>                                                                                       |
|------------------------|----------------------------------------------------------------------------------------------------|
| Unused                 | Click this button to show the Nebula Devices which are not assigned to a site yet.                       |
| Used                   | Click this button to show the Nebula Devices which are assigned to a site.                               |
| <b>Both</b>            | Click this button to show all Nebula Devices which are registered for the organizations in the<br>group. |
| Search                 | Enter a key word as the filter criteria to filter the list of connected Nebula Devices.                  |
|                        | Open the search box drop-down list to filter the search results by site, model, and country.             |
| Devices                | This shows the number of the Nebula Devices in the list.                                                 |
| Export                 | Click this button to save the Nebula Device list as a CSV or XML file to your computer.                  |
| MAC address            | This shows the MAC address of the Nebula Device.                                                         |
|                        | Click on the MAC address to view the Nebula Device details page.                                         |
| Serial number          | This shows the serial number of the Nebula Device.                                                       |
| Organization           | This shows the organization of the Nebula Device.                                                        |
| Site                   | This shows the name of the site to which the Nebula Device is connected.                                 |
| Model                  | This shows the model number of the Nebula Device.                                                        |
| Registered on<br>(UTC) | This shows the date and time that the Nebula Device was registered at the NCC.                           |
| Country                | This shows the country where the Nebula Device is located.                                               |

Table 24 Group-wide > Monitor > Inventory

### **5.2.3 Change Log**

Use this screen to view logged messages for changes in all organizations in the group. Click **Group-wide** > **Monitor** > **Change log** to access this screen.

When the log is full, it deletes older entries one by one to make room for newer ones.

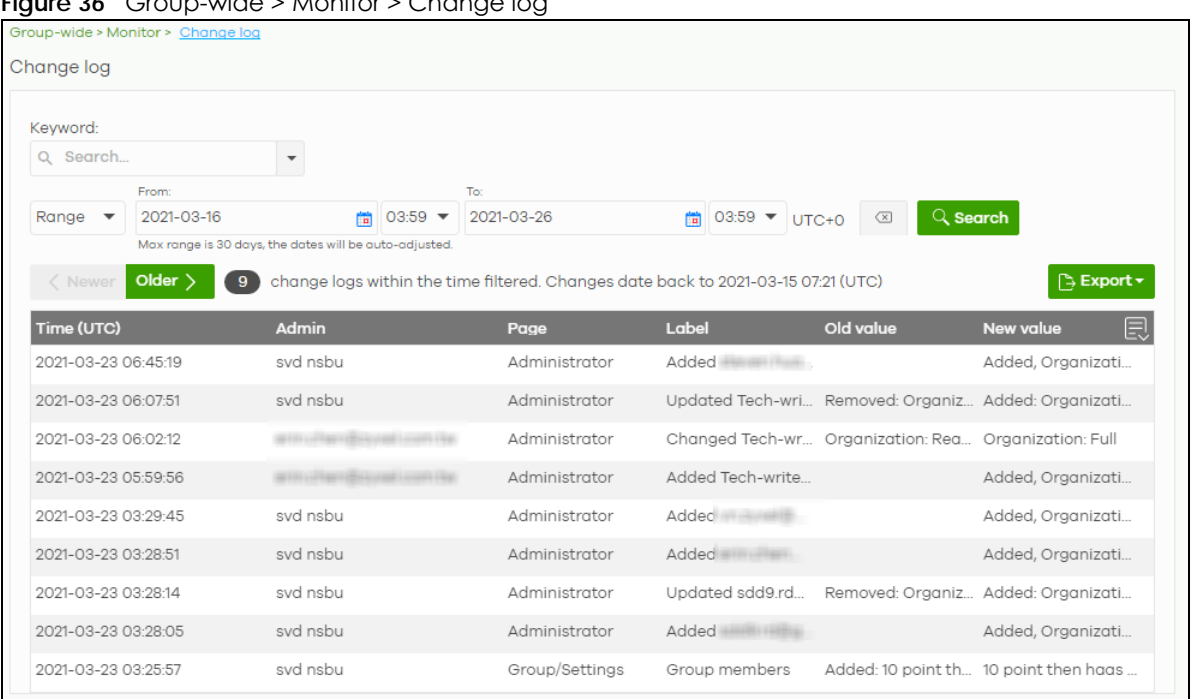

**Figure 36** Group-wide > Monitor > Change log

| <b>LABEL</b>                                  | <b>DESCRIPTION</b>                                                                                                    |
|-----------------------------------------------|----------------------------------------------------------------------------------------------------|
| Keyword                                       | Enter a keyword or specify one or more filter criteria to filter the list of log entries.                                                                                                    |
| Range/Before                                  | Select a filtering option, set a date, and then click Search to filter log entries by date.                                                                                                    |
|                                               | Range: Display log entries from the first specified date to the second specified date.                                                                                                    |
|                                               | <b>Before:</b> Display log entries from the beginning of the log to the selected date.                                                                                                    |
| Search                                        | Click this to update the list of logs based on the search criteria.                                                                                                    |
| Reset filters $\alpha$                        | Click this to return the search criteria to the previously saved time setting.                                                                                                    |
| Newer/Older                                   | Click to sort the log messages by most recent or oldest.                                                                                                    |
| N change logs<br>within the time<br>filtered. | This shows the total number of the log messages that match the search criteria. It also shows<br>the date and time the very first log was created.                                                                                                    |
| Export                                        | Click this button to download the log list as a CSV or XML file to your computer.                                                                                                    |
| Time (UTC)                                    | This shows the date and time in UTC+00:00 (or UTC+0) when the log was recorded.                                                                                                    |
|                                               | UTC is a standard time for use around the world (formerly known as Greenwich Mean Time or<br>GMT). UTC is an international abbreviation that is neither French nor English. It means both<br>"Temps Universel Coordonné" and "Coordinated Universal Time". |
| Admin                                         | This shows the name of the NCC administrator account that made the changes.                                                                                                    |
| Page                                          | This shows the name of the NCC menu in which the change was made.                                                                                                    |
| Label                                         | This shows the action that triggered the log entry                                                                                                    |
| Old value                                     | This shows the old setting or state that was overwritten with the new value.                                                                                                    |
| New value                                     | This shows the new setting or state.                                                                                                    |
| 曰                                             | Click this icon to display a greater or lesser number of configuration fields.                                                                                                    |

Table 25 Group-wide > Monitor > Change log

# **5.3 Configure**

Use the **Configure** menus to create a new group and manage group general settings, administrator accounts and VPN members.

### **5.3.1 Group Settings**

Use this screen to change your general group settings, such as the group name and members. Click **Group-wide** > **Configure** > **Settings** to access this screen.

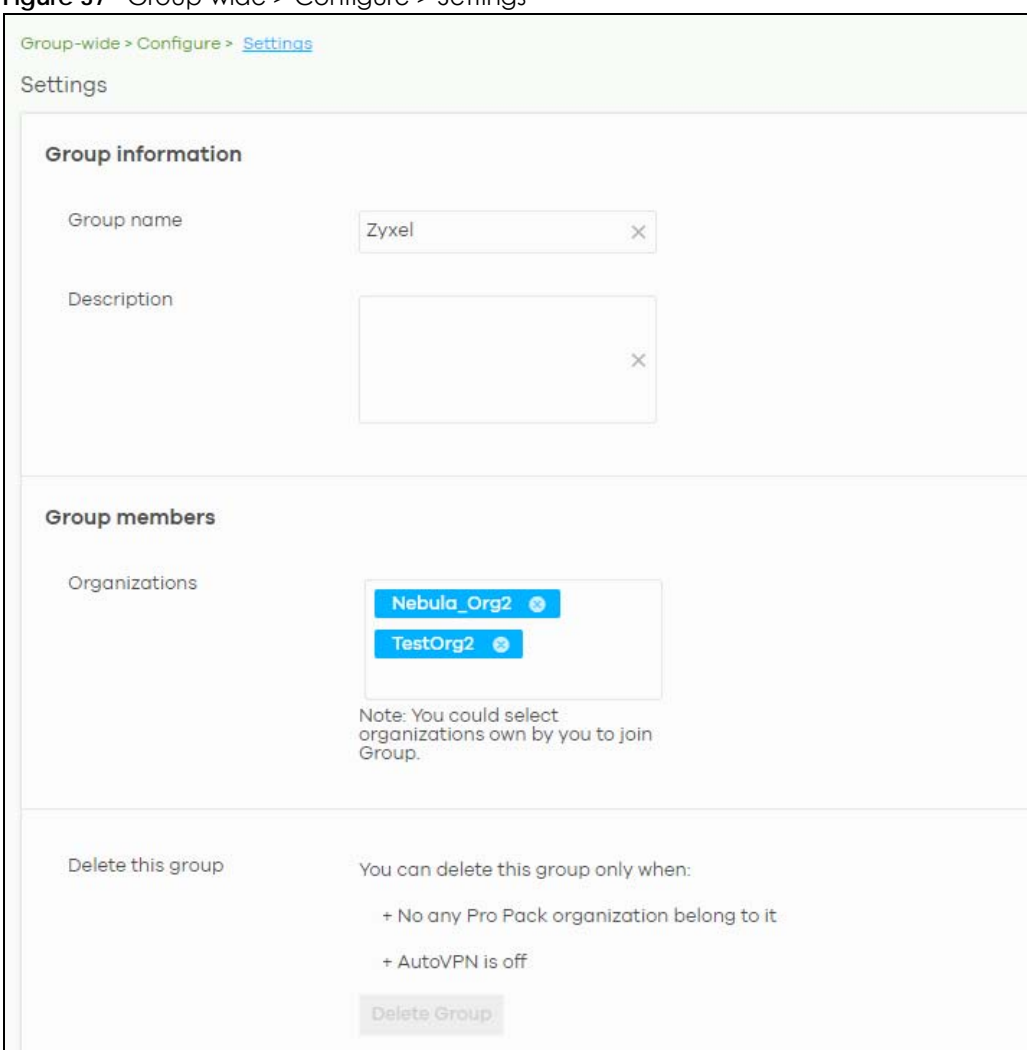

**Figure 37** Group-wide > Configure > Settings

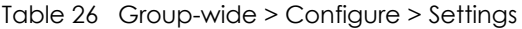

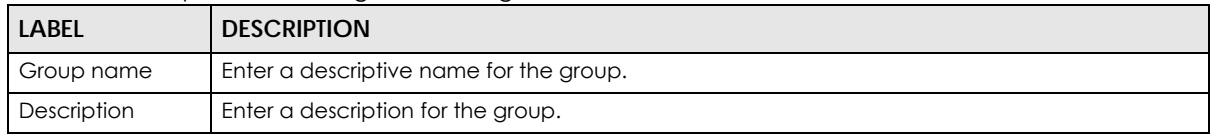

| <b>LABEL</b>      | <b>DESCRIPTION</b>                                                                                                    |
|-------------------|----------------------------------------------------------------------------------------------------|
| Group members     | Click in the box to add an organization to the group. Click X to remove an organization from<br>the group.                                       |
|                   | Note: You must be the group owner, and each group must have a Pro license.                                                                       |
| Delete this group | Click this to delete the group.                                                                                                    |
|                   | Note: You can only delete a group if it contains no organizations, and Hub to Hub<br>VPN is disabled at Group-wide > Configure > Org-to-Org VPN. |

Table 26 Group-wide > Configure > Settings (continued)

### **5.3.2 Org-to-Org VPN**

**Org-to-Org VPN** allows devices in different organizations in a group to access each other's services, such as a website, database, or ERP server, through VPN tunnels.

### **5.3.2.1 Configure Org-to-Org VPN**

Follow the steps below to configure Org-to-Org VPN in the group.

- **1** Configure Smart VPN for each organization you want included in the Org-to-Org VPN.
	- **1a** In the **Organization** list, select the organization.
	- **1b** Go to **Organization-wide** > **Configure** > **VPN Orchestrator**.
	- **1c** Configure a VPN area with hub-and-spoke topology, and then assign at least one site as a hub. If a site contains a server that you want to share between organizations, then ensure the server is in a hub site or that **Branch to Branch VPN** is enabled.
- **2** Go to **Group-wide** > **Configure** > **Org-to-Org VPN**, and then enable **Hub to Hub VPN**.
- **3** Click **+ Hub**. In the **Select Hubs** window, add at least one hub site from each organization to the **Within Org-to-Org** list.
- **4** Click **+ Org-to-Org Service**, and add a server's fully qualified domain name (FQDN) and IP address.
- **5** Devices in the organizations included in the Org-to-Org VPN are now able to access the server by IP address or FQDN.

### **5.3.2.2 Org-to-Org VPN Example**

[Figure 38](#page-141-0) shows organization **O1** with two VPN areas and hubs **H1** and **H2**. **Area communication** and **Branch to Branch VPN** are both enabled. It shows another organization **O2** with its own set of sites and a hub. **H1** and **H3** belong to the **Org-to-Org VPN.** The server behind **S9** is listed as an **org-to-org service**. If a Nebula Device behind **S5** wants to access the server behind **S9,** traffic will pass through its hub **H2** and then to **H1** and **H3**.

<span id="page-141-0"></span>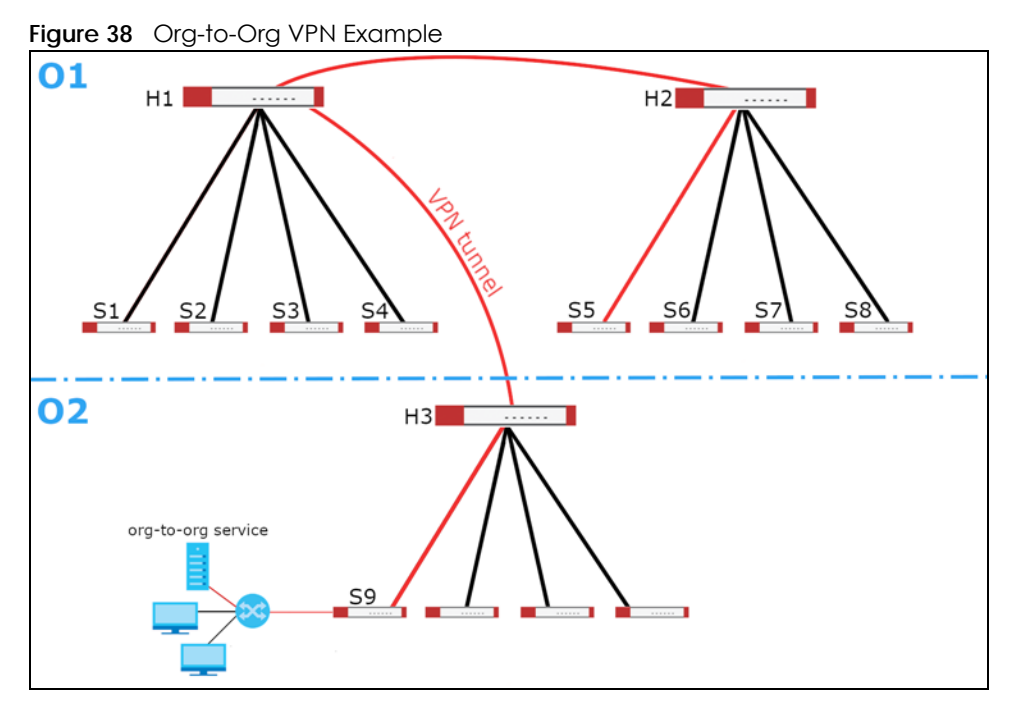

### **5.3.2.3 Org-to-Org VPN Screen**

Click **Group-wide** > **Configure** > **Org-to-Org VPN** to access this screen.

**Figure 39** Group-wide > Configure > Org-to-Org VPN

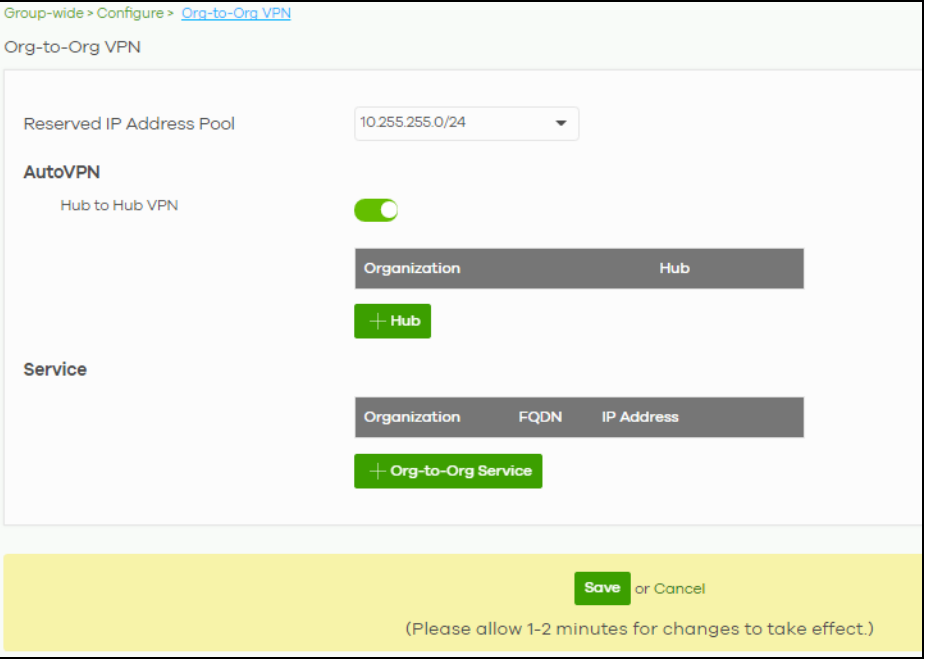

| LABFL                       | <b>DESCRIPTION</b>                                                                                                    |  |
|-----------------------------|----------------------------------------------------------------------------------------------------|--|
| Reserved IP<br>Address Pool | Specify the IP addresses that Nebula Devices use to create the VPN funnels between the<br>gateway devices in the org-to-org VPN network. You can select a set or custom range. |  |
|                             | This IP address range must not overlap with any IP address ranges already in use within any sites<br>in the org-to-org VPN.                                                    |  |
| AutoVPN                     |                                                                                                    |  |
| Hub to Hub VPN              | Turn the switch to On to enable create VPN tunnels between the hubs in the list. This is required<br>to enable Org-to-Org VPN.                                                 |  |
|                             | When this setting is disabled, Org-to-Org VPN will not work and can only be configured.                                                                                        |  |
| Organization                | This column lists down the organization to which the hub site belongs.                                                                                                    |  |
| Hub                         | This column lists down the names of the hub sites included in the Org-to-Org VPN.                                                                                              |  |
| +Hub                        | Click this to set up which hub site you want to add to the Org-to-Org VPN.                                                                                                    |  |
| Service                     |                                                                                                    |  |
| Organization                | This displays the organization to which the network service belongs.                                                                                                    |  |
| <b>FQDN</b>                 | This displays the Fully-Qualified Domain Name (FQDN) associated with the network service<br>which Security Gateway devices and Nebula Devices behind them are given access.    |  |
| <b>IP Address</b>           | This displays the IP address of the network service which Security Gateway devices and Nebula<br>Devices behind them are given access.                                         |  |
| +Org-to-Org<br>Service      | Click this to add a service that can be accessed within the org-to-org VPN.                                                                                                    |  |
| Save                        | Click this button to save your changes and close the screen.                                                                                                    |  |
| Cancel                      | Click Cancel to exit this screen without saving.                                                                                                    |  |

The following table describes the labels in this screen. Table 27 Group-wide > Configure > Org-to-Org VPN

### **5.3.2.4 Add Hub**

Click the **+Hub** button on the **Group-wide** > **Configuration** > **Org-to-Org VPN** screen to access the following screen. If **Hub to Hub VPN** is enabled, use this screen to select which hubs you want to include in the **Org-to-Org VPN**.

**Figure 40** Group-wide > Configure > Org-to-Org VPN: SD-WAN Hubs

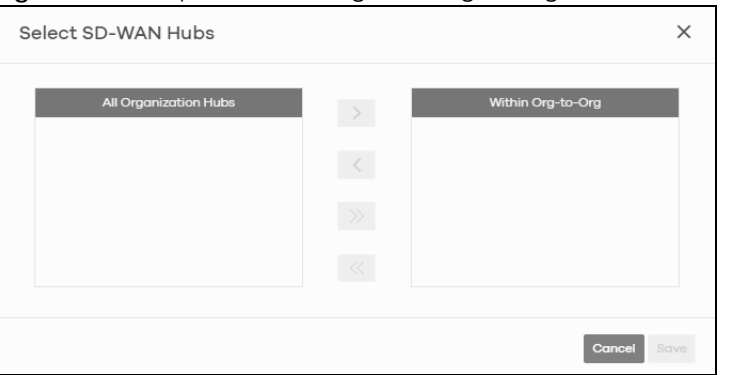

Hubs are listed in this screen and you may choose whether to include them in the org-to-org network or not by clicking the "<"and ">" buttons. The "<<" and ">>" buttons move all hubs at once. Details about this screen are described in the table below.

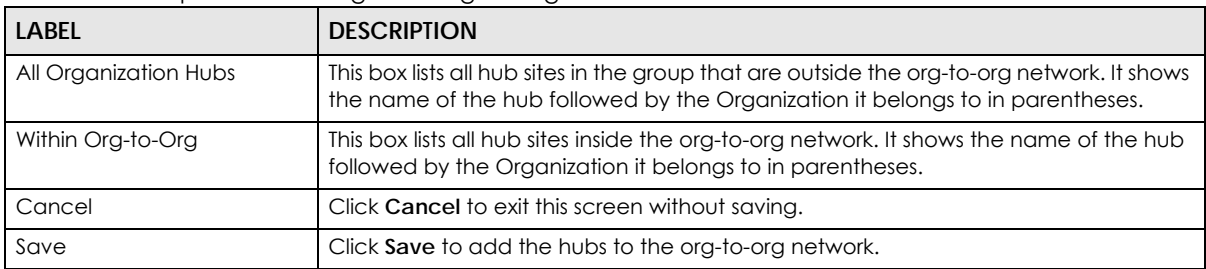

Table 28 Group-wide > Configure > Org-to-Org VPN: SD-WAN Hubs

#### **5.3.2.5 Service**

Use this screen to add a service accessible through the org-to-org VPN. Note that you can choose to add only the FQDN or only the IP address. Click **+Org-to-Org Service** and then the following screen appears.

**Figure 41** Group-wide > Configure > Org-to-Org VPN: Service

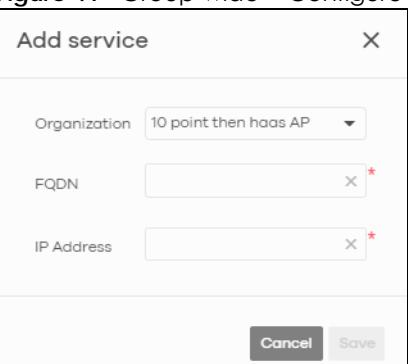

The following table describes the labels in this screen.

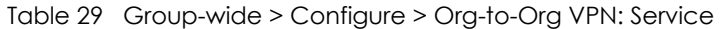

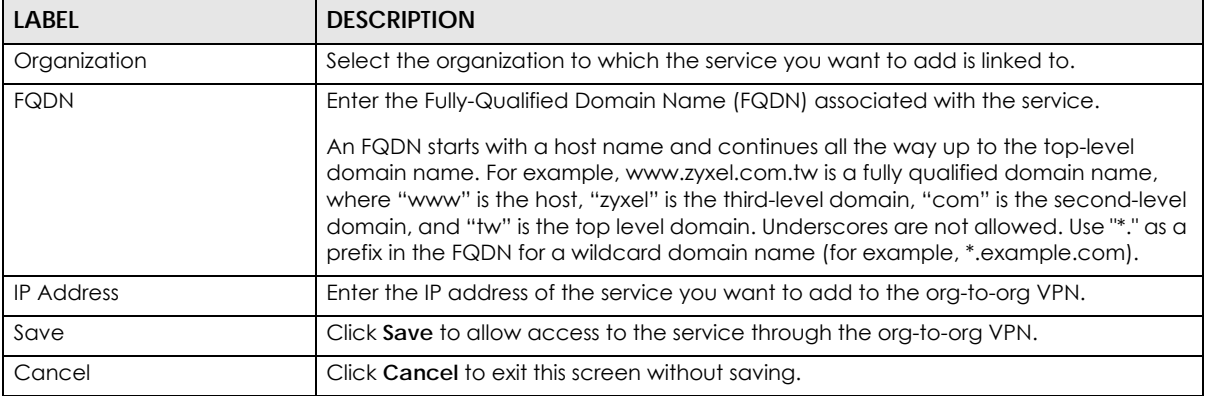

### **5.3.3 Administrators**

Group Administrator accounts can be added, modified, or deleted through this screen. A group administrator has administrator privileges in all organizations in the group. Group administrators are registered using their NCC account email address.

Click **Group-wide** > **Configure** > **Administrators** to access this screen.
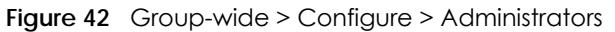

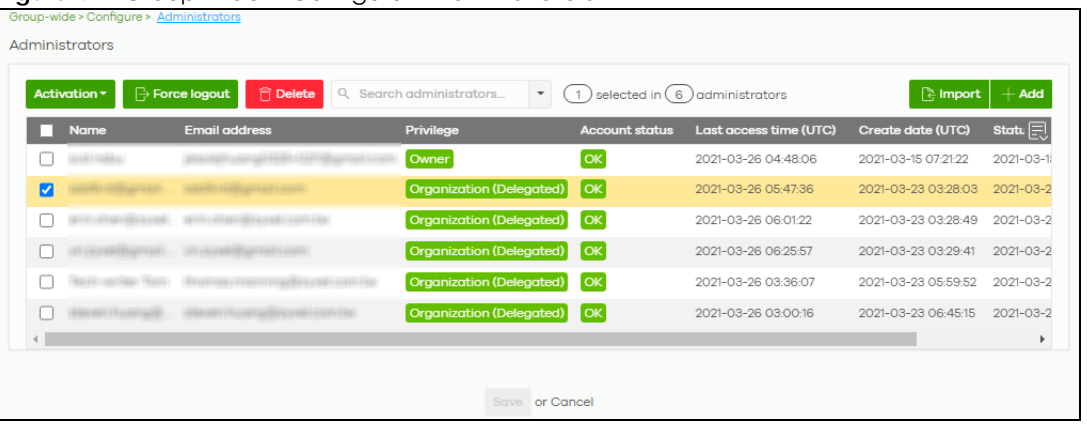

| <b>LABEL</b>   | <b>DESCRIPTION</b>                                                                                                    |  |  |
|----------------|----------------------------------------------------------------------------------------------------|--|--|
| Activation     | Click this button to <b>Activate/Deactivate</b> the selected accounts. Then, click <b>Update.</b>                                                                                                    |  |  |
| Force logout   | Click this button to force the selected accounts to log out of NCC.                                                                                                    |  |  |
| Delete         | Click this button to remove group administrator privileges for the selected accounts.                                                                                                    |  |  |
| Search         | Specify your desired filter criteria to filter the list of administrator accounts.                                                                                                    |  |  |
| administrators | This shows the number of administrator accounts in the list.                                                                                                    |  |  |
| Import         | Click this button to create administrator accounts in bulk by importing a complete list of all new<br>administrators in an Excel file.<br>$\times$<br><b>Bulk Import</b><br>"Bulk Import" supports for faster inputting. Please follow this template to import<br><b>Browse</b><br>Or drag file here<br><b>Close</b> |  |  |
| Add            | Click this button to create a new group administrator account. See Section 5.3.3.1 on page<br>146.                                                                                                    |  |  |
| Name           | This shows the name of the administrator account.                                                                                                    |  |  |
| Email address  | This shows the email address of the administrator account.                                                                                                    |  |  |

Table 30 Group-wide > Configure > Administrator

| <b>LABEL</b>          | <b>DESCRIPTION</b>                                                                                                    |
|-----------------------|----------------------------------------------------------------------------------------------------|
| Privilege             | This shows the privileges the administrator has within all organizations in the group.                                                                                                    |
|                       | Full: the administrator can edit settings, create or delete other administrator accounts, create<br>or delete a site, and add or renew licenses for Nebula Devices in the organization.                                                                                  |
|                       | Read-only: the administrator account has no write access to the organization, but can be a<br>site administrator.                                                                                                    |
|                       | <b>Delegate owner's authority:</b> The administrator account has delegated owner privileges. This<br>type of account can perform all of the same actions as the organization owner, except for the<br>following:                                                         |
|                       | Delete organization<br>٠<br>Transfer organization ownership<br>٠<br>Assign delegate owner privileges to an administrator account.                                                                                                    |
| Account status        | This shows whether the administrator account has been validated (OK). It shows Deactivated if<br>an administrator account has been created but cannot be used. This may happen since you<br>can only have up to five active administrator accounts in the NCC base tier. |
| Last access time      | This shows the last date and time traffic was sent from the administrator account.                                                                                                    |
| Create date           | This shows the date and time the administrator account was created.                                                                                                    |
| Status change<br>date | This shows the last date and time the administrator account status was changed.                                                                                                    |
| 艮                     | Click this icon to display a greater or lesser number of configuration fields.                                                                                                    |

Table 30 Group-wide > Configure > Administrator (continued)

# <span id="page-145-0"></span>**5.3.3.1 Create/Update Administrator**

In the **Group-wide** > **Configure** > **Administrator** screen, click the **Add** button to add a new group administrator account or double-click an existing account entry to modify the account settings.

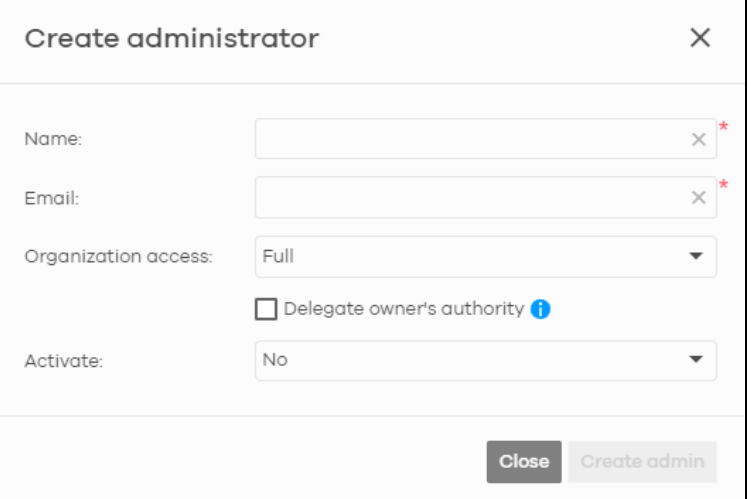

**Figure 43** Group-wide > Configure > Administrator: Create/Update administrator

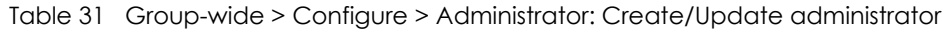

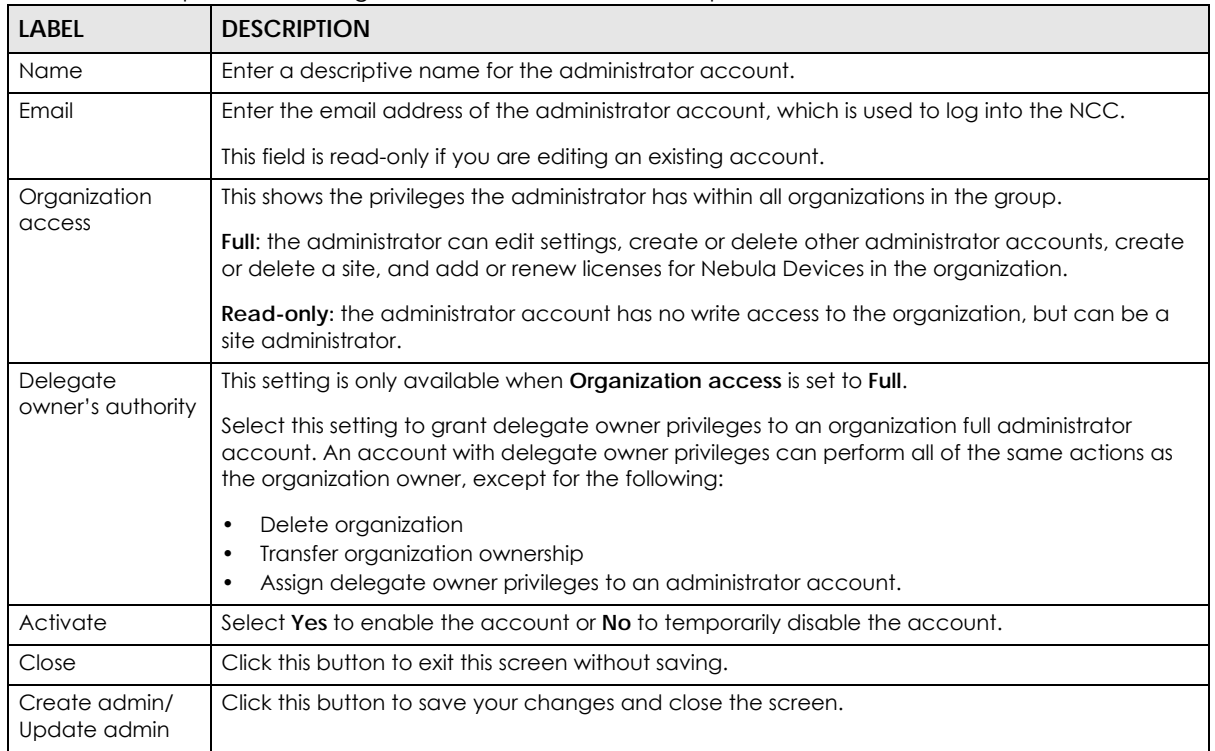

# **CHAPTER 6 Organization-wide**

# **6.1 Overview**

This chapter discusses the menus that you can use to monitor your organization and manage sites, Nebula Devices, accounts, licenses, and VPN members for the organization.

# **6.2 Monitor**

Use the **Monitor** menus to check the site and Nebula Device information and change logs for the selected organization.

# **6.2.1 Organization Overview**

This screen shows you the site locations on a Google map and the summary of sites, site tags and connected Nebula Devices for the selected organization.

Click **Organization-wide** > **Monitor** > **Overview** to access this screen.

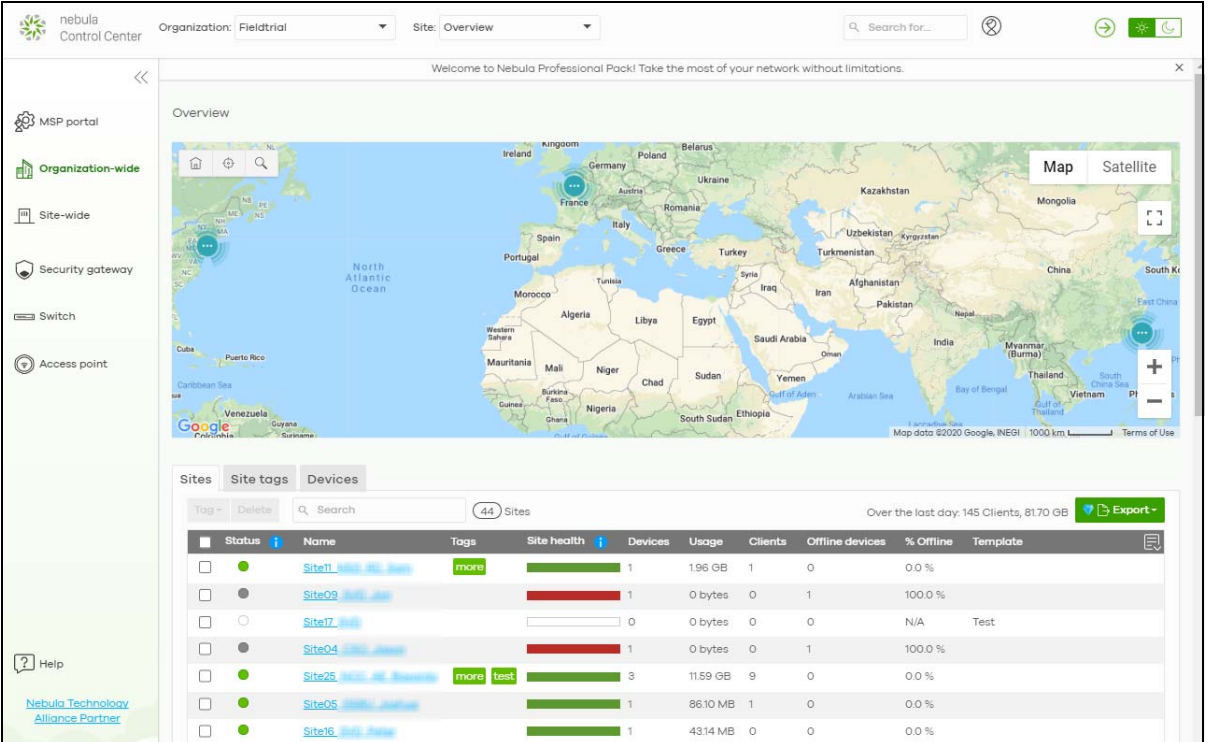

**Figure 44** Organization-wide > Monitor > Overview

NCC User's Guide

**148**

#### **6.2.1.1 Sites**

Click the **Sites** tab in the **Overview** screen to view detailed information of the sites which are associated with the selected organization.

**Figure 45** Organization-wide > Monitor > Overview: Sites

| <b>Sites</b> | Site tags           | <b>Devices</b>     |              |                |           |             |                |                                    |                                                    |              |
|--------------|---------------------|--------------------|--------------|----------------|-----------|-------------|----------------|------------------------------------|----------------------------------------------------|--------------|
| Tag*         | Delete              | Q Search           | $(41)$ Sites |                |           |             |                |                                    | Over the last day: 163 Clients, 356.56 GB C Export |              |
| п            | Status i            | Name               | <b>Usage</b> | Client         | Tag       | Site health | <b>Device</b>  | Offline device                     | % Offline                                          | 良            |
| П            | ◉                   | Site <sub>11</sub> | 37.57 MB     | $\circ$        |           |             |                | $\circ$                            | 0.0%                                               |              |
| $\Box$       | $\bullet$           | SiteO9             | 0 bytes      | $\circ$        |           |             |                | $\mathbf{1}$                       | 100.0%                                             |              |
| П            | $\circlearrowright$ | Site <sub>17</sub> | 0 bytes      | $\circ$        |           |             | $\circ$        | $\circ$                            | N/A                                                |              |
| $\Box$       | $\bullet$           | Site04             | 0 bytes      | $\circ$        |           |             |                | $\overline{1}$                     | 100.0%                                             |              |
| □            | ◉                   | Site <sub>25</sub> | 12.09 GB     | $\overline{9}$ | more test |             | $\overline{4}$ | $\circ$                            | 0.0%                                               |              |
| $\Box$       | $\bullet$           | Site05             | 204.27 MB 1  |                |           |             | $\overline{1}$ | $\circ$                            | 0.0%                                               |              |
| $\Box$       | $\bullet$           | Site16             | 21.56 MB     | $\circ$        |           |             |                | 1                                  | 100.0%                                             |              |
| $\Box$       | $\bullet$           | Site01<br>ullis    | 0 bytes      | $\circ$        |           |             |                |                                    | 100.0%                                             |              |
| □            | $\bullet$           | Site <sub>14</sub> | 0 bytes      | $\circ$        |           |             | 1              | 1                                  | 100.0%                                             |              |
| $\Box$       | $\bullet$           | Site30<br>200110-0 | 11.36 GB     | 30             |           |             | 6              | 1                                  | 16.7%                                              | $\checkmark$ |
|              |                     |                    |              |                |           |             |                | $\lt$<br>$\mathbf{1}$<br>Page<br>◟ | > Results per page:<br>of 5<br>ゝ                   | $10 -$       |

| <b>LABEL</b>      | <b>DESCRIPTION</b>                                                                                                    |
|-------------------|----------------------------------------------------------------------------------------------------|
| Tag               | Select one or multiple sites and click this button to create a new tag for the sites or delete an<br>existing tag.                                                                                                    |
| Delete            | Select the sites and click this button to remove it.                                                                                                    |
| Search            | Enter a key word as the filter criteria to filter the list of sites.                                                                                                    |
| <b>Sites</b>      | This shows the number of sites in this organization.                                                                                                    |
| Over the last day | This shows how many clients are associated with the sites in this organization and the total<br>amount of data transmitted or received by the clients in the past day.                                                                                                    |
| Export            | Click this button to save the site list as a CSV or XML file to your computer.                                                                                                    |
| Status            | This shows the status of Nebula Devices in the site.                                                                                                    |
|                   | Green: All Nebula Devices are online and have no alerts.<br>$\bullet$<br>Amber: Some Nebula Devices have alerts.<br>$\bullet$<br>Red: Some Nebula Devices are offline.<br>$\bullet$<br>Gray: All Nebula Devices have been offline for 7 days or more.<br>White: No Nebula Devices.                      |
| Name              | This shows the descriptive name of the site.                                                                                                    |
| Usage             | This shows the amount of data consumed by the site.                                                                                                    |
| Client            | This shows the number of clients connected to Nebula Devices in the site.                                                                                                    |
| Tag               | This shows the user-specified tag that is added to the site.                                                                                                    |
| Site Health       | This shows the percentage of uptime in a given time interval to indicate the site's network<br>availability.<br>Green: 95 – 100% network uptime<br>$\bullet$<br>Dark green: 75 - 95% network uptime<br>$\bullet$<br>Brown: 50 - 75% network uptime<br>Red: < 50% network uptime<br>Grey: No uptime data |

Table 32 Organization-wide > Monitor > Overview: Sites

| <b>LABEL</b>   | <b>DESCRIPTION</b>                                                                                        |
|----------------|----------------------------------------------------------------------------------------------------|
| Device         | This shows the total number of Nebula Devices deployed in the site.                                       |
| Offline device | This shows the number of Nebula Devices which are added to the site but not accessible by the<br>NCC now. |
| % Offline      | This shows what percentage of the connected clients are currently offline.                                |
| 巨              | Click this icon to display a greater or lesser number of configuration fields.                            |

Table 32 Organization-wide > Monitor > Overview: Sites (continued)

### **6.2.1.2 Site tags**

Click the **Site tags** tab in the **Overview** screen to view the tags created and added to the sites for monitoring or management purposes.

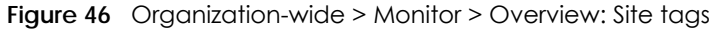

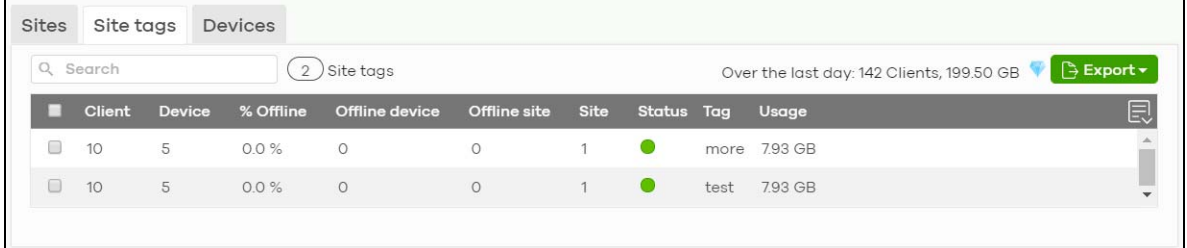

| <b>LABEL</b>      | <b>DESCRIPTION</b>                                                                                                    |
|-------------------|----------------------------------------------------------------------------------------------------|
| Search            | Enter a key word as the filter criteria to filter the list of tags.                                                                                                    |
| Site tags         | This shows the number of site tags created and added to the sites in this organization.                                                                                                    |
| Over the last day | This shows the number of clients associated with the sites in this organization and the total<br>amount of data transmitted or received by the clients in the past day.                                                                                                    |
| Export            | Click this button to save the tag list as a CSV or XML file to your computer.                                                                                                    |
| Status            | This shows the status of Nebula Devices in sites with the specified tag.                                                                                                    |
|                   | Green: All Nebula Devices are online and have no alerts.<br>٠<br>Amber: Some Nebula Devices have alerts.<br>$\bullet$<br>Red: Some Nebula Devices are offline.<br>$\bullet$<br>Gray: All Nebula Devices have been offline for 7 days or more.<br>$\bullet$<br>White: No Nebula Devices. |
| Tag               | This shows the name of the specified tag.                                                                                                    |
| Site              | This shows the total number of sites with the specified tag.                                                                                                    |
| Offline device    | This shows the number of offline Nebula Devices in all sites with the specified tag.                                                                                                    |
| Client            | This shows the number of clients in sites with the specified tag.                                                                                                    |
| Usage             | This shows the total amount of data consumed in all sites with the specified tag.                                                                                                    |
| Device            | This shows the total number of Nebula Devices deployed to all sites with the specified tag.                                                                                                    |
| Offline site      | This shows the number of offline sites with the specified tag.                                                                                                    |
| % Offline         | This shows what percentage of all sites with the specified tag are currently offline.                                                                                                    |
| 圓                 | Click this icon to display a greater or lesser number of configuration fields.                                                                                                    |

Table 33 Organization-wide > Monitor > Overview: Site tags

### **6.2.1.3 Devices**

Click the **Devices** tab in the **Overview** screen to view the detailed information about Nebula Devices which are connected to the sites in the selected organization.

**Figure 47** Organization-wide > Monitor > Overview: Devices

| <b>Sites</b> | Site tags      | <b>Devices</b>       |                   |                   |                                          |                                           |                                            |
|--------------|----------------|----------------------|-------------------|-------------------|------------------------------------------|-------------------------------------------|--------------------------------------------|
|              | Q Search       |                      | 75)<br>Devices    |                   |                                          | Over the last day: 142 Clients, 200.58 GB | Export <del>v</del>                        |
|              | <b>Client</b>  | <b>MAC</b> address   | Model             | Name              | <b>Site</b>                              | Status Tag                                | Usage $\left  \equiv \right $              |
| $\Box$       | $\circ$        | <b>BEECARDERCORP</b> | <b>NSG50</b>      | B8:EC:A3:B4:CD:9F | Site11 <b>Ning #12 Thurt</b>             | $\bullet$                                 | 0 bytes                                    |
| $\Box$       | $\circ$        | BEECARDERCORT        | <b>NSG50</b>      | B8:EC:A3:B4:CC:67 | Site09.                                  | $\bullet$                                 | 0 bytes                                    |
| $\Box$       | $\circ$        | <b>BEECARDERCHES</b> | NSG50             | B8:EC:A3:B4:CF:B5 | Site04 <b>In the Site</b>                | $\bullet$                                 | 0 bytes                                    |
| $\Box$       | 9              | <b>BORENO BOORNE</b> | <b>NSG50</b>      | Home GW           | Site25                                   | $\bullet$                                 | 0 bytes                                    |
| $\Box$       | $\circ$        | <b>BEECADOROBIAE</b> | NSW200-28P        | Office NSW200     | Site25 Million of Thomas Million         | $\bullet$                                 | 0 bytes                                    |
| $\Box$       | 3              | 如田市场制新               | <b>NAP102</b>     | OfficeNAP102-MESH | Site25                                   | $\bullet$                                 | 0 bytes                                    |
| 0            | 5              | 中心地能够的性能             | <b>NAP102</b>     | HomeNAP102        | Site25 March 1999                        | Home<br>$\bullet$                         | 2.61 GB                                    |
| $\Box$       | $\overline{9}$ | BEECANNER            | <b>NSW100-10P</b> | Home NSW100       | Site25                                   | $\bullet$                                 | 2.69 GB                                    |
| $\Box$       | $\mathbf{1}$   | <b>BEECATEMCOW</b>   | <b>NSG50</b>      | B8:EC:A3:B4:CD:87 | SiteO5                                   | $\bullet$                                 | 0 bytes                                    |
| $\Box$       | $\circ$        | <b>BEECARDECCAR</b>  | <b>NSG50</b>      | B8:EC:A3:B4:CC:43 | Site16                                   | $\bullet$                                 | 0 bytes                                    |
|              |                |                      |                   |                   | K<br>Page<br>$\overline{1}$<br>of 8<br>€ | $\geq$<br>↘<br>Results per page:          | 10 <sup>°</sup><br>$\overline{\mathbf{v}}$ |

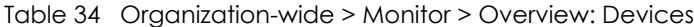

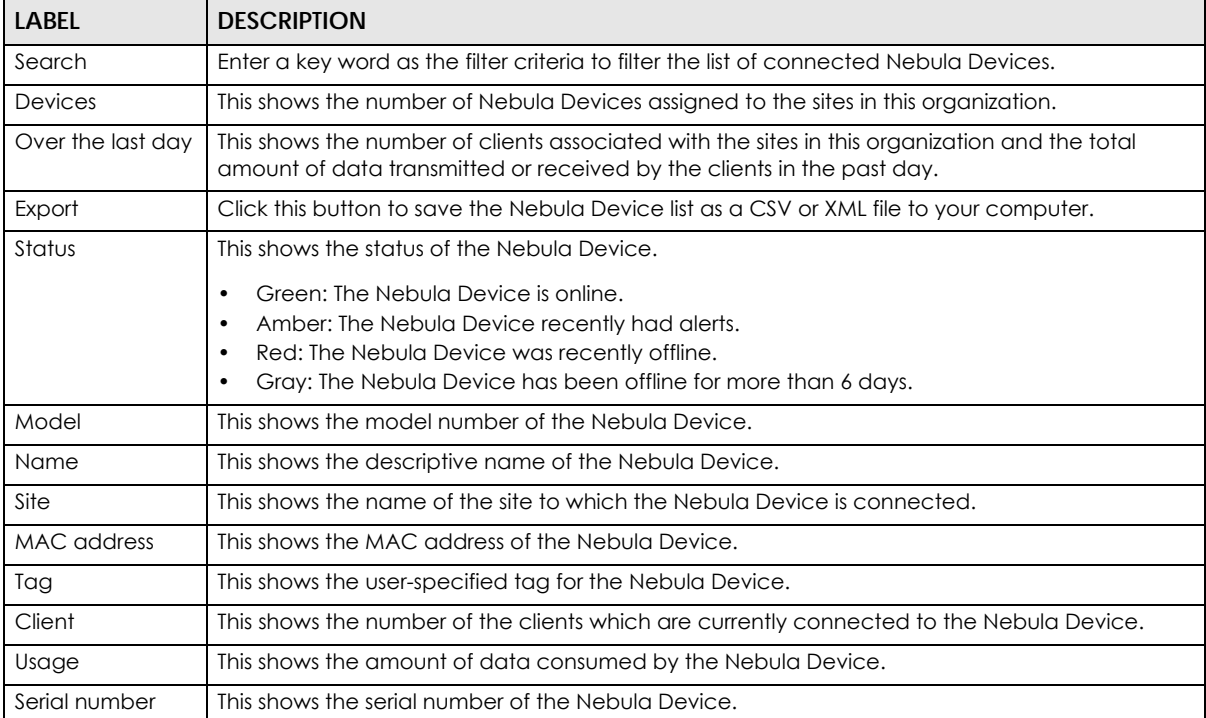

| l label                 | <b>DESCRIPTION</b>                                                                                                    |
|-------------------------|----------------------------------------------------------------------------------------------------|
| Configuration<br>status | This shows whether the configuration on the Nebula Device is up-to-date.                                                                                                    |
| Connectivity            | This shows the Nebula Device connection status.                                                                                                    |
|                         | The red time slot indicates the connection to the NCC is down, and the green time slot<br>indicates the connection is up. Move the cursor over a time slot to see the actual date and<br>time when a Nebula Device is connected or disconnected. |
| Public IP               | This shows the global (WAN) IP address of the Nebula Device.                                                                                                    |
| 巨                       | Click this icon to display a greater or lesser number of configuration fields.                                                                                                    |

Table 34 Organization-wide > Monitor > Overview: Devices (continued)

# **6.2.2 Change Log**

Use this screen to view logged messages for changes in the specified organization. Click **Organizationwide** > **Monitor** > **Change log** to access this screen.

When the log is full, it deletes older entries one by one to make room for new ones.

**Figure 48** Organization-wide > Monitor > Change log

| Organization-wide > Monitor > Change log |                                               |                                                                                    |                                                                                   |                                     |                         |               |
|------------------------------------------|-----------------------------------------------|------------------------------------------------------------------------------------|-----------------------------------------------------------------------------------|-------------------------------------|-------------------------|---------------|
| Change log                               |                                               |                                                                                    |                                                                                   |                                     |                         |               |
| Q Search                                 | $\blacktriangledown$<br>$Range$ $\rightarrow$ | From:<br>鱼<br>2019-10-18<br>Max range is 30 days, the dates will be auto-adjusted. | To:<br>$05:57$ $\star$<br>$2019 - 10 - 25$                                        | $\uparrow$ 05:57 $\downarrow$ UTC+0 | $\sqrt{x}$              | Q Search      |
| Older $\angle$<br>(211)<br>< Newer       |                                               |                                                                                    | change logs within the time filtered. Changes date back to 2017-09-14 02:53 (UTC) |                                     |                         | B Export -    |
| Time (UTC)                               | Site time                                     | <b>Admin</b>                                                                       | <b>Site</b><br><b>SSID</b>                                                        | Page                                | Old<br>Label            | R<br><b>N</b> |
| 2019-10-25 05:25:28                      |                                               | 2019-10-25 13:25:28 (UTC +8.0) NCC TELERING                                        | Site25 <sub>N</sub>                                                               | Capti ADD:                          |                         | Site25        |
| 2019-10-25 05:25:28                      |                                               | 2019-10-25 13:25:28 (UTC +8.0) NCC THE THEFT                                       | Site25 N                                                                          | Capti ADD:                          |                         | 5a7d51        |
| 2019-10-25 05:25:28                      |                                               | 2019-10-25 13:25:28 (UTC +8.0) NCC TELERING                                        | Site25 <sub>N</sub>                                                               |                                     | Authe CHAN SNS_         | CLICK         |
| 2019-10-25 02:51:40                      |                                               | 2019-10-25 10:51:40 (UTC +8.0) NCC NH                                              | Site30                                                                            |                                     | Firew CHAN 60.24 60.248 |               |
| 2019-10-25 02:51:40                      |                                               | 2019-10-25 10:51:40 (UTC +8.0) NCC 1000 10000                                      | Site30                                                                            |                                     | Firew REMO HUB          |               |
| 2019-10-25 02:51:40                      |                                               | 2019-10-25 10:51:40 (UTC +8.0) NCC NET                                             | Site30                                                                            |                                     | Firew REMO WAN1         |               |
| 2019-10-25 02:51:40                      |                                               | 2019-10-25 10:51:40 (UTC +8.0) NCC 1000 10000                                      | Site30                                                                            | Firew                               | REMO false              |               |
| 2019-10-25 02:51:40                      |                                               | 2019-10-25 10:51:40 (UTC +8.0) NCC [1011]                                          | Site30                                                                            |                                     | Firew REMO false        |               |
| 2019-10-25 02:51:40                      |                                               | 2019-10-25 10:51:40 (UTC +8.0) NCC NET                                             | Site30                                                                            |                                     | Firew REMO 86400        |               |
| 2019-10-25 02:51:40                      |                                               | 2019-10-25 10:51:40 (UTC +8.0) NCC                                                 | Site30                                                                            |                                     | Firew REMO NONE         |               |
|                                          |                                               |                                                                                    | $\lt$<br>Page<br>$\overline{1}$<br>$\langle$                                      | of 22                               | > Results per page:     | $10 -$        |

The following table describes the labels in this screen.

| LABEL                          | <b>DESCRIPTION</b>                                                                                                    |
|--------------------------------|----------------------------------------------------------------------------------------------------|
| Search                         | Click to enter one or more key words as the search criteria to filter the list of logs.                                                                                                    |
| Range/Before                   | Select Range to set a time range or select <b>Before</b> to choose a specific date/time and the<br>number of hours/minutes to display only the log messages generated within a certain period of<br>time (before the specified date/time). The maximum allowable time range is 30 days. |
| Search                         | Click this to update the list of logs based on the search criteria.                                                                                                    |
| Reset filters $\boxed{\infty}$ | Click this to return the search criteria to the previously saved time setting.                                                                                                    |

Table 35 Organization-wide > Monitor > Change log

NCC User's Guide

| LABFL       | <b>DESCRIPTION</b>                                                                                                    |
|-------------|----------------------------------------------------------------------------------------------------|
| Newer/Older | Click to view a list of log messages with the most recent or oldest message displayed first.                                                                                                    |
|             | This shows the total number of the log messages that match the search criteria. It also shows<br>the date and time the very first log was created.                                                                                                    |
| Export      | Click this button to save the log list as a CSV or XML file to your computer.                                                                                                    |
| Time (UTC)  | This shows the date and time in UTC+00:00 (or UTC+0) when the log was recorded.                                                                                                    |
|             | UTC is a standard time for use around the world (formerly known as Greenwich Mean Time or<br>GMT). UTC is an international abbreviation that is neither French nor English. It means both<br>"Temps Universel Coordonné" and "Coordinated Universal Time". |
| Site Time   | This shows the date and time of the site, to which the change was applied, when the log was<br>recorded.                                                                                                    |
| Admin       | This shows the name of the administrator who made the changes.                                                                                                    |
| Site        | This shows the name of the site to which the change was applied.                                                                                                    |
| SSID        | This shows the SSID name to which the change was applied.                                                                                                    |
| Page        | This shows the name of the NCC menu in which the change was made.                                                                                                    |
| Label       | This shows the reason for the log.                                                                                                    |
| Old value   | This shows the old setting that was discarded and overwritten with the new attribute value.                                                                                                    |
| New value   | This shows the new setting that was adopted.                                                                                                    |
| 艮           | Click this icon to display a greater or lesser number of configuration fields.                                                                                                    |

Table 35 Organization-wide > Monitor > Change log (continued)

# **6.3 Configure**

Use the **Configure** menus to create new sites, register or unregister a Nebula Device, change organization general settings, and manage licenses, user accounts, administrator accounts or VPN members in the organization.

# **6.3.1 Organization Settings**

Use this screen to change your general organization settings, such as the organization name and security. Click **Organization-wide** > **Configure** > **Settings** to access this screen.

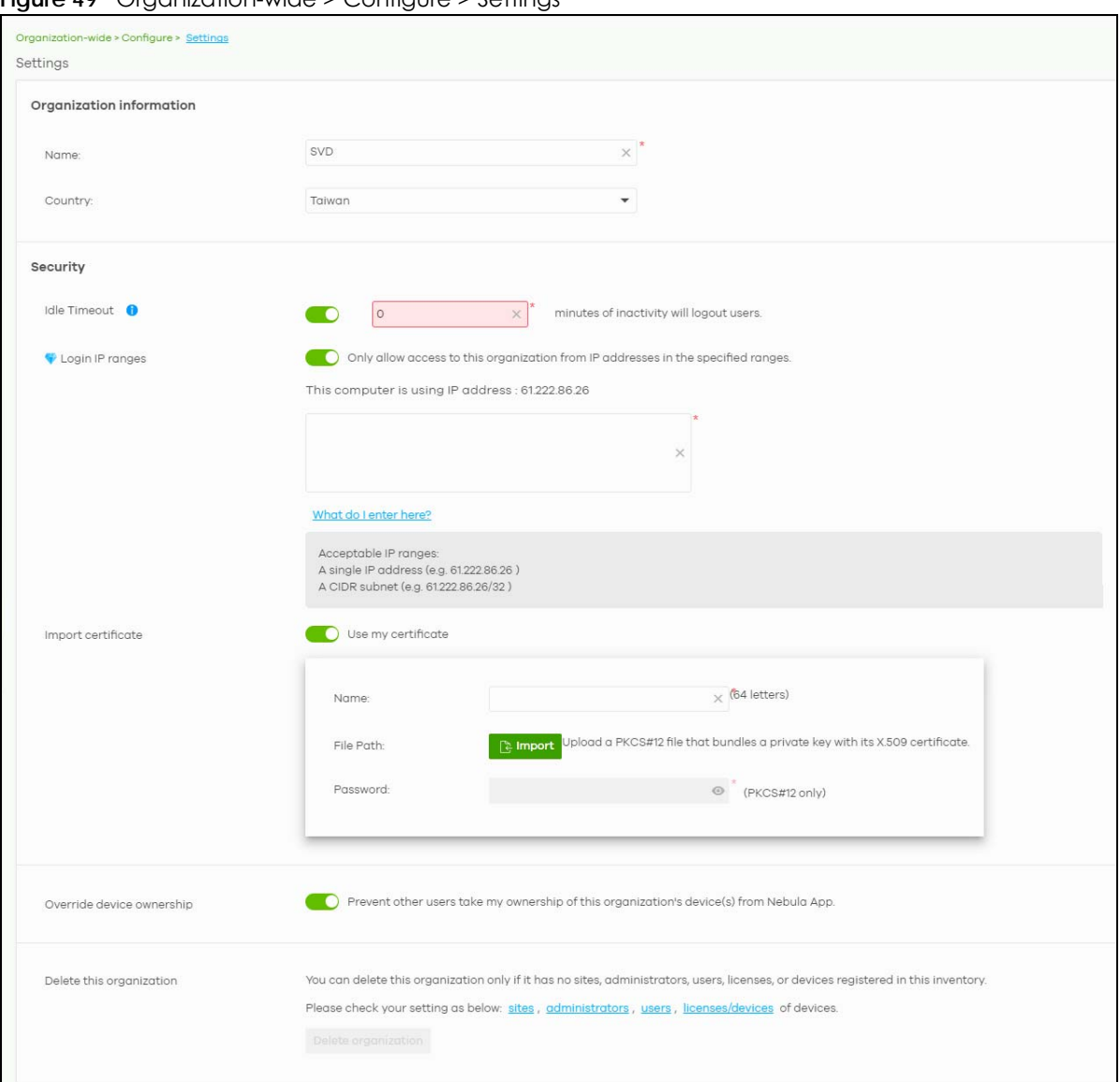

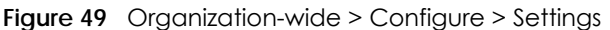

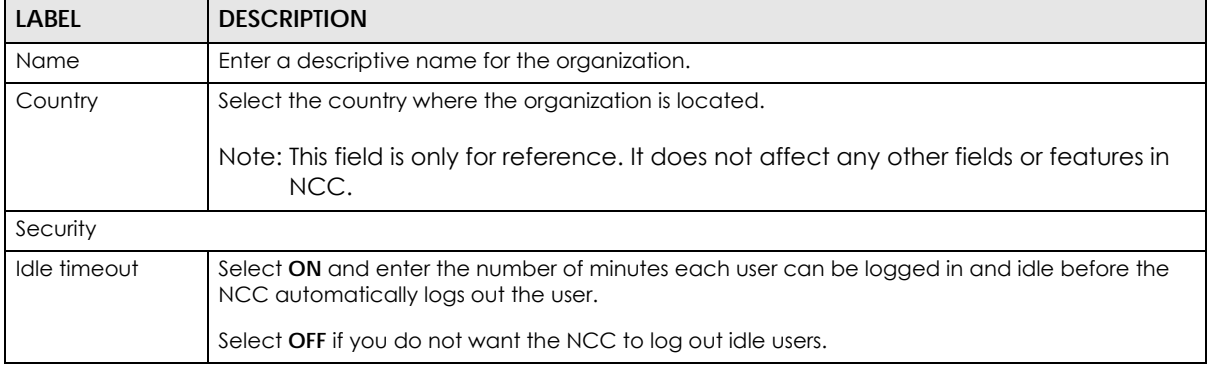

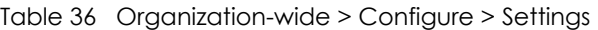

| LABFL                        | <b>DESCRIPTION</b>                                                                                                    |
|------------------------------|----------------------------------------------------------------------------------------------------|
| Login IP ranges              | Select ON and specify the IP address range of the computers from which an administrator is<br>allowed to log into the NCC.                                                                                                    |
|                              | Select OFF to allow any IP address of the computer from which an administrator can log into<br>the NCC.                                                                                                    |
| Import certificate           |                                                                                                    |
| Use my<br>certificate        | Select ON to import a certificate that can be used by connected Nebula Access Points in<br>WPA2 authentication.                                                                                                    |
| Name                         | Enter a name for the certificate (up to 64 letters).                                                                                                    |
| File Path                    | Click to find the certificate file you want to upload.                                                                                                    |
| Import                       | Click this button to save a new certificate to the NCC.                                                                                                    |
| Password                     | Enter the certificate file's password.                                                                                                    |
| Override device<br>ownership | Select ON to prevent others from changing the ownership of the Nebula Device in your<br>organization by simply scanning the QR code through the Nebula Mobile app. You can still<br>transfer or unregister the Nebula Device through your myZyxel account. |
| Delete this<br>organization  | Click the <b>Delete organization</b> button to remove the organization when it does not have any<br>sites, Nebula Devices or users.                                                                                                    |
|                              | Note: You will be redirected to the Choose organization page after this organization<br>is deleted.                                                                                                    |

Table 36 Organization-wide > Configure > Settings (continued)

# **6.3.2 Create Site**

After an organization is created, click **Organization-wide** > **Configure** > **Create Site** to add a site (network) to your organization.

- **1** Enter a descriptive name of up to 64 printable characters for the site.
- **2** If you already have one or more than one sites in the organization and you want to copy the site settings of an existing one, select the **Clone from** check box and then the site name.

If you have created a configuration template (see [Section 6.3.7 on page 187\)](#page-186-0), you can select to bind the new site to the specified template.

- **3** Select the type of Security Gateway that you will add to the site (see [Table 1 on page 11](#page-10-0) for the supported Security Gateways). You can skip this selection if you do NOT plan to add a Security Gateway at the moment.
- **4** Choose the time zone of the site's location.
- **5** Click **Create site** to add the new site to your organization.

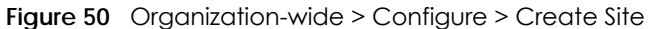

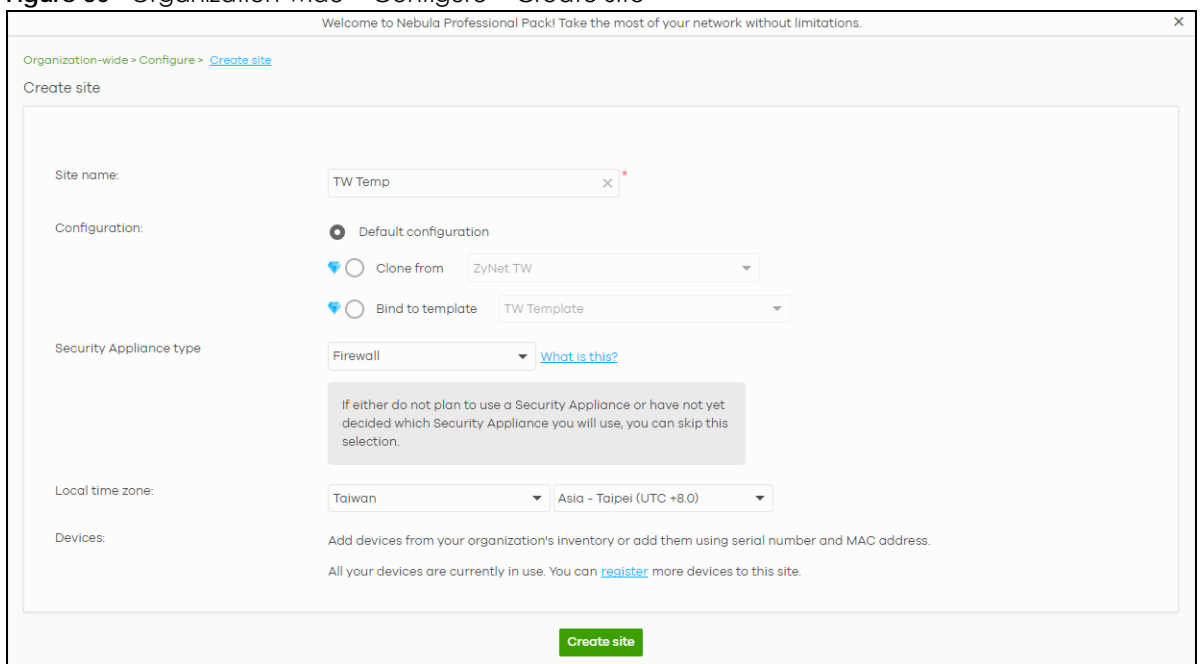

**6** You will be re-directed to the **Site-wide** > **Configure** > **Add devices** screen. Search and select the name of the registered Nebula Device that is to be added to this site. See [Section 7.2.5 on page 236](#page-235-0) for information on adding Nebula Devices.

# **6.3.3 License & Inventory**

The following section describes license management screens in NCC.

Unused licenses can be transferred from a Nebula Device in an Organization to another Nebula Device in an Organization.

#### **6.3.3.1 License & Inventory Overview Screen**

Use these screens to view licenses and Nebula Devices in the organization. Click **Organization-wide** > **Configure** > **License & Inventory** > **Overview** to access this screen.

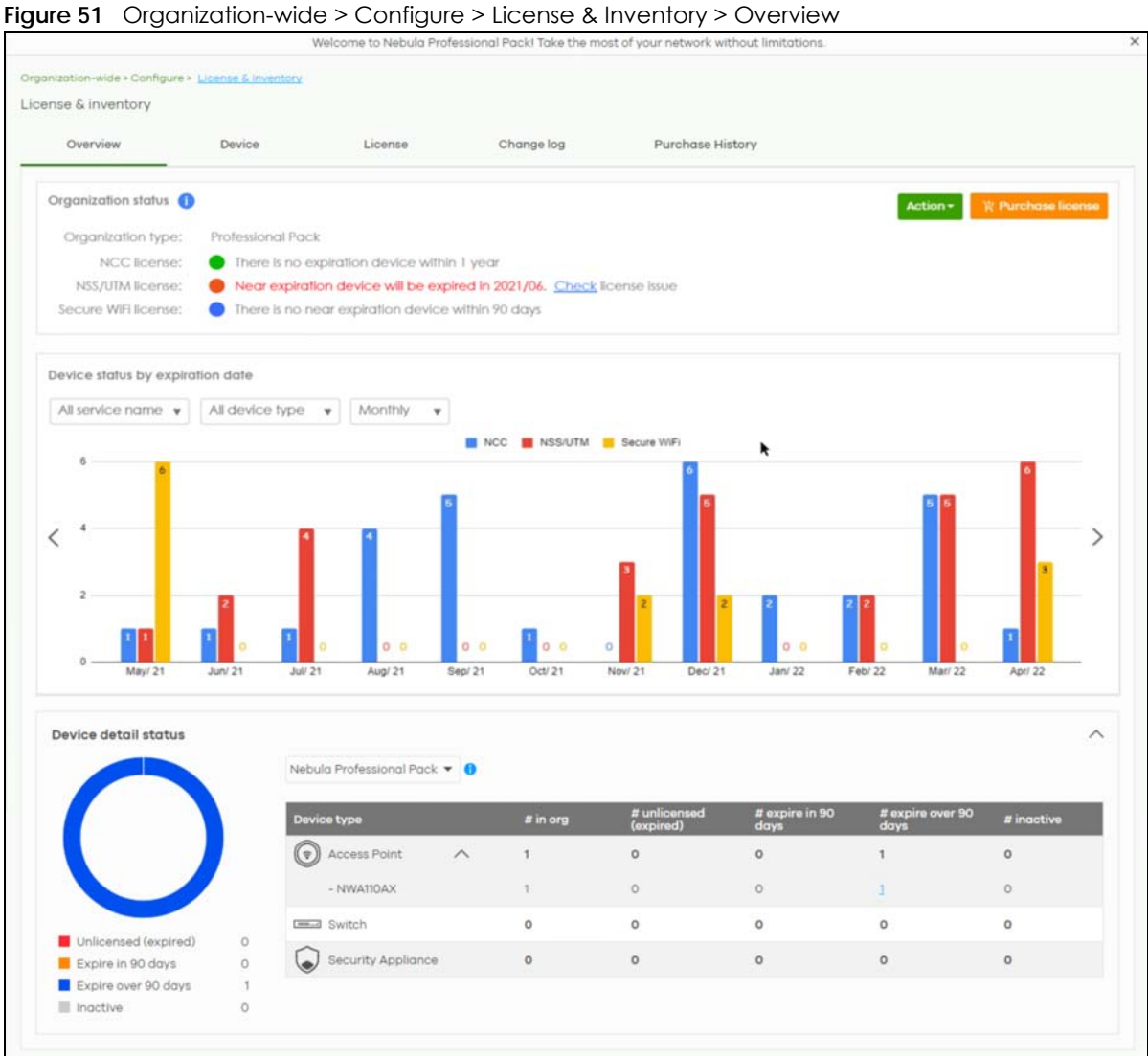

Table 37 Organization-wide > Configure > License & inventory > Overview

| LABEL               | <b>DESCRIPTION</b>                                                                                                    |
|---------------------|----------------------------------------------------------------------------------------------------|
| Organization Status |                                                                                                    |
| Action              | Click this button to add licenses and/or Nebula Devices to the organization. Choose one of the<br>following actions:                                                                                               |
|                     | <b>Add more devices:</b> Add new Nebula Devices to the organization, by serial number and<br>MAC address. For details, see Section 6.3.3.2 on page 159.                                                            |
|                     | <b>Add more licenses:</b> Add new licenses to the organization, by license key. For details, see<br>Section 6.3.3.3 on page 160.                                                                                   |
|                     | Install wizard: Add Nebulg Devices and licenses to the organization, assign the licenses to<br>the Nebula Devices, and then upgrade the organization if required. For details, see Section<br>6.3.3.4 on page 161. |

| LABEL                               | <b>DESCRIPTION</b>                                                                                                    |  |  |  |  |  |  |  |
|-------------------------------------|----------------------------------------------------------------------------------------------------|--|--|--|--|--|--|--|
| Purchase License                    | Click this button to go to a window that will ask if you wish to be redirected to the Zyxel Circle<br>web site (if the NCC account has a Circle account).                                                                                                    |  |  |  |  |  |  |  |
|                                     | If you do not have a Circle account, you can do the following:                                                                                                    |  |  |  |  |  |  |  |
|                                     | Select what license to purchase and set the target expiration date to keep the Pro/Plus tier<br>1.<br>features/services running.                                                                                                    |  |  |  |  |  |  |  |
|                                     | 2.<br>You may export the list of required licenses to your computer.                                                                                                    |  |  |  |  |  |  |  |
|                                     | 3.<br>After calculating the license to purchase, click the Zyxel license marketplace (Check out)<br>button to complete your purchase. Purchased licenses are directly assigned to Nebula<br>$Device(s)$ .                                                                                 |  |  |  |  |  |  |  |
|                                     | E X<br>Purchase License                                                                                                    |  |  |  |  |  |  |  |
|                                     | <b>Before we start</b><br>If you are Zyxel partner and would like to do Subscription Alignment, please apply Circle program here<br>Requirement collecting<br>I will manage Nebula by myself, don't ask me again.<br>Order items                                                          |  |  |  |  |  |  |  |
|                                     | Summary<br>Organization status                                                                                                    |  |  |  |  |  |  |  |
|                                     | Professional Pack<br>Organization type:<br>NCC license:<br>O Device(s) with over 90 days but less than 1 year license                                                                                                    |  |  |  |  |  |  |  |
|                                     | Security license:<br>O Device(s) expired or unlicensed.<br>Secure WiFi license: ● Device(s) expired or unlicensed                                                                                                    |  |  |  |  |  |  |  |
|                                     | CNP license:<br><b>O</b> Device(s) expired or unlicensed                                                                                                    |  |  |  |  |  |  |  |
|                                     | Next<br>Cancel                                                                                                    |  |  |  |  |  |  |  |
|                                     | <b>Unused</b> licenses assigned to your organization will not be counted as it is not yet assigned to a<br>Nebula Device.                                                                                                    |  |  |  |  |  |  |  |
|                                     | This button is available only for the Full (Delegated) administrator privilege or Owner<br>administrator account with a registered Nebula Device(s).                                                                                                    |  |  |  |  |  |  |  |
| Upgrade Now                         | Click this button to upgrade the organization to Plus or Pro tier.                                                                                                    |  |  |  |  |  |  |  |
|                                     | The button is only available if you have a Plus or Pro license for every Nebula Device in the<br>organization.                                                                                                    |  |  |  |  |  |  |  |
| Downgrade Now                       | Click this button to downgrade the organization from Plus or Pro to Base tier, or from Pro to Plus<br>tier.                                                                                                    |  |  |  |  |  |  |  |
|                                     | All active NCC licenses in the organization will stay active and continue to count down to their<br>expiry time.                                                                                                    |  |  |  |  |  |  |  |
| Organization<br>type                | This shows the licensing tier of the organization. Possible values are: Base, Plus Pack, Professional<br>Pack, and Trial.                                                                                                    |  |  |  |  |  |  |  |
| <b>NCC</b> license                  | This shows whether there are any Nebula Devices with near expiring licenses.                                                                                                    |  |  |  |  |  |  |  |
| NSS/UTM license                     | This shows whether the current site has an active NSS or UTM license.                                                                                                    |  |  |  |  |  |  |  |
| Secure WiFi<br>license              | This shows whether the current site has an active Secure WiFi license. A Secure WiFi license<br>unlocks the Remote AP feature. Remote AP allows users connected to an off-site (remote) AP<br>to connect to on-site resources behind the Nebula Device through a secure IPSec VPN tunnel. |  |  |  |  |  |  |  |
| Device status by<br>expiration date | Click this button to select the data to be shown in the graph. Choose one from each of the<br>following criteria:                                                                                                    |  |  |  |  |  |  |  |
|                                     | All service name, Nebula Professional Pack, Nebula Plus Pack, Nebula Security Pack, UTM<br>$\bullet$<br>Security Pack, or Secure WiFi: select the category of licenses to display.                                                                                                    |  |  |  |  |  |  |  |
|                                     | All device type, Access Point, Switch, or Security Gateway: select the category of Nebula<br>Device to display.<br>Monthly, Quarterly, or Yearly: select the period of time to display.                                                                                                   |  |  |  |  |  |  |  |
| Device detail status                |                                                                                                    |  |  |  |  |  |  |  |

Table 37 Organization-wide > Configure > License & inventory > Overview (continued)

| <b>LABEL</b>                    | <b>DESCRIPTION</b>                                                                                                    |
|---------------------------------|----------------------------------------------------------------------------------------------------|
| License type                    | Select the license type to filter your selection (Nebula Professional Pack, Nebula Plus Pack,<br>Gold Security Pack, Nebula Security Pack, UTM Security Pack, Content Filter Pack, Secure WiFi,<br>Connect & Protect). |
| Device type                     | This shows the category of Nebula Device (Access Point, Switch, Security Appliance, Mobile<br><b>Router</b> ) and Nebula Device model.                                                                                 |
| $#$ in org                      | This shows the total number of Nebula Devices of the specified category and model that are in<br>the organization.                                                                                                    |
| # unlicensed<br>(expired)       | This shows the total number of Nebula Devices of the specified category and model that have:<br>No NCC Pro or Plus license.<br>٠<br>An expired NCC Pro or Plus license.<br>٠                                           |
| # near expiration<br>in 90 days | This shows the total number of Nebula Devices of the specified category and model that have<br>an NCC Pro or Plus license that will expire within 90 days.                                                             |
| # expiration over<br>90 days    | This shows the total number of Nebula Devices of the specified category and model that have<br>an NCC Pro or Plus license that have more than 90 days before expiration.                                               |
| $\#$ inactive                   | This shows the total number of Nebula Devices of the specified category and model that have<br>an NCC Pro or Plus license that has not been activated.                                                                 |

Table 37 Organization-wide > Configure > License & inventory > Overview (continued)

#### <span id="page-158-0"></span>**6.3.3.2 Add Devices Screen**

Use this screen to add Nebula Devices to an organization. Click **Organization-wide** > **Configure** > **License & Inventory** > **Overview** > **Action** > **Add more devices** to access this screen.

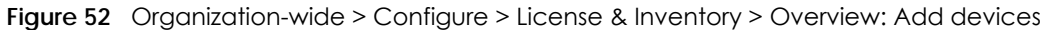

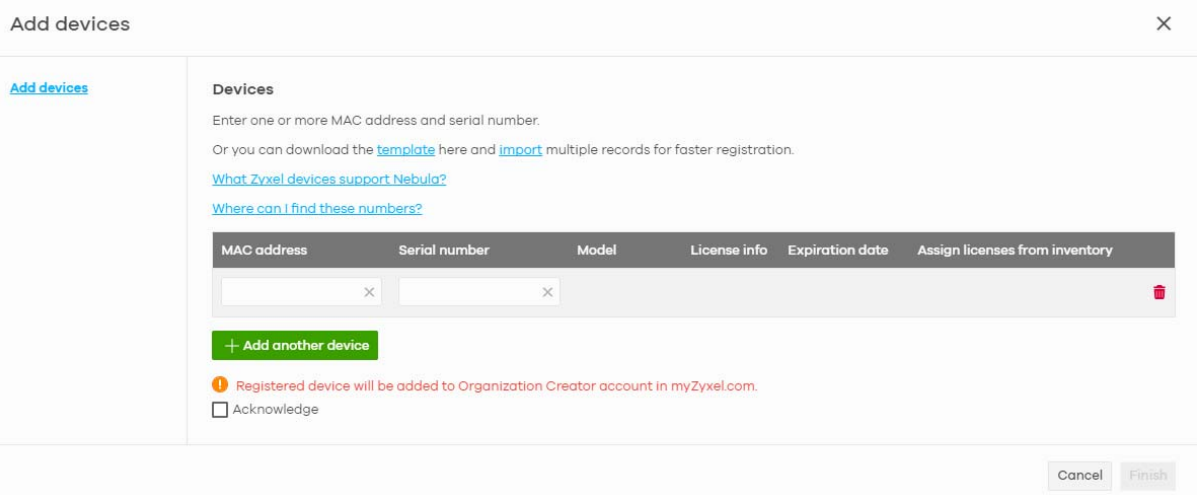

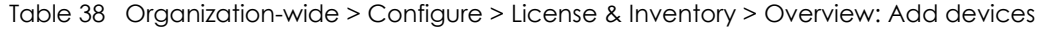

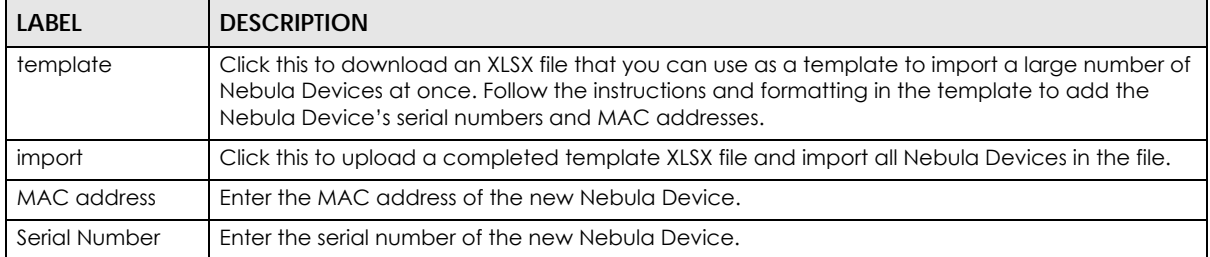

| <b>LABEL</b>                      | <b>DESCRIPTION</b>                                                                                                    |
|-----------------------------------|----------------------------------------------------------------------------------------------------|
| Model                             | This shows the model number of the Nebula Device being added.                                                                  |
| License info                      | This shows the type of NCC license activated on the Nebula Device, if there is one.                                            |
| Expiration date                   | This shows the expiration date of the NCC license activated on the Nebula Device, if there is<br>one.                          |
| Assign licenses<br>from inventory | Click here to assign unassigned licenses already in the organization to the Nebula Device.                                     |
|                                   | Note: If the organization is a Pro or Plus tier, you must assign a Pro or Plus license to<br>the Nebula Device within 15 days. |
|                                   | Click the remove icon to delete the entry.                                                                                     |
| Add another<br>device             | Click this to add another Nebula Device to the organization.                                                                   |
| Acknowledge                       | Select this to confirm that your NCC account will be the owner of the new Nebula Devices.                                      |
| Finish                            | Click this to add the Nebula Devices to the organization.                                                                      |
| Cancel                            | Click this to close the screen without saving.                                                                                 |

Table 38 Organization-wide > Configure > License & Inventory > Overview: Add devices (continued)

#### <span id="page-159-0"></span>**6.3.3.3 Add Licenses Screen**

Use this screen to add licenses to an organization. Click **Organization-wide** > **Configure** > **License & Inventory** > **Overview** > **Action** > **Add more licenses** to access this screen.

**Figure 53** Organization-wide > Configure > License & Inventory > Overview: Add licenses

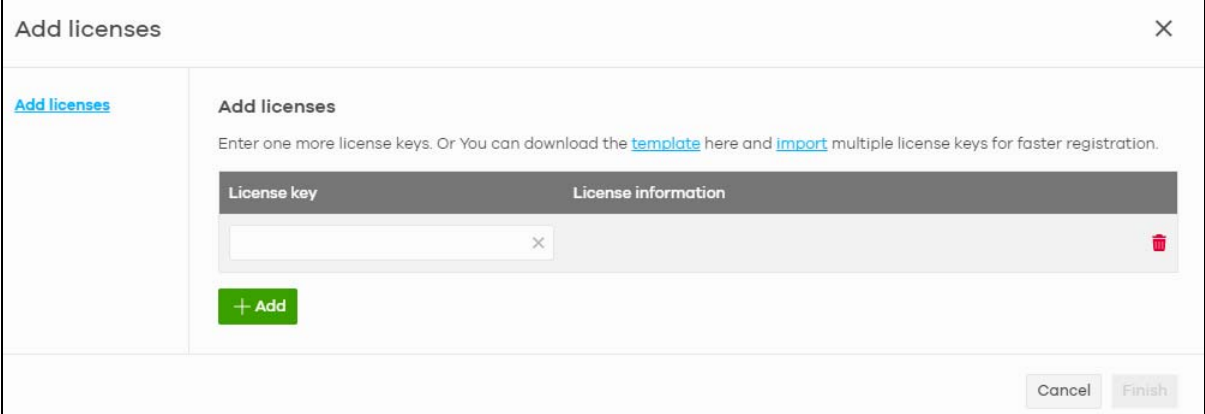

| <b>LABEL</b>           | <b>DESCRIPTION</b>                                                                                                    |
|------------------------|----------------------------------------------------------------------------------------------------|
| template               | Click this to download an XLSX file that you can use as a template to import a large number of<br>licenses at once. Follow the instructions and formatting in the template to add the license keys. |
| import                 | Click this to upload a completed template XLSX file and import all licenses in the file.                                                                                                    |
| License key            | Enter the license key of the new license.                                                                                                    |
| License<br>information | This shows the license type and validity period of the license being added.                                                                                                    |
|                        | Click the remove icon to delete the entry.                                                                                                    |
| Add                    | Click this to add another license to the organization.                                                                                                    |

Table 39 Organization-wide > Configure > License & Inventory > Overview: Add licenses

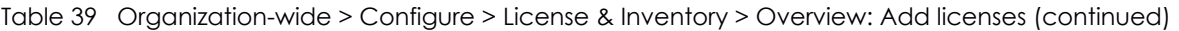

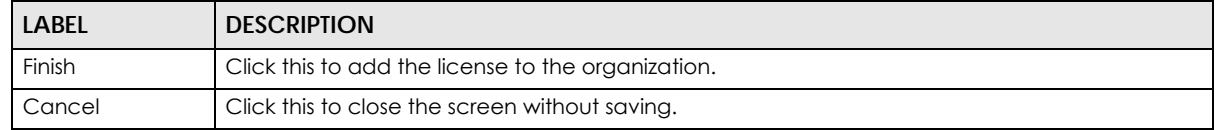

#### <span id="page-160-0"></span>**6.3.3.4 Install Wizard**

Use this wizard to add licenses and Nebula Devices to an organization, assign licenses to the new Nebula Devices, and then upgrade the organization if required. Follow the steps below to use the wizard.

**1** Click **Organization-wide** > **Configure** > **License & Inventory** > **Overview** > **Action** > **Install wizard**. After the wizard window opens, click **Next**.

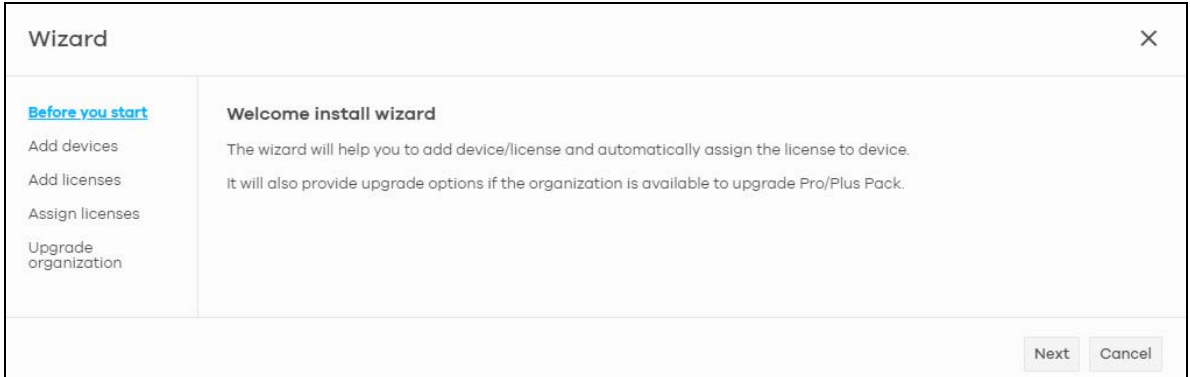

**2** Add the MAC address and serial number of one or more Nebula Devices, select **Acknowledge**, and then click **Next**. For more information on this page, see [Section 6.3.3.2 on page 159.](#page-158-0)

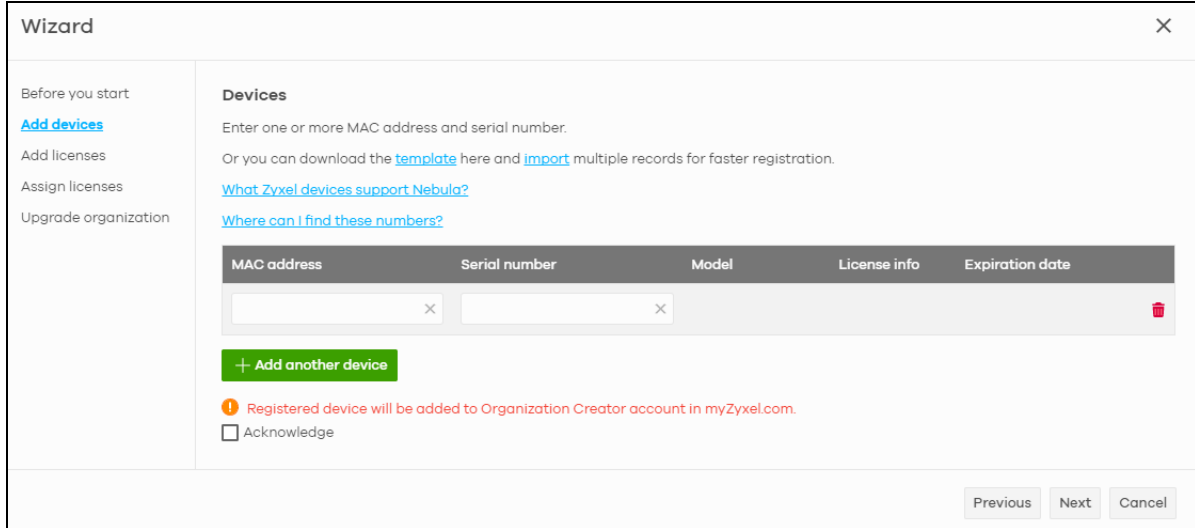

**3** Add the license keys of one or more licenses, and then click **Next**. For more information on this page, see [Section 6.3.3.3 on page 160.](#page-159-0)

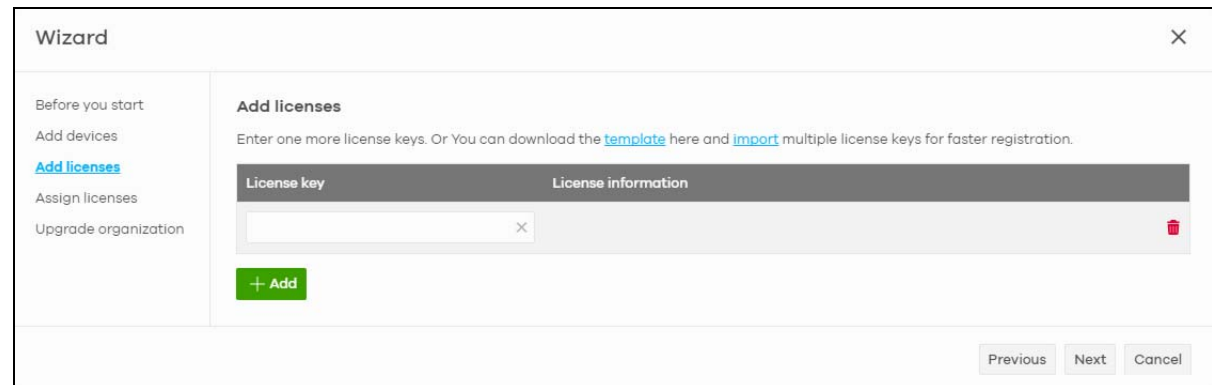

**4** NCC automatically tries to assign an unused license to each matching Nebula Device. Reassign unused licenses for each Nebula Device manually by clicking **Select # of license**. Then click **Next**.

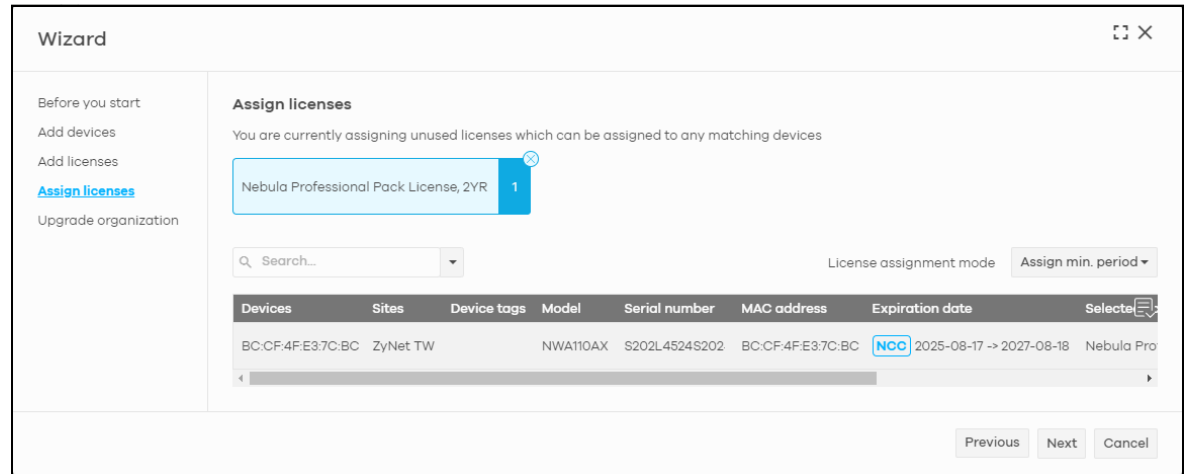

**5** If the organization is on the base tier and you have added sufficient licenses for all Nebula Devices, you are given the option to upgrade to the Pro or Plus tier. Select **Yes** or **No**, and then click **Finish**.

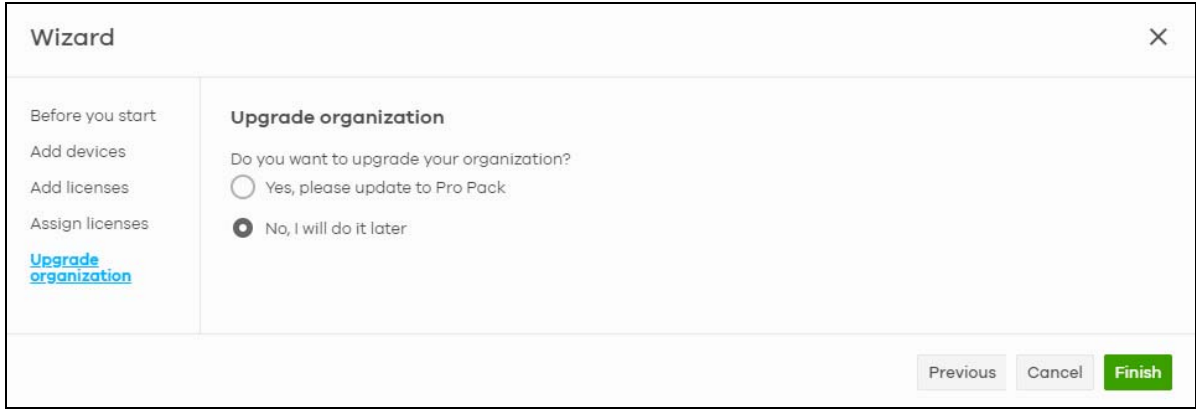

#### **6.3.3.5 License & Inventory Device Screen**

Use these screen to view and manage Nebula Devices in the organization. Click **Organization-wide** > **Configure** > **License & Inventory** > **Device** to access this screen.

| License & inventory |                     | Organization-wide > Configure > License & inventory |              |                                          |                    |                         |                    |                            |         |                                  |                                               |
|---------------------|---------------------|-----------------------------------------------------|--------------|------------------------------------------|--------------------|-------------------------|--------------------|----------------------------|---------|----------------------------------|-----------------------------------------------|
| Overview            | Devices             |                                                     | Licenses     | Change log                               |                    | <b>Purchase History</b> |                    |                            |         |                                  |                                               |
|                     | Access Point<br>್   |                                                     |              | $\equiv$ $\bigcap$ Switch                |                    |                         | Security Appliance |                            |         | Mobile Router                    |                                               |
| Actions-<br>In use  | <b>Unused</b> Both  | Q Search                                            |              | 3) devices.<br>$\boldsymbol{\mathrm{v}}$ |                    |                         |                    |                            |         | $+$ Add                          | <b>B</b> Export ▼                             |
|                     | Device type <> Site |                                                     | Model        | Serial number                            | <b>MAC</b> address | Device tag              |                    | Claim date Unused / In use | Country | License expiration date          | License info $\Box$                           |
| Device              |                     |                                                     |              |                                          |                    |                         |                    |                            |         |                                  |                                               |
| BC:CF:4F:E3:7C:99   | Access Point        | <b>ZyNet TW</b>                                     | NWA110AX     | S202L45240204                            | BC:CF:4F:E3:7C:99  |                         | 2021-10-05         | In use                     |         | 2025-08-17<br>------------------ | Nebula Professi<br>************************** |
| B8:EC:A3:13:72:F4   | Firewall            | ZvNet TW                                            | USG FLEX 500 | S162L45290122                            | B8:EC:A3:13:72:F4  |                         | 2021-10-01         | In use                     |         | 2023-11-14<br>.                  | Nebula Professi<br>                           |
| D8:EC:E5:20:80:56   | Mobile Router       | ZyNet TW                                            | NR7101       | S210Z45007757                            | D8:EC:E5:20:80:56  |                         | 2022-01-10         | In use                     |         | 2023-01-11<br>------------------ | Nebula Profess<br>,,,,,,,,,,,,,,,,,,,,,,,,,   |

**Figure 54** Organization-wide > Configure > License & Inventory > Device

| <b>LABEL</b>            | <b>DESCRIPTION</b>                                                               |
|-------------------------|----------------------------------------------------------------------------------|
| N Access Point          | This shows the total number of access points (N) in the organization.            |
| N Switch                | This shows the total number of switches (N) in the organization.                 |
| N Security<br>Appliance | This shows the total number of Security Gateway devices (N) in the organization. |
| N Mobile Router         | This shows the total number of Mobile Router devices (N) in the organization.    |

Table 40 Organization-wide > Configure > License & Inventory > Device

| <b>LABEL</b>                     | <b>DESCRIPTION</b>                                                                                                    |                                                                                                    |  |  |  |  |  |
|----------------------------------|----------------------------------------------------------------------------------------------------|----------------------------------------------------------------------------------------------------|--|--|--|--|--|
| Actions                          | actions:                                                                                                    | Select one or more Nebula Devices and then click this button to perform one of the following                                                                                                    |  |  |  |  |  |
|                                  | have the same owners.                                                                                                    | Change organization: Moves the Nebula Device to an organization. The organizations must                                                                                                    |  |  |  |  |  |
|                                  |                                                                                                    | <b>Change site assignment:</b> Moves the selected Nebula Devices to a site, or remove them from<br>their current site while leaving them in the organization.                                                                                                    |  |  |  |  |  |
|                                  |                                                                                                    | Note: When you change the site for a Security Firewall (see Table 1 on page 11 for<br>information on the supported Security Firewall devices), select the deployment<br>method for management by Nebula (see Step 6: Set up the Deployment<br>Method on page 48 for more information), configure the WAN settings and<br>choose the installation method. |  |  |  |  |  |
|                                  |                                                                                                    | <b>Remove from organization:</b> Remove the Nebula Devices from NCC. You can manage the<br>Nebula Devices in standalone mode, or re-add them to NCC later.                                                                                                    |  |  |  |  |  |
|                                  |                                                                                                    | Assign license: Assign licenses to the selected Nebula Devices.                                                                                                    |  |  |  |  |  |
|                                  | <b>Undo assign:</b> Unlink the inactive licenses from the associated Nebula Devices. After unlinking,<br>the license will be categorized as unused in Inventory. An inactive license is a license that has<br>been assigned to a Nebula Device but is not yet in use or queued.                    |                                                                                                    |  |  |  |  |  |
|                                  | Transfer license: Moves the unused licenses linked to a Nebula Device to another Nebula<br>Device. Nebula Devices can be in the same organization or in a different organization. The<br>Nebula Devices must have the same owner. Bundled, Trial, and Promotion licenses cannot be<br>transferred. |                                                                                                    |  |  |  |  |  |
|                                  |                                                                                                    | Purchase license: Select what license to purchase and target expiration date to keep the Pro/<br>Plus tier features/services running. You may export the list of required licenses to your computer.<br>Then click the Zyxel license marketplace (Check out) button to complete your purchase.                                                           |  |  |  |  |  |
|                                  | <b>Purchase License</b>                                                                                                    | $:: \times$                                                                                                    |  |  |  |  |  |
|                                  | <b>Requirement collecting</b>                                                                                                    | Requirement collecting                                                                                                    |  |  |  |  |  |
|                                  | Order items                                                                                                    | Please select license and choose target expiration date. NCC will calculate # of licenses                                                                                                    |  |  |  |  |  |
|                                  | Summary                                                                                                    | Nebula Pro/Plus Pack                                                                                                    |  |  |  |  |  |
|                                  |                                                                                                    | 2026-08-18<br>œ<br>Nebula Professional Pack<br>Nebula Plus Pack                                                                                                    |  |  |  |  |  |
|                                  |                                                                                                    | Connect & Protect Plus                                                                                                    |  |  |  |  |  |
|                                  |                                                                                                    | Note: Calculator will not consider those unused license in stock.                                                                                                    |  |  |  |  |  |
|                                  |                                                                                                    | Next Cancel                                                                                                    |  |  |  |  |  |
|                                  | Device.                                                                                                    | Unused licenses assigned to your organization will not count as it is not yet assigned to a Nebula                                                                                                    |  |  |  |  |  |
|                                  |                                                                                                    | This button is available only for the Organization (Delegated) or Owner administrator account<br>with a registered Nebula Device(s).                                                                                                    |  |  |  |  |  |
| In use / Unused /<br><b>Both</b> | (Both).                                                                                                    | Select to display the Nebula Device currently in a site (In use), not current (Unused), or show all                                                                                                    |  |  |  |  |  |
| Search                           |                                                                                                    | Enter a keyword or specify one or more filter criteria to filter the list of Nebula Devices.                                                                                                    |  |  |  |  |  |
| + Add                            |                                                                                                    | Add one or more new Nebula Devices to the organization, by entering the Nebula Device's<br>MAC address and serial number. For details, see Section 6.3.3.2 on page 159.                                                                                                    |  |  |  |  |  |
| Export                           |                                                                                                    | Click this button to save the Nebula Device list as a CSV or XML file to your computer.                                                                                                    |  |  |  |  |  |
|                                  |                                                                                                    | Select an entry's check box to select a specific Nebula Device. Otherwise, select the check<br>box in the table heading row to select all Nebula Devices.                                                                                                    |  |  |  |  |  |

Table 40 Organization-wide > Configure > License & Inventory > Device (continued)

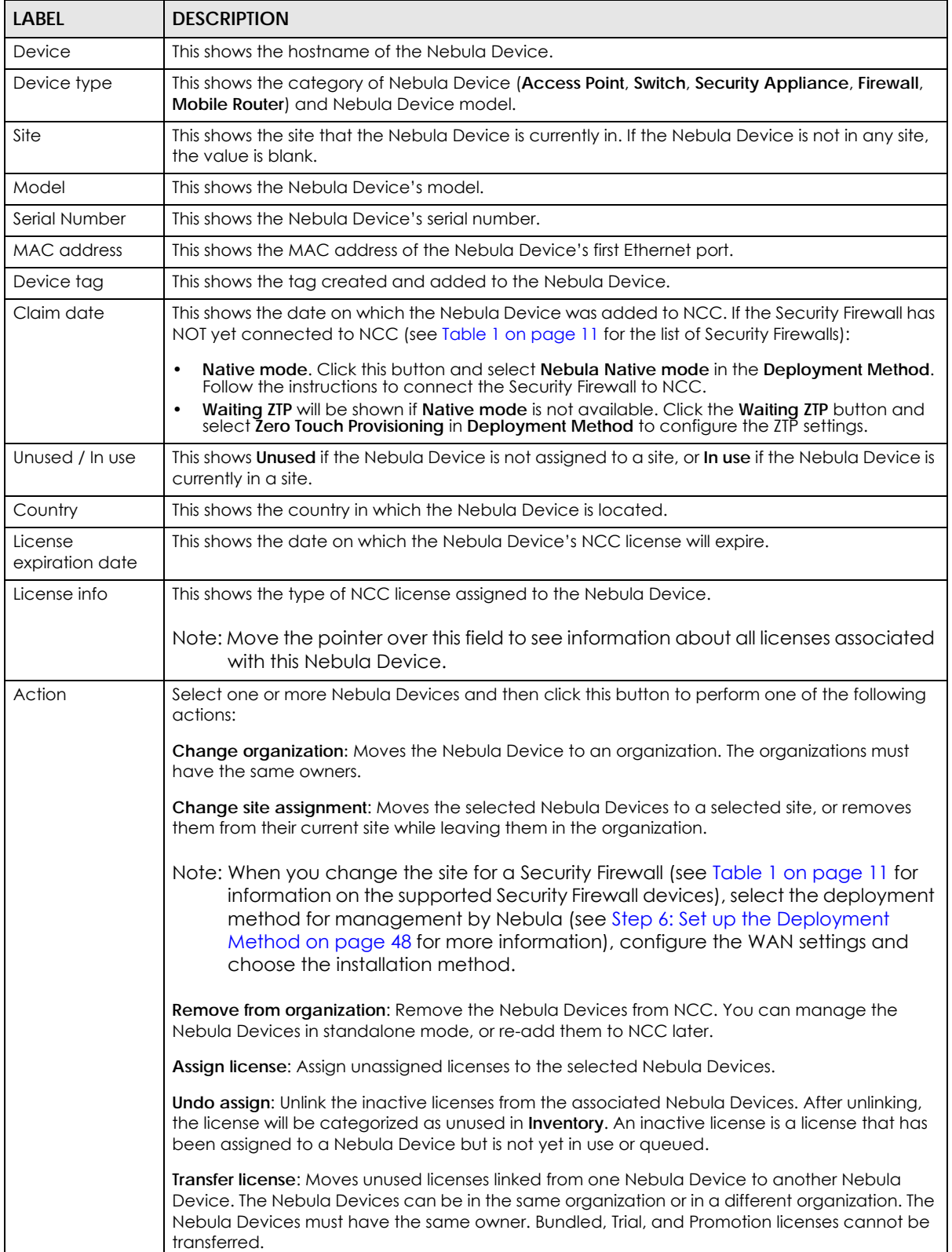

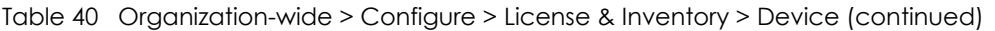

# **6.3.3.6 License & Inventory License Screen**

Use these screen to view and manage licenses in the organization. Click **Organization-wide** > **Configure** > **License & Inventory** > **License** to access this screen.

| Overview           | Device                                  | License                                      | Change log               | <b>Purchase History</b> |                           |                 |                     |
|--------------------|-----------------------------------------|----------------------------------------------|--------------------------|-------------------------|---------------------------|-----------------|---------------------|
|                    | $361$ assigned                          |                                              | unused<br>Pro Pack, 1YR) |                         | unused<br>(UTM Pack, 2YR) |                 |                     |
| Actions +          | Q Search                                | 552 licenses<br>۰.                           |                          |                         |                           | $-Add$          | F Export =          |
| <b>License Key</b> |                                         | Service                                      | License states           | License expiration date | <b>Remaining days</b>     | Claim date      | Activate dd         |
|                    | LUN AIRPLACEMENTALAMENTALAMENT          | Nebula Professional Pack License, 1YR Active |                          | 2022-05-30              | 336 days                  | 2021-05-10      | 2021-05-10          |
|                    | <b>LIP LIPPIC TTELISORDOMAPAGES ANT</b> | Nebula Professional Pack License, 1YR Active |                          | 2022-05-06              | 312 days                  | 2021-05-03      | 2021-05-05          |
|                    | LIP: AIRPLA: TENJARRAMANPARIA MAR       | Nebula Professional Pack License, 1YR Active |                          | 2022-05-06              | 312 days                  | 2021-05-03      | 2021-05-05          |
|                    | LIC LIBRO TTIVOOPOOMOEDOM 4500          | Nebula Professional Pack License, 1YR Active |                          | 2022-05-06              | 312 days                  | $2021 - 05 - 0$ | <b>Ask Question</b> |
|                    | LIA LINNA TTEIRAPAGARPAPLAIAAA          | Nebula Professional Pack License, 1YR Active |                          | 2022-05-06              | 312 days                  | 2021-05-05      | 2021-05-05          |
|                    | LIP LINNA TTRUNGENMARKANA 44A 4         | Nebula Professional Pack License, 1YR Active |                          | 2022-05-06              | 312 days                  | 2021-05-03      | $2021 - 05 - 05$    |
|                    | LUS LINNA STRUMANANNAMAN MAP            | Nebula Professional Pack License, 1YR Active |                          | 2022-05-06              | 312 days                  | 2021-05-03      | 2021-05-05          |
|                    | LIA NINNA TTIVAAPAAMAEAAIA MAR          | Nebula Professional Pack License, 1YR Active |                          | 2022-05-06              | 312 days                  | 2021-05-03      | $2021 - 05 - 05$    |
|                    | <b>LIP LIPPIA STRANGERAME ARE</b>       | Nebula Professional Pack License, 1YR Active |                          | 2022-05-06              | 312 days                  | 2021-05-03      | $2021 - 05 - 05$    |
|                    | LIP MODA TEMOROOMACOOM #DC              | Nebula Professional Pack License, 1YR Active |                          | 2022-05-06              | 312 days                  | 2021-05-03      | $2021 - 05 - 05$    |

**Figure 55** Organization-wide > Configure > License & Inventory > License

Table 41 Organization-wide > Configure > License & Inventory > License

| <b>LABEL</b>                                                                                      | <b>DESCRIPTION</b>                                                                                                    |
|---------------------------------------------------------------------------------------------------|----------------------------------------------------------------------------------------------------|
| N assigned                                                                                        | This shows the total number of licenses (N) in the organization that are assigned to a Nebula<br>Device and activated.         |
| N unused (Pro<br>Pack, 1MO/1YR/<br>2YR/4YR/7YR)<br>or<br>N unused (Plus<br>Pack, 1MO/1YR/<br>2YR) | This shows the total number of Pro/Plus Pack licenses (N) in the organization that are not<br>assigned to a Nebula Device.     |
| N unused (UTM<br>Pack, 1MO/1YR/<br>2YR)                                                           | This shows the total number of UTM Security Pack licenses (N) in the organization that are not<br>assigned to a Nebula Device. |

| LABFL                | <b>DESCRIPTION</b>                                                                                                    |
|----------------------|----------------------------------------------------------------------------------------------------|
| Actions              | Select one or more Nebula Devices and then click this button to perform one of the following<br>actions:                                                                                                    |
|                      | Change organization: Moves the selected licenses to an organization. The organizations must<br>have the same owners.                                                                                                    |
|                      | Assign License: Assign the selected licenses to one or more Nebula Devices. Only the licenses<br>applicable for the Nebula Device can be selected.                                                                                                    |
|                      | Undo assign: Unlink the inactive licenses from the associated Nebula Devices. After unlinking,<br>the license will be categorized as unused in Inventory. An inactive license is a license that has<br>been assigned to a Nebula Device but is not yet in use or queued.                                                                                                    |
|                      | Transfer license: Moves the unused licenses linked to a Nebula Device to another Nebula<br>Device. The Nebula Devices can be in the same organization or in a different organization. The<br>Nebula Devices must have the same owner. Bundled, Trial, and Promotion licenses cannot be<br>transferred.                                                                                                    |
| Search               | Enter a keyword or specify one or more filter criteria to filter the list of licenses.                                                                                                    |
| N licenses           | This shows the total assigned and unassigned licenses in the organization.                                                                                                    |
| + Add                | Add one or more new licenses to the organization, by entering their license keys. For details,<br>see Section 6.3.3.3 on page 160.                                                                                                    |
| Export               | Click this button to save the license list as a CSV or XML file to your computer.                                                                                                    |
| License Key          | This shows the key of license, including bundled licenses.                                                                                                    |
| Service              | This shows the service that license is for, for example "Nebula Professional Pack".                                                                                                    |
| License states       | This shows the current status of the license:                                                                                                    |
|                      | Active: The license is assigned to a specific Nebula Device and activated.<br>$\bullet$<br>Inactive: The license is assigned to a specific Nebula Device but not activated.<br>$\bullet$<br><b>Expired:</b> The license is past its validity.<br>$\bullet$<br>Queued: The license is assigned to a specific Nebula Device, and the license is waiting for<br>the currently active license to expire.<br>Unused: The license is not assigned to a specific Nebula Device. |
| License              | This shows the date on which the license will expire.                                                                                                    |
| expiration date      | Queued means there are multiple licenses assigned to the Nebula Device, and the license is<br>waiting for the currently active license to expire.                                                                                                    |
| Remaining days       | This shows how days remain until the license expires.                                                                                                    |
| Claim date           | This shows the date on which the license was added to NCC. If the Security Firewall has NOT yet<br>connected to NCC:                                                                                                    |
|                      | Native mode. Click this button and select Nebula Native mode in Deployment Method.<br>Follow the instructions to connect the Security Firewall to NCC.                                                                                                    |
|                      | Waiting ZTP will be shown if Native mode is not available. Click the Waiting ZTP button and<br>$\bullet$<br>select Zero Touch Provisioning in Deployment Method to configure the ZTP settings.                                                                                                    |
| Activate date        | This shows the date on which the license was activated.                                                                                                    |
| Associated<br>device | This shows the name and model of the Nebula Device that the license is assigned to.                                                                                                    |

Table 41 Organization-wide > Configure > License & Inventory > License (continued)

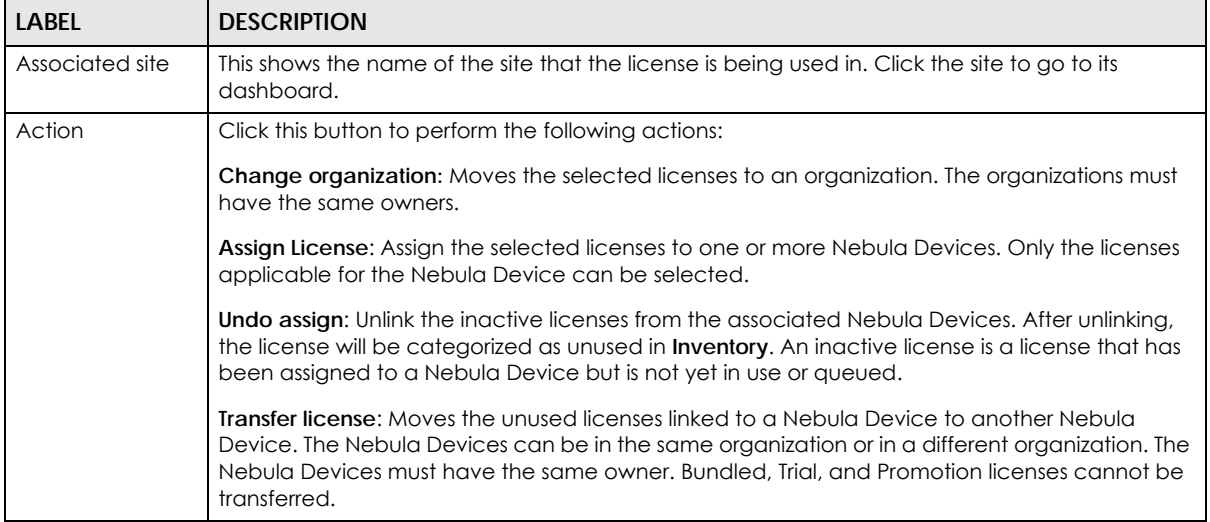

#### Table 41 Organization-wide > Configure > License & Inventory > License (continued)

# **6.3.3.7 License & Inventory Change Log Screen**

Use this screen to view a record of Nebula Device and license actions within the organization. The log also shows the change in state of the organization, as a before and after, as a result of each action. Click **Organization-wide** > **Configure** > **License & Inventory** > **Change log** to access this screen.

**Figure 56** Organization-wide > Configure > License & Inventory > Change log

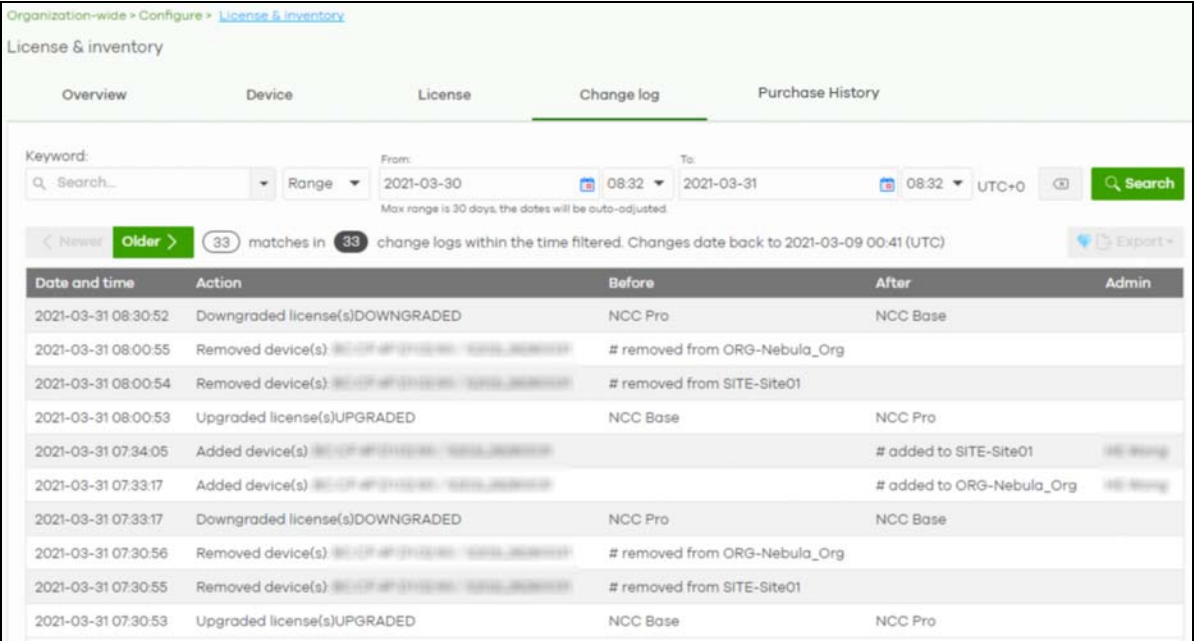

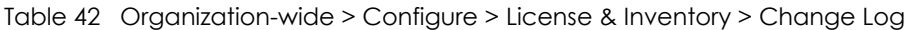

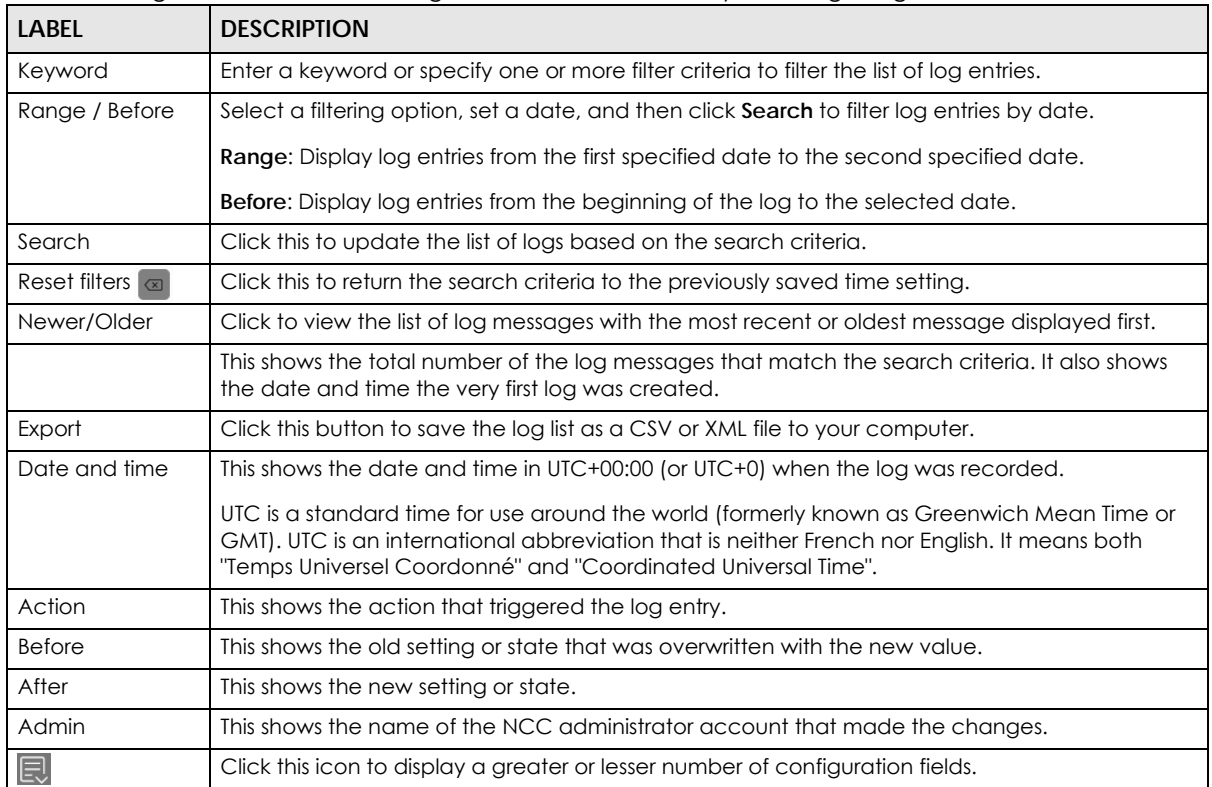

#### **6.3.3.8 License & Inventory Purchase History Screen**

Use this screen to view a record of Nebula Device license purchased within the organization. Click **Organization-wide** > **Configure** > **License & Inventory** > **Purchase History** to access this screen.

**Figure 57** Organization-wide > Configure > License & Inventory > Purchase History

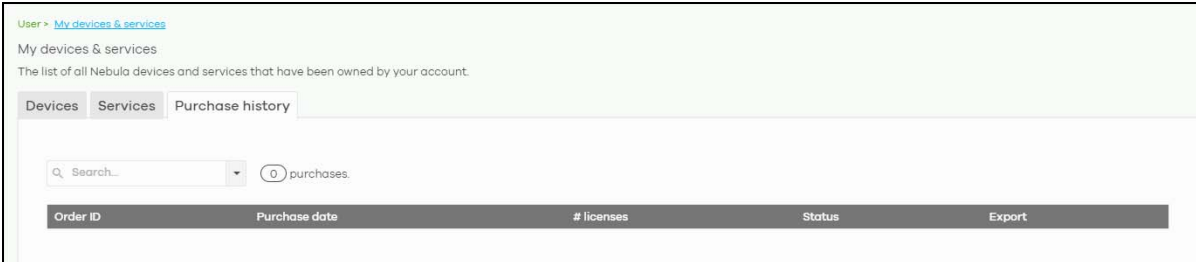

| <b>LABEL</b> | <b>DESCRIPTION</b>                                                                                                    |
|--------------|----------------------------------------------------------------------------------------------------|
| Keyword      | Enter a keyword or specify one or more filter criteria to filter the list of purchased license entries.                               |
| Search       | Click this to update the list of logs based on the search criteria.                                                                   |
| N purchases  | This displays the total purchased licenses in the organization.                                                                       |
| Order ID     | This displays a unique code that identifies the order. Clicking this link will take you to the<br>Marketplace > Order History screen. |

Table 43 Organization-wide > Configure > License & Inventory > Purchase History

| <b>LABEL</b>  | <b>DESCRIPTION</b>                                                                                                    |
|---------------|----------------------------------------------------------------------------------------------------|
| Purchase date | This displays the date that the order was created.                                                                                                    |
| # licenses    | This displays the number of licenses purchased for the specified license type.                                                                                                   |
| Purchase by   | This displays the email address of the NCC account that created the order.                                                                                                    |
| Status        | This displays the current status of the order.                                                                                                    |
|               | <b>Done:</b> The order has been paid for and the license was successfully activated on the target<br>Nebula Device.                                                              |
|               | <b>Processing:</b> The license activation on the target Nebula Device is still under process.<br>Failed: The license was not successfully activated on the target Nebula Device. |
| Export        | Click this to download the order details as a CSV or XML file to your computer. This includes the<br><b>Order ID</b> and each license's assigned device information.             |

Table 43 Organization-wide > Configure > License & Inventory > Purchase History (continued)

# **6.3.4 Administrators**

Use this screen to view, manage and create administrator accounts for the specified organization. Click **Organization-wide** > **Configure** > **Administrators** to access this screen.

| Activation -          | <b>P</b> Force logout<br>市 Delete<br>$\alpha$ | Search administrators<br>$\check{\phantom{a}}$ | 10<br>administrators            |                       | <b>T</b> E Import      | $+$ Add    |
|-----------------------|-----------------------------------------------|------------------------------------------------|---------------------------------|-----------------------|------------------------|------------|
| <b>Name</b>           | <b>Email address</b>                          | Merged privilege i                             | Privilege                       | <b>Account status</b> | Last access time (UTC) | $cr\equiv$ |
|                       | country class.                                | Owner                                          | Owner                           | OK                    | 2021-04-19 23:52:25    | $2021 - 0$ |
|                       |                                               | Organization (Full) more >                     | <b>Organization (Delegated)</b> | $\alpha$              | 2021-04-20 01:53:35    | $2021 - 0$ |
| <b>British</b>        |                                               | Organization (Full)                            | Organization (Full)             | OK                    | 2021-04-19 02:52:10    | $2021 - 0$ |
| <b>ALL LINES</b>      | <b>Caldo Avenue Chap</b>                      | Organization (Full)                            | Organization (Full)             | <b>Deactivated</b>    | 2021-04-21 00:48:58    | $2021 - 0$ |
| <b>Carl Figure</b>    | and a country shape.<br>as in a a continue    | Organization (Full)                            | Organization (Full)             | <b>Deactivated</b>    | 2021-04-20 04:02:04    | $2021 - 0$ |
| <b>Jack (Biogard)</b> | <b>CENTRAL CONTRACT</b>                       | Organization (Read)                            | Organization (Read)             | <b>Deactivated</b>    | 2021-04-06 01:50:17    | $2021 - 0$ |
| <b>Service</b>        |                                               | Organization (Full)                            | Organization (Full)             | <b>Deactivated</b>    | 2021-04-20 02:45:07    | $2021 - 0$ |
| eerer ago.            | <b>HERVARD HIM FRE</b>                        | Organization (Full)                            | Organization (Full)             | OK                    | 2021-04-20 08:33:50    | $2021 - 0$ |
| 1964                  | HITSUPPOHITION                                | Organization (Full)                            | <b>Organization (Full)</b>      | OK                    | 2021-04-21 01:56:51    | $2021 - 0$ |
| <b>JAPANE</b>         | adverage would be seen that                   | Organization (Full) by MSP                     |                                 | OK                    | 2019-01-14 09:25:10    | $2021 - 0$ |

**Figure 58** Organization-wide > Configure > Administrators

Table 44 Organization-wide > Configure > Administrators

| <b>LABEL</b>   | <b>DESCRIPTION</b>                                                                               |
|----------------|--------------------------------------------------------------------------------------------------|
| Activation     | Click this button to <b>Activate/Deactivate</b> the selected accounts. Then click <b>Update.</b> |
| Force logout   | Click this button to force the selected accounts to log out of the NCC.                          |
| Delete         | Click this button to remove the selected accounts.                                               |
| Search         | Specify your desired filter criteria to filter the list of administrator accounts.               |
| administrators | This shows the number of administrator accounts in the list.                                     |

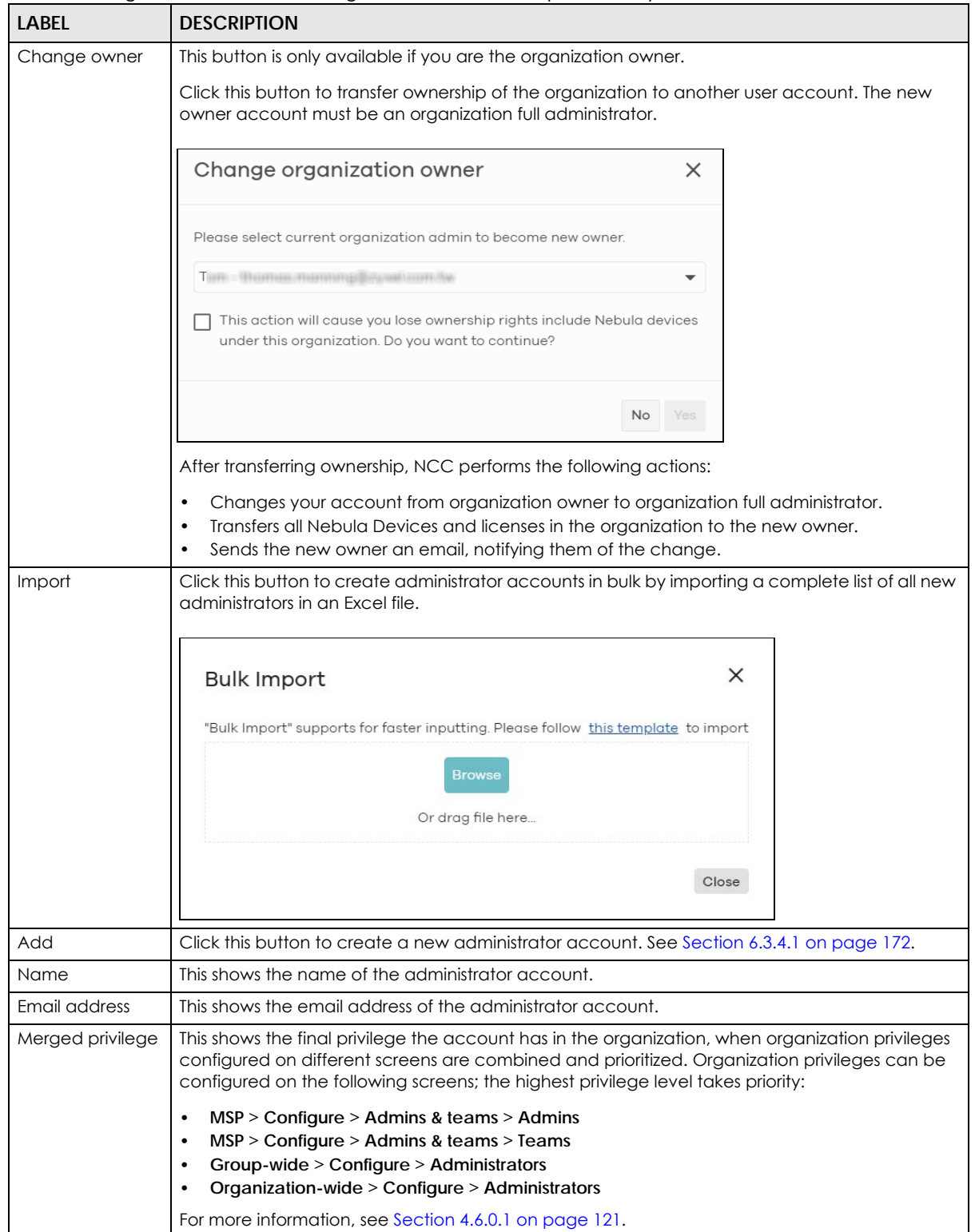

Table 44 Organization-wide > Configure > Administrators (continued)

| LABFL                 | <b>DESCRIPTION</b>                                                                                                    |
|-----------------------|----------------------------------------------------------------------------------------------------|
| Privilege             | This shows whether the administrator account has read-only, monitor-only, guest ambassador,<br>or read and write (full) access to the organization and sites.                                                                                                    |
|                       | Installer indicates that the administrator account can register Nebula Devices at a site.                                                                                                    |
|                       | <b>Owner</b> indicates that the administrator account is the creator of the organization, who has full<br>access to that organization and cannot be deleted by other administrators.                                                                                |
|                       | <b>Organization (Delegated)</b> means that the administrator account has delegated owner<br>privileges. This type of account can perform all of the same actions as the organization owner,<br>except for the following:                                            |
|                       | Delete organization<br>Transfer organization ownership<br>Assign delegate owner privileges to an administrator account.                                                                                                    |
| Account status        | This shows whether the administrator account has been validated (OK). It shows Deactivated if<br>an administrator account has been created but cannot be used. This may happen since you<br>can only have up to five active administrator account on Nebula (free). |
| Last access time      | This shows the last date and time traffic was sent from the administrator account.                                                                                                    |
| Create date           | This shows the date and time the administrator account was created.                                                                                                    |
| Status change<br>date | This shows the last date and time the administrator account status was changed.                                                                                                    |
| 艮                     | Click this icon to display a greater or lesser number of configuration fields.                                                                                                    |

Table 44 Organization-wide > Configure > Administrators (continued)

# <span id="page-171-0"></span>**6.3.4.1 Create/Update Administrator**

In the **Organization-wide** > **Configure** > **Administrator** screen, click the **Add** button to create a new administrator account or double-click an existing account entry to modify the account settings.

**Figure 59** Organization-wide > Configure > Administrator: Create/Update administrator

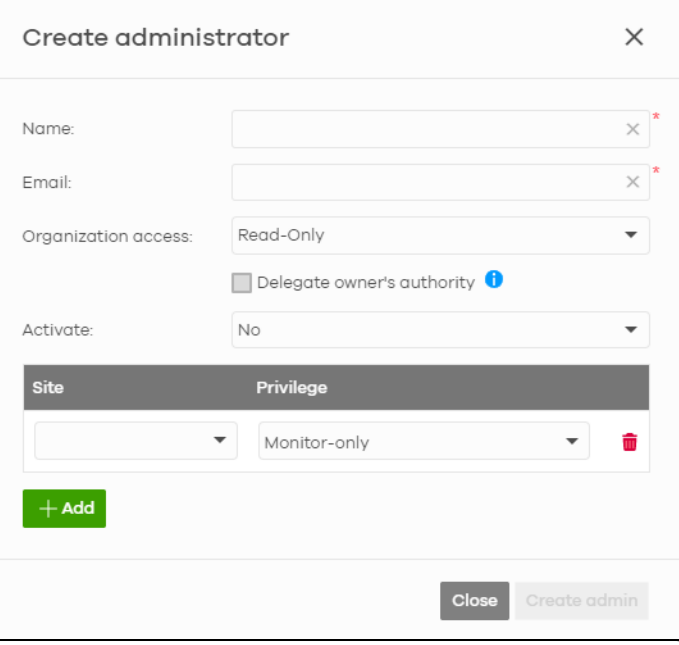

| adio io organizanoni mao<br>Label | <b>DESCRIPTION</b>                                                                                                    |
|-----------------------------------|----------------------------------------------------------------------------------------------------|
| Name                              | Enter a descriptive name for the administrator account.                                                                                                    |
| Email                             | Enter the email address of the administrator account, which is used to log into NCC.                                                                                                    |
|                                   | This field is read-only if you are editing an existing account.                                                                                                    |
| Organization                      | Set the administrator account's access to the organization.                                                                                                    |
| access                            | When an administrator account has read and write (Full) access, the administrator can create<br>or delete other administrator accounts, create or delete a site, and add or renew licenses for<br>Nebula Devices in the organization.                                                        |
|                                   | Note: The administrator account you use to create an organization is the<br>organization creator account that has full access to that organization. The<br>organization creator account cannot be deleted by other organization<br>administrators.                                           |
|                                   | If you select Read-only, the administrator account can be the organization administrator (that<br>has no write access to the organization) and also be a site administrator.                                                                                                    |
|                                   | If you select None, the administrator account can only be a site administrator.                                                                                                    |
| Delegate                          | This setting is only available when Organization access is set to Full.                                                                                                    |
| owner's authority                 | Select this setting to grant delegate owner privileges to an organization full administrator<br>account. An account with delegate owner privileges can perform all of the same actions as<br>the organization owner, except for the following:                                               |
|                                   | Delete organization<br>$\bullet$<br>Transfer organization ownership<br>Assign delegate owner privileges to an administrator account.                                                                                                    |
| Activate                          | Select Yes to enable the account or No to temporarily disable the account.                                                                                                    |
| YES, I want to do<br>it.          | The check box displays only when an administrator that has full access to the organization<br>selects <b>No</b> in the <b>Activate</b> field to disable his/her own account.                                                                                                    |
|                                   | Note: After you select the check box and click Update admin, you lose administrator<br>privileges and cannot manage the organization again. If you have other<br>organizations created on your account, you can click and select another<br>organization to manage in the MSP Portal screen. |
| Site                              | This field is available only when you set the account's organization access to Read-only or<br>None.                                                                                                    |
|                                   | Select the site to which you want to set the account's access. You can also select the site tag<br>created using the Organization-wide > Monitor > Overview: Sites screen.                                                                                                    |
| Privilege                         | This field is available only when you set the account's organization access to <b>Read-only</b> or<br>None.                                                                                                    |
|                                   | Set the administrator account's access to the site.                                                                                                    |
|                                   | You can select from Read-only, Monitor-only, Guest Ambassador, Installer and Full (read and<br>write).                                                                                                    |
|                                   | An administrator account that has <b>Guest Ambassador</b> access can create, remove or manage<br>guest accounts using the Cloud Authentication screen (see Section 6.3.5 on page 174).                                                                                                    |
|                                   | Installer access allows an administrator to register Nebula Devices at this site.                                                                                                    |
| Add                               | Click this button to create a new entry in order to configure the account's access to another<br>site.                                                                                                    |

Table 45 Organization-wide > Configure > Administrator: Create/Update administrator

| <b>LABEL</b>                  | <b>DESCRIPTION</b>                                           |
|-------------------------------|--------------------------------------------------------------|
| Close                         | Click this button to exit this screen without saving.        |
| Create admin/<br>Update admin | Click this button to save your changes and close the screen. |

Table 45 Organization-wide > Configure > Administrator: Create/Update administrator (continued)

# <span id="page-173-0"></span>**6.3.5 Cloud Authentication**

Use this screen to view and manage the user accounts which are authenticated using the NCC user database, rather than an external RADIUS server. Click **Organization-wide** > **Configure** > **Cloud Authentication** to access this screen.

#### **6.3.5.1 User Account Types**

NCC has the following types of user accounts. For details on using these accounts for WiFi and network authentication, see [Section 12.3.2 on page 476.](#page-475-0)

| <b>ACCOUNT TYPE</b> | <b>DESCRIPTION</b>                                                                                                    | <b>AUTHENTICATION METHODS</b>                                                                                                    |
|---------------------|----------------------------------------------------------------------------------------------------|----------------------------------------------------------------------------------------------------|
| User                | The user account can gain access to<br>the networks by authenticating using a<br>pre-created user name and password,<br>or their email address.<br>This type of user account also supports<br>DPPSK and two-factor authentication. | WiFi authentication (WPA-Enterprise)<br>Network access through captive<br>portal<br><b>VPN Access</b><br>WiFi authentication + network<br>authentication through DPPSK |
| <b>MAC</b>          | The Nebula Device account that can<br>gain access to the networks by<br>authenticating using its MAC address.                                                                                                    | <b>MAC-based Nebula Device</b><br>authentication (combined with DPPSK)                                                                                                 |
| <b>DPPSK</b>        | A user that can gain access to the<br>network using a unique dynamic<br>Personal Pre-Shared key that is linked to<br>their user account.                                                                                           | WiFi authentication + network<br>authentication through DPPSK                                                                                                    |

Table 46 Cloud Authentication: User Account Types

# **6.3.5.2 Cloud Authentication User Screen**

Use this screen to view and manage regular NCC network user accounts. Click **Organization-wide** > **Configure** > **Cloud Authentication** > **User** to access this screen.

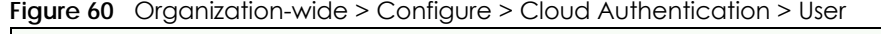

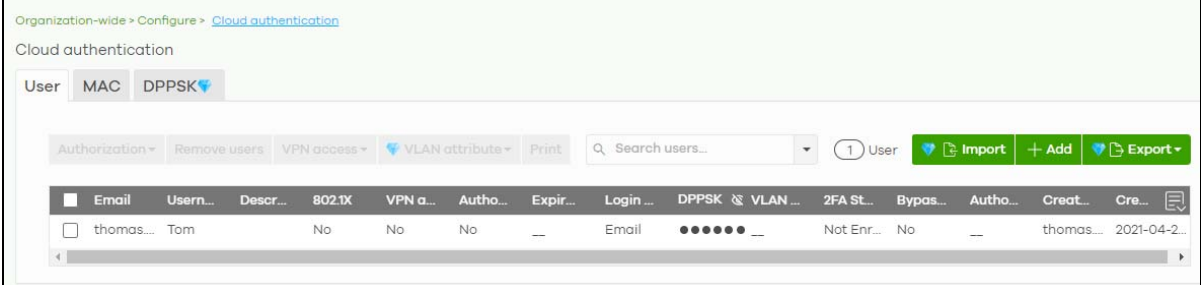

Note: The changes you made in this screen apply to all sites in the organization. To change the cloud authentication settings for a specific site, go to **Site-wide** > **Configure** > **Cloud Authentication** (see [Section 7.2.7 on page 240\)](#page-239-0).

#### Note: Some of the actions on this screen are only available if your administrator account has full access to the organization.

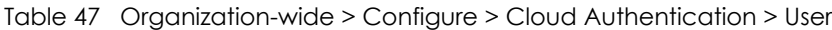

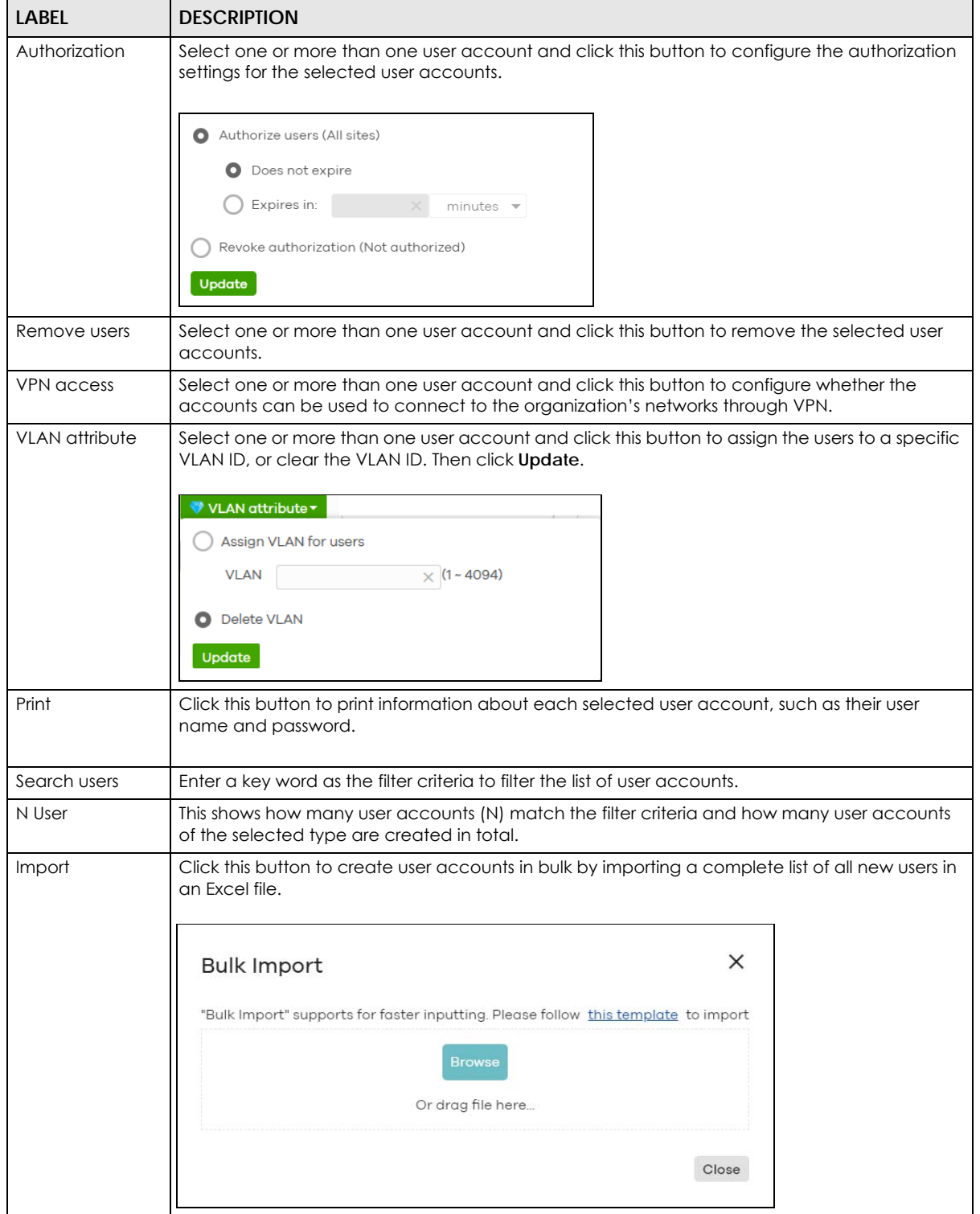

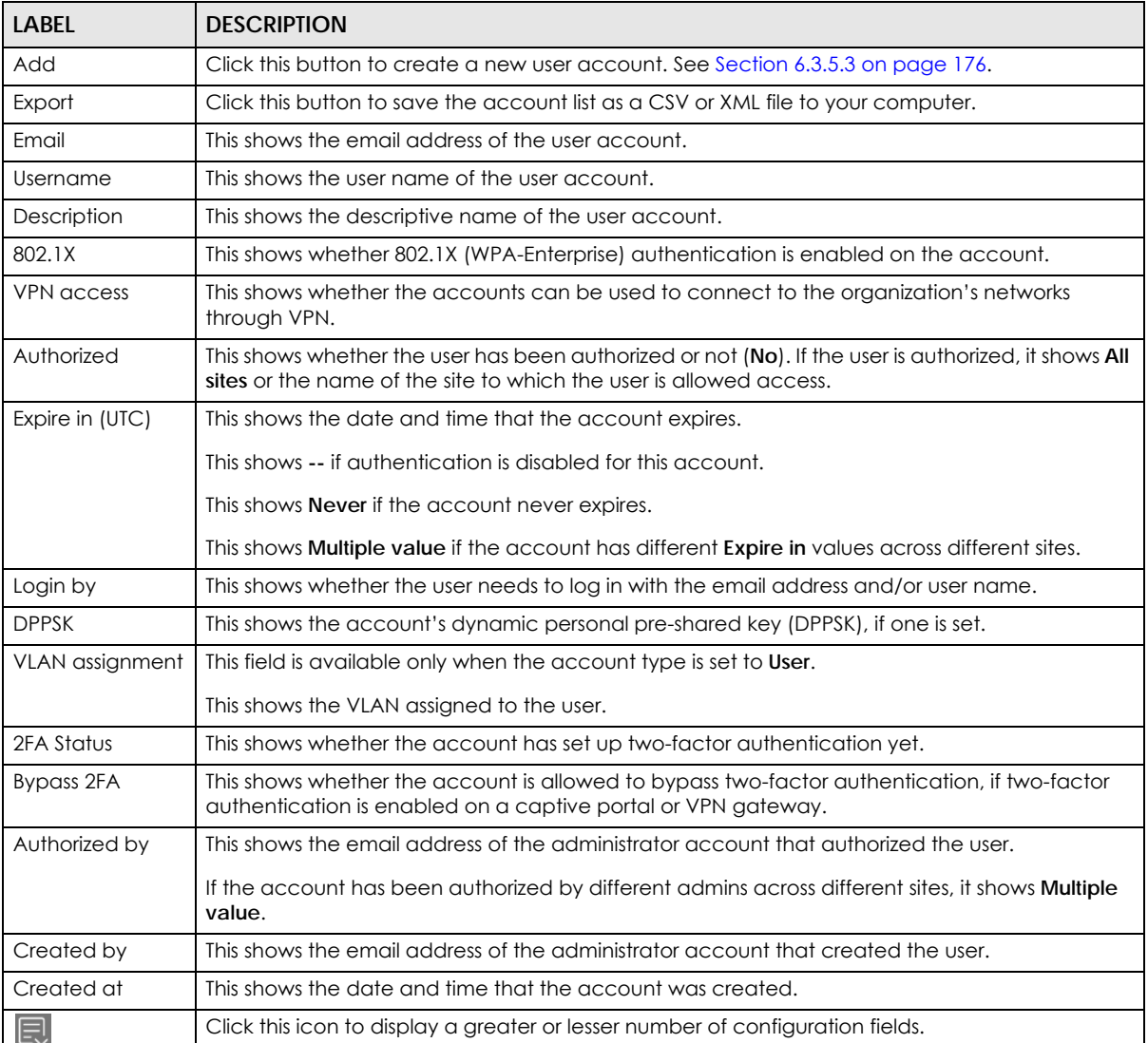

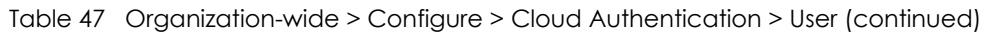

# <span id="page-175-0"></span>**6.3.5.3 Create/Update User Account**

In the **Site-wide** or **Organization-wide** > **Configure** > **Cloud Authentication** > **User** screen, click the **Add** button to create a new user account or double-click an existing account entry to modify the account settings.

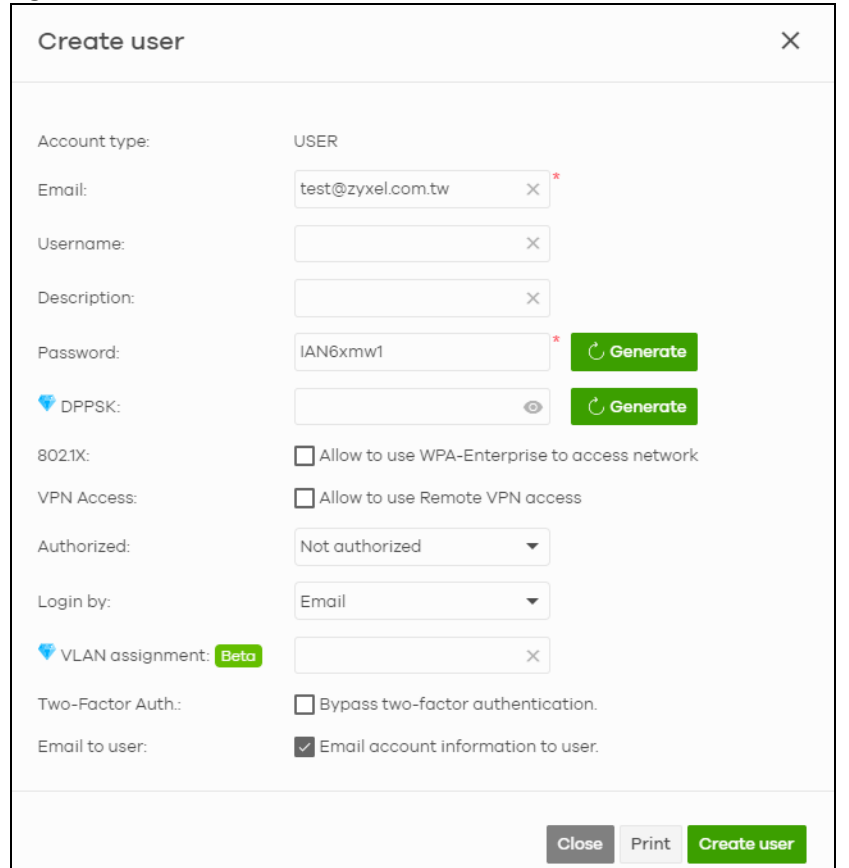

**Figure 61** Organization-wide > Configure > Cloud Authentication > User: Create/Update user

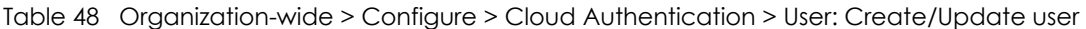

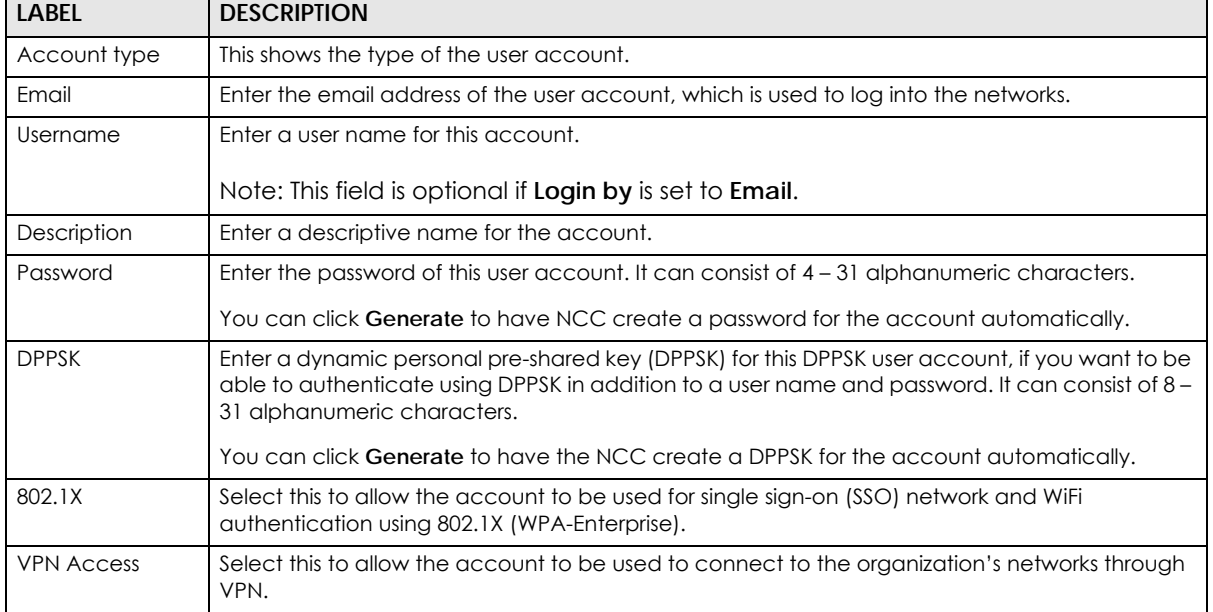

| <b>LABEL</b>                            | <b>DESCRIPTION</b>                                                                                                    |
|-----------------------------------------|----------------------------------------------------------------------------------------------------|
| Authorized                              | Set whether you want to authorize the user of this account.                                                                                                    |
|                                         | You can select to authorize the user's access to All Sites or Specified Sites in the organization. If<br>you select Specified Sites, a field displays allowing you to specify the sites to which the user<br>access is authorized. |
| Expire in                               | This field is available only when the user is authorized.                                                                                                    |
|                                         | Click Change to specify the number of minutes/hours/days/weeks the user can be logged into<br>the network in one session before the user of this account has to log in again.                                                      |
|                                         | Note: If the account has been set with different Expire in values across different sites,<br>it will show Multiple value and the Change link.                                                                                      |
|                                         | Otherwise, select <b>Never</b> and the user of this account will never be logged out.                                                                                                    |
| Login by                                | Select whether the user needs to log in with the email address and/or user name.                                                                                                    |
| <b>VLAN</b> assignment                  | This allows you to assign a user to a specific VLAN based on the user credentials instead of using<br>a RADIUS server.                                                                                                    |
| Bypass two-<br>factor<br>authentication | This shows whether the account is allowed to bypass two-factor authentication, if two-factor<br>authentication is enabled on a captive portal or VPN gateway.                                                                      |
| Email account<br>information to<br>user | Select this to send a copy of the information on this screen to the account email address, after<br>the account has been created.                                                                                                  |
| Close                                   | Click this button to exit this screen without saving.                                                                                                    |
| Print                                   | Click this button to print the account information.                                                                                                    |
| Create user                             | Click this button to save your changes and close the screen.                                                                                                    |

Table 48 Organization-wide > Configure > Cloud Authentication > User: Create/Update user

# **6.3.5.4 Cloud Authentication MAC Screen**

Use this screen to view and manage NCC Nebula Device user accounts, used for MAC-based authorization. Click **Organization-wide** > **Configure** > **Cloud Authentication** > **MAC** to access this screen.

**Figure 62** Organization-wide > Configure > Cloud Authentication > MAC

| Cloud authentication | Organization-wide > Configure > Cloud authentication |                    |                     |                                    |                      |                                  |                       |
|----------------------|------------------------------------------------------|--------------------|---------------------|------------------------------------|----------------------|----------------------------------|-----------------------|
| <b>MAC</b><br>User   | <b>DPPSK</b>                                         |                    |                     |                                    |                      |                                  |                       |
|                      | Authorization - Remove users                         | Q Search users     |                     | $1)$ User                          |                      | $\bullet$ R import $ $ + Add $ $ | ♥ A Export -          |
|                      | <b>MAC</b> address                                   | <b>Description</b> | <b>Account type</b> | Authorized                         | <b>Authorized by</b> | Expire in (UTC)                  | 圓<br>Created at (UTC) |
|                      | <b>BETWEEN FELSELINE</b>                             | Test               | <b>MAC</b>          | Hsinchu<br>$\bullet\bullet\bullet$ |                      | Never                            | 2021-04-21 02:11:37   |

Note: Some of the actions on this screen are only available if your administrator account has full access to the organization.

Table 49 Organization-wide > Configure > Cloud Authentication > MAC

| <b>LABEL</b>       | <b>DESCRIPTION</b>                                                                                                    |  |  |
|--------------------|----------------------------------------------------------------------------------------------------|--|--|
| Authorization      | Select one or more than one account and click this button to configure the authorization<br>settings for the selected user accounts.<br>Authorize users (All sites)<br><b>O</b> Does not expire<br>Expires in:<br>$minutes -$<br>Revoke authorization (Not authorized)<br><b>Update</b> |  |  |
| Remove users       | Select one or more than one user account and click this button to remove the selected user<br>accounts.                                                                                                    |  |  |
| Search users       | Enter a key word as the filter criteria to filter the list of user accounts.                                                                                                    |  |  |
| N User             | This shows how many user accounts (N) match the filter criteria and how many user accounts<br>of the selected type are created in total.                                                                                                    |  |  |
| Import             | Click this button to create user accounts in bulk by importing a complete list of all new users in<br>an Excel file.<br>×<br><b>Bulk Import</b><br>"Bulk Import" supports for faster inputting. Please follow this template to import<br><b>Browse</b><br>Or drag file here<br>Close    |  |  |
| Add                | Click this button to create a new user account. See Section 6.3.5.5 on page 180.                                                                                                    |  |  |
| Export             | Click this button to save the account list as a CSV or XML file to your computer.                                                                                                    |  |  |
| Email              | This shows the email address of the user account.                                                                                                    |  |  |
| <b>MAC</b> address | This shows the MAC address of the user account.                                                                                                    |  |  |
| Description        | This shows the descriptive name of the user account.                                                                                                    |  |  |
| Account type       | This shows the type of user account: USER, MAC, or DPPSK.                                                                                                    |  |  |
| Authorized         | This shows whether the user has been authorized or not (No). If the user is authorized, it shows All<br>sites or the name of the site to which the user is allowed access.                                                                                                    |  |  |
| Authorized by      | This shows the email address of the administrator account that authorized the user.                                                                                                    |  |  |
|                    | If the account has been authorized by different admins across different sites, it shows <b>Multiple</b><br>value.                                                                                                    |  |  |

| <b>LABEL</b>    | <b>DESCRIPTION</b>                                                                                            |
|-----------------|----------------------------------------------------------------------------------------------------|
| Expire in (UTC) | This shows the date and time that the account expires.                                                        |
|                 | This shows -- if authentication is disabled for this account.                                                 |
|                 | This shows <b>Never</b> if the account never expires.                                                         |
|                 | This shows <b>Multiple value</b> if the account has different <b>Expire in</b> values across different sites. |
| Created at      | This shows the date and time that the account was created.                                                    |
| $\equiv$        | Click this icon to display a greater or lesser number of configuration fields.                                |

Table 49 Organization-wide > Configure > Cloud Authentication > MAC (continued)

# <span id="page-179-0"></span>**6.3.5.5 Create/Update MAC Account**

In the **Site-wide** or **Organization-wide** > **Configure** > **Cloud Authentication** > **MAC** screen, click the **Add** button to create a new user account or double-click an existing account entry to modify the account settings.

**Figure 63** Organization-wide > Configure > Cloud Authentication > MAC: Create/Update user

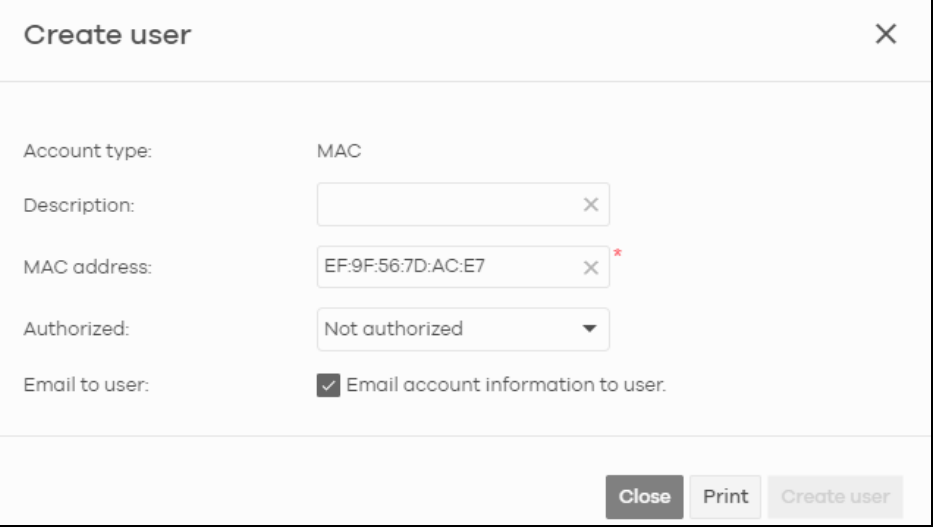

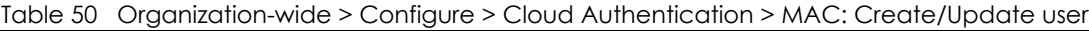

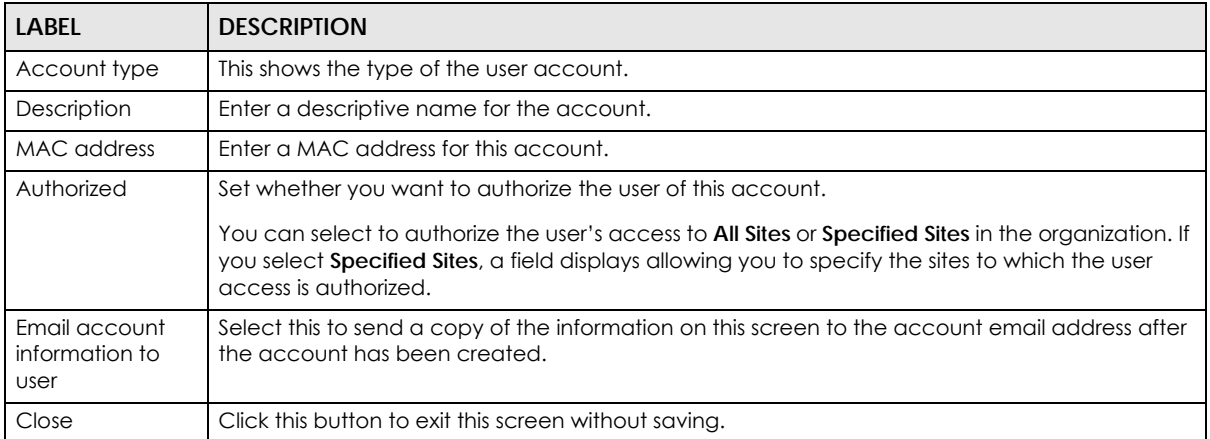
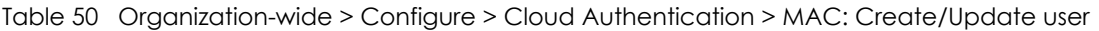

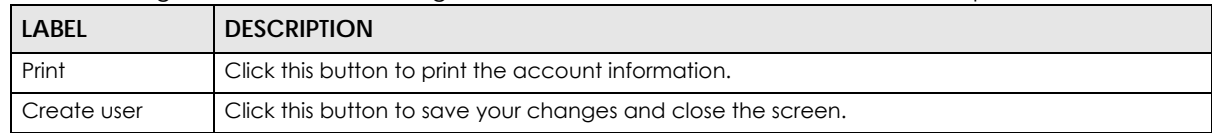

### **6.3.5.6 Cloud Authentication DPPSK Screen**

Use this screen to view and manage DPPSK network user accounts. Click **Organization-wide** > **Configure** > **Cloud Authentication** > **DPPSK** to access this screen.

**Figure 64** Organization-wide > Configure > Cloud Authentication > DPPSK

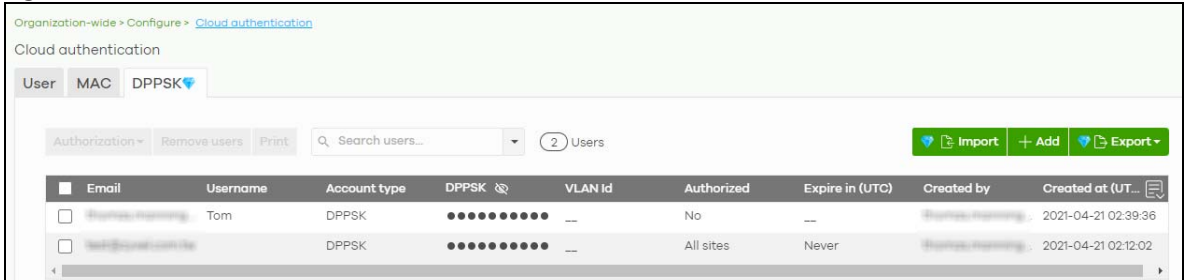

| <b>LABEL</b>  | <b>DESCRIPTION</b>                                                                                                    |
|---------------|----------------------------------------------------------------------------------------------------|
| Authorization | Select one or more than one user account and click this button to configure the authorization<br>settings for the selected user accounts. |
|               | Authorize users (All sites)                                                                                                    |
|               | Does not expire<br>Expires in:<br>$minutes \rightarrow$                                                                                   |
|               | Revoke authorization (Not authorized)<br>Update                                                                                           |
| Remove users  | Select one or more than one user account and click this button to remove the selected user<br>accounts.                                   |
| Print         | Click this button to print the unique dynamic personal pre-shared key (DPPSK) and expiry time<br>of each selected user account.           |
|               | The account details can be cut into cards, and then given to users in order to grant them WiFi<br>network access.                         |
|               | <b>DPPSK</b>                                                                                                    |
|               | a: nduzjauv9f<br>a: paatdtcgh4                                                                                                    |
|               | Expired in:<br>Expired in:<br><b>Never</b><br><b>Never</b>                                                                                |
| Search users  | Enter a key word as the filter criteria to filter the list of user accounts.                                                              |
| N Users       | This shows how many user accounts (N) match the filter criteria and how many user accounts<br>of the selected type are created in total.  |

Table 51 Organization-wide > Configure > Cloud Authentication > DPPSK

| LABEL           | <b>DESCRIPTION</b>                                                                                                    |
|-----------------|----------------------------------------------------------------------------------------------------|
| Import          | Click this button to create user accounts in bulk by importing a complete list of all new users in<br>an Excel file.                                                       |
|                 | $\times$<br><b>Bulk Import</b>                                                                                                    |
|                 | "Bulk Import" supports for faster inputting. Please follow this template to import                                                                                         |
|                 | <b>Browse</b>                                                                                                    |
|                 | Or drag file here                                                                                                    |
|                 | Close                                                                                                    |
| Add             | Click this button to create a single new account, or a batch of accounts.                                                                                                  |
|                 | Single DPPSK: See Section 6.3.5.7 on page 182.<br>Batch create DPPSK: See Section 6.3.5.8 on page 184.                                                                     |
| Export          | Click this button to save the account list as a CSV or XML file to your computer.                                                                                          |
| Email           | This shows the email address of the user account.                                                                                                    |
| Username        | This shows the user name of the user account.                                                                                                    |
| Account type    | This shows the type of user account: USER, MAC, or DPPSK.                                                                                                    |
| <b>DPPSK</b>    | This shows the account's dynamic personal pre-shared key (DPPSK).                                                                                                    |
| <b>VLAN ID</b>  | This shows the VLAN assigned to the account.                                                                                                    |
| Description     | This shows the descriptive name of the user account.                                                                                                    |
| Authorized      | This shows whether the user has been authorized or not (No). If the user is authorized, it shows All<br>sites or the name of the site to which the user is allowed access. |
| Expire in (UTC) | This shows the date and time that the account expires.                                                                                                    |
|                 | This shows -- if authentication is disabled for this account.                                                                                                    |
|                 | This shows Never if the account never expires.                                                                                                    |
|                 | This shows <b>Multiple value</b> if the account has different <b>Expire in</b> values across different sites.                                                              |
| Created by      | This shows the email address of the administrator account that created the user.                                                                                           |
| Created at      | This shows the date and time that the account was created.                                                                                                    |
| 頁               | Click this icon to display a greater or lesser number of configuration fields.                                                                                             |

Table 51 Organization-wide > Configure > Cloud Authentication > DPPSK (continued)

# <span id="page-181-0"></span>**6.3.5.7 Add/Edit DPPSK Account**

In the **Site-wide** or **Organization-wide** > **Configure** > **Cloud Authentication** > **DPPSK** screen, click **Add** > **Single DPPSK** to create a new user account or double-click an existing account entry to modify the account settings.

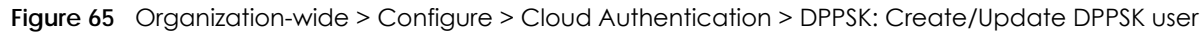

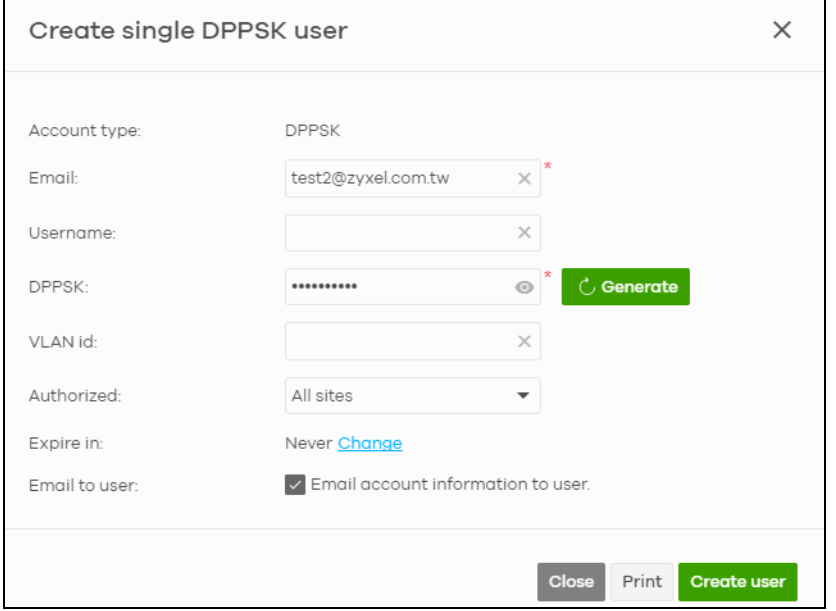

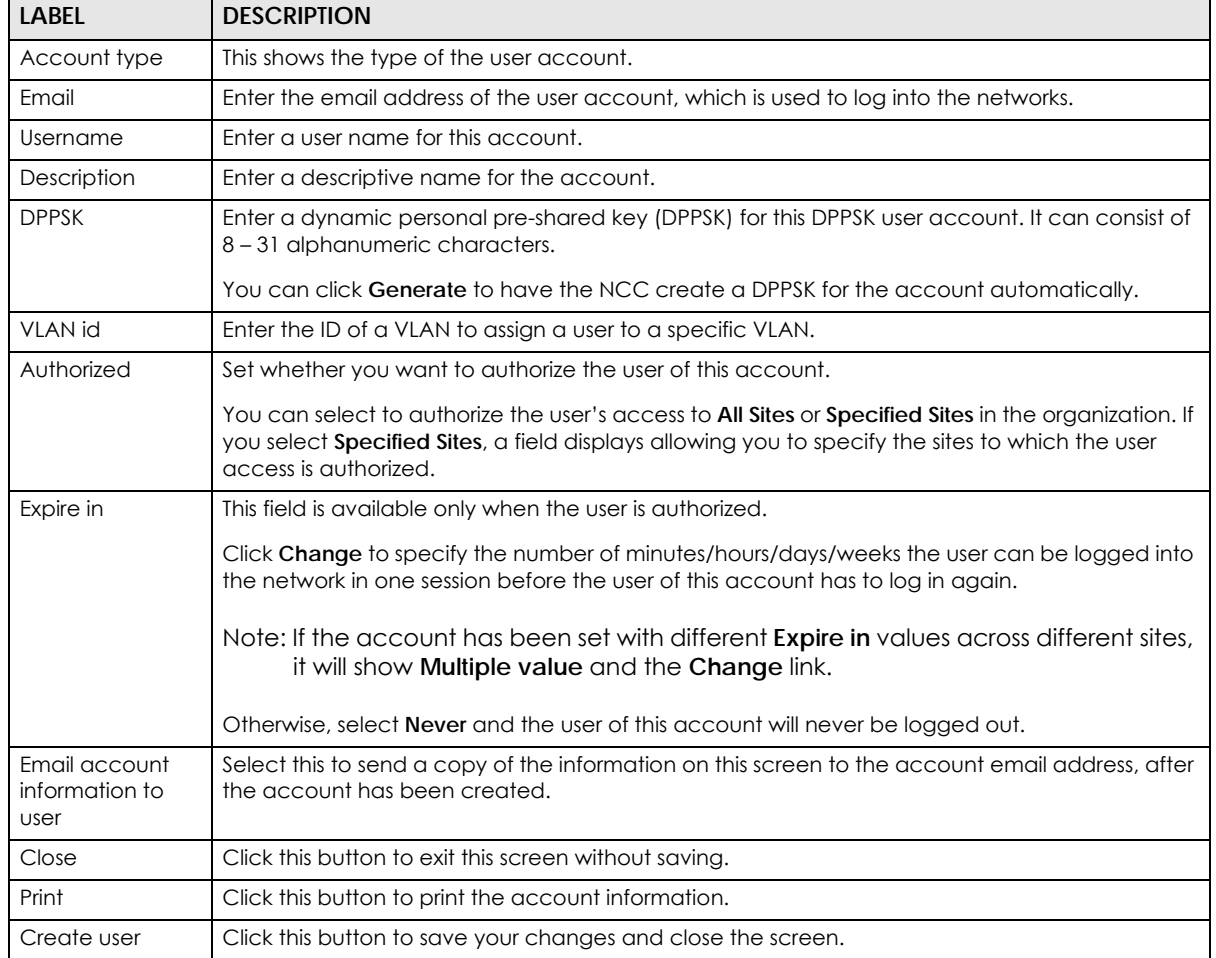

Table 52 Organization-wide > Configure > Cloud Authentication > DPPSK: Create/Update DPPSK user

NCC User's Guide

#### <span id="page-183-0"></span>**6.3.5.8 Batch Create DPPSK Accounts**

To have NCC create multiple DPPSK user accounts, each with a unique dynamic personal pre-shared key (DPPSK), go to the **Site-wide** or **Organization-wide** > **Configure** > **Cloud Authentication** > **DPPSK** screen, click **Add**, and then select **Batch Create DPPSK**.

**Figure 66** Organization-wide > Configure > Cloud Authentication: Batch Create DPPSK

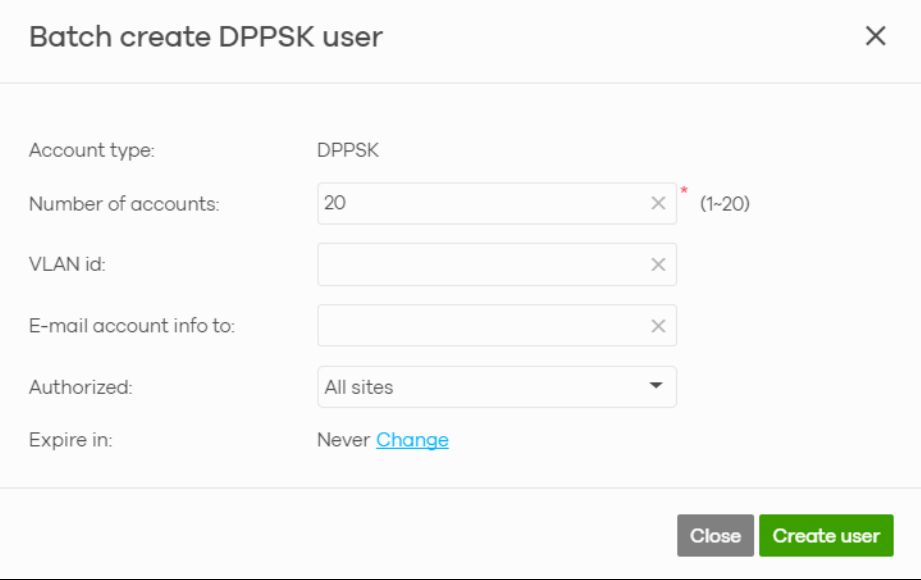

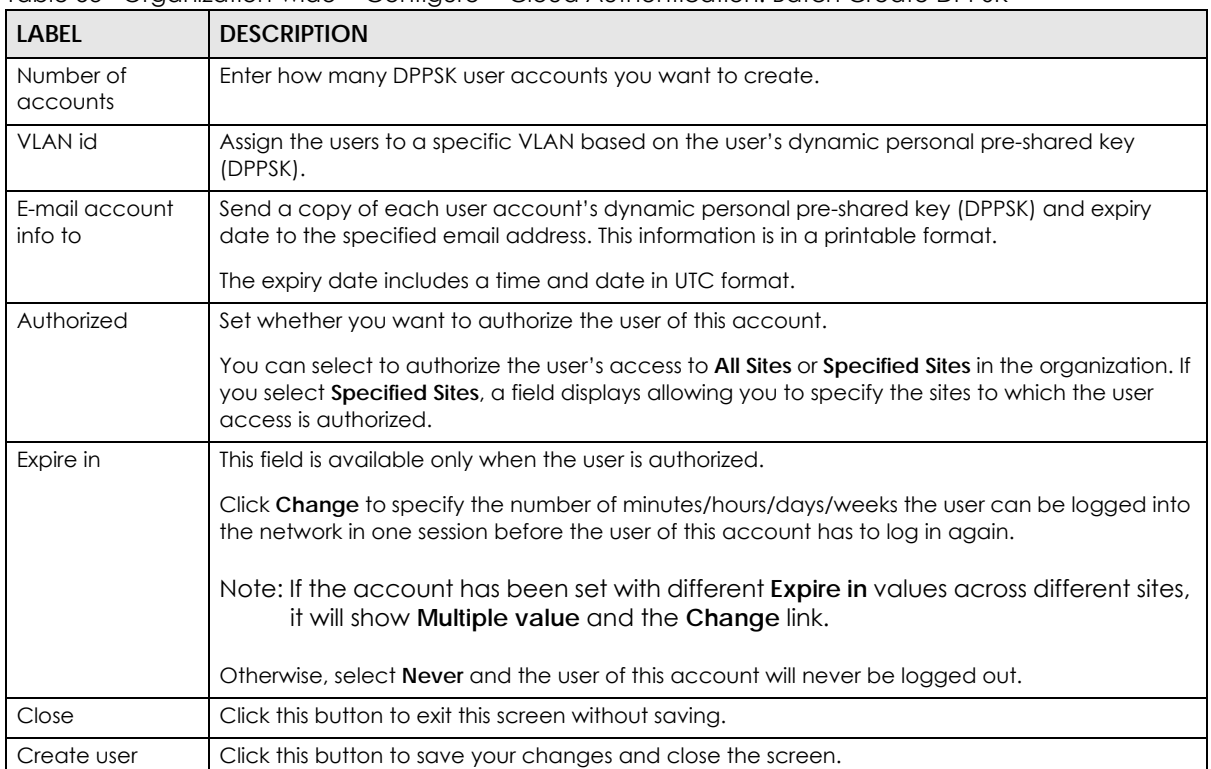

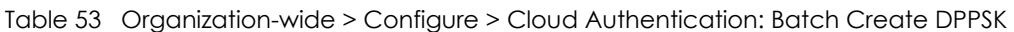

# **6.3.6 Configuration Management**

Configuration synchronization allows you to easily copy configurations from one site or Nebula Device to another. Use this screen to synchronize the configuration between sites or switch ports. You can also back up the current configurations for sites or switches to the NCC and restore the configuration at a later date.

Click **Organization-wide** > **Configure** > **Configuration Management** to access this screen.

**Figure 67** Organization-wide > Configure > Configuration Management

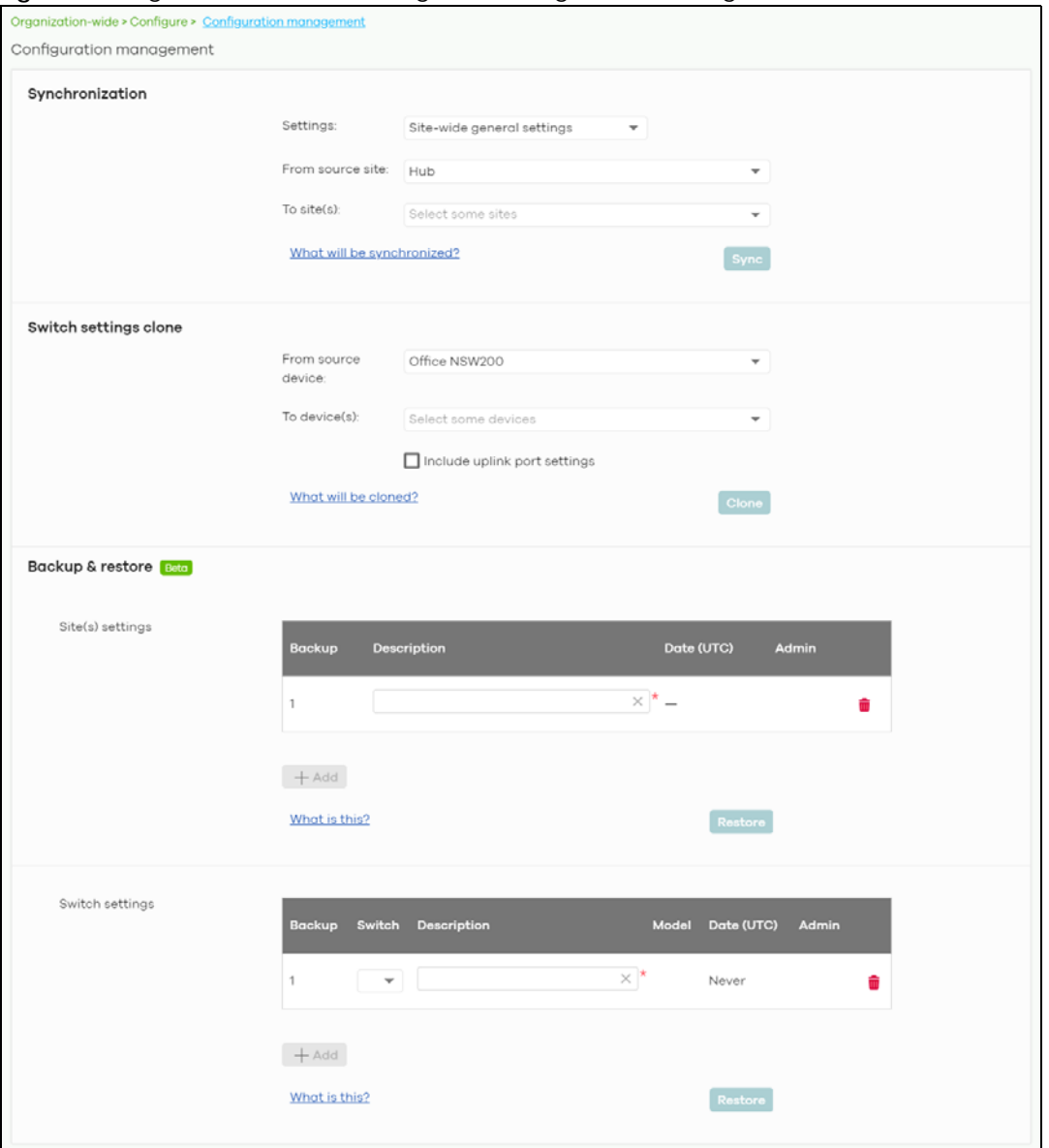

Table 54 Organization-wide > Configure > Configuration Management

| <b>LABEL</b>          | <b>DESCRIPTION</b>                                                                                                    |
|-----------------------|----------------------------------------------------------------------------------------------------|
| Synchronization       |                                                                                                    |
| Settings              | Specify whether general site configuration or just SSID settings of a site will be propagated<br>to other sites. Click What will be synchronized? to view detailed information.             |
| From source site      | Select the site from which you want to copy its site configuration to other sites.                                                                                                    |
| To Site(s)            | Select one or more sites to which you want to import the copied site configuration. You can<br>also select the site tags created using the Organization > Monitor > Overview: Sites screen. |
| Sync                  | Click this button to start synchronizing configuration settings between the selected sites.                                                                                                 |
| Switch settings clone |                                                                                                    |
| From source device    | Select the Nebula Switch from which you want to copy its Switch port settings to other<br>Nebula Devices.                                                                                   |
| To device(s)          | Select one or more Nebula Switches to which you want to import the copied Switch port<br>settings.                                                                                          |
|                       | Note: Only Nebula Switches of the same model can synchronize. Both Switches<br>should be registered to a site in the organization.                                                          |
| Clone                 | Click this button to start synchronizing Switch port settings between the selected Nebula<br>Devices.                                                                                       |
| Backup & Restore      |                                                                                                    |
|                       | Note: To back up or restore a previously saved configuration, your administrator account should have<br>full access to the organization.                                                    |
| Site(s) settings      | You can create up to three site configuration backups for the organization.                                                                                                    |
|                       | The NCC automatically creates and saves one backup when you perform configuration<br>restoration. The automatic backup cannot be deleted.                                                   |
| Backup                | This shows the index number of the site configuration backup.                                                                                                    |
| Description           | This shows the descriptive name of the backup.                                                                                                    |
|                       | Note: When you click Add to create a new backup, you need to enter a name<br>for the backup in order to save it to the NCC.                                                                 |
| Date (UTC)            | This shows the date and time the backup was saved on the NCC server.                                                                                                    |
| Admin                 | This shows the name of the administrator account who performed the backup.                                                                                                    |
| Remove                | Click the remove icon to delete the backup.                                                                                                    |
| Add                   | Click this button to create a new configuration backup of all the sites in the organization.                                                                                                |
| Restore from backup   | Select the backup you want to restore.                                                                                                    |
| Restore to site(s)    | Select one or more sites to which you want to restore the specified configuration backup.                                                                                                   |
| Restore               | Click this button to overwrite the settings of the sites with the selected configuration<br>backup.                                                                                         |
| Switch settings       | At the time of writing, only one backup is allowed per Nebula Device.                                                                                                    |
| Backup                | This shows the index number of the Switch configuration backup.                                                                                                    |
| Switch                | This shows the name of the Switch.                                                                                                    |
| Description           | This shows the descriptive name of the backup.                                                                                                    |
|                       | Note: When you click Add to create a new backup, you need to enter a name<br>for the backup in order to save it to the NCC.                                                                 |
| Model                 | This shows the model number of the Switch.                                                                                                    |

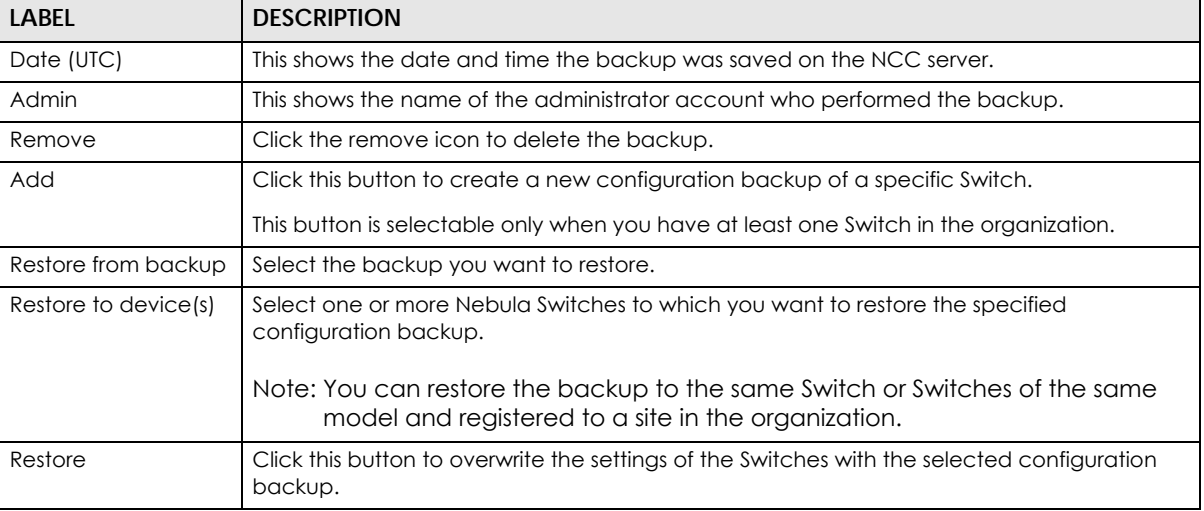

#### Table 54 Organization-wide > Configure > Configuration Management (continued)

# **6.3.7 Configuration Template**

A configuration template is a virtual site. The settings you configured in a template will apply to the real sites which are bound to the template. If you do not want to apply any new settings from the template to a site, just unbind that site. If you want to configure some specific settings directly in a site after the site is bound to a template, turn on the local override function (see [Section 6.3.7.3 on page 189](#page-188-0)).

Use this screen to create and manage configuration templates. You can then bind or unbind a site from the template (see [Section 6.3.7.1 on page 188\)](#page-187-0).

- Note: A site can only be bound to one template. The same template can be used by multiple sites. The sites and the template should belong to the same organization for binding.
- Note: If the NCC service is downgraded from Nebula Professional Pack to Nebula Base, all the sites will be unbound from the templates but retain the settings already applied from the template.

Click **Organization-wide** > **Configure** > **Configuration templates** to access this screen.

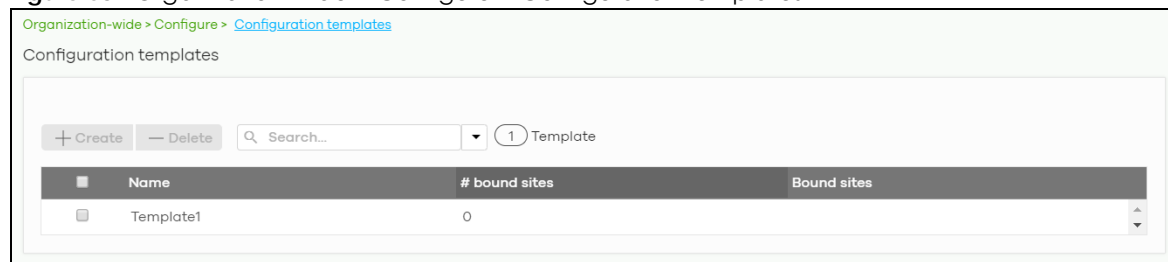

**Figure 68** Organization-wide > Configure > Configuration templates

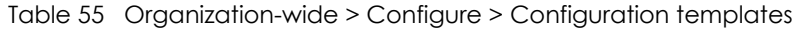

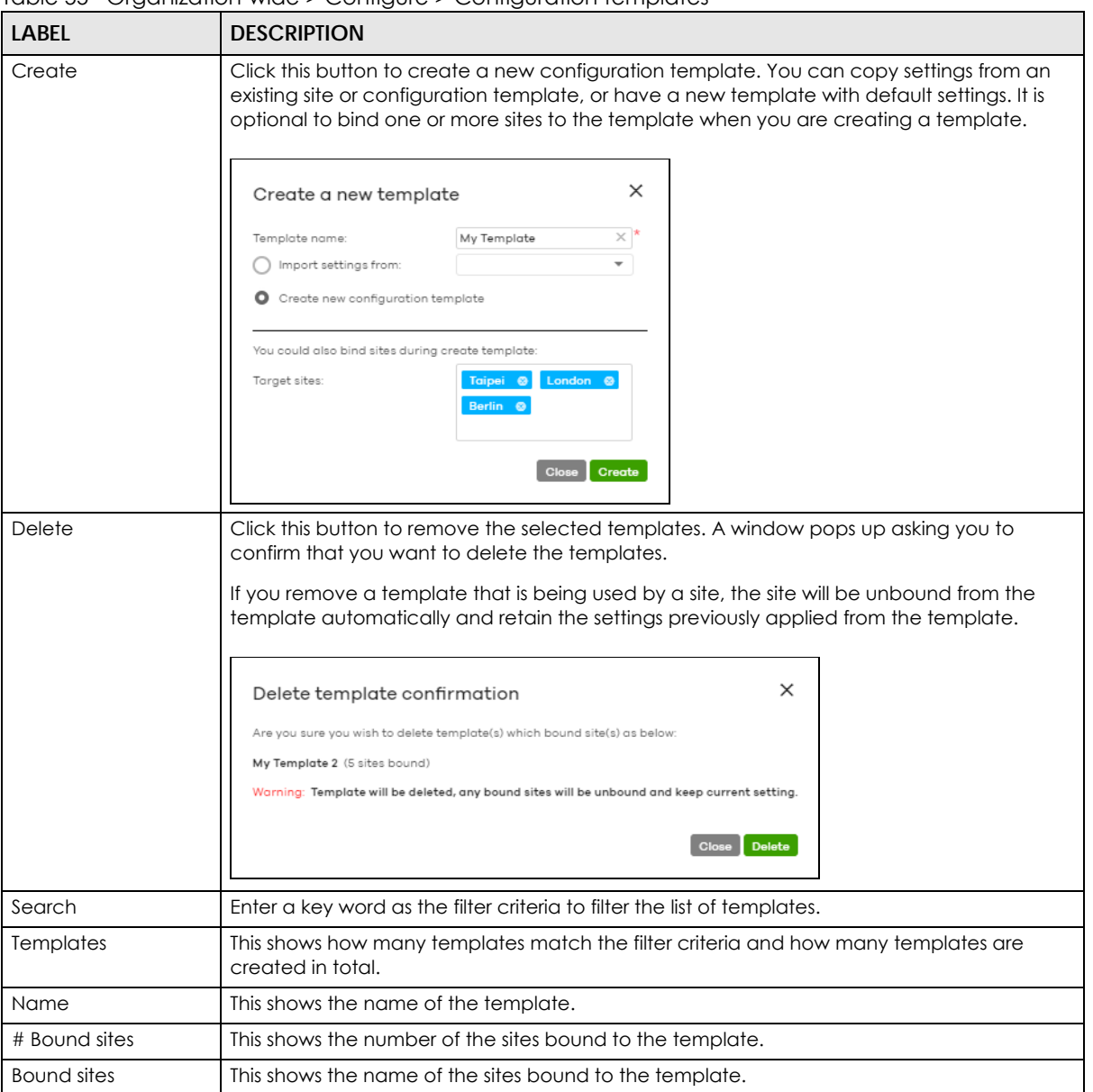

# <span id="page-187-0"></span>**6.3.7.1 Site Binding**

Use this screen to bind or unbind a site from a template. Click an existing template from the list in the **Organization-wide** > **Configure** > **Configuration Template** screen to access this screen. To go back to the previous screen, click the **Configuration template list** link.

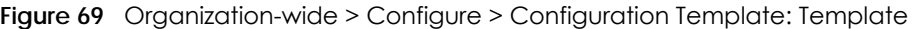

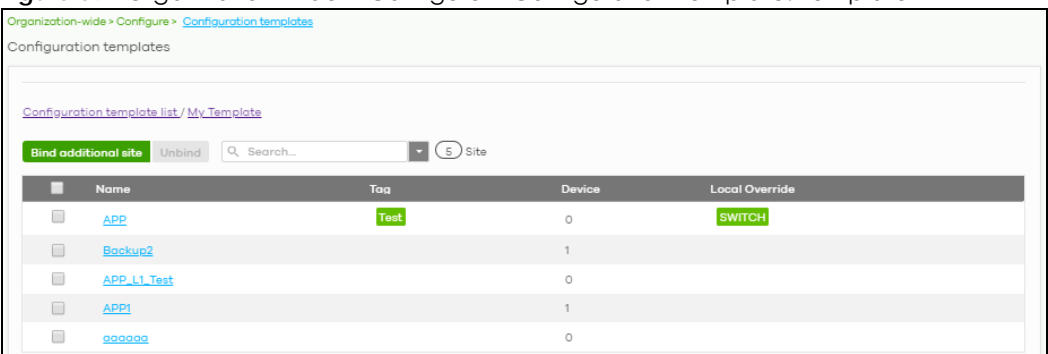

Table 56 Organization-wide > Configure > Configuration Template: Template

| LABEL                | <b>DESCRIPTION</b>                                                                                                    |
|----------------------|----------------------------------------------------------------------------------------------------|
| Bind additional site | Click this button to bind more sites to the template. A window displays. Select the name of<br>the sites in the Target sites field and click Bind.<br>$\times$<br>Select sites to follow "My Template"<br>Target sites:<br>Chicago <sup>®</sup><br><b>Bind</b> |
| Unbind               | Click this button to remove the selected sites from the template. The site which is unbound<br>from the template still retains the settings applied from the template.                                                                                         |
| Search               | Enter a key word as the filter criteria to filter the list of sites.                                                                                                    |
| Sites                | This shows how many sites match the filter criteria and how many sites are bound to the<br>template in total.                                                                                                    |
| Name                 | This shows the name of the site bound to the template.                                                                                                    |
| Tag                  | This shows the tags added to the site.                                                                                                    |
| Device               | This shows the number of Nebula Devices which are assigned to the site.                                                                                                    |
| Local override       | This shows which settings in the template do not apply to the site.                                                                                                    |

#### **6.3.7.2 Template settings**

An administrator that has full access to the organization can modify the template configurations. To access a template's configuration screen, select the template name from the **Site** field in the NCC title bar. It also shows the number of sites that are bound to the template on each configuration screen.

Note: At the time of writing, you can use a template to configure site-wide, Switch, and access point settings.

#### <span id="page-188-0"></span>**6.3.7.3 Local Override**

When a site is bound to a template, you can see the name of the template on the site's configuration screens (which are also available in a template and can be configured).

There is also an option to make the changes you made locally to a site persist. If you select the override check box of the site's configuration screen, all the configuration screens under the same menu tab (**Site-Wide** or **Switch**) are configurable. Settings in these screens will not be affected and modified by the template. If the override check box is not selected, any changes of the same configuration screen in the template apply to the site.

# **6.3.7.4 Switch Port Profile and Configuration**

Just as a configuration template is a virtual site, so is a profile to a Switch. The settings you configured in a profile will apply to the Switches which are bound to the profile. If you do not want to apply any new settings from the profile to a Switch, just unbind that Switch. If you want to configure some specific settings directly in a Switch (For example, a port's **Broadcast (pps)** value. See [Section 11.3.1.1 on page](#page-425-0)  [426](#page-425-0) for details.) after the Switch is bound to a profile, turn on the local override function (see [Section](#page-188-0)  [6.3.7.3 on page 189](#page-188-0)).

# **6.3.8 Security Profile Sync**

Security profile sync allows you to share the same Security Firewall gateway device security service settings with multiple sites in an organization. This replaces the Unified Threat Management (UTM) settings configured for each site at **Firewall** > **Configure** > **Security Service**.

# **6.3.8.1 Configuring Security Profile Sync**

Follow the steps below to enable security profile sync in an organization.

**1** Go to **Organization-wide** > **Configure** > **Security profile sync**. Select **Enabled**, and then under **Sync sites** add the sites that you want to share security settings.

Note: You can only add sites that have a Security Firewall gateway device.

- **2** Configure security service settings for **Content filtering**, **Application Patrol**, **URL Threat Filter**, **Anti-Malware**, and **Intrusion Detection** / **Prevention**. Then click **Save**. All security settings are synced to the selected sites.
- **3** If you change the settings in the **Security profile sync** screen, the changes will be copied to all selected sites.
- **4** If you want to modify security settings for an individual site, go to **Firewall** > **Configure** > **Security service** and select **Override security profile sync**.

# **6.3.8.2 Security Profile Sync Screen**

Use this screen to enable and configure security profile sync. Click **Organization-Wide** > **Configure** > **Security profile sync** to access this screen.

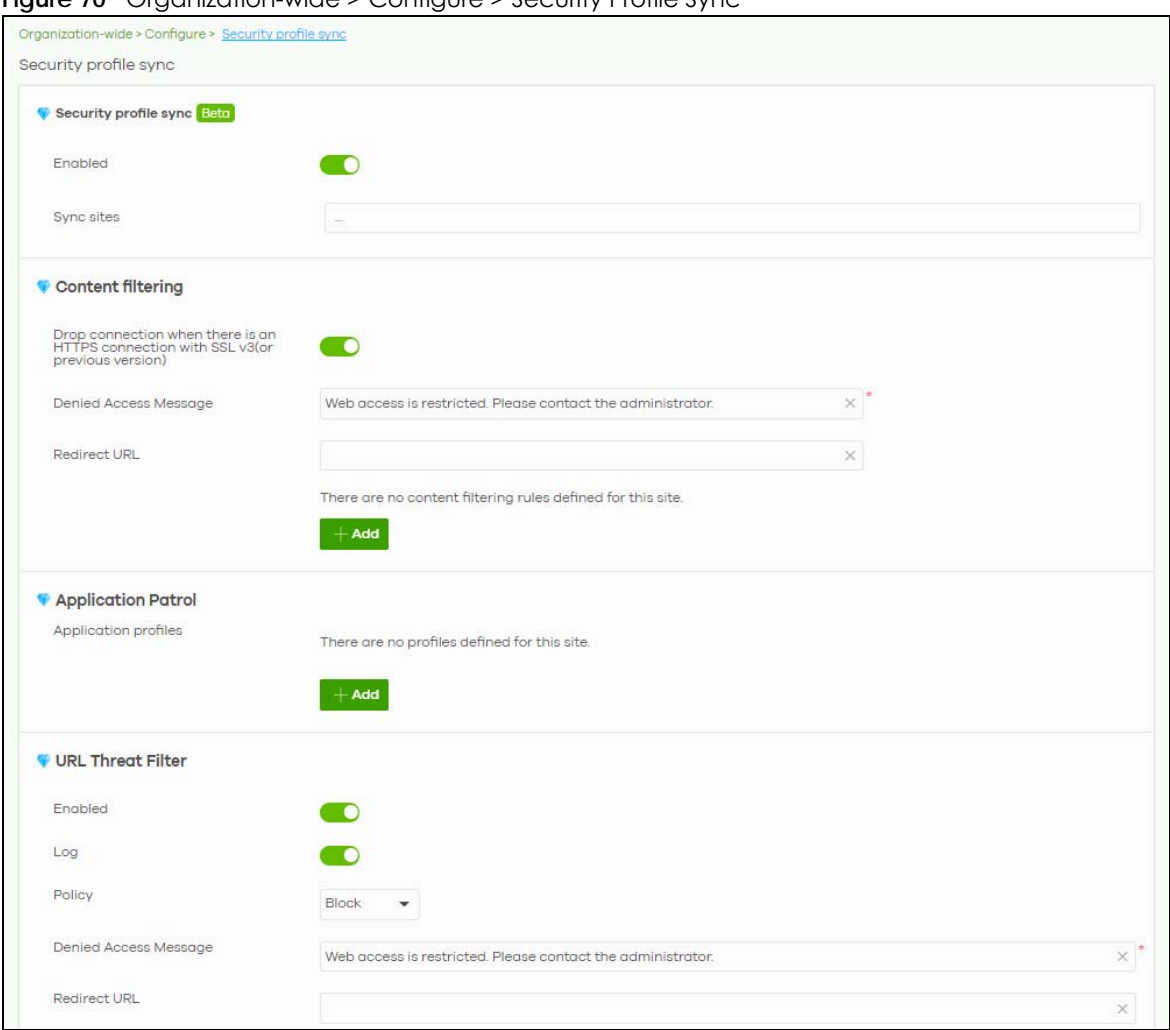

#### **Figure 70** Organization-wide > Configure > Security Profile Sync

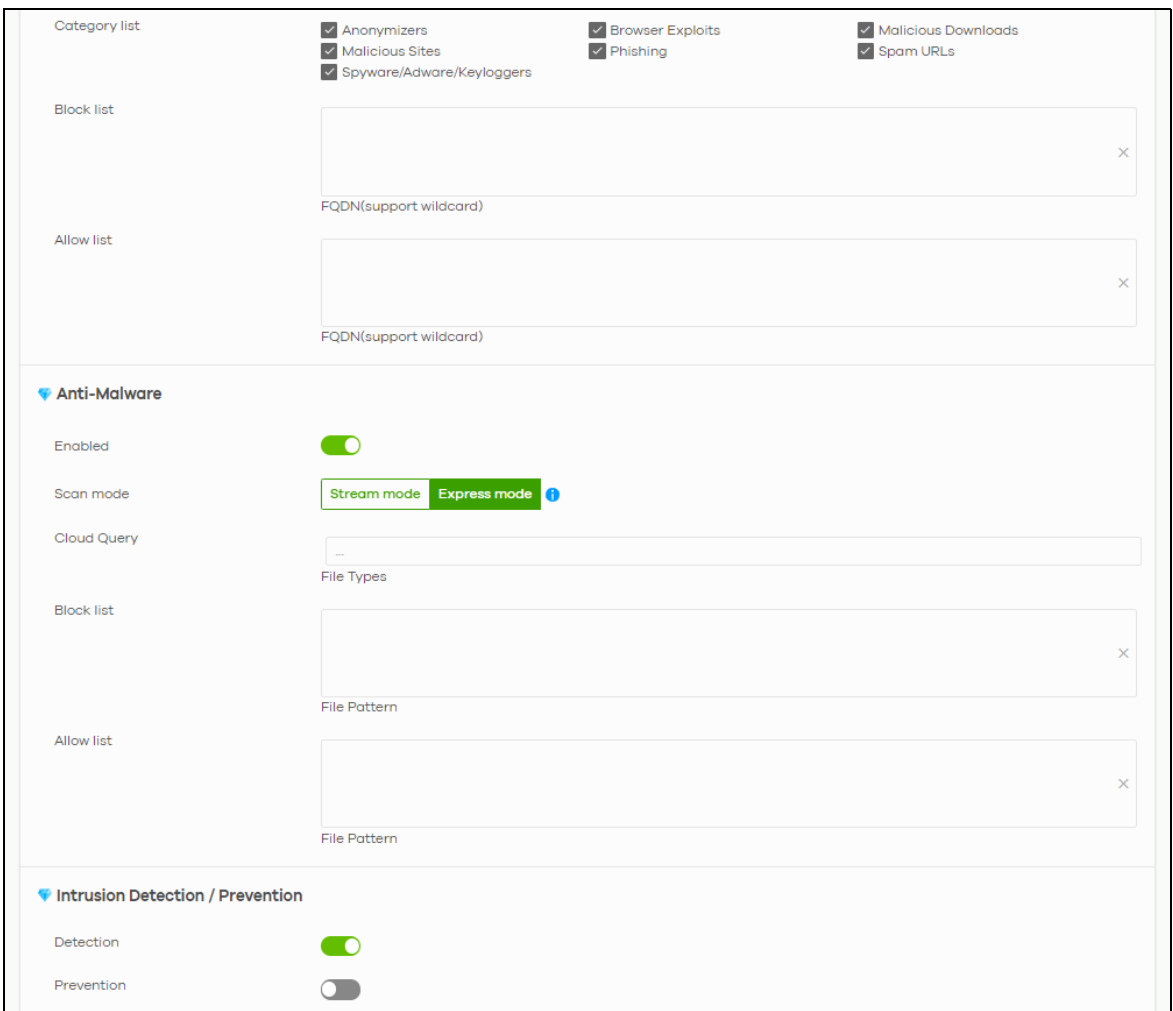

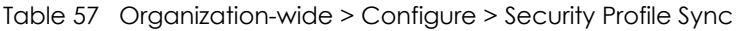

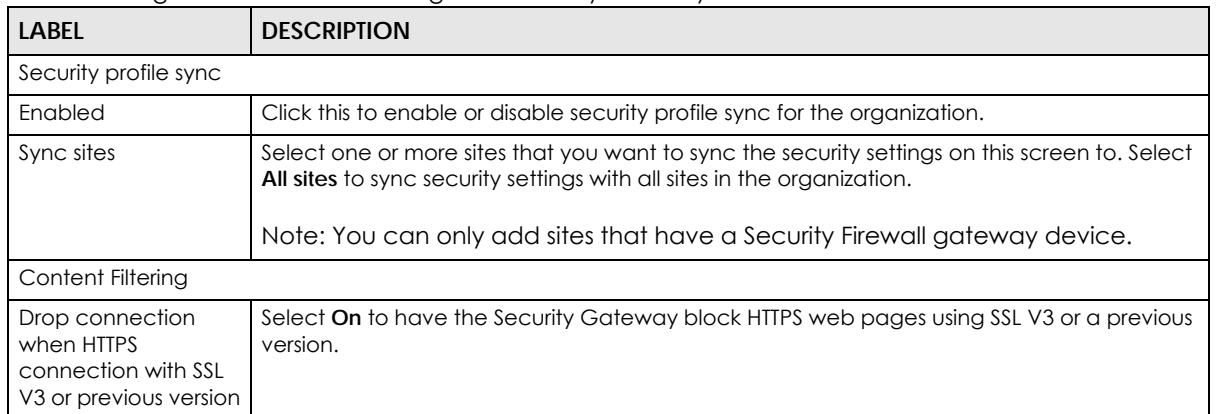

| <b>LABEL</b>                    | <b>DESCRIPTION</b>                                                                                                    |
|---------------------------------|----------------------------------------------------------------------------------------------------|
| Denied Access<br>Message        | Enter a message to be displayed when content filter blocks access to a web page. Use up<br>to 127 characters (0-9a-zA-Z;/?:@&=+\$\.-_!~*'()%,"). For example, "Access to this web<br>page is not allowed. Please contact the network administrator".                                                                                                    |
|                                 | It is also possible to leave this field blank if you have a URL specified in the Redirect URL field.<br>In this case if the content filter blocks access to a web page, the security gateway just<br>opens the web page you specified without showing a denied access message.                                                                                |
| <b>Redirect URL</b>             | Enter the URL of the web page to which you want to send users when their web access is<br>blocked by content filter. The web page you specify here opens in a new frame below the<br>denied access message.                                                                                                    |
|                                 | Use "http://" or "https://" followed by up to 262 characters (0-9a-zA-Z;/?:@&=+\$\.-<br>$\lfloor 1-x^* \rfloor$ /%). For example, http://192.168.1.17/blocked access.                                                                                                    |
| Enabled                         | Select the check box to enable the content filtering profile.                                                                                                    |
| Description                     | Enter a description for this profile.                                                                                                    |
| Ø                               | Click this icon to change the profile settings.                                                                                                    |
| â                               | Click this icon to remove the profile.                                                                                                    |
| Add                             | Click this to create a content filtering profile. See Section 9.3.8.1 on page 321 for more<br>information.                                                                                                    |
| <b>Application Patrol</b>       |                                                                                                    |
| Application profiles            |                                                                                                    |
| Name                            | Enter a name for this profile for identification purposes.                                                                                                    |
| Description                     | Enter a description for this profile.                                                                                                    |
| Ø                               | Click this icon to change the profile settings.                                                                                                    |
| û                               | Click this icon to remove the profile.                                                                                                    |
| Add                             | Click this icon to create an application patrol profile. See Section 9.3.8.2 on page 324 for<br>more information.                                                                                                    |
| <b>URL Threat Filter</b>        |                                                                                                    |
| Enabled                         | Select <b>On</b> to turn on the rule. Otherwise, select <b>Off</b> to turn off the rule.                                                                                                    |
| Log                             | Select whether to have the Nebula Device generate a log (log), log and alert (log alert) or<br>not (no) when the policy is matched to the criteria listed above.                                                                                                    |
| Policy                          | Select Pass to allow users to access web pages that the external web filtering service has<br>not categorized.                                                                                                    |
|                                 | Select <b>Block</b> to prevent users from accessing web pages that the external web filtering<br>service has not categorized. When the external database content filtering blocks access to<br>a web page, it displays the denied access message that you configured in the Content<br>Filter General screen along with the category of the blocked web page. |
|                                 | Select Warn to display a warning message before allowing users to access web pages that<br>the external web filtering service has not categorized.                                                                                                    |
| <b>Denied Access</b><br>Message | Enter a message to be displayed when content filter blocks access to a web page. Use up<br>to 127 characters (0-9a-zA-Z;/?:@&=+\$\.-_!~*'()%,"). For example, "Access to this web<br>page is not allowed. Please contact the network administrator".                                                                                                    |
|                                 | It is also possible to leave this field blank if you have a URL specified in the Redirect URL field.<br>In this case if the content filter blocks access to a web page, the Nebula Device just opens<br>the web page you specified without showing a denied access message.                                                                                   |

Table 57 Organization-wide > Configure > Security Profile Sync (continued)

| <b>LABEL</b>                               | <b>DESCRIPTION</b>                                                                                                    |
|--------------------------------------------|----------------------------------------------------------------------------------------------------|
| <b>Redirect URL</b>                        | Enter the URL of the web page to which you want to send users when their web access is<br>blocked by content filter. The web page you specify here opens in a new frame below the<br>denied access message.                                                                                                    |
|                                            | Use "http://" or "https://" followed by up to 262 characters $(0-9a-zA-Z)/?$ :@&=+\$\.-<br>_!~*'()%). For example, http://192.168.1.17/blocked access.                                                                                                    |
| Category List                              | These are categories of web pages based on their content. Select categories in this section<br>to control access to specific types of Internet content.                                                                                                    |
| <b>Block list</b>                          | Sites that you want to block access to, regardless of their content rating, can be blocked<br>by adding them to this list.                                                                                                    |
|                                            | Enter host names such as www.bad-site.com into this text field. Do not enter the complete<br>URL of the site - that is, do not include "http://". All sub-domains are also blocked. For<br>example, entering "bad-site.com" also blocks "www.badsite.com", "partner.bad-<br>site.com", "press.bad-site.com", and so on. You can also enter just a top level domain. For<br>example, enter .com to block all .com domains. |
|                                            | Use up to 127 characters (0-9 a-z). The casing does not matter.                                                                                                    |
| Allow list                                 | Sites that you want to allow access to, regardless of their content rating, can be allowed by<br>adding them to this list.                                                                                                    |
|                                            | Enter host names such as www.good-site.com into this text field. Do not enter the complete<br>URL of the site - that is, do not include "http://". All sub-domains are allowed. For example,<br>entering "zyxel.com" also allows "www.zyxel.com", "partner.zyxel.com", "press.zyxel.com",<br>and so on. You can also enter just a top level domain. For example, enter .com to allow all<br>.com domains.                 |
|                                            | Use up to 127 characters (0-9 a-z). The casing does not matter.                                                                                                    |
| Anti-Malware                               |                                                                                                    |
| Enabled                                    | Select On to turn on the rule. Otherwise, select Off to turn off the rule.                                                                                                    |
| Scan Mode                                  |                                                                                                    |
| Express Mode                               | In this mode you can define which types of files are scanned using the File Type For Scan<br>fields. The Nebula Device then scans files by sending each file's hash value to a cloud<br>database using cloud query. This is the fastest scan mode.                                                                                                    |
| Stream Mode                                | In this mode the Nebula Device scans all files for viruses using its anti-malware signatures to<br>detect known virus pattens. This is the deepest scan mode.                                                                                                    |
| File decompression<br>(ZIP and RAR)        | Select this check box to have the Nebula Device scan a compressed file (the file does not<br>need to have a "zip" or "rar" file extension). The Nebula Device first decompresses the file<br>and then scans the contents for malware.                                                                                                    |
|                                            | Note: The Nebula Device decompresses a compressed file once. The Nebula<br>Device does NOT decompress any files within a compressed file.                                                                                                    |
| Destroy compressed<br>files that could not | When you select this check box, the Nebula Device deletes compressed files that use<br>password encryption.                                                                                                    |
| be decompressed                            | Select this check box to have the Nebula Device delete any compressed files that it<br>cannot decompress. The Nebula Device cannot decompress password protected files or a<br>file within another compressed file. There are also limits to the number of compressed files<br>that the Nebula Device can concurrently decompress.                                                                                        |
|                                            | Note: The Nebula Device's firmware package cannot go through the Nebula<br>Device with this check box enabled. The Nebula Device classifies the<br>firmware package as a file that cannot be decompressed and then<br>deletes it. Clear this check box when you download a firmware package<br>from the Zyxel website. It is OK to upload a firmware package to the<br>Nebula Device with the check box selected.         |

Table 57 Organization-wide > Configure > Security Profile Sync (continued)

| <b>LABEL</b>      | <b>DESCRIPTION</b>                                                                                                    |
|-------------------|----------------------------------------------------------------------------------------------------|
| Cloud Query       | Select the Cloud Query supported file types for the Nebula Device to scan for viruses.                                                                                                    |
| <b>Block list</b> | This field displays the file or encryption pattern of the entry. Enter a file pattern that would<br>cause the Nebula Device to log and modify this file.                                                                                                    |
|                   | • Use up to 80 characters. Alphanumeric characters, underscores (_), dashes (-), question<br>marks (?) and asterisks (*) are allowed.                                                                                                    |
|                   | • A question mark (?) lets a single character in the file name vary. For example, use "a?.zip"<br>(without the quotation marks) to specify aa.zip, ab.zip and so on.                                                                                                    |
|                   | • Wildcards (*) let multiple files match the pattern. For example, use "*a.zip" (without the<br>quotation marks) to specify any file that ends with "a.zip". A file named "testa.zip would<br>match. There could be any number (of any type) of characters in front of the "a.zip" at the<br>end and the file name would still match. A file named "test.zipa" for example would not<br>match.                                                                                 |
|                   | • A * in the middle of a pattern has the Nebula Device check the beginning and end of the<br>file name and ignore the middle. For example, with "abc*.zip", any file starting with "abc"<br>and ending in ".zip" matches, no matter how many characters are in between.                                                                                                    |
|                   | • The whole file name has to match if you do not use a question mark or asterisk.                                                                                                    |
|                   | . If you do not use a wildcard, the Nebula Device checks up to the first 80 characters of a<br>file name.                                                                                                    |
| Allow list        | When you select this check box, the Nebula Device deletes compressed files that use<br>password encryption.                                                                                                    |
|                   | Select this check box to have the Nebula Device delete any compressed files that it<br>cannot decompress. The Nebula Device cannot decompress password protected files or a<br>file within another compressed file. There are also limits to the number of compressed files<br>that the Nebula Device can concurrently decompress.                                                                                                    |
|                   | Note: The Nebula Device's firmware package cannot go through the Nebula<br>Device with this check box enabled. The Nebula Device classifies the<br>firmware package as a file that cannot be decompressed and then<br>deletes it. Clear this check box when you download a firmware package<br>from the Zyxel website. It is okay to upload a firmware package to the<br>Nebula Device with the check box. This field displays the file or encryption<br>pattern of the entry. |
|                   | Enter the file or encryption pattern for this entry. Specify a pattern to identify the names of<br>files that the Nebula Device should not scan for viruses.                                                                                                    |
|                   | • Use up to 80 characters. Alphanumeric characters, underscores (_), dashes (-), question<br>marks (?) and asterisks (*) are allowed.                                                                                                    |
|                   | • A question mark (?) lets a single character in the file name vary. For example, use "a?.zip"<br>(without the quotation marks) to specify aa.zip, ab.zip and so on.                                                                                                    |
|                   | • Wildcards (*) let multiple files match the pattern. For example, use "*a.zip" (without the<br>quotation marks) to specify any file that ends with "a.zip". A file named "testa.zip would<br>match. There could be any number (of any type) of characters in front of the "a.zip" at the<br>end and the file name would still match. A file named "test.zipa" for example would not<br>match.                                                                                 |
|                   | • A * in the middle of a pattern has the Nebula Device check the beginning and end of the<br>file name and ignore the middle. For example, with "abc*.zip", any file starting with "abc"<br>and ending in ".zip" matches, no matter how many characters are in between.                                                                                                    |
|                   | • The whole file name has to match if you do not use a question mark or asterisk.                                                                                                    |
|                   | • If you do not use a wildcard, the Nebula Device checks up to the first 80 characters of a<br>file name.                                                                                                    |

Table 57 Organization-wide > Configure > Security Profile Sync (continued)

| Table 37 Organization-wide > Cornigule > Security Fronte Syric (Corninued) |                      |
|----------------------------------------------------------------------------|----------------------|
| <b>LABEL</b>                                                               | <b>I DESCRIPTION</b> |
| Intrusion Detection/Prevention                                             |                      |

 $T$ able 57 Organization wide  $\geq$  Configure  $\geq$  Security Profile Sync (continued)

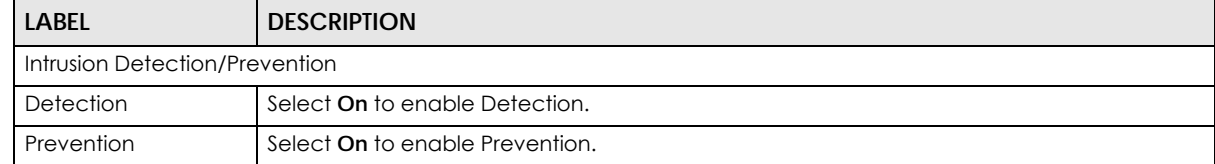

# **6.3.9 VPN Orchestrator**

VPN Orchestrator enables you to automatically create Virtual Private Network (VPN) connections between sites within an organization. This allows the Security Gateway of each site and the Nebula Devices behind it to communicate securely.

Note: You can manually create VPN connections between sites at **Gateway** > **Configure** > **Site-to-Site VPN** or **Firewall** > **Configure** > **Site-to-Site VPN**.

#### <span id="page-195-0"></span>**6.3.9.1 Topology Overview**

There are two topologies you can use when creating a site-to-site VPN.

- **Fully Meshed**: In a fully-meshed VPN topology (**1** in the figure below), there is a VPN connection between every two sites in the organization. Sites can communicate directly with each other, but having permanent tunnels between every site takes up more resources.
- **Hub-and-spoke**: In a hub-and-spoke topology (**2** in the figure below), every site is either a hub or a spoke. There is a VPN connection between each spoke site (**B**, **C**, **D**, and **E**) and the hub site (**A**). Traffic from each spoke site must first go through the hub site. If the hub site fails, the site-to-site VPN network fails. To avoid this, you can assign more than one hub site.

**Figure 71** VPN Topologies (Fully Meshed and Hub-and-Spoke)

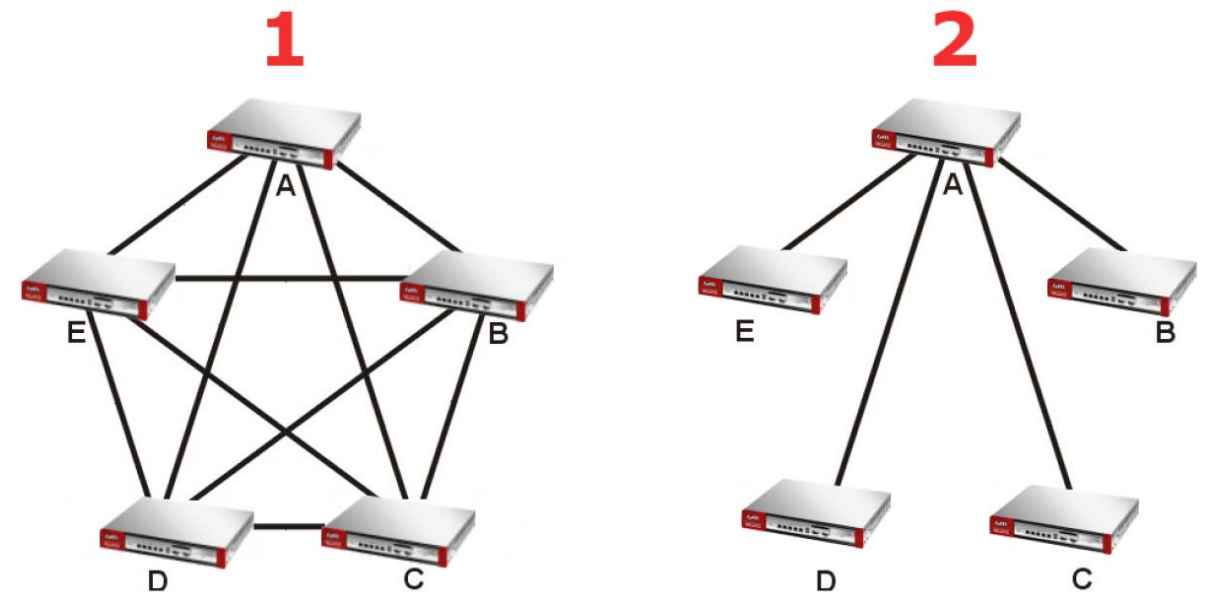

#### **6.3.9.2 VPN Areas**

An organization can contain multiple VPN areas. Each VPN area is an independent VPN with its own sites, settings, and topology. Every organization has a default VPN area called Default, which cannot be deleted. Sites in different VPN areas within the same organization can communicate if you enable the **Area communication** setting.

#### **6.3.9.3 VPN Orchestrator Screen**

Use this screen to manage and create site-to-site VPNs within the current organization. Click **Organization-Wide** > **Configure** > **VPN Orchestrator** to access this screen.

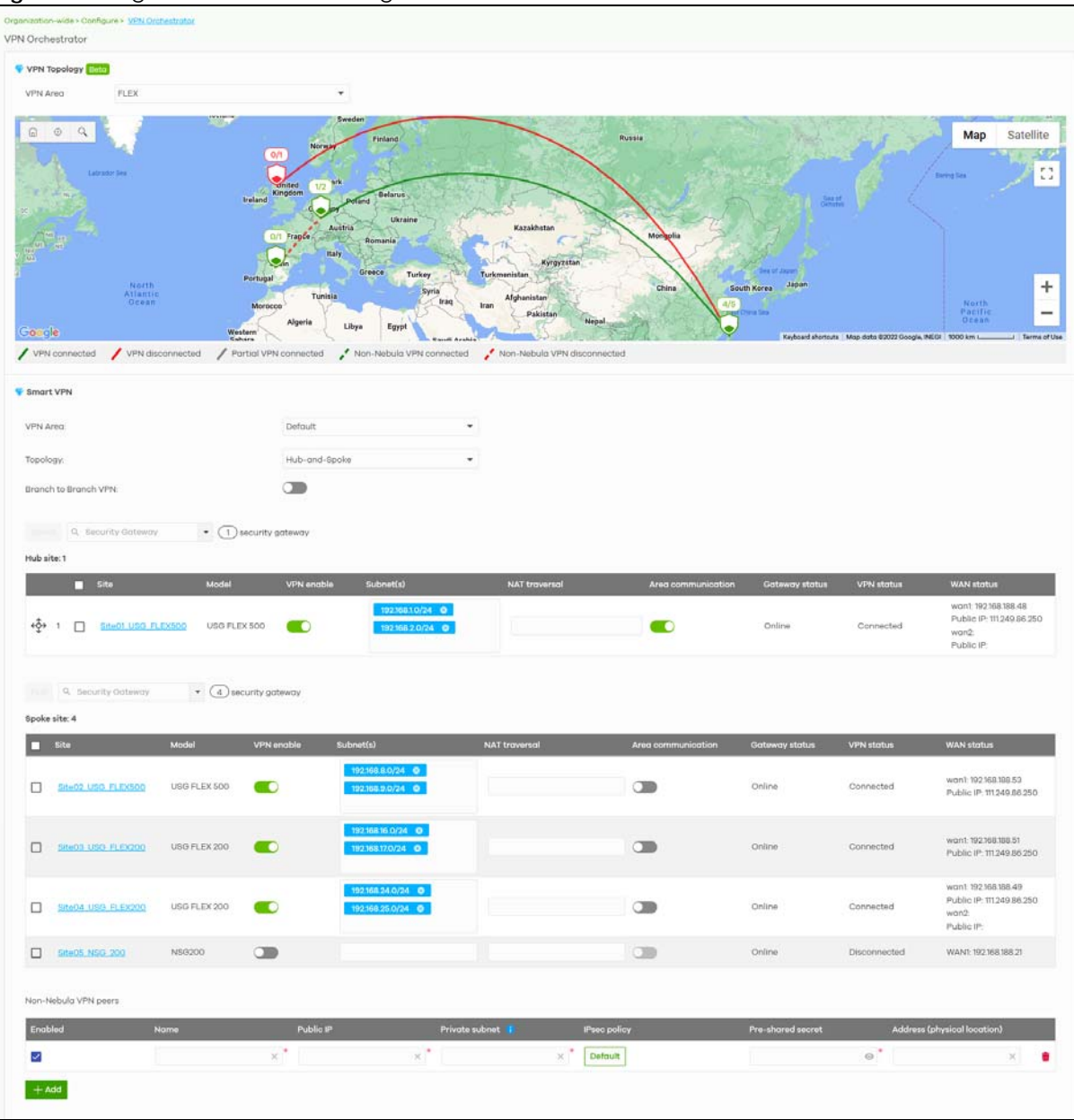

**Figure 72** Organization-wide > Configure > VPN Orchestrator

Table 58 Organization-Wide > Configure > VPN Orchestrator

| LABEL                          | <b>DESCRIPTION</b>                                                                                                    |
|--------------------------------|----------------------------------------------------------------------------------------------------|
| <b>VPN Topology</b>            |                                                                                                    |
| <b>VPN Area</b>                | Select the name of a VPN area to view on the map.                                                                                                    |
|                                | Select Overview to view all VPN areas in this organization on the map.                                                                                                    |
| Smart VPN                      |                                                                                                    |
| <b>VPN Area</b>                | Select the name of a VPN to configure.                                                                                                    |
|                                | Select + Create VPN area to create a new VPN within the organization.                                                                                                    |
| ш                              | Click the remove icon to delete the VPN area.                                                                                                    |
| Topology                       | Click this to select a topology for the VPN area. For details on topologies, see Section 6.3.9.1<br>on page 196.                                                                       |
|                                | Select Disable to disable VPN connections for all sites in the VPN area.                                                                                                    |
|                                | The following settings are shown when Topology is set to Hub-and-Spoke.                                                                                                    |
| Branch to Branch<br><b>VPN</b> | Enable this to allow spoke sites to communicate with each other in the VPN area. When<br>disabled, spoke sites can only communicate with hub sites.                                    |
| Spoke                          | Select one or more sites and then click this to assign the sites as spokes. The sites are added<br>to the spoke list.                                                                  |
| Hub                            | Select one or more sites and then click this to assign the sites as hubs. The sites are added to<br>the hubs list.                                                                     |
| Security<br>Gateway            | Enter the name of a site or Nebula Device to filter the list of sites.                                                                                                    |
| Hub site                       | This shows the number of hub site.                                                                                                    |
|                                | Note: Only one hub site is supported.                                                                                                    |
| Spoke site: N                  | This shows the number of spoke sites (N) in the spoke list.                                                                                                    |
| #                              | This shows the priority of the hub site. If the VPN area contains multiple hub sites, then the<br>spoke sites always send traffic through the available hub with the highest priority. |
|                                | You can change the priority of a site by clicking the move icon $(\overleftrightarrow{\cdot})$ , and then dragging<br>the site up or down in the list.                                 |
| Site                           | This shows the name of the site in the VPN area.                                                                                                    |
| Model                          | This shows the model of the site's Security Gateway device.                                                                                                    |
| VPN enable                     | Click this to enable or disable site-to-site VPN on the site's Security Gateway.                                                                                                    |
|                                | If you disable this setting, the site will leave the VPN area.                                                                                                    |
| Subnets                        | This shows the IP subnets of all LAN interfaces behind the site's Security Gateway.                                                                                                    |
| <b>NAT</b> traversal           | If the Security Gateway is behind a NAT router, enter the public IP address or the domain<br>name that is configured and mapped to the Security Gateway on the NAT router.             |
| Area communication             | Enable this to allow the site to communicate with sites in different VPN areas within the<br>organization.                                                                             |
|                                | If Topology is set to Site-to-Site, then you must assign at least one site in each VPN area as<br>the Area Leader. The greg leaders create VPN tunnels between VPN greas.              |
| Gateway status                 | This shows whether the site's Security Gateway is currently online.                                                                                                    |
| <b>VPN</b> status              | This shows whether the VPN is currently connected.                                                                                                    |
| WAN status                     | This shows the IP address of the WAN interface and the public IP address of the site's<br>Security Gateway.                                                                            |

| <b>LABEL</b>            | <b>DESCRIPTION</b>                                                                                                    |
|-------------------------|----------------------------------------------------------------------------------------------------|
| Non-Nebula VPN<br>peers | Configure this section to add a non-Nebula gateway, such as a ZyWALL ATP device, to the<br>VPN area.                                                  |
| + Add                   | Click this button to add a non-Nebula gateway to the VPN area.                                                                                        |
| Enabled                 | Select the check box to enable VPN connections to the non-Nebula gateway.                                                                             |
| Name                    | Enter the name of the non-Nebula gateway.                                                                                                    |
| Public IP               | Enter the public IP address of the non-Nebula gateway.                                                                                                |
| Private Subnet          | Enter the IP subnet that will be used for VPN connections. The IP range must be reachable<br>from other Nebula Devices in the VPN area.               |
| <b>IPSec policy</b>     | Click to select a pre-defined policy or have a custom one. See Section 10.3.6.1 on page<br>382 for detailed information.                              |
| Preshared secret        | Enter a pre-shared key (password). The Nebula Security Gateway and peer gateway use<br>the key to identify each other when they negotiate the IKE SA. |
| Address                 | Enter the address (physical location) of the Nebula Device.                                                                                           |
|                         | Click the remove icon to delete the entry.                                                                                                    |

Table 58 Organization-Wide > Configure > VPN Orchestrator (continued)

# **6.3.10 Firmware Management**

Use this screen to upgrade Nebula Device firmware, or schedule a firmware upgrade for Nebula Devices within the organization. Click **Organization-Wide** > **Configure** > **Firmware management** to access this screen.

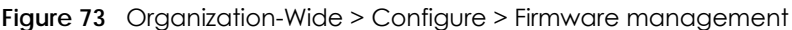

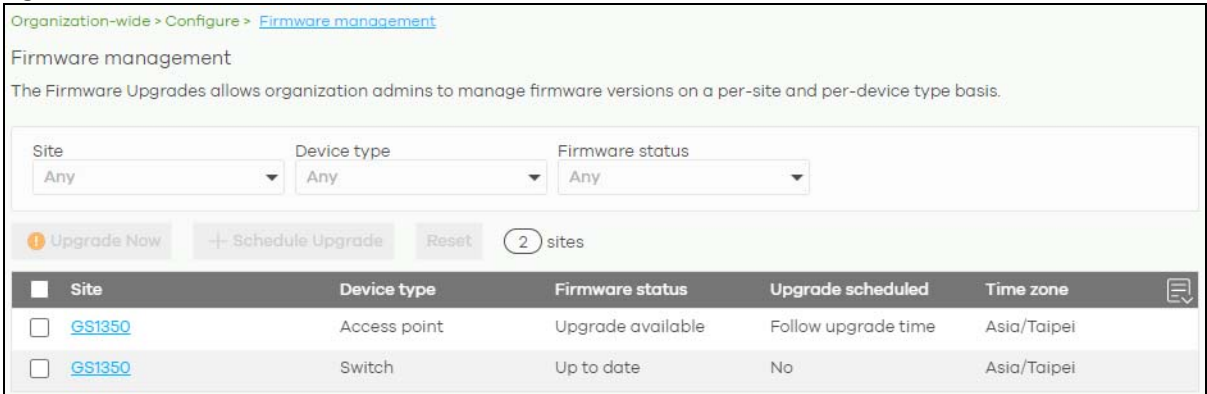

You can select Nebula Devices by device type and by site, but you cannot select individual Nebula Devices. For example, you can upgrade all Switches in Site A and all APs in site B. To upgrade individual Nebula Devices, go to **Organization-Wide** > **Configure** > **Firmware management**.

Note: This is a Nebula Professional Pack feature. If your Nebula Professional Pack license expires, existing firmware upgrades will still run as scheduled.

#### **6.3.10.1 Firmware Upgrade Priority**

NCC prioritizes the different Nebula Device firmware upgrade schedules as follows, from highest to lowest:

1. Individual Nebula Device upgrade schedule (set at **Organization-Wide** > **Configure** > **Firmware management)**.

2. Organization-wide or site-wide upgrade schedule. If both are set, the schedule that was most recently set takes priority.

3. NCC default per-device upgrade schedule (90 days after new firmware is released).

#### **6.3.10.2 Firmware Management Screen**

Table 59 Organization-Wide > Configure > Firmware management

| LABEL                                | <b>DESCRIPTION</b>                                                                                                    |
|--------------------------------------|----------------------------------------------------------------------------------------------------|
| Site/Device Type/<br>Firmware Status | Specify your desired filter criteria to filter the list of Nebula Devices.                                                                                                    |
| Upgrade Now                          | Click this to immediately upgrade the firmware on all selected Nebula Device types.                                                                                                    |
|                                      | This button is selectable only when there is firmware update available for the selected<br>Nebula Devices.                                                                                                    |
| Schedule Upgrade                     | Click this to pop-up a window where you can set a specific date and time to upgrade the<br>firmware on the selected Nebula Devices.                                                                                                    |
|                                      | Schedule firmware<br>X                                                                                                    |
|                                      | Schedule the upgrade for: 2020-09-11<br>(site local time) What is this?<br><b>FRI</b><br>00:00                                                                                                    |
|                                      | Below sites will be upgrade as required time.                                                                                                    |
|                                      | <b>Site</b><br># of devices<br>When<br>Device type                                                                                                    |
|                                      | GS1350<br>AP<br>Follow upgrade time<br>1                                                                                                    |
|                                      |                                                                                                    |
|                                      | Cancel<br>Add                                                                                                    |
|                                      | Note: Nebula Devices are upgraded according to the time zone of the site they<br>are in, rather than the time zone of NCC (UTC).                                                                                                    |
| Reset                                | Click this button to clear the individual upgrade schedules of each selected Nebula<br>Device. The Nebula Devices will go back to following the upgrade schedule of their site.                                                                                                    |
| Site                                 | This shows which site the Nebula Device is in.                                                                                                    |
|                                      | Click the site name to go to the site's Dashboard.                                                                                                    |
| Device Type                          | This shows the type of the Nebula Device.                                                                                                    |
| Firmware status                      | This shows whether the firmware on the Nebula Device is Up to date, there is firmware<br>update available for the Nebula Device (Upgrade available), custom firmware was<br>installed manually (Custom), a specific version of firmware has been installed by Zyxel<br>customer support (Dedicated) or the Nebula Device goes offline and its firmware status is<br>not available (N/A). |
|                                      | The status changes to Upgrading after you click Upgrade Now to install the firmware<br>immediately.                                                                                                    |
| Upgrade scheduled                    | This shows the date and time when a new firmware upgrade is scheduled to occur. Follow<br><b>upgrade time</b> means the Nebula Device is following the site-wide or organization-wide<br>firmware schedule. No means the firmware on the Nebula Device is up-to-date, or the<br>Nebula Device is offline and its firmware status is not available.                                       |
|                                      | A lock icon means a specific firmware schedule has been created for the Nebula Device.<br>This means the Nebula Device firmware will not be upgraded according to the schedule<br>configured for the site or organization.                                                                                                    |

| <b>LABEL</b> | <b>DESCRIPTION</b>                                             |
|--------------|----------------------------------------------------------------|
| Time zone    | This shows the time zone settings of the Nebula Device's site. |
|              | Click this icon to show and hide columns in the table.         |

Table 59 Organization-Wide > Configure > Firmware management (continued)

# **CHAPTER 7 Site-wide**

# **7.1 Monitor**

Use the **Monitor** menus to check the dashboard, summary report, map and floor plan, network topology and client list of the Nebula Devices for the selected site.

# **7.1.1 Dashboard**

If a site is created and selected, the **Dashboard** is always the first menu you see when you log into the NCC. You can also click **Site-wide** > **Monitor** > **Dashboard** to access this screen.

It shows the status and information for all types of Nebula Devices connected to the selected site by default.

Note: The banner **N Switches are currently protected by Auto Configuration Recovery** will display when the Nebula Switch(es) is locked by NCC. Click **N Switches** to go to **Switch** > **Monitor** > **Switches** for more information.

Click **Customize** to show the **Widget**, **Reset** and **Close** buttons. You can then rearrange widgets by selecting a block and holding it to move around. You can also click the **Widget** button to collapse, add and close individual widgets. Click **Reset** to return the widget settings to the defaults.

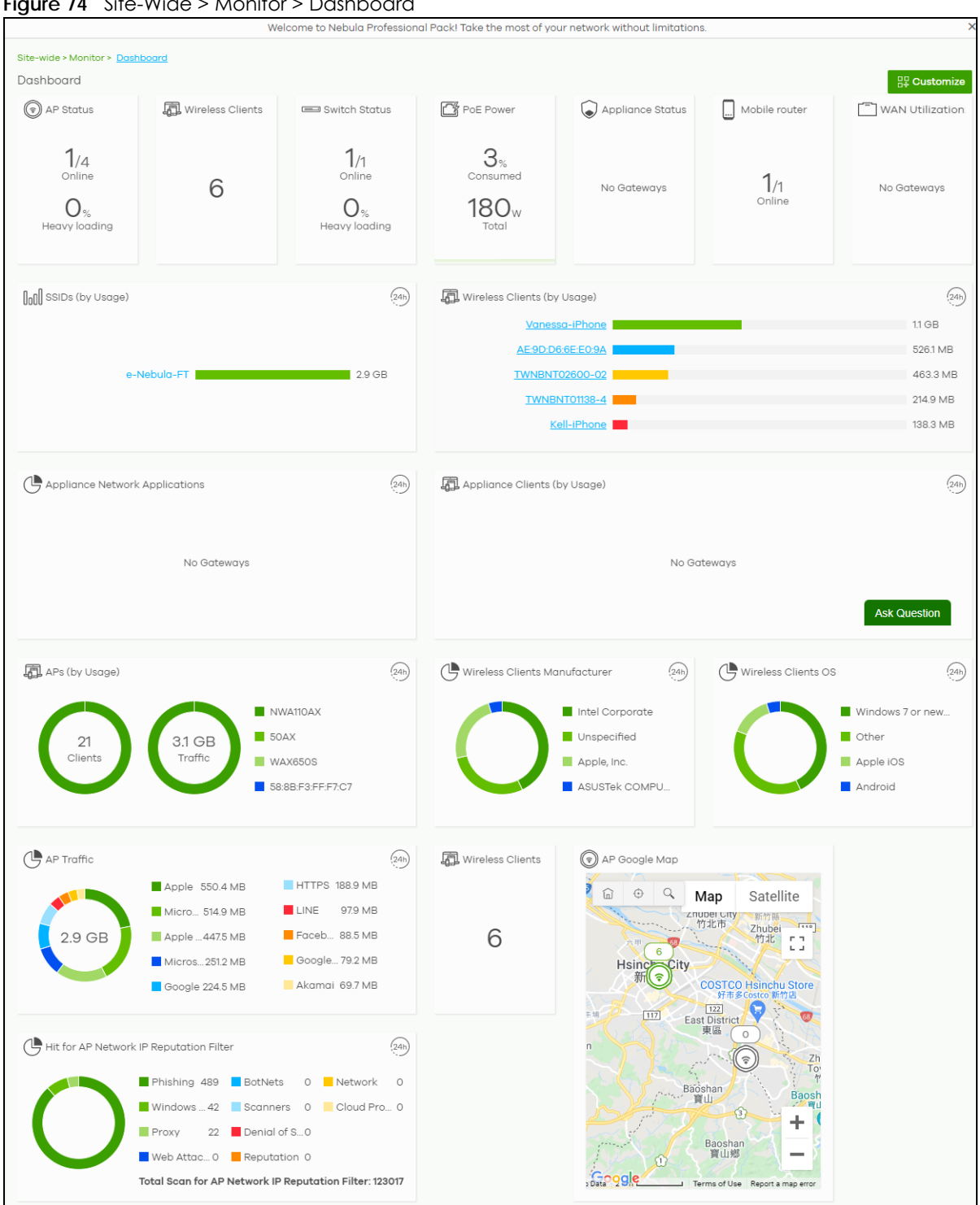

**Figure 74** Site-Wide > Monitor > Dashboard

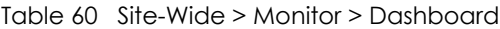

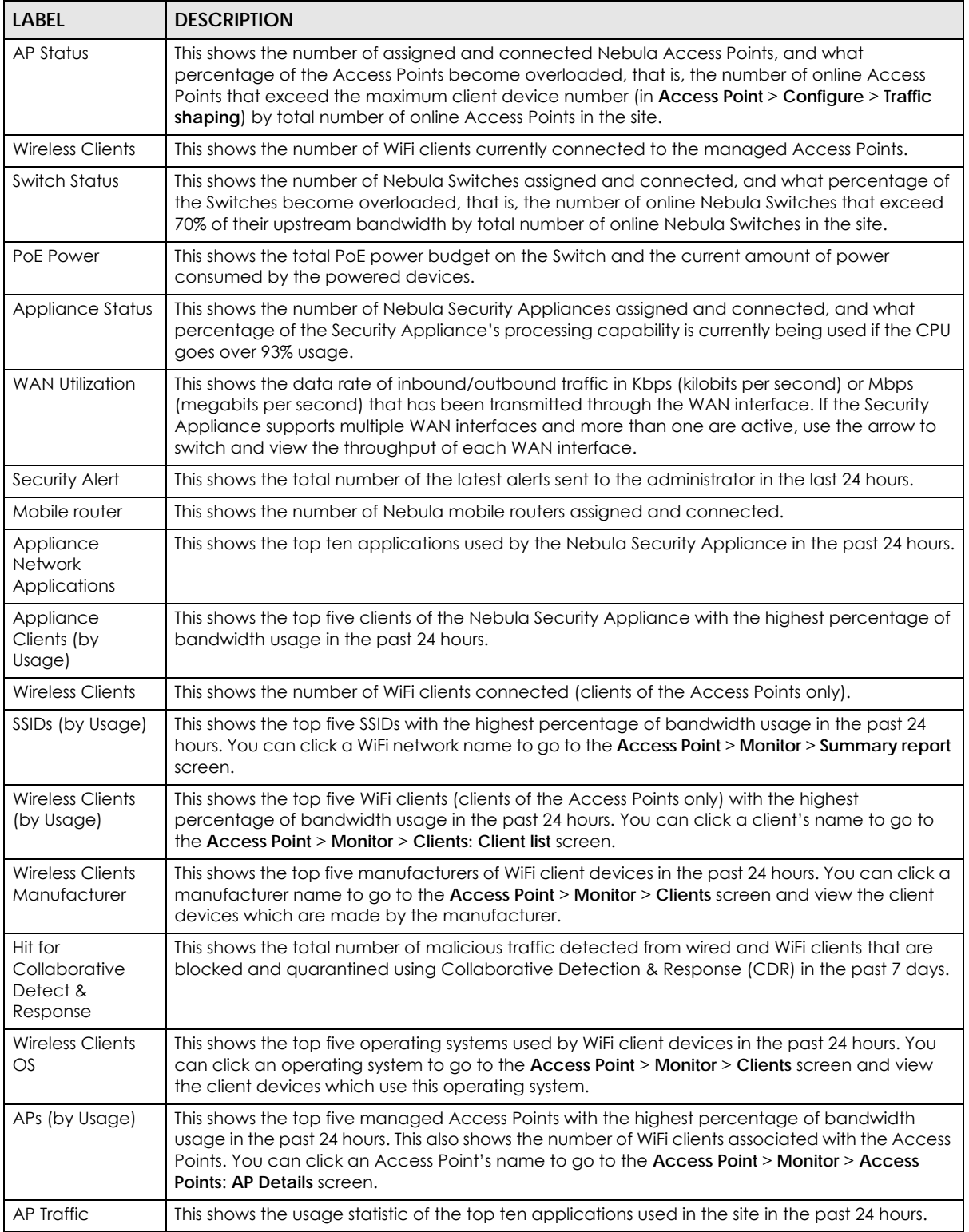

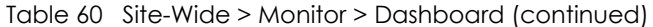

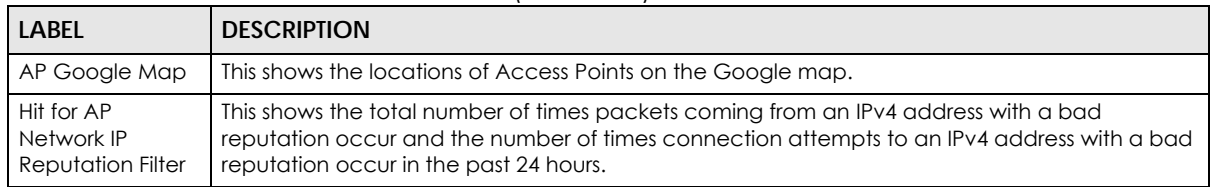

# **7.1.2 Clients**

This screen shows a list of all wired and WiFi clients connected to Nebula Devices (Access Points, Switches, Security Appliances, Security Firewalls, Mobile Routers) in the site. You can also block or allow clients. Click **Site-Wide** > **Monitor** > **Clients** to access this screen.

**Figure 75** Site-Wide > Monitor > Clients > Clients list

| Site-wide > Monitor > Clients<br>Clients |                                              |                                 |                                  |                         |              |                   |                                                             |                                    |                                         |
|------------------------------------------|----------------------------------------------|---------------------------------|----------------------------------|-------------------------|--------------|-------------------|-------------------------------------------------------------|------------------------------------|-----------------------------------------|
| Client list                              | Client diagnostic Beta                       |                                 |                                  |                         |              |                   |                                                             |                                    |                                         |
| Switches clients                         | Last 2 hours<br>$\overline{\phantom{a}}$     | $\bullet$   $\circlearrowright$ |                                  |                         |              |                   |                                                             | <b>Show all clients</b>            | Show policy clients                     |
| Policy                                   | Q Search clients<br>$\overline{\phantom{a}}$ | 13 clients                      |                                  |                         |              |                   |                                                             | $\blacktriangleright$ + Add client | $\bigcirc$ $\bigcirc$ Export $\bigcirc$ |
| <b>Status</b>                            | <b>Description</b>                           | <b>MAC</b> address              | <b>Connected to</b>              | Port                    | <b>VLAN</b>  | <b>First seen</b> | <b>Last seen</b>                                            | <b>LLDP</b>                        | <b>IPv4</b> address i<br>圓              |
|                                          | 4C:9E:EE:EE:EE:D2                            | 4C:9E-FE-FE-FE-D2               | BC:CF:4F:47:7D:F1(GS1350-6HP)    | $\overline{\mathbf{3}}$ | $\mathbf{1}$ |                   | 2022-07-2114:16:33 2022-07-2115:27:07                       |                                    |                                         |
|                                          | 50-00-E9-00-E8-08                            | 50-00-E9-00-E8-08               | BC:CF:4F:F4:23:3C (GS1915-8EP) 8 |                         | $\mathbf{1}$ |                   | 2022-07-2114:55:30 2022-07-2115:30:33 NAP102                |                                    | 192.168.30.19                           |
|                                          | 58-88-E3-00-E6-86                            | 52-22-E2-QO-E6-26               | BC:CF:4F:47:7D:F1(GS1350-6HP)    | -3                      | 1            |                   | 2022-07-2114:57:05 2022-07-2115:37:08 NAP102                |                                    | 192.168.30.19                           |
|                                          | RR-FC-AR-FF-FF-1A                            | RREC: AR:EE:EE:1A               | BC:99:11:D8:3A:A4(XS3800-28)     | 18                      | $\mathbf{1}$ |                   | 2022-07-2114:34:08 2022-07-2116:09:17 XGS2220 192168.3017   |                                    |                                         |
|                                          | <b>RREC: AREE:FF:1A</b>                      | R8-FC-A3-FF-FF-1A               | BC:CF:4F:47:7D:F1(GS1350-6HP)    | 3                       | $\mathbf{1}$ |                   | 2022-07-2114:32:08 2022-07-2116:12:09 XGS2220 192.168.30.17 |                                    |                                         |
|                                          | <b>RR-FC-AR-FE-FE-10</b>                     | RR-FC-AR-FE-FE-1C               | BC:99:11:D8:3A:A4(XS3800-28)     | 18                      | $\mathbf{1}$ |                   | 2022-07-2115:39:17 2022-07-2116:09:17                       |                                    |                                         |
|                                          | RC-00-11-DR-3A-A5                            | RC-00-11-DR-3A-A5               | BC:CF:4F:47:7D:F1(GS1350-6HP)    | -3                      | $\mathbf{1}$ |                   | 2022-07-2114:16:33 2022-07-2116:12:09                       |                                    |                                         |
|                                          | DO OE AE D7 AE 7E/VE1090 10)                 | DOOD AC DRACTE                  | BC:CF:4F:47:7D:F1(GS1350-6HP)    | -3                      | $\mathbf{1}$ |                   | 2022-07-2114:16:33 2022-07-2116:12:09                       |                                    |                                         |
|                                          | <b>RC-CE-AE-CR-70-82</b>                     | <b>RC-CE-AE-CR-70-82</b>        | BC:CF:4F:47:7D:F1(GS1350-6HP)    | -3                      | $\mathbf{1}$ |                   | 2022-07-2114:16:33 2022-07-2116:12:09 XGS4600 192.168.30.15 |                                    |                                         |
|                                          | RC:CE:4E:CR:70:84                            | RC:CE:4E:CR:70:84               | BC:CF:4F:47:7D:F1(GS1350-6HP) 3  |                         | $\mathbf{1}$ |                   | 2022-07-2114:16:33 2022-07-2116:12:09                       |                                    |                                         |
|                                          |                                              |                                 |                                  |                         |              |                   | $1$ of $2$ $>$ $\geq$ Results per page:<br>Page             |                                    | $10 -$                                  |

The following table describes the labels in this screen.

Table 61 Site-Wide > Monitor > Clients > Clients list

| <b>LABEL</b>           | <b>DESCRIPTION</b>                                                                                                    |
|------------------------|----------------------------------------------------------------------------------------------------|
| Clients list           | Select to filter the list of clients, based on what type of Nebula Device (access point, Switch,<br>Security Appliance, Security Firewall, Mobile Router) the client is connected to.                               |
|                        | You can also set a time; the list shows each client's connection status in the past two hours,<br>day, week or month.                                                                                               |
| $\mathcal{C}$          | Click this button to reload the data-related frames on this page.                                                                                                    |
| Show all clients       | Click this to show all clients that have been online during the selected time period.                                                                                                    |
| Show policy<br>clients | Click this to show clients that have a white-listed or blocked policy applied to them, regardless<br>of when they were last online. The client's usage data is calculated according to the selected<br>time period. |
| Usage                  |                                                                                                    |
|                        | Move the cursor over the chart to see the transmission rate at a specific time.                                                                                                    |

NCC User's Guide

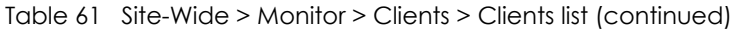

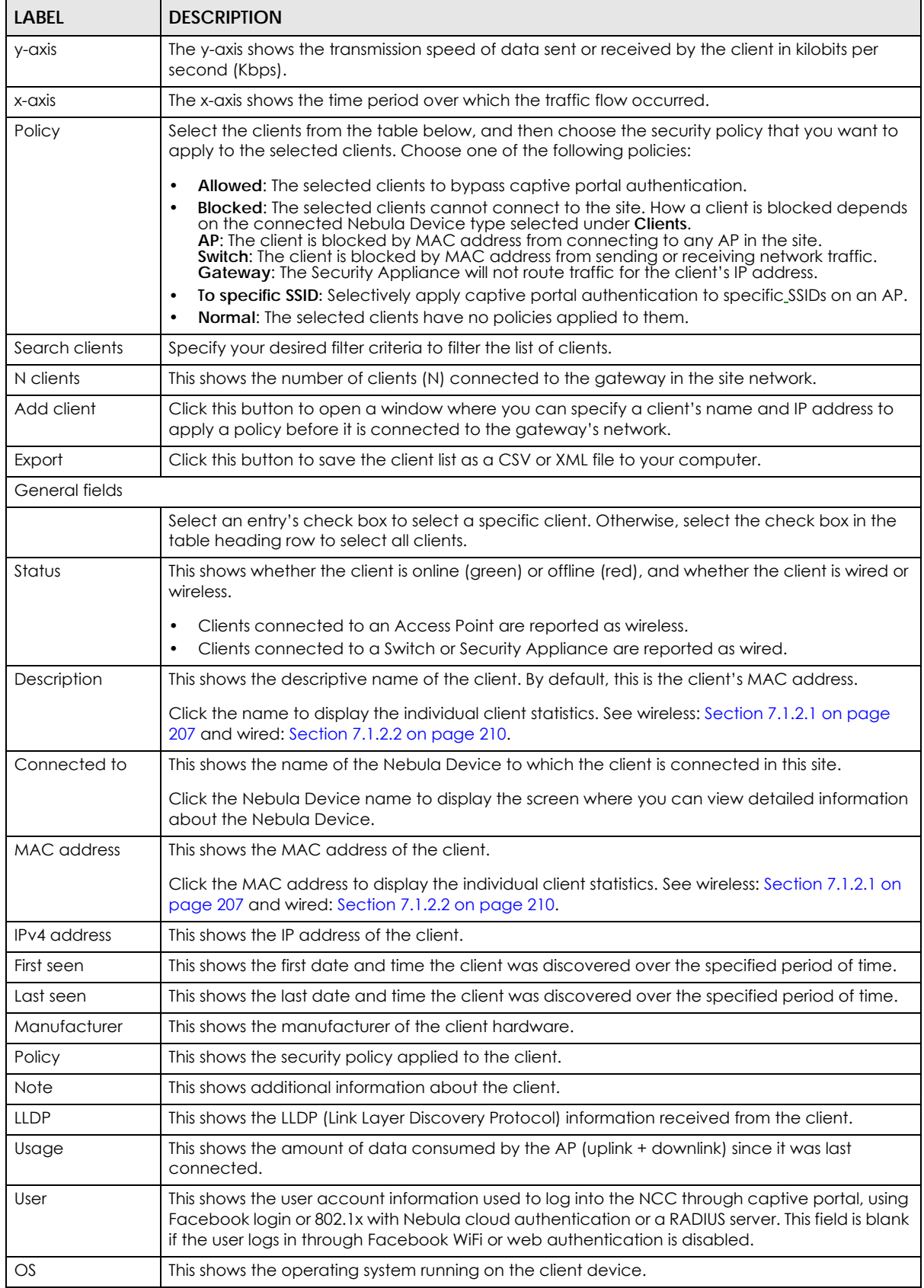

NCC User's Guide

| <b>LABEL</b>      | <b>DESCRIPTION</b>                                                                                                    |
|-------------------|----------------------------------------------------------------------------------------------------|
| 艮                 | Click this icon to display a greater or lesser number of configuration fields.                                                                                                    |
| AP-related fields |                                                                                                    |
| Channel           | This shows the channel ID the client is using.                                                                                                    |
| <b>Band</b>       | This shows the WiFi frequency band currently being used by the client.                                                                                                    |
| Signal strength   | This shows the RSSI (Received Signal Strength Indicator) of the client's WiFi connection, and an<br>icon showing the signal strength.                                                                                                    |
|                   | Icon default thresholds:                                                                                                    |
|                   | Green/5 blocks: signal is greater than -67 dBm, strong signal<br>$\bullet$<br>Amber/4 blocks: signal -67 to -73 dBm, average signal<br>$\bullet$<br>Amber/3 blocks: signal -74 to -80 dBm, below average signal<br>$\bullet$<br>Red/2 blocks: signal is less than -80 dBm, weak signal |
| Security          | This shows which secure encryption method is being used by the client to connect to the<br>Nebula Device.                                                                                                    |
| <b>Tx Rate</b>    | This shows maximum transmission rate of the client.                                                                                                    |
| Rx Rate           | This shows maximum reception rate of the client.                                                                                                    |
| Download          | This shows the amount of data received by the client since it was last connected.                                                                                                    |
| Upload            | This shows the amount of data transmitted from the client since it was last connected.                                                                                                    |
| Association time  | This shows the date and time the client associated with the Nebula Device.                                                                                                    |
| Capability        | This shows the WiFi standards supported by the client or the supported standards currently<br>being used by the client.                                                                                                    |
| Authentication    | This shows the authentication method used by the client to access the network. This shows<br>Unauthorized if the captive portal page displays but the client has not proceeded with the<br>authentication process. The field is blank if web authentication is disabled.               |
| <b>VLAN</b>       | This shows the ID number of the VLAN to which the client belongs.                                                                                                    |

Table 61 Site-Wide > Monitor > Clients > Clients list (continued)

#### <span id="page-206-0"></span>**7.1.2.1 Wireless Client Details**

Click a WiFi client entry in the **Site-Wide** > **Monitor** > **Clients** > **Clients list** screen to display individual client statistics.

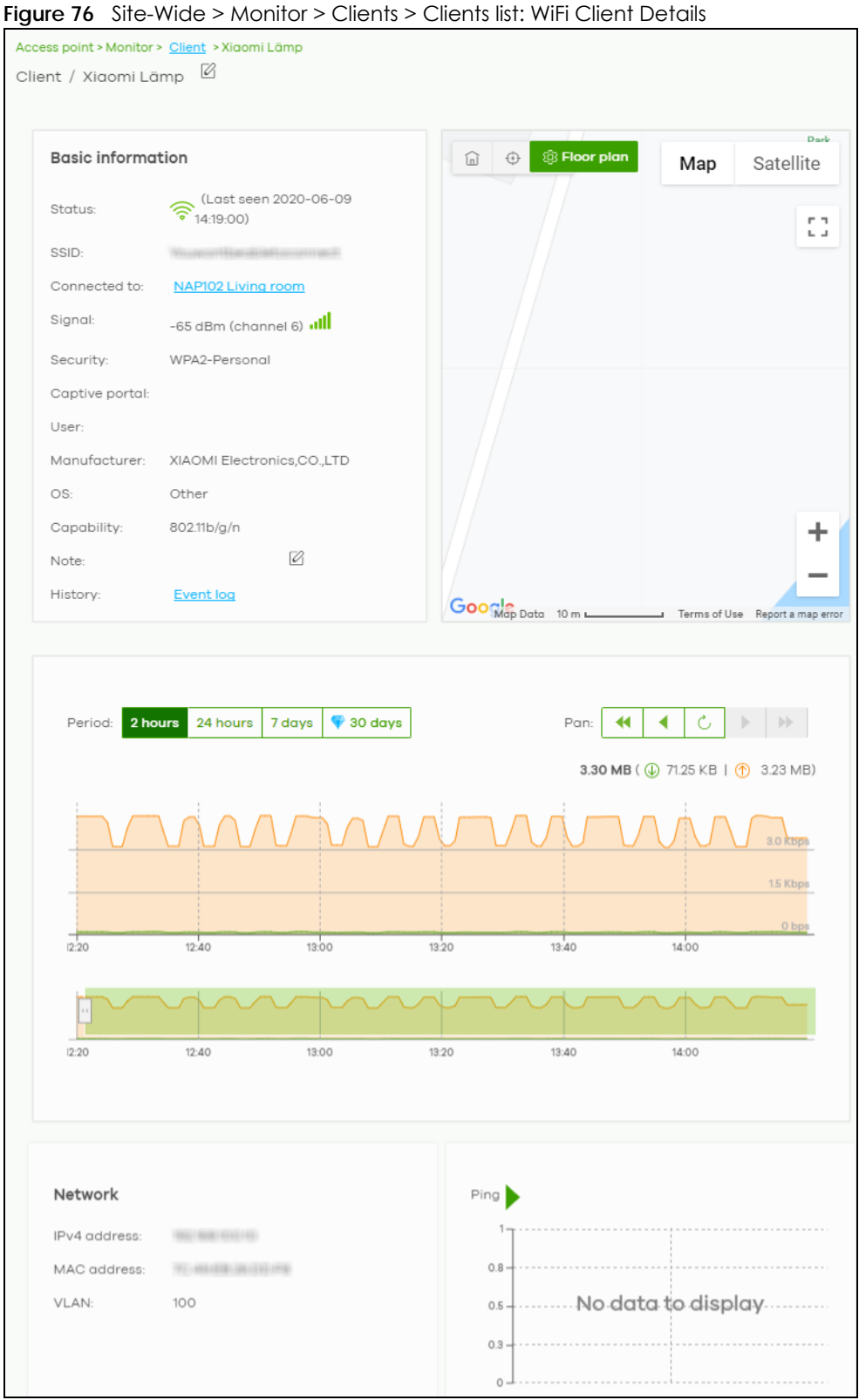

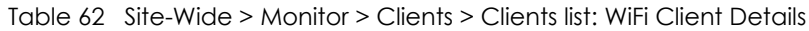

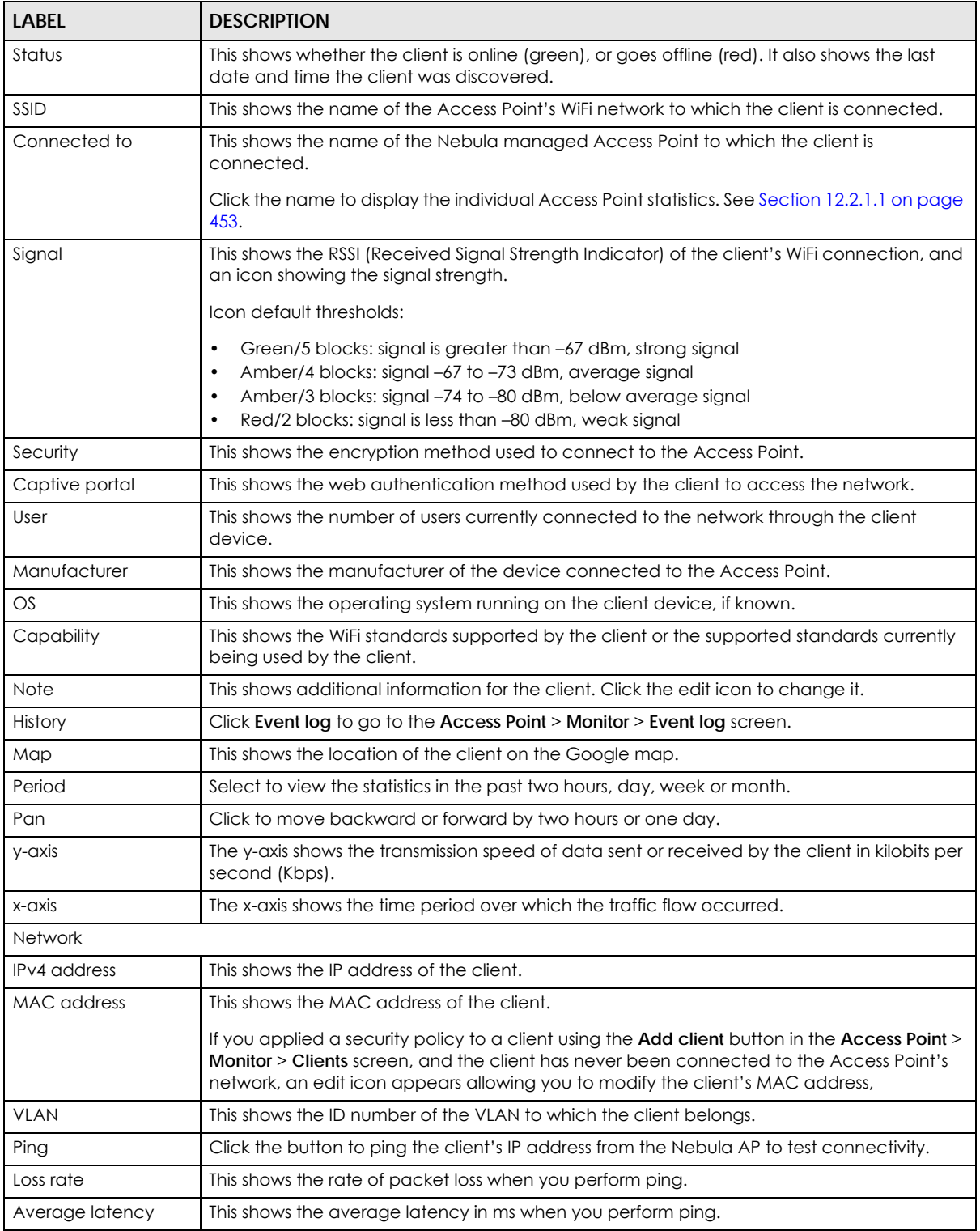

#### <span id="page-209-0"></span>**7.1.2.2 Wired Client Details**

Click a wired client's descriptive name in the **Site-Wide** > **Monitor** > **Clients** > **Clients list** screen to display individual client statistics.

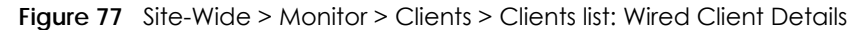

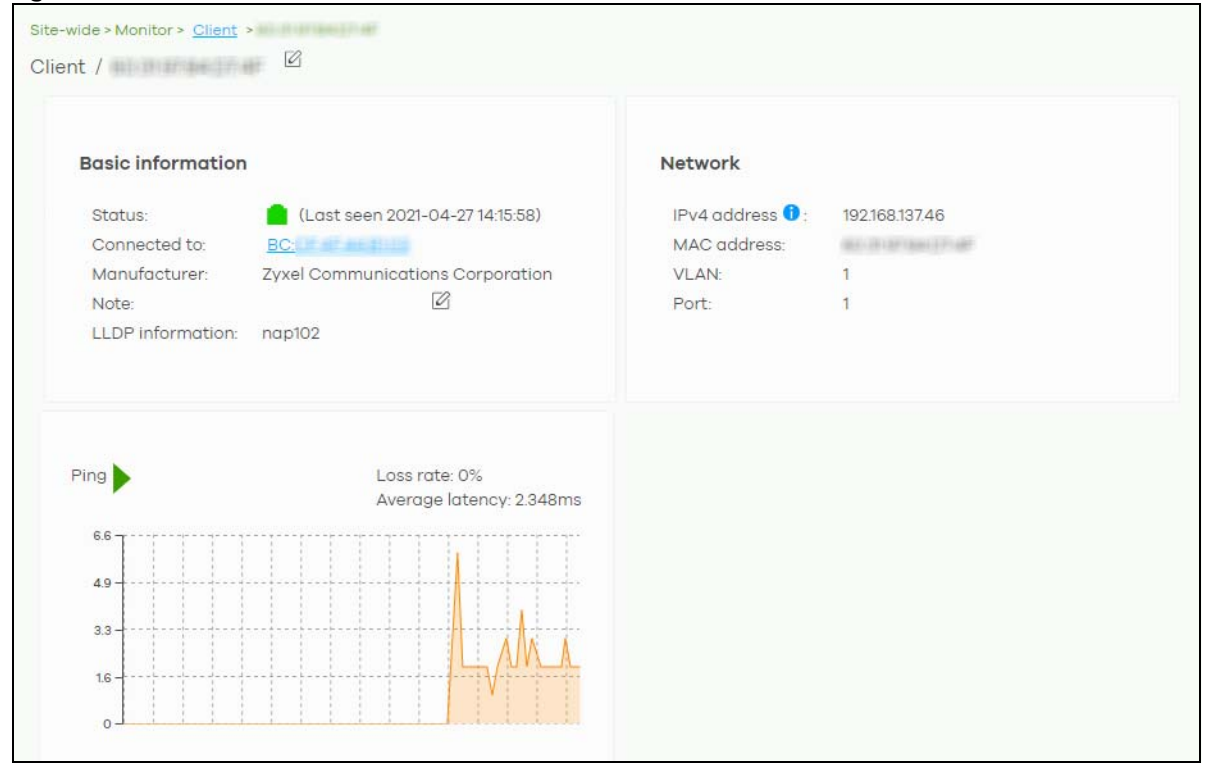

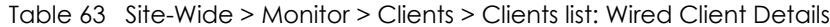

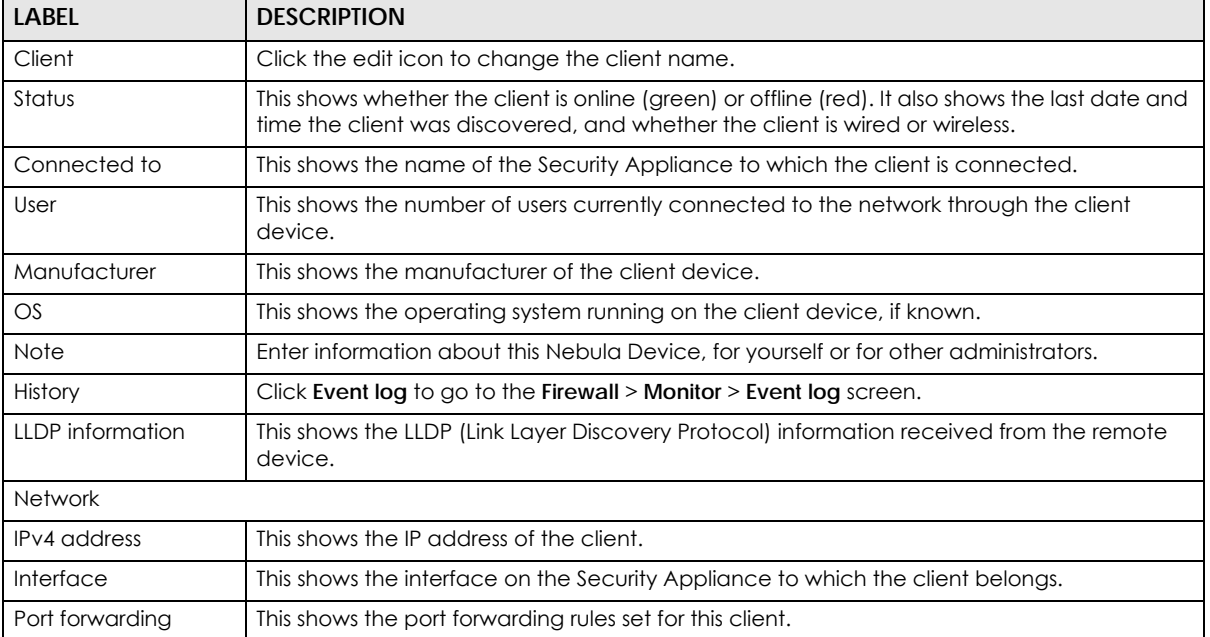

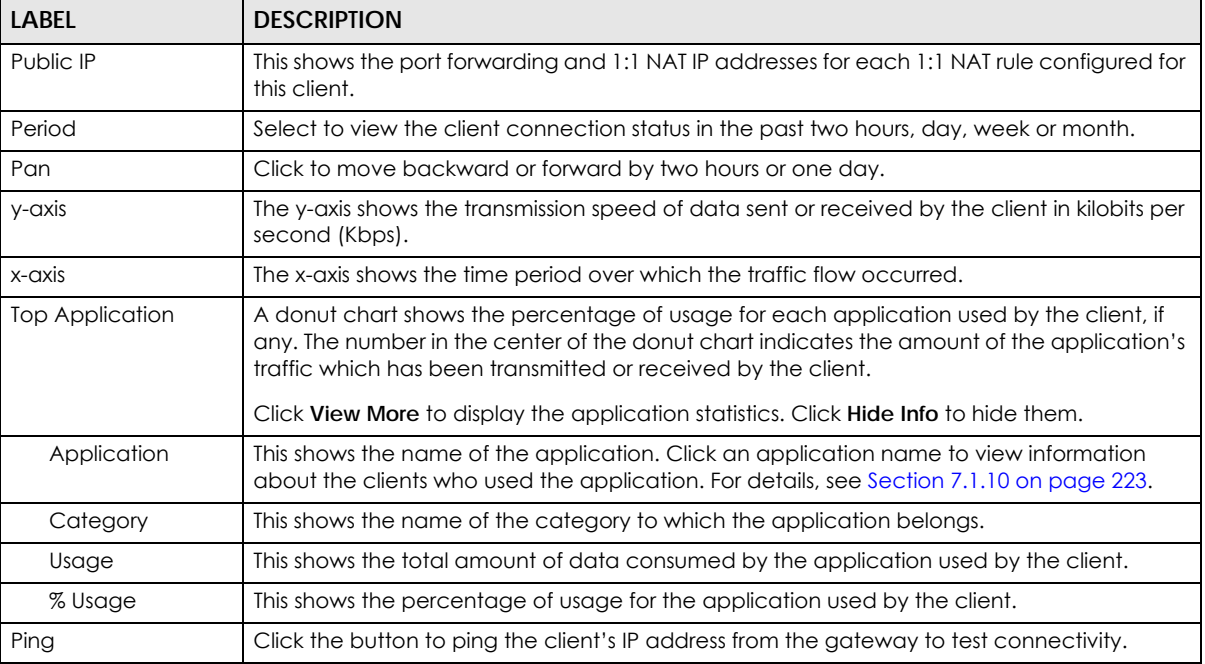

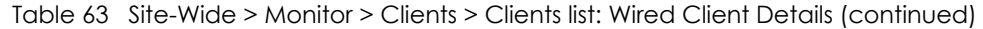

# **7.1.3 Client Diagnostic**

Use this screen to view all related event logs between Access Points and WiFi clients, and DHCP logs of Nebula Security Appliances (NSG, ZyWALL USG FLEX, ATP, and USG20(W)-VPN). Association, Authentication, Disconnection, and DHCP event logs that occur are summarized in chronological order to aid in troubleshooting. Click **Site-Wide** > **Monitor** > **Clients** > **Client diagnostic** to access this screen.

Note: This feature is available for Nebula Pro Pack license only.

**Figure 78** Site-Wide > Monitor > Clients > Client diagnostic

| Site-wide > Monitor > Clients<br>Clients |                        |             |                                                                                        |  |  |
|------------------------------------------|------------------------|-------------|----------------------------------------------------------------------------------------|--|--|
| Client list                              | Client diagnostic Beta |             |                                                                                        |  |  |
| Last 24 hours                            | All event types        |             | Shaw-iPhone<br>$\overline{\phantom{a}}$<br>$\overline{\phantom{a}}$                    |  |  |
|                                          |                        |             |                                                                                        |  |  |
|                                          |                        |             |                                                                                        |  |  |
| <b>Connection time</b>                   | <b>Connected to</b>    | Event type  | <b>Detail Issue</b>                                                                    |  |  |
| 2022-02-24 09:20:21                      | BC:99:11:AA:51:BC      | Association | Station: dd:ea:96:3b:1f:dd has associated on Channel: 161, SSID: e-Nebula-FT-CTC, 5GH  |  |  |
| 2022-02-23 18:39:25                      | BC:99:11:AA:51:BC      | Association | Station: dd:ea:96:3b:1f:dd has associated on Channel: 161, SSID; e-Nebula-FT-CTC, 5GH  |  |  |
| 2022-02-23 12:35:47                      | BC:99:11:AA:51:BC      | Association | Station: dd:ea:96:3b:1f:dd has associated on Channel: 161, SSID: e-Nebula-FT-CTC, 5GH  |  |  |
| 2022-02-23 09:52:57                      | BC:99:11:AA:51:BC      | Association | Station: dd:ea:96:3b:1f:dd has reassociated on Channel: 161, SSID: e-Nebula-FT-CTC, 5( |  |  |
| 2022-02-23 09:52:54                      | BC:99:11:AA:51:BC      | Association | Station: dd:ea:96:3b:1f:dd has reassociated on Channel: 6, SSID: e-Nebula-FT-CTC, 2.4( |  |  |

| <b>LABEL</b>    | <b>DESCRIPTION</b>                                                                                                    |
|-----------------|----------------------------------------------------------------------------------------------------|
| Clients list    | Select a time; the list shows each client's event logs in the past hour, last 12 hours, last day, or<br>custom range (from 15 minutes to one day within the last month). |
|                 | Select to filter the list of client's event logs, based on the event type (Association,<br>Authentication, Disconnect, DHCP) that occurred.                              |
|                 | Select the client, only one client can be selected.                                                                                                    |
| Connection time | This shows the starting time period from which the event log is recorded.                                                                                                |
| Connected to    | This shows the name (if available) or MAC address of the connected client.                                                                                               |
| Event type      | This shows the event type (Association, Authentication, Disconnection, DHCP) that occurred.                                                                              |
| Detail issue    | This shows a summary of the Access Points and Security Appliances (NSG, USG FLEX, ATP, and<br>USG20(W)-VPN) event logs in chronological order.                           |

Table 64 Site-Wide > Monitor > Clients > Client diagnostic

# **7.1.4 Containment List**

This screen shows a list of clients that are currently blocked in the site by the CDR security service. You can use this screen to release blocked clients. Click **Site-Wide** > **Monitor** > **Containment list** to access this screen.

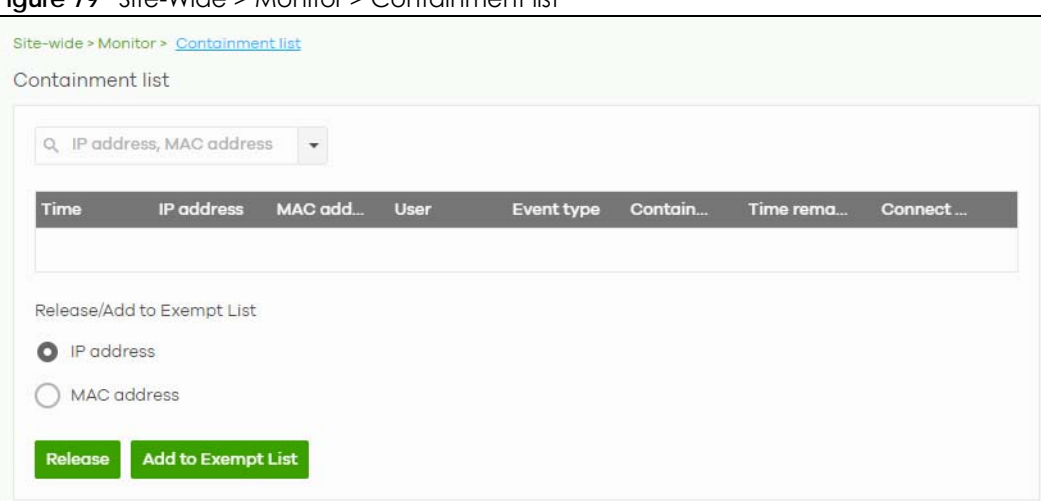

**Figure 79** Site-Wide > Monitor > Containment list

| <b>LABEL</b> | <b>DESCRIPTION</b>                                                                                                    |
|--------------|----------------------------------------------------------------------------------------------------|
| Search       | Enter a MAC or IP address to filter the list of clients.                                                                                                    |
| Time         | This field displays the date and time CDR contained this client.                                                                                                    |
| IP address   | This field displays the IPv4 address of the client contained by CDR.                                                                                                    |
| MAC address  | This field displays the MAC address of the client contained by CDR.                                                                                                    |
| User         | This field displays the user name of a client contained by CDR who has been authenticated<br>for Internet access. The field is blank if user authentication is not required. |
| Event type   | This field displays details on the category of signature that triggered CDR: Web Filtering,<br>Anti-Malware or IPS (IDP).                                                    |

Table 65 Site-Wide > Monitor > Containment list

| LABFL                      | <b>DESCRIPTION</b>                                                                                                    |  |  |  |  |
|----------------------------|----------------------------------------------------------------------------------------------------|--|--|--|--|
| Containment                | This field displays if the client is blocked, quarantined or just triggers an alert.                                                                                                    |  |  |  |  |
| Time Remaining<br>(mins.)  | This field displays the amount of time left until this client is released by CDR.                                                                                                    |  |  |  |  |
| Connect to                 | This field displays the description of the Access Point or the interface of the Nebula Device<br>that the contained client is connected to.                                                                           |  |  |  |  |
| Release/Add to Exempt List |                                                                                                    |  |  |  |  |
| Release                    | Select a client and then click this to release this Nebula Device from CDR containment.                                                                                                    |  |  |  |  |
| Add to Exempt List         | Select a client, select an IPv4 address or MAC address, and then click <b>OK</b> to release this<br>Nebula Device from CDR containment. This Nebula Device's IP or MAC address is exempt<br>from future CDR checking. |  |  |  |  |

Table 65 Site-Wide > Monitor > Containment list (continued)

# **7.1.5 Map & Floor Plans**

This screen allows you to locate a Nebula Device on the world map and use a floor plan to show where Nebula Devices are physically located. Click **Site-Wide** > **Monitor** > **Map & floor plans** to access this screen.

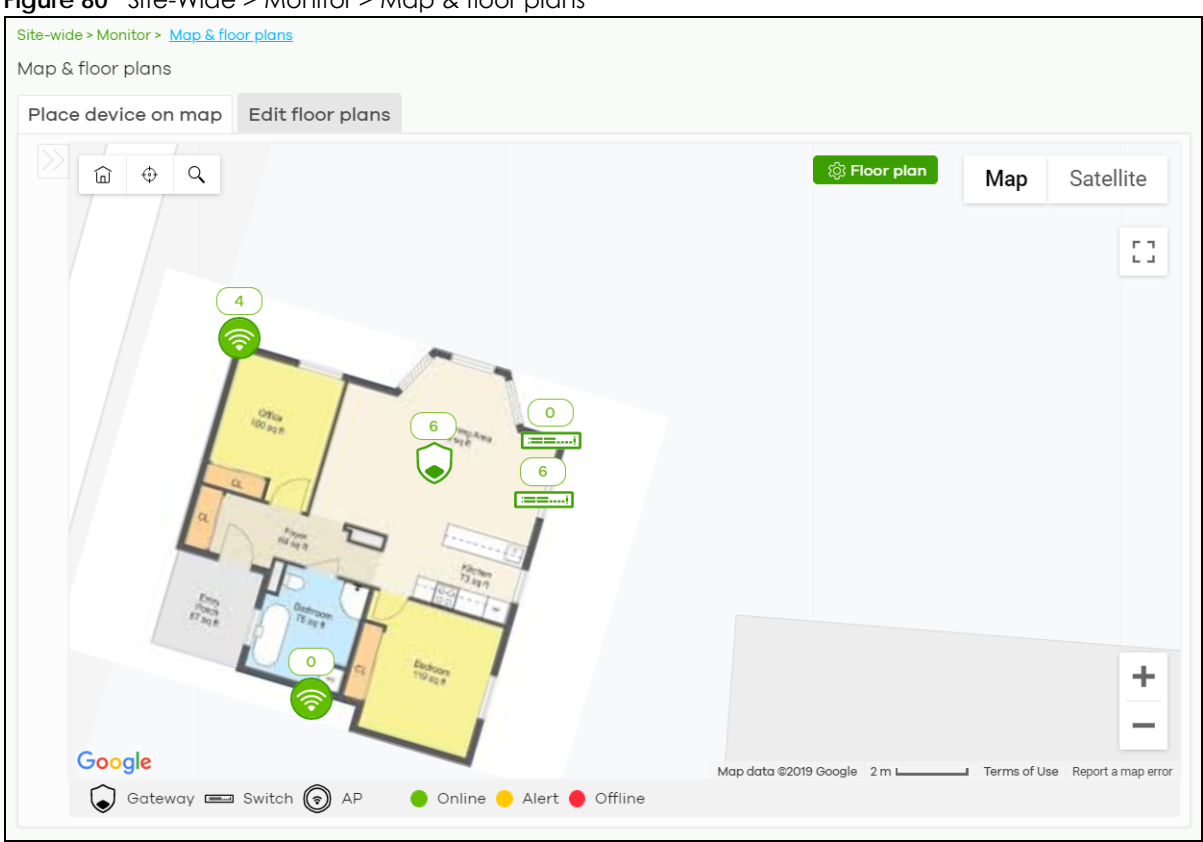

**Figure 80** Site-Wide > Monitor > Map & floor plans

#### **Place devices on map**

You can mark on the map the places where the Nebula Devices are located. Click the **Place device on**  map tab to display the Nebula Device list for the selected site. Click the arrow ( $\ll$ ) on the upper left corner of the **Map & floor plans** screen to collapse or expand the list.

Click the **Placed** button to show the Nebula Devices that you have pinned on the map and/or the floor plan. Click the **Un-placed** button to show the Nebula Devices that remain to be pinned on the map. To pin a Nebula Device, select the Nebula Device from the **Un-placed** list, then drag and drop it on the map.

The pin icon next to a Nebula Device name is green  $\left( \bullet \right)$  if you have marked the Nebula Device on the map. Otherwise, the pin icon is gray ( $\circ$ ). Click the  $\times$  icon to remove a Nebula Device from the map.

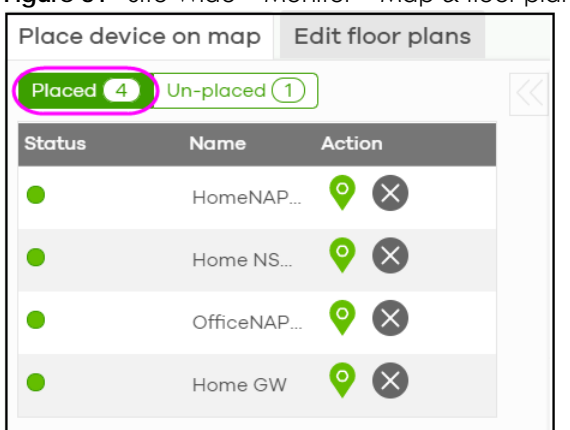

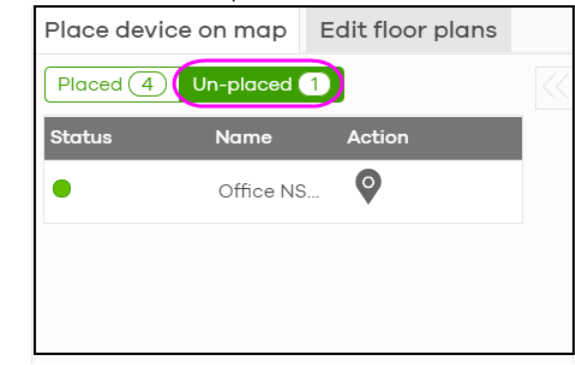

#### **Figure 81** Site-Wide > Monitor > Map & floor plans: Place device on map

# **Edit floor plans**

Click the **Edit floor plans** tab to display the list of existing floor plan, a drawing that shows the rooms scaled and viewed from above. Click the arrow  $\left(\langle \zeta \rangle \right)$  on the upper left corner of the **Map & floor plans** screen to collapse or expand the list.

Use the **Create+** button to upload a new floor plan. The floor plan then shows on the Google map at the right side of the screen. Use your mouse to move the floor plan, and use the icons at the top of the map to rotate, change the transparency, resize or hide the floor plan. Click **Set position** to apply your changes. If you want to relocate the floor plan, select the floor plan from the list and click its edit icon.

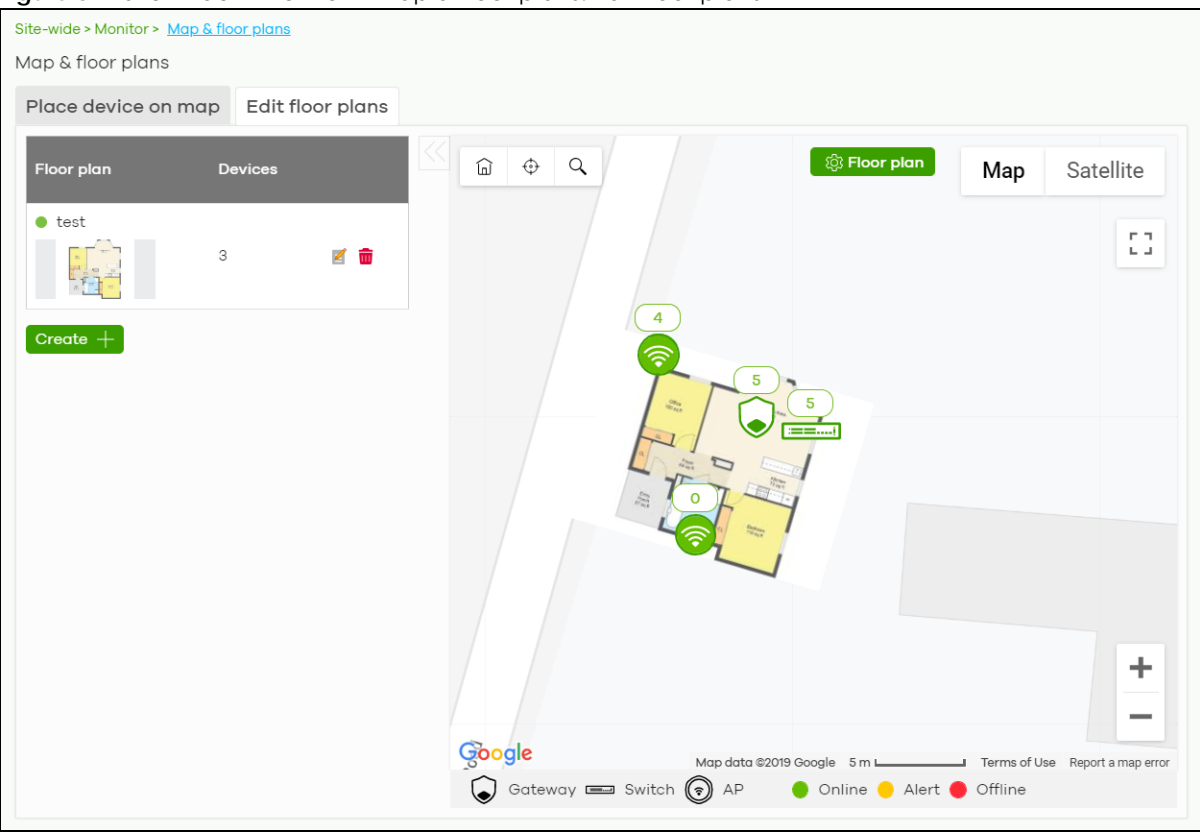

**Figure 82** Site-Wide > Monitor > Map & floor plans: Edit floor plans

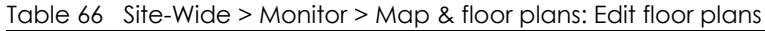

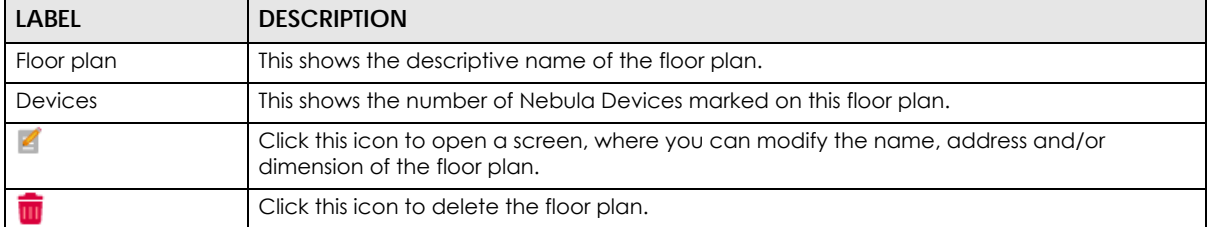

# **7.1.6 Topology**

Use this screen to view the links between Nebula Devices in the site. Click **Site-Wide** > **Monitor** > **Topology** to access this screen.

The icon of a node in the network topology indicates its Nebula Device type and the color shows whether the Nebula Device is online (green), has alerts (amber), or is offline (red).

Move the pointer over a node to view detailed Nebula Device information, such as its name, model number, number of connected clients, and MAC address. Click **Reboot** to restart the Nebula Device.

Move the pointer over a link to view link details, such as type (Ethernet or wireless mesh), speed, and data usage from the past 24 hours. If the link is supplying power to a node using Power over Ethernet (PoE), you can click **Reset** to perform a power cycle on the port. This action temporarily disables PoE and then re-enables it, in order to reboot connected PoE devices.

Enable **Label all devices** to show Nebula Device information, such as MAC address in the network topology diagram.

Enable **Show redundant links** to display the secondary connection between two nodes, if any.

Enable **Show other devices** to also display the Nebula Devices that are connected to your network but cannot be identified by the NCC. This on/off switch is configurable only when there is a non-Nebula Device installed in the network and detected by the NCC through LLDP packets.

**Zyxel device** is a device manufactured by Zyxel but not registered at the NCC or unable to work in Nebula cloud management mode.

#### **Figure 83** Site-Wide > Monitor > Topology

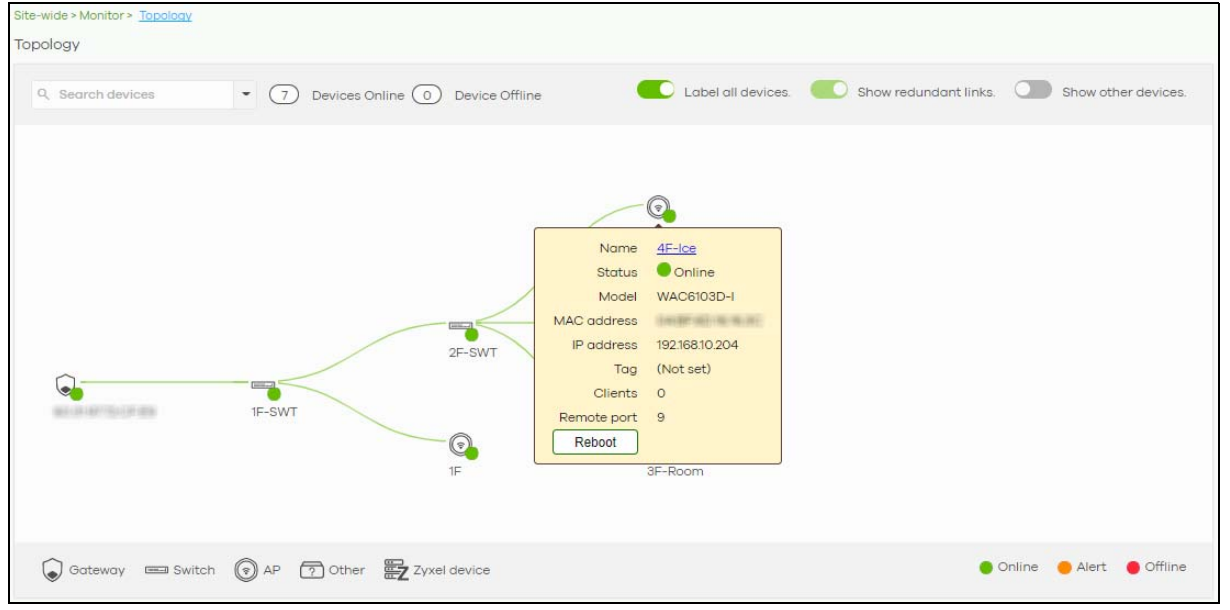

# **7.1.7 Vouchers**

A voucher is a unique printable code that allows a user to authenticate with a WiFi network for a limited period of time. A user connects to the WiFi network's SSID and then enters the code in a captive portal. After a successful login, the expiry time of the voucher starts counting down.

Vouchers are useful in situations where you want to give individual users time-limited WiFi access. For example: A customer can purchase a voucher for 2 hours of Internet access in a hotel or coffee shop.

Note: You can only enable voucher authentication for one SSID per site.

#### **7.1.7.1 Using Vouchers**

- **1** Go to **Access Point** > **Configure** > **SSID settings**, and create a dedicated SSID for voucher-based WiFi access. For example, "Hotel\_Guest\_Network". For details on configuring SSIDs, see [Section 12.3.1 on page 474](#page-473-0).
- **2** Go to **Access Point** > **Configure** > **Authentication**, select the SSID, and then under **Sign-in method** select **Voucher**.

For details, see [Section 12.3.2 on page 476](#page-475-0).
- **3** Go to **Site-wide** > **Configure** > **General settings** > **Voucher settings** to configure how the vouchers will look when printed. For details, see [Section 7.2.1 on page 226](#page-225-0).
- **4** Go to **Site-Wide** > **Monitor** > **Vouchers,** and then click **Create** to create one or more vouchers.

#### **7.1.7.2 Vouchers Screen**

This screen allows you to create and manage vouchers for WiFi network authentication.

Click **Site-Wide** > **Monitor** > **Vouchers** to access this screen.

#### **Figure 84** Site-Wide > Monitor > Vouchers

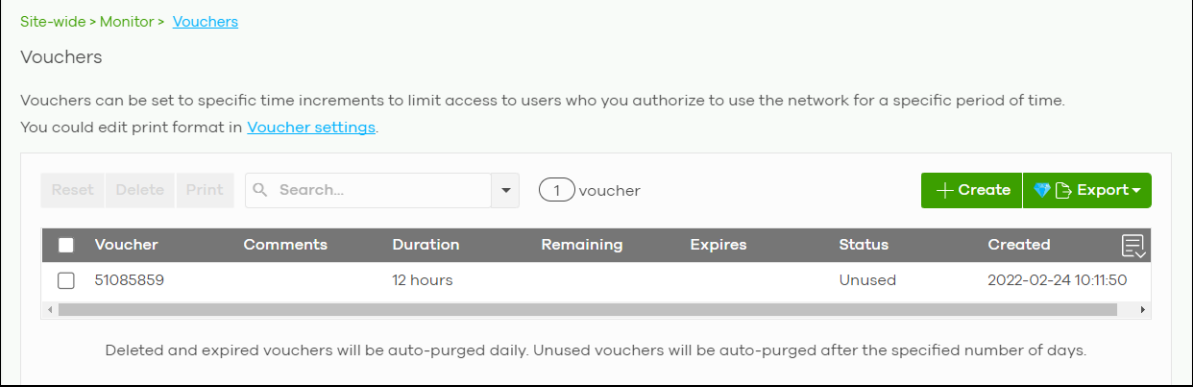

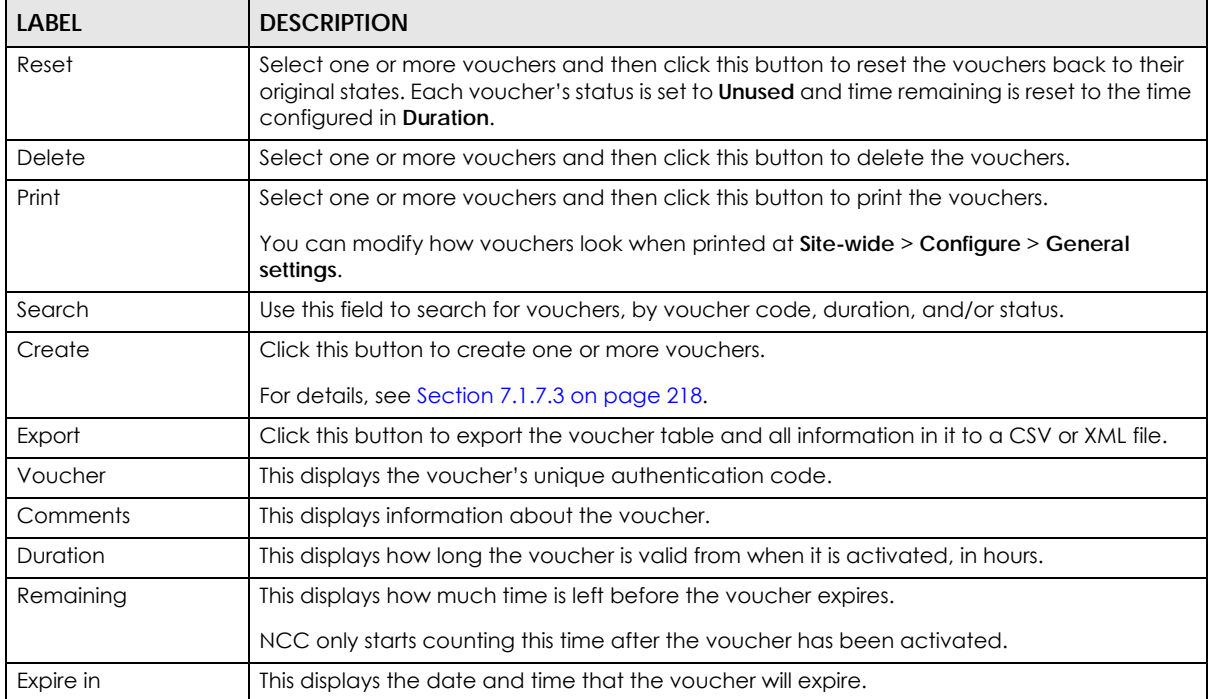

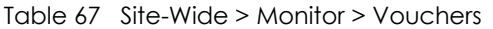

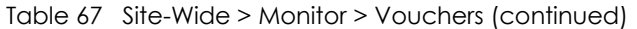

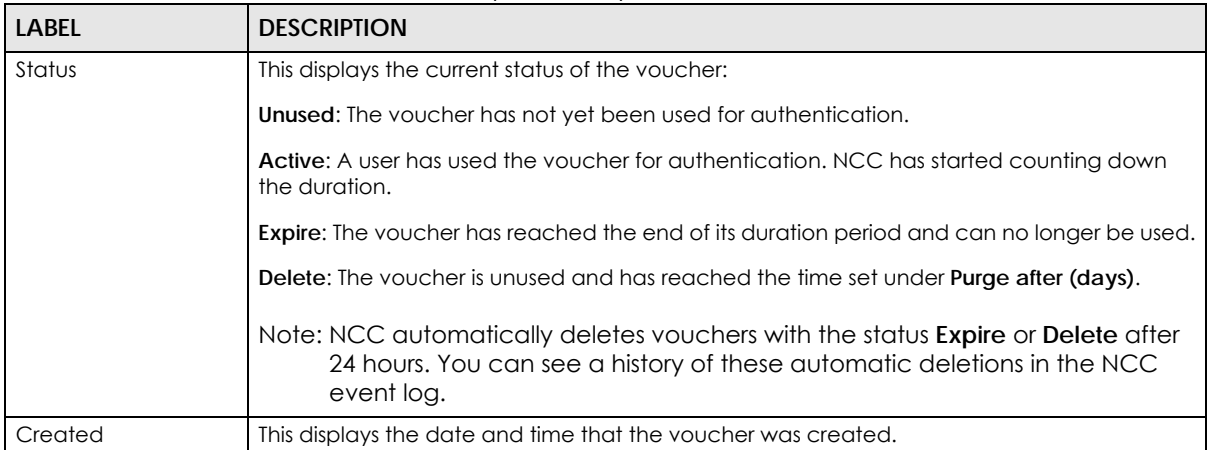

#### <span id="page-217-0"></span>**7.1.7.3 Create Vouchers Screen**

Use this screen to create one or more new vouchers.

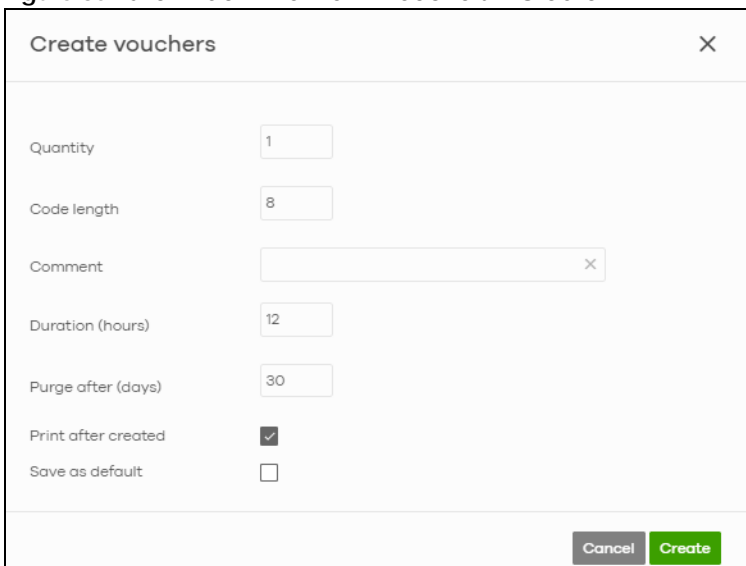

**Figure 85** Site-Wide > Monitor > Vouchers > Create

| <b>LABEL</b>     | <b>DESCRIPTION</b>                                                                 |
|------------------|------------------------------------------------------------------------------------|
| Quantity         | Sets the number of vouchers you want to create.                                    |
|                  | The valid range for this setting is $1 - 999$ .                                    |
| Code length      | Sets the length of the unique code on each voucher.                                |
|                  | The valid range for this setting is $6 - 10$ .                                     |
| Comment          | Enter information about the voucher that might be useful for other administrators. |
| Duration (hours) | Sets how long the voucher is valid after it has been activated, in hours.          |
|                  | The valid range for this setting is $1 - 72$ .                                     |

Table 68 Site-Wide > Monitor > Vouchers > Create

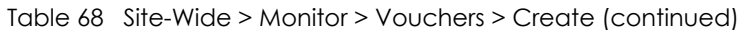

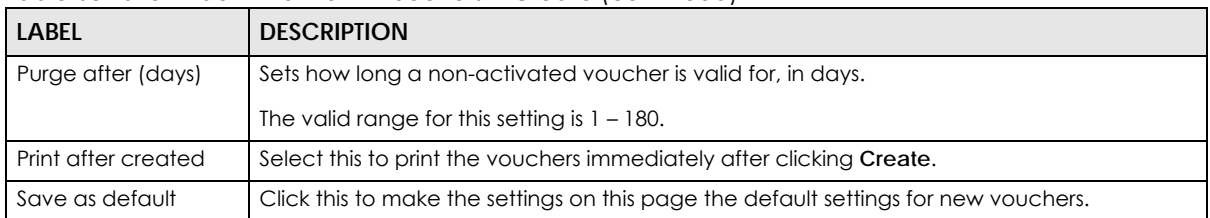

Note: Dynamic Personal Pre-Shared Keys (DPPSKs) also allow you to give individual users a printable password and time-limited WiFi access. For details, see [Section 12.3.2 on page](#page-475-0)  [476.](#page-475-0)

# **7.1.8 Cloud Intelligence Logs**

This screen displays events from the Security Appliance within the selected site, such as CDR service events, alerts, and firmware management.

Click **Site-Wide** > **Monitor** > **Cloud intelligence logs** to access this screen.

**Figure 86** Site-Wide > Monitor > Cloud intelligence logs

| Feature:                                                                                                    |                            |                                                        | Keyword:      |       |                                                                                           | Category:                 |                   |                                |                                     |
|----------------------------------------------------------------------------------------------------|----------------------------|--------------------------------------------------------|---------------|-------|-------------------------------------------------------------------------------------------|---------------------------|-------------------|--------------------------------|-------------------------------------|
| Any                                                                                                    |                            |                                                        | Any           |       | $\times$                                                                                  | Any                       |                   |                                |                                     |
|                                                                                                    | From:                      |                                                        |               |       | To:                                                                                       |                           |                   |                                |                                     |
|                                                                                                    | Range $\blacktriangledown$ | 2021-03-01                                             | 筒             | 14:16 | 2021-03-31                                                                                | 雷                         | 14:16             | $UTC+8$                        | Q Search<br>$\infty$                |
|                                                                                                    |                            | Max range is 30 days, the dates will be auto-adjusted. |               |       |                                                                                           |                           |                   |                                |                                     |
| Time                                                                                                    | Feature                    | Category                                               | <b>Detail</b> |       |                                                                                           |                           |                   |                                |                                     |
| Older $\rangle$<br>< Newer                                                                                                    | 40786                      | Logs                                                   |               |       |                                                                                           |                           |                   |                                | $\bigcirc$ $\cap$ Export $\bigcirc$ |
| 2021-03-29 14:35:32                                                                                                    | CDR.                       | Block                                                  |               |       | Release contained client: Time's up: IP:192.168.2.37, Andrew March 1999                   |                           |                   |                                |                                     |
| 2021-03-29 14:35:32                                                                                                    | CDR                        | Block                                                  |               |       | CDR event detected: IP:192.168.2.37.                                                      | THE RECORD HOUSE PARTIES. |                   |                                |                                     |
|                                                                                                    | CDR                        | Block                                                  |               |       | Release contained client: Time's up: IP:192.168.47.160,                                   |                           |                   |                                |                                     |
|                                                                                                    |                            |                                                        |               |       |                                                                                           |                           |                   |                                |                                     |
|                                                                                                    | CDR                        | Block                                                  |               |       | CDR event detected: IP:192.168.47.160, CDR event detected: IP:192.168.47.160,             |                           |                   |                                |                                     |
|                                                                                                    | <b>CDR</b>                 | Block                                                  |               |       | Release contained client: Time's up: IP:192.168.47.159                                    |                           |                   | A C-544 OF SEAN-AREA LIKELED E |                                     |
|                                                                                                    | CDR                        | Block                                                  |               |       | CDR event detected: IP:192.168.47.159.                                                    |                           | <b>Silverside</b> |                                |                                     |
|                                                                                                    | CDR                        | Block                                                  |               |       | Release contained client: Time's up: IP:192.168.47.158, William Containers and Containers |                           |                   |                                |                                     |
| 2021-03-29 09:29:56<br>2021-03-29 09:29:56<br>2021-03-29 09:29:26<br>2021-03-29 09:29:26<br>2021-03-29 09:29:26<br>2021-03-29 09:29:26 | CDR                        | Block                                                  |               |       | CDR event detected: IP:192.168.47.158, The CDR event detected: IP:192.168.47.158,         |                           |                   |                                |                                     |

Table 69 Site-Wide > Monitor > Cloud intelligent logs

| <b>LABEL</b> | <b>DESCRIPTION</b>                                                                                                    |
|--------------|----------------------------------------------------------------------------------------------------|
| Feature      | Select the features that you want to view logs for.                                                                                        |
| Keyword      | Enter a keyword to filter the list of log entries.                                                                                         |
| Category     | Select the type of log messages you want to view. The available categories will depend on<br>the features you have selected under Feature. |

| <b>LABEL</b>           | <b>DESCRIPTION</b>                                                                                                    |
|------------------------|----------------------------------------------------------------------------------------------------|
| Range/Before           | Select filtering options, set a date, and then click <b>Search</b> to filter log entries by date.                                                                        |
|                        | Range: Display log entries from the first specified date to the second specified date.                                                                                   |
|                        | <b>Before:</b> Display log entries from the beginning of the log to the selected date.                                                                                   |
| Reset filters $\alpha$ | Click this to return the search criteria to the previously saved time setting.                                                                                           |
| Search                 | Click this to update the list of logs based on the search criteria.                                                                                                    |
| Newer/Older            | Click to sort the log messages by most recent or oldest.                                                                                                    |
| N Logs                 | This shows the number of log messages (N) in the list.                                                                                                    |
| Export                 | Click this button to download the log list as a CSV or XML file to your computer.                                                                                        |
| Time                   | This shows the date and time when the log was recorded.                                                                                                    |
|                        | It uses the local time set for the site at Site-wide > Configure > General settings.                                                                                     |
| Feature                | Select the feature that created the log message.                                                                                                    |
| Category               | This shows the type of log message, for example "Block". The available categories will<br>depend on the feature.                                                         |
| Detail                 | This shows the details of the event.                                                                                                    |
|                        | Note: Click the Nebula Device name link for an Auto configuration recovery alert<br>to go to Switch > Monitor > Switches: Switch Details screen for more<br>information. |
| 圓                      | Click this icon to display a greater or lesser number of configuration fields.                                                                                           |

Table 69 Site-Wide > Monitor > Cloud intelligent logs (continued)

# **7.1.9 Summary Report**

Use this screen to view statistics for the Nebula Devices and networks in the selected site.

Click **Site-wide** > **Monitor** > **Summary report** to access this screen.

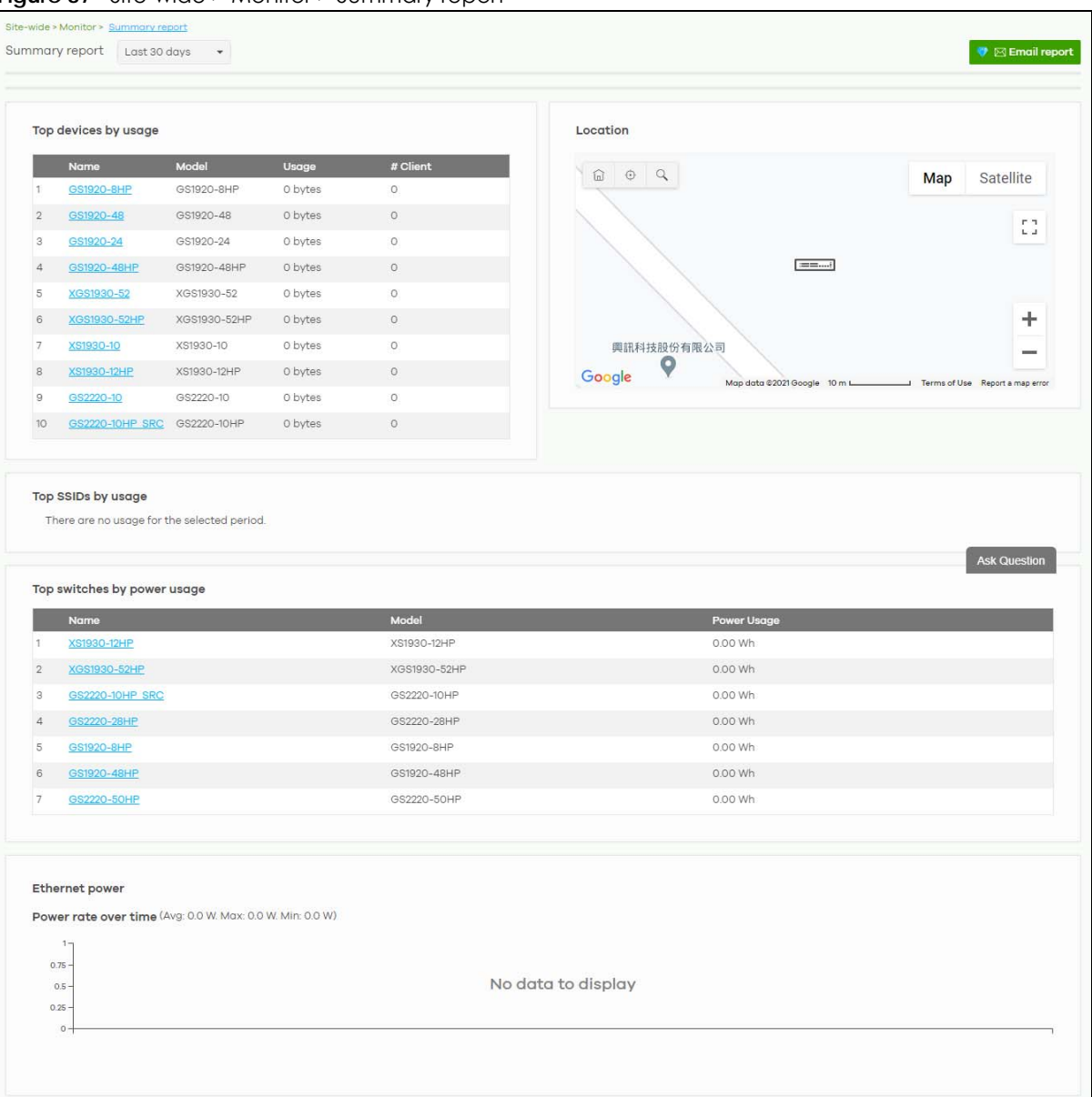

#### **Figure 87** Site-wide > Monitor > Summary report

| <b>LABEL</b>                | <b>DESCRIPTION</b>                                                                                                    |
|-----------------------------|----------------------------------------------------------------------------------------------------|
| Summary report              | Select to view the report for the past day, week or month. Alternatively, select <b>Custom</b><br>range to specify a time period the report will span. You can also select the number of<br>results you want to view in a table. |
|                             | Last 24 hours<br>Last 7 days<br>Custom range<br><b><i>( Update</i></b>                                                                                                    |
| Email report                | Click this button to send summary reports by email, change the logo and set email<br>schedules.                                                                                                    |
| Top devices by usage        |                                                                                                    |
|                             | This shows the index number of the Nebula Device.                                                                                                    |
| Name                        | This shows the descriptive name of the Nebula Device. You can click the name to view the<br>Nebula Device details.                                                                                                    |
| Model                       | This shows the model number of the Nebula Device.                                                                                                    |
| Usage                       | This shows the amount of data that has been transmitted by or through the Nebula Device.                                                                                                    |
| Client                      | This shows the number of clients currently connected to the Nebula Device.                                                                                                    |
| Location                    |                                                                                                    |
|                             | This shows the location of the site's gateway device on the map.                                                                                                    |
| Top SSIDs by usage          |                                                                                                    |
| #                           | This shows the ranking of the SSID.                                                                                                    |
| <b>SSID</b>                 | This shows the SSID network name.                                                                                                    |
| Encryption                  | This shows the encryption method use by the SSID network.                                                                                                    |
| # Client                    | This shows how many WiFi clients are connecting to this SSID.                                                                                                    |
| % Client                    | This shows what percentage of associated WiFi clients are connecting to this SSID.                                                                                                    |
| Usage                       | This shows the total amount of data transmitted or received by clients connecting to this<br>SSID.                                                                                                    |
| % Usage                     | This shows the percentage of usage for the clients connecting to this SSID.                                                                                                    |
| Top switches by power usage |                                                                                                    |
| #                           | This shows the ranking of the Nebula Switch.                                                                                                    |
| Name                        | This shows the descriptive name of the Nebula Switch.                                                                                                    |
| Model                       | This shows the model number of the Nebula Switch.                                                                                                    |
| Power Usage                 | This shows the total amount of power consumed by the Nebula Switch's connected PoE<br>devices during the specified period of time.                                                                                               |
| Ethernet power              | This graph shows power used by all PoE Switch ports in the site within the specified time, in<br>Watts.                                                                                                    |
| Avg                         | This shows the average power consumption for all Switch ports.                                                                                                    |
| Max                         | This shows the maximum power consumption of the Switch ports.                                                                                                    |
| Min                         | This shows the minimum power consumption of the Switch ports.                                                                                                    |
| y-axis                      | The y-axis shows how much power is used by all Switches in the site, in Watts.                                                                                                    |
| x-axis                      | The x-axis shows the time period over which power consumption is recorded.                                                                                                    |

Table 70 Site-wide> Monitor > Summary Report

# **7.1.10 Applications**

This screen displays usage statistics for applications used in the site. An application can be a specific app or service (for example, Facebook) or a general protocol (for example, HTTP). You can also block or restrict bandwidth for applications at the gateway, and for multiple applications by category.

Click **Site-Wide** > **Monitor** > **Applications** to access this screen.

Note: You can view this screen by application or by category.

**Figure 88** Site-Wide > Monitor > Applications: Application View

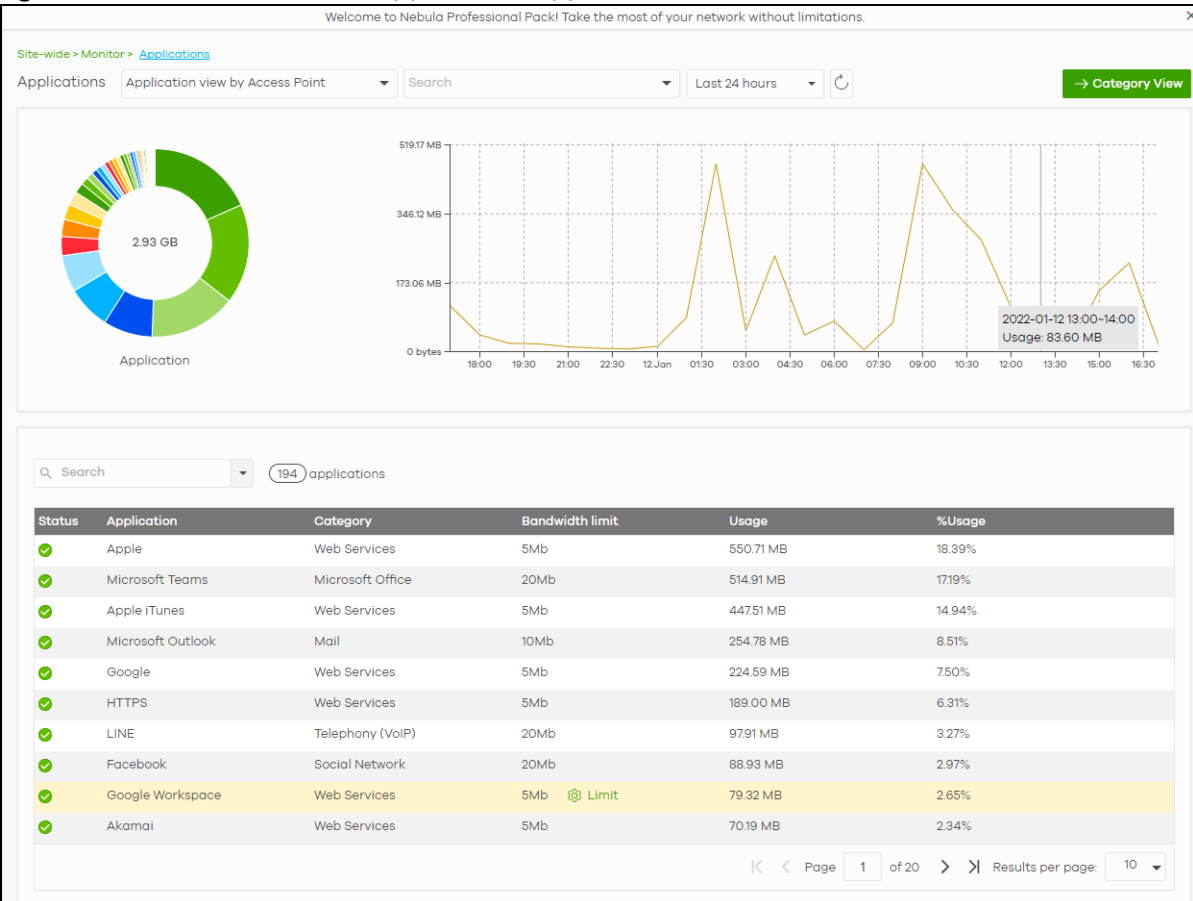

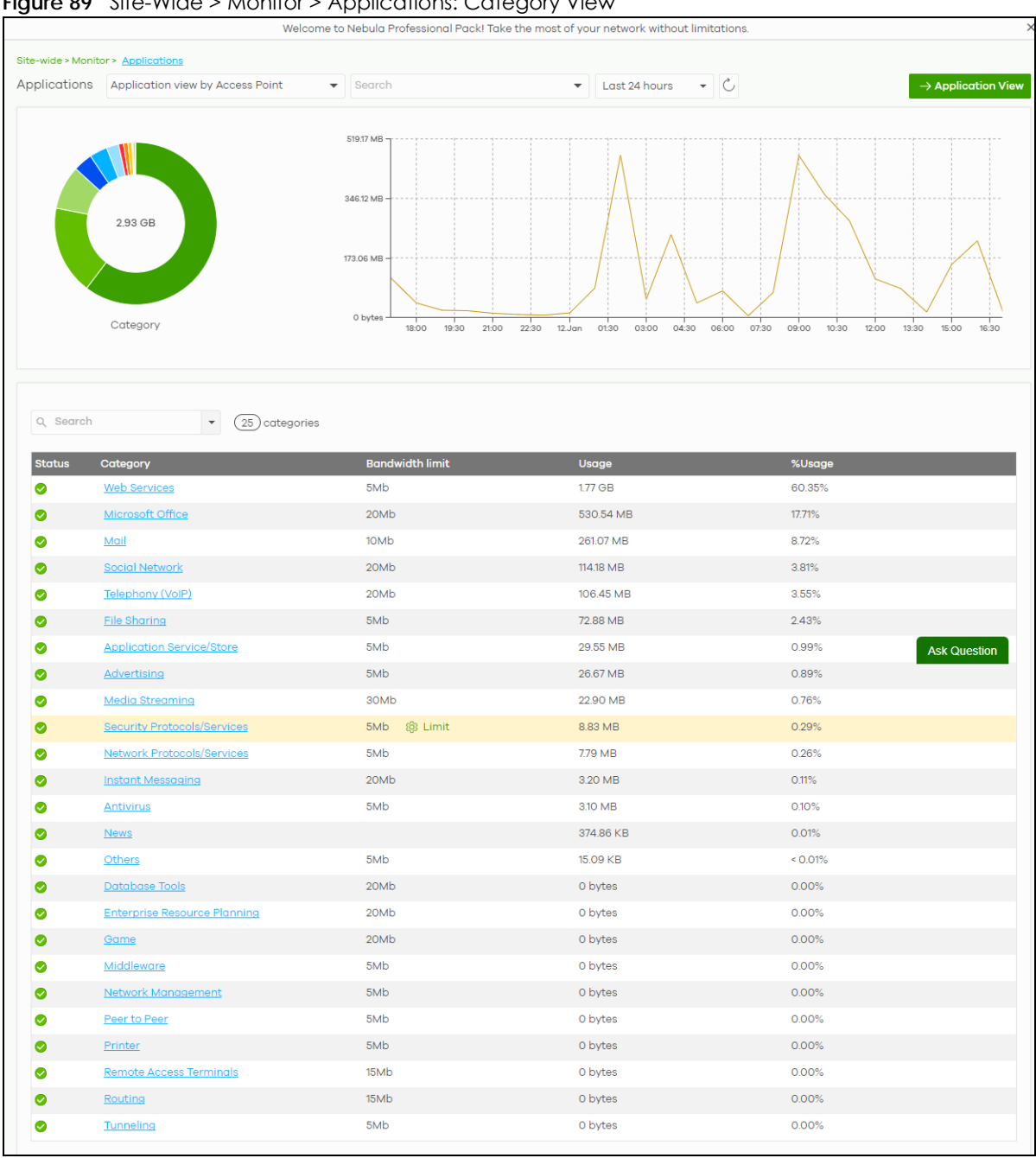

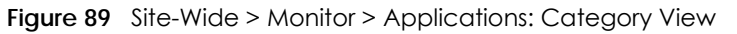

| <b>LABEL</b>                        | <b>DESCRIPTION</b>                                                                                                    |
|-------------------------------------|----------------------------------------------------------------------------------------------------|
| Applications                        | In Application view, select to view all applications of Nebula Security Appliances / Nebula<br>Access Points, or only applications with bandwidth or block policies applied to Nebula<br>Security Appliances.<br>In Category view, select to view all applications of Nebula Security Appliances / Nebula<br>Access Points only.<br>Select to view the report for the past day or week. Alternatively, select <b>Custom range</b> to<br>specify a time period the report will span. You can also select the number of results you<br>want to view in a table.<br>Last 24 hours<br>Last 7 days<br>Custom range<br><b>C</b> , Update |
| $\mathcal{C}$                       | Click this button to reload the data-related frames on this page.                                                                                                    |
| Category View /<br>Application View | Click this button to view statistics by application or category.                                                                                                    |
| y-axis                              | The y-axis shows the total amount of data used by applications or categories in the site.                                                                                                    |
| $x$ -axis                           | The x-axis shows the time period over which the data usage occurred.                                                                                                    |
| Keyword                             | Enter a keyword to filter the list of log entries.                                                                                                    |
| N applications/<br>categories       | This shows the number of applications/categories (N) in the list.                                                                                                    |
| Application/Category-View Fields    |                                                                                                    |
| Status                              | This shows whether the application or category is blocked or allowed within the current site.                                                                                                    |
| Application                         | This shows the application name.                                                                                                    |
| Category                            | This shows the name of the category to which the application belongs.                                                                                                    |
|                                     | Note: Click this field in Category view to see all applications in the category.                                                                                                    |
| <b>Bandwidth limit</b>              | This shows the bandwidth restriction policy for the application.                                                                                                    |
| Usage                               | This shows the amount of data consumed by the application, or all applications in the<br>category.                                                                                                    |
| % Usage                             | This shows the percentage of usage for the application or category.                                                                                                    |
| Limit                               | Click this to limit the bandwidth for the application on the site's gateway.                                                                                                    |
|                                     | You can apply the restrictions per gateway interface, or for all interfaces.                                                                                                    |

Table 71 Site-Wide > Monitor > Applications

# **7.2 Configure**

Use the **Configure** menus to set the general and email alert settings for the selected site, or register a new Nebula Device and assign it to the site.

# <span id="page-225-0"></span>**7.2.1 General Settings**

Use this screen to change the general settings for the site, such as the site name, Nebula Device login password and firmware upgrade schedule. Click **Site-Wide** > **Configure** > **General settings** to access this screen.

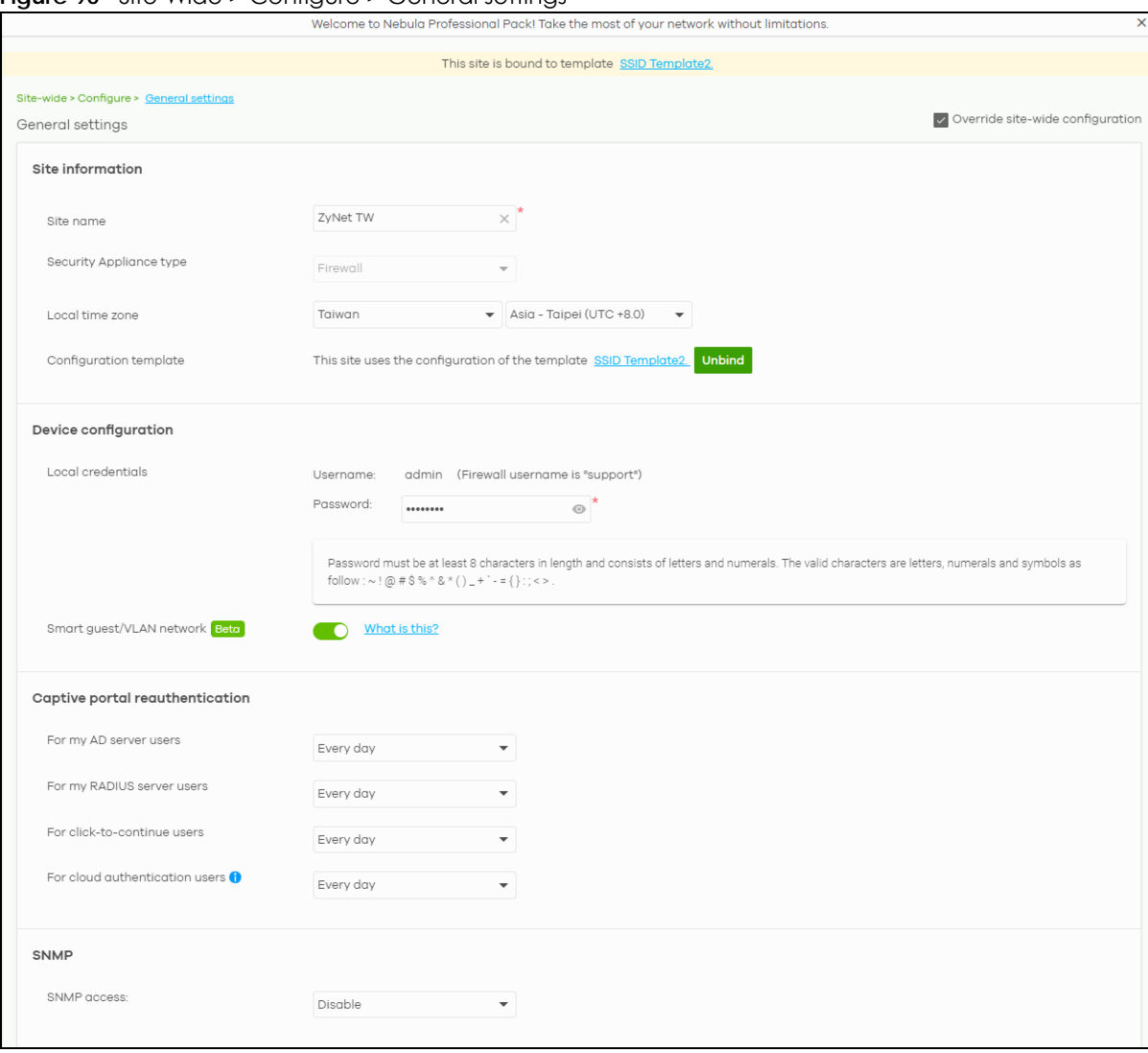

**Figure 90** Site-Wide > Configure > General settings

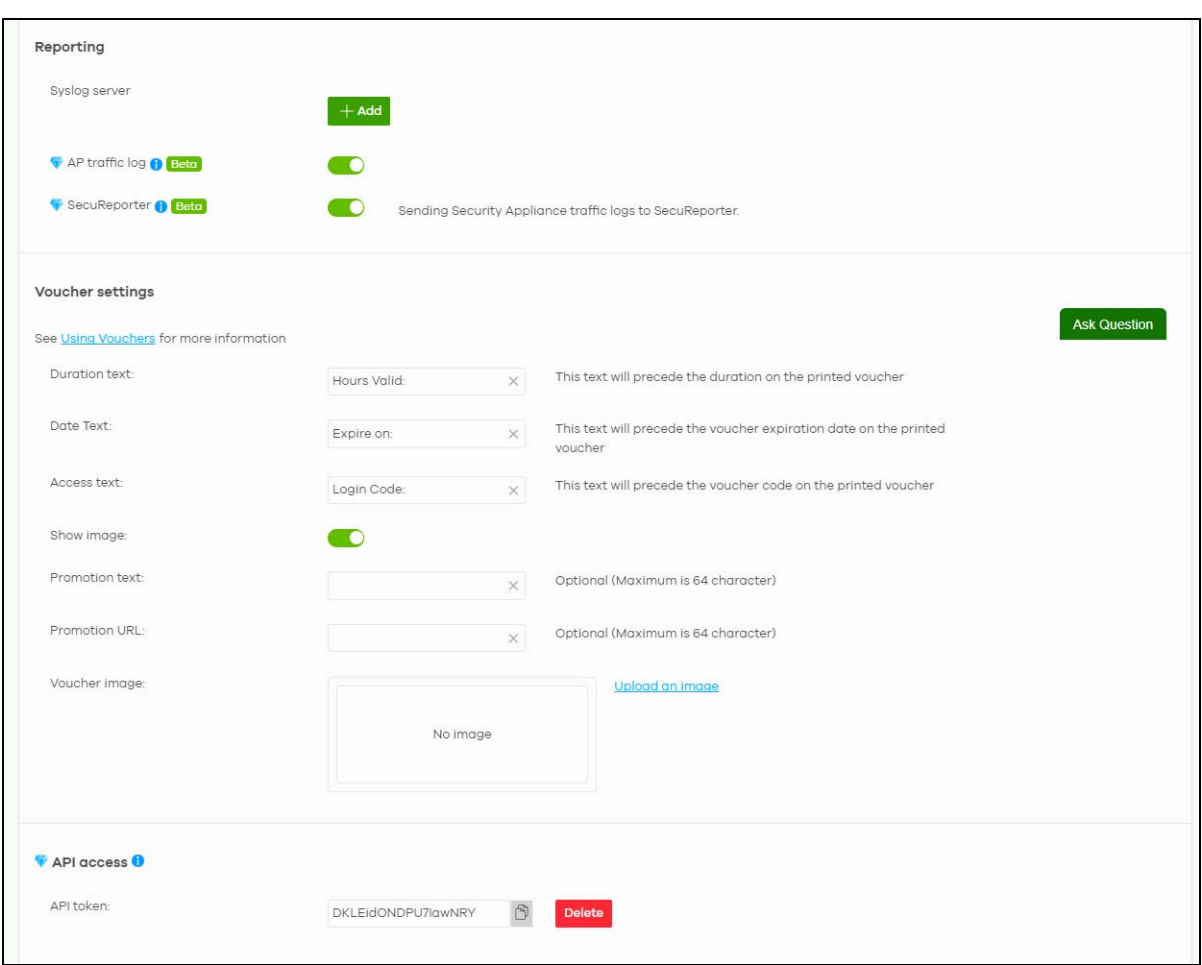

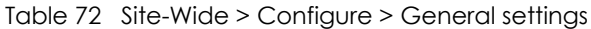

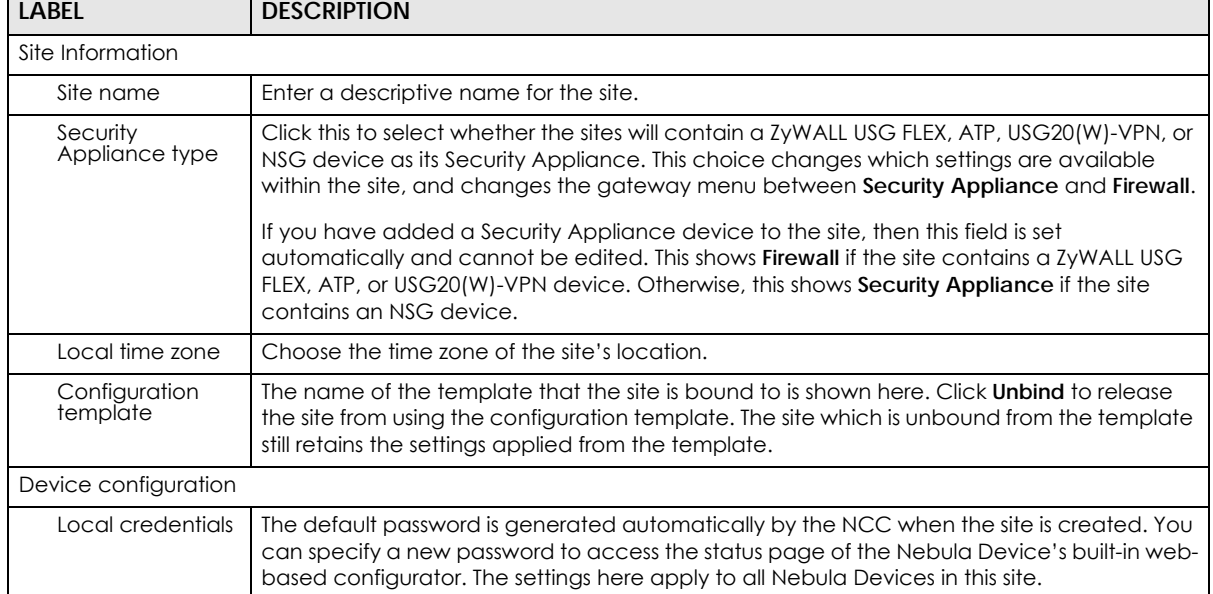

| <b>LABEL</b>                         | <b>DESCRIPTION</b>                                                                                                    |
|--------------------------------------|----------------------------------------------------------------------------------------------------|
| Smart guest/<br>VLAN network         | Click On to enable this feature. This allows the NCC to check if the VLAN ID and guest<br>network settings are consistent on the APs and Security Appliance in the same site to<br>ensure guest network connectivity.                                                                                                    |
|                                      | The guest settings you configure for a gateway interface (in Security Gateway > Configure<br>> Interface addressing) will also apply to the WiFi networks (SSIDs) associated with the same<br>VLAN ID (in Access Point > Configure > SSID settings). For example, if you set a gateway<br>interface in VLAN 100 as a guest interface, the SSID that belongs to VLAN 100 will also act as<br>a guest network. |
| Captive portal reauthentication      |                                                                                                    |
| For my AD server<br>users            | Select how often the user (authenticated by an AD server) has to log in again.                                                                                                    |
| For my RADIUS<br>server users        | Select how often the user (authenticated by a RADIUS server) has to log in again.                                                                                                    |
| For click-to-<br>continue users      | Select how often the user (authenticated through the captive portal) has to log in again.                                                                                                    |
| For cloud<br>authentication<br>users | Select how often the user (authenticated using the NCC user database) has to log in<br>again.                                                                                                    |
| <b>SNMP</b>                          |                                                                                                    |
| <b>SNMP</b> access                   | Select V1/V2c to allow SNMP managers using SNMP to access the Nebula Devices in this<br>site. Otherwise, select Disable.                                                                                                    |
| SNMP community                       | This field is available when you select V1/V2c.                                                                                                    |
| string                               | Enter the password for the incoming SNMP requests from the management station.                                                                                                    |
| Reporting                            |                                                                                                    |
| Syslog server                        | Click Add to create a new entry.                                                                                                    |
| Server IP                            | Enter the IP address of the server.                                                                                                    |
| <b>Types</b>                         | Select the type of logs the server is for.                                                                                                    |
|                                      | Note: Besides sending Gateway traffic log to a Syslog server, you can also set the<br>Security Appliance (through its Web Configurator) to save a copy of the<br>logs to a connected USB storage device. Gateway traffic log includes the<br>traffic information (such as its source, destination or usage) of the Security<br>Appliance clients.                                                            |
| Action                               | Click the Delete icon to remove the entry.                                                                                                    |
| AP traffic log                       | Log traffic for APs in the site that have NAT mode enabled. You can also send the logs to a<br>Syslog server, by selecting AP traffic log under Syslog server > Types.                                                                                                    |
|                                      | For details on configuring NAT mode, see Section 12.3.2 on page 476.                                                                                                    |
| SecuReporter                         | Click On to enable this feature. This allows the NCC to send traffic logs to SecuReporter.                                                                                                    |
|                                      | Note: Disable this option if you have configured sending of traffic logs to an<br>external syslog server.                                                                                                    |

Table 72 Site-Wide > Configure > General settings (continued)

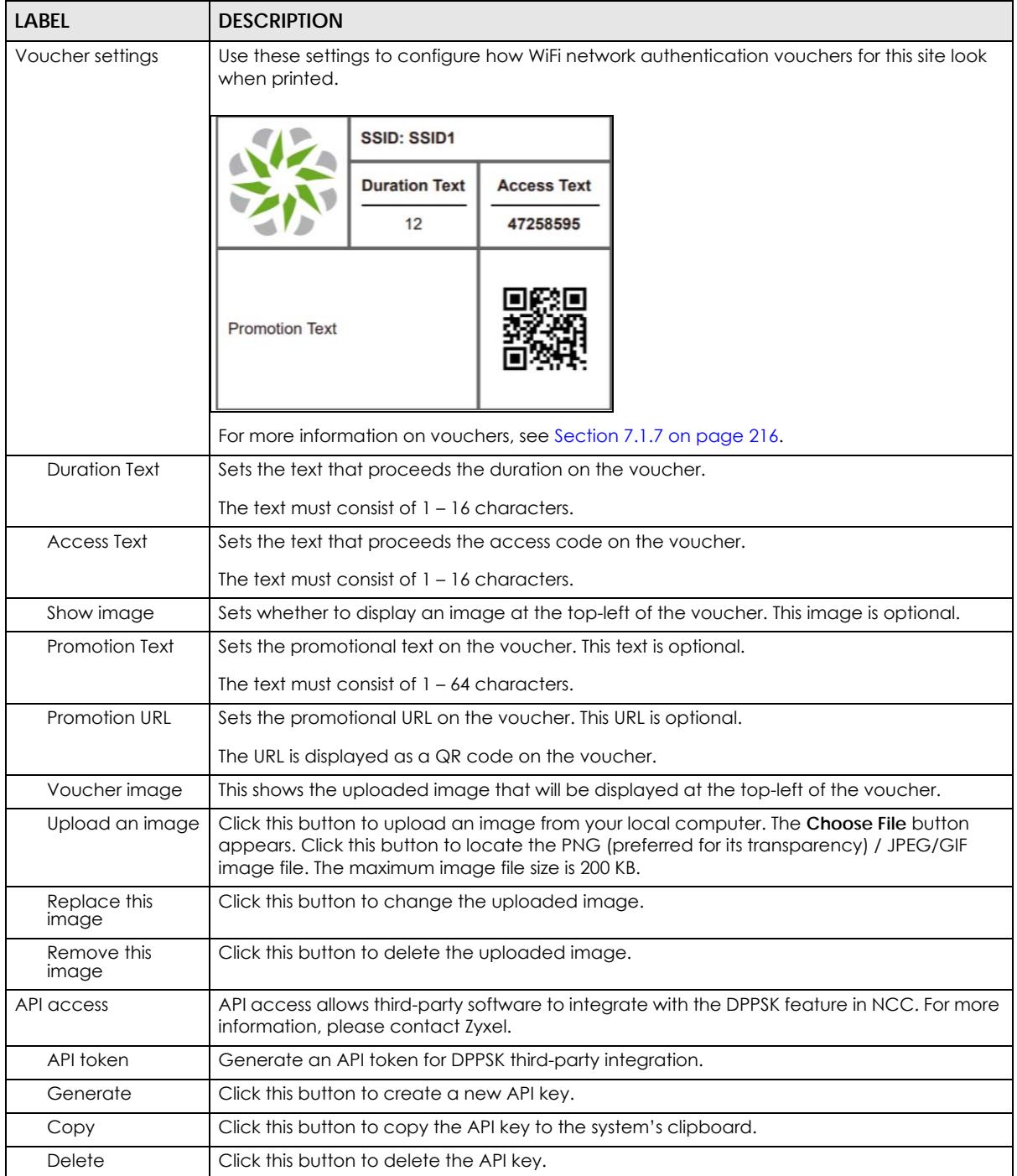

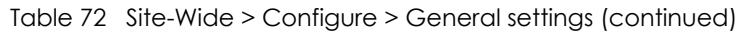

# **7.2.2 Collaborative Detection & Response**

Collaborative Detection & Response (CDR) allows you to detect wired and WiFi clients that are sending malicious traffic in your network and then block or quarantine traffic coming from them. In this way, malicious traffic is not spread throughout the network. Secure policies can block malicious traffic for specific traffic flows, but CDR can block malicious traffic from the sender. Malicious traffic is identified using a combination of Web Filtering, Anti-Malware and IPS (IDP) signatures.

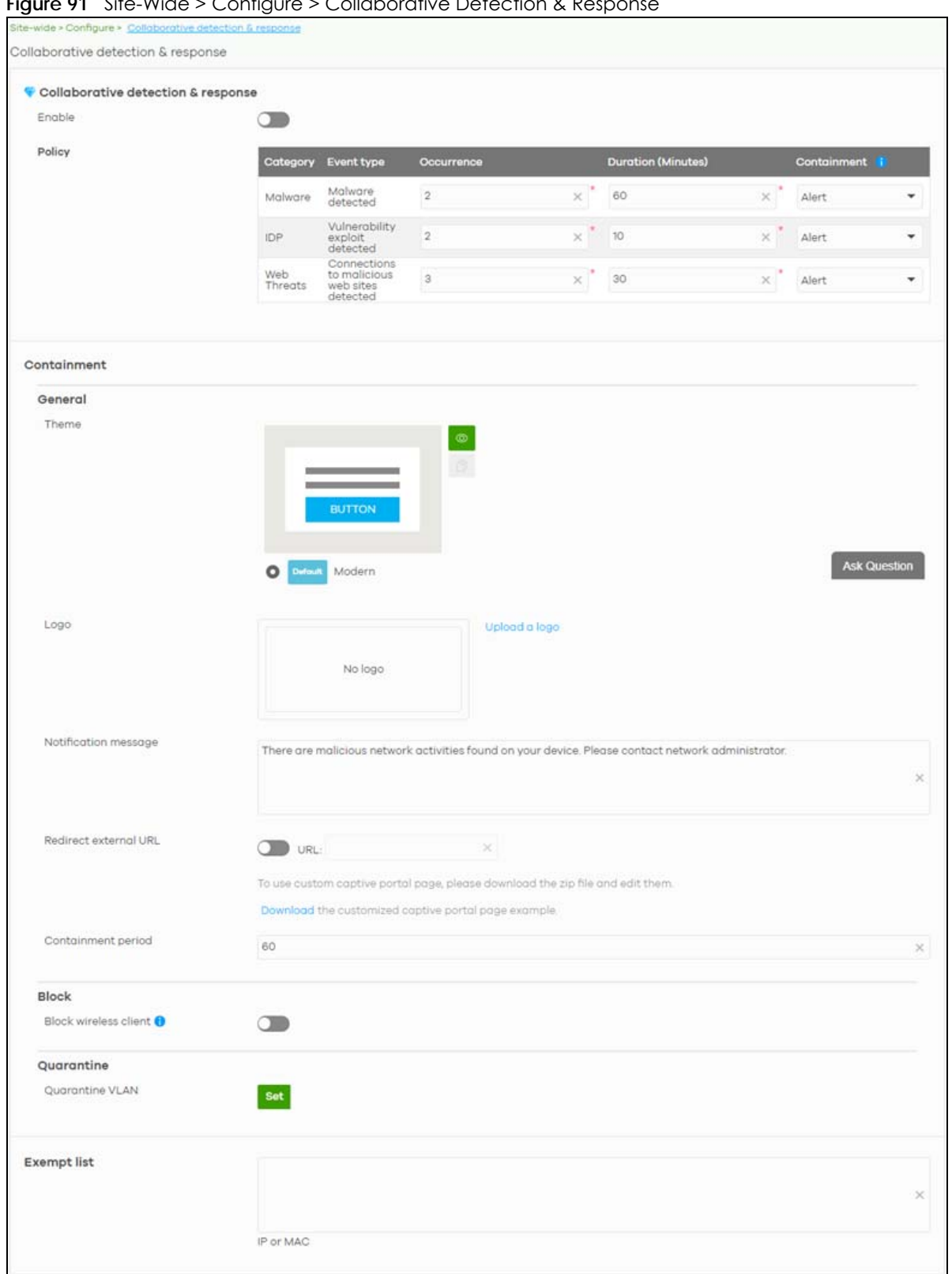

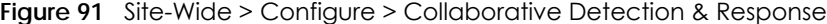

Table 73 Site-Wide > Configure > Collaborative Detection & Response

| <b>LABEL</b>                       | <b>DESCRIPTION</b>                                                                                                    |
|------------------------------------|----------------------------------------------------------------------------------------------------|
| Collaborative detection & response |                                                                                                    |
| Enable                             | Select this check box to activate Collaborative Detection & Response. Make sure you have<br>active Web Filtering, Anti-Malware, IPS (Intrusion Prevention System), and CDR<br>(Collaborative Detection & Response) licenses.                                                                       |
| Policy                             |                                                                                                    |
| Category                           | Category refers to the signature type that identified the malicious traffic: Malware (Anti-<br>Malware, Anti-Virus), IDP (IPS), and Web Threat (Content Filtering and URL Threat Filtering).                                                                                                    |
| Event Type                         | This displays some details on the category of malicious traffic detected.                                                                                                    |
| Occurrence (1-<br>100)             | Enter the number of security events that need to occur within the defined Duration to<br>trigger a CDR Containment action.                                                                                                    |
| Duration (1-1440)                  | Enter the length of time in minutes the event should occur from a client the Occurrence<br>number of times to trigger a CDR Containment action.                                                                                                    |
|                                    | For example, Occurrence is set to 10, and Duration is set to 100. If the NCC detects 10 or<br>more occurrences of malicious traffic in less than 100 minutes, then CDR Containment is<br>triggered.                                                                                                |
| Containment                        | Select the action to be taken when the number of security events exceed the threshold<br>within the defined duration.                                                                                                    |
|                                    | Alert: Select this if you just want to issue a notification in NCC.                                                                                                    |
|                                    | <b>Block:</b> Select this if you want to block traffic from a suspect client at the NCC, or from a<br>suspect WiFi client at the AP connected to the NCC. Traffic is still broadcast to other clients<br>in the same subnet. A 'notification' web page is displayed when this action is triggered. |
|                                    | <b>Quarantine:</b> Select this if you want to isolate traffic from a suspect client at the NCC in a<br>quarantine VLAN. Traffic is not broadcast to other clients in the same subnet. A<br>'notification' web page is displayed to the client when this action is triggered.                       |
| Containment                        | Use this section to configure the selection containment action.                                                                                                    |
| General                            |                                                                                                    |
| Theme                              | Configure the CDR block page.                                                                                                    |
|                                    | Click the Preview icon at the upper right corner of a theme image to display the block<br>page in a new frame.<br>Click the Copy icon to create a new custom theme (block page).                                                                                                    |
| Logo                               | This shows the logo image that you uploaded for the customized block page.                                                                                                    |
|                                    | Click Choose File and specify the location and file name of the logo graphic or click<br>Browse to locate it. You can use the following image file formats: GIF, PNG, or JPG. File size<br>must be less than 200 KB, and images larger than 244 x 190 will be resized.                             |
| <b>Notification</b><br>message     | Enter the message that is displayed on the CDR block page. The client is redirected here<br>when a Block or Quarantine action is triggered. For example, "Malicious traffic is coming<br>from your device so traffic is temporarily stopped. Please contact the network<br>administrator."         |
|                                    | Redirect external URL: Enter a URL in "http://domain" or "https://domain" format to an<br>external notification page. The client is redirected here when a <b>Block</b> or <b>Quarantine</b> action<br>is triggered. Make sure the external notification page is accessible from the NCC.          |
| Redirect external<br>URL           | Enable this setting, and then enter a URL in "http://domain" or "https://domain" format to<br>an external notification page. The client is redirected to this page when a <b>Block</b> or<br>Quarantine action is triggered. You can download a sample block page by clicking<br>Download.         |
|                                    | Note: The external notification page must be accessible from NCC.                                                                                                    |

| LABFL                           | <b>DESCRIPTION</b>                                                                                                    |
|---------------------------------|----------------------------------------------------------------------------------------------------|
| Containment<br>Period           | Enter how long the client should be blocked or quarantined. This should be at least twice<br>the DHCP server lease time in order to prevent false positives.                                                                 |
| <b>Block</b>                    | Enter how long a suspect client should be blocked or quarantined. You can enter from 1<br>minute to 1 day (1,440 minutes). 0 means the suspect is blocked forever until released in<br>Monitor $>$ CDR $>$ Containment List. |
| <b>Block wireless</b><br>client | Select this to have traffic from the suspect client blocked at the AP. Clear this to have traffic<br>from the suspect client blocked at the NCC.                                                                             |
| Quarantine                      |                                                                                                    |
| Quarantine VLAN                 | Click Set to configure a VLAN in order to isolate traffic from suspect clients. Traffic from a<br>suspect client is broadcast to all members in the VLAN.                                                                    |
| Exempt list                     | Enter IPv4 and /or MAC addresses of Nebula Devices that are exempt from CDR checking.                                                                                                    |

Table 73 Site-Wide > Configure > Collaborative Detection & Response (continued)

# **7.2.3 Quarantine Interface Configuration**

Click **Set** at **Site-Wide** > **Configure** > **Collaborative detection & response** > **Containment** > **Quarantine** to configure the VLAN and interface used to isolate a client when a quarantine action is triggered. The following screen appears.

Note: Only IPv4 addresses can be used in quarantine VLANs.

**Figure 92** Site-Wide > Configure > Collaborative detection & response > Containment > Quarantine

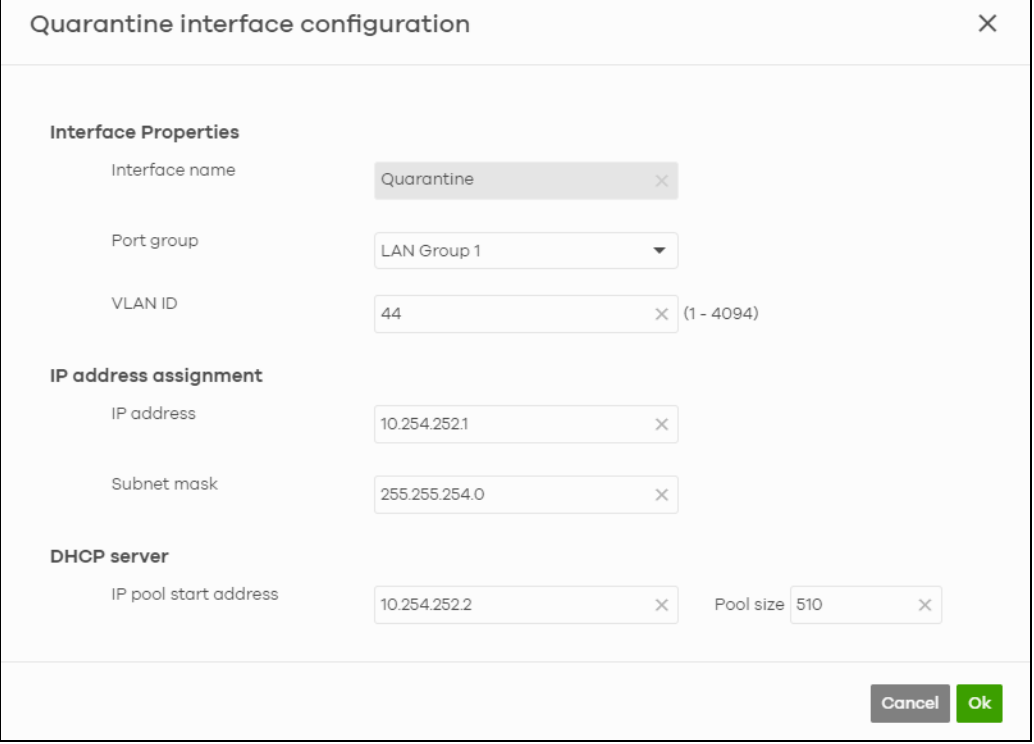

Each field is explained in the following table.

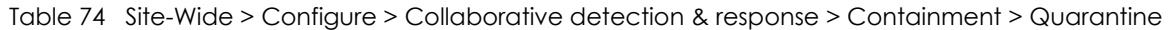

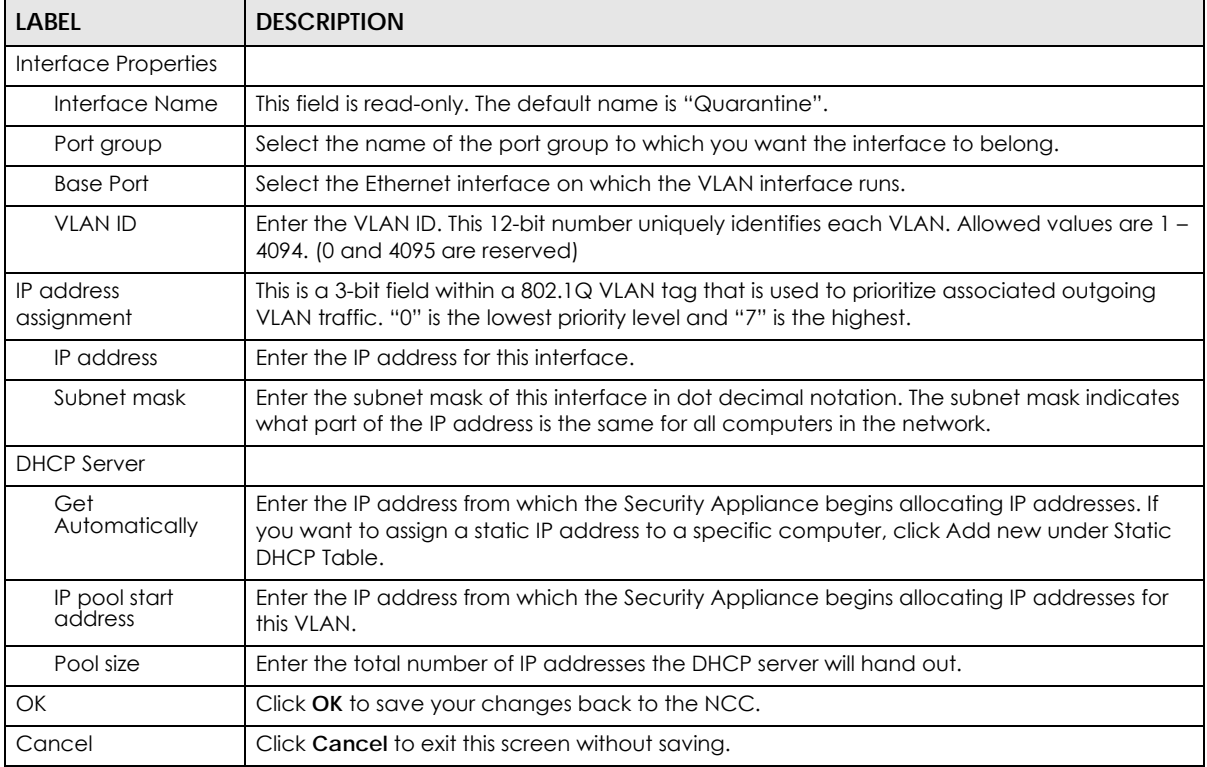

#### **7.2.4 Alert Settings**

Use this screen to set which alerts and reports are created and emailed. You can also set the email addresses to which an alert is sent. Click **Site-Wide** > **Configure** > **Alert settings** to access this screen.

Note: NCC's Smart Alert Engine uses knowledge of network topology and cross-device functionality to only generate alerts for unexpected events. This helps avoids unnecessary emails and notifications.

For example, an Access Point is receiving power from a PoE switch. If the Access Point loses power because its Ethernet cable is disconnected, NCC generates an alert. If the Access Point loses power because the Switch has a PoE schedule that disables power to the Access Point, NCC does not generate an alert.

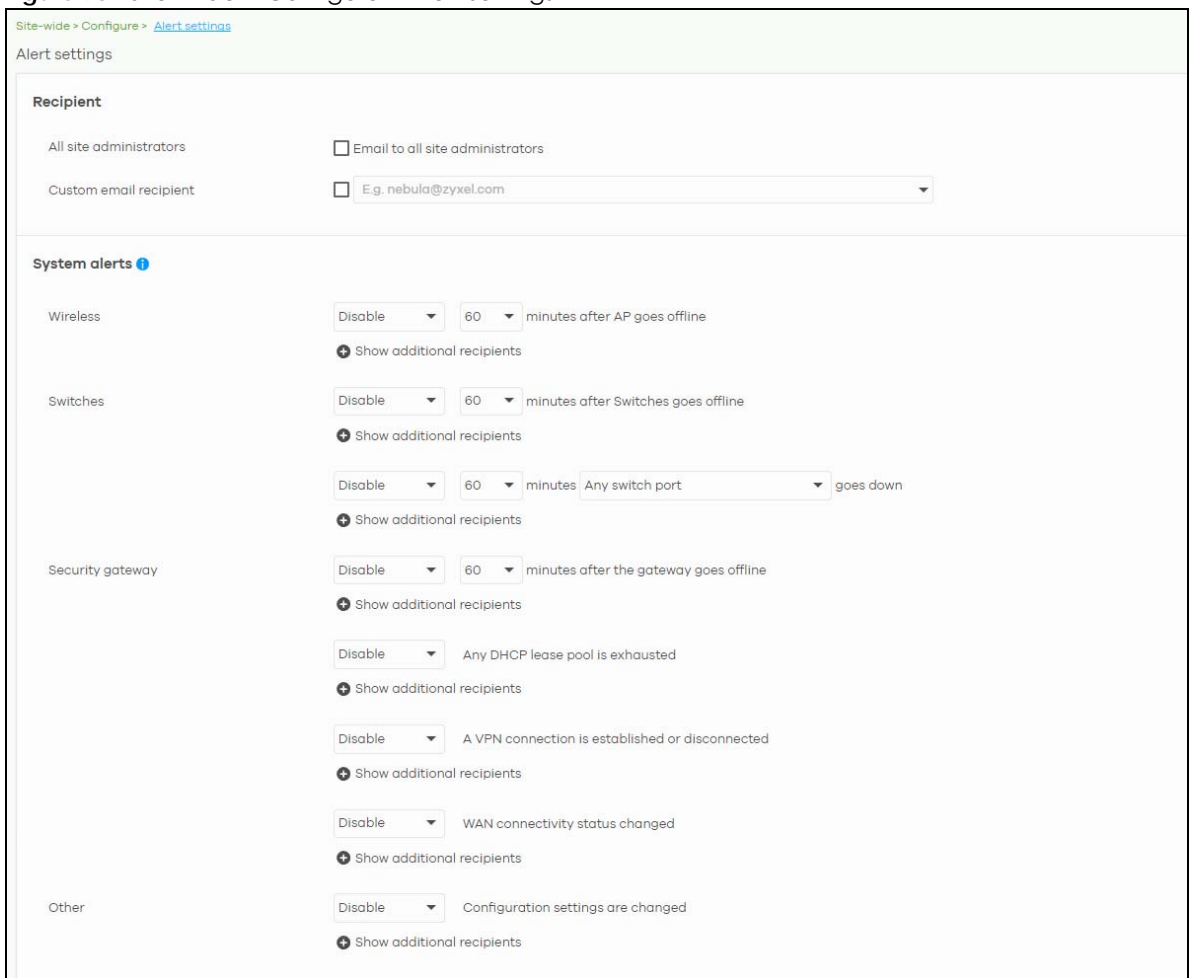

#### **Figure 93** Site-Wide > Configure > Alert settings

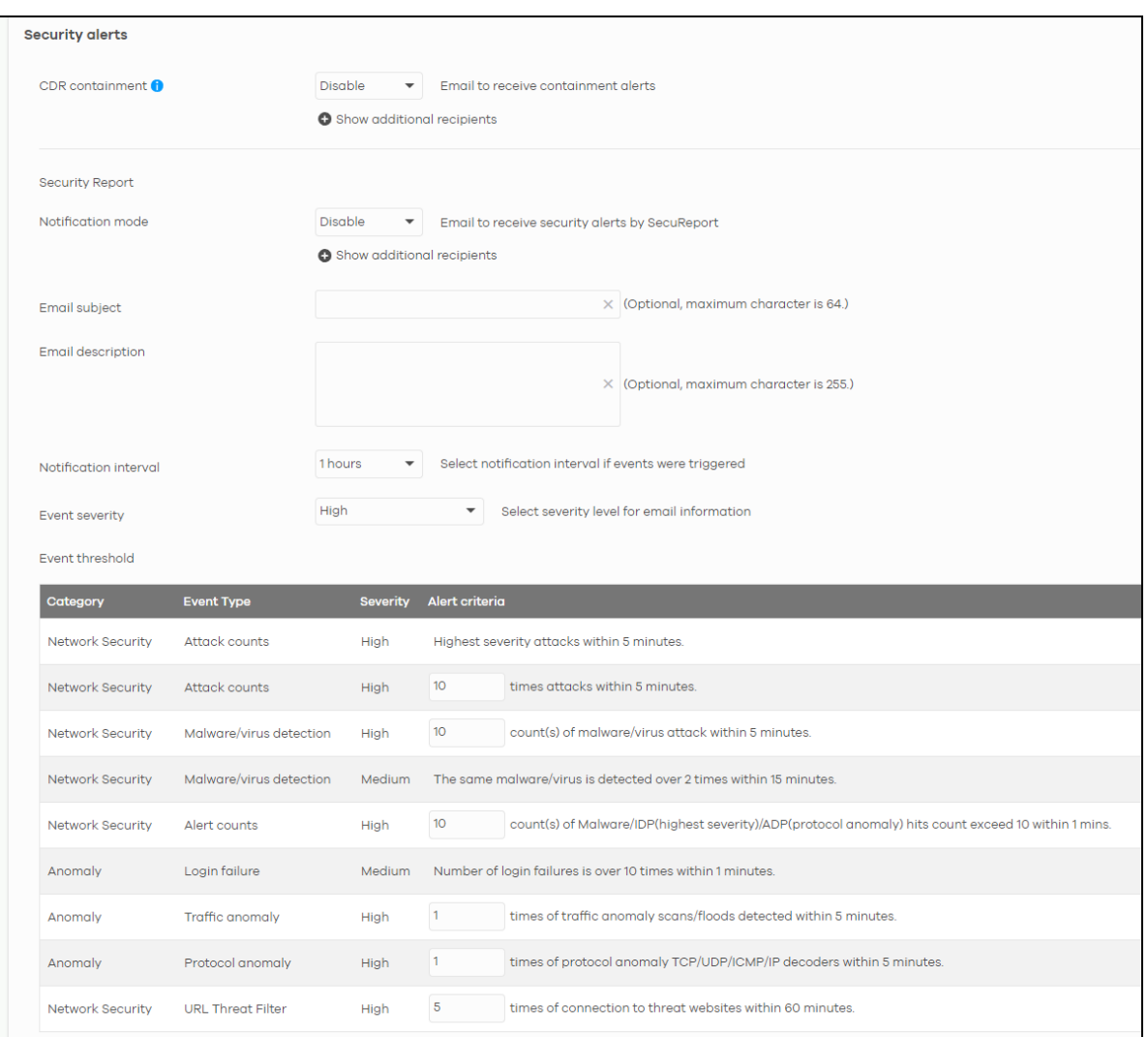

Table 75 Site-Wide > Configure > Alert settings

| <b>LABEL</b>                  | <b>DESCRIPTION</b>                                                                                                    |
|-------------------------------|----------------------------------------------------------------------------------------------------|
| Recipient                     |                                                                                                    |
| All site administrators       | Select this to send alerts to all site administrators for the current site.                                                                                                    |
| Custom email<br>addresses     | Enter the email addresses to which you want to send alerts.                                                                                                    |
| Notification Type             | For each alert, you can set how to receive alert notifications:<br><b>Email:</b> Alert notifications are sent by email to configured administrators, custom email<br>recipients, and additional recipients.<br>In-app Push: Alert notifications are sent to site administrators who are logged into the Nebula Mobile app. This type of notification is not available for some features.<br><b>Both:</b> Alert notifications are sent by email and app notification.<br>٠<br><b>Disabled:</b> No glerts are sent.<br>$\bullet$ |
| Show additional<br>recipients | Add additional user accounts who will receive email and in-app notifications for the alert.                                                                                                    |
| <b>System Alerts</b>          |                                                                                                    |

| <b>LABEL</b>          | <b>DESCRIPTION</b>                                                                                                    |
|-----------------------|----------------------------------------------------------------------------------------------------|
| Wireless              | Specify how long in minutes the NCC waits before generating and sending an alert when<br>an AP becomes offline.                                                                                                    |
| Switches              | Specify how long in minutes the NCC waits before generating and sending an alert when a<br>port or a Switch goes offline.                                                                                                    |
| Security gateway      | Select the check box to have the NCC generate and send an alert by email when the<br>following events occur:                                                                                                    |
|                       | A Security Appliance goes offline.<br>$\bullet$<br>Any DHCP pool on the Security Appliance runs out of IP addresses.<br>$\bullet$<br>A VPN connection to or from the Security Appliance is established or disconnected.<br>The WAN connectivity status changed.                          |
| Other alerts          | Specify whether to send an alert each time configuration settings are changed.                                                                                                    |
| Security alerts       |                                                                                                    |
| CDR containment       | Specify whether to send an alert each time a CDR block or containment action is<br>triggered.                                                                                                    |
| Security Report       |                                                                                                    |
| Notification mode     | Select whether to receive email security reports from SecuReporter.                                                                                                    |
| Notification interval | Specify how often to receive a SecuReporter report.                                                                                                    |
|                       | If no security events were triggered, SecuReporter will not send a report.                                                                                                    |
| Event severity        | Select the severity level of events that will be included in each report.                                                                                                    |
| Event threshold       | This table lists the events that trigger SecuReporter security alerts.                                                                                                    |
|                       | For some events, you can set the alert threshold. For example, X count(s) of malware/virus<br>attack within 5 minutes means SecuReporter includes a report in the email if the total<br>number of combined malware and virus detection events exceed X within a 5 minute time<br>period. |

Table 75 Site-Wide > Configure > Alert settings (continued)

# **7.2.5 Add Devices**

Use this screen to register a Nebula Device and add it to the site. Click **Site-Wide** > **Configure** > **Add devices** to access this screen.

Note: You have to contact Zyxel customer support if you need to change the Nebula Device owner at myZyxel or remove an Organization from the NCC. Please configure your Nebula Device owners and organizations carefully. See also [Section 6.3.3 on page 156](#page-155-0).

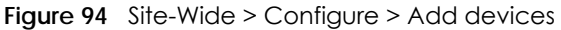

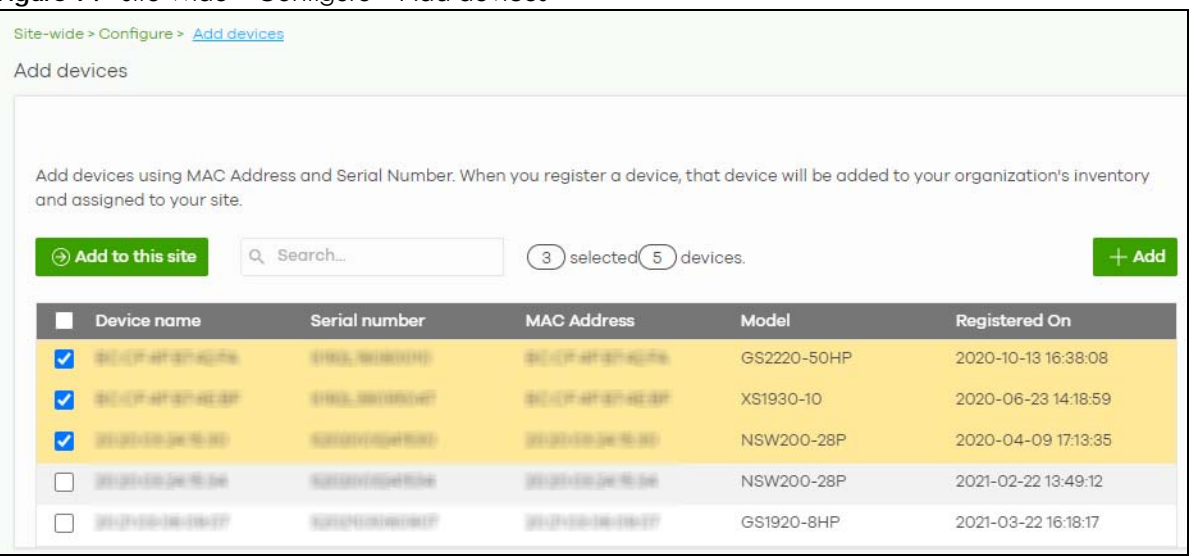

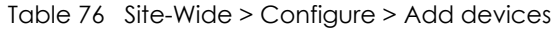

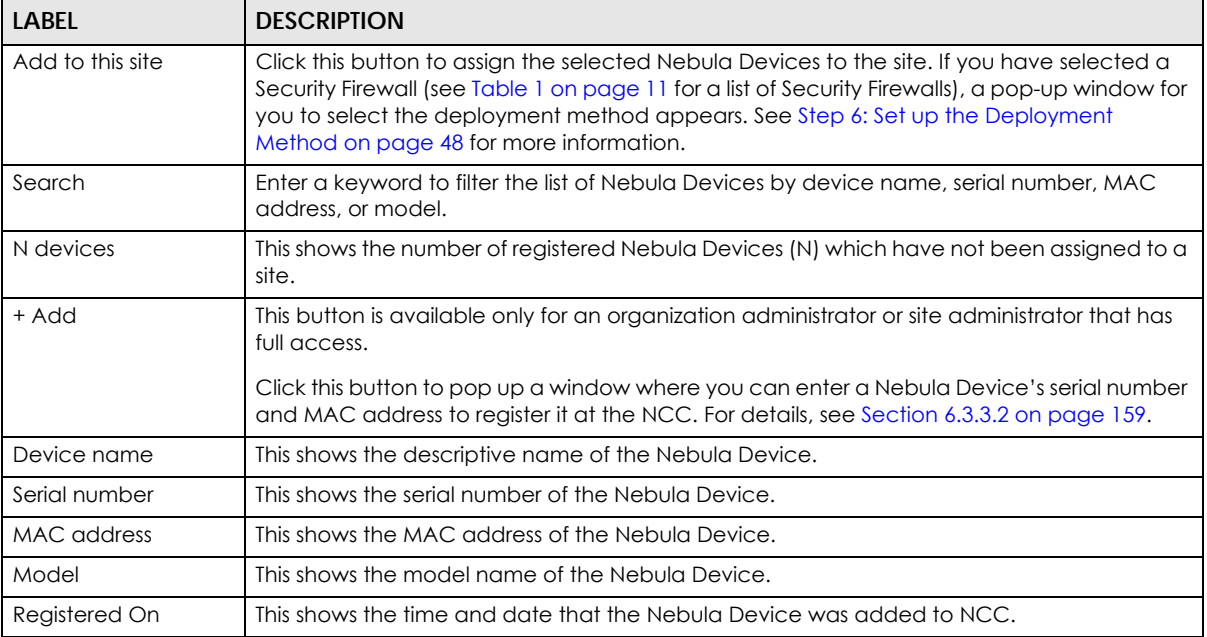

# **7.2.6 Firmware Management**

Use this screen to schedule a firmware upgrade. You can make different schedules for different types of Nebula Devices in the site or create a schedule for a specific Nebula Device. Click **Site-Wide** > **Configure** > **Firmware management** to access this screen.

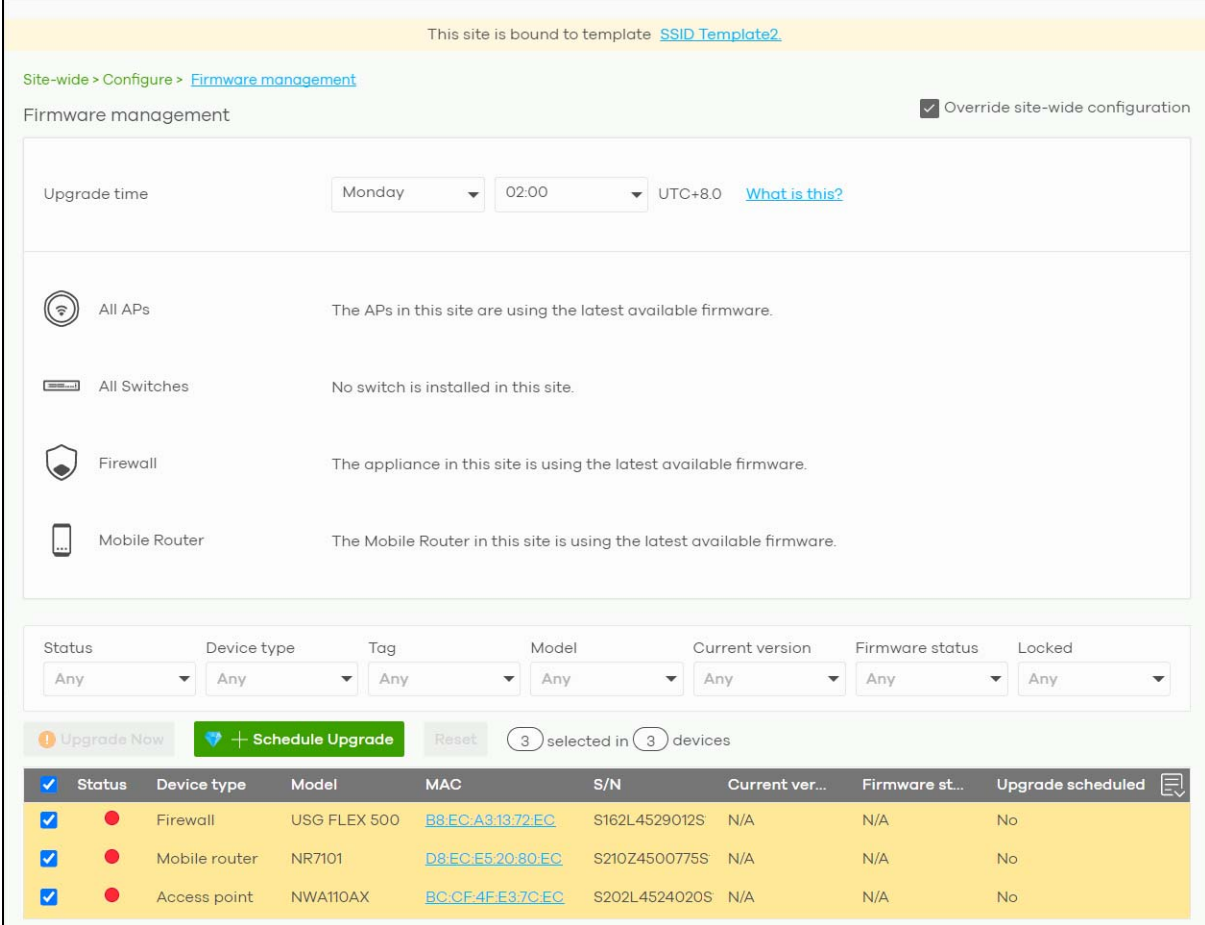

#### **Figure 95** Site-Wide > Configure > Firmware management

The following table describes the labels in this screen.

#### Table 77 Site-Wide > Configure > Firmware management

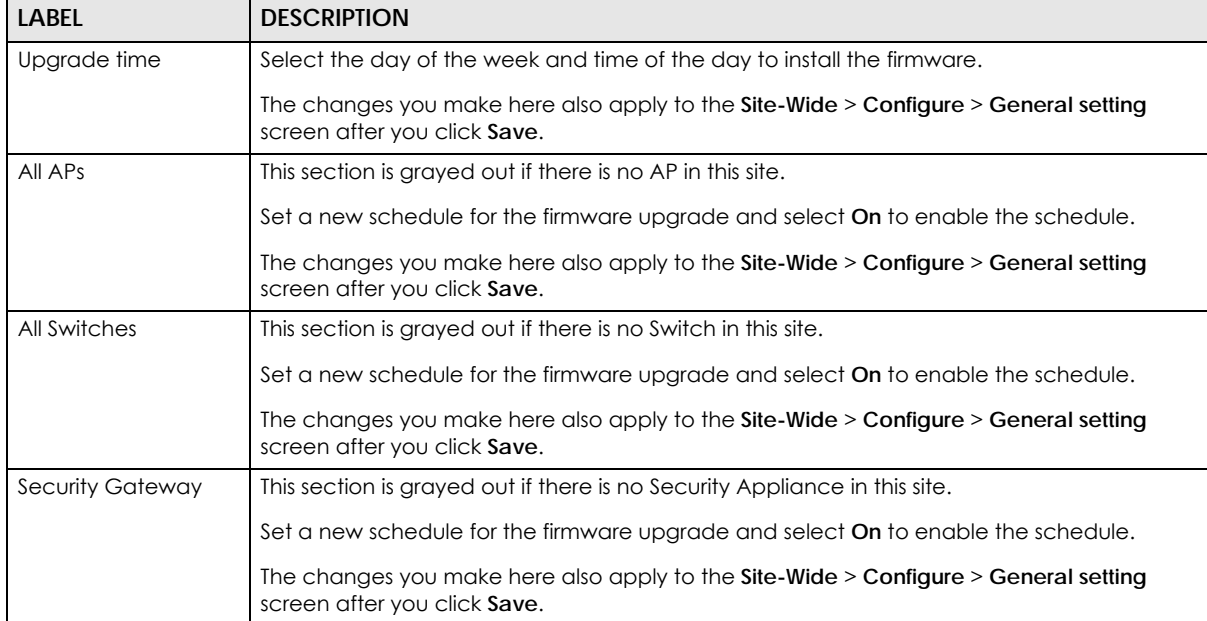

| LABEL                                                                         | <b>DESCRIPTION</b>                                                                                                    |
|-------------------------------------------------------------------------------|----------------------------------------------------------------------------------------------------|
| Status/Device Type/<br>Tag/Model/Current<br>Version/Firmware<br>Status/Locked | Specify your desired filter criteria to filter the list of Nebula Devices.                                                                                                    |
| <b>Upgrade Now</b>                                                            | Click this to immediately install the firmware on the selected Nebula Devices.                                                                                                    |
|                                                                               | This button is selectable only when there is firmware update available for all the selected<br>Nebula Devices.                                                                                                    |
| Schedule Upgrade                                                              | Click this to pop up a window where you can create a new schedule for the selected<br>Nebula Devices.                                                                                                    |
|                                                                               | You can select to upgrade firmware according to the site-wide schedule configured for all<br>Nebula Devices in the site, create a recurring schedule, or edit the schedule with a specific<br>date and time when firmware update is available for all the selected Nebula Devices.                                                 |
|                                                                               | With a recurring schedule, the NCC will check and perform a firmware update when a new<br>firmware release is available for any of the selected Nebula Devices. If the NCC service is<br>downgraded from Nebula Professional Pack to Nebula Base, the Nebula Devices<br>automatically changes to adhere to the side-wide schedule. |
|                                                                               | $\times$<br>Schedule firmware                                                                                                    |
|                                                                               | Site timezone: UTC +8.0                                                                                                    |
|                                                                               |                                                                                                    |
|                                                                               | Follow global setting. What is this?                                                                                                    |
|                                                                               | Every Week<br>• on Monday<br>$\bullet$ at 02:00                                                                                                    |
|                                                                               | Schedule the upgrade for: 2019-10-25<br>00:00<br>卣<br>What is this?                                                                                                    |
|                                                                               | Below devices will be upgrade as required time.                                                                                                    |
|                                                                               | # of devices<br>Device type                                                                                                    |
|                                                                               | 1<br>Switch                                                                                                    |
|                                                                               | Add<br>Cancel                                                                                                    |
| Status                                                                        | This shows the status of the Nebula Device.                                                                                                    |
|                                                                               | Green: The Nebula Device is online and has no alerts.                                                                                                    |
|                                                                               | Amber: The Nebula Device has alerts.                                                                                                    |
|                                                                               | Red: The Nebula Device is offline.<br>$\bullet$<br>٠                                                                                                    |
| Device Type                                                                   | Gray: The Nebula Device has been offline for 7 days or more.<br>This shows the type of the Nebula Device.                                                                                                    |
| Model                                                                         | This shows the model number of the Nebula Device.                                                                                                    |
| Tag                                                                           | This shows the tag created and added to the Nebula Device.                                                                                                    |
| Name                                                                          | This shows the descriptive name of the Nebula Device.                                                                                                    |
| <b>MAC</b>                                                                    | This shows the MAC address of the Nebula Device.                                                                                                    |
| S/N                                                                           | This shows the serial number of the Nebula Device.                                                                                                    |
| Current version                                                               | This shows the version number of the firmware the Nebula Device is currently running. It<br>shows N/A when the Nebula Device goes offline and its firmware version is not available.                                                                                                    |

Table 77 Site-Wide > Configure > Firmware management (continued)

| LABFL                       | <b>DESCRIPTION</b>                                                                                                    |
|-----------------------------|----------------------------------------------------------------------------------------------------|
| Firmware status             | This shows whether the firmware on the Nebula Device is Up to date, there is firmware<br>update available for the Nebula Device (Upgrade available), custom firmware was<br>installed manually (Custom), a specific version of firmware has been installed by Zyxel<br>customer support (Dedicated) or the Nebula Device goes offline and its firmware status is<br>not available (N/A). |
|                             | The status changes to <b>Upgrading</b> after you click <b>Upgrade Now</b> to install the firmware<br>immediately.                                                                                                    |
| Upgrade scheduled           | This shows the date and time when a new firmware upgrade is scheduled to occur.<br>Otherwise, it shows <b>Follow upgrade time</b> and the Nebula Device sticks to the site-wide<br>schedule or No when the firmware on the Nebula Device is up-to-date or the Nebula<br>Device goes offline and its firmware status is not available.                                                    |
|                             | A lock icon displays if a specific schedule is created for the Nebula Device, which means<br>the Nebula Device firmware will not be upgraded according to the schedule configured<br>for all Nebula Devices in the site.                                                                                                    |
| Last upgrade time           | This shows the last date and time the firmware was upgraded on the Nebula Device.                                                                                                    |
| Schedule upgrade<br>version | This shows the version number of the firmware which is scheduled to be installed.                                                                                                    |
| 艮                           | Click this icon to display a greater or lesser number of configuration fields.                                                                                                    |

Table 77 Site-Wide > Configure > Firmware management (continued)

# <span id="page-239-0"></span>**7.2.7 Cloud Authentication**

Use this screen to view and manage the user accounts which are authenticated using the NCC user database, rather than an external RADIUS server. Click **Site-wide** > **Configure** > **Cloud authentication** to access these screen.

Note: The changes you made in this screen apply only to the current site. To change the cloud authentication settings for all sites in the organization, go to **Organization-wide** > **Configure** > **Cloud Authentication** (see [Section 7.2.7 on page 240\)](#page-239-0).

Note: For more information on user account types, see [Section 6.3.5.1 on page 174.](#page-173-0)

#### **7.2.7.1 Cloud Authentication User Screen**

Use this screen to view and manage regular NCC network user accounts. Click **Site-wide** > **Configure** > **Cloud Authentication** > **User** to access these screen.

| User | MAC DPPSK <sup>+</sup> |        |              |              |           |                    |                          |                |                             |                          |     |                 |      |                                           |
|------|------------------------|--------|--------------|--------------|-----------|--------------------|--------------------------|----------------|-----------------------------|--------------------------|-----|-----------------|------|-------------------------------------------|
|      |                        |        |              |              |           |                    |                          |                |                             |                          |     |                 |      |                                           |
|      | Authorization *        |        | Remove users | VPN access ▼ |           | ♥ VLAN attribute ▼ |                          | Q Search users | 2 ) selected in (12 ) Users | $\overline{\phantom{a}}$ |     | <b>A</b> import |      | $+Add$ $\rightarrow$ Export $\rightarrow$ |
|      | <b>Email</b>           | User   | Desc         | 8021X        | VPN       | Auth               | Expi                     | Logi           | <b>DPPSK ₹ VLA</b>          | 2FA                      | Byp | Auth            | Crea | 圓<br><b>Created at</b>                    |
|      | chocs7                 | yw1234 | Yawen        | <b>No</b>    | <b>No</b> | All sites          | Never                    | Userna.        | --                          | Not En No                |     | shawn.          |      | 2020-03-23 16:52                          |
|      | cc@cc abcde            |        |              | <b>No</b>    | <b>No</b> | No                 | $\overline{\phantom{a}}$ | Userna         |                             | Not En., No              |     |                 |      | shawn 2020-05-05 09:30                    |
|      | xxyyzz xxyyzz          |        |              | No           | No        | All sites          | Never                    | Userna         |                             | Not En No                |     |                 |      | shawn shawn 2020-06-29 08:34              |
|      | daivd                  |        |              | <b>No</b>    | <b>No</b> | <b>No</b>          |                          | Email          | $\overline{\phantom{0}}$    | Not En No                |     | $\sim$          |      | shawn 2020-07-02 14:12                    |
|      | test@g aaaa            |        | 1234         | Yes          | No        | No                 | $\sim$                   | Userna         | $\overline{a}$              | Not En No                |     | $\sim$          |      | shawn 2020-09-17 10:33                    |
|      | aa999 aaaaa            |        | cocco        | Yes          | <b>No</b> | All sites          | Never                    | Userna         | $\overline{\phantom{a}}$    | Not En No                |     |                 |      | shawn shawn 2018-12-04 14:36              |
| С    | bob@g bob              |        | 55555        | Yes          | <b>No</b> | All sites          | Never                    | Userna         | $\overline{a}$              | Not En., No.             |     | shawn           |      | shawn 2021-04-06 15:00                    |
|      | test@c test            |        |              | <b>No</b>    | <b>No</b> | <b>No</b>          |                          | Userna.        | $\overline{a}$              | Not En No                |     |                 |      | shawn 2021-04-26 10:56                    |
| o    | expire                 | user1  |              | No           | No        | No                 | $\overline{a}$           | Email          | --                          | Not En No                |     |                 |      | sdd9.rd 2021-06-22 11:59                  |
|      | kkkkk                  | kkkk   | $\Omega$     | <b>No</b>    | <b>No</b> | All sites          | Never                    | Userna         |                             | Not En No                |     |                 |      | shawn shawn 2021-08-04 15:50              |

**Figure 96** Site-wide > Configure > Cloud Authentication > User

Note: Some of the actions on this screen are only available if your administrator account has full access to the organization.

Table 78 Site-wide > Configure > Cloud Authentication > User

| <b>LABEL</b>  | <b>DESCRIPTION</b>                                                                                                    |
|---------------|----------------------------------------------------------------------------------------------------|
| Authorization | Select one or more than one user account and click this button to configure the authorization<br>settings for the selected user accounts.<br>Authorize users (this site only)<br>Does not expire<br>Expires in:<br>minutes<br>Revoke authorization (this site only)<br>Update |
| Remove users  | Select one or more than one user account and click this button to remove the selected user<br>accounts.                                                                                                    |
| VPN access    | Select one or more than one user account and click this button to configure whether the<br>accounts can be used to connect to the organization's networks through VPN.                                                                                                    |

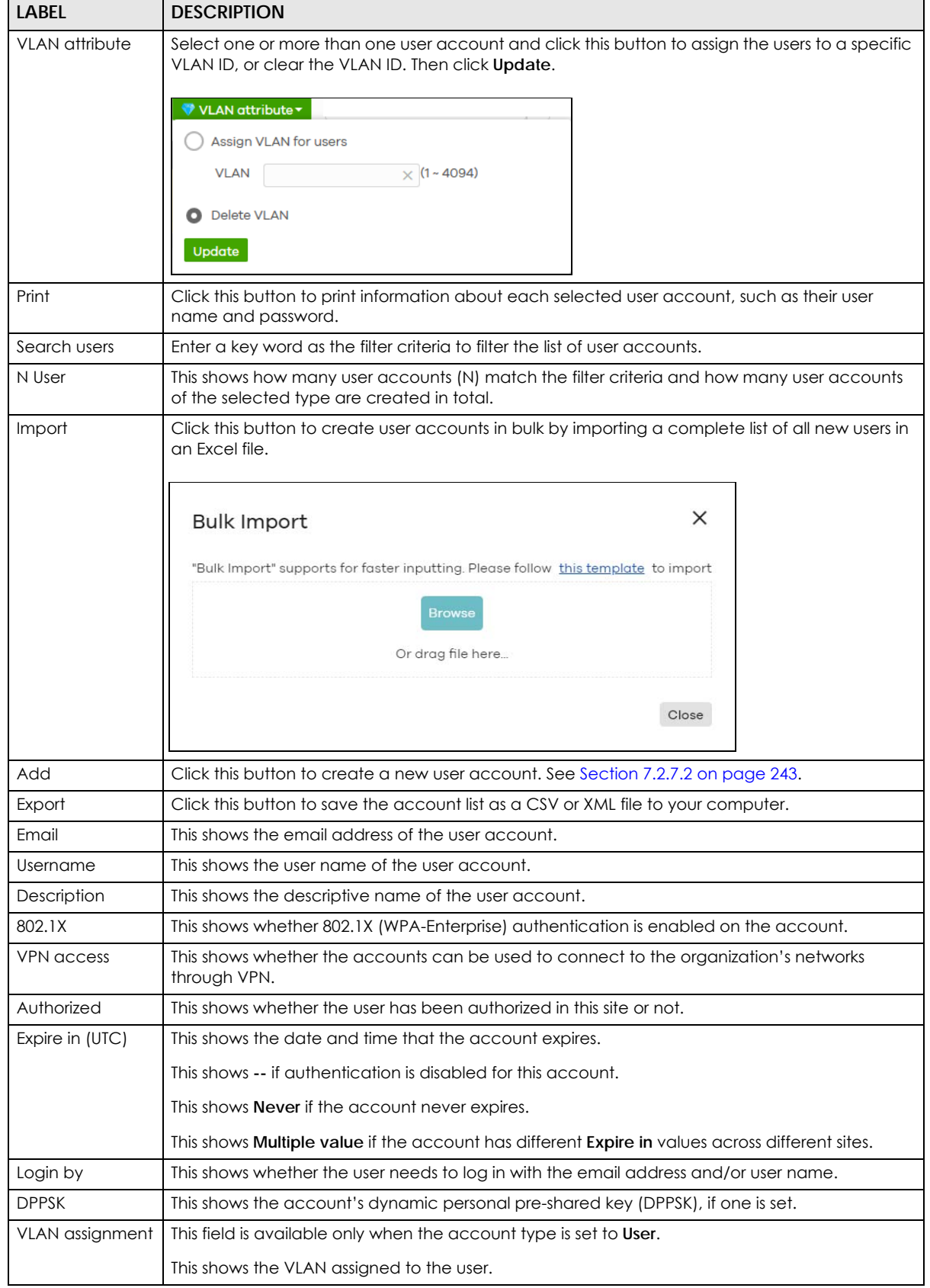

Table 78 Site-wide > Configure > Cloud Authentication > User (continued)

NCC User's Guide

| <b>LABEL</b>      | <b>DESCRIPTION</b>                                                                                                    |
|-------------------|----------------------------------------------------------------------------------------------------|
| 2FA Status        | This shows whether the account has set up two-factor authentication yet.                                                                                      |
| <b>Bypass 2FA</b> | This shows whether the account is allowed to bypass two-factor authentication, if two-factor<br>authentication is enabled on a captive portal or VPN gateway. |
| Authorized by     | This shows the email address of the administrator account that authorized the user.                                                                           |
|                   | If the account has been authorized by different administrators across different sites, it shows<br>Multiple value.                                            |
| Created by        | This shows the email address of the administrator account that created the user.                                                                              |
| Created at        | This shows the date and time that the account was created.                                                                                                    |
| 圓                 | Click this icon to display a greater or lesser number of configuration fields.                                                                                |

Table 78 Site-wide > Configure > Cloud Authentication > User (continued)

#### <span id="page-242-0"></span>**7.2.7.2 Cloud Authentication MAC Screen**

Use this screen to view and manage Nebula Device user accounts, used for MAC-based authorization. Click **Site-wide** > **Configure** > **Cloud Authentication** > **MAC** to access this screen.

**Figure 97** Site-wide > Configure > Cloud Authentication > MAC

| Site-wide > Configure > Cloud authentication<br>(Site:Mesh)<br>Cloud authentication<br><b>DPPSK</b><br><b>MAC</b><br>User |                    |                     |                          |                         |                  |                                                             |
|----------------------------------------------------------------------------------------------------|--------------------|---------------------|--------------------------|-------------------------|------------------|-------------------------------------------------------------|
| Authorization v Remove users                                                                                              | Q. Search users    |                     | $\overline{\phantom{a}}$ | selected in $(2)$ Users |                  | $+$ Add $ $ $\rightarrow$ Export $\star$<br><b>A</b> Import |
| <b>MAC</b> address                                                                                                    | <b>Description</b> | <b>Account type</b> | <b>Authorized</b>        | <b>Authorized by</b>    | <b>Expire in</b> | 良<br><b>Created at</b>                                      |
|                                                                                                    |                    |                     |                          |                         |                  |                                                             |
| 80:EA:96:3B:1F:80                                                                                                    | shaw-iphone        | <b>MAC</b>          | All sites                | shaw.hsiao@zyxel        | Never            | 2019-11-01 09:40                                            |

The following table describes the labels in this screen.

Note: Some of the actions on this screen are only available if your administrator account has full access to the organization.

Table 79 Site-wide > Configure > Cloud Authentication > MAC

| <b>LABEL</b>  | <b>DESCRIPTION</b>                                                                                                    |
|---------------|----------------------------------------------------------------------------------------------------|
| Authorization | Select one or more than one account and click this button to configure the authorization<br>settings for the selected user accounts. |
|               | Authorize users (this site only)<br>О<br>Does not expire                                                                             |
|               | Expires in:<br>$minutes \rightarrow$                                                                                                 |
|               | Revoke authorization (this site only)<br>Update                                                                                      |
| Remove users  | Select one or more than one user account and click this button to remove the selected user<br>accounts.                              |
| Search users  | Enter a key word as the filter criteria to filter the list of user accounts.                                                         |

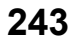

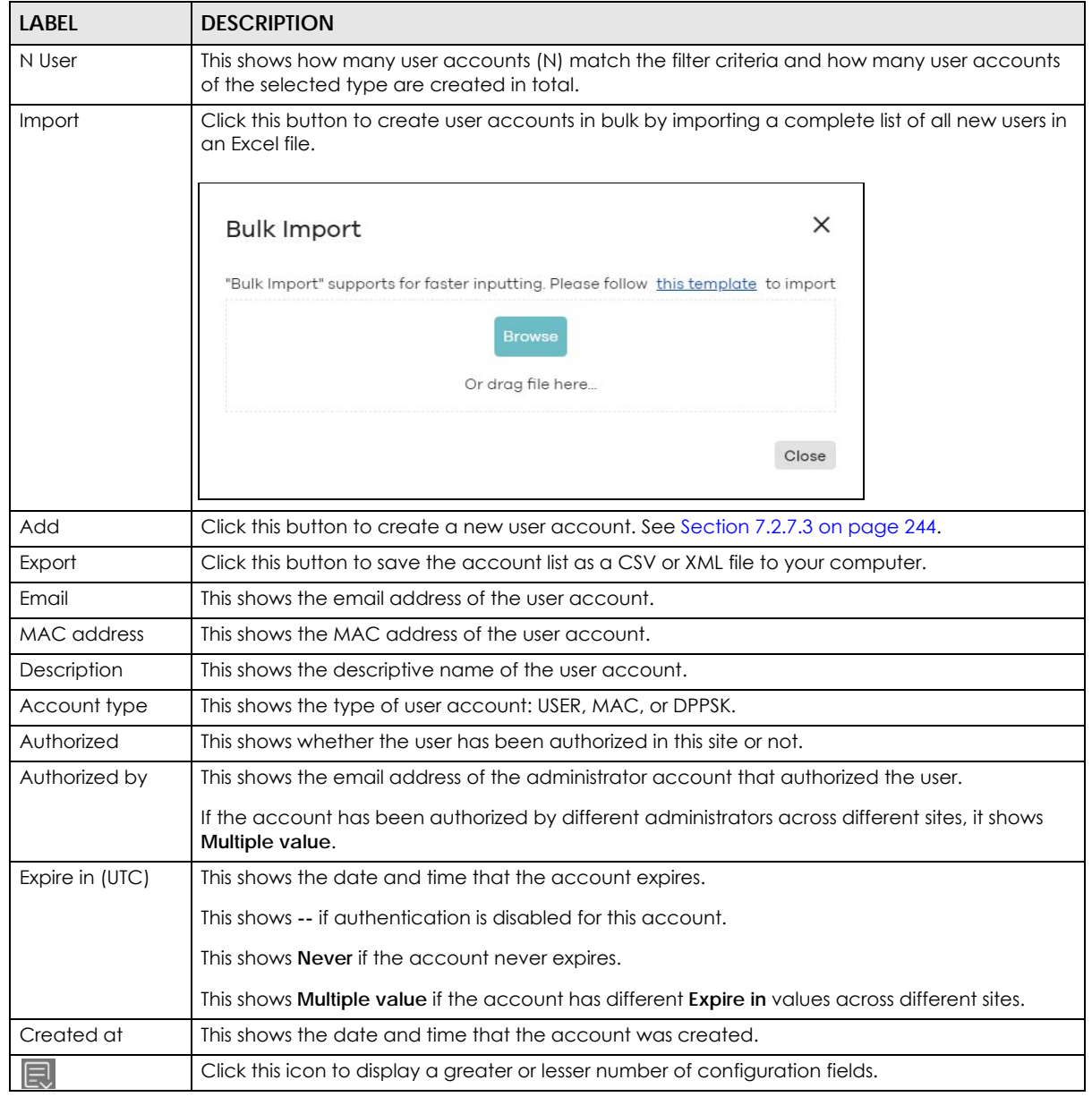

Table 79 Site-wide > Configure > Cloud Authentication > MAC (continued)

#### <span id="page-243-0"></span>**7.2.7.3 Cloud Authentication DPPSK Screen**

Use this screen to view and manage DPPSK network user accounts. Click **Site-wide** > **Configure** > **Cloud Authentication** > **DPPSK** to access this screen.

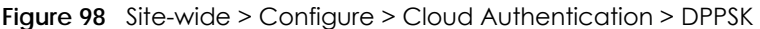

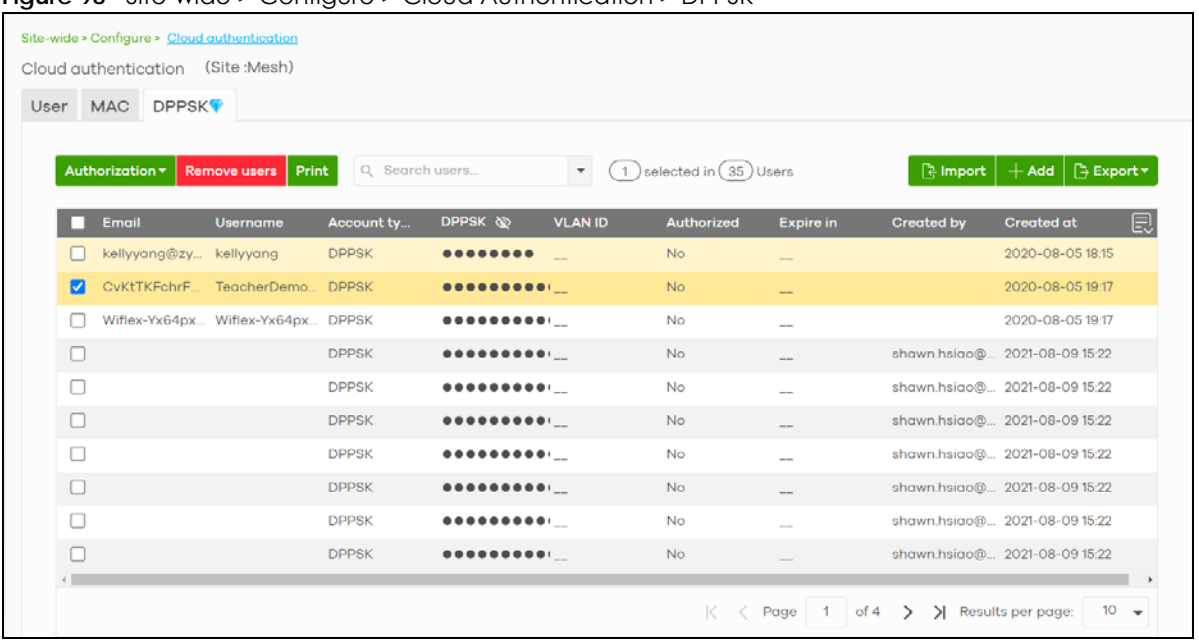

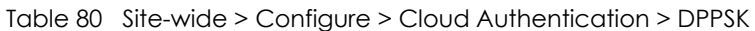

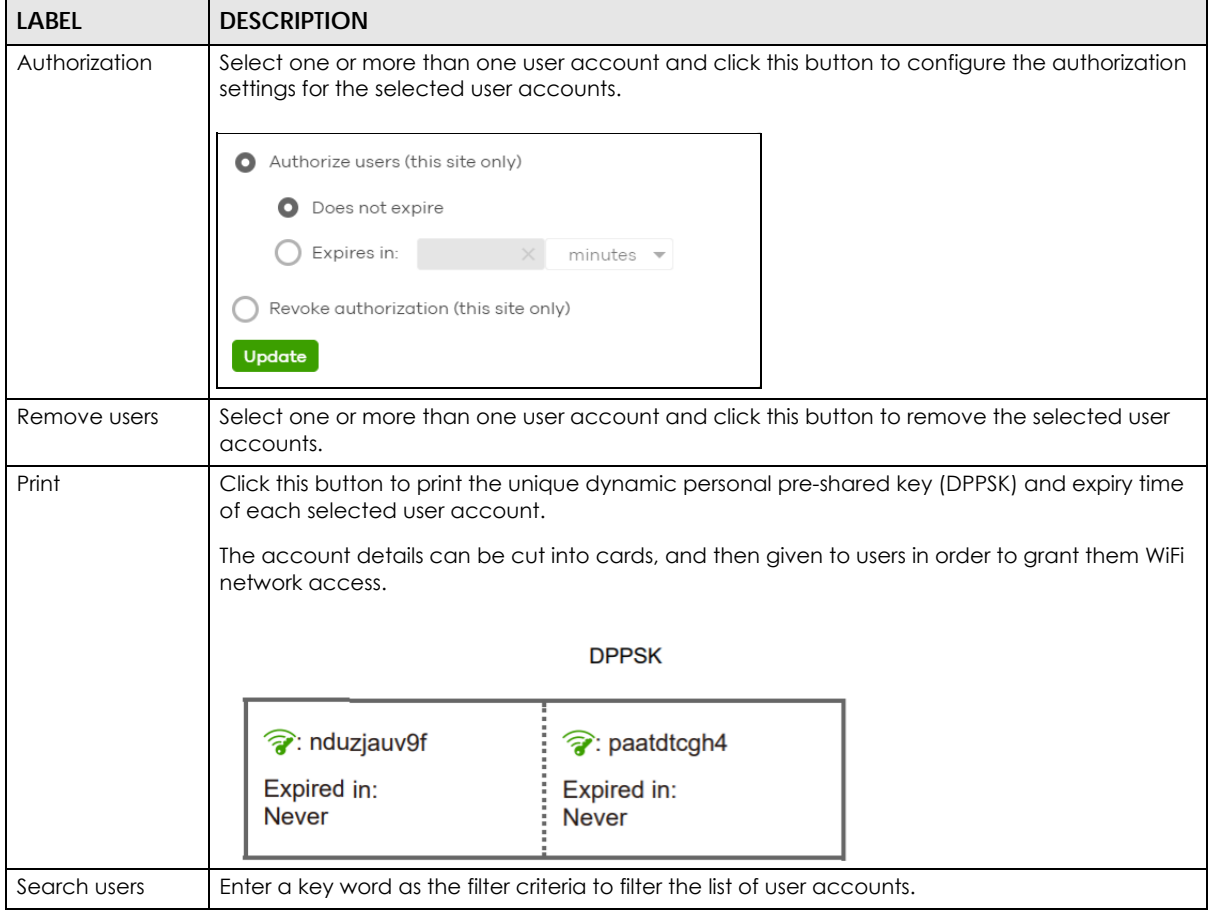

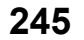

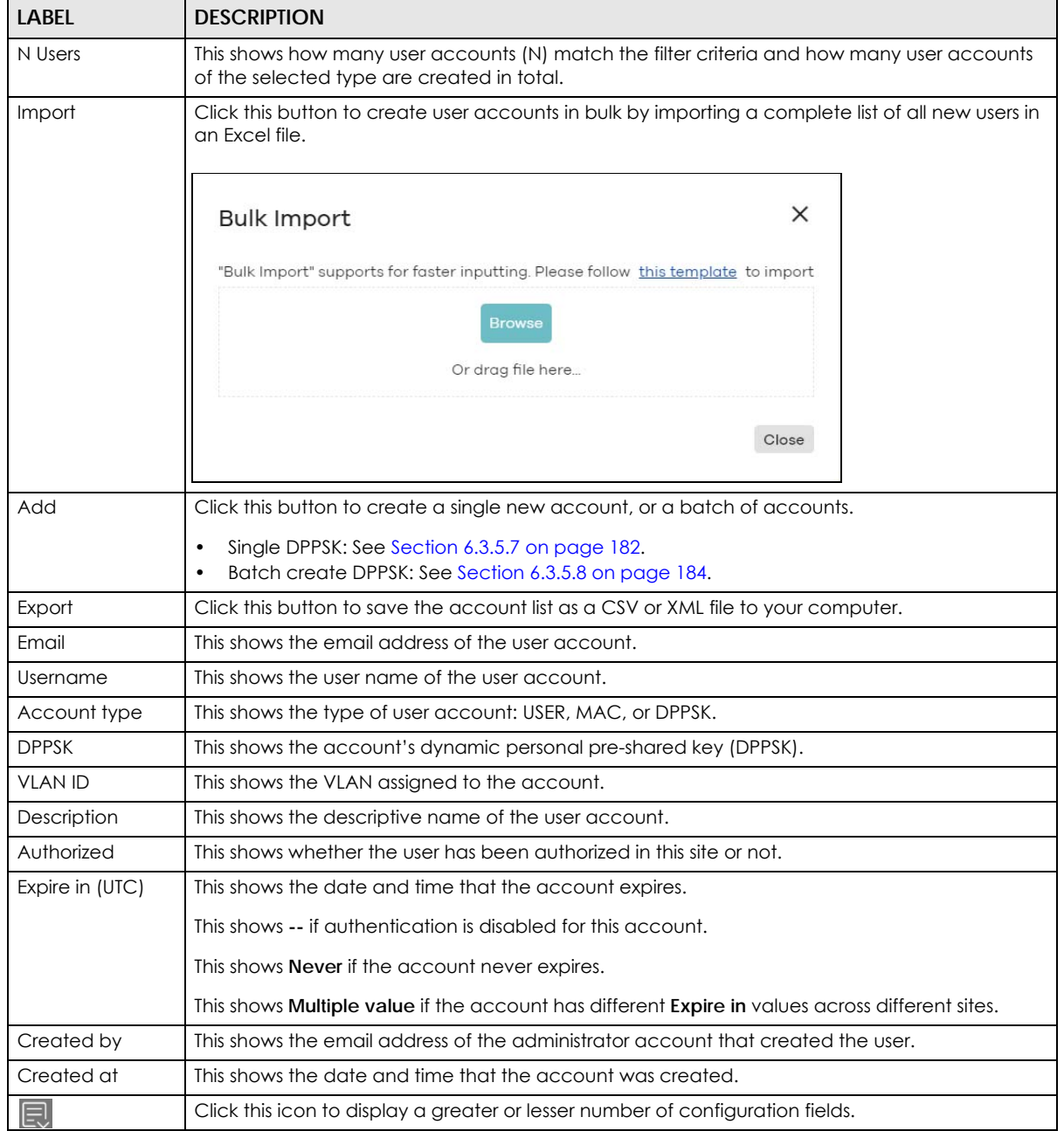

Table 80 Site-wide > Configure > Cloud Authentication > DPPSK (continued)

# **PART IV Manage by Device Type**

# **CHAPTER 8 Mobile Router**

# **8.1 Overview**

This chapter discusses the menus that you can use to monitor the Nebula-managed Mobile Routers in your network and configure settings even before a NCC is deployed and added to the site.

A Nebula Mobile Router is an LTE or NR cellular 5G indoor or outdoor router that can be managed by Nebula. It is referred to as a NCC in this chapter. To identify whether your NCC is an outdoor or indoor device and view the list of the NCCs that can be managed through the NCC, go to **Help** > **Support tools** > **Device function table**.

# **8.2 Configuration**

From the navigation panel, click **Mobile router** and the following screen appears. The **Mobile router** > **Configuration** screen allows you to view the information of your indoor or outdoor NCC in a selected site. To edit the **Name**, **MAC address**, **Serial number**, **Description**, **Address**, and **Tags** of your NCC, click the edit icon  $(\mathbb{Z})$  in the **Configuration** field.

Note: Only one NCC is allowed per site.

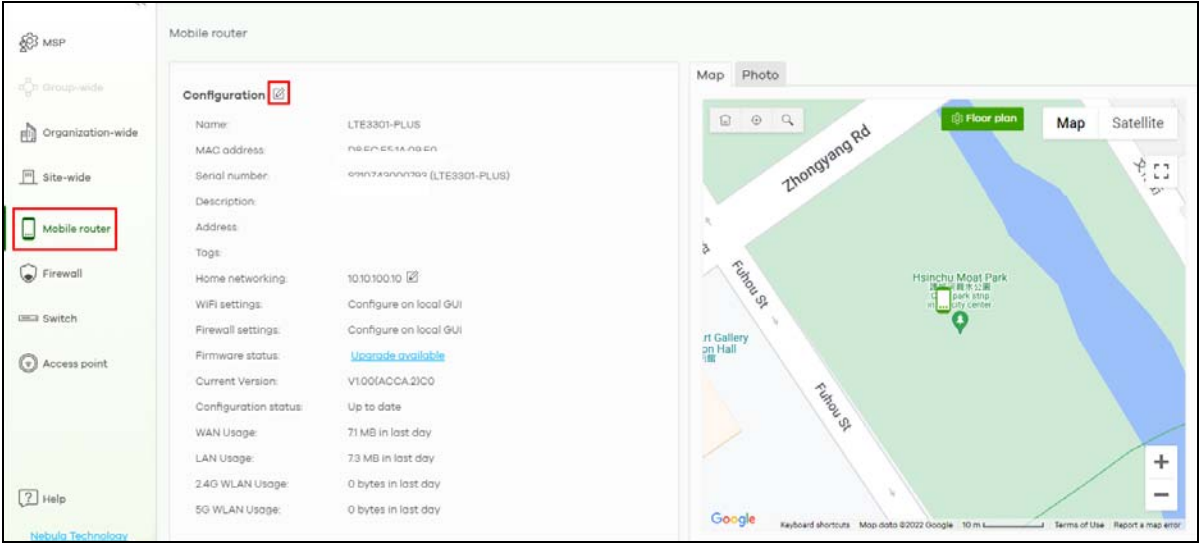

**Figure 99** Mobile Router > Configuration (Indoor)

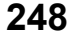

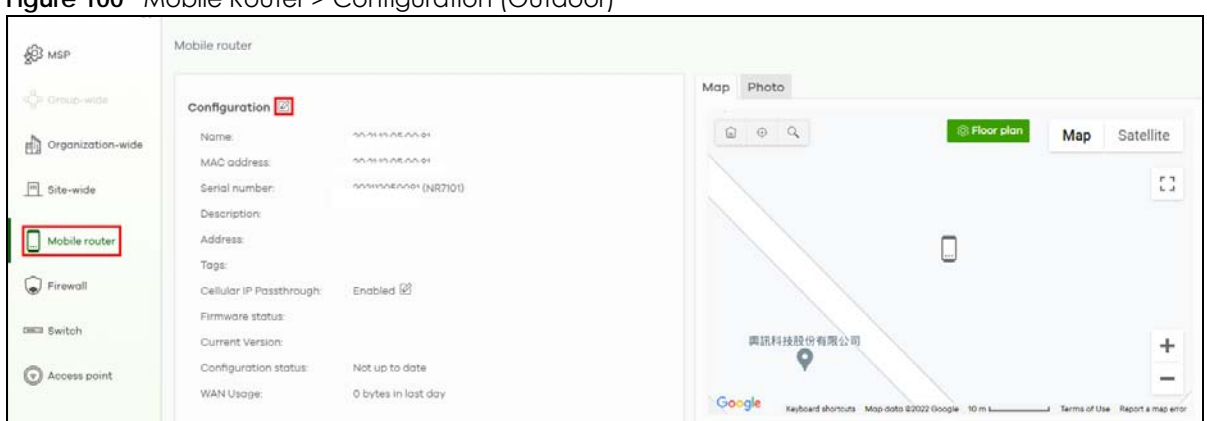

**Figure 100** Mobile Router > Configuration (Outdoor)

# **8.2.1 Configuration: Edit**

The following screen displays after you click the edit icon. Use the **Mobile router** > **Configuration**: **Edit** screen to configure your indoor and outdoor NCC information. You can also move the NCC to another site.

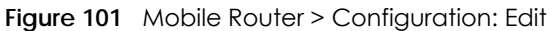

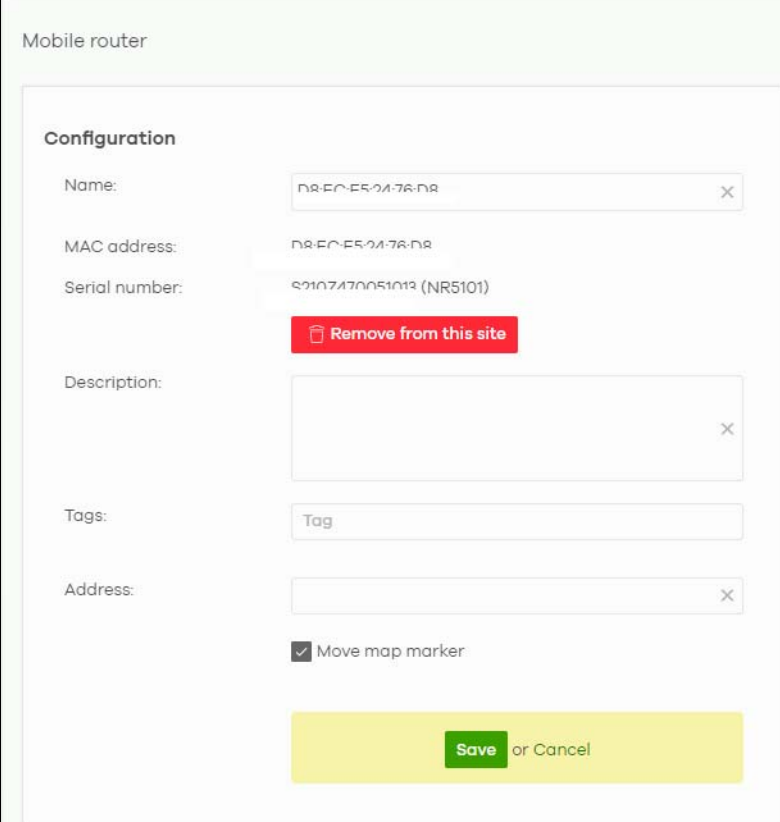

| <b>LABEL</b>  | <b>DESCRIPTION</b>                                        |
|---------------|-----------------------------------------------------------|
| Configuration |                                                           |
| Name          | Enter a descriptive name for the Nebula Device.           |
| MAC address   | This shows the MAC address of the Nebula Device.          |
| Serial number | This shows the serial number of the Nebula Device.        |
| Description   | Enter a user-specified description for the Nebula Device. |
| Address       | Enter a user-specified address for the Nebula Device.     |
| Tags          | Enter a user-specified tag for the Nebula Device.         |
| Save          | Click Save to save your changes.                          |
| Cancel        | Click Cancel to exit this screen without saving.          |

Table 81 Mobile Router > Configuration: Edit

### **8.2.2 Home Networking**

To configure the **Home networking** setting, click the edit icon ( $\oslash$ ) in the **Home networking** field.

Note: Home Networking is only available for the LTE3301-PLUS and NR5101.

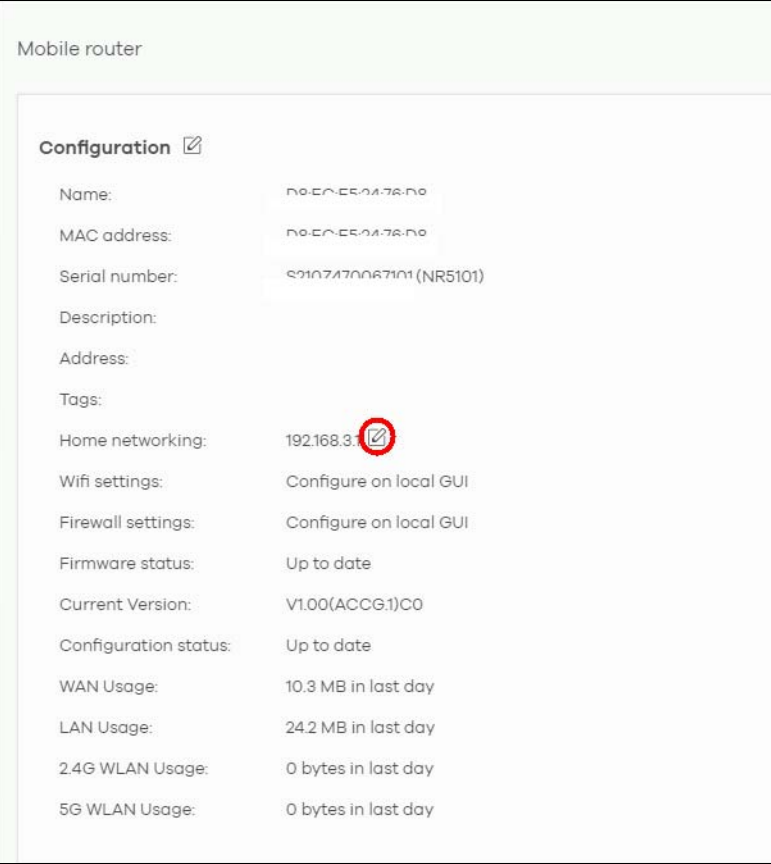

**Figure 102** Mobile Router > Configuration: Home networking (Indoor)

The following **Mobile router** > **Configuration** > **Home networking**: **Edit** screen displays. Use this screen to configure the LAN IP address and DHCP server settings of your indoor NCC.

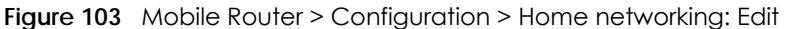

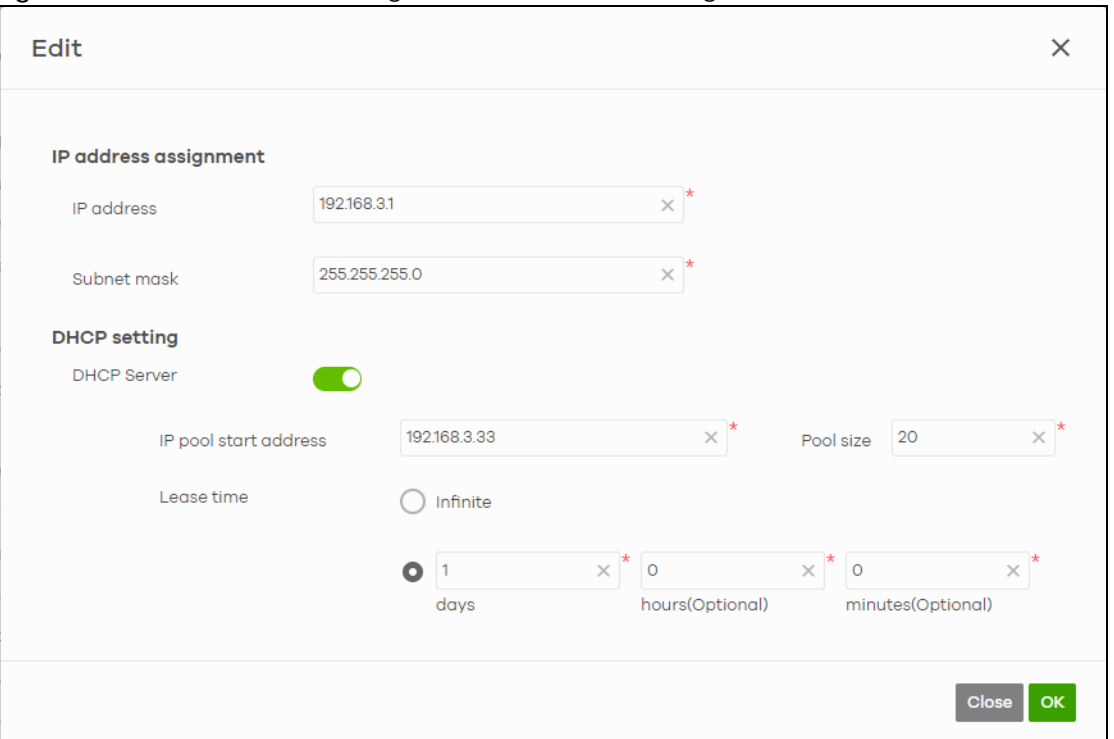

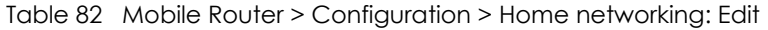

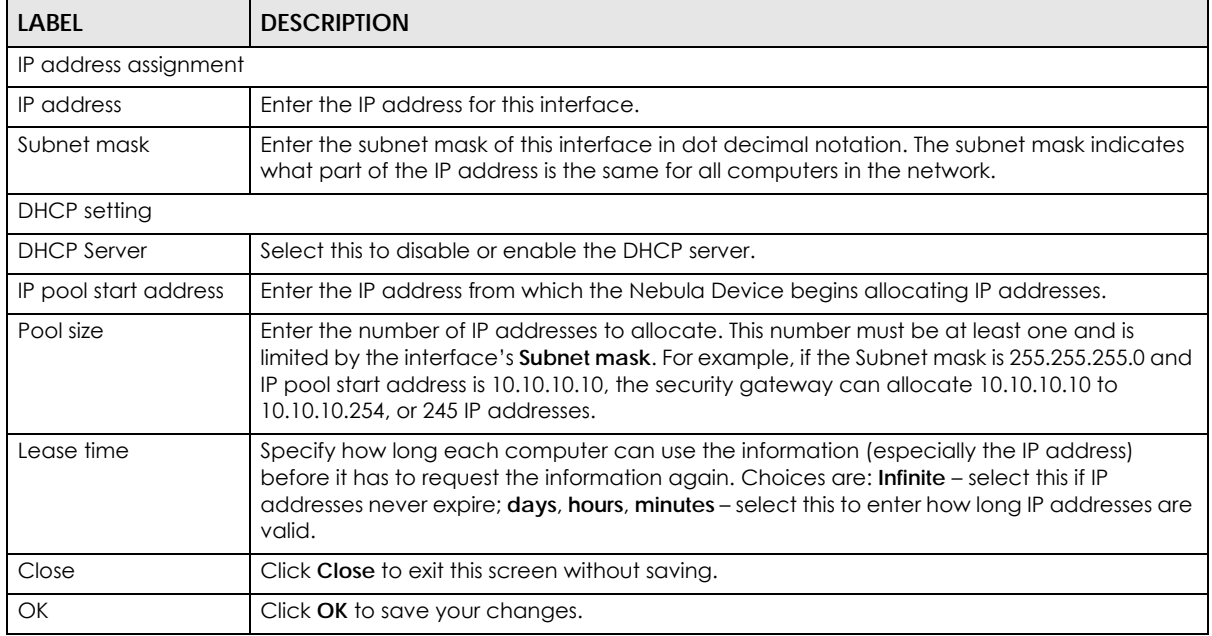

# **8.2.3 Cellular IP Passthrough**

To configure the cellular IP passthrough setting, click the edit icon ([2]) in the **Cellular IP Passthrough** field. IP passthrough allows a LAN computer on the local network of the NCC to have access to web services using a public IPv4 address. When IP passthrough is configured, all traffic is forwarded to the LAN computer and will not go through NAT.

Note: As of this writing, cellular IP passthrough is for NR7101 and LTE7461 only.

**Figure 104** Mobile Router > Configuration: Cellular IP Passthrough (Outdoor)

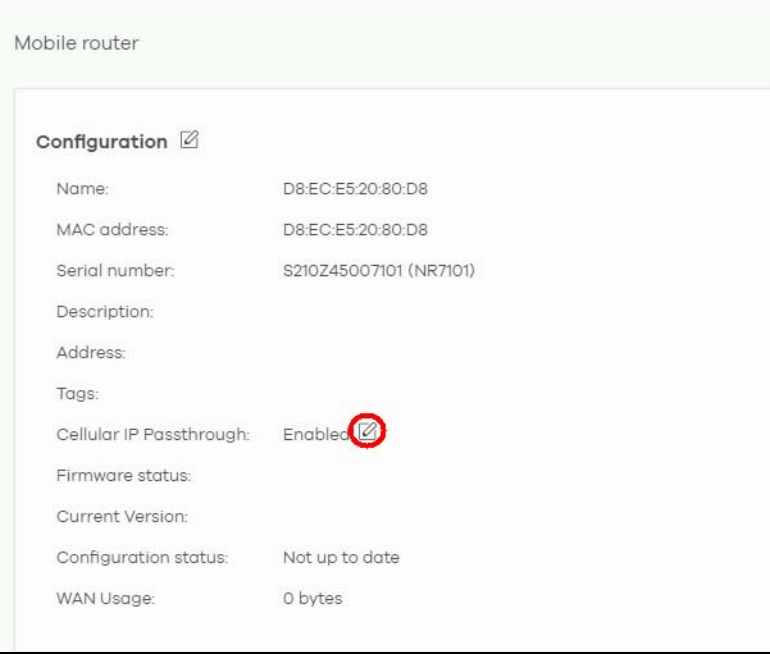

The following **Mobile router** > **Configuration** > **Cellular IP Passthrough**: **Edit** screen displays. Use this screen to disable or enable IP passthrough on your outdoor NCC. Slide the switch to the right to enable IP passthrough.

**Figure 105** Mobile Router > Configuration > Cellular IP Passthrough: Edit

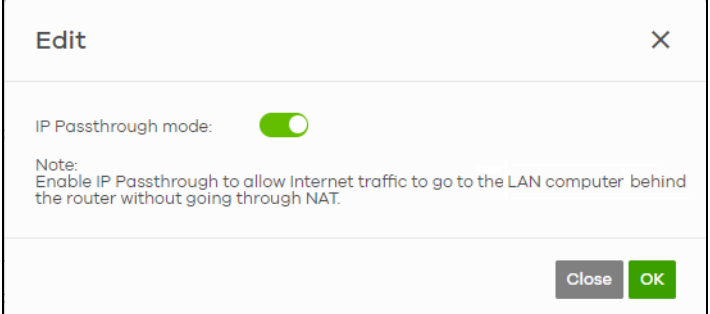

Table 83 Mobile Router > Configuration > Cellular IP Passthrough: Edit

| <b>LABEL</b> | <b>DESCRIPTION</b>                                                           |
|--------------|------------------------------------------------------------------------------|
|              | IP Passthrough mode   This displays if IP passthrough is enabled on the NCC. |
| Close        | Click Close to exit this screen without saving.                              |
| OK           | Click OK to save your changes.                                               |
# **8.2.4 Firmware Status**

Go back to the **Mobile router** > **Configuration** screen to view the firmware version and WAN/LAN/WLAN usage of your indoor or outdoor NCC.

Note: **LAN Usage**, **2.4G WLAN Usage** and **5G WLAN Usage** are only available for indoor NCCs.

**Figure 106** Mobile Router > Configuration > Firmware status

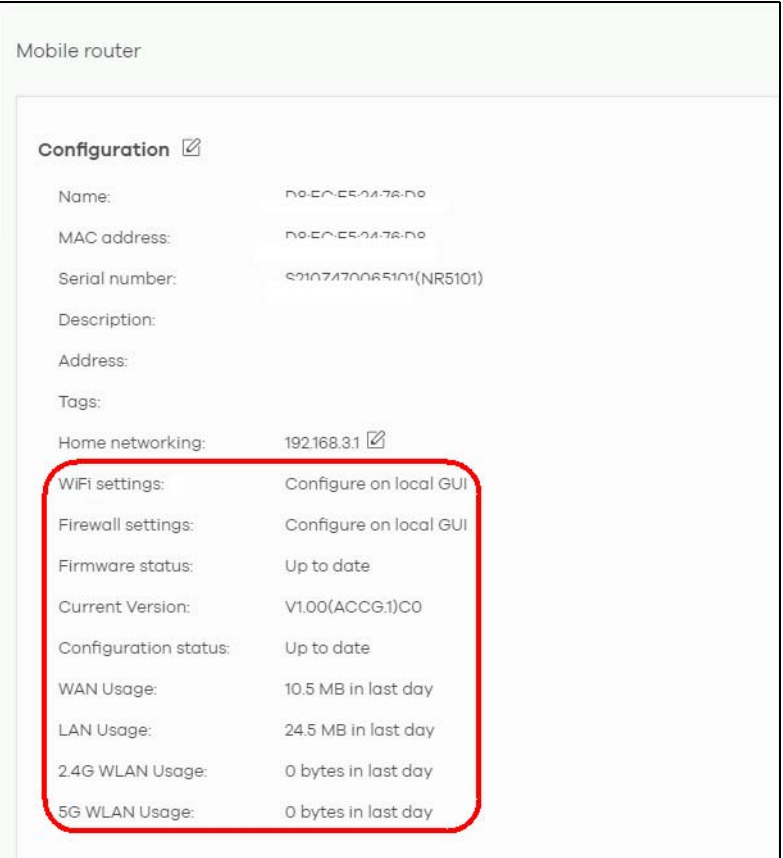

The following table describes the labels in this screen.

| <b>LABEL</b>           | <b>DESCRIPTION</b>                                                                                                    |
|------------------------|----------------------------------------------------------------------------------------------------|
| WiFi settings          | Configure the Nebula Device's WiFi settings using its Web Configurator. Refer to the Nebula<br>Device's User's Guide for more information.                                                                                                    |
|                        | Note: This field is NOT configurable.                                                                                                    |
| Firewall settings      | Configure the Nebula Device's firewall settings using its Web Configurator. Refer to the<br>Nebula Device's User's Guide for more information.                                                                                                   |
|                        | Note: This field is NOT configurable.                                                                                                    |
| Firmware status        | The NCC automatically detects whether the firmware is up-to-date or not. Click <b>Custom</b> in<br>the Firmware status field to go to the Site-wide > Configure > Firmware management screen<br>and configure your Firmware management settings. |
| <b>Current Version</b> | This shows the firmware version currently installed on the Nebula Device.                                                                                                    |
| Configuration status   | This shows whether the configuration on the Nebula Device is up-to-date.                                                                                                    |

Table 84 Mobile Router > Configuration > Firmware status

NCC User's Guide

| <b>LABEL</b>       | <b>DESCRIPTION</b>                                                                                                    |
|--------------------|----------------------------------------------------------------------------------------------------|
| <b>WAN Usage</b>   | This shows the total amount of data consumed by the Nebula Device on the WAN (uplink/<br>downlink) in the past 24 hours. |
| LAN Usage (indoor  | This shows the total amount of data consumed by the Nebula Device on the LAN (upllink/                                   |
| NCCs only)         | downlink) in the past 24 hours.                                                                                          |
| 2.4G WLAN Usage    | This shows the total amount of data consumed by the Nebula Device on the 2.4G WiFi                                       |
| (indoor NCCs only) | network (uplink/downlink) in the past 24 hours.                                                                          |
| 5G WLAN Usage      | This shows the total amount of data consumed by the Nebula Device on the 5G WiFi                                         |
| (indoor NCCs only) | network (uplink/ downlink) in the past 24 hours.                                                                         |

Table 84 Mobile Router > Configuration > Firmware status (continued)

# **8.3 Map/Photo**

Click the **Map** tab. This shows the location of the NCC on Google map. To upload a photo of the NCC, select the **Photo** tab.

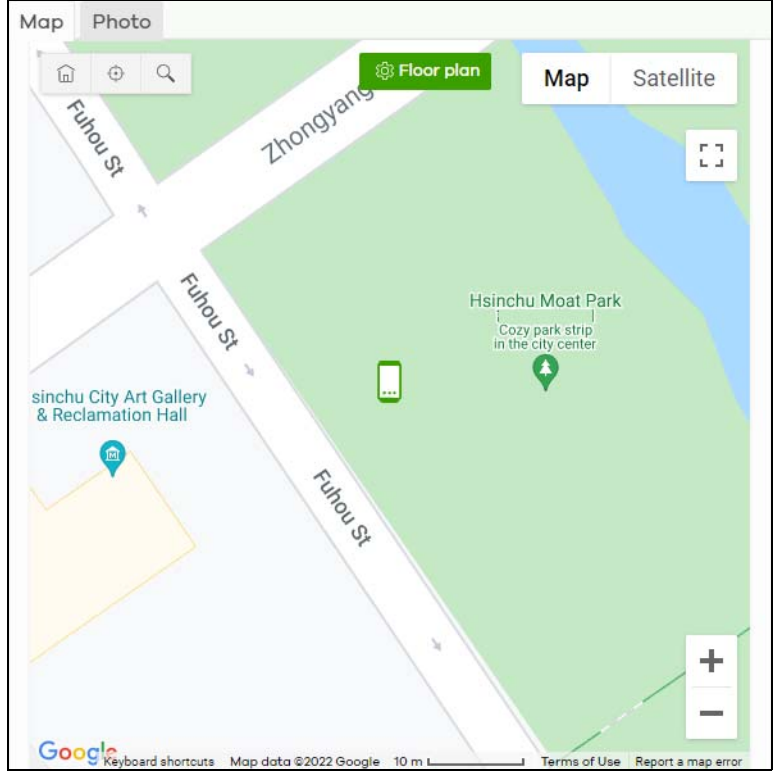

**Figure 107** Mobile Router > Map

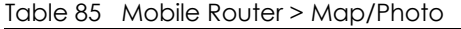

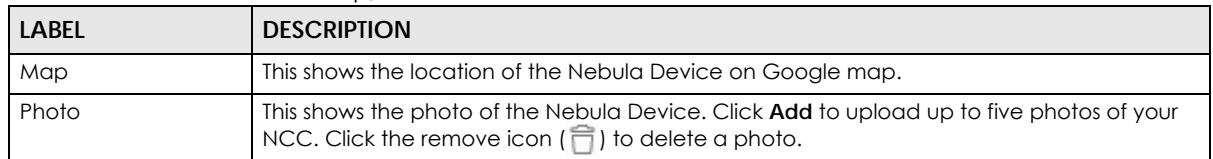

# **8.4 Live Tools**

Use live tools to view various interface information, system/security logs, perform diagnostics, reboot or establish a remote connection to the NCC.

**Figure 108** Mobile Router > Live tools > Traffic (Example)

|                    |       |       |       |       |       |       |       | WAN status Cellular info Traffic    LAN stations   WLAN stations   Ping Traceroute DNS lookup Reboot Log WRemote configurator |
|--------------------|-------|-------|-------|-------|-------|-------|-------|----------------------------------------------------------------------------------------------------|
| Traffic:           |       |       |       |       |       |       |       | 25.7 Kbps (23.7 Kbps (2)   2.0 Kbps (1)                                                                                       |
| $28.8$ Kbps $\neg$ |       |       |       |       |       |       |       |                                                                                                    |
| 19.2 Kbps          |       |       |       |       |       |       |       |                                                                                                    |
| 9.6 Kbps -         |       |       |       |       |       |       |       |                                                                                                    |
| 1.0 bps            | 14:30 | 14:32 | 14:34 | 14:36 | 14:38 | 14:40 | 14:42 | 14:44                                                                                                    |

Note: In the **Traffic, LAN stations**, and **WLAN stations** screens, click the pause icon (**i**) to stop getting data for the respective screens. Alternatively, click the play icon  $(\bullet)$  to continue.

| <b>LABEL</b>                               | <b>DESCRIPTION</b>                                                                                                    |
|--------------------------------------------|----------------------------------------------------------------------------------------------------|
| <b>WAN Status</b>                          | This shows the connection status of the Ethernet WAN interface. See Section 8.4.1 on page<br>256 for more information.                                                                                                    |
| Cellular info                              | This shows the connection status of the cellular WAN interface. See Section 8.4.2 on page<br>257 for more information.                                                                                                    |
| <b>Traffic</b>                             | This shows the Nebula Device traffic statistics.                                                                                                    |
|                                            | The y-axis represents the transmission rate for uplink and downlink traffic.                                                                                                    |
|                                            | The x-axis represents the time period over which the traffic flow occurred.                                                                                                    |
| <b>LAN</b> stations                        | This shows the Nebula Device's connected LAN clients' <b>MAC address</b> and <b>IPv4 Address</b> .                                                                                                    |
| <b>WLAN</b> stations<br>(indoor NCCs only) | This shows the Nebulg Device's connected WiFi clients' MAC address, SSID name, IPv4<br>address, Signal strength, Security, Channel, Tx rate, Rx rate, Tx/Rx, and Capability. See<br>Section 8.4.4 on page 263 for more information. |
| Ping                                       | Enter the hostname or IP address of a computer that you want to perform ping from the<br>Nebula Device in order to test a connection and click Ping.                                                                                |
|                                            | This can be used to determine if the Nebula Device and the computer are able to<br>communicate with each other.                                                                                                    |
| Traceroute                                 | Enter the domain name or IP address of a computer that you want to perform traceroute<br>from the Nebula Device and click <b>Run</b> . This determines the path a packet takes to the<br>specified computer.                        |
| DNS lookup                                 | Enter a host domain name and click Run to resolve the IP address for the specified domain<br>name.                                                                                                    |
| Reboot                                     | Click this button to restart the Nebula Device.                                                                                                    |

Table 86 Mobile Router > Live tools

| <b>LABEL</b>        | <b>DESCRIPTION</b>                                                                                                    |
|---------------------|----------------------------------------------------------------------------------------------------|
| Log                 | Select this to display System log and Security log entries in the past 24 hours.                                                                                                    |
| Remote configurator | Click Establish to use TCP (Transmission Control Protocol) port 443 to establish a remote<br>connection to this Nebula Device. The Nebula Device will create a reverse SSH (Secure<br>SHell) connection.                                                                                           |
|                     | After clicking Ok, NCC will provide a remote connection IPv4 address and service port<br>number. For example, https://63.35.218.205:31479. Use this IPv4 address and port to<br>connect to the Nebula Device to open the Web Configurator. The remote session will be<br>available for 30 minutes. |
|                     | In case the connection cannot be established, confirm that the network allows <b>Port 443.</b>                                                                                                    |
|                     | Note: <b>Remote configuration</b> is only available if the Nebula Device is running the<br>latest firmware. Otherwise, Device firmware is not up to date, please<br>update it. will appear when you click Establish.                                                                               |

Table 86 Mobile Router > Live tools (continued)

### <span id="page-255-0"></span>**8.4.1 WAN Status**

Go to the **Mobile router** > **Live tools** > **WAN status** screen to view the Ethernet WAN status of the Nebula Device.

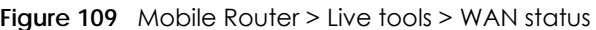

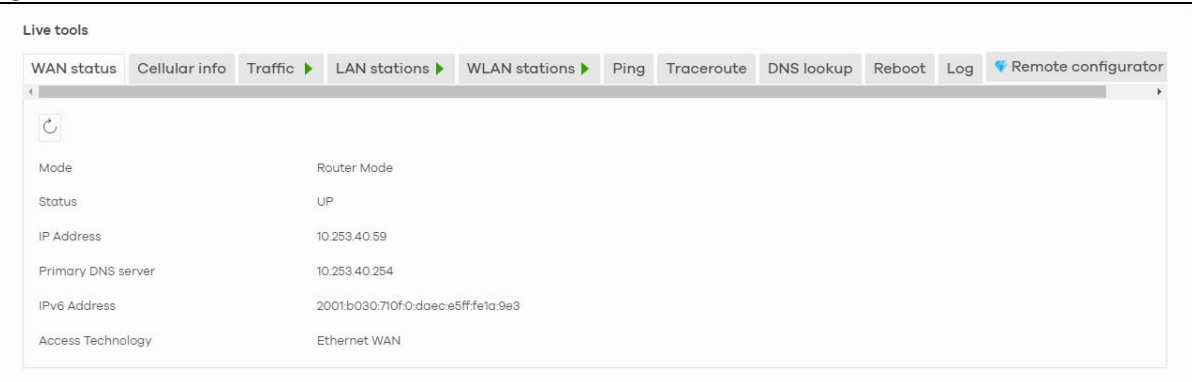

| <b>LABEL</b>             | <b>DESCRIPTION</b>                                                                                       |
|--------------------------|----------------------------------------------------------------------------------------------------|
| C                        | Click this button to reload the data-related frames on this page.                                        |
| Mode                     | This displays which operating mode the NCC is assigned to.                                               |
| Status                   | This displays whether the NCC is online/offline.                                                         |
| <b>IP</b> Address        | This shows the LAN IPv4 address of the NCC.                                                              |
| Primary DNS server       | The shows the first DNS server address assigned by the ISP.                                              |
| <b>IPv6 Address</b>      | This shows the LAN IPv6 address of the NCC.                                                              |
| <b>Access Technology</b> | This displays the type of the network (such as NR, LTE, Ethernet WAN) to which the NCC is<br>connecting. |
| Signal Strength          | This show the signal strength of the NCC.                                                                |

Table 87 Mobile Router > Live tools > WAN status

# <span id="page-256-0"></span>**8.4.2 Cellular Info**

Go to the **Mobile router** > **Live tools** > **Cellular Info** screen to view the cellular WAN status of the Nebula Device.

**Figure 110** Mobile Router > Live tools > Cellular Info

| <b>WAN</b> status                             | Cellular info | Traffic ▶ | <b>LAN</b> stations ▶ | Ping | Traceroute | DNS lookup                 | Reboot | Log | Remote configurator Beta |  |
|-----------------------------------------------|---------------|-----------|-----------------------|------|------------|----------------------------|--------|-----|--------------------------|--|
| $\mathsf{C}$                                  |               |           |                       |      |            |                            |        |     |                          |  |
| Module Information                            |               |           |                       |      |            | <b>Service Information</b> |        |     |                          |  |
| IMEI                                          |               |           | 357927100010811       |      |            | Access Technology          |        |     | LTE                      |  |
| Module SW Version<br>SIM Status               |               |           | EG06ALAR02A07M4G      |      |            | Band                       |        |     | LTE_BC7                  |  |
| SIM Card Status                               |               |           | Available             |      |            | <b>RSSI</b>                |        |     | $-57$                    |  |
| IMSI                                          |               |           | 466924000089642       |      |            | Cell ID                    |        |     | 81552675                 |  |
| ICCID                                         |               |           | 89886920040000896422  |      |            | Physical Cell ID           |        |     | 95                       |  |
| PIN Protection                                |               |           | Disable               |      |            | UL Bandwidth (MHz)         |        |     | 10 <sup>10</sup>         |  |
| PIN Remaining Attempts                        |               | $\rm ^3$  |                       |      |            | DL Bandwidth (MHz)         |        |     | 10 <sub>10</sub>         |  |
| IP Passthrough Status                         |               |           |                       |      |            | <b>RFCN</b>                |        |     | 3400                     |  |
| IP Passthrough Enable                         |               |           | Enable                |      |            | RSRP                       |        |     | $-87$                    |  |
| IP Passthrough Mode<br><b>Cellular Status</b> |               |           | Dynamic               |      |            | <b>RSRQ</b>                |        |     | $-10$                    |  |
| Cellular Status                               |               |           | Up                    |      |            | RSCP                       |        |     | $\circ$                  |  |
| Data Roaming                                  |               |           | Disable               |      |            | EcNo                       |        |     | $\circ$                  |  |
| Operator                                      |               |           | Chunghwa Telecom      |      |            | TAC                        |        |     | 13700                    |  |
| PLMN                                          |               |           | 46692                 |      |            | LAC                        |        |     | $\ddot{\mathbf{O}}$      |  |
| NR-NSA Information                            |               |           |                       |      |            | RAC                        |        |     | $\circ$                  |  |
| MCC                                           |               |           |                       |      |            | <b>BSIC</b>                |        |     | $\circ$                  |  |
| <b>MNC</b>                                    |               |           |                       |      |            | SINR                       |        |     | 14                       |  |
| Physical Cell ID                              |               | $\circ$   |                       |      |            | CQI                        |        |     | 8                        |  |
| <b>RFCN</b>                                   |               | $\circ$   |                       |      |            | MCS                        |        |     | $\circ$                  |  |
| Band                                          |               |           |                       |      |            | $\mathsf{R}$               |        |     | $\overline{2}$           |  |
| <b>RSRP</b>                                   |               | $\circ$   |                       |      |            | PMI                        |        |     | $\circ$                  |  |
| <b>RSRQ</b>                                   |               | $\circ$   |                       |      |            | <b>SCC Information</b>     |        |     |                          |  |
| SINR<br><b>GNSS Information</b>               |               | $\circ$   |                       |      |            |                            |        |     |                          |  |
| Enable                                        |               |           | true                  |      |            |                            |        |     |                          |  |
| Scan OnBoot                                   |               |           | false                 |      |            |                            |        |     |                          |  |
| Scan Status                                   |               |           |                       |      |            |                            |        |     |                          |  |
| HDOP                                          |               |           | 0.0                   |      |            |                            |        |     |                          |  |
| Display Format                                |               |           |                       |      |            |                            |        |     |                          |  |
| Latitude                                      |               | $\circ$   |                       |      |            |                            |        |     |                          |  |
| Longitude                                     |               | $\circ$   |                       |      |            |                            |        |     |                          |  |
| Elevation                                     |               |           | 0.0                   |      |            |                            |        |     |                          |  |
| Positioning Mode                              |               | $\circ$   |                       |      |            |                            |        |     |                          |  |
| Course Over Ground                            |               |           | 0.0                   |      |            |                            |        |     |                          |  |
| Speed Over Ground                             |               |           | 0.0                   |      |            |                            |        |     |                          |  |
| Last Fix Time                                 |               |           | None                  |      |            |                            |        |     |                          |  |
| Number Of Satellites                          |               |           | $\circ$               |      |            |                            |        |     |                          |  |

| LABEL                     | <b>DESCRIPTION</b>                                                                                                    |  |  |  |  |
|---------------------------|----------------------------------------------------------------------------------------------------|--|--|--|--|
| Module Information        |                                                                                                    |  |  |  |  |
| <b>IMEI</b>               | This shows the International Mobile Equipment Identity of the NCC.                                                                                                    |  |  |  |  |
| Module SW Version         | This shows the software version of the cellular network module.                                                                                                    |  |  |  |  |
| <b>SIM Status</b>         |                                                                                                    |  |  |  |  |
| <b>SM Card Status</b>     | This displays the SIM card status:                                                                                                    |  |  |  |  |
|                           | <b>None</b> – the NCC does not detect that there is a SIM card inserted.                                                                                                    |  |  |  |  |
|                           | <b>Available</b> – the SIM card could either have or does not have PIN code security.                                                                                                    |  |  |  |  |
|                           | Locked – the SIM card has PIN code security, but you did not enter the PIN code yet.                                                                                                    |  |  |  |  |
|                           | <b>Blocked</b> – you entered an incorrect PIN code too many times, so the SIM card has been<br>locked. Call the ISP (Internet Service Provider) for a PUK (Pin Unlock Key) to unlock the SIM<br>card. |  |  |  |  |
|                           | <b>Error</b> – the NCC detected that the SIM card has errors.                                                                                                    |  |  |  |  |
| <b>IMSI</b>               | This displays the International Mobile Subscriber Identity (IMSI) of the installed SIM card. An<br>IMSI is a unique ID used to identify a mobile subscriber in a mobile network.                      |  |  |  |  |
| <b>ICCID</b>              | Integrated Circuit Card Identifier (ICCID). This is the serial number of the SIM card.                                                                                                    |  |  |  |  |
| <b>PIN Protection</b>     | A PIN (Personal Identification Number) code is a key to a SIM card.                                                                                                    |  |  |  |  |
|                           | This field shows Enable if PIN Protection is enabled. Otherwise, this field shows Disable.                                                                                                    |  |  |  |  |
| PIN Remaining<br>Attempts | This is how many more times you can try to enter the PIN code before the ISP blocks your<br>SIM card.                                                                                                 |  |  |  |  |
| IP Passthrough Status     |                                                                                                    |  |  |  |  |
| IP Passthrough<br>Enable  | This displays if IP passthrough is enabled on the NCC.<br>IP passthrough allows a LAN computer on the local network of the NCC to have access to                                                      |  |  |  |  |
|                           | web services using the public IP address. When IP passthrough is configured, all traffic is<br>forwarded to the LAN computer and will not go through NAT.                                             |  |  |  |  |
| IP Passthrough Mode       | This displays the IP passthrough mode.                                                                                                    |  |  |  |  |
|                           | This displays <b>Dynamic</b> and the NCC will allow traffic to be forwarded to the first LAN<br>computer requesting an IP address from the NCC.                                                       |  |  |  |  |
|                           | This displays <b>Fixed</b> and the NCC will allow traffic to be forwarded to a specific LAN<br>computer on the local network of the NCC.                                                              |  |  |  |  |
| Cellular Status           |                                                                                                    |  |  |  |  |
| Cellular Status           | This displays the status of the cellular Internet connection.                                                                                                    |  |  |  |  |
| Data Roaming              | This displays if data roaming is enabled on the NCC.                                                                                                    |  |  |  |  |
|                           | 4G roaming is to use your NCC in an area which is not covered by your service provider.                                                                                                    |  |  |  |  |
|                           | Enable roaming to ensure that your NCC is kept connected to the Internet when you are<br>traveling outside the geographical coverage area of the network to which you are<br>registered.              |  |  |  |  |
| Operator                  | This displays the name of the service provider.                                                                                                    |  |  |  |  |
| <b>PLMN</b>               | This displays the PLMN (Public Land Mobile Network) number.                                                                                                    |  |  |  |  |
| NR-NSA Information        | This displays the status of the cellular Internet connection.                                                                                                    |  |  |  |  |
| MCC                       | This shows the Mobile Country Code (MCC). MCC is a unique code that identifies the<br>country where a Public Land Mobile Network (PLMN) is at.                                                        |  |  |  |  |

Table 88 Mobile Router > Live tools > Cellular Info

| <b>LABEL</b>            | <b>DESCRIPTION</b>                                                                                                    |
|-------------------------|----------------------------------------------------------------------------------------------------|
| <b>MNC</b>              | This shows the Mobile Network Code (MNC). MNC is a unique code that identifies a Public<br>Land Mobile Network (PLMN) in a country. MCC and MNC combined together are used to<br>identify a globally unique PLMN. |
| <b>Physical Cell ID</b> | This shows the Physical Cell ID (PCI), which are queries and replies between the NCC and<br>the mobile network it is connecting to. The normal range is 1 to 504.                                                 |
| <b>RFCN</b>             | This displays the Radio Frequency Channel Number of DL carrier frequency used by the<br>mobile network to which the NCC is connecting.                                                                            |
|                         | The value depends on the type of the mobile network (such as LTE, UMTS, GSM) to which<br>the NCC is connecting:                                                                                                   |
|                         | • For UMTS (3G), it is the UARFCN (UTRA Absolute Radio-Frequency Channel Number) as<br>specified in 3GPP-TS.25.101.                                                                                               |
|                         | • For LTE/5G, it is the EARFCN (E-UTRA Absolute Radio-Frequency Channel Number) as<br>specified in 3GPP-TS.36.101. The value is '0' (zero) or 'N/A' if there is no network connection.                            |
| <b>Band</b>             | This displays the current cellular band of your NCC.                                                                                                    |
| <b>RSRP</b>             | This displays the Reference Signal Receive Power (RSRP), which is the average received<br>power of all Resource Element (RE) that carry cell-specific Reference Signals (RS) within the<br>specified bandwidth.   |
|                         | The received RSRP level of the connected E-UTRA cell, in dBm, is as specified in 3GPP-<br>TS.36.214.                                                                                                    |
|                         | The reporting range is specified in 3GPP-TS.36.133.                                                                                                    |
|                         | An undetectable signal is indicated by the lower limit, example -140 dBm.                                                                                                    |
|                         | This parameter is for LTE only. The normal range is $-30$ to $-140$ . The value is $-140$ if the Current<br>Access Technology is not LTE. The value is 'N/A' if there is no network connection.                   |
| <b>RSRQ</b>             | This displays the Reference Signal Receive Quality (RSRQ), which is the ratio of RSRP to the E-<br>UTRA carrier RSSI and indicates the quality of the received reference signal.                                  |
|                         | The received RSRQ level of the connected E-UTRA cell, in 0.1 dB, is as specified in 3GPP-<br>TS.36.214.                                                                                                    |
|                         | An undetectable signal is indicated by the lower limit, example -240.                                                                                                    |
|                         | This parameter is for LTE only. The normal range is -30 to -240. The value is -240 if the Current<br>Access Technology is not LTE. The value is 'N/A' if there is no network connection.                          |
| <b>SINR</b>             | This displays the Signal to Interference plus Noise Ratio (SINR) of the SCC.                                                                                                    |
| Service Information     | If the cellular service provider supports carrier aggregation (CA), then this section displays<br>statistics for the connection's primary component carrier (PCC).                                                |
| Access Technology       | This displays the type of the network (such as NR, LTE, Ethernet WAN) to which the NCC is<br>connecting.                                                                                                    |
| Band                    | This displays the current cellular band of your NCC.                                                                                                    |
| <b>RSSI</b>             | This displays the cellular signal strength between an associated cellular station and the<br>NCC for this SCC.                                                                                                    |
| Cell ID                 | This shows the cell ID, which is a unique number used to identify the Base Transceiver Station<br>to which the NCC is connecting.                                                                                 |
|                         | The value depends on the Current Access Technology:                                                                                                    |
|                         | • For GPRS, it is the Cell Identity as specified in 3GPP-TS.25.331.                                                                                                    |
|                         | • For UMTS, it is the Cell Identity as defined in SIB3 3GPP-TS.25.331, 3GPP-TS.24.008.                                                                                                    |
|                         | • For LTE/5G, it is the 28-bit binary number Cell Identity as specified in SIB1 in 3GPP-TS.36.331.                                                                                                    |
|                         | The value is '0' (zero) or 'N/A' if there is no network connection.                                                                                                    |

Table 88 Mobile Router > Live tools > Cellular Info (continued)

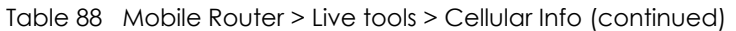

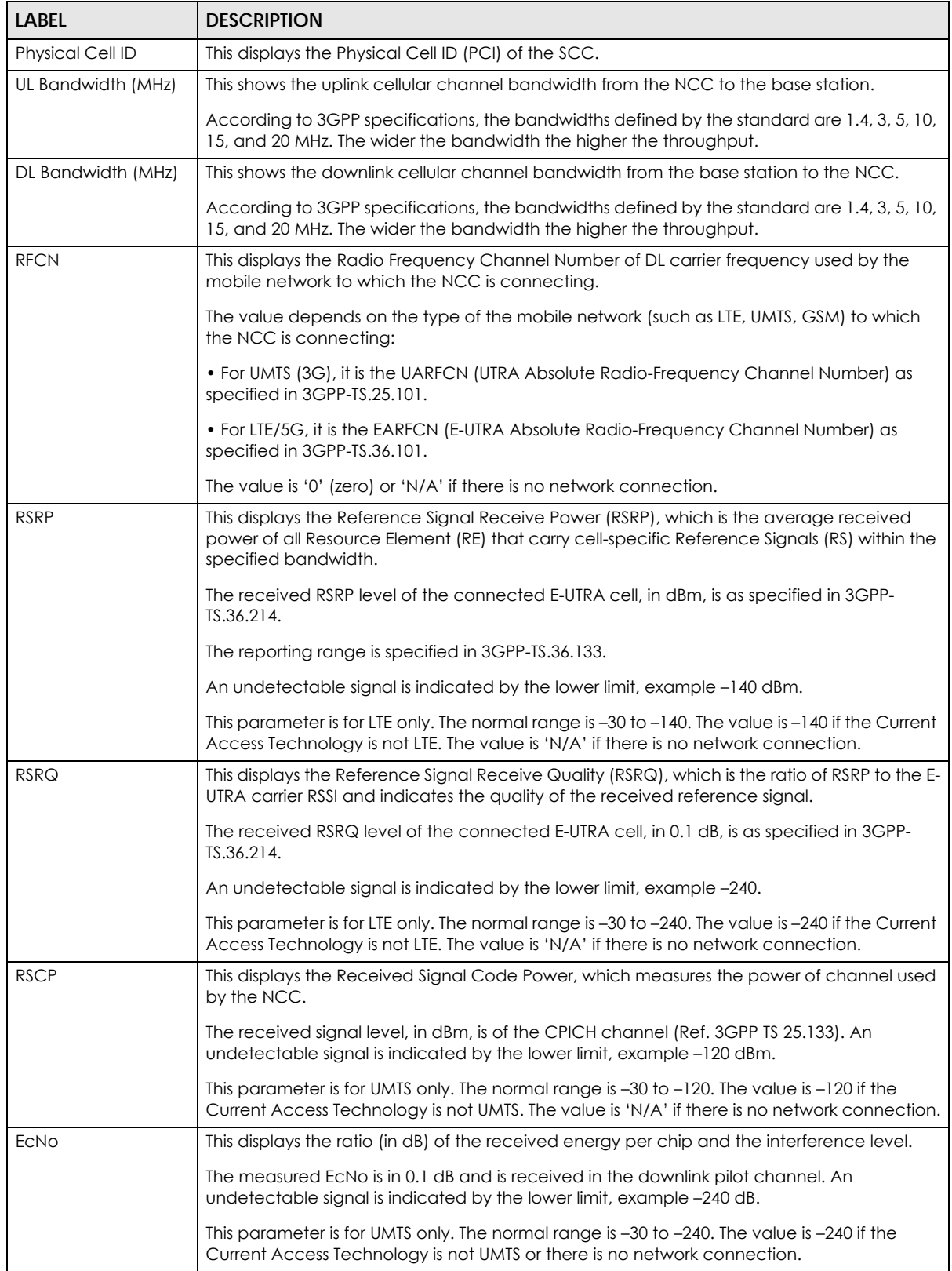

| <b>LABEL</b>            | <b>DESCRIPTION</b>                                                                                                    |
|-------------------------|----------------------------------------------------------------------------------------------------|
| <b>TAC</b>              | This displays the Tracking Area Code (TAC), which is used to identify the country of a mobile<br>subscriber.                                                                                                    |
|                         | The physical cell ID of the connected E-UTRAN cell, is as specified in 3GPP-TS.36.101.                                                                                                    |
|                         | This parameter is for LTE only. The value is '0' (zero) or 'N/A' if the Current Access<br>Technology is not LTE or there is no network connection.                                                                                                    |
| <b>LAC</b>              | This displays the 2-octet Location Area Code (LAC), which is used to identify a location<br>area within a PLMN.                                                                                                    |
|                         | The LAC of the connected cell is as defined in SIB 1 [3GPP-TS.25.331]. The concatenation of<br>PLMN ID (MCC+MNC) and LAC uniquely identifies the LAI (Location Area ID) [3GPP-<br>TS.23.003].                                                                                                    |
|                         | This parameter is for UMTS or GPRS. The value is '0' (zero) if the Current Access Technology is<br>not UMTS or GPRS. The value is 'N/A' if there is no network connection.                                                                                                    |
| <b>RAC</b>              | This displays the RAC (Routing Area Code), which is used in mobile network "packet<br>domain service" (PS) to identify a routing area within a location area.                                                                                                    |
|                         | In a mobile network, the NCC uses LAC (Location Area Code) to identify the geographical<br>location for the old 3G voice only service, and uses RAC to identify the location of data<br>service like HSDPA or LTE.                                                                                                    |
|                         | The RAC of the connected UTRAN cell is as defined in SIB 1 [3GPP-TS.25.331]. The<br>concatenation of PLMN ID (MCC+MNC), LAC, and RAC uniquely identifies the RAI (Routing<br>Area ID) [3GPPTS. 23.003].                                                                                                    |
|                         | This parameter is for UMTS or GPRS. The value is '0' (zero) if the Current Access Technology is<br>not UMTS or GPRS. The value is 'N/A' if there is no network connection.                                                                                                    |
| <b>BSIC</b>             | The Base Station Identity Code (BSIC), which is a code used in GSM to uniquely identify a<br>base station.                                                                                                    |
|                         | This parameter is for GPRS only. The value is '0' (zero) if the Current Access Technology is not<br>GPRS. The value is 'N/A' if there is no network connection.                                                                                                    |
| <b>SINR</b>             | This displays the Signal to Interference plus Noise Ratio (SINR) in dB. This is also a measure of<br>signal quality and used by the UE (User Equipment) to calculate the Channel Quality<br>Indicator (CQI) that it reports to the network. A negative value means more noise than<br>signal.                                                                                                    |
| CQI                     | This displays the Channel Quality Indicator (CQI). It is an indicator carrying the information<br>on how good or bad the communication channel quality is.                                                                                                    |
| <b>MCS</b>              | MCS stands for modulation coding scheme. The base station selects MCS based on current<br>radio conditions. The higher the MCS the more bits can be transmitted per time unit.                                                                                                    |
| R <sub>l</sub>          | This displays the Rank Indication, one of the control information that a UE will report to<br>eNodeB (Evolved Node-B) on either PUCCH (Physical Uplink Control Channel) or PUSCH<br>(Physical Uplink Shared Channel) based on uplink scheduling.                                                                                                    |
| <b>PMI</b>              | This displays the Precoding Matrix Indicator (PMI).                                                                                                    |
|                         | PMI is for transmission modes 4 (closed loop spatial multiplexing), 5 (multi-user MIMO), and 6<br>(closed loop spatial multiplexing using a single layer).                                                                                                    |
|                         | PMI determines how cellular data are encoded for the antennas to improve downlink rate.                                                                                                    |
| <b>SCC</b> Information  | If the cellular service provider supports carrier aggregation (CA), then this section displays<br>statistics for the connection's secondary component carriers (SCCs).                                                                                                    |
| <b>GNSS Information</b> | Global Navigation Satellite System (GNSS) sends position and timing data from high orbit<br>artificial satellites. It works with GPS navigational satellites to provide better receiver<br>accuracy and reliability than just using GPS alone. This is necessary for 5G networks that<br>require very accurate timing for time and frequency synchronization. With GNSS, your can<br>easily locate the Nebula Device with accurate information. |

Table 88 Mobile Router > Live tools > Cellular Info (continued)

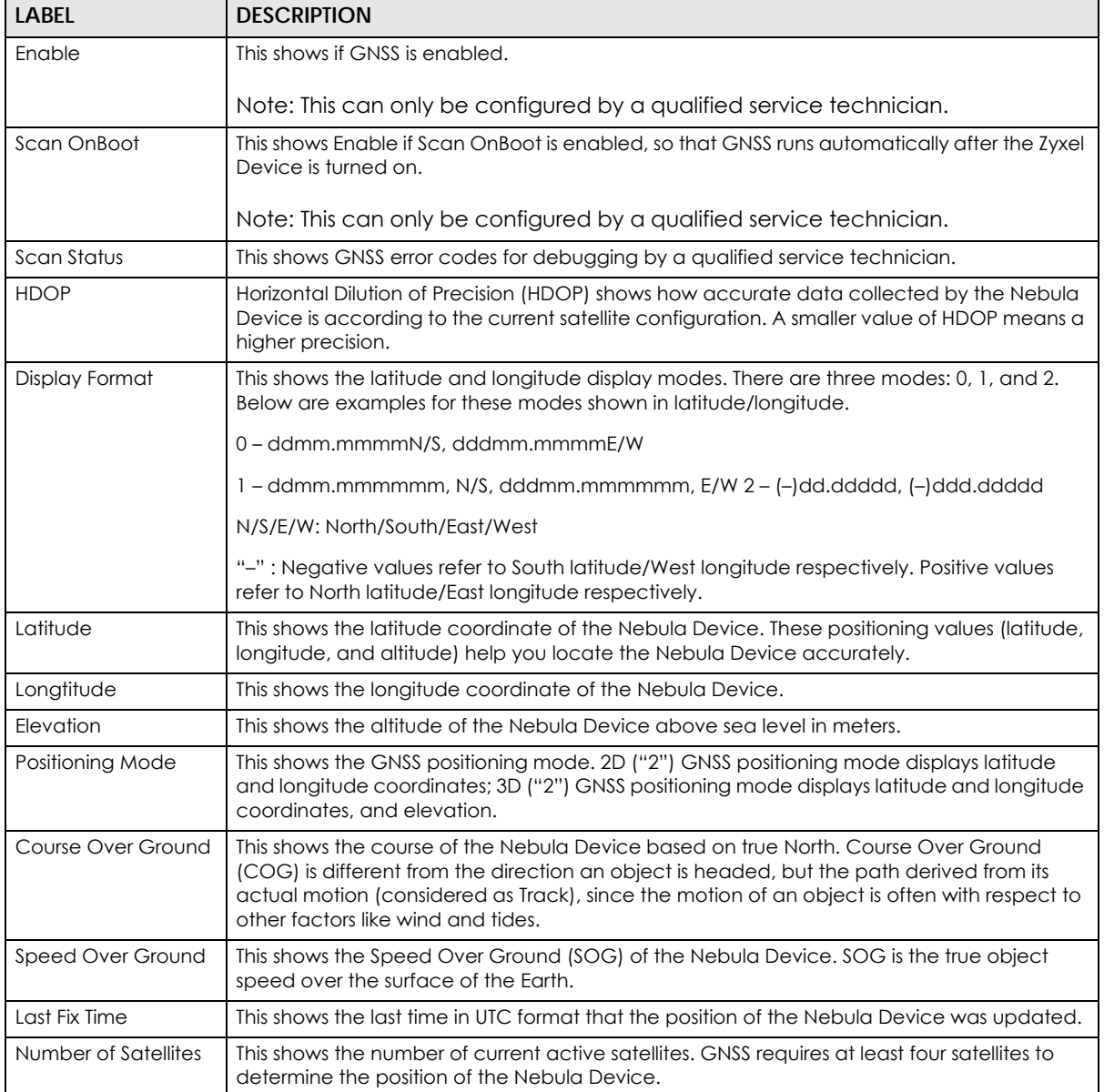

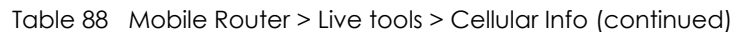

## **8.4.3 LAN Stations**

Go to the **Mobile router** > **Live tools** > **LAN stations** screen to view the LAN status of the Nebula Device. Click the pause icon  $(\blacksquare)$  to stop scanning for LAN stations. Alternatively, click the play icon  $(\blacksquare)$  to continue scanning.

**Figure 111** Mobile Router > Live tools > LAN stations

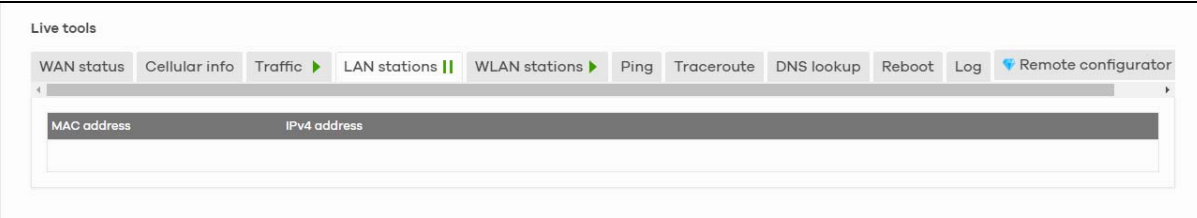

The following table describes the labels in this screen.

Table 89 Mobile Router > Live tools > LAN stations

| LABEL               | <b>DESCRIPTION</b>                                      |
|---------------------|---------------------------------------------------------|
| MAC address         | This field displays the MAC address of the LAN station. |
| <b>IPv4</b> address | This indicate the IPv4 address of the LAN station.      |

## <span id="page-262-0"></span>**8.4.4 WLAN Stations**

Go to the **Mobile router** > **Live tools** > **WLAN stations** screen to view the WiFi status of the Nebula Device. Click the pause icon  $\begin{pmatrix} 1\\ 1 \end{pmatrix}$  to stop scanning for WiFi stations. Alternatively, click the play icon  $\begin{pmatrix} 1\\ 1 \end{pmatrix}$  to continue scanning.

**Figure 112** Mobile Router > Live tools > WLAN stations

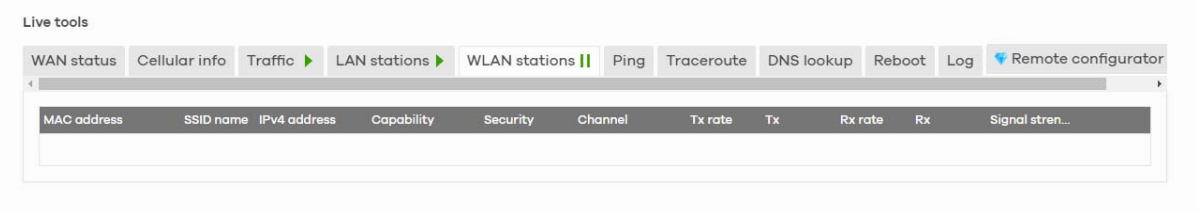

| <b>LABEL</b>        | <b>DESCRIPTION</b>                                                                                               |
|---------------------|----------------------------------------------------------------------------------------------------|
| <b>MAC</b> address  | This field displays the MAC address of an associated WiFi station.                                               |
| SSID name           | This is the descriptive name used to identify the NCC in a WiFi network.                                         |
| <b>IPv4</b> address | This indicate the IPv4 address of the gateway that helps forward this route's traffic.                           |
| Capability          | This shows the WiFi standard supported by the client or the supported standards currently<br>used by the client. |
| Security            | This displays the type of security mode the WiFi interface is using in the WiFi network.                         |
| Channel             | This is the channel number currently used by the WiFi interface.                                                 |
| Tx rate             | This shows the maximum transmission rate of the client.                                                          |
| Tx                  | This shows the amount of data transmitted by the client since it last connected.                                 |
| Rx rate             | This shows the maximum reception rate of the client.                                                             |
| <b>Rx</b>           | This shows the amount of data received by the client since it last connected.                                    |
| Signal strength     | This shows the RSSI (Received Signal Strength Indicator) of the client's WiFi connection.                        |

Table 90 Mobile Router > Live tools > WLAN stations

# **8.5 Backup & Restore**

Use the **Mobile router** > **Backup & restore** screen to back up your configuration settings to the cloud or restore your current setting to the backup configuration.

**Figure 113** Mobile Router > Backup & restore

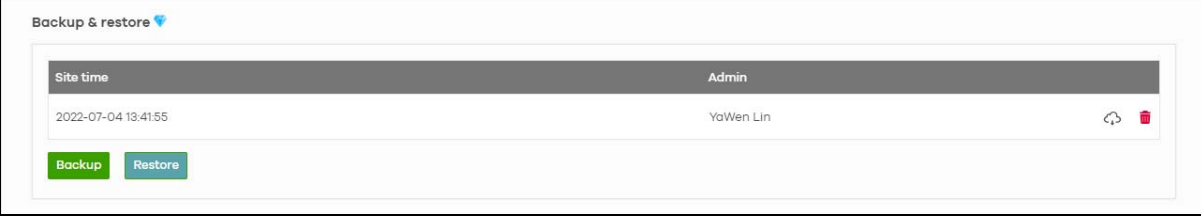

The following table describes the labels in this screen.

| <b>LABEL</b>     | <b>DESCRIPTION</b>                                                                                                    |
|------------------|----------------------------------------------------------------------------------------------------|
| Backup & restore |                                                                                                    |
| Site time        | This shows the date and time of the site, to which the change was applied, when the log<br>was recorded.                                                                                                    |
| Admin            | This shows the name of the administrator who made the back up.                                                                                                    |
| Backup           | Click this button to create a new backup of the current configuration of the NCC to the<br>NCC.                                                                                                    |
|                  | Click the Download icon( $\mathcal{C}_1$ ) to download the configuration file to your computer or<br>laptop. Click the Delete icon $\left(\begin{array}{c} \blacksquare \\ \blacksquare \end{array}\right)$ to remove the configuration file on the NCC. |
| Restore          | Click this button to overwrite the settings of the NCC with the selected configuration<br>backup.                                                                                                    |

Table 91 Mobile Router > Backup & restore

# **8.6 Network Usage and Connectivity**

Go to the **Mobile router** > **Network usage and connectivity** screen and then move the cursor to see the transmission rate (uplink/downlink) of a specific time.

Network usage and connectivity 2 hours 1 day 7 days \$30 days Pan: 44 4 0 1 Zoom 2022-07-12 13:42  $\blacksquare$  DL 23.23 Kbps UL 264.07 bps  $13:40$  $14.00$  $14.20$  $14.40$  $15.00$ 13:40 14:00 14:20 14:40 15:00 15:20

**Figure 114** Mobile Router > Network usage and connectivity

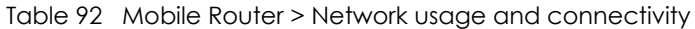

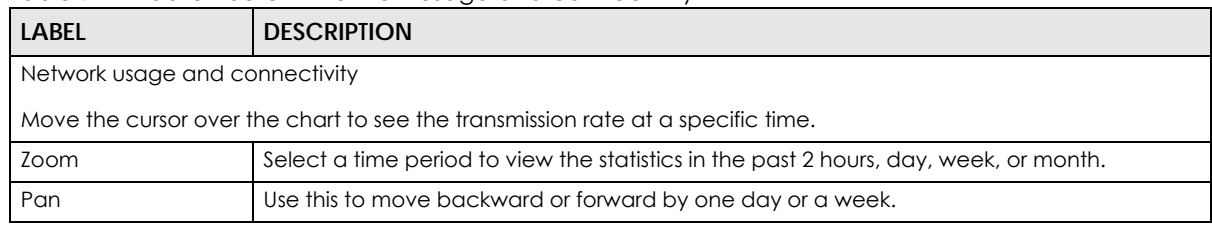

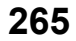

# **CHAPTER 9 Firewall**

# **9.1 Overview**

This chapter describes the menus used to monitor and configure the Hybrid Security Firewall devices that acts as a security gateway in the current organization.

Nebula Device (also called Security Firewall device) refers to ZyWALL ATP / USG FLEX / USG20(W)-VPN Series devices in this chapter. The **Firewall** menus are shown for Security Firewall devices only.

# **9.2 Monitor**

Use the **Monitor** menus to check the Nebula Device information, client information, event log messages and summary report for the Nebula Device in the selected site.

## **9.2.1 Firewall**

This screen allows you to view the detailed information about the Nebula Device in the selected site. Click **Firewall** > **Monitor** > **Firewall** to access this screen.

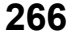

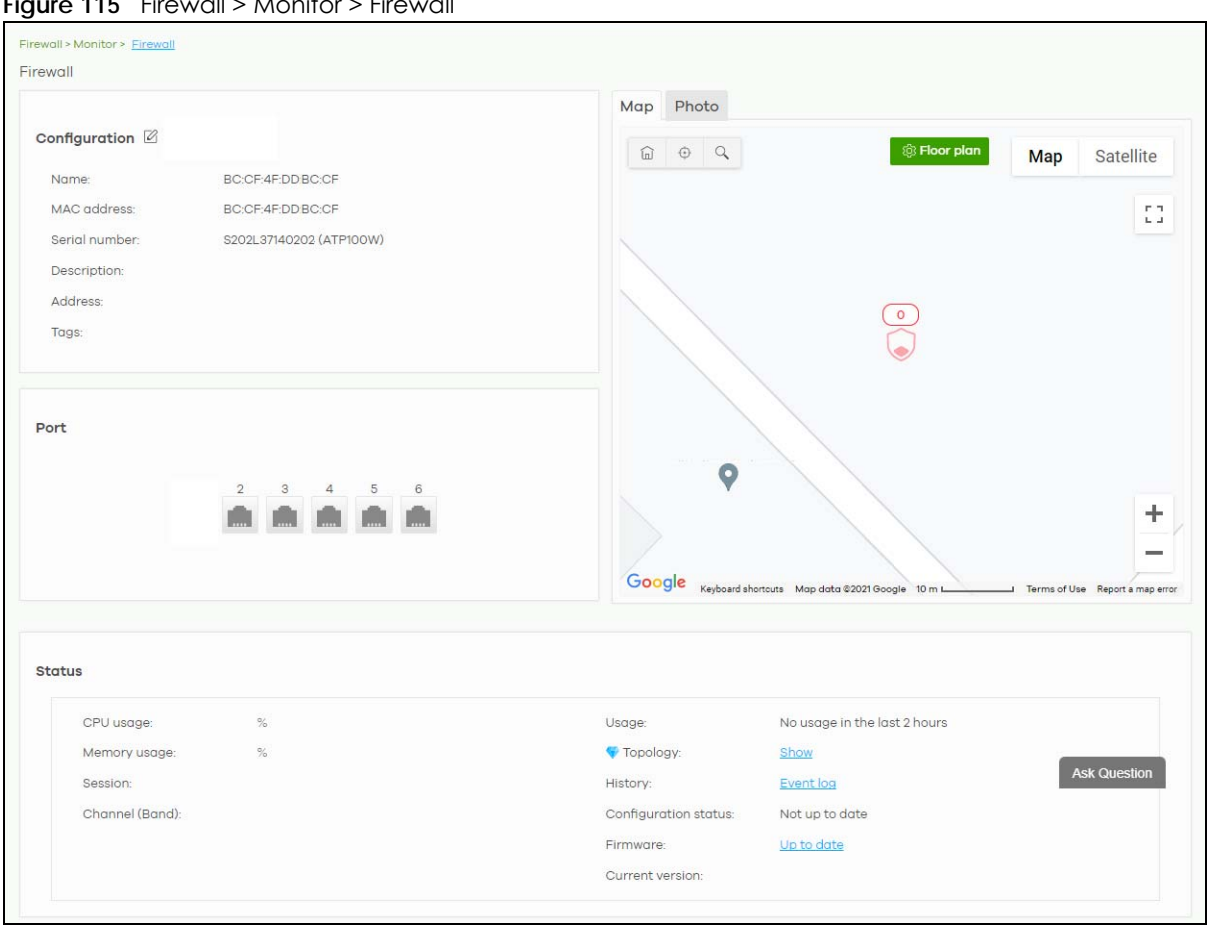

**Figure 115** Firewall > Monitor > Firewall

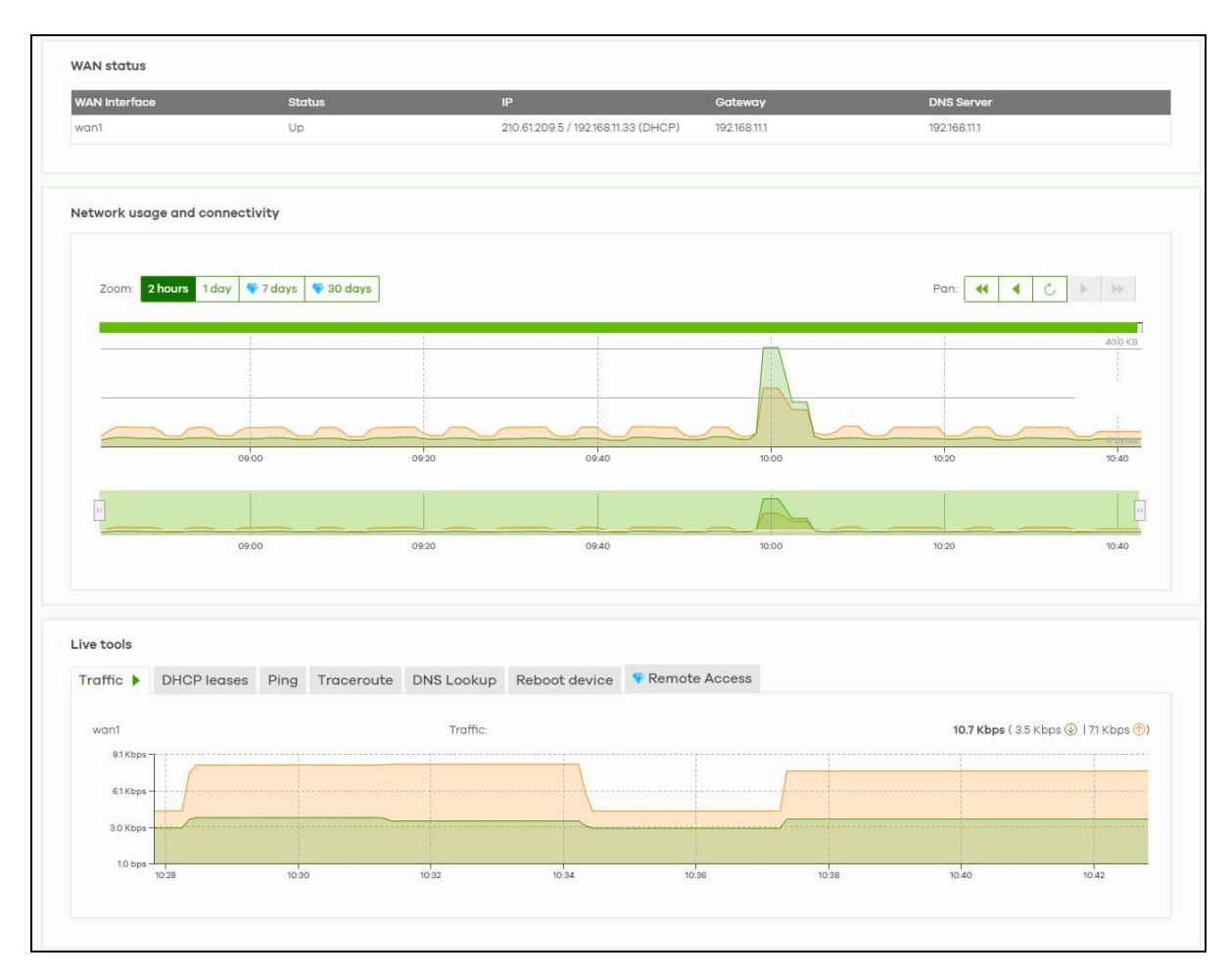

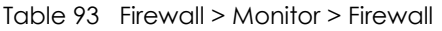

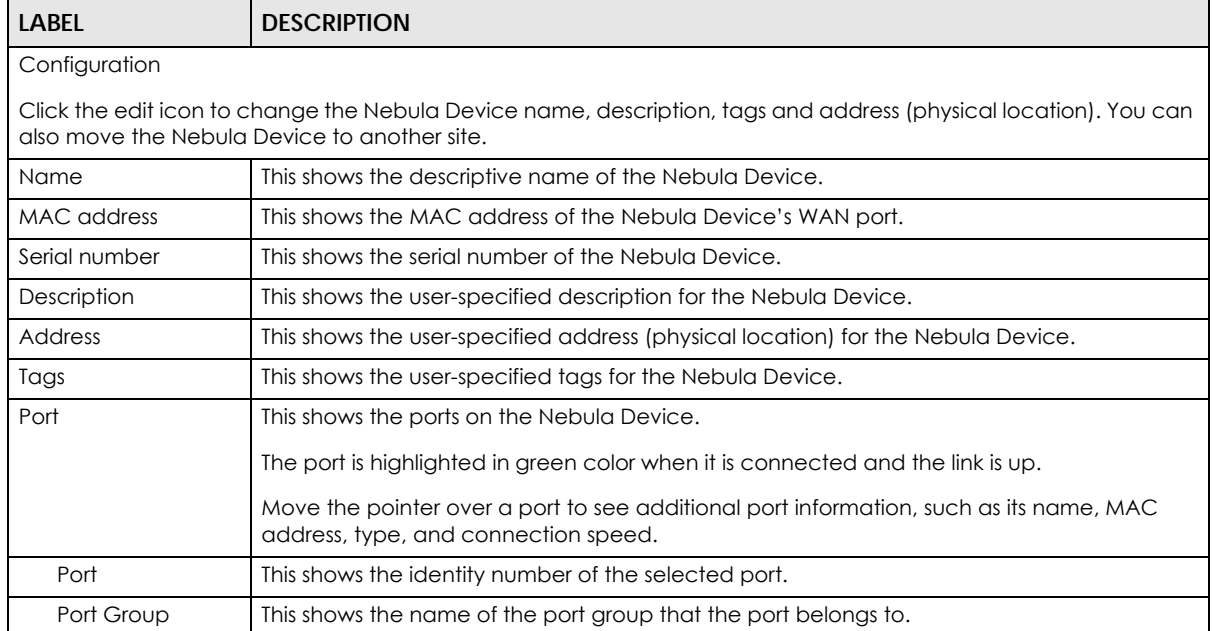

| <b>LABEL</b>         | <b>DESCRIPTION</b>                                                                                                    |  |  |  |  |
|----------------------|----------------------------------------------------------------------------------------------------|--|--|--|--|
| Status               | This shows the connection status of the port.                                                                                                    |  |  |  |  |
| Map                  | This shows the location of the Nebula Device on Google Maps.                                                                                                    |  |  |  |  |
| Photo                | This shows the photo of the Nebula Device. Click Add to upload one or more photos. Click<br>x to remove a photo.                                                                                                    |  |  |  |  |
| Status               |                                                                                                    |  |  |  |  |
| CPU usage            | This shows what percentage of the Nebula Device's processing capability is currently being<br>used.                                                                                                    |  |  |  |  |
| Memory usage         | This shows what percentage of the Nebula Device's RAM is currently being used.                                                                                                    |  |  |  |  |
| Session              | This shows how many sessions the Nebula Device currently has. A session is a unique<br>established connection that passes through, from, to, or within the Nebula Device.                                                  |  |  |  |  |
| Channel (Band)       | This shows the channel ID and WiFi frequency band currently being used by the Nebula<br>Device.                                                                                                    |  |  |  |  |
|                      | Note: This field only appears for ZyWALL ATP100W, USG FLEX 100W, and USG20W-<br>VPN.                                                                                                    |  |  |  |  |
| Usage                | This shows the amount of data that has been transmitted or received by the Nebula<br>Device's clients.                                                                                                    |  |  |  |  |
| Topology             | Click Show to go to the Site-Wide > Monitor > Topology screen. See Section 7.1.6 on page<br>215.                                                                                                    |  |  |  |  |
| History              | Click Event log to go to the Firewall > Monitor > Event log screen.                                                                                                    |  |  |  |  |
| Configuration status | This shows whether the configuration on the Nebula Device is Up-to-date.                                                                                                    |  |  |  |  |
| Firmware             | This shows whether the firmware installed on the Nebula Device is Up-to-date.                                                                                                    |  |  |  |  |
| Current version      | This shows the firmware version currently installed on the Nebula Device.                                                                                                    |  |  |  |  |
| <b>WAN status</b>    |                                                                                                    |  |  |  |  |
| WAN Interface        | This shows the descriptive name of the active WAN connection.                                                                                                    |  |  |  |  |
| Status               | This shows the connection status of the WAN interface (up or down).                                                                                                    |  |  |  |  |
| IP                   | This shows the IP address of the WAN interface, and whether it was assigned automatically<br>(DHCP), manually (Static IP), or by PPPoE.                                                                                    |  |  |  |  |
| Gateway              | This shows the IP address of the default Nebula Device assigned to the WAN interface.                                                                                                    |  |  |  |  |
| <b>DNS Server</b>    | This shows the IP addresses of the DNS servers assigned to the WAN interface.                                                                                                    |  |  |  |  |
|                      | Network usage and connectivity                                                                                                    |  |  |  |  |
|                      | Move the cursor over the chart to see the transmission rate at a specific time.                                                                                                    |  |  |  |  |
| Zoom                 | Select to view the statistics in the past 2 hours, 24 hours, 7 days, or 30 days.                                                                                                    |  |  |  |  |
| Pan                  | Click to move backward or forward by one day or week.                                                                                                    |  |  |  |  |
| Live tools           |                                                                                                    |  |  |  |  |
| Traffic              | This shows the WAN port statistics.                                                                                                    |  |  |  |  |
|                      | The y-axis represents the transmission rate for uploads and downloads.                                                                                                    |  |  |  |  |
|                      | The x-axis shows the time period over which the traffic flow occurred.                                                                                                    |  |  |  |  |
| <b>DHCP</b> leases   | This shows the IP addresses currently assigned to DHCP clients.                                                                                                    |  |  |  |  |
| Ping                 | Enter the host name or IP address of a computer that you want to perform ping in order to<br>test a connection and click Ping. You can select the interface through which the Security<br>Firewall sends queries for ping. |  |  |  |  |
| Traceroute           | Enter the host name or IP address of a computer that you want to perform the traceroute<br>function. This determines the path a packet takes to the specified computer.                                                    |  |  |  |  |
| <b>DNS Lookup</b>    | Enter a host name and click Run to resolve the IP address for the specified domain name.                                                                                                    |  |  |  |  |

Table 93 Firewall > Monitor > Firewall (continued)

NCC User's Guide

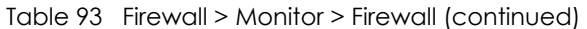

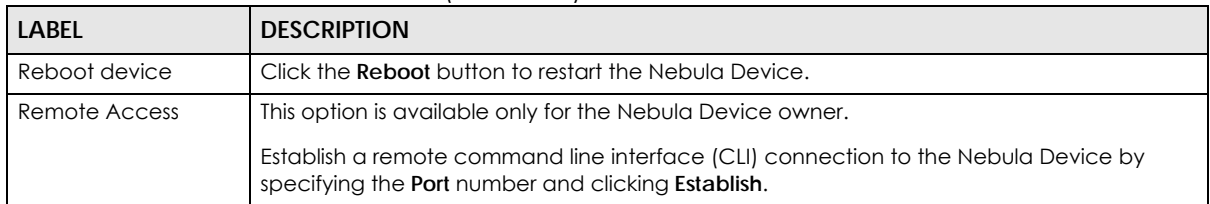

#### **9.2.2 Clients**

This menu item redirects to **Site-Wide** > **Monitor** > **Clients**, with type set to **Security gateway clients**. For details, see [Section 7.1.2 on page 205.](#page-204-0)

#### **9.2.3 Event Log**

Use this screen to view Nebula Device log messages. You can enter a key word, select one or multiple event types, or specify a date/time or a time range to display only the log messages that match these criteria.

Select **Range** to set a time range or select **Before** to choose a specific date/time and the number of hours/minutes to display only the log messages generated within a certain period of time (before the specified date/time). Then click **Search** to update the list of logs based on the search criteria. The maximum allowable time range is 30 days.

Click **Firewall** > **Monitor** > **Event log** to access this screen.

| Keyword:                                           |               | Category: |                                                                        |            |       |  |  |                                             |
|----------------------------------------------------|---------------|-----------|------------------------------------------------------------------------|------------|-------|--|--|---------------------------------------------|
| Any                                                | $\times$      | Any       | Before $\blacktriangledown$                                            | 2021-09-27 | 09:19 |  |  | $\circledR$<br>$\bullet$ 1h $\bullet$ UTC+8 |
|                                                    |               |           |                                                                        |            |       |  |  |                                             |
|                                                    |               |           |                                                                        |            |       |  |  | Q Search                                    |
|                                                    |               |           |                                                                        |            |       |  |  |                                             |
|                                                    |               |           |                                                                        |            |       |  |  |                                             |
| $\overline{\langle}$ Newer $\vert$ Older $\rangle$ | (O) Event log |           |                                                                        |            |       |  |  | ♥ B Export ▼                                |
|                                                    |               |           | No matching events found between 2021-09-27 08:19 and 2021-09-27 09:19 |            |       |  |  |                                             |

**Figure 116** Firewall > Monitor > Event log

#### **9.2.4 VPN Connections**

Use this screen to view the status of site-to-site IPSec VPN connections and L2TP VPN connections.

Note: If the peer gateway is not a Nebula Device, go to the **Firewall** > **Configure** > **Site-to-Site VPN** screen to view and configure a VPN rule. See [Section 9.3.5 on page 294](#page-293-0) for more information.

Click **Firewall** > **Monitor** > **VPN connections** to access this screen.

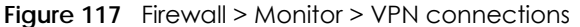

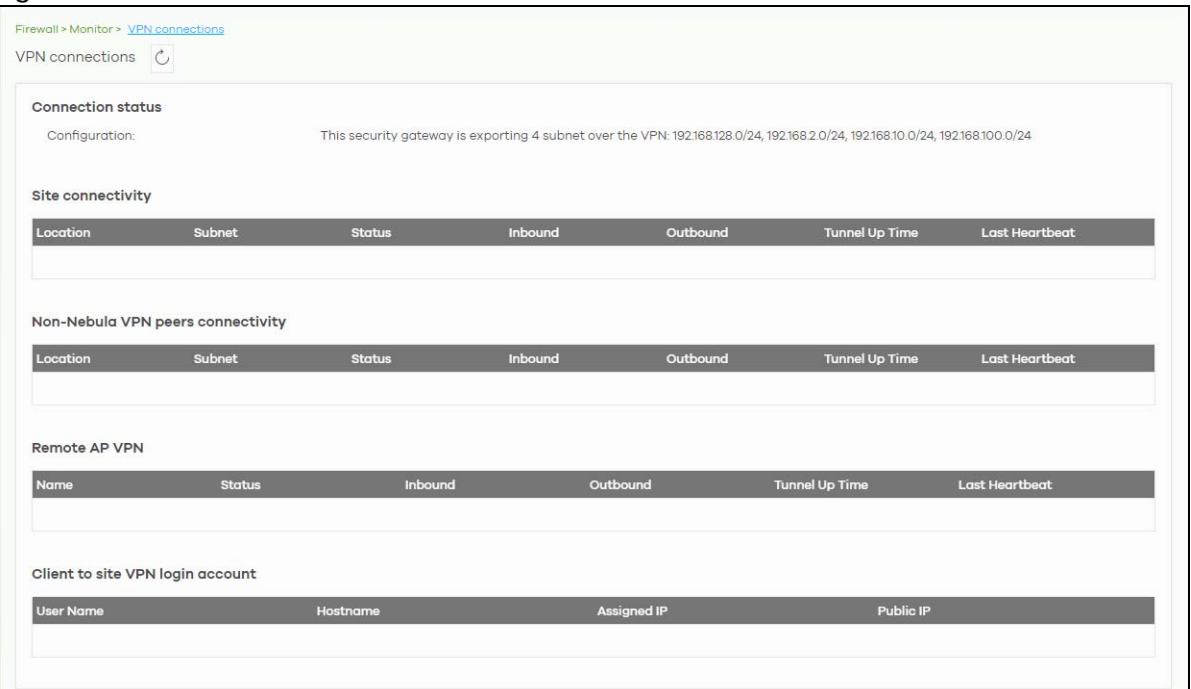

| <b>LABFL</b>                      | <b>DESCRIPTION</b>                                                                                                    |
|-----------------------------------|----------------------------------------------------------------------------------------------------|
| $\mathcal{C}$                     | Click this button to reload the data on this page.                                                                                                    |
| <b>Connection Status</b>          |                                                                                                    |
| Configuration                     | This shows the number and address of the local networks behind the Nebula Device, on<br>which the computers are allowed to use the VPN tunnel.                       |
| Site Connectivity                 |                                                                                                    |
| Location                          | This shows the name of the site to which the Nebula peer gateway is assigned.                                                                                        |
|                                   | Click the name to go to the Firewall > Configure > Site-to-Site VPN screen, where you can<br>modify the VPN settings.                                                |
| Subnet                            | This shows the address of the local networks behind the Nebula peer gateway.                                                                                         |
| Status                            | This shows whether the VPN tunnel is connected or disconnected.                                                                                                    |
| Last heartbeat                    | This shows the last date and time a heartbeat packet is sent to determine if the VPN tunnel<br>is up or down.                                                        |
| Non-Nebula VPN peers connectivity |                                                                                                    |
| Location                          | This shows the name of the site to which the Non-Nebula peer gateway is assigned.                                                                                    |
|                                   | Click the name to go to the Firewall > Configure > Site-to-Site VPN screen, where you can<br>modify the VPN settings.                                                |
| Subnet                            | This shows the address of the local networks behind the Non-Nebula peer gateway.                                                                                     |
| Status                            | This shows whether the VPN tunnel is connected or disconnected.                                                                                                    |
| Inbound                           | This shows the amount of traffic that has gone through the VPN tunnel from the Non-Nebula<br>peer gateway to the Nebula Device since the VPN tunnel was established. |
| Outbound                          | This shows the amount of traffic that has gone through the VPN tunnel from the Nebula<br>Device to the Non-Nebula peer gateway since the VPN tunnel was established. |

Table 94 Firewall > Monitor > VPN connections

| <b>LABEL</b>                     | <b>DESCRIPTION</b>                                                                                                    |  |
|----------------------------------|----------------------------------------------------------------------------------------------------|--|
| Tunnel up time                   | This shows how many seconds the VPN tunnel has been active.                                                                                            |  |
| Last heartbeat                   | This shows the last date and time a heartbeat packet was sent to determine if the VPN<br>tunnel is up or down.                                         |  |
| Remote AP VPN                    |                                                                                                    |  |
| Name                             | This shows the name of the remote access point (AP).                                                                                                   |  |
| Status                           | This shows whether the VPN tunnel is connected or disconnected.                                                                                        |  |
| Inbound                          | This shows the amount of traffic that has gone through the VPN tunnel from the remote AP<br>to the Nebula Device since the VPN tunnel was established. |  |
| Outbound                         | This shows the amount of traffic that has gone through the VPN tunnel from the Nebula<br>Device to the remote AP since the VPN tunnel was established. |  |
| Tunnel up time                   | This shows how many seconds the VPN tunnel has been active.                                                                                            |  |
| Last heartbeat                   | This shows the last date and time a heartbeat packet is sent to determine if the VPN tunnel<br>is up or down.                                          |  |
| Client to site VPN login account |                                                                                                    |  |
| User Name                        | This shows the remote user's login account name.                                                                                                    |  |
| Hostname                         | This shows the name of the computer that has this L2TP VPN connection with the Nebula<br>Device.                                                       |  |
| Tunnel up time                   | This shows how many seconds the VPN tunnel has been active.                                                                                            |  |
| Assigned IP                      | This shows the IP address that the Nebula Device assigned for the remote user's computer<br>to use within the L2TP VPN tunnel.                         |  |
| Public IP                        | This shows the public IP address that the remote user is using to connect to the Internet.                                                             |  |

Table 94 Firewall > Monitor > VPN connections (continued)

## **9.2.5 SecuReporter**

Click **Firewall** > **Monitor** > **SecuReporter** to open SecuReporter for the current organization and site. SecuReporter allows you to view statistics for the following Nebula Security Services (NSS): Content filtering, Intrusion Detection and Prevention (IDP), application patrol, anti-virus, anti-malware, URL threat filter.

Note: For more details, see the SecuReporter User's Guide.

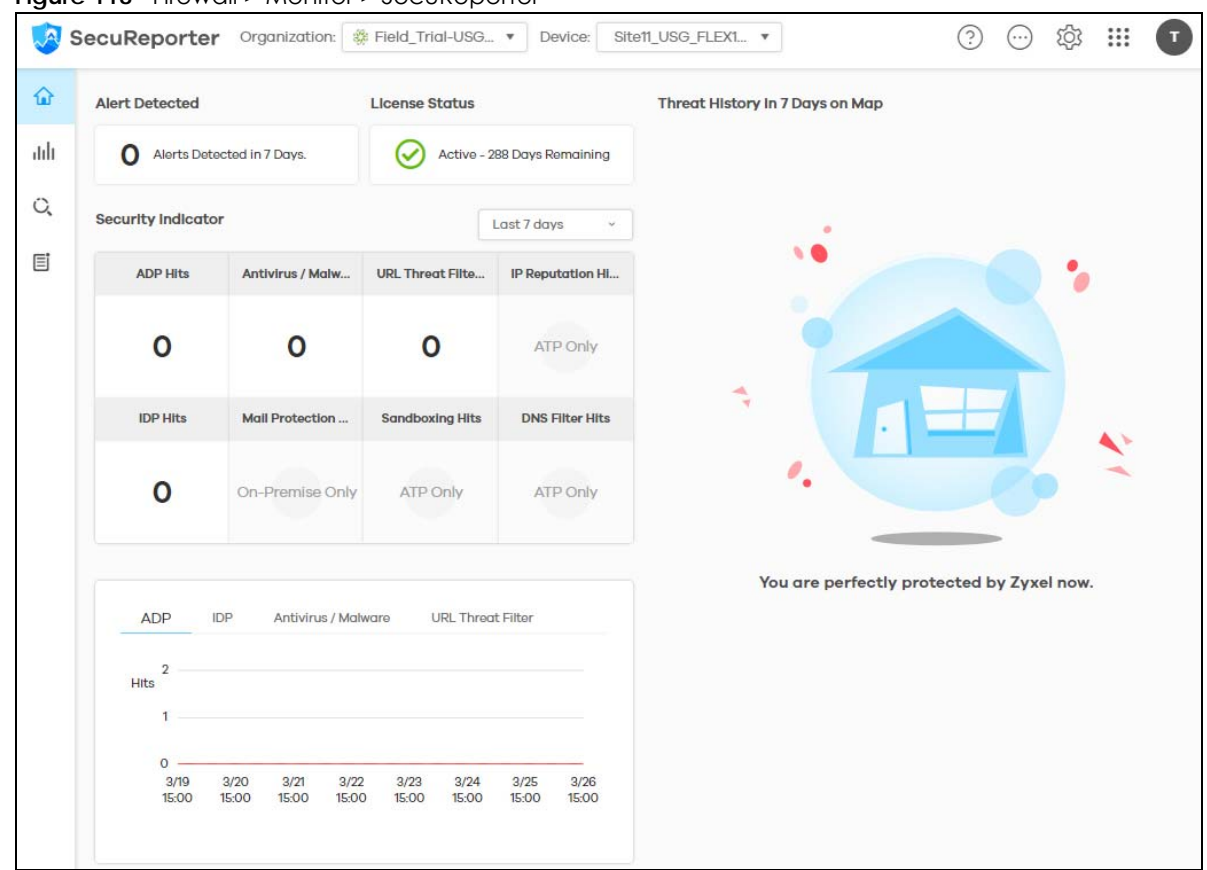

**Figure 118** Firewall > Monitor > SecuReporter

#### **9.2.6 Summary Report**

This screen displays network statistics for the Nebula Device of the selected site, such as WAN usage, top applications and/or top clients.

Click **Firewall** > **Monitor** > **Summary report** to access this screen.

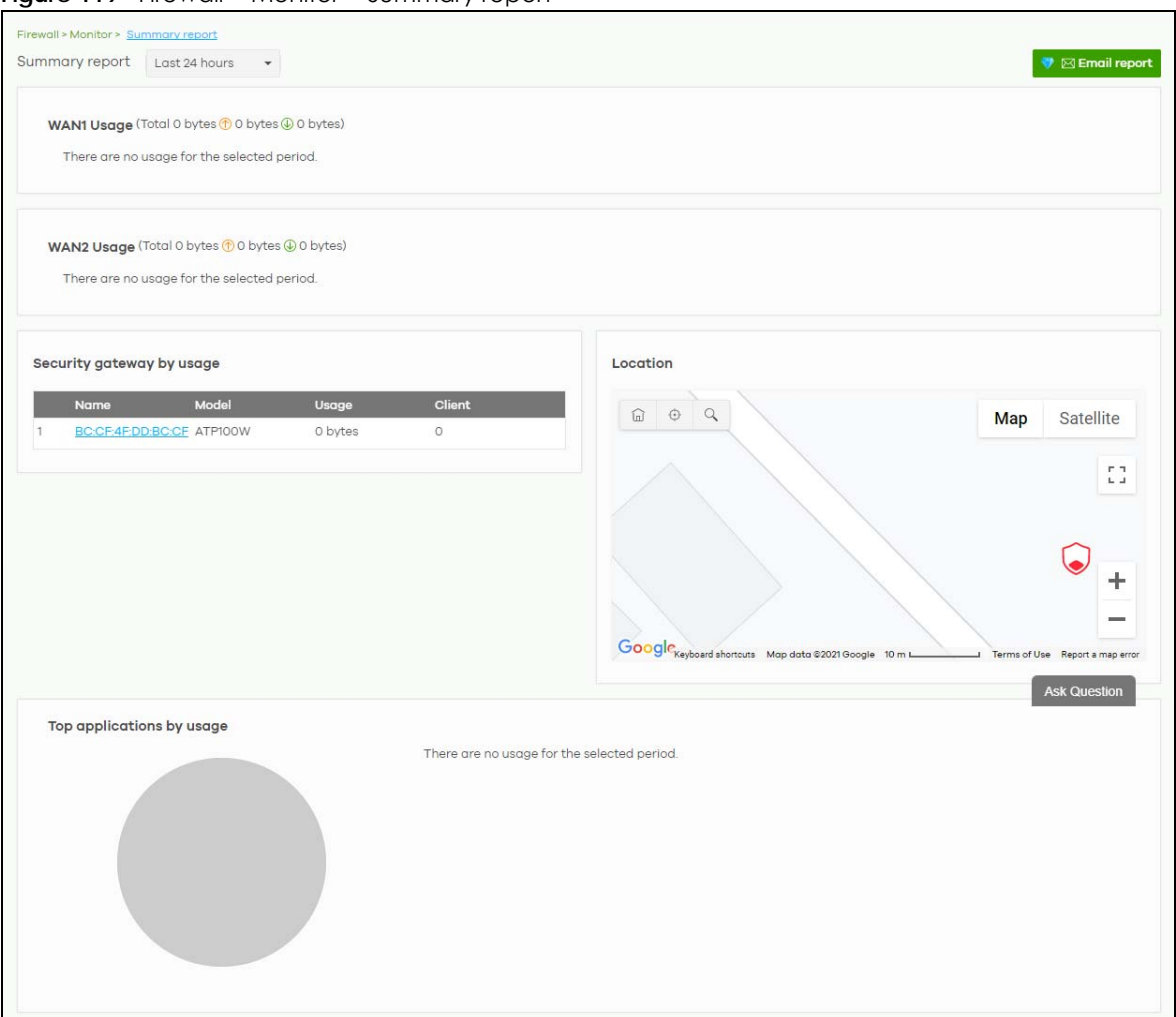

**Figure 119** Firewall > Monitor > Summary report

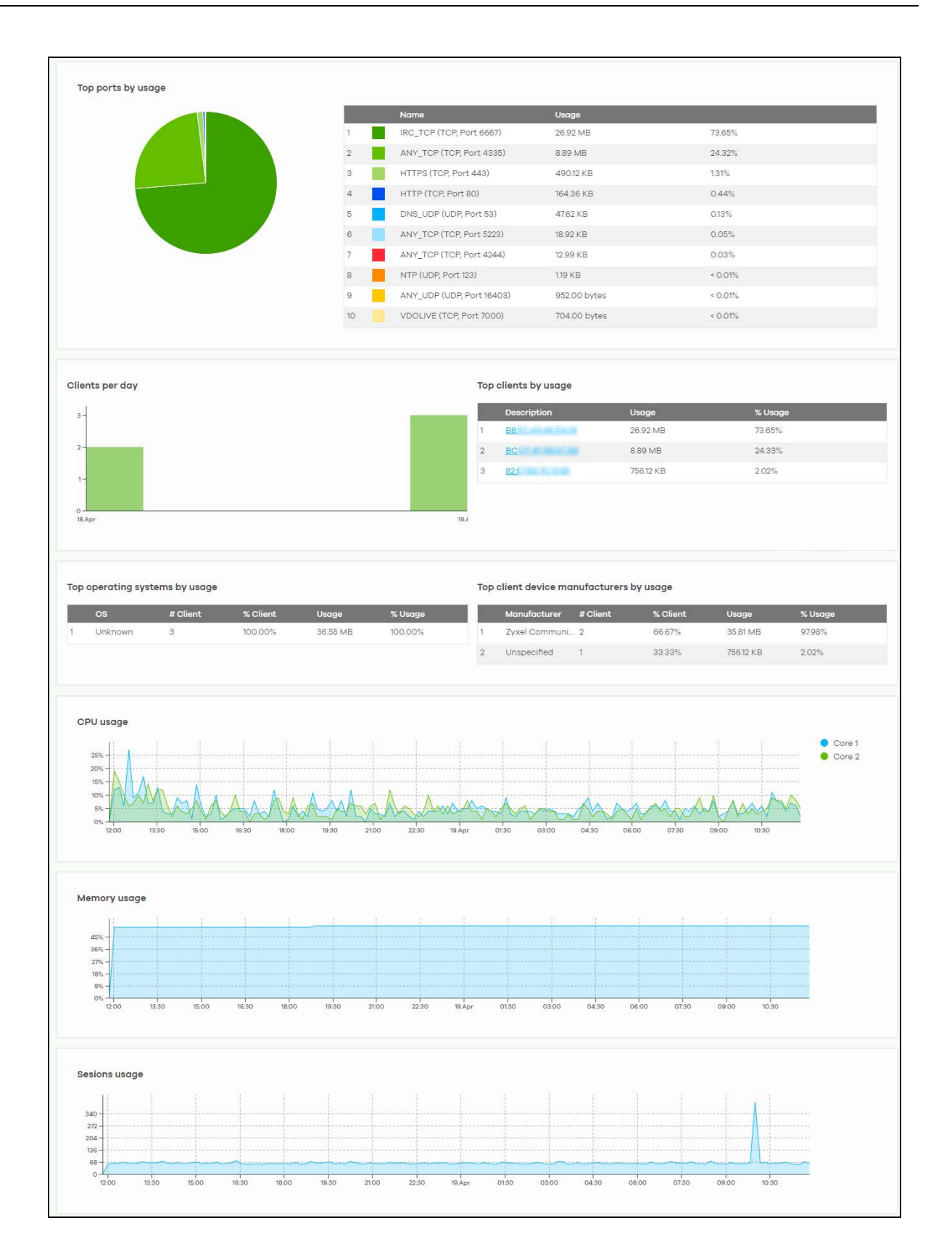

| <b>LABEL</b>                         | <b>DESCRIPTION</b>                                                                                                    |  |  |  |
|--------------------------------------|----------------------------------------------------------------------------------------------------|--|--|--|
| Security gateway -<br>Summary report | Select to view the report for the past day, week or month. Alternatively, select Custom<br>range to specify a time period the report will span. You can also select the number of<br>results you want to view in a table. |  |  |  |
|                                      | Last 24 hours<br>Last 7 days<br>Custom range<br><b>C</b> , Update                                                                                                    |  |  |  |
| Email report                         | Click this button to send summary reports by email, change the logo and set email<br>schedules.                                                                                                    |  |  |  |
| WAN usage                            |                                                                                                    |  |  |  |
| y-axis                               | The y-axis shows the transmission speed of data sent or received through the WAN<br>connection in kilobits per second (Kbps).                                                                                             |  |  |  |
| x-axis                               | The x-axis shows the time period over which the traffic flow occurred.                                                                                                    |  |  |  |
| VPN usage                            |                                                                                                    |  |  |  |
| y-axis                               | The y-axis shows the transmission speed of data sent or received through the VPN tunnel in<br>kilobits per second (Kbps).                                                                                                 |  |  |  |
| x-axis                               | The x-axis shows the time period over which the traffic flow occurred.                                                                                                    |  |  |  |
| Nebula VPN usage                     |                                                                                                    |  |  |  |
| y-axis                               | The y-axis shows the transmission speed of data sent or received through the VPN tunnels, in<br>kilobits per second (Kbps).                                                                                               |  |  |  |
| x-axis                               | The x-axis shows the time period over which the traffic flow occurred.                                                                                                    |  |  |  |
| Non-Nebula VPN usage                 |                                                                                                    |  |  |  |
| y-axis                               | The y-axis shows the transmission speed of data sent or received through VPN tunnels, in<br>kilobits per second (Kbps).                                                                                                   |  |  |  |
| x-axis                               | The x-axis shows the time period over which the traffic flow occurred.                                                                                                    |  |  |  |
| Remote AP VPN usage                  |                                                                                                    |  |  |  |
| y-axis                               | The y-axis shows the transmission speed of data sent or received through the VPN tunnel<br>between the Nebula Device and remote APs, in kilobits per second (Kbps).                                                       |  |  |  |
| x-axis                               | The x-axis shows the time period over which the traffic flow occurred.                                                                                                    |  |  |  |
| Security gateway by usage            |                                                                                                    |  |  |  |
|                                      | This shows the index number of the Nebula Device.                                                                                                    |  |  |  |
| Name                                 | This shows the descriptive name of the Nebula Device.                                                                                                    |  |  |  |
| Model                                | This shows the model number of the Nebula Device.                                                                                                    |  |  |  |
| Usage                                | This shows the amount of data that has been transmitted through the Nebula Device's<br>WAN port.                                                                                                    |  |  |  |
| Client                               | This shows the number of clients currently connected to the Nebula Device.                                                                                                    |  |  |  |
| Location                             |                                                                                                    |  |  |  |
|                                      | This shows the location of the Nebula Devices on the map.                                                                                                    |  |  |  |
| Top applications by usage            |                                                                                                    |  |  |  |
|                                      | This shows the index number of the application.                                                                                                    |  |  |  |
| Application                          | This shows the application name.                                                                                                    |  |  |  |

Table 95 Firewall > Monitor > Summary report

NCC User's Guide

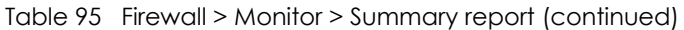

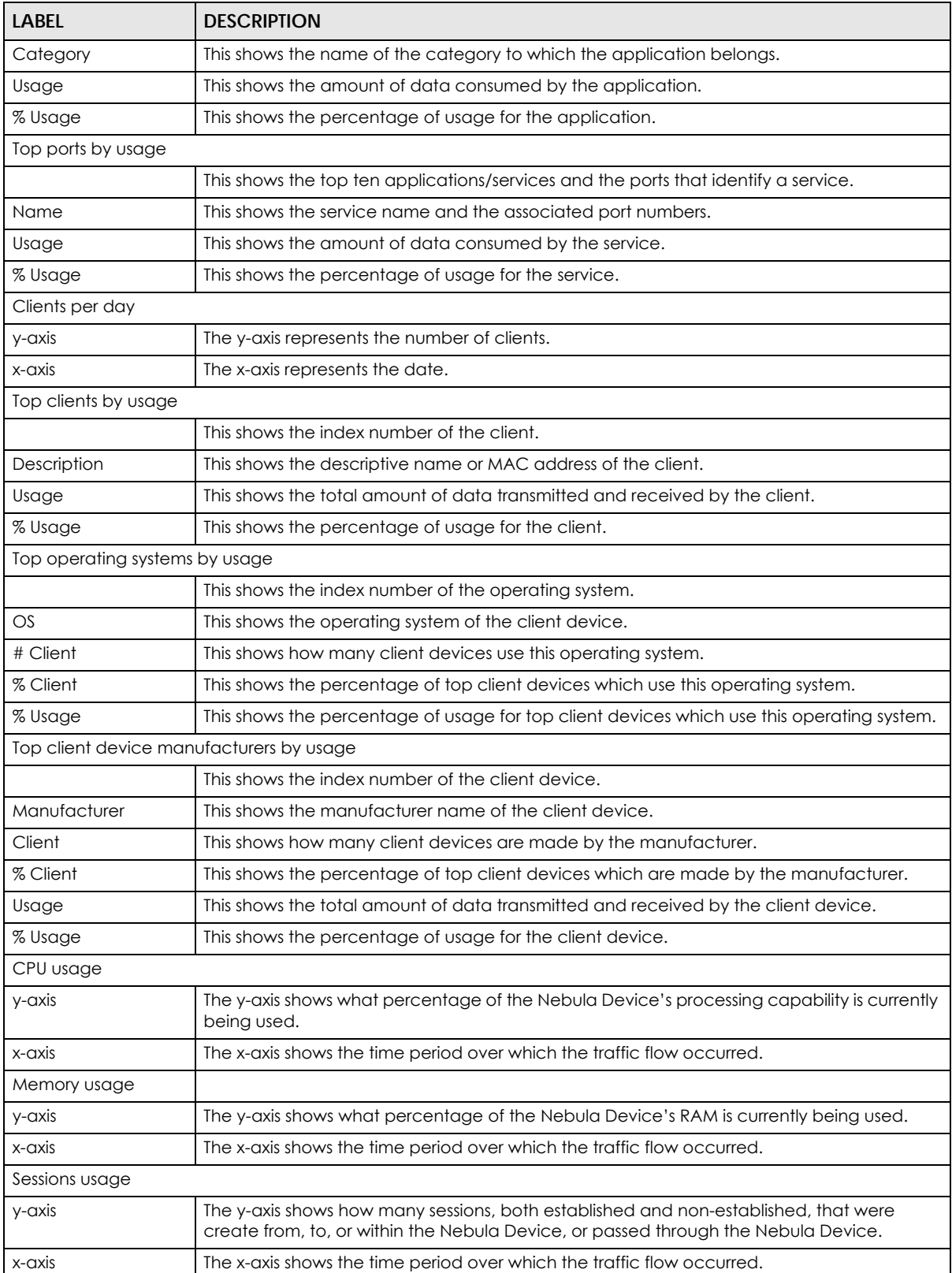

# **9.3 Configure**

Use the **Configure** menus to configure interface addressing, firewall, site-to-site VPN, captive portal, traffic shaping, authentication server and other gateway settings for the Nebula Device of the selected site.

## **9.3.1 Port**

Use this screen to configure port groups on the Nebula Device. To access this screen, click **Firewall** > **Configure** > **Port**.

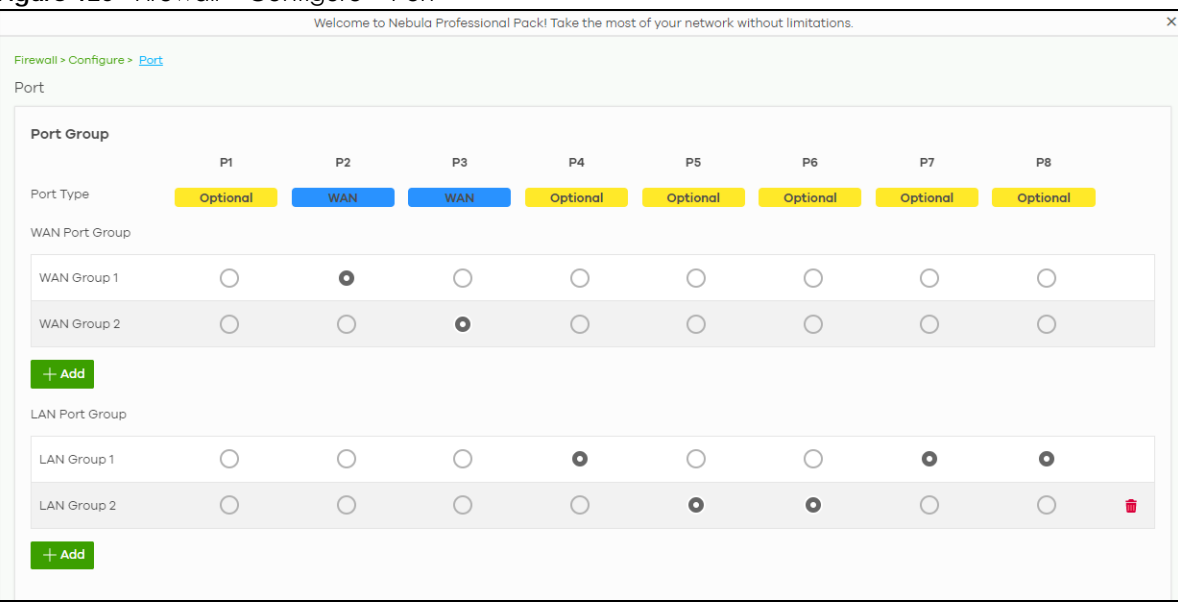

**Figure 120** Firewall > Configure > Port

The following table describes the labels in this screen.

Table 96 Firewall > Configure > Port

| <b>LABEL</b>          | <b>DESCRIPTION</b>                                                                                                    |
|-----------------------|----------------------------------------------------------------------------------------------------|
| Port Group            | Port groups create a hardware connection between physical ports at the layer-2 (data link,<br>MAC address) level.                                                                                                    |
|                       | The physical LAN Ethernet ports, for example P1, P2, P3, are shown at the top of the screen. The<br>port groups are shown at the left of the screen. Use the radio buttons to select which ports are<br>in each port group. |
|                       | For example, to add port <b>P3</b> to LAN Group 1, select P3's radio button in the LAN Group 1 row.                                                                                                    |
|                       | Note: See Table 1 on page 11 for the list of Nebula Device that do NOT have a P1<br>port.                                                                                                    |
| Port Type             | This shows whether the port is a <b>WAN</b> port or a <b>LAN</b> port. <b>Optional</b> means the port can be<br>assigned as either WAN or LAN, by adding it to a WAN or LAN group.                                          |
| <b>WAN Port Group</b> |                                                                                                    |
| WAN Group 1           | This shows the name of the WAN port group.                                                                                                    |
|                       | Note: Each WAN port group can only contain one port.                                                                                                    |
|                       | Click this icon to remove a WAN port group.                                                                                                    |

NCC User's Guide

| <b>LABEL</b>   | <b>DESCRIPTION</b>                                |
|----------------|---------------------------------------------------|
| Add            | Click this button to create a new WAN port group. |
| LAN Port Group |                                                   |
| LAN Group 1    | This shows the name of the LAN port group.        |
|                | Click this icon to remove a LAN port group.       |
| Add            | Click this button to create a new LAN port group. |
| Close          | Click Close to exit this screen without saving.   |
| <b>OK</b>      | Click OK to save your changes.                    |

Table 96 Firewall > Configure > Port (continued)

## **9.3.2 Interface**

Use this screen to configure network interfaces on the Nebula Device. An interface consists of a port group, a VLAN ID, and an IP address, plus other configuration settings.

To access this screen, click **Firewall** > **Configure** > **Interface**.

**Figure 121** Firewall > Configure > Interface

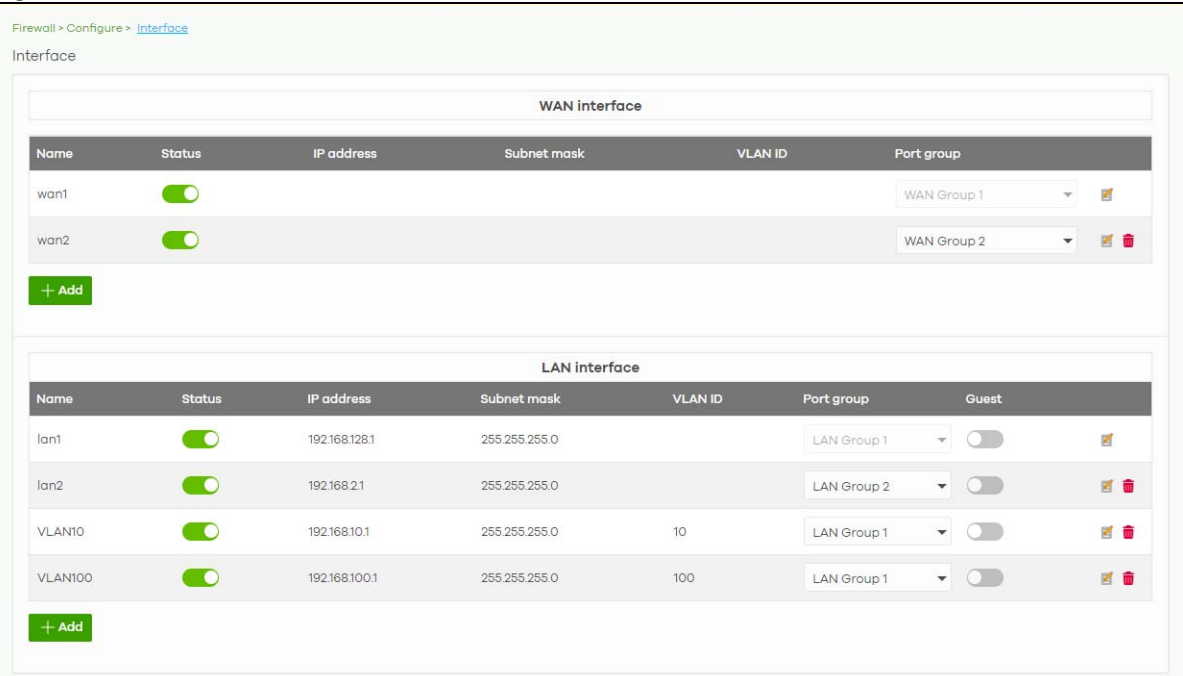

| <b>LABEL</b>         | <b>DESCRIPTION</b>                                                                                                    |  |  |  |
|----------------------|----------------------------------------------------------------------------------------------------|--|--|--|
| <b>WAN</b> Interface |                                                                                                    |  |  |  |
| Name                 | This field is read-only if you are editing an existing WAN interface.                                                                                                    |  |  |  |
|                      | Specify a name for the interface.                                                                                                    |  |  |  |
|                      | The format of interface names is strict. Each name consists of $2 - 4$ letters (interface type),<br>followed by a number (x). For most interfaces, x is limited by the maximum number of the<br>type of interface. For VLAN interfaces, x is defined by the number you enter in the VLAN<br>name field. For example, VLAN interfaces are vlan0, vlan1, vlan2, and so on. |  |  |  |
| Status               | Select this to activate the selected WAN interface.                                                                                                    |  |  |  |
| IP address           | This shows the IP address for this interface.                                                                                                    |  |  |  |
| Subnet mask          | This shows the subnet mask of this interface in dot decimal notation. The subnet mask<br>indicates what part of the IP address is the same for all computers in the network.                                                                                                    |  |  |  |
| <b>VLAN ID</b>       | This shows the VLAN ID. This 12-bit number uniquely identifies each VLAN. Allowed values<br>are 1 - 4094. (0 and 4095 are reserved.)                                                                                                    |  |  |  |
|                      | Note: NCC will show an error message when the VLAN ID in the interface is<br>configured to be the same as the WAN port's VLAN ID.                                                                                                    |  |  |  |
| Port group           | Select the name of the port group to which you want the interface to (network) belong.                                                                                                    |  |  |  |
|                      | Click the edit icon to modify the interface.                                                                                                    |  |  |  |
| â                    | Click the remove icon to delete the interface.                                                                                                    |  |  |  |
| Add                  | Click this button to create a virtual WAN interface, which associates a VLAN with a WAN<br>port group.                                                                                                    |  |  |  |
| LAN Interface        |                                                                                                    |  |  |  |
| Name                 | This field is read-only if you are editing an existing LAN interface.                                                                                                    |  |  |  |
|                      | Specify a name for the interface.                                                                                                    |  |  |  |
|                      | The format of interface names is strict. Each name consists of $2 - 4$ letters (interface type),<br>followed by a number (x). For most interfaces, x is limited by the maximum number of the<br>type of interface. For VLAN interfaces, x is defined by the number you enter in the VLAN<br>name field. For example, VLAN interfaces are vlan0, vlan1, vlan2, and so on. |  |  |  |
| Status               | Select this to activate the LAN interface.                                                                                                    |  |  |  |
| IP address           | This is the IP address for this interface.                                                                                                    |  |  |  |
| Subnet mask          | This is the subnet mask of this interface in dot decimal notation. The subnet mask indicates<br>what part of the IP address is the same for all computers in the network.                                                                                                    |  |  |  |
| <b>VLAN ID</b>       | This is the VLAN ID. This 12-bit number uniquely identifies each VLAN. Allowed values are 1-<br>4094. (0 and 4095 are reserved.)                                                                                                    |  |  |  |
|                      | Note: NCC will show an error message when the VLAN ID in the NSG interface is<br>configured to be the same as the WAN port's VLAN ID.                                                                                                    |  |  |  |
| Port group           | Select the name of the port group to which you want the interface to (network) belong.                                                                                                    |  |  |  |
| Guest                | Select On to configure the interface as a Guest interface. Client devices connected to a<br>Guest interface have Internet access but cannot communicate with each other directly or<br>access networks behind the Nebula Device.                                                                                                    |  |  |  |
|                      | Click the edit icon to modify it.                                                                                                    |  |  |  |
|                      | Click the remove icon to delete it.                                                                                                    |  |  |  |
| Add                  | Click this button to create a virtual LAN interface, which associates a VLAN with a LAN port<br>group.                                                                                                    |  |  |  |

Table 97 Firewall > Configure > Interface

#### **9.3.2.1 WAN Interface Configuration**

Click the **Add** button or click the **Edit** button in the **WAN Interface** section to open the **Firewall** > **Configure** > **Interface** > **WAN interface configuration** screen.

**Figure 122** Firewall > Configure > Interface > WAN interface configuration

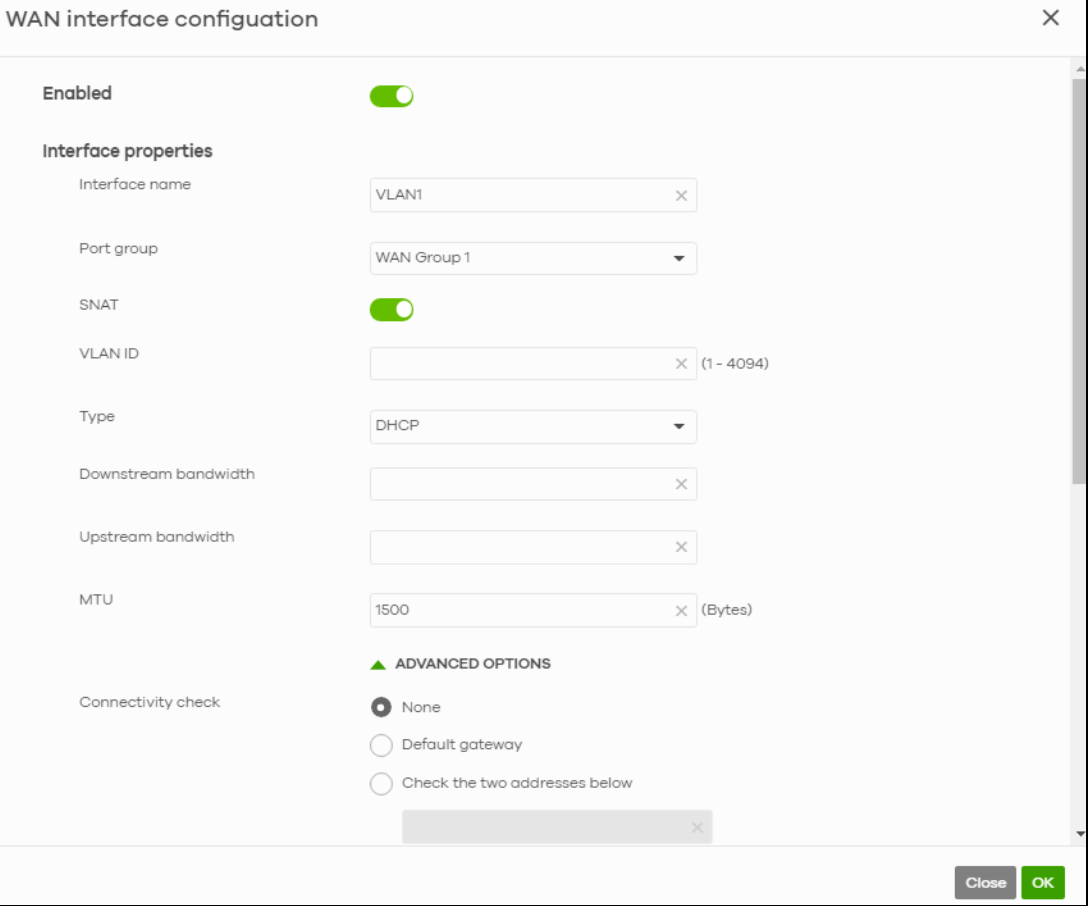

Table 98 Firewall > Configure > Interface > WAN interface configuration

| <b>LABEL</b>         | <b>DESCRIPTION</b>                                                                                                    |
|----------------------|----------------------------------------------------------------------------------------------------|
| Enable               | Select this to enable the WAN interface.                                                                                                    |
| Interface properties |                                                                                                    |
| Interface name       | Specify a name for the WAN interface.                                                                                                    |
| Port group           | Select the name of the port group to which you want the interface to (network)<br>belong.                                                                           |
| <b>SNAT</b>          | Select this to enable SNAT. When enabled, the Nebula Device rewrites the source<br>address of packets being sent from this interface to the interface's IP address. |
| <b>VLAN ID</b>       | Enter the VLAN ID. This 12-bit number uniquely identifies each VLAN. Allowed values<br>are 1 – 4094. (0 and 4095 are reserved.)                                     |

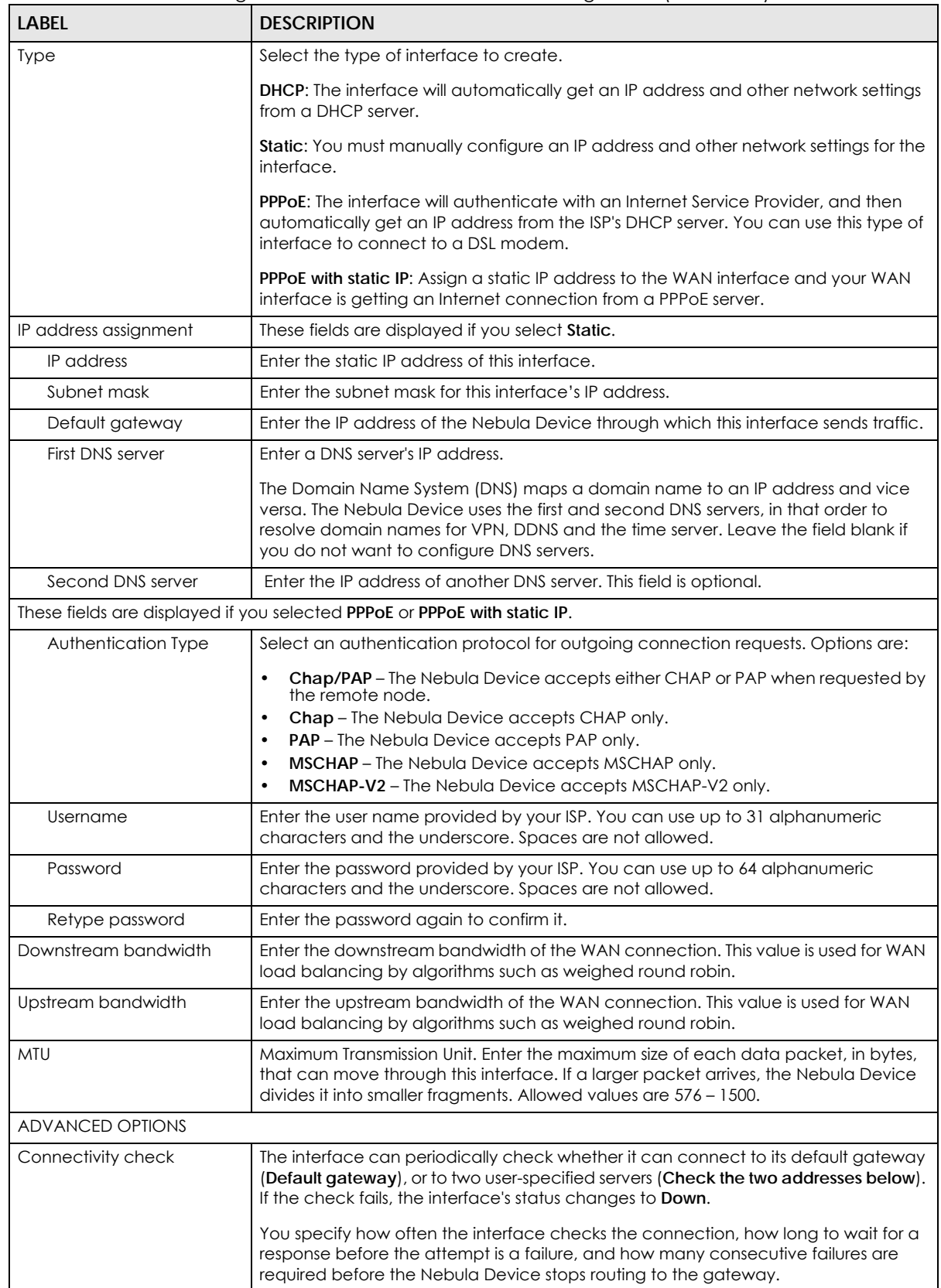

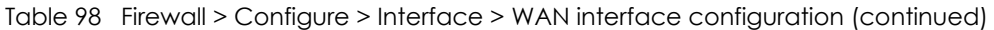

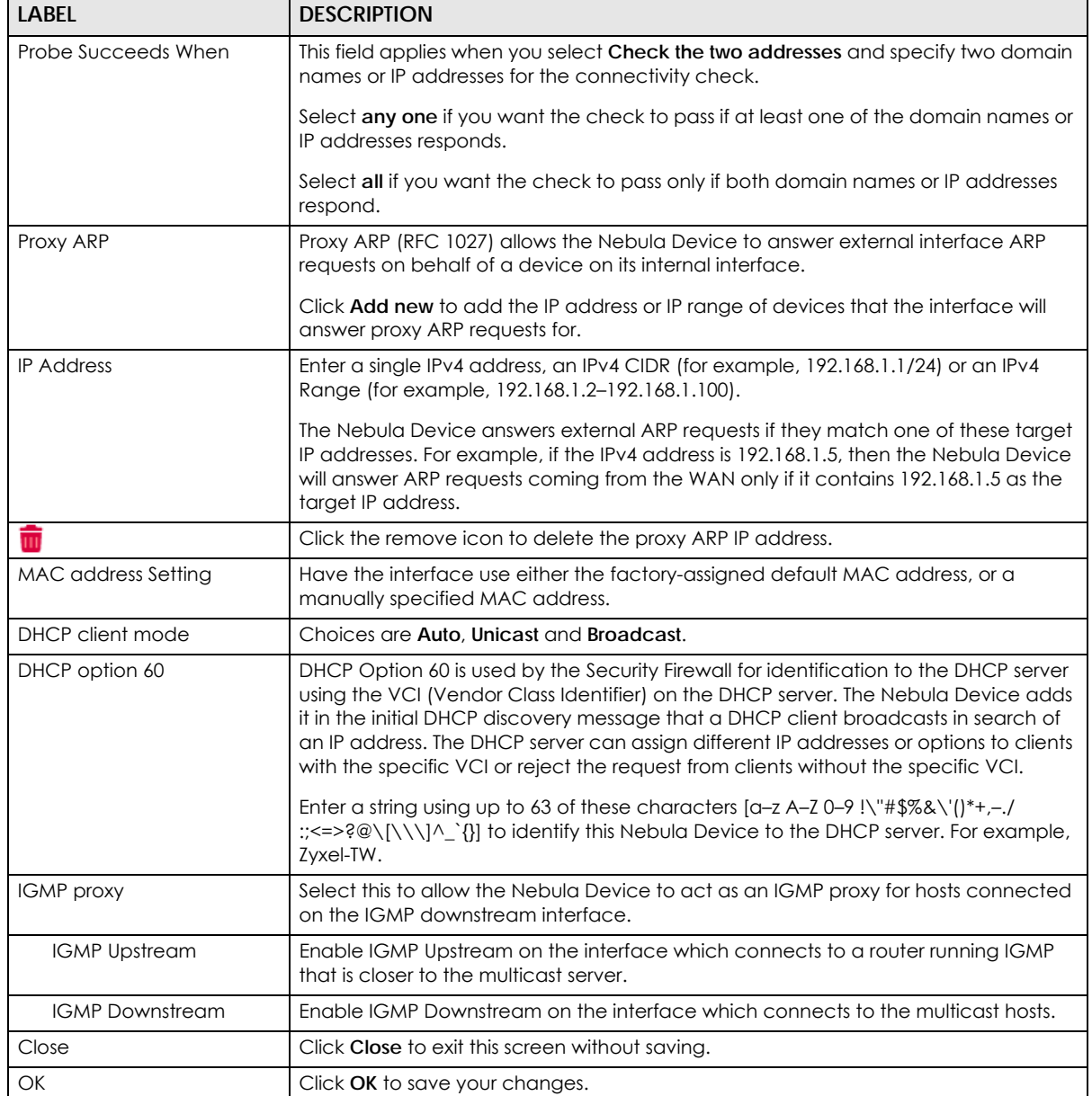

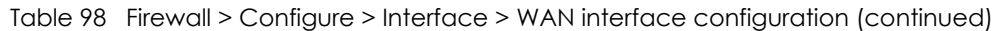

## **9.3.2.2 LAN Interface Configuration**

Click the **Add** button or click the **Edit** button in the **LAN interface** section to open the **Firewall** > **Configure** > **Interface** > **LAN interface configuration** screen.

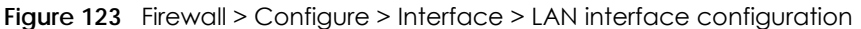

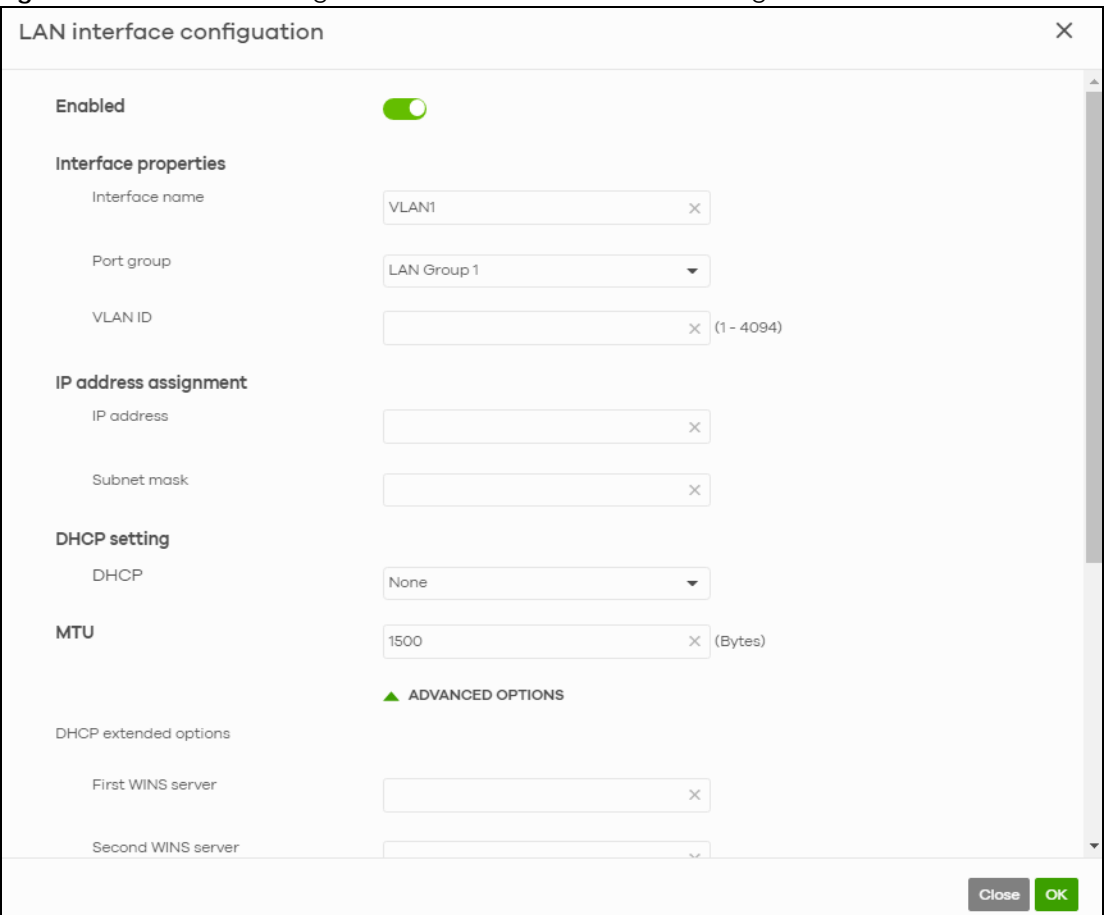

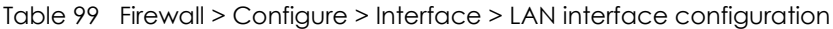

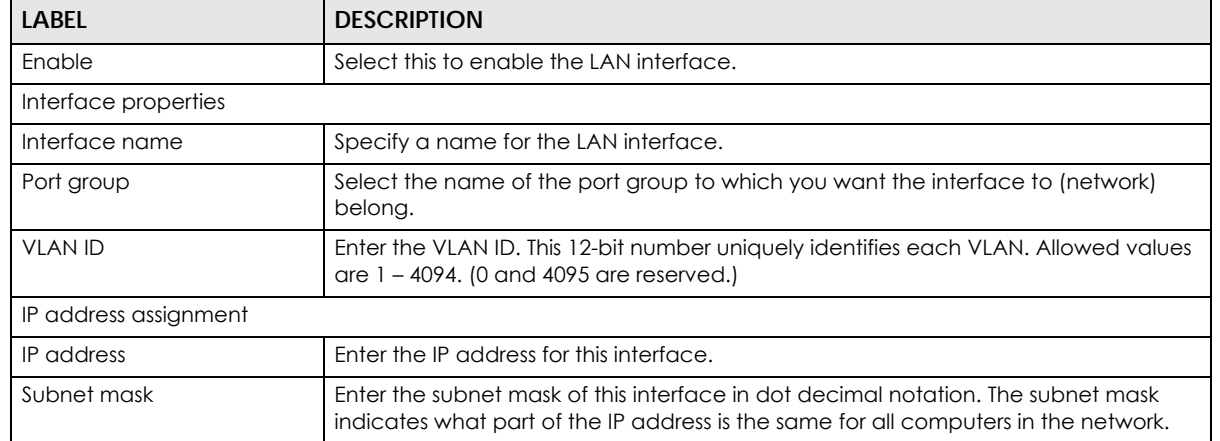

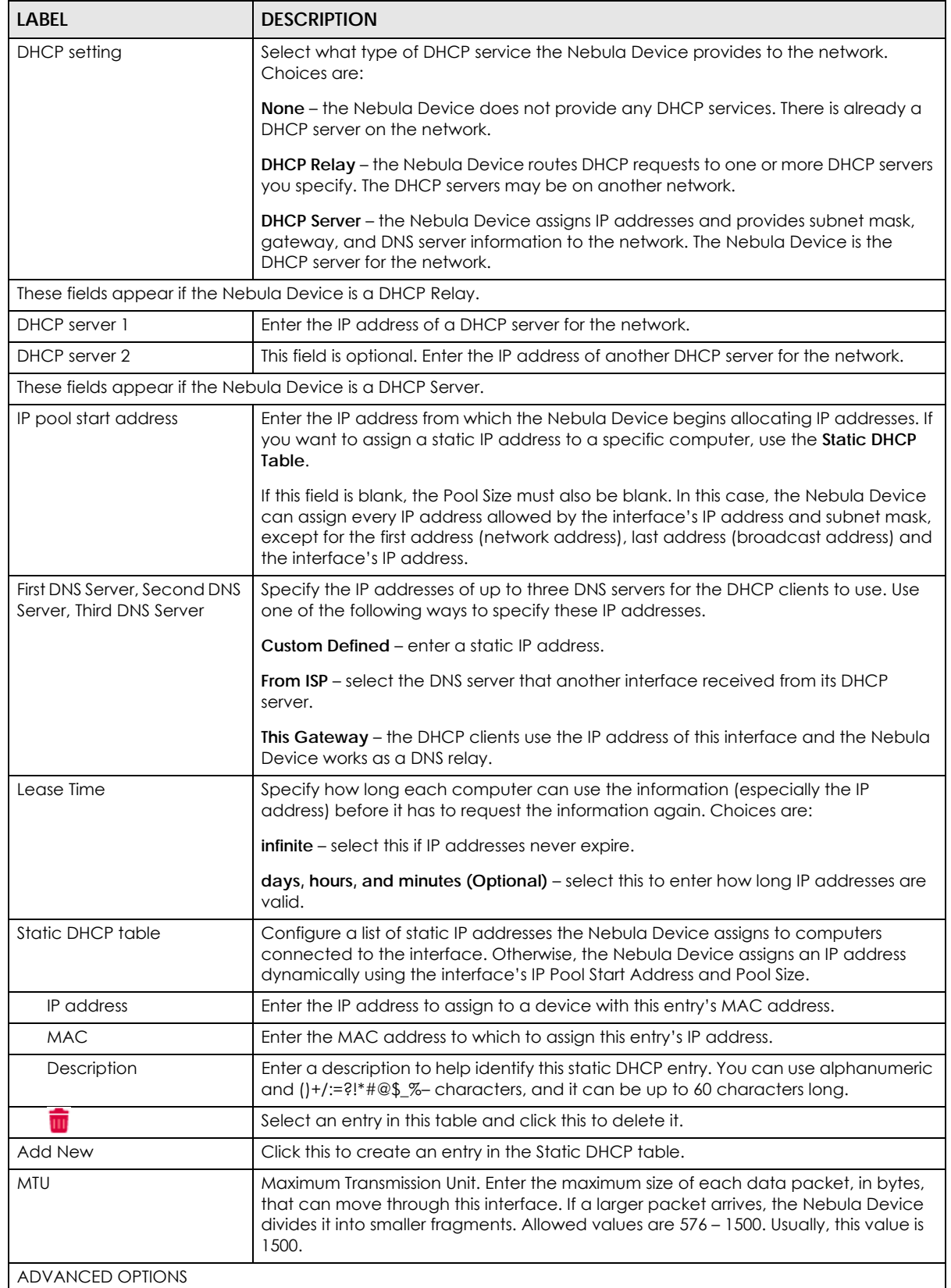

#### Table 99 Firewall > Configure > Interface > LAN interface configuration (continued)

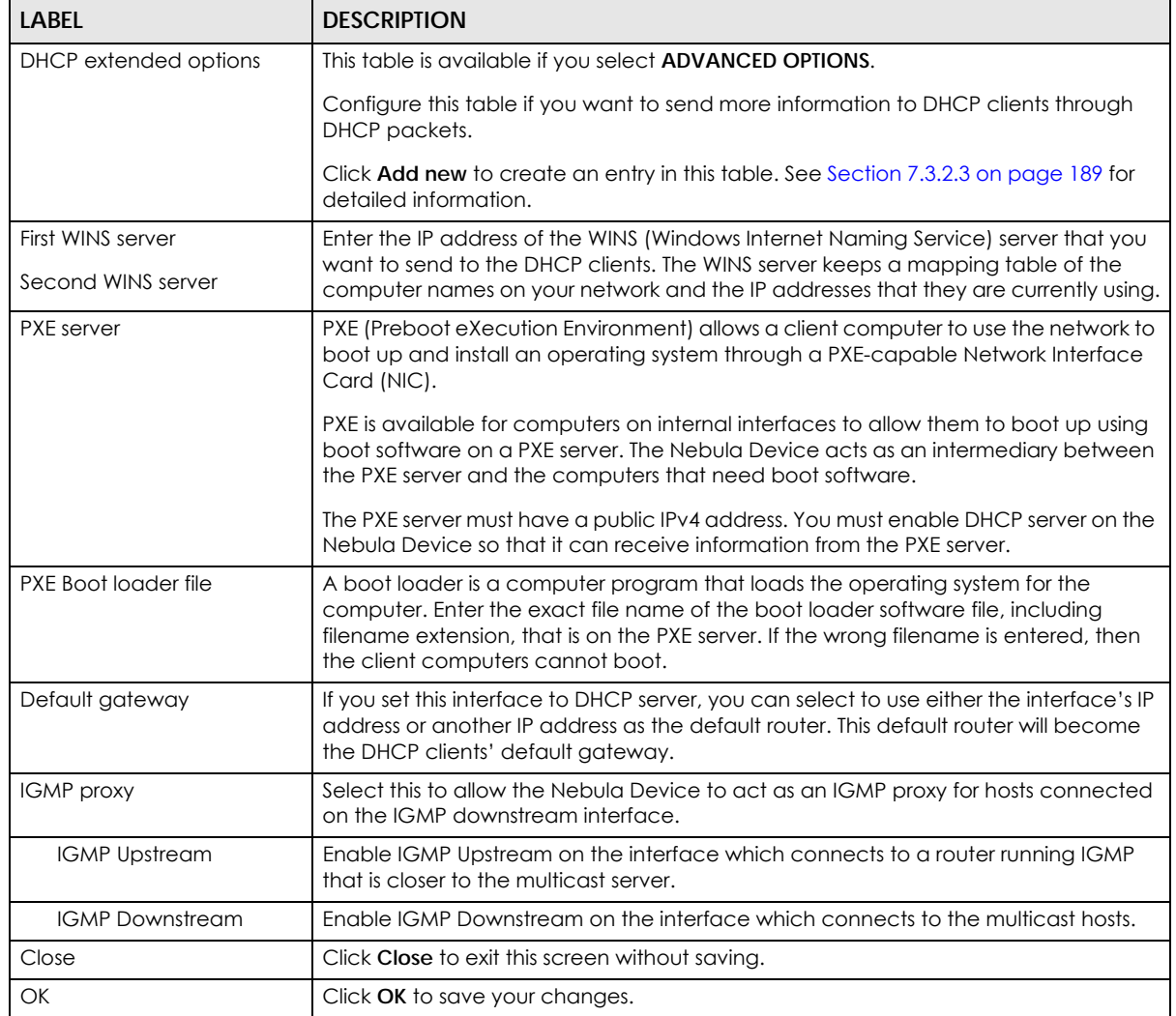

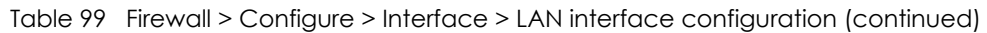

#### **9.3.2.3 DHCP Option**

Click the **Add new** button in the **DHCP extended options** section to open the **Firewall** > **Configure** > **Interface** > **LAN interface configuration: DHCP option** screen.

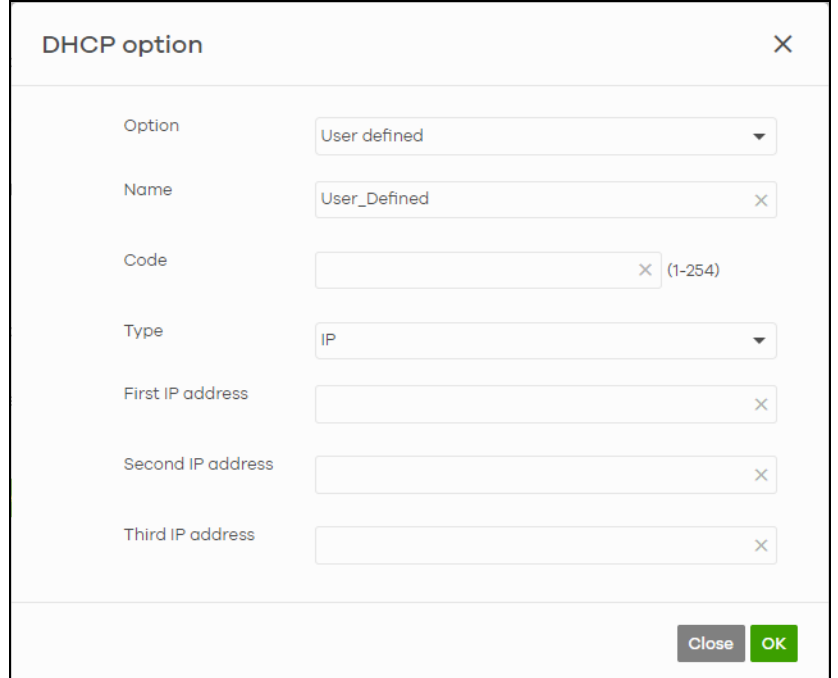

**Figure 124** Firewall > Configure > Interface: LAN interface configuration: DHCP option

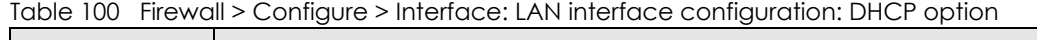

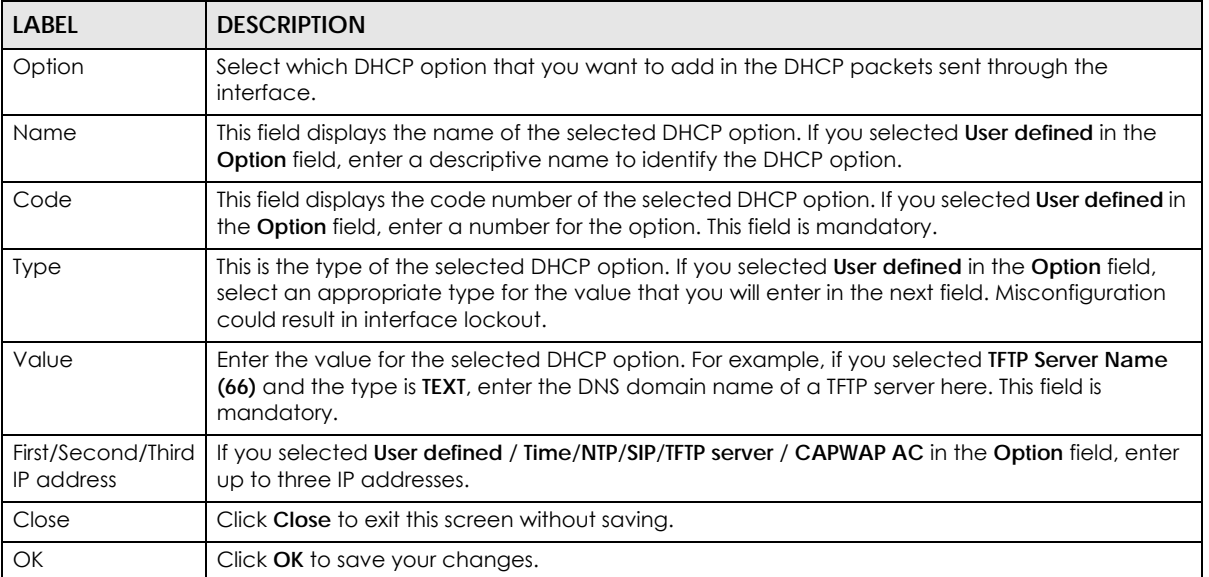

# **9.3.3 Routing**

Use policy routes and static routes to override the Nebula Device's default routing behavior in order to send packets through the appropriate next-hop gateway, interface or VPN tunnel.

A policy route defines the matching criteria and the action to take when a packet meets the criteria. The action is taken only when all the criteria are met. Use this screen to configure policy routes.

Click **Firewall** > **Configure** > **Routing: Policy Route/Traffic Shaping** to access this screen.

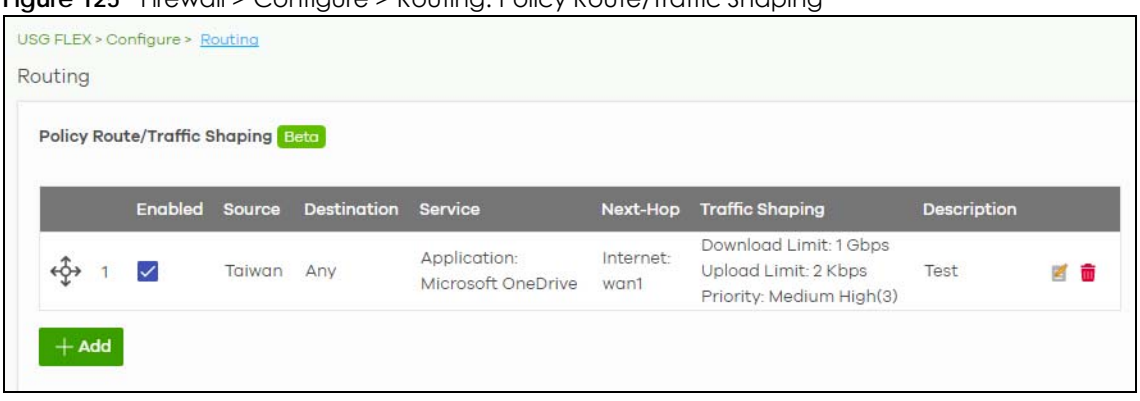

**Figure 125** Firewall > Configure > Routing: Policy Route/Traffic Shaping

The following table describes the labels in this screen.

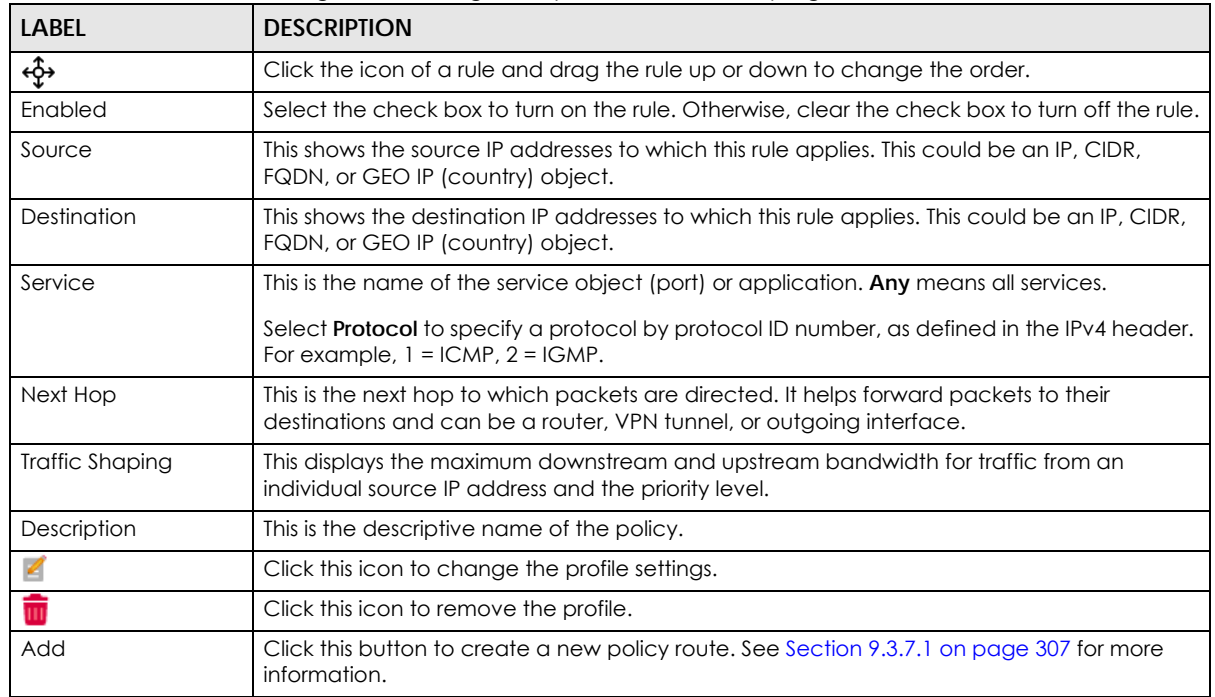

Table 101 Firewall > Configure > Routing: Policy Route/Traffic Shaping

#### **9.3.3.1 Add/Edit Policy Route / Traffic Shaping Rule**

Click the **Add** button or an edit icon in the **Firewall** > **Configure** > **Routing: Policy Route**/**Traffic Shaping: Add**/**Edit** screen to access this screen.
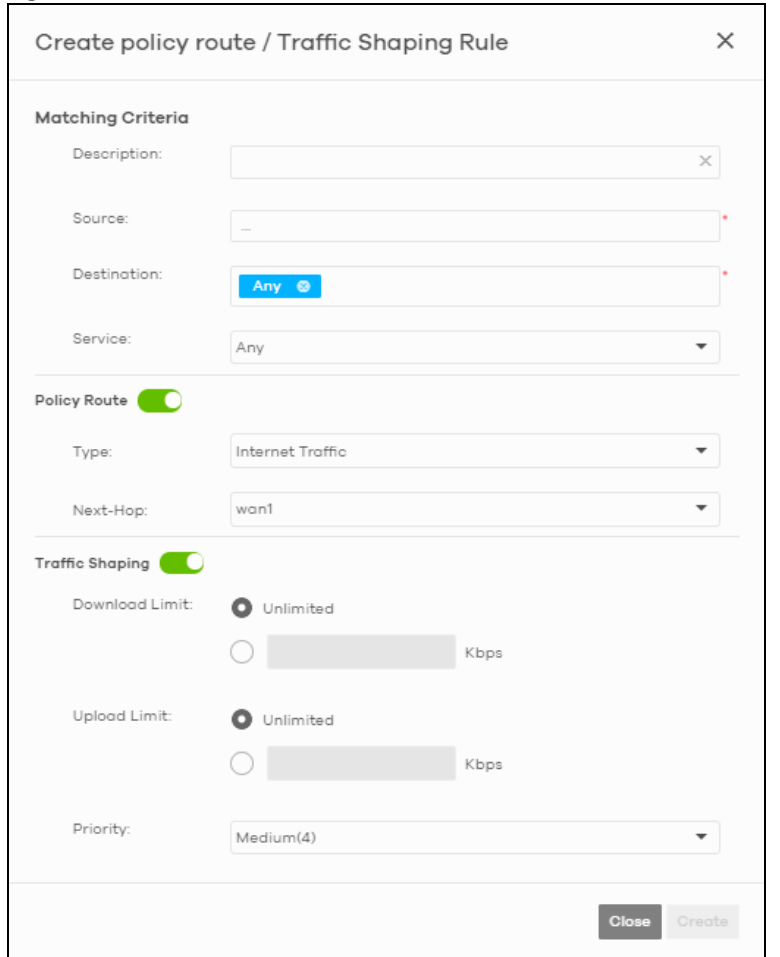

**Figure 126** Firewall > Configure > Routing: Policy Route/Traffic Shaping: Add/Edit

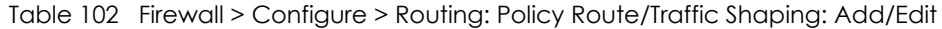

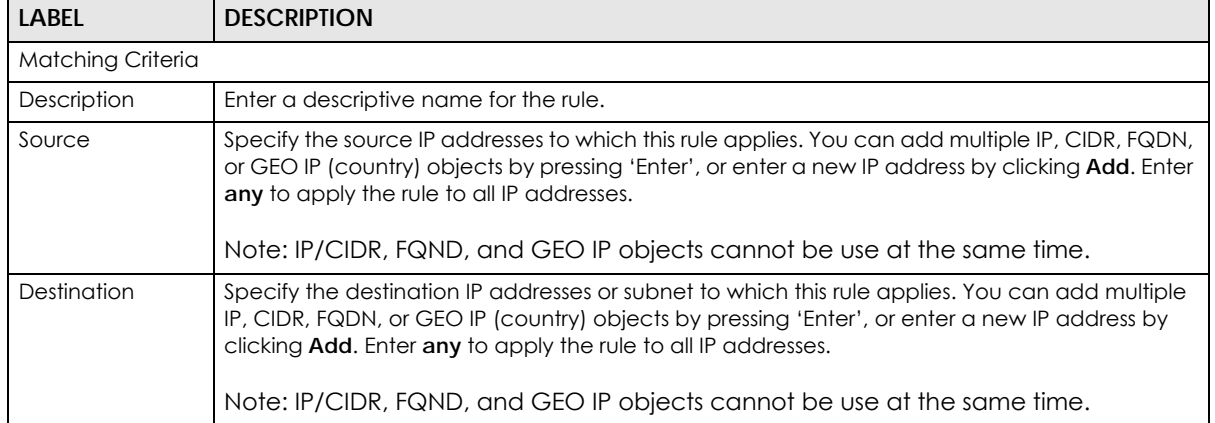

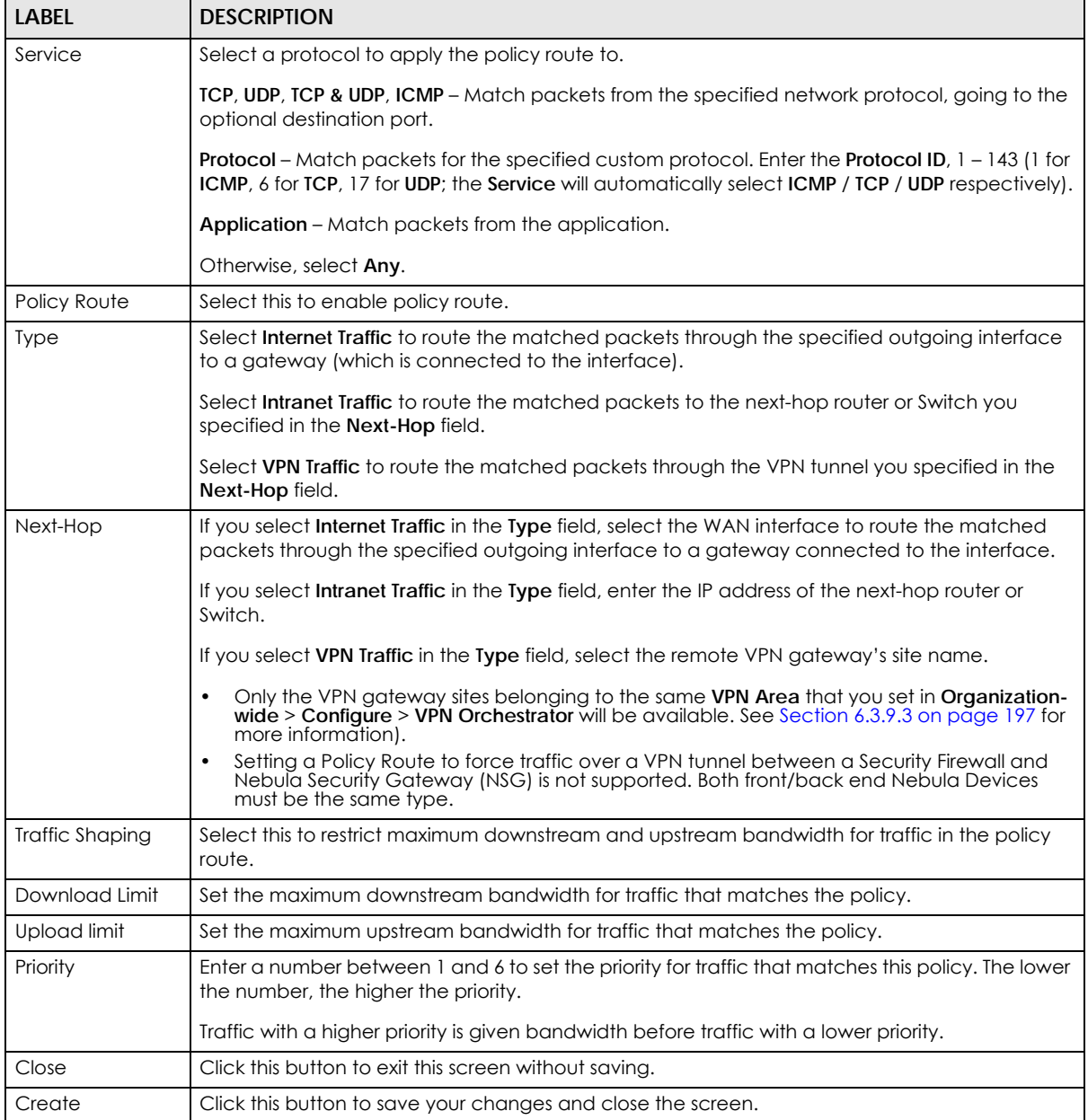

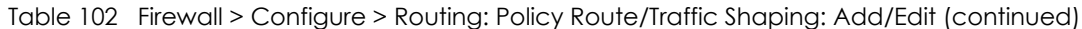

#### **9.3.3.2 Static Route**

Click the **Add** button in the **Static Route** section of the **Firewall** > **Configure** > **Routing: Static Route** screen to open the following screen.

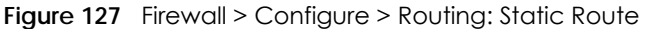

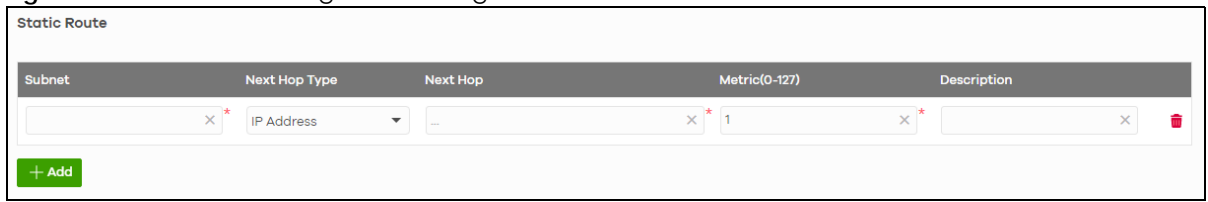

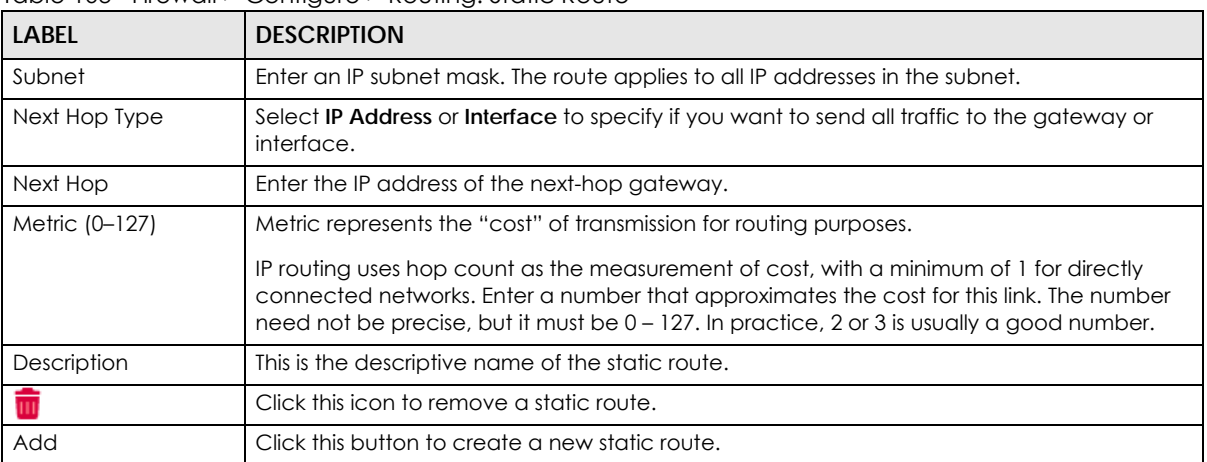

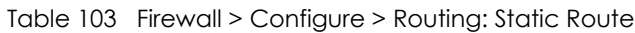

#### **9.3.3.3 WAN Load Balancing**

Go to **Firewall** > **Configure** > **Routing: WAN Load Balancing** to configure WAN load balancing.

By default, the Nebula Device adds all WAN interfaces to a load balancing group, and balances the traffic load between interfaces based on their respective weights (upload bandwidth). An interface with a larger weight gets more chances to transmit traffic than an interface with a smaller weight.

For example, if the weight ratio of WAN 1 and WAN 2 interfaces is 2:1, the Nebula Device chooses WAN 1 for two sessions' traffic and WAN 2 for one session's traffic in each round of three new sessions.

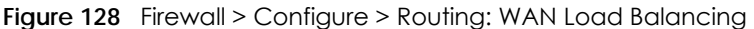

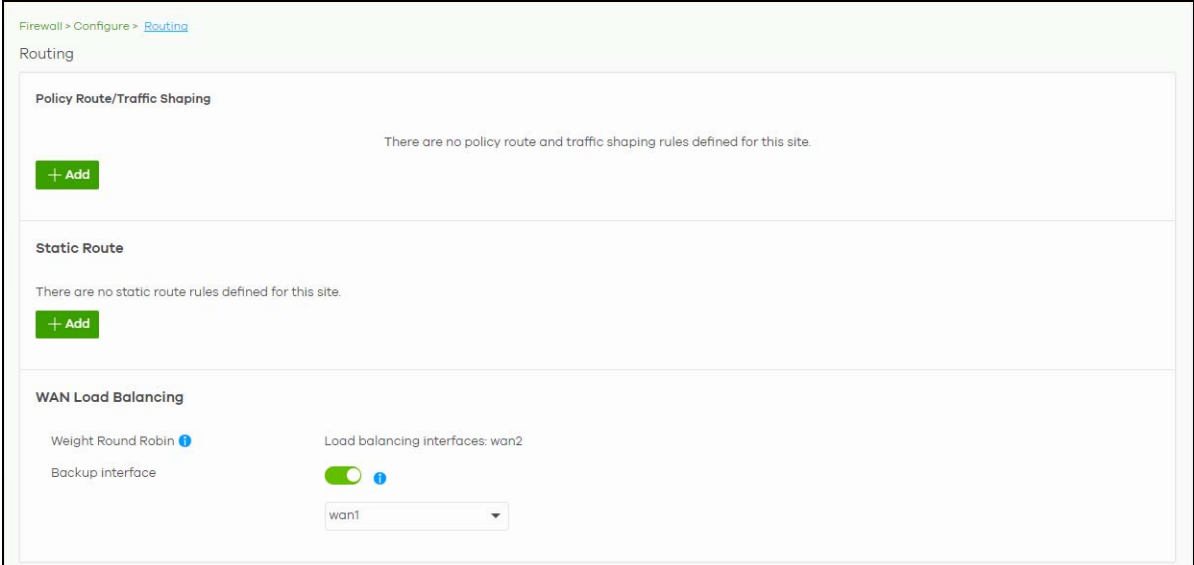

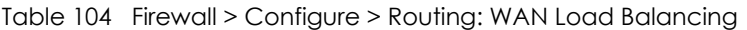

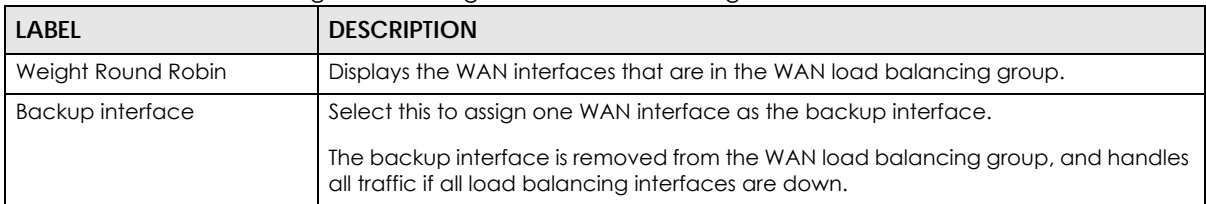

## **9.3.4 NAT**

The NAT summary screen provides a summary of all NAT rules and their configuration. In addition, this screen allows you to create new NAT rules and edit and delete existing NAT rules.

Note: When adding a NAT rule, based on the NAT setting NCC will automatically add the incoming security policy (firewall) rule.

To access this screen, click **Firewall** > **Configure** > **NAT**. The following screen appears, providing a summary of the existing NAT rules.

**Figure 129** Firewall > Configure > NAT

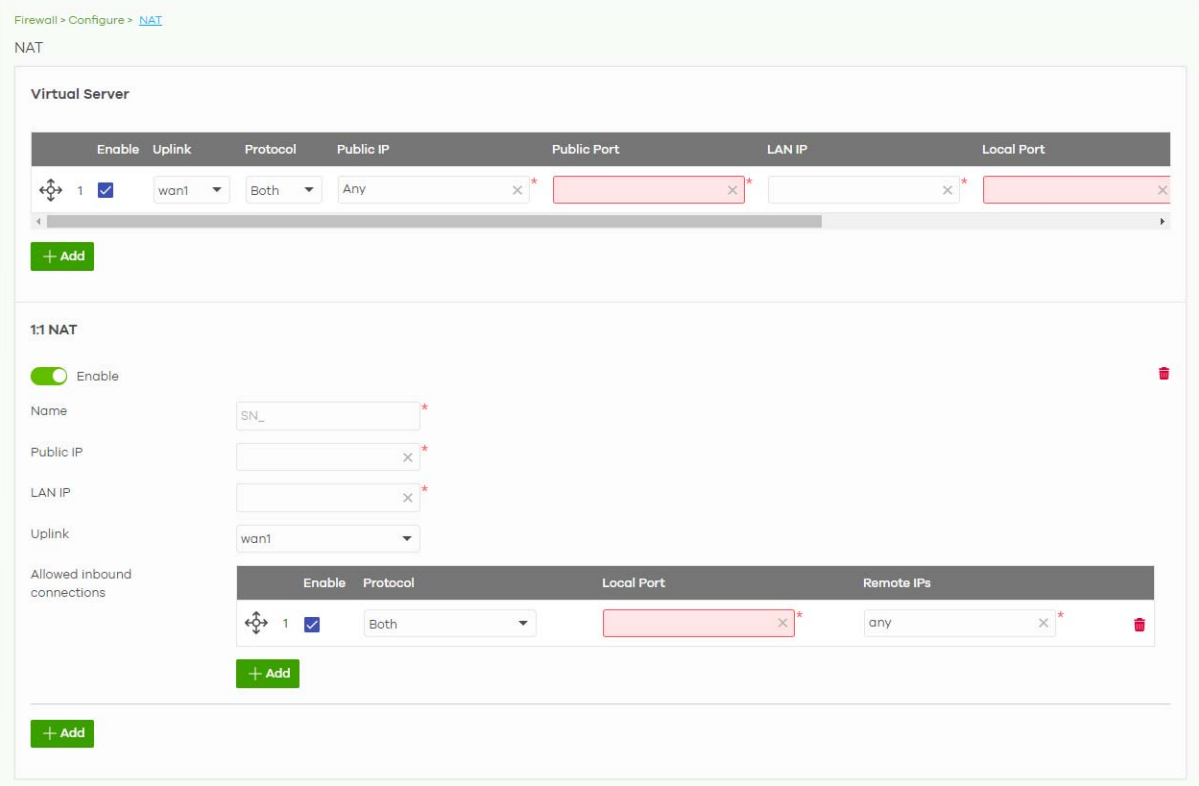

| <b>LABEL</b>                | <b>DESCRIPTION</b>                                                                                                    |  |
|-----------------------------|----------------------------------------------------------------------------------------------------|--|
| Virtual Server              |                                                                                                    |  |
| ৻ৡ৾৾                        | Click the icon of a rule and drag the rule up or down to change the order.                                                                                                    |  |
| Enable                      | Select the check box to turn on the rule. Otherwise, clear the check box to turn off the rule.                                                                                                    |  |
| Uplink                      | Select the interface of the Nebula Device on which packets for the NAT rule must be<br>received.                                                                                                    |  |
| Protocol                    | Select the IP protocol to which this rule applies. Choices are: TCP, UDP, and Both.                                                                                                    |  |
| Public IP                   | Enter the destination IP address of the packets received by the interface specified in this<br>NAT rule.                                                                                                    |  |
|                             | Note: To enable NAT loop-back, enter a specific IP address instead of Any in this<br>field. NAT loop-back allows communications between two hosts on the<br>LAN behind the Nebula Device through an external IP address, |  |
| Public Port                 | Enter the translated destination port or range of translated destination ports if this NAT rule<br>forwards the packet.                                                                                                  |  |
| <b>LAN IP</b>               | Specify to which translated destination IP address this NAT rule forwards packets.                                                                                                    |  |
| Local Port                  | Enter the original destination port or range of destination ports this NAT rule supports.                                                                                                    |  |
| Allowed Remote IPs          | Specify the remote IP addresses that are allowed to access the public IP address. You can<br>specify a range of IP addresses.                                                                                            |  |
|                             | Any allows all IP addresses.                                                                                                    |  |
| Description                 | This is the descriptive name of the policy.                                                                                                    |  |
| û                           | Click the remove icon to delete it.                                                                                                    |  |
| Add                         | Click this to create a new entry.                                                                                                    |  |
| $1:1$ NAT                   |                                                                                                    |  |
| Enable                      | Select this to turn on the rule. Otherwise, turn off the rule.                                                                                                    |  |
| Name                        | Enter the name of the NAT rule. The name is used to refer to the NAT rule. You may use $1 - 31$<br>alphanumeric characters, underscores(_), or dashes (-). This value is case-sensitive.                                 |  |
| Public IP                   | Enter the destination IP address of the packets received by the interface specified in this<br>NAT rule.                                                                                                    |  |
| <b>LAN IP</b>               | Specify to which translated destination IP address this NAT rule forwards packets.                                                                                                    |  |
| Uplink                      | Select the interface of the Security Firewall on which packets for the NAT rule must be<br>received.                                                                                                    |  |
| Allowed Inbound connections |                                                                                                    |  |
| ↫                           | Click the icon of a rule and drag the rule up or down to change the order.                                                                                                    |  |
| Enable                      | Select the check box to turn on the rule. Otherwise, clear the check box to turn off the rule.                                                                                                    |  |
| Protocol                    | Select the IP protocol to which this rule applies. Choices are: TCP, UDP, and Both.                                                                                                    |  |
| Local Port                  | Enter the original destination port or range of destination ports this NAT rule supports.                                                                                                    |  |
| Remote IPs                  | Specify the remote IP addresses that are allowed to access the public IP address. You can<br>specify a range of IP addresses.                                                                                            |  |
|                             | Any allows all IP addresses.                                                                                                    |  |
| Ш                           | Click the remove icon to delete it.                                                                                                    |  |
| Add                         | Click this to create a new entry.                                                                                                    |  |

Table 105 Firewall > Configure > NAT

# **9.3.5 Site-to-Site VPN**

A virtual private network (VPN) provides secure communications between sites without the expense of leased site-to-site lines. Use this screen to configure a VPN rule.

Note: Site-to-site VPN do not support both sites behind NAT scenario.

Click **Firewall** > **Configure** > **Site-to-Site VPN** to access this screen.

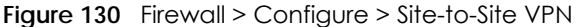

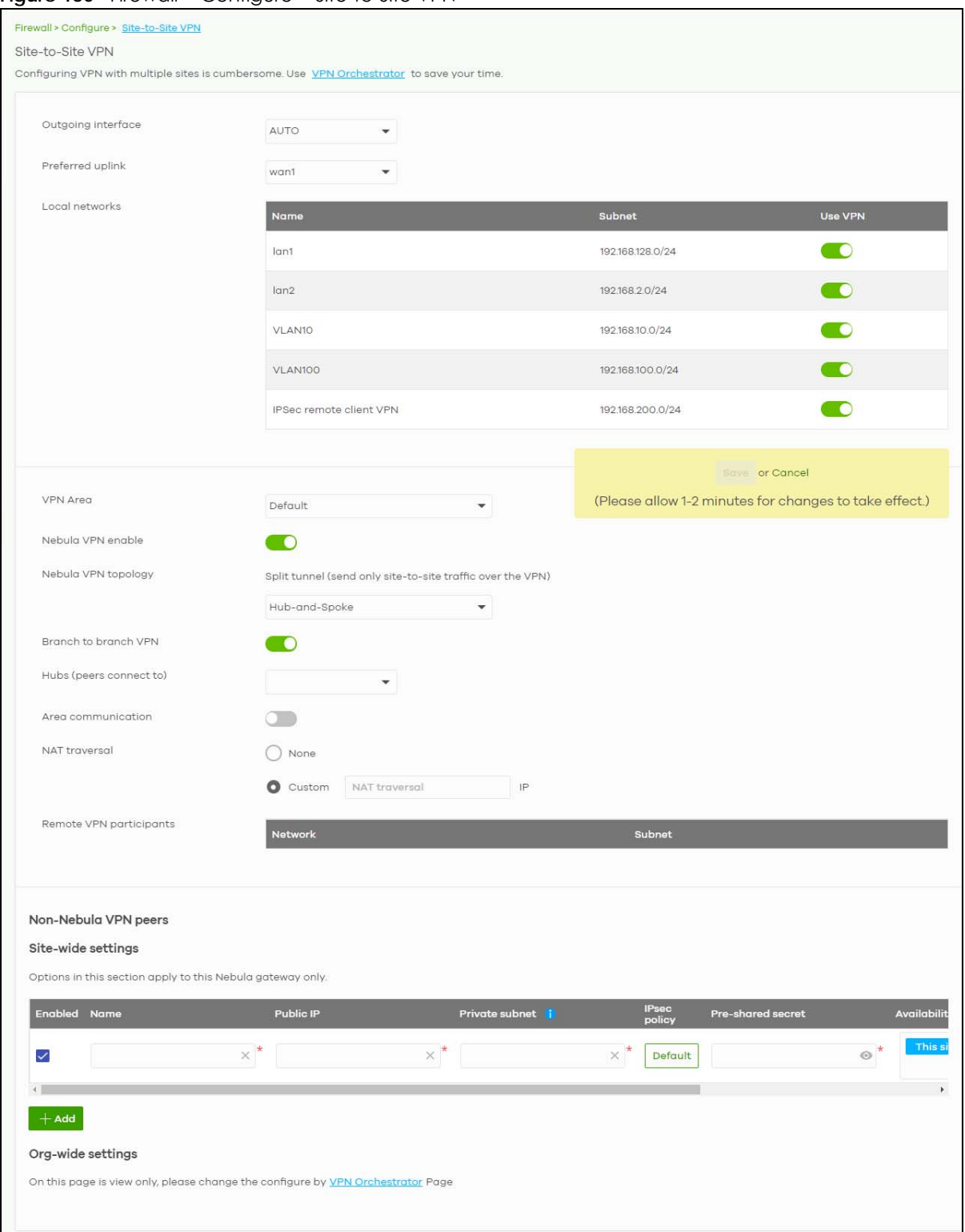

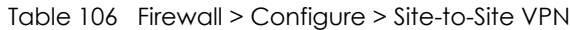

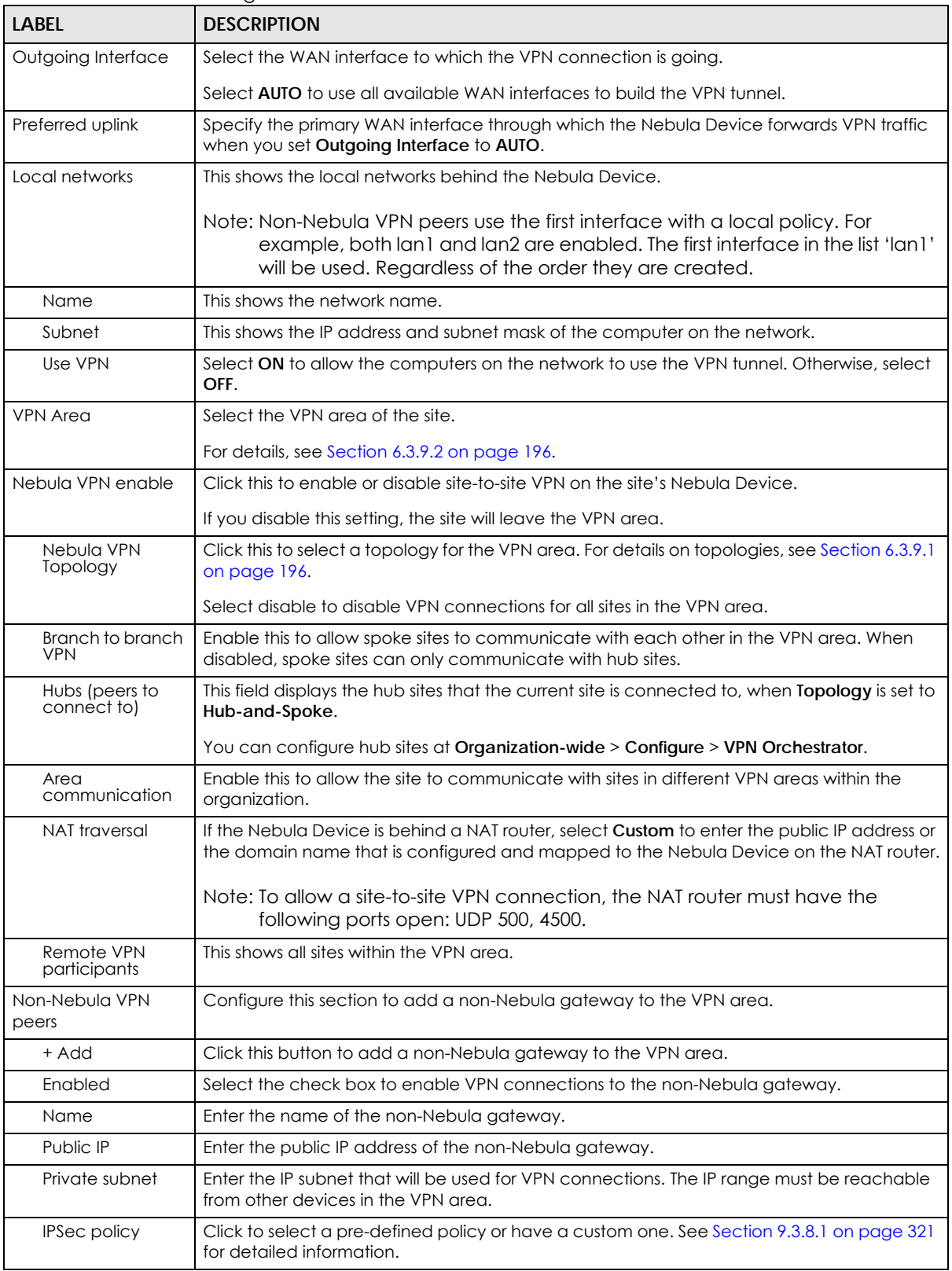

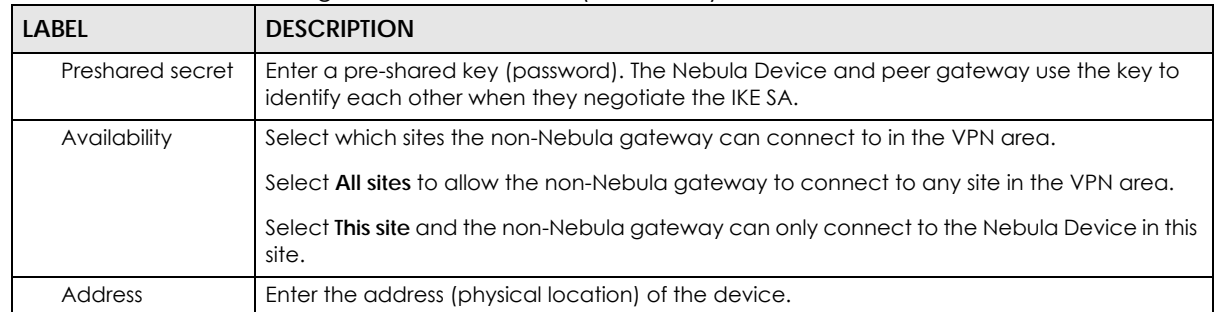

Table 106 Firewall > Configure > Site-to-Site VPN (continued)

## **9.3.5.1 IPsec Policy**

Click the **Default** button in the **Non-Nebula VPN peers** section of the **Firewall** > **Configure** > **Site-to-Site VPN** screen to access this screen.

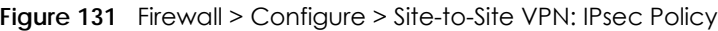

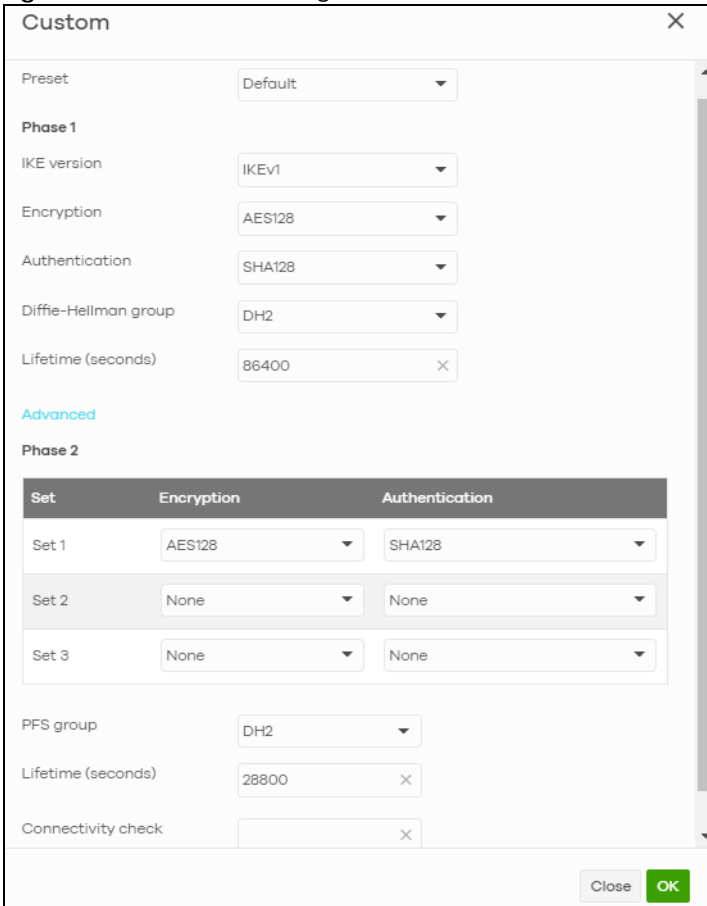

| LABEL                | <b>DESCRIPTION</b>                                                                                                    |
|----------------------|----------------------------------------------------------------------------------------------------|
| Preset               | Select a pre-defined IPSec policy, or select Custom to configure the policy settings<br>yourself.                                                                                                    |
| Phase1               | IPSec VPN consists of two phases: Phase 1 (Authentication) and Phase 2 (Key<br>Exchange).                                                                                                    |
|                      | A phase 1 exchange establishes an IKE SA (Security Association).                                                                                                    |
| <b>IKE</b> version   | Select IKEv1 or IKEv2.                                                                                                    |
|                      | <b>IKEv1</b> and IKEv2 applies to IPv4 traffic only. IKE (Internet Key Exchange) is a protocol<br>used in setting up security associations that allows two parties to send data securely.                                                                                       |
| Encryption           | Select which key size and encryption algorithm to use in the IKE SA. Choices are:                                                                                                    |
|                      | $DES - \alpha$ 56-bit key with the DES encryption algorithm                                                                                                    |
|                      | 3DES - a 168-bit key with the DES encryption algorithm                                                                                                    |
|                      | $AES128 - a 128$ -bit key with the AES encryption algorithm                                                                                                    |
|                      | $AES192 - a 192$ -bit key with the AES encryption algorithm                                                                                                    |
|                      | AES256 - a 256-bit key with the AES encryption algorithm                                                                                                    |
|                      | The Nebula Device and the remote IPSec router must use the same key size and<br>encryption algorithm. Longer keys require more processing power, resulting in<br>increased latency and decreased throughput.                                                                    |
| Authentication       | Select which hash algorithm to use to authenticate packet data in the IKE SA.                                                                                                    |
|                      | Choices are SHA128, SHA256, SHA512 and MD5. SHA is generally considered stronger<br>than MD5, but it is also slower.                                                                                                    |
|                      | The remote IPSec router must use the same authentication algorithm.                                                                                                    |
| Diffie-Hellman group | Select which Diffie-Hellman key group (DHx) you want to use for encryption keys.<br>Choices are:                                                                                                    |
|                      | <b>DH1</b> – use a 768-bit random number                                                                                                    |
|                      | $DH2 -$ use a 1024-bit random number                                                                                                    |
|                      | <b>DH5</b> – use a 1536-bit random number                                                                                                    |
|                      | <b>DH14</b> – use a 2048-bit random number                                                                                                    |
|                      | The longer the key, the more secure the encryption, but also the longer it takes to<br>encrypt and decrypt information. Both routers must use the same DH key group.                                                                                                    |
| Lifetime (seconds)   | Enter the maximum number of seconds the IKE SA can last. When this time has<br>passed, the Nebula Device and remote IPSec router have to update the encryption<br>and authentication keys and re-negotiate the IKE SA. This does not affect any<br>existing IPSec SAs, however. |
| Advanced             | Click this to display a greater or lesser number of configuration fields.                                                                                                    |
| Mode                 | Set the negotiation mode.                                                                                                    |
|                      | Main encrypts the Nebula Device's and remote IPSec router's identities but takes<br>more time to establish the IKE SA.                                                                                                    |
|                      | Aggressive is faster but does not encrypt the identities.                                                                                                    |
| Local ID             | Enter an identifier used to identify the Nebula Device during authentication.                                                                                                    |
|                      | This can be an IP address or hostname.                                                                                                    |

Table 107 Firewall > Configure > Site-to-Site VPN: IPsec Policy

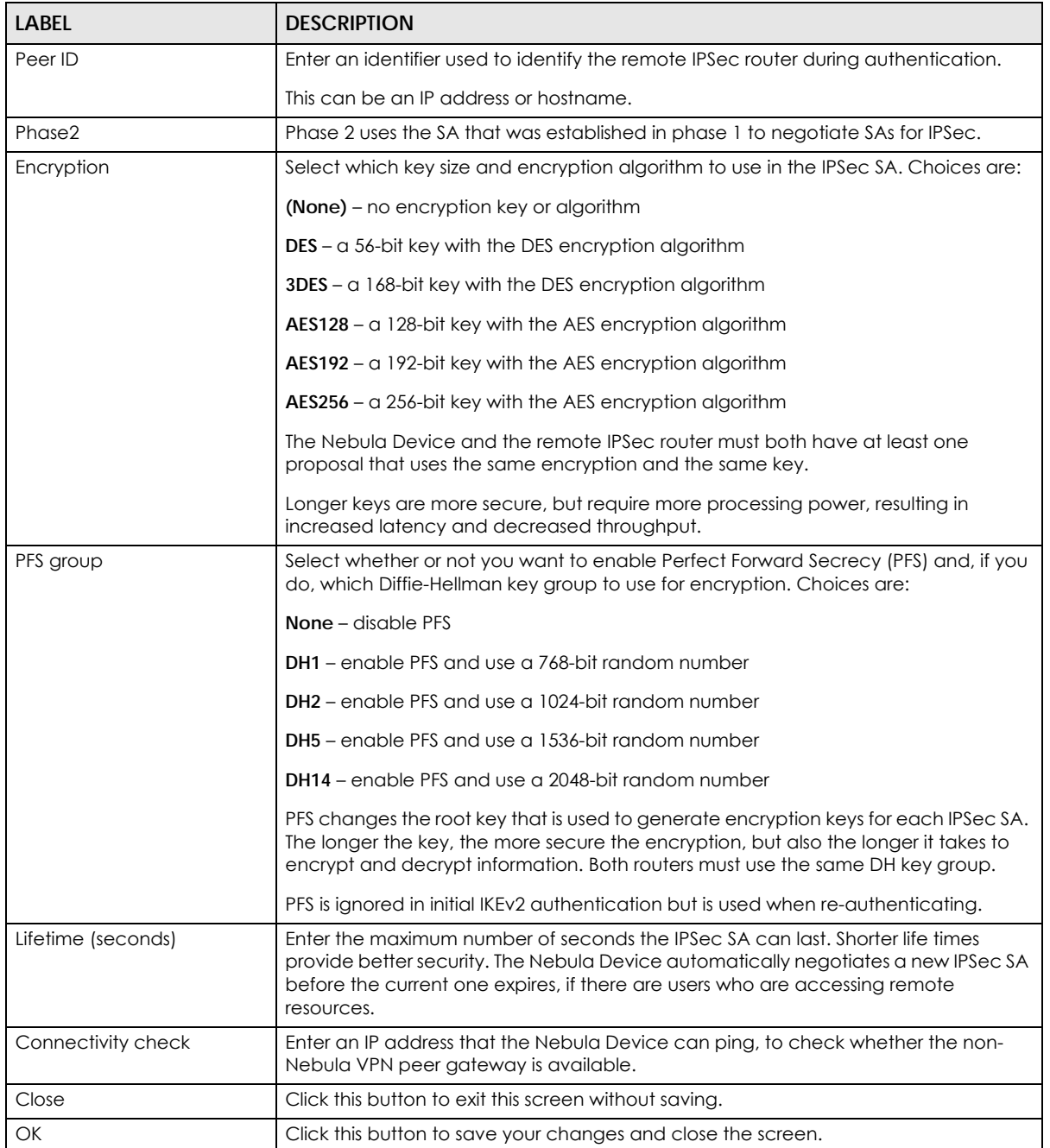

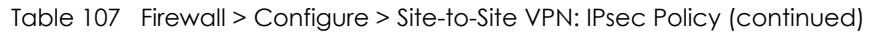

## **9.3.6 Remote Access VPN**

Use this screen to configure the VPN client settings on the Nebula Device. This allows incoming VPN clients to connect to the Nebula Device in order to access the site's network. The clients have dynamic IP addresses and are also known as dial-in users. Only the clients can initiate the VPN tunnel.

Click **Firewall** > **Configure** > **Remote access VPN** to access this screen.

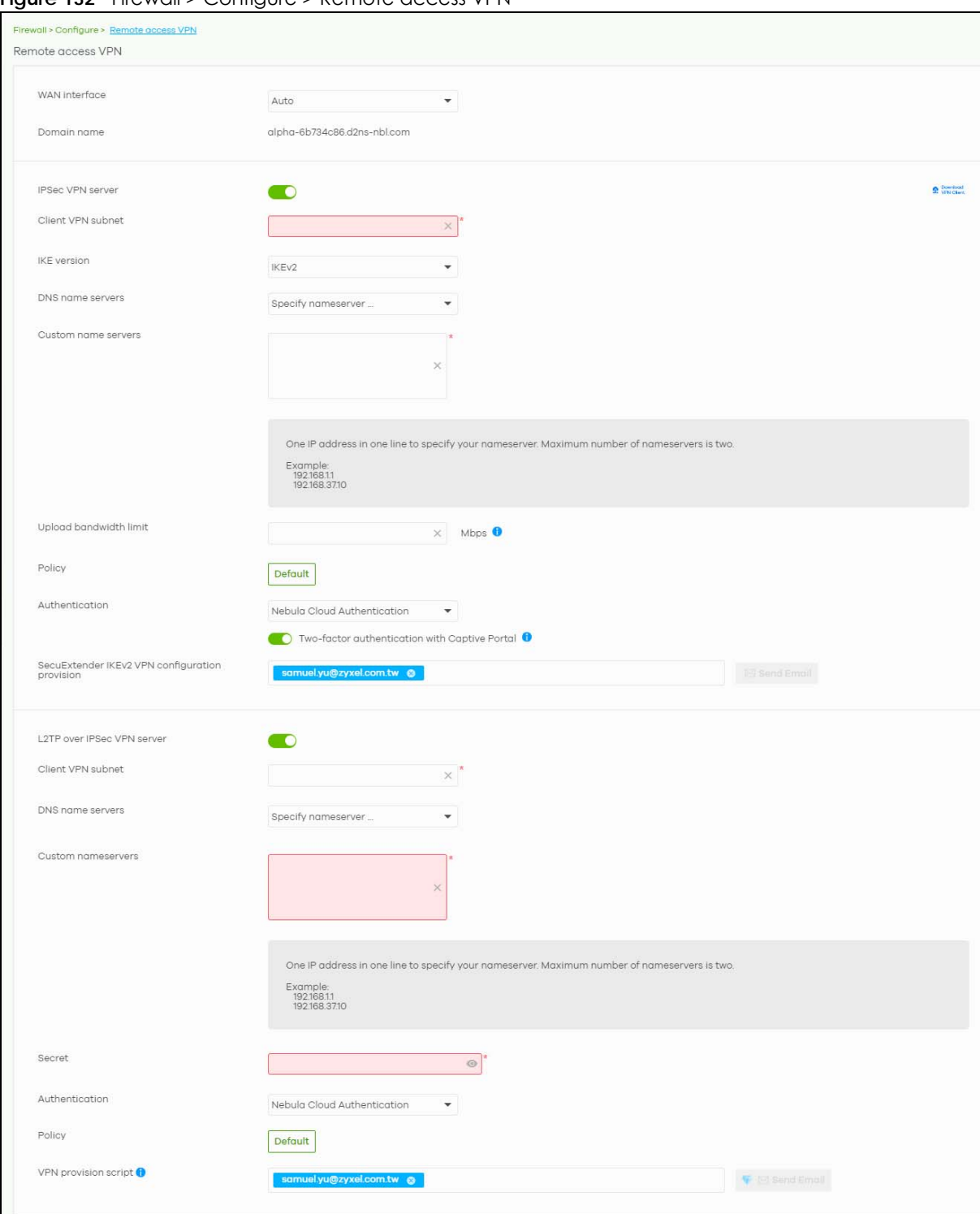

#### **Figure 132** Firewall > Configure > Remote access VPN

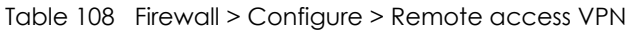

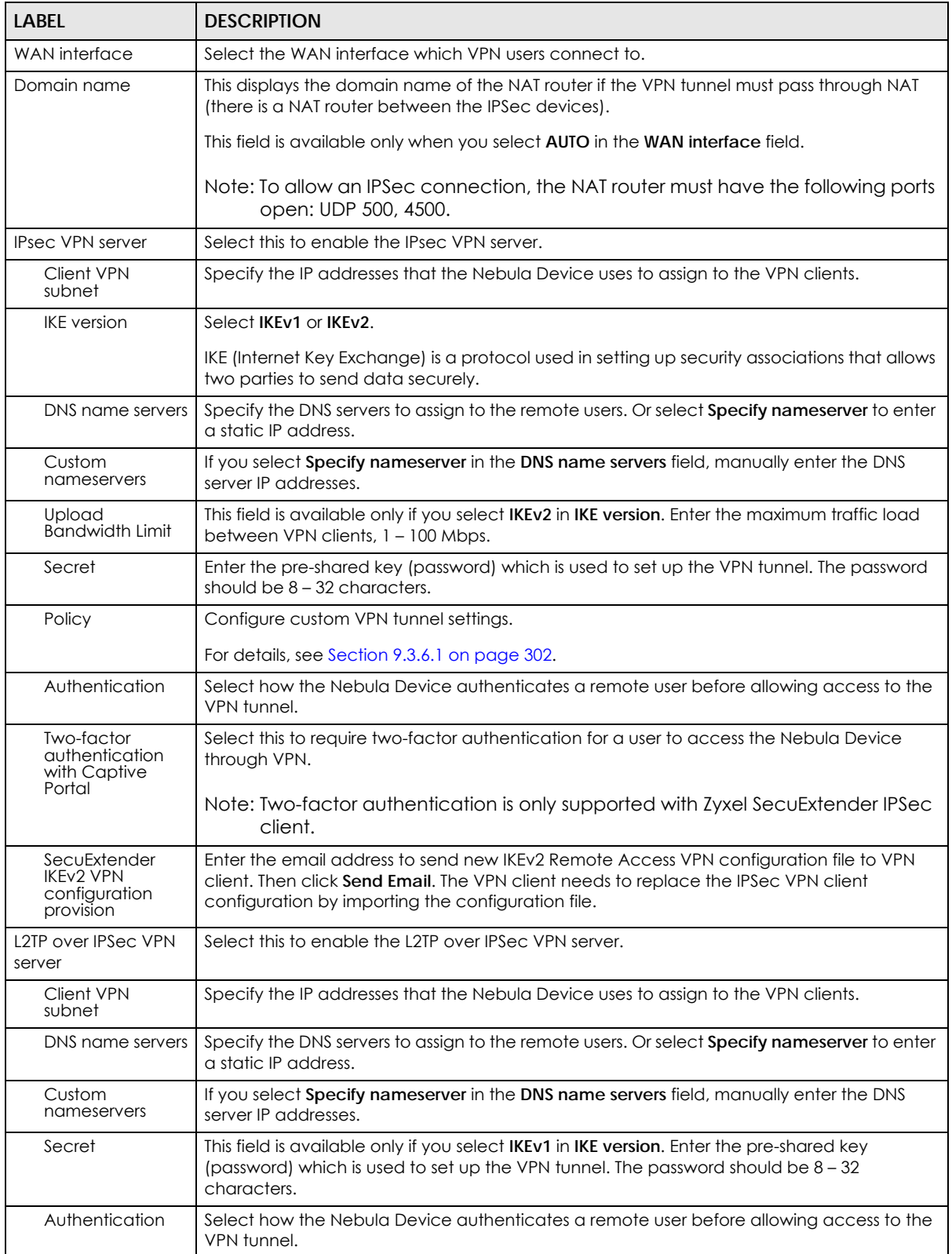

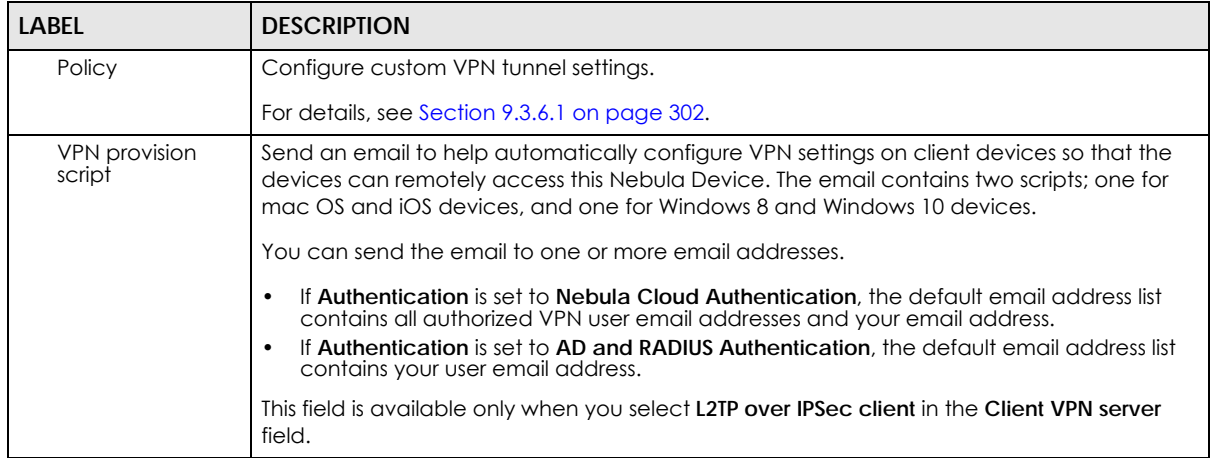

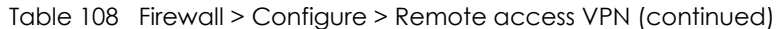

## <span id="page-301-0"></span>**9.3.6.1 Remote Access VPN** > **Custom VPN Policy**

Click **Default** in **Firewall** > **Configure** > **Remote access VPN** > **Policy** to open the following screen.

**Figure 133** Firewall > Configure > Remote access VPN: Default

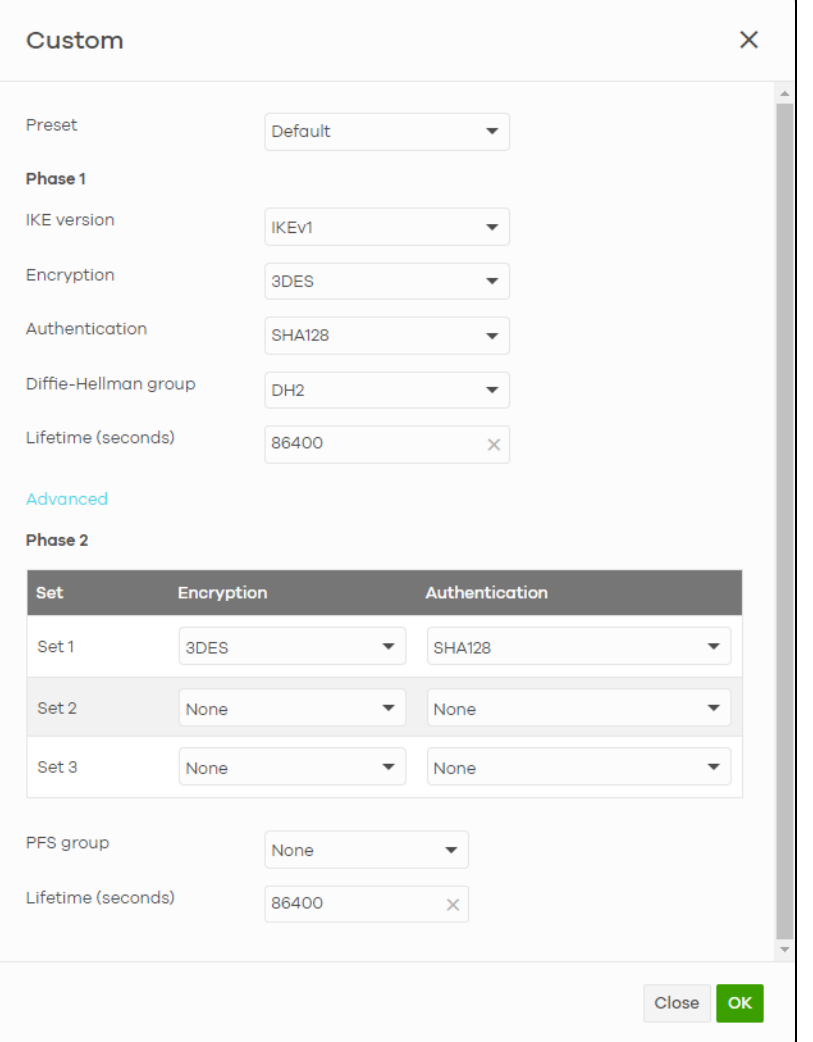

NCC User's Guide

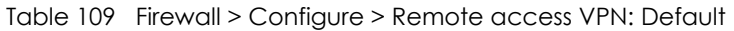

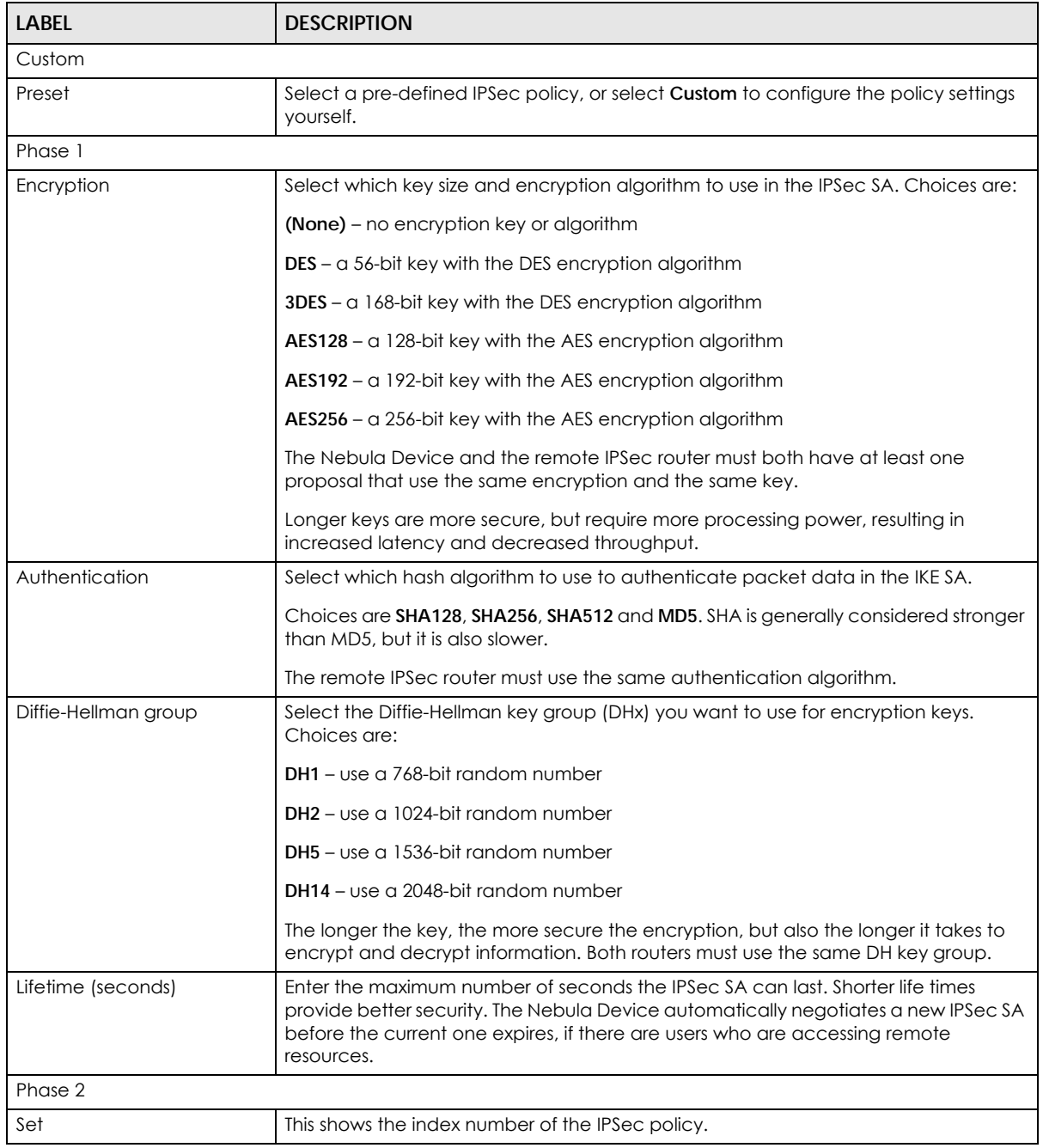

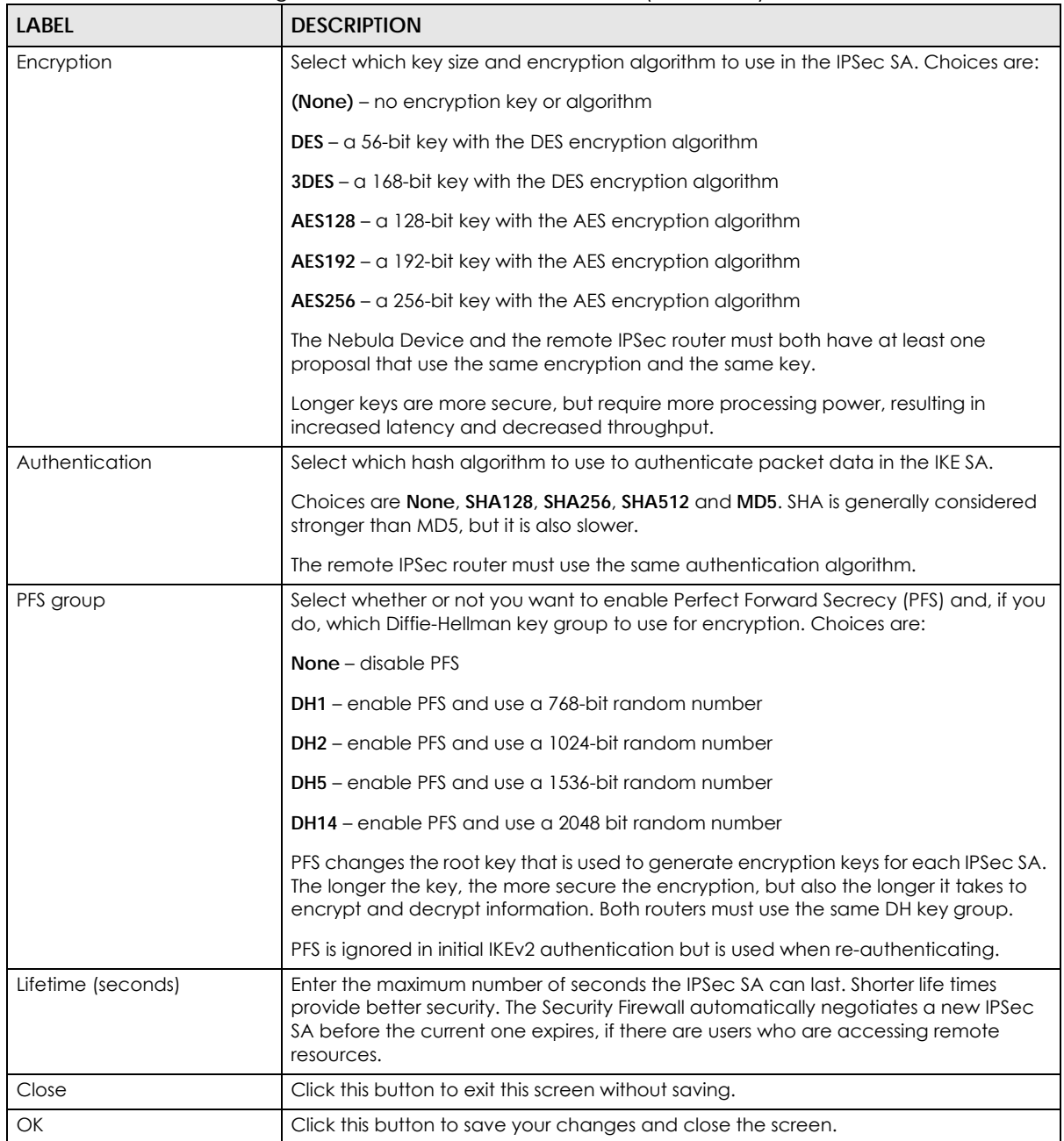

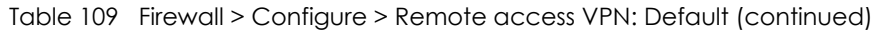

## **9.3.7 Security Policy**

By default, a LAN user can initiate a session from within the LAN and the Nebula Device allows the response. However, the Nebula Device blocks incoming traffic initiated from the WAN and destined for the LAN. Use this screen to configure firewall rules for outbound traffic, application patrol and content filtering, schedule profiles and port forwarding rules for inbound traffic.

Click **Firewall** > **Configure** > **Security policy** to access this screen.

Note: The Nebula Device has the following hidden default firewall rules: LAN to WAN is allowed, WAN to LAN is blocked.

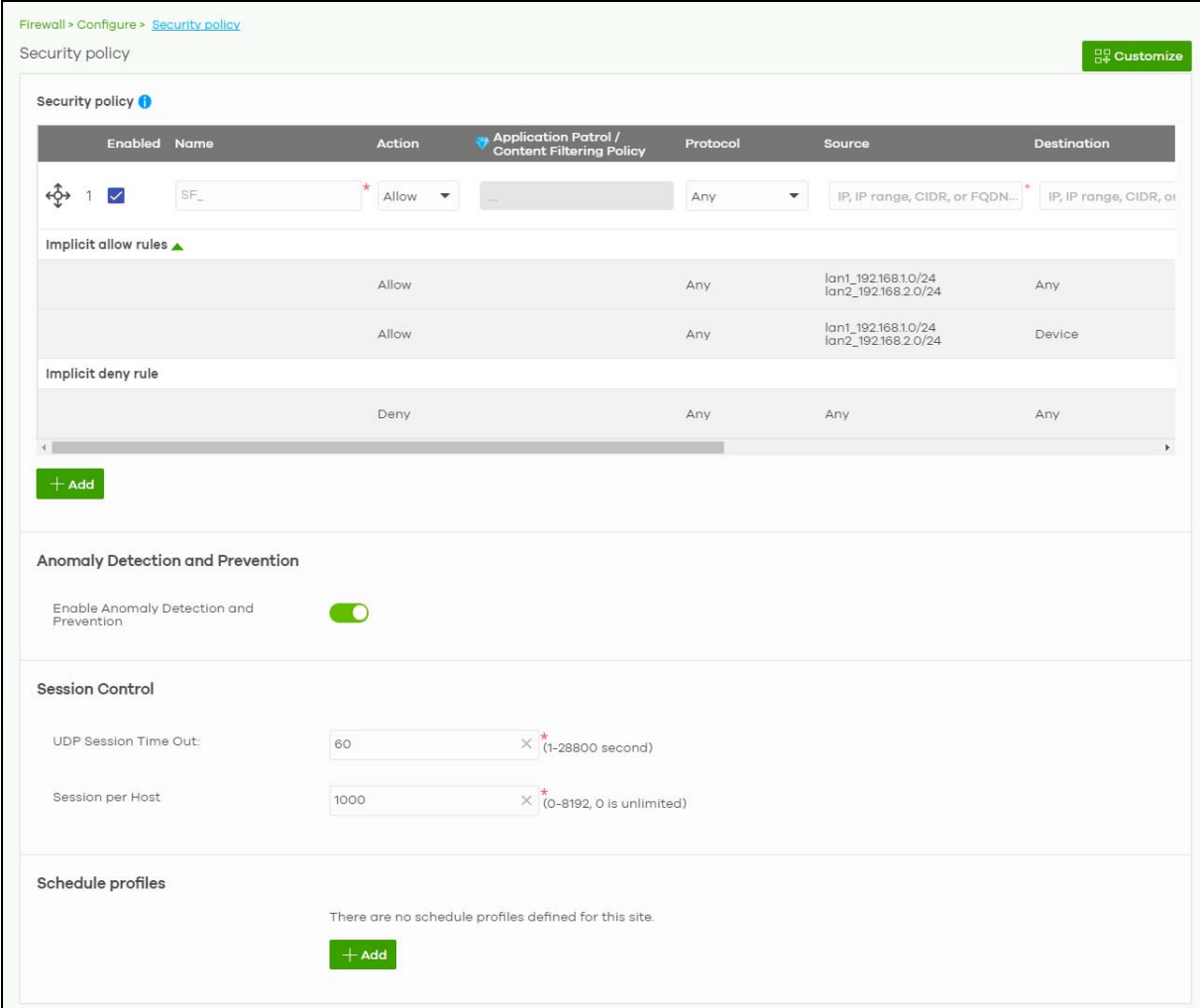

**Figure 134** Firewall > Configure > Security policy

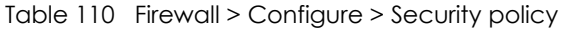

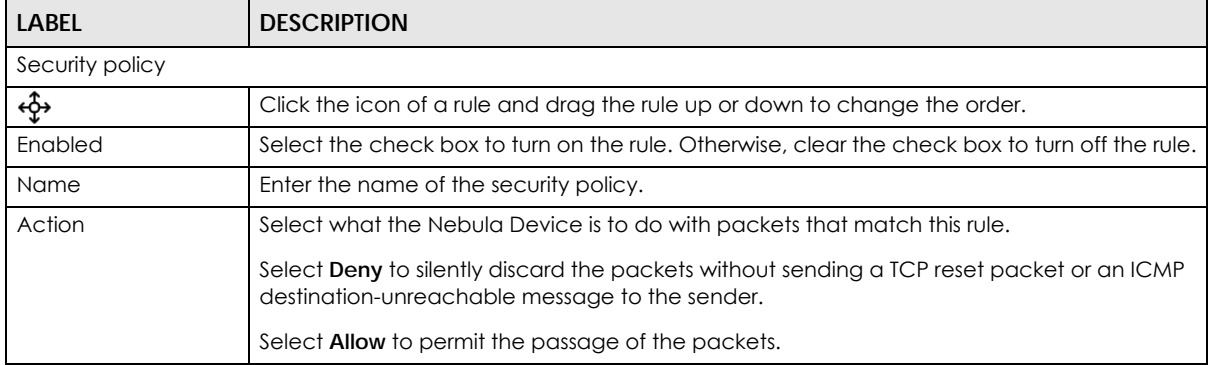

| <b>LABEL</b>                                    | <b>DESCRIPTION</b>                                                                                                    |
|-------------------------------------------------|----------------------------------------------------------------------------------------------------|
| <b>Application Patrol/</b><br>Content Filtering | Click the "+" to add an Application Patrol or Content Filtering profile. The firewall takes the<br>action set in the profile when traffic matches the profile's policy.                                                                                                    |
| Policy                                          | Application Patrol manages the use of various applications on the network. It manages<br>general protocols (for example, HTTP and FTP) and instant messenger (IM), peer-to-peer<br>(P2P), Voice over IP (VoIP), and streaming (RSTP) applications. You can even control the<br>use of a particular application's individual features (like text messaging, voice, video<br>conferencing, and file transfers). See Section 9.3.7.1 on page 307 for how to create an<br>Application Patrol profile. |
|                                                 | Content Filtering controls access to specific web sites or web content. See Section 9.3.7.2<br>on page 308 for how to create a Content Filtering profile.                                                                                                    |
| Protocol                                        | Select the IP protocol to which this rule applies. Choices are: ICMP, TCP, UDP, TCP and UDP<br>and <b>Any</b> .                                                                                                    |
| Source                                          | Specify the source IP addresses to which this rule applies. You can add multiple IP, CIDR,<br>FQDN, or GEO IP (country) objects by pressing 'Enter', or enter a new IP address by clicking<br>Add. Enter any to apply the rule to all IP addresses.                                                                                                    |
|                                                 | Note: IP/CIDR, FQDN, and GEO IP objects cannot be used at the same time.                                                                                                    |
| Destination                                     | Specify the destination IP addresses or subnet to which this rule applies. You can add<br>multiple IP, CIDR, FQDN, or GEO IP (country) objects by pressing 'Enter', or enter a new IP<br>address by clicking Add. Enter any to apply the rule to all IP addresses.                                                                                                    |
|                                                 | Note: IP/CIDR, FQDN, and GEO IP objects cannot be use at the same time.                                                                                                    |
| Dst Port                                        | Specify the destination ports to which this rule applies. You can specify multiple ports by<br>pressing 'Enter', or enter a new port by clicking Add. Enter any to apply the rule to all ports.                                                                                                    |
| User                                            | Select the External User Group name configured in Firewall > Configure > Firewall settings.                                                                                                    |
| Schedule                                        | Select the name of the schedule profile that the rule uses. Always means the rule is active<br>at all times if enabled.                                                                                                    |
| Description                                     | Enter a descriptive name of up to 60 printable ASCII characters for the rule.                                                                                                    |
| â                                               | Click this icon to remove the rule.                                                                                                    |
| Implicit allow rules                            | This shows the system generated <b>Allow</b> rules.                                                                                                    |
|                                                 | LAN interface / remote access VPN to Any<br>$\bullet$                                                                                                    |
|                                                 | Guest interface to WAN interface<br>$\bullet$                                                                                                    |
|                                                 | LAN interface / remote access VPN to Nebula Device<br>$\bullet$<br>Guest interface to Nebula Device TCP (TCP:443, 80, 53)<br>$\bullet$                                                                                                    |
|                                                 | Guest interface to Nebula Device UDP (UDP:53)<br>$\bullet$                                                                                                    |
| Implicit deny rule                              | This shows the system generated <b>Deny</b> rule.                                                                                                    |
|                                                 | Any to Any                                                                                                    |
| Add                                             | Click this button to create a new rule.                                                                                                    |
| Anomaly Detection and Prevention                |                                                                                                    |
| Enable Anomaly<br>Detection and<br>Prevention   | Select this to enable traffic anomaly and protocol anomaly detection and prevention.                                                                                                    |
| <b>Session Control</b>                          |                                                                                                    |
| UDP Session Time Out                            | Set how many seconds the Nebula Device will allow a UDP session to remain idle (without<br>UDP traffic) before closing it.                                                                                                    |

Table 110 Firewall > Configure > Security policy (continued)

| <b>LABEL</b>      | <b>DESCRIPTION</b>                                                                                                    |
|-------------------|----------------------------------------------------------------------------------------------------|
| Session per Host  | Use this field to set a common limit to the number of concurrent NAT/Security Policy sessions<br>each client computer can have.                                                                                                    |
|                   | If only a few clients use peer to peer applications, you can raise this number to improve<br>their performance. With heavy peer to peer application use, lower this number to ensure no<br>single client uses too many of the available NAT sessions. |
| Schedule profiles |                                                                                                    |
| Schedule name     | This shows the name of the schedule profile and the number of the outbound rules that are<br>using this schedule profile.                                                                                                    |
|                   | Click this icon to change the profile settings.                                                                                                    |
|                   | Click this icon to remove the profile.                                                                                                    |
| Add               | Click this button to create a new schedule profile. See Section 9.3.7.3 on page 311 for more<br>information.                                                                                                    |

Table 110 Firewall > Configure > Security policy (continued)

#### <span id="page-306-0"></span>**9.3.7.1 Add an Application Patrol Profile**

Application patrol provides a convenient way to manage the use of various applications on the network. It manages general protocols (for example, HTTP and FTP) and instant messenger (IM), peer-topeer (P2P), Voice over IP (VoIP), and streaming (RSTP) applications. You can even control the use of a particular application's individual features (like text messaging, voice, video conferencing, and file transfers).

An application patrol profile is a group of categories of application patrol signatures. For each profile, you can specify the default action the Nebula Device takes once a packet matches a signature (forward, drop, or reject a service's connections and/or create a log alert).

Click "**+**" in the **Application Patrol**/**Content Filtering Policy** field of the **Firewall** > **Configure** > **Firewall** screen to access this screen. Use the application patrol profile screens to customize action and log settings for a group of application patrol signatures.

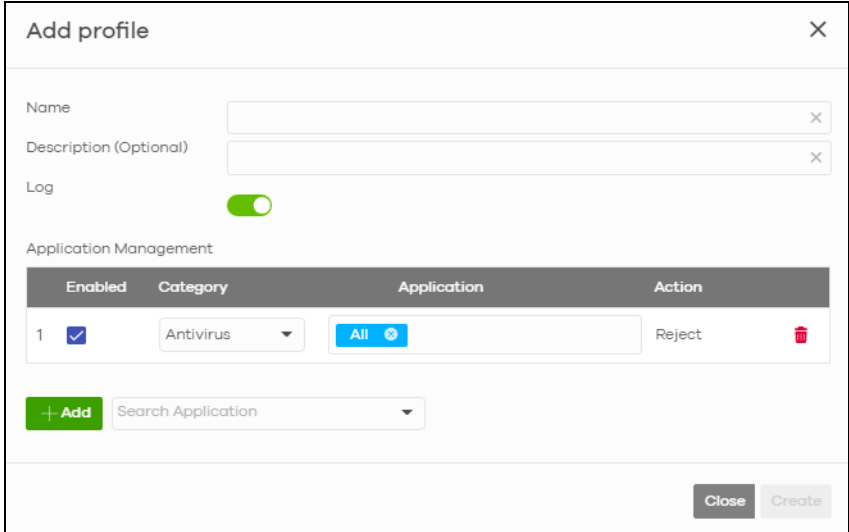

**Figure 135** Firewall > Configure > Firewall: Add an Application Profile

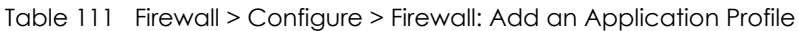

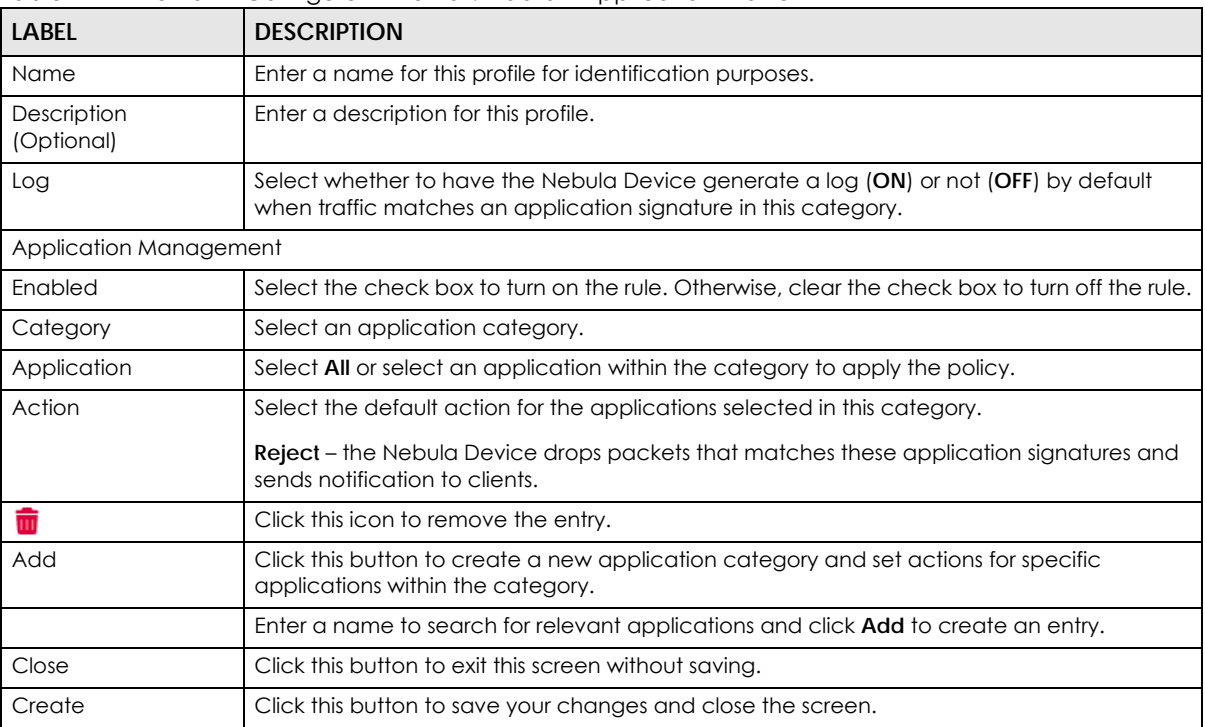

## <span id="page-307-0"></span>**9.3.7.2 Add a Content Filtering Profile**

Click "**+**" in the **Application Patrol**/**Content Filtering Policy** section of the **Firewall** > **Configure** > **Firewall** screen to access this screen.

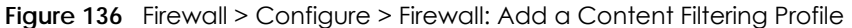

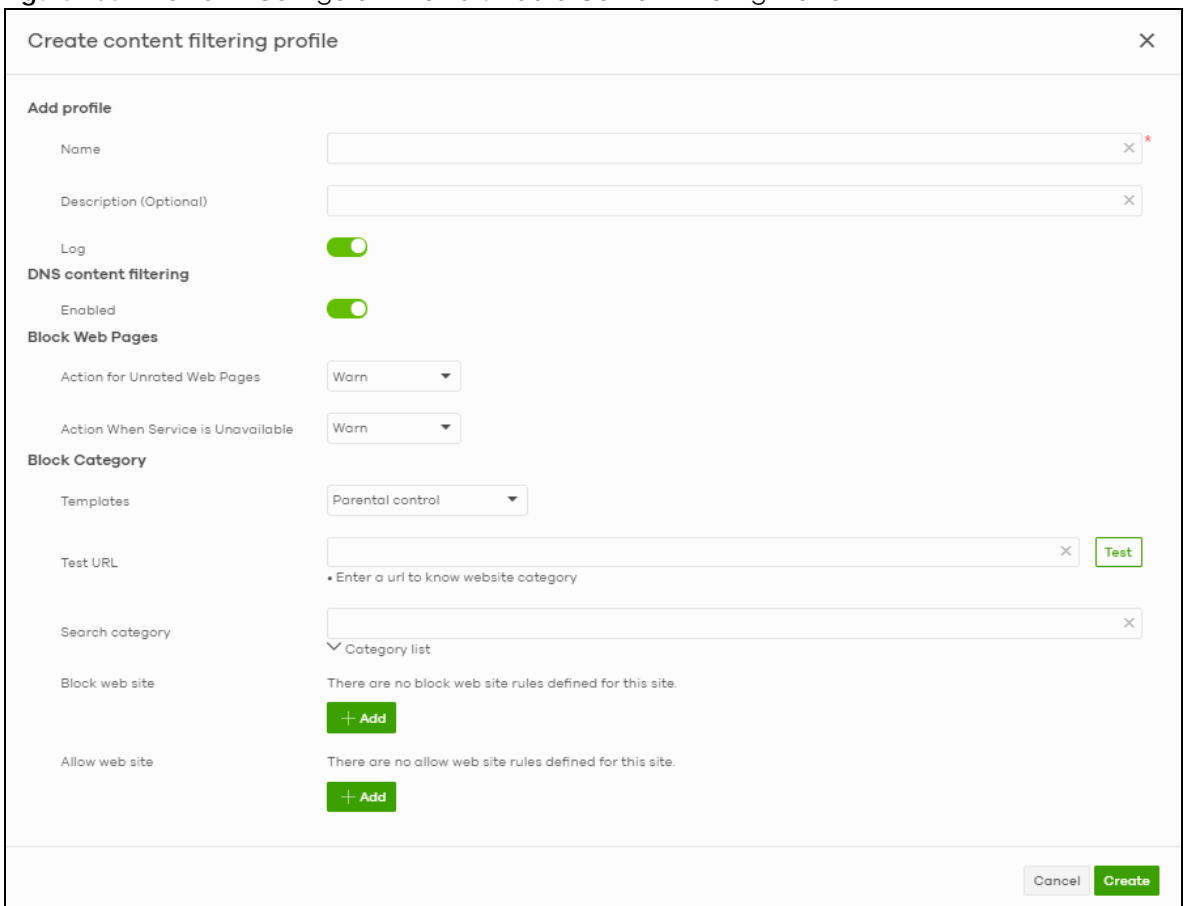

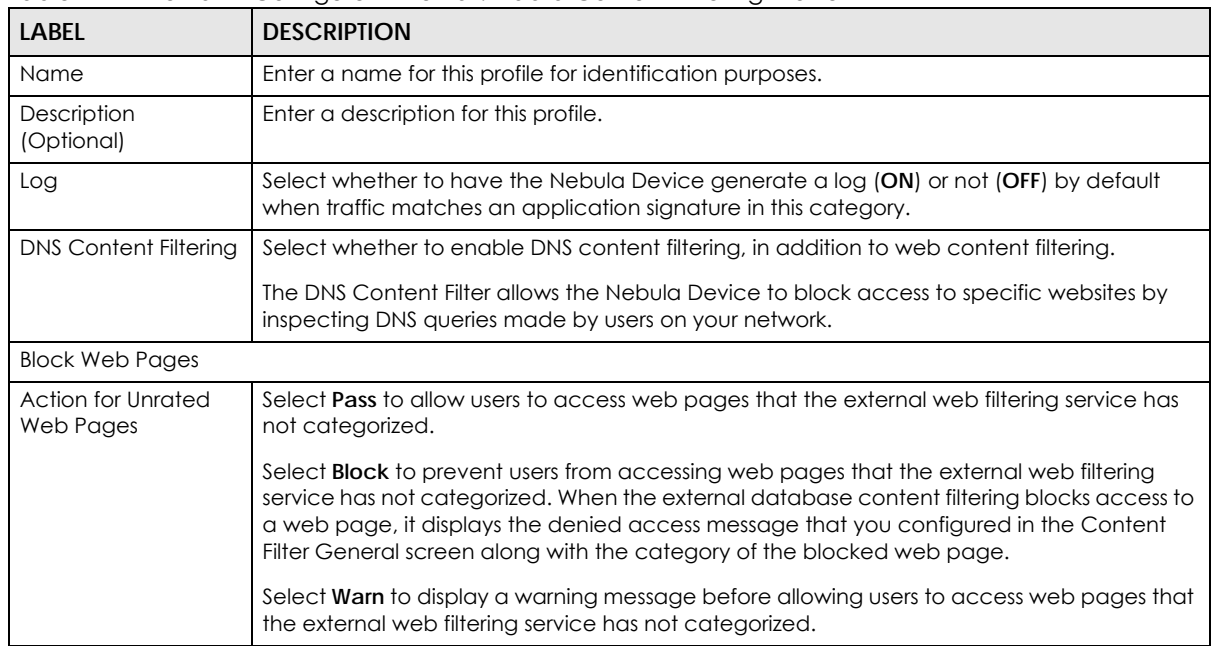

#### Table 112 Firewall > Configure > Firewall: Add a Content Filtering Profile

| LABEL                                        | <b>DESCRIPTION</b>                                                                                                    |
|----------------------------------------------|----------------------------------------------------------------------------------------------------|
| <b>Action When Service</b><br>is Unavailable | Select <b>Pass</b> to allow users to access any requested web page if the external content<br>filterina database is unavailable.                                                                                                    |
|                                              | Select <b>Block</b> to block access to any requested web page if the external content filtering<br>database is unavailable.                                                                                                    |
|                                              | Select Warn to display a warning message before allowing users to access any requested<br>web page if the external content filtering database is unavailable.                                                                                                    |
|                                              | The following are possible causes for the external content filtering server not being<br>available:                                                                                                    |
|                                              | There is no response from the external content filtering server within the time period<br>$\bullet$<br>specified in the Content Filter Server Unavailable Timeout field.<br>The Nebula Device is not able to resolve the domain name of the external content<br>$\bullet$<br>filtering database.<br>There is an error response from the external content filtering database. This can be<br>$\bullet$<br>caused by an expired content filtering registration (External content filtering's license<br>key is invalid"). |
| <b>Block Category</b>                        |                                                                                                    |
| <b>Templates</b>                             | Select the block category. Choices are Parental control, Productivity and Custom.                                                                                                    |
| <b>Test URL</b>                              | You can check which category a web page belongs to. Enter a web site URL in the text<br>box.                                                                                                    |
|                                              | When the content filter is active, you should see the web page's category. The guery fails if<br>the content filter is not active.                                                                                                    |
|                                              | Content Filtering can query a category by full URL string (for example, http://<br>www.google.com/picture/index.htm), but HTTPS Domain Filter can only query a category<br>by domain name ('www.google.com'), so the category may be different in the query<br>result. URL to test displays both results in the test.                                                                                                    |
| Search category                              | Click to display or hide the category list.                                                                                                    |
|                                              | These are categories of web pages based on their content. Select categories in this section<br>to control access to specific types of Internet content.                                                                                                    |
| Custom block web<br>site                     | Sites that you want to block access to, regardless of their content rating, can be blocked<br>by adding them to this list.                                                                                                    |
|                                              | Enter host names such as www.bad-site.com into this text field. Do not enter the complete<br>URL of the site - that is, do not include "http://". All sub-domains are also blocked. For<br>example, entering "bad-site.com" also blocks "www.badsite.com", "partner.bad-<br>site.com", "press.bad-site.com", and so on. You can also enter just a top level domain. For<br>example, enter .com to block all .com domains.                                                                                               |
|                                              | Use up to 127 characters $(0 - 9 a - z)$ . The casing does not matter.                                                                                                    |
| Add                                          | Click this button to create a new application category and set actions for specific<br>applications within the category.                                                                                                    |
| πī                                           | Click this icon to remove the entry.                                                                                                    |
| Custom allow web<br>site                     | Sites that you want to allow access to, regardless of their content rating, can be allowed by<br>adding them to this list.                                                                                                    |
|                                              | Enter host names such as www.good-site.com into this text field. Do not enter the complete<br>URL of the site - that is, do not include "http://". All sub-domains are allowed. For example,<br>entering "zyxel.com" also allows "www.zyxel.com", "partner.zyxel.com", "press.zyxel.com",<br>and so on. You can also enter just a top level domain. For example, enter .com to allow all<br>.com domains.                                                                                                    |
|                                              | Use up to 127 characters $(0 - 9 a - z)$ . The casing does not matter.                                                                                                    |
| Add                                          | Click this button to create a new application category and set actions for specific<br>applications within the category.                                                                                                    |

Table 112 Firewall > Configure > Firewall: Add a Content Filtering Profile (continued)

| <b>LABEL</b> | <b>DESCRIPTION</b>                                           |
|--------------|--------------------------------------------------------------|
|              | Click this icon to remove the entry.                         |
| Cancel       | Click this button to exit this screen without saving.        |
| Create       | Click this button to save your changes and close the screen. |

Table 112 Firewall > Configure > Firewall: Add a Content Filtering Profile (continued)

#### <span id="page-310-0"></span>**9.3.7.3 Create a New Schedule**

Click the **Add** button in the **Schedule Profiles** section of the **Firewall** > **Configure** > **Firewall** > **Schedule profiles** screen to access this screen.

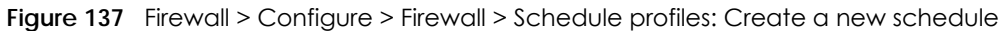

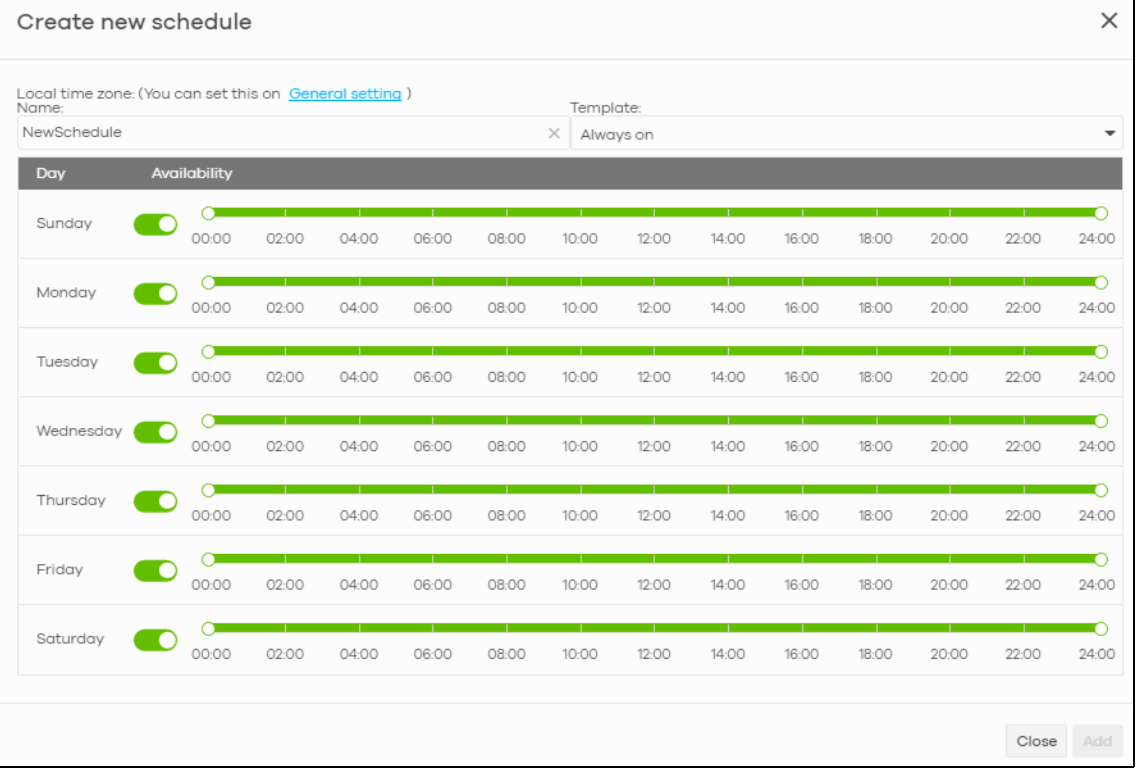

Table 113 Firewall > Configure > Firewall > Schedule profiles: Create a new schedule

| <b>LABEL</b>     | <b>DESCRIPTION</b>                                                                                                    |
|------------------|----------------------------------------------------------------------------------------------------|
| Name             | Enter a descriptive name for this schedule for identification purposes.                                                                                                    |
| <b>Templates</b> | Select a pre-defined schedule template or select <b>Custom schedule</b> and manually<br>configure the day and time at which the associated firewall outbound rule is enabled.       |
| Day              | This shows the day of the week.                                                                                                    |
| Availability     | Click <b>On</b> to enable the associated rule at the specified time on this day. Otherwise, select<br><b>Off</b> to turn the associated rule off at the specified time on this day. |
|                  | Specify the hour and minute when the schedule begins and ends each day.                                                                                                    |
| Close            | Click this button to exit this screen without saving.                                                                                                    |
| Add              | Click this button to save your changes and close the screen.                                                                                                    |

# **9.3.8 Security Service**

Use this screen to enable or disable the features available in the security pack for your Nebula Device, such as content filtering, Intrusion Detection and Prevention (IDP) and/or anti-virus. As to application patrol, go to the **Firewall** screen to configure it since you need to have a firewall rule for outbound traffic.

Content filtering allows you to block access to specific web sites. It can also block access to specific categories of web site content. IDP can detect malicious or suspicious packets used in network-based intrusions and respond instantaneously. Anti-virus helps protect your connected network from virus/spyware infection.

Click **Firewall** > **Configure** > **Security service** to access this screen.

- Note: Packet inspection signatures examine packet content for malicious data. Packet inspection applies to OSI (Open System Interconnection) layer-4 to layer-7 contents. You need to subscribe for IDP service in order to be able to download new signatures.
- Note: If Security Profile Sync (SPS) is enabled, you cannot configure security settings on this screen. For details, see [Section 6.3.8 on page 190](#page-189-0).

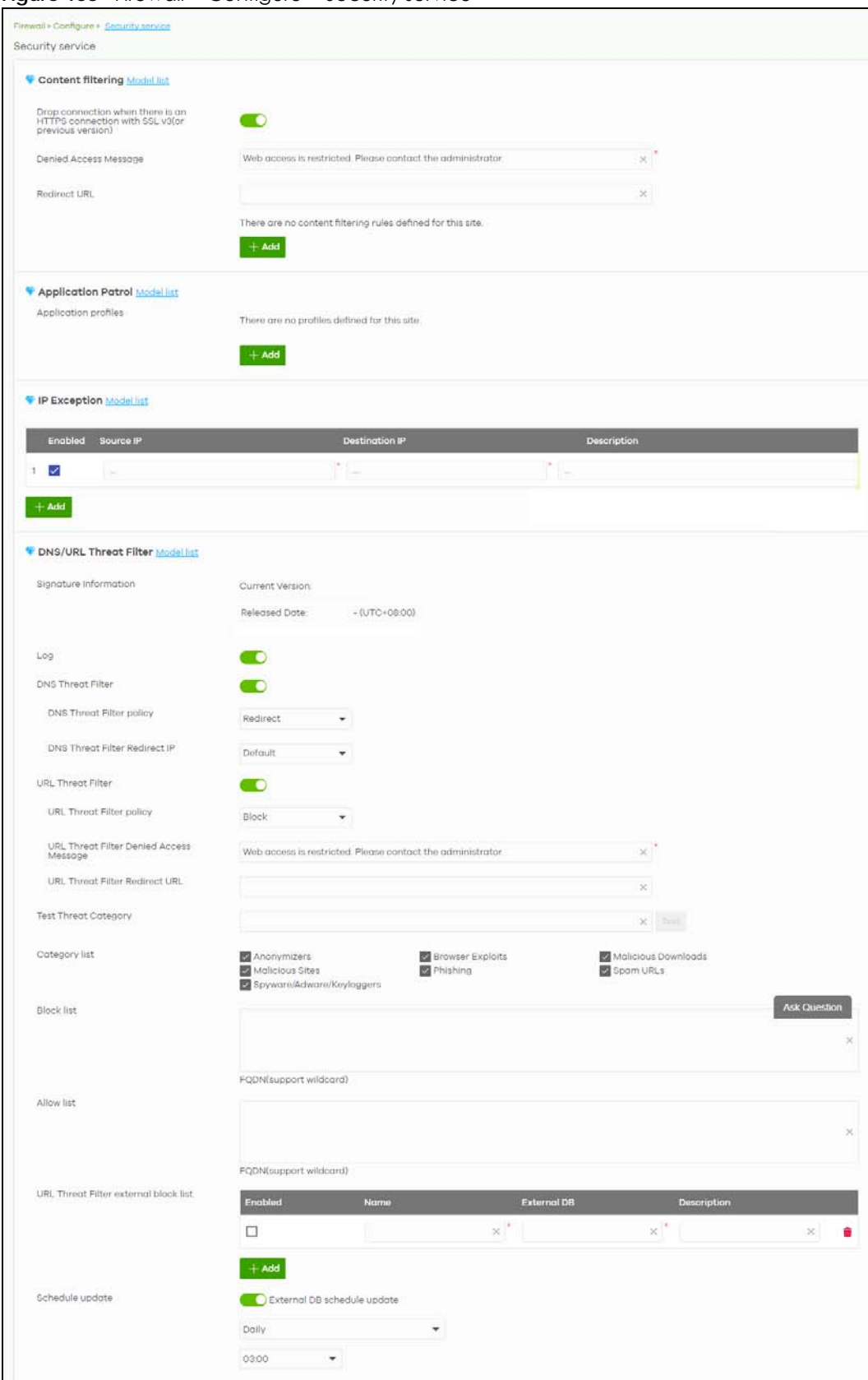

**Figure 138** Firewall > Configure > Security service

NCC User's Guide

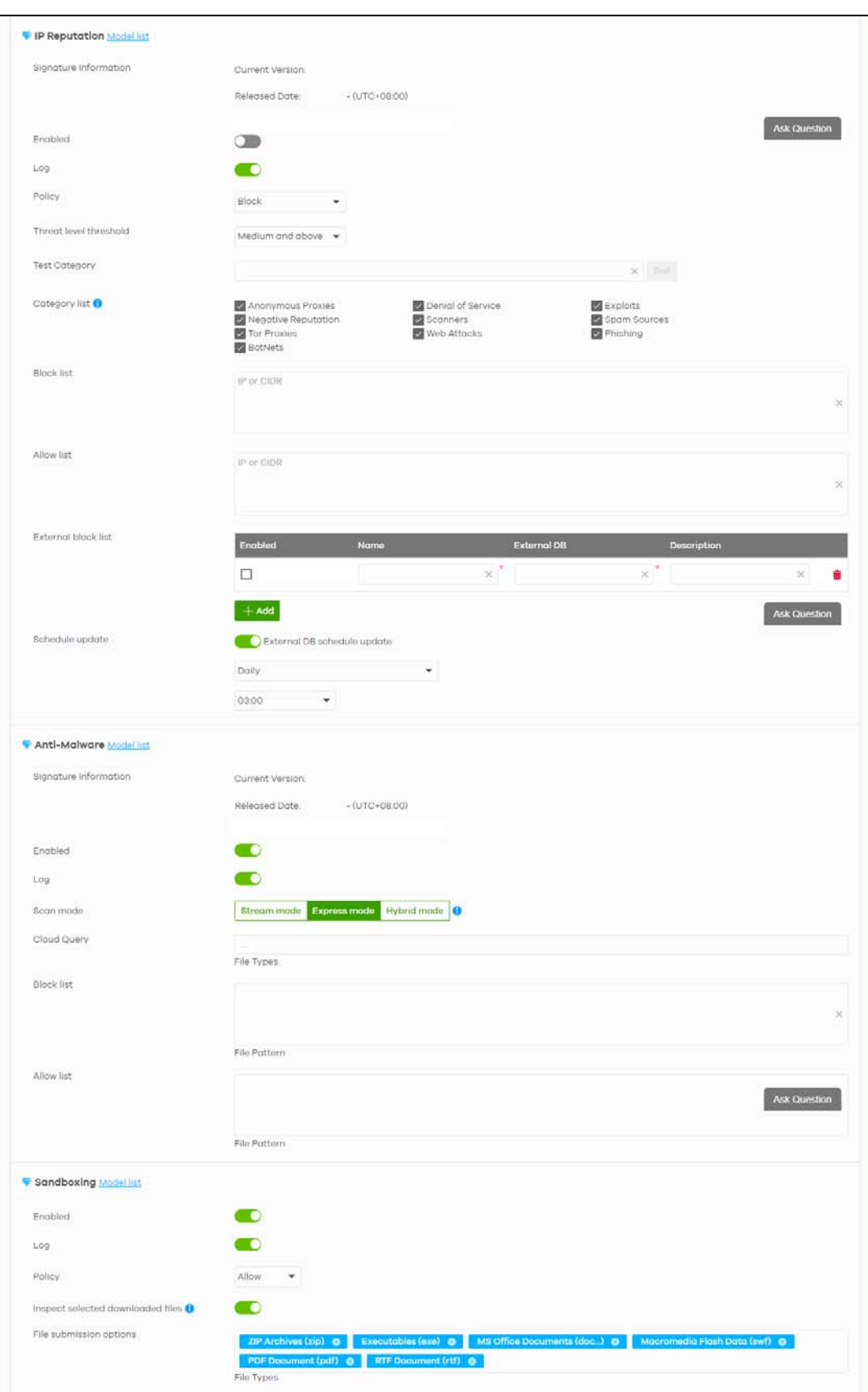

NCC User's Guide

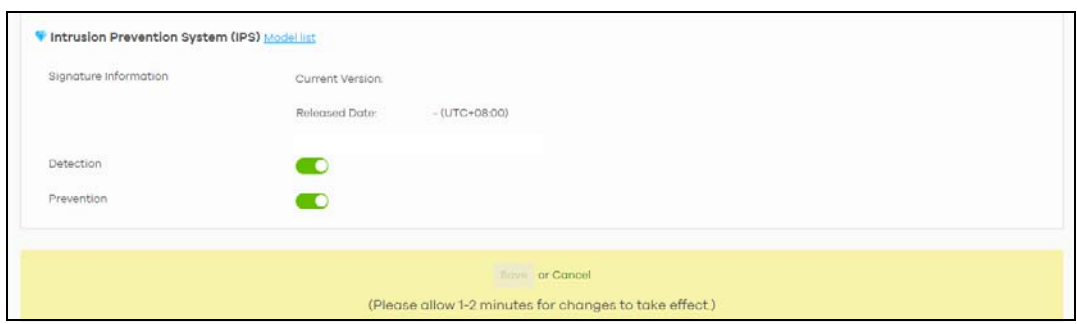

Table 114 Firewall > Configure > Security service

| LABEL                                                                          | <b>DESCRIPTION</b>                                                                                                    |  |
|--------------------------------------------------------------------------------|----------------------------------------------------------------------------------------------------|--|
| Content Filtering                                                              |                                                                                                    |  |
| Drop connection<br>when HTTPS<br>connection with SSL<br>V3 or previous version | Select <b>On</b> to have the Nebula Device block HTTPS web pages using SSL V3 or a previous<br>version.                                                                                                    |  |
| Denied Access<br>Message                                                       | Enter a message to be displayed when content filter blocks access to a web page. Use up<br>to 127 characters (0-9 a-z A-Z;/?:@&=+\$\.-_!~*'()%,"). For example, "Access to this web<br>page is not allowed. Please contact the network administrator".                      |  |
|                                                                                | It is also possible to leave this field blank if you have a URL specified in the Redirect URL field.<br>In this case if the content filter blocks access to a web page, the Nebula Device just opens<br>the web page you specified without showing a denied access message. |  |
| <b>Redirect URL</b>                                                            | Enter the URL of the web page to which you want to send users when their web access is<br>blocked by content filter. The web page you specify here opens in a new frame below the<br>denied access message.                                                                 |  |
|                                                                                | Use "http://" or "https://" followed by up to 262 characters (0-9 a-z A-Z;/?:@&=+\$\.-<br>$\lfloor 1-x^*  \frac{1}{2} \rfloor$ . For example, http://192.168.1.17/blocked access.                                                                                           |  |
| Name                                                                           | This shows the name of this content filtering profile.                                                                                                    |  |
| Description                                                                    | This shows the description for this profile.                                                                                                    |  |
| Ø                                                                              | Click this icon to change the profile settings.                                                                                                    |  |
| ŵ                                                                              | Click this icon to remove the profile.                                                                                                    |  |
| Add                                                                            | Click this to create a content filtering profile. See Section 9.3.7.2 on page 308 for more<br>information.                                                                                                    |  |
| <b>Application Patrol</b>                                                      |                                                                                                    |  |
| Application profiles                                                           |                                                                                                    |  |
| Name                                                                           | This shows the name of this Application Patrol profile.                                                                                                    |  |
| Description                                                                    | This shows the description for this profile.                                                                                                    |  |
| Ø                                                                              | Click this icon to change the profile settings.                                                                                                    |  |
| $\overline{\mathbf{m}}$                                                        | Click this icon to remove the profile.                                                                                                    |  |
| Add                                                                            | Click this to create an Application Patrol profile. See Section 9.3.8.2 on page 324 for more<br>information.                                                                                                    |  |
| IP Exception                                                                   |                                                                                                    |  |
| Enabled                                                                        | Select the check box to enable IP Exception.                                                                                                    |  |
|                                                                                | IP addresses listed here are not checked by security services.                                                                                                    |  |
| Source IP                                                                      | This field displays the source IP address of incoming traffic. It displays any if there is no<br>restriction on the source IP address.                                                                                                    |  |
|                                                                                |                                                                                                    |  |

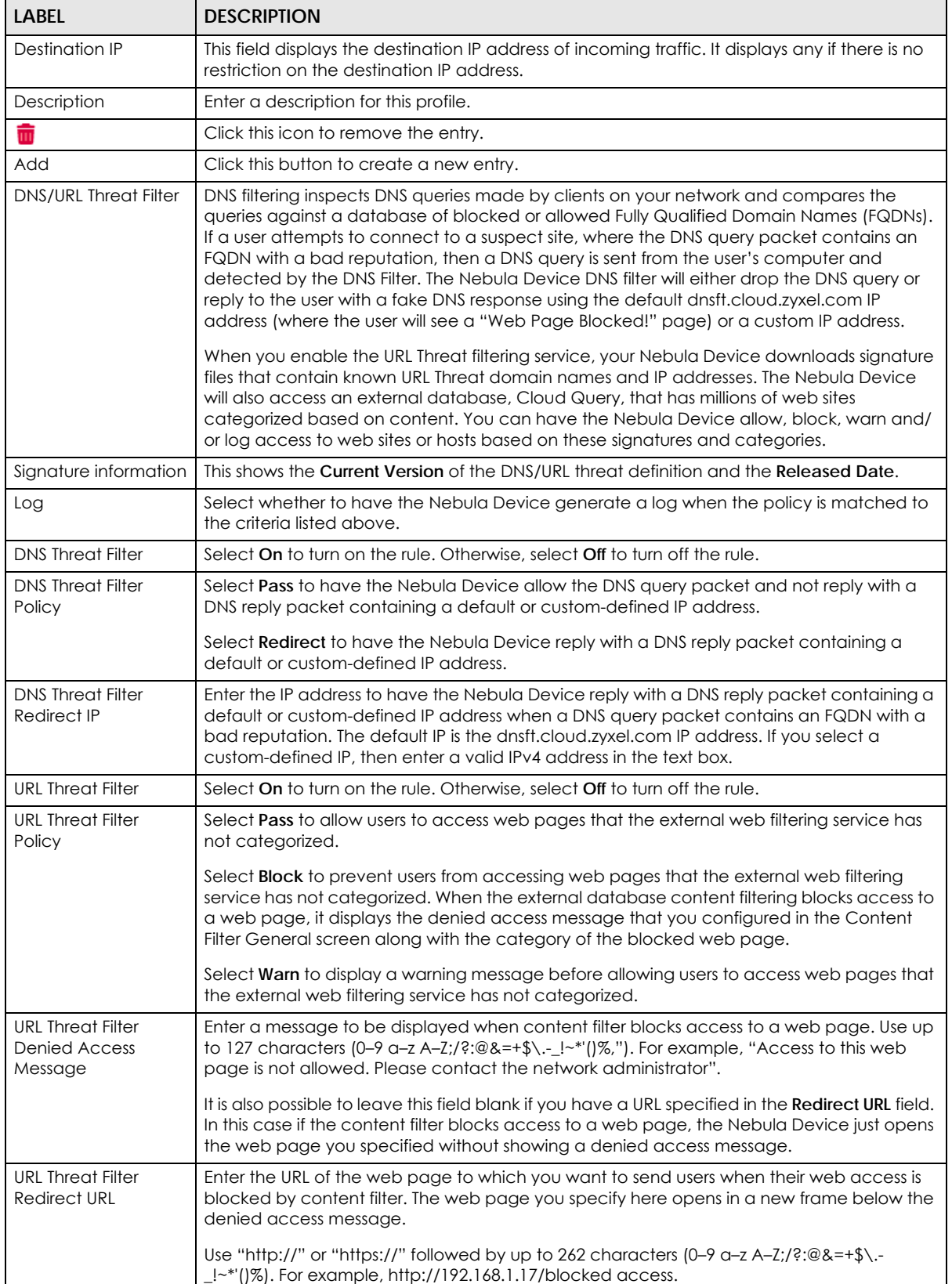

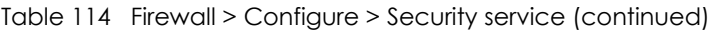

| <b>LABEL</b>                                    | <b>DESCRIPTION</b>                                                                                                    |
|-------------------------------------------------|----------------------------------------------------------------------------------------------------|
| <b>Test Threat Category</b>                     | Enter a URL using http://domain or https://domain and click the Test button to check if the<br>domain belongs to a URL threat category.                                                                                                    |
| Category List                                   | These are categories of web pages based on their content. Select categories in this section<br>to control access to specific types of Internet content.                                                                                                    |
| <b>Block list</b>                               | Sites that you want to block access to, regardless of their content rating, can be blocked<br>by adding them to this list.                                                                                                    |
|                                                 | Enter host names such as www.bad-site.com into this text field. Do not enter the complete<br>URL of the site - that is, do not include "http://". All sub-domains are also blocked. For<br>example, entering "bad-site.com" also blocks "www.badsite.com", "partner.bad-<br>site.com", "press.bad-site.com", and so on. You can also enter just a top level domain. For<br>example, enter .com to block all .com domains. |
|                                                 | Use up to 127 characters (0-9 a-z). The casing does not matter.                                                                                                    |
| Allow list                                      | Sites that you want to allow access to, regardless of their content rating, can be allowed by<br>adding them to this list.                                                                                                    |
|                                                 | Enter host names such as www.good-site.com into this text field. Do not enter the complete<br>URL of the site - that is, do not include "http://". All sub-domains are allowed. For example,<br>entering "zyxel.com" also allows "www.zyxel.com", "partner.zyxel.com", "press.zyxel.com",<br>and so on. You can also enter just a top level domain. For example, enter .com to allow all<br>.com domains.                 |
|                                                 | Use up to 127 characters (0-9 a-z). The casing does not matter.                                                                                                    |
| <b>URL Threat Filter</b><br>external block list | The Nebula Device uses black list entries stored in a file on a web server that supports HTTP<br>or HTTPS. The Nebula Device blocks incoming and outgoing packets from the black list<br>entries in this file.                                                                                                    |
| Enabled                                         | Select this to have the Nebula Device block the incoming packets that come from the<br>listed addresses in the block list file on the server.                                                                                                    |
| Name                                            | Enter an identifying name for the block list file. You can use alphanumeric and ()+/<br>:=?!*#@\$_%-characters, and it can be up to 60 characters long.                                                                                                    |
| <b>External DB</b>                              | Enter the exact file name, path and IP address of the server containing the block list file. The<br>file type must be 'txt'.                                                                                                    |
|                                                 | For example, http://172.16.107.20/blacklist-files/myip-ebl.txt                                                                                                    |
|                                                 | The server must be reachable from the Nebula Device.                                                                                                    |
| Description                                     | Enter a description of the block list file. You can use alphanumeric and $( )+ / = 2! * \# \t@{\text{\LARGE\AA}}.$<br>characters, and it can be up to 60 characters long.                                                                                                    |
| $\overline{\mathbf{m}}$                         | Click this icon to remove the entry.                                                                                                    |
| Add                                             | Click this button to create a new entry.                                                                                                    |
| Schedule update                                 | The signatures for DNS Filter and URL Threat Filter are the same. These signatures are<br>continually updated as new malware evolves. New signatures can be downloaded to the<br>Nebula Device periodically if you have subscribed for the URL Threat filter signatures<br>service.                                                                                                    |
|                                                 | You need to create an account at myZyxel, register your Nebula Device and then<br>subscribe for URL Threat filter service in order to be able to download new signatures from<br>myZyxel.                                                                                                    |
|                                                 | Select Daily to set the time of the day, or Weekly to set the day of the week and the time of<br>the day.                                                                                                    |
|                                                 | Schedule signature updates for a day and time when your network is least busy to minimize<br>disruption to your network.                                                                                                    |
| IP Reputation                                   |                                                                                                    |

Table 114 Firewall > Configure > Security service (continued)

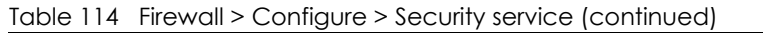

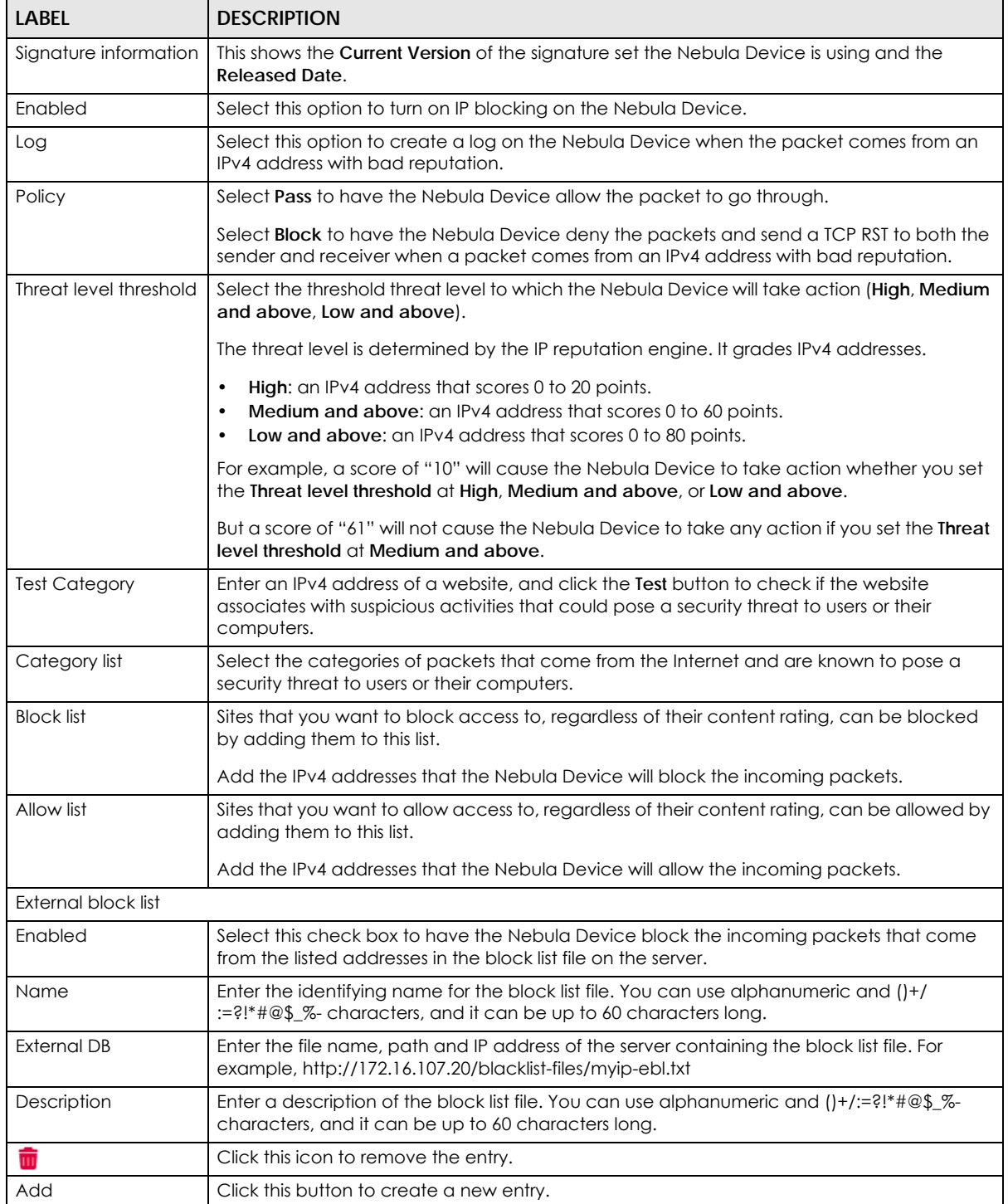

| <b>LABEL</b>                               | <b>DESCRIPTION</b>                                                                                                    |
|--------------------------------------------|----------------------------------------------------------------------------------------------------|
| Schedule update                            | New IP reputation signatures can be downloaded to the Nebula Device periodically if you<br>have subscribed for the IP reputation signatures service. You need to create an account at<br>myZyxel, register your Nebula Device and then subscribe for IP reputation service in order to<br>be able to download new signatures from myZyxel.                                                                          |
|                                            | Select Daily to set the time of the day, or Weekly to set the day of the week and the time of<br>the day.                                                                                                    |
|                                            | Schedule signature updates for a day and time when your network is least busy to minimize<br>disruption to your network.                                                                                                    |
| Anti-Malware                               |                                                                                                    |
| Signature information                      | This shows the Current Version of the signature set the Nebula Device is using and the<br><b>Released Date.</b>                                                                                                    |
| Enabled                                    | Select On to turn on the rule. Otherwise, select Off to turn off the rule.                                                                                                    |
| Log                                        | Select whether to have the Nebula Device generate a log when the policy is matched to<br>the criteria listed above.                                                                                                    |
| Scan Mode                                  |                                                                                                    |
| Express Mode                               | In this mode you can define which types of files are scanned using the File Type For Scan<br>fields. The Nebula Device then scans files by sending each file's hash value to a cloud<br>database using cloud query. This is the fastest scan mode.                                                                                                    |
| Stream Mode                                | In this mode the Nebula Device scans all files for viruses using its anti-malware signatures to<br>detect known virus pattens. This is the deepest scan mode.                                                                                                    |
| Hybrid Mode                                | In this mode you can define which types of files are scanned using the File Type For Scan<br>fields. The Nebula Device then scans files by sending each file's hash value to a cloud<br>database using cloud query. It also scans files using anti-malware signatures, and Threat<br>Intelligence Machine Learning. This mode combines Express Mode and Stream Mode to<br>offer a balance of speed and security.    |
| File decompression<br>(ZIP and RAR)        | Select this check box to have the Nebula Device scan a compressed file (the file does not<br>need to have a "zip" or "rar" file extension). The Nebula Device first decompresses the file<br>and then scans the contents for malware.                                                                                                    |
|                                            | Note: The Nebula Device decompresses a compressed file once. The Nebula<br>Device does NOT decompress any files within a compressed file.                                                                                                    |
| Destroy compressed<br>files that could not | When you select this check box, the Nebula Device deletes compressed files that use<br>password encryption.                                                                                                    |
| be decompressed                            | Select this check box to have the Nebula Device delete any compressed files that it<br>cannot decompress. The Nebula Device cannot decompress password protected files or a<br>file within another compressed file. There are also limits to the number of compressed files<br>that the Nebula Device can concurrently decompress.                                                                                  |
|                                            | Note: The Nebula Device's firmware package cannot go through the Nebula<br>Device with this check box enabled. The Nebula Device classifies the<br>firmware package as a file that cannot be decompressed and then<br>deletes it. Clear this check box when you download a firmware package<br>from the Zyxel website. It is okay to upload a firmware package to the<br>Nebula Device with the check box selected. |
| Cloud Query                                | Select the Cloud Query supported file types for the Nebula Device to scan for viruses.                                                                                                    |

Table 114 Firewall > Configure > Security service (continued)

| <b>LABEL</b>      | <b>DESCRIPTION</b>                                                                                                    |
|-------------------|----------------------------------------------------------------------------------------------------|
| <b>Block list</b> | This field displays the file or encryption pattern of the entry. Enter an MD5 hash or file pattern<br>that would cause the Nebula Device to log and modify this file.                                                                                                    |
|                   | File patterns:                                                                                                    |
|                   | • Use up to 80 characters. Alphanumeric characters, underscores (_), dashes (-), question<br>marks (?) and asterisks (*) are allowed.                                                                                                    |
|                   | • A question mark (?) lets a single character in the file name vary. For example, use "a?.zip"<br>(without the quotation marks) to specify aa.zip, ab.zip and so on.                                                                                                    |
|                   | • Wildcards (*) let multiple files match the pattern. For example, use "*a.zip" (without the<br>quotation marks) to specify any file that ends with "a.zip". A file named "testa.zip would<br>match. There could be any number (of any type) of characters in front of the "a.zip" at the<br>end and the file name would still match. A file named "test.zipa" for example would not<br>match.                                                                              |
|                   | • A * in the middle of a pattern has the Nebula Device check the beginning and end of the<br>file name and ignore the middle. For example, with "abc*.zip", any file starting with "abc"<br>and ending in ".zip" matches, no matter how many characters are in between.                                                                                                    |
|                   | • The whole file name has to match if you do not use a question mark or asterisk.                                                                                                    |
|                   | • If you do not use a wildcard, the Security Firewall checks up to the first 80 characters of a<br>file name.                                                                                                    |
| Allow list        | When you select this check box, the Nebula Device deletes compressed files that use<br>password encryption.                                                                                                    |
|                   | Select this check box to have the Nebula Device delete any compressed files that it<br>cannot decompress. The Nebula Device cannot decompress password protected files or a<br>file within another compressed file. There are also limits to the number of compressed files<br>that the Nebula Device can concurrently decompress.                                                                                                    |
|                   | Note: The Nebula Device's firmware package cannot go through the Nebula Device with<br>this check box enabled. The Nebula Device classifies the firmware package as a file that<br>cannot be decompressed and then deletes it. Clear this check box when you download a<br>firmware package from the Zyxel website. It is okay to upload a firmware package to the<br>Nebula Device with the check box. This field displays the file or encryption pattern of the<br>entry. |
|                   | Enter the file or encryption pattern for this entry. Enter an MD5 hash or file pattern to identify<br>the names of files that the Nebula Device should not scan for viruses.                                                                                                    |
|                   | File patterns:                                                                                                    |
|                   | • Use up to 80 characters. Alphanumeric characters, underscores (_), dashes (-), question<br>marks (?) and asterisks (*) are allowed.                                                                                                    |
|                   | • A question mark (?) lets a single character in the file name vary. For example, use "a?.zip"<br>(without the quotation marks) to specify aa.zip, ab.zip and so on.                                                                                                    |
|                   | . Wildcards (*) let multiple files match the pattern. For example, use "*a.zip" (without the<br>quotation marks) to specify any file that ends with "a.zip". A file named "testa.zip would<br>match. There could be any number (of any type) of characters in front of the "a.zip" at the<br>end and the file name would still match. A file named "test.zipa" for example would not<br>match.                                                                              |
|                   | • A * in the middle of a pattern has the Nebula Device check the beginning and end of the<br>file name and ignore the middle. For example, with "abc*.zip", any file starting with "abc"<br>and ending in ".zip" matches, no matter how many characters are in between.                                                                                                    |
|                   | • The whole file name has to match if you do not use a question mark or asterisk.                                                                                                    |
|                   | $\bullet$ If you do not use a wildcard, the Nebula Device checks up to the first 80 characters of a<br>file name.                                                                                                    |

Table 114 Firewall > Configure > Security service (continued)

| <b>LABEL</b>                         | <b>DESCRIPTION</b>                                                                                                    |
|--------------------------------------|----------------------------------------------------------------------------------------------------|
| Sandboxing                           | Sandboxing provides a safe environment to separate running programs from your network<br>and host devices. Unknown or untrusted programs/codes are uploaded to the Defend<br>Center and executed within an isolated virtual machine (VM) to monitor and analyze the<br>zero-day malware and advanced persistent threats (APTs) that may evade the Nebula<br>Device's detection, such as anti-malware. Results of cloud sandboxing are sent from the<br>server to the Nebula Device.                                                                                            |
| Enabled                              | Select this option to turn on sandboxing on the Nebula Device                                                                                                    |
| Log                                  | Enable this option to allow the Security Firewall to create a log when a suspicious file is<br>detected.                                                                                                    |
| Policy                               | Specify whether the Nebula Device deletes (Destroy) or forwards (Allow) malicious files.<br>Malicious files are files given a high score for malware characteristics by the Defend Center.                                                                                                    |
| Inspect selected<br>downloaded files | Select this option to have the Nebula Device hold the downloaded file for up to 2 seconds<br>if the downloaded file has never been inspected before. The Nebula Device will wait for<br>the Defend Center's result and forward the file in 2 seconds. Sandbox detection may take<br>longer than 2 seconds, so infected files could still possibly be forwarded to the user.<br>Note: The Nebula Device only checks the file types you selected for sandbox<br>inspection.<br>The scan result will be removed from the Nebula Device cache after the<br>Nebula Device restarts. |
| File submission<br>options           | Specify the type of files to be sent for sandbox inspection.                                                                                                    |
| Intrusion Detection/Prevention       |                                                                                                    |
| Signature information                | This shows the <b>Current Version</b> of the signature set the Nebula Device is using and the<br><b>Released Date.</b>                                                                                                    |
| Detection                            | Select <b>On</b> to enable Detection.                                                                                                    |
| Prevention                           | Select On to enable Prevention.                                                                                                    |

Table 114 Firewall > Configure > Security service (continued)

## <span id="page-320-0"></span>**9.3.8.1 Create a Content Filtering Profile**

Click the **Add** button in the **Content Filtering** section of the **Firewall** > **Configure** > **Security service** screen to access this screen.

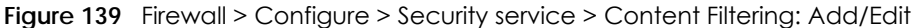

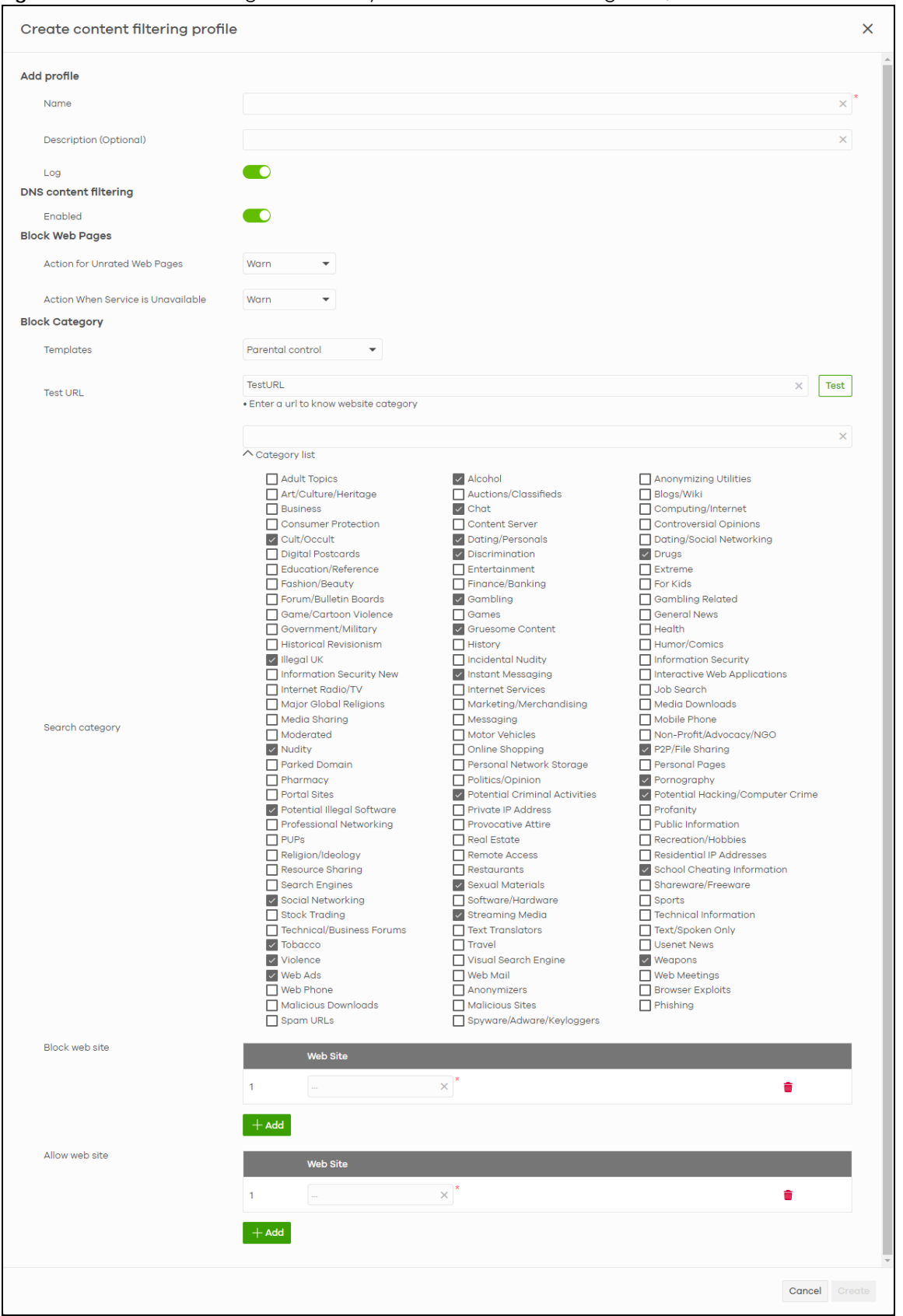

NCC User's Guide

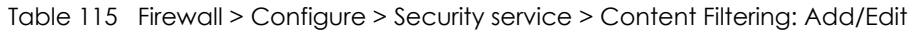

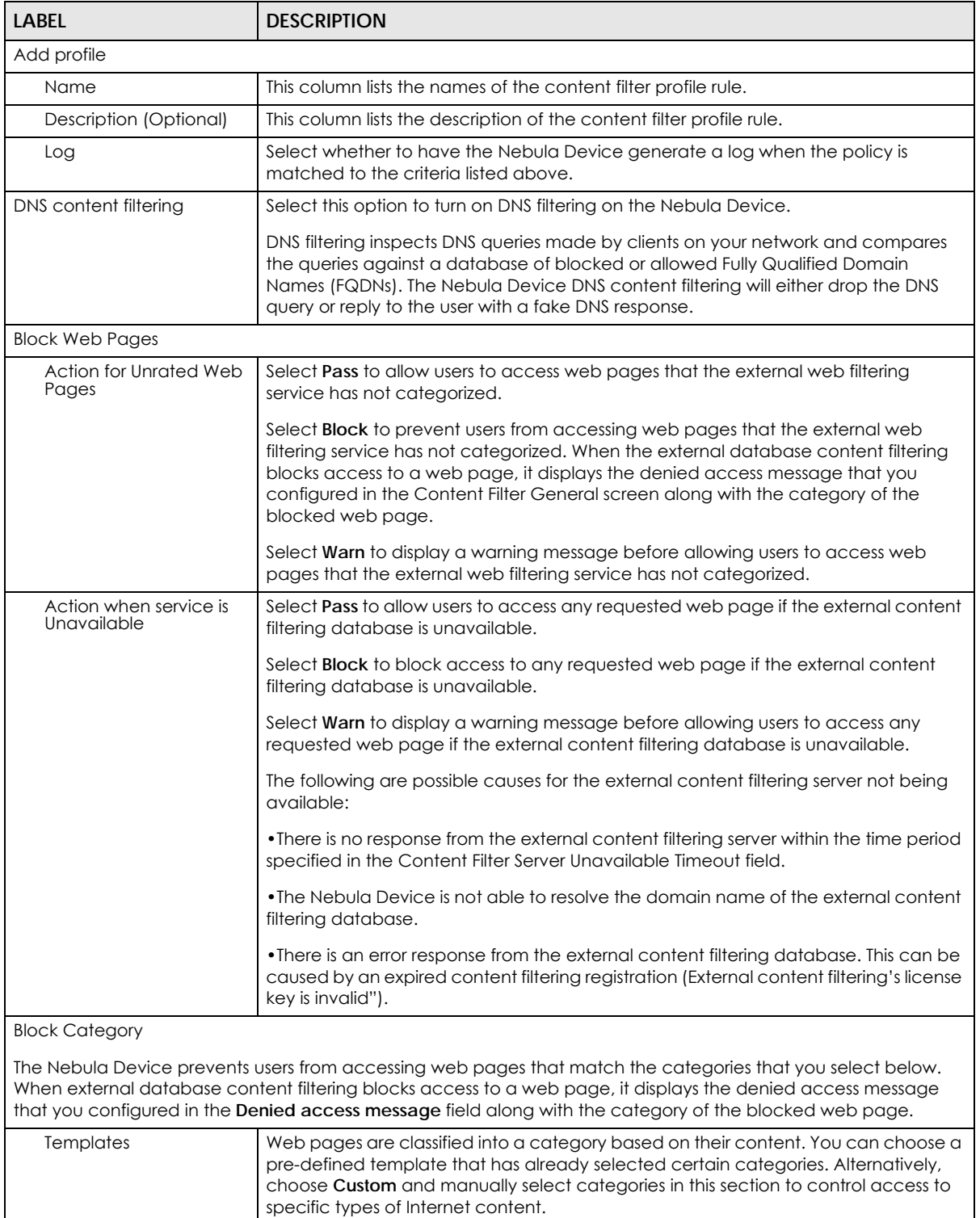

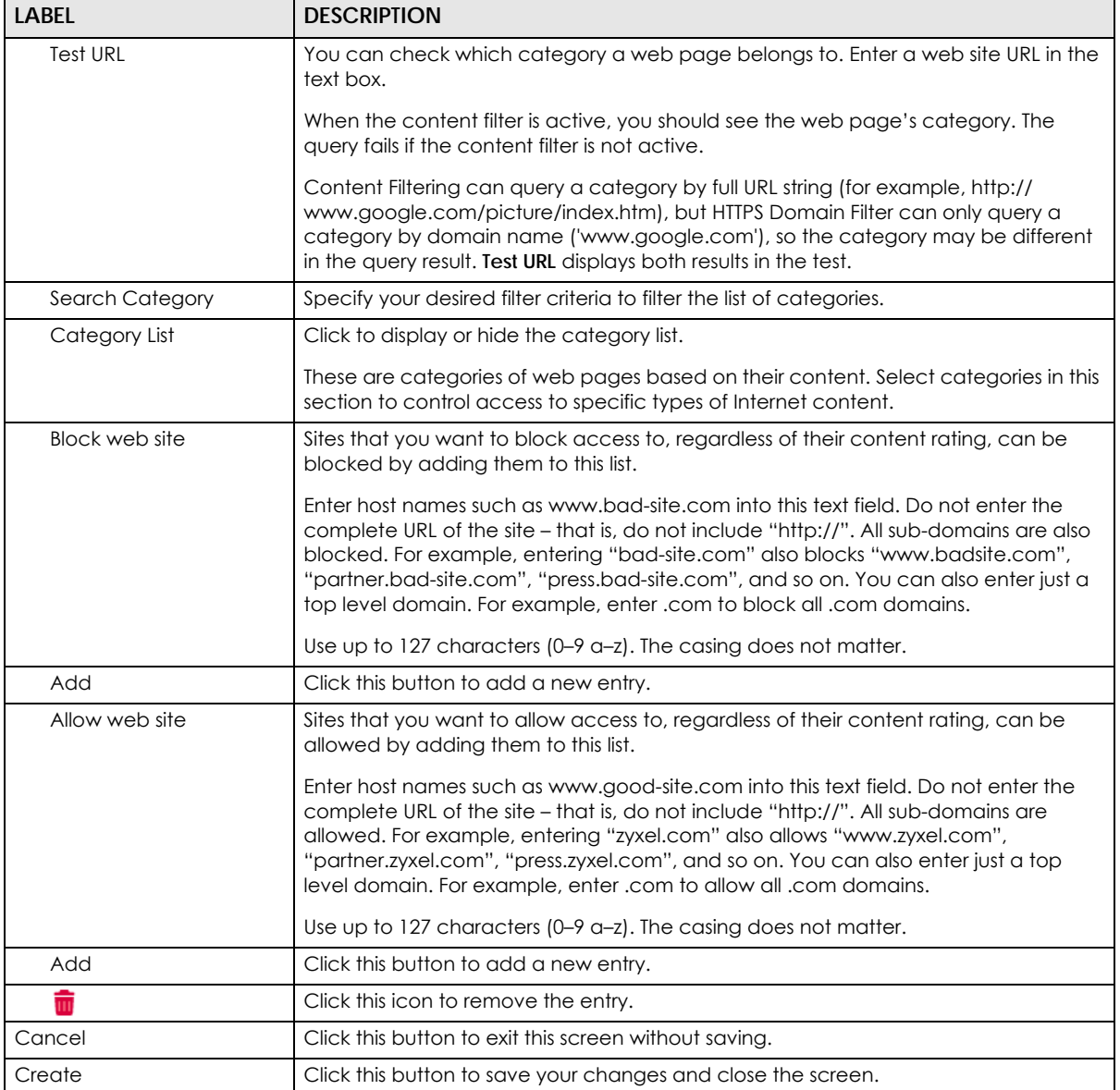

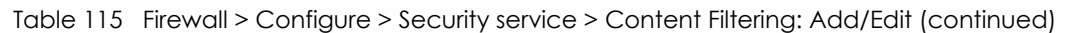

# <span id="page-323-0"></span>**9.3.8.2 Add Application Patrol Profile**

Click the **Add** button in the **Application Patrol** section of the **Firewall** > **Configure** > **Security service** screen to access this screen.
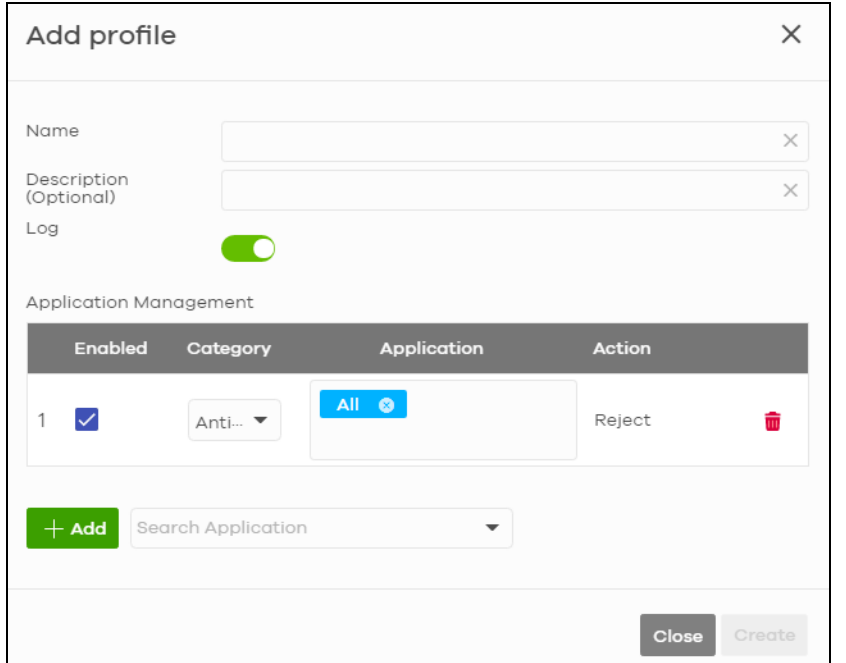

**Figure 140** Firewall > Configure > Security service > Application Patrol: Add/Edit

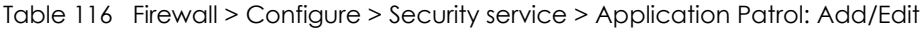

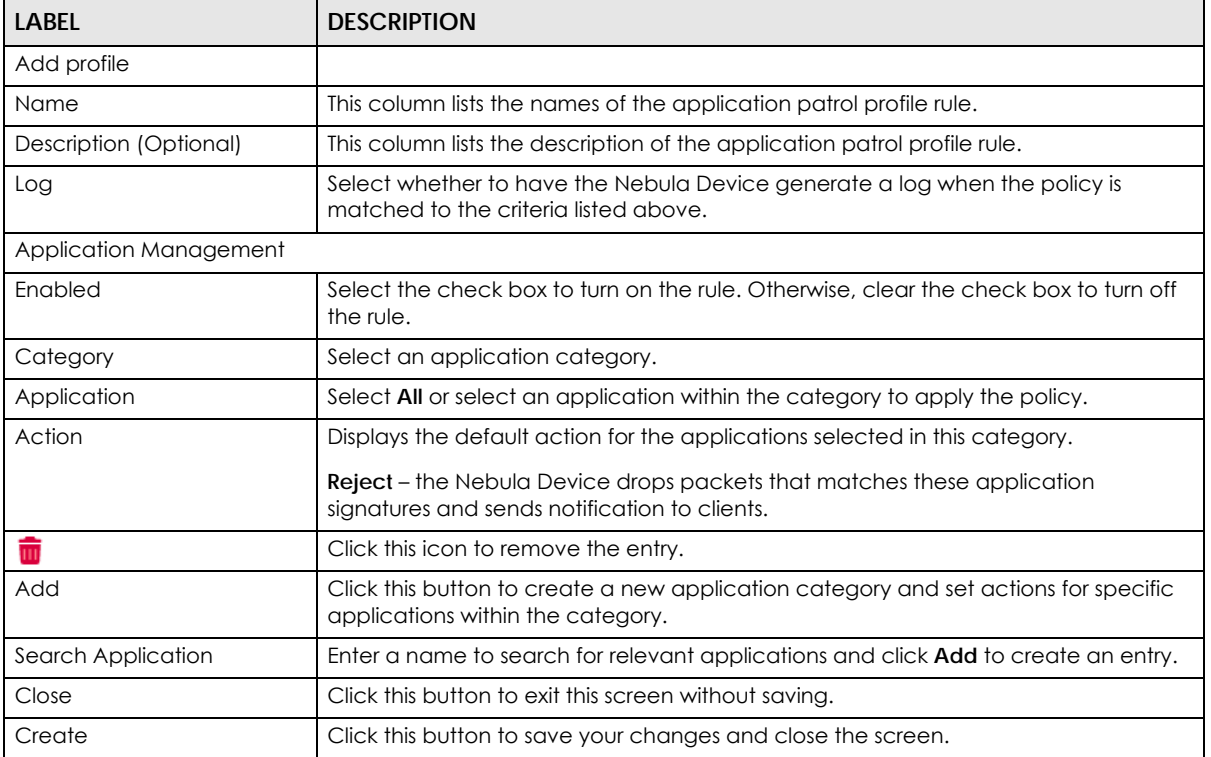

## **9.3.9 Captive Portal**

Use this screen to configure captive portal settings for each interface. A captive portal can intercept network traffic until the user authenticates his or her connection, usually through a specifically designated login web page.

Click **Firewall** > **Configure** > **Captive portal** to access this screen.

**Figure 141** Firewall > Configure > Captive portal

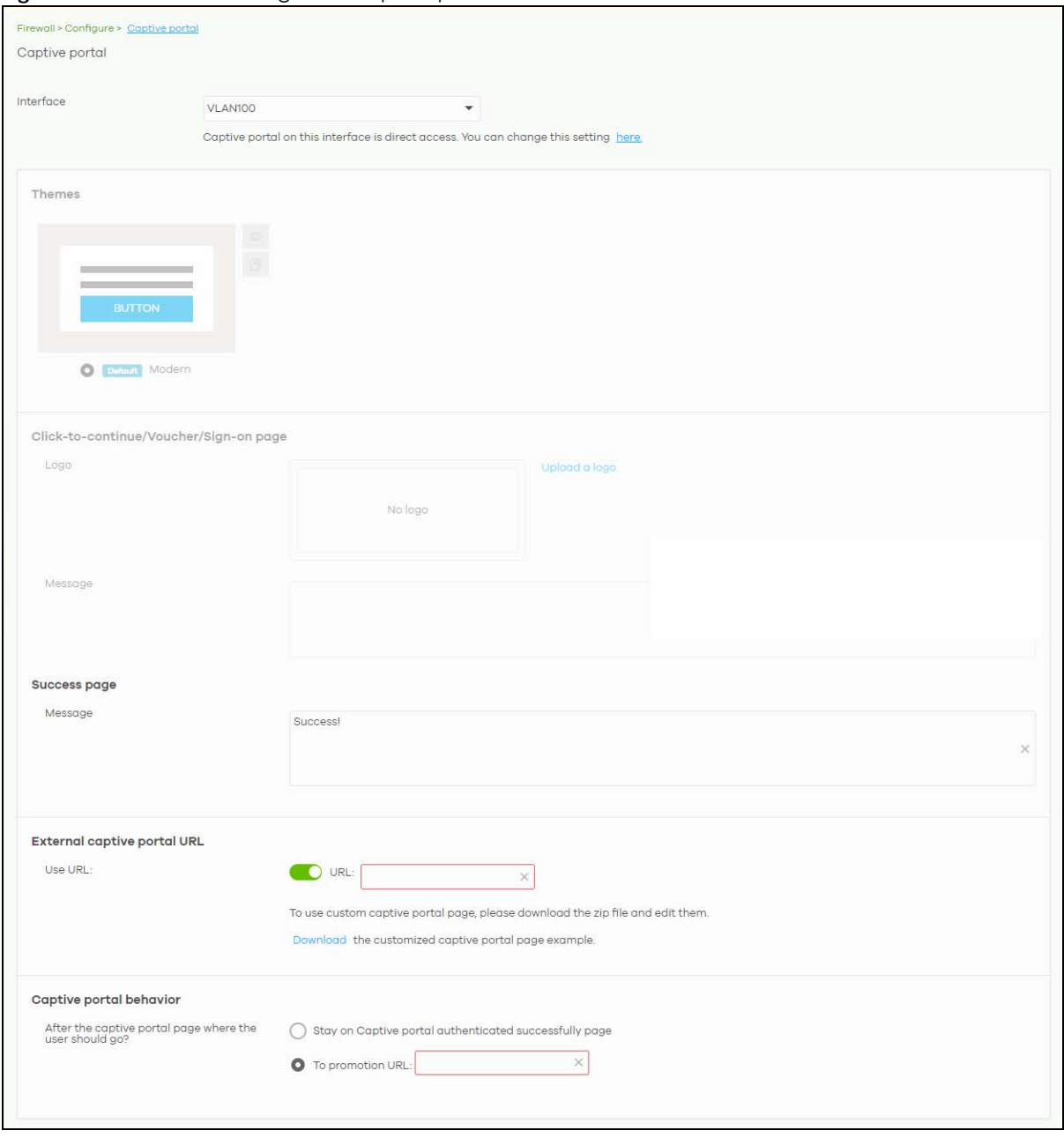

| <b>LABEL</b>                                                     | <b>DESCRIPTION</b>                                                                                                    |
|------------------------------------------------------------------|----------------------------------------------------------------------------------------------------|
| Interface                                                        | Select the Nebula Device's interface (network) to which the settings you configure here is<br>applied.                                                                                                    |
| <b>Themes</b>                                                    | This section is not configurable when <b>External captive portal URL</b> is set to ON.                                                                                                    |
|                                                                  | Click the Preview icon at the upper right of a theme image to display the portal page in<br>$\bullet$<br>a new frame.<br>Click the Copy icon to create a new custom theme (portal page).<br>$\bullet$<br>Click the Edit icon of a custom theme to go to a screen, where you can view and<br>$\bullet$<br>configure the details of the custom portal pages. See Section 9.3.9.1 on page 327.<br>Click the <b>Remove</b> icon to delete a custom theme.<br>$\bullet$<br>Select the theme you want to use on the specified interface. |
| Click-to-continue/Sign-on page                                   |                                                                                                    |
|                                                                  | This section is not configurable when <b>External captive portal URL</b> is set to ON.                                                                                                    |
| Logo                                                             | This shows the logo image that you uploaded for the customized login page.                                                                                                    |
|                                                                  | Click <b>Upload a logo</b> and specify the location and file name of the logo graphic or click<br>Browse to locate it. You can use the following image file formats: GIF, PNG, or JPG.                                                                                                    |
| Message                                                          | Enter a note to display below the title. Use up to 1024 printable ASCII characters. Spaces<br>are allowed.                                                                                                    |
| Success page                                                     |                                                                                                    |
| Message                                                          | Enter a note to display on the page that displays when a user logs in successfully. Use up to<br>1024 printable ASCII characters. Spaces are allowed.                                                                                                    |
| External captive portal URL                                      |                                                                                                    |
| Use URL                                                          | Select <b>On</b> to use a custom login page from an external web portal instead of the one built<br>into the NCC. You can configure the look and feel of the web portal page.                                                                                                    |
|                                                                  | Specify the login page's URL; for example, http://llS server IP Address/login.asp. The Internet<br>Information Server (IIS) is the web server on which the web portal files are installed.                                                                                                    |
| Captive portal behavior                                          |                                                                                                    |
| After the captive<br>portal page<br>where the user<br>should go? | Select To promotion URL and specify the URL of the web site/page to which the user is<br>redirected after a successful login. Otherwise, select Stay on Captive portal authenticated<br>successfully page.                                                                                                    |

Table 117 Firewall > Configure > Captive portal

#### <span id="page-326-0"></span>**9.3.9.1 Custom Theme Edit**

Use this screen to check what the custom portal pages look like. You can also view and modify the CSS values of the selected HTML file. Click a custom login page's **Edit** button in the **Firewall** > **Configure** > **Captive portal** screen to access this screen.

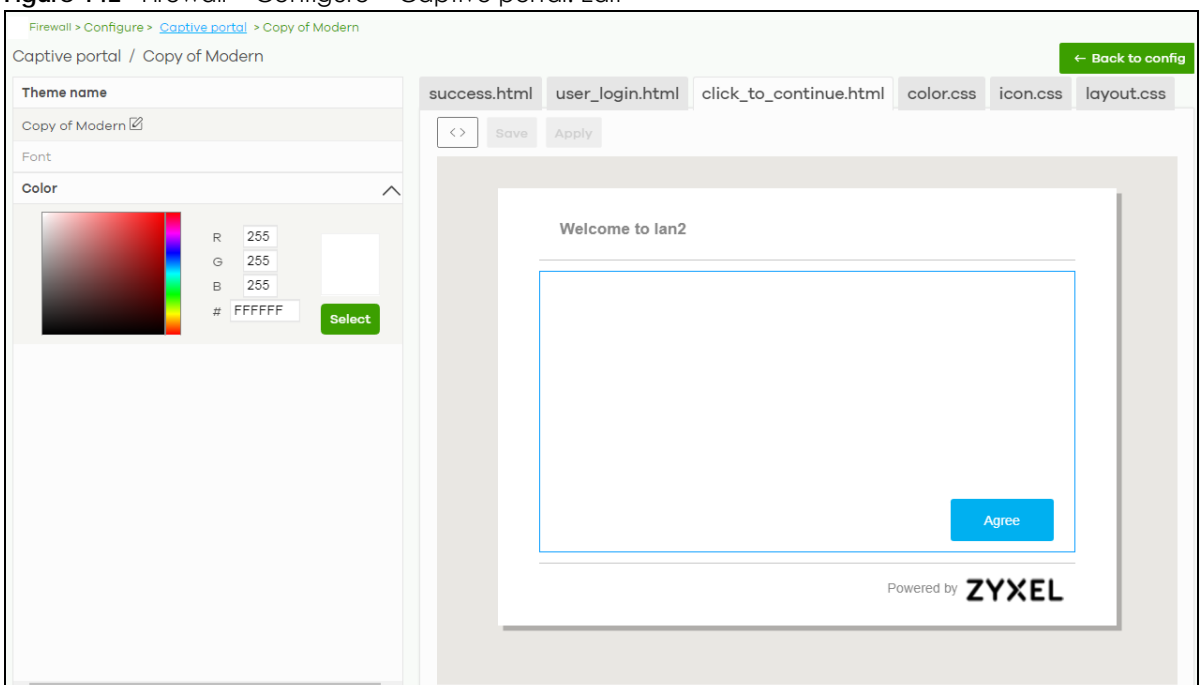

**Figure 142** Firewall > Configure > Captive portal: Edit

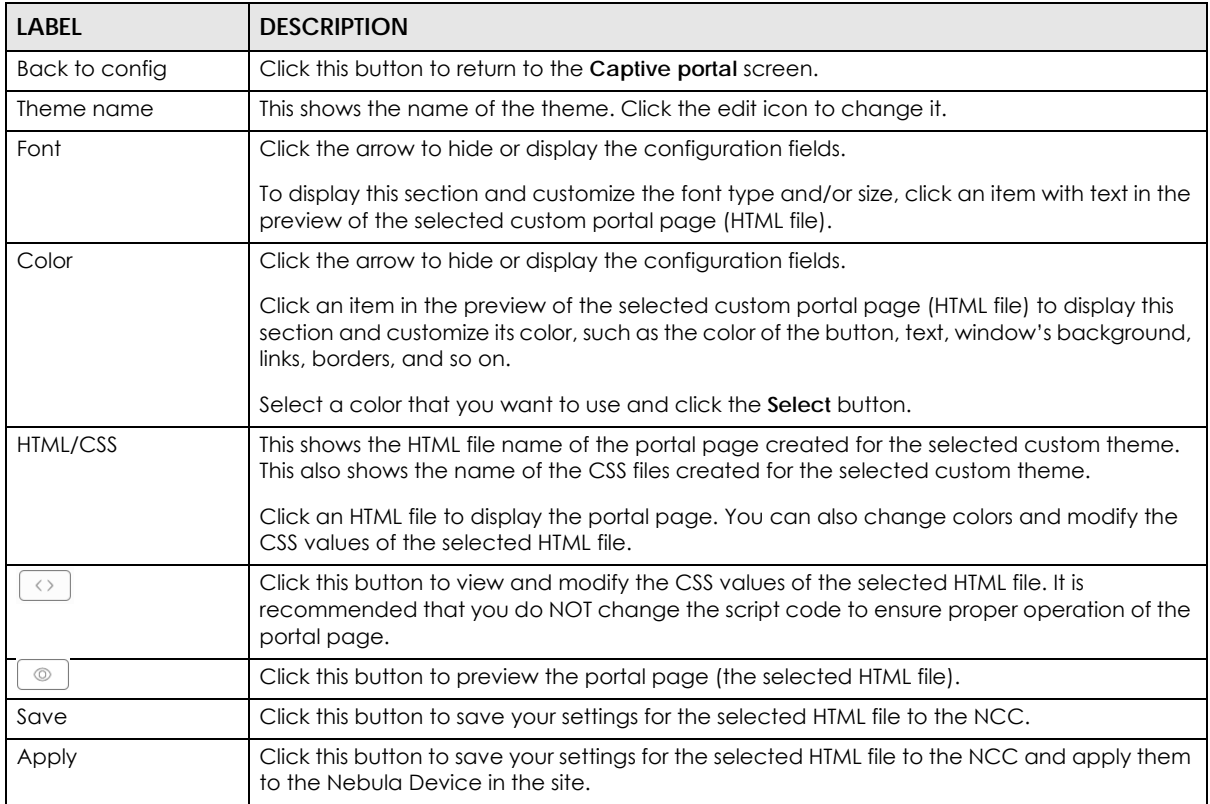

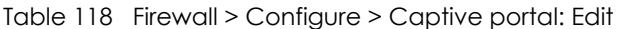

# **9.3.10 Authentication Method**

Use this screen to enable or disable web authentication on an interface.

Click **Firewall** > **Configure** > **Authentication Method** to access this screen.

#### **Figure 143** Firewall > Configure > Authentication Method

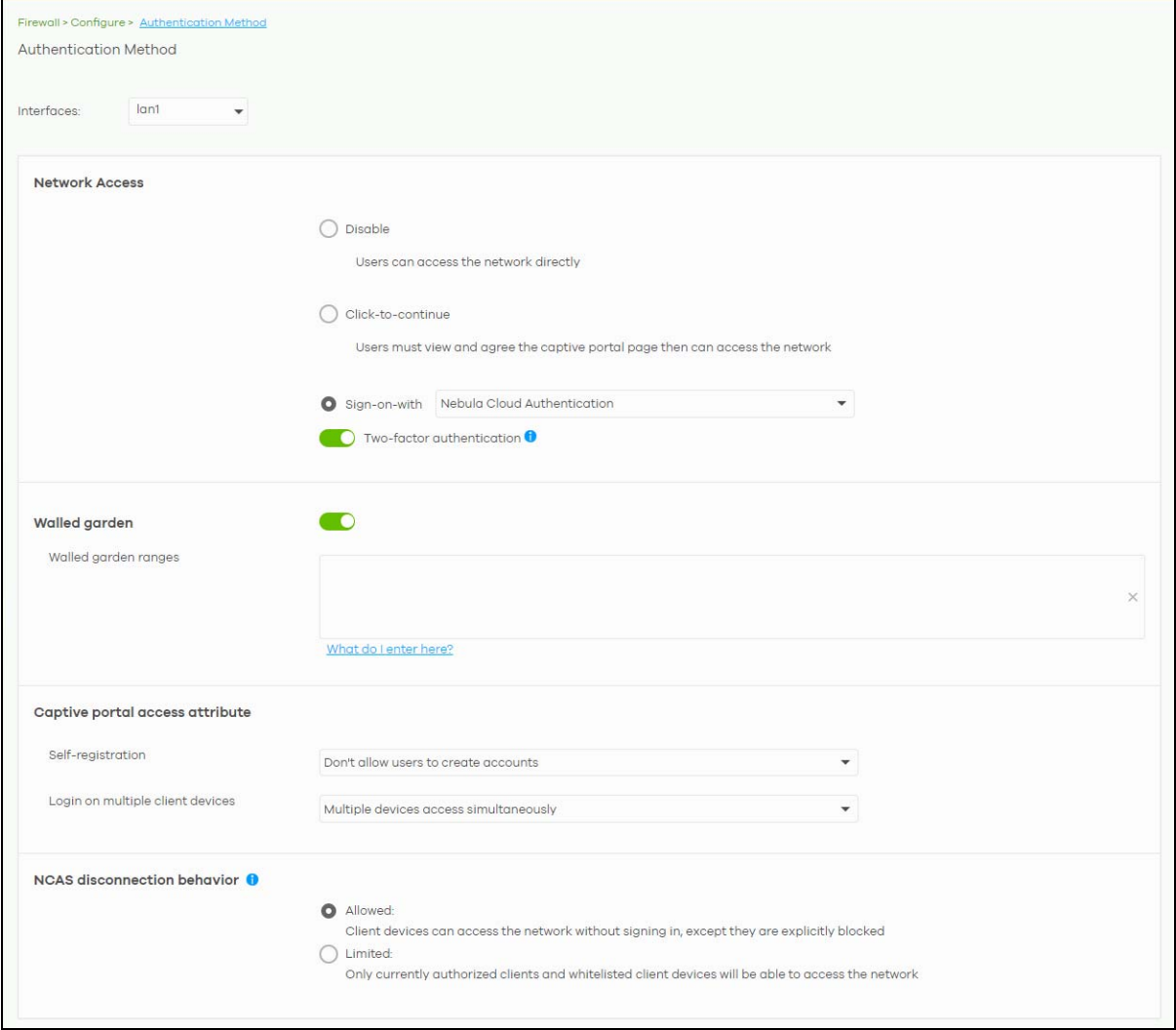

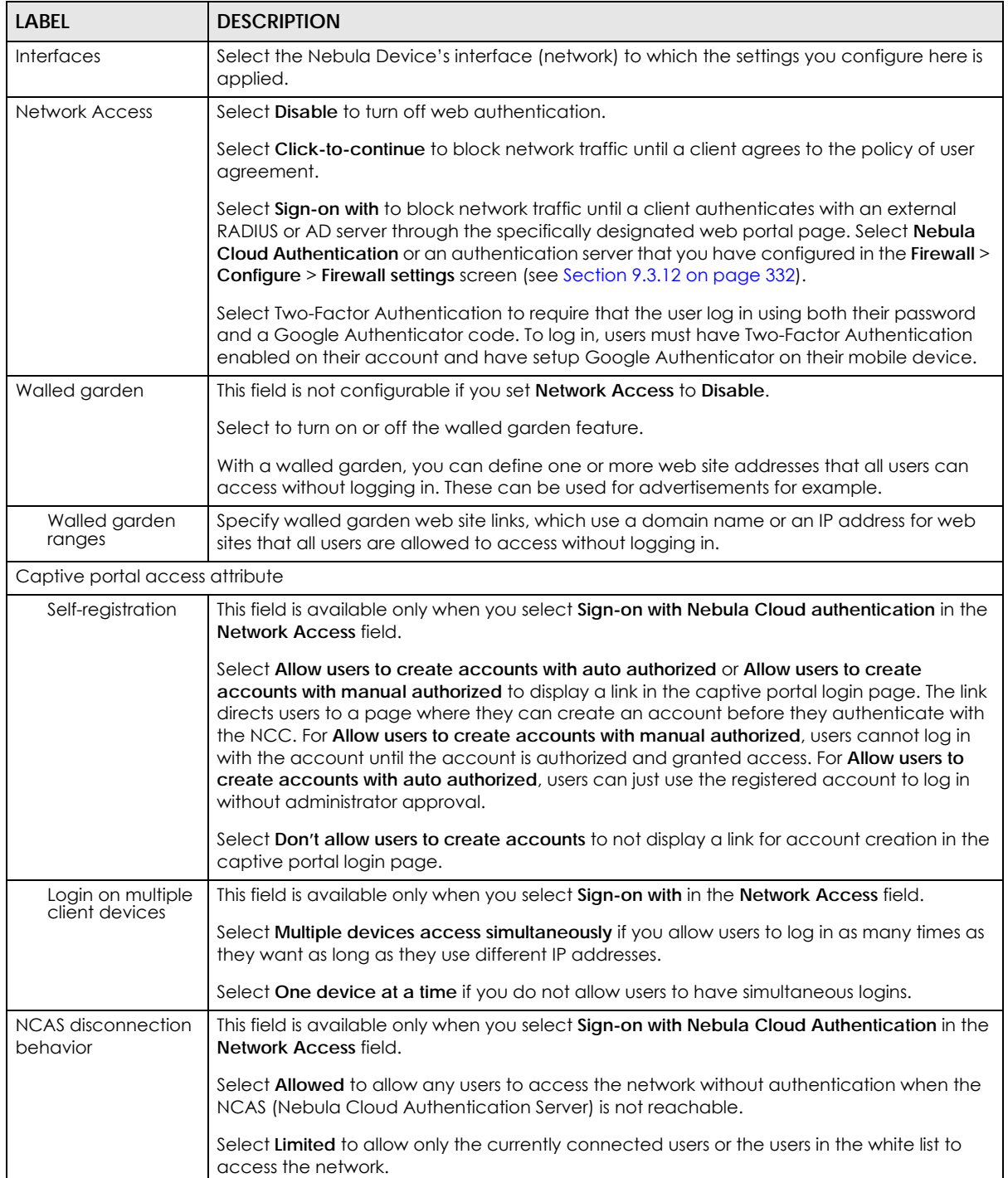

#### Table 119 Firewall > Configure > Authentication method

#### **9.3.11 Wireless**

This screen allows you to configure different SSID profiles for your Nebula Device. An SSID, or Service Set IDentifier, is the name of the WiFi network to which a WiFi client can connect. The SSID appears as

readable text to any device capable of scanning for WiFi frequencies (such as the WiFi adapter in a laptop), and is displayed as the WiFi network name when a person makes a connection to it.

Click **Firewall** > **Configure** > **Wireless** to access this screen.

**Figure 144** Firewall > Configure > Wireless

| <b>SSID Settings</b>       |                             |                      |                                                                  |                      |                             |                      |                             |                          |
|----------------------------|-----------------------------|----------------------|------------------------------------------------------------------|----------------------|-----------------------------|----------------------|-----------------------------|--------------------------|
| No.                        | 1                           |                      | $\overline{2}$                                                   |                      | $\scriptstyle\rm 3$         |                      | $\overline{4}$              |                          |
| <b>Name</b>                | Private Network (Zycamp)    | $\times$ $^\star$    | Guest Network (Zycamp)                                           | $\times^*$           | SSID3                       | $\times^*$           | SSID4                       | $\times^*$               |
| <b>Enabled</b>             | - 0                         |                      | - 6                                                              |                      |                             |                      |                             |                          |
| <b>Authentication</b>      |                             |                      |                                                                  |                      |                             |                      |                             |                          |
| <b>WLAN Security</b>       | WPA2-PSK                    | $\blacktriangledown$ | Open                                                             | $\mathbf{v}$         | Open                        | $\checkmark$         | Open                        | $\checkmark$             |
| Associate Key              |                             | 读<br>$\odot$         |                                                                  | $\odot$              |                             | $\odot$              |                             | $\odot$                  |
| Band                       | Concurrent operation(2.4G • |                      | Concurrent operation(2.4G v                                      |                      | Concurrent operation(2.4G • |                      | Concurrent operation(2.4G v |                          |
| Outgoing Interface         | <b>VLAN10</b>               | $\blacktriangledown$ | lan1                                                             | $\blacktriangledown$ | lan1                        | $\blacktriangledown$ | lan1                        | $\overline{\phantom{a}}$ |
| <b>Radio Settings</b>      |                             |                      |                                                                  |                      |                             |                      |                             |                          |
| Maximum output power       | $2.4$ GHz<br>5GHz           |                      | 30 dBm<br>$\blacktriangledown$<br>30 dBm<br>$\blacktriangledown$ |                      |                             |                      |                             |                          |
|                            |                             |                      |                                                                  |                      |                             |                      |                             |                          |
| Channel width              | $2.4$ GHz                   |                      | 20 MHz<br>$\blacktriangledown$                                   |                      |                             |                      |                             |                          |
|                            | 5GHz                        |                      | 80 MHz<br>$\overline{\mathbf v}$                                 |                      |                             |                      |                             |                          |
| 2.4 GHz channel deployment | Three-Channel Deployment    |                      |                                                                  |                      |                             |                      |                             |                          |

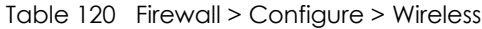

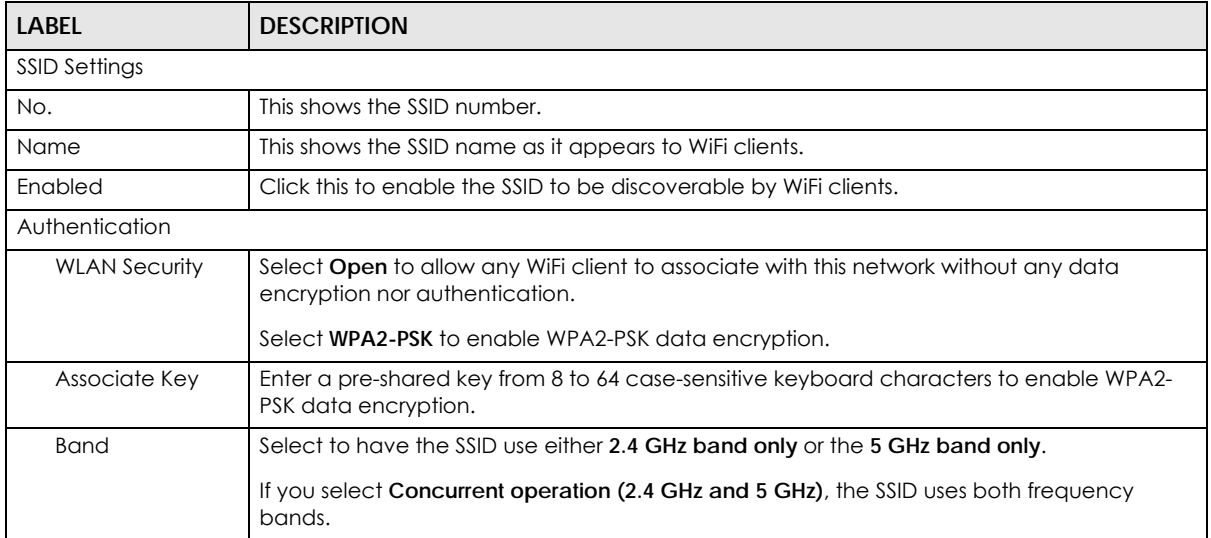

| <b>LABEL</b>                  | <b>DESCRIPTION</b>                                                                                                    |
|-------------------------------|----------------------------------------------------------------------------------------------------|
| Outgoing<br>Interface         | Select the interface for outgoing traffic from the Nebula Device to the Internet.                                                                                                    |
| Radio Settings                |                                                                                                    |
| Maximum output<br>power       | Enter the maximum output power of the radio (in dBm).                                                                                                    |
| Channel width                 | Select the WiFi channel bandwidth you want the Nebula Device to use.                                                                                                    |
|                               | A standard 20 MHz channel offers transfer speeds of up to 144 Mbps (2.4 GHz) or 217 Mbps<br>(5 GHz) whereas a 40 MHz channel uses two standard channels and offers speeds of up to<br>300 Mbps (2.4 GHz) or 450 Mbps (5 GHz). An IEEE 802.11 ac-specific 80 MHz channel offers<br>speeds of up to 1.3 Gbps.                                                                                                    |
|                               | 40 MHz (channel bonding or dual channel) bonds two adjacent radio channels to increase<br>throughput. An 80 MHz channel consists of two adjacent 40 MHz channels. The WiFi clients<br>must also support 40 MHz or 80 MHz. It is often better to use the 20 MHz setting in a location<br>where the environment hinders the WiFi signal.                                                                                                    |
|                               | Note: It is suggested that you select 20 MHz when there is more than one 2.4 GHz<br>Nebula Device in the network.                                                                                                    |
| 2.4 GHz channel<br>deployment | Select Three-Channel Deployment to limit channel switching to channels 1, 6, and 11, the<br>three channels that are sufficiently attenuated to have almost no impact on one another.<br>In other words, this allows you to minimize channel interference by limiting channel-hopping<br>to these three "safe" channels.                                                                                                    |
|                               | Select Four-Channel Deployment to limit channel switching to four channels. Depending<br>on the country domain, if the only allowable channels are 1 - 11 then the Nebula Device<br>uses channels 1, 4, 7, 11 in this configuration; otherwise, the Nebula Device uses channels 1,<br>5, 9, 13 in this configuration. Four-Channel Deployment expands your pool of possible<br>channels while keeping the channel interference to a minimum. |
|                               | Select <b>Manual</b> to choose the gllowable channels $1 - 11$ .                                                                                                    |
| 5 GHz channel<br>deployment   | Select how you want to specify the channels the Nebula Device switches between for 5<br>GHz operation.                                                                                                    |
|                               | Select Auto to have the Nebula Device automatically select the best channel.                                                                                                    |
|                               | Select Manual to choose from the allowable channels.                                                                                                    |

Table 120 Firewall > Configure > Wireless (continued)

#### <span id="page-331-0"></span>**9.3.12 Firewall Settings**

Use this screen to configure DNS settings and external AD (Active Directory), RADIUS, or LDAP server that the Nebula Device can use for authenticating users.

AD (Active Directory) is a directory service that is both a directory and a protocol for controlling access to a network. The directory consists of a database specialized for fast information retrieval and filtering activities. You create and store user profile and login information on the external server.

This screen also lets you configure the addresses of walled garden web sites that users can access without logging into the Nebula Device. The settings in this screen apply to all networks (interfaces) on the Nebula Device. If you want to configure walled garden web site links for a specific interface, use the **Authentication method** screen.

Click **Firewall** > **Configure** > **Firewall settings** to access this screen.

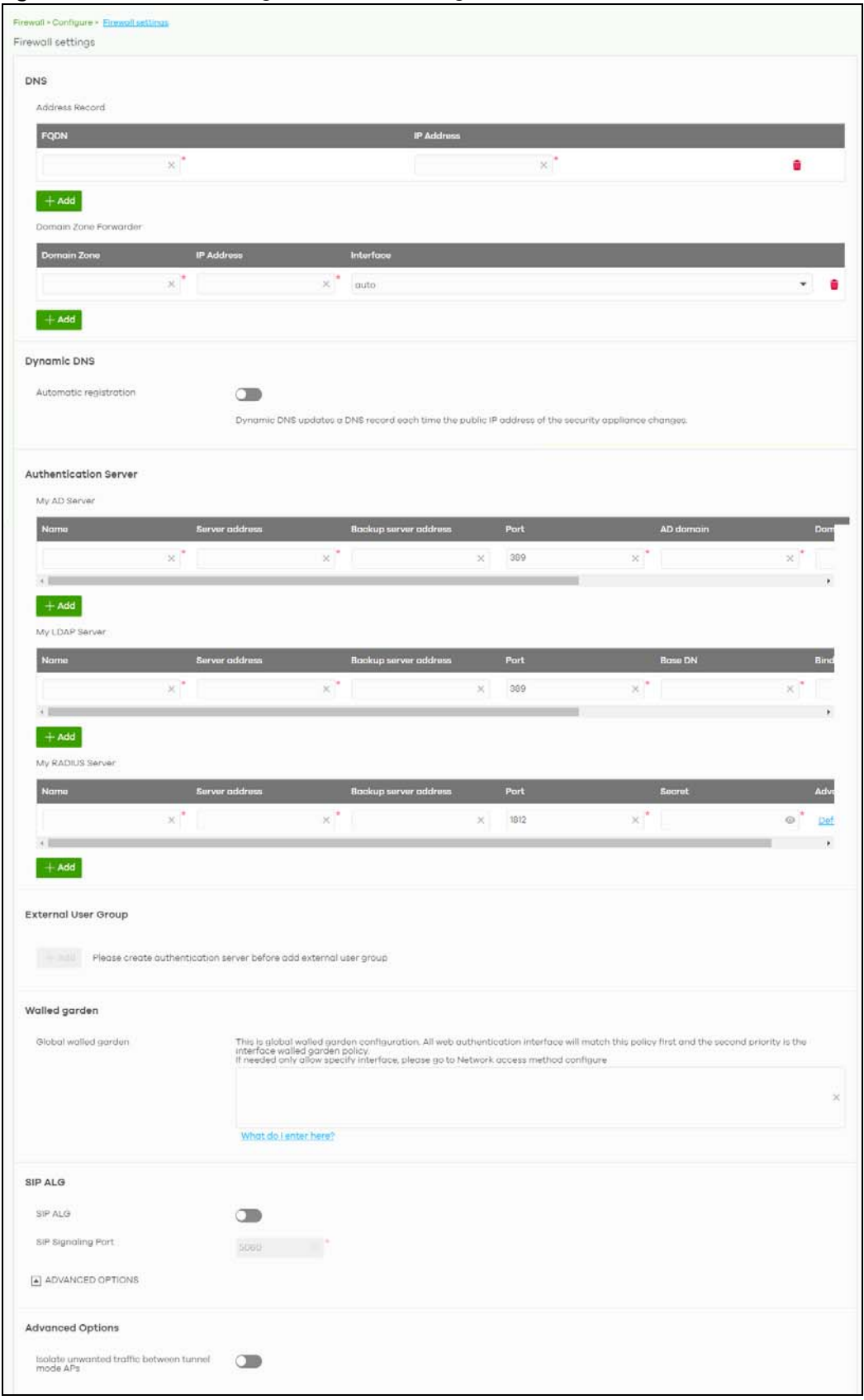

**Figure 145** Firewall > Configure > Firewall settings

NCC User's Guide

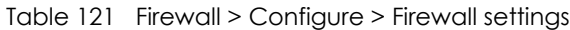

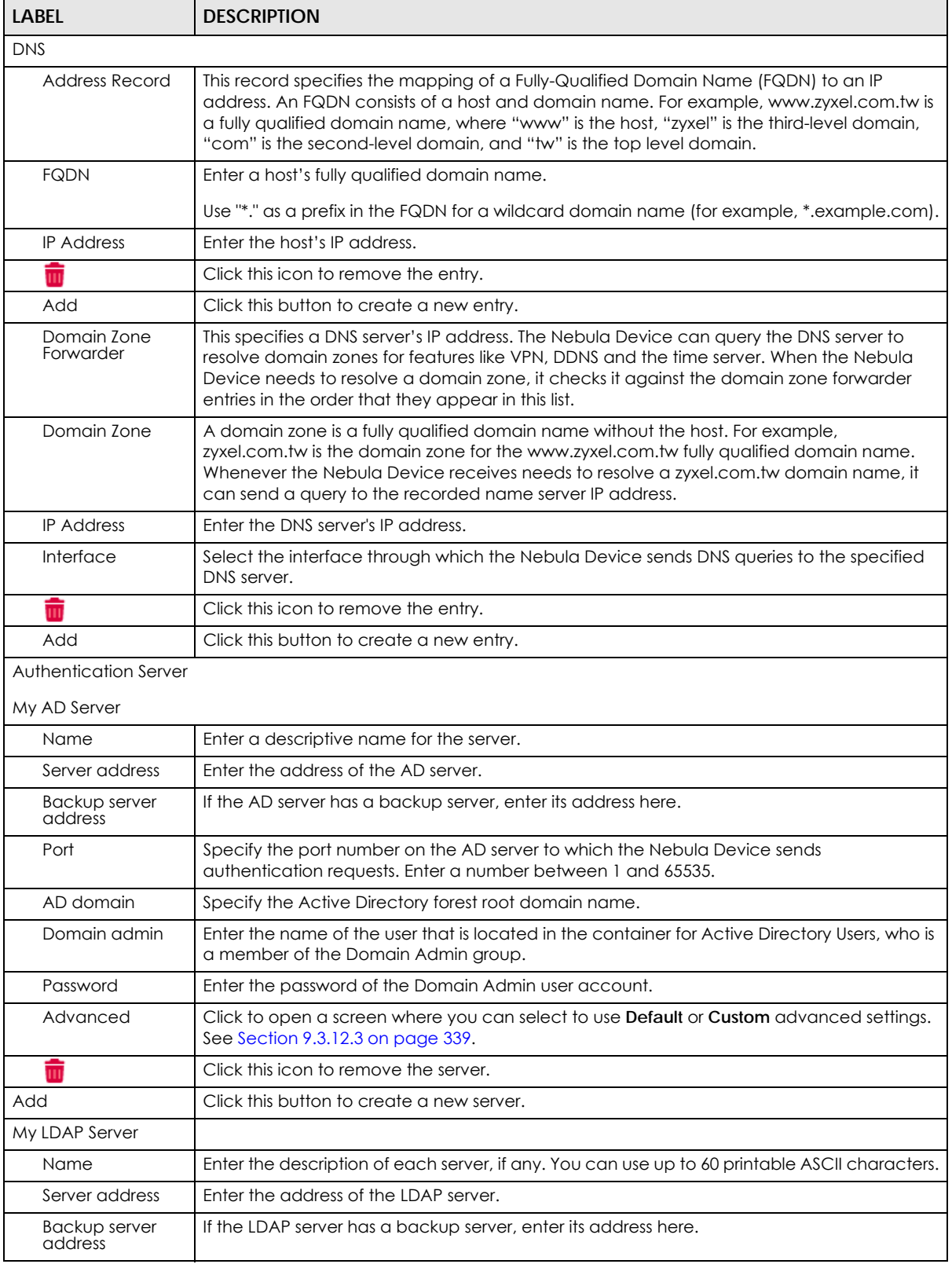

| <b>LABEL</b>                                           | <b>DESCRIPTION</b>                                                                                                    |
|--------------------------------------------------------|----------------------------------------------------------------------------------------------------|
| Port                                                   | Specify the port number on the LDAP server to which the Nebula Device sends<br>authentication requests. Enter a number between 1 and 65535.                                                                                                 |
| <b>Base DN</b>                                         | Specify the directory (up to 127 alphanumerical characters). For example, o=Zyxel, c=US.                                                                                                    |
| <b>Bind DN</b>                                         | Specify the bind DN for logging into the AD or LDAP server. Enter up to 127 alphanumerical<br>characters.                                                                                                    |
|                                                        | For example, cn=zywallAdmin specifies zywallAdmin as the user name.                                                                                                    |
| Password                                               | If required, enter the password (up to 15 alphanumerical characters) required to bind or<br>log in to the LDAP server.                                                                                                    |
| Advanced                                               | Click to open a screen where you can select to use Default or Custom advanced settings.<br>See Section 9.3.12.3 on page 339.                                                                                                    |
| $\overline{\mathbf{m}}$                                | Click this icon to remove the entry.                                                                                                    |
| Add                                                    | Click this button to create a new server.                                                                                                    |
| My RADIUS Server                                       |                                                                                                    |
| Name                                                   | Enter a descriptive name for the server.                                                                                                    |
| Server address                                         | Enter the address of the RADIUS server.                                                                                                    |
| Backup server<br>address                               | If the RADIUS server has a backup server, enter its address here.                                                                                                    |
| Port                                                   | Specify the port number on the RADIUS server to which the Nebula Device sends<br>authentication requests. Enter a number between 1 and 65535.                                                                                               |
| Secret                                                 | Enter a password (up to 15 alphanumeric characters) as the key to be shared between the<br>external authentication server and the Nebula Device.                                                                                            |
|                                                        | The key is not sent over the network. This key must be the same on the external<br>authentication server and the Security Firewall.                                                                                                    |
| Advanced                                               | Click to open a screen where you can select to use Default or Custom advanced settings.<br>See Section 9.3.12.3 on page 339.                                                                                                    |
| â                                                      | Click this icon to remove the server.                                                                                                    |
| Add                                                    | Click this button to create a new server.                                                                                                    |
| <b>External User Group</b>                             |                                                                                                    |
| Group Name                                             | Enter a descriptive name for the group, up to 31 characters $[0-9][a-z][A-Z][@.-]$ but the<br>first character must be an alphabet.                                                                                                    |
| Authentication<br>Server                               | Select the Name of the Authentication Server you added in My AD Server, My LDAP Server,<br>or My RADIUS Server.                                                                                                    |
| Group ID                                               | Enter the name of the attribute that the Nebula Device checks to determine to which<br>group an external user belongs. The value for this attribute is called a group identifier; it<br>determines to which group an external user belongs. |
| Add                                                    | Click this button to create a new group. The maximum number of external user groups is 20.                                                                                                    |
| Walled garden                                          |                                                                                                    |
| Global Walled<br>garden                                | With a walled garden, you can define one or more web site addresses that all users can<br>access without logging in. These can be used for advertisements for example.                                                                      |
|                                                        | Specify walled garden web site links, which use a domain name or an IP address for web<br>sites that all users are allowed to access without logging in.                                                                                    |
| <b>Advanced Options</b>                                |                                                                                                    |
| Isolate unwanted<br>traffic between<br>tunnel mode APs | Select On to block broadcast and multicast traffic coming from Remote APs (RAPs).                                                                                                    |

Table 121 Firewall > Configure > Firewall settings (continued)

#### **9.3.12.1 Dynamic DNS**

Enable **Dynamic DNS** to open the **Firewall** > **Configure** > **Firewall settings: Dynamic DNS** screen.

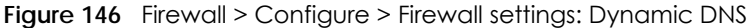

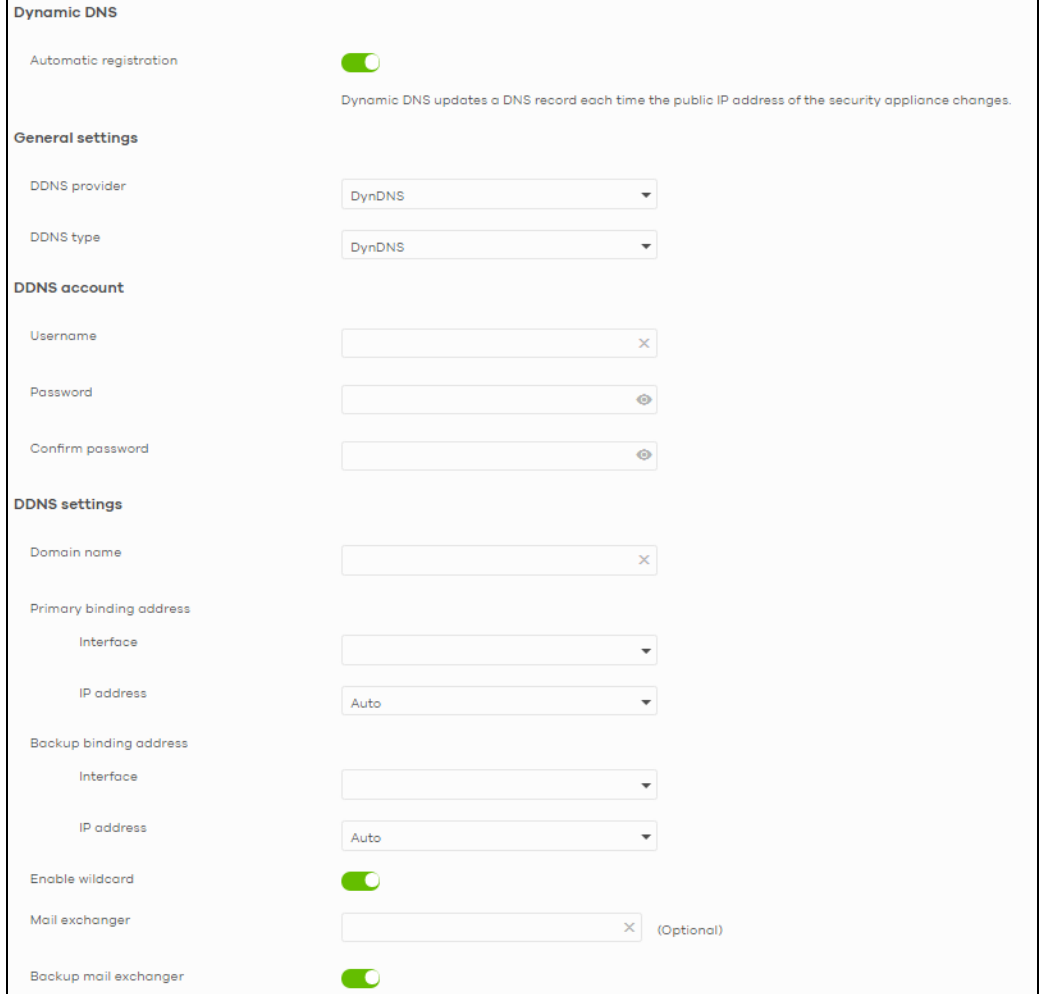

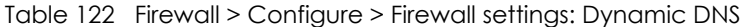

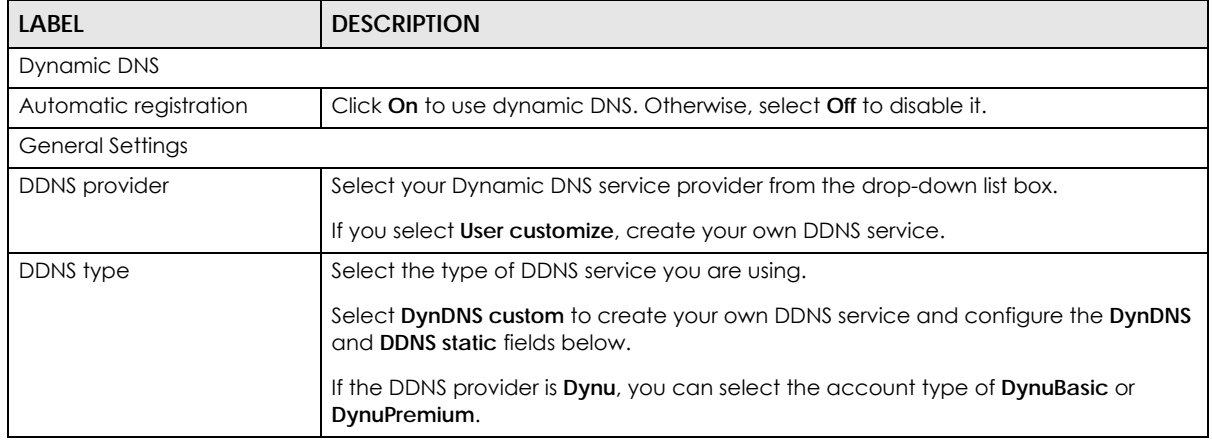

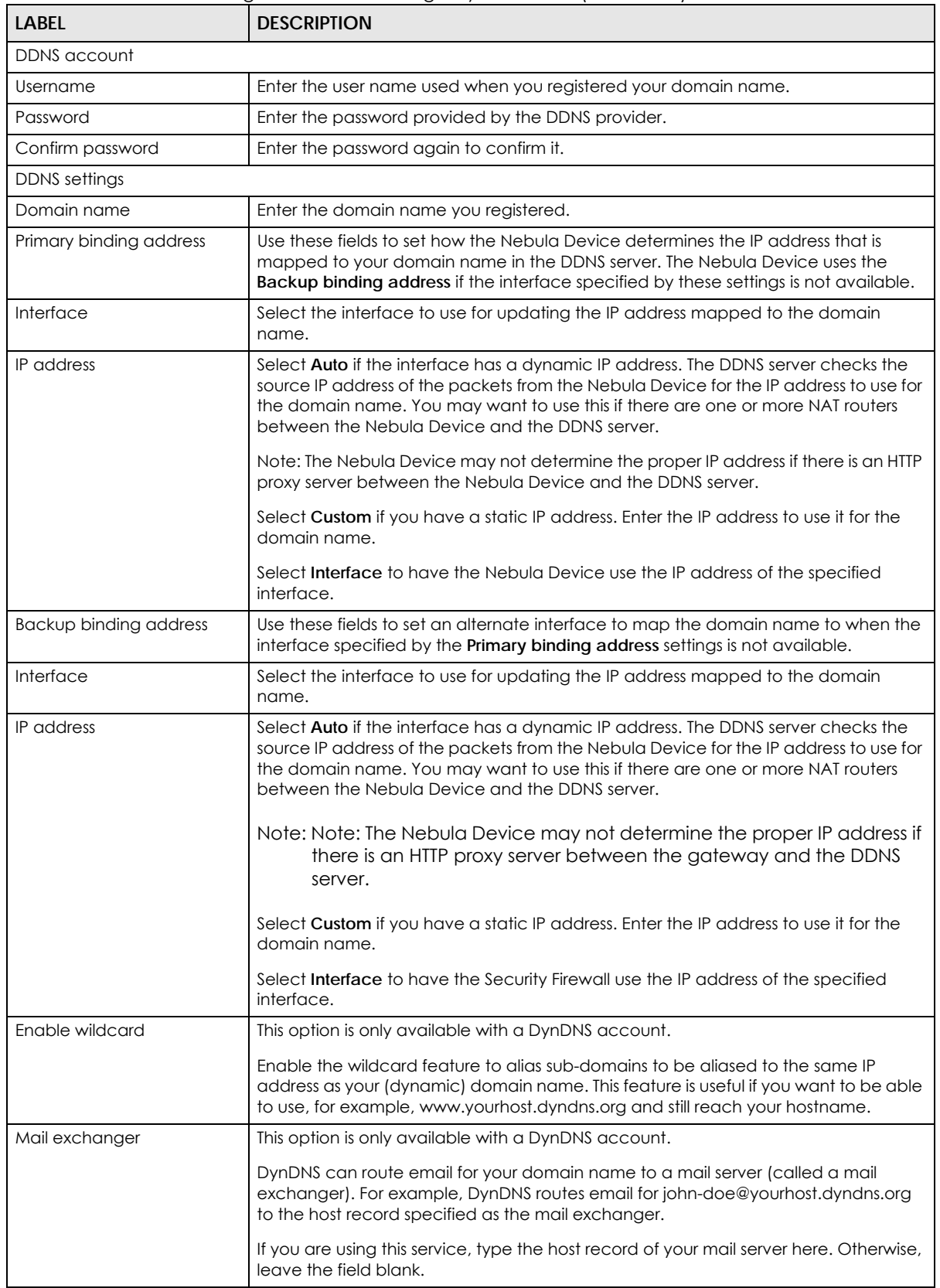

#### Table 122 Firewall > Configure > Firewall settings: Dynamic DNS (continued)

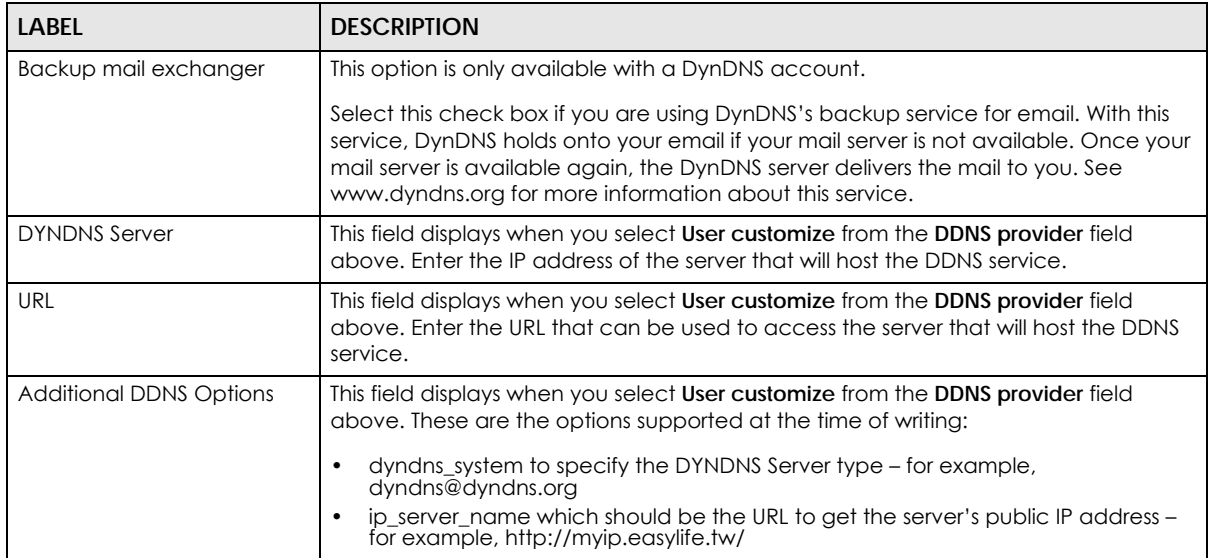

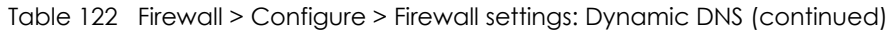

#### **9.3.12.2 SIP ALG**

Application Layer Gateway (ALG) allows the following applications to operate properly through the NCC's NAT.

SIP (Session Initiation Protocol) is an application-layer protocol that can be used to create voice and multimedia sessions over Internet.

Go to **SIP ALG** in the **Firewall** > **Configure** > **Firewall settings** screen to access this screen. Use this screen to turn the ALG off or on, configure the port numbers to which they apply, and configure SIP ALG time outs.

Note: If the NCC provides an ALG for a service, you must enable the ALG in order to use the application patrol on that service's traffic.

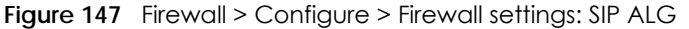

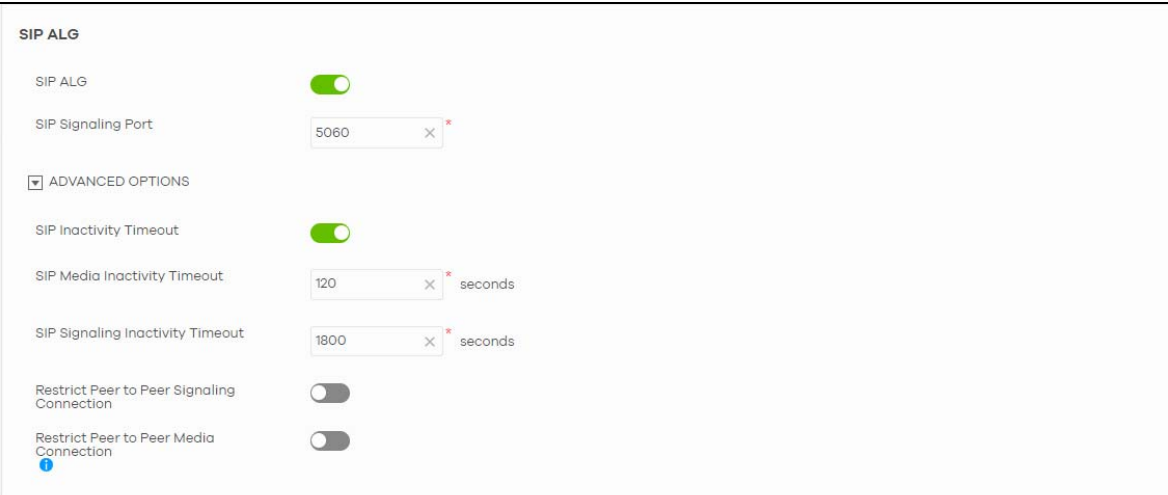

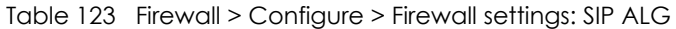

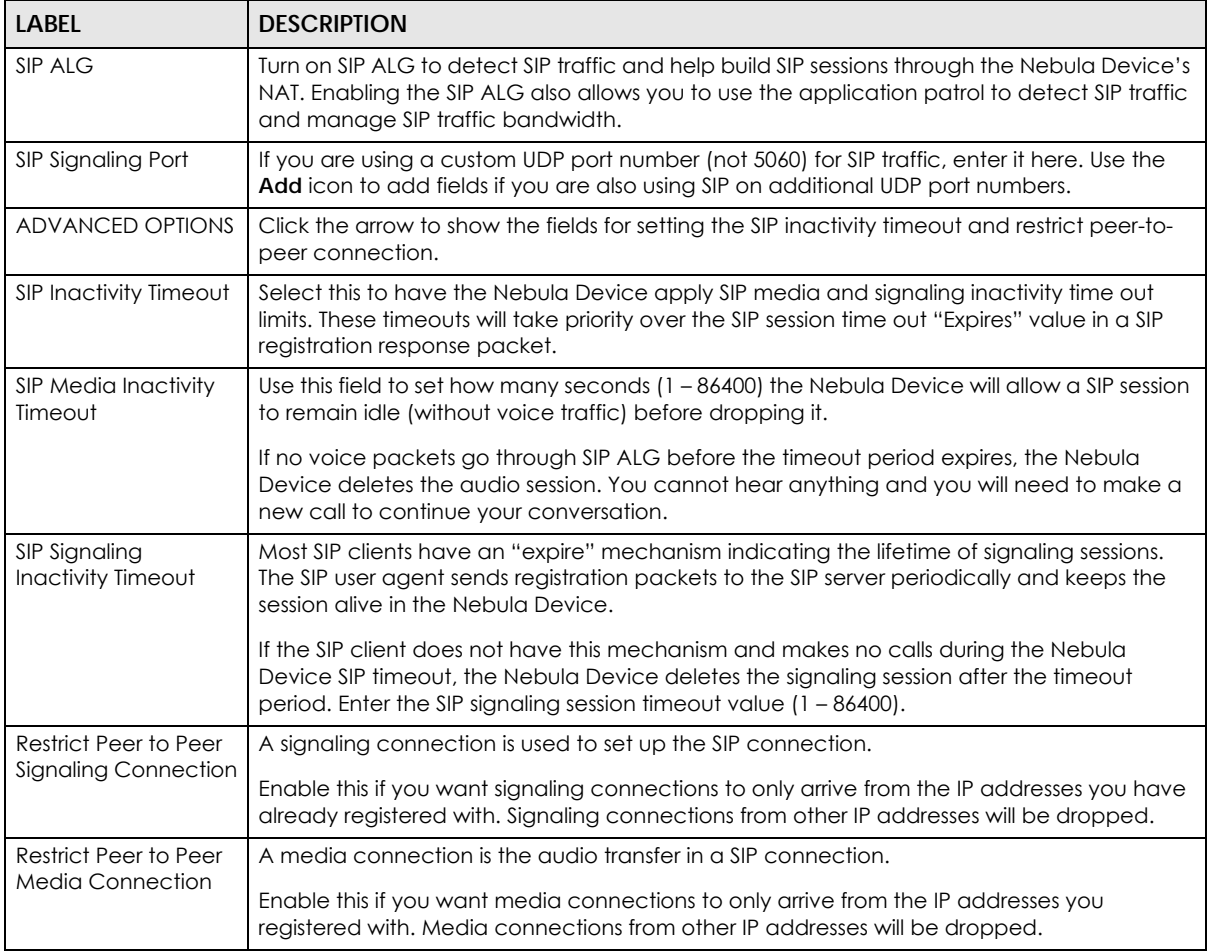

#### <span id="page-338-0"></span>**9.3.12.3 Advanced Settings**

Click the **Advanced** column in the **Firewall** > **Configure** > **Firewall settings** screen to access this screen.

**Figure 148** Firewall > Configure > Firewall settings: Advanced

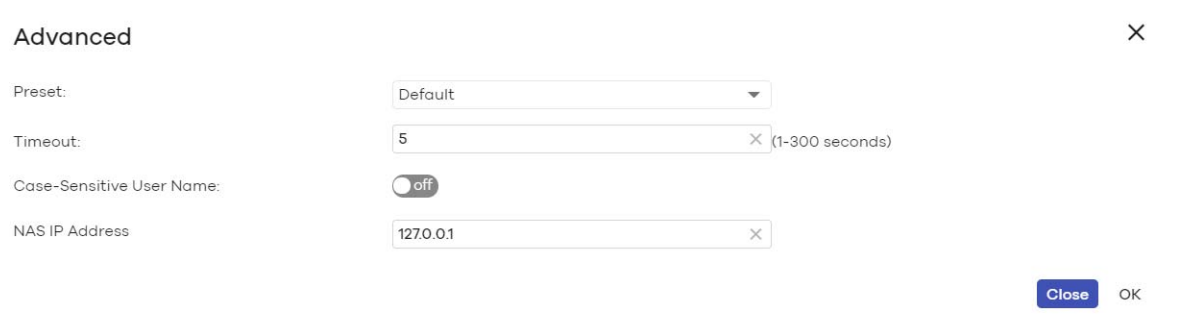

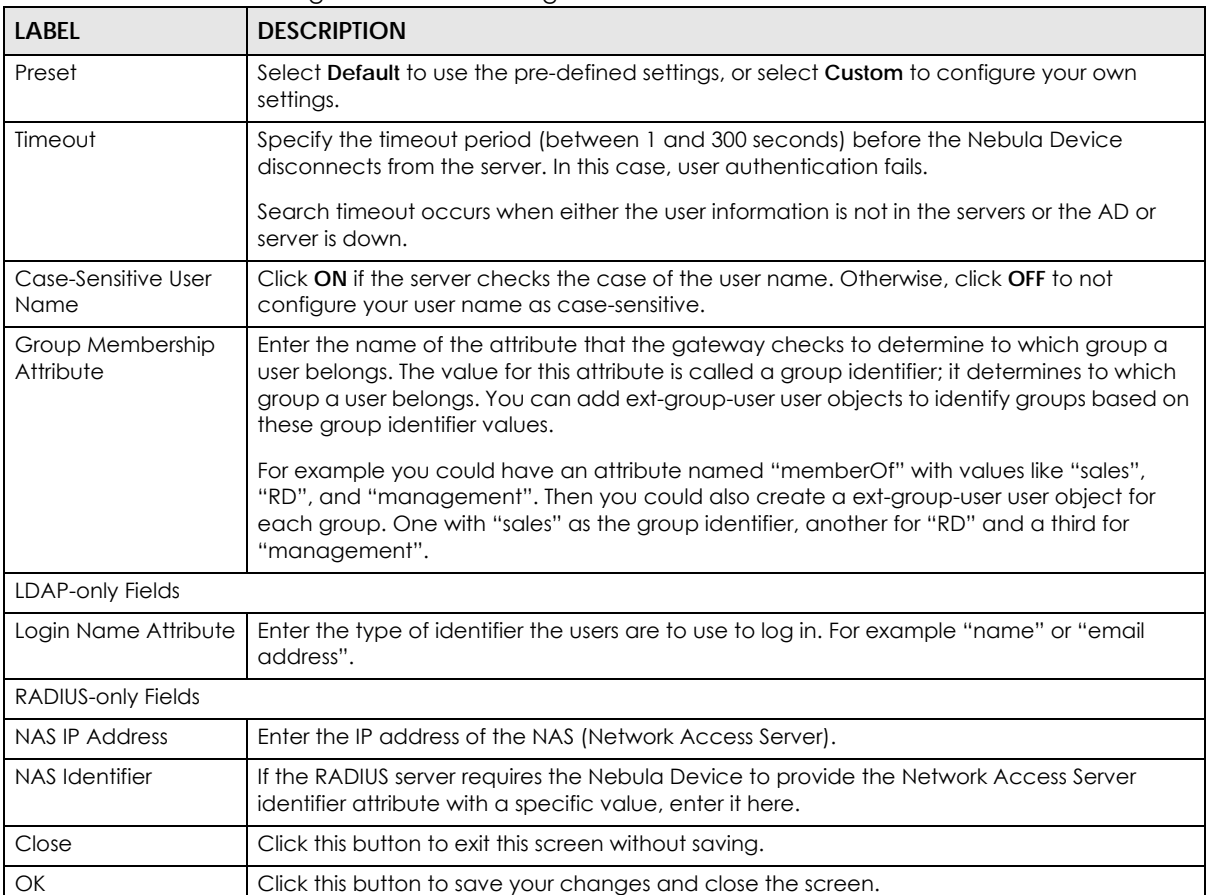

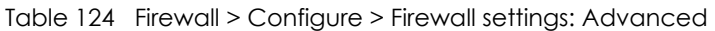

# **CHAPTER 10 Security Gateway**

# **10.1 Overview**

This chapter discusses the menus that you can use to monitor the Nebula managed Security Gateways in your network and configure settings even before a gateway is deployed and added to the site.

Nebula Device refers to Nebula NSG devices in this chapter. The **Security gateway** menus are shown for Nebula NSG devices only.

# **10.2 Monitor**

Use the **Monitor** menus to check the Nebula Device information, client information, event log messages and summary report for the Nebula Device in the selected site.

# **10.2.1 Security Appliance**

This screen allows you to view the detailed information about a Nebula Device in the selected site. Click **Security gateway** > **Monitor** > **Security gateway** to access this screen.

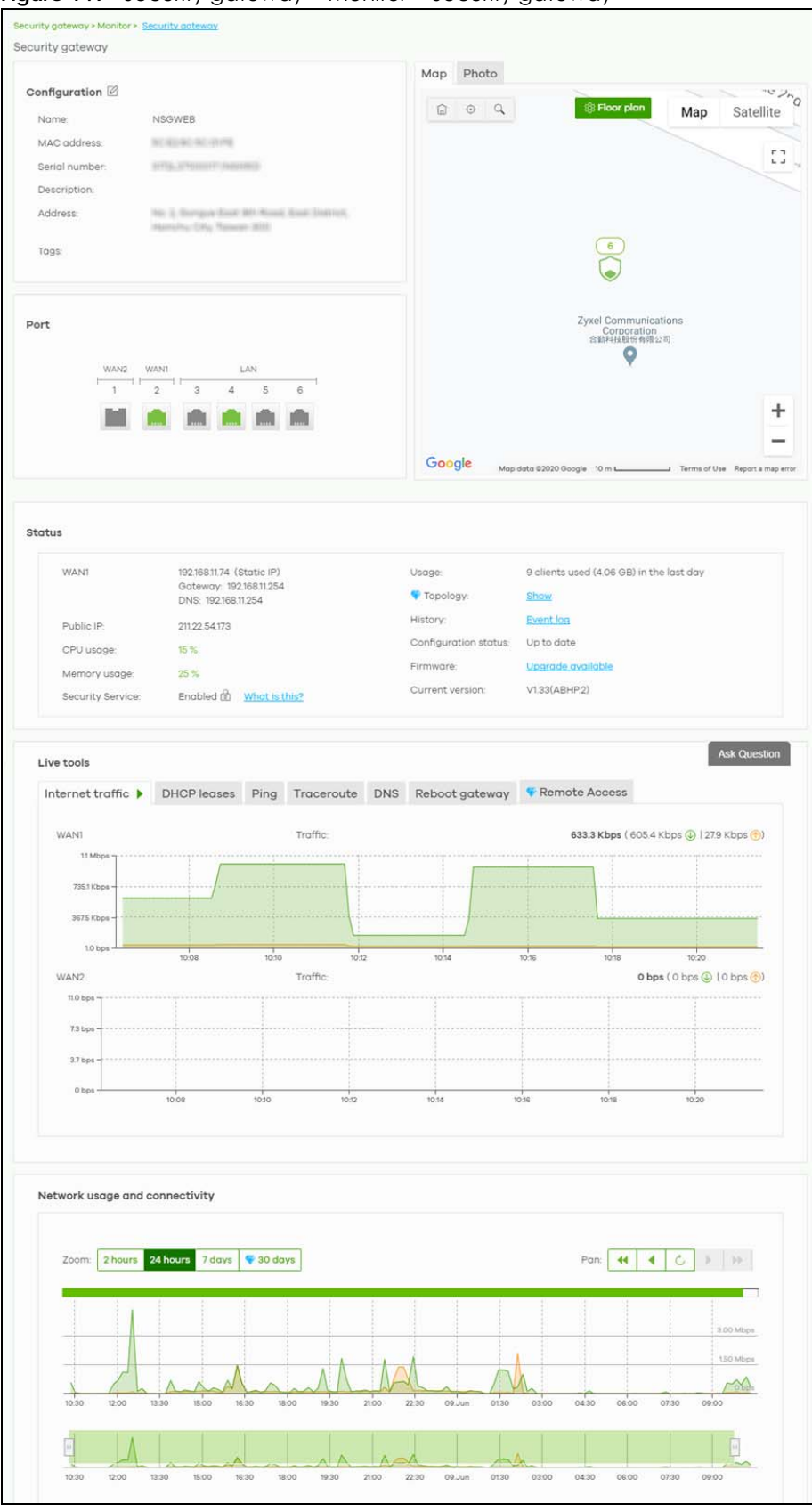

**Figure 149** Security gateway > Monitor > Security gateway

NCC User's Guide

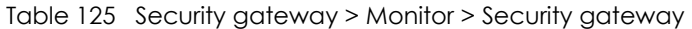

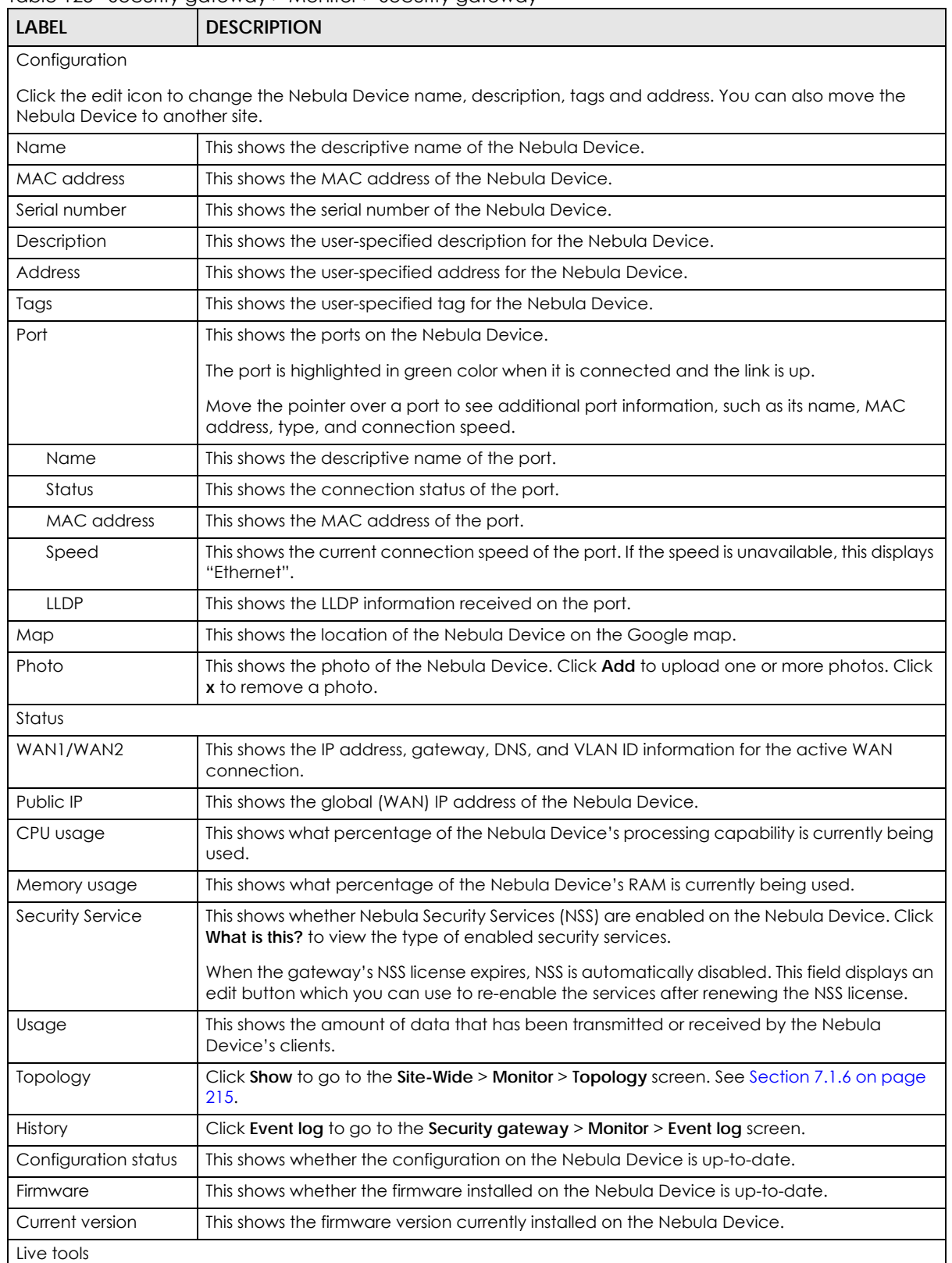

| <b>LABFL</b>                   | <b>DESCRIPTION</b>                                                                                                    |
|--------------------------------|----------------------------------------------------------------------------------------------------|
| Internet traffic               | This shows the WAN port statistics.                                                                                                    |
|                                | The y-axis represents the transmission rate in Kbps (kilobits per second).                                                                                                    |
|                                | The x-axis shows the time period over which the traffic flow occurred.                                                                                                    |
| <b>DHCP</b> leases             | This shows the IP addresses currently assigned to DHCP clients.                                                                                                    |
| Ping                           | Enter the host name or IP address of a computer that you want to perform ping in order to<br>test a connection and click Ping. You can select the interface through which the Nebula<br>Device sends queries for ping. |
| Traceroute                     | Enter the host name or IP address of a computer that you want to perform the traceroute<br>function. This determines the path a packet takes to the specified computer.                                                |
| <b>DNS</b>                     | Enter a host name and click <b>Run</b> to resolve the IP address for the specified domain name.                                                                                                    |
| Reboot gateway                 | Click the <b>Reboot</b> button to restart the Nebula Device.                                                                                                    |
| Remote Access                  | This option is available only for the Nebula Device owner.                                                                                                    |
|                                | Establish a remote connection by specifying the <b>Port</b> number and clicking <b>Establish.</b>                                                                                                    |
| Network usage and connectivity |                                                                                                    |
|                                | Move the cursor over the chart to see the transmission rate at a specific time.                                                                                                    |
| Zoom                           | Select to view the statistics in the past 2 hours, day, week, or month.                                                                                                    |
| Pan                            | Click to move backward or forward by one day or week.                                                                                                    |

Table 125 Security gateway > Monitor > Security gateway (continued)

# **10.2.2 Clients**

This menu item redirects to **Site-Wide** > **Monitor** > **Clients**, with type set to **Security gateway clients**. For details, see [Section 7.1.2 on page 205.](#page-204-0)

# <span id="page-343-0"></span>**10.2.3 Event Log**

Use this screen to view Nebula Device log messages. You can enter a key word, select one or multiple event types, or specify a date/time or a time range to display only the log messages that match these criteria.

Select **Range** to set a time range or select **Before** to choose a specific date/time and the number of hours/minutes to display only the log messages generated within a certain period of time (before the specified date/time). Then click **Search** to update the list of logs based on the search criteria. The maximum allowable time range is 30 days.

Click **Security gateway** > **Monitor** > **Event Log** to access this screen.

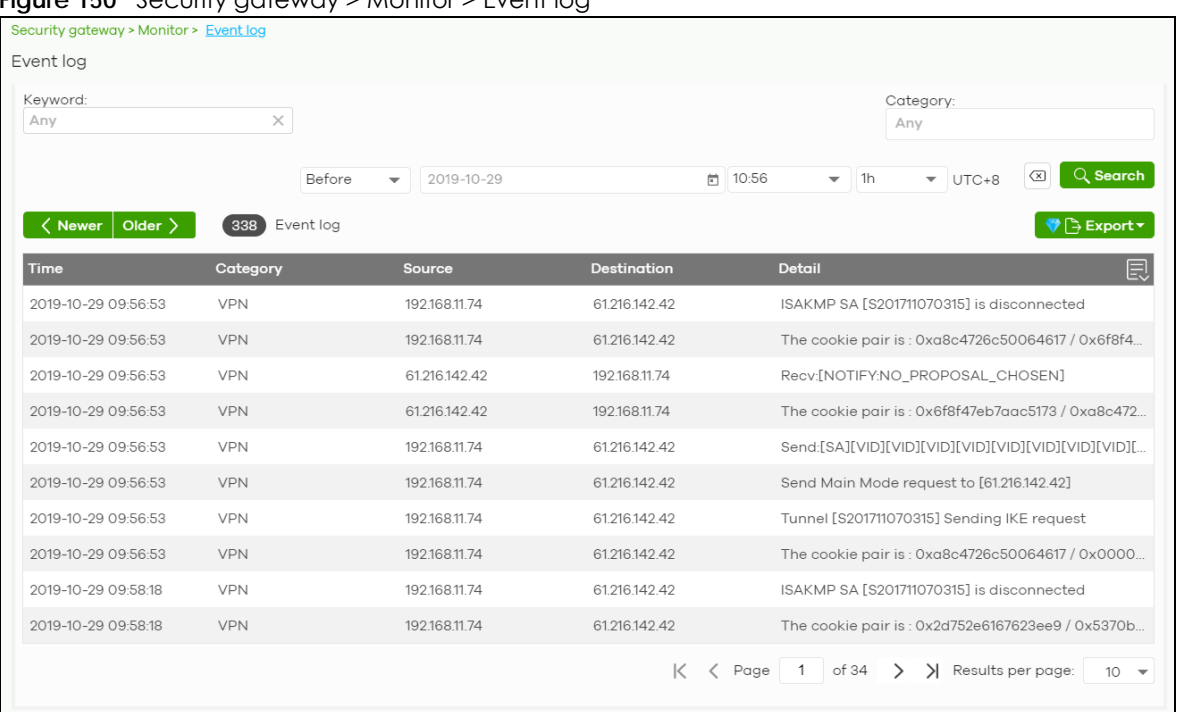

#### **Figure 150** Security gateway > Monitor > Event log

#### **10.2.4 VPN Connections**

Use this screen to view the status of site-to-site IPSec VPN connections and L2TP VPN connections.

Note: If the peer gateway is not a Nebula Device, go to the **Security gateway** > **Configure** > **Site-to-Site VPN** screen to view and configure a VPN rule. See [Section 10.3.6 on page](#page-378-0)  [379](#page-378-0) for more information.

Click **Security gateway** > **Monitor** > **VPN Connections** to access this screen.

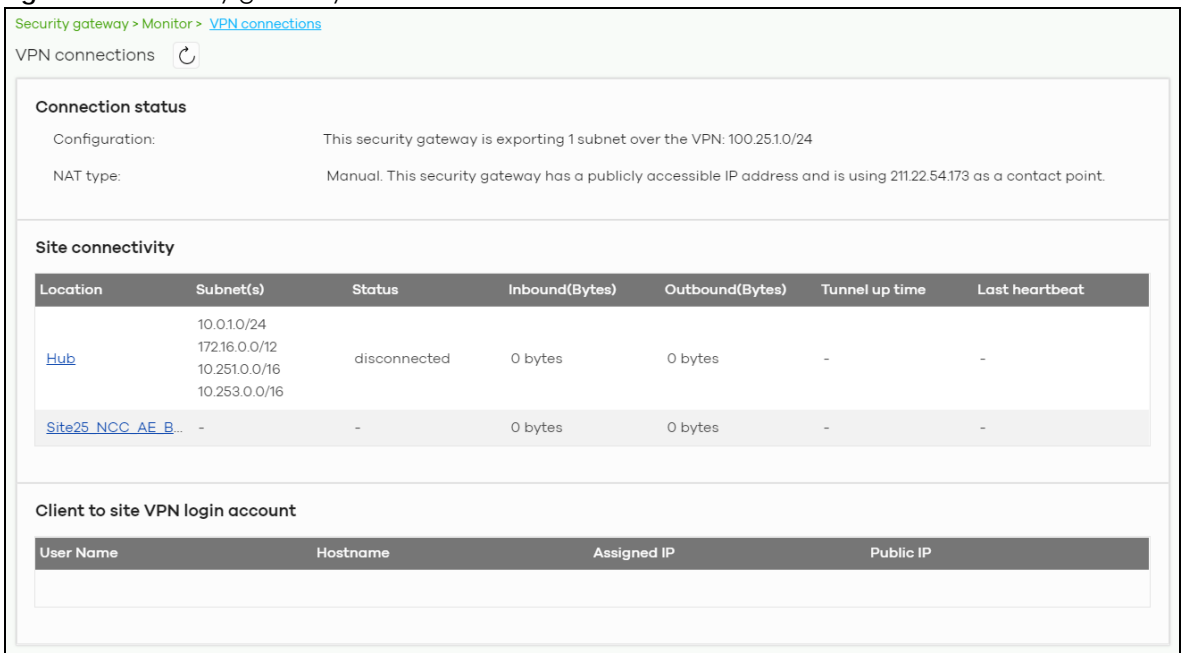

#### **Figure 151** Security gateway > Monitor > VPN Connections

| <b>LABEL</b>                     | <b>DESCRIPTION</b>                                                                                                    |
|----------------------------------|----------------------------------------------------------------------------------------------------|
| $\mathcal{C}$                    | Click this button to reload the data-related frames on this page.                                                                                                |
| <b>Connection Status</b>         |                                                                                                    |
| Configuration                    | This shows the number and address of the local networks behind the Nebula Device, on<br>which the computers are allowed to use the VPN tunnel.                   |
| <b>NAT Type</b>                  | This shows the public IP address or the domain name that is configured and mapped to the<br>Nebula Device on the NAT router.                                     |
| <b>Site Connectivity</b>         |                                                                                                    |
| Location                         | This shows the name of the site to which the peer gateway is assigned.                                                                                           |
|                                  | Click the name to go to the Security gateway > Configure > Site-to-Site VPN screen, where<br>you can modify the VPN settings.                                    |
| Subnet(s)                        | This shows the address of the local networks behind the Nebula Device.                                                                                           |
| Status                           | This shows whether the VPN tunnel is connected or disconnected.                                                                                                  |
| Inbound (Bytes)                  | This shows the amount of traffic that has gone through the VPN tunnel from the remote<br>IPSec router to the Nebula Device since the VPN tunnel was established. |
| Outbound (Bytes)                 | This shows the amount of traffic that has gone through the VPN tunnel from the Nebula<br>Device to the remote IPSec router since the VPN tunnel was established. |
| Tunnel up time                   | This shows how many seconds the VPN tunnel has been active.                                                                                                    |
| Last heartbeat                   | This shows the last date and time a heartbeat packet is sent to determine if the VPN tunnel<br>is up or down.                                                    |
| Client to site VPN login account |                                                                                                    |
| User Name                        | This shows the remote user's login account name.                                                                                                    |
| Hostname                         | This shows the name of the computer that has this L2TP VPN connection with the Nebula<br>Device.                                                                 |

Table 126 Security gateway > Monitor > VPN Connections

| <b>LABEL</b> | <b>DESCRIPTION</b>                                                                                                    |
|--------------|----------------------------------------------------------------------------------------------------|
| Assigned IP  | This shows the IP address that the Nebula Device assigned for the remote user's computer<br>to use within the L2TP VPN tunnel. |
| Public IP    | This shows the public IP address that the remote user is using to connect to the Internet.                                     |

Table 126 Security gateway > Monitor > VPN Connections (continued)

## **10.2.5 NSS Analysis Report**

Use this screen to view the statistics report for NSS (Nebula Security Service), such as content filtering, Intrusion Detection and Prevention (IDP), application patrol, and anti-virus. The screen varies depending on the service type (**Application**, **Content Filtering**, or **Anti-Virus**) you select.

Click **Security gateway** > **Monitor** > **NSS Analysis Report** to access this screen.

Security gateway > Monitor > NSS analysis report NSS analysis report Last 24 hours - Application  $\boxtimes$  Email report  $\overline{\phantom{a}}$ 2.77 GB 184 GB 2.73 GB 944 53 MB 0 bytes 12:00 13:30 15:00 16:30 18:00 19:30 21:00 22:30 23.Jun 01:30 03:00 04:30 06:00 07:30 09:00 **Top Application** Application Category Usage % Usage 116 GB 42.56% Social networks 1 Facebook SSL/TLS 985.34 MB 35 26%  $\mathcal{D}$ Network protocols 3 Dropbox File sharing services and tools 108.43 MB 3.88% WhatsApp Instant messengers 78.53 MB 2.81% 4 5 Microsoft Office 365 **Business tools** 77.42 MB 2.77% **Google Play** 66.98 MB 2.40% 6 Web services SMB<sub>2</sub> Management tools and protocols 49.84 MB 1.78% 7 Microsoft(SSL) 1.05% Network protocols 29.25 MB 8 Microsoft Office Business tools 23.61 MB 0.84% 9 23.34 MB 0.84%  $10$ Instagram Social networks  $\bar{q}$ 

**Figure 152** Security gateway > Monitor > NSS Analysis Report

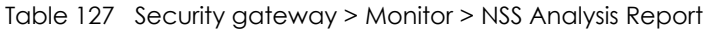

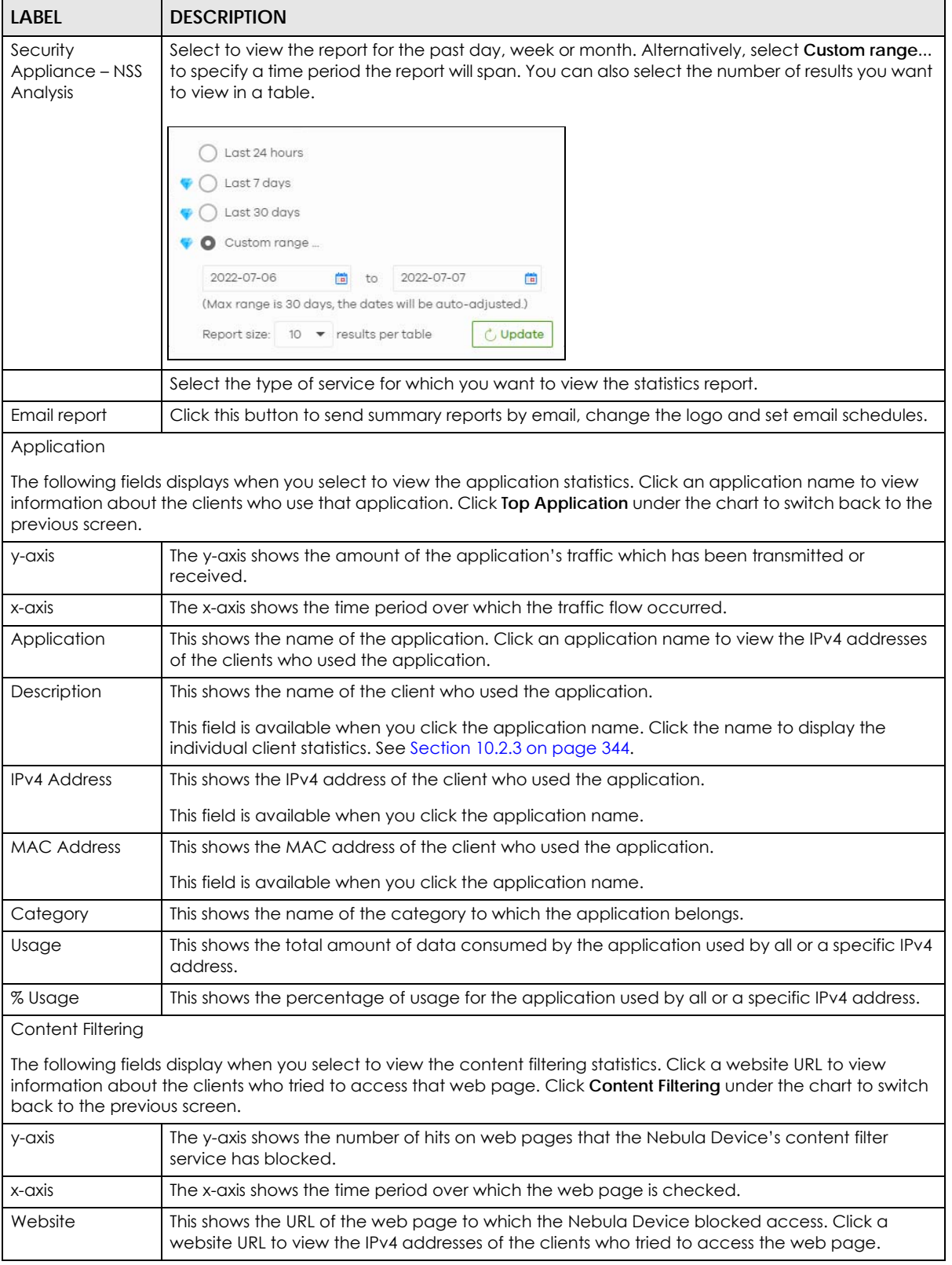

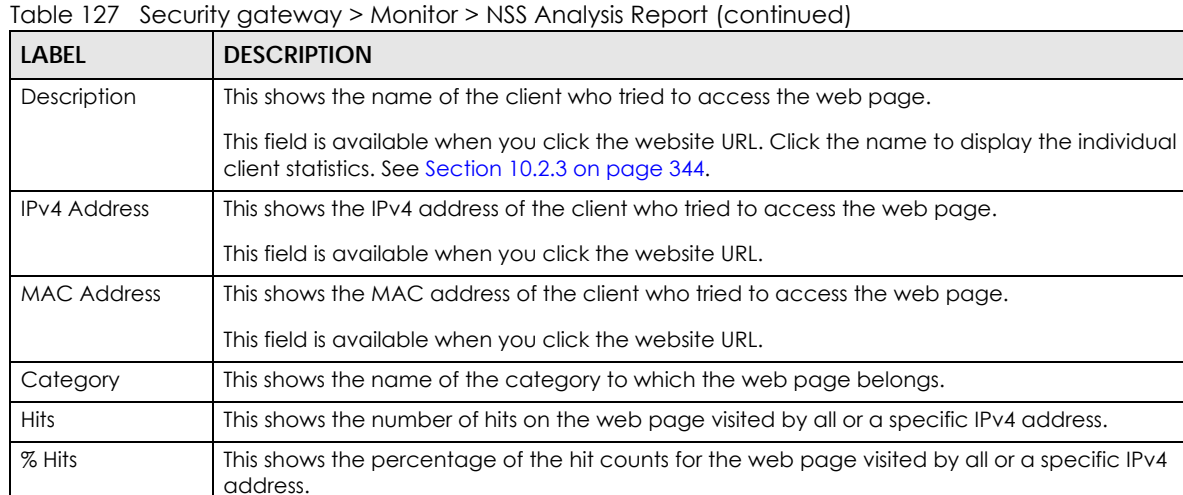

Anti-Virus

The following fields are displayed when you select **Anti-Virus**. Click a virus name to view information about the clients who sent the virus. Click the number in the center of the donut chart or **Anti-Virus** under the chart to switch back to the previous screen.

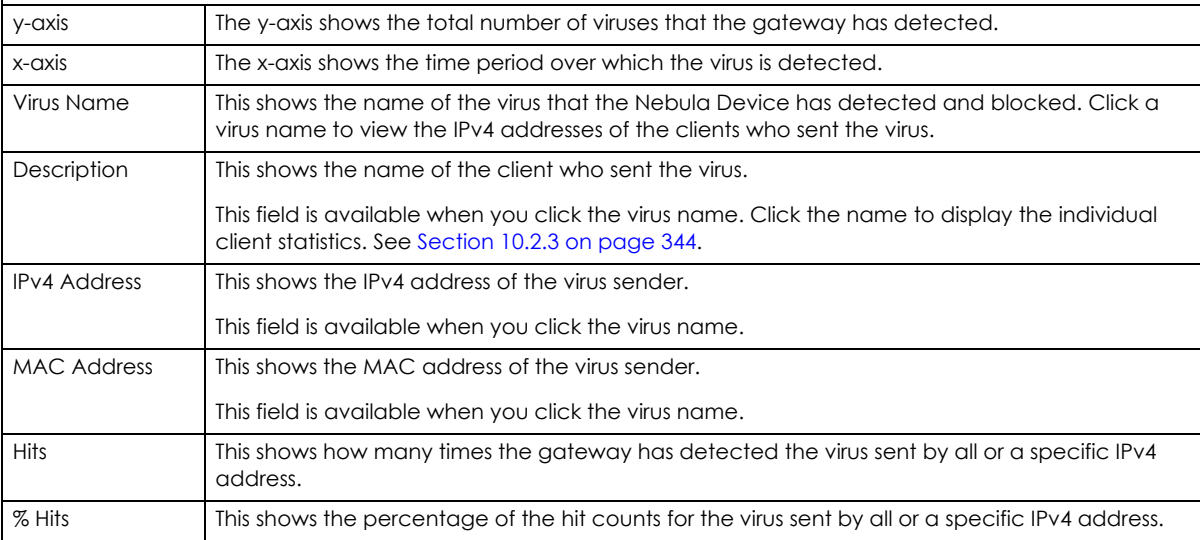

Intrusion Detection / Prevention

The following fields are displayed when you select **Intrusion Detection / Prevention**.

The donut chart shows the number of potential network attacks detected by the Intrusion Detection and Prevention (IDP) service, if any. The number in the center of the donut chart indicates the number of network attacks blocked by the IDP service.

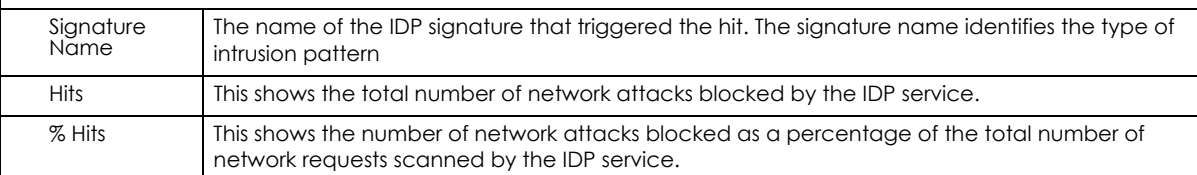

# **10.2.6 Summary Report**

This screen displays network statistics for the Nebula Device of the selected site, such as WAN usage, top applications and/or top clients.

Click **Security gateway** > **Monitor** > **Summary Report** to access this screen.

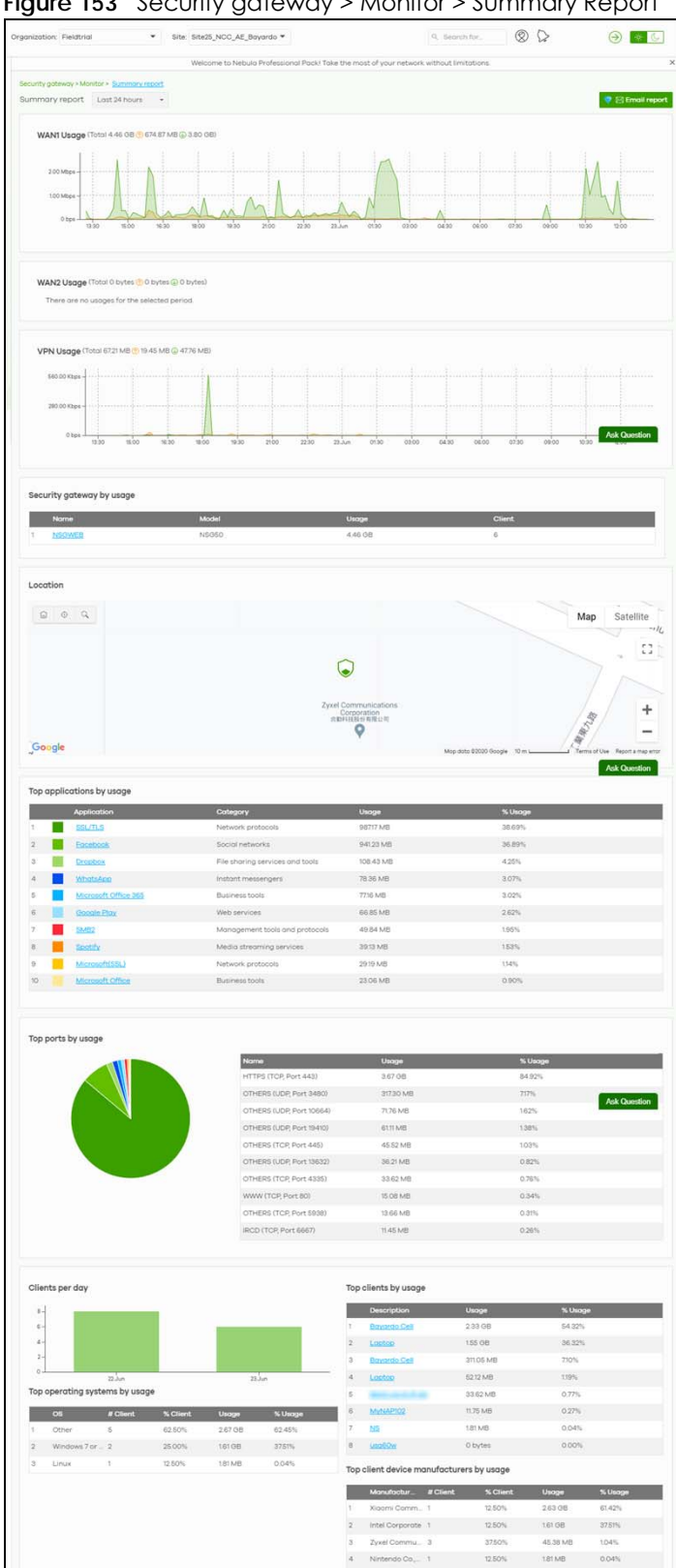

**Figure 153** Security gateway > Monitor > Summary Report

NCC User's Guide

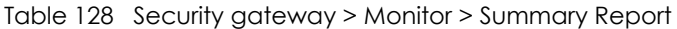

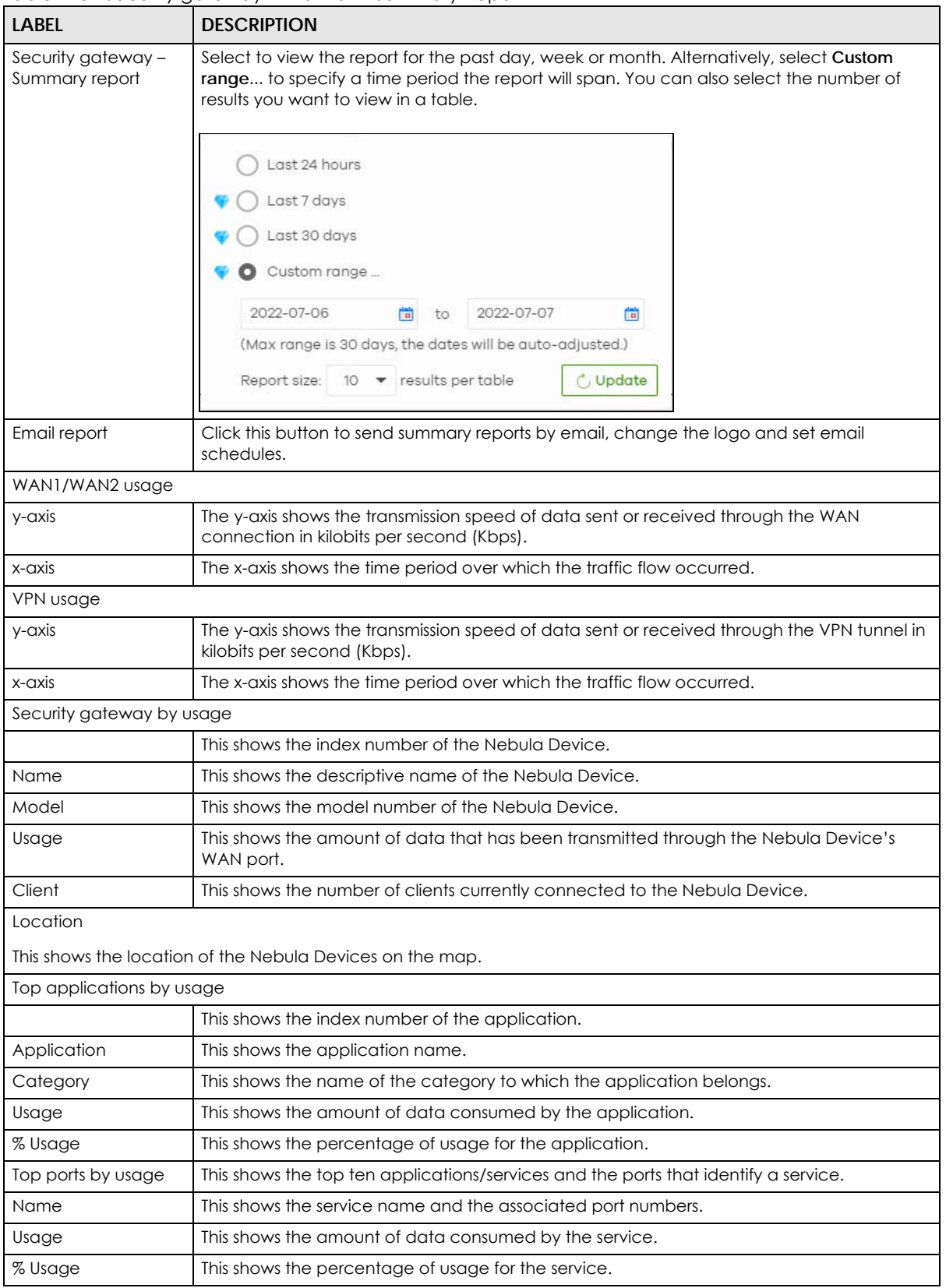

NCC User's Guide

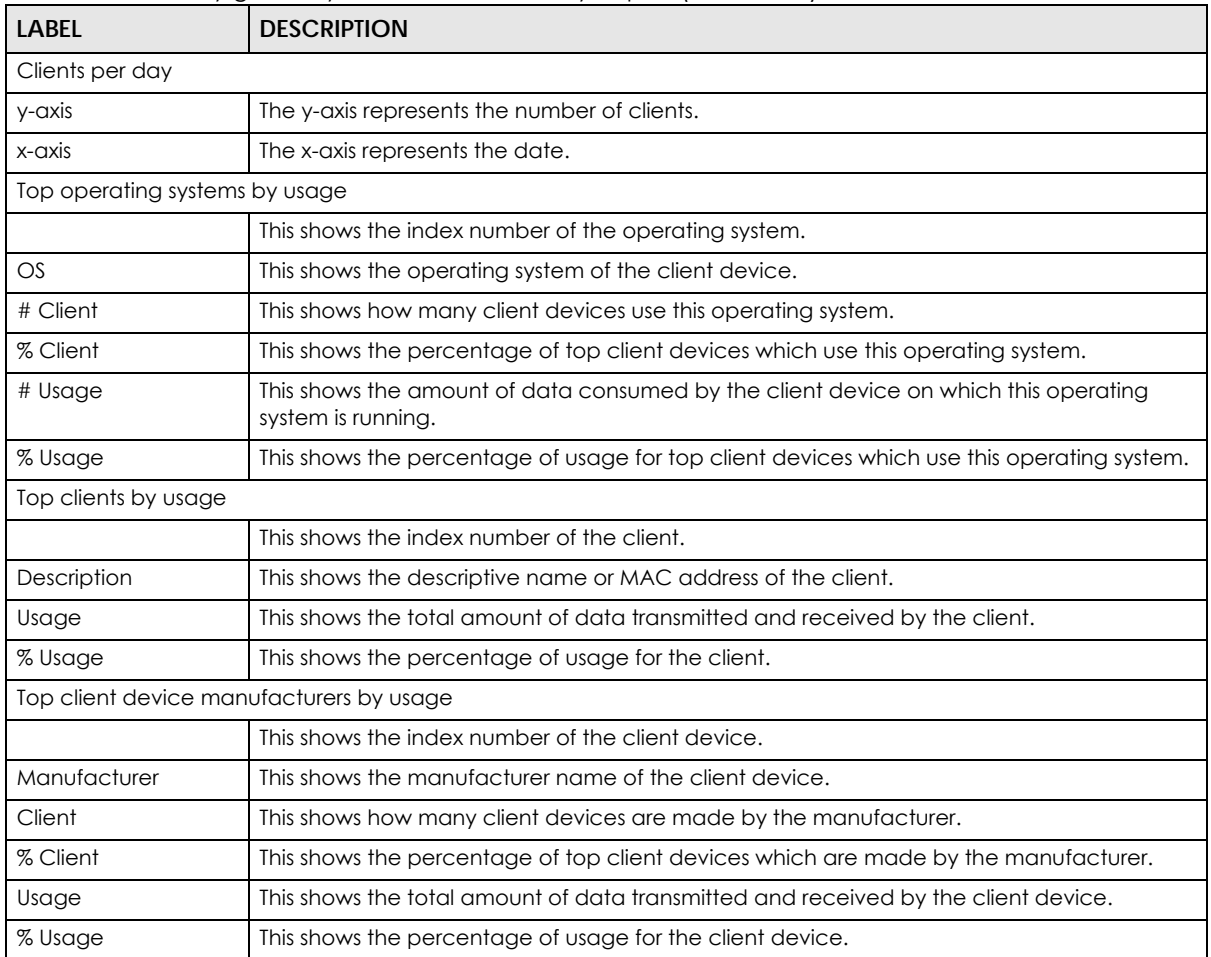

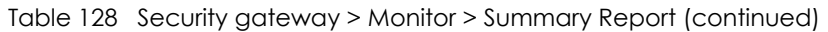

# **10.3 Configure**

Use the **Configure** menus to configure interface addressing, firewall, site-to-site VPN, captive portal, traffic shaping, authentication server and other Nebula Device settings for the Nebula Device of the selected site.

# **10.3.1 Interface Addressing**

Use this screen to configure network mode, port grouping, interface address, static route and DDNS settings on the Nebula Device. To access this screen, click **Security gateway** > **Configure** > **Interface addressing**.

Note: If the gateway device of the site supports link aggregation, for example model NSG300, then the **Interface Addressing** screen changes to allow you to configure link aggregation groups. For details, see [Section 10.3.5 on page 376.](#page-375-0)

#### **Figure 154** Security gateway > Configure > Interface addressing

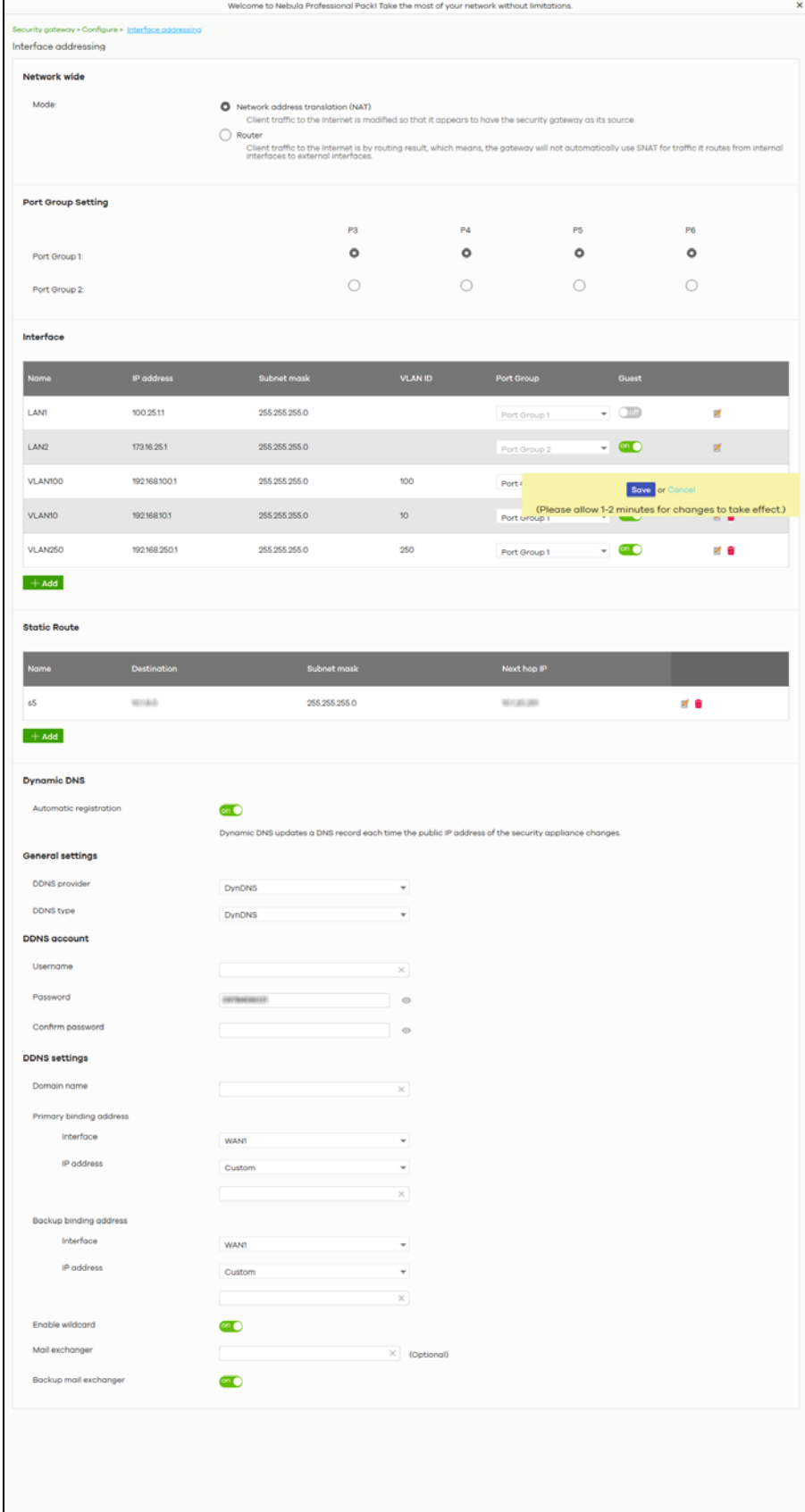

NCC User's Guide

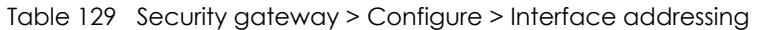

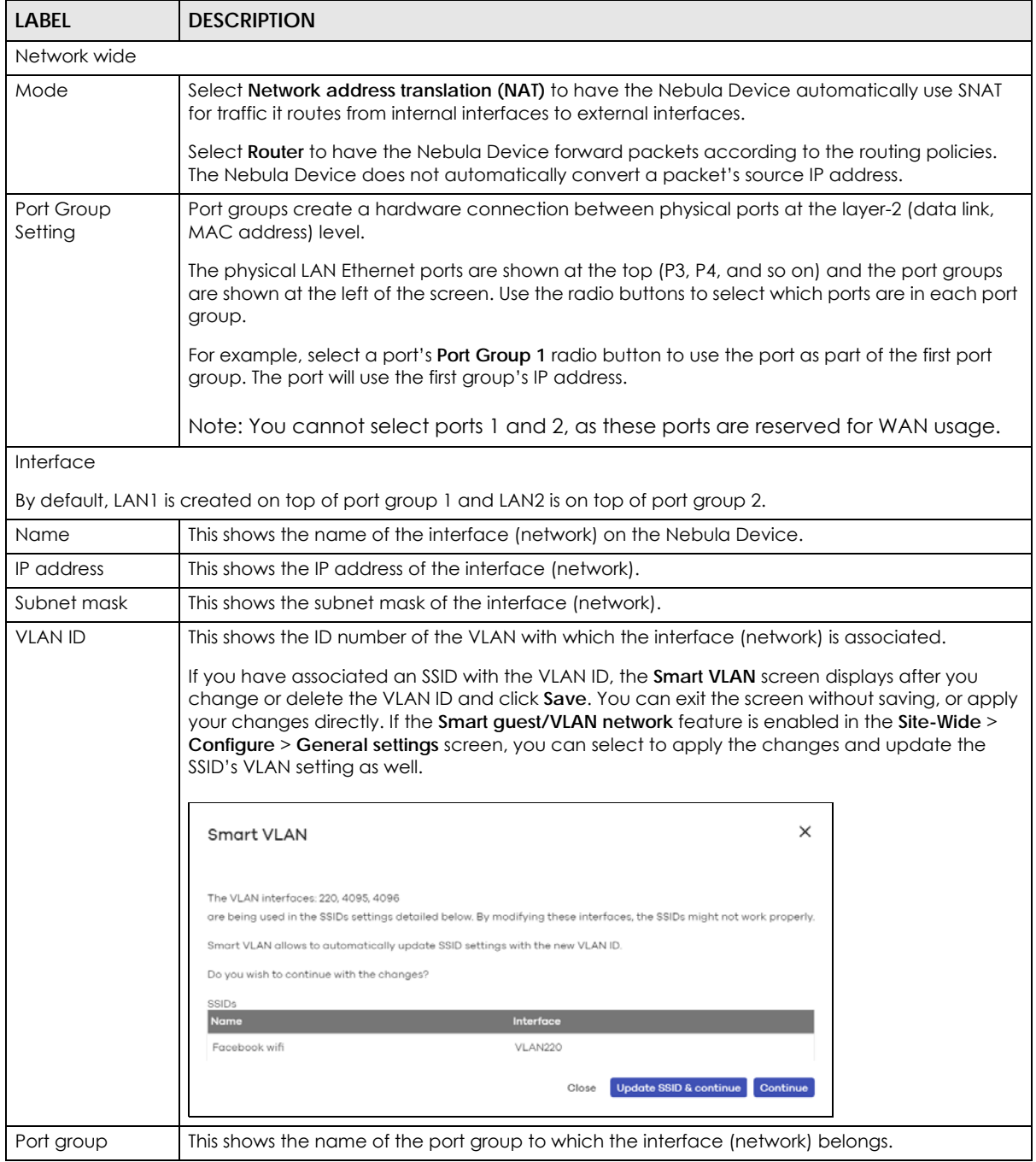

| <b>LABEL</b>               | <b>DESCRIPTION</b>                                                                                                    |
|----------------------------|----------------------------------------------------------------------------------------------------|
| Guest                      | Select On to configure the interface as a Guest interface. Devices connected to a Guest<br>interface will have Internet access but cannot communicate with each other directly or<br>access network sources behind the Nebula Device.                                                                                                    |
|                            | Otherwise, select Off to not use the interface as a Guest interface.                                                                                                    |
|                            | Note: If the Smart guest/VLAN network feature is enabled in the Site-Wide ><br>Configure > General settings screen, the guest settings you configure for an<br>interface also apply to the WiFi networks (SSIDs) associated with the same<br>VLAN ID. For example, if you set an interface in VLAN 100 as a guest interface,<br>the SSID that belongs to VLAN 100 will also act as a guest network. |
|                            | Click this button to modify the network settings. See Section 10.3.1.1 on page 357 for detailed<br>information.                                                                                                    |
| û                          | Click this icon to remove a VLAN entry.                                                                                                    |
| Add                        | Click this button to create a VLAN, which is then associated with one Ethernet interface<br>(network). See Section 10.3.1.1 on page 357 for detailed information.                                                                                                    |
| <b>Static Route</b>        |                                                                                                    |
| Name                       | This shows the name of the static route.                                                                                                    |
| Destination                | This shows the destination IP address.                                                                                                    |
| Subnet mask                | This shows the IP subnet mask.                                                                                                    |
| Next hop IP                | This shows the IP address of the next-hop gateway or the interface through which the traffic is<br>routed. The gateway is a router or switch on the same segment as your Nebula Device's<br>interfaces. It helps forward packets to their destinations.                                                                                                    |
|                            | Click this button to modify the static route settings. See Section 10.3.2.4 on page 367 for<br>detailed information.                                                                                                    |
| w                          | Click this icon to remove a static route.                                                                                                    |
| Add                        | Click this button to create a new static route. See Section 10.3.2.4 on page 367 for detailed<br>information.                                                                                                    |
| Dynamic DNS                |                                                                                                    |
| Automatic<br>registration  | Click On to use dynamic DNS. Otherwise, select Off to disable it.                                                                                                    |
| <b>General Settings</b>    |                                                                                                    |
| <b>DDNS</b> provider       | Select your Dynamic DNS service provider from the drop-down list box.                                                                                                    |
|                            | If you select User custom, create your own DDNS service.                                                                                                    |
| DDNS type                  | Select the type of DDNS service you are using.                                                                                                    |
|                            | Select User custom to create your own DDNS service and configure the DYNDNS Server, URL,<br>and Additional DDNS Options fields below.                                                                                                    |
| <b>DDNS</b> account        |                                                                                                    |
| Username                   | Enter the user name used when you registered your domain name.                                                                                                    |
| Password                   | Enter the password provided by the DDNS provider.                                                                                                    |
| Confirm<br>password        | Enter the password again to confirm it.                                                                                                    |
| <b>DDNS</b> settings       |                                                                                                    |
| Domain name                | Enter the domain name you registered.                                                                                                    |
| Primary binding<br>address | Use these fields to set how the Nebula Device determines the IP address that is mapped to your<br>domain name in the DDNS server. The Nebula Device uses the Backup binding address if the<br>interface specified by these settings is not available.                                                                                                    |

Table 129 Security gateway > Configure > Interface addressing (continued)

| Label                     | <b>DESCRIPTION</b>                                                                                                    |
|---------------------------|----------------------------------------------------------------------------------------------------|
| Interface                 | Select the interface to use for updating the IP address mapped to the domain name.                                                                                                    |
| IP address                | Select Auto if the interface has a dynamic IP address. The DDNS server checks the source IP<br>address of the packets from the Nebula Device for the IP address to use for the domain name.<br>You may want to use this if there are one or more NAT routers between the Nebula Device and<br>the DDNS server.             |
|                           | Note: The Nebula Device may not determine the proper IP address if there is an HTTP<br>proxy server between the Nebula Device and the DDNS server.                                                                                                    |
|                           | Select Custom if you have a static IP address. Enter the IP address to use it for the domain<br>name.                                                                                                    |
|                           | Select Interface to have the Nebula Device use the IP address of the specified interface.                                                                                                    |
| Backup binding<br>address | Use these fields to set an alternate interface to map the domain name to when the interface<br>specified by the <b>Primary binding address</b> settings is not available.                                                                                                    |
| Interface                 | Select the interface to use for updating the IP address mapped to the domain name.                                                                                                    |
| IP address                | Select Auto if the interface has a dynamic IP address. The DDNS server checks the source IP<br>address of the packets from the Nebula Device for the IP address to use for the domain name.<br>You may want to use this if there are one or more NAT routers between the Nebula Device and<br>the DDNS server.             |
|                           | Note: The Nebula Device may not determine the proper IP address if there is an HTTP<br>proxy server between the Nebula Device and the DDNS server.                                                                                                    |
|                           | Select Custom if you have a static IP address. Enter the IP address to use it for the domain<br>name.                                                                                                    |
|                           | Select Interface to have the Nebula Device use the IP address of the specified interface.                                                                                                    |
| Enable wildcard           | This option is only available with a DynDNS account.                                                                                                    |
|                           | Enable the wildcard feature to alias sub-domains to be aliased to the same IP address as your<br>(dynamic) domain name. This feature is useful if you want to be able to use, for example,<br>www.yourhost.dyndns.org and still reach your hostname.                                                                       |
| Mail exchanger            | This option is only available with a DynDNS account.                                                                                                    |
|                           | DynDNS can route email for your domain name to a mail server (called a mail exchanger). For<br>example, DynDNS routes email for john-doe@yourhost.dyndns.org to the host record specified<br>as the mail exchanger.                                                                                                    |
|                           | If you are using this service, type the host record of your mail server here. Otherwise, leave the<br>field blank.                                                                                                    |
| Backup mail               | This option is only available with a DynDNS account.                                                                                                    |
| exchanger                 | Select this check box if you are using DynDNS's backup service for email. With this service,<br>DynDNS holds onto your email if your mail server is not available. Once your mail server is<br>available again, the DynDNS server delivers the mail to you. See www.dyndns.org for more<br>information about this service. |
| <b>DYNDNS</b> Server      | This field displays when you select User custom from the DDNS provider field above.                                                                                                    |
|                           | Enter the IP address of the server that will host the DDNS service.                                                                                                    |

Table 129 Security gateway > Configure > Interface addressing (continued)

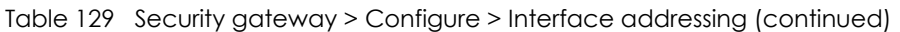

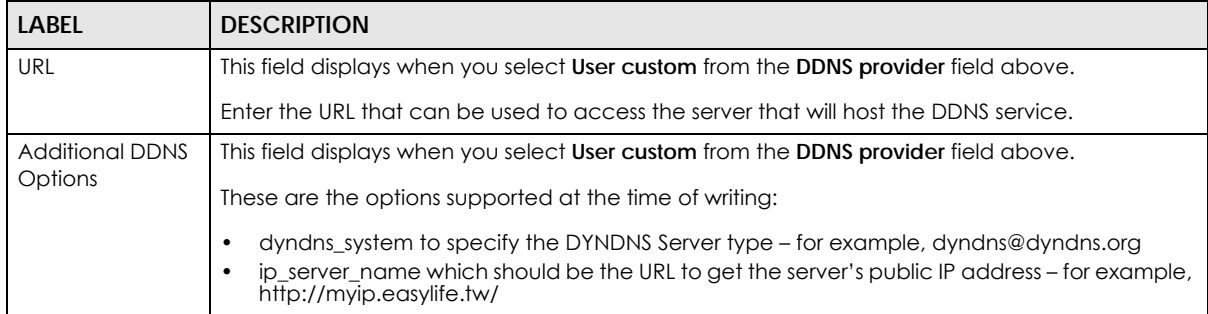

#### <span id="page-356-0"></span>**10.3.1.1 Local LAN (Add VLAN)**

Click the **Add** button or click the **Edit** button in the **Interface** section of the **Security gateway** > **Configure** > **Interface addressing** screen.

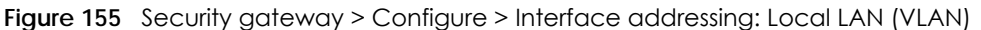

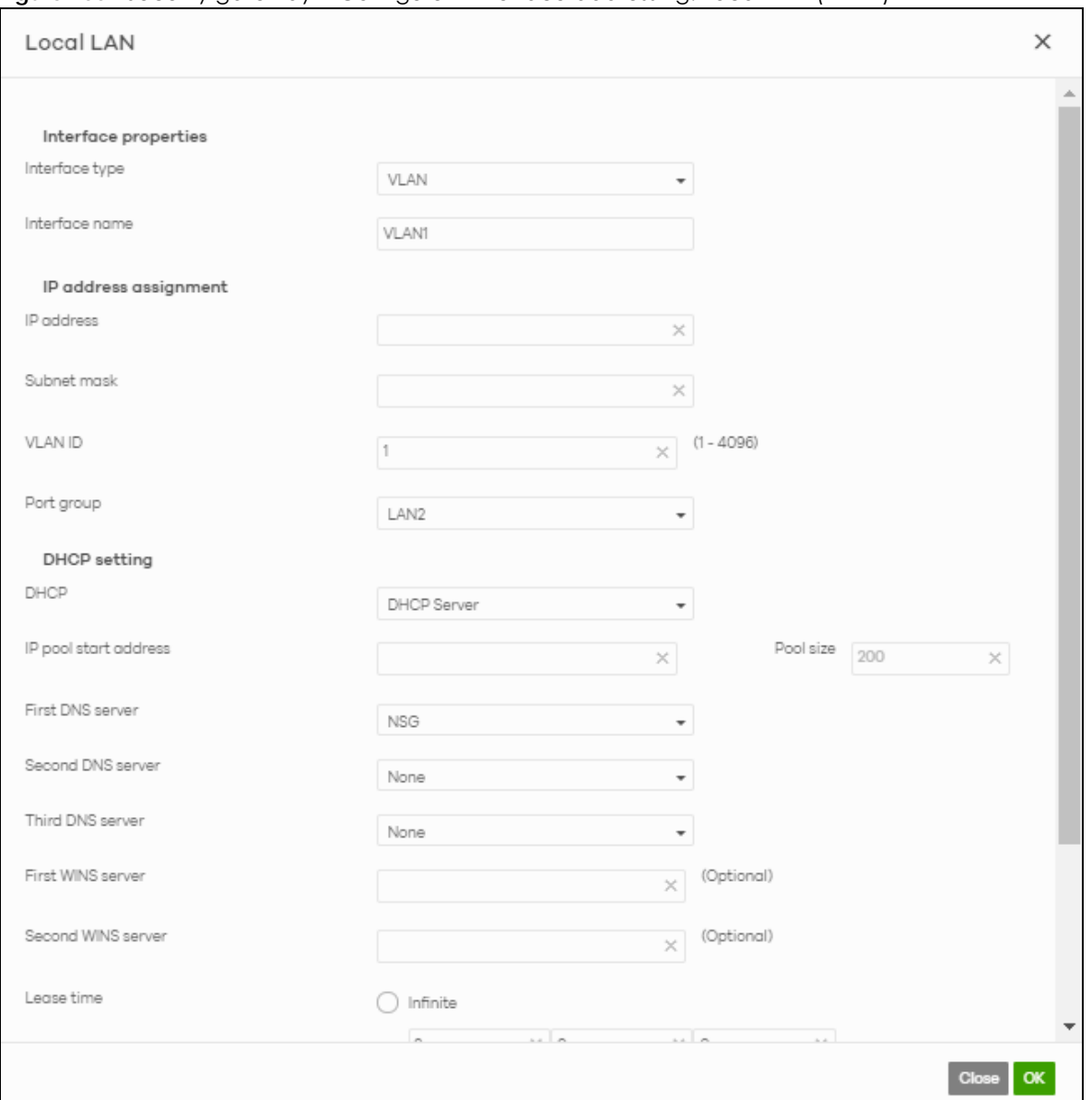

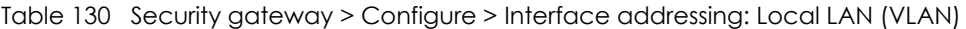

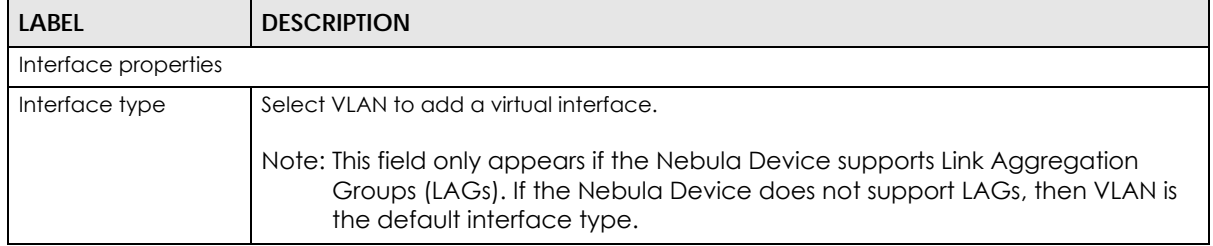

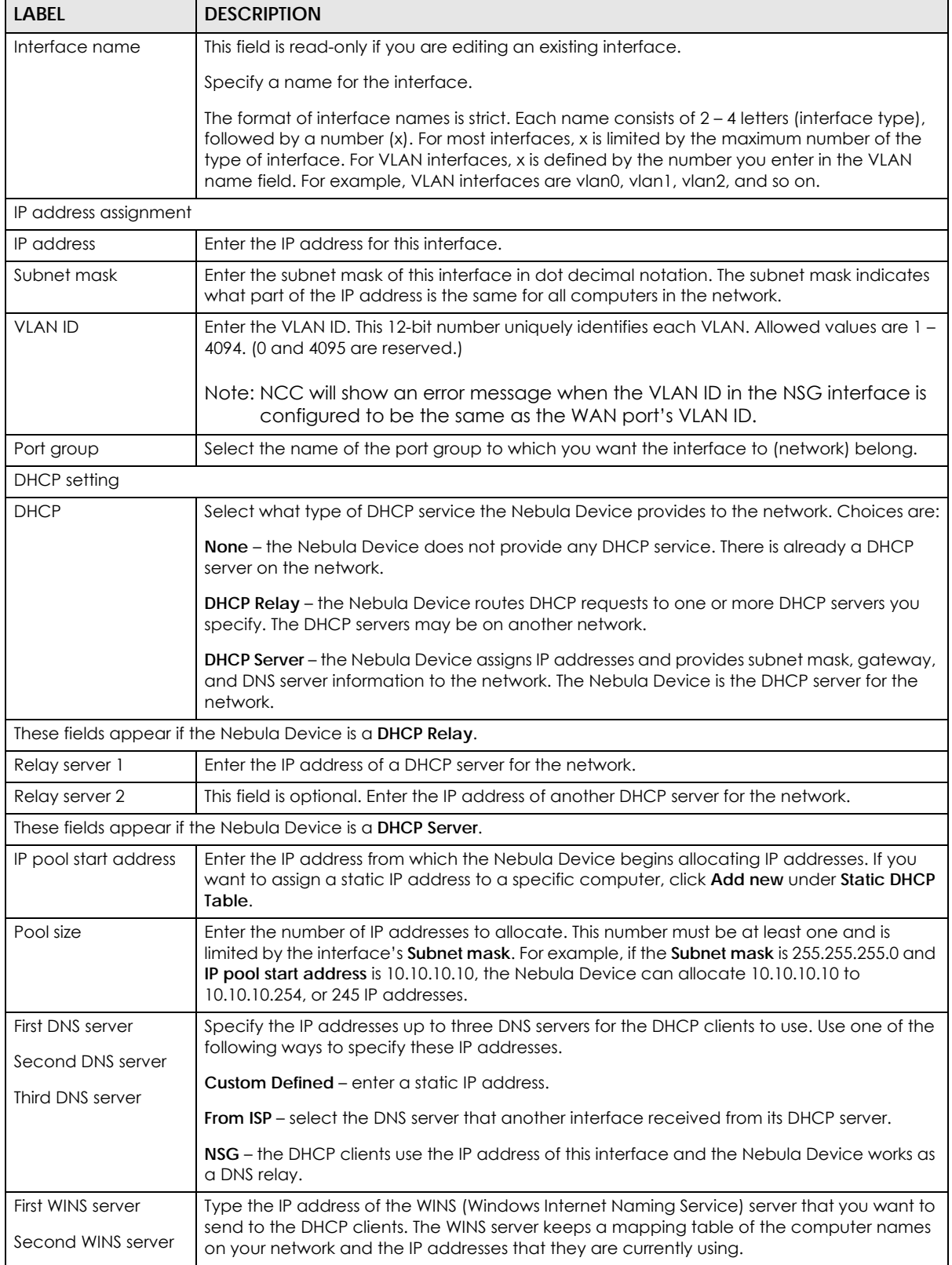

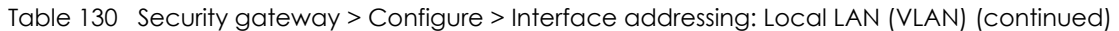

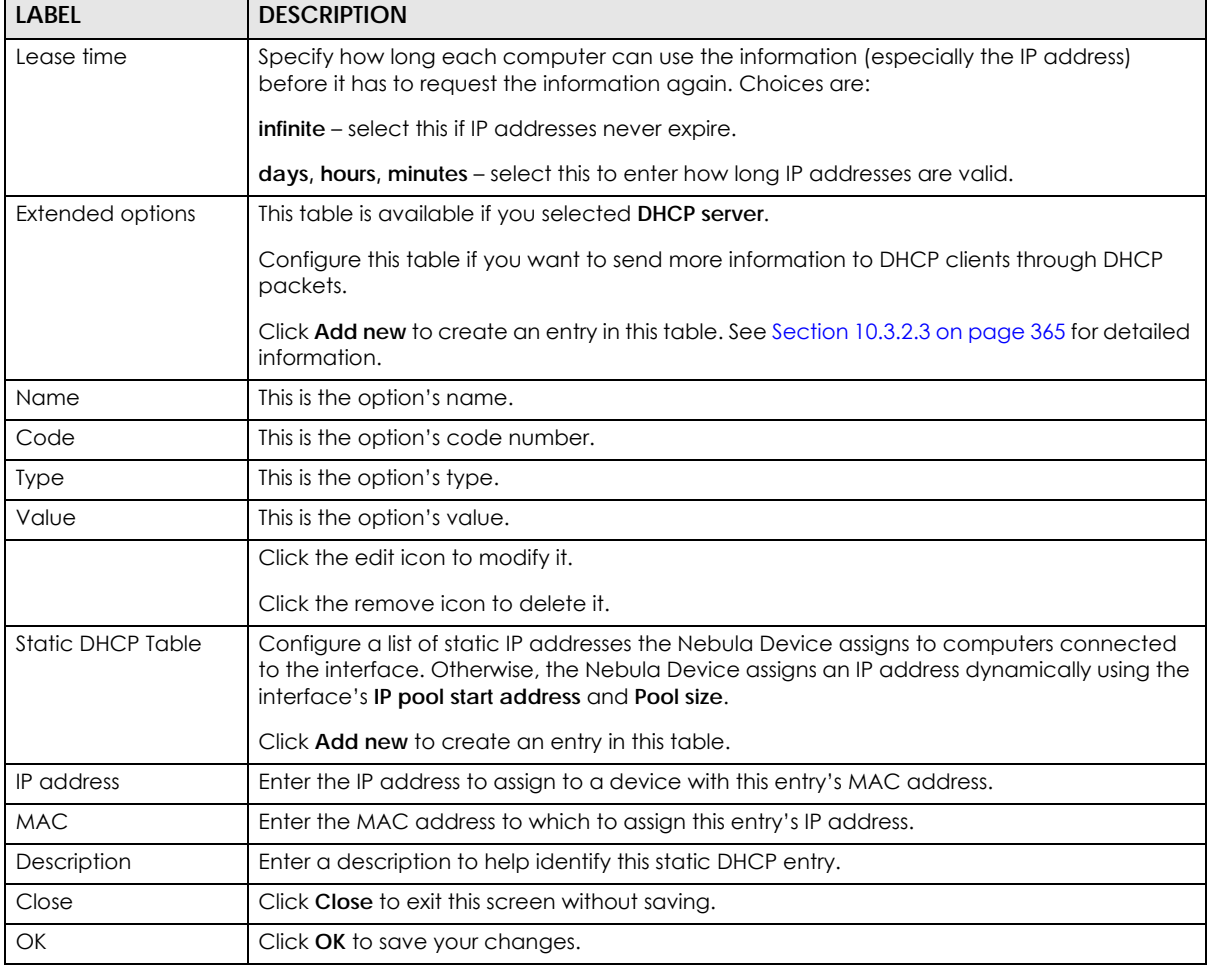

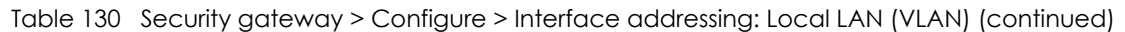

# **10.3.2 Link Aggregation Groups**

A Link Aggregation Group (LAG) combines multiple Ethernet ports into a single logical interface, in order to increase network bandwidth and/or availability.

Ports in the group can all connect to a target simultaneously, combining their bandwidth. A LAG can also offer higher network availability; if any port in the group becomes disconnected, the LAG can continue sending data using another port.

#### **10.3.2.1 Interface Addressing with Link Aggregation Groups**

If the Nebula Device of the selected site supports Link Aggregation Groups (LAGs), for example NSG300, you can create a LAG by clicking **Add**.

After you create a LAG, the **Port Group Settings** and **Interface** sections of the **Interface Addressing screen** change. The new screen layout allows you to view and configure which ports are in a LAG.
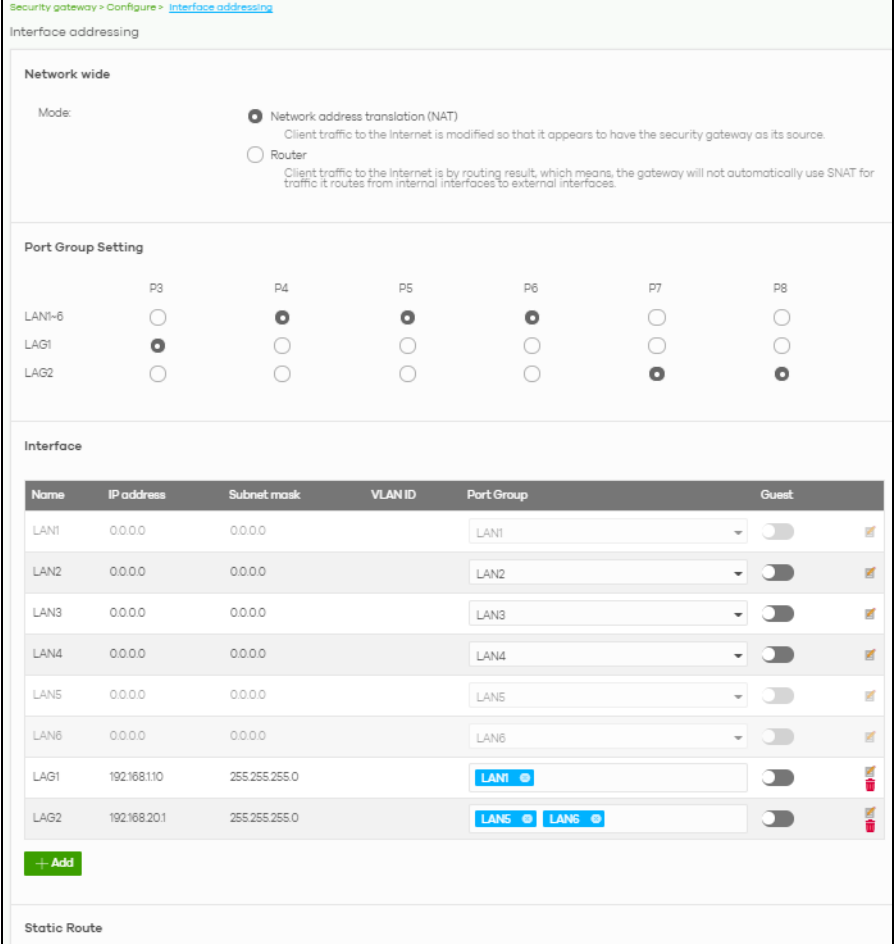

#### **Figure 156** Security gateway > Configure > Interface addressing (LAG Interface Type)

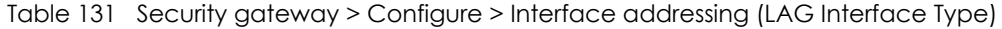

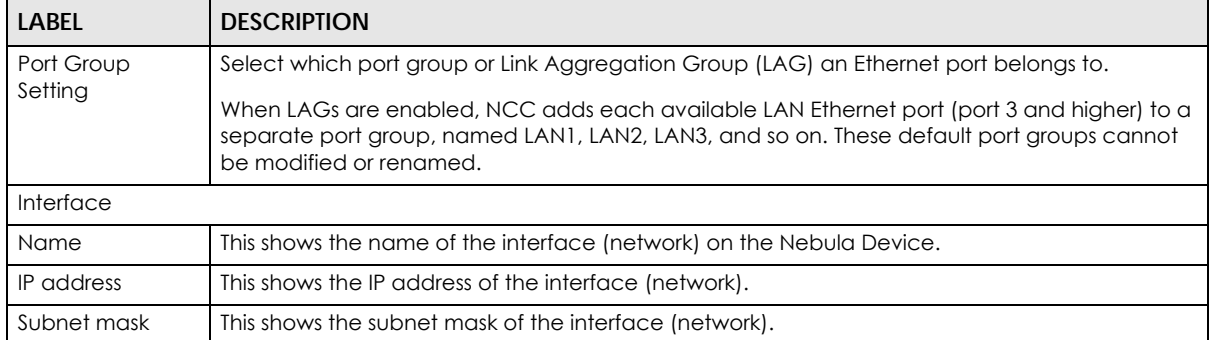

| <b>LABEL</b>   | <b>DESCRIPTION</b>                                                                                                    |
|----------------|----------------------------------------------------------------------------------------------------|
| <b>VLAN ID</b> | This shows the ID number of the VLAN with which the interface (network) is associated.                                                                                                    |
|                | Note: If you have associated an SSID with the VLAN ID, the Smart VLAN screen<br>displays after you change or delete the VLAN ID and click Save. You can exit<br>the screen without saving, or apply your changes directly. If the Smart guest/<br>VLAN network feature is enabled in the Site-Wide > Configure > General<br>settings screen, you can select to apply the changes and update the SSID's<br>VLAN setting as well. |
|                | ×<br><b>Smart VLAN</b>                                                                                                    |
|                | The VLAN interfaces: 220, 4095, 4096<br>are being used in the SSIDs settings detailed below. By modifying these interfaces, the SSIDs might not work properly.<br>Smart VLAN allows to automatically update SSID settings with the new VLAN ID.<br>Do you wish to continue with the changes?                                                                                                    |
|                | SSIDs<br>Name<br>Interface                                                                                                    |
|                | Facebook wifi<br>VLAN220                                                                                                    |
|                | <b>Update SSID &amp; continue</b><br>Continue<br>Close                                                                                                    |
| Port group     | For an Ethernet port, this shows the name of the port group to which the port belongs.                                                                                                    |
|                | For a link aggregation group, this shows its member port groups.                                                                                                    |
| Guest          | Select On to configure the interface as a Guest interface. Devices connected to a Guest<br>interface will have Internet access but cannot communicate with each other directly or<br>access network sources behind the Nebula Device.                                                                                                    |
|                | Otherwise, select <b>Off</b> to not use the interface as a Guest interface.                                                                                                    |
|                | Note: If the Smart guest/VLAN network feature is enabled in the Site-Wide ><br>Configure > General settings screen, the guest settings you configure for an<br>interface also apply to the WiFi networks (SSIDs) associated with the same<br>VLAN ID. For example, if you set an interface in VLAN 100 as a guest interface,<br>the SSID that belongs to VLAN 100 will also act as a guest network.                             |
|                | Click this button to modify the network settings. See Section 10.3.1.1 on page 357 for detailed<br>information.                                                                                                    |
|                | If the interface is a member of a link aggregation group, you cannot edit the interface's<br>network settings.                                                                                                    |
| Ш              | Click this icon to delete a VLAN entry or link aggregation group.                                                                                                    |
| Add            | Click this button to create a VLAN or link aggregation group.                                                                                                    |
|                | For details on creating a VLAN, see Section 10.3.1.1 on page 357.<br>$\bullet$<br>For details on creating a link aggregation group, see Section 10.3.2.2 on page 362.                                                                                                    |

Table 131 Security gateway > Configure > Interface addressing (LAG Interface Type) (continued)

## <span id="page-361-0"></span>**10.3.2.2 Local LAN (LAG Interface Type)**

Click the **Add** button or click the **Edit** button in the **Interface** section of the **Security gateway** > **Configure** > **Interface addressing** screen.

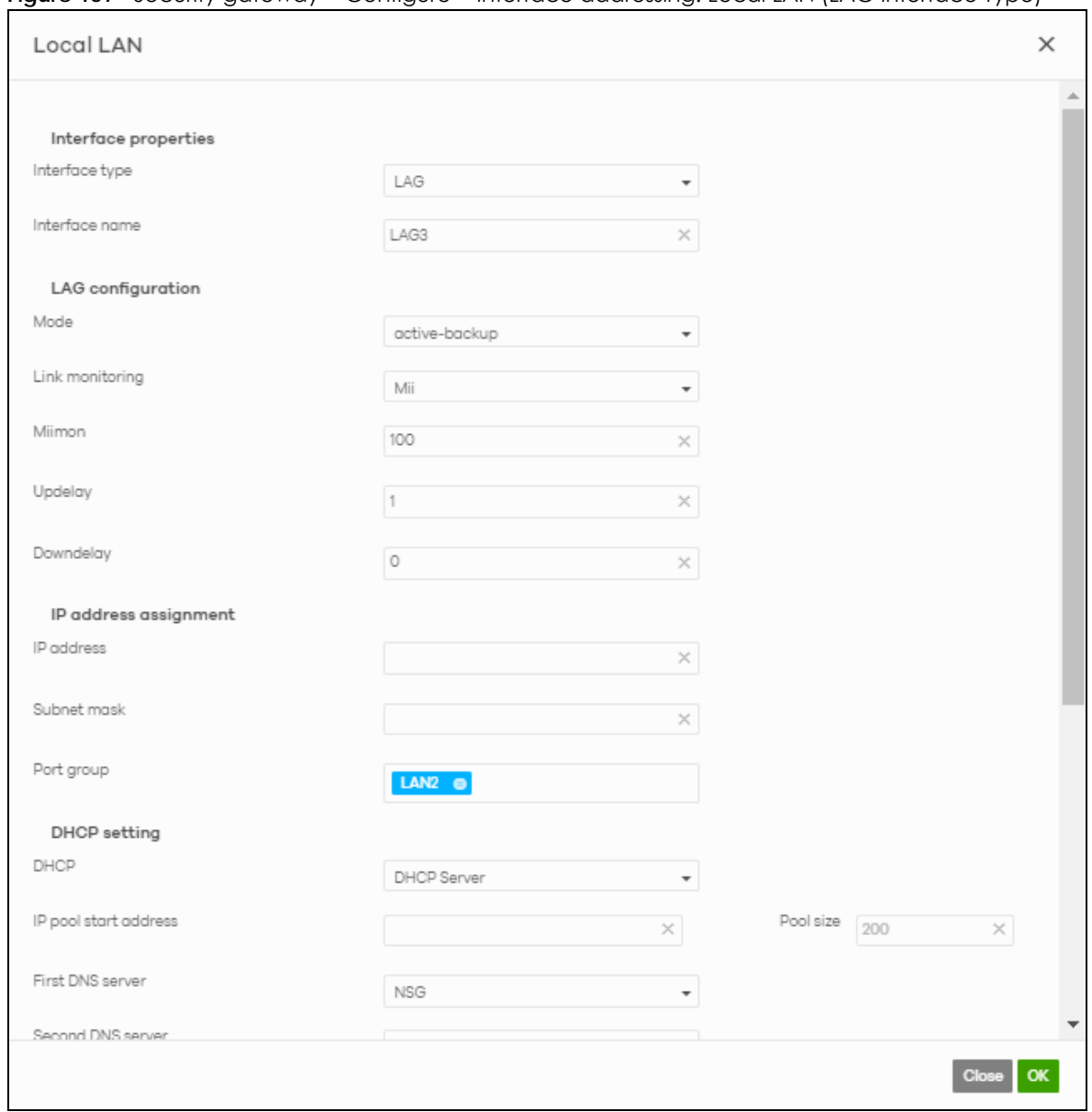

**Figure 157** Security gateway > Configure > Interface addressing: Local LAN (LAG Interface Type)

The following table describes the labels in this screen.

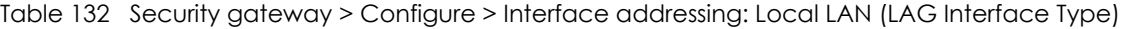

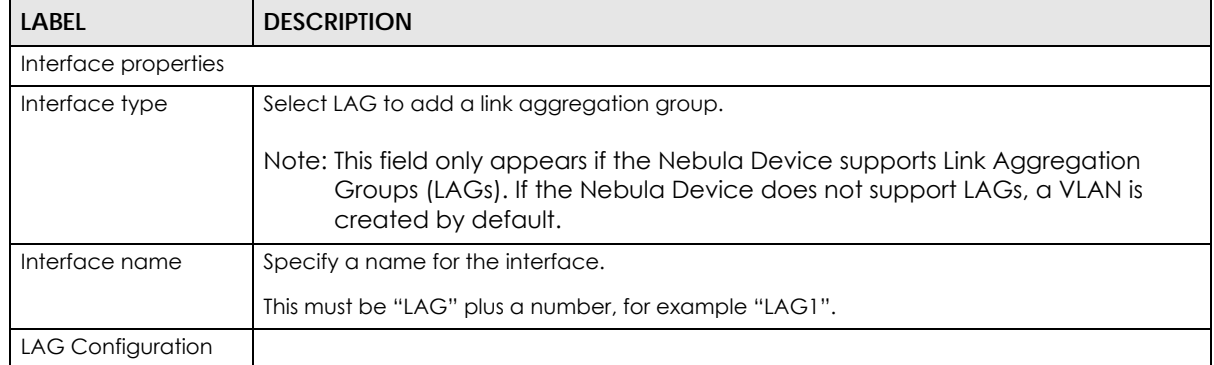

NCC User's Guide

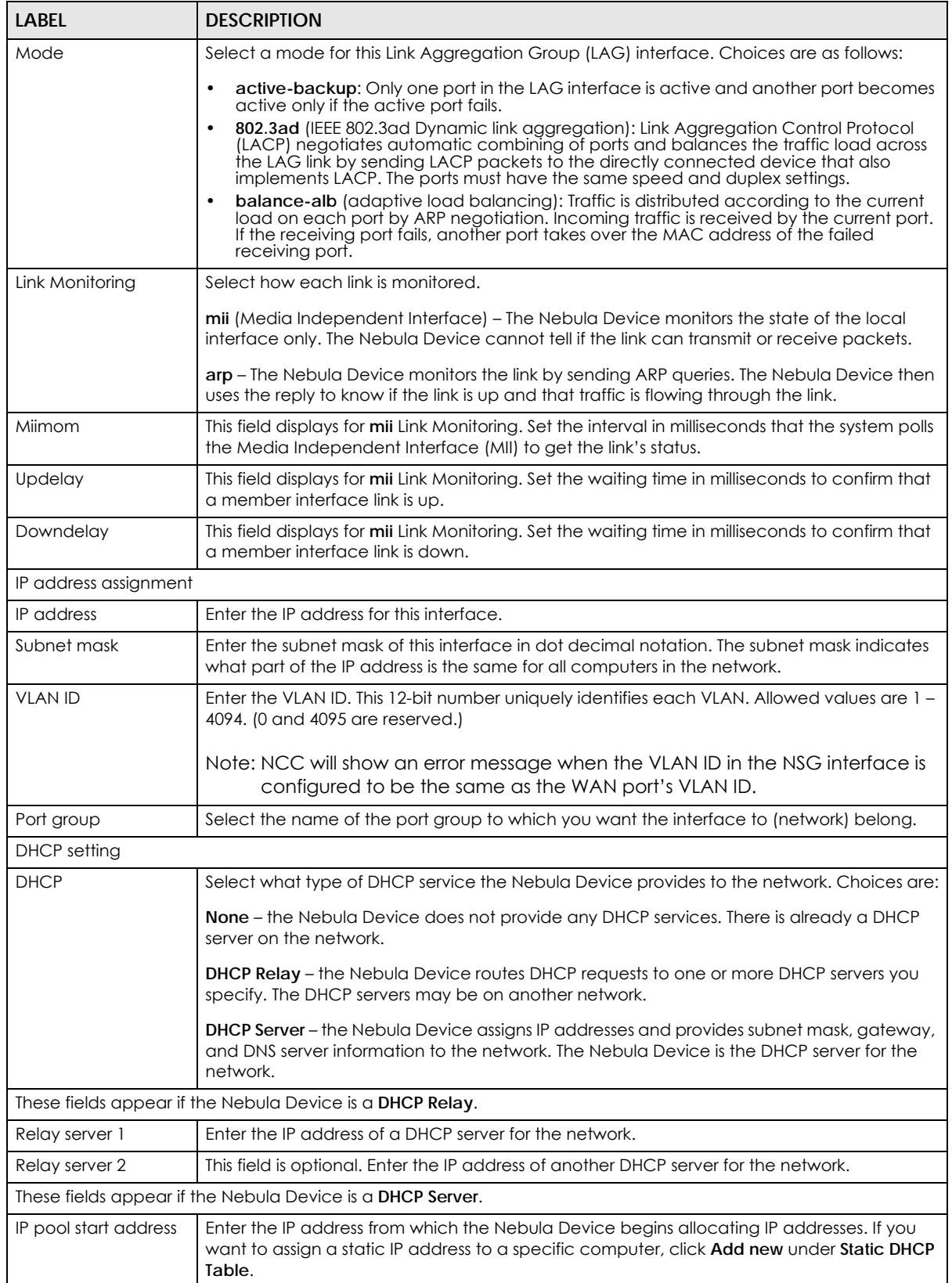

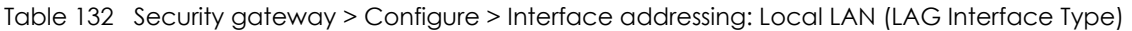

| LABEL                    | <b>DESCRIPTION</b>                                                                                                    |
|--------------------------|----------------------------------------------------------------------------------------------------|
| Pool size                | Enter the number of IP addresses to allocate. This number must be at least one and is<br>limited by the interface's Subnet mask. For example, if the Subnet mask is 255.255.255.0 and<br>IP pool start address is 10.10.10.10, the Nebula Device can allocate 10.10.10.10 to<br>10.10.10.254, or 245 IP addresses. |
| First DNS server         | Specify the IP addresses of up to three DNS servers for the DHCP clients to use. Use one of                                                                                                    |
| Second DNS server        | the following ways to specify these IP addresses.                                                                                                    |
| Third DNS server         | <b>Custom Defined</b> – enter a static IP address.                                                                                                    |
|                          | <b>From ISP</b> – select the DNS server that another interface received from its DHCP server.                                                                                                    |
|                          | NSG – the DHCP clients use the IP address of this interface and the Nebula Device works as<br>a DNS relay.                                                                                                    |
| First WINS server        | Enter the IP address of the WINS (Windows Internet Naming Service) server that you want to                                                                                                    |
| Second WINS server       | send to the DHCP clients. The WINS server keeps a mapping table of the computer names<br>on your network and the IP addresses that they are currently using.                                                                                                    |
| Lease time               | Specify how long each computer can use the information (especially the IP address)<br>before it has to request the information again. Choices are:                                                                                                    |
|                          | <b>infinite</b> – select this if IP addresses never expire                                                                                                    |
|                          | days, hours, minutes – select this to enter how long IP addresses are valid.                                                                                                    |
| <b>Extended options</b>  | This table is available if you selected DHCP server.                                                                                                    |
|                          | Configure this table if you want to send more information to DHCP clients through DHCP<br>packets.                                                                                                    |
|                          | Click <b>Add new</b> to create an entry in this table. See Section 10.3.2.3 on page 365 for detailed<br>information.                                                                                                    |
| Name                     | This is the option's name.                                                                                                    |
| Code                     | This is the option's code number.                                                                                                    |
| Type                     | This is the option's type.                                                                                                    |
| Value                    | This is the option's value.                                                                                                    |
|                          | Click the edit icon to modify it.                                                                                                    |
|                          | Click the remove icon to delete it.                                                                                                    |
| <b>Static DHCP Table</b> | Configure a list of static IP addresses the Nebula Device assigns to computers connected<br>to the interface. Otherwise, the Nebula Device assigns an IP address dynamically using the<br>interface's IP pool start address and Pool size.                                                                         |
|                          | Click Add new to create an entry in this table.                                                                                                    |
| IP address               | Enter the IP address to assign to a device with this entry's MAC address.                                                                                                    |
| <b>MAC</b>               | Enter the MAC address to which to assign this entry's IP address.                                                                                                    |
| Description              | Enter a description to help identify this static DHCP entry.                                                                                                    |
| Close                    | Click Close to exit this screen without saving.                                                                                                    |
| ОК                       | Click OK to save your changes.                                                                                                    |

Table 132 Security gateway > Configure > Interface addressing: Local LAN (LAG Interface Type)

### <span id="page-364-0"></span>**10.3.2.3 DHCP Option**

Click the **Add new** button under **Extended options** in the **Security gateway** > **Configure** > **Interfaces addressing: Local LAN** screen.

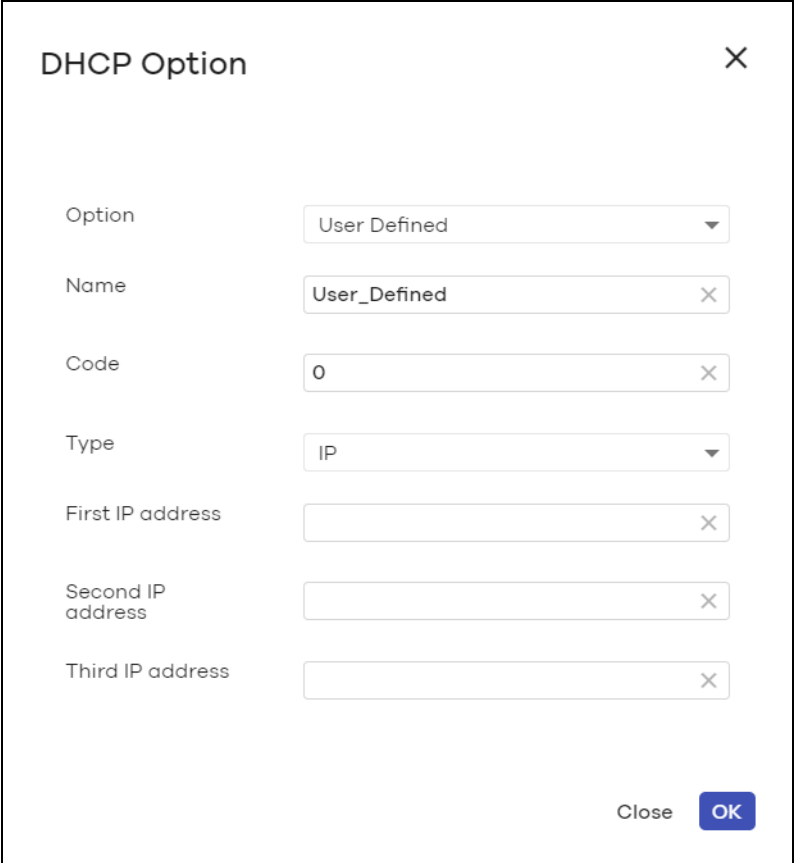

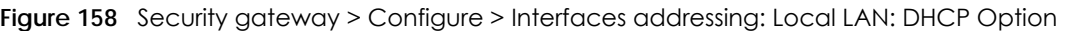

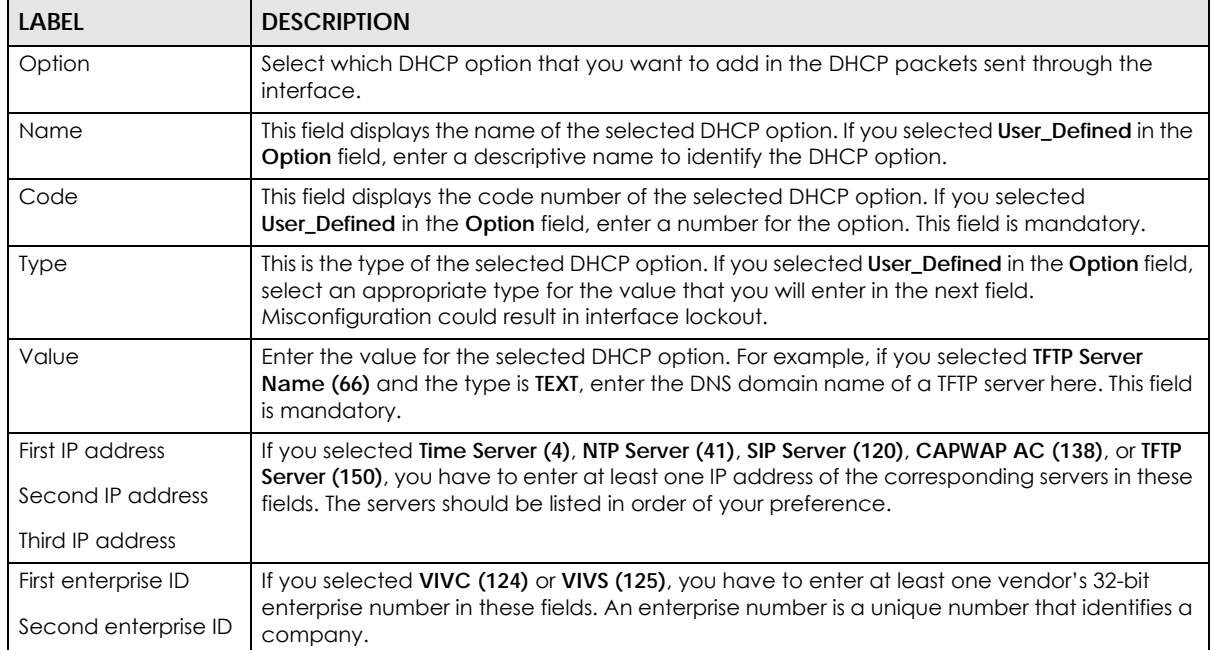

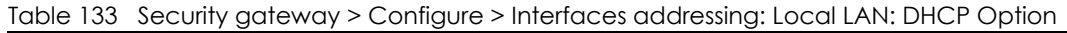

| <b>LABEL</b>       | <b>DESCRIPTION</b>                                                                         |  |
|--------------------|--------------------------------------------------------------------------------------------|--|
| First class        | If you selected VIVC (124), enter the details of the hardware configuration of the host on |  |
| Second class       | which the client is running, or of industry consortium compliance.                         |  |
| First information  | If you selected VIVS (125), enter additional information for the corresponding enterprise  |  |
| Second information | number in these fields.                                                                    |  |
| First FQDN         | If the Type is FQDN, you have to enter at least one domain name of the corresponding       |  |
| Second FQDN        | servers in these fields. The servers should be listed in order of your preference.         |  |
| Third FQDN         |                                                                                            |  |
| Close              | Click Close to exit this screen without saving.                                            |  |
| OK                 | Click OK to save your changes.                                                             |  |

Table 133 Security gateway > Configure > Interfaces addressing: Local LAN: DHCP Option (continued)

#### **10.3.2.4 Static Route**

Click the **Add** button in the **Static Route** section of the **Security gateway** > **Configure** > **Interfaces addressing** screen.

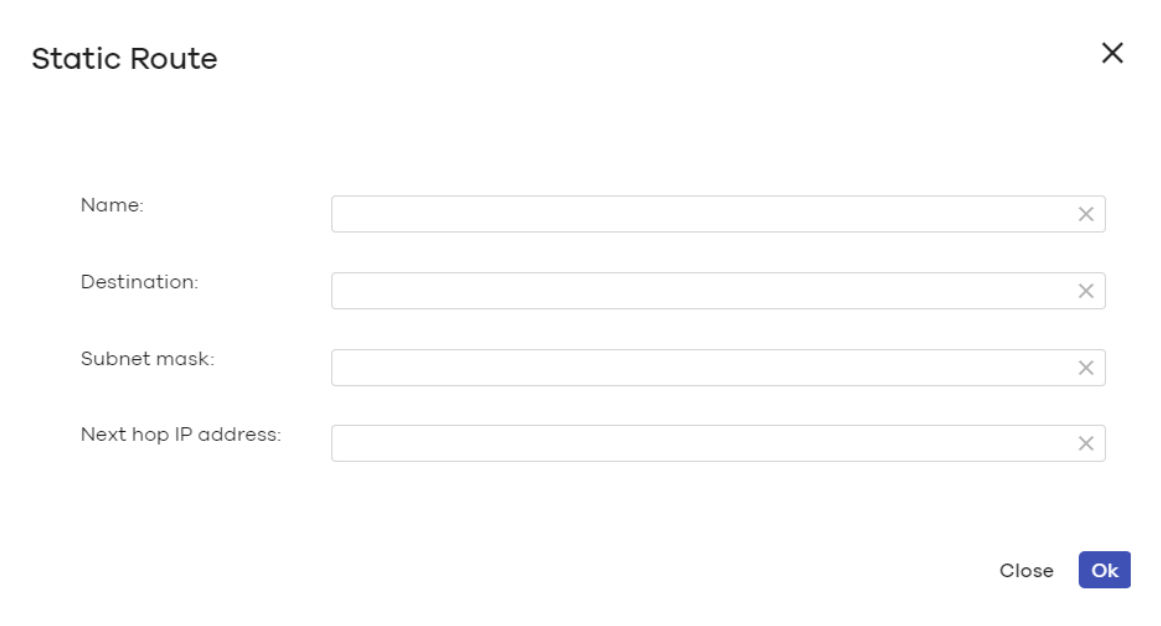

**Figure 159** Security gateway > Configure > Interfaces addressing: Static Route

The following table describes the labels in this screen.

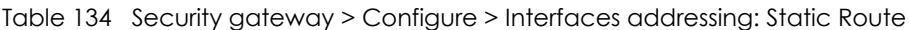

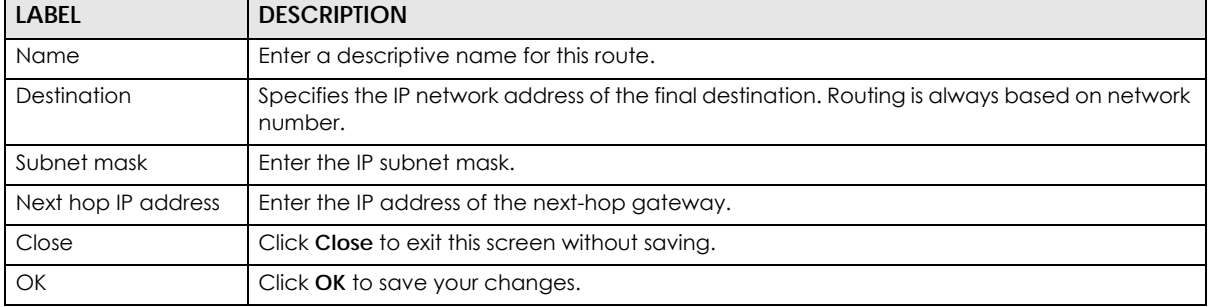

NCC User's Guide

## **10.3.3 Policy Route**

Use policy routes and static routes to override the Nebula Device's default routing behavior in order to send packets through the appropriate next-hop gateway, interface or VPN tunnel.

A policy route defines the matching criteria and the action to take when a packet meets the criteria. The action is taken only when all the criteria are met. Use this screen to configure policy routes.

Click **Security gateway** > **Configure** > **Policy Route** to access this screen.

**Figure 160** Security gateway > Configure > Policy Route

| Policy route |                          |             |          |           |                    |                       |                         |          |     |
|--------------|--------------------------|-------------|----------|-----------|--------------------|-----------------------|-------------------------|----------|-----|
|              | Enabled                  | <b>Type</b> | Protocol | Source IP | <b>Source Port</b> | <b>Destination IP</b> | <b>Destination Port</b> | Next-Hop |     |
| €Ф           | $\vert \mathbf{v} \vert$ | <b>VPN</b>  | Any      | Any       | Any                | 10.253.81.6           | Any                     | Hub      | 2 面 |

The following table describes the labels in this screen.

| LABFL            | <b>DESCRIPTION</b>                                                                                                    |
|------------------|----------------------------------------------------------------------------------------------------|
| ∢ৡ               | Click the icon of a rule and drag the rule up or down to change the order.                                                                                                    |
| Enabled          | Select the check box to turn on the rule. Otherwise, clear the check box to turn off the rule.                                                                                                    |
| <b>Type</b>      | This shows whether the packets will be routed to a different gateway (INTRANET), VPN<br>tunnel (VPN) or outgoing interface (INTERNET).                                                                                    |
| Protocol         | This displays the IP protocol that defines the service used by the packets. Any means all<br>services.                                                                                                    |
| Source IP        | This is the source IP addresses from which the packets are sent.                                                                                                    |
| Source Port      | This displays the port that the source IP addresses are using in this policy route rule. The<br>gateway applies the policy route to the packets sent from the corresponding service port.<br>Any means all service ports. |
| Destination IP   | This is the destination IP addresses to which the packets are transmitted.                                                                                                    |
| Destination Port | This displays the port that the destination IP addresses are using in this policy route rule. Any<br>means all service ports.                                                                                             |
| Next-Hop         | This is the next hop to which packets are directed. It helps forward packets to their<br>destinations and can be a router, VPN tunnel or outgoing interface.                                                              |
|                  | Click this icon to change the profile settings.                                                                                                    |
| ŵ                | Click this icon to remove the profile.                                                                                                    |
| Add              | Click this button to create a new policy route. See Section 10.3.4.1 on page 374 for more<br>information.                                                                                                    |

Table 135 Security gateway > Configure > Policy Route

#### **10.3.3.1 Add/Edit policy route**

Click the **Add** button or an edit icon in the **Security gateway** > **Configure** > **Policy Route** screen to access this screen.

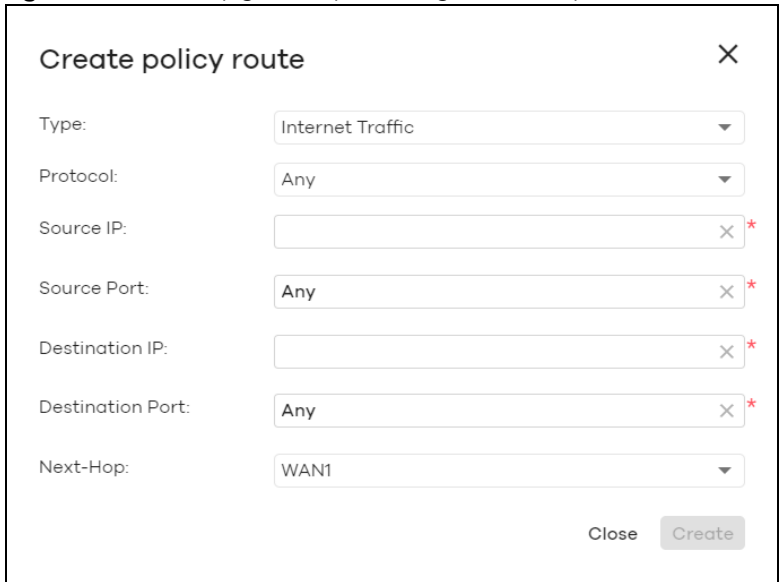

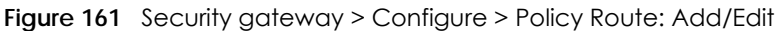

| <b>LABEL</b>          | <b>DESCRIPTION</b>                                                                                                    |
|-----------------------|----------------------------------------------------------------------------------------------------|
| Type                  | Select Internet Traffic to route the matched packets through the specified outgoing interface<br>to a gateway (which is connected to the interface).                                                         |
|                       | Select <b>Intranet Traffic</b> to route the matched packets to the next-hop router or switch you<br>specified in the <b>Next-Hop</b> field.                                                                  |
|                       | Select VPN Traffic to route the matched packets through the VPN tunnel you specified in the<br>Next-Hop field.                                                                                               |
| Protocol              | Select <b>ICP</b> or UDP if you want to specify a protocol for the policy route. Otherwise, select Any.                                                                                                    |
| Source IP             | Enter a source IP address from which the packets are sent.                                                                                                    |
| Source Port           | Enter the port number $(1 - 65535)$ from which the packets are sent. The Nebula Device applies<br>the policy route to the packets sent from the corresponding service port. Any means all service<br>ports.  |
| <b>Destination IP</b> | Enter a destination IP address to which the packets go.                                                                                                    |
| Destination Port      | Enter the port number $(1 - 65535)$ to which the packets go. The Nebula Device applies the<br>policy route to the packets that go to the corresponding service port. Any means all service<br>ports.         |
| Next-Hop              | If you select <b>Internet Traffic</b> in the Type field, select the WAN interface to route the matched<br>packets through the specified outgoing interface to a Nebula Device connected to the<br>interface. |
|                       | If you select <b>Intranet Traffic</b> in the Type field, enter the IP address of the next-hop router or<br>switch.                                                                                           |
|                       | If you select VPN Traffic in the Type field, select the remote VPN gateway's site name.                                                                                                    |
| Close                 | Click this button to exit this screen without saving.                                                                                                    |
| Create                | Click this button to save your changes and close the screen.                                                                                                    |

Table 136 Security gateway > Configure > Policy Route: Add/Edit

### **10.3.4 Firewall**

By default, a LAN user can initiate a session from within the LAN and the Nebula Device allows the

response. However, the Nebula Device blocks incoming traffic initiated from the WAN and destined for the LAN. Use this screen to configure firewall rules for outbound traffic, application patrol, schedule profiles and port forwarding rules for inbound traffic.

Click **Security gateway** > **Configure** > **Firewall** to access this screen.

Note: The Nebula Device has the following hidden default firewall rules: LAN to WAN is allowed, WAN to LAN is blocked.

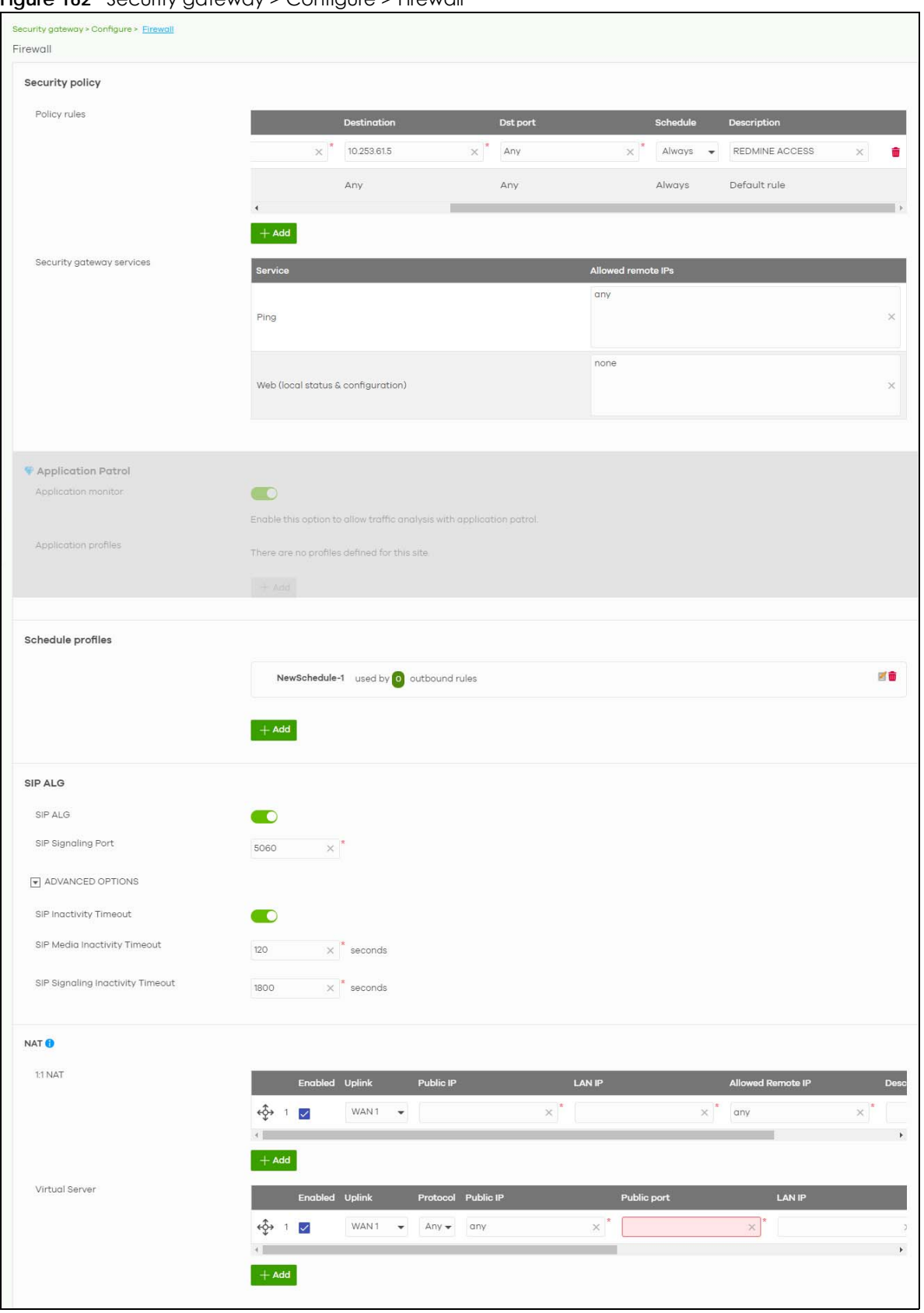

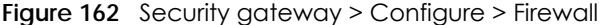

NCC User's Guide

| <b>LABEL</b>              | <b>DESCRIPTION</b>                                                                                                    |  |  |
|---------------------------|----------------------------------------------------------------------------------------------------|--|--|
| Security Policy           |                                                                                                    |  |  |
| Policy rules              |                                                                                                    |  |  |
| ৻ৡ৾৾                      | Click the icon of a rule and drag the rule up or down to change the order.                                                                                                    |  |  |
| Enabled                   | Select the check box to turn on the rule. Otherwise, clear the check box to turn off the rule.                                                                                                    |  |  |
| Policy                    | Select what the Nebula Device is to do with packets that match this rule.                                                                                                    |  |  |
|                           | Select Deny to silently discard the packets without sending a TCP reset packet or an ICMP<br>destination-unreachable message to the sender.                                                                                                    |  |  |
|                           | Select Allow to permit the passage of the packets.                                                                                                    |  |  |
|                           | Select a pre-defined application patrol profile to have the Nebula Device take the action<br>set in the profile when traffic matches the application patrol signatures. See Section 10.3.4.1<br>on page 374 for how to create an application patrol profile. |  |  |
| Protocol                  | Select the IP protocol to which this rule applies. Choices are: TCP, UDP, and Any.                                                                                                    |  |  |
| Source                    | Specify the source IP addresses to which this rule applies. You can specify multiple IP<br>addresses or subnets in the field separated by a comma (","). Enter any to apply the rule to<br>all IP addresses.                                                 |  |  |
| Destination               | Specify the destination IP addresses or subnet to which this rule applies. You can specify<br>multiple IP addresses or subnets in the field separated by a comma (","). Enter any to apply<br>the rule to all IP addresses.                                  |  |  |
| Dst Port                  | Specify the destination ports to which this rule applies. You can specify multiple ports<br>separated by a comma (","). Enter any to apply the rule to all ports.                                                                                            |  |  |
| Schedule                  | Select the name of the schedule profile that the rule uses. Always means the rule is active<br>at all times if enabled.                                                                                                    |  |  |
| Description               | Enter a descriptive name of up to 60 printable ASCII characters for the rule.                                                                                                    |  |  |
| ŵ                         | Click this icon to remove the rule.                                                                                                    |  |  |
| Add                       | Click this button to create a new rule.                                                                                                    |  |  |
| Security gateway services |                                                                                                    |  |  |
| Service                   | This shows the name of the service.                                                                                                    |  |  |
| Allowed remote IPs        | Specify the IP address with which the computer is allowed to access the Nebula Device<br>using the service. You can specify a range of IP addresses.                                                                                                    |  |  |
|                           | any allows all IP addresses.                                                                                                    |  |  |
| <b>Application Patrol</b> |                                                                                                    |  |  |
| Application monitor       | Click On to enable traffic analysis for all applications and display information about the top<br>10 applications in the Site-wide > Monitor > Dashboard: Traffic Summary screen. Otherwise,<br>select Off to disable traffic analysis for applications.     |  |  |
| Application profiles      |                                                                                                    |  |  |
| Name                      | This shows the name of the application patrol profile.                                                                                                    |  |  |
| Description               | This shows the description of the application patrol profile.                                                                                                    |  |  |
| ₫                         | Click this icon to change the profile settings.                                                                                                    |  |  |
| Ш                         | Click this icon to remove the profile.                                                                                                    |  |  |
| Add                       | Click this button to create a new application patrol profile. See Section 10.3.4.1 on page<br>374 for more information.                                                                                                    |  |  |
| Schedule profiles         |                                                                                                    |  |  |
|                           | This shows the name of the schedule profile and the number of the outbound rules that are<br>using this schedule profile.                                                                                                    |  |  |

Table 137 Security gateway > Configure > Firewall

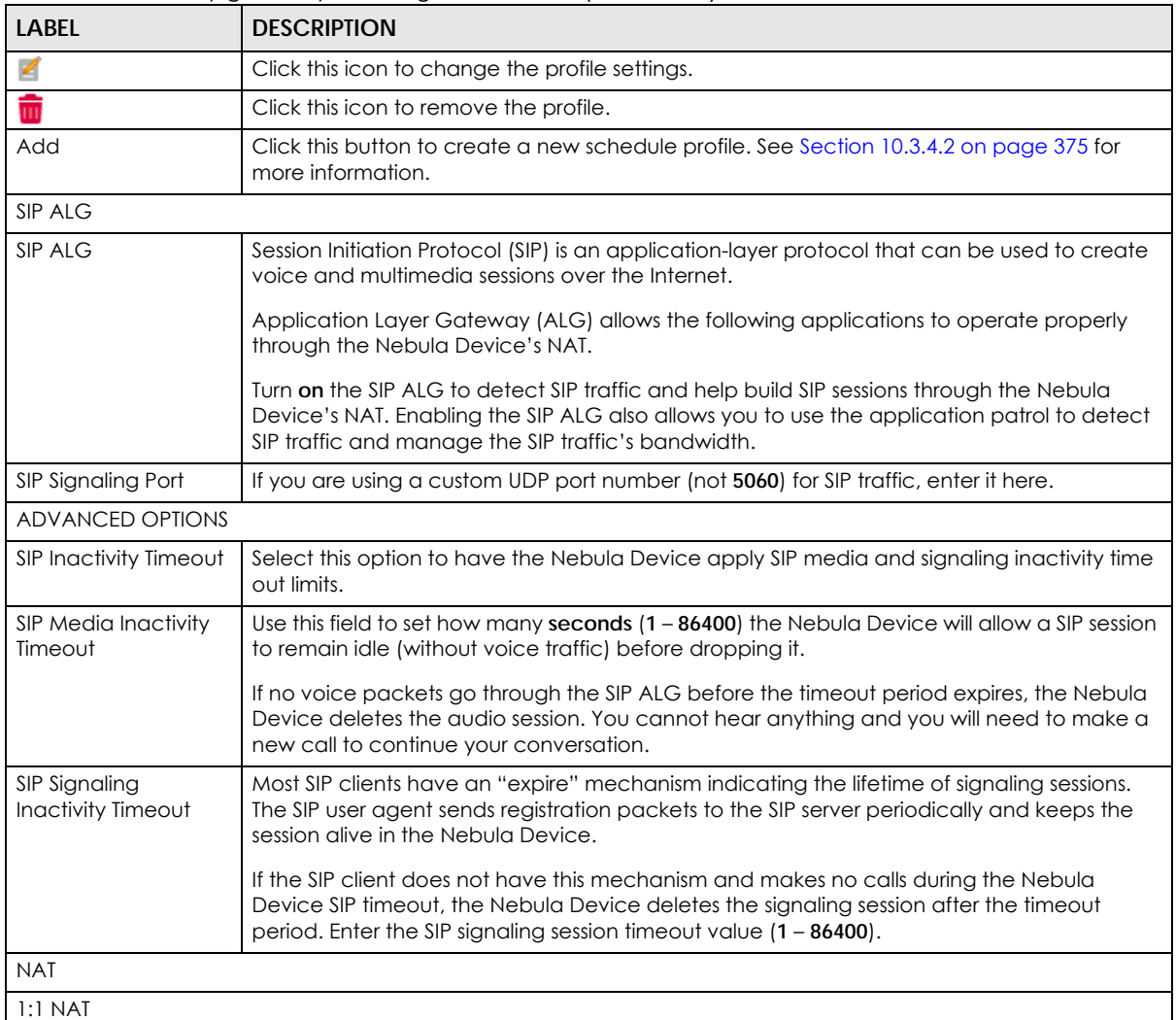

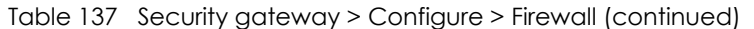

A 1:1 NAT rule maps a public IP address to the private IP address of a LAN server to give WAN users access.

If a private network server will initiate sessions to the outside clients, 1:1 NAT lets the Nebula Device translate the source IP address of the server's outgoing traffic to the same public IP address that the outside clients use to access the server.

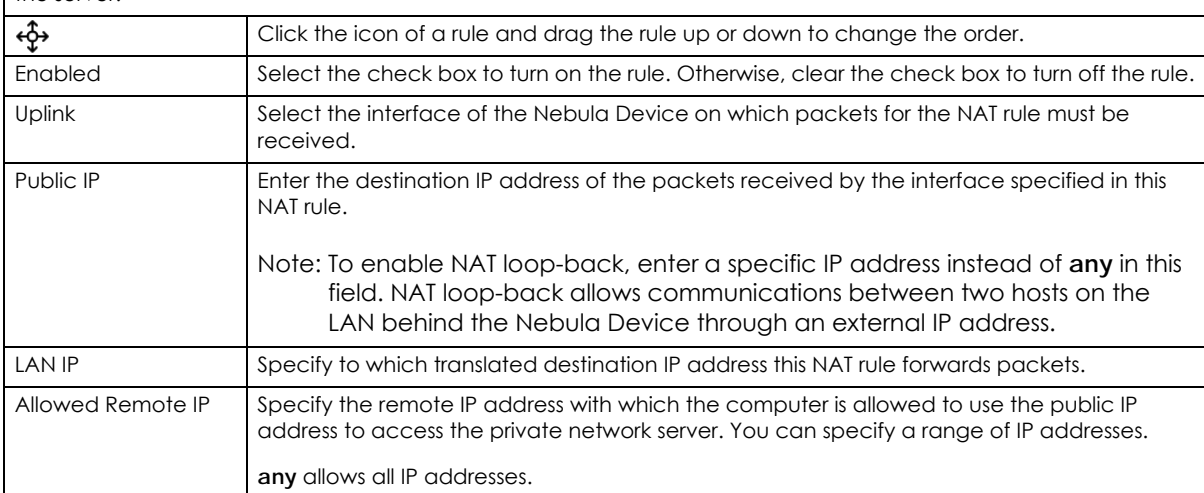

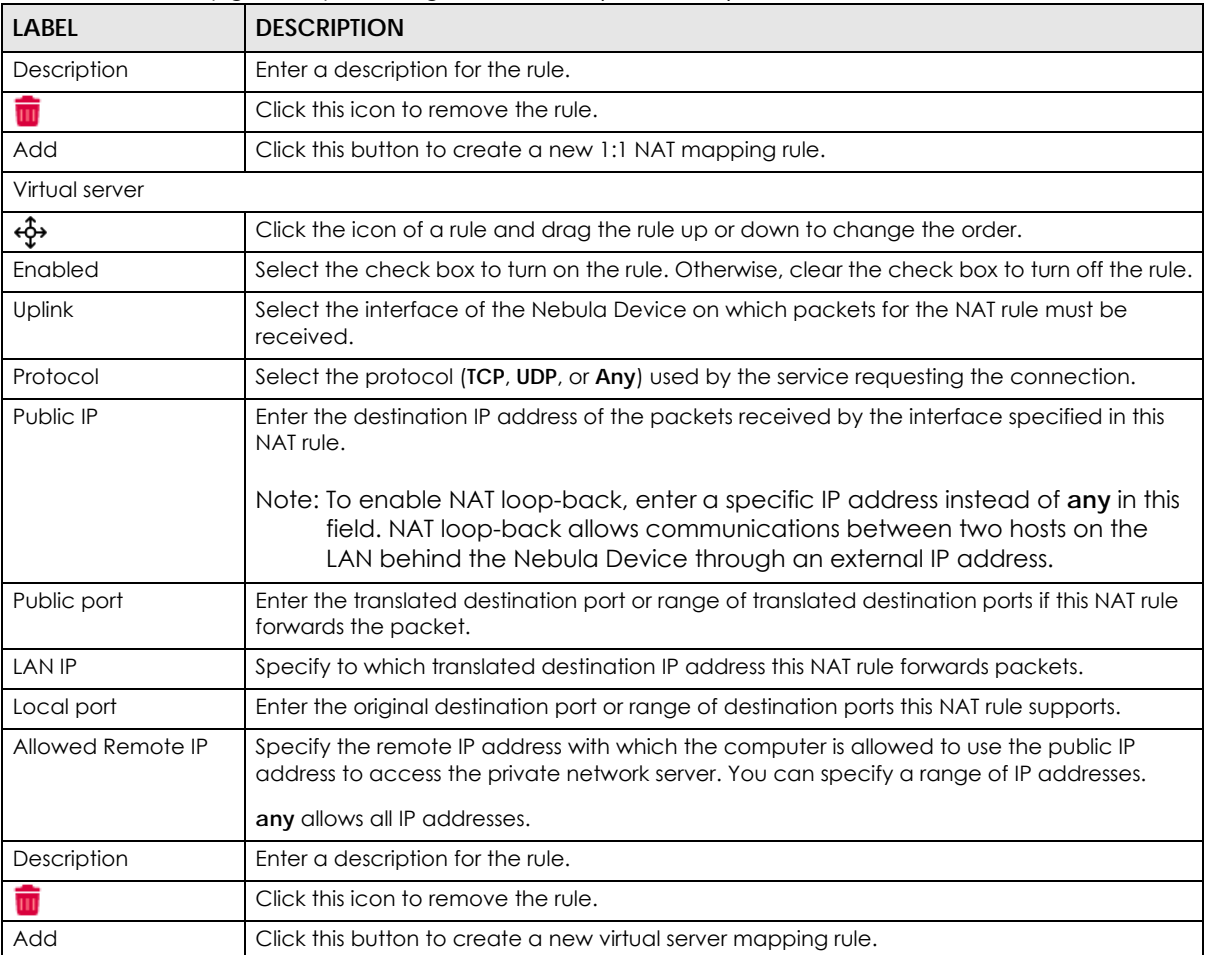

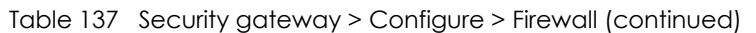

### <span id="page-373-0"></span>**10.3.4.1 Add application patrol profile**

Application patrol provides a convenient way to manage the use of various applications on the network. It manages general protocols (for example, HTTP and FTP) and instant messenger (IM), peer-topeer (P2P), Voice over IP (VoIP), and streaming (RSTP) applications. You can even control the use of a particular application's individual features (like text messaging, voice, video conferencing, and file transfers).

An application patrol profile is a group of categories of application patrol signatures. For each profile, you can specify the default action the Nebula Device takes once a packet matches a signature (forward, drop, or reject a service's connections and/or create a log alert).

Click the **Add** button in the **Application Patrol** section of the **Security gateway** > **Configure** > **Firewall** screen to access this screen. Use the application patrol profile screens to customize action and log settings for a group of application patrol signatures.

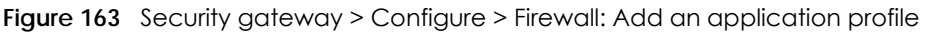

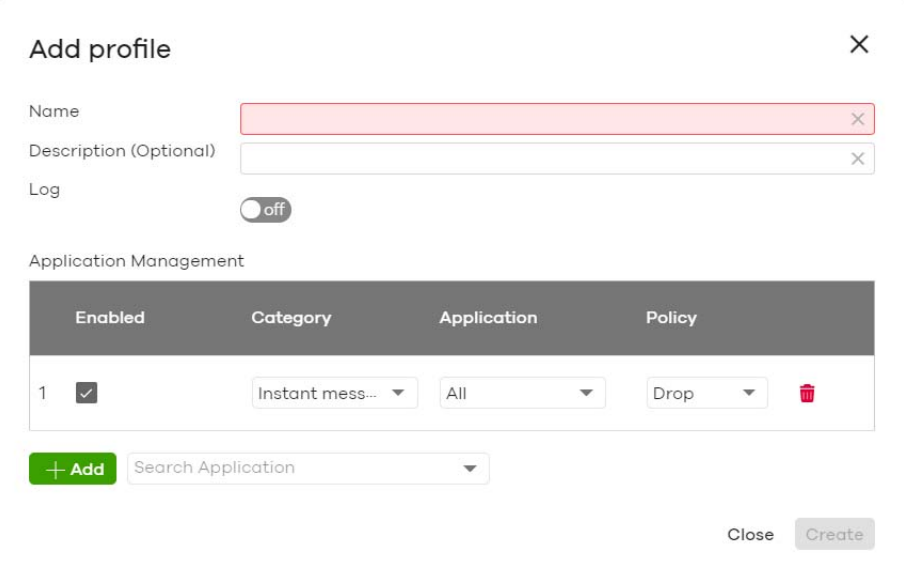

| LABFL                  | <b>DESCRIPTION</b>                                                                                                    |  |  |
|------------------------|----------------------------------------------------------------------------------------------------|--|--|
| Name                   | Enter a name for this profile for identification purposes.                                                                                              |  |  |
| Description            | Enter a description for this profile.                                                                                                    |  |  |
| Log                    | Select whether to have the Nebula Device generate a log (ON) or not (OFF) by default<br>when traffic matches an application signature in this category. |  |  |
| Application management |                                                                                                    |  |  |
| Enabled                | Select the check box to turn on the rule. Otherwise, clear the check box to turn off the rule.                                                          |  |  |
| Category               | Select an application category.                                                                                                    |  |  |
| Application            | Select <b>All</b> or select an application within the category to apply the policy.                                                                     |  |  |
| Policy                 | Select the default action for the applications selected in this category.                                                                               |  |  |
|                        | <b>Forward</b> – the Nebula Device routes packets that matches these application signatures.                                                            |  |  |
|                        | <b>Drop</b> – the Nebula Device silently drops packets that matches these application signatures<br>without notification.                               |  |  |
|                        | <b>Reject</b> – the Nebula Device drops packets that matches these application signatures and<br>sends notification to clients.                         |  |  |
| ŵ                      | Click this icon to remove the entry.                                                                                                    |  |  |
| Add                    | Click this button to create a new application category and set actions for specific<br>applications within the category.                                |  |  |
|                        | Enter a name to search for relevant applications and click Add to create an entry.                                                                      |  |  |
| Close                  | Click this button to exit this screen without saving.                                                                                                   |  |  |
| Create                 | Click this button to save your changes and close the screen.                                                                                            |  |  |

Table 138 Security gateway > Configure > Firewall: Add an application profile

### <span id="page-374-0"></span>**10.3.4.2 Create new schedule**

Click the **Add** button in the **Schedule Profiles** section of the **Security gateway** > **Configure** > **Firewall** screen to access this screen.

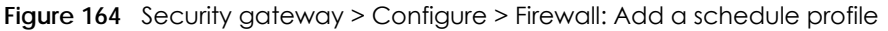

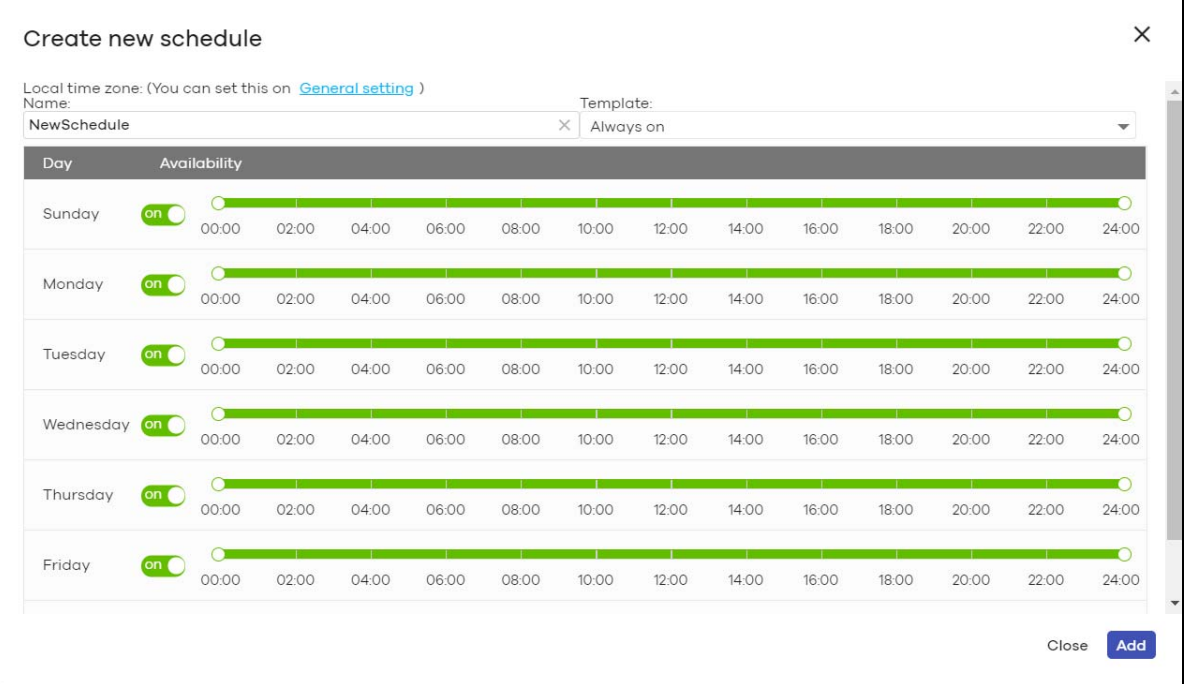

Table 139 Security gateway > Configure > Firewall: Add a schedule profile

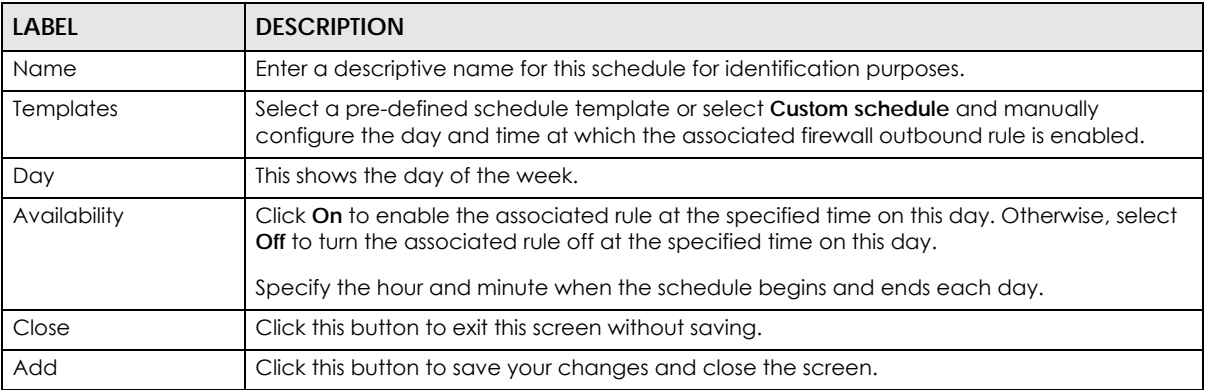

## **10.3.5 Security Service**

Use this screen to enable or disable the features available in the security pack for your Nebula Device, such as content filtering, Intrusion Detection and Prevention (IDP) and/or anti-virus. As to application patrol, go to the **Firewall** screen to configure it since you need to have a firewall rule for outbound traffic.

Content filtering allows you to block access to specific web sites. It can also block access to specific categories of web site content. IDP can detect malicious or suspicious packets used in network-based intrusions and respond instantaneously. Anti-virus helps protect your connected network from virus/spyware infection.

Click **Security gateway** > **Configure** > **Security service** to access this screen.

Note: Packet inspection signatures examine packet content for malicious data. Packet inspection applies to OSI (Open System Interconnection) layer-4 to layer-7 contents. You need to subscribe for IDP service in order to be able to download new signatures.

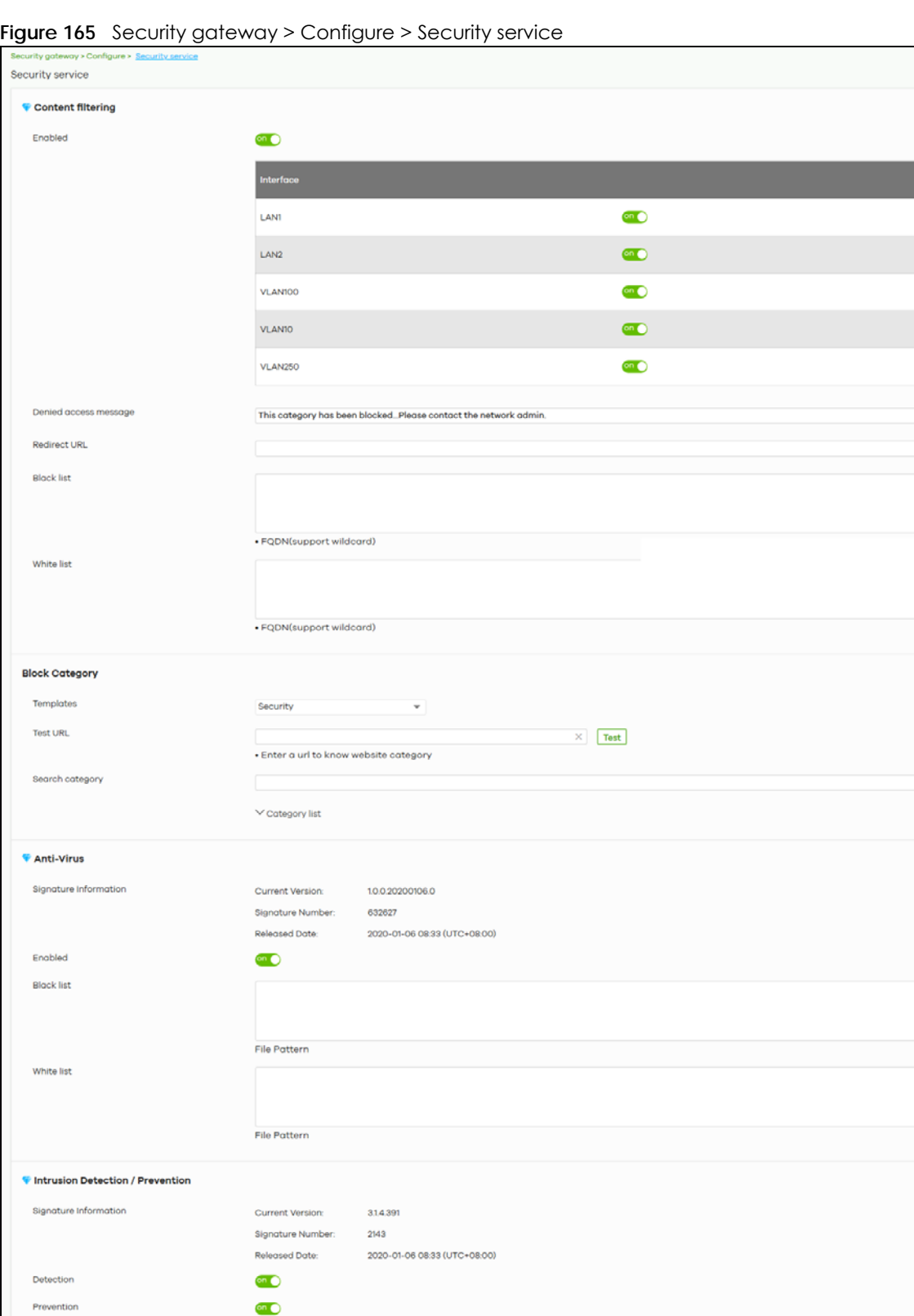

 $\times$ ×

 $\times$ 

 $\boldsymbol{\times}$ 

NCC User's Guide

Prevention

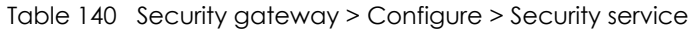

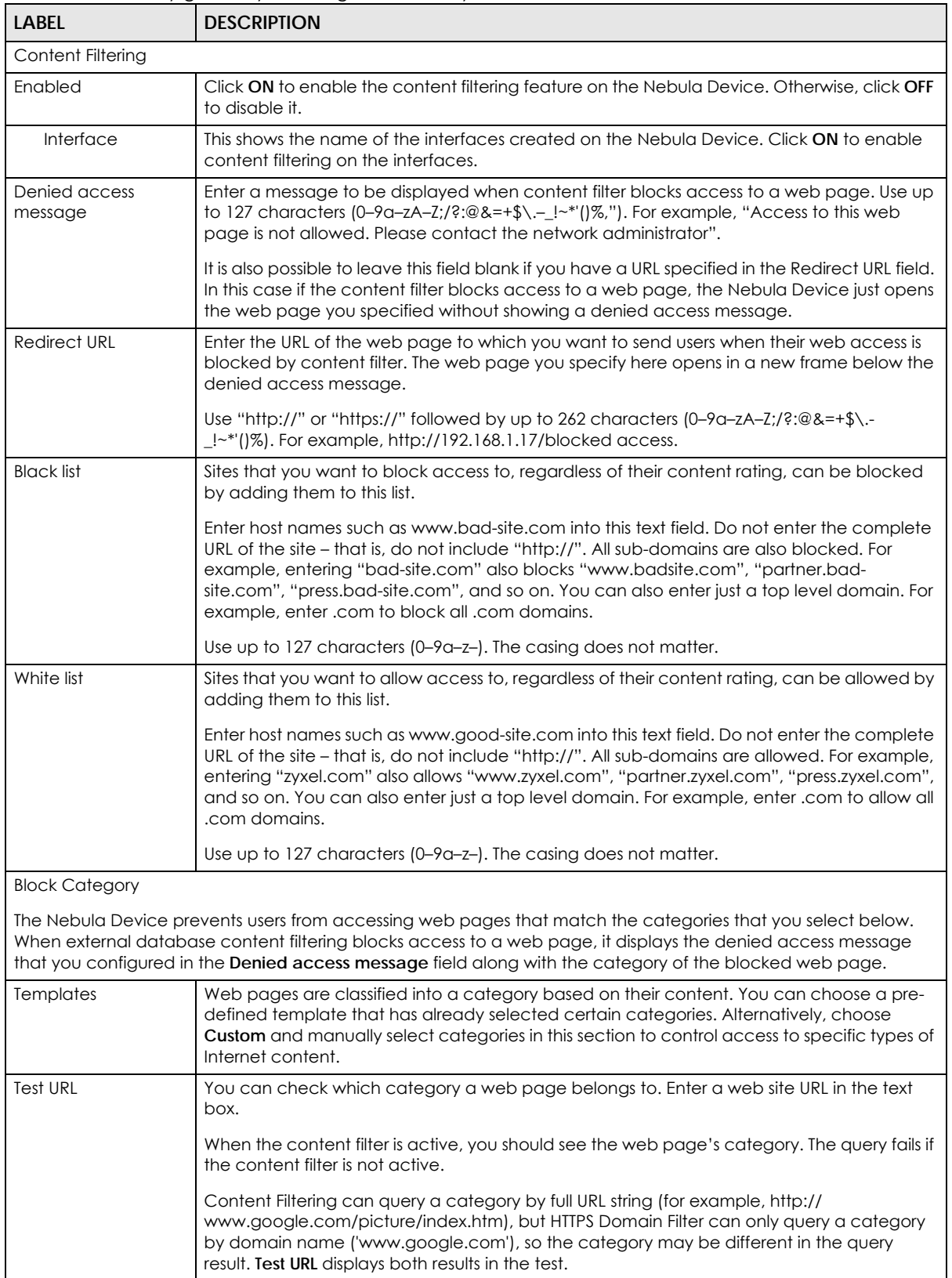

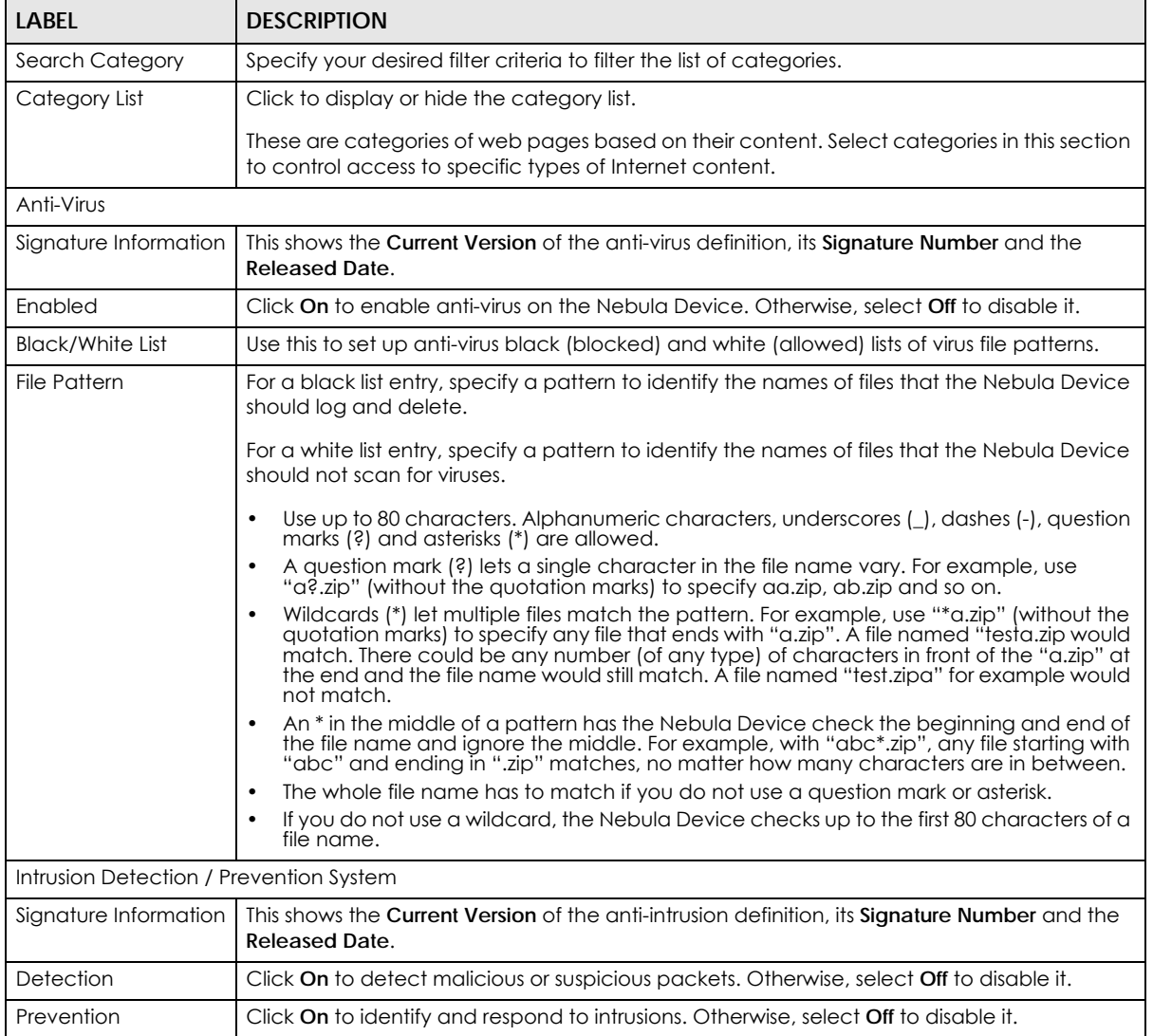

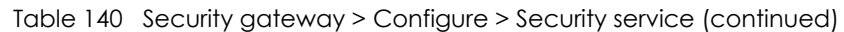

## **10.3.6 Site-to-Site VPN**

A virtual private network (VPN) provides secure communications between sites without the expense of leased site-to-site lines. Use this screen to configure a VPN rule.

Note: Site-to-site VPN do not support both sites behind NAT scenario.

Click **Security gateway** > **Configure** > **Site-to-Site VPN** to access this screen.

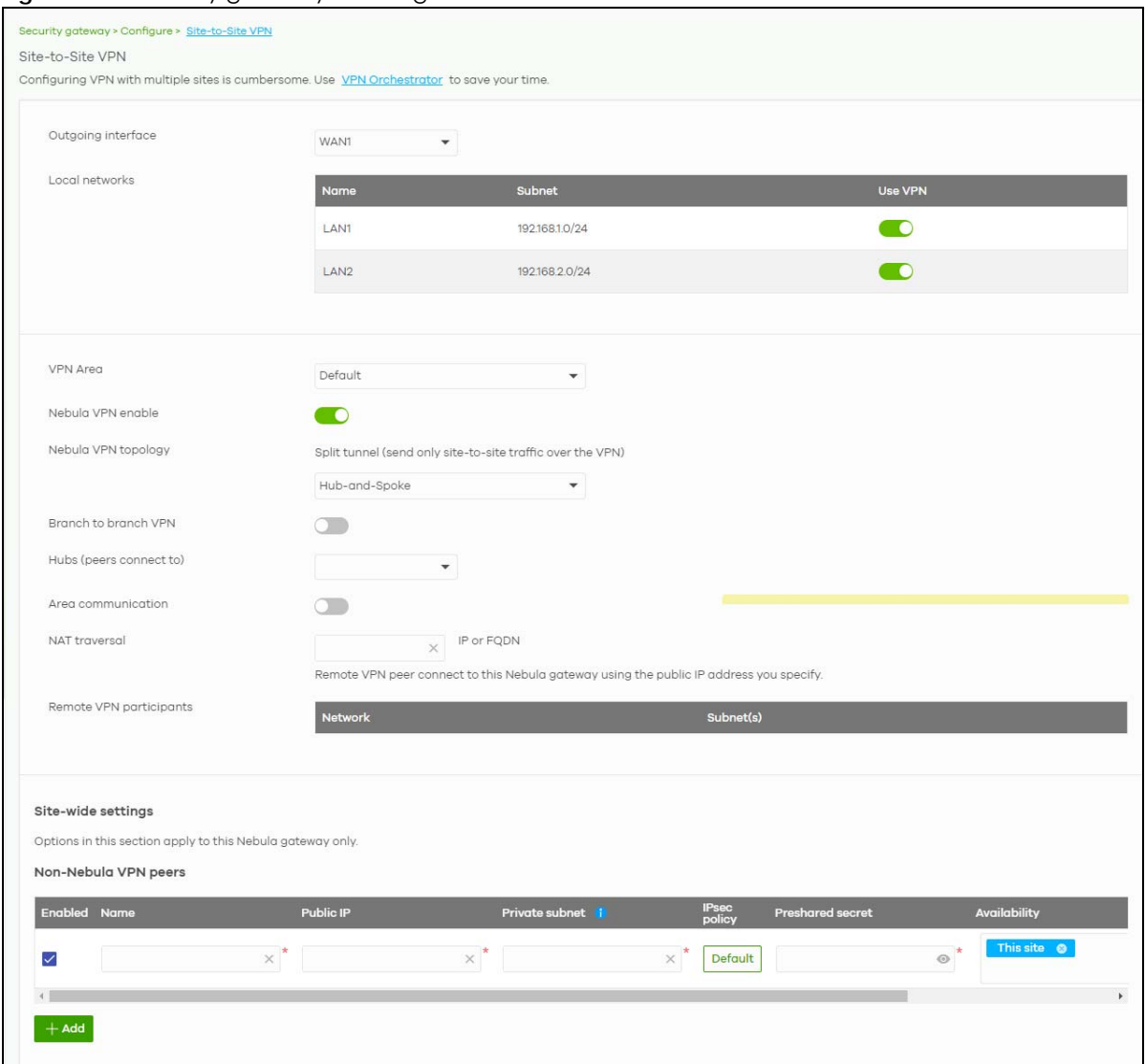

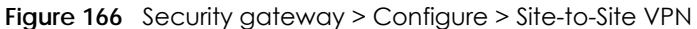

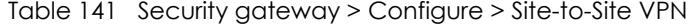

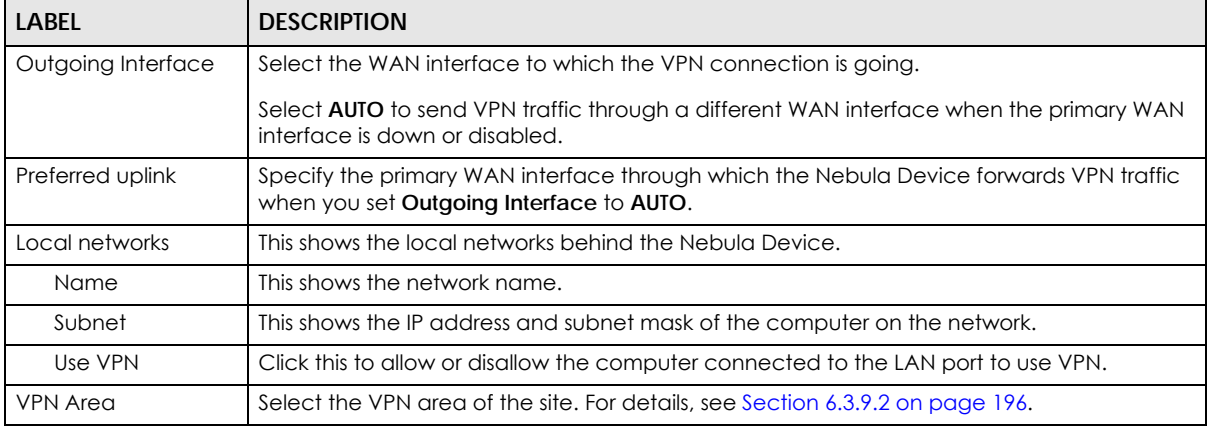

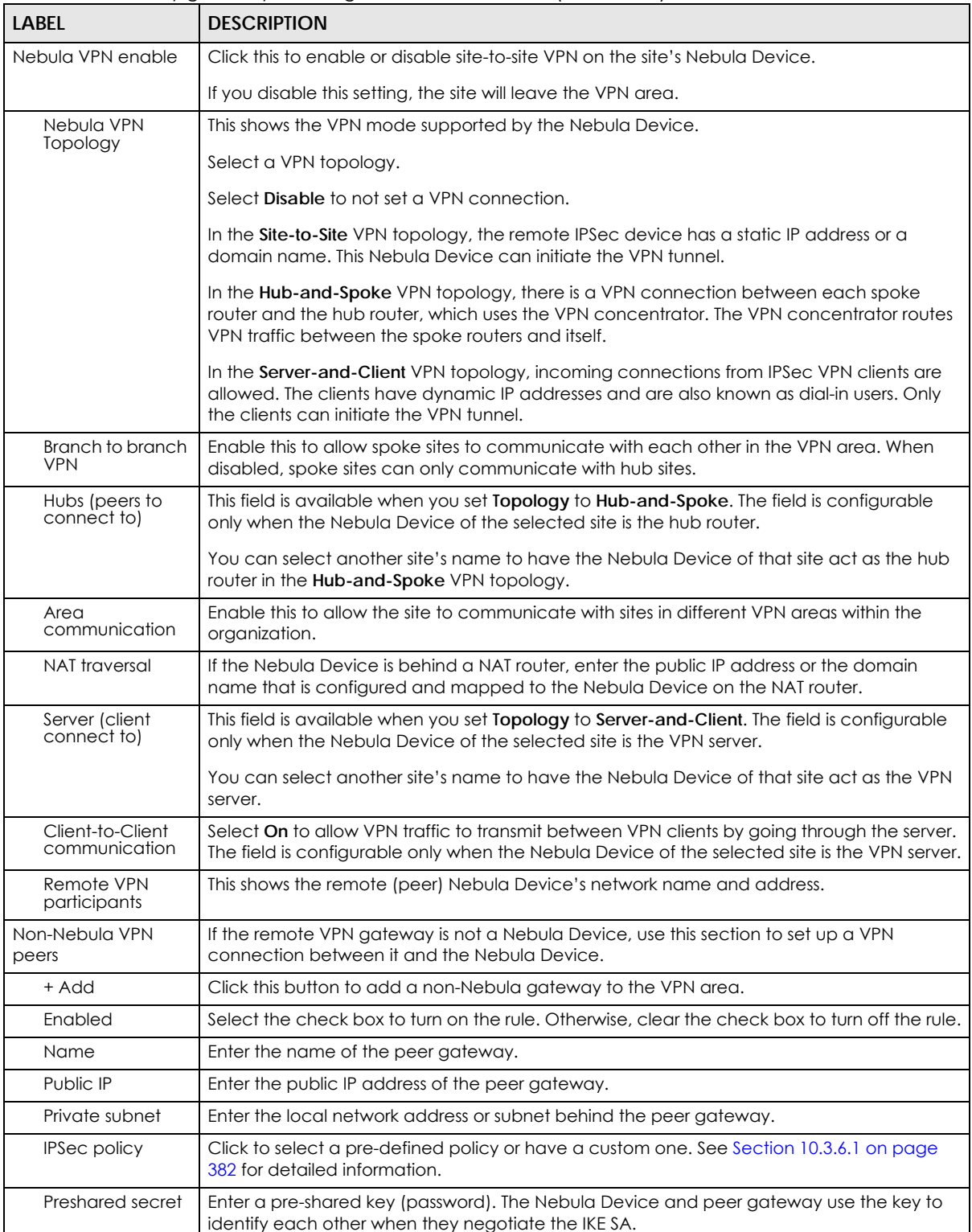

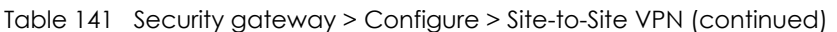

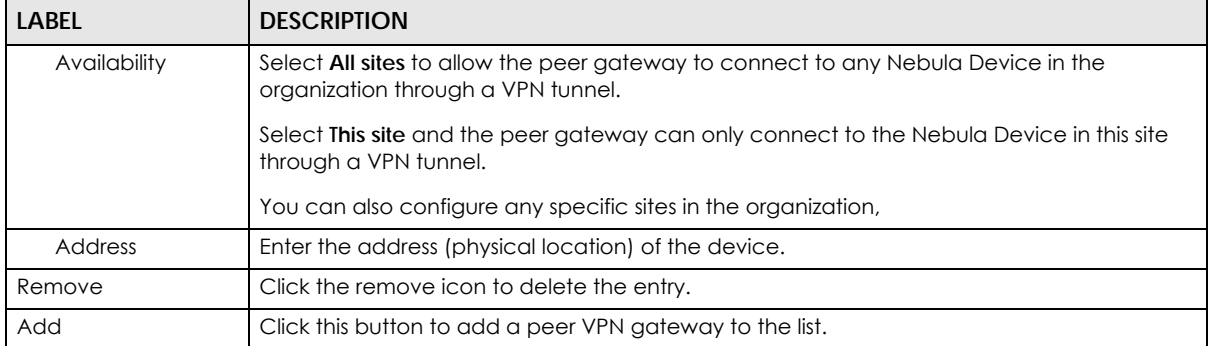

#### Table 141 Security gateway > Configure > Site-to-Site VPN (continued)

### <span id="page-381-0"></span>**10.3.6.1 Custom IPSec Policy**

Click an existing **IPSec Policy** button in the **Non-Nebula VPN peers** section of the **Security gateway** > **Configure** > **Site-to-Site VPN** screen to access this screen.

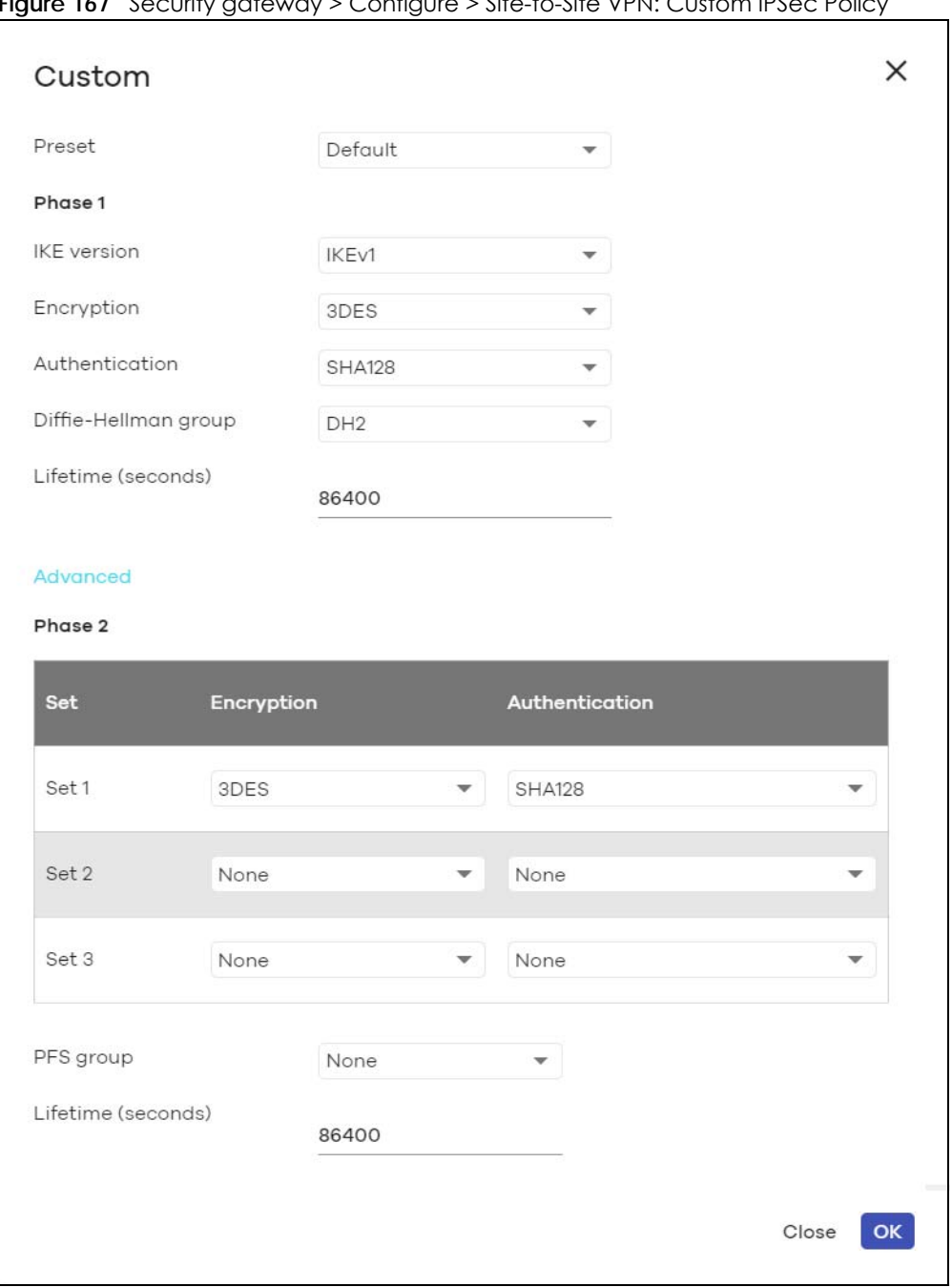

**Figure 167** Security gateway > Configure > Site-to-Site VPN: Custom IPSec Policy

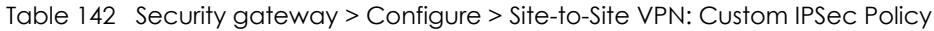

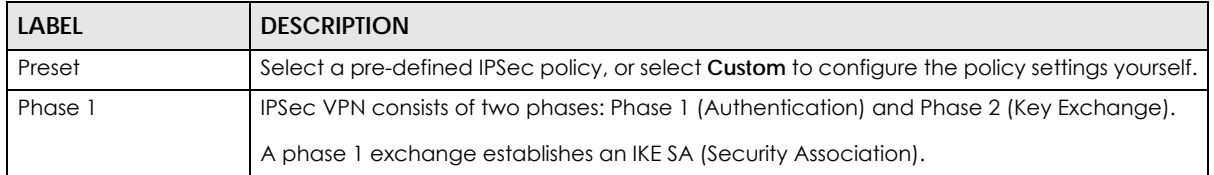

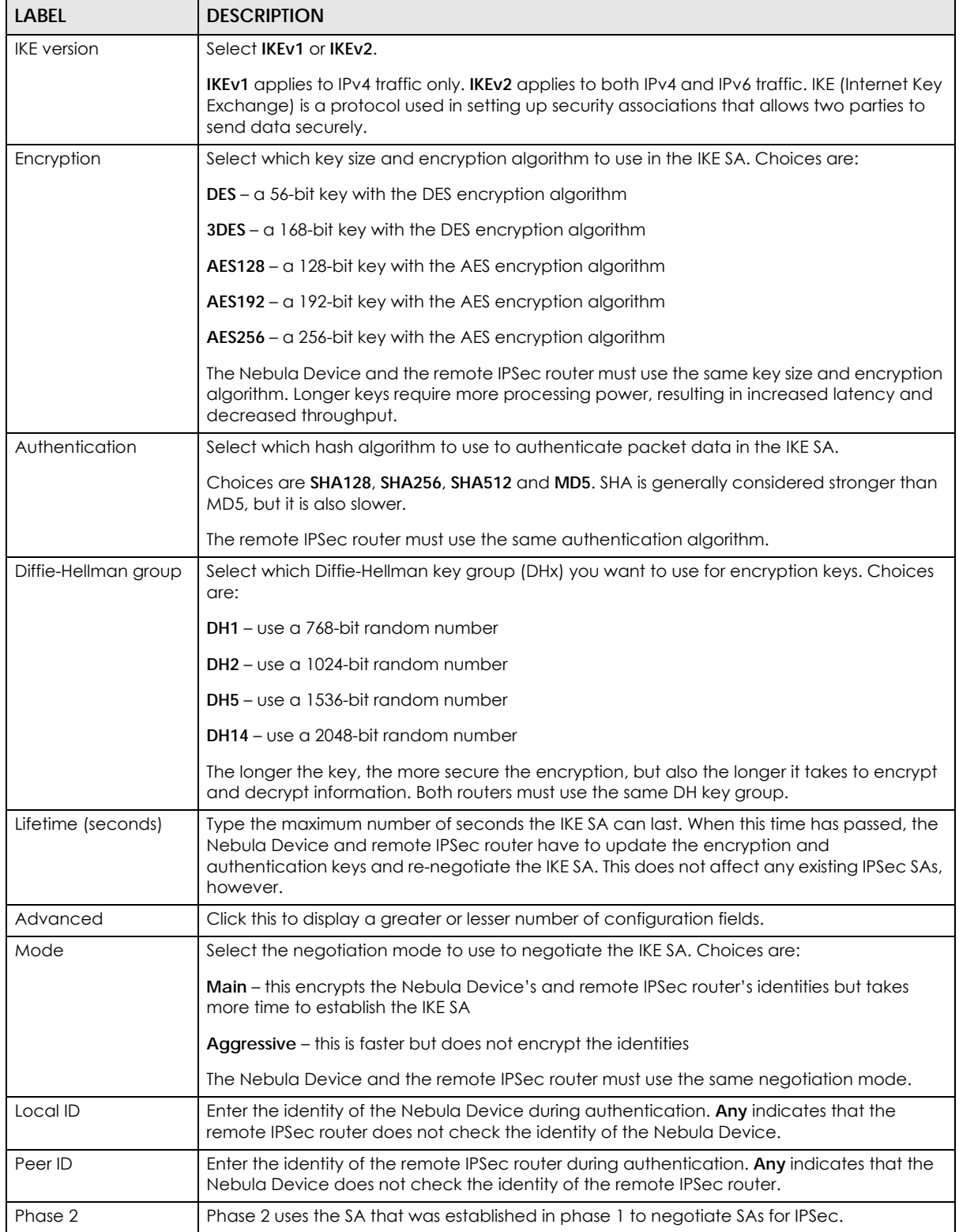

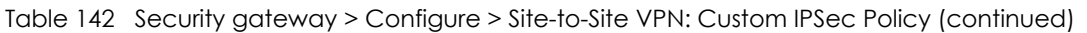

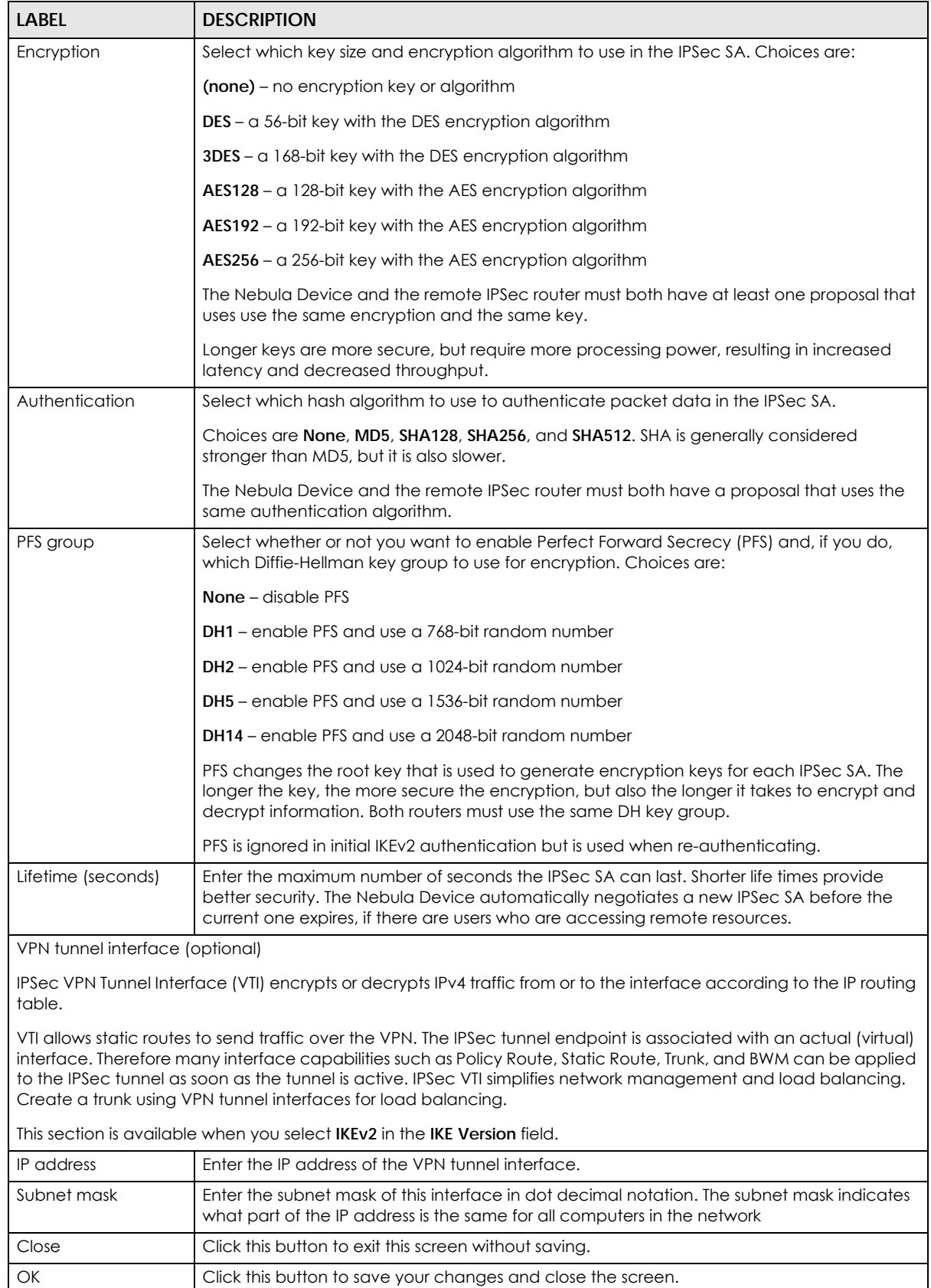

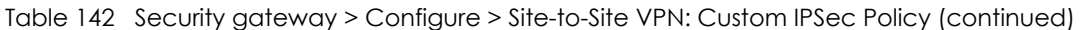

NCC User's Guide

## **10.3.7 Remote Access VPN**

Use this screen to configure the VPN client settings.

Internet Protocol Security (IPSec) VPN connects IPSec routers or remote users using IPSec client software. This standards-based VPN offers flexible solutions for secure data communications across a public network. IPSec is built around a number of standardized cryptographic techniques to provide confidentiality, data integrity and authentication at the IP layer.

The Layer 2 Tunneling Protocol (L2TP) works at layer 2 (the data link layer) to tunnel network traffic between two peers over another network (like the Internet). In L2TP VPN, an IPSec VPN tunnel is established first and then an L2TP tunnel is built inside it.

Click **Security gateway** > **Configure** > **Remote access VPN** to access this screen.

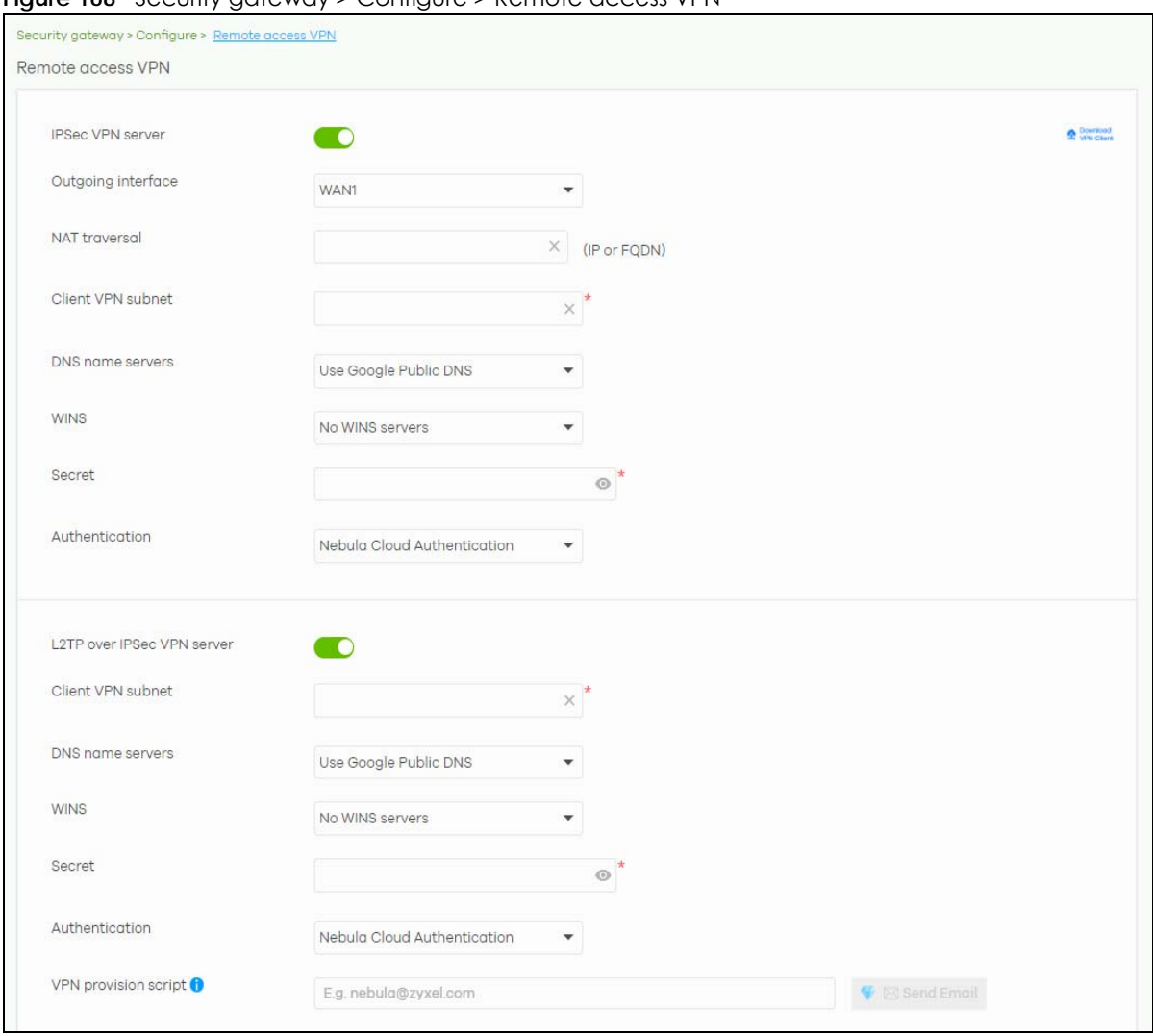

**Figure 168** Security aateway > Configure > Remote access VPN

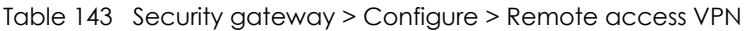

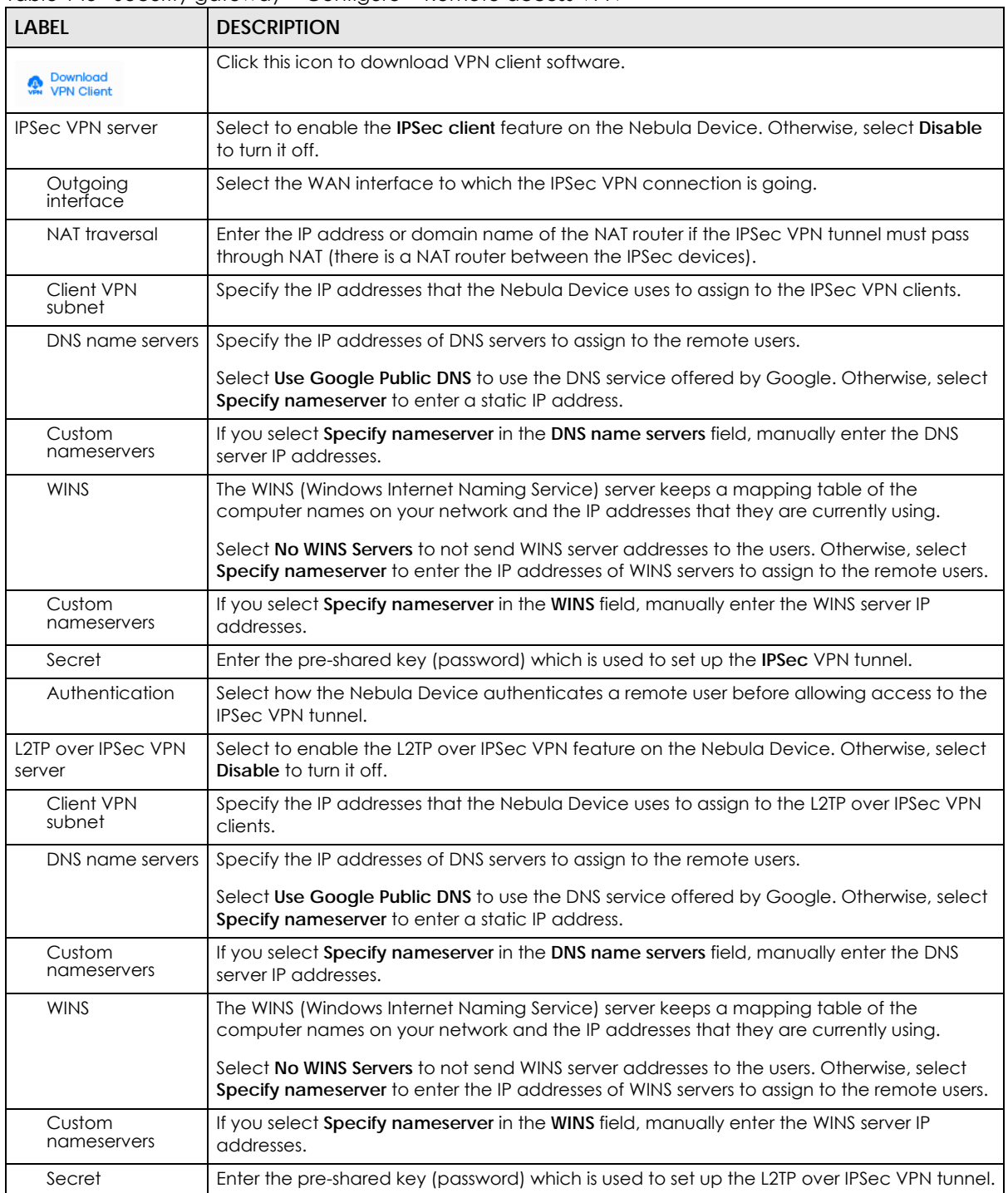

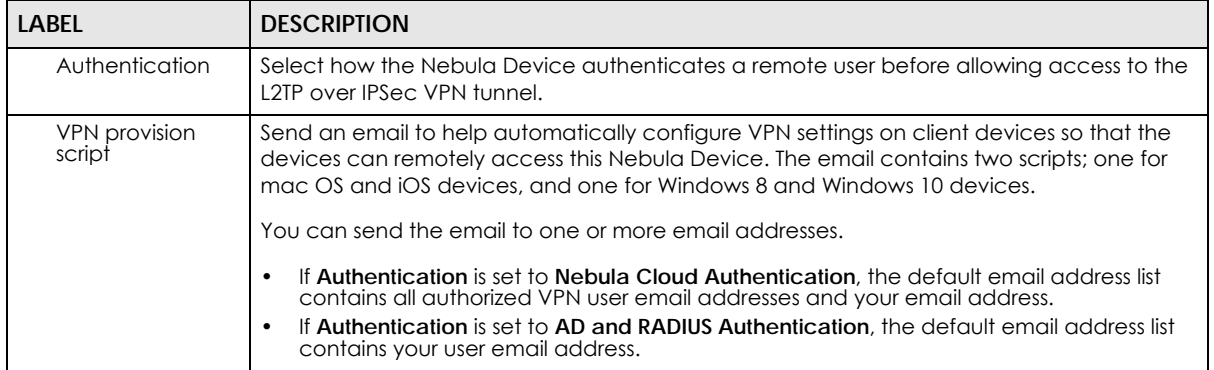

#### Table 143 Security gateway > Configure > Remote access VPN (continued)

## **10.3.8 Captive Portal**

Use this screen to configure captive portal settings for each interface. A captive portal can intercept network traffic until the user authenticates his or her connection, usually through a specifically designated login web page.

Click **Security gateway** > **Configure** > **Captive portal** to access this screen.

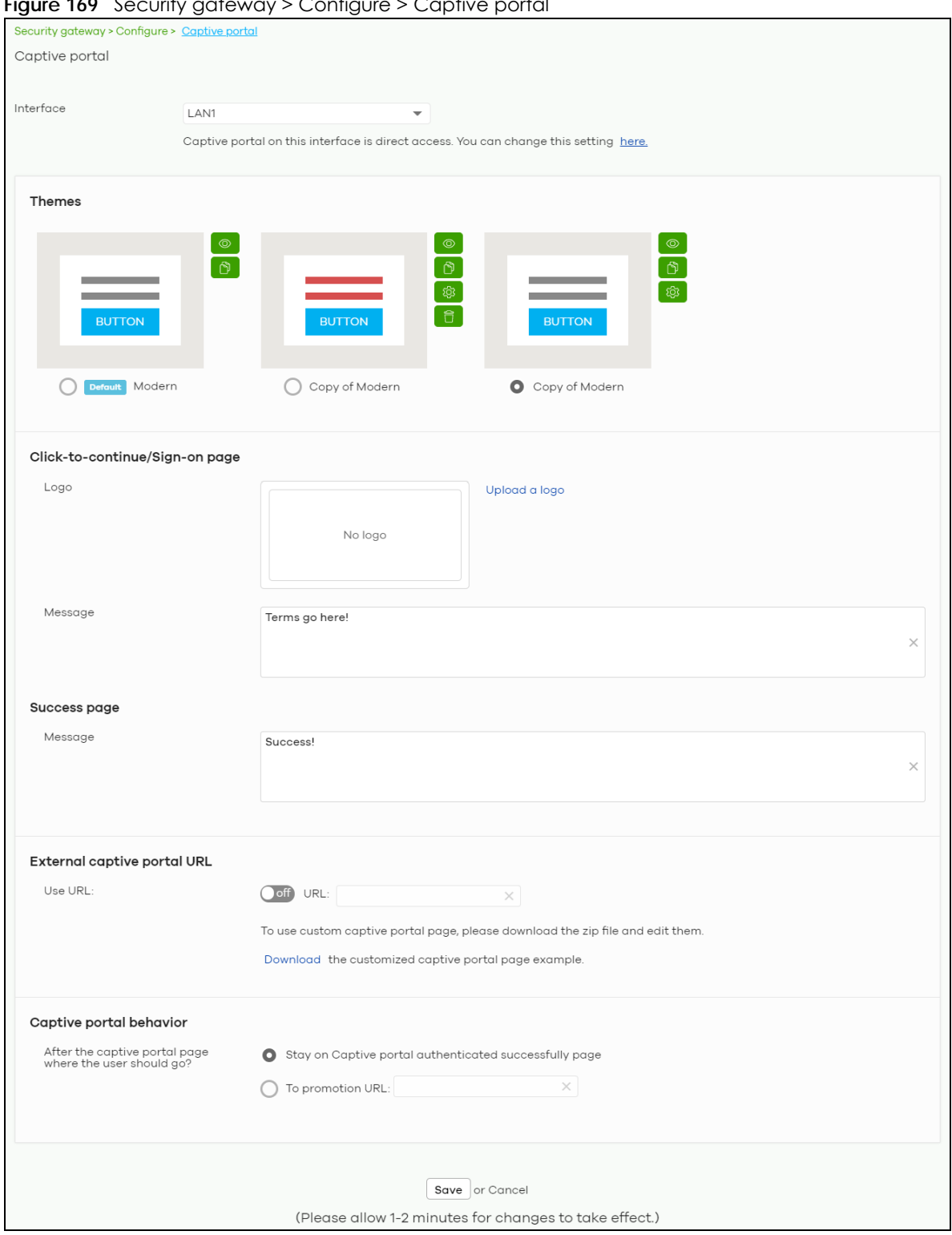

**Figure 169** Security gateway > Configure > Captive portal

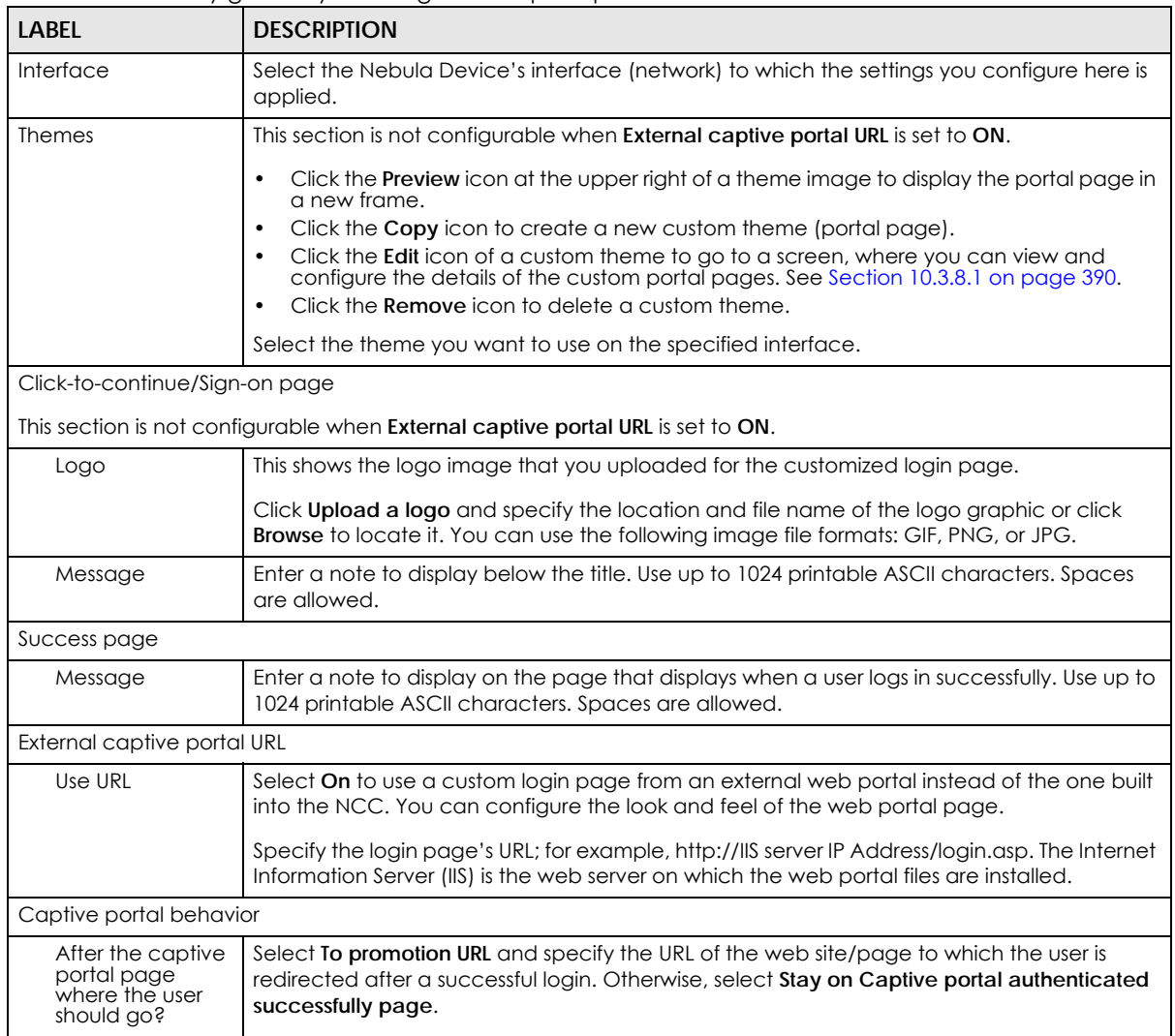

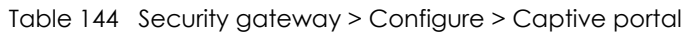

### <span id="page-389-0"></span>**10.3.8.1 Custom Theme Edit**

Use this screen to check what the custom portal pages look like. You can also view and modify the CSS values of the selected HTML file. Click a custom login page's **Edit** button in the **Security gateway** > **Configure** > **Captive portal** screen to access this screen.

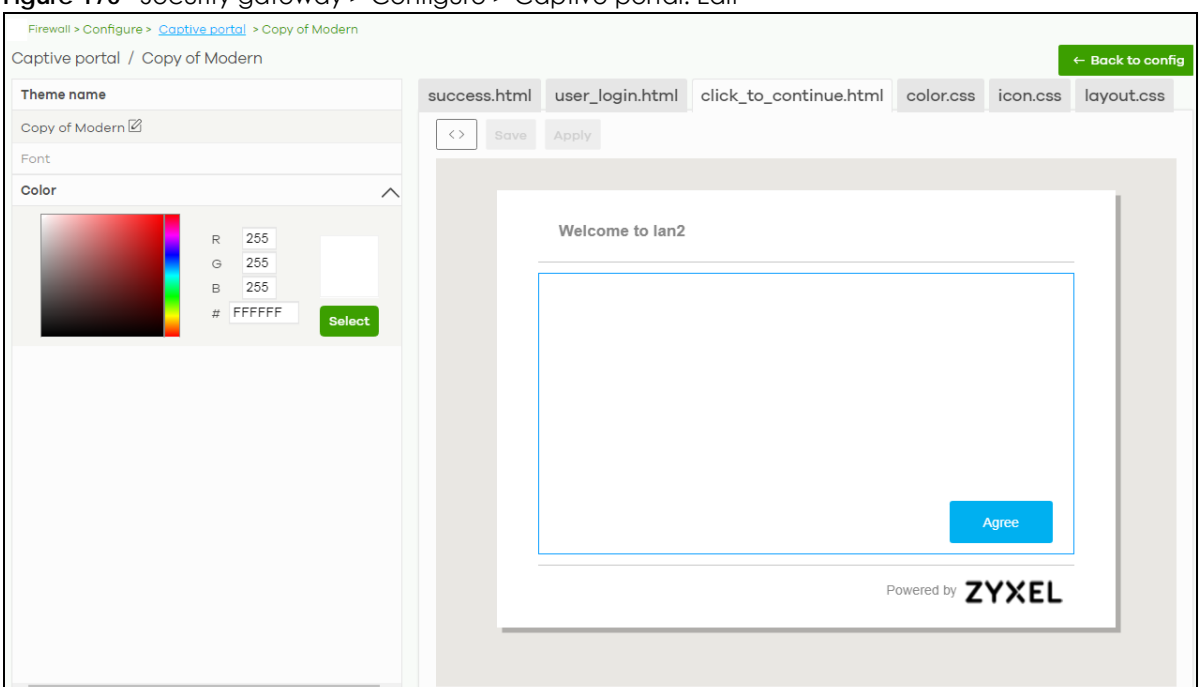

**Figure 170** Security gateway > Configure > Captive portal: Edit

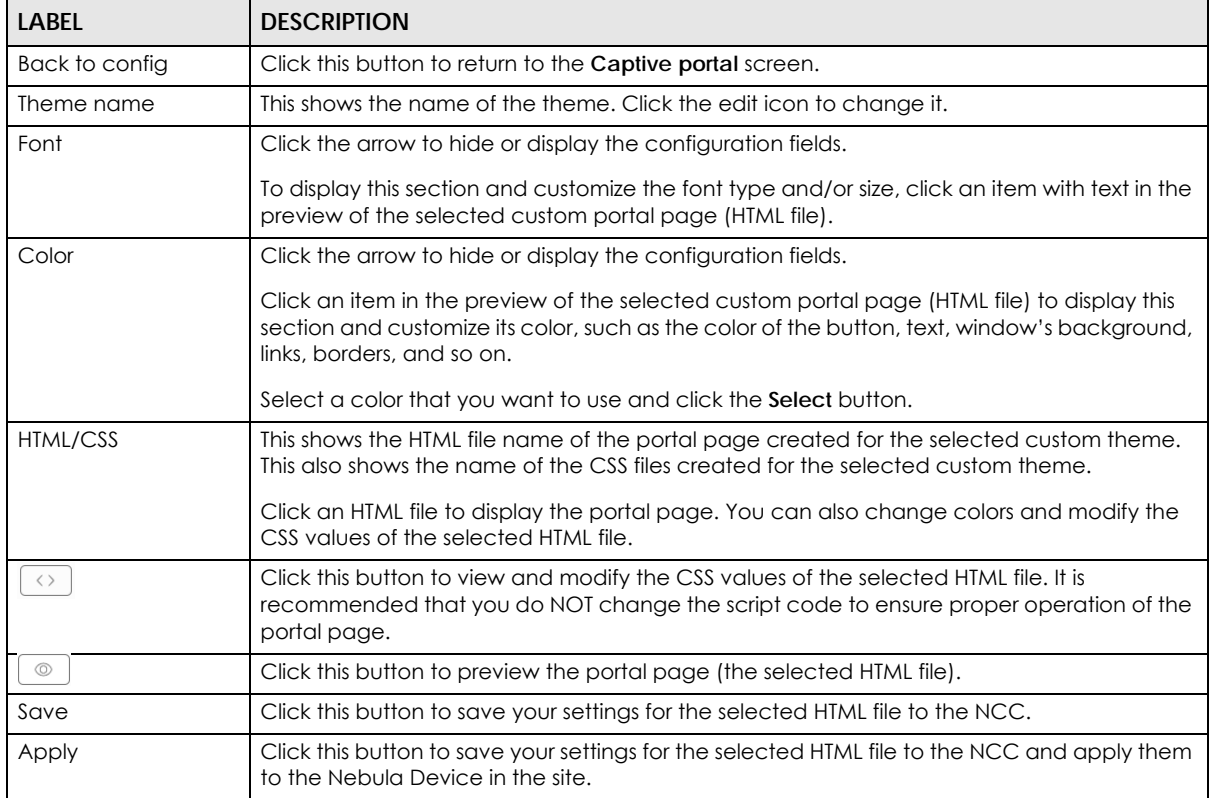

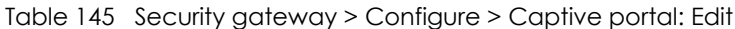

# **10.3.9 Network Access Method**

Use this screen to enable or disable web authentication on an interface.

Click **Security gateway** > **Configure** > **Network access method** to access this screen.

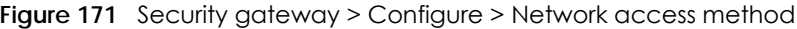

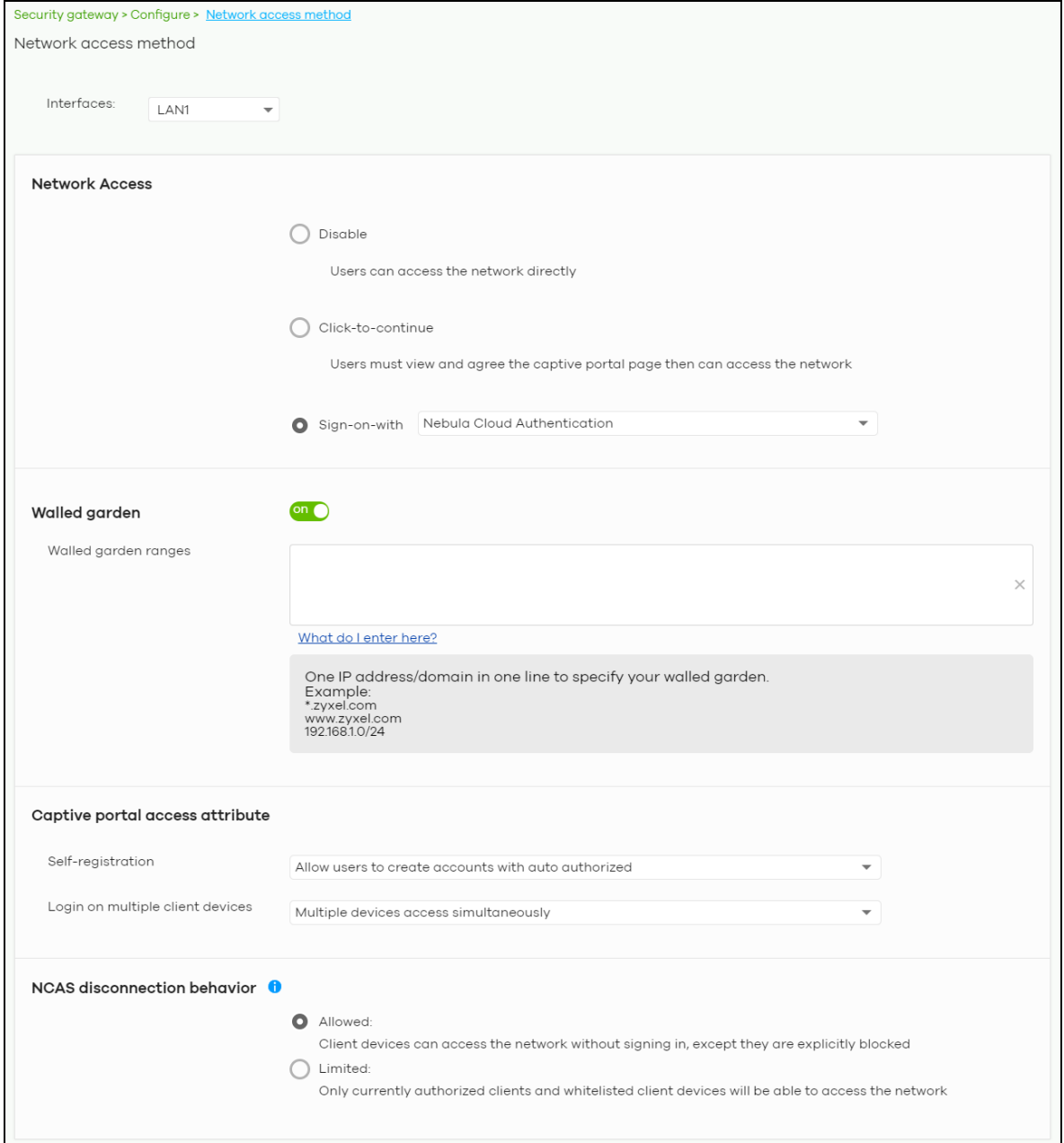

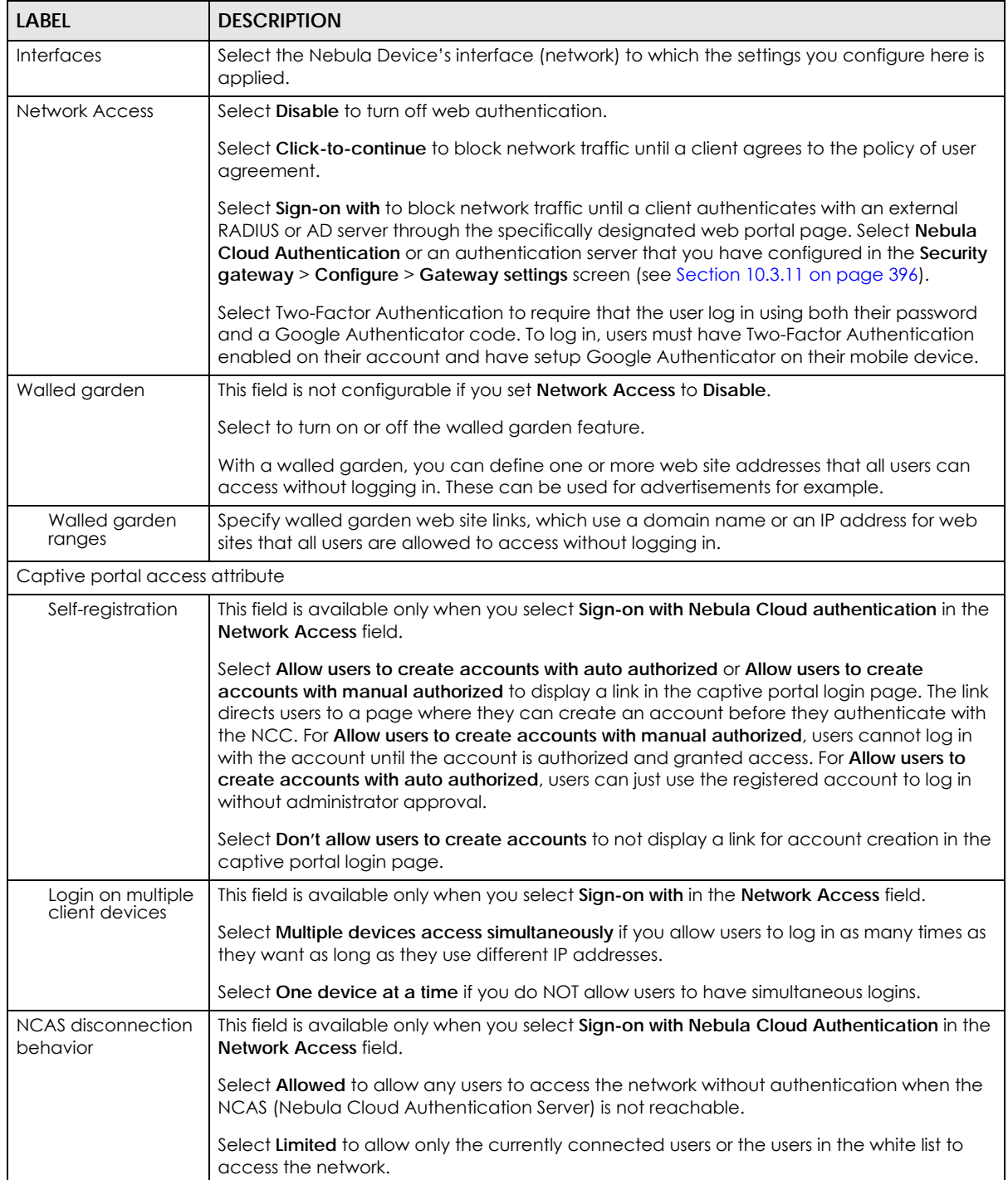

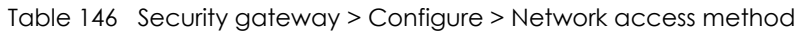

## **10.3.10 Traffic Shaping**

Use this screen to configure maximum bandwidth and load balancing on the Nebula Device.

Click **Security gateway** > **Configure** > **Traffic shaping** to access this screen.

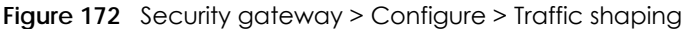

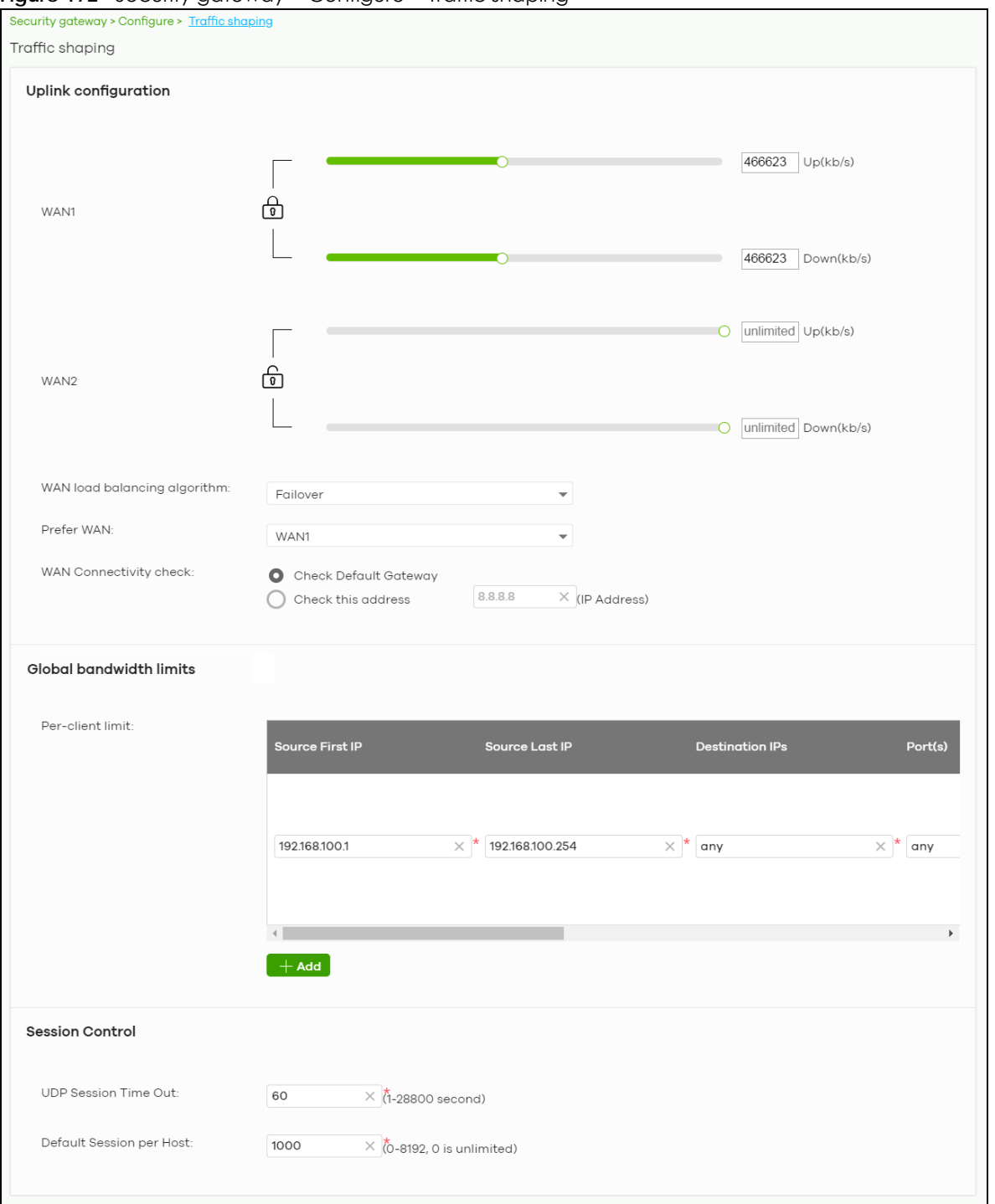

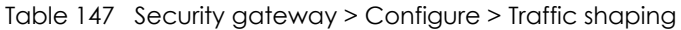

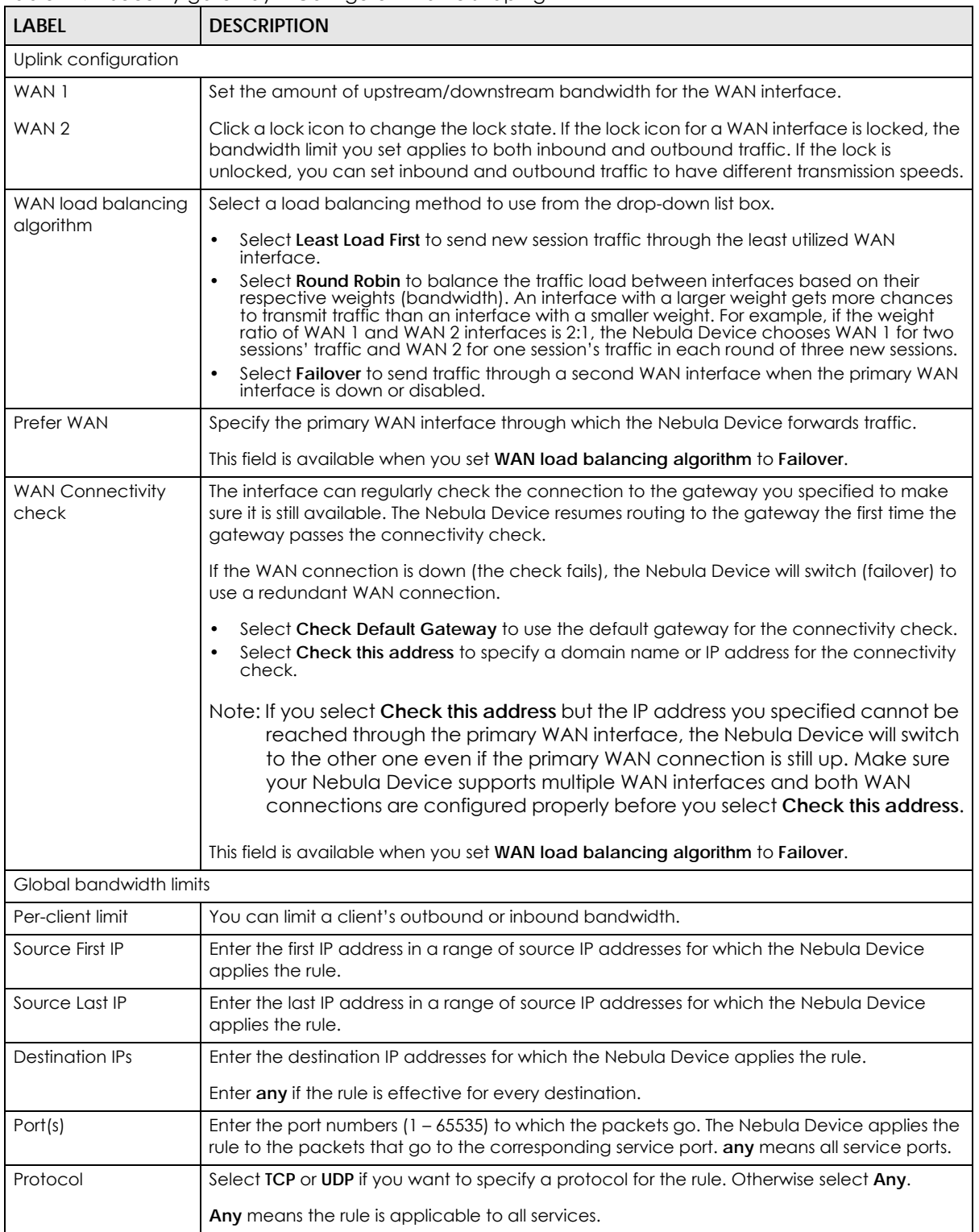

| <b>LABEL</b>                | <b>DESCRIPTION</b>                                                                                                    |
|-----------------------------|----------------------------------------------------------------------------------------------------|
| Down/Up                     | Set the maximum upstream/downstream bandwidth for traffic from an individual source IP<br>address.                                                                                                    |
|                             | Click a lock icon to change the lock state. If the lock icon is locked, the bandwidth limit you<br>set applies to both inbound and outbound traffic. If the lock is unlocked, you can set<br>inbound and outbound traffic to have different transmission speeds. |
| Priority                    | Enter a number between 1 and 7 to set the priority for traffic that matches this policy. The<br>smaller the number, the higher the priority.                                                                                                    |
|                             | Traffic with a higher priority is given bandwidth before traffic with a lower priority.                                                                                                    |
| ŵ                           | Click this icon to remove the rule.                                                                                                    |
| Add                         | Click this button to create a new rule.                                                                                                    |
| <b>Session Control</b>      |                                                                                                    |
| UDP Session Time Out        | Set how many seconds the Nebula Device will allow a UDP session to remain idle (without<br>UDP traffic) before closing it.                                                                                                    |
| Default Session per<br>Host | Set a common limit to the number of concurrent NAT/Security Policy sessions each client<br>computer can have.                                                                                                    |
|                             | If only a few clients use peer to peer applications, you can raise this number to improve<br>their performance. With heavy peer to peer application use, lower this number to ensure no<br>single client uses too many of the available NAT sessions.            |

Table 147 Security gateway > Configure > Traffic shaping (continued)

# <span id="page-395-0"></span>**10.3.11 Gateway Settings**

Use this screen to configure DNS settings and external AD (Active Directory) server or RADIUS server that the Nebula Device can use in authenticating users.

AD (Active Directory) is a directory service that is both a directory and a protocol for controlling access to a network. The directory consists of a database specialized for fast information retrieval and filtering activities. You create and store user profile and login information on the external server.

This screen also lets you configure the addresses of walled garden web sites that users can access without logging into the Nebula Device. The settings in this screen apply to all networks (interfaces) on the Nebula Device. If you want to configure walled garden web site links for a specific interface, use the **Network access method** screen.

Click **Security gateway** > **Configure** > **Gateway settings** to access this screen.
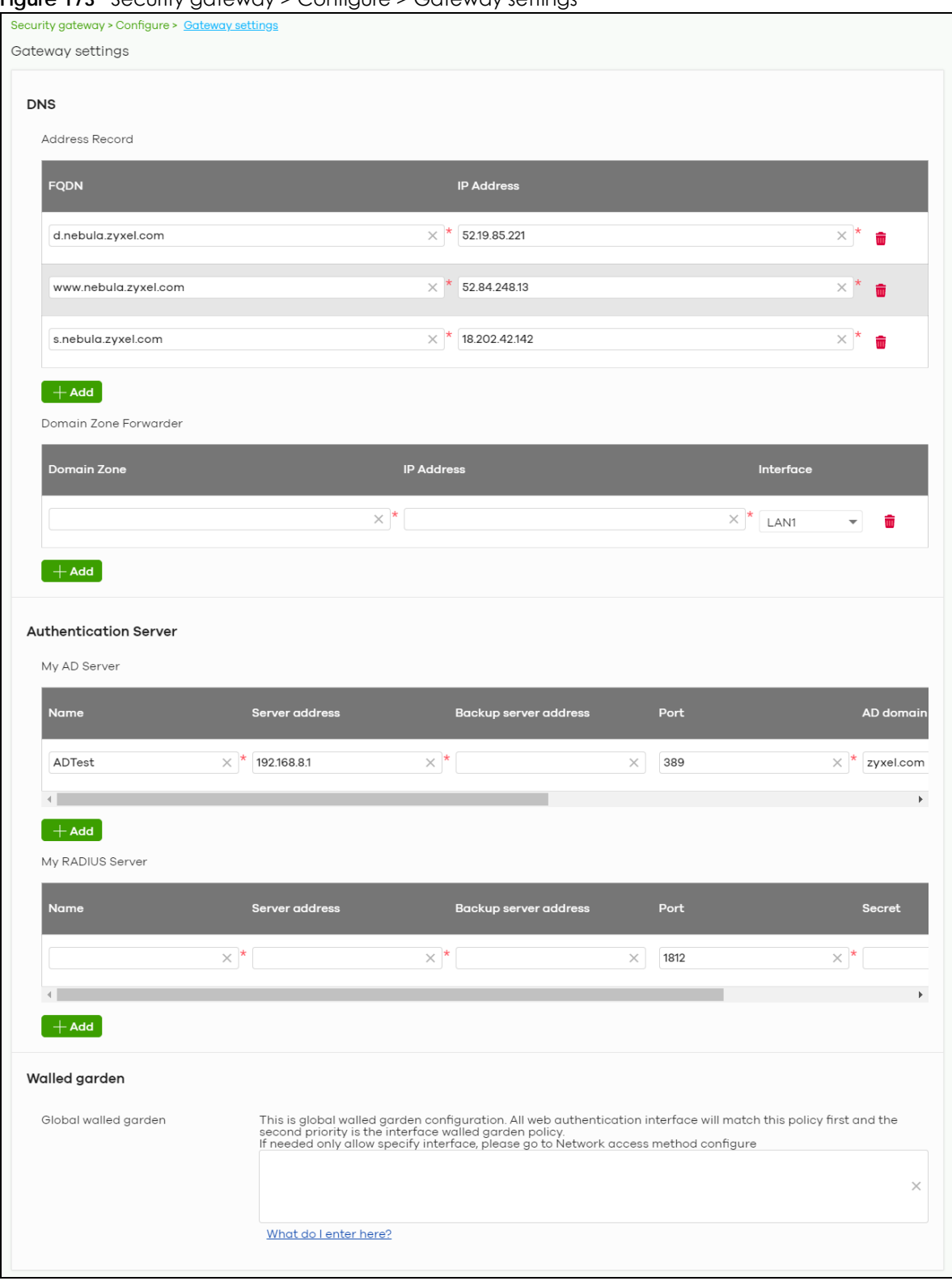

**Figure 173** Security gateway > Configure > Gateway settings

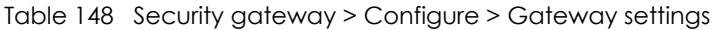

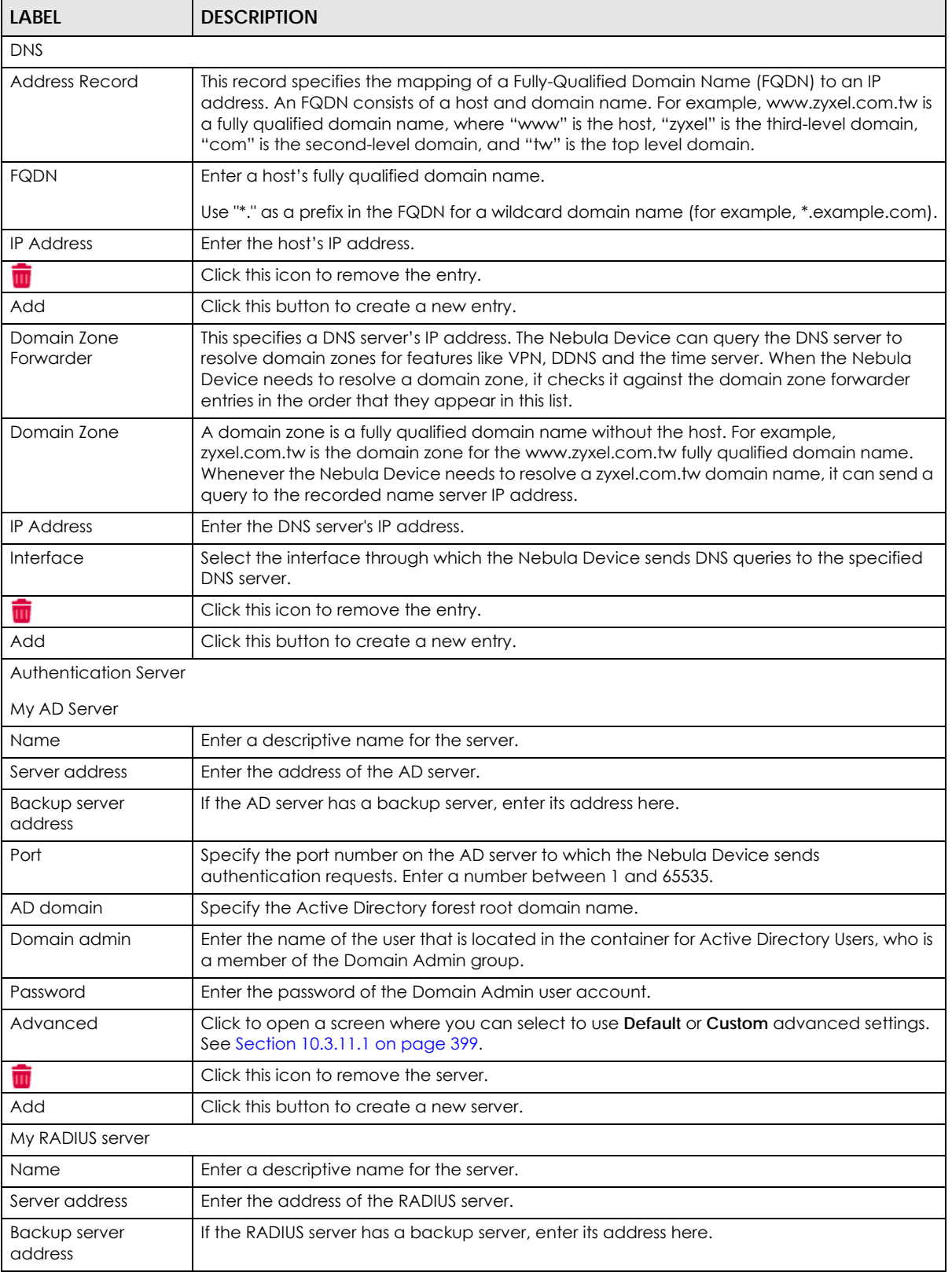

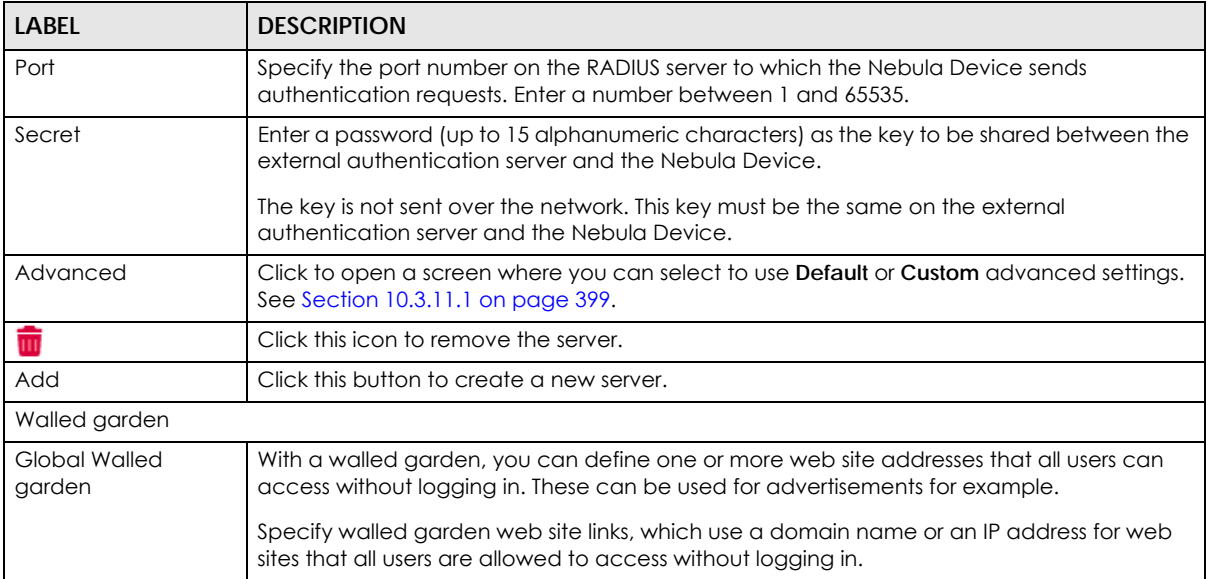

#### Table 148 Security gateway > Configure > Gateway settings (continued)

#### <span id="page-398-0"></span>**10.3.11.1 Advanced Settings**

Click the **Advanced** column in the **Security gateway** > **Configure** > **Gateway settings** screen to access this screen.

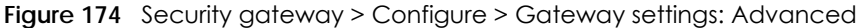

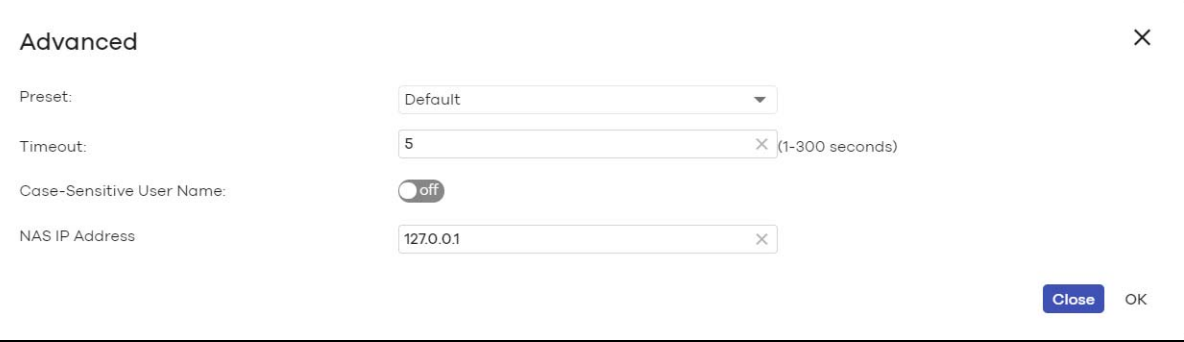

The following table describes the labels in this screen.

Table 149 Security gateway > Configure > Gateway settings: Advanced

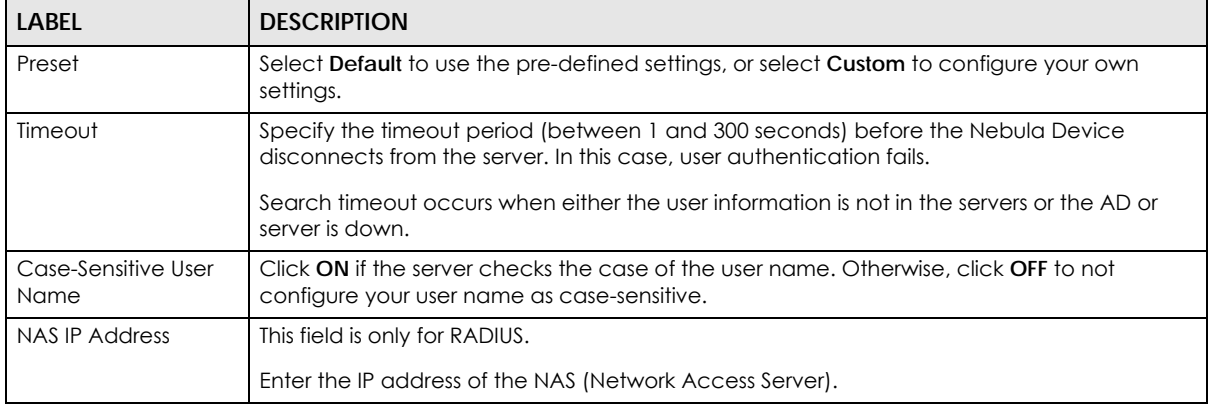

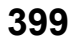

| <b>LABEL</b> | <b>DESCRIPTION</b>                                           |
|--------------|--------------------------------------------------------------|
| Close        | Click this button to exit this screen without saving.        |
| <b>OK</b>    | Click this button to save your changes and close the screen. |

Table 149 Security gateway > Configure > Gateway settings: Advanced (continued)

# **CHAPTER 11 Switch**

# **11.1 Overview**

This chapter discusses the menus that you can use to monitor the Nebula managed Switches in your network and configure settings even before a Nebula Device is deployed and added to the site.

Nebula Device refers to Zyxel Hybrid Switches (GS / XGS / XMG / XS Series) in this chapter. To view the list of Nebula Devices that can be managed through NCC, go to **Help** > **Support tools** > **Device function table**.

# **11.2 Monitor**

Use the **Monitor** menus to check the Nebula Device information, client information, event log messages and summary report for Nebula Devices in the selected site.

## **11.2.1 Switches**

This screen allows you to view the detailed information about a Nebula Device in the selected site. Click **Switch** > **Monitor** > **Switches** to access this screen.

| Switches | Switch > Monitor > Switches<br>Last 2 hours             | $\bullet$ 0                   |         |                                 |               |                  |              |        |                                                                       |
|----------|---------------------------------------------------------|-------------------------------|---------|---------------------------------|---------------|------------------|--------------|--------|-----------------------------------------------------------------------|
| Action▼  | $Tag \star$<br>Move $\star$<br>selected in (4) switches | Q Search Switch               | $\cdot$ |                                 |               |                  |              |        | ● Online ● Offline ● Alert ● Offline more than 6 days<br>♥ B Export - |
|          | <b>Status</b>                                           | <b>Name</b>                   | Taa     | <b>MAC</b> address              | <b>LAN IP</b> | <b>Public IP</b> | Model        | # Port | 艮<br><b>Configuration status</b>                                      |
| ø        | $\blacksquare$                                          |                               |         |                                 |               |                  |              |        |                                                                       |
|          |                                                         | BC:99:11:D8:3A:A4(XS3800-28)  |         | BC:99:11:D8:3A:A4               | 192.168.30.13 | 210.61.209.2     | XS3800-28    | 28     | Up to date                                                            |
|          | œ                                                       | BC:CF:4F:B7:4E:7E(XS1930-10)  |         | BC:CF:4F:B7:4E:7E 192.168.30.12 |               | 210.61.209.2     | XS1930-10    | 10     | Up to date                                                            |
|          | <b>Commod</b>                                           | BC:CF:4F:47:7D:F1(GS1350-6HP) |         | BC:CF:4F:47:7D:F1               | 192.168.30.14 | 210.61.209.2     | GS1350-6HP 6 |        | Up to date                                                            |

**Figure 175** Switch > Monitor > Switches

| . טטווטווייט יוטוויטויי ווטווייט טטוע טוא |                                                                                                    |  |  |
|-------------------------------------------|----------------------------------------------------------------------------------------------------|--|--|
| <b>LABEL</b>                              | <b>DESCRIPTION</b>                                                                                               |  |  |
| Switch                                    | Select to view the Nebula Device information and connection status in the past two hours, day,<br>week or month. |  |  |
|                                           | Click this button to reload the data-related frames on this page.                                                |  |  |
| Action                                    | Perform an action on the selected Nebula Devices.                                                                |  |  |
| Reboot                                    | Restart the Nebula Device.                                                                                       |  |  |

Table 150 Switch > Monitor > Switches

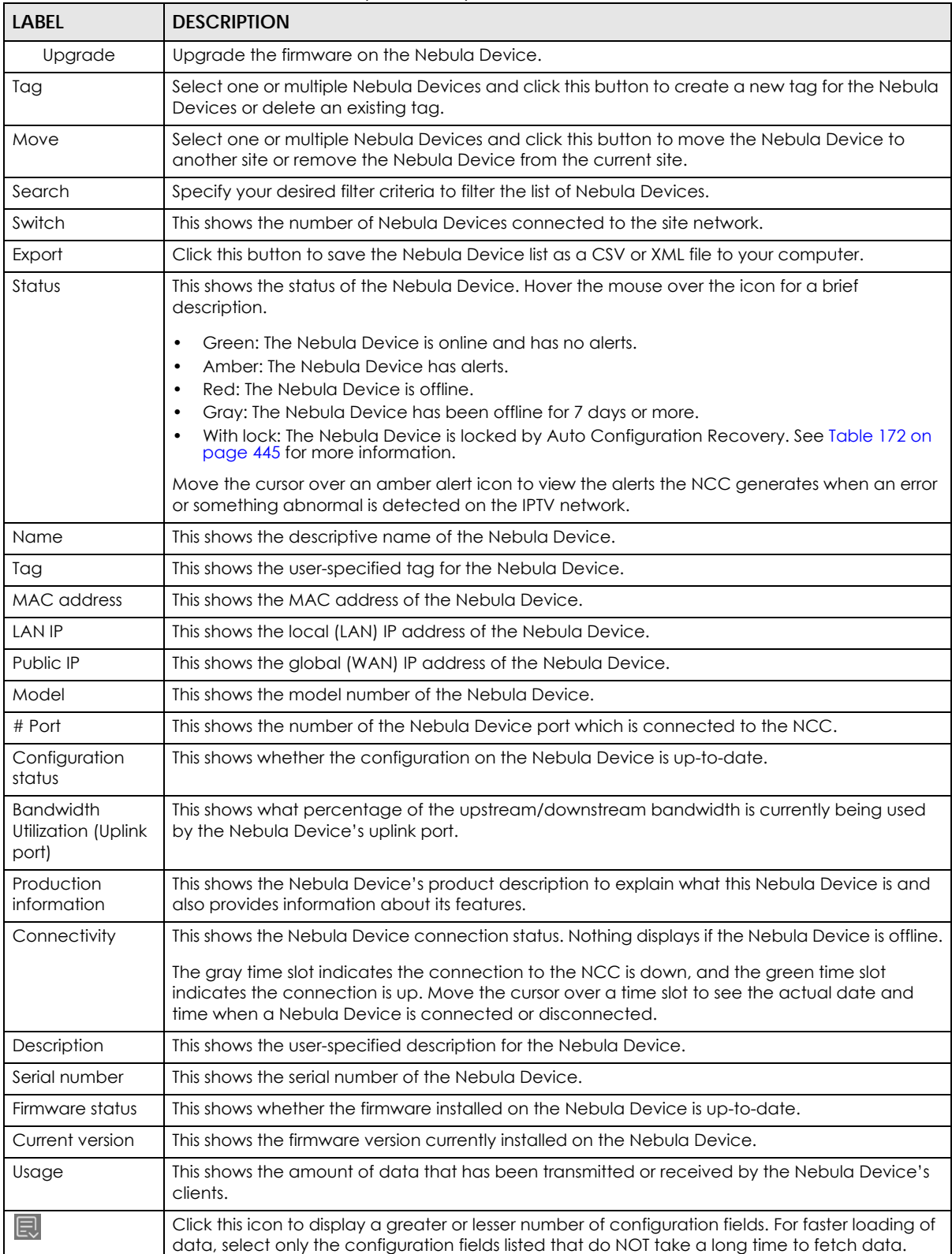

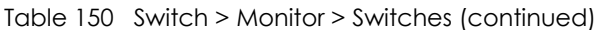

#### **11.2.1.1 Switch Details**

Click a Nebula Device entry in the **Switch** > **Monitor** > **Switches** screen to display individual Nebula Device statistics.

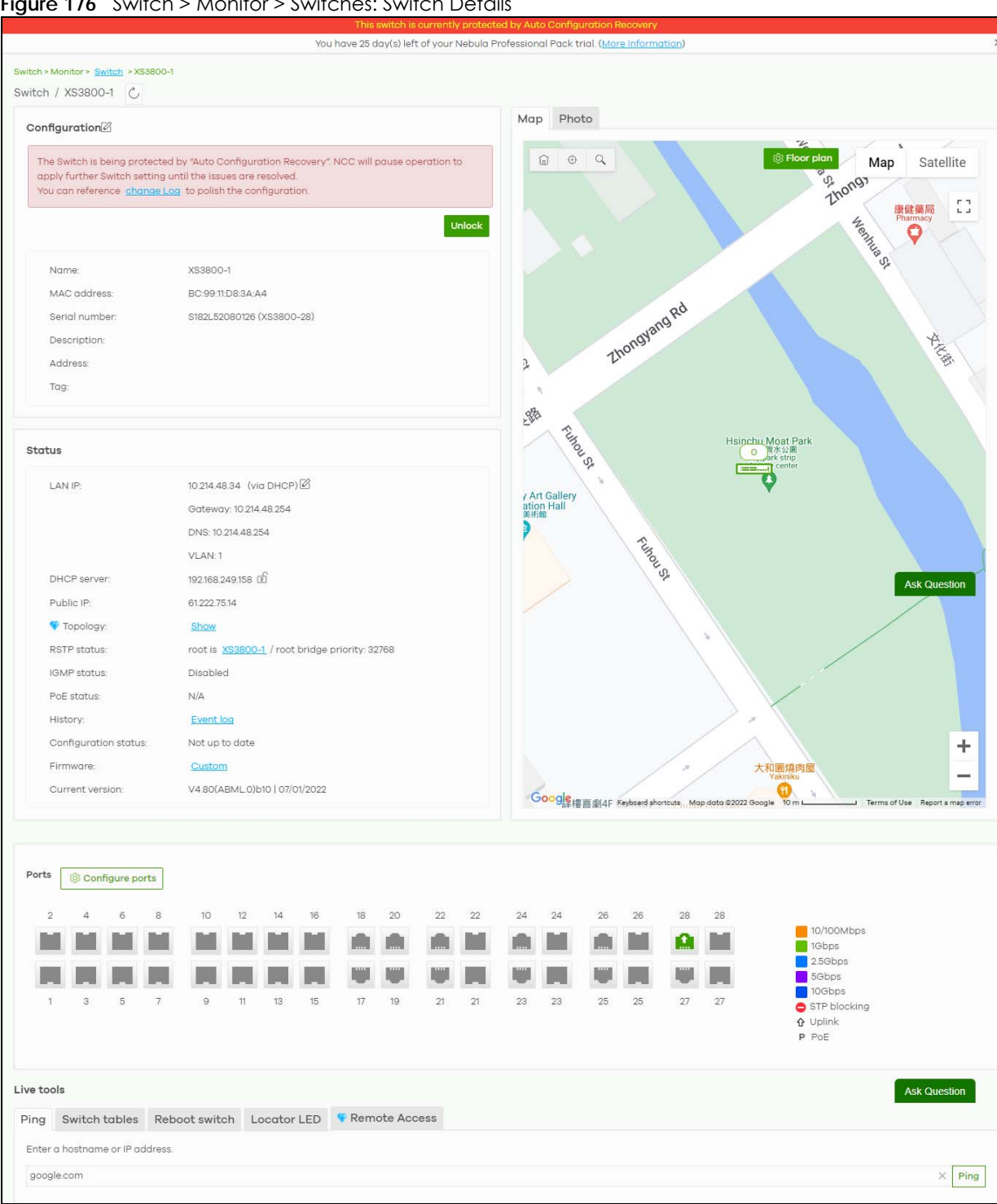

**Figure 176** Switch > Monitor > Switches: Switch Details

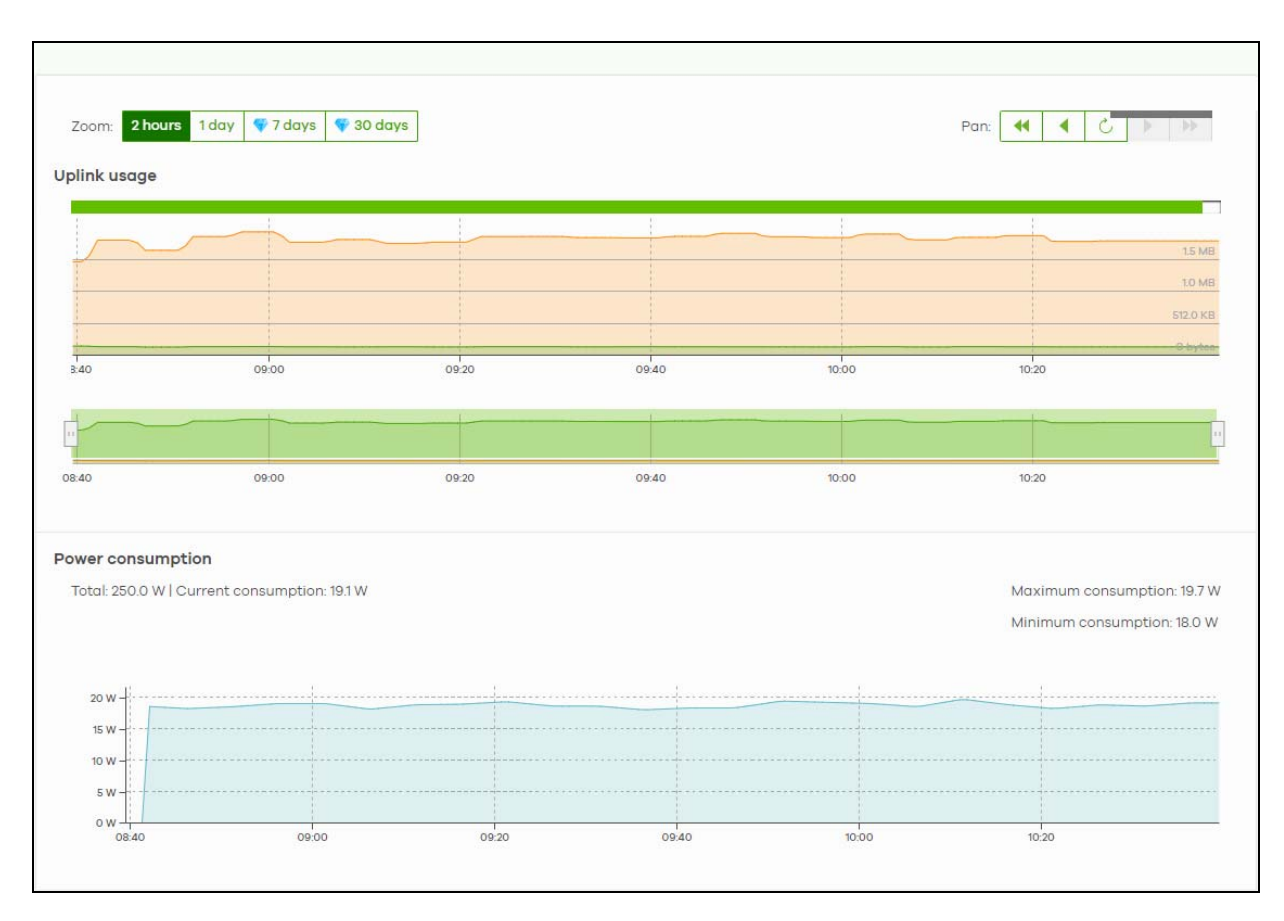

#### Note: The banner **This switch is currently protected by Auto Configuration Recovery** will display when this Nebula Device is locked by NCC. Click the **Unlock** button to continue using the Nebula Device.

| <b>LABEL</b>       | <b>DESCRIPTION</b>                                                                                                    |  |  |  |  |
|--------------------|----------------------------------------------------------------------------------------------------|--|--|--|--|
| $\mathcal{C}$      | Click this button to reload the data-related frames on this page.                                                                                                    |  |  |  |  |
| Unlock             | This button only appears when the Nebula Device is locked by NCC.                                                                                                    |  |  |  |  |
|                    | Click this button to continue using the Nebula Device.                                                                                                    |  |  |  |  |
| Configuration      |                                                                                                    |  |  |  |  |
|                    | Click the edit icon to change the Nebula Device name, description, tags and address. You can also move the<br>Nebula Device to another site. After modifying a Nebula Device name, the new name will be synchronized to the<br>Nebula Device and can be seen by protocols such as SNMP and LLDP. |  |  |  |  |
| Name               | This shows the descriptive name of the Nebula Device.                                                                                                    |  |  |  |  |
| <b>MAC</b> address | This shows the MAC address of the Nebula Device.                                                                                                    |  |  |  |  |
| Serial number      | This shows the serial number of the Nebula Device.                                                                                                    |  |  |  |  |
| Description        | This shows the user-specified description for the Nebula Device.                                                                                                    |  |  |  |  |
| Address            | This shows the user-specified address for the Nebula Device.                                                                                                    |  |  |  |  |
| Tag                | This shows the user-specified tag for the Nebula Device.                                                                                                    |  |  |  |  |
| Status             |                                                                                                    |  |  |  |  |

Table 151 Switch > Monitor > Switches: Switch Details

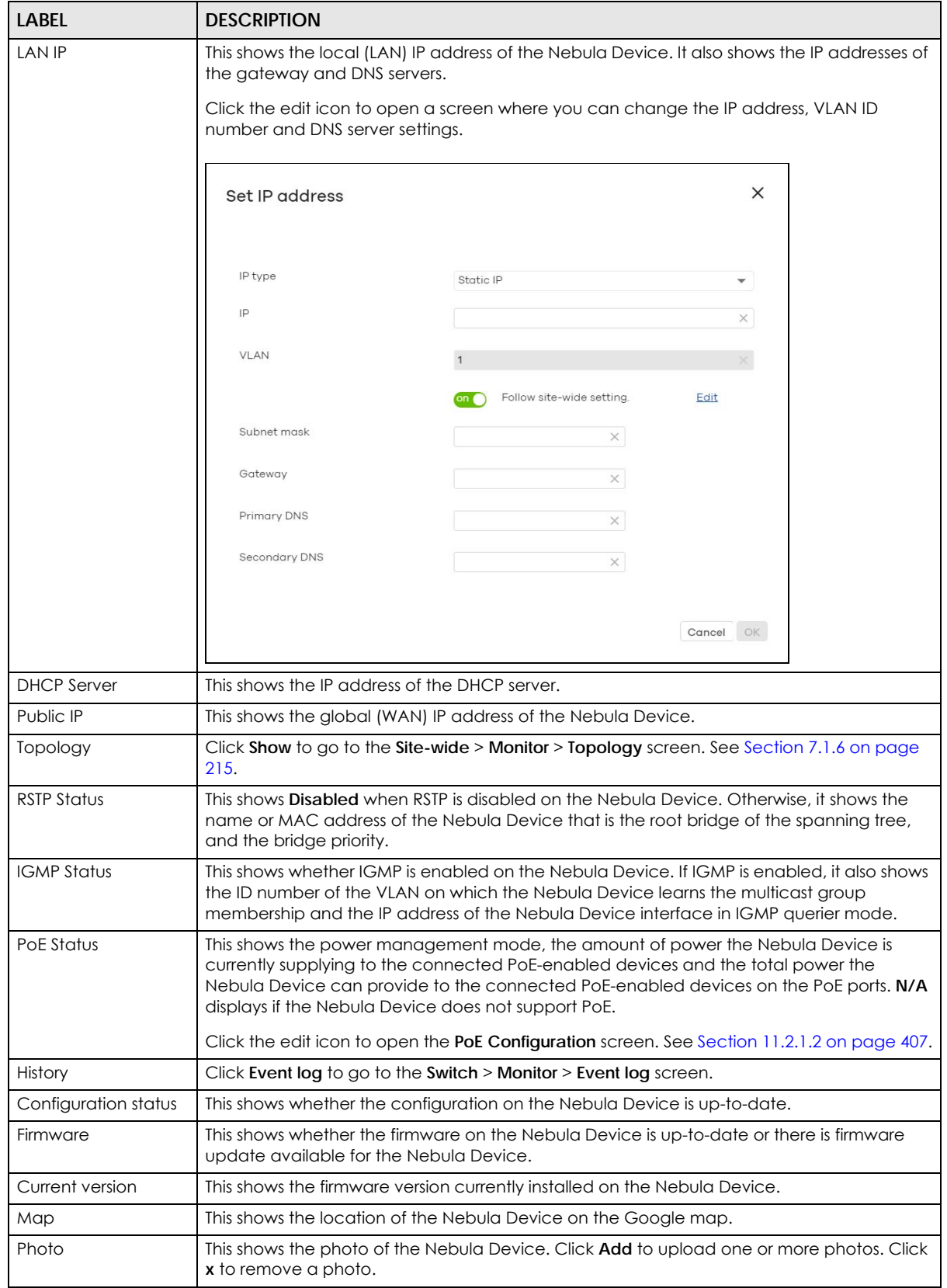

Table 151 Switch > Monitor > Switches: Switch Details (continued)

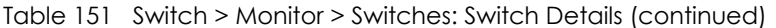

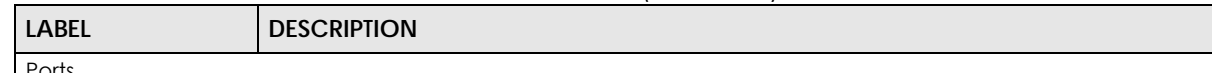

Ports

This shows the ports on the Nebula Device. You can click a port to see the individual port statistics. See [Section](#page-407-0)  [11.2.1.3 on page 408](#page-407-0). Move the pointer over a port to see additional port information. The port color indicates the connection status of the port.

- Gray (#888888): The port is disconnected.
- Orange (#FF8900): The port is connected and is transmitting data at 10 or 100 Mbps.
- Green (#64BE00): The port is connected and is transmitting data at 1000 Mbps (1 Gbps).
- Azure (#0079FF): The port is connected and is transmitting data at 2.5 Gbps.
- Violet (#8800FF): The port is connected and is transmitting data at 5 Gbps.
- Blue (#004FEE): The port is connected and is transmitting data at 10000 Mbps (10 Gbps).

When the port is in the STP blocking state, a blocked icon displays on top of the port ( $\blacksquare$  for example) in the diagram.

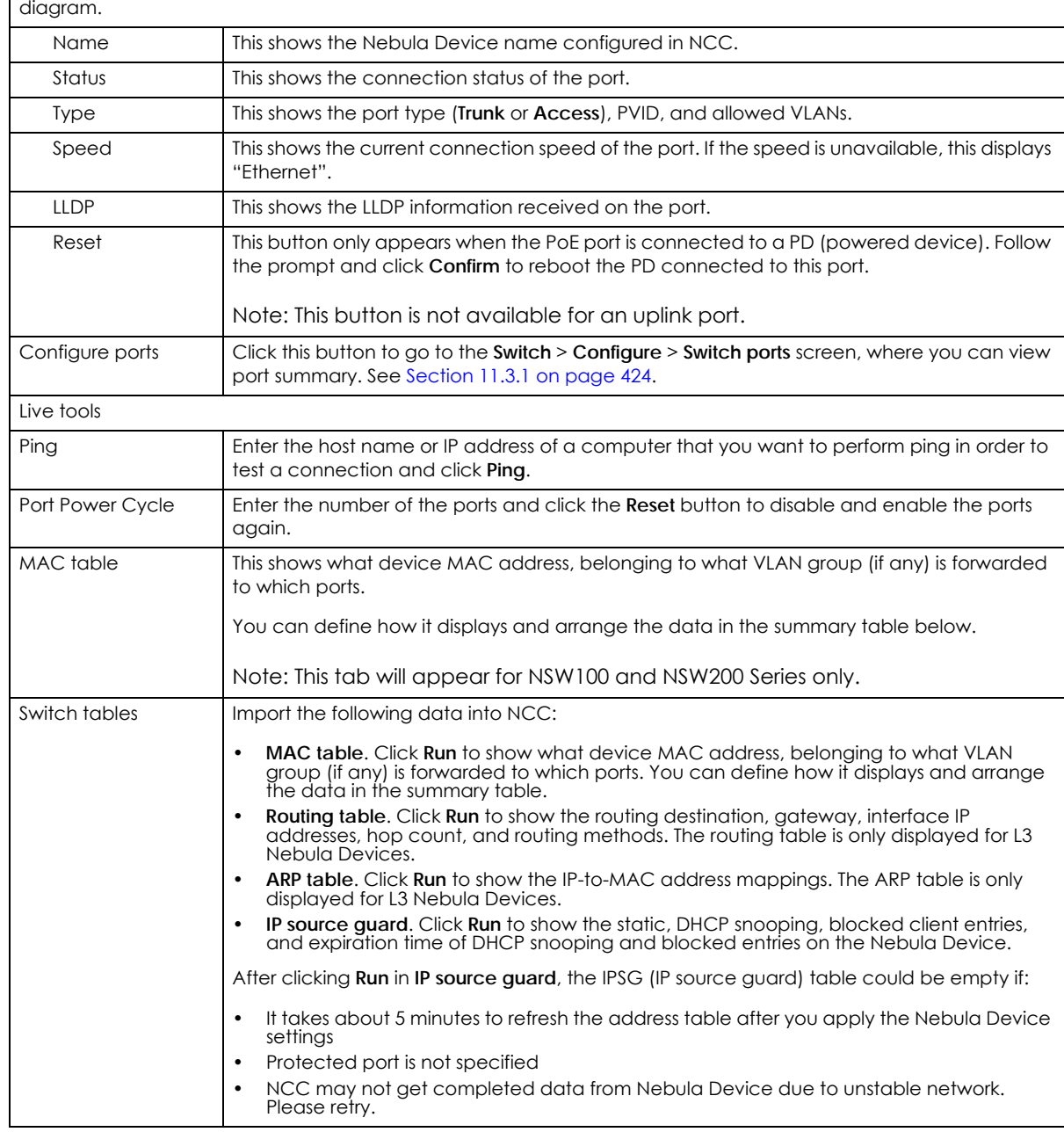

| <b>LABEL</b>      | <b>DESCRIPTION</b>                                                                                                    |
|-------------------|----------------------------------------------------------------------------------------------------|
| Reboot switch     | Click the <b>Reboot</b> button to restart the Nebula Device.                                                                                                    |
| Locator LED       | Enter a time interval between 1 and 60 minutes to stop the locator LED from blinking. The<br>locator LED will start to blink for the number of minutes set here.                                                                                                    |
|                   | Click the $\odot$ button to turn on the locator feature, which shows the actual location of the<br>Nebula Device between several Nebula Devices in the network.                                                                                                    |
| Remote Access     | Select to use TCP (Transmission Control Protocol) Port 22 or 443 to establish a remote<br>connection to this Nebula Device. The Nebula Device will create a reverse SSH (Secure<br>SHell) connection. Then click Establish.                                                                                                    |
|                   | After clicking Ok, NCC will provide a remote connection IPv4 address and service port<br>number. For example, Remote connection: 34.247.173.104:27086. Use this IPv4 address and<br>port to connect to the Nebula Device using an SSH terminal emulator (for example, Putty).<br>The remote session will be available for 30 minutes. |
|                   | In case the connection cannot be established, confirm that the network allows <b>Port 22</b> or<br>443.                                                                                                    |
|                   | Note: Use <b>Remote Access</b> for troubleshooting only.                                                                                                    |
| Uplink usage      |                                                                                                    |
|                   | Move the cursor over the chart to see the transmission rate at a specific time.                                                                                                    |
| Zoom              | Select to view the statistics in the past 12 hours, day, week, month, 3 months or 6 months.                                                                                                    |
| Pan               | Click to move backward or forward by one day or week.                                                                                                    |
| Power Consumption |                                                                                                    |
|                   | Select to view the Nebula Device power consumption in the past two hours, day, week or<br>month.                                                                                                    |
|                   | This shows the current, total, maximum and minimum power consumption of the Nebula<br>Device.                                                                                                    |
| y-axis            | The y-axis shows how much power is used in Watts.                                                                                                    |
| $x$ -axis         | The x-axis shows the time period over which the power consumption is recorded.                                                                                                    |

Table 151 Switch > Monitor > Switches: Switch Details (continued)

#### <span id="page-406-0"></span>**11.2.1.2 PoE Configuration**

Use this screen to set the PoE settings for the Nebula Device. To access this screen, click the edit icon next to **PoE Status** in the **Switch** > **Monitor** > **Switches: Switch Details** screen.

Note: To set PoE settings for an individual port, such as schedule, priority, and power mode, edit the Nebula Device's port settings. For details, see [Section 11.3.1 on page 424](#page-423-0).

**Figure 177** Switch > Monitor > Switches: Switch Details: PoE Configuration

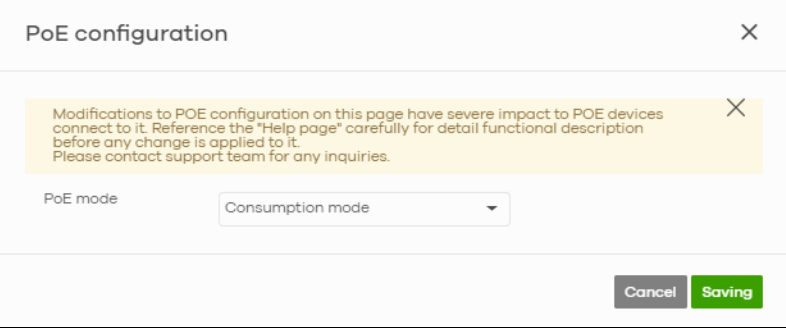

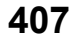

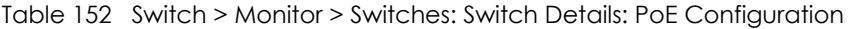

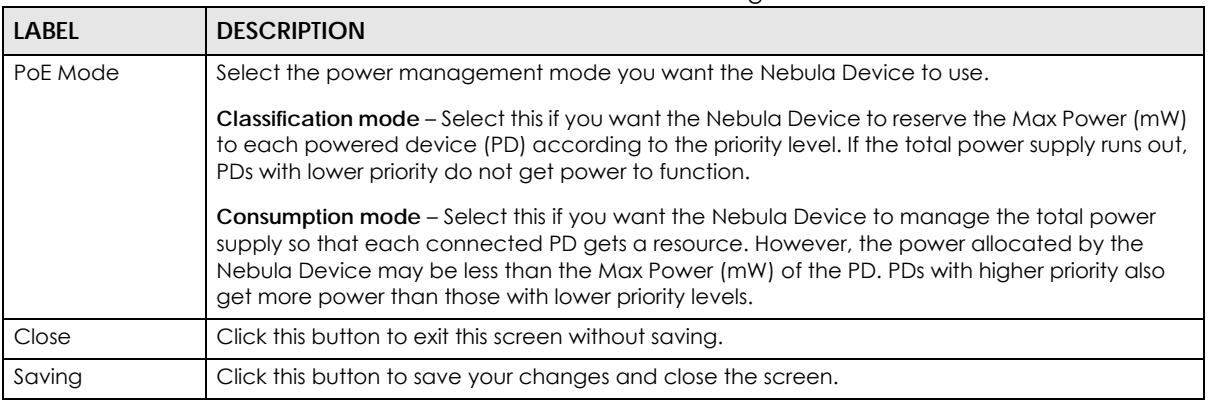

#### <span id="page-407-0"></span>**11.2.1.3 Switch Port Details**

Use this to view individual Nebula Device port statistics. To access this screen, click a port in the **Ports** section of the **Switch** > **Monitor** > **Switches: Switch Details** screen or click the **details** link next to a port in the **Switch** > **Configure** > **Switch ports** screen.

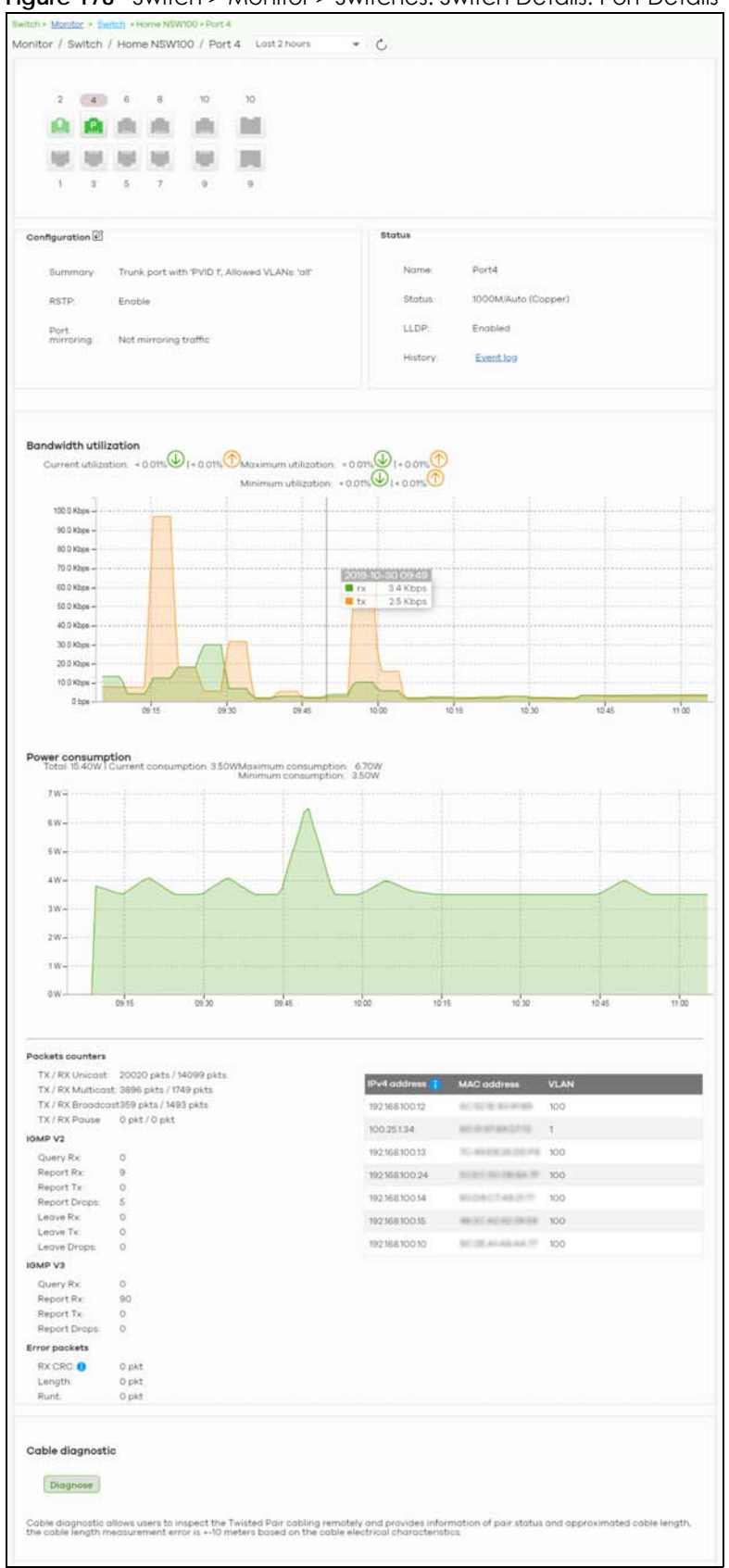

**Figure 178** Switch > Monitor > Switches: Switch Details: Port Details

NCC User's Guide

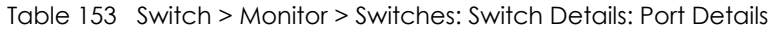

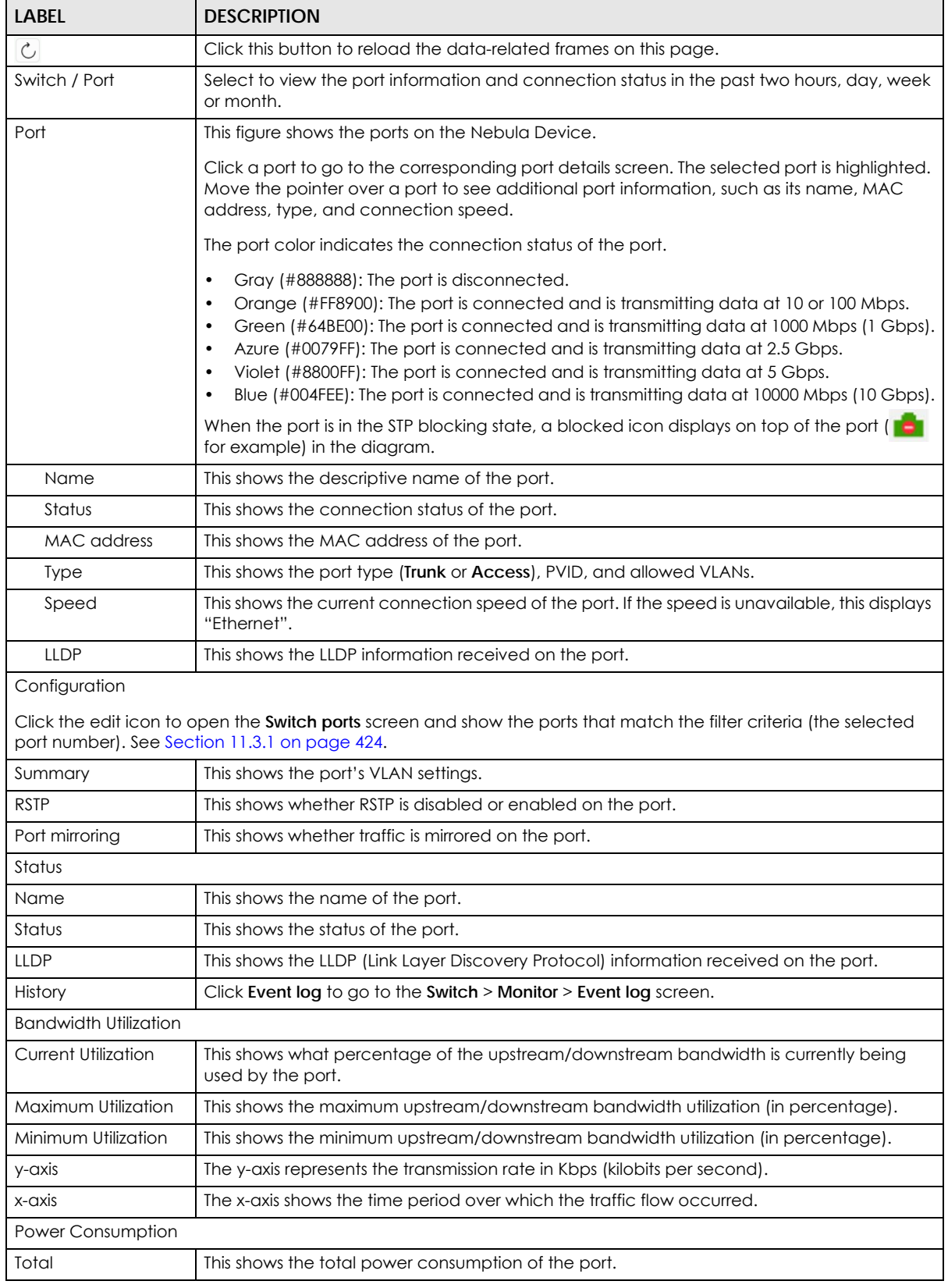

NCC User's Guide

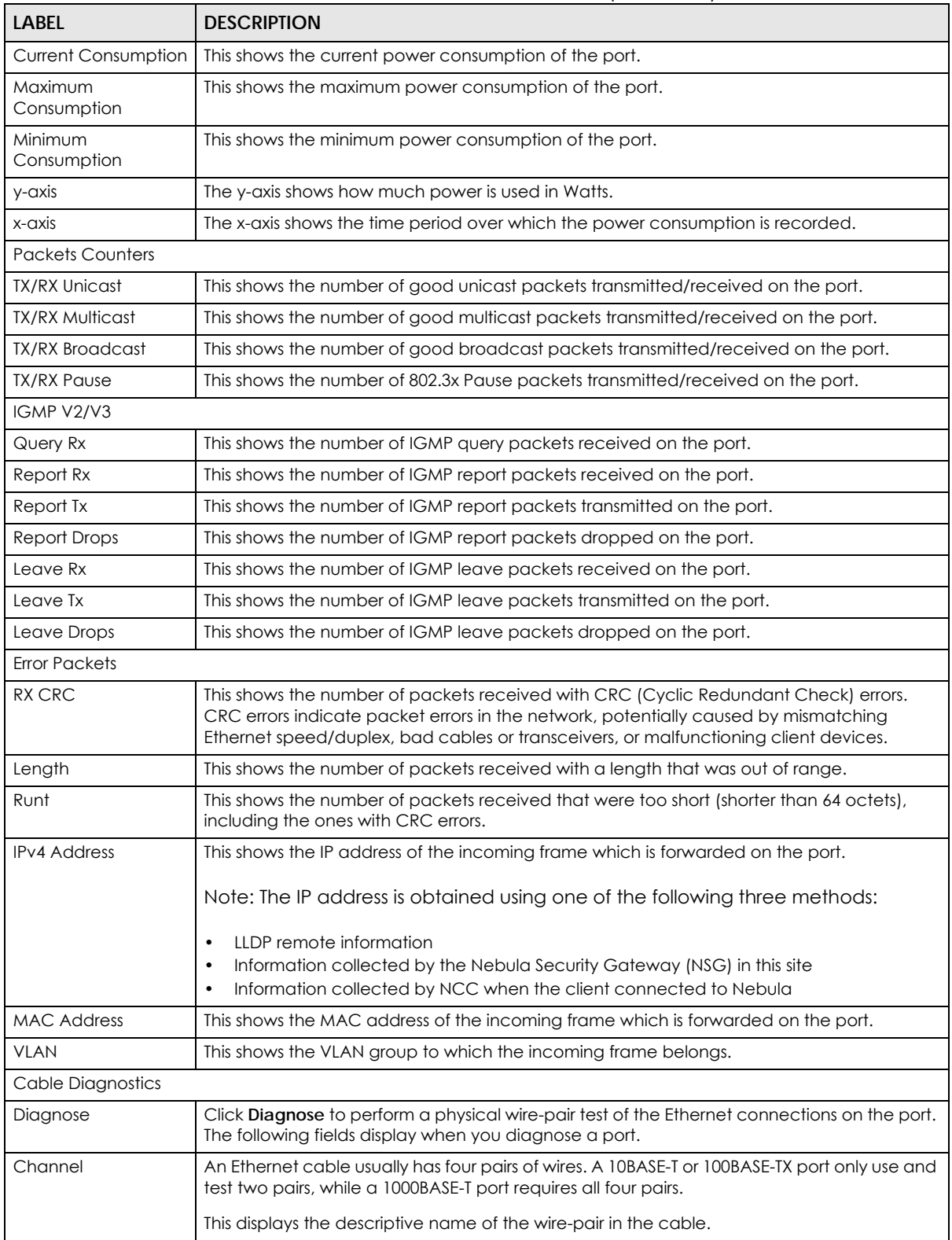

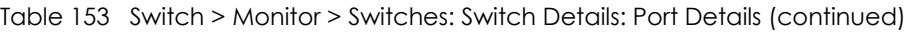

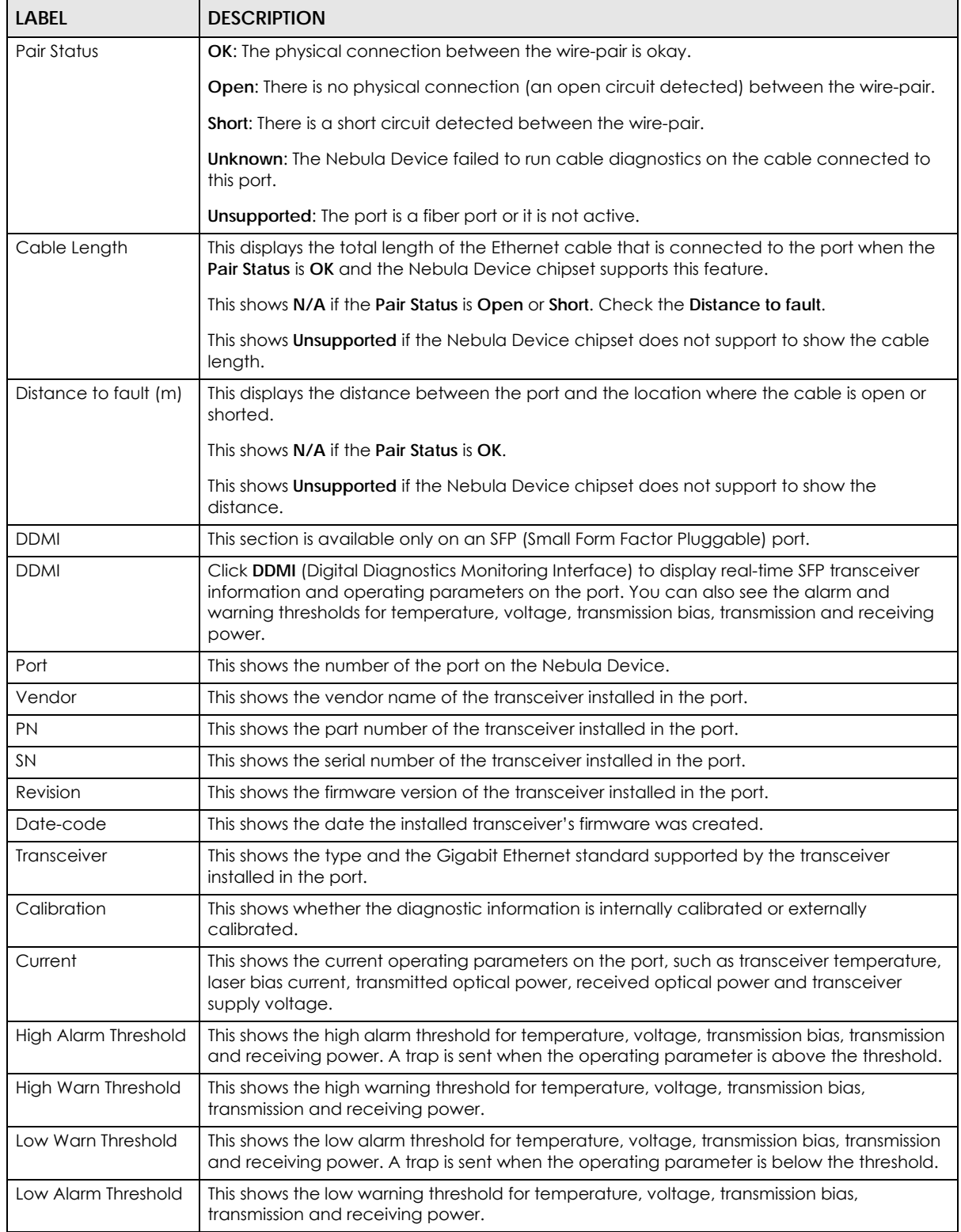

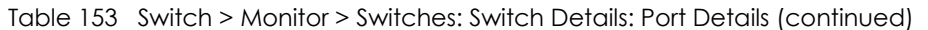

# **11.2.2 Clients**

This menu item redirects to **Site-Wide** > **Monitor** > **Clients**, with type set to **Switches clients**. For details, see [Section 7.1.2 on page 205.](#page-204-0)

# **11.2.3 Event Log**

Use this screen to view Nebula Device log messages. You can enter the Nebula Device name or a key word, select one or multiple event types, or specify a date/time or even a time range to display only the log messages related to it.

Click **Switch** > **Monitor** > **Event Log** to access this screen.

| Switch:                            |             | Keyword:   |        | Priority:                  |                     | Category:                                              |                   |                   | Tag: |                                     |                     |
|------------------------------------|-------------|------------|--------|----------------------------|---------------------|--------------------------------------------------------|-------------------|-------------------|------|-------------------------------------|---------------------|
| Any                                | $\times$    | Any        | ×      | Any                        |                     | Any                                                    |                   |                   | Any  |                                     |                     |
|                                    |             |            |        | Range $\blacktriangledown$ | From:<br>2022-07-07 | 曲                                                      | $10:05$ $\bullet$ | To:<br>2022-07-07 |      | $\frac{1}{2}$ 11:05 $\bullet$ UTC+8 | Q Search<br>$\circ$ |
|                                    |             |            |        |                            |                     | Max range is 30 days, the dates will be auto-adjusted. |                   |                   |      |                                     |                     |
| Older $\rangle$<br>$\langle$ Newer | 555         | Event logs |        |                            |                     |                                                        |                   |                   |      |                                     | ♥ B Export -        |
| Time                               | Priority    | Switch     | Tag    | Category                   | Detail              |                                                        |                   |                   |      |                                     |                     |
| 2022-07-07 11:03:01                | Information | XS3800-1-1 | system | System                     |                     | Auto restore back up configuration                     |                   |                   |      |                                     |                     |
| 2022-07-07 11:02:56                | Information | XS3800-1-1 | system | System                     |                     | Save system configuration                              |                   |                   |      |                                     |                     |
| 2022-07-07 10:57:39                | Information | XS3800-1-1 | system | System                     |                     | Save system configuration                              |                   |                   |      |                                     |                     |
| 2022-07-07 10:57:01                | Notice      | XS3800-1-1 | system | System                     |                     | Gets the time and date from a time server successfully |                   |                   |      |                                     |                     |
| 2022-07-07 10:56:54                | Information | XS3800-1-1 | system | System                     |                     | Save system configuration                              |                   |                   |      |                                     |                     |
| 2022-07-07 10:56:46                | Information | XS3800-1-1 | switch | System                     |                     | Cloud: Device is online, VLAN 1, DHCP IP 10.214.48.34  |                   |                   |      |                                     |                     |
| 2022-07-07 10:56:45                | Information | XS3800-1-1 | switch | System                     |                     | Cloud: Set IP 10.214.48.34 on VLAN 1 by Local          |                   |                   |      |                                     |                     |
| 2022-07-07 10:56:25                | Information | XS3800-1-1 | switch | Switch                     |                     | Cloud Netconf connection has been terminated           |                   |                   |      |                                     |                     |
| 2022-07-07 10:53:43                | Information | XS3800-1-1 | system | System                     |                     | Save system configuration                              |                   |                   |      |                                     |                     |
| 2022-07-07 10:52:08                | Notice      | XS3800-1-1 | system | System                     |                     | Gets the time and date from a time server successfully |                   |                   |      |                                     |                     |

**Figure 179** Switch > Monitor > Event log

# **11.2.4 IPTV Report**

Use this screen to view available IPTV channels and client information.

Click **Switch** > **Monitor** > **IPTV report** to access this screen.

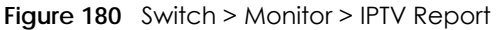

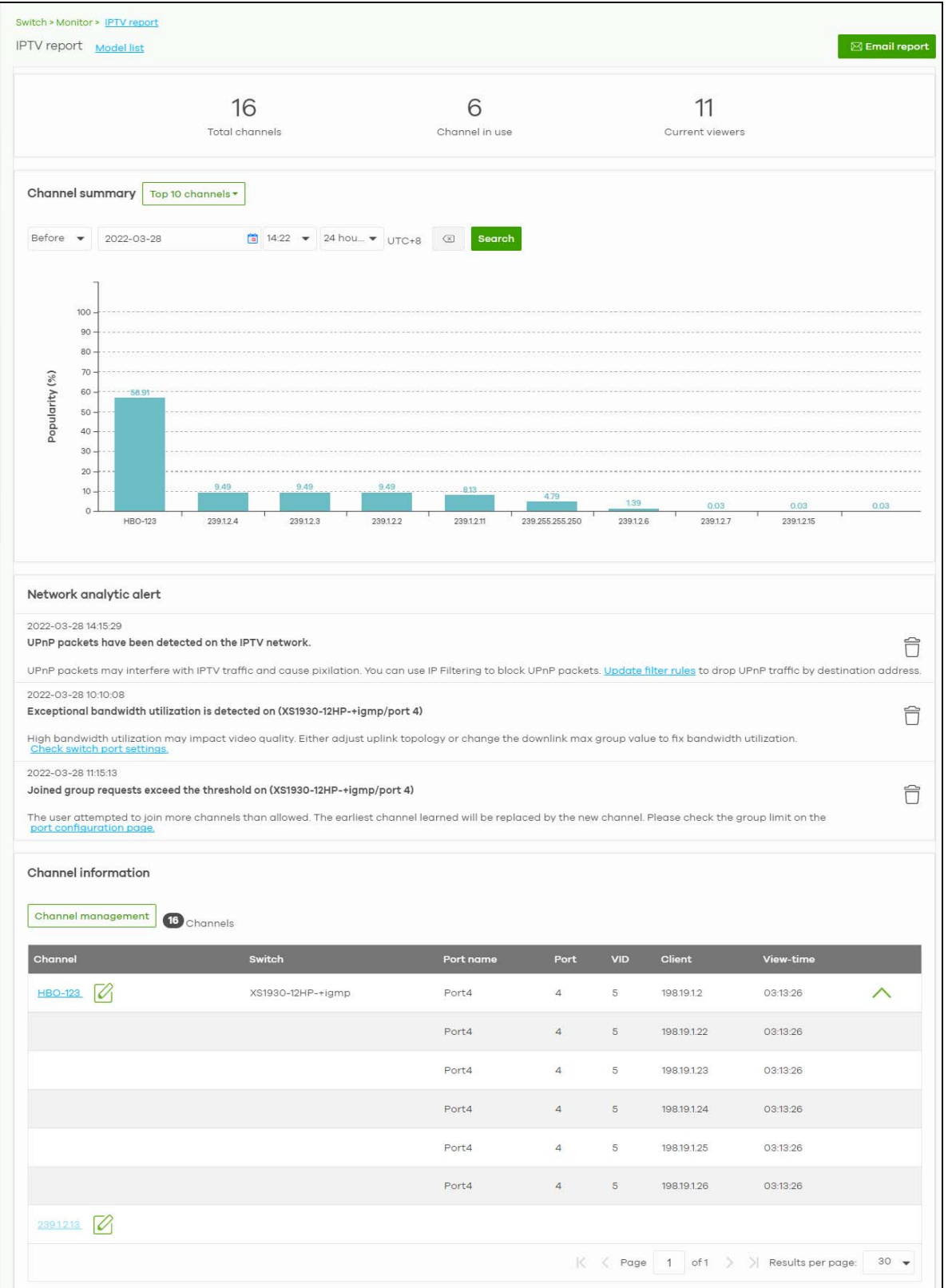

| <b>LABEL</b>              | <b>DESCRIPTION</b>                                                                                                    |  |  |  |  |
|---------------------------|----------------------------------------------------------------------------------------------------|--|--|--|--|
| <b>IPTV</b> report        | Click Model list to show the Non-supported model list. Click See more to go to the Help ><br>Support tools > Device function table screen.                                                                                                    |  |  |  |  |
| Email report              | Click this button to send channel summary report by email, change the report logo and set<br>email schedules.                                                                                                    |  |  |  |  |
| <b>Total channels</b>     | This shows the total number of IPTV channels that match the search criteria.                                                                                                    |  |  |  |  |
| Channel in use            | This shows the number of channels that are being watched by IPTV clients.                                                                                                    |  |  |  |  |
| <b>Current viewers</b>    | This shows the number of clients who are watching the IPTV channels.                                                                                                    |  |  |  |  |
| Channel Summary           |                                                                                                    |  |  |  |  |
|                           | Select to view the channels according to the ranking. Alternatively, select Select channels<br>to choose specific channels and click Apply.<br>Top 10 channels<br>Top 11 to 20 channels<br>Bottom 11 to 20 channels<br>Bottom 10 channels<br>Select channels (10 channels max)                                                                                                    |  |  |  |  |
| Search                    | Specify a date/time and select to view the channels available in the past day, week or<br>month before the specified date/time after you click Search.<br>You can also select <b>Range</b> in the second field, set a time range and click <b>Search</b> to display<br>only the channels available within the specified period of time.                                                                                                    |  |  |  |  |
| y-axis                    | The y-axis represents the <b>Popularity (%)</b> of IPTV channels.                                                                                                    |  |  |  |  |
| x-axis                    | The x-axis shows the name of the IPTV channel. It shows the channel's multicast group<br>address by default.                                                                                                    |  |  |  |  |
| Network Analytic<br>Alert | This shows the alerts the NCC generates when an error or something abnormal is detected<br>on the IPTV network.<br>For example, the maximum number of the IGMP multicast groups (TV channels) a Nebula<br>Device port can join is reached and new groups replace the earliest ones, UPnP packets<br>are detected on the IPTV network and may interfere with IPTV traffic to cause TV pixelation,<br>or high bandwidth usage on a certain Nebula Device port results in loss of video quality. |  |  |  |  |
| Channel Information       |                                                                                                    |  |  |  |  |

Table 154 Switch > Monitor > IPTV Report

| <b>LABEL</b>          | <b>DESCRIPTION</b>                                                                                                 |  |  |  |  |  |  |
|-----------------------|----------------------------------------------------------------------------------------------------|--|--|--|--|--|--|
| Channel<br>Management | Download the channel list and import multiple records for faster channel naming. Click<br>Add to add new channels. |  |  |  |  |  |  |
|                       | ×<br><b>Channel management</b>                                                                                     |  |  |  |  |  |  |
|                       | You can download the channel list here and import multiple records for faster channel naming                       |  |  |  |  |  |  |
|                       | <b>Channel address</b><br><b>Channel name</b>                                                                      |  |  |  |  |  |  |
|                       | ×<br>×<br>239.1.2.1<br><b>HBO-123</b>                                                                              |  |  |  |  |  |  |
|                       | $\times$<br>×<br>239.1.2.10<br>239.1.2.10-123                                                                      |  |  |  |  |  |  |
|                       | $+$ Add                                                                                                    |  |  |  |  |  |  |
|                       | <b>Close</b><br>OK                                                                                                 |  |  |  |  |  |  |
| Channel               | This shows the name of the channel. Click the edit icon to change the channel name.                                |  |  |  |  |  |  |
|                       | Click the channel name to display the channel's client statistics. See Section 11.2.4.2 on<br>page 418.            |  |  |  |  |  |  |
| Switch                | This shows the name of the Nebula Device to which the client is connected.                                         |  |  |  |  |  |  |
| Port Name             | This shows the name of the Nebula Device port to which the client is connected.                                    |  |  |  |  |  |  |
| Port                  | This shows the number of the Nebula Device port to which the client is connected.                                  |  |  |  |  |  |  |
| <b>VID</b>            | This shows the ID number of the VLAN to which the Nebula Device port belongs.                                      |  |  |  |  |  |  |
| Client                | This shows the IP address of the client who is watching the TV program on the channel.                             |  |  |  |  |  |  |
| View-time             | This shows the amount of time the client has spent watching the IPTV channel.                                      |  |  |  |  |  |  |

Table 154 Switch > Monitor > IPTV Report (continued)

#### **11.2.4.1 Email Report**

Use this screen to configure the email recipient's address, change the logo and set email schedules. To access this screen, click the **Email report** button in the **Switch** > **Monitor** > **IPTV Report** screen.

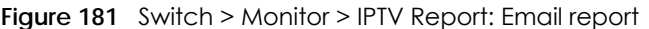

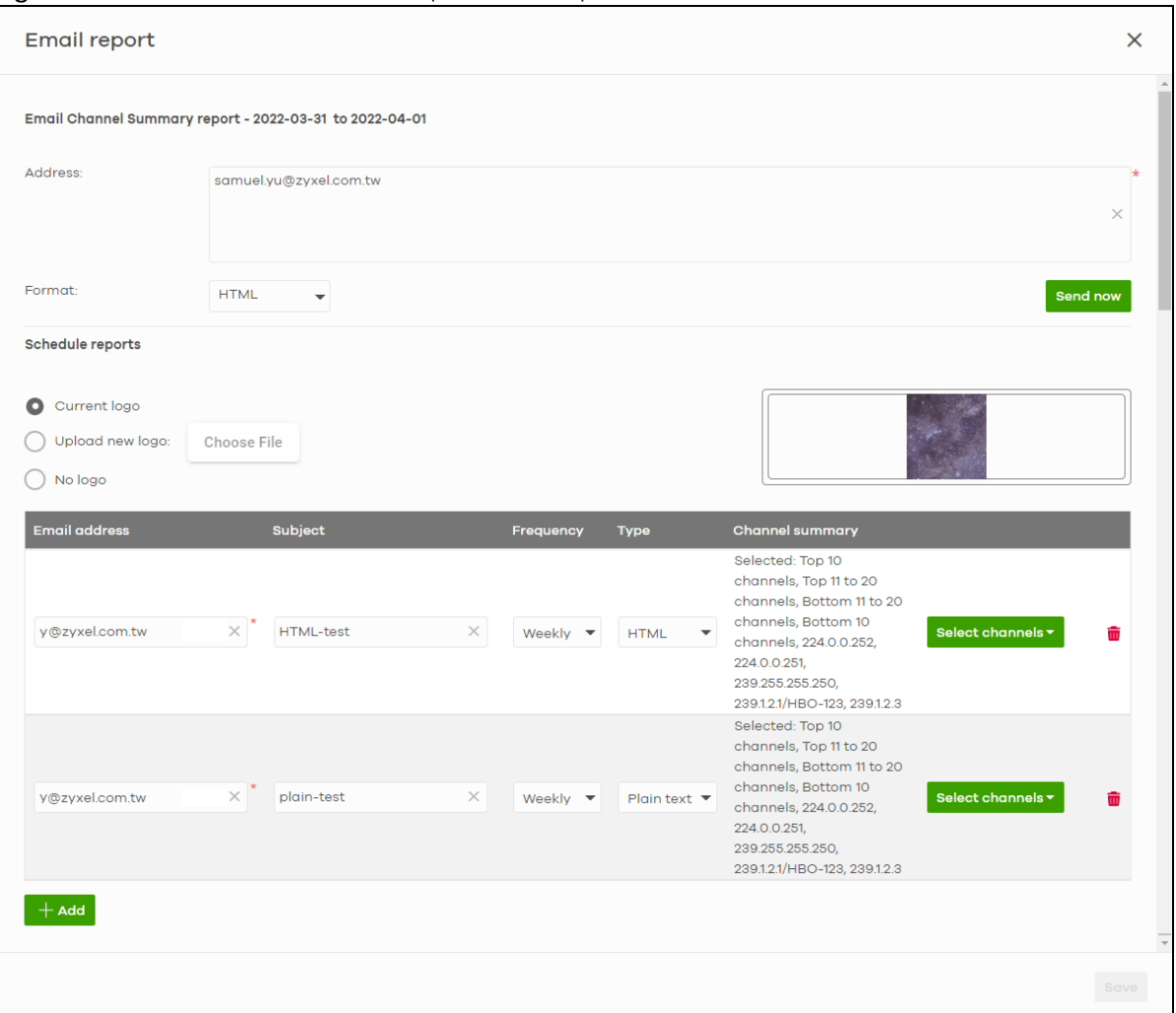

| <b>LABEL</b>                    | <b>DESCRIPTION</b>                                                                                                    |
|---------------------------------|----------------------------------------------------------------------------------------------------|
| Email Channel<br>Summary report | This shows the range of the date/time you specified in the Switch > Monitor > IPTV Report<br>screen.                                                                                                    |
| Address                         | Enter the recipient's email address of the IPTV channel summary report.                                                                                                    |
| Format                          | Select to send the IPTV channel summary report in <b>HTML</b> or <b>Plain text</b> format.                                                                                                    |
| Send now                        | Click this button to send the IPTV channel summary report now.                                                                                                    |
| Schedule reports                |                                                                                                    |
| logo                            | This shows the logo image that you uploaded for the customized IPTV channel summary<br>report.                                                                                                    |
|                                 | Select <b>Current logo</b> to continue using the present logo.                                                                                                    |
|                                 | Select <b>Upload new logo</b> and click <b>Choose File</b> to locate the logo graphic. You can use the<br>following image file formats: GIF, PNG, or JPG. File size must be less than 200 KB, and images<br>larger than 244 x 190 will be resized. |
|                                 | Select No logo if you do not want a logo to appear on the IPTV channel summary report.                                                                                                    |

Table 155 Switch > Monitor > IPTV Report: Email report

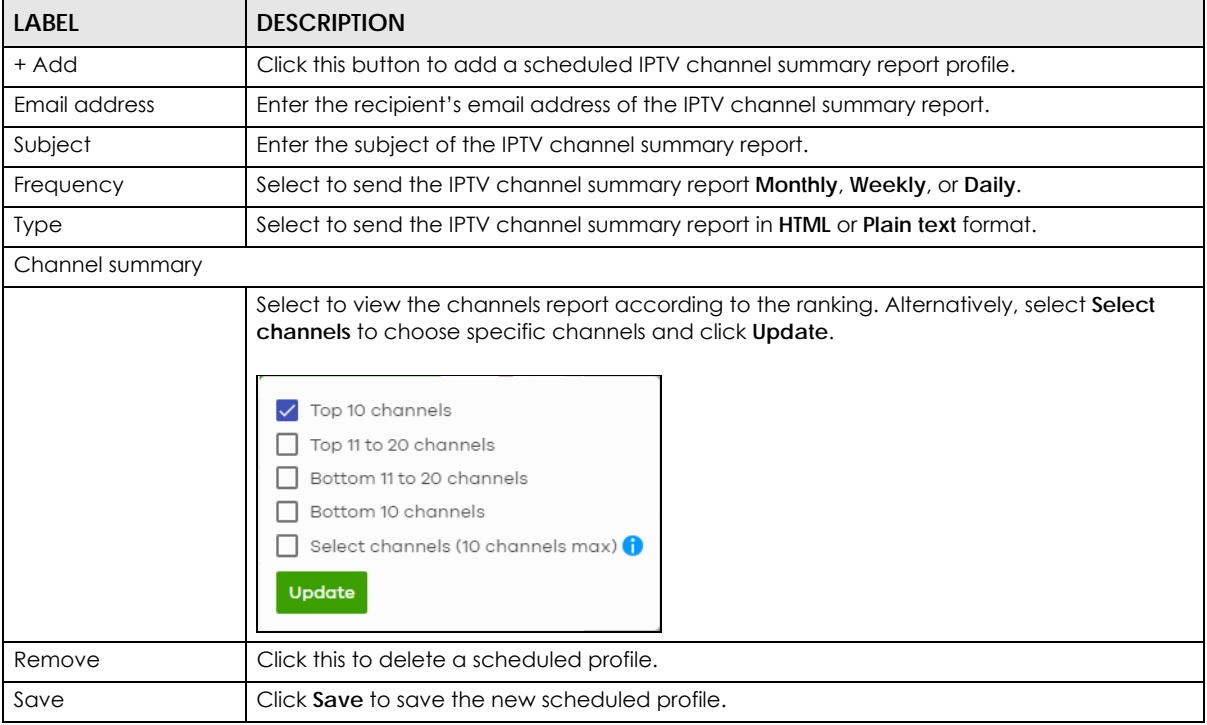

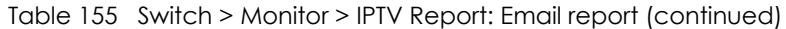

#### <span id="page-417-0"></span>**11.2.4.2 Channel Information**

Use this screen to view the IPTV channel's client information and statistics. To access this screen, click a channel name from the **Channel Information** list in the **Switch** > **Monitor** > **IPTV Report** screen.

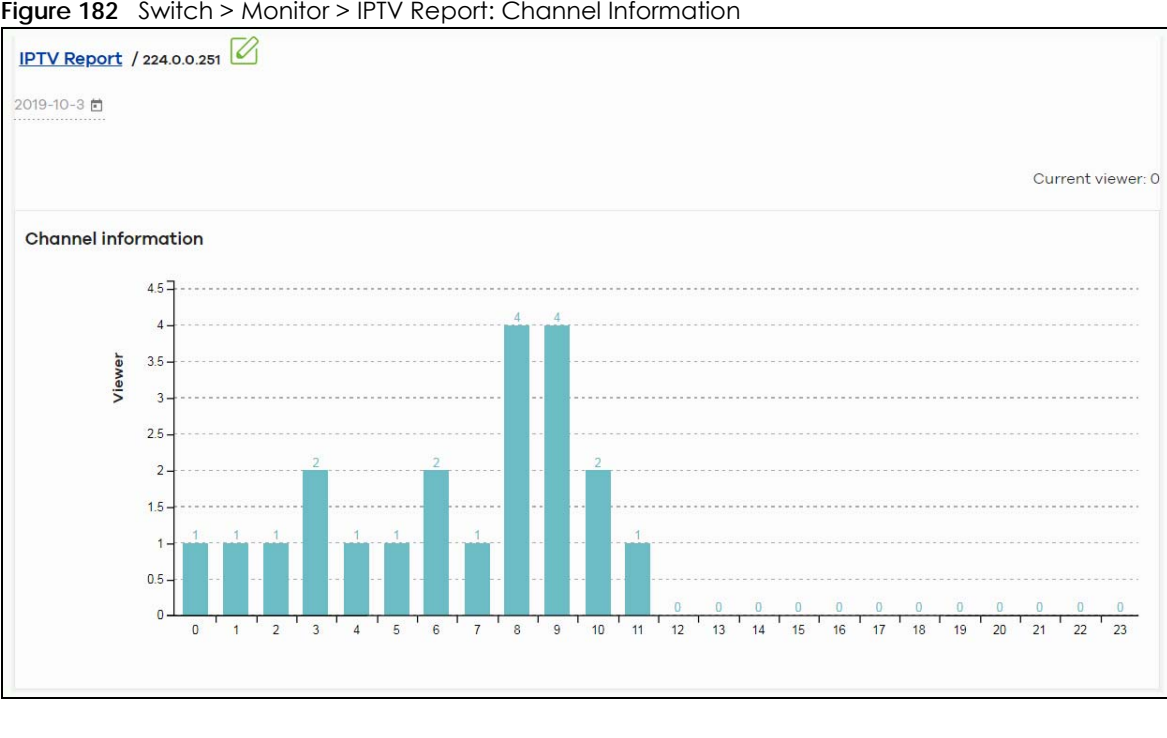

**Figure 182** Switch > Monitor > IPTV Report: Channel Information

Table 156 Switch > Monitor > IPTV Report: Channel Information

| <b>LABEL</b>          | <b>DESCRIPTION</b>                                                                         |
|-----------------------|--------------------------------------------------------------------------------------------|
|                       | Select a specific date to display only the clients who watch the IPTV channel on that day. |
| <b>Current Viewer</b> | This shows the number of clients who are currently watching the IPTV channel.              |
| y-axis                | The y-axis shows the number of clients watching the IPTV channel.                          |
| $x$ -axis             | The x-axis shows the hour of the day in 24-hour format.                                    |
| Switch                | This shows the name of the Nebula Device to which the client is connected.                 |
| Port Name             | This shows the name of the Nebula Device port to which the client is connected.            |
| Port                  | This shows the number of the Nebula Device port to which the client is connected.          |
| <b>VID</b>            | This shows the ID number of the VLAN to which the Nebula Device port belongs.              |
| Client                | This shows the IP address of the client who is watching the TV program on the channel.     |
| View-time             | This shows the amount of time the client has spent watching the IPTV channel.              |

# **11.2.5 Surveillance**

Use this screen to view information about Powered Devices (PDs) connected to ports on the Nebula Device.

Click **Switch** > **Monitor** > **Surveillance** to access this screen.

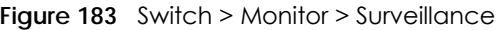

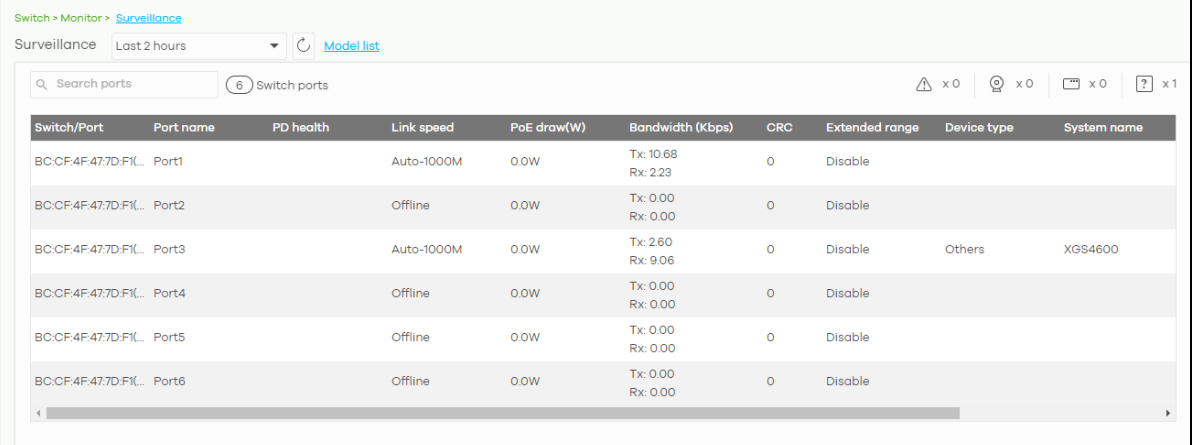

| <b>LABEL</b>   | <b>DESCRIPTION</b>                                                                                      |  |  |  |
|----------------|----------------------------------------------------------------------------------------------------|--|--|--|
| Search ports   | Enter a keyword to filter the list of ports or devices.                                                 |  |  |  |
| N switch ports | This shows the number of Nebula Device ports (N) in the list.                                           |  |  |  |
|                | This shows the number of connected PDs that did not respond to an automatic PD alive<br>check.          |  |  |  |
|                | This shows the number of ONVIF-compatible IP camera devices connected to Nebula<br>Devices in the site. |  |  |  |

Table 157 Switch > Monitor > Surveillance

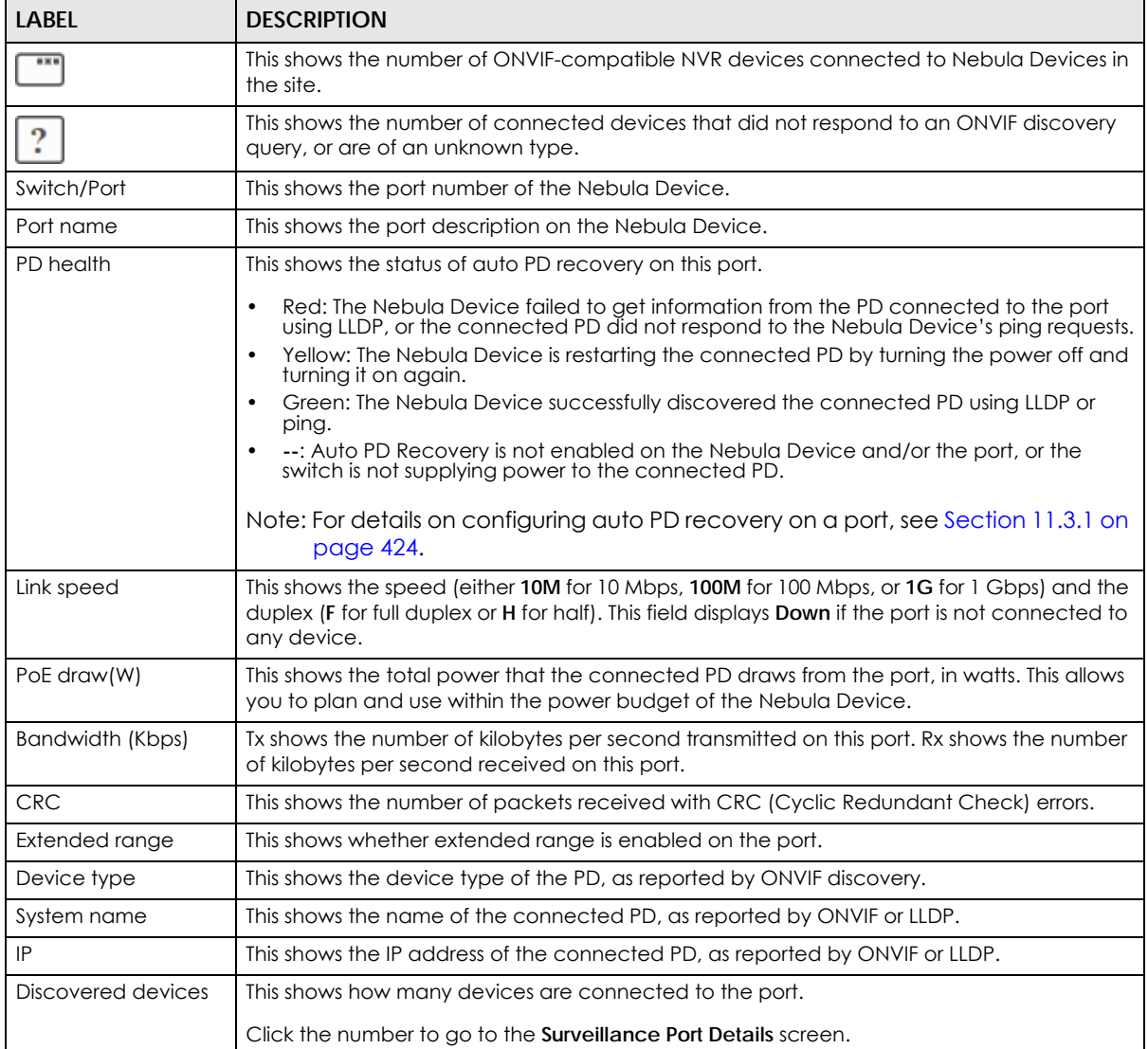

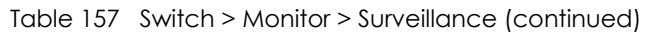

## **11.2.6 Surveillance Port Details**

Use this screen to view detailed information about a port on the **Surveillance** screen.

Go to **Switch** > **Monitor** > **Surveillance** and click on a value in the **Discovered Devices** column to access this screen.

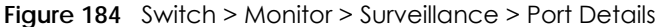

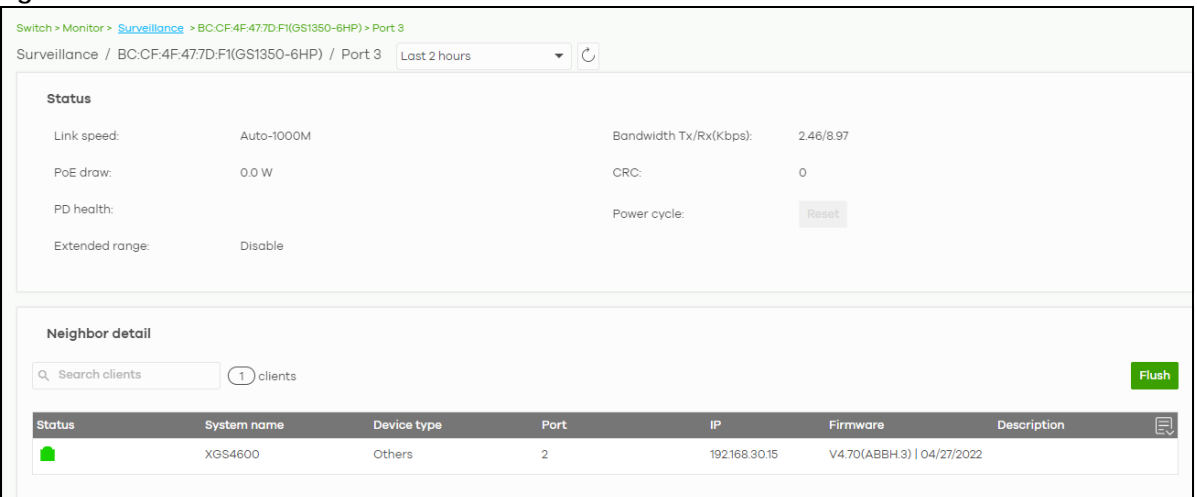

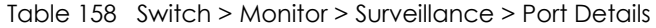

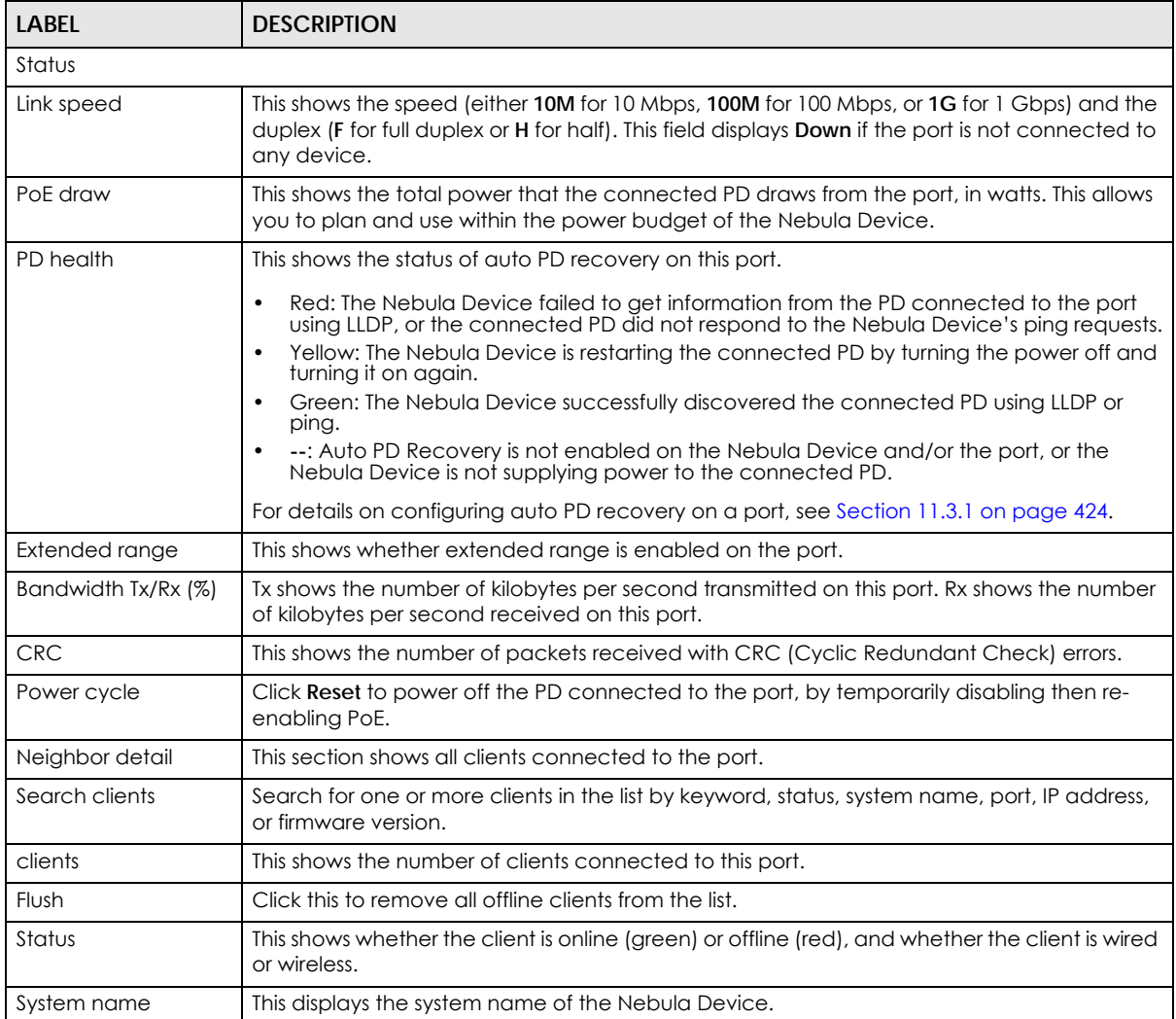

| LABEL       | <b>DESCRIPTION</b>                                                                            |
|-------------|-----------------------------------------------------------------------------------------------|
| Port        | This displays the number of the Nebula Device port that is connected to the Nebula<br>Device. |
| ΙP          | This shows the IP address of the Nebula Device.                                               |
| Firmware    | This shows the firmware version currently installed on the Nebula Device.                     |
| Description | This shows the descriptive name of the Nebula Device.                                         |

Table 158 Switch > Monitor > Surveillance > Port Details (continued)

## **11.2.7 Summary Report**

This screen displays network statistics for Nebula Devices of the selected site, such as bandwidth usage, top ports and/or top Nebula Devices.

Click **Switch** > **Monitor** > **Summary Report** to access this screen.

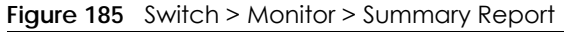

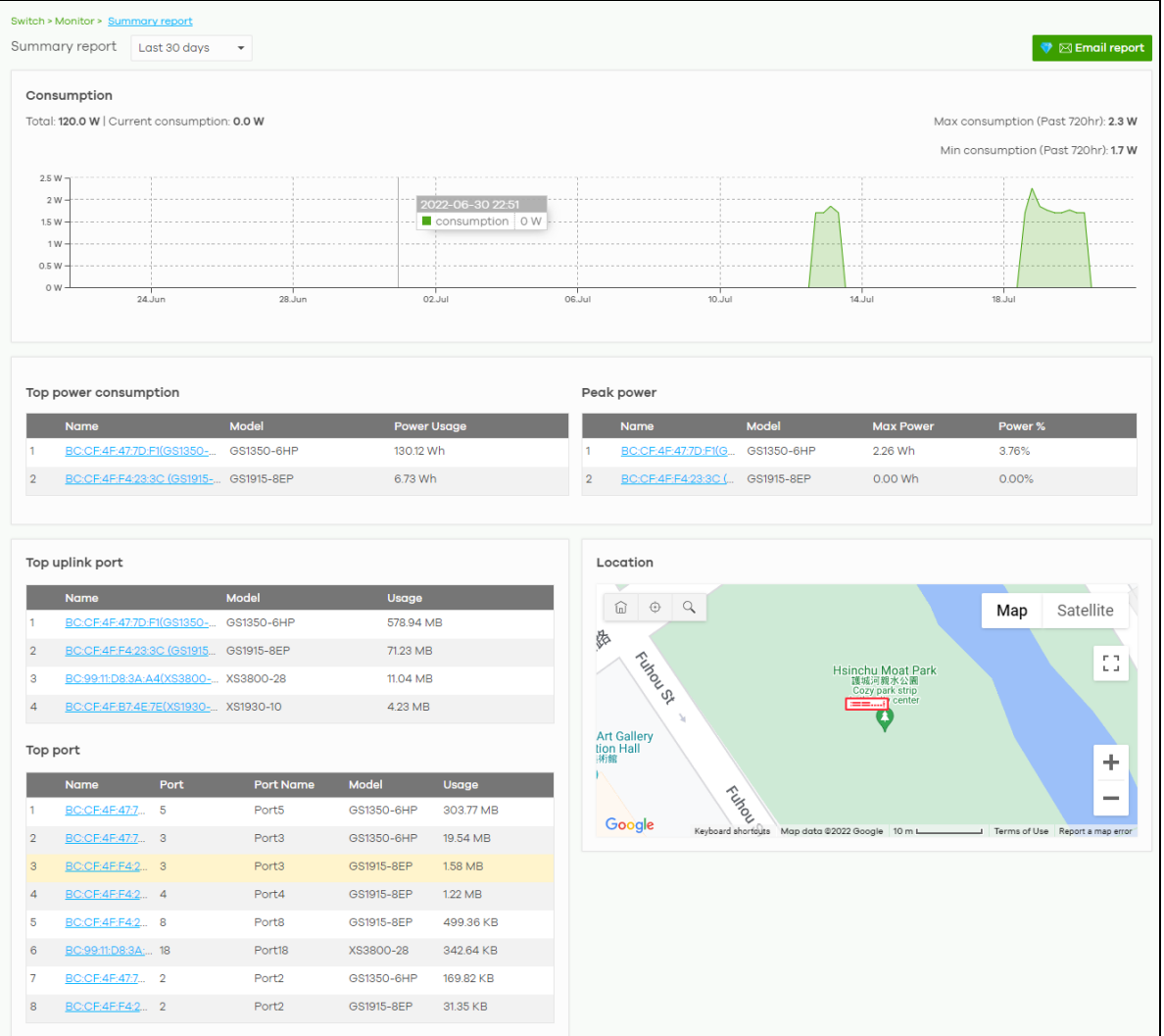

| LABEL                      | <b>DESCRIPTION</b>                                                                                                    |  |  |  |  |  |
|----------------------------|----------------------------------------------------------------------------------------------------|--|--|--|--|--|
| Switch - Summary<br>report | Select to view the report for the past day, week or month. Alternatively, select Custom<br>range to specify a time period the report will span. You can also select the number of<br>results you want to view in a table.                                     |  |  |  |  |  |
|                            | Last 24 hours<br>Last 7 days<br>Last 30 days<br>Custom range<br>2022-07-06<br>2022-07-07<br><b>FREE</b><br>to<br><b>FREE</b><br>(Max range is 30 days, the dates will be auto-adjusted.)<br>$10$ $\bullet$ results per table<br>Report size:<br><b>Update</b> |  |  |  |  |  |
| Email report               | Click this button to send summary reports by email, change the logo and set email<br>schedules.                                                                                                    |  |  |  |  |  |
| Consumption                |                                                                                                    |  |  |  |  |  |
| Total                      | This shows the total power consumption of the Nebula Device ports.                                                                                                    |  |  |  |  |  |
| <b>Current Consumption</b> | This shows the current power consumption of the Nebula Device ports.                                                                                                    |  |  |  |  |  |
| Max Consumption            | This shows the maximum power consumption of the Nebula Device ports.                                                                                                    |  |  |  |  |  |
| Min Consumption            | This shows the minimum power consumption of the Nebula Device ports.                                                                                                    |  |  |  |  |  |
| y-axis                     | The y-axis shows how much power is used in Watts.                                                                                                    |  |  |  |  |  |
| x-axis                     | The x-axis shows the time period over which the power consumption is recorded.                                                                                                    |  |  |  |  |  |
| Top power consumption      |                                                                                                    |  |  |  |  |  |
| #                          | This shows the ranking of the Nebula Device.                                                                                                    |  |  |  |  |  |
| Name                       | This shows the descriptive name of the Nebula Device.                                                                                                    |  |  |  |  |  |
| Model                      | This shows the model number of the Nebula Device.                                                                                                    |  |  |  |  |  |
| Power Usage                | This shows the total amount of power consumed by the Nebula Device's connected PoE<br>devices during the specified period of time.                                                                                                    |  |  |  |  |  |
| Peak Power                 |                                                                                                    |  |  |  |  |  |
| #                          | This shows the ranking of the Nebula Device.                                                                                                    |  |  |  |  |  |
| Name                       | This shows the descriptive name of the Nebula Device.                                                                                                    |  |  |  |  |  |
| Model                      | This shows the model number of the Nebula Device.                                                                                                    |  |  |  |  |  |
| Max Power                  | This shows the maximum power consumption for the Nebula Device's connected PoE<br>devices during the specified period of time.                                                                                                    |  |  |  |  |  |
| Power %                    | This shows what percentage of the Nebula Device's total power budget has been<br>consumed by connected PoE powered devices.                                                                                                    |  |  |  |  |  |
| Top uplink port            |                                                                                                    |  |  |  |  |  |
| #                          | This shows the ranking of the Nebula Device.                                                                                                    |  |  |  |  |  |
| Name                       | This shows the descriptive name of the Nebula Device.                                                                                                    |  |  |  |  |  |
| Model                      | This shows the model number of the Nebula Device.                                                                                                    |  |  |  |  |  |
| Usage                      | This shows the amount of data that has been transmitted through the Nebula Device's<br>uplink port.                                                                                                    |  |  |  |  |  |
| Top port                   |                                                                                                    |  |  |  |  |  |

Table 159 Switch > Monitor > Summary Report

| <b>LABEL</b> | <b>DESCRIPTION</b>                                                                        |
|--------------|-------------------------------------------------------------------------------------------|
| #            | This shows the ranking of the Nebula Device port.                                         |
| Name         | This shows the descriptive name of the Nebula Device.                                     |
| Port         | This shows the port number on the Nebula Device.                                          |
| Model        | This shows the model number of the Nebula Device.                                         |
| Usage        | This shows the amount of data that has been transmitted through the Nebula Device's port. |
| Location     |                                                                                           |
|              |                                                                                           |

Table 159 Switch > Monitor > Summary Report (continued)

This shows the location of the Nebula Devices on the map.

# **11.3 Configure**

Use the **Configure** menus to configure port setting, IP filtering, RADIUS policies, PoE schedules, and other Nebula Device settings for Nebula Devices of the selected site.

## <span id="page-423-0"></span>**11.3.1 Switch Ports**

Use this screen to view port summary and configure Nebula Device settings for the ports. To access this screen, click **Switch** > **Configure** > **Switch ports** or click the **Configure ports** button in the **Switch** > **Monitor** > **Switch: Switch Details** screen.

|                | ÷<br>Switch > Configure > Switch ports<br>$\bullet$ C<br>Switch ports<br>Last 2 hours |                            |                  |                 |                       |                                   |         |            |     |                |                       |      |                                      |            |
|----------------|---------------------------------------------------------------------------------------|----------------------------|------------------|-----------------|-----------------------|-----------------------------------|---------|------------|-----|----------------|-----------------------|------|--------------------------------------|------------|
| Edit           | - split<br>Aggregate ·                                                                | $Tag \rightarrow$<br>Resat |                  | Q Search ports  | $\star$               | 2 ) selected in (28) Switch ports |         |            |     |                |                       |      |                                      | D Export - |
| ш              | Switch / Port                                                                         | Port name                  | # Port           | <b>LLDP</b>     | <b>Received bytes</b> | Sent bytes                        | Enabled | Connection | PoE | <b>Status</b>  | <b>Type</b>           | Tag  | Number of IGMP Group                 | 圓          |
| $\blacksquare$ | XS3800-1-1/1 details                                                                  | Port1                      | $\mathbf{1}$     | Enabled 0 bytes |                       | 0 bytes                           | Enabled |            | N/A | Disabled Trunk |                       |      | $\circ$                              |            |
| ø              | XS3800-1-1/2 details                                                                  | Port <sub>2</sub>          | $\overline{2}$   | Enabled 0 bytes |                       | 0 bytes                           | Enabled |            | N/A | Disabled Trunk |                       |      | $\circ$                              |            |
| Ω              | XS3800-1-1/3 details                                                                  | Port <sub>3</sub>          | 3                | Enabled 0 bytes |                       | 0 bytes                           | Enabled |            | N/A | Disabled Trunk |                       |      | $\circ$                              |            |
| $\Box$         | XS3800-1-1/4 details                                                                  | Port4                      | $\overline{a}$   | Enabled 0 bytes |                       | 0 bytes                           | Enabled |            | N/A | Disabled Trunk |                       |      | $\circ$                              |            |
| $\Box$         | XS3800-1-1/5 details                                                                  | Port5                      | 5                | Enabled 0 bytes |                       | 0 bytes                           | Enabled |            | N/A | Disabled Trunk |                       |      | $\circ$                              |            |
| $\Box$         | XS3800-1-1/6 details                                                                  | Port6                      | 6                | Enabled 0 bytes |                       | 0 bytes                           | Enabled |            | N/A | Disabled Trunk |                       |      | $\circ$                              |            |
| $\Box$         | XS3800-1-1/7 details                                                                  | Port7                      | 7                | Enabled 0 bytes |                       | 0 bytes                           | Enabled |            | N/A | Disabled Trunk |                       |      | $\circ$                              |            |
| $\Box$         | XS3800-1-1/8 details                                                                  | Port8                      | 8                | Enabled 0 bytes |                       | 0 bytes                           | Enabled |            | N/A | Disabled Trunk |                       |      | $\circ$                              |            |
| $\Box$         | XS3800-1-1/9 details                                                                  | Port9                      | $\overline{9}$   | Enabled 0 bytes |                       | 0 bytes                           | Enabled |            | N/A | Disabled Trunk |                       |      | $\circ$                              |            |
| $\Box$         | XS3800-1-1/10 details Port10                                                          |                            | 10 <sup>10</sup> | Enabled 0 bytes |                       | 0 bytes                           | Enabled |            | N/A | Disabled Trunk |                       |      | $\circ$                              |            |
|                |                                                                                       |                            |                  |                 |                       |                                   |         |            |     | К              | $\parallel$ 1<br>Page | of 3 | > Results per page:<br>$\rightarrow$ | $10 -$     |

**Figure 186** Switch > Configure > Switch ports

The following table describes the labels in this screen.

Table 160 Switch > Configure > Switch ports

| LABEL        | <b>DESCRIPTION</b>                                                                                                    |
|--------------|----------------------------------------------------------------------------------------------------|
| Switch ports | Select to view the detailed information and connection status of the Nebula Device port in the<br>past two hours, day, week or month.                                   |
|              | Click this button to reload the data-related frames on this page.                                                                                                    |
| Edit         | Select the ports you want to configure and click this button to configure Nebula Device settings<br>on the ports, such as link aggregation, PoE schedule, LLDP and STP. |

NCC User's Guide

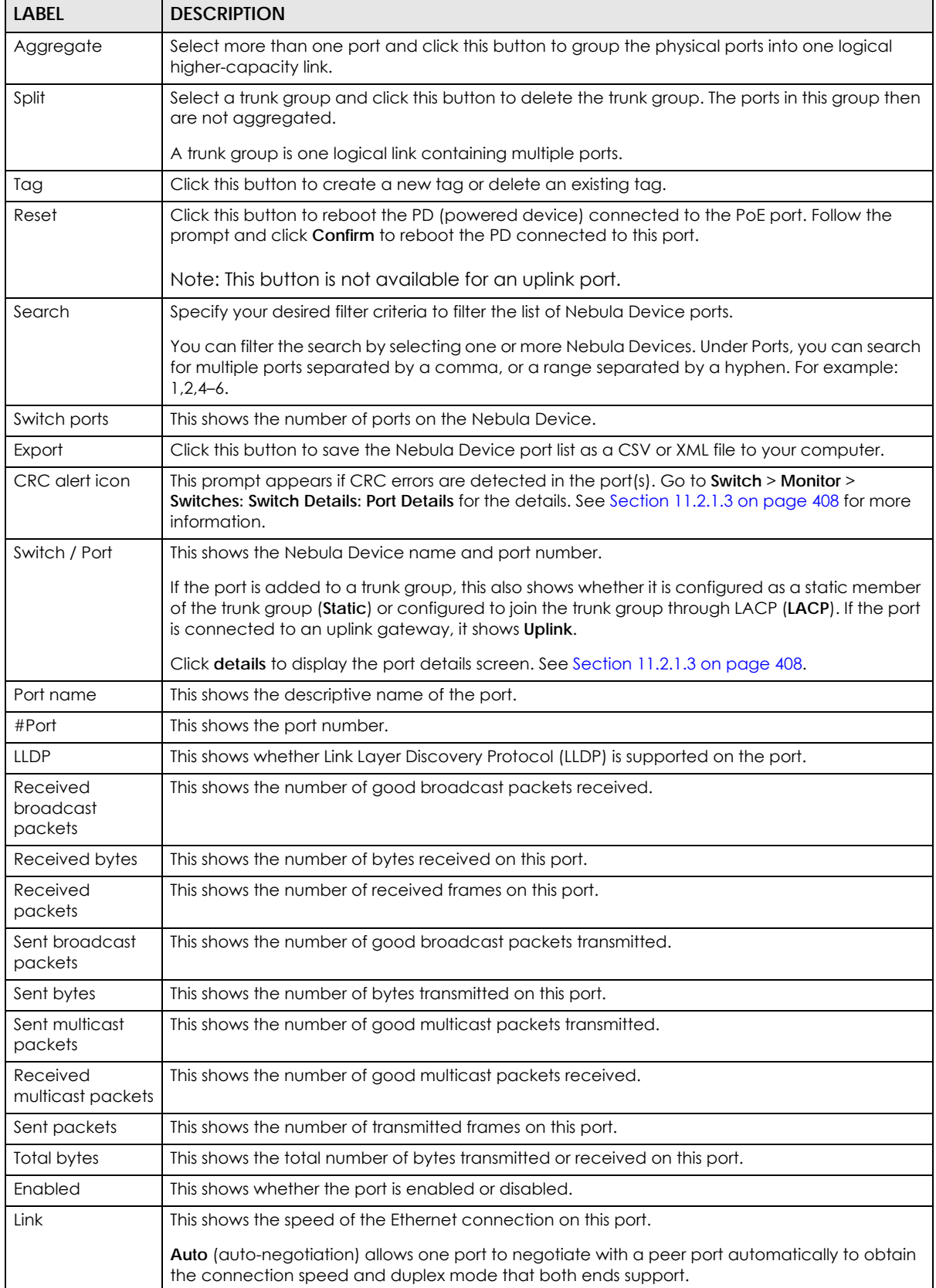

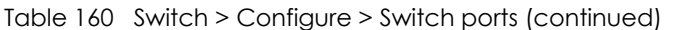

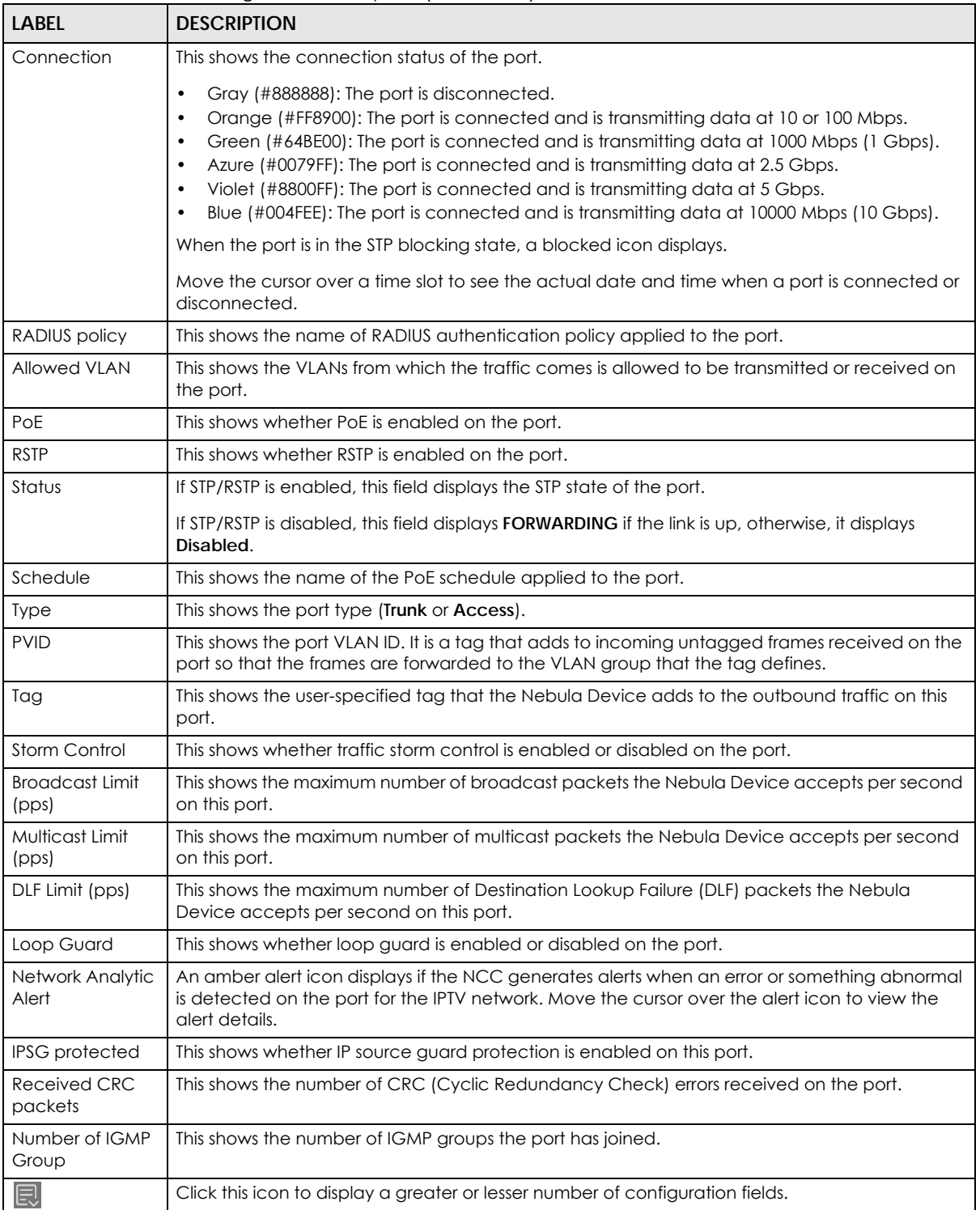

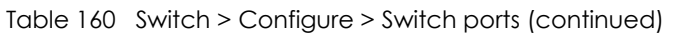

# **11.3.1.1 Update ports**

Click to select the port you want to configure in the **Switch** > **Configure** > **Switch ports** screen.

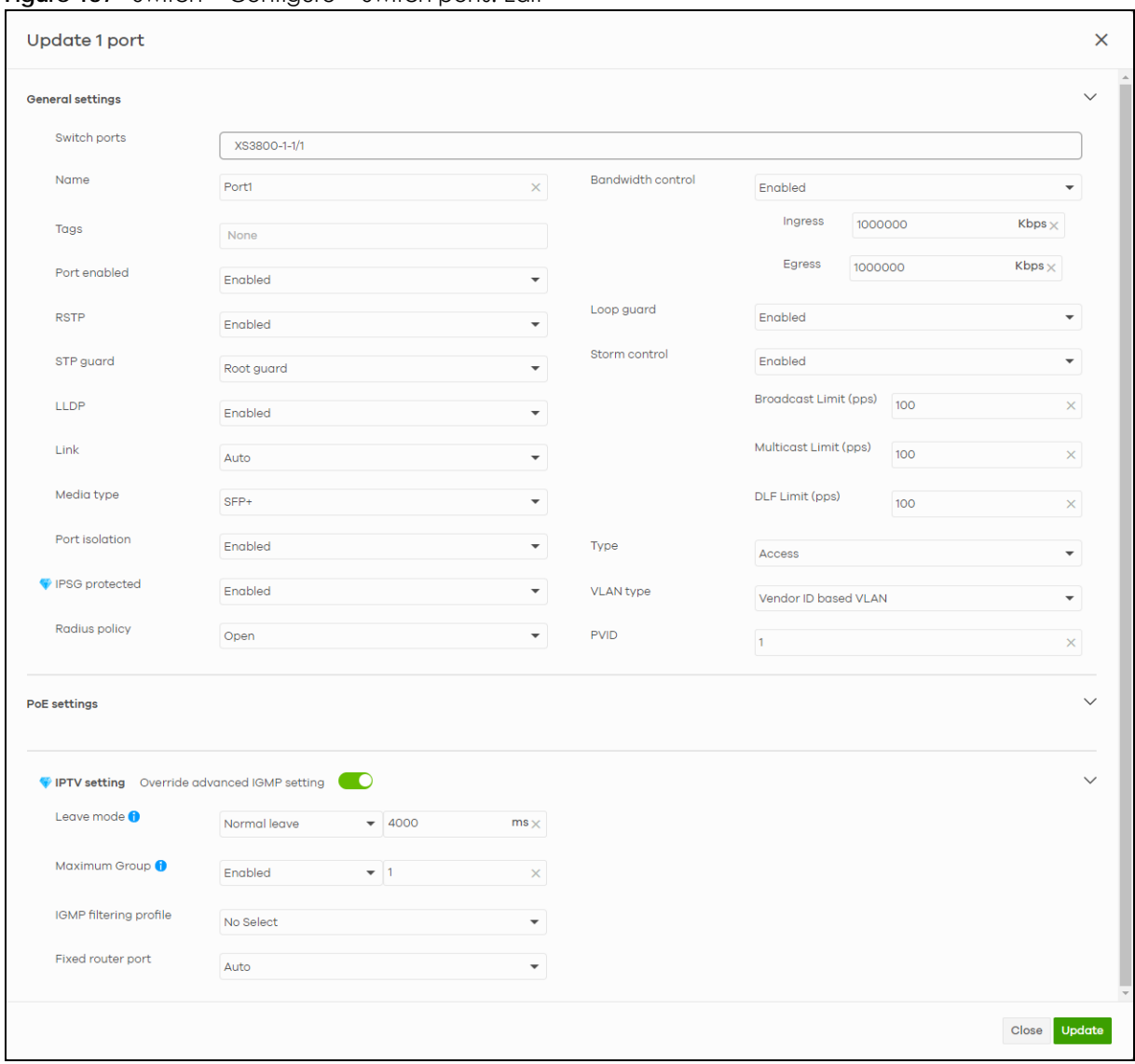

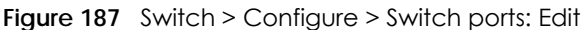

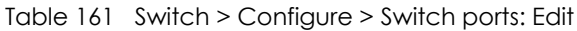

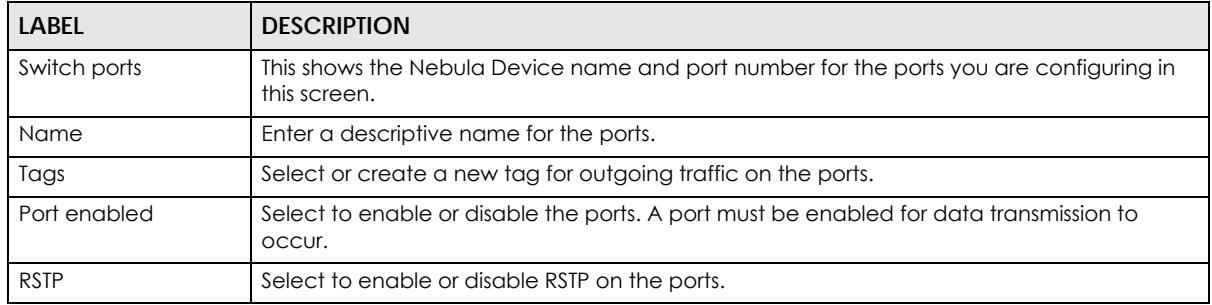

| LABEL                    | <b>DESCRIPTION</b>                                                                                                    |
|--------------------------|----------------------------------------------------------------------------------------------------|
| STP guard                | This field is available only when RSTP is enabled on the ports.                                                                                                    |
|                          | Select Root guard to prevent the Nebula Devices attached to the ports from becoming the<br>root bridge.                                                                                                    |
|                          | Select BPDU guard to have the Nebula Device shut down the ports if there is any BPDU<br>received on the ports.                                                                                                    |
|                          | Otherwise, select Disable.                                                                                                    |
| <b>LLDP</b>              | Select to enable or disable LLDP on the ports.                                                                                                    |
| Link                     | Select the speed and the duplex mode of the Ethernet connection on the ports. Choices<br>are Auto-1000M, 10M/Half Duplex, 10M/Full Duplex, 100M/Half Duplex, 100M/Full Duplex<br>and 1000M/Full Duplex (Gigabit connections only).                  |
| Extended range           | Select to enable or disable extended range.                                                                                                    |
|                          | Extended range allows the port to transmit power and data at a distance of 250 meters.                                                                                                    |
|                          | Note: When enabled, the port's PoE Power up mode is locked to 802.3at, and the<br>port's link speed is limited to 10M/Full Duplex.                                                                                                    |
| Media type               | You can insert either an SFP+ transceiver or an SFP+ Direct Attach Copper (DAC) cable into<br>the 10 Gigabit interface of the Nebula Device.                                                                                                    |
|                          | Select the media type (sfp+or DAC 10G) of the SFP+ module that is attached to the 10<br>Gigabit interface.                                                                                                    |
| Port Isolation           | Select to enable or disable port isolation on the ports.                                                                                                    |
|                          | The ports with port isolation enabled cannot communicate with each other. They can<br>communicate only with the CPU management port of the same Nebula Device and the<br>Nebula Device's other ports on which the isolation feature is not enabled. |
| <b>IPSG</b> protected    | Select to enable or disable IP source guard protection on the port.                                                                                                    |
| RADIUS policy            | This field is available only when you select <b>Access</b> in the Type field.                                                                                                    |
|                          | Select the name of the pre-configured RADIUS policy that you want to apply to the ports.<br>Select Open if you do NOT want to enable port authentication on the ports.                                                                              |
| <b>Bandwidth Control</b> | Select to enable or disable bandwidth control on the port.                                                                                                    |
| Ingress                  | Specify the maximum bandwidth allowed in kilobits per second (Kbps) for the incoming<br>traffic flow on the ports.                                                                                                    |
| Egress                   | Specify the maximum bandwidth allowed in kilobits per second (Kbps) for the out-going<br>traffic flow on the ports.                                                                                                    |
| Loop guard               | Select to enable or disable loop guard on the ports.                                                                                                    |
|                          | Note: The loop guard feature cannot be enabled on the ports that have<br>Spanning Tree Protocol (RSTP, MRSTP or MSTP) enabled.                                                                                                    |
| Storm Control            | Select to enable or disable broadcast storm control on the ports.                                                                                                    |
| Broadcast (pps)          | Specifies the maximum number of broadcast packets the Nebula Device accepts per<br>second on the ports.                                                                                                    |
| Multicast (pps)          | Specifies the maximum number of multicast packets the Nebula Device accepts per<br>second on the ports.                                                                                                    |
| DLF (pps)                | Specifies the maximum number of DLF packets the Nebula Device accepts per second on<br>the ports.                                                                                                    |

Table 161 Switch > Configure > Switch ports: Edit (continued)

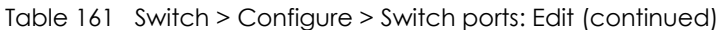

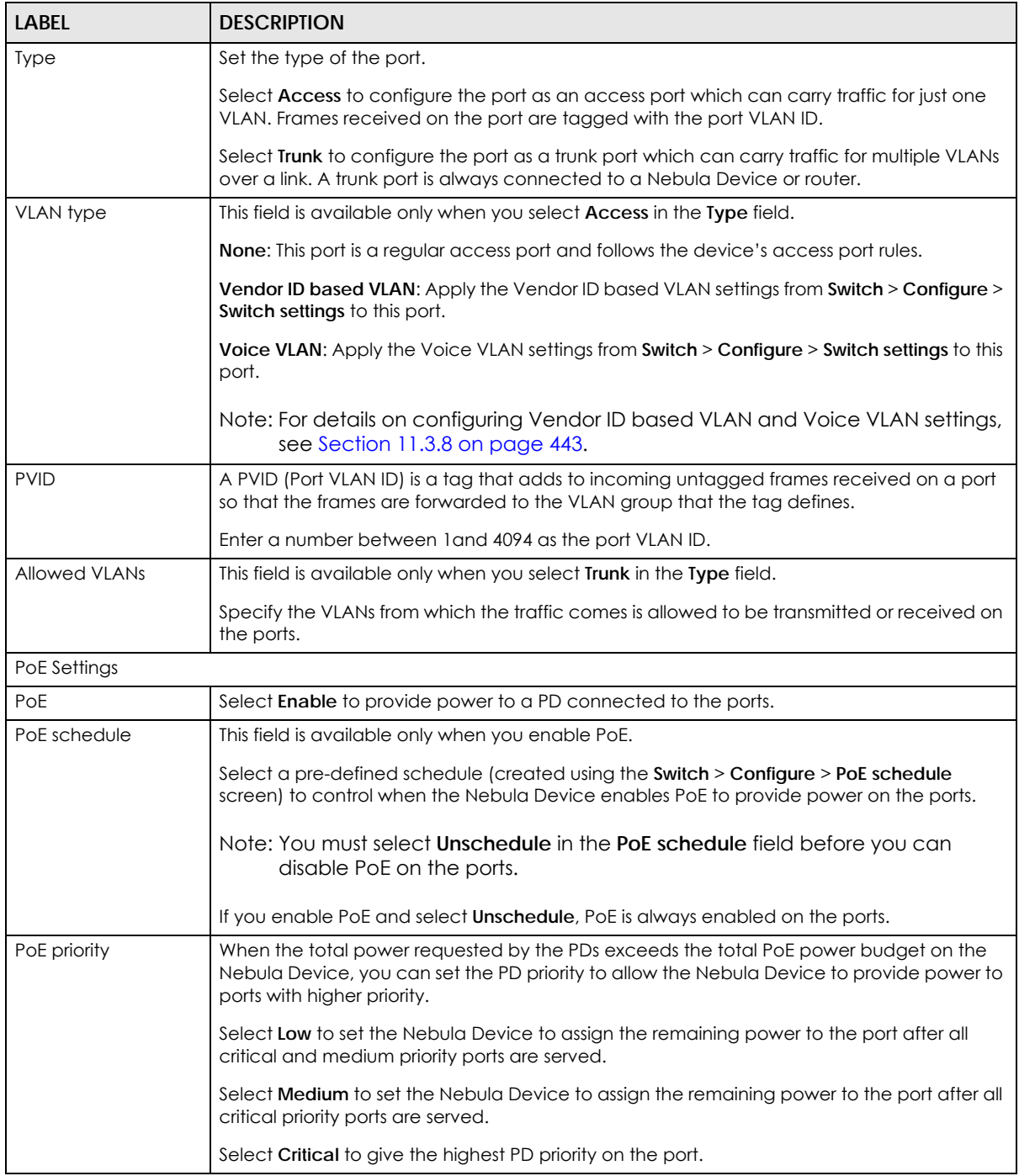

| <b>LABEL</b>                     | <b>DESCRIPTION</b>                                                                                                    |
|----------------------------------|----------------------------------------------------------------------------------------------------|
| Power up mode                    | Set how the Nebula Device provides power to a connected PD at power-up.                                                                                                    |
|                                  | 802.3at – the Nebula Device supports the IEEE 802.3at High Power over Ethernet standard<br>and can supply power of up to 30W per Ethernet port. IEEE 802.3at is also known as PoE+ or<br>PoE Plus. An IEEE 802.3at compatible device is referred to as Type 2. Power Class 4 (High<br>Power) can only be used by Type 2 devices. If the connected PD requires a Class 4 current<br>when it is turned on, it will be powered up in this mode.                                 |
|                                  | 802.3af - the Nebula Device follows the IEEE 802.3af Power over Ethernet standard to supply<br>power to the connected PDs during power-up.                                                                                                    |
|                                  | Legacy - the Nebula Device can provide power to the connected PDs that require high<br>inrush currents at power-up. Inrush current is the maximum, instantaneous input current<br>drawn by the PD when first turned on.                                                                                                    |
|                                  | Pre-802.3at - the Nebula Device initially offers power on the port according to the IEEE<br>802.3af standard, and then switches to support the IEEE 802.3at standard within 75<br>milliseconds after a PD is connected to the port. Select this option if the Nebula Device is<br>performing 2-event Layer-1 classification (PoE+ hardware classification) or the connected<br>PD is NOT performing Layer 2 power classification using Link Layer Discovery Protocol (LLDP). |
| Auto PD recovery                 | Select to enable or disable automatic PD recovery on the port.                                                                                                    |
|                                  | Automatic PD recovery allows the Nebula Device to restart a Powered Device (PD)<br>connected to the port by turning the device on and off again.                                                                                                    |
| Detecting mode                   | Select LLDP to have the Nebula Device passively monitor current status of the connected<br>Powered Device (PD) by reading LLDP packets from the PD on the port.                                                                                                    |
|                                  | Select Ping to have the Nebula Device ping the IP address of the connected Powered<br>Device (PD) through the designated port to test whether the PD is reachable or not.                                                                                                    |
| Action                           | Set the action to take when the connected Powered Device (PD) has stopped responding.                                                                                                    |
|                                  | Select Reboot-Alarm to have the Nebula Device send an SNMP trap and generate a log<br>message, and then turn off the power of the connected PD and turn it back on again to<br>restart the PD.                                                                                                    |
|                                  | Select Alarm to have the Nebula Device send an SNMP trap and generate a log message.                                                                                                    |
| Neighbor IP                      | Set the IPv4 address of the Powered Device (PD) connected to this port.                                                                                                    |
|                                  | Note: If Detecting Mode is set to Ping and the PD supports LLDP, the connected<br>PD's IPv4 address to which the Nebula Device sends ping requests is<br>displayed automatically.                                                                                                    |
| Polling Interval                 | Specify the number of seconds the Nebula Device waits for a response before sending<br>another ping request.                                                                                                    |
|                                  | For example, the Nebula Device will try to detect the PD status by performing ping requests<br>every 20 seconds.                                                                                                    |
| Polling Count                    | Specify how many times the Nebula Device resends a ping request before considering the<br>PD unreachable.                                                                                                    |
| Resume Polling<br>interval (sec) | Specify the number of seconds the Nebula Device waits before monitoring the PD status<br>again after it restarts the PD on the port.                                                                                                    |
| PD Reboot Count                  | Specify how many times the Nebula Device attempts to restart the PD on the port.                                                                                                    |
|                                  | The PD Reboot Count resets if any of the following conditions are true:                                                                                                    |
|                                  | The Nebula Device successfully pings the PD.<br>$\bullet$                                                                                                    |
|                                  | You modify any Auto PD Recovery settings and apply them.<br>The Nebula Device restarts.<br>$\bullet$                                                                                                    |
| Resume Power<br>Interval (sec)   | Specify the number of seconds the Nebula Device waits before supplying power to the<br>connected PD again after it restarts the PD on the port.                                                                                                    |

Table 161 Switch > Configure > Switch ports: Edit (continued)

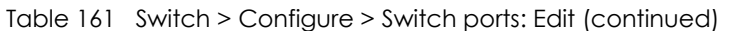

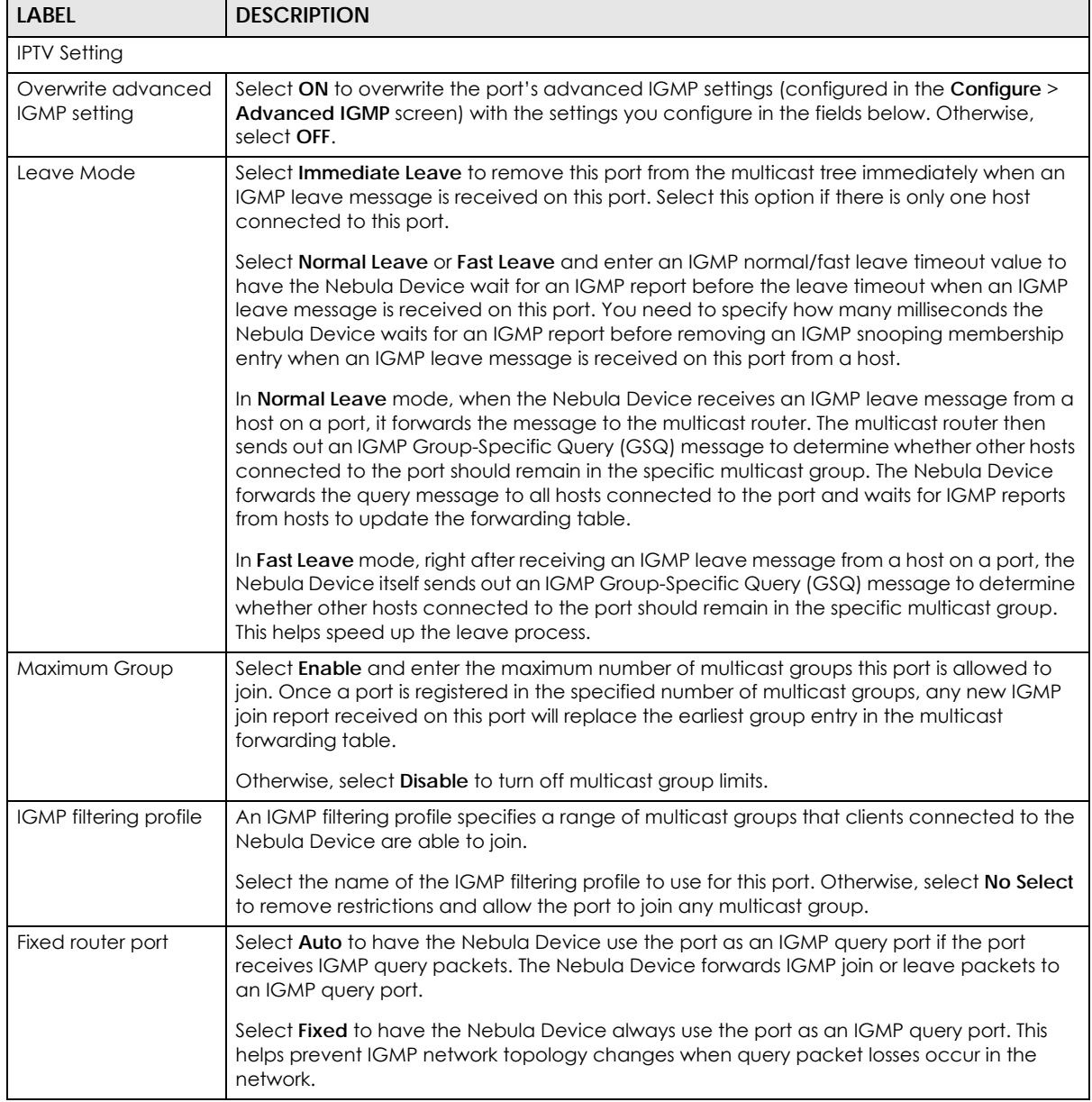

# **11.3.2 ACL**

ACL lets you allow or block traffic going through the Nebula Devices according to the rule settings. Use this screen to configure ACL rules on the Nebula Devices.

Click **Switch** > **Configure** > **ACL** to access this screen.

#### **Figure 188** Switch > Configure > ACL

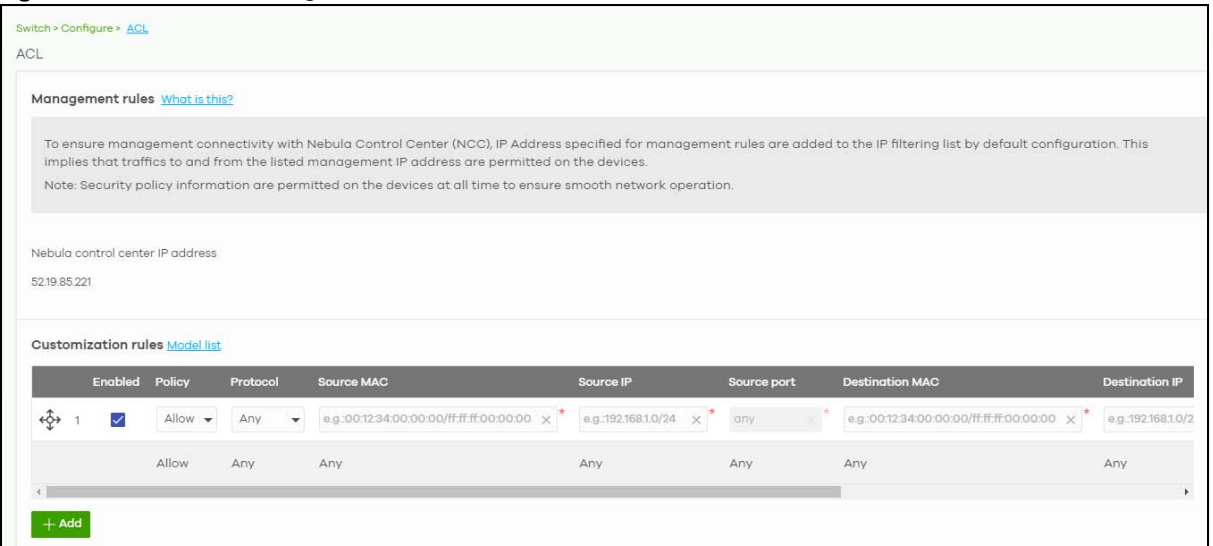

The following table describes the labels in this screen.

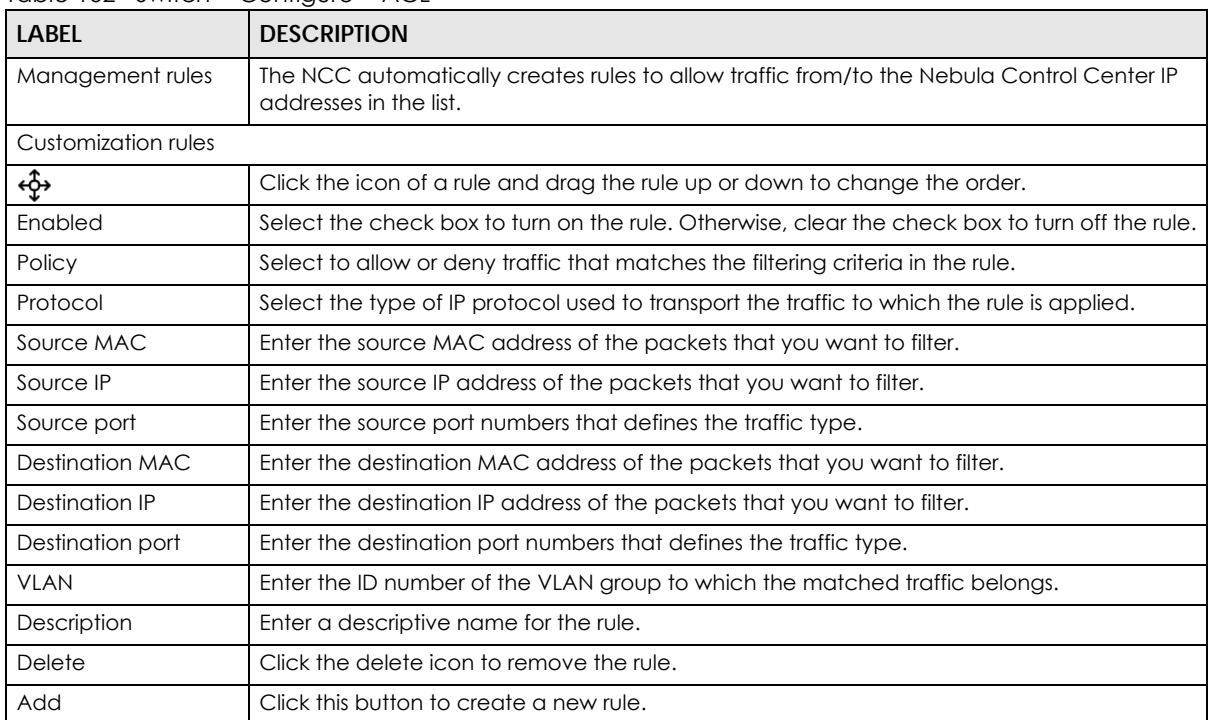

Table 162 Switch > Configure > ACL

### **11.3.3 IP & Routing**

This screen enables you to create IP interfaces and static routes on Nebula Devices in the site. This allows you to do the following:

- Create IP interfaces on a L2 Nebula Device for management or monitoring services, such as IGMP querier, auto PD recovery, ping, and ONVIF discovery.
- Create multiple IP interface on a L3 Nebula Device to route across VLANs.
• Create an IP interface and static route to specify the next hop to a specific destination subnet.

Click **Switch** > **Configure** > **IP & Routing** to access this screen.

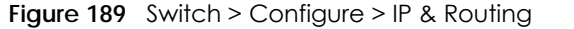

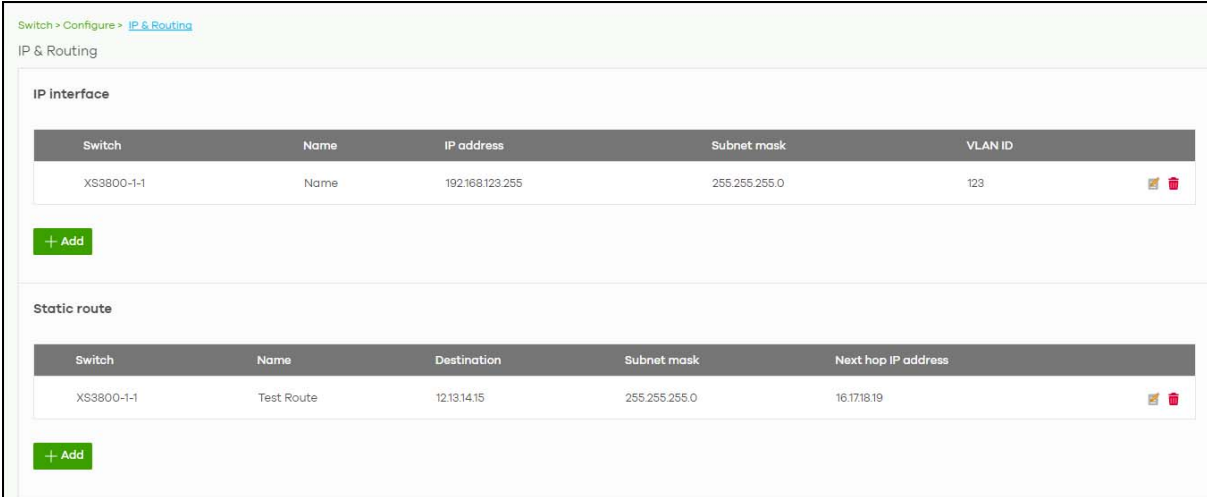

The following table describes the labels in this screen.

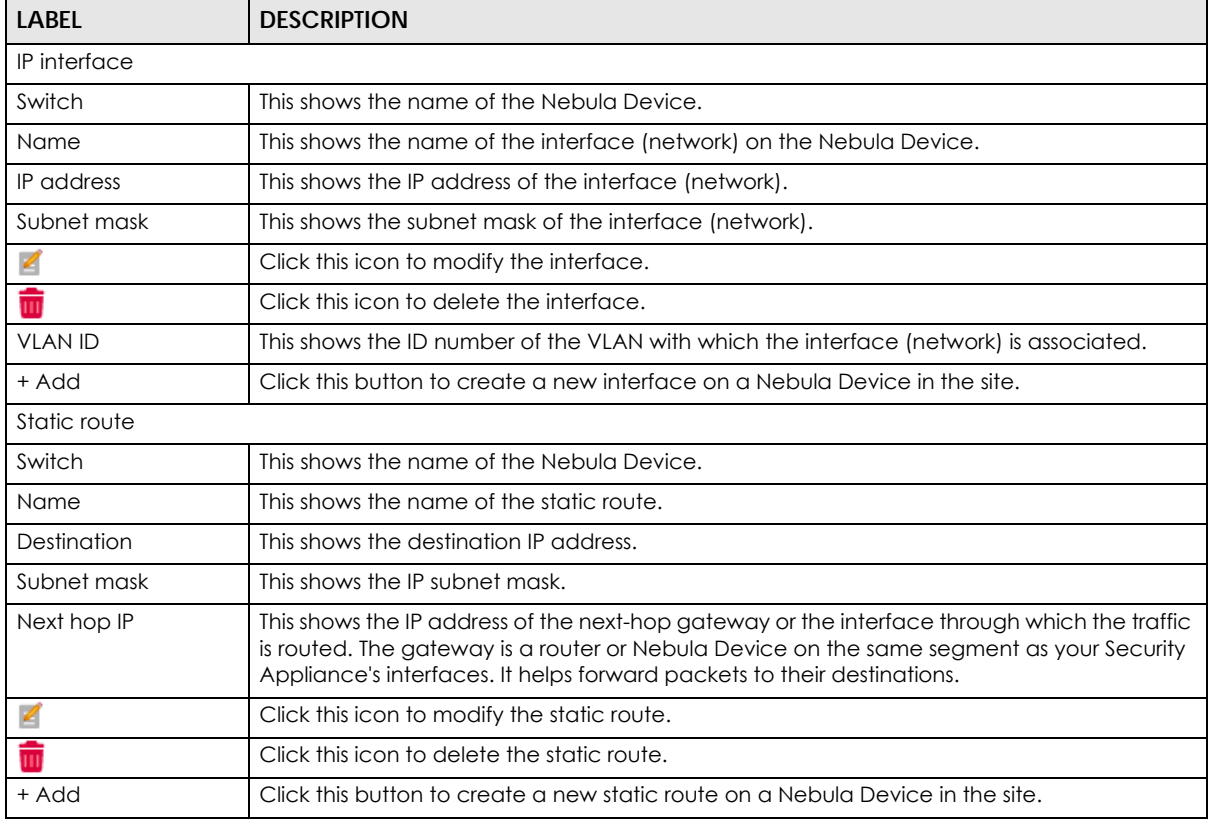

Table 163 Switch > Configure > IP & Routing

## **11.3.3.1 Add IP Interface**

Click the **+ Add** button on the **Switch** > **Configure** > **IP & Routing** > **IP Interface** screen to access this screen.

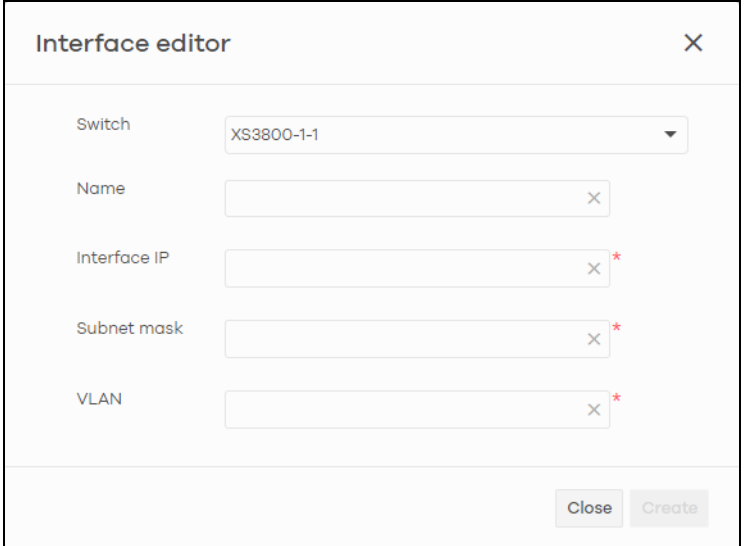

**Figure 190** Switch > Configure > IP & Routing > IP Interface > Add

The following table describes the labels in this screen.

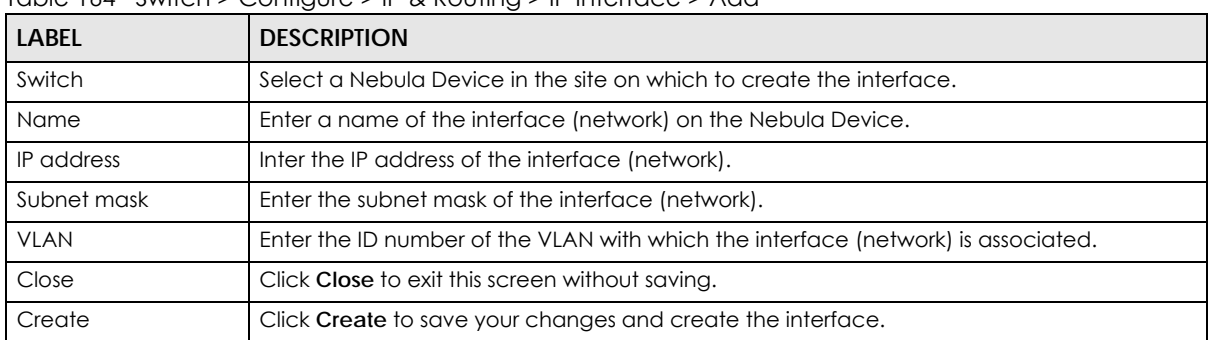

Table 164 Switch > Configure > IP & Routing > IP Interface > Add

## **11.3.3.2 Add Static Route**

Click the **+ Add** button on the **Switch** > **Configure** > **IP & Routing** > **Static Route** screen to access this screen.

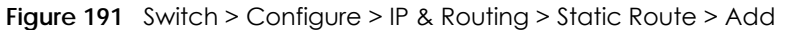

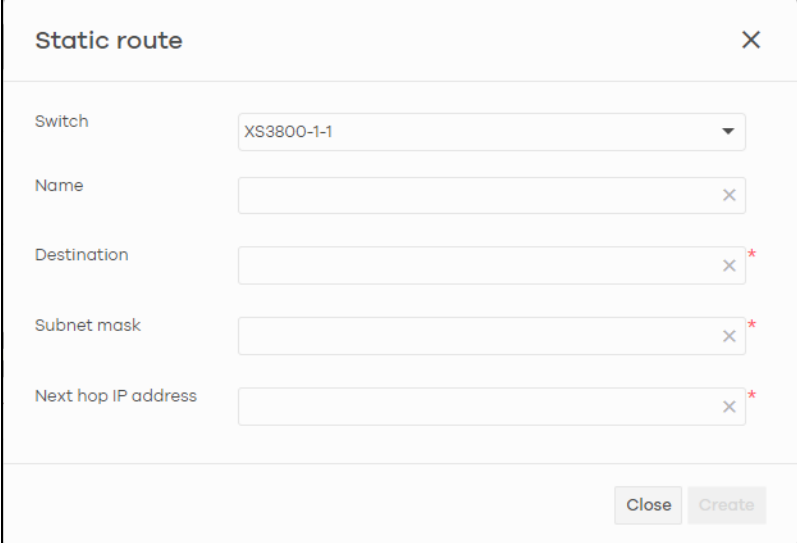

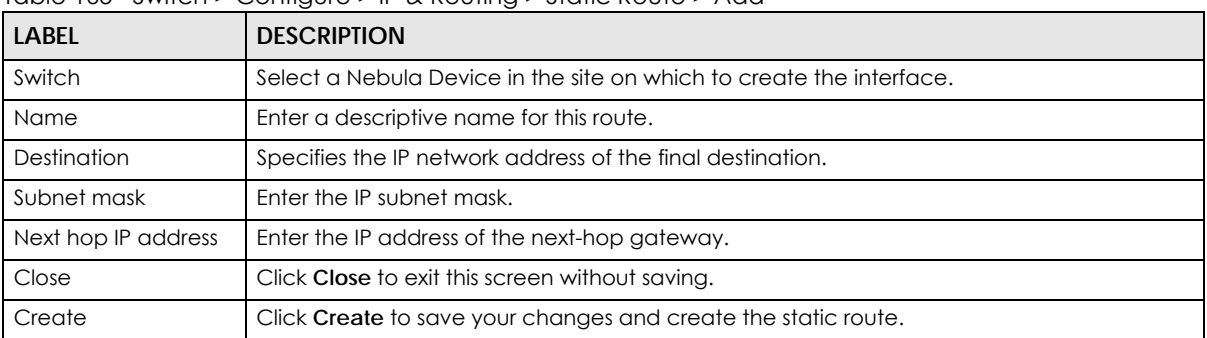

Table  $165$  Switch  $>$  Configure  $>$  IP & Routing  $>$  Static Route  $>$  Add

## **11.3.4 ONVIF Discovery**

IP-based security products use a specific protocol for communication. One of the most common protocols is ONVIF (Open Network Video Interface Forum). ONVIF is a standard interface for interoperability of IP-based security products. When ONVIF is enabled and configured on a Nebula Device, the Nebula Device can obtain information from connected ONVIF-compatible devices, such as a device's system name and IP address.

In NCC, you can configure ONVIF-compatible Nebula Devices (for example, GS1350) in a site to discover ONVIF-compatible devices in one designated VLAN.

Note: ONVIF and UPnP are similar protocols and may conflict with each other. If NCC detects UPnP packets on the same network as ONVIF, then it will prompt you to automatically create an ACL rule that blocks UPnP traffic (UDP, port 1900).

UPnP packets have been detected on the IPTV network.

UPnP packets may interfere with IPTV traffic and cause pixilation. You can use IP Filtering to block UPnP packets. <u>Update filter rules</u><br>to drop UPnP traffic by destination address.

#### **11.3.4.1 Configuring ONVIF Discovery**

Follow these steps to configure ONVIF discovery within a site.

- **1** Decide on the VLAN ID you want to use for ONVIF discovery within the site. This VLAN is the ONVIF discovery VLAN.
- **2** Go to **Switch** > **Configure** > **IP & Routing**. For each Nebula Device that you want to enable ONVIF discovery on, add an IP interface for the Nebula Device on the ONVIF discovery VLAN.
- **3** Go to **Switch** > **Configure** > **ONVIF discovery.** Enable **ONVIF discovery**, and then set **ONVIF VLAN ID** to the ID of your ONVIF discovery VLAN.
- **4** For each Nebula Device that you want to enable ONVIF discovery on, click **+ Add**. Select the Nebula Device, and then enter the ports that you want to listen for ONVIF devices.

#### **11.3.4.2 ONVIF Discovery Screen**

Click **Switch** > **Configure** > **ONVIF discovery** to access this screen.

**Figure 192** Switch > Configure > ONVIF discovery

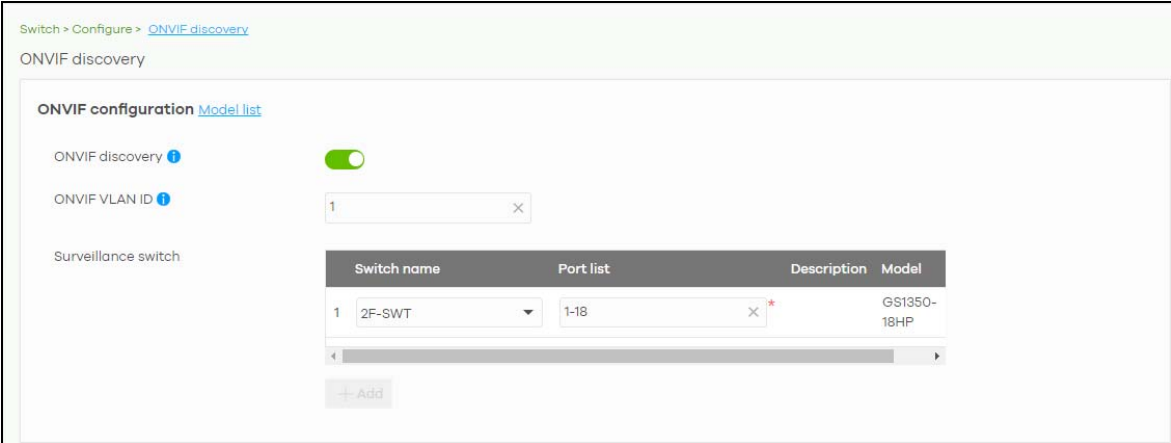

| LABFL                  | <b>DESCRIPTION</b>                                                                                                    |
|------------------------|----------------------------------------------------------------------------------------------------|
| Model list             | Click this to view a list of Zyxel Nebula Device models that support ONVIF discovery.                                                                                                    |
| <b>ONVIF discovery</b> | Enable this to allow ONVIF-compatible Nebula Devices in the site to send ONVIF packets to<br>discover or scan for ONVIF-compatible IP-based security devices.                                                                                        |
| <b>ONVIF VLAN ID</b>   | Enter the ID number of the VLAN to run ONVIF. You can enter multiple VLAN IDs separated<br>by a comma (,). For example, enter "1,2" for VLAN IDs 1 and 2.                                                                                            |
| Switch name            | Select the Nebula Device that you want to enable ONVIF discovery on.                                                                                                    |
| Port list              | Enter the port numbers to allow discovery of ONVIF-compatible devices. You can enter<br>multiple ports separated by comma (,) or hyphen (-) without spaces. For example, enter "3-<br>5" for ports 3, 4, and 5. Enter "3,5,7" for ports 3, 5, and 7. |
| Description            | Enter a descriptive name for this Nebula Device.                                                                                                    |
| Model                  | This shows the Nebula Device model.                                                                                                    |
|                        | Click this icon to delete the ONVIF configuration for the Nebula Device.                                                                                                    |
| + Add                  | Click this to configure ONVIF discovery on another Nebula Device in the site.                                                                                                    |

Table 166 Switch > Configure > ONVIF discovery

# **11.3.5 Advanced IGMP**

A Nebula Device can passively snoop on IGMP packets transferred between IP multicast routers/Nebula Devices and IP multicast hosts to learn the IP multicast group membership. It checks IGMP packets passing through it, picks out the group registration information, and configures multi-casting accordingly. IGMP snooping allows the Nebula Device to learn multicast groups without you having to manually configure them.

The Nebula Device forwards multicast traffic destined for multicast groups (that it has learned from IGMP snooping or that you have manually configured) to ports that are members of that group. IGMP snooping generates no additional network traffic, allowing you to significantly reduce multicast traffic passing through your Nebula Device.

Use this screen to enable IGMP snooping on the Nebula Devices in the site, create IGMP filtering profiles and configure advanced IGMP snooping settings that apply to all ports on the Nebula Device for your IPTV network. Click **Switch** > **Configure** > **Advanced IGMP** to access this screen. You can make adjustments on a per-port basis using the **Switch** > **Configure** > **Switch ports** screen.

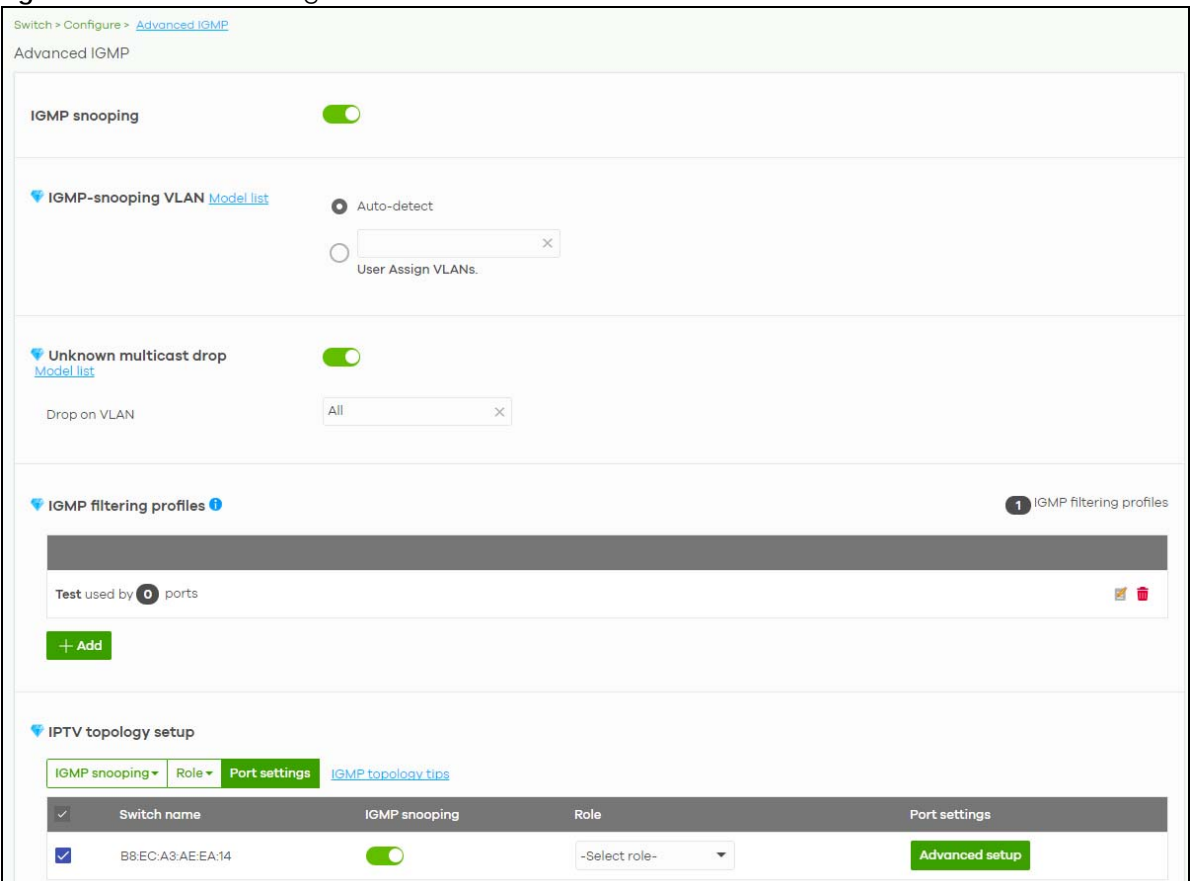

**Figure 193** Switch > Configure > Advanced IGMP

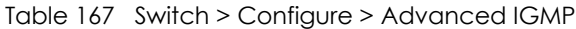

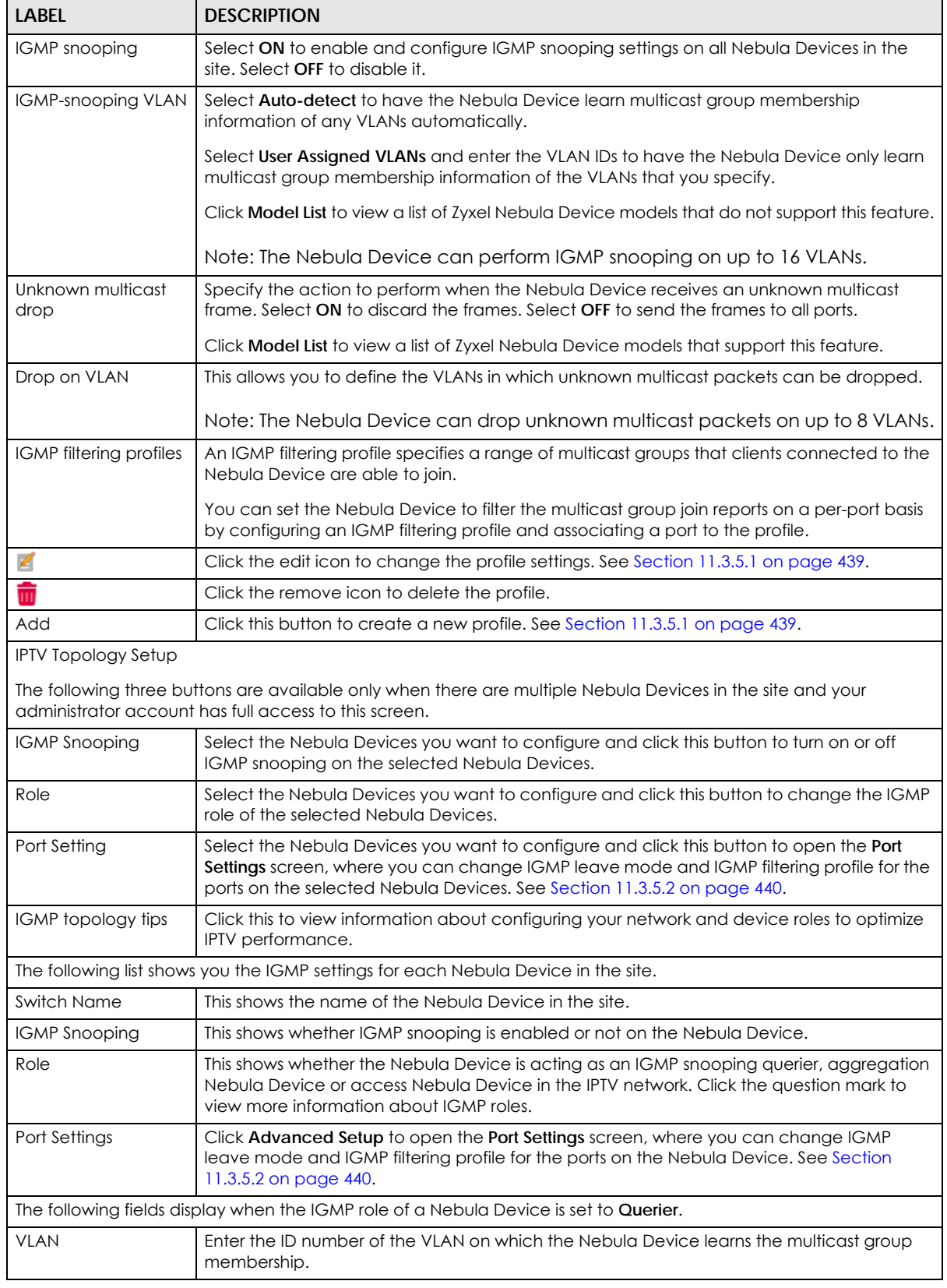

| <b>LABEL</b>         | <b>DESCRIPTION</b>                                                                                                    |
|----------------------|----------------------------------------------------------------------------------------------------|
| Querier IP Interface | Enter the IP address of the Nebula Device interface in IGMP querier mode.                                                                                                    |
|                      | The Nebula Device acts as an IGMP querier in that network/VLAN to periodically send out<br>IGMP query packets with the interface IP address and update its multicast forwarding<br>table. |
| Mask                 | Enter the subnet mask of the Nebula Device interface in IGMP querier mode.                                                                                                    |
|                      | Click the remove icon to delete the rule.                                                                                                    |
| Add                  | Click this button to create a new rule.                                                                                                    |

Table 167 Switch > Configure > Advanced IGMP (continued)

## <span id="page-438-0"></span>**11.3.5.1 Add/Edit IGMP Filtering Profiles**

Use this screen to create a new IGMP filtering profile or edit an existing profile. To access this screen, click the **Add** button or a profile's **Edit** button in the **IGMP filtering profiles** section of the **Switch** > **Configure** > **Advanced IGMP** screen.

**Figure 194** Switch > Configure > Advanced IGMP: Add IGMP Filtering Profile

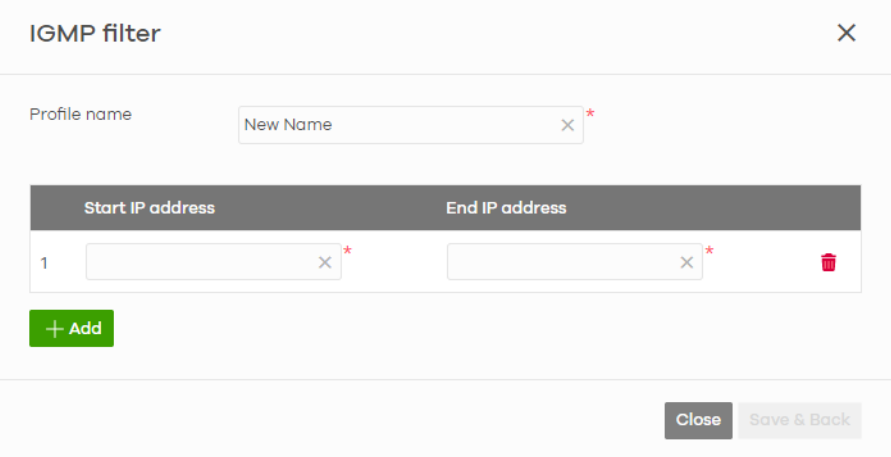

| <b>LABEL</b>            | <b>DESCRIPTION</b>                                                                                                    |
|-------------------------|----------------------------------------------------------------------------------------------------|
| Profile Name            | Enter a descriptive name for this profile for identification purposes.                                                               |
| Rule                    | This shows the index number of the rule.                                                                                             |
| <b>Start IP Address</b> | Enter the starting multicast IP address for a range of multicast IP addresses that you want to<br>belong to the IGMP filter profile. |
| End IP Address          | Enter the ending multicast IP address for a range of IP addresses that you want to belong to<br>the IGMP filter profile.             |
|                         | If you want to add a single multicast IP address, enter it in both the Start IP Address and End<br><b>IP Address fields.</b>         |
| Ш                       | Click the remove icon to delete the rule.                                                                                            |
| Add                     | Click this button to create a new rule in this profile.                                                                              |
| Close                   | Click this button to exit this screen without saving.                                                                                |
| Save & Back             | Click this button to save your changes and close the screen.                                                                         |

Table 168 Switch > Configure > Advanced IGMP: Add/Edit IGMP Filtering Profile

## <span id="page-439-0"></span>**11.3.5.2 IGMP Port Settings**

Use this screen to modify the IGMP snooping settings, such as IGMP leave mode and filtering profile for all ports on the Nebula Device. To access this screen, select one or more Nebula Devices and click the **Port Setting** button or click a Nebula Device's **Advanced Setup** button in the **IPTV Topology Setup** section of the **Switch** > **Configure** > **Advanced IGMP** screen.

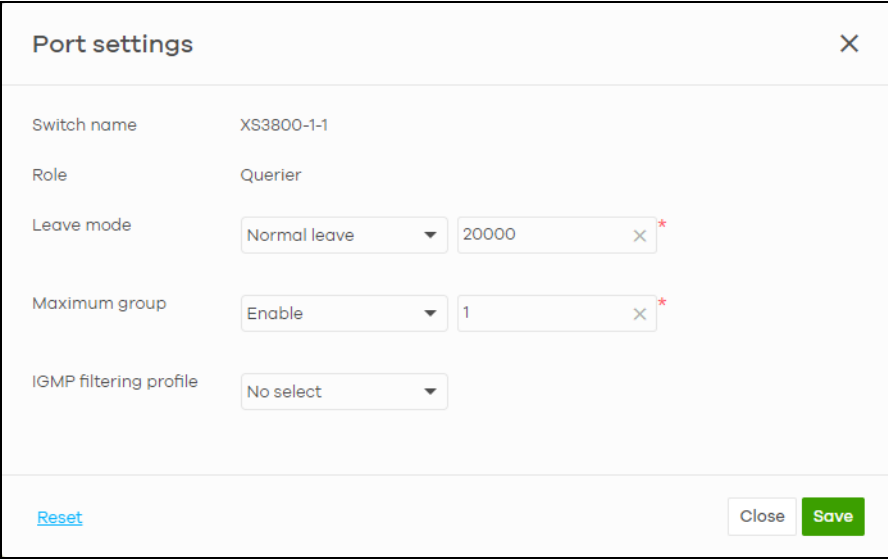

**Figure 195** Switch > Configure > Advanced IGMP: Port Settings

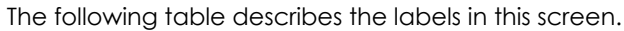

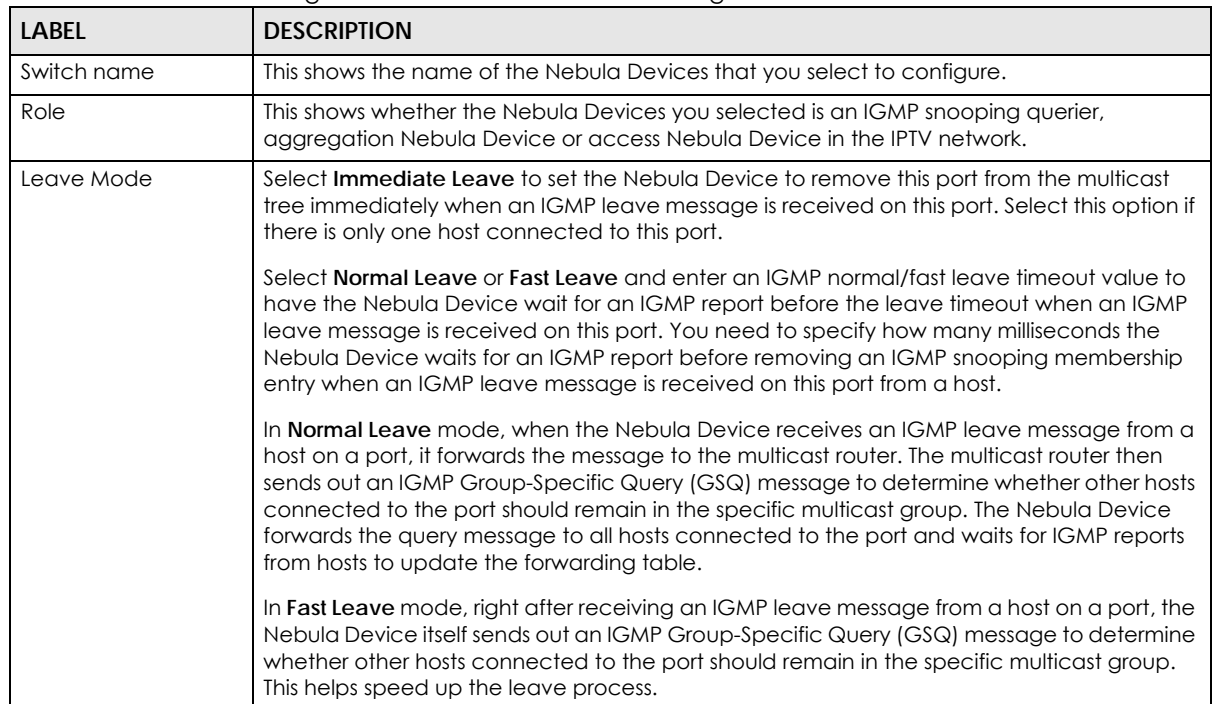

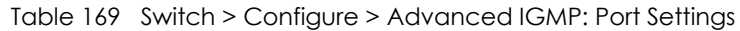

| <b>LABEL</b>                  | <b>DESCRIPTION</b>                                                                                                    |
|-------------------------------|----------------------------------------------------------------------------------------------------|
| Maximum Group                 | Select Enable and enter the maximum number of multicast groups this port is allowed to<br>join. Once a port is registered in the specified number of multicast groups, any new IGMP<br>join report received on this port will replace the earliest group entry in the multicast<br>forwarding table. |
|                               | Otherwise, select <b>Disable</b> to turn off multicast group limits.                                                                                                    |
| <b>IGMP Filtering Profile</b> | An IGMP filtering profile specifies a range of multicast groups that clients connected to the<br>Nebula Device are able to join.                                                                                                    |
|                               | Select the name of the IGMP filtering profile to use for this port. Otherwise, select No Select<br>to remove restrictions and allow the port to join any multicast group.                                                                                                    |
| Reset                         | Click this button to return the screen to its last-saved settings.                                                                                                    |
| Close                         | Click this button to exit this screen without saving.                                                                                                    |
| Save                          | Click this button to save your changes and close the screen.                                                                                                    |

Table 169 Switch > Configure > Advanced IGMP: Port Settings (continued)

# **11.3.6 RADIUS Policies**

Use this screen to configure authentication servers and policies to validate access to ports on the Nebula Device using an external RADIUS server.

Click **Switch** > **Configure** > **RADIUS policies** to access this screen.

**Figure 196** Switch > Configure > RADIUS policies

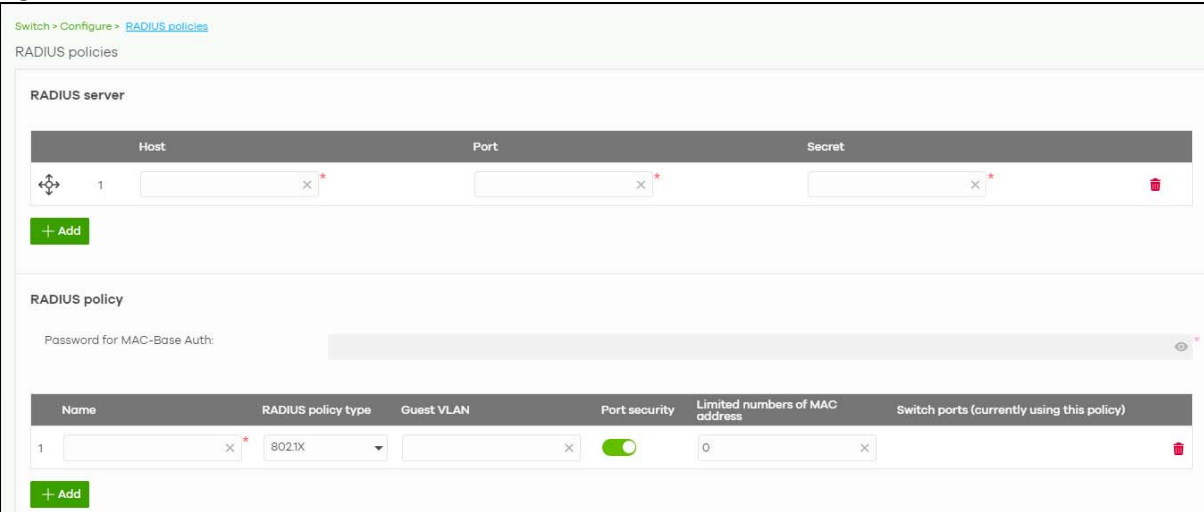

| LABEL         | <b>DESCRIPTION</b>                                                                                                    |
|---------------|----------------------------------------------------------------------------------------------------|
| RADIUS server |                                                                                                    |
| ↫             | Click the icon of a rule and drag the rule up or down to change the order.                                                               |
| Host          | Enter the IP address of the external RADIUS server.                                                                                      |
| Port          | Enter the port of the RADIUS server for authentication (default 1812).                                                                   |
| Secret        | Enter a password (up to 32 alphanumeric characters) as the key to be shared between the<br>external RADIUS server and the Nebula Device. |

Table 170 Switch > Configure > RADIUS policies

| <b>LABEL</b>                          | <b>DESCRIPTION</b>                                                                                                    |
|---------------------------------------|----------------------------------------------------------------------------------------------------|
| ŵ                                     | Click the remove icon to delete the entry.                                                                                                    |
| Add                                   | Click this button to create a new RADIUS server entry.                                                                                                    |
| RADIUS policy                         |                                                                                                    |
| Password for MAC-<br><b>Base Auth</b> | Enter the password the Nebula Device sends along with the MAC address of a client for<br>authentication with the RADIUS server. You can enter up to 32 printable ASCII characters. |
| Name                                  | Enter a descriptive name for the policy.                                                                                                    |
| RADIUS policy type                    | Select MAC-Base if you want to validate access to the ports based on the MAC address<br>and password of the client.                                                                |
|                                       | Select 802.1x if you want to validate access to the ports based on the user name and<br>password provided by the client.                                                           |
| <b>Guest VLAN</b>                     | A guest VLAN is a pre-configured VLAN on the Nebula Device that allows non-<br>authenticated users to access limited network resources through the Nebula Device.                  |
|                                       | Enter the number that identifies the guest VLAN.                                                                                                    |
| Port security                         | Click On to enable port security on the ports. Otherwise, select Off to disable port security<br>on the ports.                                                                     |
| Limited numbers of                    | This field is configurable only when you enable port security.                                                                                                    |
| <b>MAC</b> address                    | Specify the maximum number of MAC addresses that may be learned on a port.                                                                                                    |
| Switch ports                          | This shows the number of the Nebula Device ports to which this policy is applied.                                                                                                  |
| шı                                    | Click the remove icon to delete the profile.                                                                                                    |
| Add                                   | Click this button to create a new policy.                                                                                                    |

Table 170 Switch > Configure > RADIUS policies (continued)

# **11.3.7 PoE Schedules**

Use this screen to view and configure Power over Ethernet (PoE) schedules which can be applied to the ports. PoE is enabled at the specified time/date. Click **Switch** > **Configure** > **PoE schedules** to access this screen.

Note: The NCC will not generate an alert when PoE is disabled and the connected APs go offline because of the pre-defined PoE schedules.

The table shows the name of the existing schedules and the number of ports to which a schedule is applied. Click a schedule's edit icon to modify the schedule settings or click the **Add** button to create a new schedule. See [Section 11.3.7.1 on page 443.](#page-442-0)

**Figure 197** Switch > Configure > PoE schedules

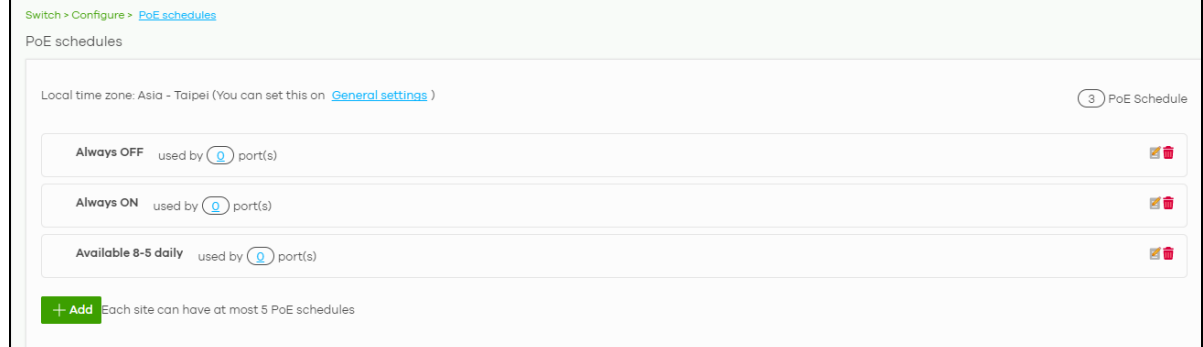

## <span id="page-442-0"></span>**11.3.7.1 Create new schedule**

Click the **Add** button in the **Switch** > **Configure** > **PoE schedule** screen to access this screen.

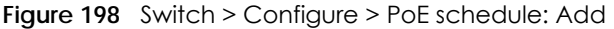

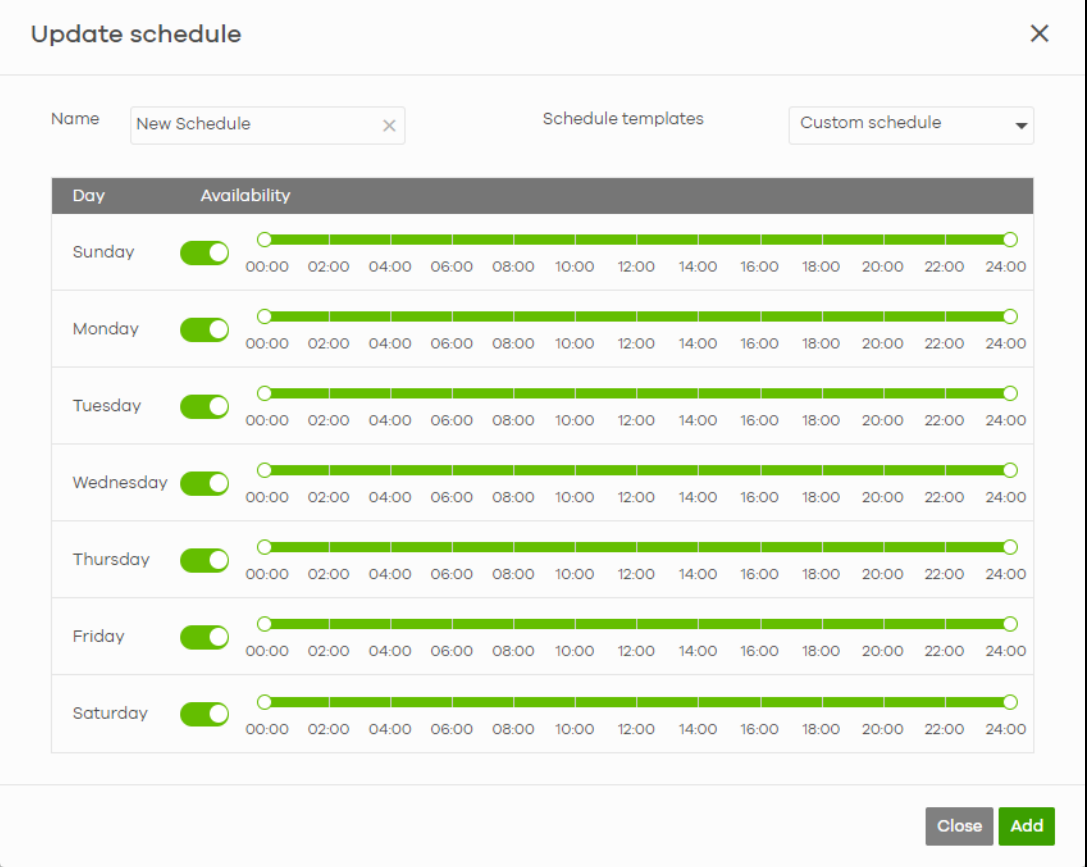

The following table describes the labels in this screen.

Table 171 Switch > Configure > PoE schedule: Add

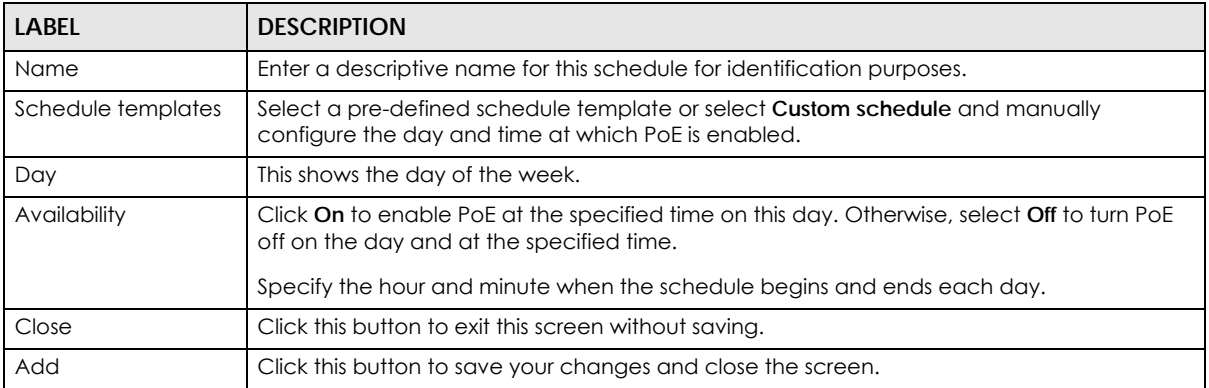

# **11.3.8 Switch Settings**

Use this screen to configure global Nebula Device settings, such as (R)STP, QoS, port mirroring, voice VLAN and DHCP server guard.

Click **Switch** > **Configure** > **Switch settings** to access this screen.

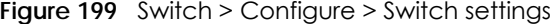

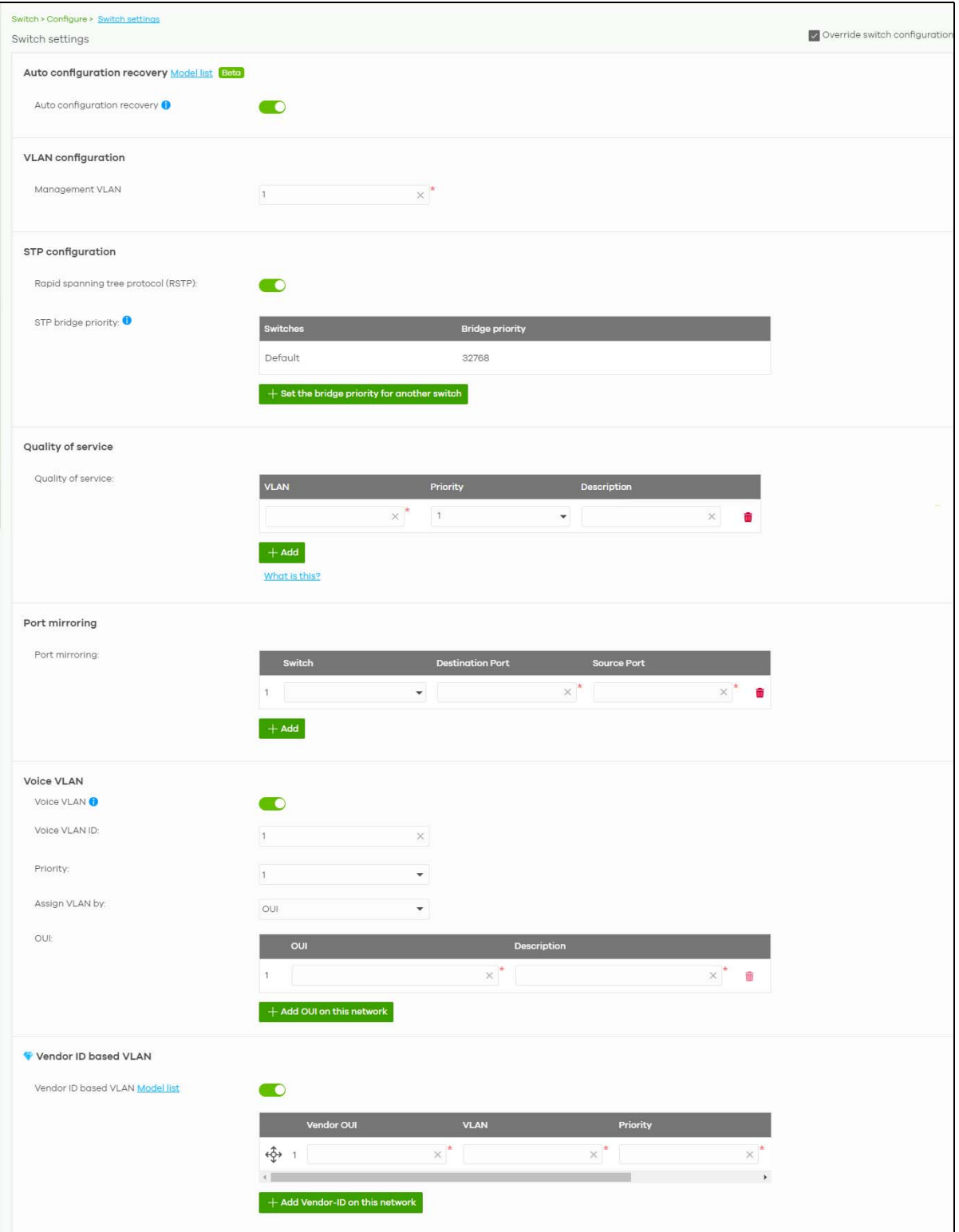

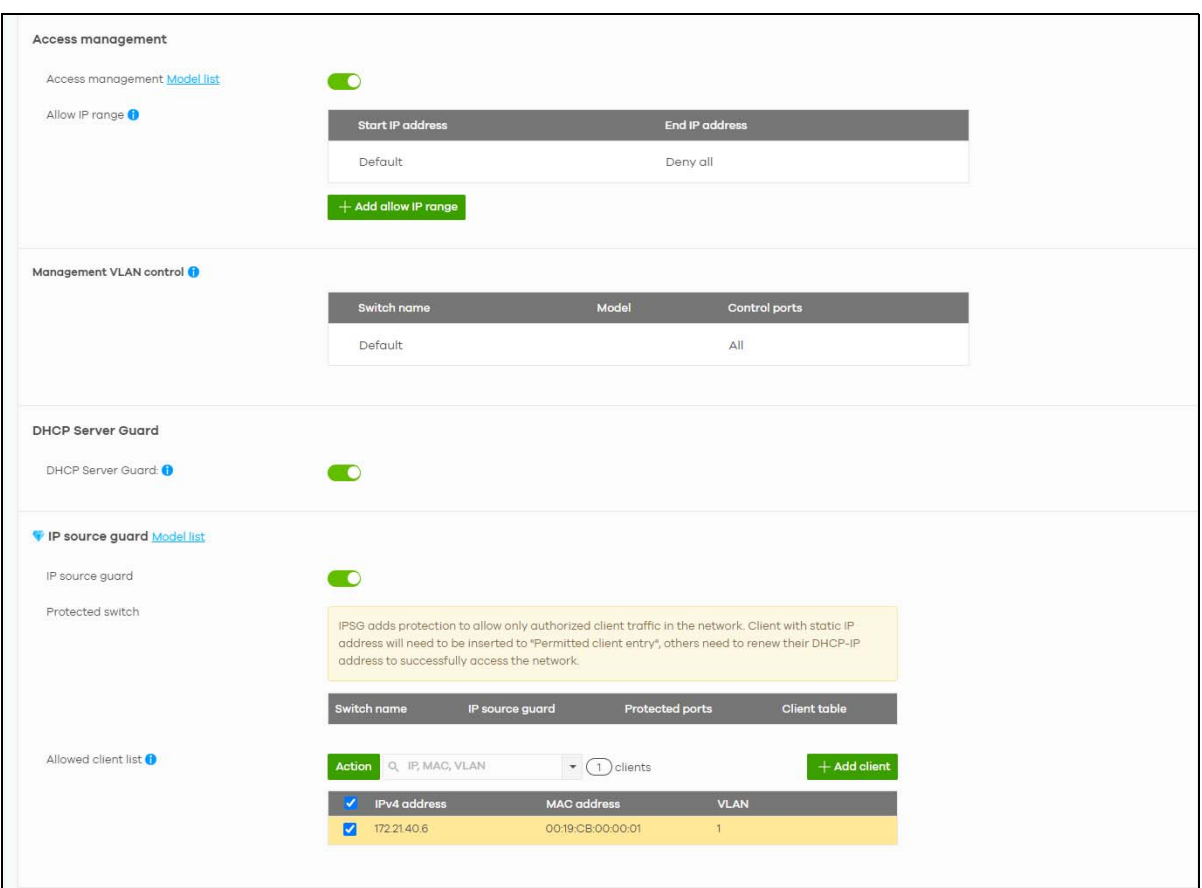

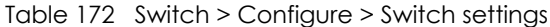

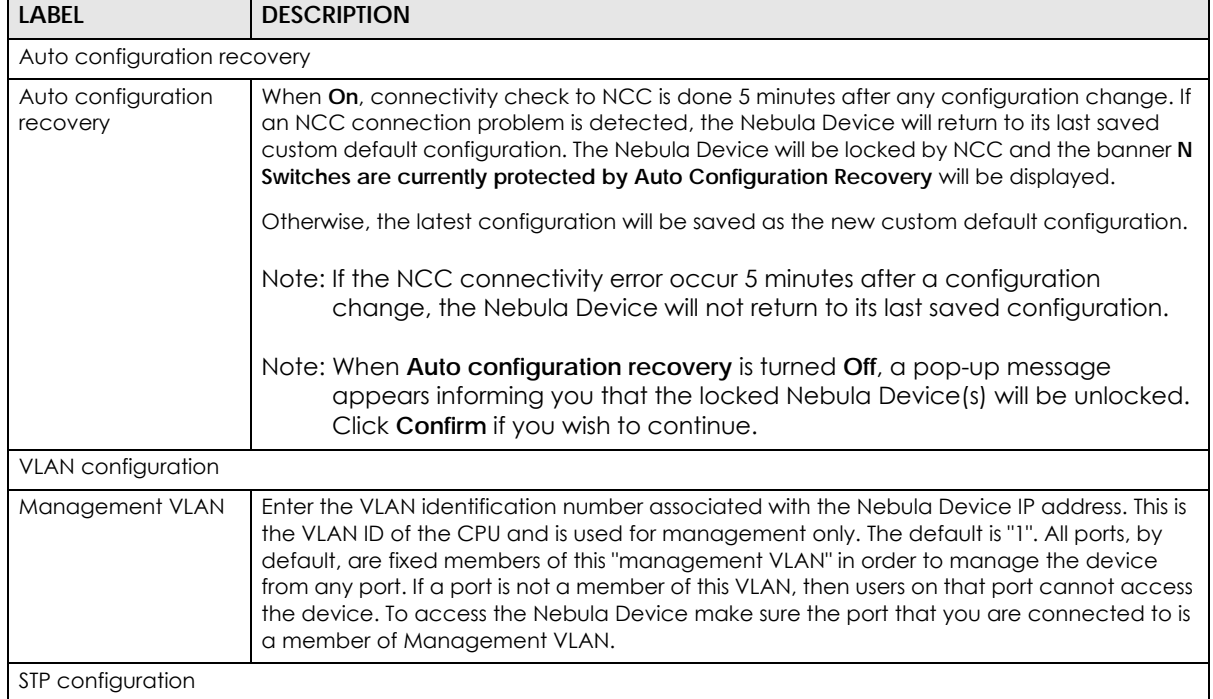

NCC User's Guide

| <b>LABEL</b>                           | <b>DESCRIPTION</b>                                                                                                    |
|----------------------------------------|----------------------------------------------------------------------------------------------------|
| Rapid spanning tree<br>protocol (RSTP) | Select On to enable RSTP on the Nebula Device. Otherwise, select Off.                                                                                                    |
| STP bridge priority                    | Bridge priority is used in determining the root Nebula Device, root port and designated port.<br>The Nebula Device with the highest priority (lowest numeric value) becomes the STP root<br>Nebula Device. If all Nebula Devices have the same priority, the Nebula Device with the<br>lowest MAC address will then become the root Nebula Device. |
|                                        | The lower the numeric value you assign, the higher the priority for this bridge.                                                                                                    |
|                                        | Click the button to create a new entry. Select the Nebula Devices for which you want to<br>configure the bridge priority, and select a value from the drop-down list box.                                                                                                    |
| Quality of service                     |                                                                                                    |
| Quality of service                     | Enter a VLAN ID and select the priority level that the Nebula Device assigns to frames<br>belonging to this VLAN. Enter a descriptive name for the QoS (Quality of Service).                                                                                                    |
|                                        | Click Add to create a new entry.                                                                                                    |
| Port mirroring                         |                                                                                                    |
| Port mirroring                         | Click Add to create a new entry.                                                                                                    |
|                                        | Select the Nebula Device for which you want to configure port mirroring, specify the<br>destination port you copy the traffic to in order to examine it in more detail without<br>interfering with the traffic flow on the original ports, and also enter the source port on which<br>you mirror the traffic.                                      |
| Voice VLAN                             |                                                                                                    |
| Voice VLAN                             | Select On to enable the Voice VLAN feature on the Nebula Device. Otherwise, select Off.                                                                                                    |
|                                        | It groups the voice traffic with defined priority into an assigned VLAN which enables the<br>separation of voice and data traffic coming into the Nebula Device port.                                                                                                    |
| Voice VLAN ID                          | Enter a VLAN ID number.                                                                                                    |
| Priority                               | Select the priority level of the Voice VLAN from 1 to 6.                                                                                                    |
| Assign VLAN by                         | Select how the Nebula Device assigns ports connected to VoIP devices to the Voice VLAN.                                                                                                    |
|                                        | <b>OUI</b> (Organizationally Unique Identifier): The Nebula Device assigns a port connected to a<br>VolP device to the Voice VLAN if the connected device's OUI matches any OUI in the list.                                                                                                    |
|                                        | LLDP-MED: The Nebula Device assigns a port connected to a VoIP device to the voice<br>VLAN if the connected device is identified as a VoIP device using the LLDP-MED protocol.                                                                                                    |
|                                        | Note: The connected device must support LLDP-MED and have LLDP-MED<br>enabled.                                                                                                    |
| OUI                                    | Click Add OUI on this network to add an OUI and a description for the OUI.                                                                                                    |
|                                        | An Organizationally Unique Identifier identifies a manufacturer. Typically, a device's OUI is<br>the first three octets of the device's MAC address.                                                                                                    |
|                                        | For example, if you have an IP phone from Company A with MAC address<br>00:0a:95:9d:68:16, you can enter OUI 00:0a:95 to match all devices from Company A.                                                                                                    |
| <b>DSCP</b>                            | Enter the Differentiated Services Code Point (DSCP) value for traffic on the voice VLAN. The<br>value is defined from 0 through 63, and 0 is the default.                                                                                                    |
| Vendor ID based VLAN                   |                                                                                                    |
| Vendor ID based<br>VLAN                | Select On to enable the Vendor ID based VLAN feature on the Nebula Device. Otherwise,<br>select <b>Off.</b>                                                                                                    |
|                                        | Click the <b>Add Vendor-ID on this network</b> button to define the vendor MAC address OUI,<br>assign to which VLAN, and set the priority. Enter a descriptive name for the Vendor ID<br>based VLAN. Enter up to 64 characters for this field including special characters inside the<br>square quotes [~!@#\$%^&*()_+{} :"<>-=[]\;',/ ].          |

Table 172 Switch > Configure > Switch settings (continued)

| <b>LABEL</b>               | <b>DESCRIPTION</b>                                                                                                    |
|----------------------------|----------------------------------------------------------------------------------------------------|
| Access management          |                                                                                                    |
| Access<br>management       | Select On to enable the access management feature on the Nebula Device. Otherwise,<br>select Off.                                                                                                    |
| Allow IP range             | Click the Add allow IP range button to set the connected devices' starting and ending IP<br>addresses that will be allowed to access the Nebula Devices through telnet, SSH, HTTP,<br>HTTPS, and FTP.                                                                                                    |
| Management VLAN<br>control | This allows the administrator to set the Nebula Device ports through which the device<br>management VLAN traffic is allowed. For example, 1, 10–15, or ALL.                                                                                                    |
|                            | By default, NCC allows the device management VLAN traffic through all ports (even if<br>Allowed VLAN in the Switch > Configure > Switch port settings is restricted). This avoids the<br>device disconnecting from NCC during configuration.                                                                                                    |
| <b>DHCP Server Guard</b>   |                                                                                                    |
| <b>DHCP Server Guard</b>   | Select On to enable the DHCP server guard feature on the Nebula Device in order to<br>prevent illegal DHCP servers. Only the first DHCP server that assigned the Nebula Device IP<br>address is allowed to assign IP addresses to devices in this management VLAN.                                                                                                    |
|                            | Otherwise, select Off to disable it.                                                                                                    |
| IP source guard            |                                                                                                    |
| IP source guard            | Select On to enable IP source guard protection. IP source guard uses a binding table to<br>distinguish between authorized and unauthorized DHCP and ARP packets in your network.<br>When the client does not exist in the binding table, the client is unauthorized and traffic will<br>be blocked.                                                                                                    |
|                            | To successfully access the network:                                                                                                    |
|                            | Client with static IP address will need to be added to the <b>Allowed client list</b><br>$\bullet$<br>Client with dynamic IP address will need to get their IP address from an authorized<br>DHCP server.                                                                                                    |
| Protected switch           | This shows the Nebula Device(s).                                                                                                    |
|                            | Select On to enable IP source guard protection on the Nebula Device. Then click Save.<br>$\bullet$<br>Click the edit icon to go to Switch > Configure > Switch ports to configure Protected ports (see Section 11.3.1 on page 424 for more information).<br>$\bullet$<br>Click <b>Run</b> to display a pop-up window showing the current client table.<br>$\bullet$<br>Select the DHCP-snooping or Block entries and click Transfer to add these to the allowed client list. Then click Save.<br>$\bullet$ |
| Allowed client list        | This allows the administrator to define a set of clients. Click Add client to define the IPv4<br>address, MAC address, and VLAN of the static client. A previous entry will be overwritten<br>when you enter a duplicate MAC address and VLAN ID.                                                                                                    |
|                            | Click Actions > Edit to modify the static client entry. Then click Update. The MAC address<br>and VLAN ID will appear in red when you enter a duplicate entry.                                                                                                    |
|                            | Click Actions > Delete to remove the static client entry.                                                                                                    |
|                            | Click Save to activate the settings.                                                                                                    |
|                            | Note: Maximum of 128 static entries is allowed per site.                                                                                                    |

Table 172 Switch > Configure > Switch settings (continued)

# **CHAPTER 12 Access Point**

# **12.1 Overview**

This chapter discusses the menus that you can use to monitor the Nebula-managed APs (Access Points) in your network and configure settings even before an AP is deployed and added to the site.

Nebula Device refers to Zyxel Hybrid APs (NAP / NWA / WAC / WAX Series) in this chapter. To view the list of Nebula Devices that can be managed through NCC, go to **Help** > **Support tools** > **Device function table**.

The following features in the **Access Point** menus apply to specific models only.

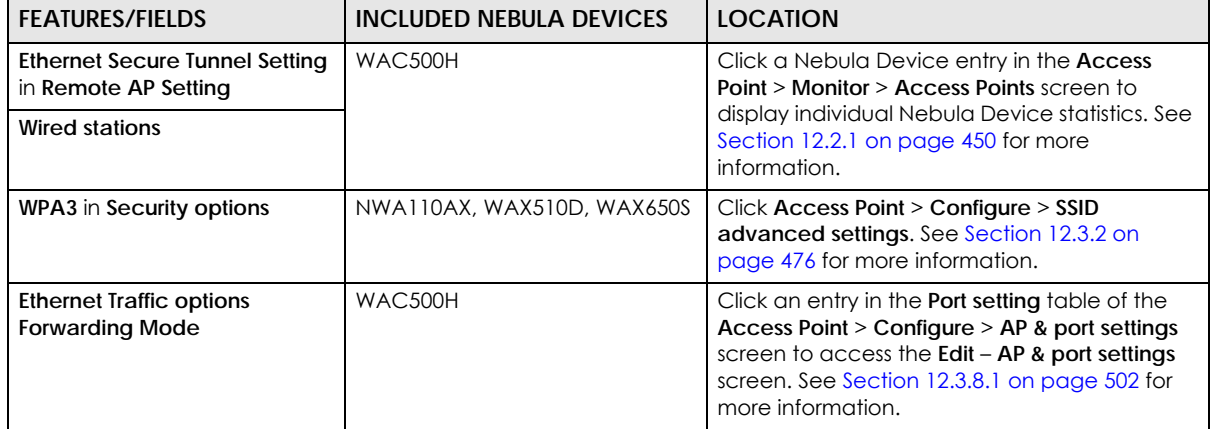

Table 173 Features/Fields Supported on Specific Nebula Devices Only

# <span id="page-447-0"></span>**12.1.1 Nebula Smart Mesh**

Nebula Smart Mesh, also called Smart Mesh or AP Smart Mesh, is a WiFi mesh solution for Nebula Devices. With Smart Mesh, you can have two or more Nebula Devices automatically create a mesh network within your home or office, ensuring there are no areas with a weak WiFi signal.

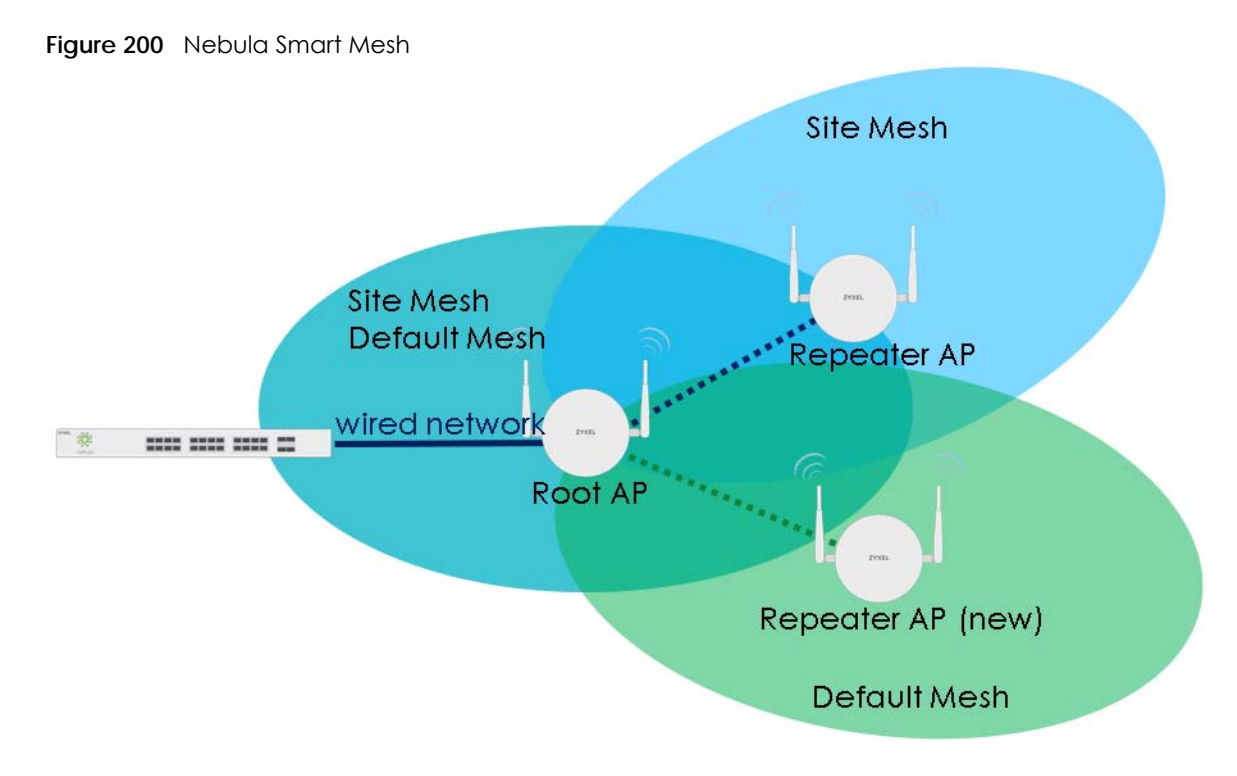

Smart Mesh assigns a role to each Nebula Device depending on its connection method.

- **Root AP**: A Nebula Device that is connected to the network by Ethernet and can reach the gateway device.
- **Repeater AP**: A Nebula Device that is connected to the network wirelessly, or that is connected to the network by Ethernet but cannot reach the gateway device.

The Repeater Nebula Devices rebroadcast the root Nebula Device's SSID, and then relay WiFi traffic back to the gateway.

To create a Smart Mesh network, add two or more Nebula Devices to the same Nebula-managed site and ensure that each Nebula Device has Smart Mesh enabled. Then connect one or more Nebula Devices to your network's gateway using an Ethernet cable, so that you have at least one root Nebula Device. Finally, place one or more non-wired Nebula Devices in areas where you want to extend WiFi coverage.

# **12.1.2 Smart Mesh Network Topology**

After you add a Nebula Device to an NCC site and then turn it on, the new Nebula Device automatically connects to a mesh network called the **default mesh**. The Nebula Device then tries to connect to a root Nebula Device and contact NCC. After the Nebula Device successfully contacts NCC and joins the site, the Nebula Device stops using the default mesh and instead connects to other Nebula Devices in the site using a dedicated network called the **site mesh**.

## **12.1.2.1 Smart Mesh Wireless Hops**

Each repeater Nebula Device tries to connect to the site gateway through a root Nebula Device. If a repeater Nebula Device cannot connect directly to a root Nebula Device, then the repeater Nebula Device relays its WiFi traffic through another repeater Nebula Device. Each time traffic passes through a WiFi connection in the mesh network, it counts as one **hop**.

**449**

Nebula Smart Mesh supports an unlimited number of hops. However, each hop in a mesh network reduces network throughput by up to half. Therefore, we recommend only allowing a maximum of two hops within your Smart Mesh network.

**Figure 201** Nebula Smart Mesh Wireless Hops

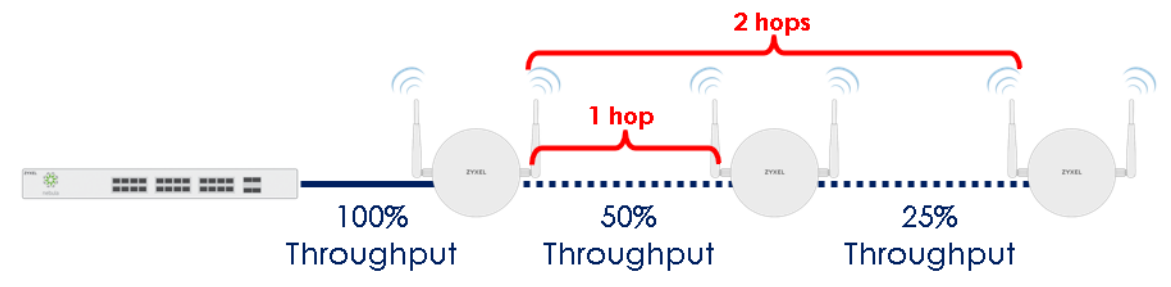

## <span id="page-449-1"></span>**12.1.2.2 Wireless Bridge**

Wireless bridge is a Smart Mesh feature that allows two Nebula Devices to automatically connect two network segments together over a WiFi connection. This is useful when you want to extend your wired network to a new area, but it is difficult to run cables to that area.

To use wireless bridge, enable **Wireless Bridge** on two Nebula Devices in NCC. Then connect wired clients to one of the Nebula Device's LAN port. These wired clients form a new network segment and are able to reach the site gateway through the Nebula Device's WiFi connection.

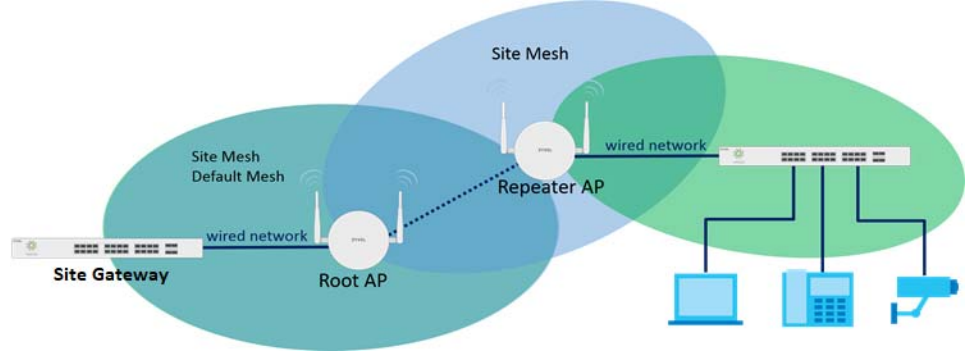

**Figure 202** Nebula Smart Mesh Wireless Bridge

# **12.2 Monitor**

Use the **Monitor** menus to check Nebula Device information, client information, event log messages and summary report for Nebula Devices in the selected site.

# <span id="page-449-0"></span>**12.2.1 Access Points**

This screen allows you to view the detailed information about an Nebula Device in the selected site. Click **Access Point** > **Monitor** > **Access points** to access this screen.

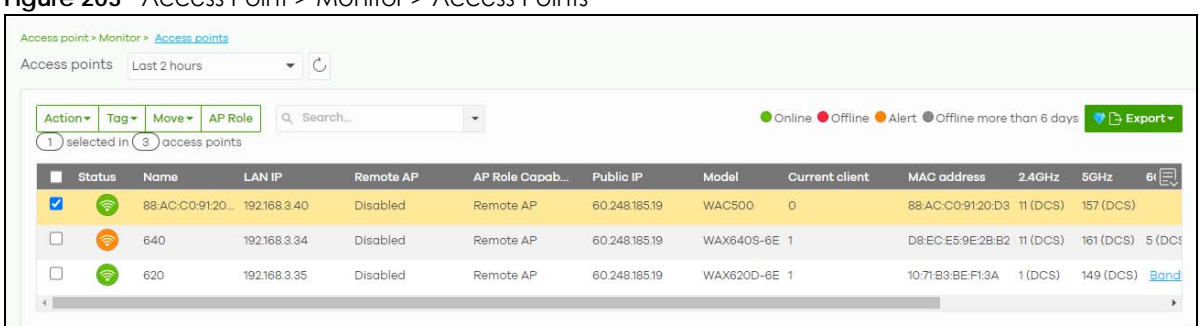

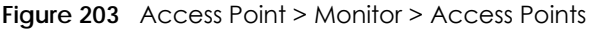

| <b>LABEL</b>  | <b>DESCRIPTION</b>                                                                                                    |
|---------------|----------------------------------------------------------------------------------------------------|
| Access point  | Select to view device information and connection status in the past two hours, day, week or<br>month.                                                                                                    |
| $\mathcal{C}$ | Click this button to reload the data-related frames on this page.                                                                                                    |
| Action        | Perform an action on the selected Nebula Devices.                                                                                                    |
| Reboot        | Select this to restart the Nebula Device.                                                                                                    |
| Upgrade       | Select this to upgrade the firmware on the Nebula Device.                                                                                                    |
| Change PSK    | Select this to generate random Pre-Shared Key that allows a user to access the WiFi network<br>through the Nebula Device.                                                                                                    |
|               | Note: Programmable SSID must be enabled in Access Point > Configure > SSID<br>settings.                                                                                                    |
| Tag           | Select one or multiple Nebula Devices and click this button to create a new tag for the Nebula<br>Devices or delete an existing tag.                                                                                                    |
|               | At the time of writing, there are two pre-defined tags. The LED tags have priority over the LED<br>setting in the Site-Wide > General Setting screen.                                                                                                    |
|               | LED_Off: this tag allows you to turn off the LEDs (except the locator LED) on the selected<br>Nebula Devices.                                                                                                    |
|               | LED_On: this tag allows you to have the LEDs stay lit after the selected Nebula Devices are<br>ready.                                                                                                    |
| Move          | Select one or multiple Nebula Devices and click this button to move the Nebula Devices to<br>another site or remove the Nebula Devices from the current site.                                                                                                    |
| AP Role       | Select one or multiple Nebula Devices and click this button to enable or disable the Remote AP<br>feature.                                                                                                    |
|               | Remote Nebula Device enables the site's Security Appliance to connect to the Nebula Device<br>through a secure VPN tunnel. This allows you to set up VPN-enabled WiFi Nebula Devices in<br>remote locations, such as in a branch office or at home. Clients connected to these Nebula<br>Devices can securely access your network through the VPN tunnel. |
|               | Note: Enabling Remote Nebula Device automatically enables Ethernet and wireless<br>storm control on the Nebula Device.                                                                                                    |
| Search        | Specify your desired filter criteria to filter the list of Nebula Devices.                                                                                                    |
| access points | This shows the number of Nebula Devices connected to the site network.                                                                                                    |
| Export        | Click this button to save the access point list as a CSV or XML file to your computer.                                                                                                    |
| $\ast$        | Click this to select all the rows in this table.                                                                                                    |

Table 174 Access Point > Monitor > Access Points

| LABEL                         | <b>DESCRIPTION</b>                                                                                                    |
|-------------------------------|----------------------------------------------------------------------------------------------------|
| Status                        | This shows the status of the Nebula Device.                                                                                                    |
|                               | Green: The Nebula Device is online and has no alerts.<br>$\bullet$<br>Amber: The Nebula Device has alerts.<br>$\bullet$<br>Red: The Nebula Device is offline.<br>٠<br>Gray: The Nebula Device has been offline for 7 days or more.<br>$\circledR$ : The Nebula Device is acting as a repeater. |
|                               | For example, an alert is created and the status color is amber when the Nebula Device is<br>transmitting data at 100 Mbps in full duplex mode or when the Nebula Device is in a Limited<br>Power mode.                                                                                         |
| Name                          | This shows the descriptive name of the Nebula Device.                                                                                                    |
| <b>LAN IP</b>                 | This shows the local (LAN) IP address of the Nebula Device.                                                                                                    |
| Remote AP                     | This shows whether the Remote Nebula Device function is Enabled or Disabled.                                                                                                    |
| $2.4$ GHz                     | This shows the number of WiFi clients in the 2.4 GHz band.                                                                                                    |
| 5GHz                          | This shows the number of WiFi clients in the 5 GHz band.                                                                                                    |
| 6GHz                          | This shows the number of WiFi clients in the 6 GHz band.                                                                                                    |
| AP Role<br>Capability         | This displays whether the Nebula Device can act as a remote Nebula Device (Remote AP) or<br>not (Standard AP).                                                                                                    |
| Public IP                     | This shows the global (WAN) IP address of the Nebula Device.                                                                                                    |
| Model                         | This shows the model number of the Nebula Device.                                                                                                    |
| Client                        | This shows how many clients are connected to the Nebula Device within the specified time<br>period.                                                                                                    |
| Current client                | This shows how many clients are currently connecting to the Nebula Device.                                                                                                    |
| <b>MAC</b> address            | This shows the MAC address of the Nebula Device.                                                                                                    |
| Channel                       | This shows the channel ID the Nebula Device is using.                                                                                                    |
| Channel<br>Utilization 2.4GHz | This shows the percentage of the 2.4 GHz channel ID usage.                                                                                                    |
| Channel<br>Utilization 5GHz   | This shows the percentage of the 5 GHz channel ID usage.                                                                                                    |
| Channel<br>Utilization 6GHz   | This shows the percentage of the 6 GHz channel ID usage.                                                                                                    |
| Usage                         | This shows the amount of data consumed by the Nebula Device's clients.                                                                                                    |
| % Usage                       | This shows the percentage of the Nebula Device's data usage.                                                                                                    |
| Description                   | This shows the user-specified description for the Nebula Device.                                                                                                    |
| Tag                           | This shows the user-specified tag for the Nebula Device.                                                                                                    |
| Serial number                 | This shows the serial number of the Nebula Device.                                                                                                    |
| Configuration<br>status       | This shows whether the configuration on the Nebula Device is up-to-date.                                                                                                    |
| Connectivity                  | This shows the access point connection status.                                                                                                    |
|                               | The red time slot indicates the connection to the NCC is down, and the green time slot<br>indicates the connection is up. Move the cursor over a time slot to see the actual date and<br>time when an Nebula Device is connected or disconnected.                                              |
| Ethernet 1                    | This shows the speed and duplex mode of the Ethernet connection on the Nebula Device's up-<br>link port. It shows <b>Down</b> if the Nebula Device is connected to a root Nebula Device wirelessly.                                                                                            |
| Neighbor Info                 | This shows the LLDP information received on the up-link port.                                                                                                    |
| Production<br>information     | This shows the production information of the Nebula Device.                                                                                                    |

Table 174 Access Point > Monitor > Access Points (continued)

| <b>LABEL</b>      | <b>DESCRIPTION</b>                                                                                                    |
|-------------------|----------------------------------------------------------------------------------------------------|
| Hop               | This shows the hop count of the Nebula Device. For example, "1" means the Nebula Device is<br>connected to a root Nebula Device directly. "2" means there is another repeater Nebula<br>Device between this Nebula Device and the root Nebula Device.                                                     |
| Uplink AP         | This shows the role and descriptive name of the Nebula Device to which this Nebula Device is<br>connected wirelessly.                                                                                                    |
|                   | When Smart Mesh is enabled and the repeater Nebula Device losses connection to the root<br>Nebula Device, click Reconnect to re-establish connection.                                                                                                    |
|                   | Note: Make sure to enable Manual uplink in Access point > Monitor > Access point:<br>Details > Status > Smart mesh > Edit. You also need to specify the root Nebula<br>Device in select an AP. See Table 175 on page 455 for more information.                                                            |
| Uplink signal     | Before the slash, this shows the signal strength the uplink Nebula Device (a root Nebula Device<br>or a repeater) receives from this Nebula Device (in repeater mode). After the slash, this shows<br>the signal strength this Nebula Device (in repeater mode) receives from the uplink access<br>point. |
| Uplink Tx/Rx rate | This is the maximum transmission/reception rate of the root Nebula Device or repeater to which<br>the Nebula Device is connected.                                                                                                    |
| Wireless bridge   | This shows whether wireless bridge is enabled on the Nebula Device.                                                                                                    |
|                   | For more information about wireless bridge, see Section 12.1.2.2 on page 450.                                                                                                    |
| Uplink            | This shows whether the Nebula Device is connected to the gateway through a wired Ethernet<br>connection or WiFi connection.                                                                                                    |
| Power mode        | This shows the Nebula Device's power status.                                                                                                    |
|                   | <b>Full</b> – the Nebula Device receives power using a power adapter and/or through a PoE switch/<br>injector using IEEE 802.3at PoE plus. The PoE device that supports IEEE 802.3at PoE Plus can<br>supply power of up to 30W per Ethernet port.                                                         |
|                   | Limited – the Nebula Device receives power through a PoE switch/injector using IEEE 802.3af<br>PoE even when it is also connected to a power source using a power adapter. The PoE device<br>that supports IEEE 802.3 af PoE can supply power of up to 15.4W per Ethernet port.                           |
|                   | When the Nebula Device's power mode is Limited, the Nebula Device throughput decreases<br>and has just one transmitting radio chain.                                                                                                    |
|                   | It always shows <b>Full</b> if the Nebula Device does not support power detection.                                                                                                    |
| Firmware status   | This shows whether the firmware installed on the Nebula Device is up-to-date.                                                                                                    |
| Current version   | This shows the firmware version currently installed on the Nebula Device.                                                                                                    |
| Remote AP VPN     | This shows which VPN the Remote Nebula Device tunnel is configured to use.                                                                                                    |
|                   | If Remote Nebula Device is disabled, this field shows Disconnected.                                                                                                    |
| 艮                 | Click this icon to display a greater or lesser number of configuration fields. For faster loading of<br>data, select only the configuration fields listed that do NOT take a long time to fetch data.                                                                                                    |

Table 174 Access Point > Monitor > Access Points (continued)

## <span id="page-452-0"></span>**12.2.1.1 Access Point Details**

Click a Nebula Device entry in the **Access Point** > **Monitor** > **Access Points** screen to display individual Nebula Device statistics.

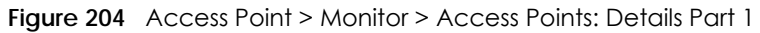

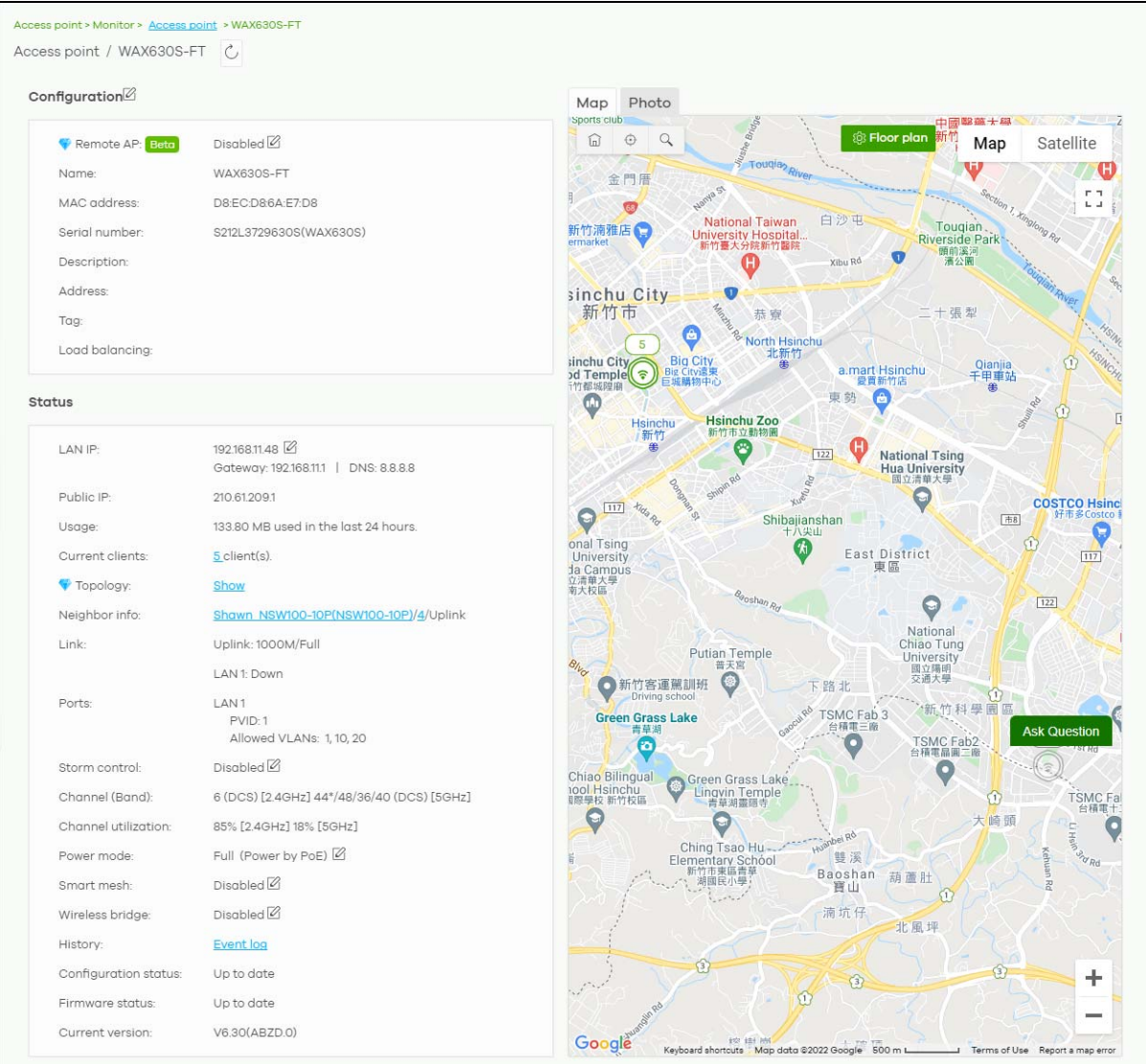

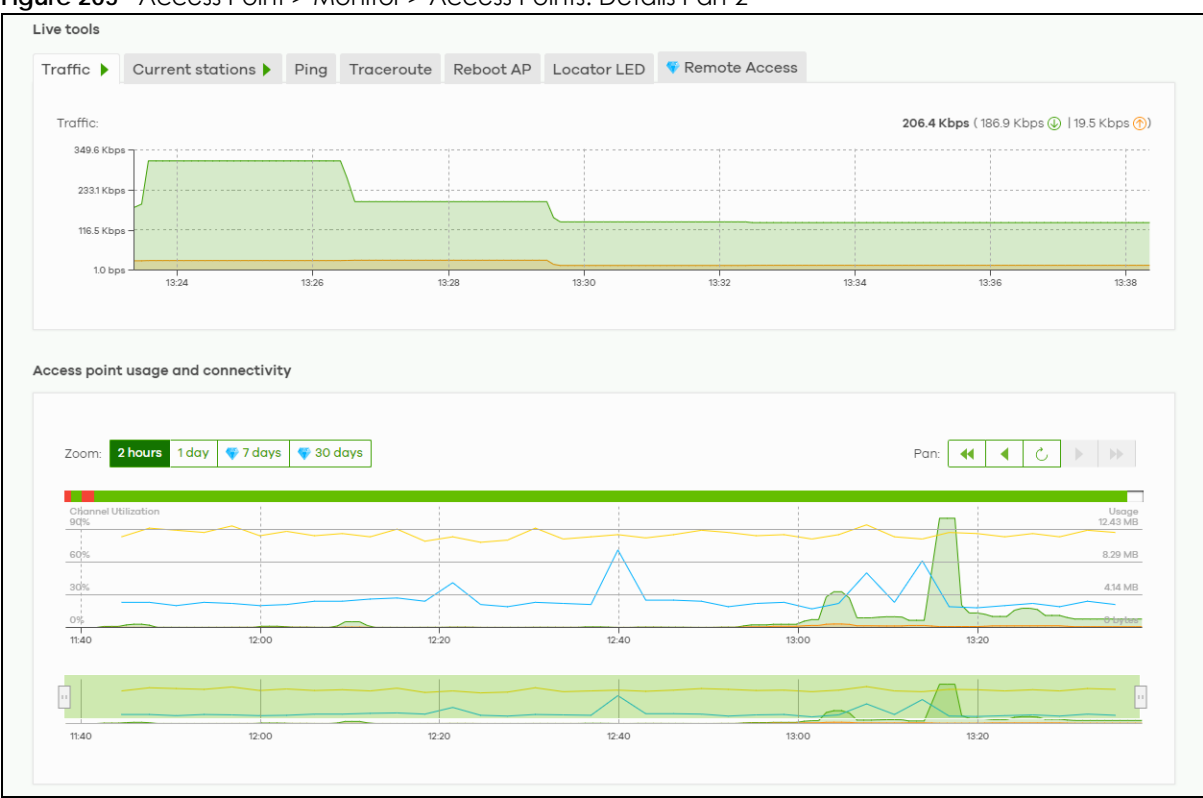

**Figure 205** Access Point > Monitor > Access Points: Details Part 2

<span id="page-454-0"></span>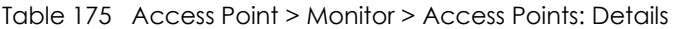

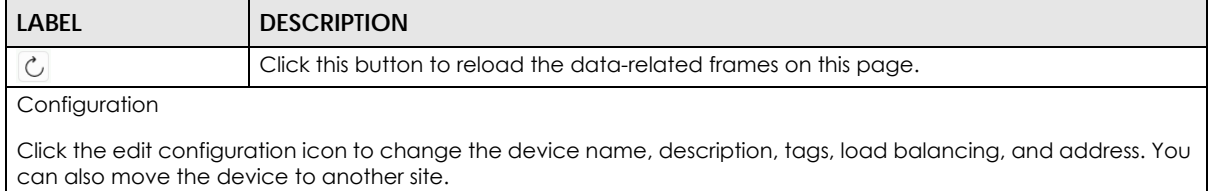

| <b>LABEL</b>       | <b>DESCRIPTION</b>                                                                                                    |
|--------------------|----------------------------------------------------------------------------------------------------|
| Remote AP          | Click this to enable or disable the <b>Remote AP</b> feature.                                                                                                    |
|                    | Remote AP enables the site's Security Appliance to connect to the Nebula Device through<br>a secure VPN tunnel. This allows you to set up VPN-enabled WiFi Nebula Devices in remote<br>locations, such as in a branch office or at home. Clients connected to these Nebula<br>Devices can securely access your network through the VPN tunnel.                                                                                    |
|                    | With the <b>Remote AP</b> feature (in the Secure WiFi license) the connection is from the Nebula<br>Device to a managed access point using NVGRE (Network Virtualization using Generic<br>Routing Encapsulation) over IPSec tunnel. This encapsulates and encrypts traffic from the<br>remote access point to the Nebula Device. The clients connected to the remote access<br>point do not need IPSec client software installed. |
|                    | Note: Enabling Remote AP automatically enables Ethernet and wireless storm<br>control on the Nebula Device.<br>At the time of writing, Ethernet Secure Tunnel Setting for Remote AP Setting<br>is available for WAC500H only.                                                                                                    |
|                    | ×<br>Remote AP Setting                                                                                                    |
|                    | <b>Local SSID Setting</b>                                                                                                    |
|                    | Band<br>Enabled SSID<br><b>Security Mode</b><br>Key                                                                                                    |
|                    | $\circ$ $\circ$<br>WPA2-Perso -<br>$^{\circ}$<br>Concurrent                                                                                                    |
|                    | $\bigcirc$<br>WPA2-Perso ▼<br>$\circ$<br>$\overline{2}$<br>Concurrent                                                                                                    |
|                    |                                                                                                    |
|                    | Ethernet Secure Tunnel Setting the Beta                                                                                                    |
|                    | <b>Enabled</b><br>Tunnel to gateway Interface                                                                                                    |
|                    | - 0<br>VLAN520                                                                                                    |
|                    |                                                                                                    |
|                    |                                                                                                    |
|                    | Cancel<br>Save                                                                                                    |
|                    | Configure and enable up to two SSID(s) in Local SSID Setting. WiFi clients connected to<br>these SSIDs are forwarded to the local network of the remote site. The Local SSID Setting are<br>different from the SSIDs you configured in Access Point $>$ Configure $>$ SSID advanced<br>settings. See Section 12.3.2 on page 476 for the description of the fields.                                                                |
|                    | Select from the available LAN or VLAN interface in Tunnel to gateway interface to enable it,<br>and click Save.                                                                                                    |
| Name               | This shows the descriptive name of the Nebula Device.                                                                                                    |
| <b>MAC</b> address | This shows the MAC address of the Nebula Device.                                                                                                    |
| Serial number      | This shows the serial number of the Nebula Device.                                                                                                    |
| Description        | This shows the user-specified description for the Nebula Device.                                                                                                    |
| <b>Address</b>     | This shows the user-specified address for the Nebula Device.                                                                                                    |
| Tag                | This shows the user-specified tag for the Nebula Device.                                                                                                    |
| Load balancing     | This shows the load balancing group name that the Nebula Device belongs (up to two<br>groups per access point). Nebula Devices in the same group should be within the proximity.<br>This allows them to share the load.                                                                                                    |
| Status             |                                                                                                    |

Table 175 Access Point > Monitor > Access Points: Details (continued)

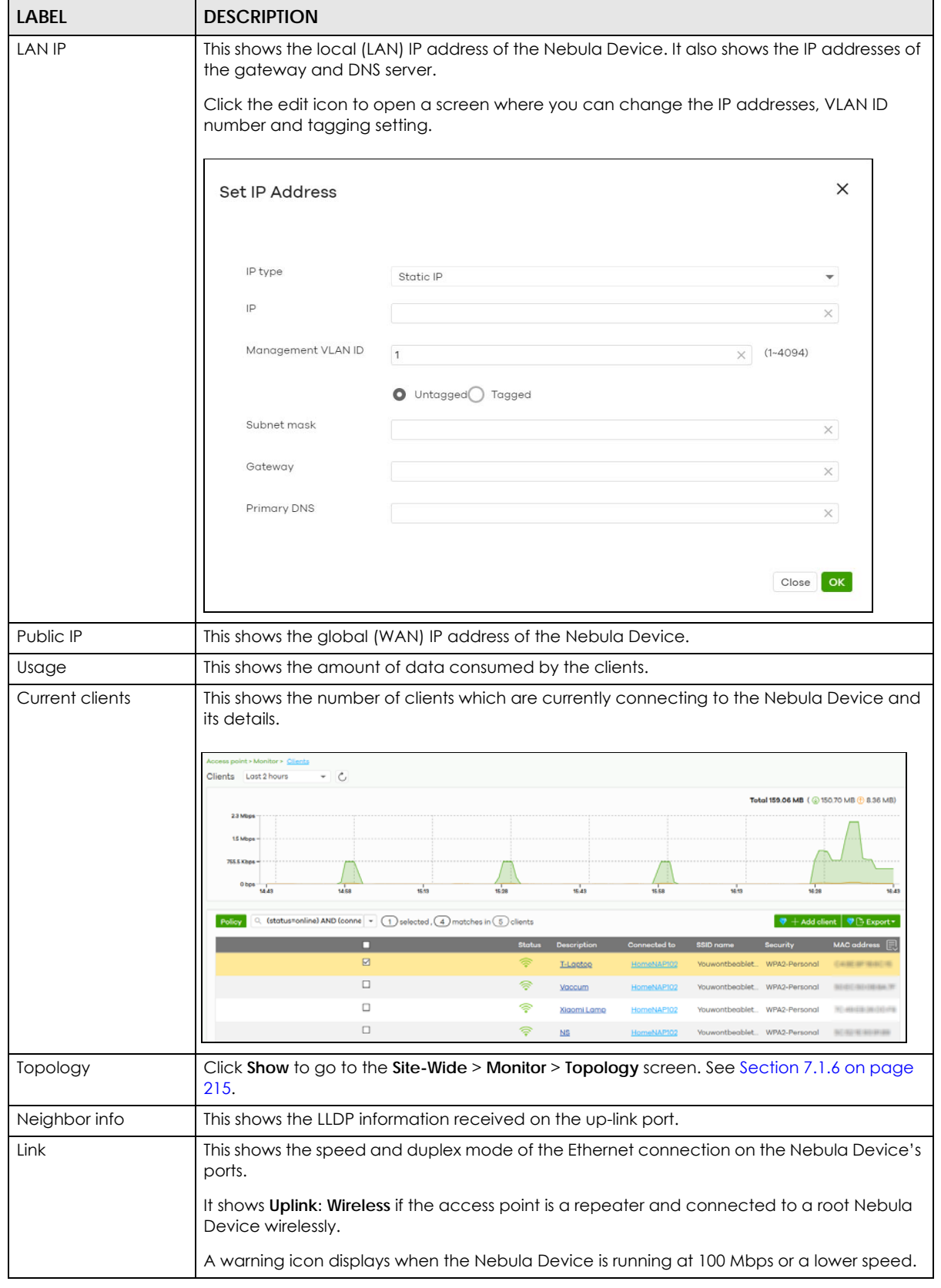

Table 175 Access Point > Monitor > Access Points: Details (continued)

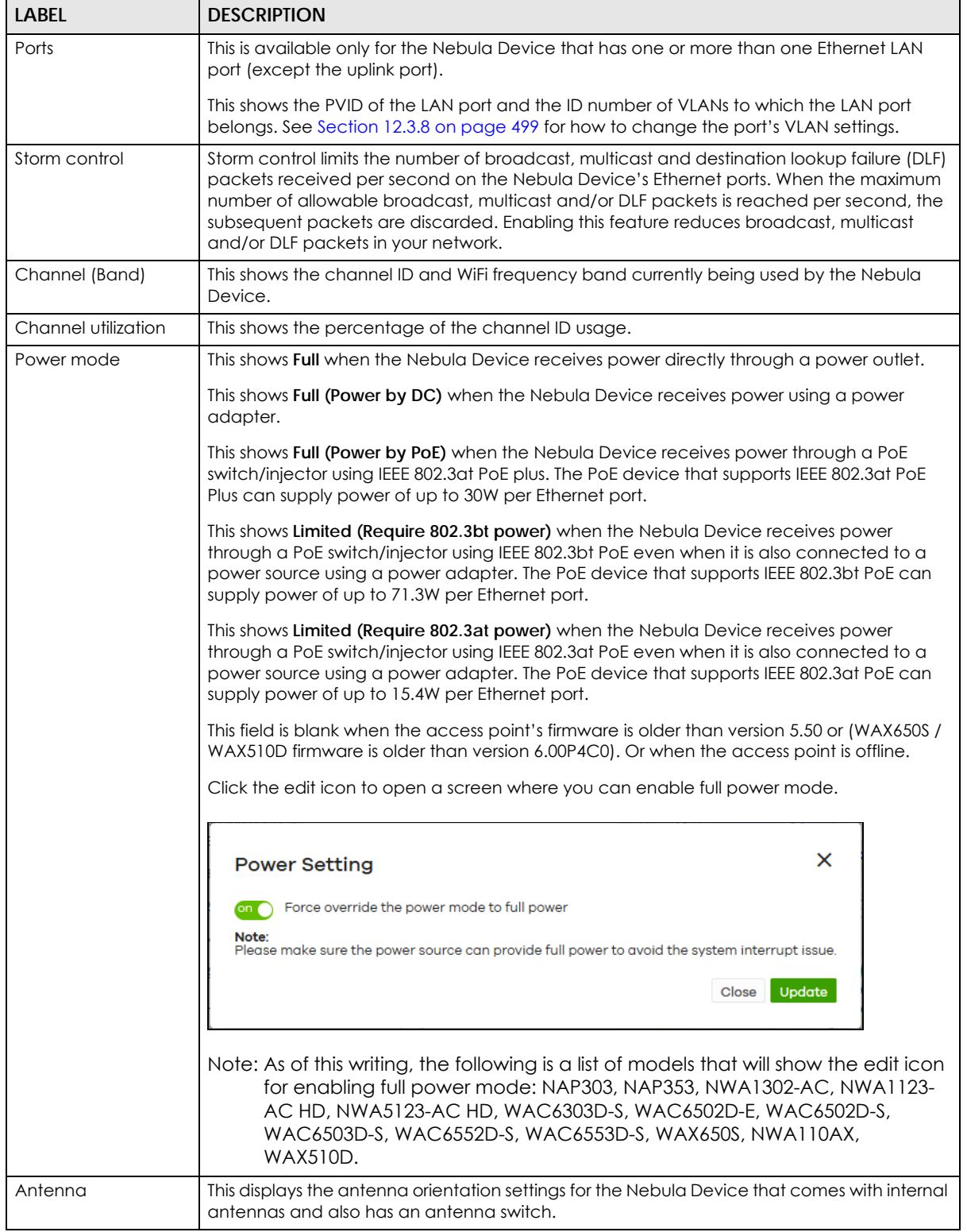

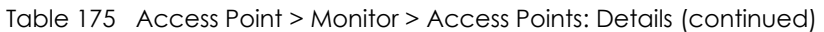

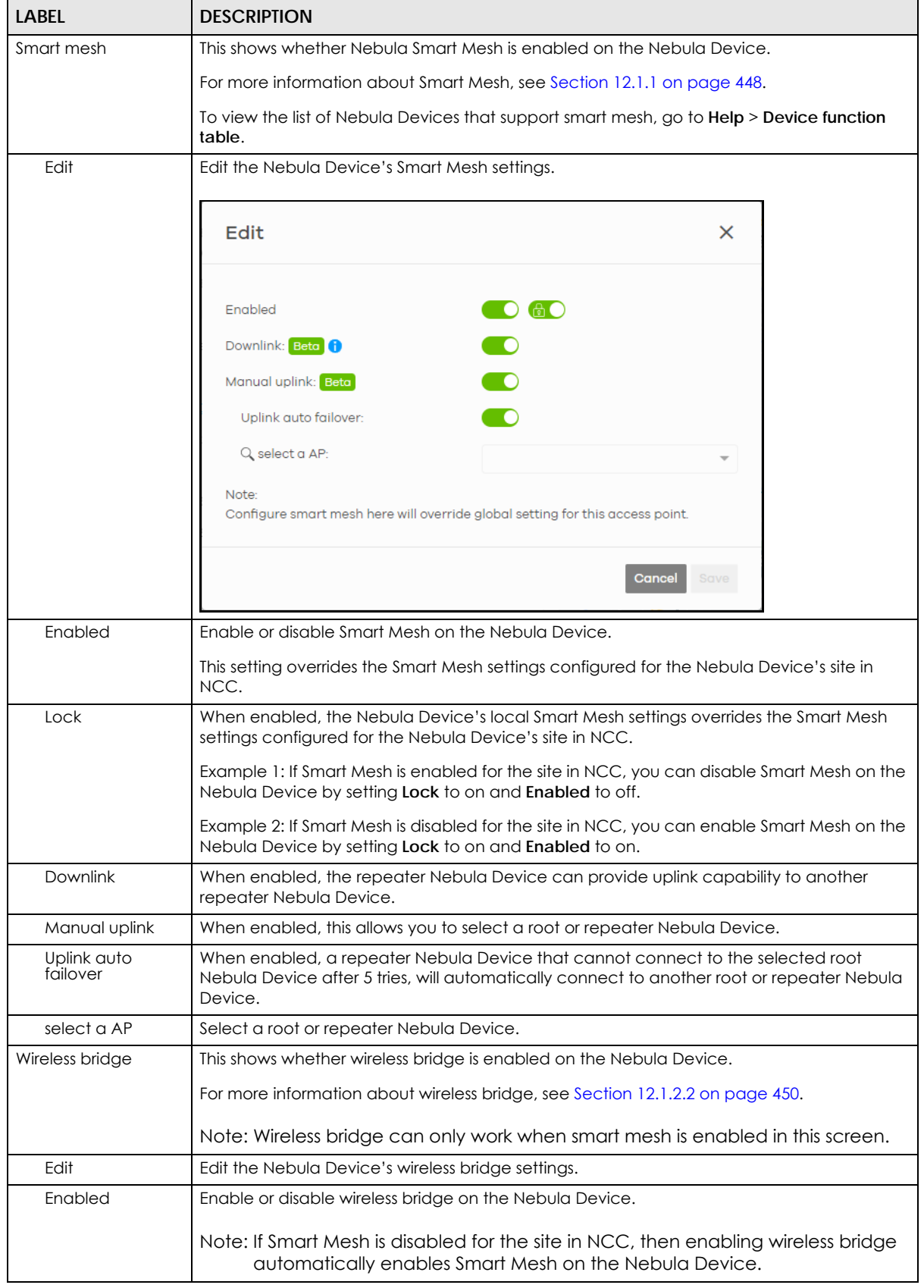

Table 175 Access Point > Monitor > Access Points: Details (continued)

NCC User's Guide

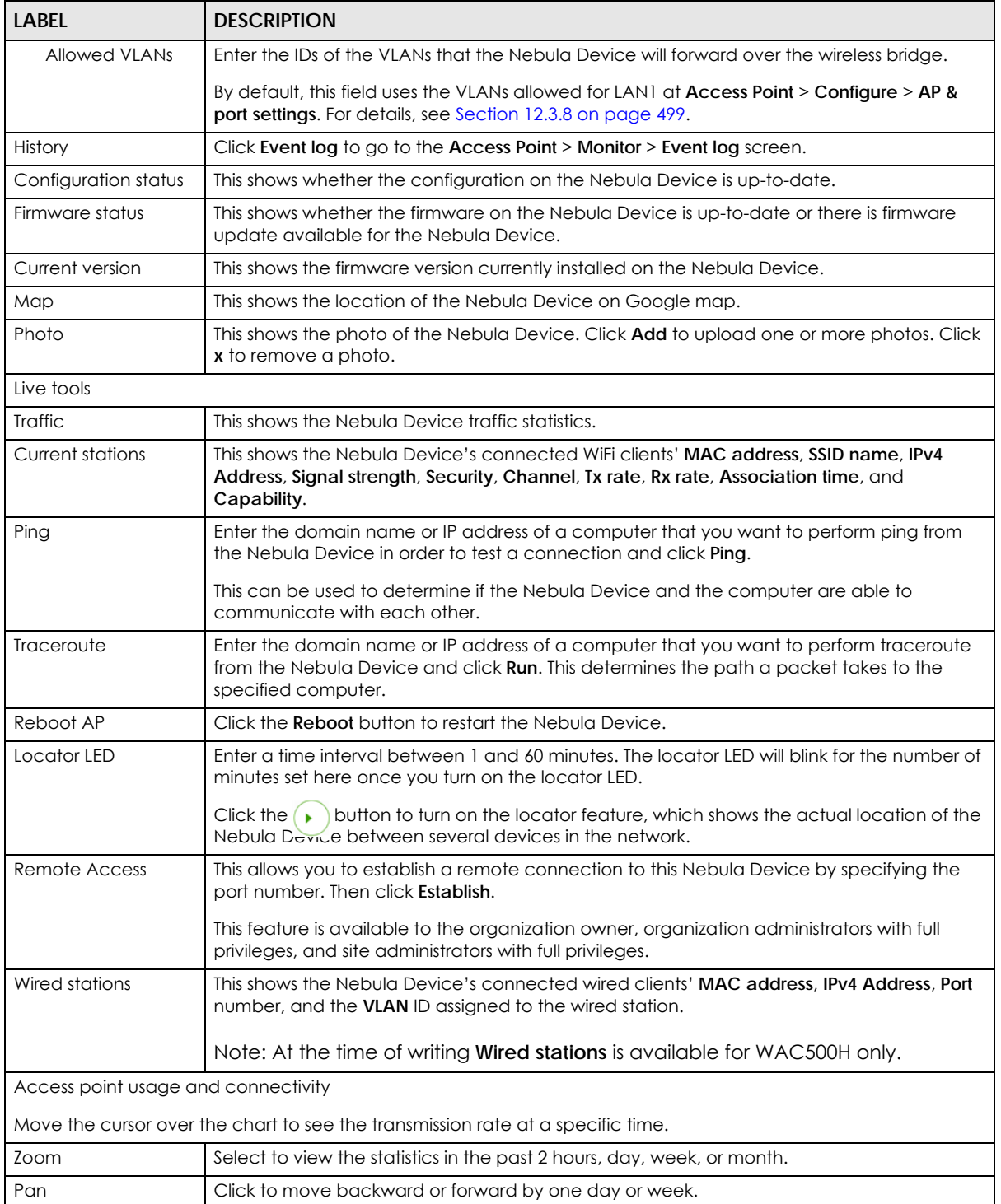

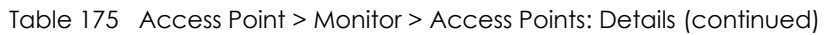

# **12.2.2 Clients**

This screen allows you to view the connection status and detailed information about clients connected to an Nebula Device in the selected site. Click **Access Point** > **Monitor** > **Clients** to access this screen.

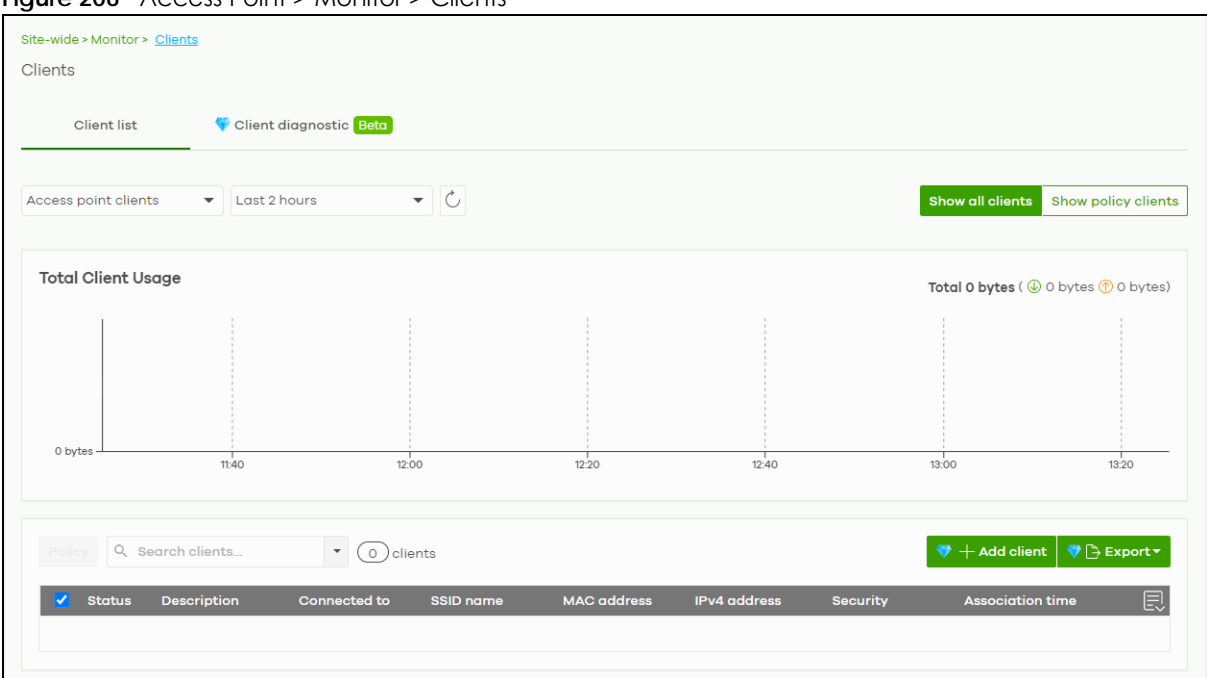

**Figure 206** Access Point > Monitor > Clients

Table 176 Access Point > Monitor > Clients

| <b>LABEL</b> | <b>DESCRIPTION</b>                                                                                                    |  |  |  |  |  |
|--------------|----------------------------------------------------------------------------------------------------|--|--|--|--|--|
| Clients      | Select to view the connected device information and connection status in the past two hours,<br>day, week or month.                                                                                                    |  |  |  |  |  |
|              | Select <b>Show all clients</b> to show clients that have been online during the selected time<br>period.                                                                                                    |  |  |  |  |  |
|              | Select <b>Show policy clients</b> to show clients that have a white-listed or blocked policy applied<br>to them, regardless of when they were last online. The client's usage data is calculated<br>according to the selected time period. |  |  |  |  |  |
| Ċ            | Click this button to reload the data-related frames on this page.                                                                                                    |  |  |  |  |  |
| $y$ -axis    | The y-axis shows the transmission speed of data sent or received by the client in kilobits per<br>second (Kbps).                                                                                                    |  |  |  |  |  |
| $x$ -axis    | The x-axis shows the time period over which the traffic flow occurred.                                                                                                    |  |  |  |  |  |

| LABEL               | <b>DESCRIPTION</b>                                                                                                    |  |  |  |  |  |  |
|---------------------|----------------------------------------------------------------------------------------------------|--|--|--|--|--|--|
| Policy              | Select the clients from the table below, and then choose the security policy that you want to<br>apply to the selected clients. Choose <b>Normal</b> to apply the captive portal authentication to the<br>selected clients. To allow the selected clients to bypass captive portal authentication, choose<br>Whitelisted. Choose Blocked when the selected clients fails the captive portal authentication.<br>Choose To specific SSID to selectively apply captive portal authentication to specific_SSIDs.<br>Then, click Apply policy.<br>Apply policy to 1 selected client<br>Normal<br>Whitelisted Bypass Captive portal<br>Blocked |  |  |  |  |  |  |
|                     | To specific SSID<br>О<br>Youwontbeabletoconnect Normal<br>Guests-HonduGerman Normal<br>Noservice<br>Normal                                                                                                    |  |  |  |  |  |  |
|                     | <b>Apply policy</b>                                                                                                    |  |  |  |  |  |  |
| Search              | Specify your desired filter criteria to filter the list of clients.                                                                                                    |  |  |  |  |  |  |
| Clients             | This shows the number of clients connected to an Nebula Device in the site network.                                                                                                    |  |  |  |  |  |  |
| Add client          | Click this button to open a window where you can specify a client's name and MAC address<br>to apply a policy before it is connected to the Nebula Device's network.                                                                                                    |  |  |  |  |  |  |
| Export              | Click this button to save the client list as a CSV or XML file to your computer.                                                                                                    |  |  |  |  |  |  |
| Status              | This shows whether the client is online (green) or offline (red), and whether the client is wired or<br>WiFi.                                                                                                    |  |  |  |  |  |  |
| Description         | This shows the descriptive name of the client.                                                                                                    |  |  |  |  |  |  |
|                     | Click the name to display the individual client statistics. See Section 12.2.2.1 on page 463.                                                                                                    |  |  |  |  |  |  |
| Connected to        | This shows the name of the Nebula Device to which the client is connected.                                                                                                    |  |  |  |  |  |  |
|                     | Click the name to display the individual Nebula Device statistics. See Section 12.2.1.1 on page<br>453.                                                                                                    |  |  |  |  |  |  |
| SSID name           | This shows the name of the Nebula Device's WiFi network to which the client is connected.                                                                                                    |  |  |  |  |  |  |
| <b>MAC</b> address  | This shows the MAC address of the client.                                                                                                    |  |  |  |  |  |  |
| <b>IPv4</b> address | This shows the IP address of the client.                                                                                                    |  |  |  |  |  |  |
| Channel             | This shows the channel ID the client is using.                                                                                                    |  |  |  |  |  |  |
| Band                | This shows the WiFi frequency band currently being used by the client.                                                                                                    |  |  |  |  |  |  |
| Signal strength     | This shows the RSSI (Received Signal Strength Indicator) of the client's WiFi connection, and an<br>icon showing the signal strength.                                                                                                    |  |  |  |  |  |  |
|                     | Icon default thresholds:                                                                                                    |  |  |  |  |  |  |
|                     | Green/5 blocks: signal is greater than -67 dBm, strong signal<br>$\bullet$<br>Amber/4 blocks: signal -67 to -73 dBm, average signal<br>$\bullet$<br>Amber/3 blocks: signal -74 to -80 dBm, below average signal<br>$\bullet$<br>Red/2 blocks: signal is less than -80 dBm, weak signal<br>$\bullet$                                                                                                    |  |  |  |  |  |  |
| Security            | This shows which secure encryption method is being used by the client to connect to the<br>Nebula Device.                                                                                                    |  |  |  |  |  |  |
| Tx Rate             | This shows maximum transmission rate of the client.                                                                                                    |  |  |  |  |  |  |
| Rx Rate             | This shows maximum reception rate of the client.                                                                                                    |  |  |  |  |  |  |
| Download            | This shows the amount of data received by the client since it last connected.                                                                                                    |  |  |  |  |  |  |

Table 176 Access Point > Monitor > Clients (continued)

| <b>LABEL</b>     | <b>DESCRIPTION</b>                                                                                                    |  |  |  |  |  |
|------------------|----------------------------------------------------------------------------------------------------|--|--|--|--|--|
| Upload           | This shows the amount of data transmitted from the client since it last connected.                                                                                                    |  |  |  |  |  |
| Usage            | This shows the amount of data consumed by the access point (upload + download) since it last<br>connected.                                                                                                    |  |  |  |  |  |
| Association time | This shows the date and time the client associated with the Nebula Device.                                                                                                    |  |  |  |  |  |
| First seen       | This shows the first date and time the client was discovered.                                                                                                    |  |  |  |  |  |
| Last seen        | This shows the last date and time the client was discovered.                                                                                                    |  |  |  |  |  |
| Capability       | This shows the WiFi standards supported by the client or the supported standards currently<br>being used by the client.                                                                                                    |  |  |  |  |  |
| Manufacturer     | This shows the manufacturer of the client device.                                                                                                    |  |  |  |  |  |
| Authentication   | This shows the authentication method used by the client to access the network. This shows<br>Unauthorized if the captive portal page displays but the client has not proceeded with the<br>authentication process. The field is blank if web authentication is disabled.            |  |  |  |  |  |
| User             | This shows the user account information used to log into the NCC through captive portal, using<br>Facebook login or 802.1x with Nebula cloud authentication or a RADIUS server. This field is blank<br>if the user logs in through Facebook WiFi or web authentication is disabled. |  |  |  |  |  |
| OS               | This shows the operating system running on the client device.                                                                                                    |  |  |  |  |  |
| Policy           | This shows the security policy applied to the client.                                                                                                    |  |  |  |  |  |
| <b>VLAN</b>      | This shows the ID number of the VLAN to which the client belongs.                                                                                                    |  |  |  |  |  |
| Note             | This shows additional information for the client.                                                                                                    |  |  |  |  |  |
| 艮                | Click this icon to display a greater or lesser number of configuration fields.                                                                                                    |  |  |  |  |  |

Table 176 Access Point > Monitor > Clients (continued)

## <span id="page-462-0"></span>**12.2.2.1 Client Details**

Click a client entry in the **Access Point** > **Monitor** > **Clients** screen to display individual client statistics.

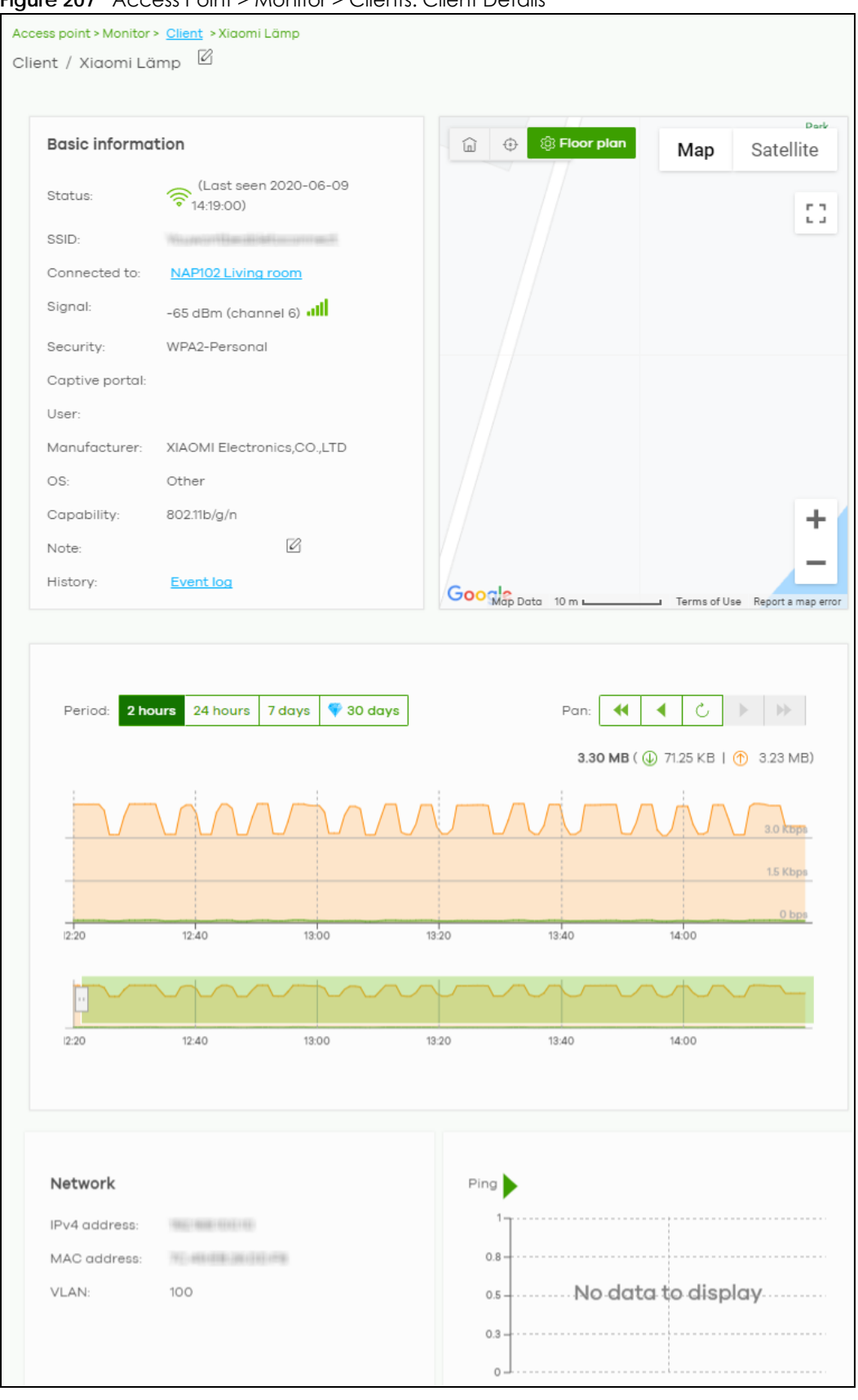

Figure 207 Access Point > Monitor > Clients: Client Details

NCC User's Guide

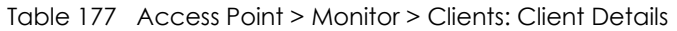

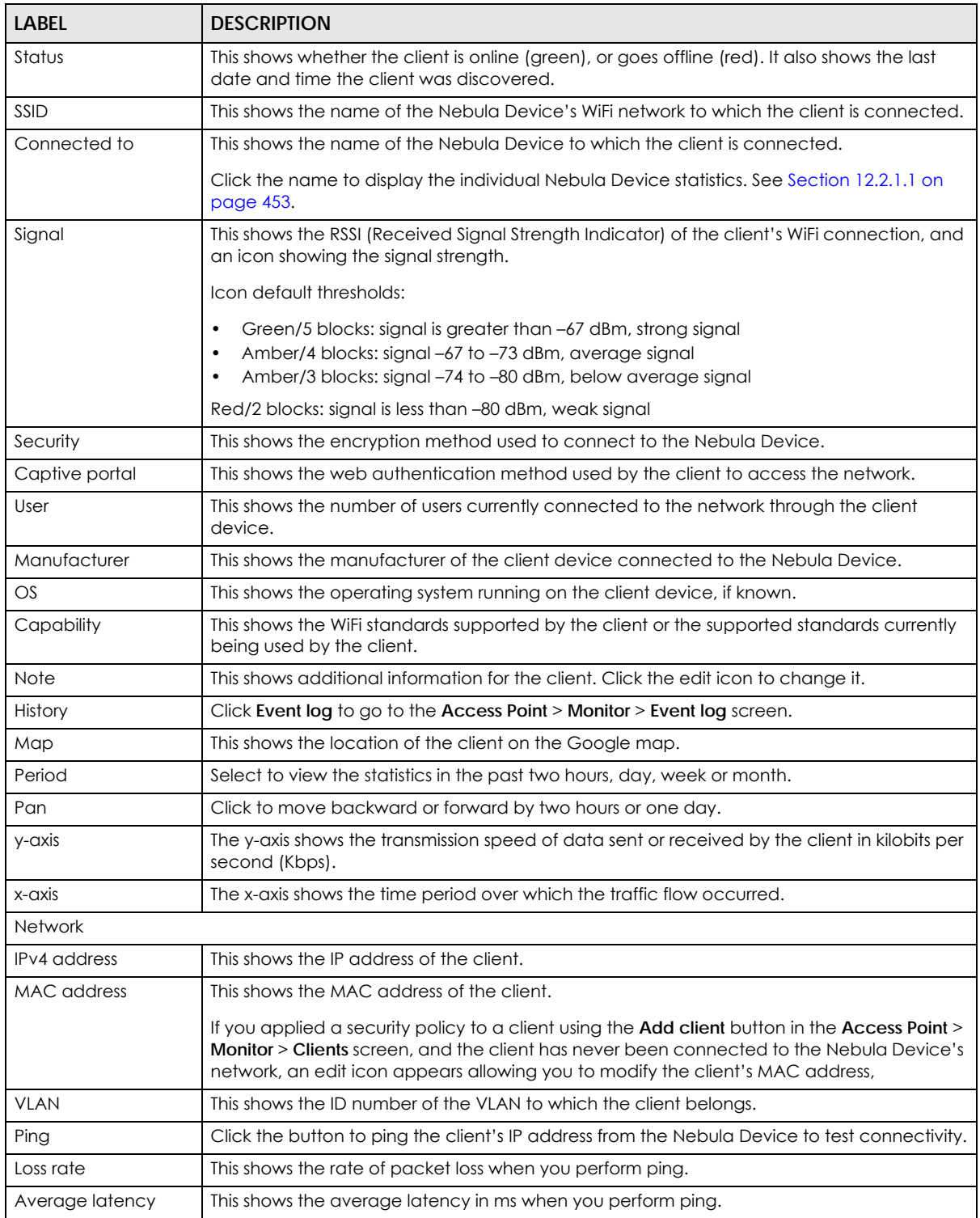

# **12.2.3 Event Log**

Use this screen to view WiFi Nebula Device log messages. You can enter the Nebula Device name or a key word, select one or multiple event types, or specify a date/time or even a time range to display only the log messages related to it.

Click **Access Point** > **Monitor** > **Event Log** to access this screen.

| $\frac{1}{2}$ and $\frac{1}{2}$ recoss from $\frac{1}{2}$ reconnect $\frac{1}{2}$ evoluting<br>Access point > Monitor > Event log |                                    |                           |              |                                                         |                                                             |       |                            |                   |                                                             |  |  |
|----------------------------------------------------------------------------------------------------|------------------------------------|---------------------------|--------------|---------------------------------------------------------|-------------------------------------------------------------|-------|----------------------------|-------------------|-------------------------------------------------------------|--|--|
| Event log                                                                                                    |                                    |                           |              |                                                         |                                                             |       |                            |                   |                                                             |  |  |
| Access Point:<br>Keyword:                                                                                                    |                                    |                           |              | Category:                                               |                                                             |       |                            |                   |                                                             |  |  |
| Any                                                                                                    | $\times$                           | Any                       |              |                                                         | $\times$<br>Any                                             |       |                            |                   |                                                             |  |  |
|                                                                                                    | Before<br>$\overline{\phantom{0}}$ | 2019-10-30                |              | $\overline{\blacksquare}$<br>17:12                      | $\overline{\phantom{a}}$                                    | 1h    | $\blacktriangledown$ UTC+8 | $\sqrt{x}$        | $Q$ Search                                                  |  |  |
| Older $\rangle$<br><b>Newer</b>                                                                                                   | 135                                | Event log                 |              |                                                         |                                                             |       |                            |                   | B Export ▼                                                  |  |  |
| Time                                                                                                    | Access point                       |                           | Category     |                                                         | <b>Detail</b>                                               |       |                            |                   | 貝                                                           |  |  |
| 2019-10-30 16:14:23                                                                                                    |                                    | <b>自己的时候是在世</b>           | Wireless LAN |                                                         |                                                             |       |                            |                   | Station: 9c:5c:f9:61:f6:c1 has associated on Channel: 6, SS |  |  |
| 2019-10-30 16:14:27                                                                                                    |                                    | <b>GELERING MELTING</b>   | Wireless LAN |                                                         | Station: 9c:5c:f9:61:f6:c1 has blocked by Hostapd3 on Ch    |       |                            |                   |                                                             |  |  |
| 2019-10-30 16:14:27                                                                                                    |                                    | <b>432139147146427130</b> | Wireless LAN |                                                         | Station: 9c:5c:f9:61:f6:c1 has blocked by prev-Auth Failed  |       |                            |                   |                                                             |  |  |
| 2019-10-30 16:14:27                                                                                                    |                                    | <b>GENERATORE COVER</b>   | Wireless LAN |                                                         | WPA authenticator requests disconnect: reason 1. Interf     |       |                            |                   |                                                             |  |  |
| 2019-10-30 16:14:27                                                                                                    |                                    | 03111912710607730         | Wireless LAN |                                                         | WPA authenticator requests disconnect: reason 2. Interf     |       |                            |                   |                                                             |  |  |
| 2019-10-30 16:19:26                                                                                                    |                                    | 新田町新山市                    | Wireless LAN |                                                         | Station: 9c:5c:f9:61:f6:c1 has associated on Channel: 6, SS |       |                            |                   |                                                             |  |  |
| 2019-10-30 16:19:30                                                                                                    |                                    | 新田町新地震作曲                  | Wireless LAN |                                                         | Station: 9c:5c:f9:61:f6:c1 has blocked by Hostapd3 on Ch    |       |                            |                   |                                                             |  |  |
| 2019-10-30 16:19:30                                                                                                    |                                    | 如此时时中国方面                  | Wireless LAN |                                                         | Station: 9c:5c:f9:61:f6:c1 has blocked by prev-Auth Failed  |       |                            |                   |                                                             |  |  |
| 2019-10-30 16:19:30                                                                                                    |                                    | 新田町新田町田                   | Wireless LAN |                                                         | WPA authenticator requests disconnect: reason 1. Interf     |       |                            |                   |                                                             |  |  |
| 2019-10-30 16:19:30                                                                                                    |                                    | 朝廷的时间有限                   | Wireless LAN | WPA authenticator requests disconnect: reason 2. Interf |                                                             |       |                            |                   |                                                             |  |  |
|                                                                                                    |                                    |                           |              |                                                         |                                                             |       |                            |                   |                                                             |  |  |
|                                                                                                    |                                    |                           |              |                                                         | Page                                                        | of 14 | ⋋                          | Results per page: | 10<br>$\overline{\phantom{a}}$                              |  |  |

**Figure 208** Access Point > Monitor > Event log

## **12.2.4 Wireless Health**

This screen lets you monitor the health of WiFi networks for your Nebula Devices and connected WiFi clients.

You can improve WiFi network performance by doing the following:

- Enable DCS (Dynamic Channel Selection) to select a radio channel with least interference
- Enable client steering to use a stronger WiFi signal
- Change channel bandwidth to reduce radio interference from other WiFi devices

Click **Access Point** > **Monitor** > **Wireless Health** to access this screen.

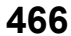

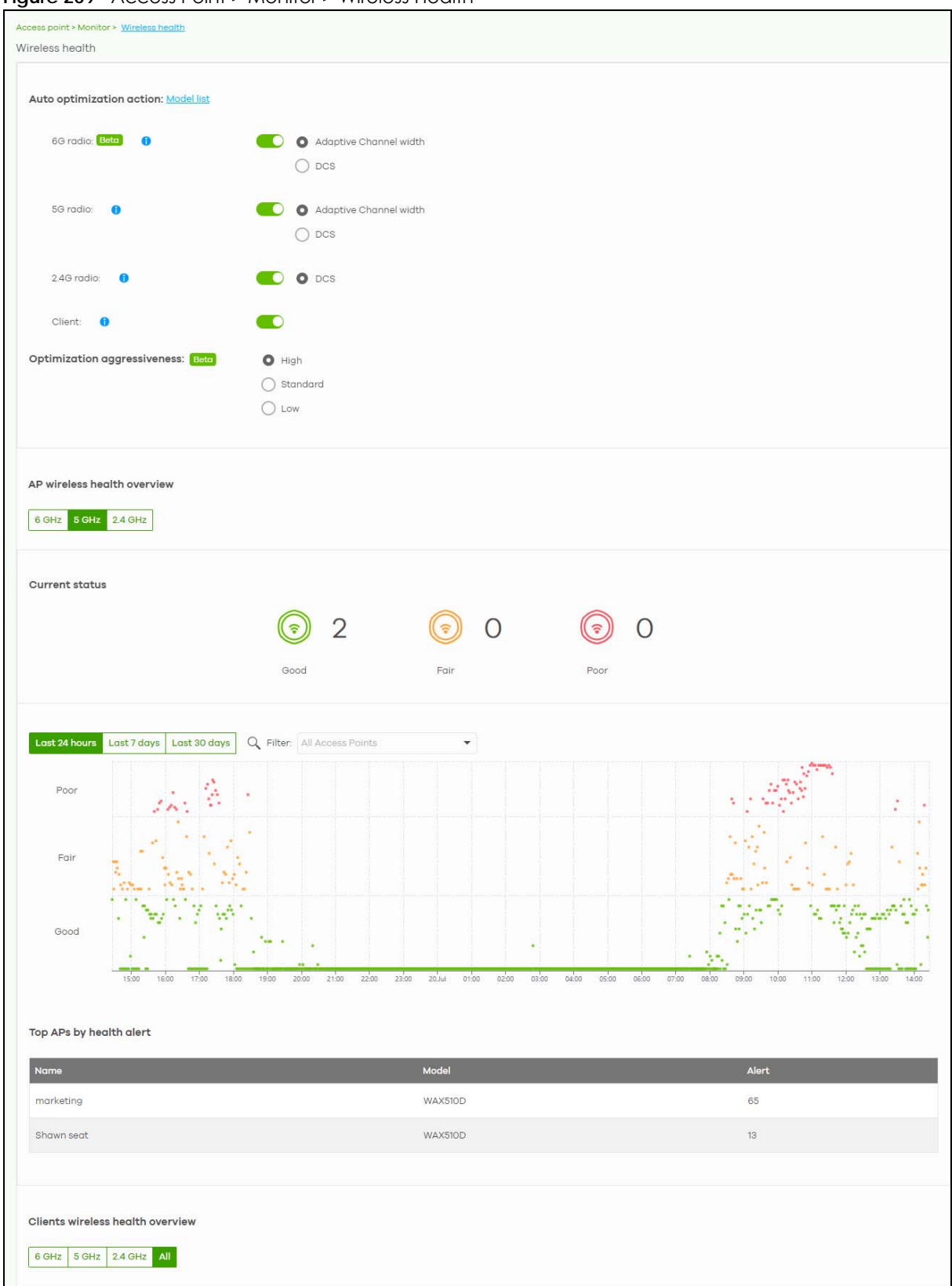

**Figure 209** Access Point > Monitor > Wireless Health

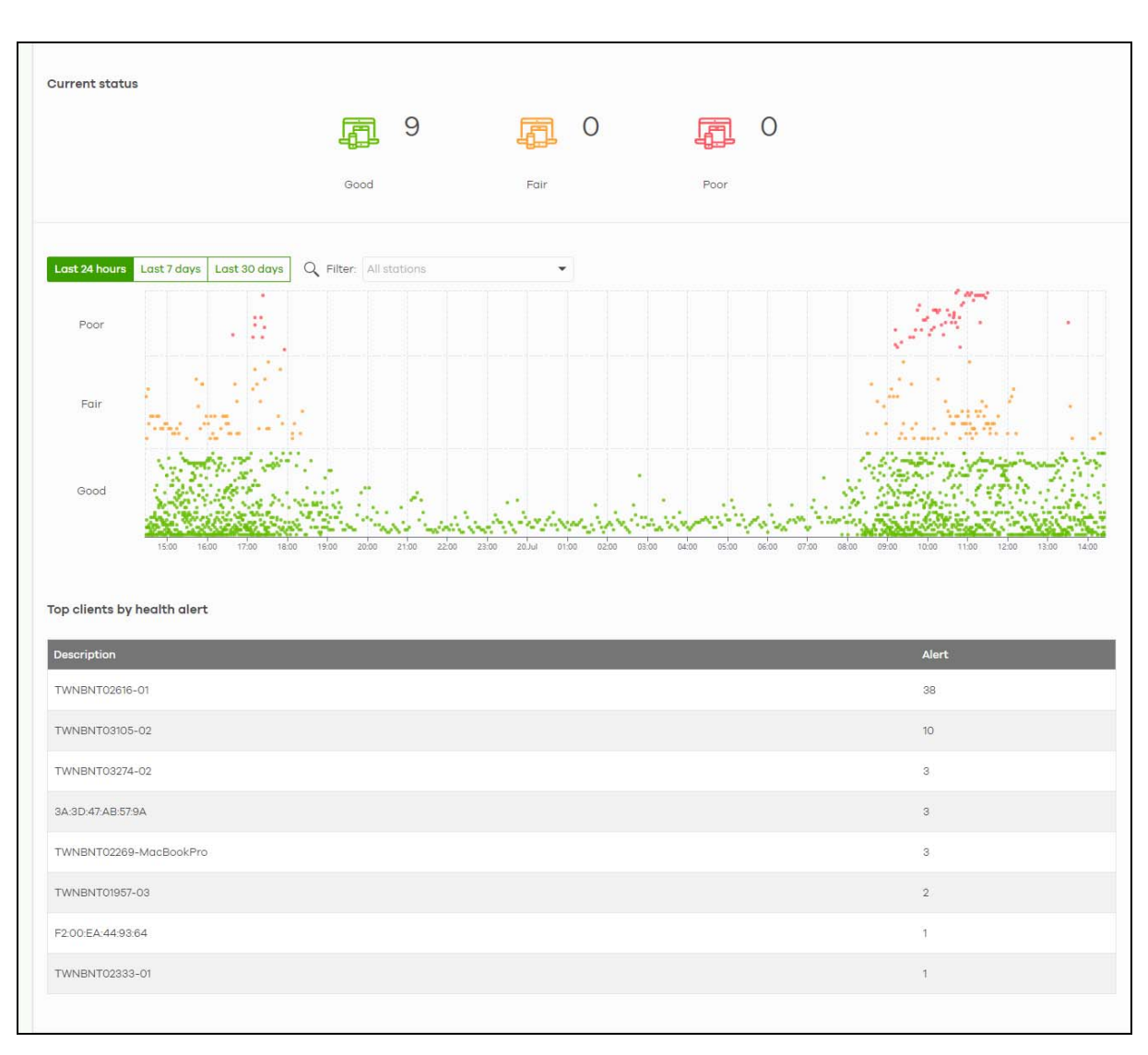

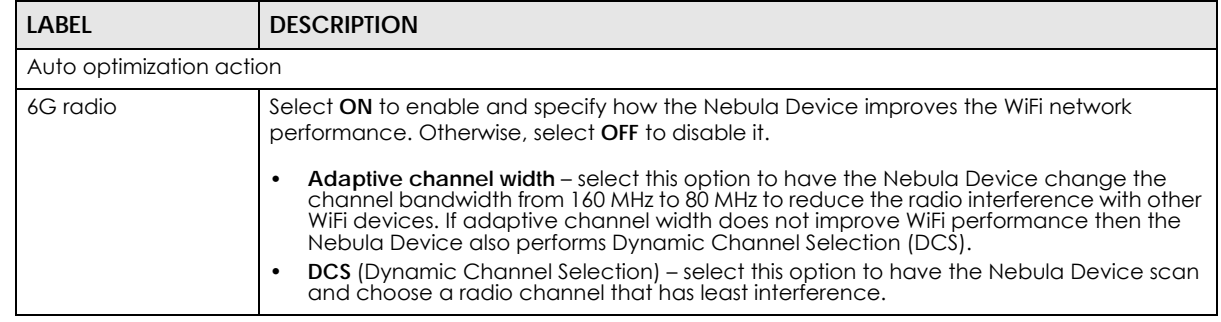

Table 178 Access Point > Monitor > Wireless Health
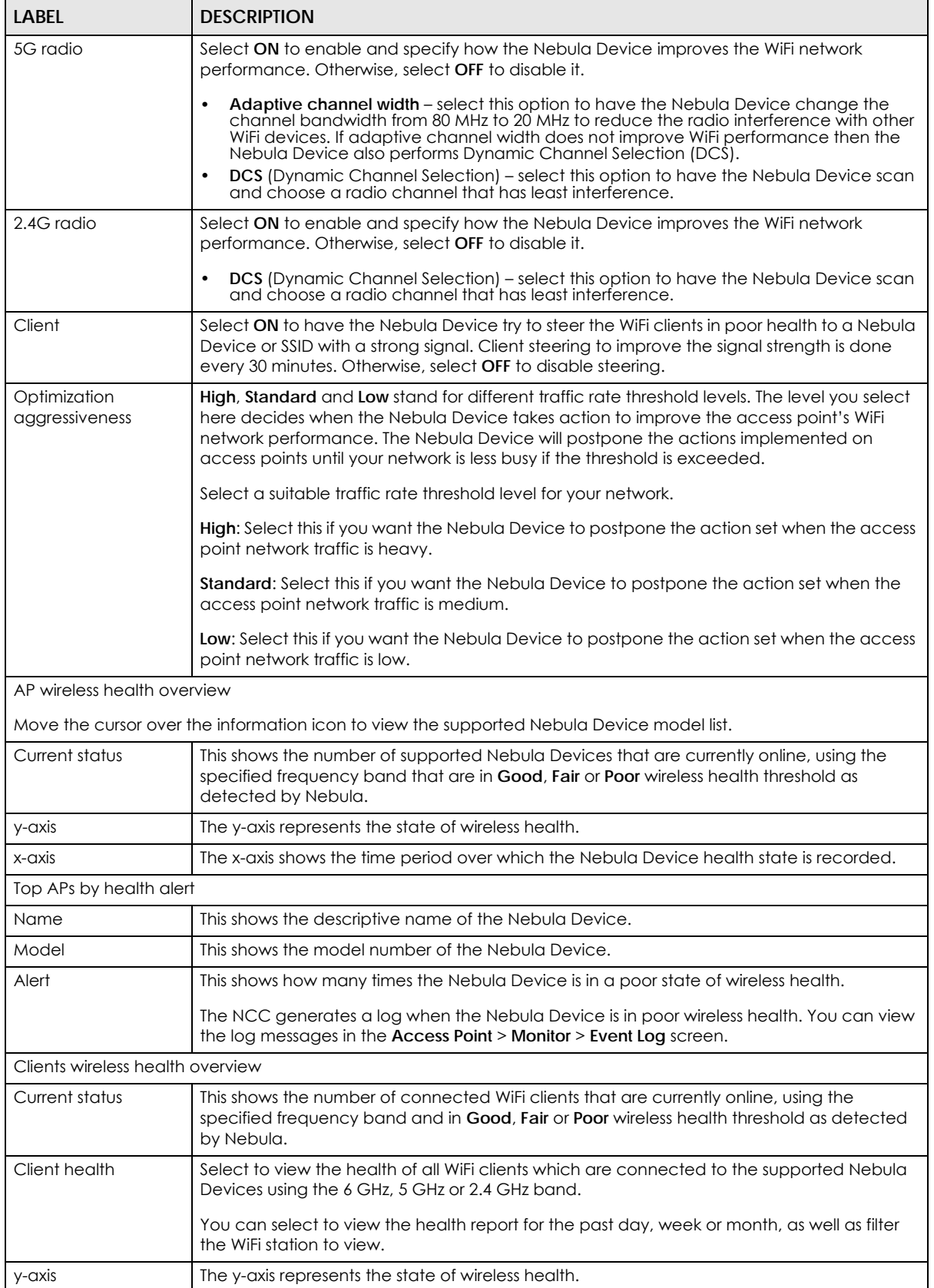

#### Table 178 Access Point > Monitor > Wireless Health (continued)

| <b>LABEL</b>                | <b>DESCRIPTION</b>                                                                                                    |
|-----------------------------|----------------------------------------------------------------------------------------------------|
| $x$ -axis                   | The x-axis shows the time period over which the client health state is recorded.                                                                       |
| Top clients by health alert |                                                                                                    |
| Description                 | This shows the descriptive name of the client.                                                                                                    |
| Alert                       | This shows how many times the client is in a poor state of wireless health.                                                                            |
|                             | The NCC generates a log when the client is in poor wireless health. You can view the log<br>messages in the Access Point > Monitor > Event Log screen. |

Table 178 Access Point > Monitor > Wireless Health (continued)

## **12.2.5 Summary Report**

This screen displays network statistics for Nebula Devices of the selected site, such as bandwidth usage, top clients and/or top SSIDs.

Click **Access Point** > **Monitor** > **Summary Report** to access this screen.

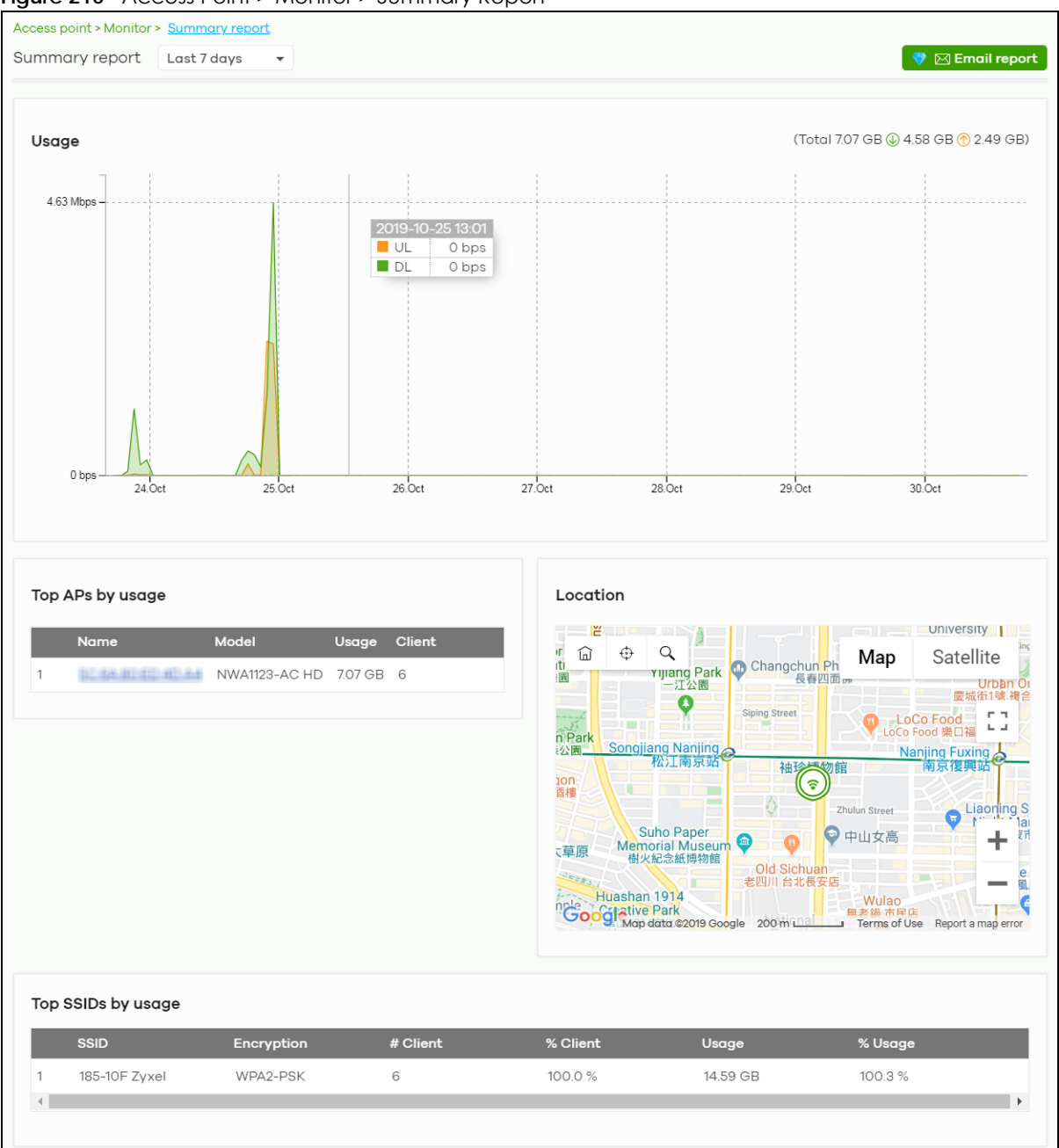

**Figure 210** Access Point > Monitor > Summary Report

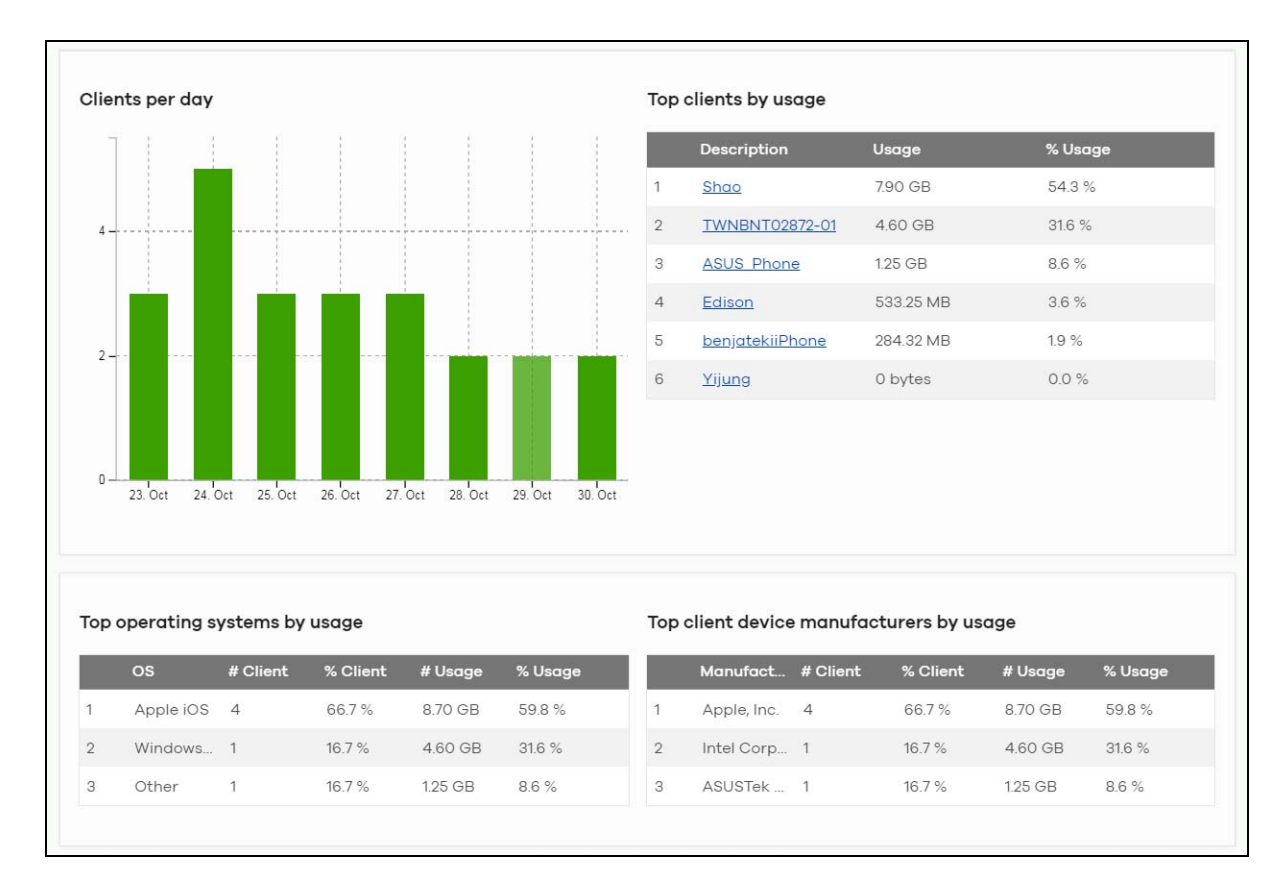

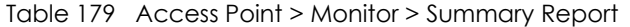

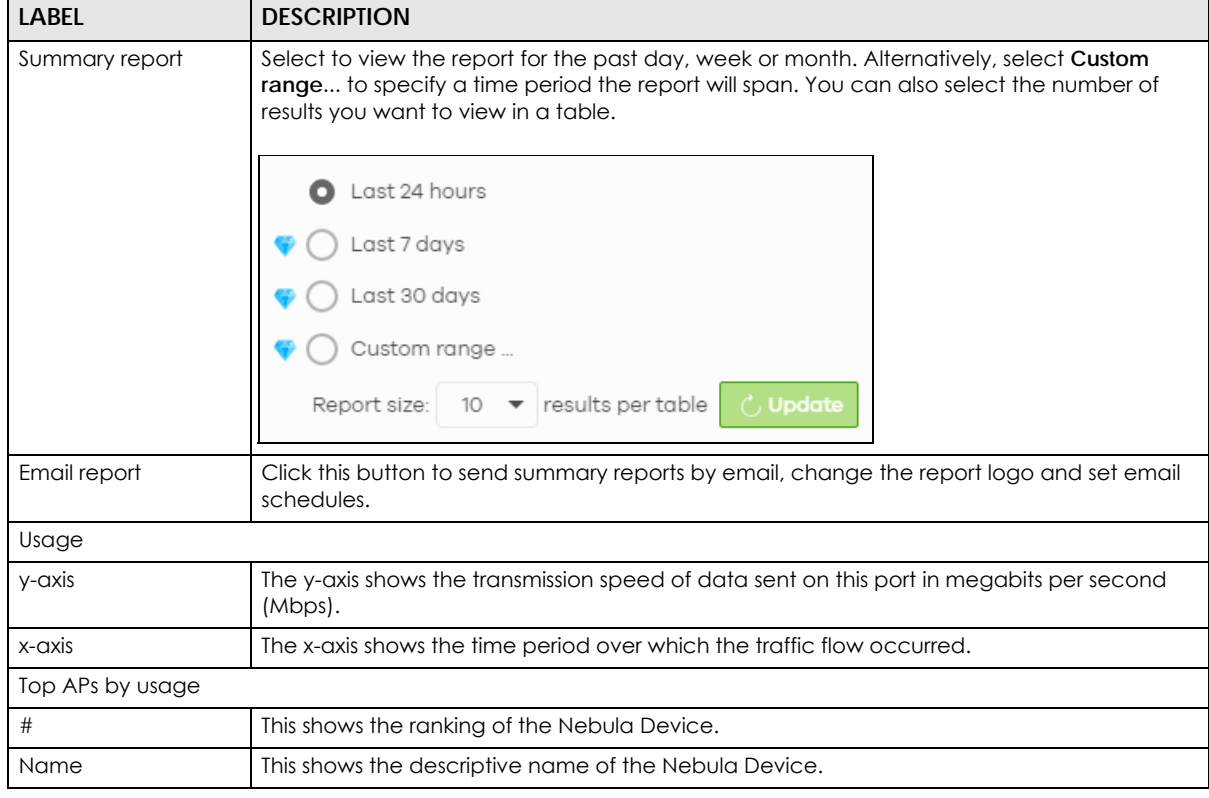

NCC User's Guide

#### Table 179 Access Point > Monitor > Summary Report (continued)

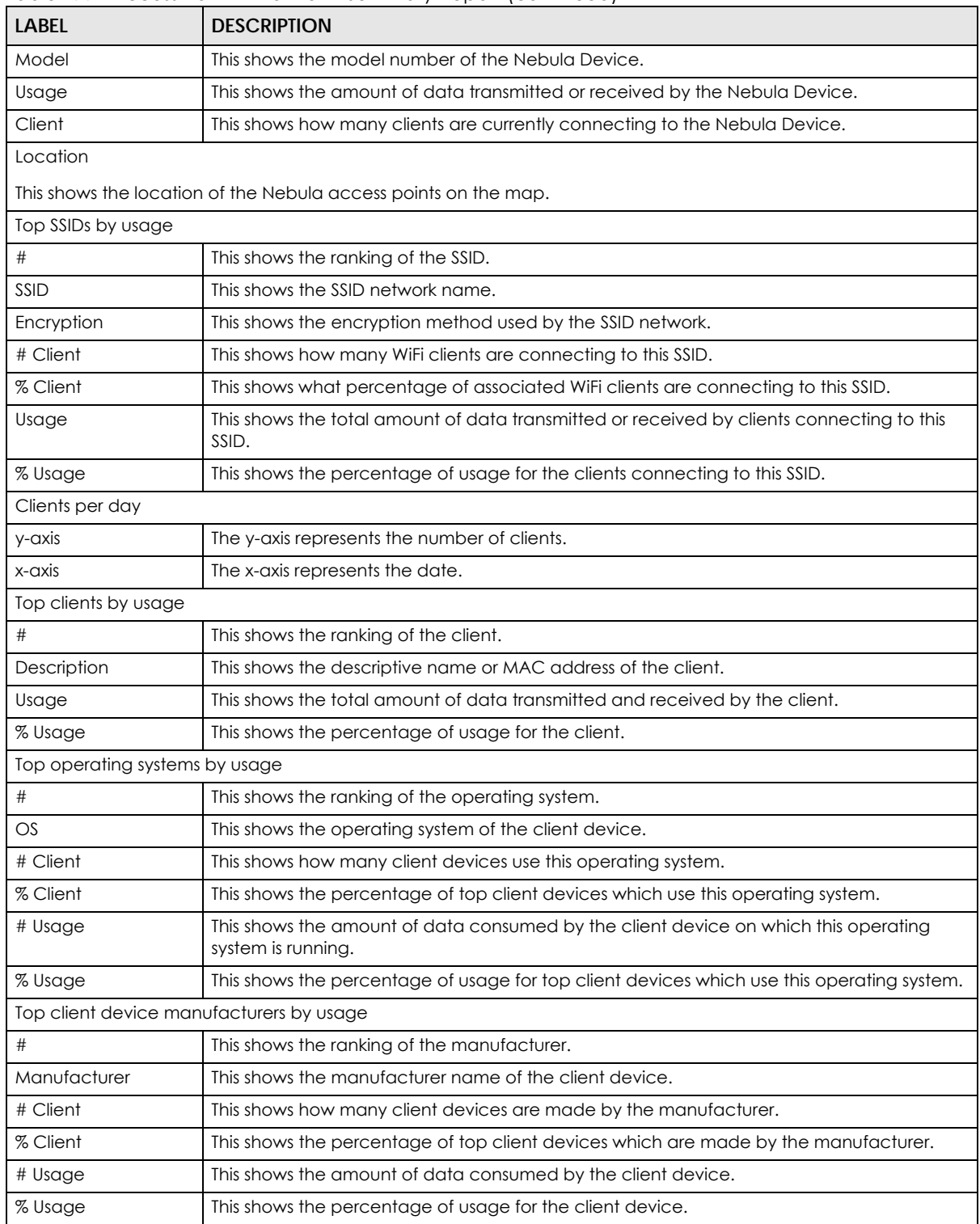

# **12.3 Configure**

Use the **Configure** menus to set the WiFi security settings for Nebula Devices of the selected site.

## **12.3.1 SSID Settings**

This screen allows you to configure up to eight different SSID profiles for your Nebula Devices. An SSID, or Service Set IDentifier, is basically the name of the WiFi network to which a WiFi client can connect. The SSID appears as readable text to any device capable of scanning for WiFi frequencies (such as the WiFi adapter in a laptop), and is displayed as the WiFi network name when a person makes a connection to it.

Click **Access Point** > **Configure** > **SSID settings** to access this screen.

Override access point configuration SSID settings Simple mode: Beta  $\bigcap$ What is this?  $+$  Add SSID netv SSID1 SSID<sub>2</sub> Enat  $\blacksquare$  $\blacksquare$  $\blacksquare$  $\blacksquare$  $\blacksquare$ le SSID  $\blacksquare$  $\times$  \* Name Name Name PSK  $\times$  (optional) PSK:  $\times$  (optional) PSK: (optional) Too Tag Tag Enable SSID on APs with any of the specified tags Enable SSID on APs with any of the specified tags Enable SSID on APs with any of the specified tags  $\bullet$  $\bullet$  $\bullet$ **O** Smart Guest/VLAN network tip, click here **O** Smart Guest/VLAN network tip, click here **O** Smart Guest/VLAN network tip, click here ssip od ed settin Edit Edit Ed Open Open Open Disable Disable Disgble Cunlimited Kb/s Dunlimited Kb/s **Ounlimited Kb/s Dunlimited Kb/s Cunlimited Kb/s Cunlimited Kb/s** Edit Edit Modern Modern Modern

**Figure 211** Access Point > Configure > SSID settings

| <b>LABEL</b>                           | <b>DESCRIPTION</b>                                                                                                    |
|----------------------------------------|----------------------------------------------------------------------------------------------------|
| Override access<br>point configuration | Click this (with check mark) to enable the local override configuration of all configuration<br>pages of the Nebula Device in the selected site.      |
| Simple Mode                            | Select On to enable Simple Mode.                                                                                                    |
|                                        | Simple Mode allows you to create SSID profiles by only specifying an SSID name and<br>optional password. NCC sets all other WiFi settings to default. |
| + Add SSID network                     | Click this button to configure up to eight different SSID profiles for your Nebula Devices                                                            |
| No.                                    | This shows the index number of this profile.                                                                                                    |
| delete                                 | Click this icon to remove the SSID profile.                                                                                                    |

Table 180 Access Point > Configure > SSID settings

| <b>LABEL</b>      | <b>DESCRIPTION</b>                                                                                                    |
|-------------------|----------------------------------------------------------------------------------------------------|
| Name              | This shows the SSID name for this profile. Click the text box and enter a new SSID if you want<br>to change it.                                                                                                    |
| Enabled           | Click to turn on or off this profile.                                                                                                    |
| Programmable SSID | Select On to have each Nebula Device that uses this SSID generate a unique SSID name<br>and pre-shared key (PSK) based on the Nebula Device's model name, serial number, or<br>MAC address.                                                                                                    |
|                   | For example, a hotel can install an Nebula Device in each room and then have each<br>Nebula Device broadcast a unique SSID based on the room number: FreeWiFi_Room1,<br>FreeWiFi Room2, FreeWiFi Room3, and so on.                                                                               |
| Name              | <b>Name:</b> Enter a programmable SSID name in the format PREFIX+VALUE(X). This name<br>overrides the original SSID name.                                                                                                    |
|                   | PREFIX: Optional prefix to add to the SSID, for example "FreeWiFi_". To use "\$" in the SSID<br>$\bullet$<br>name, enter "\$\$"                                                                                                    |
|                   | VALUE: Specify a Nebula Device value to use to generate the SSID name. Use one of<br>$\bullet$<br>the following:<br>\$AP = Nebula Device device name.<br>$$MAC = Nebula Device MAC address.$<br>\$SN = Nebula Device serial number.                                                              |
|                   | X: Specify how many characters of the Nebula Device value to use in the SSID. A<br>$\bullet$<br>positive number means the first X characters, and a negative number means the last X<br>characters.                                                                                              |
|                   | Example: FreeWiFi_Room\$AP(-3) generates an SSID called "FreeWiFi_Room" + the last three<br>characters of the access point device name.                                                                                                    |
| <b>PSK</b>        | PSK: Enter an optional programmable PSK in the format GENTYPE(Y).                                                                                                    |
|                   | GENTYPE: Specify how the Nebula Device will generate a random PSK.<br>\$GENMIX = The Nebula Device generates a mix of random letters and numbers.<br>\$GENNUM = The Nebula Device generates a mix of random numbers only.<br>$\hat{Y}$ = Specify the length of the PSD. The minimum length is 8. |
|                   | Example: \$GENNUM(10) generates a unique 10-character PSK for this SSID, consisting only<br>of numbers.                                                                                                    |
|                   | Note: You can specify a fixed PSK for this SSID at Access point > Configure > SSID<br>advanced settings.                                                                                                    |
| Tagging           | Enter or select the tags you created for Nebula Devices in the Access Point > Monitor ><br>Access Points screen. The SSID profile will only be applied to Nebula Devices with the<br>specified tag.                                                                                              |
|                   | If you leave this field blank, this SSID profile will be applied to all Nebula Devices in the site.                                                                                                    |

Table 180 Access Point > Configure > SSID settings (continued)

| LABEL                        | <b>DESCRIPTION</b>                                                                                                    |
|------------------------------|----------------------------------------------------------------------------------------------------|
| <b>Guest Network</b>         | Select <b>On</b> to set this WiFi network as a guest network. Layer 2 isolation and intra-BSS blocking<br>are automatically enabled on the SSID. WiFi clients connecting to this SSID can access the<br>Internet through the Nebula Device but cannot directly connect to the LAN or the WiFi<br>clients in the same SSID or any other SSIDs.                |
|                              | Note: In your VLAN-enabled network, if the SSID's gateway MAC address and the<br>Nebula Device's gateway MAC address are different and belong to<br>different VLANs, you need to manually add the SSID's gateway MAC<br>address to the layer 2 isolation list. See Section 12.3.2 on page 476.                                                               |
|                              | Note: If you have a Nebula Security Appliance installed in the site but the<br>gateway interface with the same VLAN ID is not configured as a guest<br>interface, Smart Guest/VLAN network tip, click here. displays after you<br>select <b>On</b> . Click here to open a screen where you can directly select to use<br>the interface as a Guest interface. |
|                              | <b>Smart VLAN</b><br>×                                                                                                    |
|                              | This SSID has Guest network turned ON. To limit the access to internet only, Guest function can also be enabled on the gateway VLAN interface.                                                                                                    |
|                              | Note: This setting is not recommended if wired connections or SSIDs using the same VLAN need access to other interfaces                                                                                                    |
|                              | <b>VLAN ID</b><br>$(2 - 4094)$                                                                                                    |
|                              | Guest<br>(Enable internet access only)                                                                                                    |
|                              | Close                                                                                                    |
| SSID advanced settings       |                                                                                                    |
| Edit                         | Click this button to go to the <b>Authentication</b> screen and configure the advanced settings,<br>such as SSID availability, WiFi security, L2 isolation, intra-BSS traffic blocking and walled<br>garden settings. See Section 12.3.2 on page 476.                                                                                                    |
| <b>WLAN</b> security         | This shows the encryption method used in this profile.                                                                                                    |
| Sign-in method               | This shows the authentication method used in this profile.                                                                                                    |
| <b>Band mode</b>             | This shows whether the SSID use either 2.4 GHz band, 5 GHz band, or the 6 GHz band.                                                                                                    |
| <b>VLAN ID</b>               | This shows the ID number of the VLAN to which the SSID belongs.                                                                                                    |
| Rate limiting                | This shows the maximum incoming/outgoing transmission data rate (in Kbps) on a per-<br>station basis.                                                                                                    |
| Captive portal customization |                                                                                                    |
| Edit                         | Click this button to go to the <b>Captive Portal</b> screen and configure the captive portal<br>settings. See Section 12.3.3 on page 485.                                                                                                    |
| Theme                        | If captive portal is enabled, this shows the name of the captive portal page used in this<br>profile.                                                                                                    |

Table 180 Access Point > Configure > SSID settings (continued)

## <span id="page-475-0"></span>**12.3.2 SSID Advanced Settings**

Use this screen to configure the WiFi security, L2 isolation, intra-BSS traffic blocking and walled garden settings for the SSID profiles.

Click **Access Point** > **Configure** > **SSID advanced settings** to access this screen.

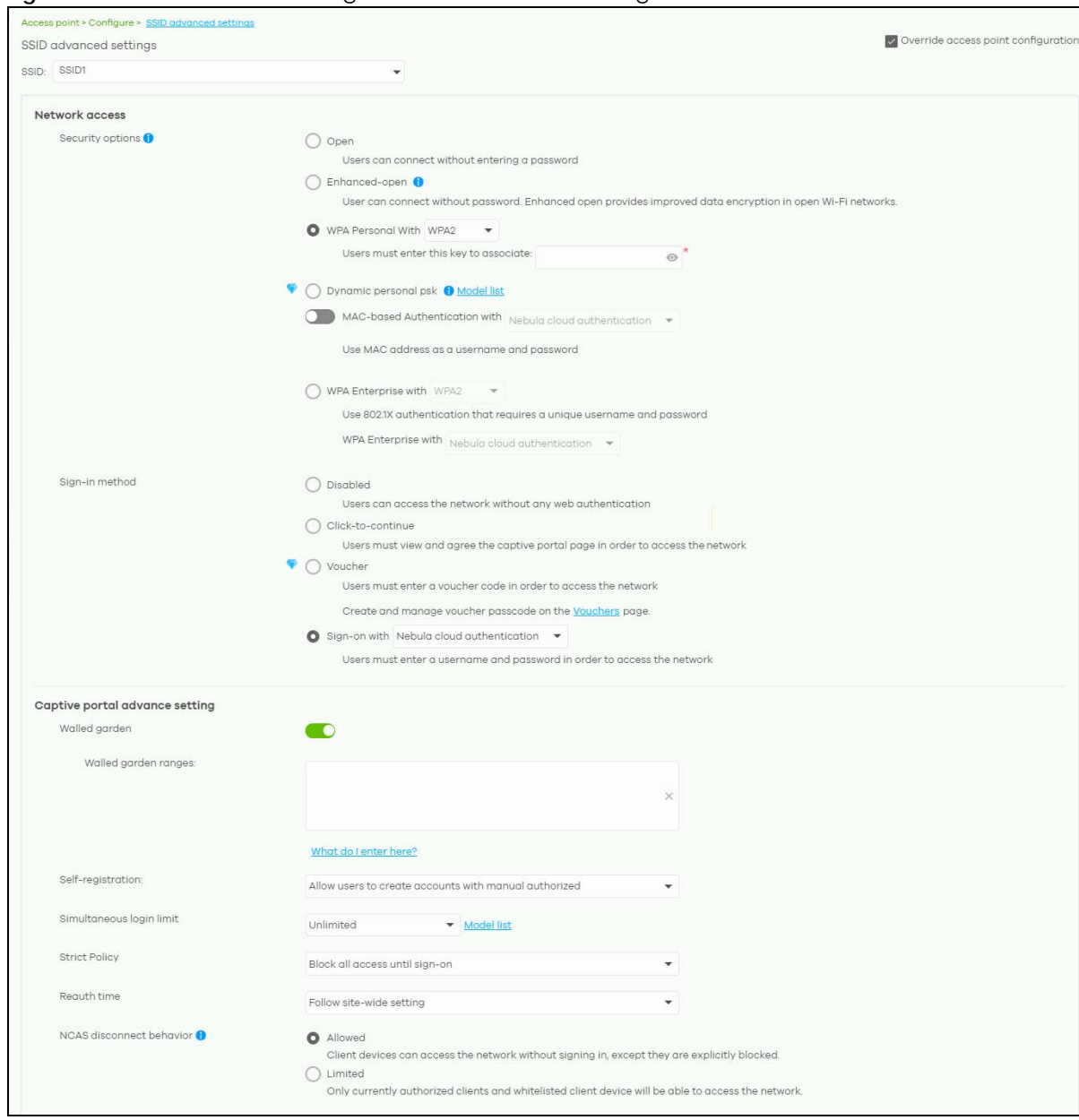

**Figure 212** Access Point > Configure > SSID advanced settings Part 1

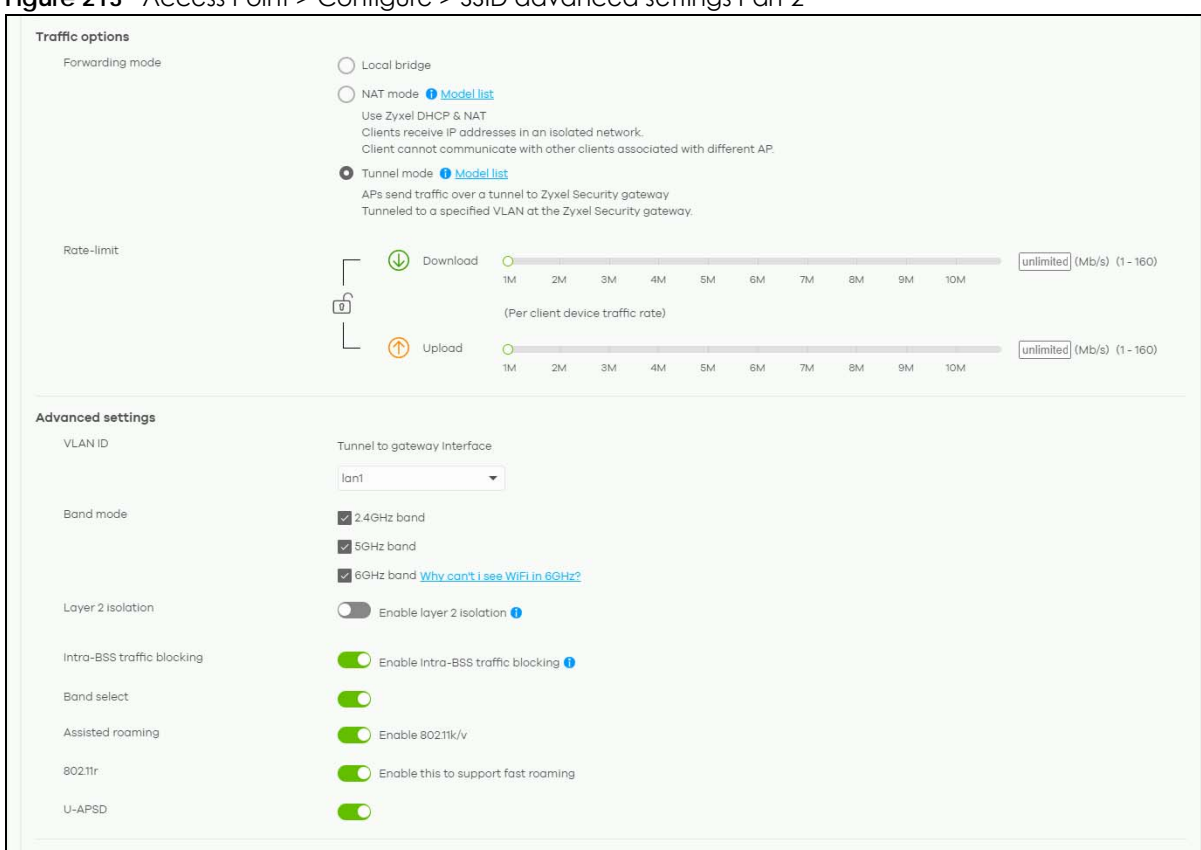

#### **Figure 213** Access Point > Configure > SSID advanced settings Part 2

<span id="page-477-0"></span>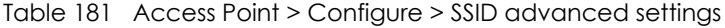

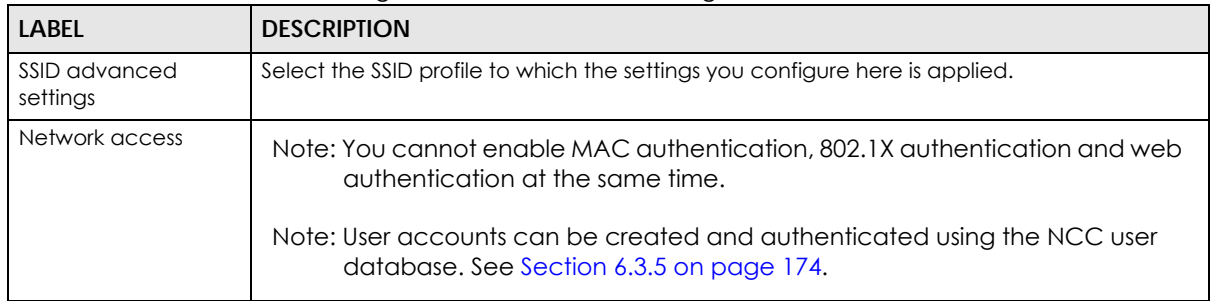

| <b>LABEL</b>     | <b>DESCRIPTION</b>                                                                                                    |
|------------------|----------------------------------------------------------------------------------------------------|
| Security options | Select Open to allow any client to associate this network without any data encryption or<br>authentication.                                                                                                    |
|                  | Select <b>Enhanced-open</b> to allow any client to associate this network without any password<br>but with improved data encryption.                                                                                                    |
|                  | Upon selecting <b>Enhanced-open</b> or WPA Personal With WPA3, transition mode generates two<br>VAP so devices that do not support Enhanced-Open/WPA Personal With WPA3 can<br>connect using Open/WPA Personal With WPA2 network. This is always on at the time of<br>writing.                                                                                                    |
|                  | Select WPA Personal With (WPA1/WPA2/WPA3) and enter a pre-shared key from 8 to 64<br>case-sensitive keyboard characters to enable WPA1/2/3-PSK data encryption. Upon<br>selecting WPA Personal With WPA3, Nebulg Devices that do not support it will revert to<br>WPA2.                                                                                                    |
|                  | Note: At the time of writing only the NWA110AX, WAX510D, WAX650S supports<br>WPA3.                                                                                                    |
|                  | Turn on 802.11r to enable IEEE 802.11r fast roaming on the access point. 802.11r fast<br>$\bullet$<br>roaming reduces the delay when the clients switch from one Nebula Device to another<br>by allowing security keys to be stored on all Nebula Devices in a network. Information<br>from the original association is passed to the new Nebula Device when the client<br>roams. The client does not need to perform the whole 802.1x authentication process.  |
|                  | Select Dynamic personal psk to have every user connect to the SSID using a unique pre-<br>shared key (PSK) that is linked to their user account. This allows you to revoke a user's WiFi<br>network access by disabling their account.                                                                                                    |
|                  | After enabling this option, you must create one or more DPPSK users in the site or<br>organization at Configure > Cloud authentication > Account Type > DPPSK.                                                                                                    |
|                  | For details on creating a site DPPSK user, see Section 6.3.5.3 on page 176.                                                                                                    |
|                  | For details on creating organization DPPSK users, see Section 7.2.7 on page 240.<br>$\bullet$                                                                                                    |
|                  | Turn on MAC-based Authentication with to authenticate WiFi clients by their MAC<br>addresses. You can select My RADIUS server to use an external RADIUS server or select<br><b>Nebula cloud authentication to use the NCC for MAC quitentication.</b>                                                                                                    |
|                  | Select WPA-Enterprise with to enable 802.1X secure authentication. You can select My<br><b>RADIUS server</b> to use an external RADIUS server or select <b>Nebula cloud authentication</b> to use<br>the NCC for 802.1X authentication.                                                                                                    |
|                  | $\bullet$<br>Turn on 802.11r to enable IEEE 802.11r fast roaming on the Nebula Device. 802.11r fast<br>roaming reduces the delay when the clients switch from one Nebula Device to another<br>by allowing security keys to be stored on all Nebula Devices in a network. Information<br>from the original association is passed to the new Nebula Device when the client<br>roams. The client does not need to perform the whole 802.1x authentication process. |
|                  | Select Two-Factor Authentication to require that the user log in using both their<br>password and a Google Authenticator code. To log in, users must have Two-Factor<br>Authentication enabled on their account and have setup Google Authenticator on<br>their mobile device.                                                                                                    |
|                  | Select Enable on RAP only to only require Two-Factor Authentication when accessing<br>the network through a remote access point (RAP).                                                                                                    |

Table 181 Access Point > Configure > SSID advanced settings (continued)

| <b>LABEL</b>   | <b>DESCRIPTION</b>                                                                                                    |
|----------------|----------------------------------------------------------------------------------------------------|
| Sign-in method | Select <b>Disabled</b> to turn off web authentication.                                                                                                    |
|                | Select Click-to-continue to block network traffic until a client agrees to the policy of user<br>agreement.                                                                                                    |
|                | Note: After enabling <b>Click-to-continue</b> , the Nebula Device creates a user<br>account with user name "clicktocontinue_X_Y", where X is the radio type<br>$(1 = 2.4 \text{ GHz}, 2 = 5 \text{ GHz})$ and Y is the SSID number $(1-8)$ of the SSID profile.<br>The Nebula Device uses this account to authenticate clients who agree to<br>the terms of the click-to-continue page.                                                                                           |
|                | Select Voucher to require that a user logs in with a voucher code. For details on vouchers,<br>see Section 7.1.7 on page 216.                                                                                                    |
|                | Note: Vouchers cannot be enabled if Dynamic Personal Pre-Shared Key (DPPSK)<br>or WPA Enterprise are enabled. You can only enable voucher<br>authentication for one SSID per site.                                                                                                    |
|                | Select Sign-on with and:                                                                                                    |
|                | select <b>Nebula cloud authentication</b> to block network traffic until a client authenticates<br>٠<br>with the NCC through the specifically designated web portal page.<br>select My RADIUS server to block network traffic until a client authenticates with an<br>٠<br>external RADIUS server through the specifically designated web portal page. Enable<br>MAC authentication fallback when both RADIUS-based MAC authentication and web<br>authentication are implemented. |
|                | <b>Scenario 1:</b> When MAC authentication fails.<br>A WiFi client tries to connect to the WiFi network using MAC authentication (RADIUS server). If MAC authentication fails, he will fall back to web authentication. The WiFi<br>client needs to provide a user name and password for web authentication.                                                                                                    |
|                | <b>Scenario 2:</b> When MAC authentication is successful.<br>A WiFi client tries to connect to the WiFi network and passes MAC authentication. Web<br>authentication is then skipped.                                                                                                    |
|                | Note: When <b>MAC authentication fallback</b> is engbled, the WiFi client can avoid<br>network disassociations due to MAC authentication failure.                                                                                                    |
|                | select Facebook to block network traffic until a client authenticates with the NCC using<br>Facebook Login.                                                                                                    |
|                | Facebook Login is a secure and quick way for users to log into your app or website<br>using their existing Facebook accounts. If you get the App ID for your app at the<br>Facebook developers site, you can enter your Facebook app ID to obtain more<br>information about your users using Facebook Analytics, such as user activity, age,<br>gender, and so on.                                                                                                    |
|                | select Facebook Wi-Fi to let users check in to a business on Facebook for free Internet<br>$\bullet$<br>access after connecting to the Nebula Device's WiFi network. Users then have the<br>option to like the Facebook fan page. You should already have set up a Facebook fan<br>page associated with the business location.                                                                                                    |
|                | Click here to open the Facebook WiFi configuration screen in a new window, where<br>you can select the Facebook Page associated with your location and configure<br>bypass mode and session length.                                                                                                    |

Table 181 Access Point > Configure > SSID advanced settings (continued)

| LABEL                                  | <b>DESCRIPTION</b>                                                                                                    |
|----------------------------------------|----------------------------------------------------------------------------------------------------|
| Sign-in method<br>(continued)          | <b>Facebook Wi-Fi Configuration</b><br>S132L32200016<br><b>Facebook Page</b><br>To use Facebook Wi-Fi you need to be the admin of a local business Page that has a valid<br>location associated with it.<br>Select a Page $\blacktriangledown$<br><b>Bypass Mode</b><br>Your customers always have the option to skip checking in. They can do this by clicking on a<br>link that lets them skip check-in, or by entering a Wi-Fi code that you provide to them.<br>Skip check-in link [?]<br>Require Wi-Fi code [?]<br><b>Session Lenath</b><br>Select the length of time your customers will have Wi-Fi for after they check in.<br>Five hours $\blacktriangledown$<br><b>Terms of Service</b><br>Optional: Add your own Terms of Service [?]<br>Visit Help Center<br><b>Save Settings</b><br>Note: When the NCC license of the organization expires, the SSID configured with<br>Facebook WiFi will be disabled automatically. To enable the SSID again,<br>change its authentication method or register with a new license key. |
| RADIUS server                          | This field is available only when you select to use the following:                                                                                                    |
|                                        | MAC-based Authentication with My RADIUS server or WPA2-Enterprise with My RADIUS<br>٠<br>server in the WLAN security field, or<br>when you select Sign-on with My RADIUS server in the Sign-in method field.<br>Click Add to specify the IP address/domain name, port number, and shared secret<br>password of the RADIUS server to be used for authentication.<br>Note: User must enter the Account Format and Calling Station ID when MAC<br>authentication fallback field is enabled.<br>Note: Nebula Devices with firmware version 5.50 or older will turn OFF this SSID<br>when the <b>Host</b> field is configured with a domain name.                                                                                                    |
| NAS Identifier                         | If the RADIUS server requires the Nebula Device to provide the Network Access Server<br>identifier attribute with a specific value, enter it here.                                                                                                    |
| <b>RADIUS</b><br>accounting            | This field is available only when you select to use WPA2-Enterprise with My RADIUS server in<br>the WLAN security field, or when you select Sign-on with My RADIUS server in the Sign-in<br>method field.<br>Select RADIUS accounting enabled to enable user accounting through an external RADIUS<br>server.<br>Select RADIUS accounting disabled to disable user accounting through an external RADIUS<br>server.                                                                                                    |
| <b>RADIUS</b><br>accounting<br>servers | If you select RADIUS accounting enabled, click Add to specify the IP address, port number<br>and shared secret password of the RADIUS server to be used for accounting.                                                                                                    |
| Captive portal advance setting         |                                                                                                    |
| Walled garden                          | Select On to enable Walled garden.                                                                                                    |

Table 181 Access Point > Configure > SSID advanced settings (continued)

| <b>LABEL</b>                | <b>DESCRIPTION</b>                                                                                                    |
|-----------------------------|----------------------------------------------------------------------------------------------------|
| Walled garden<br>ranges     | This field is not configurable if you set <b>Sign-in method</b> to <b>Disable</b> . With a walled garden, you<br>can define one or more web site addresses that all users can access without logging in.<br>These can be used for advertisements for example.                                                                                                    |
|                             | Select to turn on or off the walled garden feature.                                                                                                    |
|                             | Specify walled garden web site links, which use a (wildcard) domain name or an IP address<br>for web sites that all users are allowed to access without logging in.                                                                                                    |
| Self-registration           | This field is available only when you set Sign-in method to Sign-on with Nebula Cloud<br>authentication.                                                                                                    |
|                             | Select Allow users to create accounts with auto authorized or Allow users to create<br>accounts with manual authorized to display a link in the captive portal login page. The link<br>directs users to a page where they can create an account before they authenticate with<br>the NCC. For Allow users to create accounts with manual authorized, users cannot log in<br>with the account until the account is authorized and granted access. For Allow users to<br>create accounts with auto authorized, users can just use the registered account to log in<br>without administrator approval. |
|                             | Select Don't allow users to create accounts to not display a link for account creation in the<br>captive portal login page.                                                                                                    |
| Simultaneous<br>login limit | This field is available only when you set Sign-in method to Sign-on with My RADIUS server or<br>Sign-on with Nebula Cloud authentication.                                                                                                    |
|                             | Select <b>Unlimited</b> if you allow users to log in as many times as they want as long as they use<br>different IP addresses.                                                                                                    |
|                             | Select 1 to 10 if you do NOT allow users to have simultaneous logins.                                                                                                    |
| <b>Strict Policy</b>        | Select Allow HTTPS traffic without sign-on to let users use HTTPS to access a web site without<br>authentication.                                                                                                    |
|                             | Select Block all access until sign-on to block both HTTP and HTTPS traffic until users<br>authenticate their connections. The portal page will not display automatically if users try to<br>access a web site using HTTPS. They will see an error message in the web screen.                                                                                                    |
| Reauth time                 | Select Follow site-wide setting or select a specific time the user can be logged in through<br>the captive portal in one session before having to log in again.                                                                                                    |
| NCAS disconnect<br>behavior | This field is available only when:                                                                                                    |
|                             | you set Sign-in method to Sign-on with Nebula Cloud authentication<br>$\bullet$<br>you enable MAC-based Authentication with and you select Nebula cloud<br>authentication                                                                                                    |
|                             | Select Allowed to allow any users to access the network without authentication when the<br>NCAS (Nebula Cloud Authentication Server) is not reachable.                                                                                                    |
|                             | Select Limited to allow only the currently connected users or the users in the white list to<br>access the network.                                                                                                    |
| Traffic options             |                                                                                                    |

Table 181 Access Point > Configure > SSID advanced settings (continued)

| <b>LABEL</b>      | <b>DESCRIPTION</b>                                                                                                    |
|-------------------|----------------------------------------------------------------------------------------------------|
| Forwarding mode   | Select Local bridge if you only want to access the Internet. Network traffic from clients<br>connected to the Nebula Device is sent directly to the network through the access point's<br>local gateway.                                                                                 |
|                   | Select NAT mode to have the Nebula Device create a DHCP subnet with its own NAT for<br>the SSID. This simplifies WiFi network management, as you do not need to configure a<br>separate DHCP server.                                                                                     |
|                   | The following Nebula Device features do not work when NAT mode is enabled:                                                                                                    |
|                   | 802.11r<br>$\bullet$<br>Layer2 isolation<br>$\bullet$<br>Dynamic VLAN (cloud authentication, RADIUS server)<br>$\bullet$                                                                                                    |
|                   | Note: In NAT mode, clients cannot communicate with clients connected to a<br>different Nebula Device.                                                                                                    |
|                   | Select Tunnel mode to forward broadcast and multicast traffic using an existing VLAN<br>interface in the Nebula Device (Security Firewall device). This is the interface you<br>configured in Security gateway > Configure > Interface addressing.                                       |
|                   | Note: Tunnel mode is available for Nebula Device (Security Firewall device) only.<br>In Tunnel mode, make sure the ICMP protocol is enabled. See Firewall ><br>Configure > Routing: Policy Routes/Traffic Shaping and Firewall > Configure<br>> Security Policy: Action for information. |
|                   | Select Tunnel mode for clients that want to access the network behind the Nebula Device.<br>Select Local bridge for clients that want to access the Internet, but you do not want them<br>to access the network behind the Nebula Device.                                                |
| Rate-limit        | Set the maximum data download and upload rates in Kbps, on a per-station basis.                                                                                                    |
|                   | Click a lock icon to change the lock state. If the lock icon is locked, the limit you set applies<br>to both download and upload traffic. If the lock is unlocked, you can set download and<br>upload traffic to have different transmission speeds.                                     |
| Advanced settings |                                                                                                    |

Table 181 Access Point > Configure > SSID advanced settings (continued)

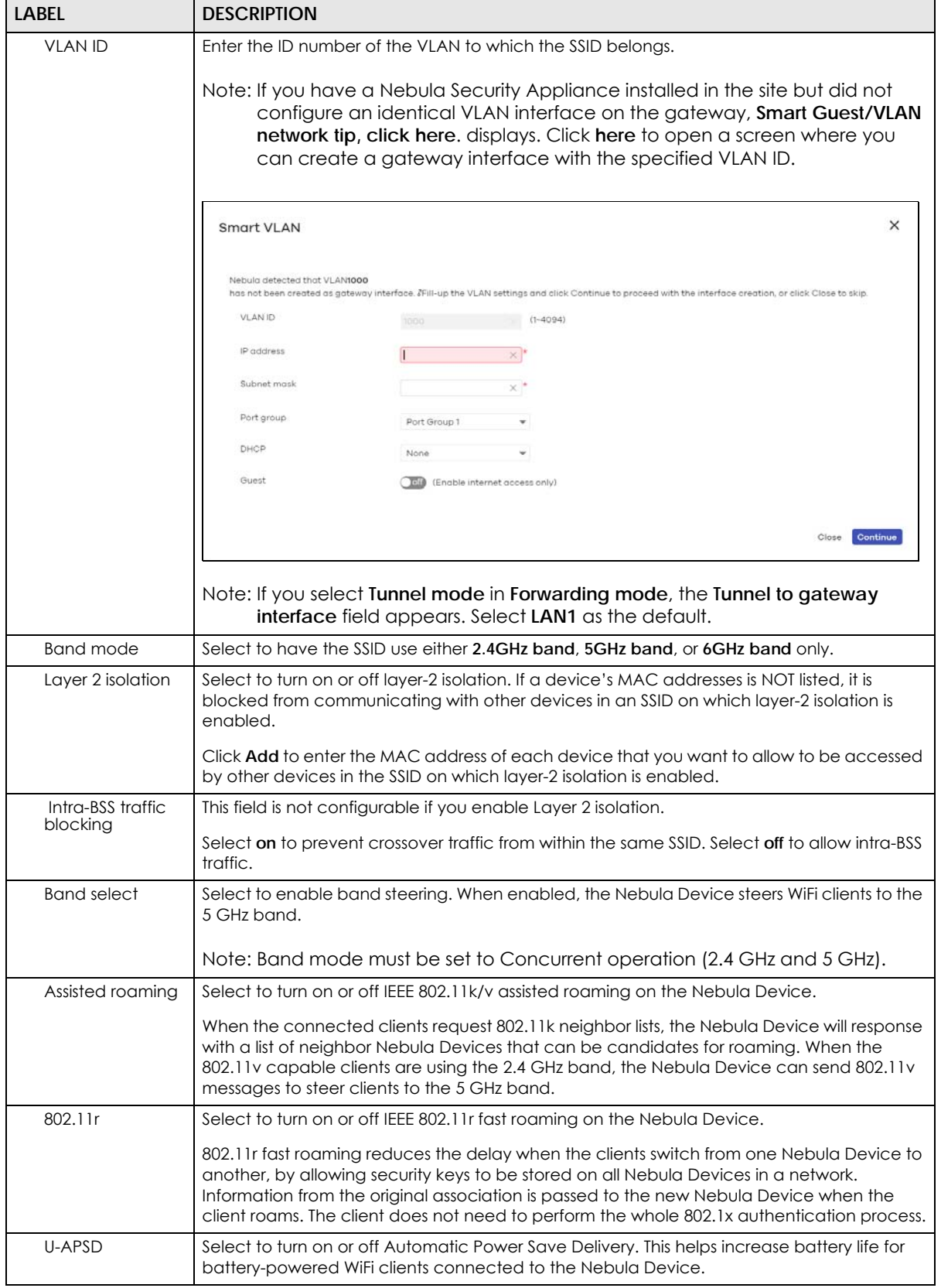

Table 181 Access Point > Configure > SSID advanced settings (continued)

## <span id="page-484-0"></span>**12.3.3 Captive Portal Customization**

Use this screen to configure captive portal settings for SSID profiles. A captive portal intercepts network traffic until the user authenticates his or her connection, usually through a specifically designated login web page.

Click **Access Point** > **Configure** > **Captive portal customization** to access this screen.

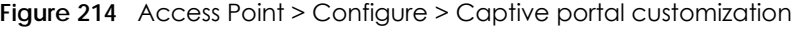

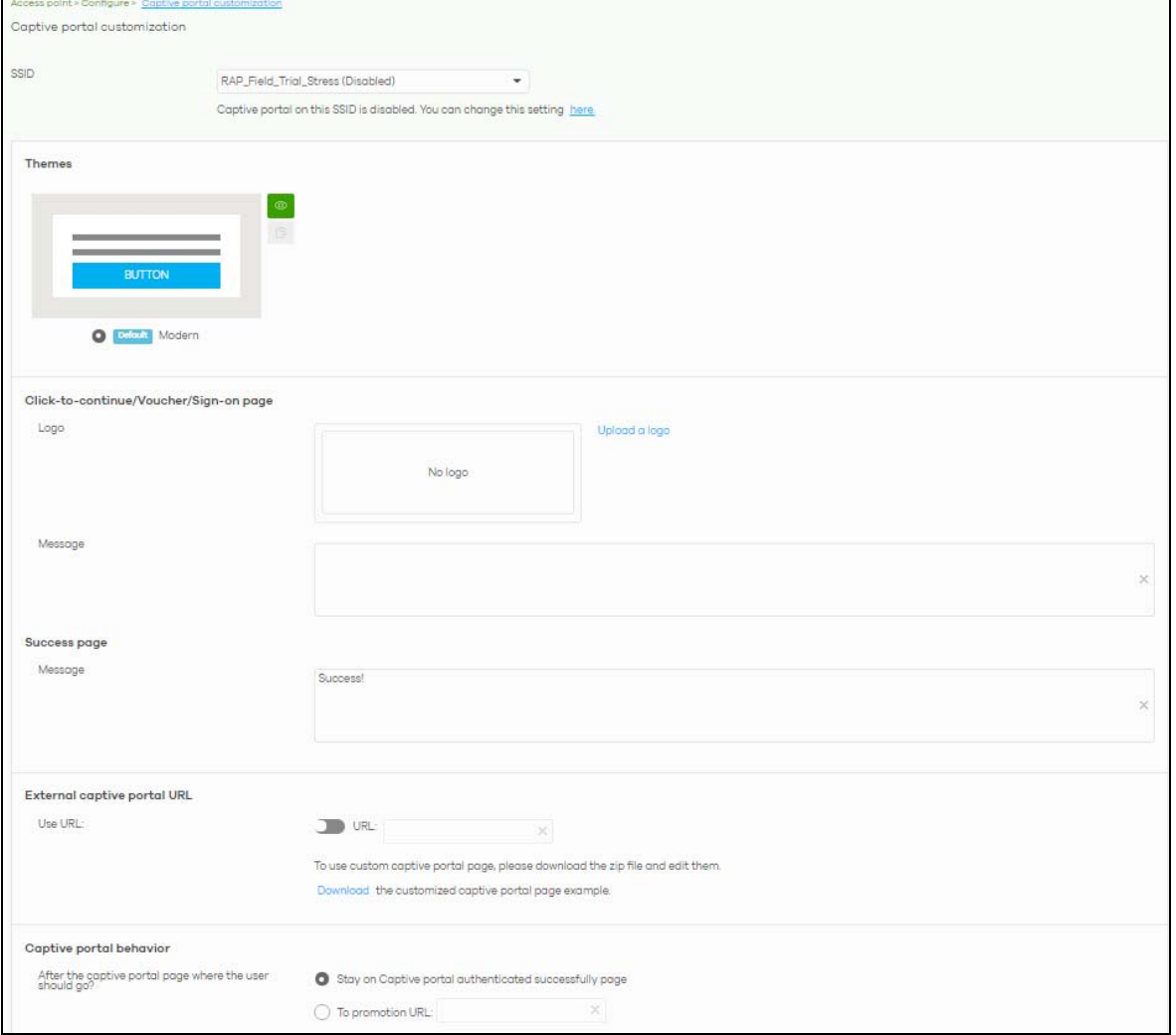

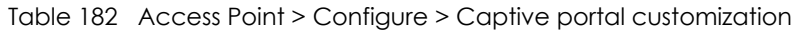

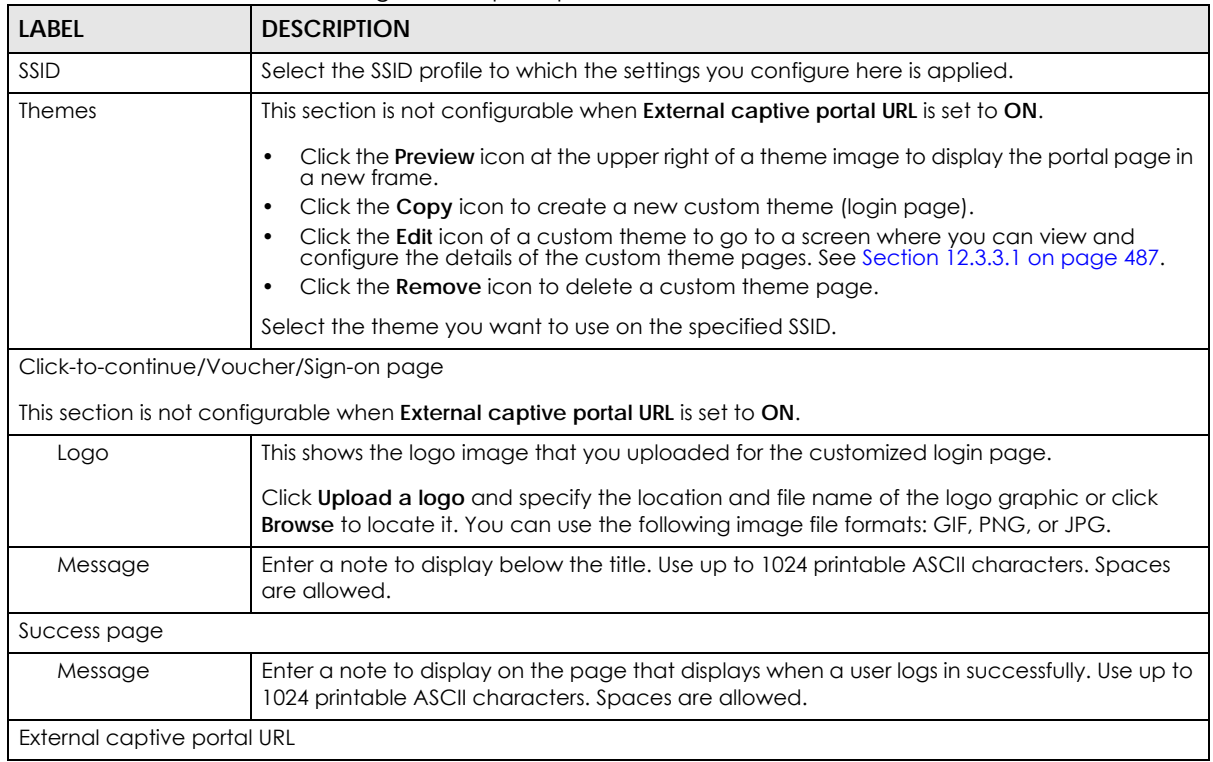

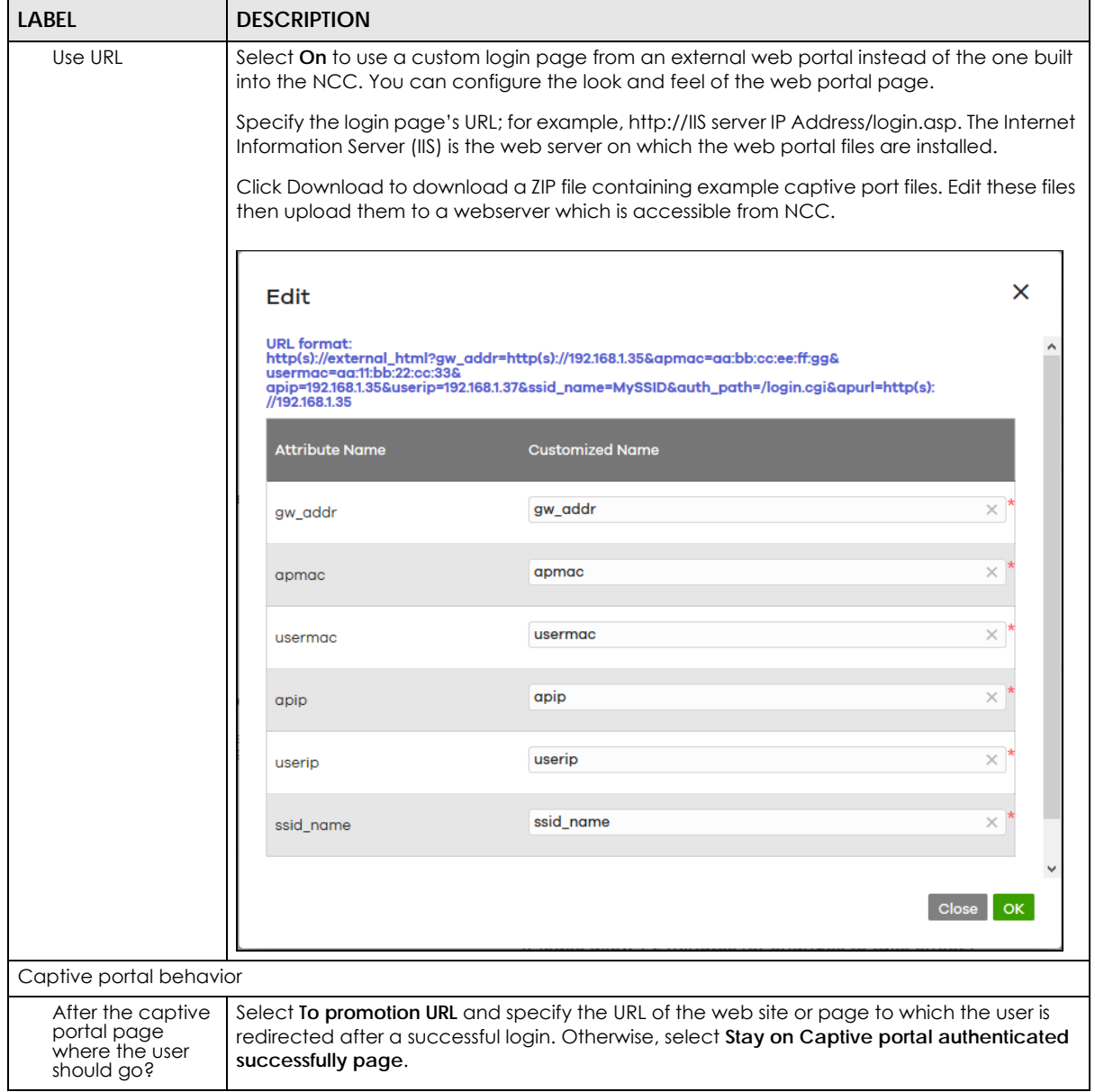

Table 182 Access Point > Configure > Captive portal customization (continued)

## <span id="page-486-0"></span>**12.3.3.1 Custom Theme Edit**

Use this screen to check what the custom portal pages look like. You can also view and modify the CSS values of the selected HTML file. Click a custom login page's **Edit** button in the **Access Point** > **Configure** > **Captive portal** screen to access this screen.

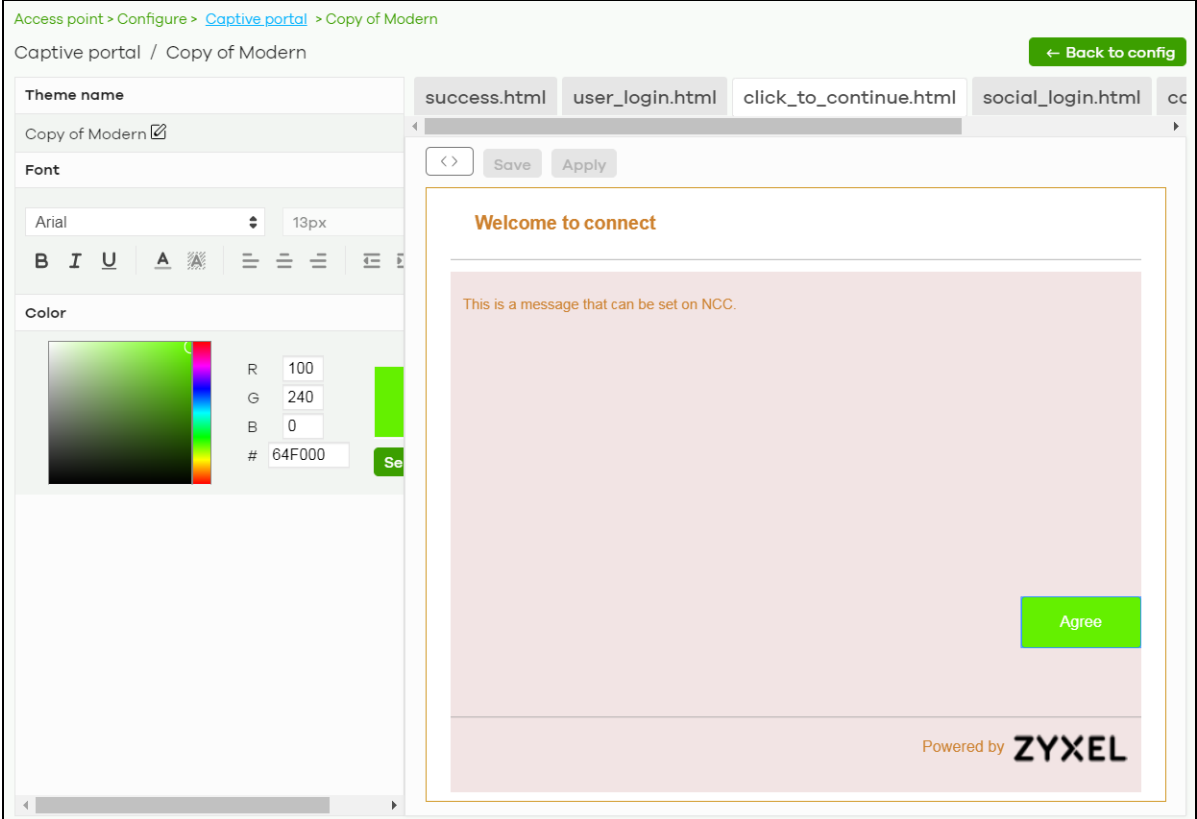

**Figure 215** Access Point > Configure > Captive portal: Edit

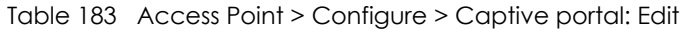

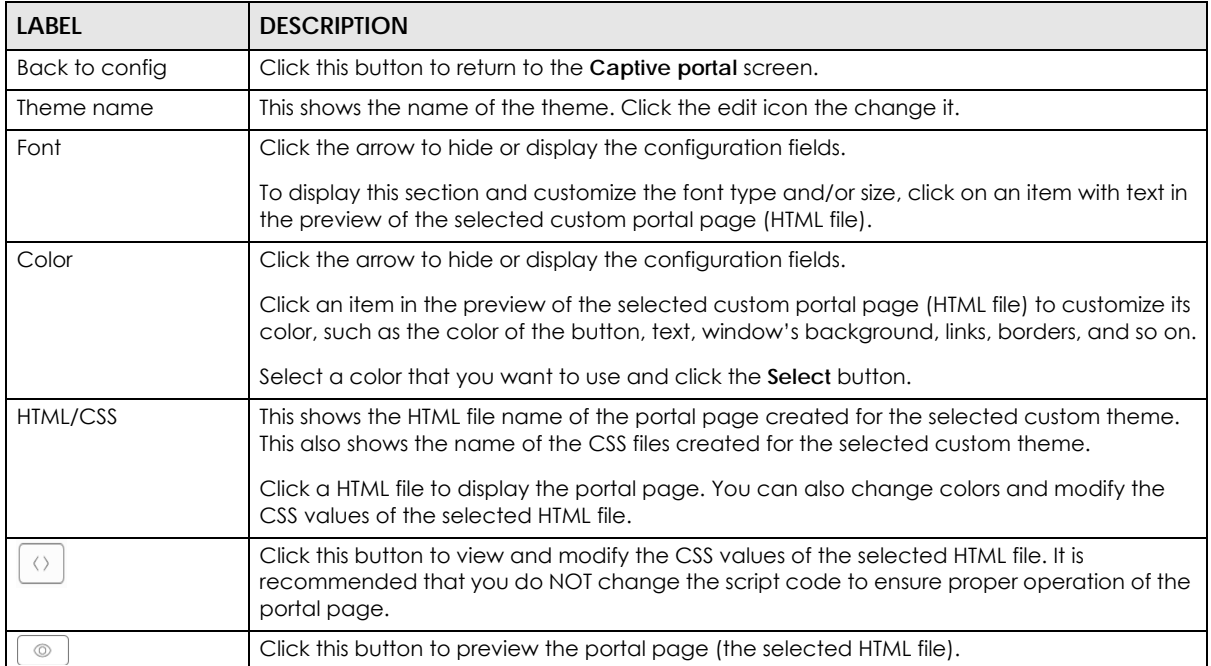

| LABEL | <b>DESCRIPTION</b>                                                                                                    |
|-------|----------------------------------------------------------------------------------------------------|
| Save  | Click this button to save your settings for the selected HTML file to the NCC.                                                    |
| Apply | Click this button to save your settings for the selected HTML file to the NCC and apply them<br>to the access points in the site. |

Table 183 Access Point > Configure > Captive portal: Edit (continued)

## **12.3.4 SSID Availability**

Use this screen to configure SSID availability and the schedules which can be applied to the SSIDs. The SSID is enabled or disabled at the specified time. Click **Access Point** > **Configure** > **SSID availability** to access this screen.

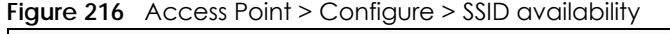

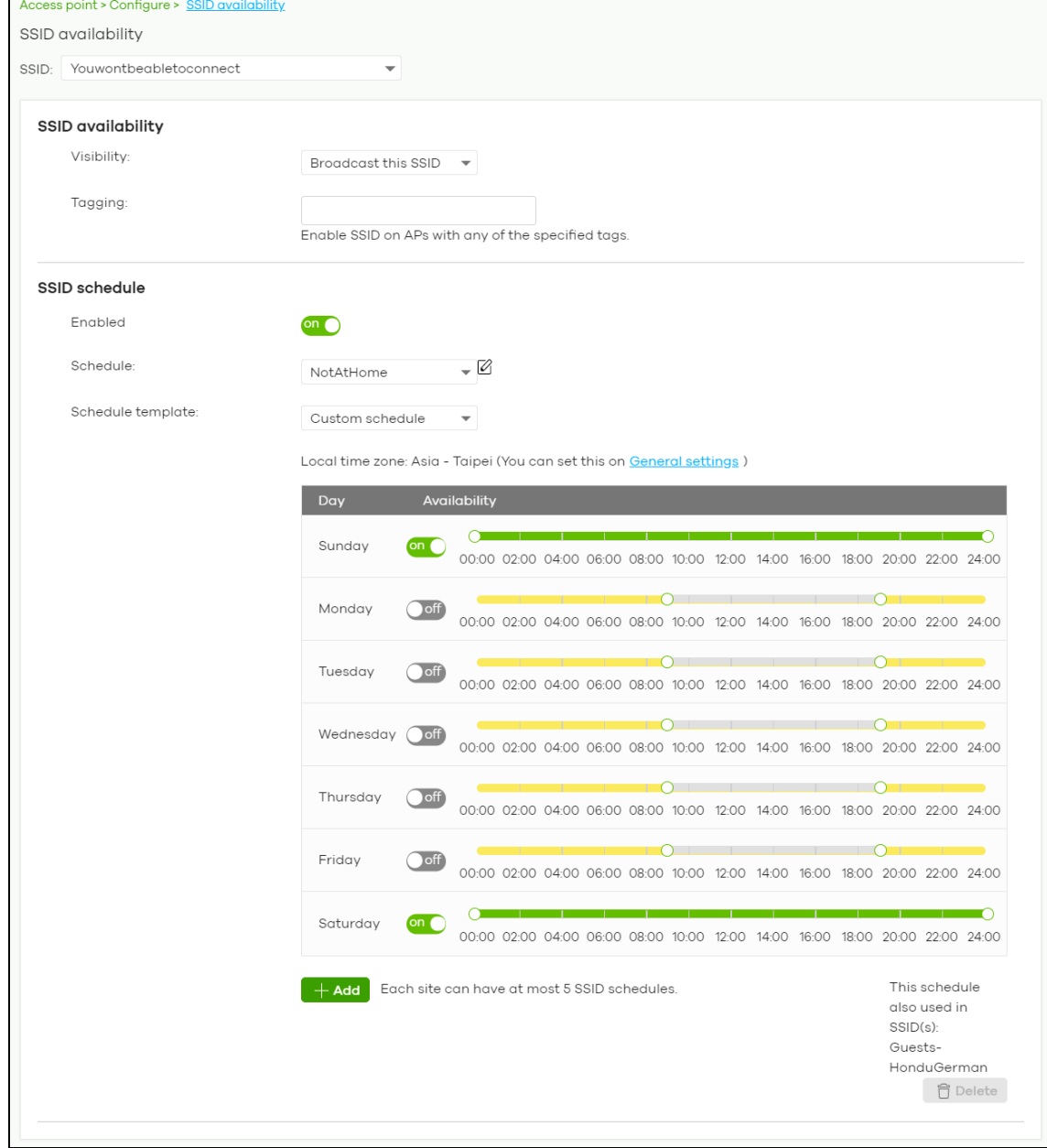

NCC User's Guide

**489**

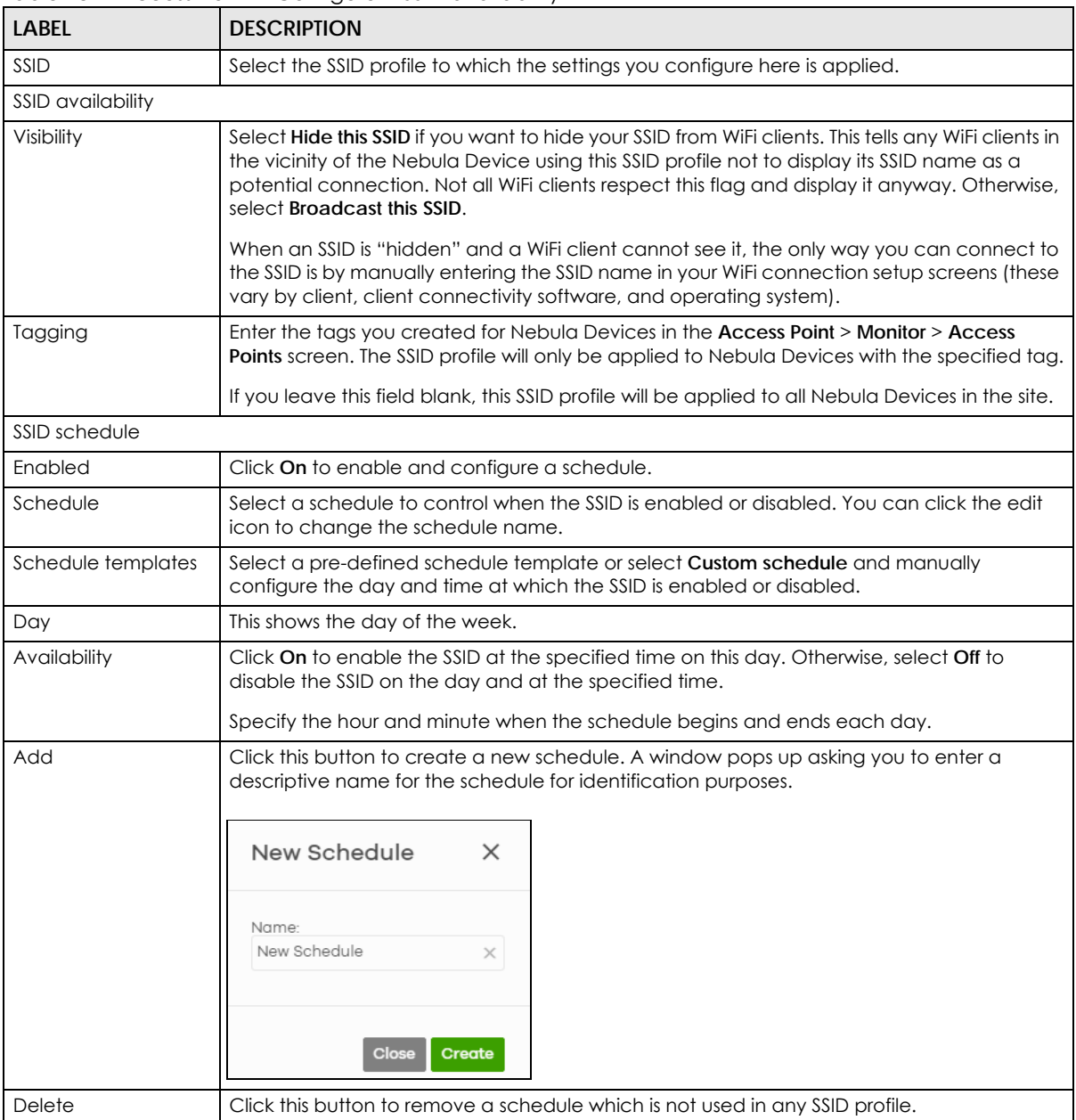

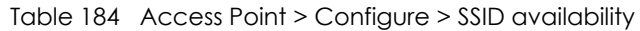

# **12.3.5 Radio Settings**

Use this screen to configure global radio settings for all Nebula Devices in the site. Click **Access Point** > **Configure** > **Radio settings** to access this screen.

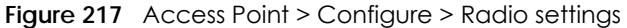

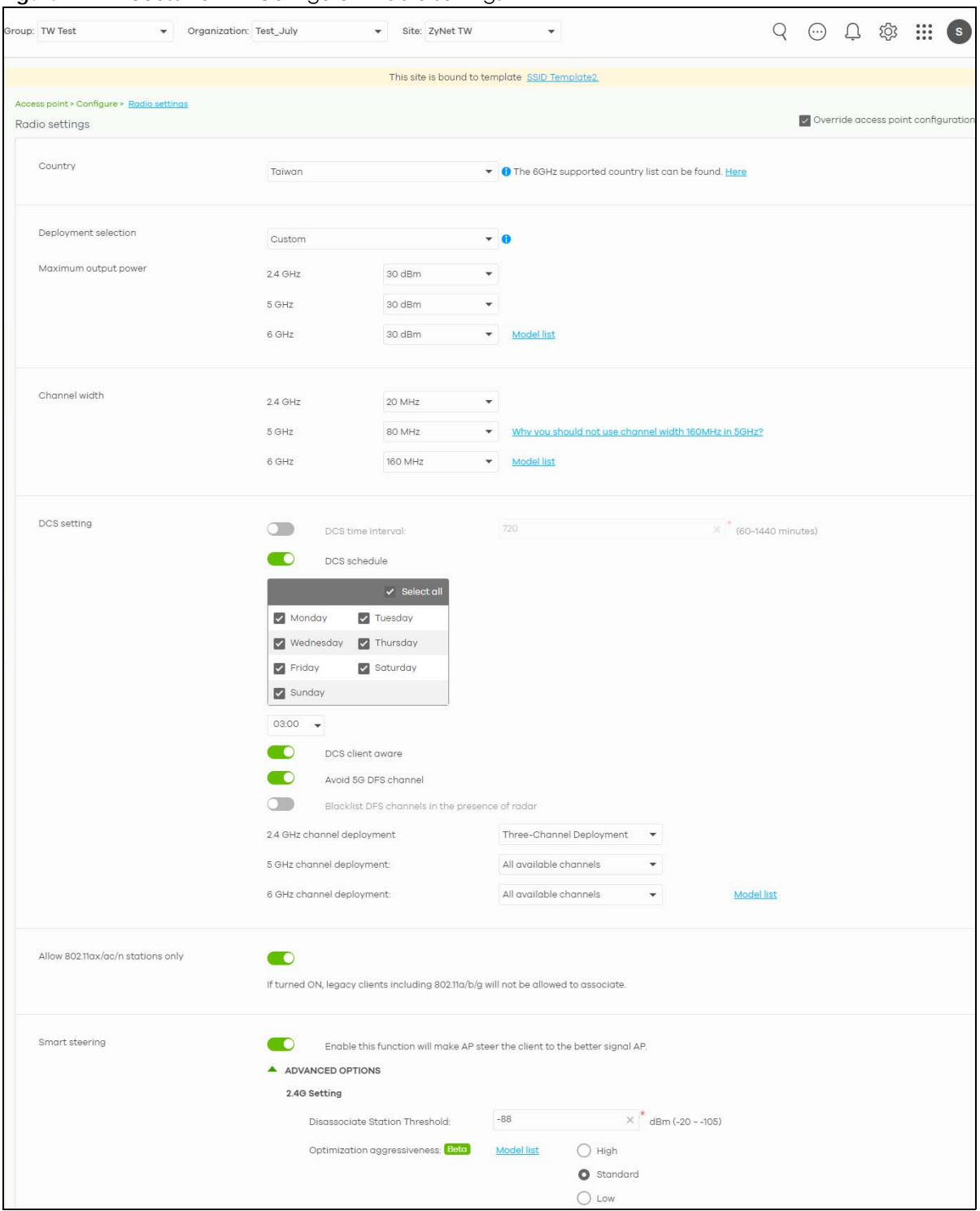

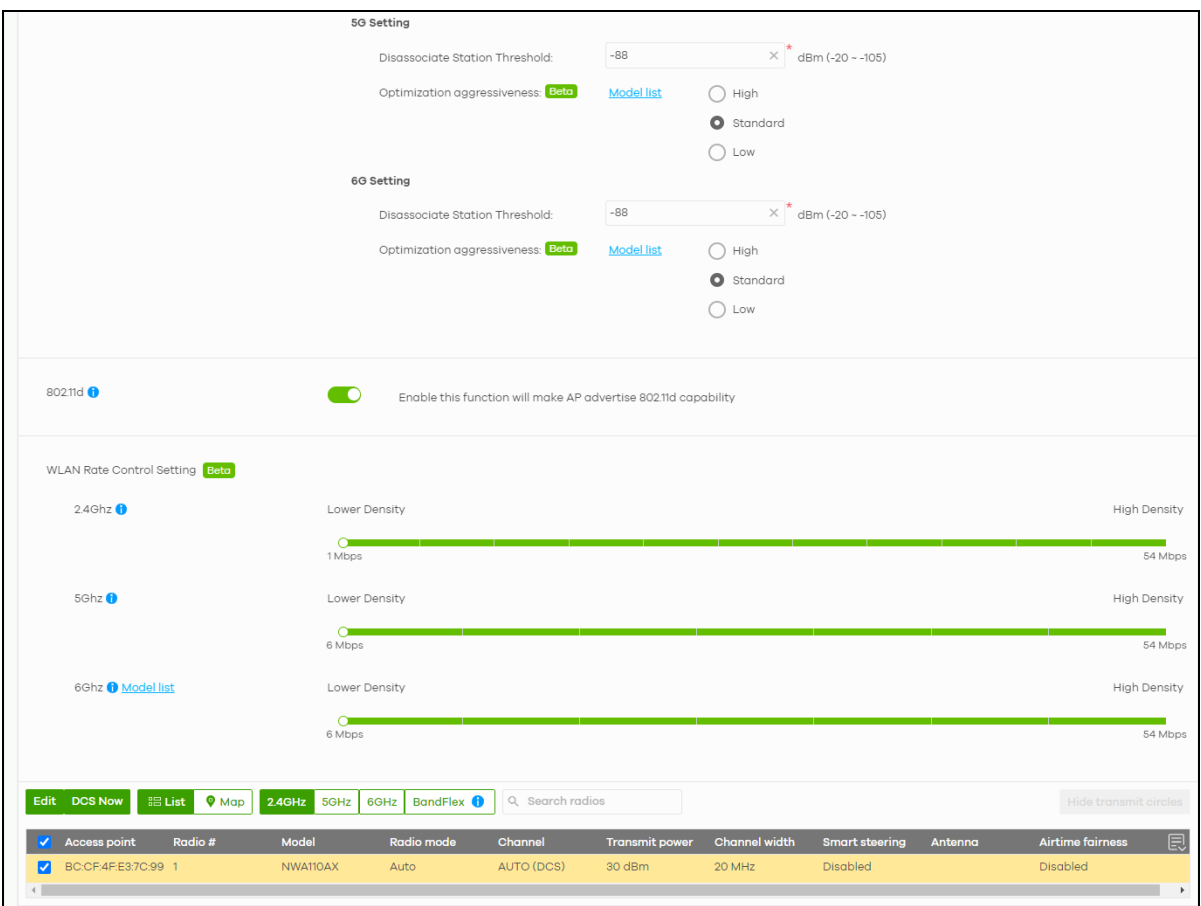

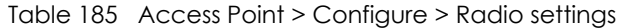

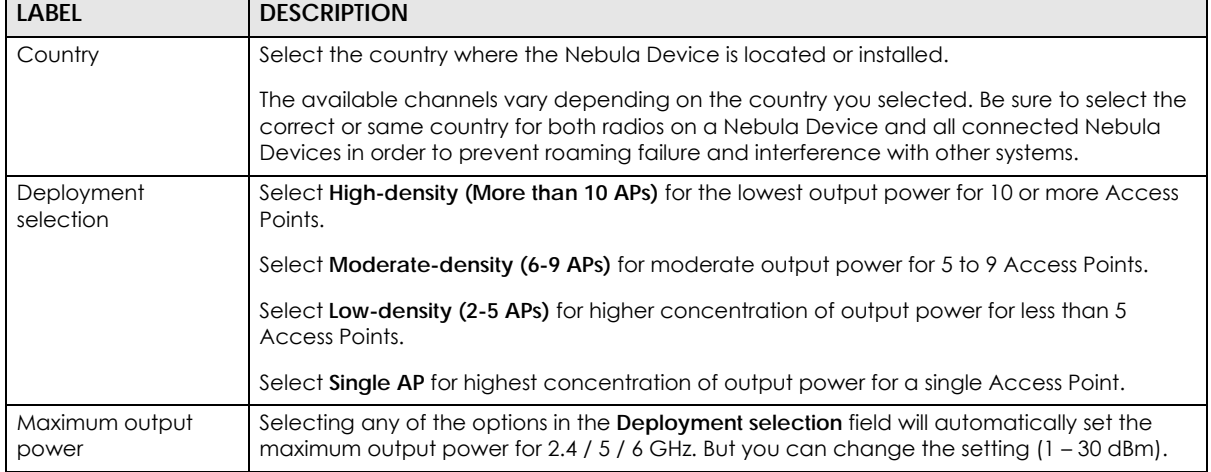

ī

| <b>LABEL</b>                                                    | <b>DESCRIPTION</b>                                                                                                    |
|-----------------------------------------------------------------|----------------------------------------------------------------------------------------------------|
| Channel width                                                   | Select the wireless channel bandwidth you want the access point to use.                                                                                                    |
|                                                                 | A standard 20 MHz channel offers transfer speeds of up to 144 Mbps (2.4 GHz) or 217 Mbps<br>(5 GHz) whereas a 40 MHz channel uses two standard channels and offers speeds of up to<br>300 Mbps (2.4 GHz) or 450 Mbps (5 GHz). An IEEE 802.11 ac-specific 80 MHz channel offers<br>speeds of up to 1.3 Gbps.                                                                                                    |
|                                                                 | 40 MHz (channel bonding or dual channel) bonds two adjacent radio channels to increase<br>throughput. An 80 MHz channel consists of two adjacent 40 MHz channels. The WiFi clients<br>must also support 40 MHz or 80 MHz. It is often better to use the 20 MHz setting in a location<br>where the environment hinders the WiFi signal.                                                                                                    |
|                                                                 | Note: It is suggested that you select 20 MHz when there is more than one 2.4 GHz<br>Nebula Device in the network.                                                                                                    |
|                                                                 | Note: It is not possible to set channel bandwidth to 160 MHz for the whole site. To<br>configure an Nebula Device to use 160 MHz, select a supported Nebula<br>Device in the table at the bottom of the screen, click <b>Edit</b> , and then select<br>160 MHz under Channel width.                                                                                                    |
| DCS setting                                                     |                                                                                                    |
| DCS time interval                                               | Select ON to set the DCS time interval (in minutes) to regulate how often the Nebula Device<br>surveys the other Nebula Devices within its broadcast radius. If the channel on which it is<br>currently broadcasting suddenly comes into use by another Nebula Device, the Nebula<br>Device will then dynamically select the next available clean channel or a channel with<br>lower interference.                                           |
| <b>DCS</b> schedule                                             | Select ON to have the Nebula Device automatically find a less-used channel within its<br>broadcast radius at a specific time on selected days of the week.                                                                                                    |
|                                                                 | You then need to select each day of the week and specify the time of the day (in 24-hour<br>format) to have the Nebula Device use DCS to automatically scan and find a less-used<br>channel.                                                                                                    |
| DCS client aware                                                | Select ON to have the Nebula Device wait until all connected clients have disconnected<br>before switching channels.                                                                                                    |
| Avoid 5G DFS<br>channel                                         | If your Nebula Devices are operating in an area known to have RADAR devices, the<br>Nebula Device will choose non-DFS channels to provide a stable WiFi service.                                                                                                    |
| <b>Blacklist DFS</b><br>channels in the<br>presence of<br>radar | Select ON to blacklist a channel if RADAR is detected. After being blacklisted, the Nebula<br>Device will not use the channel again until the Nebula Device is rebooted. However, the<br>Nebula Device can still use other DFS channels.                                                                                                    |
| 2.4 GHz channel<br>deployment                                   | Select Three-Channel Deployment to limit channel switching to channels 1, 6, and 11, the<br>three channels that are sufficiently attenuated to have almost no impact on one another.<br>In other words, this allows you to minimize channel interference by limiting channel-hopping<br>to these three "safe" channels.                                                                                                    |
|                                                                 | Select Four-Channel Deployment to limit channel switching to four channels. Depending<br>on the country domain, if the only allowable channels are 1 - 11 then the Nebula Device<br>uses channels 1, 4, 7, 11 in this configuration; otherwise, the Nebula Device uses channels 1,<br>5, 9, 13 in this configuration. Four channel deployment expands your pool of possible<br>channels while keeping the channel interference to a minimum. |
|                                                                 | Select All available channels to allow channel-hopping to have the Nebula Device<br>automatically select the best channel.                                                                                                    |
|                                                                 | Select Manual to select the individual channels the Nebula Device switches between.                                                                                                    |

Table 185 Access Point > Configure > Radio settings (continued)

| LABFL                                    | <b>DESCRIPTION</b>                                                                                                    |
|------------------------------------------|----------------------------------------------------------------------------------------------------|
| 5 GHz channel<br>deployment              | Select how you want to specify the channels the Nebula Device switches between for 5<br>GHz operation.                                                                                                    |
|                                          | Select All available channels to have the Nebula Device automatically select the best<br>channel.                                                                                                    |
|                                          | Select <b>Manual</b> to select the individual channels the Nebula Device switches between.                                                                                                    |
|                                          | Note: The method is automatically set to All available channels when no channel<br>is selected or any one of the previously selected channels is not supported.                                                                                                    |
| 6 GHz channel<br>deployment              | Select how you want to specify the channels the Nebula Device switches between for 6<br>GHz operation.                                                                                                    |
|                                          | Select All available channels to have the Nebula Device automatically select the best<br>channel.                                                                                                    |
|                                          | Select <b>Manual</b> to select the individual channels the Nebula Device switches between.                                                                                                    |
|                                          | Note: The method is automatically set to All available channels when no channel<br>is selected or any one of the previously selected channels is not supported.                                                                                                    |
| Allow 802.11 ax/ac/n<br>stations only    | Select ON to have the Nebula Device allow only IEEE 802.11n/ac/ax clients to connect,<br>and reject IEEE 802.11a/b/g clients.                                                                                                    |
| <b>Smart Steering</b>                    | Select ON to enable smart client steering on the Nebula Device. Client steering helps<br>monitor WiFi clients and drop their connections to optimize the bandwidth when the clients<br>are idle or have a low signal. When a WiFi client is dropped they have the opportunity to<br>steer to an Nebula Device with a strong signal. Additionally, dual band WiFi clients can also<br>steer from one band to another. |
|                                          | Select <b>OFF</b> to disable this feature on the Nebula Device.                                                                                                    |
| <b>ADVANCED</b><br><b>OPTIONS</b>        | Click this to display a greater or lesser number of configuration fields.                                                                                                    |
| 2.4G/5G/6G Setting                       |                                                                                                    |
| Disassociate<br><b>Station Threshold</b> | Set a minimum kick-off signal strength. When a WiFi client's signal strength is lower than the<br>specified threshold, the Nebula Device disconnects the WiFi client.                                                                                                    |
|                                          | -20 dBm is the strongest signal you can require and -105 dBm is the weakest.                                                                                                    |
| Optimization<br>aggressiveness           | High, Standard and Low stand for different traffic rate threshold levels. The level you select<br>here decides when the Nebula Device takes action to improve the access point's WiFi<br>network performance. The Nebula Device will postpone the actions implemented on<br>access points until your network is less busy if the threshold is exceeded.                                                              |
|                                          | Select a suitable traffic rate threshold level for your network.                                                                                                    |
|                                          | High: Select this if you want the Nebula Device to postpone the action set when the access<br>point network traffic is heavy.                                                                                                    |
|                                          | <b>Standard:</b> Select this if you want the Nebula Device to postpone the action set when the<br>access point network traffic is medium.                                                                                                    |
|                                          | Low: Select this if you want the Nebula Device to postpone the action set when the access<br>point network traffic is low.                                                                                                    |
| 802.11d                                  | Click this to enable 802.11d on the access point.                                                                                                    |
|                                          | 802.11d is a WiFi network specification, for use in countries where 802.11 WiFi is restricted.<br>Enabling 802.11d causes the Nebula Device to broadcast the country where it is located,<br>which is determined by the Country setting.                                                                                                    |
| <b>WLAN Rate Control Setting</b>         |                                                                                                    |

Table 185 Access Point > Configure > Radio settings (continued)

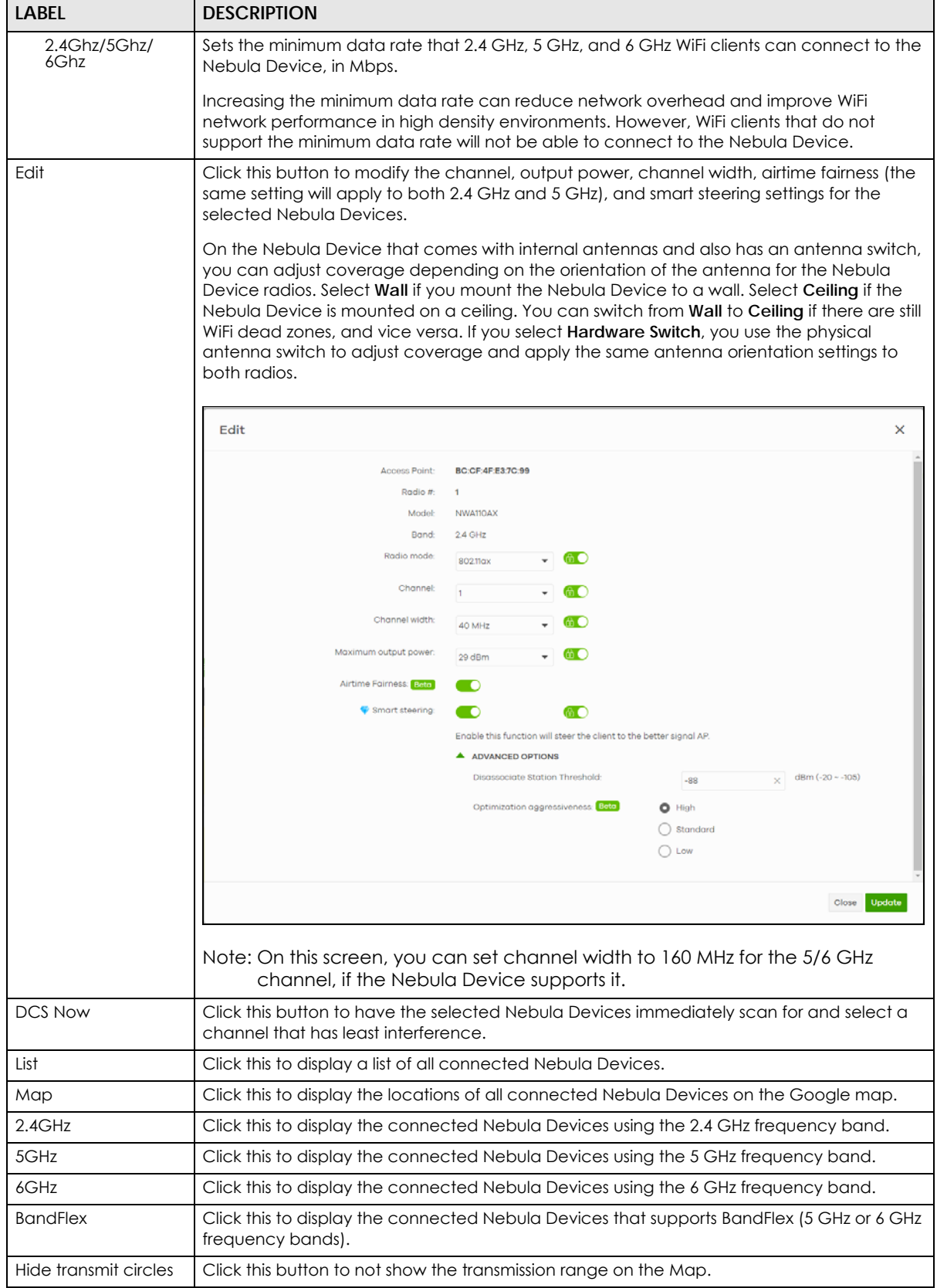

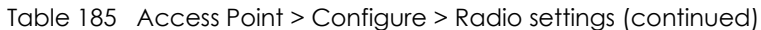

NCC User's Guide

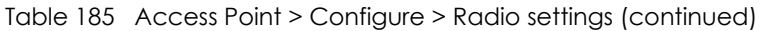

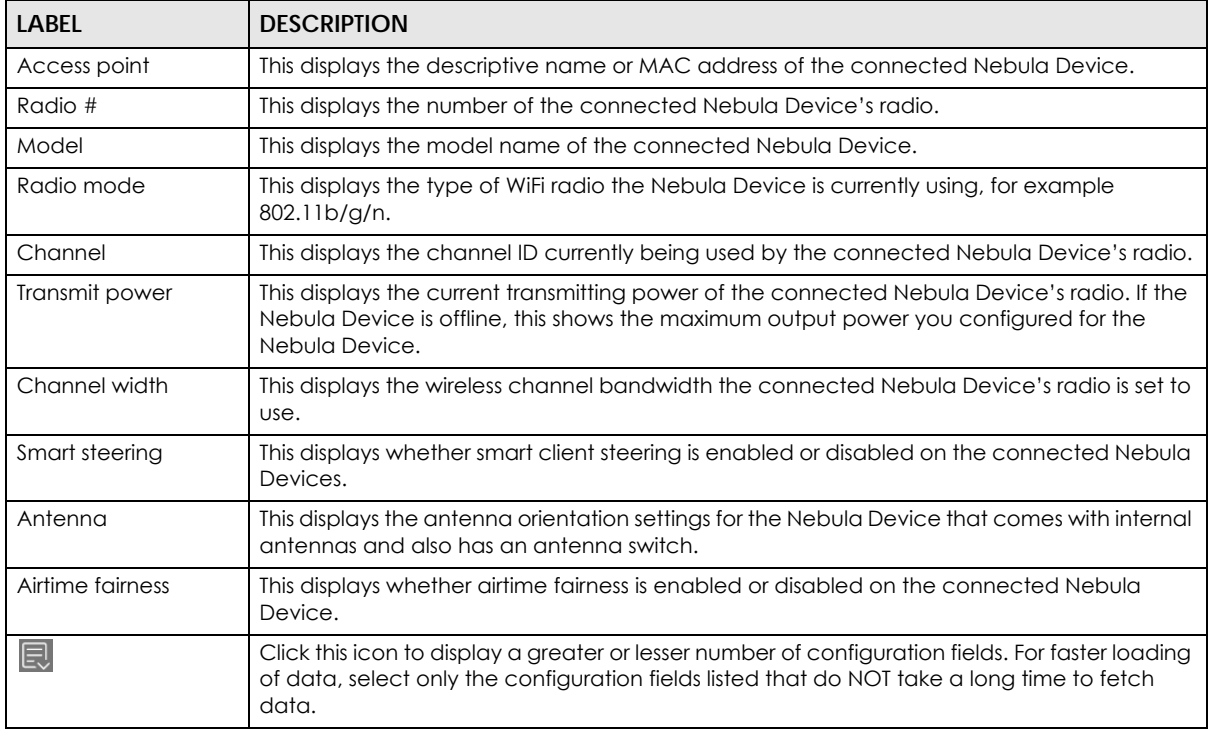

The following table describes the pre-defined deployments and the related output power, channel width, DFS (Dynamic Frequency Selection) setting, rate control, and channel deployment.

| <b>DEPLOYMENT</b>                                                         |      | <b>HIGH DENSITY</b>   | <b>MODERATE</b><br><b>DENSITY</b> | <b>LOW DENSITY</b>           | <b>SINGLE AP</b>             |
|---------------------------------------------------------------------------|------|-----------------------|-----------------------------------|------------------------------|------------------------------|
| Number of APs                                                             |      | More than 10          | $6 - 9$                           | $2 - 5$                      |                              |
| Power (dBm)                                                               | 2G   | 12                    | 15                                | 20                           | 30                           |
|                                                                           |      |                       |                                   |                              | 20 (EU)                      |
|                                                                           | 5G   | 15                    | 18                                | 30                           | 30                           |
|                                                                           | 6G   | 18                    | 21                                | 30                           | 30                           |
| Channel width (MHz)                                                       | 5G   | 20                    | 40                                | 80                           | 80                           |
|                                                                           | 6G   | 80                    | 160                               | 160                          | 160                          |
| Avoid 5G DFS channel / Blacklist<br>DFS channels in the presence of radar |      | Disabled /<br>Enabled | Enabled /<br><b>Disabled</b>      | Enabled /<br><b>Disabled</b> | Enabled /<br><b>Disabled</b> |
| Rate control (Mbps)                                                       | 2.4G | 11                    |                                   |                              |                              |
|                                                                           | 5G   | 12                    | 6                                 | 6                            | 6                            |
| 2.4G channel deployment                                                   |      | All channels          | Three-channel                     | Three-channel                | Three-channel                |

Table 186 Radio Deployment Selection and Corresponding Parameters

## **12.3.6 Traffic Shaping**

This feature is for dynamic VLAN application. The data limit set here applies to the VLAN on a per WiFi client basis. This has a higher priority than the data limit set in **Access Point** > **Configure** > **SSID advanced**  settings, which is applied on a per station basis. Use this screen to configure maximum bandwidth on the Nebula Device.

Click **Access point** > **Configure** > **Traffic shaping** to access this screen.

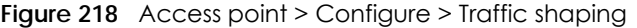

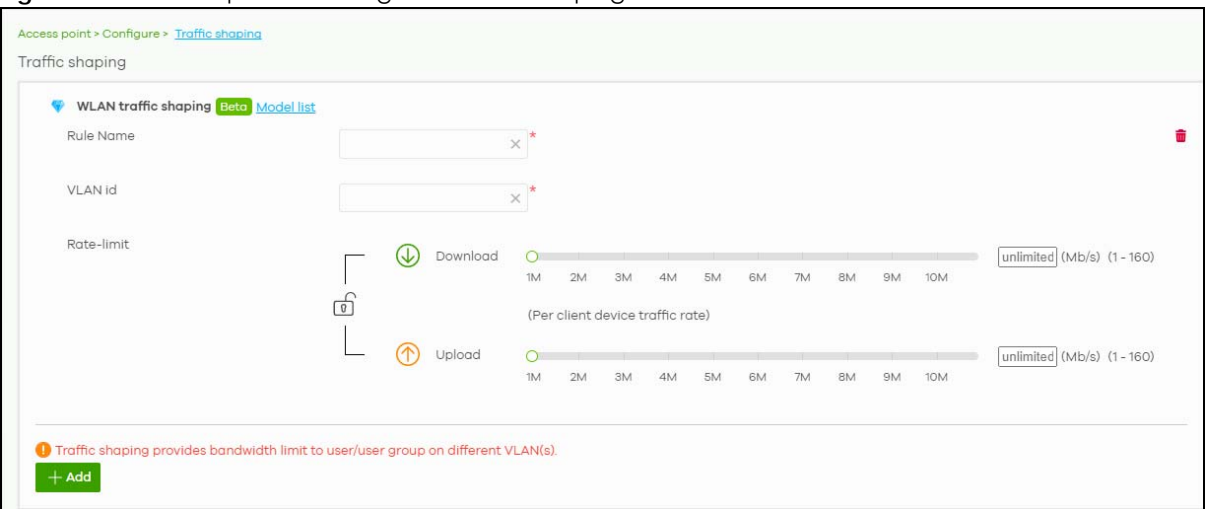

The following table describes the labels in this screen.

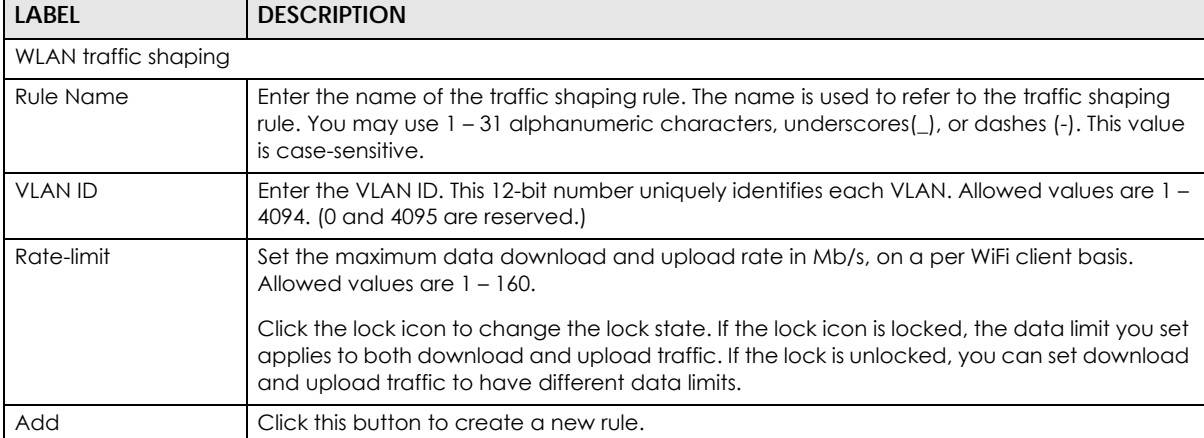

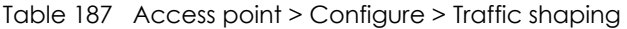

## **12.3.7 Security Service**

Use this screen to enable or disable the features available in the security pack for your Nebula Device, such as application visibility and optimization and/or IP reputation filter.

Click **Access Point** > **Configure** > **Security service** to access this screen.

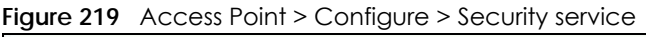

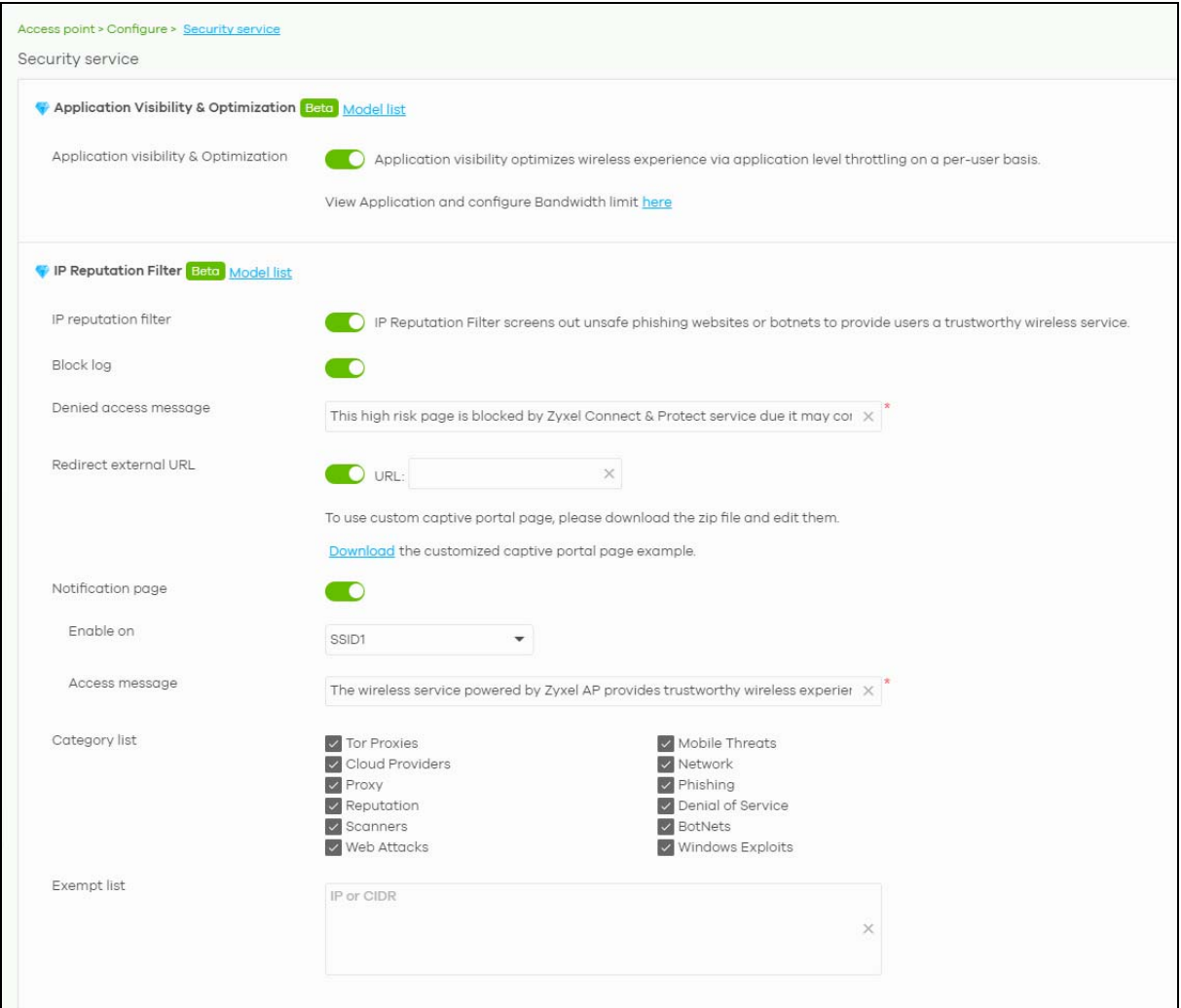

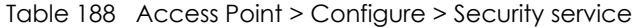

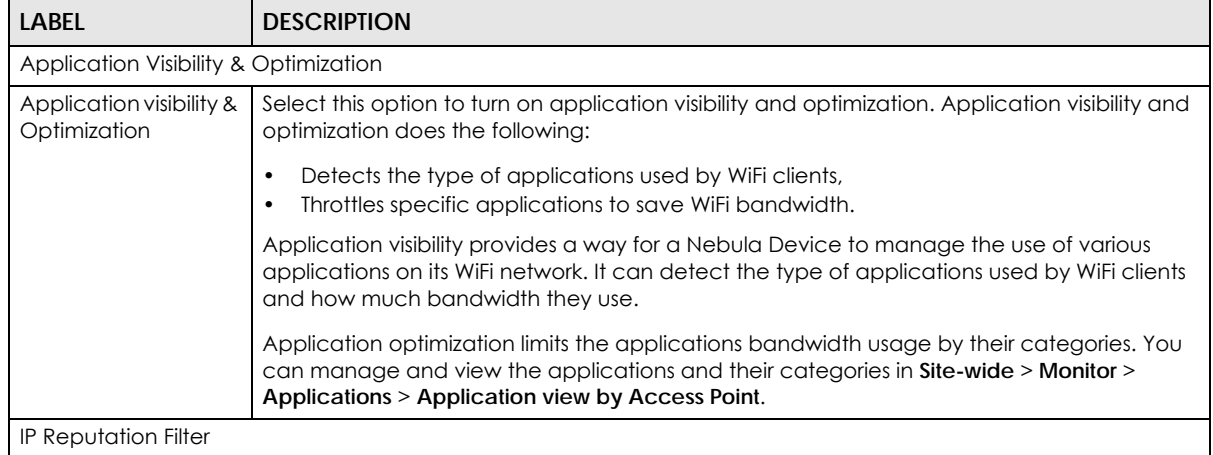

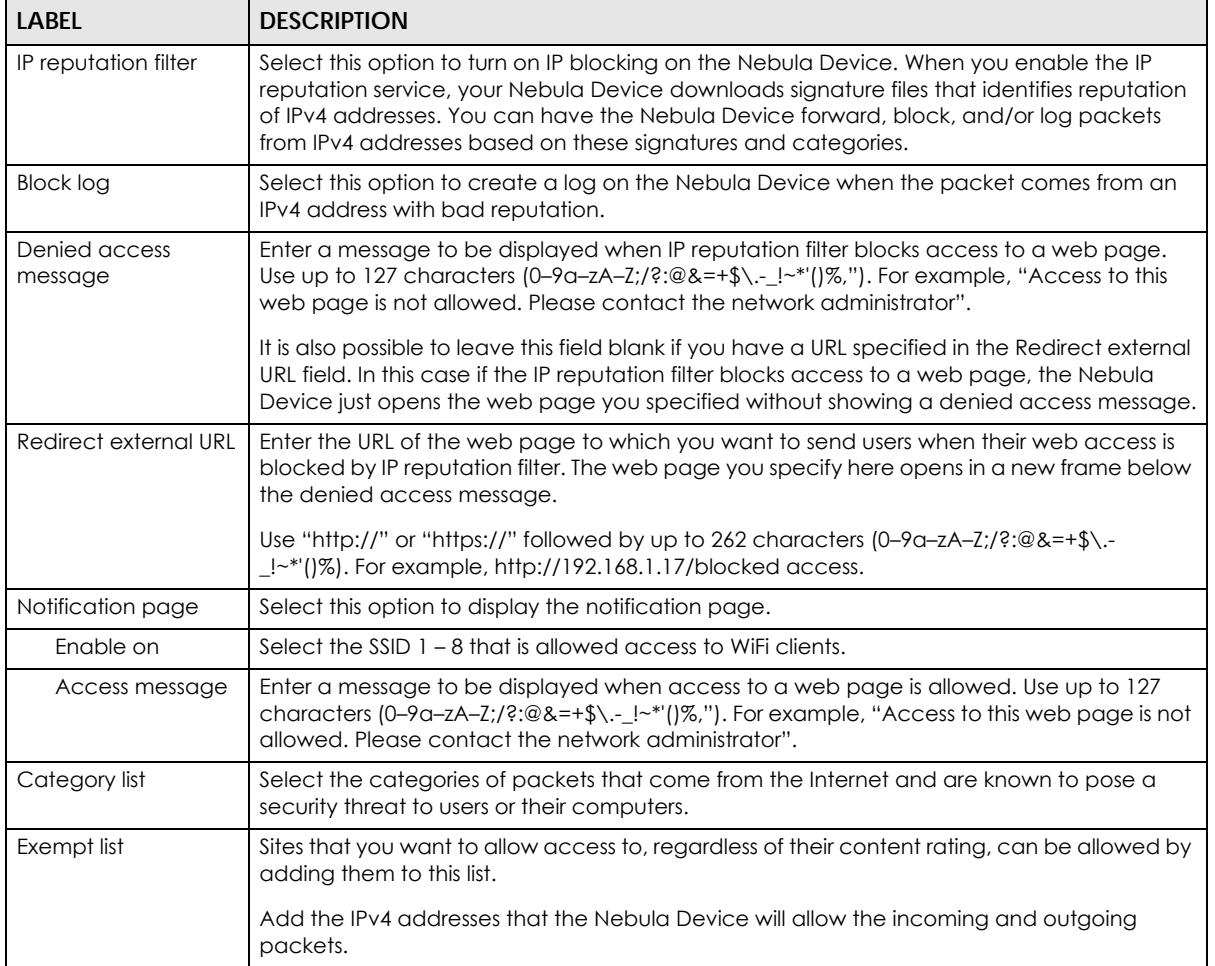

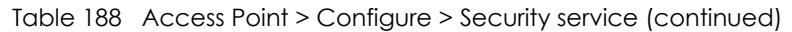

## **12.3.8 AP & Port Settings**

Use this screen to configure general Nebula Device settings and network traffic load balancing between the Nebula Devices in the site. This screen also allows you to enable or disable a port on the managed Nebula Device and configure the port's VLAN settings. The port settings apply to all Nebula Devices that are assigned to the site and have one or more than one Ethernet LAN port (except the uplink port).

Click **Access Point** > **Configure** > **AP & port settings** to access this screen.

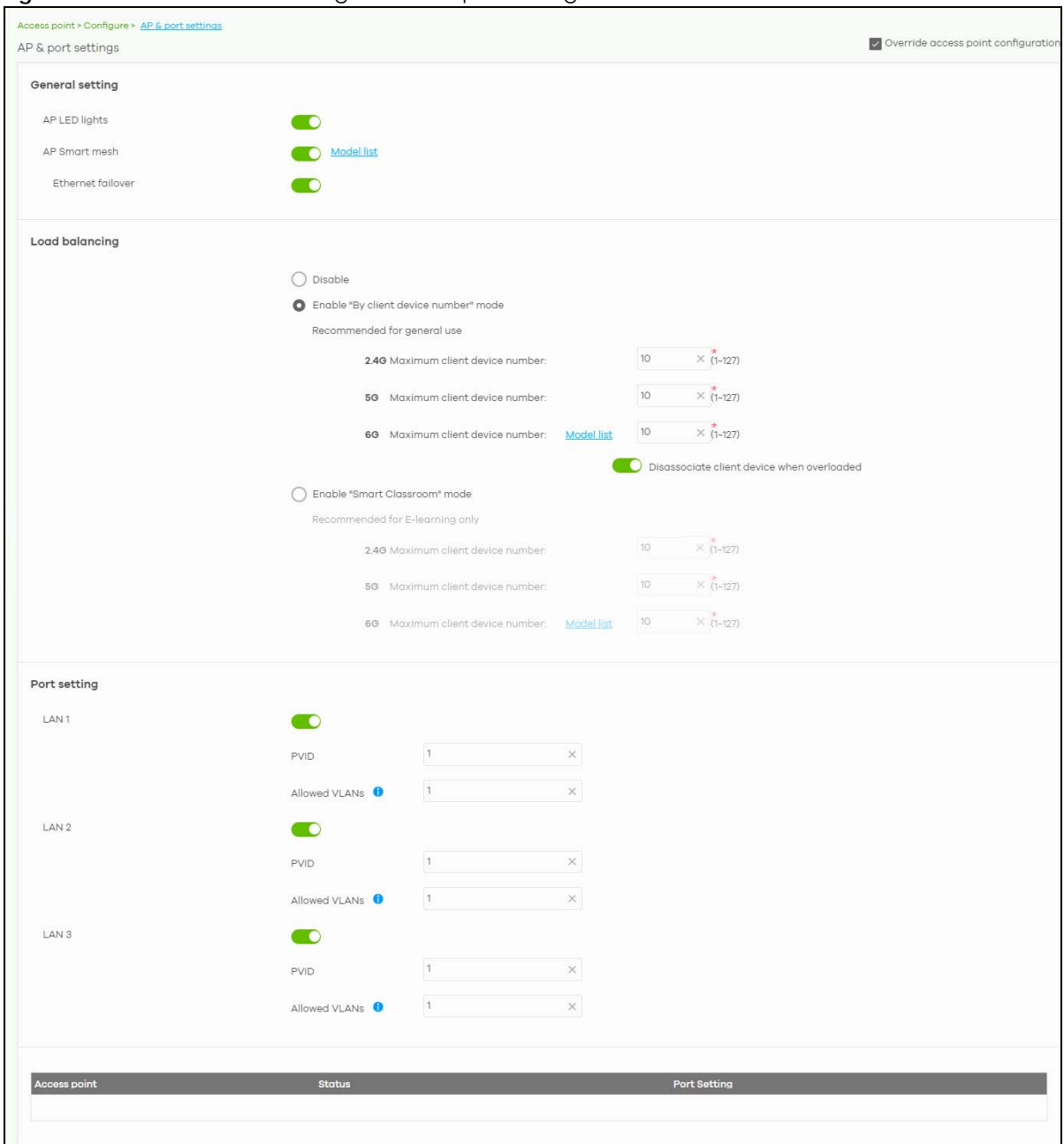

**Figure 220** Access Point > Configure > AP & port settings

Table 189 Access Point > Configure > AP & port settings

| LABEL           | <b>DESCRIPTION</b>                                      |  |  |
|-----------------|---------------------------------------------------------|--|--|
| General setting |                                                         |  |  |
| AP LED lights   | Click to turn on or off the LEDs on the Nebula Devices. |  |  |

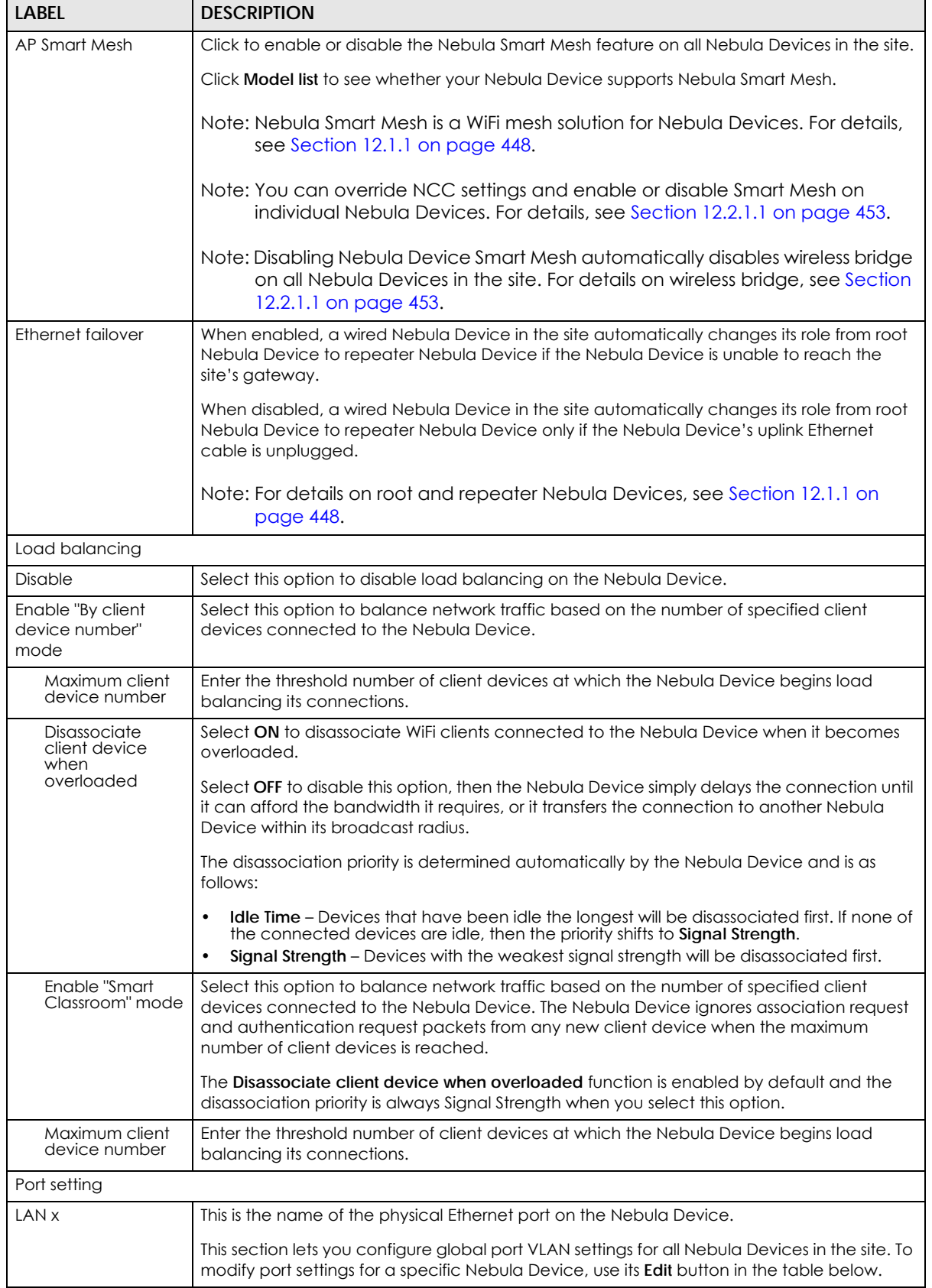

### Table 189 Access Point > Configure > AP & port settings (continued)

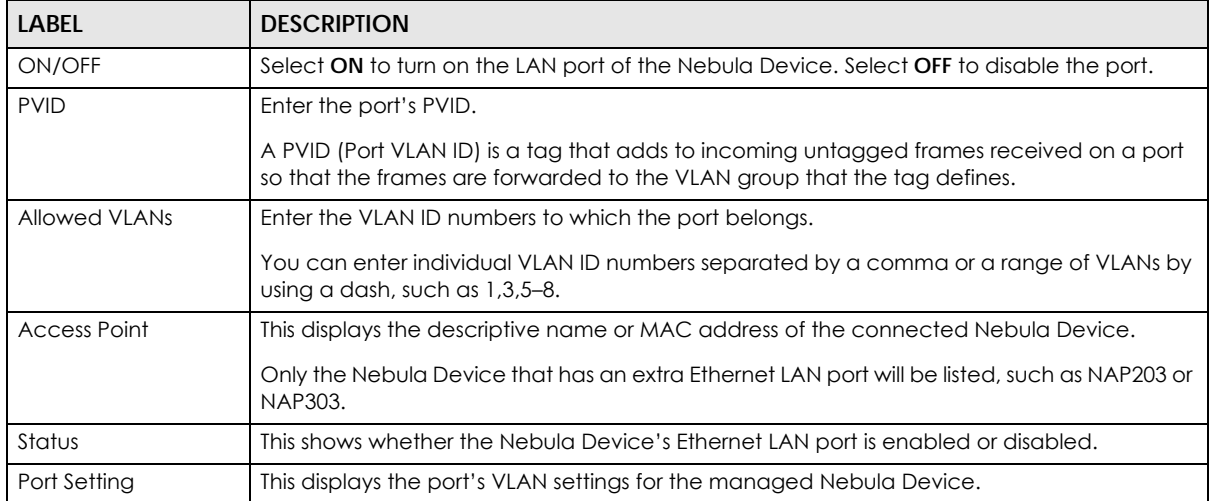

#### Table 189 Access Point > Configure > AP & port settings (continued)

#### **12.3.8.1 Edit Port Settings**

Click an entry in the **Port setting** table of the **Access Point** > **Configure** > **AP & port settings** screen to access this screen.

Select **NAT mode** to have the Nebula Device create a DHCP subnet with its own NAT for the SSID. This simplifies WiFi network management, as you do not need to configure a separate DHCP server. Otherwise, select **Local bridge**.

The following Nebula Device features do not work when NAT mode is enabled:

- 802.11r (see [Table 181 on page 478](#page-477-0) for more information on enabling 802.11r)
- Layer2 isolation
- Dynamic VLAN (cloud authentication, RADIUS server)

Note: In NAT mode, clients cannot communicate with clients connected to a different Nebula Device.

Only WAC500H supports **Ethernet Traffic options Forwarding Mode** at the time of writing.

By default, all Nebula Devices in the site use the global port settings. Use this screen to change the port settings on a per-device basis. You can turn on or off the port, modify its PVID or update the ID number of VLANs to which the port belongs.

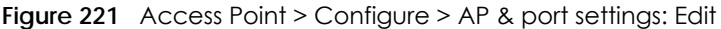

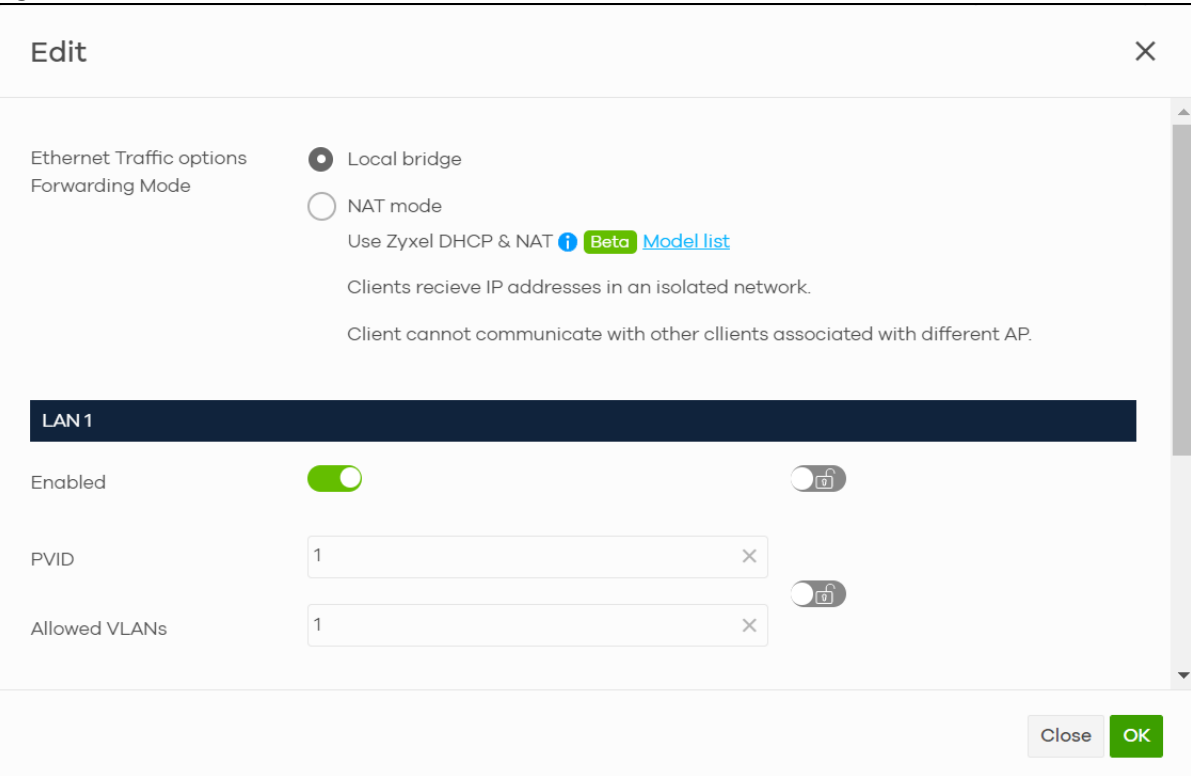

# **CHAPTER 13 Help**

# **13.1 Online documents**

Click **Help** > **Online documents** to view the documentation for NCC and NCC-compatible devices. For example, to view the Security Firewall Series configuration and hardware information, locate the documents under **Security Appliance**.

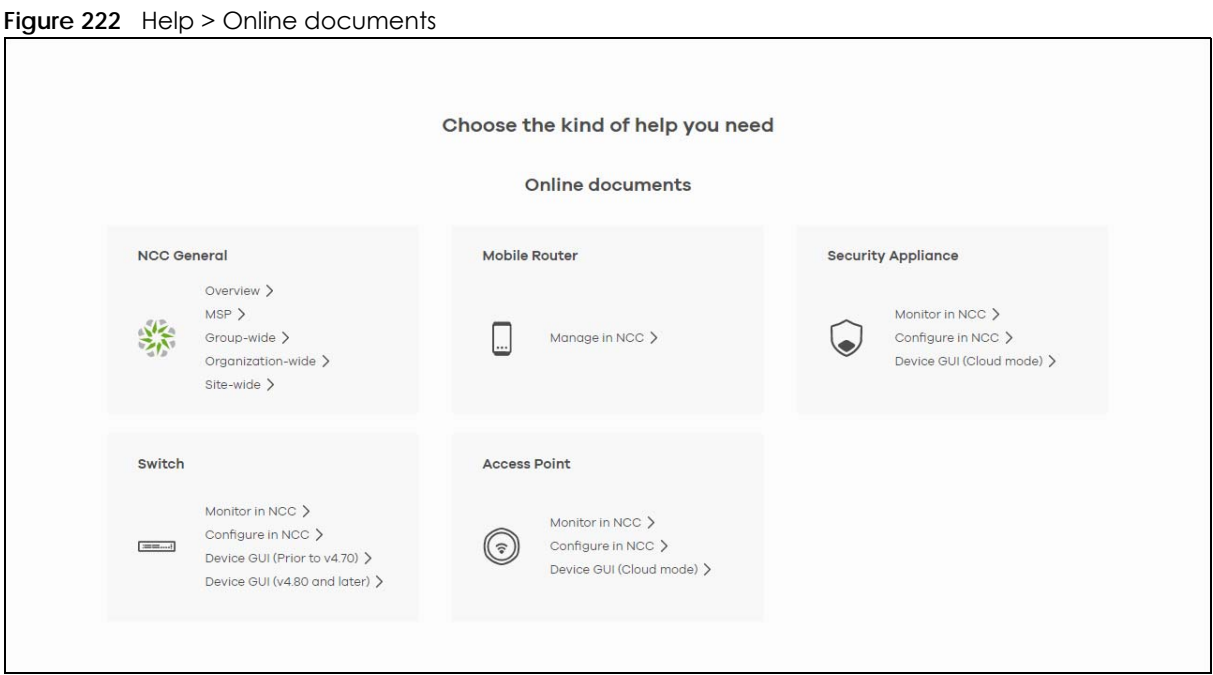

The following summarizes how to navigate the online document screen. The online document screen is divided into these parts:
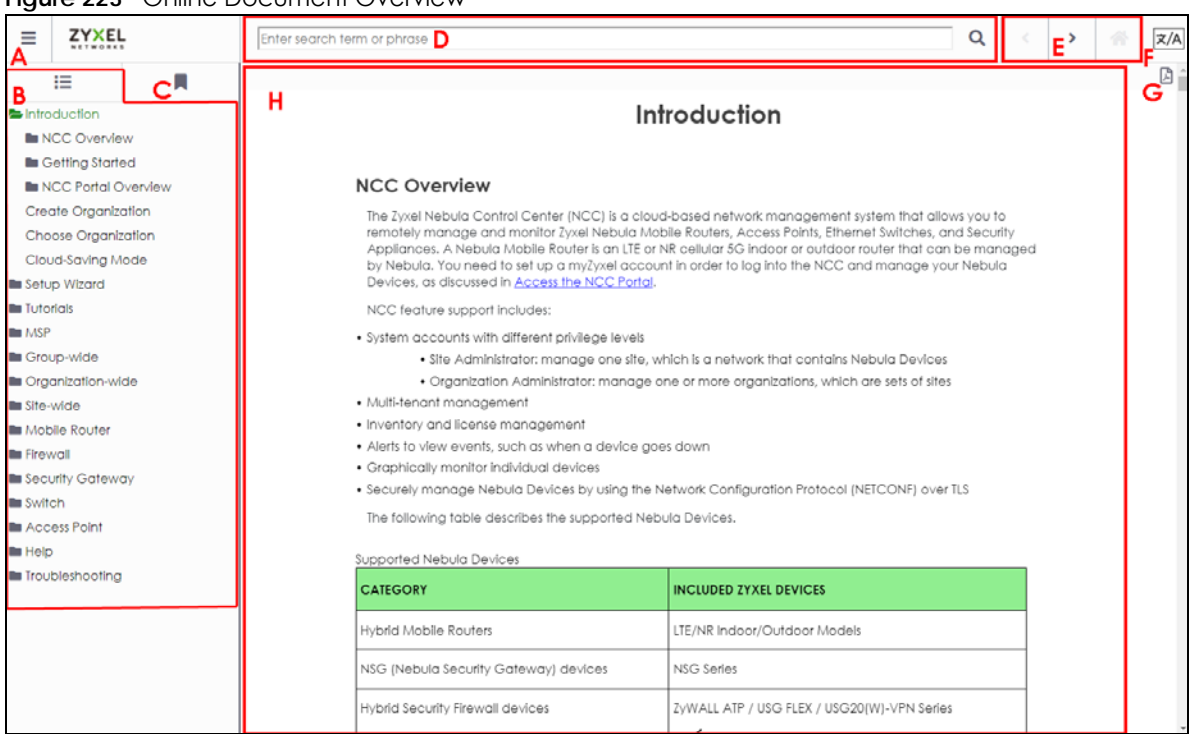

**Figure 223** Online Document Overview

- A Hide/Show the Contents Menu/Index
- B Contents Menu
- $\bullet$  C Index
- D Search Bar
- E Navigation Buttons
- F Google Translate Button
- G Download Content PDF Button
- H Content Page

The following table shows the description of the online document parts.

| <b>LABFL</b> | <b>DESCRIPTION</b>                                                                                                    |  |  |
|--------------|----------------------------------------------------------------------------------------------------|--|--|
| A            | Click to hide or show the contents menu and Index.                                                                                                    |  |  |
| <sub>B</sub> | This shows a menu of the content topics. Click a topic heading to display its content in the main<br>screen.                                                                                                    |  |  |
| C            | Click this to show the Index panel. Click an index entry to view its description.                                                                                                    |  |  |
| D            | Enter a keyword to search and display the related section(s) in the online document.                                                                                                    |  |  |
| E            | These are the navigation buttons.<br>Click the Previous button to display the previous chapter in the online document.<br>٠<br>Click the Next button to display the next chapter in the online document.<br>٠<br>Click the Home button to display the first chapter in the online document.<br>٠ |  |  |
| F            | Click this to view the translated content page. You can click Google Translate anywhere in a<br>content page, but you must be at the top of the content page to choose a language. The<br>bottom right of the content page has a 'Back to top' arrow to get there.                               |  |  |

Table 190 Online Document Overview

Table 190 Online Document Overview (continued)

| LABEL | <b>DESCRIPTION</b>                                                                                                 |
|-------|----------------------------------------------------------------------------------------------------|
|       | Click this to download content in a PDF file. You must be at the top of the content page to click<br>the PDF icon. |
|       | The content of the online document is displayed here.                                                              |

# **13.2 Troubleshooting Tips**

To find suggestions to solve problems you might encounter with NCC and Nebula Devices, go to [Chapter 14 on page 513](#page-512-0) for more information.

# **13.2.1 Firewall Information**

<span id="page-505-2"></span><span id="page-505-1"></span>Click **Help** > **Support tools** > **Firewall information** to view information required for firewall rules to allow management traffic between NCC and Nebula Devices on your sites. Click **Export** to export the information to a CSV or XML file.

<span id="page-505-3"></span>Note: The **Firewall Information** page for a Security Gateway will show its FQDN (fully qualified domain name) and service ports. The FQDN is the complete domain name of Nebula Cloud Management on the Internet.

The following table shows the sample information required for firewall rules at the time of writing.

| <b>SERVICE</b>                                                             | <b>FODN</b>           | <b>IP ADDRESS</b>                                                                                     | <b>PORT</b> | <b>PROTOCOL</b> |
|----------------------------------------------------------------------------|-----------------------|----------------------------------------------------------------------------------------------------|-------------|-----------------|
| Nebula Cloud Management (NETCONF)                                          | d.nebula.zyxel.com    | 34.247.112.130.<br>52.210.12.1.<br>52.48.115.44.<br>54.73.103.137.<br>63.32.141.172.<br>63.35.107.114 | 4335 / 6667 | <b>TCP</b>      |
| Nebula Cloud Management                                                    | s.nebula.zyxel.com    | Dynamic                                                                                               | 443         | <b>TCP</b>      |
| Network Time Protocol                                                      | pool.ntp.org.*        | Dynamic                                                                                               | 123         | <b>UDP</b>      |
| Nebula Cloud Management (Zero Touch<br>Provisioning)                       | d-a.nebula.zyxel.com  | Dynamic                                                                                               | 443         | <b>TCP</b>      |
| Nebula Cloud Management (Configure<br>related service for USG FLEX series) | d-cp.nebula.zyxel.com | 34.254.181.105.<br>52.212.114.133                                                                     | 4335        | <b>TCP</b>      |
| Nebula Cloud Management (Monitor<br>related service for USG FLEX series)   | d-mp.nebula.zyxel.com | 52.18.204.70.<br>54.220.154.85.<br>63.34.155.16                                                       | 443         | <b>TCP</b>      |

Table 191 Sample Information Required for Firewall Rules

# **13.2.2 Data Policy**

<span id="page-505-0"></span>Click **Help** > **Support tools** > **Data Policy** to view and download NCC data policy, privacy policy, and terms of use.

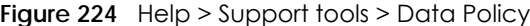

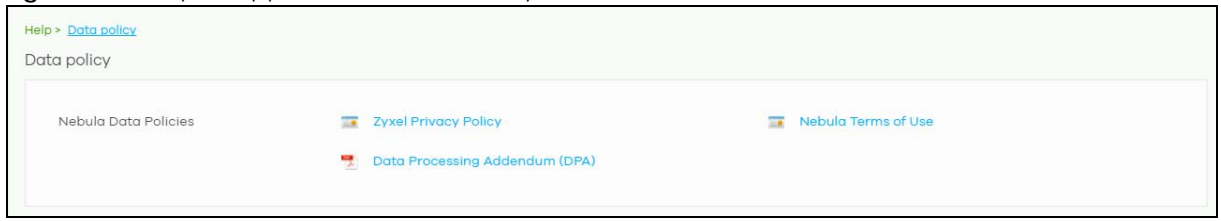

# **13.3 Device Function Table**

<span id="page-506-0"></span>Click **Help** > **Support tools** > **Device function table** to view a list of NCC-compatible Access Points, Switches, Security Gateway, and Security Firewall devices at the time of writing. The table also includes which features each Nebula Device supports.

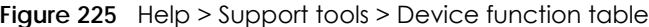

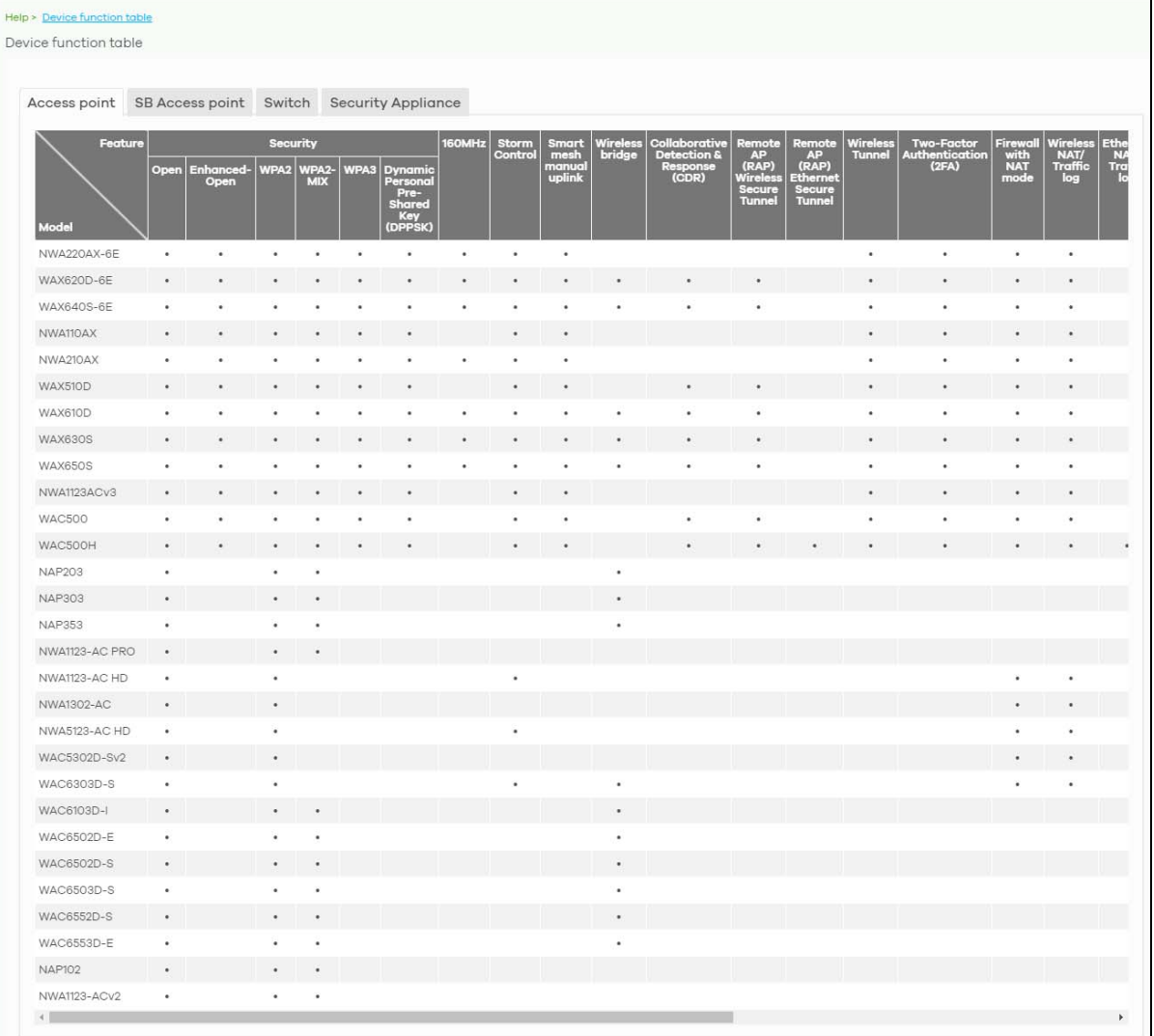

# **13.4 Support Forum**

<span id="page-507-1"></span>Click **Help** > **Still need help?**: **Support forum** to go to Zyxel Nebula Forum, where you can get the latest Nebula information and have conversations with other people by posting your messages.

# **13.5 Support Request**

<span id="page-507-3"></span><span id="page-507-0"></span>If you need Zyxel customer support to help you find answers and/or solve problems, you can submit a ticket through the NCC.

Note: It is suggested that you check this user's guide first to seek help and then go to the Zyxel Nebula Forum before you use this screen to send a ticket.

<span id="page-507-4"></span><span id="page-507-2"></span>Click **Help** > **Still need help?**: **Support request** to access this screen. The screen varies depending on whether you select to view the ticket details or create a new ticket.

Note: **Direct Support** for opening a ticket to get direct assistance from the Nebula technical support team is only available for Nebula Pro Pack license.

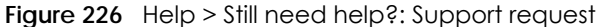

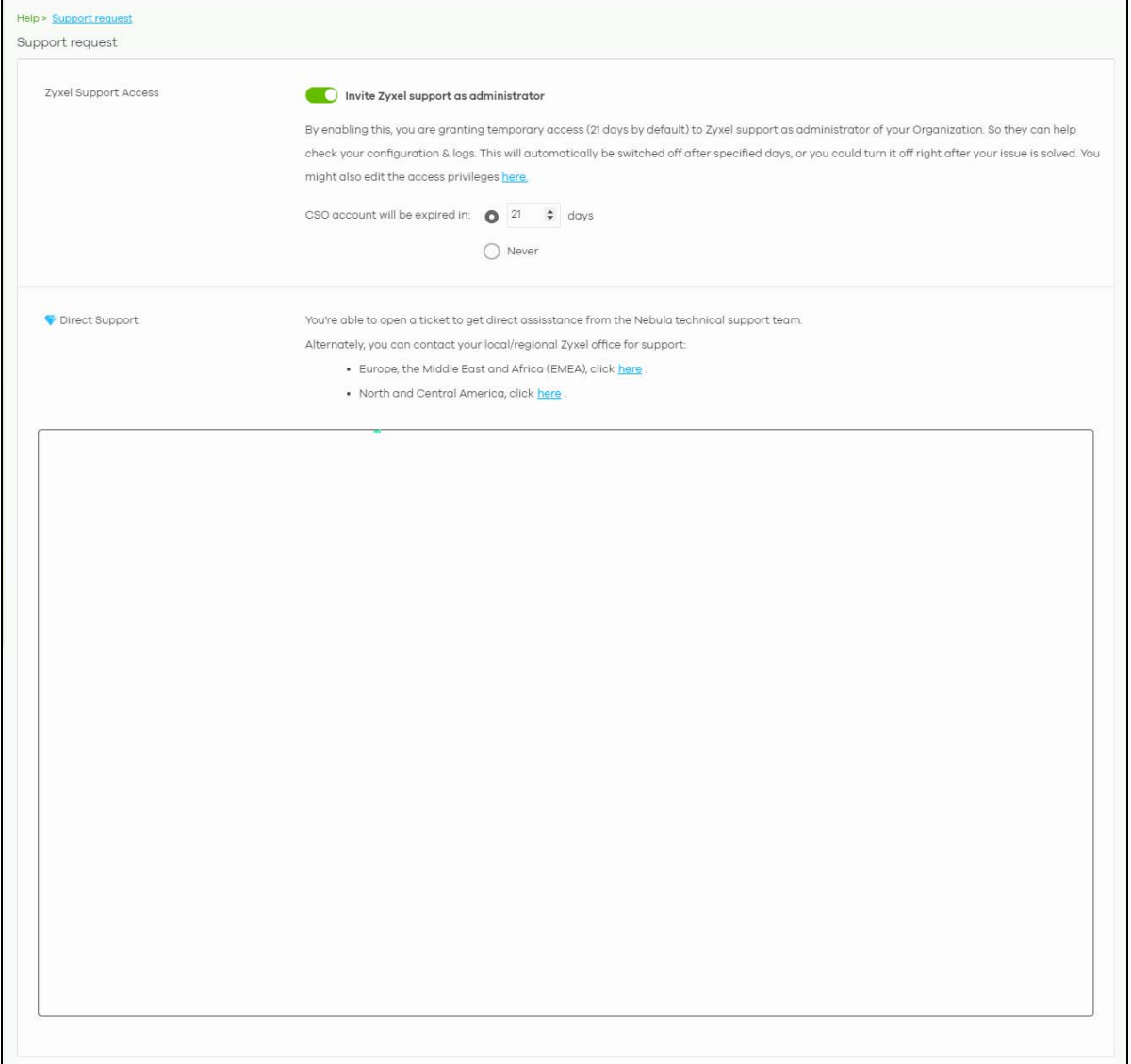

The following table describes the labels in this screen.

<span id="page-509-2"></span><span id="page-509-1"></span>

| LABEL                                                                  | PODD T/E TIOP? SIM HOUGHOLD: SUPPOIT RUGUOST<br><b>DESCRIPTION</b>                                                                                                    |  |
|------------------------------------------------------------------------|----------------------------------------------------------------------------------------------------|--|
| Zyxel Support<br>Access<br>Invite Zyxel<br>support as<br>administrator | Select ON to allow the Zyxel customer support account to access your organization<br>temporarily, so that they can help check your configurations and log messages. At the time of<br>writing, the support account will be deactivated automatically after 21 days. You can set the<br>number of days, or select Never.<br>If you select ON, you can click here to change the support account's name and access right<br>to the organization and sites.<br>×<br>Update administrator<br>Zyxel Support<br>×<br>Name:<br>nebula.cso@zyxel.com.tw<br>Email:<br>Organization access: Read-only<br>Activated:<br>Yes<br><b>Privilege</b><br><b>Site</b><br>Monitor-only<br>$+$ Add |  |
|                                                                        | Update admin<br>Close                                                                                                    |  |
| My Cases                                                               |                                                                                                    |  |
| $\mathfrak{C}$                                                         | Click this button to reload the data-related frames for this section on the page.                                                                                                    |  |
| Open/Closed                                                            | Select to view the details about the tickets that are still open or closed.                                                                                                    |  |
| Case Number                                                            | This shows the number of the eITS ticket.                                                                                                    |  |
| Created                                                                | This shows the first date and time the ticket was created.                                                                                                    |  |
| Last Updated                                                           | This shows the last date and time the ticket was updated.                                                                                                    |  |
| Creator                                                                | This shows the account name of the administrator that created this ticket.                                                                                                    |  |
| Subject                                                                | This shows the subject of the ticket.                                                                                                    |  |
| Priority                                                               | This shows the severity level of the ticket.                                                                                                    |  |
| Status                                                                 | This shows whether the ticket is open or closed.                                                                                                    |  |
| Engineer                                                               | This shows the name of the support person who handles the ticket.                                                                                                    |  |
| New Case                                                               | Click this button if you want to issue a new ticket. The following fields then appear allowing you<br>to provide the necessary information and describe the issue encountered.                                                                                                    |  |
| Subject                                                                | Enter the subject of the ticket.                                                                                                    |  |
| Device                                                                 | Select the NCC or the name of the Nebula Device that cannot work properly.                                                                                                    |  |
| <b>Issue</b><br>Description                                            | Enter a complete and detailed description of your issue.                                                                                                    |  |

<span id="page-509-0"></span>Table 192 Help > Still need help?: Support Request

<span id="page-510-0"></span>

| LABFL                      | <b>DESCRIPTION</b>                                                                                                    |
|----------------------------|----------------------------------------------------------------------------------------------------|
| Priority                   | Select the severity level of the ticket. Click the <b>Definition of priority</b> link to see how to correctly<br>identify a ticket's severity level. This can help to get your problem solved quickly. |
| Add Another<br><b>File</b> | Click this button to upload another file.                                                                                                    |
| Choose File/<br>Browse     | Click this button to locate the file you want to upload for reference.                                                                                                    |
| Delete                     | Click this button to remove the file you just uploaded before submitting the ticket.                                                                                                    |
| Cancel                     | Click this button to close the <b>New Case</b> section without saving.                                                                                                    |
| Submit                     | Click this button to send your ticket to the Zyxel customer support.                                                                                                    |

Table 192 Help > Still need help?: Support Request (continued)

# **PART V Troubleshooting and Appendices**

# <span id="page-512-0"></span>**CHAPTER 14 Troubleshooting**

<span id="page-512-3"></span>This chapter offers some suggestions to solve problems you might encounter with NCC and Nebula Devices.

- To see how to do things in NCC, go to the [Tutorials](#page-51-0) section.
- To know how to manage Mobile Routers in NCC, go to [Section 8.2 on page 248](#page-247-0) for more information.
- To know how to monitor Security Appliances in NCC, go to [Section 9.2 on page 266](#page-265-0) (Security Firewalls) or [Section 10.2 on page 341](#page-340-0) (Security Gateways) for more information.
- To know how to configure Security Appliances in NCC, go to [Section 9.3 on page 278](#page-277-0) (Security Firewalls) or [Section 10.3 on page 352](#page-351-0) (Security Gateways) for more information.
- To know how to monitor Switches in NCC, go to [Section 11.2 on page 401](#page-400-0) for more information.
- To know how to configure Switches in NCC, go to [Section 11.3 on page 424](#page-423-0) for more information.
- To know how to monitor Access Points in NCC, go to [Section 12.2 on page 450](#page-449-0) for more information.
- To know how to configure Access Points in NCC, go to [Section 12.3 on page 474](#page-473-0) for more information.

I cannot register the Zyxel Device in NCC.

<span id="page-512-2"></span>Check if your Zyxel Device supports Nebula by locating the Nebula QR code on the Zyxel Device label or package box.

#### I cannot access the NCC portal.

- Check that you are using the correct URL:
	- NCC: https://nebula.zyxel.com/
- Make sure your computer's Ethernet card is installed and functioning properly.
- Check that you have Internet access. In your computer, click **Start**, **(All) Programs**, **Accessories** and then **Command Prompt**. In the **Command Prompt** window, type 'ping' followed by a website such as 'zyxel.com'. If you get a reply, try to ping 'nebula.zyxel.com'.
- <span id="page-512-4"></span><span id="page-512-1"></span>• Make sure you are using the correct web browser that supports HTML5. View the browser in full screen mode to display the NCC portal properly. Browsers supported are:
	- Google Chrome
	- Microsoft Edge
	- Mozilla Firefox

#### I cannot log into the NCC portal.

Open your web browser and go to *https://nebula.zyxel.com*. Sign in with the correct email and password. Click **Sign Up** if you do not have a myZyxel account and create an account.

I cannot access a Nebula Device that I have registered in NCC.

- Check if the TCP/UDP port is blocked by your network's firewall rule or ISP. Click **Help** > **Support tools** > **Firewall information** to view information required for firewall rules to allow management traffic between NCC and Nebula Devices on your sites.
- Check the Nebula Device's hardware connections, and make sure the LEDs are behaving as expected. See the Quick Start Guide.
- Make sure the Nebula Device is connected to the Internet.
- For Mobile Routers, make sure a valid SIM card is inserted in the SIM card slot.
- Make sure the Mobile Router is located where the cellular signal is strong.
- For ZyWALL USG FLEX / ATP / USG20(W)-VPN Series devices with **Nebula native mode** as the deployment method, make sure you perform the steps for **Nebula native mode** on the Nebula Device; see [Section 2.1.6.1 on page 48](#page-47-0) for information. If you select **Zero Touch Provision mode** as the deployment method. Make sure you perform the steps for **Zero Touch Provision mode** on the Nebula Device, see [Section 2.1.6.2 on page 49](#page-48-0) for information.
- Check if the WAN IP address is configured on the Nebula Device.
- Check if the Nebula Device can access the NCC server's domain through SSH/Console and enter 'nslookup d.nebula.zyxel.com'. If the Nebula Device shows 'unknown host', check your DNS server setting or use '8.8.8.8' as the DNS server on the Nebula Device.
- The Nebula Devices will apply the site-wide password after getting online on NCC. Check the login credential by going to **Site-wide** > **Configure** > **General settings**: **Local credentials**.
- Specify the **Port** number and click **Establish** using **Remote Access** in the following screens to obtain real-time logs and data from the Nebula Device.
	- **Firewall** > **Monitor** > **Firewall**
	- **Security gateway** > **Monitor** > **Security gateway**
	- **Access Point** > **Monitor** > **Access Point**

Note: **Remote Access** to Nebula Access Points is available to the organization owner,

organization administrators with full privileges, and site administrators with full privileges in Nebula Pro Pack license only.

**Remote Access** to Nebula Security Firewalls and Security Gateways is available to the organization owner in Nebula Pro Pack license only.

I cannot see my Nebula Devices in the NCC Dashboard or the corresponding Nebula Device monitor page.

- If your Nebula Device is a Zyxel Hybrid Switch (GS / XGS / XMG / XS Series), make sure that the Nebula Device is working in Nebula cloud management mode with NCC Discovery enabled.
	- For the Web Configurator version 4.70: **Active** is enabled in **Basic Setting** > **Cloud Management** > **Nebula Control Center Discovery**.
	- For the Web Configurator version 4.80: **Nebula Control Center (NCC) Discovery** is enabled in **SYSTEM** > **Cloud Management**.
- Make sure that your Nebula Device can connect to the NCC by checking your network's firewall/ security settings. The following ports must be allowed:
	- TCP: 22, 443, 4335 and 6667
	- UDP: 123

<span id="page-514-0"></span>Note: Go to **Help** > **Support tools** > **Firewall information** to find the latest port information.

- Make sure that you have registered your Nebula Devices with the NCC. See [Section 6.3.3 on page](#page-155-0)  [156.](#page-155-0)
- Make sure that you have created an organization and site and add the Nebula Devices to the site. See [Create Organization on page 40](#page-39-0) and [Section 6.3.2 on page 155](#page-154-0).

I cannot set up Secure WiFi in NCC.

- Make sure the Nebula Security Firewall and Nebula Access Point are in the same NCC site.
- Make sure a Secure WiFi license is assigned to the Nebula Security Firewall.
- Make sure to configure the **Remote AP Setting** of each Remote Access Point before booting up the Remote Access Point in the remote site. See [Table 175 on page 455](#page-454-0).
- The maximum number of Remote Access Points depends on the Nebula Security Firewall.

<span id="page-514-2"></span>Table 193 Maximum Remote Access Points (at the time of writing)

<span id="page-514-1"></span>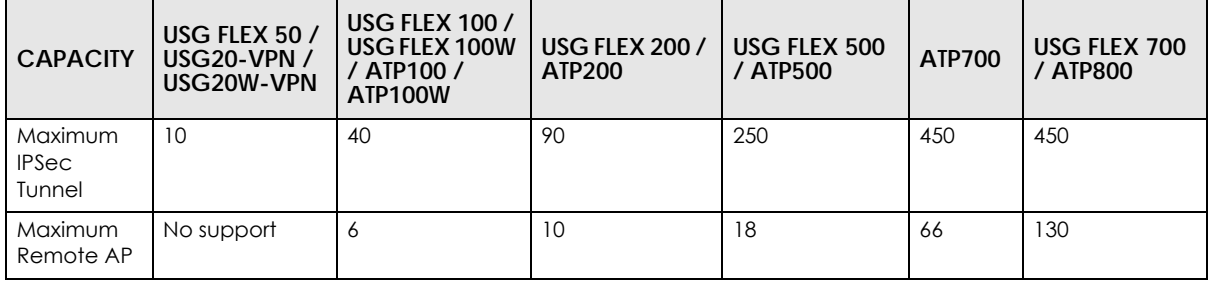

None of the Nebula Device LEDs turn on.

- Make sure that you have the power cord connected to the Nebula Device and plugged in to an appropriate power source. Make sure you have the Nebula Device turned on.
- Check all cable connections. See the related Quick Start Guide.
- If the LEDs still do not turn on, you may have a hardware problem. In this case, you should contact your local customer support.

The Nebula Device PWR LED is red.

- The Nebula Device has a power-related error. Disconnect and reconnect the power cord. Make sure that you are using the included power cord for the Nebula Device and it is plugged into an appropriate power source. See the related Quick Start Guide.
- <span id="page-515-2"></span>• If the LED is still red, you may have a hardware problem. In this case, you should contact your local customer support.

# **14.1 Getting More Troubleshooting Help**

<span id="page-515-1"></span>Go to support.zyxel.com at the Zyxel website for other technical information on the NCC.

# **14.2 NCC Live Chat**

<span id="page-515-0"></span>Clicking the **Ask Question** button at the bottom of NCC window prompts you to search for a solution on the Zyxel forum, and then connects you to a Zyxel technical support agent. If a technical support agent is not available, you can fill in a form to send your question to Zyxel by email.

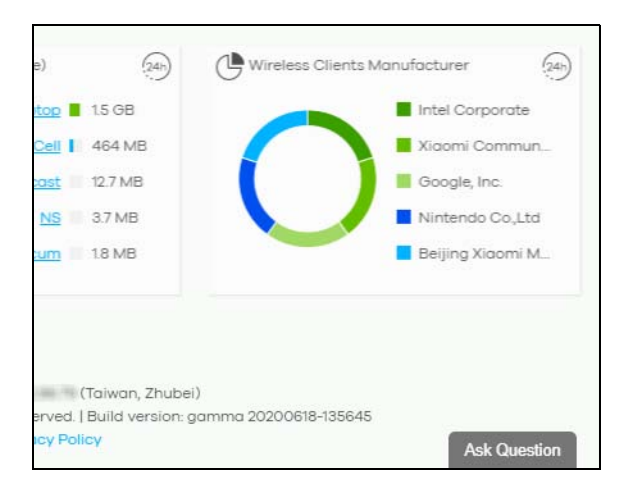

Note: This is an NCC Pro pack feature.

Live chat might be limited to a certain number of hours per day. The time that live chat is available varies depending on your country.

# <span id="page-516-0"></span>**APPENDIX A Customer Support**

In the event of problems that cannot be solved by using this manual, you should contact your vendor. If you cannot contact your vendor, then contact a Zyxel office for the region in which you bought the device.

For Zyxel Communication offices, see *https://service-provider.zyxel.com/global/en/contact-us* for the latest information.

For Zyxel Network offices, see *https://www.zyxel.com/index.shtml* for the latest information.

Please have the following information ready when you contact an office.

#### **Required Information**

- Product model and serial number.
- Warranty Information.
- Date that you received your device.
- Brief description of the problem and the steps you took to solve it.

#### **Corporate Headquarters (Worldwide)**

#### **Taiwan**

- Zyxel Communications Corporation
- https://www.zyxel.com

#### **Asia**

#### **China**

- Zyxel Communications (Shanghai) Corp. Zyxel Communications (Beijing) Corp. Zyxel Communications (Tianjin) Corp.
- https://www.zyxel.com/cn/zh/

#### **India**

- Zyxel Technology India Pvt Ltd.
- https://www.zyxel.com/in/en/

#### **Kazakhstan**

- Zyxel Kazakhstan
- https://www.zyxel.kz

#### **Korea**

- Zyxel Korea Corp.
- http://www.zyxel.kr

#### **Malaysia**

- Zyxel Malaysia Sdn Bhd.
- http://www.zyxel.com.my

#### **Pakistan**

- Zyxel Pakistan (Pvt.) Ltd.
- http://www.zyxel.com.pk

#### **Philippines**

- Zyxel Philippines
- http://www.zyxel.com.ph

#### **Singapore**

- Zyxel Singapore Pte Ltd.
- http://www.zyxel.com.sg

#### **Taiwan**

- Zyxel Communications Corporation
- https://www.zyxel.com/tw/zh/

#### **Thailand**

- Zyxel Thailand Co., Ltd.
- https://www.zyxel.com/th/th/

#### **Vietnam**

- Zyxel Communications Corporation Vietnam Office
- https://www.zyxel.com/vn/vi

#### **Europe**

#### **Belarus**

- Zyxel BY
- https://www.zyxel.by

#### **Bulgaria**

- Zyxel България
- https://www.zyxel.com/bg/bg/

#### **Czech Republic**

- Zyxel Communications Czech s.r.o
- https://www.zyxel.com/cz/cs/

#### **Denmark**

- Zyxel Communications A/S
- https://www.zyxel.com/dk/da/

#### **Finland**

- Zyxel Communications
- https://www.zyxel.com/fi/fi/

#### **France**

- Zyxel France
- https://www.zyxel.fr

#### **Germany**

- Zyxel Deutschland GmbH
- https://www.zyxel.com/de/de/

#### **Hungary**

- Zyxel Hungary & SEE
- https://www.zyxel.com/hu/hu/

#### **Italy**

- Zyxel Communications Ital
- https://www.zyxel.com/it/it/

#### **Netherlands**

- Zyxel Benelux
- https://www.zyxel.com/nl/nl/

#### **Norway**

- Zyxel Communications
- https://www.zyxel.com/no/no/

#### **Poland**

- Zyxel Communications Poland
- https://www.zyxel.com/pl/pl/

#### **Romania**

• Zyxel Romania

• https://www.zyxel.com/ro/ro

#### **Russia**

- Zyxel Russia
- https://www.zyxel.com/ru/ru/

#### **Slovakia**

- Zyxel Communications Czech s.r.o. organizacna zlozka
- https://www.zyxel.com/sk/sk/

#### **Spain**

- Zyxel Communications ES Ltd.
- https://www.zyxel.com/es/es/

#### **Sweden**

- Zyxel Communications
- https://www.zyxel.com/se/sv/

#### **Switzerland**

- Studerus AG
- https://www.zyxel.ch/de
- https://www.zyxel.ch/fr

#### **Turkey**

- Zyxel Turkey A.S.
- https://www.zyxel.com/tr/tr/

#### **UK**

- Zyxel Communications UK Ltd.
- https://www.zyxel.com/uk/en/

#### **Ukraine**

- Zyxel Ukraine
- http://www.ua.zyxel.com

#### **South America**

#### **Argentina**

- Zyxel Communications Corporation
- https://www.zyxel.com/co/es/

#### **Brazil**

- Zyxel Communications Brasil Ltda.
- https://www.zyxel.com/br/pt/

#### **Colombia**

- Zyxel Communications Corporation
- https://www.zyxel.com/co/es/

#### **Ecuador**

- Zyxel Communications Corporation
- https://www.zyxel.com/co/es/

#### **South America**

- Zyxel Communications Corporation
- https://www.zyxel.com/co/es/

#### **Middle East**

#### **Israel**

- Zyxel Communications Corporation
- http://il.zyxel.com/

### **North America**

#### **USA**

- Zyxel Communications, Inc. North America Headquarters
- https://www.zyxel.com/us/en/

# **APPENDIX B Legal Information**

#### <span id="page-521-1"></span>**Copyright**

Copyright © 2022 by Zyxel and/or its affiliates.

The contents of this publication may not be reproduced in any part or as a whole, transcribed, stored in a retrieval system, translated into any language, or transmitted in any form or by any means, electronic, mechanical, magnetic, optical, chemical, photocopying, manual, or otherwise, without the prior written permission of Zyxel and/or its affiliates.

<span id="page-521-2"></span>Published by Zyxel and/or its affiliates. All rights reserved.

#### **Disclaimer**

Zyxel does not assume any liability arising out of the application or use of any products, or software described herein. Neither does it convey any license under its patent rights nor the patent rights of others. Zyxel further reserves the right to make changes in any products described herein without notice. This publication is subject to change without notice.

#### **Viewing Certifications**

<span id="page-521-0"></span>Go to http://www.zyxel.com to view this product's documentation and certifications.

#### <span id="page-521-4"></span>**Zyxel Limited Warranty**

Zyxel warrants to the original end user (purchaser) that this product is free from any defects in material or workmanship for a specific period (the Warranty Period) from the date of purchase. The Warranty Period varies by region. Check with your vendor and/or the authorized Zyxel local distributor for details about the Warranty Period of this product. During the warranty period, and upon proof of purchase, should the product have indications of failure due to faulty workmanship and/or materials, Zyxel will, at its discretion, repair or replace the defective products or components without charge for either parts or labor, and to whatever extent it shall deem necessary to restore the product or components to proper operating condition. Any replacement will consist of a new or re-manufactured functionally equivalent product of equal or higher value, and will be solely at the discretion of Zyxel. This warranty shall not apply if the product has been modified, misused, tampered with, damaged by an act of God, or subjected to abnormal working conditions.

#### <span id="page-521-5"></span>**Note**

Repair or replacement, as provided under this warranty, is the exclusive remedy of the purchaser. This warranty is in lieu of all other warranties, express or implied, including any implied warranty of merchantability or fitness for a particular use or purpose. Zyxel shall in no event be held liable for indirect or consequential damages of any kind to the purchaser.

To obtain the services of this warranty, contact your vendor. You may also refer to the warranty policy for the region in which you bought the device at http://www.zyxel.com/web/support\_warranty\_info.php.

#### <span id="page-521-3"></span>Registration

Register your product online at www.zyxel.com to receive email notices of firmware upgrades and related information.

# **Index**

### **Symbols**

+Hub button **[143](#page-142-0)** +Org-to-Org Service **[144](#page-143-0)**

#### **Numbers**

2FA **[24](#page-23-0)** enable **[102](#page-101-0)** set up **[108](#page-107-0)** 3GPP specifications **[260](#page-259-0)** 802.11k neighbor lists **[484](#page-483-0)** 802.11r fast roaming **[479](#page-478-0)** 802.11v capable client **[484](#page-483-1)** 802.1X (WPA-Enterprise) authentication **[176](#page-175-0)**, **[242](#page-241-0)** 802.1X authentication **[479](#page-478-1)**

# **A**

access point connection status **[452](#page-451-0)** access point list export **[451](#page-450-0)** Access points screen **[450](#page-449-1)** access port **[429](#page-428-0)** account disable **[124](#page-123-0)**, **[147](#page-146-0)** expire **[180](#page-179-0)**, **[182](#page-181-0)** account list export **[176](#page-175-1)**, **[179](#page-178-0)**, **[182](#page-181-1)**, **[242](#page-241-1)**, **[244](#page-243-0)**, **[246](#page-245-0)** account status **[123](#page-122-0)**, **[146](#page-145-0)**, **[172](#page-171-0)** ACL rule configure **[431](#page-430-0)** ACL screen **[431](#page-430-1)** Active license state **[167](#page-166-0)** Active Directory **[332](#page-331-0)**, **[396](#page-395-0)**

AD server **[332](#page-331-1)**, **[396](#page-395-1)** add a device tutorial **[52](#page-51-1)** Add devices screen **[159](#page-158-0)**, **[236](#page-235-0)** Add licenses screen **[160](#page-159-0)** Add more devices action **[157](#page-156-0)** Add more licenses action **[157](#page-156-1)** address gateway **[343](#page-342-0)** administrator create **[123](#page-122-1)** delete **[91](#page-90-0)** privilege **[121](#page-120-0)** update **[123](#page-122-2)** administrator accounts **[170](#page-169-0)** Administrator screen **[146](#page-145-1)**, **[172](#page-171-1)** Administrators screen **[170](#page-169-1)** Admins & teams **[121](#page-120-1)** Admins screen **[121](#page-120-2)** AES encryption algorithm **[303](#page-302-0)** Alert Settings screen **[233](#page-232-0)** ALG **[338](#page-337-0)** allow list **[194](#page-193-0)**, **[195](#page-194-0)**, **[320](#page-319-0)** antenna orientation **[458](#page-457-0)** antenna switch **[458](#page-457-1)** anti-malware **[194](#page-193-1)** Anti-Malware signature **[229](#page-228-0)** AP **[496](#page-495-0)** AP & Port Settings screen **[499](#page-498-0)** AP Google Map Dashboard **[205](#page-204-0)** AP photo **[460](#page-459-0)** AP Smart Mesh **[448](#page-447-0)** AP Status Dashboard **[204](#page-203-0)** AP Traffic Dashboard **[204](#page-203-1)** AP/switch setting

overwrite **[83](#page-82-0)** API token generate **[229](#page-228-1)** App ID **[480](#page-479-0)** Appliance Clients (by Usage) Dashboard **[204](#page-203-2)** Appliance Network Applications Dashboard **[204](#page-203-3)** Appliance Status Dashboard **[204](#page-203-4)** [Application Layer Gateway, see ALG](#page-337-0) application patrol **[193](#page-192-0)**, **[306](#page-305-0)** application patrol profile **[374](#page-373-0)** add **[307](#page-306-0)** Applications screen **[223](#page-222-0)** APs (by Usage) Dashboard **[204](#page-203-5)** Ask Question button **[516](#page-515-0)** assign administrator tutorial **[68](#page-67-0)** Assign License action **[164](#page-163-0)**, **[165](#page-164-0)**, **[167](#page-166-1)**, **[168](#page-167-0)** assisted roaming **[484](#page-483-2)** ATP device license **[15](#page-14-0)** Authentication Method screen **[329](#page-328-0)** Automatic Power Save Delivery **[484](#page-483-3)** auto-negotiation **[425](#page-424-0)**

#### **B**

Backup & restore screen **[264](#page-263-0)** backup code **[26](#page-25-0)** download **[26](#page-25-1)** inactive **[26](#page-25-2)** bandwidth utilization **[410](#page-409-0)** Base Station Identity Code (BSIC) **[261](#page-260-0)** Base tier **[15](#page-14-1)** base transceiver station **[259](#page-258-0)** Batch Create DPPSK **[184](#page-183-0)** battery life **[484](#page-483-4)** block list **[194](#page-193-2)**, **[195](#page-194-1)**, **[320](#page-319-1)** blocked client

release **[212](#page-211-0)** Branch to Branch VPN enable **[141](#page-140-0)** bridge priority **[446](#page-445-0)** browser supported **[513](#page-512-1)** browser support **[21](#page-20-0)** BSIC **[261](#page-260-1)** bundled license **[21](#page-20-1)** bypass mode **[480](#page-479-1)**

# **C**

captive portal **[326](#page-325-0)**, **[388](#page-387-0)** Captive portal customization screen **[485](#page-484-0)** Captive portal screen **[326](#page-325-1)**, **[388](#page-387-1)** captive portal setting SSID profile **[485](#page-484-1)** carrier aggregation (CA) **[259](#page-258-1)**, **[261](#page-260-2)** CDR (Collaborative Detection & Response) **[15](#page-14-2)** CDR security service **[212](#page-211-1)** cell ID **[259](#page-258-2)** Cell Identity **[259](#page-258-3)** cellular band **[259](#page-258-4)** Cellular Info screen **[257](#page-256-0)** cellular IP passthrough setting **[251](#page-250-0)** supported model **[252](#page-251-0)** certificate import **[155](#page-154-1)** update **[155](#page-154-2)** certifications viewing **[522](#page-521-0)** Change log screen **[117](#page-116-0)**, **[138](#page-137-0)**, **[152](#page-151-0)**, **[168](#page-167-1)** Change organization action **[164](#page-163-1)**, **[165](#page-164-1)**, **[167](#page-166-2)**, **[168](#page-167-2)** change owner **[171](#page-170-0)** Change site assignment action **[164](#page-163-2)**, **[165](#page-164-2)** channel bandwidth **[468](#page-467-0)**, **[469](#page-468-0)** channel ID **[269](#page-268-0)** channel list **[98](#page-97-0)** channel profile and naming configure **[97](#page-96-0)**

Channel Quality Indicator (CQI) **[261](#page-260-3)** channel width **[493](#page-492-0)** Classification mode **[408](#page-407-0)** Client diagnostic screen **[211](#page-210-0)** client list export **[462](#page-461-0)** client steering **[494](#page-493-0)** clients list **[212](#page-211-2)** Clients screen **[205](#page-204-1)**, **[460](#page-459-1)** Cloud Authentication account privilege **[127](#page-126-0)** Cloud Authentication screen **[174](#page-173-0)**, **[240](#page-239-0)** Cloud authentication screen **[100](#page-99-0)** Cloud Intelligence Logs screen **[219](#page-218-0)** Cloud-Saving mode **[42](#page-41-0)** CNP license status **[116](#page-115-0)** CNP security service enable **[86](#page-85-0)** Collaborative Detection & Response (CDR) **[19](#page-18-0)**, **[229](#page-228-2)** configuration backup **[185](#page-184-0)** configuration management **[185](#page-184-1)** configuration synchronization **[185](#page-184-2)** configuration template **[187](#page-186-0)**, **[227](#page-226-0)** tutorial **[70](#page-69-0)** Configuration templates screen **[187](#page-186-1)** Configure menu **[140](#page-139-0)**, **[153](#page-152-0)**, **[225](#page-224-0)**, **[474](#page-473-1)** Connect & Protect (CNP) **[15](#page-14-3)** connected device summary **[148](#page-147-0)** connection speed port **[343](#page-342-1)** connection status port **[343](#page-342-2)** connectivity **[152](#page-151-1)** Consumption mode **[408](#page-407-1)** contact information **[517](#page-516-0)** containment action **[231](#page-230-0)** Containment List screen **[212](#page-211-3)** Content Filter Pack **[15](#page-14-4)** content filtering **[192](#page-191-0)**, **[306](#page-305-1)**, **[312](#page-311-0)**, **[376](#page-375-0)** content filtering profile add **[308](#page-307-0)** Coordinated Universal Time (UTC) **[45](#page-44-0)**

copyright **[522](#page-521-1)** CPU usage **[269](#page-268-1)**, **[343](#page-342-3)** CQI **[261](#page-260-4)** CRC (Cyclic Redundant Check) error **[420](#page-419-0)**, **[421](#page-420-0)** CRC error **[411](#page-410-0)** create user account **[180](#page-179-1)**, **[182](#page-181-2)** Create Group window **[135](#page-134-0)** Create organization screen **[41](#page-40-0)**, **[118](#page-117-0)** Create site **[155](#page-154-3)** create user account **[176](#page-175-2)** cross-org site clone **[127](#page-126-1)** cross-org sync **[127](#page-126-2)** Cross-org synchronization screen **[128](#page-127-0)** CSS value **[327](#page-326-0)**, **[390](#page-389-0)** custom portal page **[390](#page-389-1)**, **[487](#page-486-0)** custom theme **[390](#page-389-2)**, **[486](#page-485-0)** customer support **[510](#page-509-0)**, **[517](#page-516-0)** Cyclic Redundant Check **[411](#page-410-1)**

#### **D**

dark mode **[32](#page-31-0)** Dashboard logo **[119](#page-118-0)** specs **[120](#page-119-0)** dashboard logo upload/replace/remove **[12](#page-11-0)** Dashboard screen **[28](#page-27-0)**, **[202](#page-201-0)** change default view **[56](#page-55-0)** Data Policy screen **[506](#page-505-0)** data roaming **[258](#page-257-0)** DCS time interval **[493](#page-492-1)** DCS (Dynamic Channel Selection) **[468](#page-467-1)**, **[469](#page-468-1)** DDMI **[412](#page-411-0)** Delegate owner's authority privilege **[146](#page-145-2)** delete icon **[264](#page-263-1)** deployment method **[164](#page-163-3)**, **[165](#page-164-3)**, **[167](#page-166-3)**, **[237](#page-236-0)** set up **[48](#page-47-1)** DES encryption algorithm **[303](#page-302-1)** description gateway **[343](#page-342-4)**

destination lookup failure (DLF) **[458](#page-457-2)** device add to site **[45](#page-44-1)** view **[31](#page-30-0)** Device function table **[11](#page-10-0)**, **[248](#page-247-1)**, **[401](#page-400-1)**, **[448](#page-447-1)** Device function table screen **[507](#page-506-0)** device list export **[138](#page-137-1)**, **[151](#page-150-0)**, **[164](#page-163-4)** Device screen **[162](#page-161-0)** Devices tab **[151](#page-150-1)** DH key **[384](#page-383-0)** DHCP relay **[359](#page-358-0)**, **[364](#page-363-0)** DHCP server **[359](#page-358-1)**, **[364](#page-363-1)** DHCP server guard **[447](#page-446-0)** DHCP service **[359](#page-358-2)**, **[364](#page-363-2)** Differentiated Services Code Point (DSCP) value **[446](#page-445-1)** Diffie-Hellman key group **[384](#page-383-1)** Diffie-Hellman key group (DHx) **[298](#page-297-0)**, **[303](#page-302-2)** Digital Diagnostics Monitoring Interface **[412](#page-411-1)** disable account **[124](#page-123-1)**, **[147](#page-146-1)**, **[173](#page-172-0)** disclaimer **[522](#page-521-2)** DNS content filtering enable **[309](#page-308-0)** DNS lookup **[255](#page-254-0)** DNS setting **[332](#page-331-2)**, **[396](#page-395-2)** domain name **[255](#page-254-1)** domain zone **[334](#page-333-0)**, **[398](#page-397-0)** download icon **[264](#page-263-2)** DPPSK account add/edit **[182](#page-181-3)** batch creation **[184](#page-183-1)** DPPSK screen **[181](#page-180-0)**, **[244](#page-243-1)** DPPSK third-party integration **[229](#page-228-3)** Dynamic Personal Pre-Shared Key (DPPSK) **[18](#page-17-0)**, **[176](#page-175-3)**, **[177](#page-176-0)**, **[182](#page-181-4)**, **[183](#page-182-0)**, **[184](#page-183-2)**, **[219](#page-218-1)**, **[242](#page-241-2)**, **[246](#page-245-1)**, **[480](#page-479-2)** print **[181](#page-180-1)**, **[245](#page-244-0)** DynDNS account **[356](#page-355-0)**

#### **E**

EARFCN (E-UTRA Absolute Radio-Frequency Channel Number) **[259](#page-258-5)**, **[260](#page-259-1)** EcNo **[260](#page-259-2)** Edit floor plans tab **[214](#page-213-0)**

eITS ticket **[510](#page-509-1)** email alert notification **[235](#page-234-0)** email address user account **[244](#page-243-2)**, **[246](#page-245-2)** email recipient MSP alerts **[132](#page-131-0)** email report **[276](#page-275-0)**, **[348](#page-347-0)**, **[351](#page-350-0)**, **[415](#page-414-0)**, **[423](#page-422-0)**, **[472](#page-471-0)** Email Verification **[26](#page-25-3)** encryption algorithm **[299](#page-298-0)**, **[303](#page-302-3)** encryption method SSID network **[222](#page-221-0)** eNodeB (Evolved Node-B) **[261](#page-260-5)** Ethernet WAN status **[256](#page-255-0)** E-UTRA Absolute Radio-Frequency Channel Number **[259](#page-258-6)**, **[260](#page-259-3)** event log **[270](#page-269-0)**, **[344](#page-343-0)**, **[413](#page-412-0)**, **[466](#page-465-0)** Event Log screen **[270](#page-269-1)**, **[344](#page-343-1)**, **[413](#page-412-1)**, **[466](#page-465-1)** event type client diagnostic **[212](#page-211-4)** Expired license state **[167](#page-166-4)** expired license renew **[58](#page-57-0)**

#### **F**

Facebook app ID **[480](#page-479-3)** Facebook fan page **[480](#page-479-4)** Facebook login **[206](#page-205-0)**, **[463](#page-462-0)**, **[480](#page-479-5)** Facebook WiFi **[206](#page-205-1)**, **[463](#page-462-1)**, **[480](#page-479-6)** fan page Facebook **[480](#page-479-7)** fast roaming **[479](#page-478-2)** firewall information export **[506](#page-505-1)** port information **[515](#page-514-0)** Firewall information screen **[506](#page-505-2)** firewall rule **[370](#page-369-0)** default **[304](#page-303-0)** Firewall screen **[304](#page-303-1)**, **[374](#page-373-1)** Firewall settings Dynamic DNS screen **[336](#page-335-0)** Firewall settings screen **[332](#page-331-3)**

NCC User's Guide

firmware maintain **[66](#page-65-0)** Firmware management screen **[199](#page-198-0)**, **[237](#page-236-1)** firmware upgrade priority **[199](#page-198-1)** schedule **[199](#page-198-2)**, **[200](#page-199-0)**, **[226](#page-225-0)**, **[237](#page-236-2)** time **[238](#page-237-0)** firmware version view **[253](#page-252-0)** floor plan **[213](#page-212-0)** force logout **[145](#page-144-0)**, **[170](#page-169-2)** FQDN **[143](#page-142-1)**, **[334](#page-333-1)**, **[398](#page-397-1)** FQDN (Fully-Qualified Domain Name) **[506](#page-505-3)** Full (read and write) access **[173](#page-172-1)** full access **[172](#page-171-2)** Full privilege **[146](#page-145-3)**, **[147](#page-146-2)** Fully-Qualified Domain Name **[334](#page-333-2)**, **[398](#page-397-2)** Fully-Qualified Domain Name (FQDN) **[141](#page-140-1)**

# **G**

gateway log message **[344](#page-343-2)** Gateway settings screen **[396](#page-395-3)**, **[399](#page-398-0)** General settings screen **[226](#page-225-1)** get started **[21](#page-20-2)** Gold Security Pack license **[15](#page-14-5)** Google Authenticator app **[25](#page-24-0)** install **[109](#page-108-0)** Google authenticator passcode **[102](#page-101-1)** Google map **[254](#page-253-0)**, **[343](#page-342-5)**, **[465](#page-464-0)** client location **[209](#page-208-0)** site location **[148](#page-147-1)** grace period organization license **[20](#page-19-0)** group create **[135](#page-134-1)** definition **[135](#page-134-2)** Group Administrator account **[144](#page-143-1)** Group list **[136](#page-135-0)** Group-wide overview **[136](#page-135-1)** Group-wide menu **[136](#page-135-2)**

guest ambassador access **[172](#page-171-3)**, **[173](#page-172-2)** Guest interface **[355](#page-354-0)**, **[362](#page-361-0)** guest VLAN **[442](#page-441-0)** guest WiFi network **[47](#page-46-0)**

# **H**

hash algorithm **[304](#page-303-2)** Hit for AP Network IP Reputation Filter Dashboard **[205](#page-204-2)** Hit for Collaborative Detect & Response Dashboard **[204](#page-203-6)** Home networking setting **[250](#page-249-0)** hub **[196](#page-195-0)** add **[143](#page-142-2)** hub to hub VPN **[141](#page-140-2)**, **[143](#page-142-3)** hub-and-spoke topology **[141](#page-140-3)**, **[196](#page-195-1)** Hub-and-Spoke VPN **[381](#page-380-0)**

# **I**

ICCID **[258](#page-257-1)** icon delete **[264](#page-263-3)** download **[264](#page-263-4)** More **[30](#page-29-0)** pause **[255](#page-254-2)** photo remove **[254](#page-253-1)** play **[255](#page-254-3)** idle timeout **[154](#page-153-0)** IDP **[312](#page-311-1)**, **[376](#page-375-1)** IEEE 802.11k/v **[484](#page-483-5)** IEEE 802.11r **[479](#page-478-3)** IEEE 802.3af Power over Ethernet standard **[430](#page-429-0)** IEEE 802.3at High Power over Ethernet standard **[430](#page-429-1)** IGMP filtering profile **[431](#page-430-2)** IGMP Group-Specific Query (GSQ) message **[431](#page-430-3)**, **[440](#page-439-0)** IGMP multicast groups **[415](#page-414-1)** IGMP query port **[431](#page-430-4)** IGMP snooping **[437](#page-436-0)**

IGMP status **[405](#page-404-0)** IKE (Internet Key Exchange) **[301](#page-300-0)**, **[384](#page-383-2)** IKE SA **[297](#page-296-0)** IKE SA (Security Association) **[383](#page-382-0)** IKE version **[102](#page-101-2)**, **[298](#page-297-1)** image maximum file size **[229](#page-228-4)** upload/replace/remove **[229](#page-228-5)** IMEI **[258](#page-257-2)** import certificate **[155](#page-154-4)** IMSI **[258](#page-257-3)** Inactive license state **[167](#page-166-5)** in-app push alert notification **[235](#page-234-1)** Install wizard action **[157](#page-156-2)** installation wizard **[161](#page-160-0)** Installer access **[173](#page-172-3)** installer privilege **[172](#page-171-4)** instant messenger (IM) **[307](#page-306-1)**, **[374](#page-373-2)** Insufficient Licenses status **[20](#page-19-1)** Integrated Circuit Card Identifier (ICCID) **[258](#page-257-4)** Interface addressing screen **[352](#page-351-1)** Interface screen **[279](#page-278-0)** Interfaces addressing Local LAN screen **[365](#page-364-0)** Interfaces addressing screen **[367](#page-366-0)** internal antenna **[458](#page-457-3)** International Mobile Equipment Identity (IMEI) **[258](#page-257-5)** International Mobile Subscriber Identity (IMSI) **[258](#page-257-6)** Internet access voucher **[216](#page-215-0)** Internet Information Server (IIS) **[487](#page-486-1)** Internet Protocol Security **[386](#page-385-0)** Internet Service Provider **[258](#page-257-7)** intra-BSS traffic blocking **[476](#page-475-0)**, **[484](#page-483-6)** Intrusion Detection and Prevention **[312](#page-311-2)**, **[376](#page-375-2)** Intrusion Detection and Prevention (IDP) **[272](#page-271-0)**, **[347](#page-346-0)**, **[349](#page-348-0)** intrusion detection/prevention **[196](#page-195-2)** Inventory screen **[137](#page-136-0)** IP & Routing screen **[433](#page-432-0)** IP address

add **[141](#page-140-4)** client **[210](#page-209-0)** IP passthrough **[258](#page-257-8)** IPS (IDP) signature **[229](#page-228-6)** IPS (Intrusion Prevention System) **[15](#page-14-6)** IPSec **[386](#page-385-1)** IPSec SA **[299](#page-298-1)**, **[303](#page-302-4)** IPSec tunnel maximum **[515](#page-514-1)** IPSec VPN **[383](#page-382-1)** IPSec VPN client enable remote access VPN rule **[102](#page-101-3)** IPSec VPN tunnel **[158](#page-157-0)** IPTV manage **[93](#page-92-0)** set up VLAN **[94](#page-93-0)** IPTV channel **[39](#page-38-0)**, **[97](#page-96-1)**, **[415](#page-414-2)** IPTV client **[415](#page-414-3)** IPTV report **[39](#page-38-1)** IPTV report screen **[413](#page-412-2)** IPTV topology setup **[95](#page-94-0)** IPTV traffic **[415](#page-414-4)** IPv4 address gateway **[263](#page-262-0)** LAN station **[263](#page-262-1)** ISP (Internet Service Provider) **[258](#page-257-9)**

# **K**

key size **[303](#page-302-5)**

# **L**

L2 isolation **[476](#page-475-1)** L2TP **[386](#page-385-2)** L2TP VPN **[386](#page-385-3)** LAC **[261](#page-260-6)** LAI (Location Area ID) **[261](#page-260-7)** LAN interface configuration DHCP option screen **[286](#page-285-0)** LAN interface configuration screen **[283](#page-282-0)** LAN stations screen **[262](#page-261-0)**

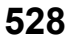

LAN usage view **[253](#page-252-1)** language select **[32](#page-31-1)** Layer 2 Tunneling Protocol **[386](#page-385-4)** layer-2 isolation **[484](#page-483-7)** leave mode fast **[431](#page-430-5)** normal **[431](#page-430-6)** LED tags **[451](#page-450-1)** license activate/assign **[53](#page-52-0)** activation **[54](#page-53-0)** assign to Nebula Device in new organization **[62](#page-61-0)** Circle **[158](#page-157-1)** expiration date **[116](#page-115-1)** feature difference **[15](#page-14-7)** general information **[20](#page-19-2)** monitor expiration **[57](#page-56-0)** payment method **[137](#page-136-1)** purchase **[158](#page-157-2)** states **[54](#page-53-1)** transfer **[59](#page-58-0)**, **[90](#page-89-0)** transfer to a different organization **[61](#page-60-0)** transfer to a Nebula Device in same/new organization **[65](#page-64-0)** undo assign **[60](#page-59-0)** validity **[20](#page-19-3)** license concept **[13](#page-12-0)** License Expired status **[20](#page-19-4)** license list export **[167](#page-166-6)** license management **[156](#page-155-0)** License screen **[21](#page-20-3)**, **[166](#page-165-0)** license summary table **[14](#page-13-0)** license tier organization **[15](#page-14-8)** License transfer action **[165](#page-164-4)**, **[167](#page-166-7)**, **[168](#page-167-3)** license types **[53](#page-52-1)** licenses purchase export **[158](#page-157-3)**, **[164](#page-163-5)** Link Aggregation Control Protocol (LACP) **[364](#page-363-3)** Link Aggregation Group (LAG) **[360](#page-359-0)** Link Layer Discovery Protocol **[410](#page-409-1)** Link Layer Discovery Protocol (LLDP) **[425](#page-424-1)** live tools **[255](#page-254-4)**

#### LLDP **[410](#page-409-2)**

LLDP (Link Layer Discovery Protocol) **[210](#page-209-1)** LLDP-MED protocol **[446](#page-445-2)** load balancing **[456](#page-455-0)**, **[501](#page-500-0)** load balancing method **[395](#page-394-0)** local override **[187](#page-186-2)**, **[189](#page-188-0)** enable **[80](#page-79-0)** switch **[190](#page-189-0)** Location Area Code (LAC) **[261](#page-260-8)** Location Area ID **[261](#page-260-9)** locator LED **[407](#page-406-0)** log full **[117](#page-116-1)**, **[138](#page-137-2)** log list export **[118](#page-117-1)**, **[139](#page-138-0)**, **[153](#page-152-1)**, **[169](#page-168-0)**, **[220](#page-219-0)** log message **[413](#page-412-3)**, **[466](#page-465-2)** login account menu **[30](#page-29-1)** login information **[103](#page-102-0)** login page **[486](#page-485-1)** logo remove **[120](#page-119-1)** replace **[120](#page-119-2)** upload **[120](#page-119-3)** loop guard **[426](#page-425-0)**

#### **M**

MAC account create/update **[180](#page-179-2)** MAC address gateway **[343](#page-342-6)** LAN station **[263](#page-262-2)** Nebula Device **[237](#page-236-3)** port **[343](#page-342-7)** user account **[244](#page-243-3)** WiFi station **[263](#page-262-3)** MAC authentication **[479](#page-478-4)** MAC screen **[178](#page-177-0)**, **[180](#page-179-3)**, **[243](#page-242-0)** Managed Service Provider (MSP) **[12](#page-11-1)**, **[113](#page-112-0)** management VLAN **[445](#page-444-0)** map pin a device **[214](#page-213-1)** Map & floor plans screen **[213](#page-212-1)**

Max Power (mW) **[408](#page-407-2)** MCC **[258](#page-257-10)** MCS **[261](#page-260-10)** Media Independent Interface (MII) **[364](#page-363-4)** Memory usage **[269](#page-268-2)**, **[343](#page-342-8)** merged privilege **[171](#page-170-1)** mii (Media Independent Interface) **[364](#page-363-5)** MNC **[259](#page-258-7)** Mobile Country Code (MCC) **[258](#page-257-11)** Mobile Network Code (MNC) **[259](#page-258-8)** Mobile router Dashboard **[204](#page-203-7)** mobile router restart **[255](#page-254-5)** model name Nebula Device **[237](#page-236-4)** modulation coding scheme **[261](#page-260-11)** monitor a site **[70](#page-69-1)** Monitor menu **[148](#page-147-2)**, **[202](#page-201-1)**, **[266](#page-265-1)**, **[341](#page-340-1)**, **[401](#page-400-2)**, **[450](#page-449-2)** Monitor-only access **[172](#page-171-5)**, **[173](#page-172-4)** More icon **[30](#page-29-2)** MSP create organization **[118](#page-117-2)** introduction **[12](#page-11-2)** MSP administrator **[129](#page-128-0)** MSP alerts create **[131](#page-130-0)** email recipient **[132](#page-131-1)** notification type **[133](#page-132-0)** update **[131](#page-130-1)** MSP alerts screen **[129](#page-128-1)** MSP branding **[119](#page-118-1)** MSP license **[14](#page-13-1)**, **[113](#page-112-1)** activate **[85](#page-84-0)** MSP portal **[113](#page-112-2)** MSP Trial license **[14](#page-13-2)** My RADIUS server **[480](#page-479-8)** myZyxel account **[11](#page-10-1)**, **[13](#page-12-1)**, **[22](#page-21-0)**

#### **N**

name

email address **[26](#page-25-4)**

Nebula Device **[237](#page-236-5)** port **[343](#page-342-9)** user account **[244](#page-243-4)**, **[246](#page-245-3)** NAS **[340](#page-339-0)**, **[399](#page-398-1)** NAS identifier **[481](#page-480-0)** NAS IP address **[340](#page-339-1)**, **[399](#page-398-2)** NAT rule **[292](#page-291-0)** NAT screen **[292](#page-291-1)** Native mode **[165](#page-164-5)**, **[167](#page-166-8)** NCAS **[482](#page-481-0)** NCAS (Nebula Cloud Authentication Server) **[330](#page-329-0)** NCC access **[21](#page-20-4)** account settings **[33](#page-32-0)** alert **[31](#page-30-1)** change device owner **[40](#page-39-1)** create organization **[40](#page-39-2)** dark mode **[32](#page-31-2)** Dashboard **[202](#page-201-2)** display language **[32](#page-31-3)** example network **[13](#page-12-2)** features **[11](#page-10-2)** license expiration **[116](#page-115-2)**, **[137](#page-136-2)** license status **[137](#page-136-3)** live chat **[516](#page-515-1)** log message view **[31](#page-30-2)** login **[22](#page-21-1)** menu **[33](#page-32-1)** notification **[32](#page-31-4)** organization **[12](#page-11-3)** overview **[11](#page-10-3)**, **[52](#page-51-2)** portal website **[21](#page-20-4)** sample network topology **[13](#page-12-3)** settings icon **[32](#page-31-5)** site **[12](#page-11-4)** two-factor authentication **[24](#page-23-1)** NCC license **[158](#page-157-4)** category **[14](#page-13-3)** status **[115](#page-114-0)** NCC logo replace **[119](#page-118-2)** NCC menu summary **[34](#page-33-0)** NCC portal access **[21](#page-20-5)** no access **[513](#page-512-2)** overview **[28](#page-27-1)** parts **[28](#page-27-2)**

title bar **[28](#page-27-3)**

NCC Pro Pack activate **[51](#page-50-0)** NCC, Nebula Control Center **[11](#page-10-3)**, **[52](#page-51-2)** Near Expiring status **[20](#page-19-5)** Nebula account login **[27](#page-26-0)** Nebula cloud authentication select **[480](#page-479-9)** Nebula Cloud Authentication Server **[482](#page-481-1)** Nebula Device location **[254](#page-253-2)** power consumption **[407](#page-406-1)** remove **[89](#page-88-0)** status **[58](#page-57-1)** Nebula Device list export **[402](#page-401-0)** Nebula Device port list export **[425](#page-424-2)** Nebula managed device connect **[21](#page-20-6)** Nebula native mode deployment method **[48](#page-47-2)** Nebula SD-WAN **[23](#page-22-0)** Nebula Security Service **[37](#page-36-0)**, **[38](#page-37-0)**, **[272](#page-271-1)**, **[347](#page-346-1)** Nebula Security Service (NSS) license **[14](#page-13-4)** Nebula Smart Mesh **[448](#page-447-2)**, **[501](#page-500-1)** NETCONF **[11](#page-10-4)** NETCONF over TLS **[11](#page-10-4)** Network Access Server **[340](#page-339-2)**, **[399](#page-398-3)** Network Access Server identifier **[481](#page-480-1)** Network address translation (NAT) **[354](#page-353-0)** Network Configuration Protocol (NETCONF) **[11](#page-10-5)** Network Interface Card (NIC) PXE-capable **[286](#page-285-1)** network topology **[215](#page-214-0)** fully-meshed **[196](#page-195-3)** Network usage and connectivity screen **[264](#page-263-5)** next hop **[288](#page-287-0)**, **[368](#page-367-0)** NSG device license **[14](#page-13-5)** NSS **[37](#page-36-1)**, **[38](#page-37-1)**, **[272](#page-271-2)**, **[347](#page-346-2)** NSS Analysis Report screen **[347](#page-346-3)** NSS/UTM license expiration **[116](#page-115-3)** NSS/UTM license **[158](#page-157-5)**

### **O**

online document parts **[504](#page-503-0)** Online documents screen **[504](#page-503-1)** ONVIF (Open Network Video Interface Forum) **[435](#page-434-0)** ONVIF discovery configure **[436](#page-435-0)** ONVIF discovery screen **[436](#page-435-1)** operating system **[206](#page-205-2)** show **[463](#page-462-2)** Orchestrator **[23](#page-22-1)** Orchestrator Management **[23](#page-22-2)** organization choose **[41](#page-40-1)** copy settings **[118](#page-117-3)** create **[40](#page-39-3)**, **[44](#page-43-0)**, **[118](#page-117-4)** create new **[24](#page-23-2)** delete **[89](#page-88-1)**, **[92](#page-91-0)** overview **[148](#page-147-3)** privilege **[125](#page-124-0)** summary view **[30](#page-29-3)** organization (delegated) privilege **[172](#page-171-6)** organization access **[147](#page-146-3)**, **[173](#page-172-5)** organization administrator **[11](#page-10-6)**, **[13](#page-12-4)** organization license **[14](#page-13-6)** grace period **[20](#page-19-6)** Organization Trial license **[14](#page-13-7)** Org-to-Org Service **[141](#page-140-5)** Org-to-Org VPN **[141](#page-140-6)**, **[143](#page-142-4)** configure **[141](#page-140-7)** example **[141](#page-140-8)** Org-to-Org VPN screen **[142](#page-141-0)** OSI (Open System Interconnection) **[312](#page-311-3)**, **[377](#page-376-0)** OUI (Organizationally Unique Identifier) **[446](#page-445-3)** output power radio **[492](#page-491-0)** override site-wide configuration enable **[80](#page-79-1)** Overview screen **[148](#page-147-4)**, **[156](#page-155-1)** owner change **[171](#page-170-2)** owner privilege **[172](#page-171-7)**

passcode 2FA **[110](#page-109-0)** password login **[226](#page-225-2)** pause icon **[255](#page-254-6)** payment method license **[137](#page-136-4)** PCC **[259](#page-258-9)** PCI **[259](#page-258-10)**, **[260](#page-259-4)** PD priority **[429](#page-428-1)** peer-to-peer (P2P) **[307](#page-306-2)**, **[374](#page-373-3)** Perfect Forward Secrecy **[385](#page-384-0)** Perfect Forward Secrecy (PFS) **[299](#page-298-2)**, **[304](#page-303-3)** Personal Identification Number **[258](#page-257-12)** PFS **[385](#page-384-1)** photo upload **[254](#page-253-3)** photo remove icon **[254](#page-253-4)** Physical Cell ID (PCI) **[259](#page-258-11)**, **[260](#page-259-5)** PIN (Personal Identification Number) **[258](#page-257-13)** PIN code **[258](#page-257-14)** Pin Unlock Key **[258](#page-257-15)** ping perform **[255](#page-254-7)** play icon **[255](#page-254-8)** PLMN (Public Land Mobile Network) **[258](#page-257-16)** Plus Pack license **[14](#page-13-8)** Plus tier **[15](#page-14-9)** PMI **[261](#page-260-12)** PoE **[442](#page-441-1)** PoE mode **[408](#page-407-3)** PoE Power Dashboard **[204](#page-203-8)** PoE schedule **[429](#page-428-2)** PoE schedules screen **[442](#page-441-2)** PoE status **[405](#page-404-1)** policy route **[287](#page-286-0)**, **[368](#page-367-1)** Policy Route screen **[368](#page-367-2)** port gateway **[343](#page-342-10)** port group **[278](#page-277-1)**, **[354](#page-353-1)** port isolation **[428](#page-427-0)**

port mirroring **[410](#page-409-3)**, **[446](#page-445-4)** Port screen **[278](#page-277-2)** port security **[442](#page-441-3)** port setting Nebula AP **[499](#page-498-1)** port VLAN ID **[426](#page-425-1)**, **[429](#page-428-3)** power consumption Nebula Device **[407](#page-406-2)** port **[410](#page-409-4)**, **[423](#page-422-1)** power management mode **[405](#page-404-2)**, **[408](#page-407-4)** Power over Ethernet **[442](#page-441-4)** Power over Ethernet (PoE) **[215](#page-214-1)** power-up mode **[430](#page-429-2)** Precoding Matrix Indicator (PMI) **[261](#page-260-13)** pre-shared key **[199](#page-198-3)**, **[297](#page-296-1)**, **[381](#page-380-1)** pre-shared key (PSK) **[475](#page-474-0)**, **[479](#page-478-5)** primary component carrier (PCC) **[259](#page-258-12)** privilege **[172](#page-171-8)** admin in organization **[146](#page-145-4)** administrator **[121](#page-120-3)** assign **[126](#page-125-0)** merged **[171](#page-170-3)** organization **[123](#page-122-3)**, **[125](#page-124-1)** privilege priority **[121](#page-120-4)** Pro Pack license **[14](#page-13-9)** Pro tier **[15](#page-14-10)** problems **[513](#page-512-3)** product registration **[522](#page-521-3)** profile switch **[190](#page-189-1)** protocol ID **[290](#page-289-0)** Public Land Mobile Network **[258](#page-257-17)** PUCCH (Physical Uplink Control Channel) **[261](#page-260-14)** PUK (Pin Unlock Key) **[258](#page-257-18)** purchase history export **[170](#page-169-3)** Purchase History screen **[169](#page-168-1)** Purchase license action **[164](#page-163-6)** PUSCH (Physical Uplink Shared Channel) **[261](#page-260-15)** PVID **[429](#page-428-4)**, **[458](#page-457-4)** PXE (Preboot eXecution Environment) **[286](#page-285-2)**

#### **Q**

QR code **[25](#page-24-1)**, **[110](#page-109-1)** Quality of Service (QoS) **[446](#page-445-5)** Quarantine screen **[232](#page-231-0)** quarantine VLAN **[232](#page-231-1)** Queued license state **[167](#page-166-9)**

### **R**

RAC (Routing Area Code) **[261](#page-260-16)** radio output power **[492](#page-491-1)** Radio Frequency Channel Number **[259](#page-258-13)**, **[260](#page-259-6)** radio setting AP **[490](#page-489-0)** Radio settings screen **[490](#page-489-1)** RADIUS accounting **[481](#page-480-2)** RADIUS policies screen **[441](#page-440-0)** RADIUS server **[396](#page-395-4)**, **[481](#page-480-3)** RAI (Routing Area ID) **[261](#page-260-17)** Rank Indication **[261](#page-260-18)** rate limiting **[476](#page-475-2)** read and write (Full) access **[173](#page-172-6)** read and write access **[172](#page-171-2)** read-only access **[172](#page-171-9)**, **[173](#page-172-7)** Read-only privilege **[146](#page-145-5)**, **[147](#page-146-4)** reboot mobile router **[255](#page-254-9)** Received Signal Code Power **[260](#page-259-7)** recurring schedule firmware upgrade **[239](#page-238-0)** Reference Signal Receive Power (RSRP) **[259](#page-258-14)**, **[260](#page-259-8)** Reference Signal Receive Quality (RSRQ) **[259](#page-258-15)**, **[260](#page-259-9)** Reference Signals (RS) **[259](#page-258-16)**, **[260](#page-259-10)** register device **[236](#page-235-1)** register a device **[36](#page-35-0)** registration product **[522](#page-521-3)** remote access VPN

setup **[100](#page-99-1)** Remote access VPN screen **[102](#page-101-4)**, **[299](#page-298-3)** remote AP maximum number of **[515](#page-514-2)** Remote AP (RAP) **[335](#page-334-0)** remote AP feature enable **[456](#page-455-1)** remote configurator mobile router **[256](#page-255-1)** Remove from organization action **[164](#page-163-7)**, **[165](#page-164-6)** renewal license **[21](#page-20-7)** repeater AP **[449](#page-448-0)** Resource Element (RE) **[259](#page-258-17)**, **[260](#page-259-11)** restore configuration **[187](#page-186-3)** RFCN **[259](#page-258-18)**, **[260](#page-259-12)** roaming mobile router **[258](#page-257-19)** root AP **[449](#page-448-1)** root bridge **[405](#page-404-3)** Routing Policy Routes/Traffic Shaping screen **[288](#page-287-1)** Static Route screen **[290](#page-289-1)** Routing Area Code **[261](#page-260-19)** Routing Area ID **[261](#page-260-20)** RSCP **[260](#page-259-13)** RSRP **[259](#page-258-19)**, **[260](#page-259-14)** RSRQ **[259](#page-258-20)**, **[260](#page-259-15)** RSSI **[259](#page-258-21)** RSSI (Received Signal Strength Indicator) **[263](#page-262-4)**, **[462](#page-461-1)** RSTP status **[405](#page-404-4)**

#### **S**

schedule firmware upgrade **[35](#page-34-0)**, **[36](#page-35-1)**, **[199](#page-198-4)**, **[237](#page-236-6)** schedule profile add **[376](#page-375-3)** schedule template **[443](#page-442-0)**, **[490](#page-489-2)** SD-WAN license **[23](#page-22-3)** search for NCC-managed device **[30](#page-29-4)** SecuExtender license key activate **[103](#page-102-1)**

SecuExtender software install **[103](#page-102-2)** Secure WiFi license **[15](#page-14-11)**, **[158](#page-157-6)** status **[116](#page-115-4)** SecuReporter screen **[272](#page-271-3)** Security Alert Dashboard **[204](#page-203-9)** Security Gateway screen **[341](#page-340-2)** security license status **[115](#page-114-1)** security log display **[256](#page-255-2)** security policy **[305](#page-304-0)** security profile sync **[192](#page-191-1)** configure **[190](#page-189-2)** Security Profile Sync (SPS) **[312](#page-311-4)** Security profile sync screen **[190](#page-189-3)** Security Service license **[14](#page-13-10)** Security service screen **[312](#page-311-5)**, **[497](#page-496-0)** security services **[343](#page-342-11)** Security Services Trial activate **[51](#page-50-1)** serial number **[402](#page-401-1)** gateway **[343](#page-342-12)** Nebula Device **[237](#page-236-7)** Server-and-Client VPN **[381](#page-380-2)** service provider **[258](#page-257-20)** Service Set IDentifier **[474](#page-473-2)** Settings screen **[140](#page-139-1)**, **[153](#page-152-2)** setup wizard **[27](#page-26-1)**, **[43](#page-42-0)** steps **[43](#page-42-1)** severity level **[511](#page-510-0)** SFP (Small Form Factor Pluggable) port **[412](#page-411-2)** signal strength mobile router **[256](#page-255-3)** Signal to Interference plus Noise Ratio (SINR) **[259](#page-258-22)**, **[261](#page-260-21)** SIM card status **[258](#page-257-21)** single sign-on (SSO) **[177](#page-176-1)** SINR **[259](#page-258-23)**, **[261](#page-260-22)** SIP ALG **[338](#page-337-1)** site **[196](#page-195-0)** create **[44](#page-43-1)**, **[155](#page-154-5)** delete **[90](#page-89-1)**

summary **[148](#page-147-5)** site (network) add **[155](#page-154-6)** site administrator **[11](#page-10-7)**, **[13](#page-12-5)** site binding **[188](#page-187-0)** site list export **[149](#page-148-0)** site tag summary **[148](#page-147-6)** Site tags tab **[150](#page-149-0)** Sites tab **[149](#page-148-1)** Site-to-Site VPN screen **[294](#page-293-0)**, **[379](#page-378-0)**, **[382](#page-381-0)** site-wide schedule firmware upgrade **[239](#page-238-1)** Smart Alert Engine **[130](#page-129-0)**, **[233](#page-232-1)** smart client steering **[496](#page-495-0)** Smart Mesh **[448](#page-447-3)**, **[459](#page-458-0)** network topology **[449](#page-448-2)** wireless hops **[449](#page-448-3)** Smart VPN **[141](#page-140-9)** spanning tree **[405](#page-404-5)** SSID **[46](#page-45-0)**, **[474](#page-473-3)** mobile router **[263](#page-262-5)** SSID availability screen **[489](#page-488-0)** SSID network encryption method **[222](#page-221-1)** SSID overview screen **[474](#page-473-4)** SSID profile **[474](#page-473-5)** settings **[476](#page-475-3)** SSID schedule **[489](#page-488-1)** SSID settings screen **[476](#page-475-4)** SSIDs (by Usage) Dashboard **[204](#page-203-10)** static route **[287](#page-286-1)**, **[368](#page-367-3)** status voucher **[218](#page-217-0)** submit ticket **[508](#page-507-0)** summary report **[213](#page-212-2)** Summary Report screen **[220](#page-219-1)**, **[273](#page-272-0)**, **[350](#page-349-0)**, **[422](#page-421-0)**, **[470](#page-469-0)** support contact detail **[12](#page-11-5)** support account **[510](#page-509-2)** Support contact **[119](#page-118-3)** Support forum **[508](#page-507-1)** Support Request screen **[508](#page-507-2)**

supported browsers **[513](#page-512-4)** supported Nebula Devices **[11](#page-10-8)**, **[248](#page-247-2)**, **[401](#page-400-3)**, **[448](#page-447-4)** Surveillance screen **[419](#page-418-0)** switch define role **[95](#page-94-1)** switch connection status **[402](#page-401-2)** Switch settings screen **[444](#page-443-0)** Switch Status Dashboard **[204](#page-203-11)** Switches screen **[401](#page-400-4)** Syslog server **[228](#page-227-0)** system log display **[256](#page-255-4)**

# **T**

TAC **[261](#page-260-23)** tag gateway **[343](#page-342-13)** tag list export **[150](#page-149-1)** team create **[125](#page-124-2)** name **[125](#page-124-3)** update **[125](#page-124-4)** Teams screen **[124](#page-123-2)** template configuration **[187](#page-186-4)**, **[227](#page-226-1)** setting **[189](#page-188-1)** template setting duplicate/import to a site **[74](#page-73-0)** template site/setting create/bind **[70](#page-69-2)** ticket support request **[508](#page-507-3)** ticket details **[508](#page-507-4)** time zone set **[45](#page-44-2)** site location **[227](#page-226-2)** topology overview **[196](#page-195-4)** Topology screen **[215](#page-214-2)** traceroute perform **[255](#page-254-10)**, **[460](#page-459-2)** traceroute function **[269](#page-268-3)**

Tracking Area Code (TAC) **[261](#page-260-24)** traffic log AP **[228](#page-227-1)** traffic shaping **[393](#page-392-0)**, **[496](#page-495-1)** Traffic shaping screen **[393](#page-392-1)**, **[497](#page-496-1)** transfer license action **[164](#page-163-8)** tutorial **[59](#page-58-1)** transfer license to another organization tutorial **[61](#page-60-1)** transferable license select **[59](#page-58-2)** transmitting power **[496](#page-495-2)** trial license expiration date **[40](#page-39-4)** troubleshooting **[513](#page-512-0)** more help **[516](#page-515-2)** trunk group **[425](#page-424-3)** trunk port **[429](#page-428-5)** TV pixelation **[415](#page-414-5)** Two factor authentication screen **[108](#page-107-1)** two-factor authentication bypass **[176](#page-175-4)**, **[243](#page-242-1)** enable **[24](#page-23-3)**, **[102](#page-101-5)** type user account **[246](#page-245-4)**

# **U**

U/TM Security Pack license **[14](#page-13-11)** U-APSD **[484](#page-483-8)** UARFCN (UTRA Absolute Radio-Frequency Channel Number) **[259](#page-258-24)**, **[260](#page-259-16)** UE (User Equipment) **[261](#page-260-25)** Undo assign action **[164](#page-163-9)**, **[165](#page-164-7)**, **[167](#page-166-10)**, **[168](#page-167-4)** Unused license state **[167](#page-166-11)** uplink AP **[453](#page-452-0)** UPnP conflict with ONVIF **[435](#page-434-1)** URL threat filter **[193](#page-192-1)** user remove **[92](#page-91-1)**

user account bind **[108](#page-107-2)** create **[176](#page-175-5)** remove **[175](#page-174-0)**, **[179](#page-178-1)** type **[174](#page-173-1)** User screen **[174](#page-173-2)**, **[176](#page-175-6)**, **[240](#page-239-1)** USG FLEX device license **[15](#page-14-12)** USG FLEX screen **[266](#page-265-2)** USG VPN device license **[15](#page-14-13)** UTRA Absolute Radio-Frequency Channel Number **[259](#page-258-25)**, **[260](#page-259-17)**

#### **V**

virtual private network **[294](#page-293-1)**, **[379](#page-378-1)** Virtual Private Network (VPN) create automatically **[196](#page-195-5)** VLAN attribute **[175](#page-174-1)**, **[242](#page-241-3)** VLAN for IPTV **[94](#page-93-1)** VLAN ID **[46](#page-45-1)** VLAN settings guest **[47](#page-46-1)** Voice over IP (VoIP) **[307](#page-306-3)**, **[374](#page-373-4)** voice VLAN **[446](#page-445-6)** voucher **[216](#page-215-1)** create **[218](#page-217-1)** status **[218](#page-217-2)** voucher code login **[480](#page-479-10)** voucher table export **[217](#page-216-0)** voucher-based WiFi access **[216](#page-215-2)** Vouchers screen **[217](#page-216-1)** VPN **[294](#page-293-2)**, **[379](#page-378-2)** VPN access **[175](#page-174-2)**, **[241](#page-240-0)** VPN area **[196](#page-195-6)**, **[296](#page-295-0)** VPN client setting **[299](#page-298-4)** VPN client software download **[387](#page-386-0)** VPN configuration file **[103](#page-102-3)** import steps **[103](#page-102-4)** VPN Connections screen **[270](#page-269-2)**, **[345](#page-344-0)** VPN connections screen **[111](#page-110-0)** VPN gateway site **[290](#page-289-2)** VPN Orchestrator screen **[141](#page-140-10)**, **[197](#page-196-0)** VPN rule enable **[102](#page-101-6)** VPN tunnel **[346](#page-345-0)** open steps **[106](#page-105-0)** VPN Tunnel Interface (VTI) **[385](#page-384-2)** VPN user create **[100](#page-99-2)** setup **[103](#page-102-5)**

#### **W**

walled garden **[330](#page-329-1)**, **[332](#page-331-4)**, **[335](#page-334-1)**, **[396](#page-395-5)**, **[476](#page-475-5)**, **[482](#page-481-2)** WAN interface configuration screen **[281](#page-280-0)** WAN load balancing configure **[291](#page-290-0)** WAN status screen **[256](#page-255-5)** WAN Throughput Dashboard **[204](#page-203-12)** WAN usage view **[253](#page-252-2)** warranty **[522](#page-521-4)** note **[522](#page-521-5)** web authentication **[329](#page-328-1)**, **[392](#page-391-0)** Web Filtering signature **[229](#page-228-7)** widget rearrange **[202](#page-201-3)** WiFi guest **[47](#page-46-2)** WiFi frequency band **[269](#page-268-4)** WiFi mesh solution **[448](#page-447-5)** WiFi network name enter **[46](#page-45-2)** WiFi password enter **[46](#page-45-3)** WiFi settings **[46](#page-45-4)** WiFi status mobile router **[263](#page-262-6)** wildcard domain name **[482](#page-481-3)** WINS (Windows Internet Naming Service) server **[359](#page-358-3)**, **[365](#page-364-1)** wired clients **[205](#page-204-3)**

wireless bridge use **[450](#page-449-3)** wireless channel bandwidth **[493](#page-492-2)** Wireless Clients **[205](#page-204-4)** Dashboard **[204](#page-203-13)** Wireless Clients (by Usage) Dashboard **[204](#page-203-14)** Wireless Clients Manufacturer Dashboard **[204](#page-203-15)** Wireless Clients OS Dashboard **[204](#page-203-16)** Wireless Health screen **[466](#page-465-3)** Wireless screen **[331](#page-330-0)** wizard installation **[161](#page-160-1)** WLAN stations screen **[263](#page-262-7)** WLAN usage view **[253](#page-252-3)** world map **[213](#page-212-3)** WPA Enterprise **[480](#page-479-11)** WPA2-PSK data encryption **[331](#page-330-1)**

# **Z**

Zero Touch Provisioning **[49](#page-48-1)** ZTP (Zero Touch Provisioning) **[48](#page-47-3)** ZyWALL VPN device configure **[23](#page-22-4)** Zyxel Device **[216](#page-215-3)** Zyxel license marketplace **[158](#page-157-7)**, **[164](#page-163-10)** Zyxel webstore **[137](#page-136-5)**